# Uživatelská příručka

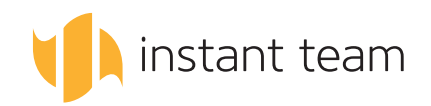

# Uživatelská příručka

Informace v tomto dokumentu se mohou změnit bez předchozího upozornění. Používáte-li jinou verzi aplikace Instant Team, než pro kterou byla vydána tato příručka, může se obsah příručky a podoba i funkce aplikace lišit.

SPOLEČNOST HEAVEN INDUSTRIES NENESE ODPOVĚDNOST ZA TECHNICKÉ NEBO TISKOVÉ CHYBY NEBO OPOMENUTÍ V TOMTO DOKUMENTU; DÁLE NENESE ODPOVĚDNOST ZA PŘÍPADNÉ ŠKODY VYPLÝVAJÍCÍ Z POSKYTNUTÍ NEBO POUŽITÍ TOHOTO MATERIÁLU.

Tato příručka obsahuje informace chráněné autorskými právy. Dokument ani jeho část nesmí být kopírována ani reprodukována žádným způsobem bez předchozího písemného souhlasu společnosti Heaven Industries.

© 2006 - 2023 Heaven Industries s.r.o.

Uživatelská příručka Instant Team 6.11.2

### **OBSAH** <sup>I</sup>

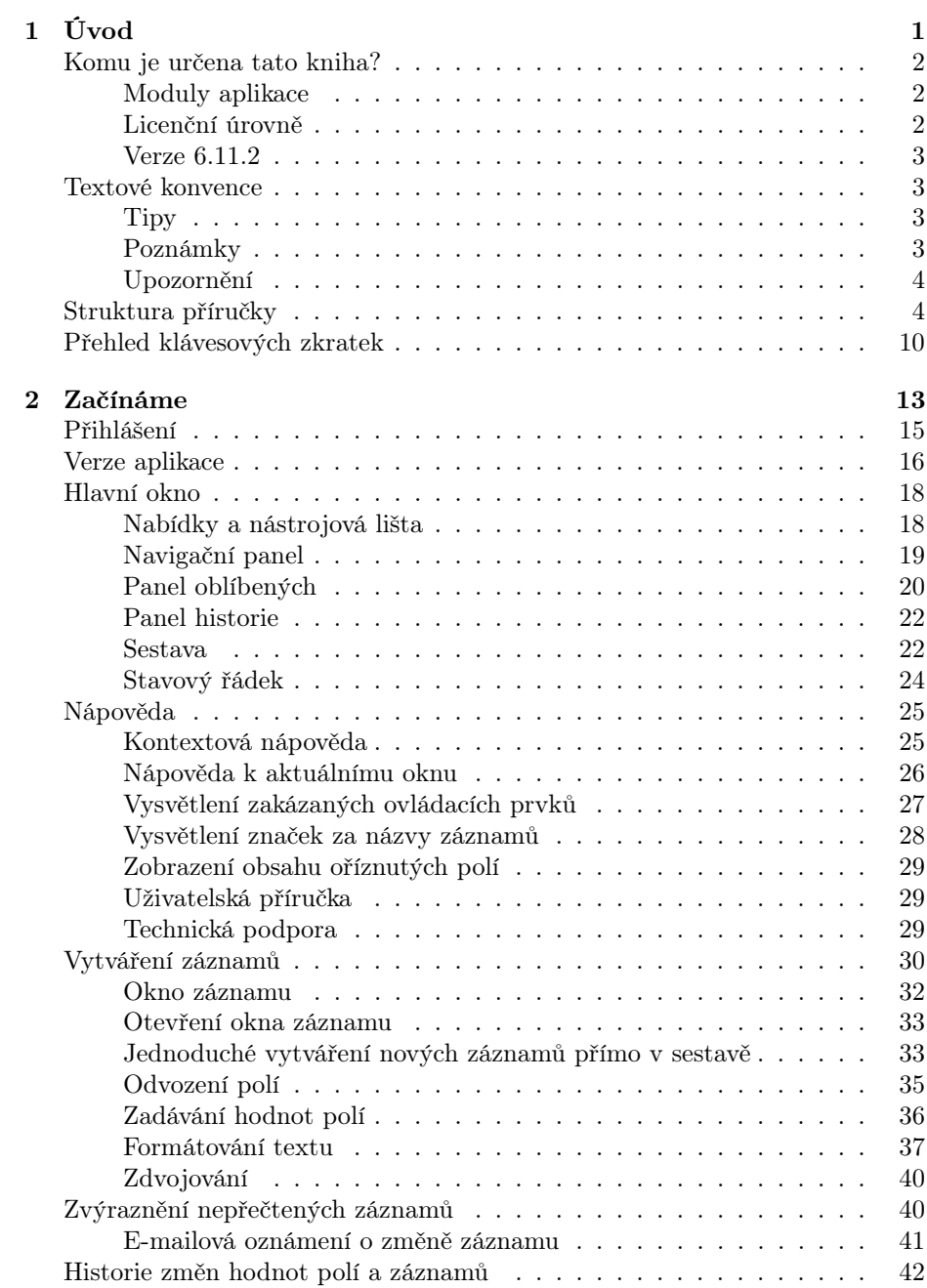

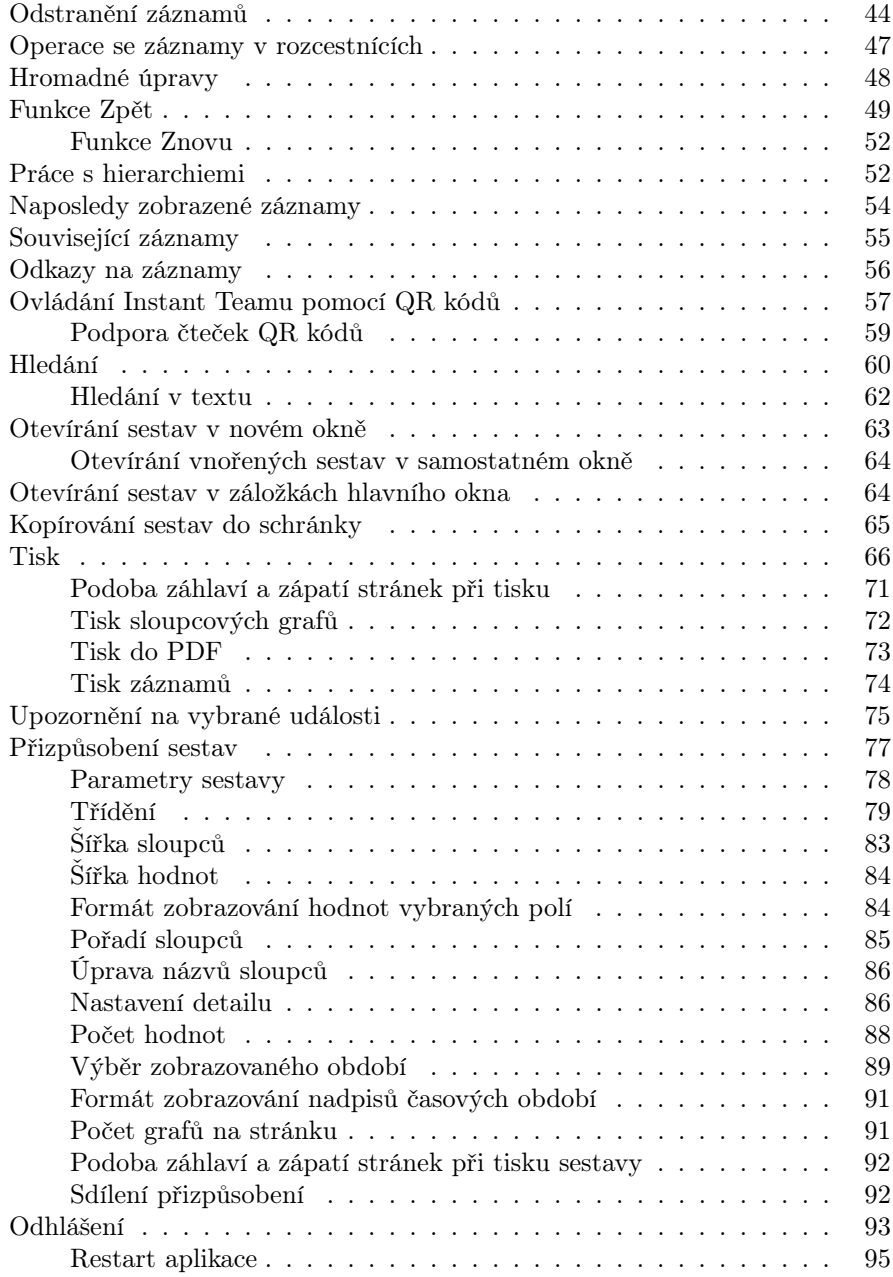

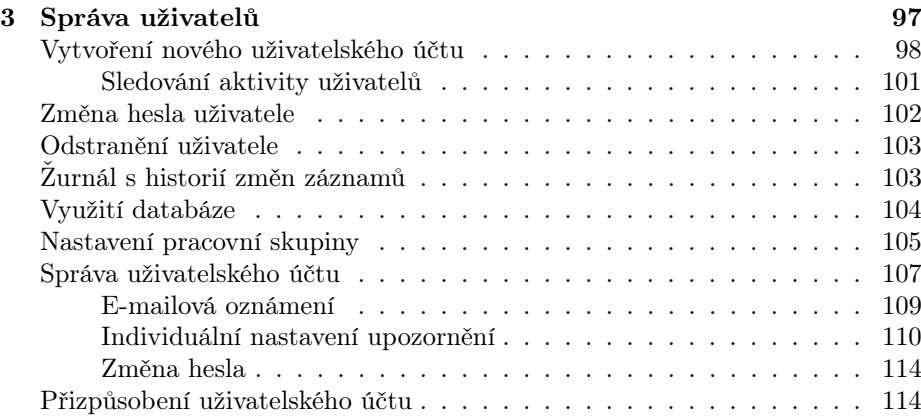

#### [I Projektové řízení](#page-140-0) 119

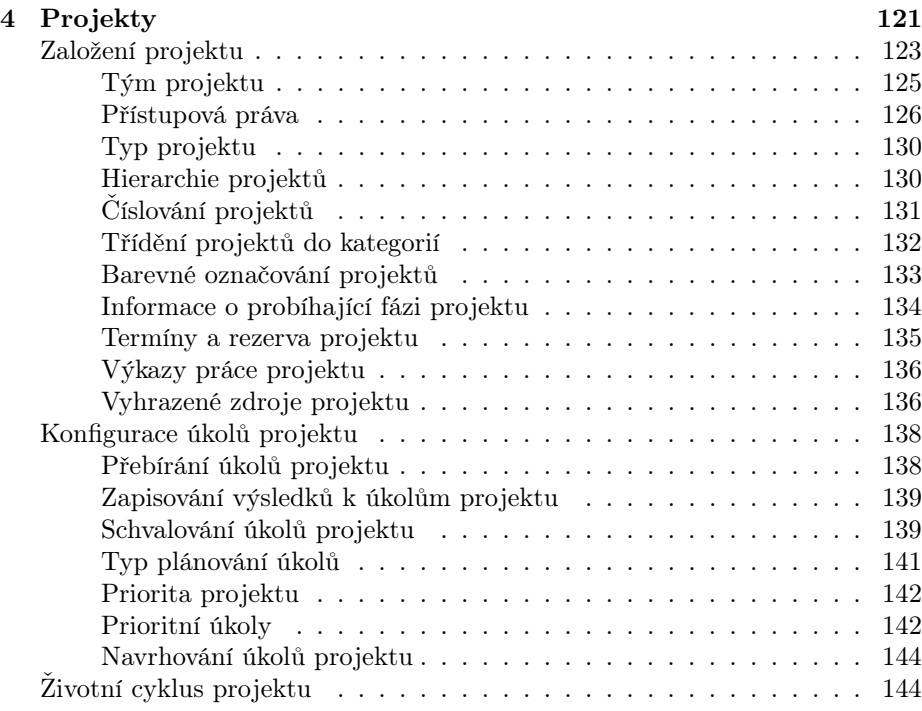

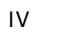

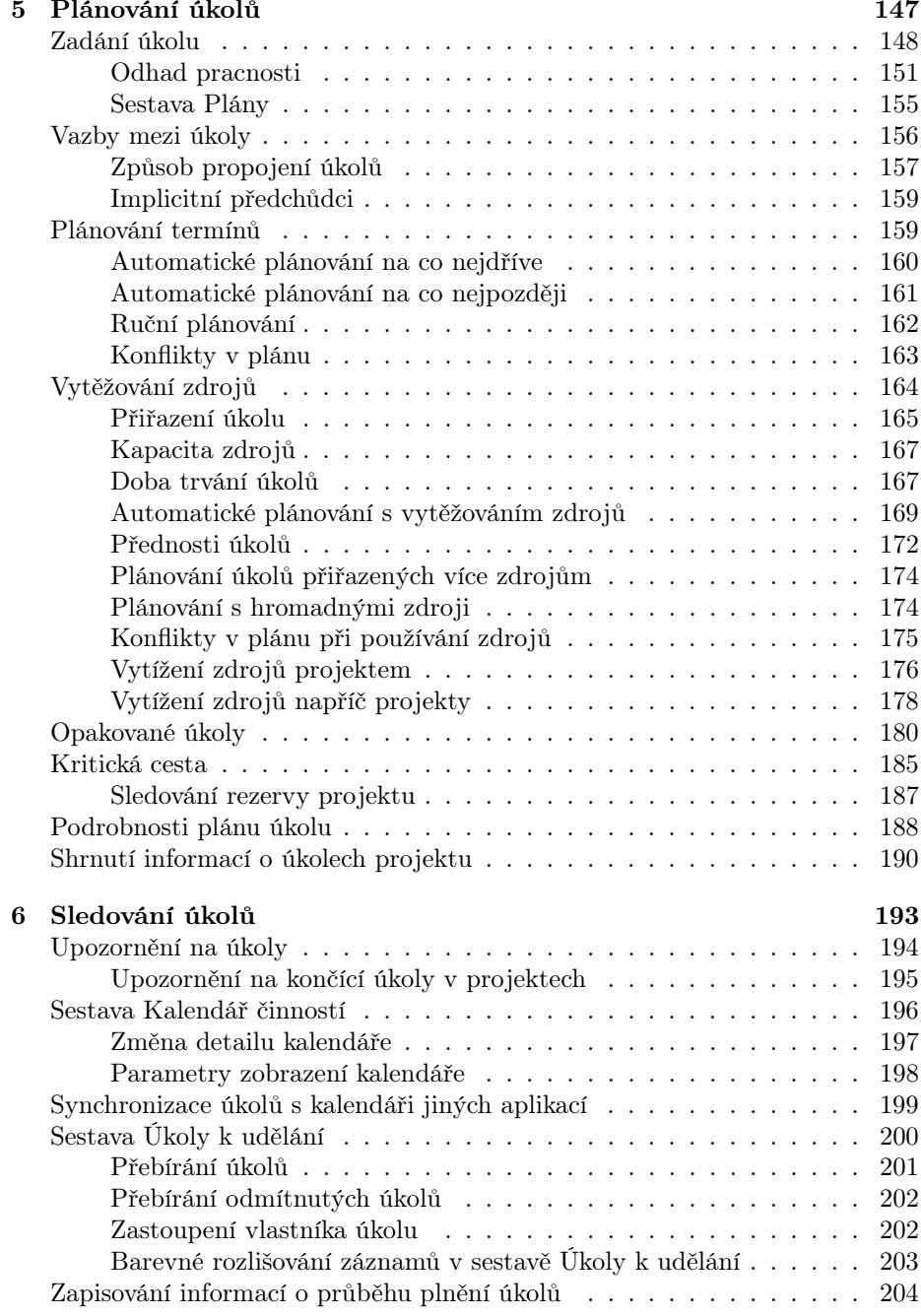

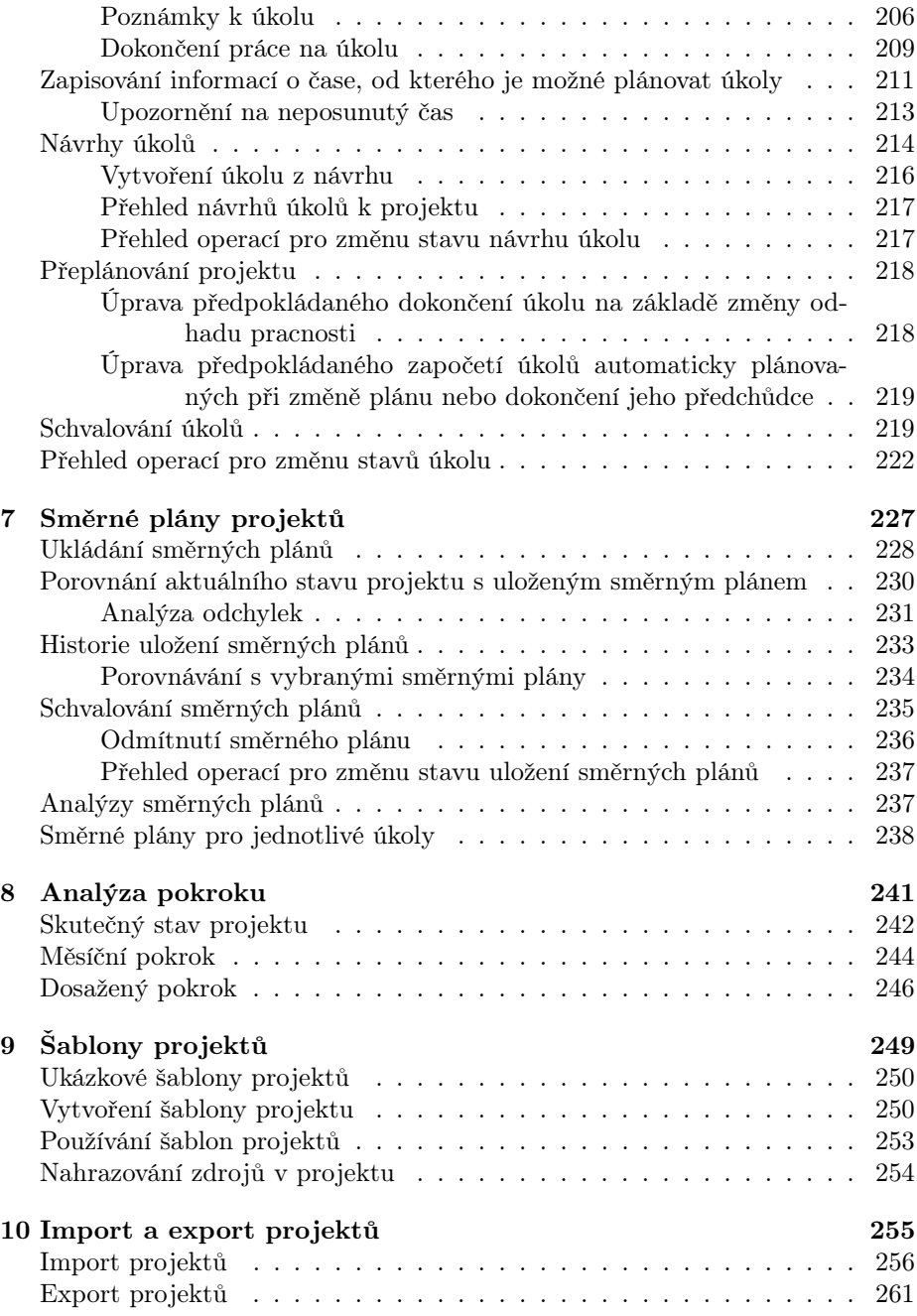

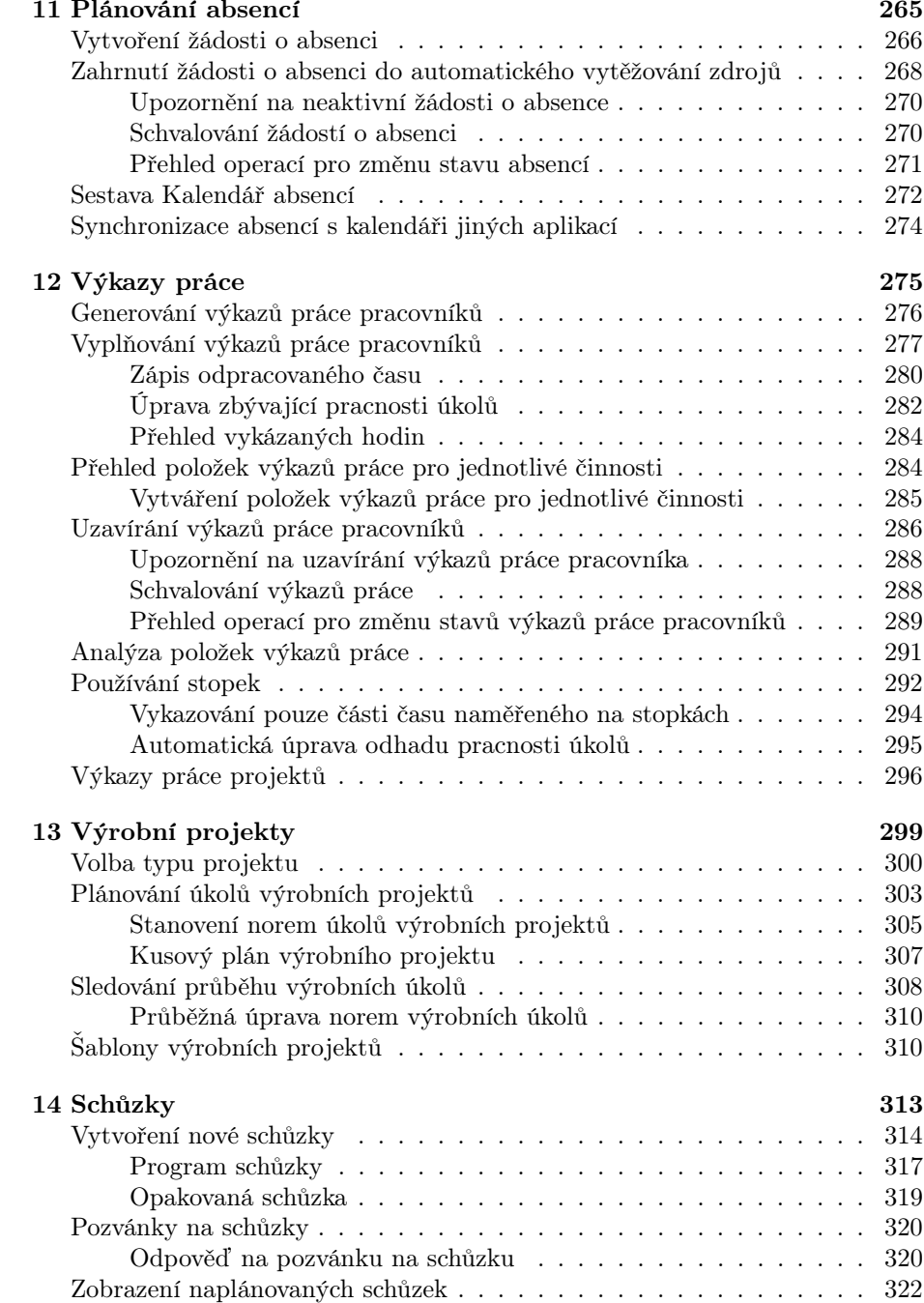

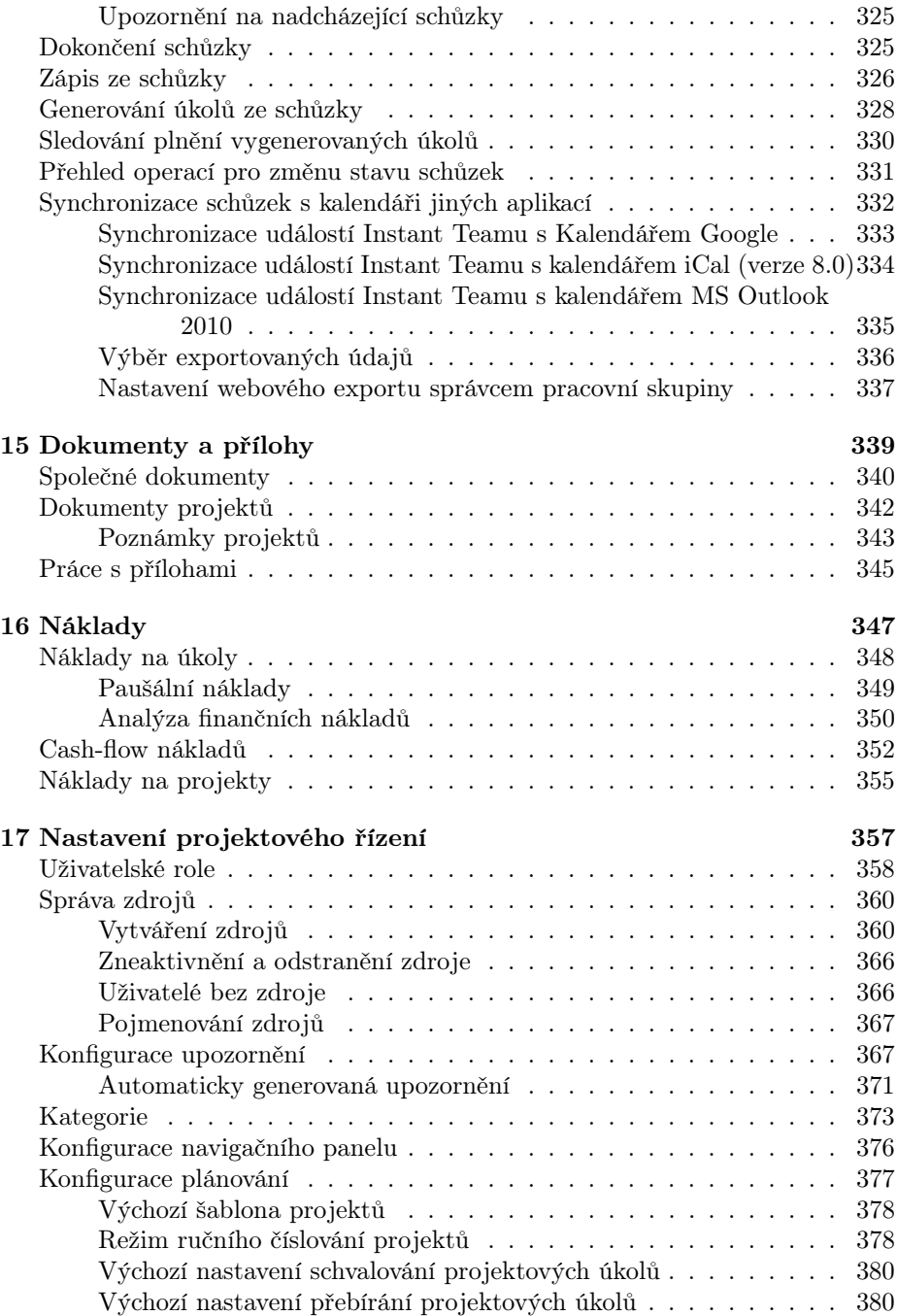

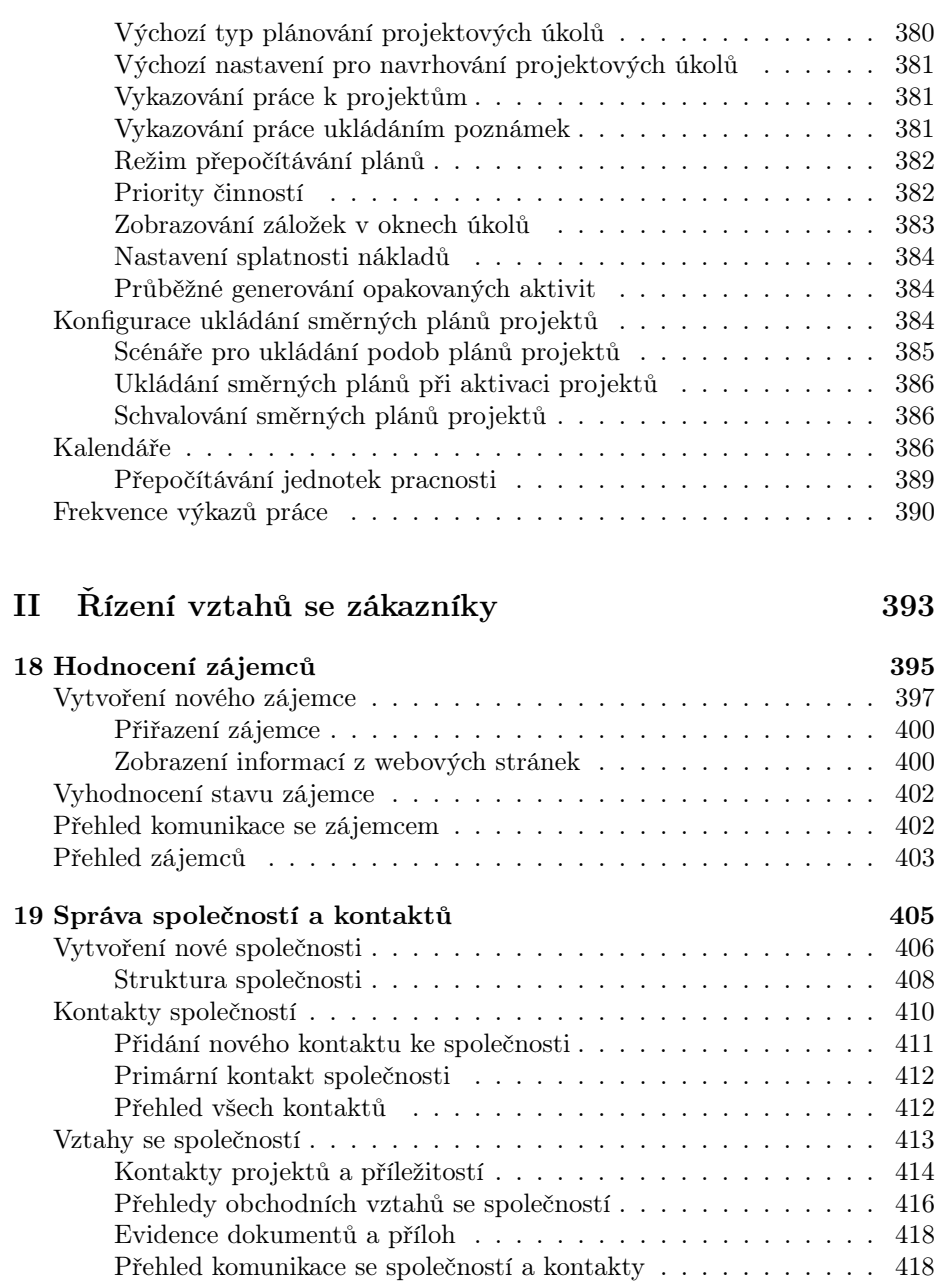

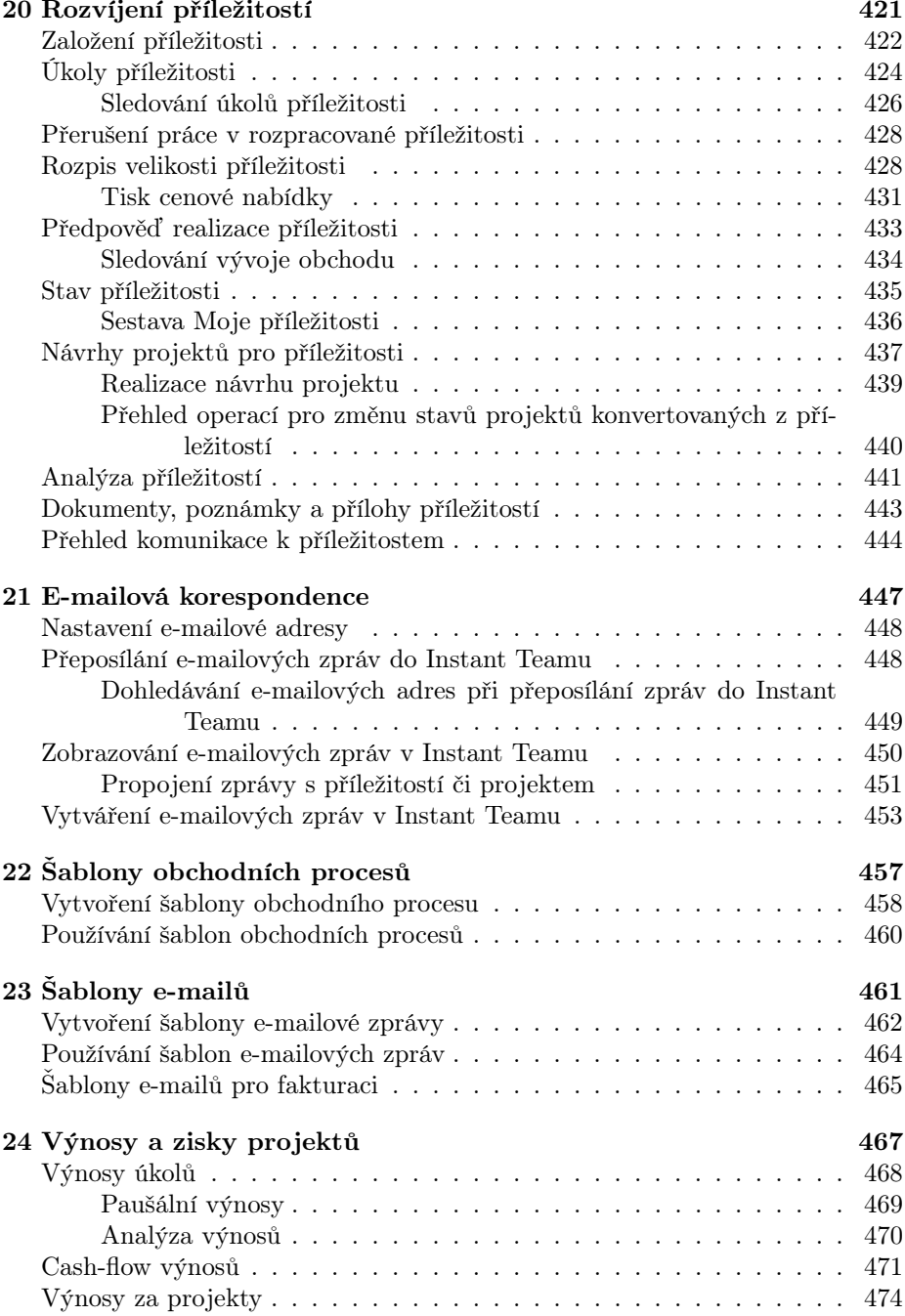

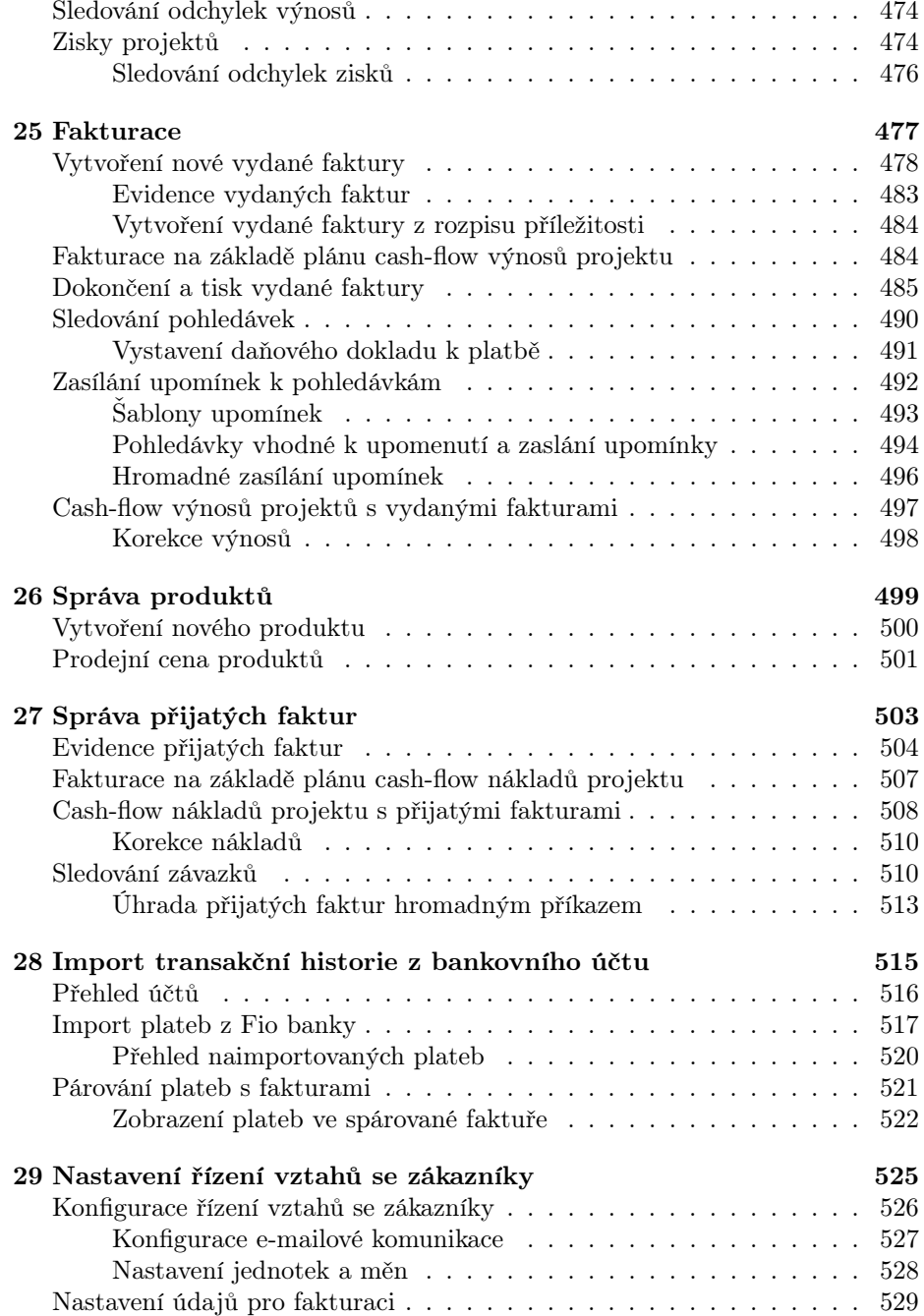

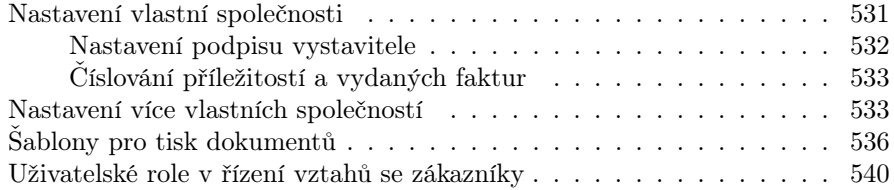

### [III Řízení podpory a údržby](#page-564-0) 543

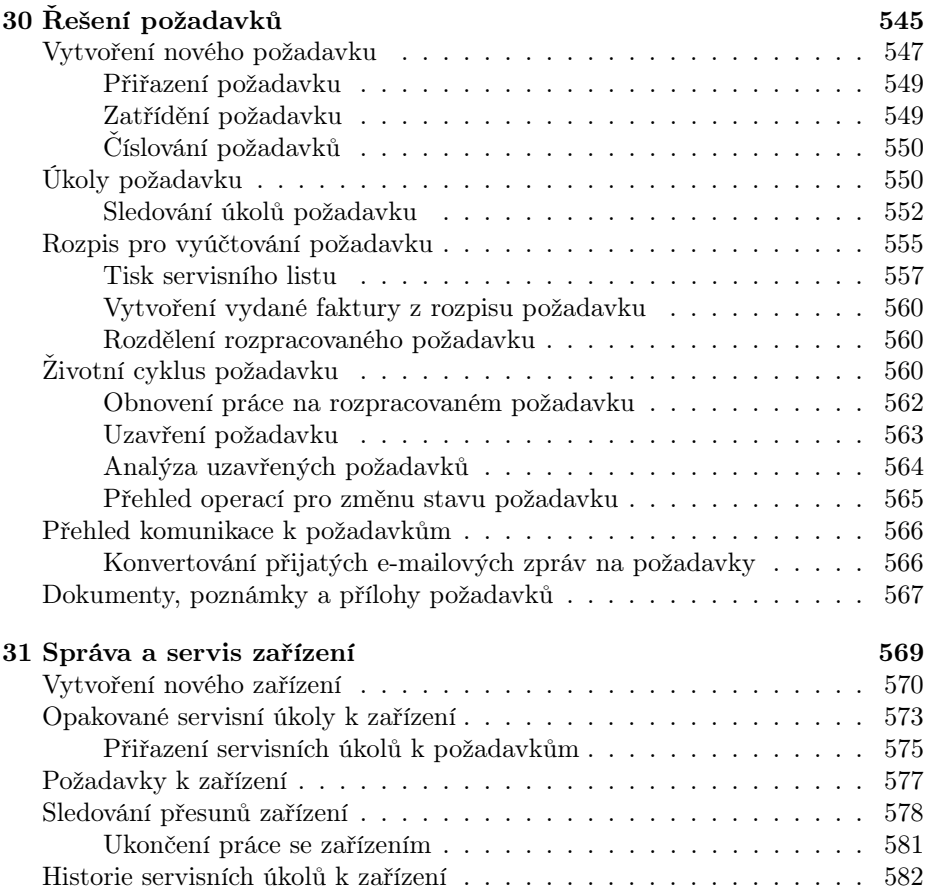

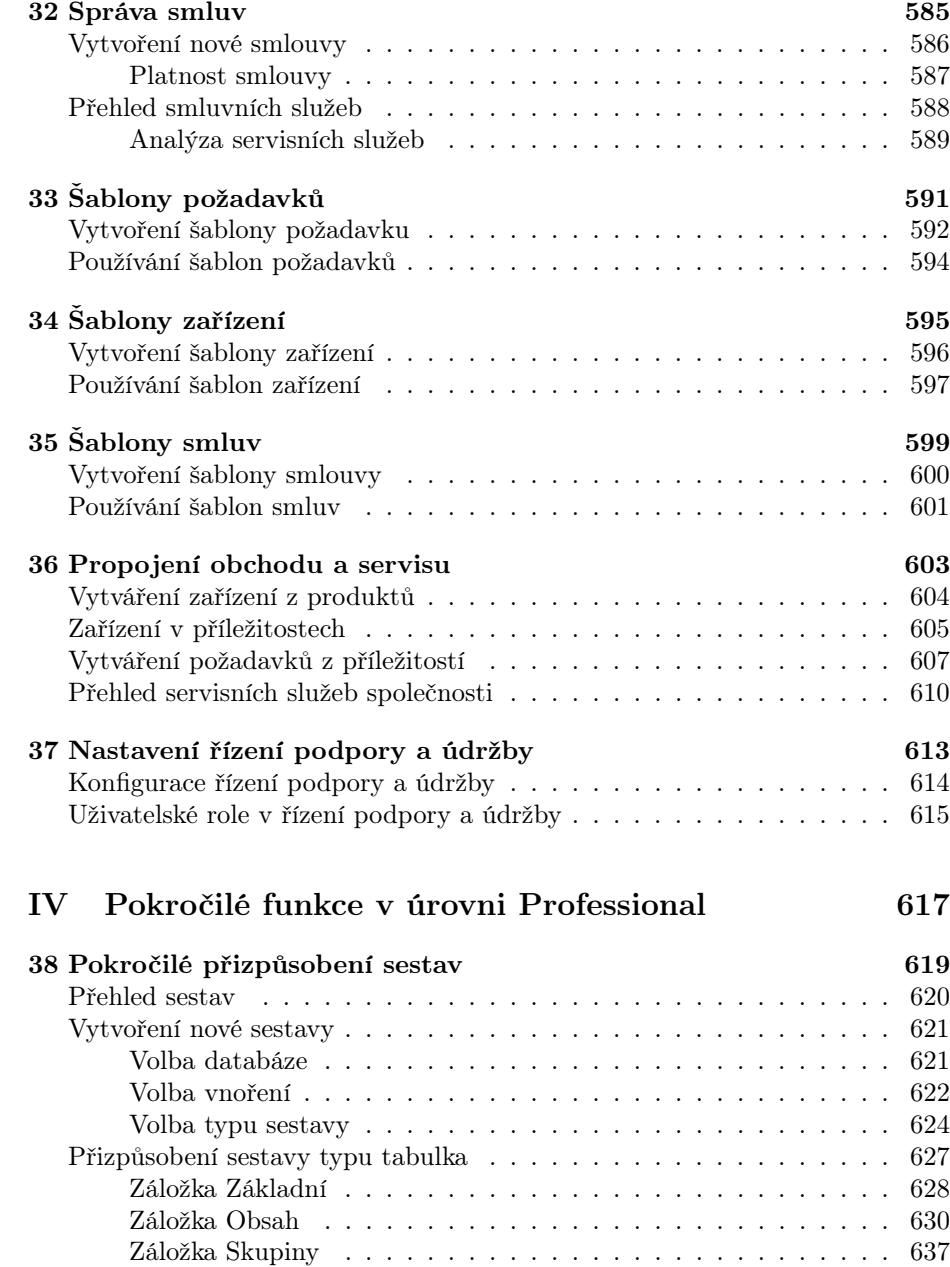

[Záložka Filtry](#page-664-0) . . . . . . . . . . . . . . . . . . . . . . . . . . . . . 643 [Záložka Shrnutí](#page-668-0) . . . . . . . . . . . . . . . . . . . . . . . . . . . . 647

XII

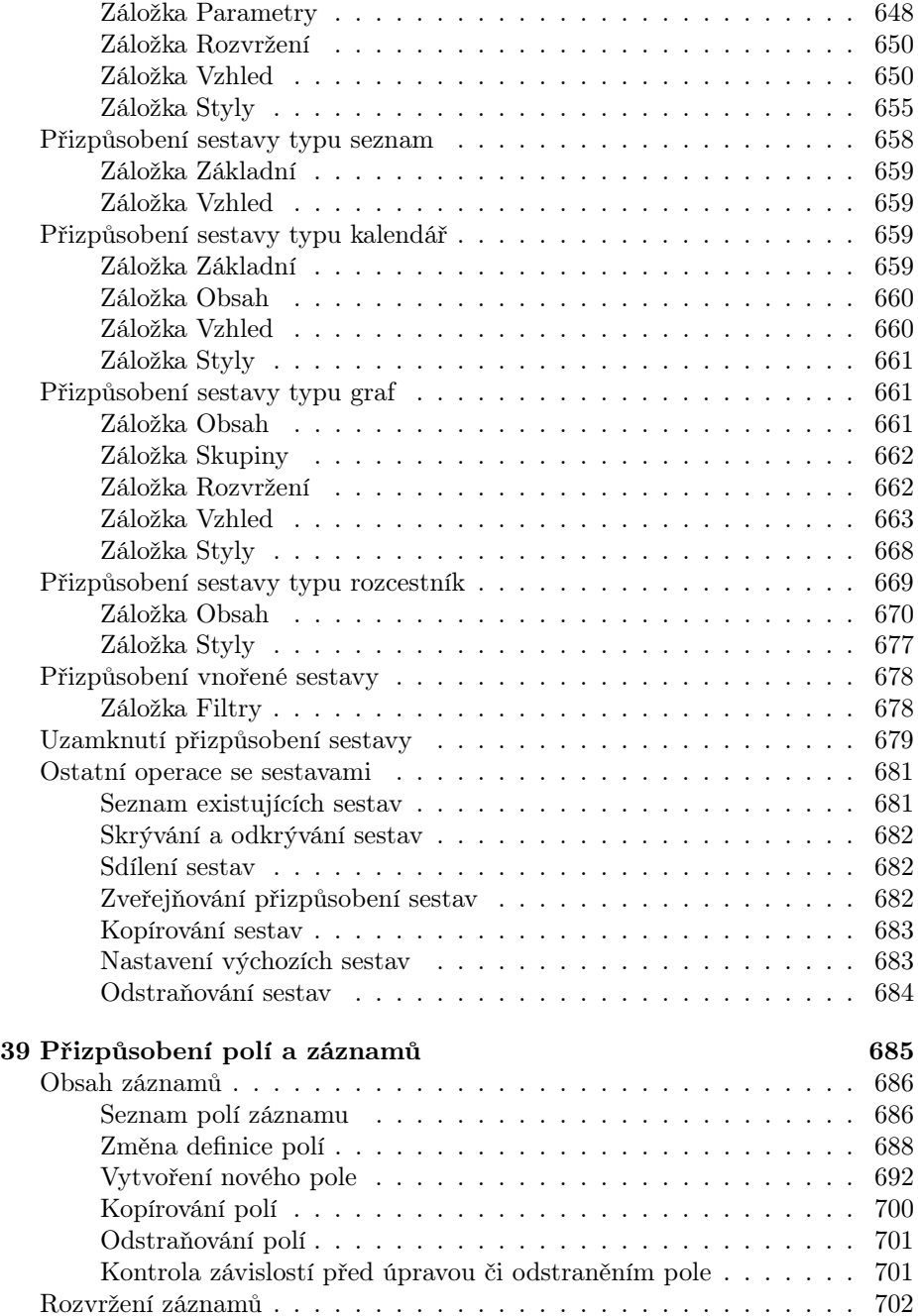

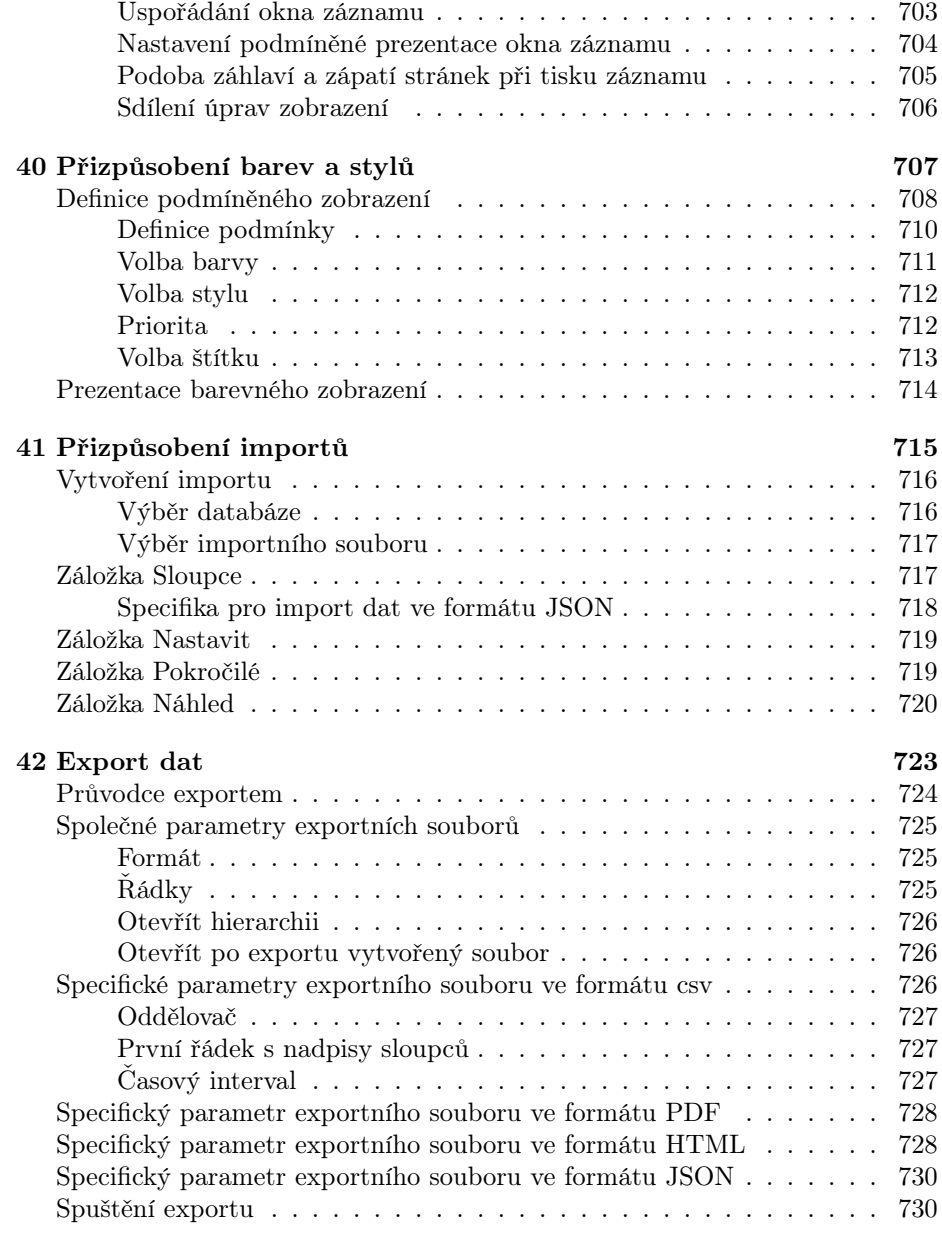

XIV

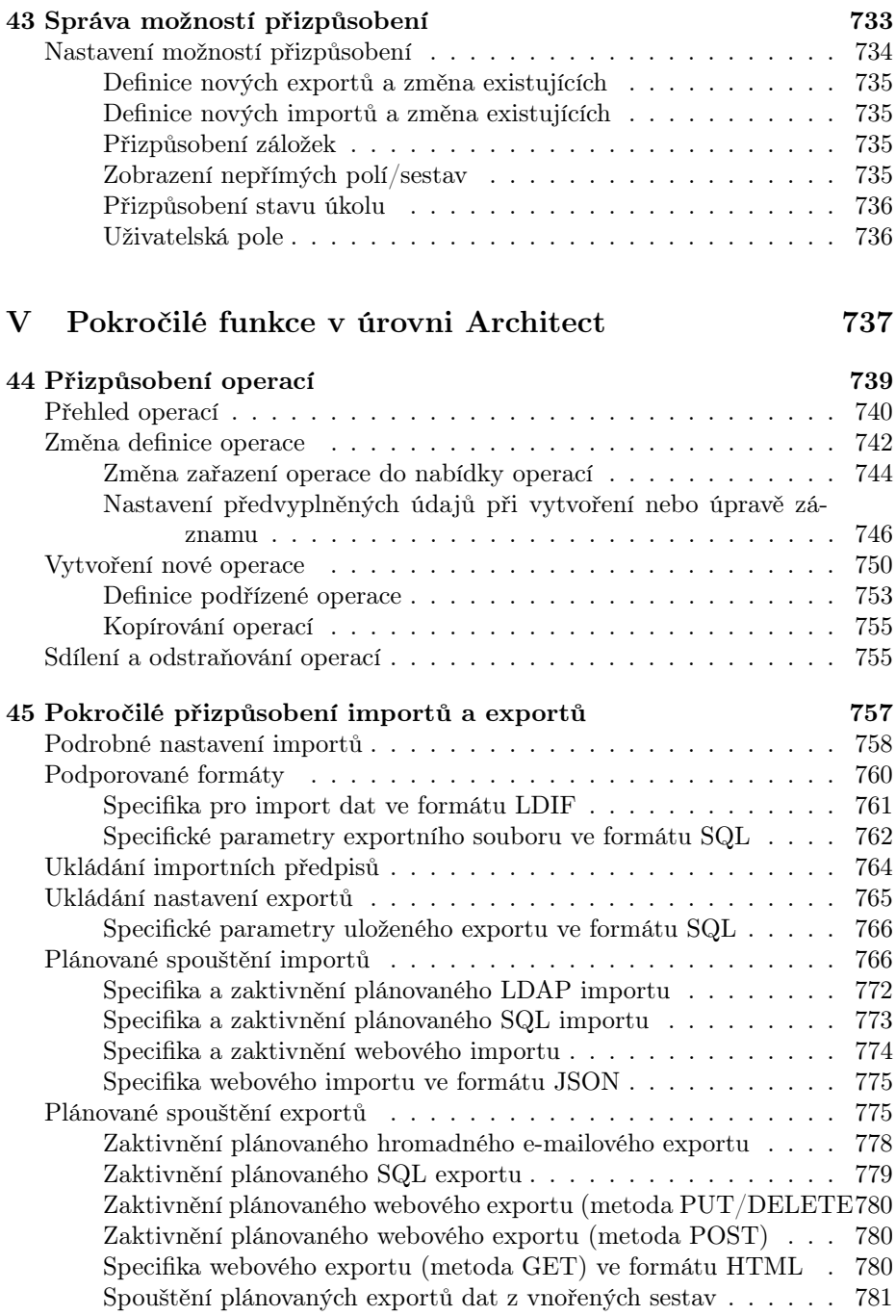

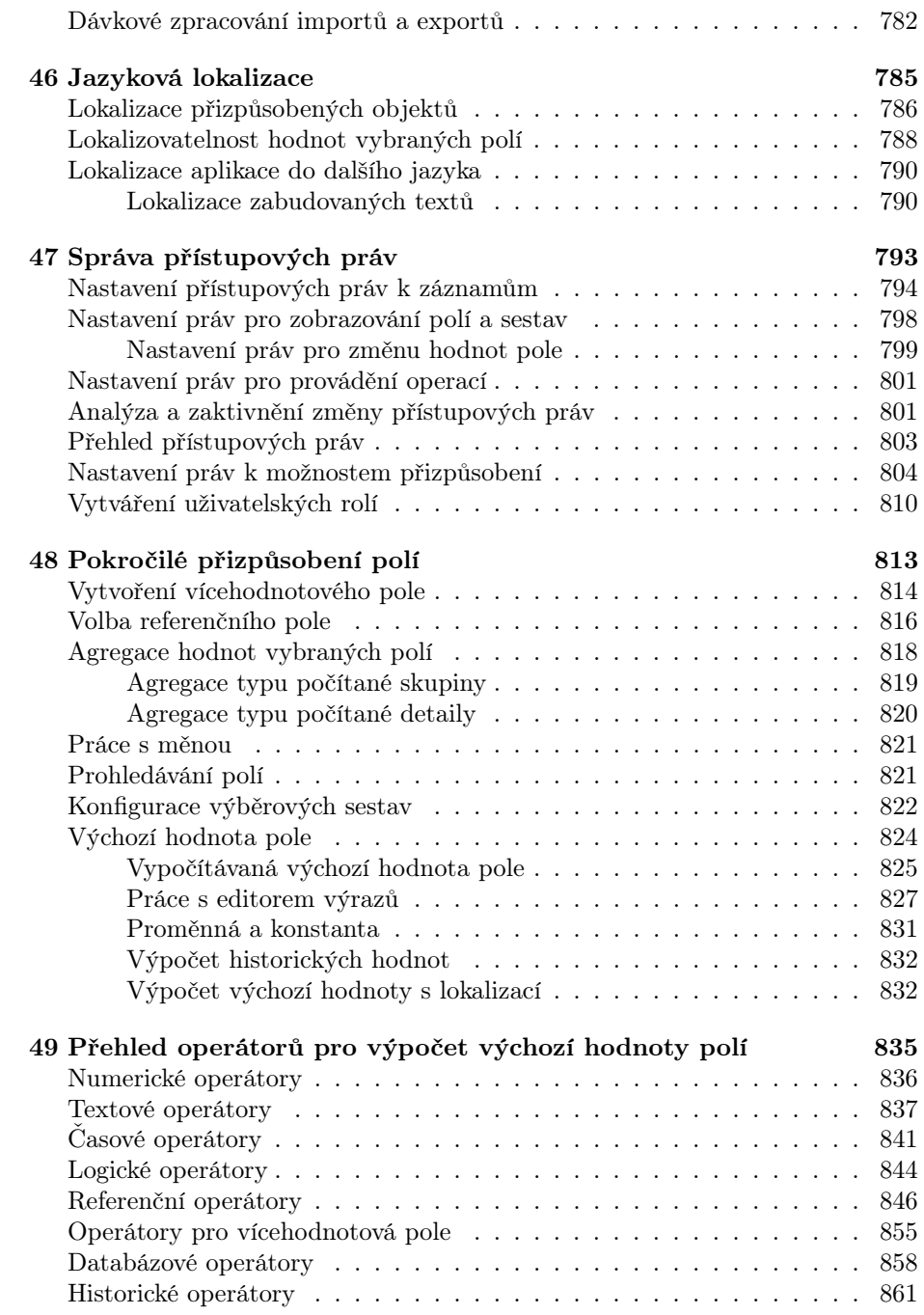

XVI

#### XVII

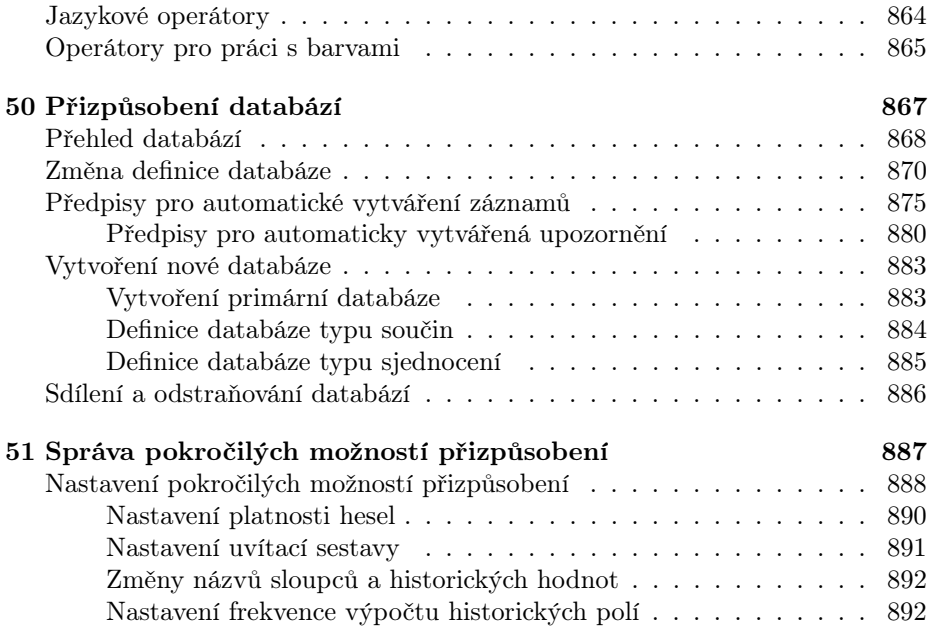

#### KAPITOLA **1**

# <span id="page-22-0"></span>**ÚVOD**

#### **V této kapitole:**

[Komu je určena tato kniha?](#page-23-0) [Textové konvence](#page-24-1) [Struktura příručky](#page-25-1) [Přehled klávesových zkratek](#page-31-0) Tato podrobná uživatelská příručka vám pomůže efektivněji využít všech možností aplikace Instant Team společnosti Heaven Industries.

Instant Team umožňuje projektovým týmům, malým i velkým, zvýšit výkonnost díky efektivní podpoře plánování, sledování, měření a analýzy projektových činností. Tato kniha pokrývá vše, co potřebujete o práci s aplikací Instant Team vědět. Od administrace uživatelů přes používání aplikace pro naplánování a pozdější sledování projektů až po přizpůsobení aplikace vašim specifickým potřebám.

#### <span id="page-23-0"></span>**KOMU JE URCENA TATO KNIHA ˇ ?**

Příručka je primárně určena uživatelům služby Instant Team Hosted, kterou poskytuje společnost Heaven Industries přes internet. Stejně tak ale poslouží i společnostem, které Instant Team provozují samy na svém technickém zařízení.

#### <span id="page-23-1"></span>**MODULY APLIKACE**

Základní stěžejní funkcionalita Instant Teamu je určena pro řízení projektů. Aplikace zároveň obsahuje dva nepovinné moduly, které si mohou uživatelé sami dle potřeby zaktivnit. Prvním z nich je funkcionalita Řízení vztahů se zákazníky, která umožní i rozšířené použití aplikace v oblasti řízení projektů. Druhou je funkcionalita Řízení podpory a udržby, která je koncipována jako nadstavba Řízení vztahů se zákazníky.

Všechny tři moduly jsou popisovány v samostatných částech.

#### <span id="page-23-2"></span>**LICENCNÍ ÚROVN ˇ Eˇ**

Aplikace Instant Team je dostupná ve třech licenčních úrovních. Velká část knihy popisuje všechny možnosti Instant Teamu, které jsou k dispozici v licenční úrovni Standard. Všechny informace zde uvedené jsou plně aplikovatelné i v licenčních úrovních Professional a Architect.

V samostatných částech jsou pak popsány možnosti přizpůsobení a nastavení aplikace dostupné pouze uživatelům s licenční úrovní Professional a Architect.

#### <span id="page-24-0"></span>**VERZE 6.11.2**

Instant Team je nepřetržitě dále vylepšován. Nové funkce vznikají a někdy i některé zaniknou. Tato příručka popisuje funkcionalitu podle verze 6.11.2.

#### <span id="page-24-1"></span>**TEXTOVÉ KONVENCE**

V následujícím textu je použito několik speciálních konvencí, které by vám měly pomoci rychleji se v knize zorientovat.

#### <span id="page-24-2"></span>**TIPY**

Tipy vám poskytnou rychlou radu, jak aplikaci používat efektivněji.

#### **TIP**

Heslo si může každý uživatel kdykoliv po přihlášení změnit přes nabídku Nástroje/Účet... a tlačítko Změnit... Doporučte svým uživatelům tuto akci provést ihned po prvním přihlášení s heslem, které jim nastavíte vy.

#### <span id="page-24-3"></span>**POZNÁMKY**

Poznámky vám zprostředkují techničtěji zaměřené tipy jak Instant Team používat. Tyto texty nemusíte číst, ale některým uživatelům mohou zde uvedené podrobné informace pomoci.

```
INSTANT TEAM A TECHNOLOGIE TLUSTÉHO KLIENTA
```
Instant Team je takzvanou klient/server aplikací využívající technologii tlustého klienta.

To na jedné straně znamená, že práce s aplikací se velmi podobá práci s běžnými Windows aplikacemi, a je tak mnohem uživatelsky přívětivější a komfortnější než běžné internetové aplikace. Na druhou stranu je však potřeba na počítače uživatelů nejprve nainstalovat klienta Instant Teamu.

K instalaci slouží malý samoinstalační soubor, který si můžete kdykoliv stáhnout ze stránek služby Instant Team. Podrobné instrukce naleznete v potvrzení své registrace.

#### <span id="page-25-0"></span>**UPOZORNENÍ ˇ**

Upozornění vám vysvětlí potenciálně negativní důsledky nějaké operace či akce, zvláště pokud mohou mít vážné nebo přímo katastrofální následky, jako je ztráta či nekonzistence dat.

**UPOZORNENÍ ˇ**

Neměňte internetovou adresu uvedenou v poli Server. Při instalaci klienta se zde nastaví adresa serveru služby Instant Team Hosted, případně vašeho serveru Instant Teamu, takže když tuto adresu změníte, nepodaří se vám přihlásit, dokud původní hodnotu nevrátíte.

#### <span id="page-25-1"></span> $S$ **TRUKTURA PŘÍRUČKY**

Příručku můžete číst celou postupně od začátku až do konce, nebo si vybrat jen některé pro vás důležité kapitoly. Jejich následující stručný popis by vám ve výběru mohl pomoci:

První kapitolu, Úvod, už jste téměř dočetli. Představila vám, co můžete od této příručky očekávat a jak se v ní orientovat.

Ve druhé kapitole, Začínáme, se podrobně seznámíte s principy ovládání Instant Teamu. Dozvíte se, jak se v Instant Teamu pohybovat, kde získat v systému pomoc a jak pracovat s databázemi, záznamy a sestavami.

V kapitole Správa uživatelů je popsáno, jak mohou správci pracovní skupiny zavádět do pracovní skupiny další uživatele a jak ji spravovat, všichni uživatelé Instant Teamu se pak dozvědí, jak mohou spravovat a přizpůsobovat své uživatelské účty.

Část příručky nazvaná Projektové řízení obsahuje kapitoly věnované jak samotnému řízení projektů, tak souvisejícím funkcionalitám, které můžete při řízení projektů využít, jako je například vykazování práce či plánování pracovních schůzek a absencí.

V kapitole Projekty se seznámíte s tím, jak založit projekt, jak nakonfigurovat jeho vlastnosti, i s tím, jak jsou v Instant Teamu nastavena práva uživatelů uvedených v projektových týmech.

Následující kapitola, Plánování úkolů, vám ukáže, jak pro projekt vytvořit rozpis úkolů projektu (Work Breakdown Structure) a jak k tomu využít ruční plánování nebo automatické vytěžování zdrojů. Je tu popsána práce s předchůdci

4

a následníky úkolů i analýza kritické cesty v projektu. Tato kapitola je zaměřena na uživatele, kteří jsou uvedeni jako vedoucí projektů.

V kapitole Sledování úkolů je pak popsáno, jak se uživatelé uvedení v projektových týmech dozvědí o svých úkolech, jakým způsobem mohou vedoucím projektů podávat informace o postupu práce na těchto úkolech, průběžně s nimi pomocí poznámek komunikovat či jak mohou navrhovat nové projektové úkoly. Dozvíte se také, jak udržovat plán projektu stále aktuální a jakým způsobem mohou vedoucí projektu schvalovat dokončení jednotlivých úkolů.

Kapitola Směrné plány projektů popisuje práci se směrnými plány, které umožňují kdykoliv v průběhu projektu uložit podobu plánu a následně porovnávat aktuální stav projektu s uloženou podobou plánu.

V kapitole Analýza pokroku se dozvíte, jak mohou vedoucí projektů sledovat a analyzovat postup práce na svých projektech, i jak mohou postup své práce sledovat jednotliví uživatelé.

Kapitoly Šablony projektů a Import a export projektů vás seznámí s postupy, jak vytvářet a používat šablony projektů, jak pomocí předpřipraveného importního předpisu naimportovat do Instant Teamu projektová data z aplikace MS Project, či jak naopak vyexportovat data z Instant Teamu do MS Projectu.

Kapitola Plánování absencí popisuje způsob, jakým mohou uživatelé Instant Teamu snadno plánovat své absence, a jakým jsou tyto absence zahrnuty do vytěžování zdrojů při automatickém plánování projektů.

Kapitola Výkazy práce obsahuje popis zakládání, vyplňování a analyzování výkazů práce pracovníků a výkazů práce projektů (timesheets). Naučíte se, jak používat výkazy práce pracovníků pro zpětné nebo průběžné vykazování své práce na pracovních činnostech, tedy na úkolech, pracovních schůzkách či evidovaných absencích. Dozvíte se také, jak mohou pověření pracovníci výkazy práce pracovníků schvalovat. Vedoucí projektů se pak seznámí s možností vykazovat práci všech účastníků projektu ve výkazu práce projektu.

Kapitola nazvaná Výrobní projekty popisuje specifika plánování výrobních projektů, to jest především způsob zadávání norem u úkolů výrobního projektu, kusový plán projektu či možnost úpravy norem v průběhu projektu.

Kapitola Schůzky seznámí členy projektových týmů s tím, jak schůzky plánovat, zasílat účastníkům pozvánky, sestavit program schůzky a zápis z jejího průběhu, či jak kontrolovat úkoly ze schůzky vygenerované. Dozví se zde také, jak získat přehled o schůzkách spojených s projektem, i jak přenést schůzky naplánované v Instant Teamu do jiných aplikací nebo zařízení, v nichž jsou běžně zvyklí plánovat svůj časový rozvrh.

Kapitola nazvaná Dokumenty a přílohy popisuje, jak používat Instant Team k vytváření a sdílení tzv. společných dokumentů a dokumentů připojených k jednotlivým projektům. Naleznete v ní také popis práce s přílohami, které mohou být připojeny ke společným dokumentům, k dokumentům projektů či k vybraným typům záznamů, např. k jednotlivým úkolům. Dozvíte se, i jak průběžně zapisovat poznámky k projektům.

V kapitole nazvané Náklady se dozvíte o finančním plánování projektů v Instant Teamu.

Kapitola Nastavení projektového řízení je určená zejména uživatelům s rolí Správce a seznámí je s tím, jak nastavit uživatelské role či jak spravovat zdroje. Dozvědí se také, jaká nastavení pro fungování projektového řízení mohou v pracovní skupině provést a jak si některé vlastnosti projektového řízení přizpůsobit podle potřeb vlastní pracovní skupiny.

Kapitoly v části Řízení vztahů se zákazníky popisují principy využití aplikace Instant Team v oblasti řízení vztahů se zákazníky (Customer Relationship Management). Zpřístupnění této funkcionality je třeba nejdříve povolit v nastavení pracovní skupiny.

Kapitola Hodnocení zájemců vás seznámí se způsobem ukládání údajů při prvotním kontaktu se zájemci o vaše služby či výrobky. Dozvíte se také, jak evidovat komunikaci se zájemci a jak vyhodnotit jejich připravenost k navázání obchodního vztahu.

V kapitole nazvané Správa společností a kontaktů se dozvíte, jak udržovat databázi společností, se kterými jste v obchodním styku a jak vytvořit provázanost těchto společností na jednotlivé kontakty, projekty, příležitosti či požadavky evidované v Instant Teamu.

Kapitola Rozvíjení příležitostí obsahuje popis obchodních příležitostí a odhadů jejich úspěšnosti a finančního přínosu v určitém časovém období.

Kapitola E-mailová korespondence popisuje fungování e-mailové korespondence v Instant Teamu a nabídne vám možnost používat přehled e-mailových zpráv jako jednu z možných variant vedení důležité dokumentace k jednotlivým projektům a příležitostem.

Kapitola Šablony obchodních procesů vám ukáže, jak definovat jednotlivé kroky obchodního procesu a vytvořit z nich šablony, které mohou využívat obchodníci při své práci se zákazníky.

V kapitole Šablony e-mailů je popsán postup vytváření šablon k e-mailovým zprávám, seznámíte se i s možnostmi používání těchto šablon.

Kapitola Výnosy a zisky projektů popisuje plánování výnosů projektů založené na výnosové sazbě jednotlivých úkolů, případně prodejní ceně evidovaných produktů, a dále pak možnosti sledování ziskovosti projektů.

Kapitola Fakturace se věnuje oblasti fakturace vašich služeb či zboží, ukáže vám, jak vystavovat a tisknout vydané faktury, jak je hromadně vyplňovat na základě cash-flow výnosů projektů, či jak sledovat výši a splatnost vašich pohledávek, případně jak pohledávky upomínat.

Kapitola Správa produktů popisuje postup pro vytvoření jednoduchého katalogu produktů, tedy výrobků či služeb, které nabízíte a dodáváte svým zákazníkům.

V kapitole Správa přijatých faktur se seznámíte s postupem pro vytvoření přehledu přijatých faktur, pro sledování splatnosti faktur a stavu závazků i s možností vytvořit elektronický hromadný příkaz k platbě ve formátu ABO. Dále se dozvíte, jak při řízení projektů porovnávat fakturované částky a plánované náklady na projekt.

V kapitole Import transakční historie z bankovního účtu se dozvíte, jak můžete v Instant Teamu prostřednictvím předpřipraveného importního předpisu ve formátu GPC získat přehled o pohybech na svém bankovním účtu a jak díky párování naimportovaných plateb s evidovanými vydanými i přijatými fakturami kontrolovat své pohledávky a závazky.

Kapitola Nastavení řízení vztahů se zákazníky je určena zejména uživatelům s přidělenou rolí Správce a seznámí je s možnostmi nastavení funkcionality a se způsobem fungování uživatelských rolí v řízení vztahů se zákazníky.

V kapitolách zahrnutých do části Řízení podpory a údržby jsou popisovány principy používání Instant Teamu v oblasti řízení podpory a údržby (Service Management). Zpřístupnění této funkcionality je třeba nejdříve povolit v nastavení pracovní skupiny.

Kapitola Řešení požadavků poskytne návod, jak evidovat, plánovat a realizovat požadavky zákazníků na servis, technickou podporu či údržbu dodávaných produktů.

Kapitola Správa a servis zařízení se věnuje správě vámi prodávaných či servisovaných zařízení, dozvíte se zde, jak k dlouhodobým servisním službám poskytovaným k těmto zařízením generovat pravidelně se opakující servisní úkoly a jak vygenerované servisní úkoly přiřazovat k požadavkům či jak sledovat přesuny

#### zařízení.

Kapitola Správa smluv popisuje postup pro vytvoření jednoduché evidence smluv, na základě kterých poskytujete zákazníkům následný servis k prodaným výrobkům či službám.

V kapitolách Šablony požadavků, Šablony zařízení a Šablony smluv se dozvíte, jak usnadnit práci techniků definováním posloupností úkolů potřebných pro realizaci jednotlivých typů požadavků, předpisů pro generování opakovaných úkolů vztahujících se k jednotlivým typům zařízení či definováním šablon smluv.

Kapitola Propojení obchodu a servisu popisuje možnost plynoucí z propojení obchodního modulu Instant Teamu, tedy funkcionality Řízení vztahů se zákazníky a servisního modulu, tedy funkcionality Řízení podpory a údržby, a to zejména vytváření požadavků a zařízení v kontextu příležitostí.

Kapitola nazvaná Nastavení řízení podpory a údržby popisuje možnosti nastavení funkcionality a způsoby fungování uživatelských rolí v této funkcionalitě. Je proto určena zejména uživatelům, kteří mají přidělenou roli Správce.

Kapitoly v části Pokročilé funkce v úrovni Professional jsou určeny pro uživatele s licenční úrovní Professional. Uživatelům s licenční úrovní Standard není zde popsaná funkcionalita dostupná.

Kapitola Pokročilé přizpůsobení sestav popisuje postupy při vytváření vlastních sestav a možnosti úplného přizpůsobování sestav. Dozvíte se, jak přizpůsobit obsah sestavy, jak seskupovat záznamy do skupin podle obsahu jednotlivých polí a také jak definovat filtry, parametry a vzhled jednotlivých sestav.

Kapitola Přizpůsobení polí a záznamů pojednává o přizpůsobování podoby oken s detaily jednotlivých záznamů. Jsou zde popsány způsoby vytváření nových uživatelských polí a možnosti úprav rozvržení podrobných náhledů na jednotlivé záznamy.

Stručná kapitola Přizpůsobení barev a stylů pojednává o tom, jak mohou správci nastavit podmíněnou prezentaci záznamů, tedy jak nastavit, aby se záznamy při splnění definovaných podmínek prezentovaly odlišnou barvou či odlišným stylem textu.

V dalších dvou kapitolách, Přizpůsobení importů a Export dat, jsou popsány možnosti výměny dat mezi Instant Teamem a jinými systémy a aplikacemi. Dozvíte se v nich, jak data do aplikace Instant Team importovat z externích strukturovaných zdrojů, včetně vytváření vlastních importních předpisů, a jakým způsobem je možné data z aplikace Instant Team exportovat.

Kapitola Správa možností přizpůsobení shrnuje nastavení, která správcům pracovních skupin umožní povolovat a zakazovat vybrané parametrizační funkce aplikace Instant Team.

Zbývající kapitoly této příručky v části Pokročilé funkce v úrovni Architect jsou určeny pouze uživatelům s licenční úrovní Architect. Uživatelům, kteří používají aplikaci Instant Team v nižších licenčních úrovních, nejsou zde popisované funkcionality dostupné.

V kapitole nazvané Přizpůsobení operací se dozvíte, jak mohou správci pracovní skupiny vytvářet a přizpůsobovat operace, tj. jak mohou vytvářet a upravovat postupy pro vytváření, odstraňování a změny záznamů v jednotlivých databázích aplikace.

Následující kapitola Pokročilé přizpůsobení importů a exportů popisuje formáty pro import a export dat do, resp. z Instant Teamu, dostupné v nejvyšší licenční úrovni a způsoby ukládání importních předpisů a nastavených parametrů exportů, včetně možnosti plánovaného spouštění uložených importů a exportů. Je zde také stručně popsán postup pro zadávání dávkového zpracování importů a exportů.

Kapitola Jazyková lokalizace vás seznámí s možností lokalizovat texty v aplikaci i pro jiné než standardně podporované jazyky a zároveň vám objasní postup, jak v podporovaných jazykových mutacích lokalizovat přizpůsobení aplikace a hodnoty vybraných polí.

Kapitola Správa přístupových práv obsahuje popis nastavení přístupových práv uživatelů k záznamům jednotlivých databází, k vybraným polím a sestavám a vysvětlí, jak můžete tato práva dle potřeb vaší pracovní skupiny upravovat. Dozvíte se zde také, jak je možné omezit přístupová práva uživatelů k možnostem přizpůsobení pracovní skupiny či jak vytvářet nové uživatelské role.

Kapitola Pokročilé přizpůsobení polí pojednává o pokročilém přizpůsobení polí dostupném pouze v licenční úrovni Architect.

Kapitola Přehled operátorů pro výpočet výchozí hodnoty polí nabízí stručný přehled operátorů, které můžete využívat při definici výpočtů výchozí hodnoty polí.

V předposlední kapitole nazvané Přizpůsobení databází se uživatelé s rolí Správce dozvědí, jak upravovat vlastnosti stávajících databází, jak vytvořit databáze nové, či jak definovat předpisy pro automatické vytváření záznamů.

Závěrečná kapitola Správa pokročilých možností přizpůsobení popisuje parametrizační funkce aplikace, které je možné spravovat v nejvyšší licenční úrovni.

#### <span id="page-31-0"></span>**PREHLED KLÁVESOVÝCH ZKRATEK ˇ**

Při práci s aplikací i při práci s jednotlivými záznamy můžete pro vybrané akce kromě nabídek a tlačítek používat také klávesové zkratky.

V následujících výčtech jsou stručně shrnuty klávesové zkratky fungující v Instant Teamu, a to pro počítače s operačním systémem Windows. Na počítačích s macOS je třeba klávesu <Ctrl> nahradit klávesou <Cmd>.

- <Ctrl+N> vytvoří nový záznam v právě zobrazené databázi (v případě seskupených záznamů umožní vytvořit pouze nový detailní záznam)
- $\langle \mathsf{Shift}+\mathsf{Ctrl}+\mathsf{N}\rangle$  vytvoří nový podzáznam v právě zobrazené databázi
- $\bullet$  < Ctrl+D> odstraní vybraný záznam v právě zobrazené databázi, včetně jeho podzáznamů (v případě seskupených záznamů umožní odstranit pouze řádky s detailními záznamy)
- $\bullet$  <Alt+Enter> zobrazí podrobnosti, resp. okno s podrobnostmi označeného záznamu
- $\leq$ Shift+F1 $>$  přepne do režimu kontextové nápovědy (viz sekce Nápověda v kapitole [2\)](#page-34-0)
- $\bullet$  < Ctrl+F> přenese kurzor do kolonky pro vyhledávání záznamů nebo přepne do režimu hledání v textu (viz sekce Hledání v kapitole [2\)](#page-34-0)
- $\langle \text{Ctrl}+\text{G}\rangle$ ,  $\langle \text{Shift}+\text{Ctrl}+\text{G}\rangle$  umožní přechod mezi nalezenými shodami v režimu hledání v textu
- <Ctrl+Z> navrátí poslední provedenou akci (viz sekce Funkce Zpět v kapitole [2\)](#page-34-0)
- $\langle$ Shift+Ctrl+Z> obnoví poslední navrácenou akci (viz sekce Funkce Znovu v kapitole [2\)](#page-34-0)
- $\leq$ Alt+Shift+Nahoru $>$ ,  $\leq$ Alt+Shift+Dolu $>$  v sestavě posune vybraný záznam o jednu pozici nahoru, resp. dolů (viz sekce Číslování projektů v kapitole [4\)](#page-142-0)
- $\langle AIt + Shift+Vpravo \rangle, \langle AIt + Shift+Vlevo \rangle$  v sestavě přesune vybraný záznam o jednu úroveň hierarchie níže, resp. výše (viz sekce Hierarchie projektů v kapitole [4\)](#page-142-0)
- $\bullet \langle \text{Ctrl+} C \rangle$ zkopíruje vybraný záznam do schránky
- $\bullet$  < Ctrl+X > odstraní vybraný záznam a zkopíruje ho do schránky
- $\bullet$  < Ctrl+V  $>$  vloží záznam ze schránky na vybrané místo, případně do jiného programu (viz sekce Kopírování sestav do schránky v kapitole [2\)](#page-34-0)
- $\langle \text{Ctrl} + \text{P} \rangle$  umožní tisk sestavy či záznamu (viz sekce Tisk v kapitole [2\)](#page-34-0)
- $\leq$ Shift+Ctrl+A $>$  rozbalí hierarchicky uspořádané záznamy (viz sekce Práce s hierarchiemi v kapitole [2\)](#page-34-0)
- $\bullet$  < Ctrl+Tab přejde na následující záložku hlavního okna aplikace (viz sekce Otevírání sestav v záložkách hlavního okna v kapitole [2\)](#page-34-0)
- <Ctrl+Shift+Tab> přejde na předcházející záložku hlavního okna aplikace (viz sekce Otevírání sestav v záložkách hlavního okna v kapitole [2\)](#page-34-0)
- $\bullet$  < Ctrl+L propojí vybrané úkoly vztahem předchůdce-následník (viz sekce Vazby mezi úkoly v kapitole [5\)](#page-168-0)
- $\leq$ Shift+Ctrl+S $>$  přeskočí čas naměřený na stopkách a stopky vynuluje (viz sekce Používání stopek v kapitole [12\)](#page-296-0)
- $\leq$ Shift+Ctrl+R $>$  přičte čas naměřený na stopkách k vybrané činnosti (viz sekce Používání stopek v kapitole [12\)](#page-296-0)
- $\langle \text{Ctrl+W} \rangle$  zavře právě otevřené okno aplikace (viz sekce Okno záznamu, Otevírání sestav v novém okně v kapitole [2\)](#page-34-0)
- <F12> otevře dialogové okno, do něhož je možné vložit URL adresu pro provedení akce v Instant Teamu (viz sekce Ovládání Instant Teamu pomocí QR kódů v kapitole [2\)](#page-34-0)
- <Ctrl+F1> odhlásí právě přihlášeného uživatele (viz sekce Odhlášení v kapitole [2\)](#page-34-0)
- $\langle AIt + F4 \rangle$  ukončí aplikaci (viz sekce Odhlášení v kapitole [2\)](#page-34-0)

Následující klávesové zkratky lze používat pro formátování textu ve vybraných textových polích (viz sekce Vytváření záznamů v kapitole [2\)](#page-34-0):

- $\bullet$  < Ctrl+B> zvýraznit tučně
- $\bullet$  < Ctrl+I > zvýraznit kurzívou
- $\bullet$  <Ctrl+U> podtrhnout
- $\bullet$  < Ctrl++> zvětšit písmo
- $\bullet$ <br/> $<$ Ctrl+-> zmenšit písmo
- $\bullet$  <Ctrl+ $\mid$ > odsadit
- $\bullet$  <Ctrl+[> vysadit
- $\bullet$ <br/> $<\!\!{\rm Crit} l+\!\!>$ zarovnat vlevo
- $\bullet$  <Ctrl+> zarovnat vpravo
- $\bullet$  <Ctrl+ $|>$  zarovnat doprostřed
- $\bullet$ <br/> $<$ Ctrl+Alt+<br>|> zarovnat do bloku
- $\bullet$ <Ctrl+Shift+V> vložit formátovaný text ze schránky jako prostý text
- $\bullet$ <br/> $<$ Ctrl+Shift+T> zrušit formátování

# KAPITOLA **2**

## <span id="page-34-0"></span>**ZACÍNÁME ˇ**

#### **V této kapitole:**

[Přihlášení](#page-36-0)

[Verze aplikace](#page-37-0)

[Hlavní okno](#page-39-0)

[Nápověda](#page-46-0)

[Vytváření záznamů](#page-51-0)

[Zvýraznění nepřečtených záznamů](#page-61-1)

[Historie změn hodnot polí a záznamů](#page-63-0)

[Odstranění záznamů](#page-65-0)

[Operace se záznamy v rozcestnících](#page-68-0)

[Hromadné úpravy](#page-69-0)

[Funkce Zpět](#page-70-0)

[Práce s hierarchiemi](#page-73-1)

[Naposledy zobrazené záznamy](#page-75-0)

[Související záznamy](#page-76-0)

[Odkazy na záznamy](#page-77-0)

[Ovládání Instant Teamu pomocí QR kódů](#page-78-0)

[Hledání](#page-81-0)

[Otevírání sestav v novém okně](#page-84-0)

[Otevírání sestav v záložkách hlavního okna](#page-85-1)

[Kopírování sestav do schránky](#page-86-0) [Tisk](#page-87-0) [Upozornění na vybrané události](#page-96-0) [Přizpůsobení sestav](#page-98-0) [Odhlášení](#page-114-0)
Předpokládejme, že jste si založili účet služby Instant Team, případně máte nainstalován Instant Team u sebe a správce Instant Teamu vám vytvořil pracovní skupinu pro řízení projektů. Dále předpokládejme, že na svém počítači máte nainstalovaného klienta Instant Teamu. Pak vám již nic nebrání začít Instant Team používat.

**INSTANT TEAM A TECHNOLOGIE TLUSTÉHO KLIENTA**

Instant Team je takzvanou klient/server aplikací využívající technologii tlustého klienta.

To na jedné straně znamená, že práce s aplikací se velmi podobá práci s běžnými Windows aplikacemi, a je tak mnohem uživatelsky přívětivější a komfortnější než běžné internetové aplikace. Na druhou stranu je však potřeba na počítače uživatelů nejprve nainstalovat klienta Instant Teamu.

K instalaci slouží malý samoinstalační soubor, který si můžete kdykoliv stáhnout ze stránek služby Instant Team. Podrobné instrukce naleznete v potvrzení své registrace.

# **PRIHLÁŠENÍ ˇ**

Po spuštění klienta Instant Teamu se nejprve zobrazí přihlašovací okno. Zde vyplňte jméno a heslo, které jste si zvolili při registraci, případně které vám přidělil správce, a stiskněte tlačítko Přihlásit.

Pokud zaškrtnete volbu Zapamatovat na tomto počítači, při příštím spuštění aplikace z téhož počítače budete automaticky přihlášeni jménem a heslem, které jste zadali.

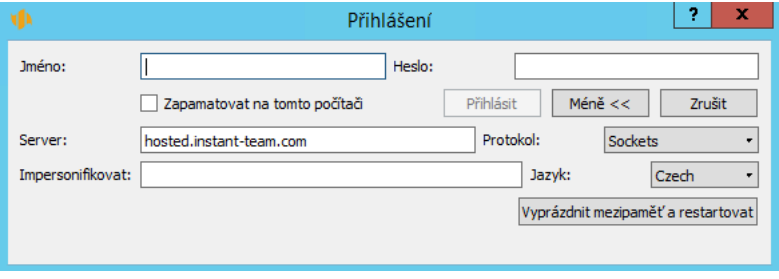

Obrázek 2.1: Přihlášení

Následující informace jsou na přihlašovacím okně přístupné po kliknutí na tlačítko Více », jehož text se následně změní na Méně « a po příštím kliknutí na toto tlačítko se zobrazené informace opět schovají.

#### **UPOZORNENÍ ˇ**

Neměňte internetovou adresu uvedenou v poli **Server**. Při instalaci klienta se zde nastaví adresa serveru služby Instant Team Hosted, případně vašeho serveru Instant Teamu, takže když tuto adresu změníte, nepodaří se vám přihlásit, dokud původní hodnotu nevrátíte.

Adresa služby Instant Team Hosted je hosted.instant-team.com

Pole Impersonifikovat slouží k tomu, aby se mohl správce pracovní skupiny přihlásit na účet jiného uživatele, aniž by znal nebo měnil jeho heslo. Správce zadá svoje přihlašovací jméno a heslo v horní části přihlašovacího okna, do pole Impersonifikovat pak zadá uživatelské jméno uživatele, na jehož účet se chce přihlásit. Impersonifikace se zaznamenávají do aplikačního logu, takže je možné je případně zpětně dohledat. Automatické přihlášení není možné spolu s impersonifikací.

V rozbalovacím poli Jazyk zvolte jazyk, ve kterém mají být zobrazeny texty přihlašovacího okna Instant Teamu.

Tlačítko Vyprázdnit mezipaměť a restartovat slouží pro restart klienta Instant Teamu.

**NASTAVENÍ KOMUNIKACNÍHO PROTOKOLU ˇ**

V přihlašovacím okně si můžete také zvolit komunikační protokol, který bude využíván pro připojení k serveru (pole **Protokol**). Pokud se Vám na poprvé nedaří k serveru připojit nebo Vám připadá spojení příliš pomalé, můžete zde zkusit vybrat jiný protokol. Nabízené protokoly jsou z hlediska funkčnosti a výkonu téměř ekvivalentní a výběr protokolu by normálně na práci s aplikací neměl mít vliv, ale může se stát, že jeden z nabízených protokolů nebude kompatibilní s Vaším firewallem nebo webovou proxy.

Pokud zadáte špatnou kombinaci jména a hesla, budete na to upozorněni. V opačném případě se zakrátko objeví hlavní okno aplikace.

## **VERZE APLIKACE**

Aplikace Instant Team nabízí uživatelům možnost přepínat mezi dostupnými verzemi a vracet se tak i ke starším verzím aplikace. K zobrazení informací o používané verzi slouží nabídka Nápověda/O aplikaci... v horní nástrojové liště (viz obrázek [2.14\)](#page-46-0). Výběrem z rozbalovacího seznamu u první kolonky si zde můžete přepnout starší verzi aplikace. Po výběru verze dojde k ukončení aplikace a jejímu automatickému spuštění s vybranou verzí.

16

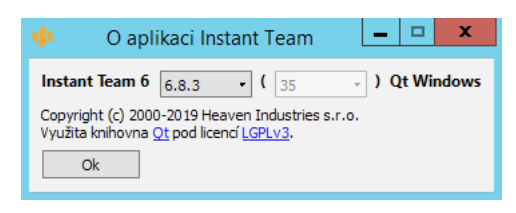

Obrázek 2.2: Informace o verzi aplikace

V případě dostupnosti nové verze je o ní uživatel automaticky informován v dialogovém okně a je mu nabídnuto, aby se na ní přepnul. Pod tlačítkem Zobrazit podrobnosti si může prohlédnout stručný přehled úprav a novinek obsažených v nové verzi.

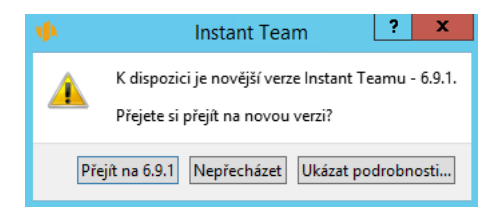

Obrázek 2.3: Upozornění na novou verzi

Pokud uživatel na novou verzi nepřejde, může si ji kdykoliv později zvolit pomocí nabídky Nápověda/Přejít na verzi 6.x.y. (Pokud není nová verze k dispozici, nabídka se nezobrazuje.)

Instant Team používá v současné době k označování verzí číslování ve tvaru  $6.x.y(z)$ . Všechny verze začínající číslem 6 jsou vzájemně kompatibilní, čislo x označuje změnu na straně serveru, číslo y změnu na straně klienta. Přechod mezi změnami verzí x a y je automatický, resp. snadno dostupný přes výběr verze v okně s informacemi o aplikaci. Při změně prvního čísla nebo čísla (z) je třeba instalace nového klienta a to buď z webových stránek Instant Teamu, pomocí volby u druhé kolonky v okně s informacemi o aplikaci, případně pomocí nabídky Nápověda/Stáhnout sestavení (z). (Pokud není nové sestavení klienta k dispozici, nabídka se nezobrazuje.)

#### **TIP**

S novou verzí Instant Teamu je vždy vydávána i nová šablona aplikace. Na novou šablonu je možné přejít v okně pro správu pracovní skupiny, podrobnosti naleznete v kapitole [3,](#page-118-0) sekce Nastavení pracovní skupiny.

# **HLAVNÍ OKNO**

Na obrázku si prohlédněte, jak vypadá výchozí bod vaší práce s aplikací. V horní části okna se zobrazují nabídky a nástrojová lišta s tlačítky, vlevo navigační panel. Největší část okna zabírá zobrazení aktuálně vybrané sestavy. Úplně dole pak vidíte stavový řádek.

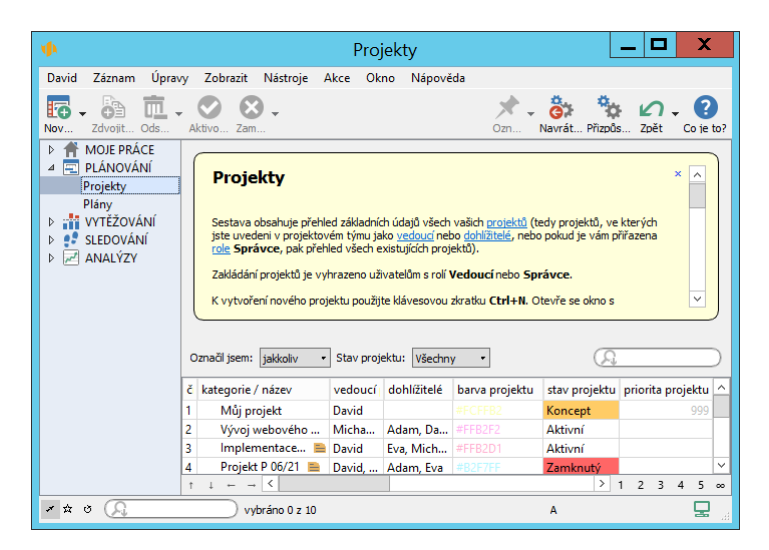

Obrázek 2.4: Hlavní okno

## **NABÍDKY A NÁSTROJOVÁ LIŠTA**

Účel jednotlivých nabídek a tlačítek na nástrojové liště bude popsán dále v této i dalších kapitolách. Jejich obsah je závislý na vaší roli v aplikaci a na právě zobrazené sestavě.

Místní nabídka nad nástrojovou lištou vám přes pravé tlačítko myši umožní měnit zobrazování textových popisek v nástrojové liště. Jejich skrytím můžete ušetřit drahocenné místo na obrazovce, zobrazováním celých popisek snadno na první pohled získáte přehled o účelu jednotlivých tlačítek.

#### 18

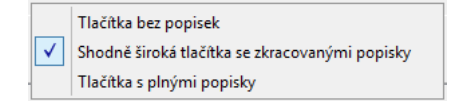

Obrázek 2.5: Místní nabídka nad nabídkami a lištami

## **NAVIGACNÍ PANEL ˇ**

V levé části okna se nachází svislá oblast nazvaná navigační panel. Slouží k rychlému přepínání mezi jednotlivými předdefinovanými pohledy na data v Instant Teamu, kterým se zde říká sestavy.

Sestavy jsou v navigačním panelu seskupeny do několika složek podle toho, k jakému účelu jsou určeny.

Ne všechny sestavy jsou dostupné všem uživatelům. Seznam pro vás dostupných sestav závisí na roli, kterou máte v pracovní skupině přiřazenu a na vašem zařazení do projektových týmů.

Šířku navigačního panelu můžete měnit tažením čáry oddělující navigační panel od sestavy, případně jej zcela skrýt, pokud se zmenší pod určitou hranici. Skrýt a případně odkrýt jej lze také pomocí nabídky Zobrazit/Navigační panel, případně pomocí tlačítka Navigační panel v levé části stavového řádku (tlačítko s ikonkou šipky směřující šikmo vzhůru, jeho název se zobrazí po najetí myši).

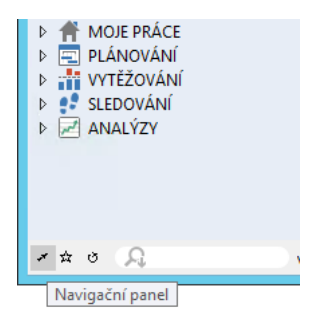

Obrázek 2.6: Tlačítko pro zobrazování navigačního panelu

Zařazení sestav do jednotlivých složek si můžete individuálně upravovat – stačí vybranou sestavu myší přetáhnout na řádek s názvem požadované složky. Pokud používáte Instant Team v licenční úrovni Professional, můžete si také upravovat

názvy sestav tak, že kliknete myší na název označené sestavy. Následně se zobrazí vstupní pole, ve kterém lze název sestavy změnit a změny potvrdit klávesou  $\langle$ Enter $\rangle$ .

Správce pracovní skupiny může nakonfigurovat odlišné výchozí uspořádání navigačního panelu ve vaší pracovní skupině, viz sekce Konfigurace navigačního panelu v kapitole [17.](#page-378-0)

#### **TIP**

Navigační panel je přizpůsobitelný. Jde o speciální sestavu, která se ve všech aspektech chová jako normální sestava typu tabulka. Okno pro přizpůsobení navigačního panelu se zobrazí, když kliknete pravým tlačítkem myši na navigační panel pod seznamem sestav a z místní nabídky vyberete položku Přizpůsobit . . . Možnosti přizpůsobení pro uživatele s licenční úrovní Professional popisuje kapitola [38](#page-640-0) sekce Přizpůsobení sestavy typu tabulka.

Mezi sestavami se lze přepínat i při skrytém navigačním panelu, a to pomocí nabídek Zobrazit/Databáze/... a Zobrazit/Sestava/...

Klient si pamatuje historii navštívených sestav a v této historii je možné se pohybovat pomocí nabídek Zobrazit/Zpět a Zobrazit/Vpřed podobně jako ve webovém prohlížeči.

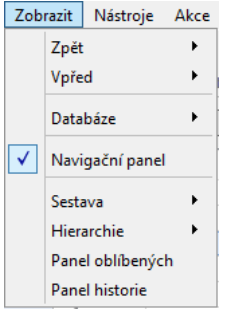

Obrázek 2.7: Historie navštívených sestav

#### **PANEL OBLÍBENÝCH**

Místo navigačního panelu je možné v levé části okna zobrazit panel s oblíbenými položkami. V tomto panelu můžete mít sestavy a jednotlivé záznamy, které používáte nejčastěji.

#### 20

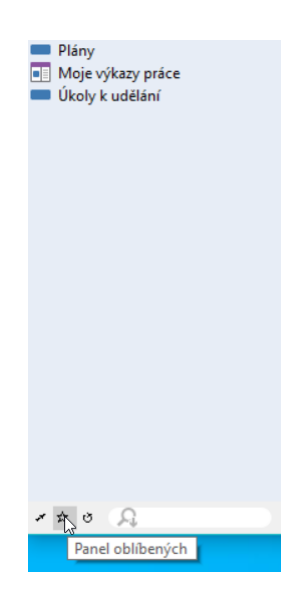

Obrázek 2.8: Panel oblíbených

Pro zobrazení panelu oblíbených můžete použít tlačítko Panel oblíbených v levé části stavového řádku (tlačítko s ikonkou hvězdičky), nebo nabídku Zobrazit/Panel oblíbených.

Sestavu do panelu oblíbených přidáte tak, že ji označíte v navigačním panelu a poté použijete nabídku Okno/Přidat sestavu do oblíbených.

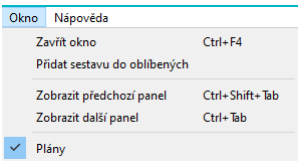

Obrázek 2.9: Přidání sestavy do panelu oblíbených

Obdobně můžete do oblíbených přidat jednotlivý záznam, v okně s podrobnostmi záznamu použijte nabídku Okno/Přidat záznam do oblíbených.

Před názvy jednotlivých položek se zobrazuje grafická ikonka symbolizující databázi, ze které se údaje v dané sestavě, resp. daný záznam zobrazují.

Sestavu z panelu oblíbených odeberete tak, že ji označíte v panelu oblíbených

nebo v navigačním panelu a stisknete nabídku Okno/Odebrat sestavu z oblíbených. Záznam z panelu oblíbených odeberete pomocí nabídky Okno/Odebrat záznam z oblíbených v otevřeném okně záznamu.

Sestavy a záznamy je možné v panelu oblíbených přesouvat nahoru a dolů tažením myší.

Panel oblíbených je společný pro všechny pracovní skupiny uživatele.

#### **PANEL HISTORIE**

Dále je místo navigačního panelu možné v levé části okna zobrazit panel s historií naposledy zobrazených sestav a záznamů.

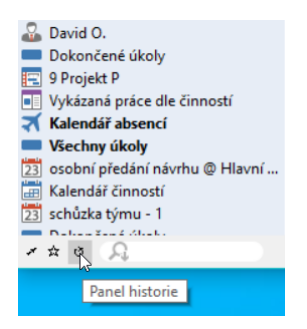

Obrázek 2.10: Panel historie

Pro zobrazení panelu historie můžete použít tlačítko Panel historie v levé části stavového řádku (tlačítko s ikonkou šipky ve tvaru kruhu), nebo nabídku Zobrazit/Panel historie.

#### **SESTAVA**

Skoro celý zbytek okna zabírá to nejpodstatnější, aktuální sestava. Nejčastěji je zobrazena formou Tabulky, kde řádky reprezentují jednotlivé záznamy (úkoly, projekty apod.), respektive skupiny záznamů (například všechny úkoly jednoho uživatele), a sloupce reprezentují pole v těchto záznamech. Dalšími typy sestav jsou Kalendář, který má formu plánovacího kalendáře, Graf, který má podobu například sloupcového grafu, a Rozcestník, který umožňuje zobrazit údaje z více sestav najednou. Jednotlivé typy sestav a možnosti jejich přizpůsobení jsou podrobně popsány v kapitole [38.](#page-640-0)

V tabulkové sestavě se můžete pohybovat pomocí kláves pro pohyb nahoru, dolů, doleva a doprava a kláves pro pohyb o stránku nahoru a dolů nebo kliknutím na libovolnou buňku v tabulce. Avšak doleva a doprava se lze pohybovat i pomocí kláves <Tab> a <Shift+Tab>, na konci, respektive na začátku řádku však tyto klávesy přeskočí na začátek dalšího řádku, respektive na konec předchozího. Použít můžete také posuvník vpravo od sestavy, který se automaticky zobrazí, když se nevejdou všechny řádky na obrazovku.

V pravé části sestavy se z důvodů, které si popíšeme později, u některých sestav zobrazuje takzvaná Hodnotová linka. Jsou to údaje o záznamech závislé na čase, případně graficky či číselně vyjádřené komparativní hodnoty. Ty mohou být zobrazeny formou tabulky, sloupcového grafu nebo Ganttova diagramu.

Do hodnotové linky se dostanete kliknutím myší. Když jste v hodnotové lince, můžete se pomocí kláves pro pohyb doleva a doprava či pomocí posuvníku pod hodnotovou linkou pohybovat v čase.

V některých sestavách můžete také přímo upravovat zobrazené hodnoty. K přechodu do režimu vnořené editace můžete použít klávesovou zkratku <F2> (<Enter> na macOS) či kliknutí do již vybraného pole. Nebo do pole jednoduše dvojklikněte. Zobrazí se vstupní pole pro zapsání nové hodnoty.

Potvrdit zapsanou hodnotu můžete několika různými způsoby. Volbou způsobu potvrzení současně ovlivníte i možnosti další editace záznamů v sestavě.

- Klávesou  $\leq$ Enter $>$  dojde k uložení hodnoty a zároveň se označí další řádek, kde bude možné začít editaci dalšího záznamu.
- Klávesou <Tab> či kliknutím do některého sloupce na řádku s daným záznamem – dojde k uložení hodnoty a zároveň se otevře vstupní pole ve vybraném sloupci sestavy, kde bude možné pokračovat v doplňování dalších údajů o záznamu.
- Kliknutím na libovolné jiné místo v zobrazené sestavě dojde k uložení hodnoty.

Režim opustíte klávesou <Esc> (nová hodnota nebude uložena).

Nad samotnou sestavou se pak ve žlutém rámečku zobrazuje stručný popis sestavy, charakteristika vybraných polí či údajů zobrazovaných v hodnotové lince sestavy. Popis sestavy je možné skrýt tlačítkem v pravém horním rohu rámečku s popisem. V případě potřeby si můžete popis sestavy kdykoliv opět zobrazit, a to pomocí nabídky Nápověda/Zobrazit popis sestavy.

#### **STAVOVÝ RÁDEK ˇ**

V levé části stavového řádku se zobrazují tlačítka pro přepínaní panelů, která jsou popsána výše a počet vybraných versus počet zobrazených řádek v sestavě.

Vpravo se pak někdy zobrazuje graficky znázorněný postup čtení dat ze serveru. A nakonec je tu ikonka informující o stavu spojení.

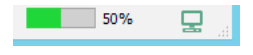

Obrázek 2.11: Postup čtení dat a stav spojení

Kliknutím na ikonku spojení se lze ze stavu připojeného (zelená ikonka) dostat do stavu odpojeného (červená ikonka) a naopak. Mezi obdélníkem s postupem čtení a ikonkou spojení se občas zobrazí písmeno W. To značí, že na pozadí dochází k zápisu změn v datech na server. Toto písmeno po dokončení zápisu zmizí.

#### 모.

Obrázek 2.12: Odpojeno

Pokud nejsou všechna data načtena či zapsána nebo je klient odpojen, změní se také kurzor myši. S programem je však možno dále pracovat, data, která se nenačetla, však přirozeně nemohou být ani zobrazena.

## िति वि

Obrázek 2.13: Kurzor při čtení ze serveru

V pravé části stavového řádku blíže ke středu se zobrazuje také symbol indikující zvolený režim přepočítávání plánů (viz dále sekce Konfigurace plánování v kapitole [17\)](#page-378-0).

# **NÁPOVEDA ˇ**

Pokud vám v některý okamžik nebude jasné, k čemu slouží nějaká sestava, nabídka, tlačítko, vstupní pole či jiný ovládací prvek, můžete si vyvolat některý z nabízených typů nápovědy – kontextovou nápovědu (nápovědu ke konkrétnímu vybranému prvku) nebo nápovědu k aktuálně otevřenému oknu.

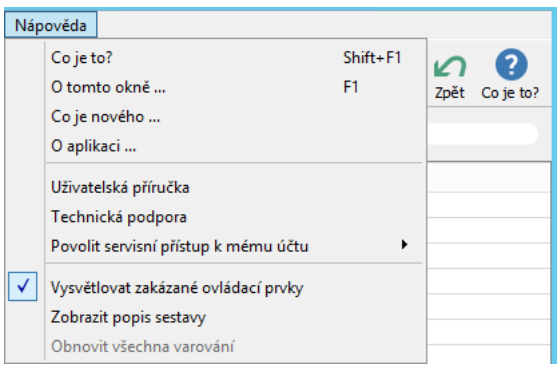

<span id="page-46-0"></span>Obrázek 2.14: Vyvolání nápovědy

#### **KONTEXTOVÁ NÁPOVEDA ˇ**

K vyvolání kontextové nápovědy slouží tlačítko Co je to? v nástrojové liště, nabídka Nápověda/Co je to? či klávesová zkratka <Shift+F1> (tu je možno použít i v oknech bez nabídky).

Tyto akce přepnou aplikaci do režimu kontextové nápovědy. Pak je třeba se myší přesunout nad ovládací prvek, který chcete vysvětlit, a kliknout.

Objeví se žlutý rámeček se stručnou nápovědou k danému prvku.

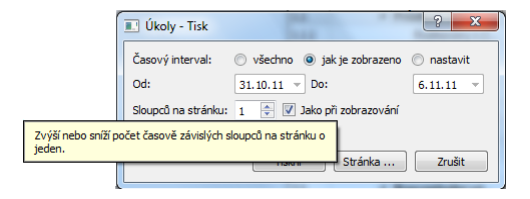

Obrázek 2.15: Kontextová nápověda

### **NÁPOVEDA K AKTUÁLNÍMU OKNU ˇ**

Nabídka Nápověda/O tomto okně... či klávesová zkratka <F1> poskytne nápovědu k právě otevřené sestavě, okně záznamu či dialogovému oknu.

Naleznete v ní stručný popis právě otevřeného okna a formou odkazů v sekci Viz také informace o jednotlivých polích, sloupcích, záložkách či jiných prvcích vyskytujících se v daném okně, včetně informací o dostupných akcích.

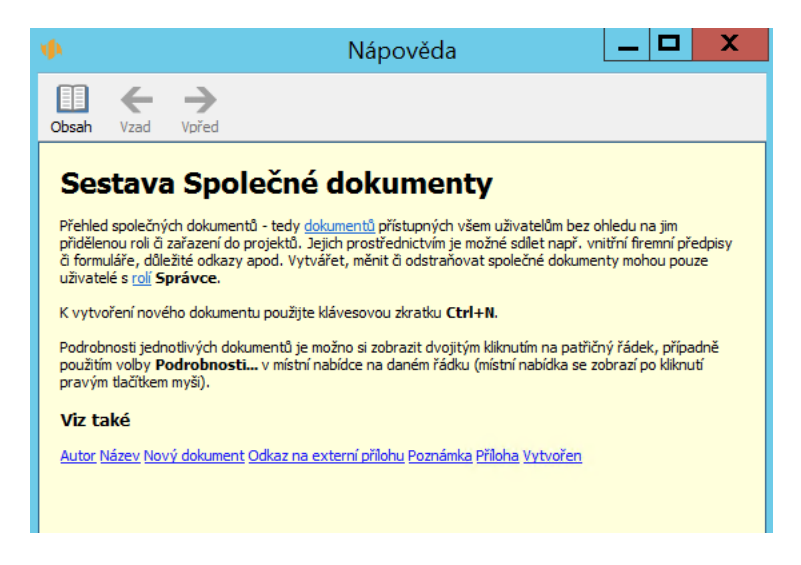

Obrázek 2.16: Nápověda k právě otevřenému oknu

Tlačítkem Obsah v nástrojové liště okna nápovědy se přepnete do seznamu odkazů na všechny typy záznamů a na všechny sestavy z navigačního panelu, ke kterým existují nápovědy a máte k nim přístup. Kliknutím na vybraný odkaz si tak můžete otevřít nápovědu k libovolnému dalšímu oknu záznamu či sestavě.

Tlačítky Vpřed a Vzad je možné se pohybovat mezi jednotlivými otevřenými nápovědami.

#### KAPITOLA 2 ZAČÍNÁME 27

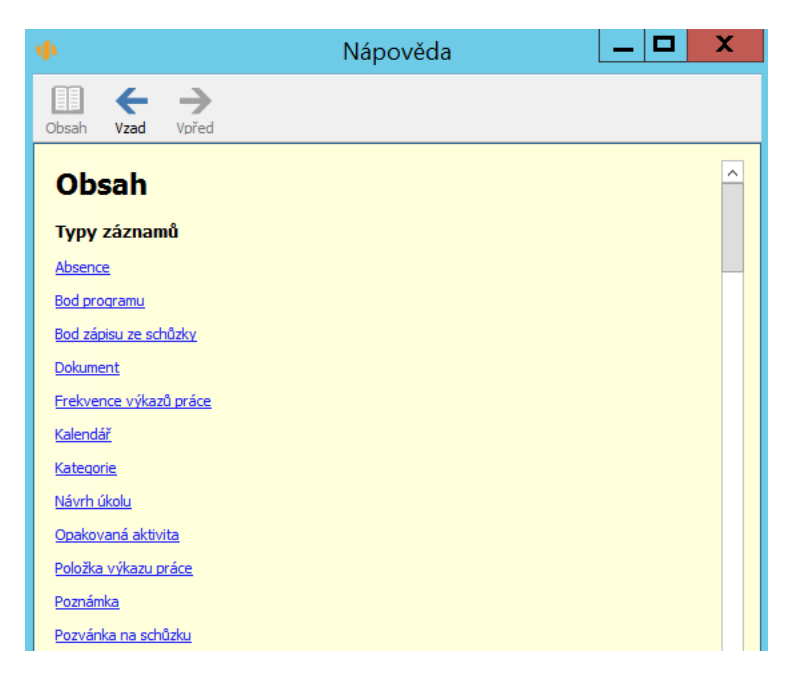

Obrázek 2.17: Obsah nápovědy

V dolní části stránky s obsahem nápovědy naleznete také odkazy na několik posledních verzí aplikace. Kliknutím na odkaz otevřete stručný přehled novinek a úprav, které byly do dané verze zapracovány. Přehled s novinkami a úpravami k verzi, kterou aktuálně používáte, si můžete otevřít přímo pomocí nabídky Nápověda/Co je nového...

### **VYSVETLENÍ ZAKÁZANÝCH OVLÁDACÍCH PRVK ˇ U˚**

Užitečné informace o ovládání Instant Teamu lze získat také díky plovoucí nápovědě k zakázaným ovládacím prvkům. Když je nějaký prvek zakázaný (zešedlý), můžete díky nápovědě jednoduše zjistit, jaký je k tomu důvod a případně i jakým způsobem se dobrat k jeho povolení.

Tento typ nápovědy se vyvolává tím, že myš přesunete na název zakázaného ovládacího prvku a chvíli posečkáte. Má-li takovýto prvek podnabídky, můžete posečkáním myší nad jednotlivými zakázanými volbami podnabídky zjistit důvod i jejich zákazu.

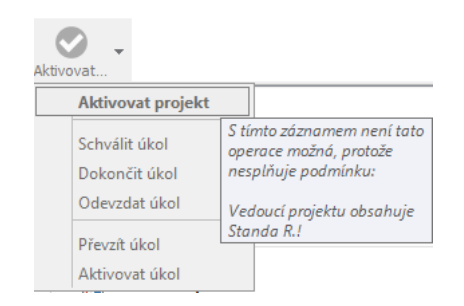

Obrázek 2.18: Nápověda k zakázanému ovládacímu prvku

Zobrazování vysvětlení zakázaných prvků lze vypnout přes nabídku Nápověda/Vysvětlovat zakázané ovládací prvky.

### **VYSVETLENÍ ZNA ˇ CEK ZA NÁZVY ZÁZNAM ˇ U˚**

Za názvy záznamů, zejména úkolů, se někdy zobrazují tzv. štítky — speciální ikonky indikující určitou zajímavou vlastnost záznamu.

Jedna z těchto ikonek třeba upozorňuje na to, že k záznamu je připojena poznámka. Při posečkání myší nad takovou ikonkou se zobrazí podrobnosti vztahující se k dané vlastnosti. V případě ikonky pro poznámku se například zobrazí celý text poznámky, jak ukazuje následující obrázek:

| $\Box$ Implementace nákupního software | normální - plánuje se přímo čas                                                                                                    |
|----------------------------------------|----------------------------------------------------------------------------------------------------|
| Nová šablona projektu                  | Tento ukázkový projekt se zabývá<br>plánováním implementace nákupního<br>software. Provede vás jednotlivými kroky<br>definice projektu, vytvořením<br>projektového týmu, popisem fází projektu<br>včetně detailního plánování jednotlivých<br>úkolů. Takto lze jednoznačně určit cíle,<br>rozsah i výstup projektu. |

Obrázek 2.19: Rychlé zobrazení textu poznámky

Zobrazování grafických ikonek za názvy záznamů můžete v licenční úrovni Professional upravovat, viz kapitola [38,](#page-640-0) sekce Přizpůsobení sestavy typu tabulka, Záložka Vzhled a kapitola [40,](#page-728-0) sekce Definice podmíněného zobrazení.

### **ZOBRAZENÍ OBSAHU ORÍZNUTÝCH POLÍ ˇ**

Nakonec si popíšeme ještě jeden typ plovoucí nápovědy. Zobrazuje se všude tam, kde se nějaký text nevejde do jemu vyhrazeného prostoru. Opět stačí nad oříznutým textem chvíli posečkat myší a celý text včetně oříznuté části se zobrazí v plovoucím okně.

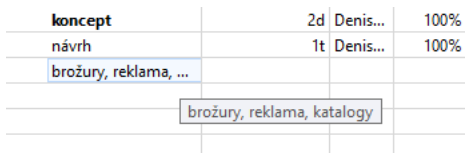

Obrázek 2.20: Zobrazení obsahu oříznuté buňky

### **UŽIVATELSKÁ PRÍRU ˇ CKA ˇ**

V neposlední řádě je z Instant Teamu přístupná i tato příručka v elektronické podobě, a to přes nabídku Nápověda/Uživatelská příručka.

#### **TECHNICKÁ PODPORA**

Když všechny způsoby hledání pomoci selžou, neváhejte kontaktovat technickou podporu k programu. Nejjednodušší cestou je použít nabídku Nápověda/Technická podpora. Otevře se váš e-mailový klient a v něm nově vytvořená zpráva s předvyplněnou adresou na podporu Instant Teamu. Pak již jen stačí popsat svůj problém a tento e-mail odeslat.

V naléhavých případech můžete technické podpoře povolit servisní přístup do vaší pracovní skupiny. Po dobu, kterou určíte (den, hodina, týden), se bude moci pracovník technické podpory přihlásit na váš uživatelský účet a provést v něm potřebná nastavení či přizpůsobení. Slouží k tomu volba Povolit servisní přístup k mému účtu u nabídky Nápověda v nástrojové liště, viz obrázek [2.14.](#page-46-0)

Až bude situace vyřešena, můžete servisní přístup ihned ukončit volbou Zrušit servisní přístup. U této volby zároveň uvidíte údaj o tom, do kdy jste servisní přístup na váš účet povolili. Po uplynutí uvedené doby se v aplikaci zobrazí okno s informací o vypršení servisního přístupu a dojde k jeho automatickému zrušení.

# **VYTVÁRENÍ ZÁZNAM ˇ U˚**

Když poprvé spustíte Instant Team, bude zobrazená sestava nejspíš prázdná a stejně tak všechny ostatní sestavy, na které se pokusíte přepnout. Důvod je jednoduchý, v aplikaci zatím nejsou žádné záznamy, tedy např. úkoly či projekty.

Pro vytváření záznamů slouží nabídka Záznam/Nový a úplně první tlačítko na nástrojové liště v hlavním okně. Nabídka Nový i tlačítko na liště obsahuje podnabídku s položkami, které jsou relevantní pro kontext aktuálně zobrazené sestavy v hlavním okně aplikace. Pokud je více možností, jak záznam z dané databáze vytvořit, má daná položka ještě vnořenou podnabídku. Položky z ostatních databází, ve kterých můžete vytvářet záznamy, jsou seskupeny do samostatné podnabídky Více.

Například pro vytvoření nového úkolu jsou k dispozici tyto možnosti: Nový úkol, Nový podúkol, Nový úkol k projektu, Nový úkol pro den, Nový úkol pro zdroj, Nový úkol navazující na úkol a Nový úkol navazující na schůzku. Jaký je mezi nimi rozdíl, je popsáno dále v sekci Odvození polí.

Ne všechny možnosti však budou v každé sestavě dostupné. Některé z nich vyžadují určitý typ kontextu, aby měly smysl, a pokud tento kontext v aktuálně zobrazené sestavě chybí, nebude ani daná možnost vytvoření záznamu nabízena. Například akce Nový úkol pro den je dostupná pouze v sestavě Kalendář činností. Některé akce mohou být nedostupné také z toho důvodu, že k nim přihlášený uživatel nemá dostatečná přístupová práva.

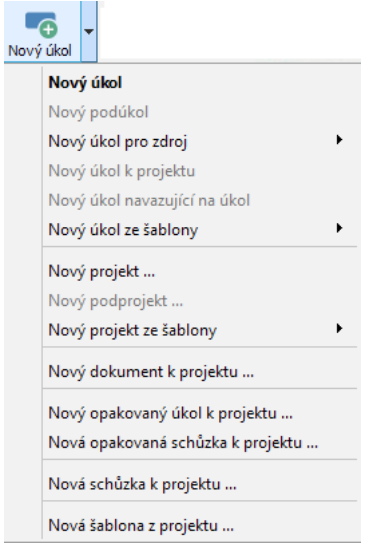

Obrázek 2.21: Nabídka vytvoření záznamu

Kromě nabídky a tlačítka na liště lze využít i klávesové zkratky <Ctrl+N> pro vytvoření nového záznamu z právě zobrazené databáze a <Shift+Ctrl+N> pro vytvoření podzáznamu v zobrazené databázi, tedy podúkolu v sestavách úkolů a podprojektu v sestavách projektů.

Možnost vytvořit nový záznam naleznete také v místní nabídce, kterou vyvoláte kliknutím pravého tlačítka myši. V místní nabídce nad vybraným řádkem v sestavě se pod volbou Nový zobrazí položky relevantní v kontextu vybraného záznamu. V místní nabídce nad volným místem v sestavě se zobrazí nabídka pro vytvoření nových záznamů stejného typu jako záznamy v právě otevřené sestavě, v podnabídce Více pak naleznete položky pro vytvoření záznamů z ostatních databází.

Pokud je zobrazena sestava typu rozcestník, resp. seskupení více sestav v jednom okně, k vytváření nových záznamů slouží tlačítko s ikonkou plus ve spodní části jednotlivých sestav, viz obrázek [5.16.](#page-200-0) Podrobné informace o fungování tlačítek pro provádění operací v tomto typu sestav naleznete dále v sekci Operace se záznamy v rozcestnících.

Po použití libovolné z těchto cest se v závislosti na nastavení konkrétní sestavy buď otevře okno s podrobnostmi záznamu nebo se v sestavě vytvoří řádek s novým záznamem a sestava se přepne do editačního režimu.

**TIP**

Výše popsané způsoby vytváření záznamů umožňují vytvořit záznam i přímo na konkrétním, označeném místě v sestavě. Můžete je tak používat v situacích, kdy potřebujete vytvořit nový záznam v konkrétním pořadí či seskupení existujících záznamů, např. budete-li chtít doplnit nový úkol mezi již naplánované úkoly projektu.

#### **OKNO ZÁZNAMU**

V okně záznamu vidíte jednotlivá pole, která je možno pro daný záznam vyplnit. Pole mohou být uspořádána do stránek a do záložek. Mezi stránkami lze přecházet pomocí tlačítek v prostřední části nástrojové lišty, mezi záložkami kliknutím na ouško záložky.

Nabídky a tlačítka v levé a pravé části nástrojové lišty v okně záznamu jsou podobné hlavnímu oknu a plní vesměs shodnou funkci.

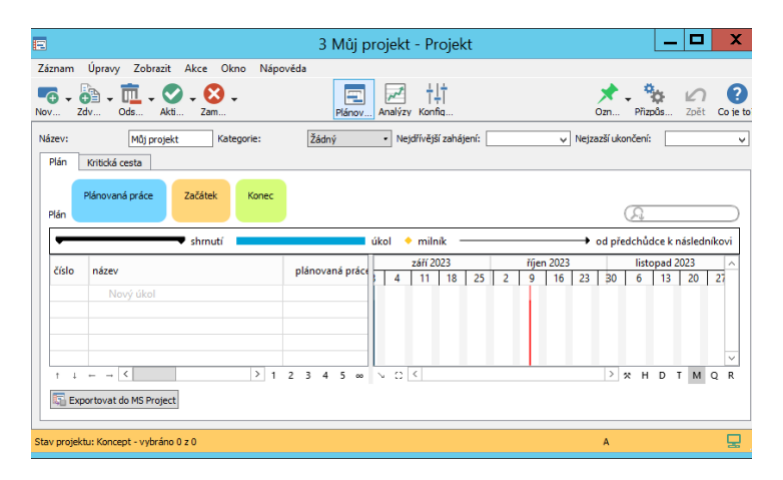

Obrázek 2.22: Právě vytvořený projekt

Použitím myši či tabelátoru můžete přecházet mezi jednotlivými poli a postupně je vyplňovat. Až vyplníte všechny potřebné informace, můžete okno zavřít. Tím se dostanete zpět do hlavního okna.

**NOVE VYTVO ˇ RENÝ ZÁZNAM NEBYL ZM ˇ ENˇ ENˇ**

Při zavírání okna s nově vytvořeným záznamem, který nebyl žádným způsobem upraven, budete systémem dotázáni, zda si přejete vrátit vytvoření záznamu. Tlačítkem Ne potvrdíte vytvoření nového záznamu, tlačítkem Ano vrátíte akci, kterou jste záznam vytvořili a k vytvoření nového záznamu nedojde.

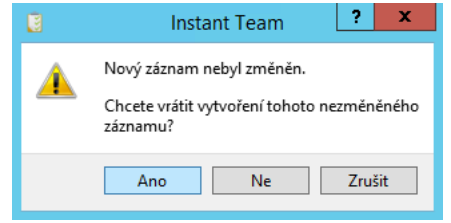

Obrázek 2.23: Vrácení vytvoření záznamu

### **OTEVRENÍ OKNA ZÁZNAMU ˇ**

Chcete-li si některý ze záznamů zobrazených v sestavě otevřít v samostatném okně a hodnoty jednotlivých polí vyplňovat přímo v něm, označte si řádek se záznamem, který chcete otevřít, a použijte:

- nabídku Záznam/Podrobnosti...,
- volbu Podrobnosti... v místní nabídce nad záznamem (místní nabídka se zobrazí při kliknutí pravým tlačítkem myši na záznam),
- klávesovou zkratku  $\langle$ Alt+Enter $\rangle$  nebo
- dvojklikněte na sloupec s needitovatelným polem, pokud se takové pole v sestavě zobrazuje – typicky needitovatelným polem je například číslo záznamu, nebo
- dvojklikněte na označený řádek se záznamem, pokud se záznam zobrazuje v sestavě, ve které není možné editovat hodnoty polí (tj. v sestavě, ve které dvojklik nezahájí editaci hodnot).

### **JEDNODUCHÉ VYTVÁŘENÍ NOVÝCH ZÁZNAMŮ PŘÍMO V SESTAVĚ**

Kromě akcí popsaných výše je ve vybraných sestavách dostupná další možnost pro vytváření nových záznamů, a to speciální šedivá buňka pojmenovovaná podle typu zobrazovaných záznamů, například buňka Nový úkol v sestavě Plán zobrazující úkoly projektu. Tato buňka umožňuje nové záznamy vytvářet rovnou zadáním hodnoty vybraného pole, typicky názvu nového záznamu.

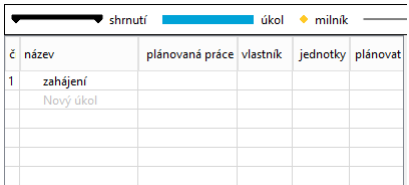

Obrázek 2.24: Buňka umožňující vytvářet nové záznamy

Po kliknutí do prostoru buňky se buňka přepne do editačního režimu a je připravena pro zadání názvu nového záznamu.

K vytvoření nového záznamu dojde v okamžiku potvrzení zapsané hodnoty. Jestliže nebude vyplněna žádná hodnota, k vytvoření nového záznamu po potvrzení nedojde.

Jelikož se buňka pro vytváření nových záznamů zobrazuje vždy na konci sestavy, je tento postup vhodný zejména v sestavách s menším počtem záznamů.

Buňku pro vytváření nových záznamů lze použít i pro vytvoření více záznamů najednou. V jiné aplikaci či tabulkovém editoru si můžete do schránky zkopírovat více řádků s názvy záznamů a ty pomocí klávesové zkratky  $\langle \text{Ctrl+}V \rangle$  vložit do šedivé buňky. Následně se zobrazí dialogové okno s dotazem, zda chcete vytvořit více záznamů najednou a po jeho odsouhlasení bude pro každý řádek ze schránky vytvořen nový záznam s předvyplněným názvem.

Vedle zadávání názvů záznamů je možné vytvářet nové záznamy i zadáváním hodnot jiných vybraných polí, např. novou položku výkazu práce je možné vytvořit zadáním činnosti, ke které chcete v položce vykazovat čas. V některých sestavách se pak buňka pro vytváření nových záznamů nabízí ve více sloupcích, např. při zapnuté funkcionalitě Řízení vztahů se zákazníky, resp. Řízení podpory a údržby lze novou položku příležitosti, vydané faktury či požadavku vytvořit zadáním názvu položky nebo zadáním produktu, ke kterému se položka vztahuje.

V licenční úrovni Professional je možné u vybraných polí jednoduché vytváření nových záznamů zadáváním hodnot nastavit, viz kapitola [39,](#page-706-0) sekce Změna definice polí.

#### **ŘAZENÍ NOVÝCH ZÁZNAMŮ**

V nesetříděných sestavách (viz sekce Přizpůsobení sestav dále), například při zakládání úkolů v plánu projektu, zůstávají záznamy vytvořené pomocí šedivé buňky na původní pozici řádku se šedivou buňkou, tj. na konci sestavy.

Vytváříte-li pomocí šedivé buňky záznam v sestavě, která je tříděna, například podle názvů záznamů (tj. záznamy se v ní řadí nikoli podle pořadí vytvoření, ale abecedně), např. budete-li tímto způsobem vytvářet nové položky do svého výkazu práce, přesune se řádek s nově vytvořeným záznamem automaticky na pozici odpovídající nastavenému třídění.

#### **ODVOZENÍ POLÍ**

Když vytvoříte nový záznam, mohou být některá pole předvyplněna. Instant Team vezme v potaz právě zobrazenou sestavu a případně i aktivní řádek v sestavě a podle nich se pokusí některá pole předvyplnit.

Například pokud budou záznamy v sestavě seskupeny podle vlastníků úkolů, tak u nového úkolu bude předvyplněn vlastník podle vlastníka patřícího k aktuálně vybranému řádku.

K dalšímu předvyplnění dochází u kontextově závislých akcí. Například akce Nový podúkol předvyplní do pole Rodič úkol, v jehož kontextu byla vyvolána. Proto je také dostupná pouze v kontextu úkolu. To znamená buď v okně úkolu nebo v sestavě úkolů, kde navíc musí být některý úkol vybrán. Obdobně Nový úkol k projektu předvyplní z kontextu pole Patří do a Nový úkol pro den předvyplní z kontextu pole Začátek/Konec. Kontextem v tomto posledním případě musí být sestava Kalendář činností a předvyplní se počáteční den právě aktivní kolonky kalendáře. Akce Nový úkol navazující na úkol nebo schůzku pak z kontextu vybraného úkolu nebo schůzky vyplní pole Patří do a Vlastník.

Jakým způsobem toto předvyplnění probíhá v konkrétní sestavě, nejlépe zjistíte v kontextové nápovědě k tlačítku Nový záznam... apod.

Díky předvyplnění polí může někdy dojít k tomu, že nebudete moci nový záznam vytvořit. Taková situace nastane, když vaše přístupová práva nejsou v souladu s chystaným předvyplněním. Nebo se naopak může stát, že je předvyplnění nedostatečné. Například v sestavě Projekty nebudete moci vytvořit nový dokument k projektu, dokud nevyberete v sestavě řádek s některým ze zobrazených projektů.

## **ZADÁVÁNÍ HODNOT POLÍ**

Způsob zapisování informací o záznamech, resp. způsob, jakým lze do polí zadávat hodnoty, se u jednotlivých polí liší. Do některých polí můžete přímo zapisovat vlastní texty (ve vybraných textových polích je možné text také formátovat, viz dále), v některých polích můžete vybrat jednu z předpřipravených hodnot výběrového seznamu či záznam z jiné databáze.

V některých polích systém očekává hodnotu v určitém formátu. Typický příklad je zadávání odhadů pracnosti úkolů, kdy je ve standardním nastavení aplikace očekáván číselný údaj spolu s označením časových jednotek, ve kterých odhad práce na úkolu zadáváte (např. hodnota 3d jako 3 dny). Pokud zadáte hodnotu ve formátu, který nebude systém akceptovat (např. 3D), budete na to při opuštění pole upozorněni, chybná hodnota bude následně červeně zvýrazněna a dokud jí neopravíte, nebude uložena na server.

Specifickým případem jsou pole, jejichž hodnoty slouží jako odkazy na záznamy z jiných databází – hodnoty těchto polí se zobrazují s černým podtržením a kliknutím na takto zvýrazněnou hodnotu je možné otevřít okno s podrobnostmi odkazovaného záznamu, např. hodnota pole Patří do u úkolů zobrazující odkaz na projekt, do kterého úkol patří.

Pro vložení hodnoty začněte do pole zapisovat název záznamu, na který chcete v daném poli odkazovat. Po zapsání alespoň jednoho znaku se zobrazí nabídka s volbami pro vyhledávání záznamů či vytvoření nového záznamu (pokud budete mít dostatečná přístupová práva), případně s několika naposledy použitými hodnotami. Po zadání alespoň tří znaků se systém sám pokusí vyhledat vhodné záznamy (záznamy, u nichž začátek libovolného slova v názvu odpovídá zadání) a zobrazí je v nabídce.

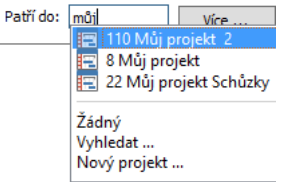

Obrázek 2.25: Nabídka pro zadávání hodnot pole zapisováním textu

Odpovídající záznam pak můžete kliknutím označit a vložit tak do pole, kde se automaticky zobrazí formou odkazu. Jestliže žádný z nabízených záznamů nebude odpovídat vámi požadovanému, či systém žádný vhodný záznam nenalezne, bude třeba použít volbu pro vyhledávání záznamů, příp. vytvoření záznamu nového. Pokud ponecháte v poli pouze zadaný text, systém nedovolí okno záznamu zavřít.

Pro změnu či odstranění hodnoty zobrazené v takovém poli můžete používat klávesu <Backspace> (po smazání stávající hodnoty lze vybrat záznam nový) nebo místní nabídku nad polem, kde kromě volby Otevřít... naleznete volby Odebrat a Nahradit...

## **FORMÁTOVÁNÍ TEXTU**

Při vyplňování vybraných polí v oknech s podrobnostmi záznamů můžete používat formátování textu obdobně jako v jiných textových editorech, můžete např. měnit typ a velikost písma, zarovnávat text, číslovat odstavce apod.

Formátování textu je dostupné pro textová pole Poznámka, resp. Popis sloužící pro zadávání doplňujících informací k jednotlivým záznamům a pro pole Nová poznámka sloužící pro průběžné ukládání poznámek k projektům a úkolům.

Ve výchozím nastavení má aplikace povoleno několik automatických formátovacích funkcí:

- v zadávaném textu rozpozná a formátuje webové odkazy;
- po zadání pomlčky, případně hvězdičky jako prvního znaku na řádce člení text odrážkami;
- po zadání vybraných znaků (1, a, A, i, I) a tečky, případně závorky jako prvních dvou znaků na řádce čísluje odstavce.

Volby a přepínače umožňující formátování textu naleznete v místní nabídce nad polem (místní nabídku otevřete kliknutím pravým tlačítkem myši). Pro některé volby jsou nabízeny také klávesové zkratky, viz sekce Přehled klávesových zkratek v kapitole [1.](#page-22-0)

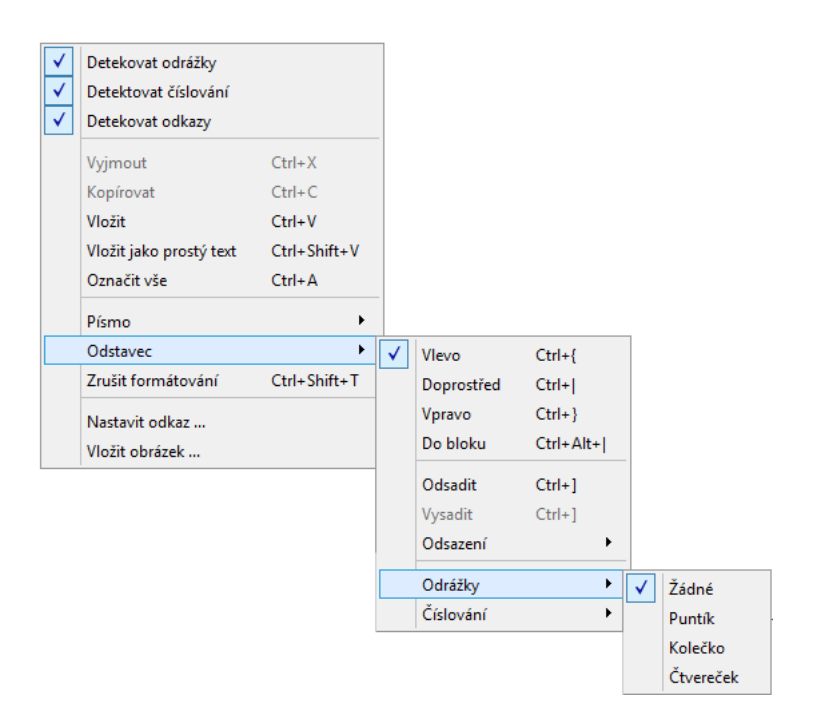

Obrázek 2.26: Místní nabídka pro formátování textu

Kolonka Detekovat odkazy umožňuje vypínat a zapínat automatické detekování webových odkazů.

Kolonka Detekovat odrážky umožňuje vypínat a zapínat automatické členění textu odrážkami.

Kolonka Detekovat číslování umožňuje vypínat a zapínat automatické číslování odstavců.

Volba Písmo umožní zvolit zvýraznění, typ, velikost a barvu písma a barvu pozadí textu.

Volba Odstavec umožní nastavovat zarovnávání a odsazování textu a jeho členění pomocí odrážek a číslování odstavců.

Volba Nastavit odkaz... umožní z vybraného textu vytvořit webový odkaz. Jestliže nad označenou částí textu zvolíte volbu Nastavit odkaz..., otevře se dialogové okno, do kterého vepište internetovou adresu, kterou chcete, aby vybraný text zastupoval. Vybraný text se následně změní na webový odkaz a kliknutím na něj se přenesete na příslušné webové stránky v internetovém prohlížeči.

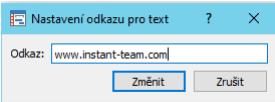

Obrázek 2.27: Nastavení webové adresy zastupující vybraný text

Volba Vložit obrázek... umožní do textu vložit obrázek z adresářové struktury vašeho počítače. Vkládaný soubor musí být do velikosti 5 MB a ve formátu identifikovatelném jako obrázek, např. jpg, png, gif. Obrázky je možné vkládat také přetažením – stačí za stálého držení myši soubor s obrázkem na potřebné místo do pole přetáhnout. Po vložení můžete upravovat velikost obrázku – kliknutím na obrázek se na jeho okrajích zobrazí ovládací prvky, jejich potahováním myší nastavíte potřebnou velikost.

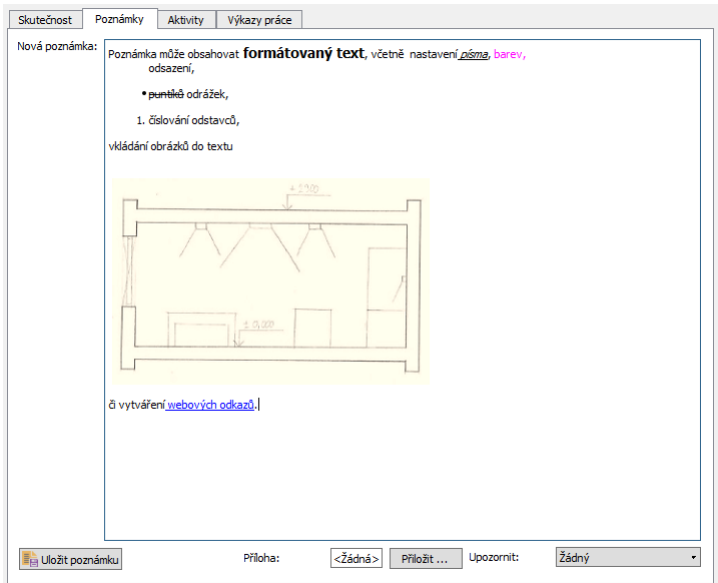

Obrázek 2.28: Příklad formátovaného textu v poznámce projektu

Formátování textu zrušíte volbou Zrušit formátování.

Do polí je také možné kopírovat, resp. vkládat ze schránky formátovaný text z jiných programů. Pokud nebude přenesení formátu textu žádoucí, můžete volbou Vložit jako prostý text formátování vkládaného textu odstranit.

#### **ZDVOJOVÁNÍ**

Pomocí nabídky Záznam/Zdvojit a patřičného tlačítka na nástrojové liště lze také vytvořit kopii již existujících záznamů. Akce zdvojit vytvoří nový záznam, který má hodnoty většiny polí, včetně názvu, předvyplněny podle vybraného záznamu. Pro odlišení původních a zdvojených záznamů jsou nové záznamy za názvem číslovány.

V případě úkolů a šablon úkolů dojde navíc ke zkopírování i všech podúkolů. Lze tedy jednoduše vytvořit kopii celé hierarchie úkolů a to včetně plánu, vztahů předchůdce-následník apod. V případě projektů a šablon projektů akce Zdvojit projekt... zkopíruje základní údaje projektu včetně úkolů a podprojektů a umožní tak zkopírovat kompletní projekt.

# **ZVÝRAZNENÍ NEP ˇ REˇ CTENÝCH ZÁZNAM ˇ U˚**

Řádky v sestavě mohou být prezentovány buď standardním písmem nebo mohou být zvýrazněny.

Záznam zvýrazněný tučným písmem znamená, že přihlášený uživatel záznam v jeho stávající podobě doposud nečetl, případně si jej označil jako nepřečtený. Označit záznam jako nepřečtený (či naopak přečtený) lze buď prostřednictvím místní nabídky konkrétního záznamu nebo prostřednictvím nabídky Akce. Pomocí těchto nabídek lze měnit stav přečtenosti i u více záznamů současně.

Pokud je nepřečtený záznam obsažen v některé hierarchické skupině (viz sekce Práce s hierarchiemi dále v této kapitole) nebo sestavě, je tučným písmem zvýrazněna i tato skupina či sestava.

#### KAPITOLA 2 ZAČÍNÁME 41

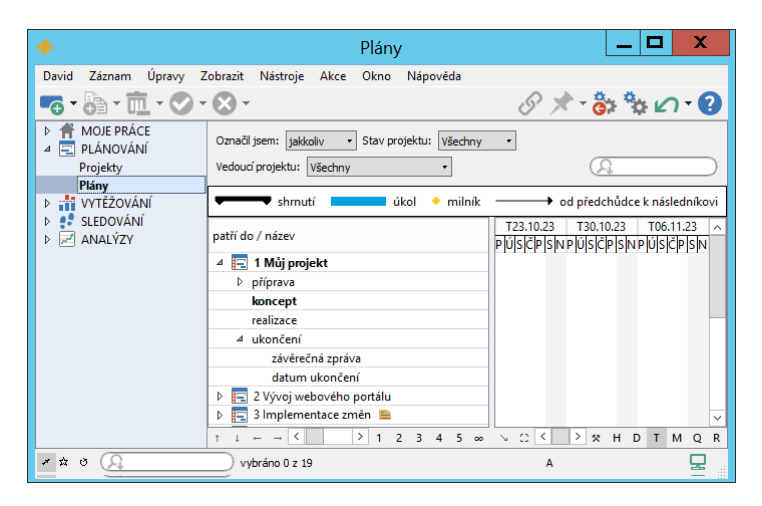

Obrázek 2.29: Nepřečtený záznam, skupina i sestava

Záznam se považuje za nepřečtený (a je tedy vykreslen tučným písmem), pokud si přihlášený uživatel doposud nezobrazil jeho podrobnosti, pokud byl záznam od posledního zobrazení změněn jiným než přihlášeným uživatelem nebo pokud si jej uživatel sám označil jako nepřečtený.

Obsahuje-li sestava nepřečtený záznam, je rovněž vykreslena tučně. Z toho ale nelze vyvozovat, že pokud v dané databázi existuje alespoň jeden nepřečtený záznam, bude existovat také alespoň jedna tučně vykreslená sestava. Obsah sestavy totiž není definován všemi záznamy, které se v sestavě potenciálně mohou zobrazovat, ale jen těmi záznamy, které se v sestavě aktuálně skutečně zobrazují. Pokud tedy například po nastavení parametru ze sestavy "vypadne" doposud jediný tučný záznam, přestane být tučně vykreslována i samotná sestava.

```
JINÉ ZVÝRAZNENÍ ZÁZNAM ˇ U˚
```
Záznam může být někdy zvýrazněn také kurzívou, případně odlišnou barvou. Toto speciální zvýraznění se používá u úkolů a je o něm podrobněji pojednáno v kapitolách [5](#page-168-0) a [6.](#page-214-0)

### **E-MAILOVÁ OZNÁMENÍ O ZMENˇ E ZÁZNAMU ˇ**

Stejnou funkci jako zvýraznění tučným písmem má i zasílání e-mailových oznámení při vytvoření nového záznamu a při změně stávajícího záznamu jiným uživatelem.

Má-li uživatel zapnuto zasílání e-mailových informací o změnách (popsáno dále v kapitole [3,](#page-118-0) sekce Vytvoření nového uživatelského účtu), je při vytvoření či změně záznamu upozorněn na tuto skutečnost zasláním e-mailové zprávy. Oznámení o změně jsou zasílána jen v případě první změny od posledního zobrazení záznamu uživatelem.

E-maily doručované z aplikace Instant Team obsahují veškeré potřebné informace již v samotném předmětu zprávy. Nejprve jsou uvedeny informace o typu měněného či vytvářeného záznamu, dále jeho název, autor změny a nakonec datum a čas, kdy byla změna provedena.

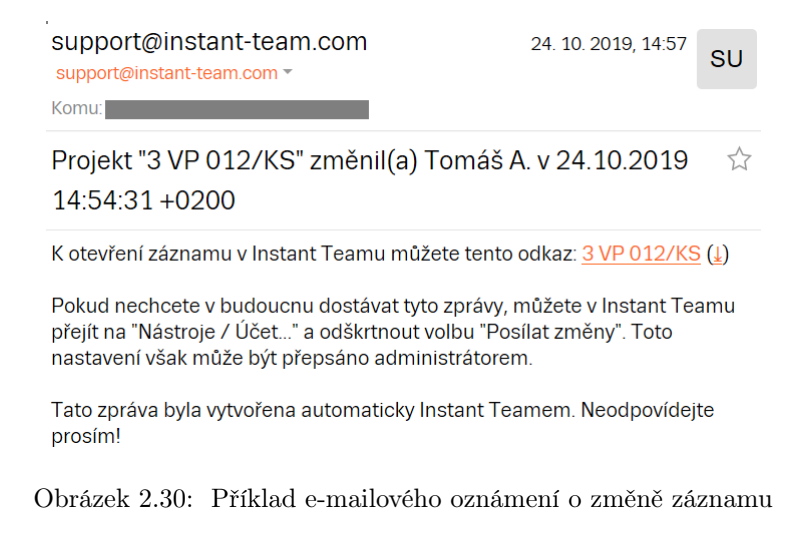

V těle e-mailové zprávy naleznete odkaz na konkrétní měněný či nově vytvořený záznam (viz sekce Odkazy na záznamy dále) a také obecné informace týkající se zasílání zpráv.

E-maily nejsou zasílány v případě položek výkazů práce.

## **HISTORIE ZMĚN HODNOT POLÍ A ZÁZNAMŮ**

Instant Team uchovává historii změn záznamů, resp. hodnot polí záznamů v tzv. žurnálu. Jestliže se budete chtít podívat na historii změn konkrétního pole, stačí v okně záznamu posečkat myší nad popiskem pole. Zobrazí se vám nápověda s přehledem informací o tom, kdy k jaké změně hodnoty daného pole došlo, a kdo tuto změnu provedl. Typickým příkladem, kdy se vám může historie změn hodit, je pole Stav zobrazující aktuální stav záznamů, např. u pole Stav úkolu v nápovědě zjistíte, kdo a kdy daný úkol dokončil a kým a kdy byl, resp. nebyl úkol schválen.

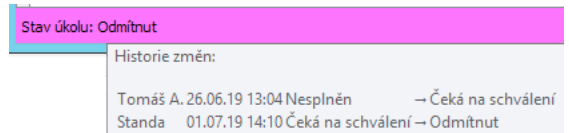

Obrázek 2.31: Historie změn hodnoty pole

Kompletní žurnál s historií změn celého záznamu je možné otevřít v okně s podrobnostmi vybraného záznamu volbou Zobrazit historii... u nabídky Nápověda, viz obrázek [2.14.](#page-46-0) V něm formou jednoduché tabulky přehledně vidíte kdy, kdo a co v záznamu změnil. To vám může pomoci např. v situaci, kdy jste ztučněním názvu záznamu informováni o tom, že jiný uživatel provedl v záznamu změnu, a tuto změnu je obtížné na první pohled rozeznat.

V žurnálu jsou zaznamenávány následující změny:

- údaje o vytvoření záznamu;
- údaje o odstranění a následném obnovení záznamu;
- údaje o změně stavu záznamu;
- údaje o změnách hodnot polí záznamu, které provedl jiný uživatel než autor záznamu, resp. jiný uživatel, než který měnil záznam naposledy;
- údaje o změnách hodnot polí záznamu, které byly provedeny v jiný den, než ve kterém byl záznam vytvořen, resp. v jiný den, než ve kterém byl záznam naposledy změněn.

|                | VI 5 vytvoření projektového týmu v projektu 1 Můj projekt |           | x<br><b>D</b>     |
|----------------|-----------------------------------------------------------|-----------|-------------------|
| ≖<br>datum     | uživatel                                                  | údaj      | předchozí hodnota |
| 09.11.21 10:13 | Michael N                                                 | Vytvoření |                   |
| 09.11.21 10:15 | David                                                     | Popis     |                   |
| 09.11.21 10:15 | David                                                     | Plán      | bez plánu         |
| 09.11.21 10:15 | David                                                     | Vlastník  | Adam              |
|                |                                                           |           |                   |
|                |                                                           |           |                   |
|                |                                                           |           |                   |
|                |                                                           |           |                   |
|                |                                                           |           |                   |
|                |                                                           |           |                   |

Obrázek 2.32: Sestava zobrazující historii změn záznamu

# **ODSTRANENÍ ZÁZNAM ˇ U˚**

Odstranění vytvořeného záznamu provedete stejně snadno jako jeho vytvoření. Musíte k tomu mít ale dostatečná přístupová práva.

Můžete například použít tlačítko Odstranit záznam v hlavním okně, které odstraní záznam (i více záznamů stejného typu najednou) označený v sestavě. Stejně funguje i nabídka Záznam/Odstranit/Odstranit záznam vybraného typu či obdobná volba místní nabídky nad řádkem s označeným záznamem. Systém nabízí odstranění konkrétních typů záznamů podle kontextu právě otevřené sestavy a umožní odstranění pouze záznamů stejného typu.

### KAPITOLA 2 ZAČÍNÁME 45

| ۷D                                                                              | Plány                               |          | x                         |               |  |  |  |
|---------------------------------------------------------------------------------|-------------------------------------|----------|---------------------------|---------------|--|--|--|
| Standa R.<br>Záznam                                                             | Úpravy Zobrazit Nástroje Akce Okno  | Nápověda |                           |               |  |  |  |
| Nový úkol<br>Zdvojit pr<br>Odstranit                                            | Aktivovat<br>Zamknou                |          | Označit z<br>Propojit     | $\rightarrow$ |  |  |  |
| Označil jsem:   jakkoliv<br>Vedoucí projektu: Standa R                          | Odstranit projekt<br>Odstranit úkol |          |                           |               |  |  |  |
| $\blacktriangleright$ od předchůdce k následníkovi<br>úkol<br>milník<br>shrnutí |                                     |          |                           |               |  |  |  |
| patří do / název                                                                | plánovaná práce                     | 11       | prosinec 2023<br>25<br>18 | ∧             |  |  |  |
| 110 Můj projekt<br>4 E I                                                        | 1mě1t                               |          |                           |               |  |  |  |
| analýza                                                                         | 2d                                  |          |                           |               |  |  |  |
| D<br>koncept                                                                    | 1t2h                                |          |                           |               |  |  |  |
| příprava<br>D                                                                   | 1t1d2h                              |          |                           |               |  |  |  |
| $\triangleright$ realizace                                                      | 2t1d                                |          |                           |               |  |  |  |
| závěrečná zpráva                                                                | 4h                                  |          |                           |               |  |  |  |

Obrázek 2.33: Nabídka odstranění záznamu podle typu záznamu označeného v sestavě

K odstranění označených záznamů na úrovni detailních řádků v sestavě můžete použít také klávesovou zkratku <Ctrl+D>. Nebo si můžete nejprve otevřít okno s podrobnostmi záznamu a poté jej odstranit pomocí tlačítka Odstranit záznam v nástrojové liště či pomocí nabídky Záznam/Odstranit záznam přímo v okně záznamu.

Při odstraňování některých hierarchicky uspořádaných záznamů dojde i k automatickému odstranění jejich podřízených záznamů, to se týká následujících operací:

- Odstranit projekt odstraní vybraný projekt včetně jeho úkolů a podprojektů
- Odstranit šablonu projektu odstraní vybranou šablonu projektu včetně úkolů
- Odstranit šablonu úkolu odstraní vybranou šablonu úkolu včetně podůkolů
- Odstranit úkol odstraní vybraný úkol včetně jeho podůkolů

Při aktivní funkcionalitě Řízení vztahů se zákazníky budete mít k dispozici také operace:

- Odstranit příležitost odstraní vybranou příležitost včetně jejích úkolů
- Odstranit obchodní proces odstraní vybraný obchodní proces včetně úkolů
- Odstranit společnost odstraní vybranou společnost včetně kontaktů Při aktivní funkcionalitě Řízení podpory a údržby pak operace:
- Odstranit požadavek odstraní vybraný požadavek včetně jeho úkolů
- Odstranit smlouvu odstraní vybranou smlouvu včetně řádků smlouvy
- Odstranit šablonu požadavku odstraní vybranou šablonu požadavku včetně úkolů
- Odstranit šablonu smlouvy odstraní vybranou šablonu smlouvy včetně řádků šablony smlouvy

Při odstraňování záznamů se nejprve zobrazí varování.

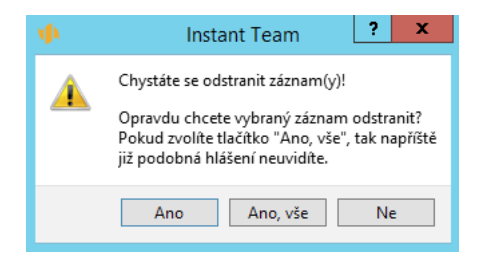

Obrázek 2.34: Varování před odstraněním záznamu

Tlačítkem Ano potvrdíte odstranění označeného záznamu, tlačítkem Ne akci zrušíte. Tlačítkem Ano, vše záznam odstraníte a navíc se při příštím odstranění záznamu ve stejné databázi varování s dotazem nezobrazí. Pomocí volby Obnovit všechna varování u nabídky Nápověda (viz obrázek [2.14\)](#page-46-0) je možné si kdykoliv zobrazování varování opět obnovit.

Pokud jsou k odstraňovanému záznamu připojeny nějaké další záznamy, nebudou tyto automaticky odstraněny, ale pouze odpojeny. Může se však stát, že se díky tomuto odpojení stanou nedostupnými.

## **OPERACE SE ZÁZNAMY V ROZCESTNÍCÍCH**

Jestliže budete mít zobrazenu sestavu či záložku zahrnující více sestav v jednom okně, typicky například rozcestník, viz obrázek [5.16,](#page-200-0) nebudou operace relevantní pro záznamy v těchto sestavách nabízeny v nástrojové liště okna, ale budou dostupné pomocí tlačítek v levé spodní části jednotlivých sestav.

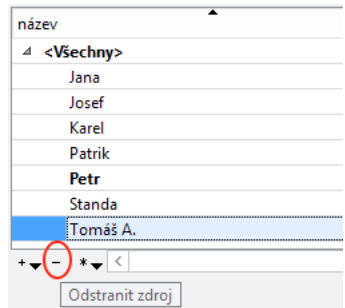

Obrázek 2.35: Tlačítka pro operace v rozcestníku

Tato tlačítka umožnují, dle kontextu zobrazených záznamů, snadno provádět následující operace (při posečkání myší nad tlačítkem se zobrazí název operace):

- operaci Nový záznam (tlačítko s ikonkou plus) pro vytvoření nového záznamu zobrazeného ve zvolené sestavě;
- operaci Odstranit záznam (tlačítko s ikonkou mínus) pro odstranění záznamu zobrazeného ve zvolené sestavě;
- operace pro změnu stavu záznamů (tlačítko s ikonkou fajfky) zobrazených ve zvolené sestavě;
- ostatní operace dostupné v kontextu záznamů zobrazených ve zvolené sestavě (tlačítko s ikonkou hvězdičky), např. operaci Posunout čas u sestavy zobrazující zdroje.

Pokud bude v daném kontextu dostupných více operací stejného typu, zobrazí se vedle ikonky tlačítka ještě volba pro otevření podnabídky (ikonka šipky). Tuto podnabídku otevřete posečkáním myší se stisknutým levým tlačítkem nad ikonkou tlačítka.

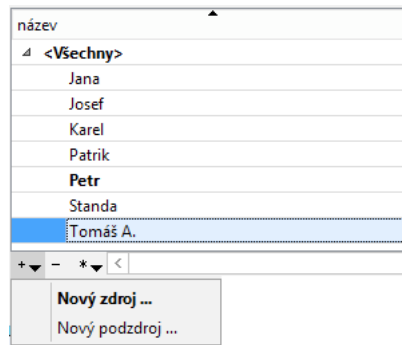

Obrázek 2.36: Podnabídka operací v rozcestníku

# **HROMADNÉ ÚPRAVY**

Pokud chcete odstranit více záznamů stejného typu najednou, musíte jich nejprve více najednou označit v sestavě. Toho je možno dosáhnout více způsoby:

- Při současném stisknutí klávesy  $\langle$ Ctrl $\rangle$ kliknete na záznamy, které chcete označit — tak vyberete právě tyto záznamy a navíc záznam, který byl do té doby aktivní.
- $\bullet$  Při současném stisknutí klávesy  $\le$ Shift $>$  kliknete na jiný záznam vyberou se záznamy od aktivního záznamu až do záznamu, na který jste klikli.
- Při současném stisku kláves  $\langle$ Shift $\rangle$  a  $\langle$ Ctrl $\rangle$  kliknete na jiný záznam obdoba <Shift+klik>, ale lze díky tomu vybrat více oblastí najednou.
- Při držení klávesy <Shift> se pohybujete klávesami nahoru a dolů po sestavě – původní řádek zůstane vybraný a navíc se vybere ještě řádek (řádky) nad ním, respektive pod ním

Po označení více záznamů najednou je můžete nejen najednou odstranit, ale také je najednou měnit. K tomu je možno použít například editační pole v sestavě.

#### **TIP**

Pokud chcete hromadně upravovat hodnotu sloupce v sestavě, je třeba už při výběru řádků kliknout na správný sloupec. Změna sloupce po provedení hromadného výběru totiž není možná.

V situaci, kdy v aktuální sestavě není dovolena editace nebo když potřebujete změnit hodnotu pole, které se nezobrazuje jako sloupec v aktuální sestavě, je nejlepší si zobrazit detail vybraných záznamů. Ten zobrazíte stejným způsobem, jako detail jednotlivého záznamu, tedy například pomocí volby "Podrobnosti" v místní nabídce nad vybranými záznamy.

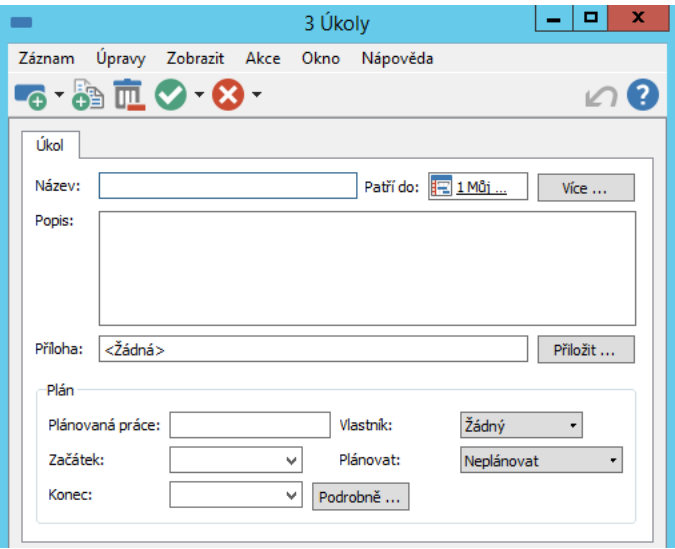

Obrázek 2.37: Detail více úkolů najednou

Okno, které se zobrazí, je téměř totožné s oknem detailu jednotlivého záznamu. V hlavičce okna se ale logicky nezobrazí název záznamu, nýbrž pouze informace o typu záznamů a jejich počtu. A v okně se nezobrazí hodnoty žádných polí, které nejsou ve všech vybraných záznamech shodné.

Pokud nastavíte hodnotu v libovolném poli, provede se změna automaticky ve všech vybraných záznamech.

# **FUNKCE ZPETˇ**

Někdy se vám může stát, že smažete omylem některý záznam nebo jej třeba změníte, nicméně později si to rozmyslíte. K jednoduchému návratu o krok zpět slouží tlačítko Zpět na nástrojové liště. To udělá opačnou akci k té, kterou jste právě provedli.

Pokud to bylo vytvoření záznamu, tak dojde k jeho odstranění. Šlo-li o odstranění záznamu, dojde k jeho obnovení. Jestli jste změnili název u 50 vybraných záznamů na slovo "blabla", dojde k obnovení původních názvů všech 50 záznamů.

Tímto způsobem mohou být vraceny téměř všechny akce, které mění nějaká data, ale jen, je-li změna zapisována na server. Některé akce pomocí tlačítka Zpět tedy vracet nelze. Například hodnoty většiny polí pro vstup textu se zapisují na server až v okamžiku, kdy novou hodnotu potvrdíte.

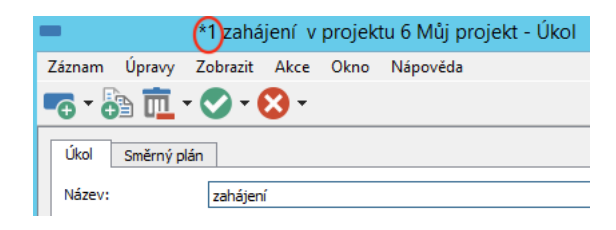

Obrázek 2.38: Změna hodnoty před zapsáním na server

Změněná, ale na server doposud nezapsaná hodnota, je indikována v titulku okna způsobem závislým na operačním systému. Na Windows a Linuxu hvězdičkou před názvem okna, na macOS pak tečkou v červené ikonce sloužící k zavření okna. Funkce Zpět v tomto rozpracovaném stavu navrátí poslední na server uloženou hodnotu.

Stejného výsledku lze v této situaci dosáhnout klávesou <Esc>. Pro potvrzení hodnoty a její zapsání na server použijte klávesu <Enter>. Pro potvrzení také postačí přenést se do jiného pole (kliknutím do jiného pole, klávesami <Tab> či  $\langle$ Shift+Tab>, zavřením okna apod.).

Kromě tlačítka Zpět lze pro návrat použít i nabídku Úpravy/Zpět a klávesovou zkratku  $\langle$ Ctrl+Z $>$ .

Použití funkce Zpět můžete i opakovat a dostat se tak ještě hlouběji do historie. Nikdy se však nedostanete dále než k poslednímu spuštění klienta nebo k poslednímu přihlášení do Instant Teamu.

Historii akcí, které je možné vrátit, si můžete zobrazit v podnabídce tlačítka Zpět, a to kliknutím na šipku vedle tlačítka (šipka se zobrazuje, pokud je možné vrátit více než jednu akci). Výběrem akce na prvním řádku podnabídky bude vrácena naposledy provedená akce. Při výběru akce na některém z dalších řádků navrátíte zpět všechny akce až k vybrané. Můžete takto vrátit najednou vše, co jste v aplikaci od vybraného okamžiku změnili. Nabídkou Úpravy/Smazat
historii akcí lze historii akcí smazat, smazané akce už poté nebude možné vrátit zpět.

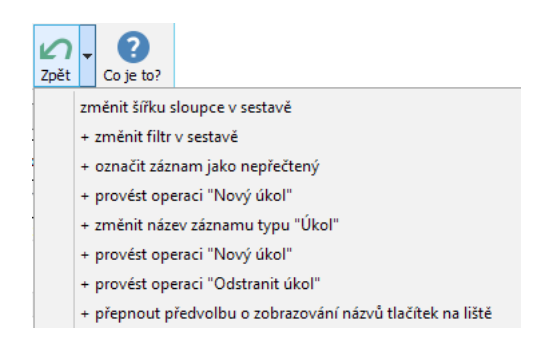

Obrázek 2.39: Historie akcí

Při posečkání myší nad ikonkou funkce Zpět se v plovoucí nápovědě zobrazí popis akce, která může být aktuálně vrácena.

```
AKCI NELZE VZÍT ZPĚT
```
Zcela výjimečně se může stát, že se mezi akcí a pokusem o její zpětvzetí data změní natolik, že návrat zpět nebude možný. V takovém případě bude funkce Zpět zakázána.

Například se vám může stát, že provedete změnu u některých svých úkolů a chvíli poté je vedoucí projektu přeřadí jinému uživateli. Když budete v pozici, která vám neumožní měnit cizí úkoly (například budete uvedení v projektovém týmu, ale nebudete vedoucí projektu), nebudete moci pochopitelně akci vrátit.

Některé akce nelze vrátit nikdy, například odstranění uživatele. Před provedením takové akce však na to budete vždy upozorněni.

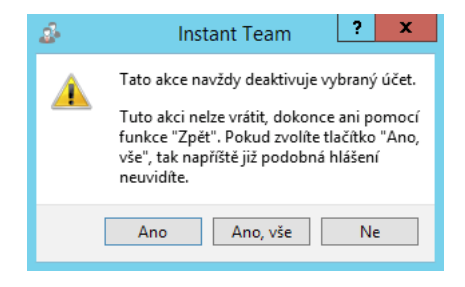

Obrázek 2.40: Nevratná akce

#### **FUNKCE ZNOVU**

Funkce Znovu obnoví poslední akci, kterou jste učinili před použitím funkce Zpět. Pokud jste tedy například původně odstranili určitý záznam, funkcí Zpět ho obnovíte a následným použitím funkce Znovu ho můžete opět odstranit.

Poslední akci, kterou jste vrátili funkcí Zpět, můžete opětně vyvolat volbou Úpravy/Znovu či klávesovou zkratkou  $\langle$ Shift+Ctrl+Z>. K obnovení více akcí najednou můžete použít podnabídku volby Znovu.

### **PRÁCE S HIERARCHIEMI**

Většina předpřipravených sestav nemá formu prosté tabulky, ale je seskupena podle některé hodnoty (či více hodnot). To se projevuje tak, že základní výpis neobsahuje úkoly nebo projekty jako řádky, ale místo nich obsahuje názvy skupin, do kterých zobrazované úkoly či projekty patří. Pokud je sestava seskupena, v záhlaví sloupce obsahujícího názvy skupin a záznamů se zobrazují názvy polí, na základě jejichž hodnot jsou skupiny tvořeny.

Skupinami mohou být třeba vlastníci úkolů. Sestava pak zobrazuje jeden řádek pro každého vlastníka úkolu.

| číslo | vlastník / název                                                                      |  | v y e začátek | konec                         | stav úkolu |
|-------|---------------------------------------------------------------------------------------|--|---------------|-------------------------------|------------|
|       | $\triangleright$ $\sqrt{2}$ < $\zeta$ $\zeta$ $\zeta$ $\zeta$ $\zeta$ $\zeta$ $\zeta$ |  |               | 01.06.21 17:00 14.10.24 12:00 |            |
|       | $\triangleright$ $\curvearrowleft$ Adam                                               |  |               | 02.06.21 13:18 16.07.21 17:00 |            |
|       | $\triangleright$ $\frac{Q}{24}$ Alex                                                  |  |               | 04.06.21 9:00 15.06.21 17:00  |            |
|       | $\triangleright$ $\blacksquare$ Andrea                                                |  |               | 08.06.21 9:00 30.07.21 17:00  |            |
|       | $\triangleright$ $\curvearrowleft$ Anna                                               |  |               |                               |            |
|       | $\triangleright$ $\curvearrowleft$ Daniel                                             |  | 02.06.21 9:00 | 04.06.21 17:00                |            |
|       | $\triangleright$ $\infty$ David                                                       |  |               |                               |            |
|       | $\triangleright$ $\frac{\triangleright}{\cdot}$ Eva                                   |  |               | 07.06.21 9:00 26.07.21 11:00  |            |
|       | $\triangleright$ $\infty$ Ivan D.                                                     |  |               | 09.06.21 17:00 08.09.21 13:00 |            |
|       | Michael N                                                                             |  |               | 03.05.21 13:30 15.09.21 13:00 |            |
|       | $\triangleright$ $\curvearrowleft$ Nina                                               |  |               | 11.06.21 9:00 14.06.21 17:00  |            |
|       | $\triangleright$ $\curvearrowleft$ servis                                             |  |               | 02.06.21 13:13 01.07.21 12:00 |            |
|       |                                                                                       |  |               |                               |            |
|       |                                                                                       |  |               |                               |            |
|       |                                                                                       |  |               |                               |            |
|       |                                                                                       |  |               |                               |            |

Obrázek 2.41: Zavřené skupiny

Vlevo od názvu skupiny a ikonky nebo názvu typu skupiny se zobrazuje ikonka indikující stav otevření skupiny. Kliknutím na tuto ikonku pak skupinu otevřete, případně zavřete.

#### 52

| číslo                   | vlastník / název         |  | v y e začátek | konec                         | stav úkolu |
|-------------------------|--------------------------|--|---------------|-------------------------------|------------|
|                         | <Žádný><br>Þ             |  |               | 01.06.21 17:00 14.10.24 12:00 |            |
|                         | <b>Adam</b><br>Þ         |  |               | 02.06.21 13:18 16.07.21 17:00 |            |
|                         | Alex<br>$\Delta$         |  | 04.06.21 9:00 | 15.06.21 17:00                |            |
|                         | příprava © 2             |  |               |                               | Dokončen   |
| 4                       | dokumentace ©            |  |               |                               | Dokončen   |
| 8                       | prototyp                 |  |               |                               | Dokončen   |
| $\overline{\mathbf{c}}$ | analýza                  |  | 04.06.21 9:00 | 09.06.21 13:00                | Odmítnut   |
| 4                       | grafické návrhy          |  | 11.06.21 9:00 | 15.06.21 17:00                | Nesplněn   |
|                         | $\overline{A}$<br>Andrea |  | 09.06.21 9:00 | 30.07.21 17:00                |            |
| 3                       | dokumentační a komu      |  | 09.06.21 9:00 | 09.06.21 17:00                | Odmítnut   |
| 10                      | předání                  |  | 28.07.21 9:00 | 30.07.21 17:00                | Nesplněn   |
|                         | $\overline{4}$<br>Anna   |  |               |                               |            |
|                         | definice projektu        |  |               |                               | Dokončen   |
|                         | <b>Daniel</b><br>Þ       |  | 02.06.21 9:00 | 04.06.21 17:00                |            |
|                         | <b>David</b><br>d        |  |               |                               |            |
|                         | Eva<br>d                 |  | 07.06.21 9:00 | 26.07.21 11:00                |            |

Obrázek 2.42: Otevřená skupina

Jestli už není sestava dále seskupována, objeví se po otevření detailní záznamy, v našem případě úkoly. Pro otevírání a zavírání skupin je možno použít kláves  $\langle + \rangle$ ,  $\langle - \rangle$  a  $\langle * \rangle$ , místní nabídku nad názvem skupiny a nabídku Zobrazit/Hierarchie.

|   | Zobrazit<br>Nástroje | Akce | Okno          | Nápověda       |              |
|---|----------------------|------|---------------|----------------|--------------|
|   | Zpět                 | Þ    |               |                |              |
|   | Vpřed                |      |               |                |              |
|   | Databáze             |      |               |                |              |
|   | Sestava              |      |               |                |              |
|   | Hierarchie           | Þ    |               | Rozbalit větev | $\star$      |
| √ | Navigační panel      |      |               | Rozbalit       | ÷            |
|   | Panel oblíbených     |      | <b>Shalit</b> |                |              |
|   | Panel historie       |      |               | Úroveň 1       |              |
|   |                      |      |               | Úroveň 2       |              |
|   |                      |      |               | Úroveň 3       |              |
|   |                      |      |               | Úroveň 4       |              |
|   |                      |      |               | Úroveň 5       |              |
|   |                      |      |               | Rozbalit vše   | Ctrl+Shift+A |

Obrázek 2.43: Nabídka pro práci s hierarchií

Nabídka **Rozbalit větev**, respektive klávesa <\*> rozbalí aktivní skupinu, a pokud jsou pod ní skryty další skupiny, tak rozbalí i ty, přičemž takto postupuje až k detailním záznamům.

Formou tlačítek ve spodní části sestavy, v nabídce Zobrazit/Hierarchie a v místní nabídce nad sestavou jsou k dispozici také akce Rozbalit vše a Úroveň 1-5.

Akce Úroveň 1-5 rozbalí všechny skupiny v sestavě, které se nacházejí v dané úrovni a úrovních vyšších. Pokud jsou rozbaleny skupiny na nižších úrovních, tak dojde naopak k jejich sbalení.

Akce **Rozbalit vše** (či klávesová zkratka  $\langle \text{Shift+Ctrl+A} \rangle$ ) pak rozbalí úplně všechny skupiny.

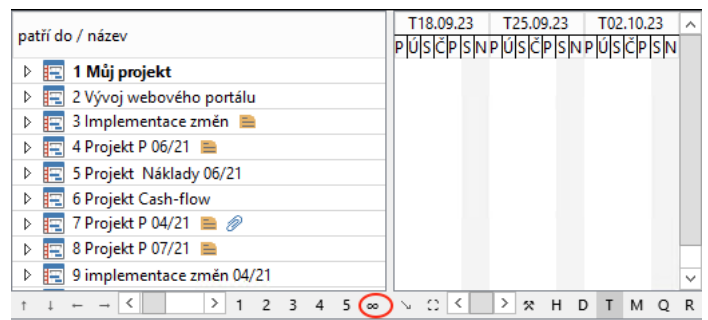

Obrázek 2.44: Tlačítka pro rozbalování hierarchie v sestavě

Akce Úroveň 1-5 a Rozbalit vše fungují jako přepínače. To znamená, že jsou po použití stále aktivní, i když například v sestavě mezitím vznikne další skupina. Jejich funkce pomine až při použití jiné akce z nabídky hierarchie nebo při vyvolání funkce ovládající hierarchii jiným způsobem.

**TIP**

Pokud ie vámi zobrazovaná sestava krátká, je výhodné zapnout si režim Rozbalit vše, čímž máte o rozbalování skupin navždy postaráno.

Dejte si ale pozor na používání této funkce ve velmi dlouhých sestavách. Rozbalení sestavy o tisících, nebo dokonce desetitisících řádek totiž citelně zpomalí práci se sestavou.

### **NAPOSLEDY ZOBRAZENÉ ZÁZNAMY**

Naposledy vytvořené, upravované nebo jen zobrazené záznamy lze jednoduše vyvolat přes nabídku Záznam, kde jsou ve spodní části umístěny odkazy na naposledy zobrazené záznamy. Kliknutím na některý z odkazů se otevře okno, ve kterém můžete záznam zobrazit a případně upravit. Celkem je v seznamu uvedeno maximálně 20 naposledy zobrazených záznamů.

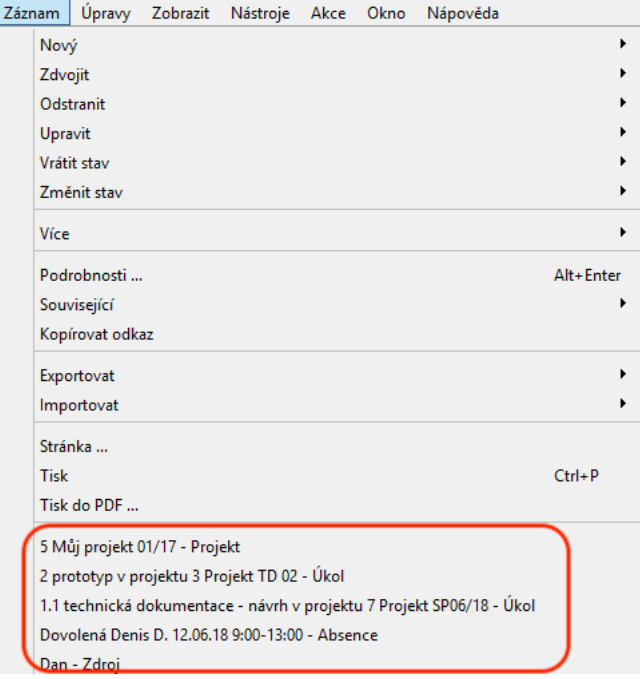

Obrázek 2.45: Naposledy zobrazené záznamy

# **SOUVISEJÍCÍ ZÁZNAMY**

V místní nabídce záznamu v levé části sestavy je k dispozici nabídka Související, pomocí které lze rychle přejít na záznamy nějakým způsobem připojené k vybranému záznamu. Například u úkolů lze takto přejít na vlastníka úkolu, projektu, předchůdce a následníky, apod.

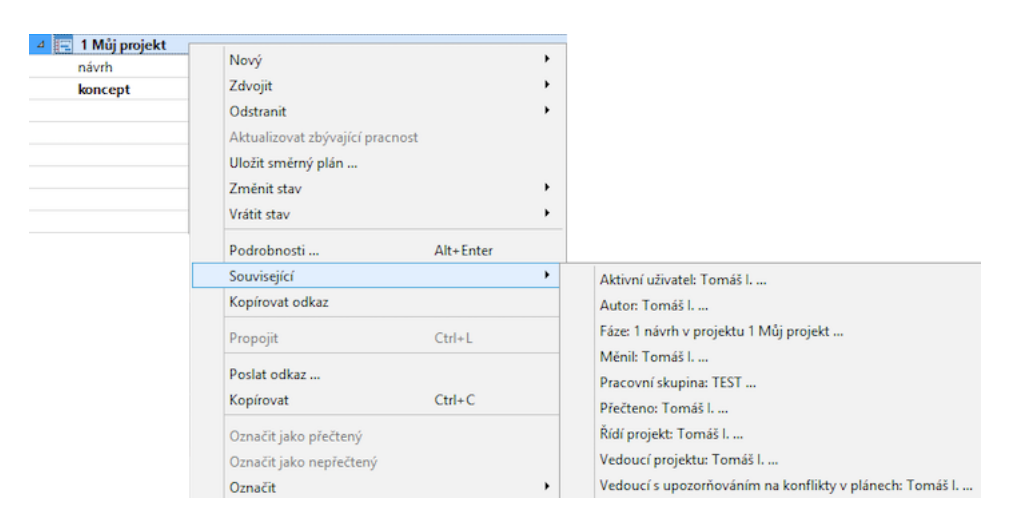

Obrázek 2.46: Související záznamy

## **ODKAZY NA ZÁZNAMY**

V otevřeném okně záznamu si můžete prostřednictvím nabídek Záznam/Kopírovat odkaz a Záznam/Poslat odkaz... vytvářet odkazy na záznamy. Tyto nabídky jsou dostupné také nad označeným záznamem v sestavě, případně jako volby v místní nabídce nad vybraným záznamem. Je možné rovněž označit více záznamů a vytvořit více odkazů najednou.

Prostřednictvím nabídky Záznam/Kopírovat odkaz si můžete zkopírovat odkaz na právě otevřený záznam do schránky svého počítače. Zkopírovaný odkaz má podobu webového odkazu a můžete si ho (pomocí klávesové zkratky  $\langle \text{Ctrl+V}\rangle$ , na macOS <Cmd+V>) následně uložit do libovolného dokumentu, vložit do emailové zprávy nebo přímo do Instant Teamu do pole typu webový odkaz, např. do pole Odkaz na externí přílohu v dokumentu k projektu.

Pokud budete mít na svém počítači nakonfigurovaného poštovního klienta, nabídka Záznam/Poslat odkaz... přímo otevře dialogové okno pro vytvoření nové e-mailové zprávy a vloží do ní vytvořený odkaz.

Vytvořené odkazy obsahují dva formáty webových odkazů, přičemž druhý formát slouží především jako pojistka v případech, kdy první nepůjde otevřít (např. kdy webmailová služba změní odkaz na prostý text). Práce s odkazem se liší podle toho, který formát odkazu otevřete:

- Přímý webový odkaz s protokolem instatteam poklepáním na odkaz se v aplikaci Instant Team zobrazí konkrétní záznam. Jestliže nebudete v aplikaci právě přihlášeni, otevře se nejprve přihlašovací obrazovka Instant Teamu.
- Webový odkaz s protokolem http znázorněný ikonkou šipky v závorce na konci odkazu (viz obrázek [2.30\)](#page-63-0) – poklepáním na tuto ikonku se otevře internetový prohlízeč, který kontaktuje server Instant Teamu. Ten vygeneruje soubor s příponou .itrl, který bude následně stažen na počítač uživatele (podle nastavení prohlížeče může být soubor stažen, přímo otevřen, případně můžete být dotázáni, zda chcete soubor otevřít či uložit). V adresářové struktuře počítače se bude soubor zobrazovat s ikonou aplikace Instant Team, po otevření tohoto souboru se v aplikaci Instant Team zobrazí konkrétní záznam.

# **OVLÁDÁNÍ INSTANT TEAMU POMOCÍ QR KÓDU˚**

Odkazy na záznamy popisované v předchozí sekci, resp. popisovaným způsobem získané URL adresy záznamů, je možné zakódovat do QR kódů a tyto kódy využívat k otevírání záznamů v Instant Teamu. Načtením takového kódu čtečkou QR kódů propojenou s počítačem s nainstalovaným Instant Teamem nebo načtením mobilní aplikací v telefonu či tabletu s nainstalovaným Instant Teamem dojde k otevření záznamu, k němuž byl kód vygenerován.

QR kódy mohou zjednodušit práci s Instant Teamem například ve výrobních provozech – k jednotlivým úkolům by mohly být vygenerovány kódy pro jejich otevření a tyto kódy v tištěné podobě umístěny do technické dokumentace. Pracovníci v provozech by si pak načtením příslušného QR kódu čtečkou QR kódů přímo otevřeli odpovídající úkol a přečetli podrobné zadání či zapsali dosažené výsledky.

Kromě otevírání záznamů je možné v Instant Teamu pomocí QR kódu vracet poslední provedenou akci (načtením příslušného kódu se provede akce Zpět, viz sekce Funkce Zpět výše) a vynulovávat stopky pro vykazování času ve výkazech práce (načtením kódu se provede akce Přeskočit, podrobnosti o vykazování práce pomocí stopek naleznete v kapitole [12](#page-296-0) Výkazy práce, sekce Používání stopek).

Do QR kódů pro ovládání Instant Teamu je možné zakódovat URL adresy v následujících schématech:

 $\bullet$ , instantteam:unikátní ID záznamu" pro otevírání záznamů (tato adresa získaná pomocí akce Kopírovat odkaz se při vložení do většiny polí či jiných aplikací bude pravděpodobně zobrazovat formou přímého webového odkazu, abyste získali textové schéma URL adresy pro otevření konkrétního záznamu, je třeba vložit zkopírovaný odkaz do pole či aplikace neformátující text nebo do dialogového okna vyvolaného klávesovou zkratkou <F12>, viz dále);

- $\bullet$  , instantteam: undo "pro vrácení poslední provedené akce;
- $\bullet$  "instantteam:skiptimer" pro vynulování stopek;
- $\bullet$ , instantteam:invoke/unikátní ID záznamu/hodnota typu operace" pro provedení vybrané operace (tato adresa je dostupná pouze v licenční úrovni Architect, viz dále).

Jestliže používáte Instant Team v licenční úrovní Standard, budete muset pro zakódovávání URL adres do QR kódů použít jinou aplikaci.

V licenční úrovni Professional můžete pro generování QR kódů otevírajících záznamy využít zabudované předpřipravené pole QR kód. Toto pole obsahuje do QR kódu zakódovanou URL adresu odkazující k odpovídajícímu záznamu (k záznamu, v kontextu kterého byl kód vygenerován – jedním kódem lze vždy otevřít pouze jeden konkrétní záznam). Je předpřipraveno ve všech databázích, ve výchozím nastavení aplikace je však uživatelům skryté. Pokud budete chtít u vybraného typu záznamů, např. úkolů, používat QR kódy pro jejich otevírání, bude třeba nejdříve nadefinovat umístění pole v okně záznamu, podrobnosti viz sekce Obsah záznamů, Změna definice polí v kapitole [39,](#page-706-0) nebo nastavit zobrazování pole ve vybrané sestavě, viz sekce Přizpůsobení sestavy typu tabulka v kapitole [38.](#page-640-0)

Vygenerované QR kódy jsou obrázky ve formátu svg (scalable vector graphics). V místní nabídce nad obrázkem naleznete volby Otevřít obrázek a Uložit obrázek jako..., díky kterým můžete s vygenerovanými kódy dále pracovat. V okně pro definici pole QR kód lze také nastavit požadovanou velikost obrázku, viz sekce Obsah záznamů, Vytvoření nového pole v kapitole [39.](#page-706-0)

Uživatelé s licenční úrovní Architect mohou pro generování QR kódů vytvářet nová vypočítávaná pole (jejich hodnota bude vypočítávána systémem na základě definovaného výrazu pro výpočet výchozí hodnoty pole). Kromě vygenerování kódu pro vrácení poslední provedené akce a pro vynulování stopek mohou také generovat QR kódy pro provádění operací se záznamy či do QR kódu zakódovat libovolný textový řetězec. Jestliže si vytvoří QR kód pro provádění vybrané operace, např. pro dokončování úkolů, dojde následným načtením kódu k dokončení úkolu, v jehož kontextu byl kód vygenerován (jedním kódem lze vybranou operaci provést vždy pouze s jedním konkrétním záznamem). Podrobnosti o vytváření

nových polí naleznete v kapitole [39](#page-706-0) Přizpůsobení polí a záznamů, o vypočítávání výchozí hodnoty polí pak v kapitole [48,](#page-834-0) sekce Výchozí hodnota pole a v kapitole [49](#page-856-0) Přehled operátorů pro výpočet výchozí hodnoty polí.

**UPOZORNENÍ ˇ**

QR kódy pro provádění operací nelze generovat, resp. URL adresu pro provedení operace nelze získat bez možnosti vypočítávat výchozí hodnotu pole, která je dostupná pouze v licenční úrovni Architect.

Kromě otevření záznamu bude systém o ostatních akcích spuštěných načtením QR kódu uživatele automaticky informovat výrazným upozorňujícím oknem, které po chvíli samo zmizí.

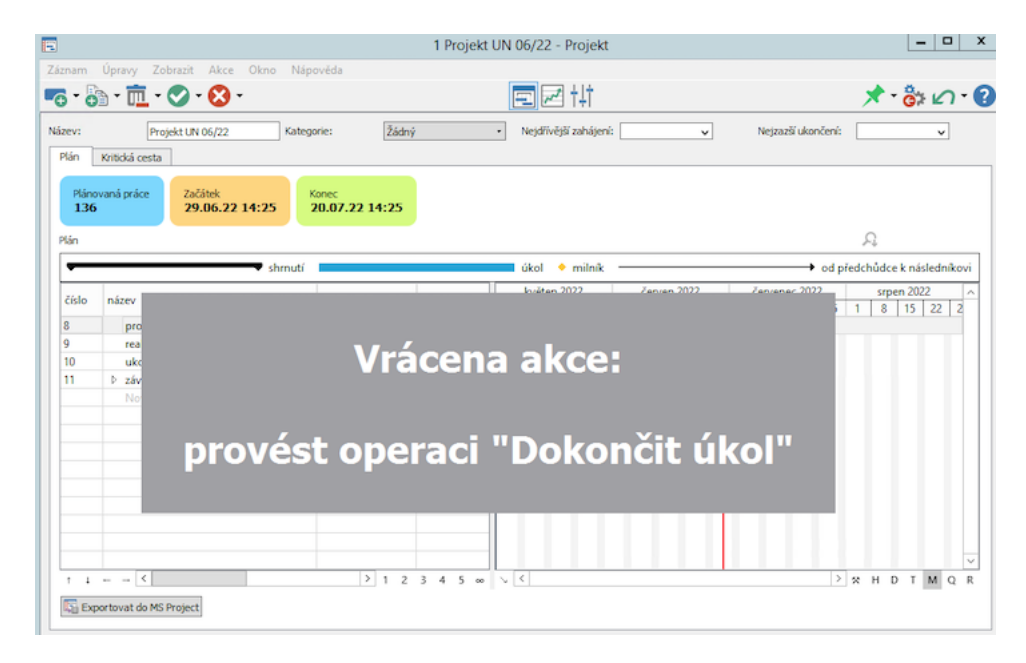

Obrázek 2.47: Upozornění na akci spuštěnou načtením QR kódu

### **PODPORA ČTEČEK QR KÓDŮ**

Jestliže budete při práci s QR kódy používat čtečku QR kódů, je třeba vstup ze čtečky do Instant Teamu nastavit tak, aby mohla čtečka komunikovat s Instant Teamem automaticky. K tomuto účelu je v aplikaci předdefinována klávesová zkratka <F12> otevírající dialogové okno pro vložení URL adresy.

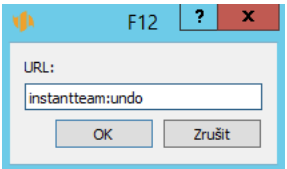

Obrázek 2.48: Okno pro vložení URL adresy vedoucí k akci v Instant Teamu

V nastavení čtečky zadejte jako prefix QR kódu klávesu <F12>. Jako automatické potvrzení přečtení kódu zadejte klávesu <Enter>, postupujete podle návodu k vaší čtečce.

Při načtení kódu nejprve klávesová zkratka <F12> otevře v Instant Teamu okno, do kterého se načte zakódovaná URL adresa, vložení adresy se samo potvrdí a následně dojde k akci odpovídající dané URL adrese.

## **HLEDÁNÍ**

Až se vám podaří do Instant Teamu zadat tolik úkolů a projektů, že budete mít problém v sestavě nějaký úkol či projekt najít, bude se vám hodit funkce hledání.

V hlavním okně aplikace naleznete dvě hledací kolonky (kolonky s ikonkou lupy) umožňující vyhledávat záznamy buď z jedné databáze, resp. v právě zobrazené sestavě, nebo ve více databázích současně.

Pomocí těchto kolonek lze najít záznam obsahující libovolný řetězec na začátku slova. Hledání probíhá v textových polích, typicky v názvu záznamu a v textu upřesňujícího pole Poznámka, resp. Popis.

Prostřednictvím hledací kolonky, která se nachází vpravo nad sestavou, lze prohledávat všechny záznamy obsažené v právě otevřené sestavě. Toto hledání umožňuje prohledávat i záznamy ve sbalených skupinách. Jestliže však budete mít pomocí parametrů sestavy zobrazeny pouze záznamy splňující nastavené filtrovací podmínky, budou prohledávány pouze záznamy splňující tyto podmínky (např. pokud si v sestavě projektů pomocí parametru Stav projektu zobrazíte pouze aktivní projekty, bude hledání probíhat pouze mezi aktivními projekty).

Do kolonky se přenesete buď kliknutím nebo prostřednictvím klávesové zkratky  $\langle \text{Ctrl}+\text{F}\rangle$ , případně pomocí nabídky Úpravy/Najít. Po zapsání alespoň tří znaků a potvrzení zadané hodnoty klávesou <Enter> se daná sestava přepne

do režimu hledání a začne zobrazovat pouze záznamy obsahující zadaný text na začátku slov.

| ۷þ                                     |                                                                                    | Projekty                          |                             | x<br>J                                           |  |  |  |  |  |  |  |  |
|----------------------------------------|------------------------------------------------------------------------------------|-----------------------------------|-----------------------------|--------------------------------------------------|--|--|--|--|--|--|--|--|
| David                                  | Úpravy Zobrazit<br>Záznam                                                          | Nástroje<br>Akce Okno<br>Nápověda |                             |                                                  |  |  |  |  |  |  |  |  |
|                                        | 面<br>Nový pro<br>Zdvojit proj Odstranit                                            | Aktivovat p Deaktivo              | Navrátit sdíl<br>Označit fi | "<br>$\mathbf{v}$<br>Zpět                        |  |  |  |  |  |  |  |  |
|                                        | O<br>- Stav projektu: Všechny<br>Označil jsem: jakkoliv<br>model<br>$\blacksquare$ |                                   |                             |                                                  |  |  |  |  |  |  |  |  |
| č                                      | kategorie / název                                                                  | vedoucí projektu                  | dohlížitelé                 | barva projektu                                   |  |  |  |  |  |  |  |  |
| 5                                      | rozšíření modelové řady                                                            | David                             |                             | #FFB2D1                                          |  |  |  |  |  |  |  |  |
|                                        |                                                                                    |                                   |                             |                                                  |  |  |  |  |  |  |  |  |
|                                        |                                                                                    |                                   |                             |                                                  |  |  |  |  |  |  |  |  |
|                                        |                                                                                    |                                   |                             |                                                  |  |  |  |  |  |  |  |  |
|                                        |                                                                                    |                                   |                             |                                                  |  |  |  |  |  |  |  |  |
|                                        |                                                                                    |                                   |                             |                                                  |  |  |  |  |  |  |  |  |
|                                        |                                                                                    |                                   |                             |                                                  |  |  |  |  |  |  |  |  |
|                                        |                                                                                    |                                   |                             |                                                  |  |  |  |  |  |  |  |  |
|                                        |                                                                                    |                                   |                             |                                                  |  |  |  |  |  |  |  |  |
|                                        | $\vert$ <                                                                          |                                   | $\,$<br>$\overline{1}$      | $\overline{c}$<br>3<br>5<br>$\Delta$<br>$\infty$ |  |  |  |  |  |  |  |  |
| $\frac{1}{2\sqrt{3}}$<br>$\mathcal{S}$ | 125                                                                                | vybráno 0 z 1                     | P                           | W<br>₩<br>зă                                     |  |  |  |  |  |  |  |  |

Obrázek 2.49: Režim hledání záznamů

#### **PRINCIP HLEDÁNÍ ZÁZNAMU˚**

Pokud se do hledací kolonky zadá více slov, systém vyhledá záznam, který obsahuje první hledané slovo a hned za ním druhé, případně třetí. Při zadání čtyř a více slov se čtvrté a další slova ignorují. Při hledání systém nerozlišuje malá a velká písmena a diakritická znaménka jako jsou háčky a čárky, a ignoruje všechny nealfanumerické znaky použité jako oddělovače slov.

Režim hledání ukončíte a k původní podobě sestavy se navrátíte tlačítkem v pravé části hledací kolonky.

Obdobnou hledací kolonku naleznete také v levém spodním rohu hlavního okna aplikace vedle tlačítek pro zobrazování panelů. Tato kolonka slouží pro tzv. globální hledání, při kterém systém vyhledává záznamy obsahující text začínající zadaným řetězcem ve více databázích. Po přepnutí do režimu hledání se v hlavním okně aplikace zobrazí záložky se sestavami s výsledky hledání.

Na záložkách si můžete zvolit databázi, pro níž chcete výsledky hledání zobrazit. Pokud budete chtít najít např. úkol, zvolte záložku Úkol, pokud budete hledat projekt, zvolte záložku Kontext. Záložka Poznámka zobrazuje výsledky hledání mezi poznámkami k úkolům a projektům, viz kapitola [6,](#page-214-0) sekce Zapisování informací o průběhu plnění úkolů. V sestavě na záložce Aktivity se zobrazují vyhledané schůzky, na záložce Adresy pak výsledky hledání mezi uživateli a zdroji.

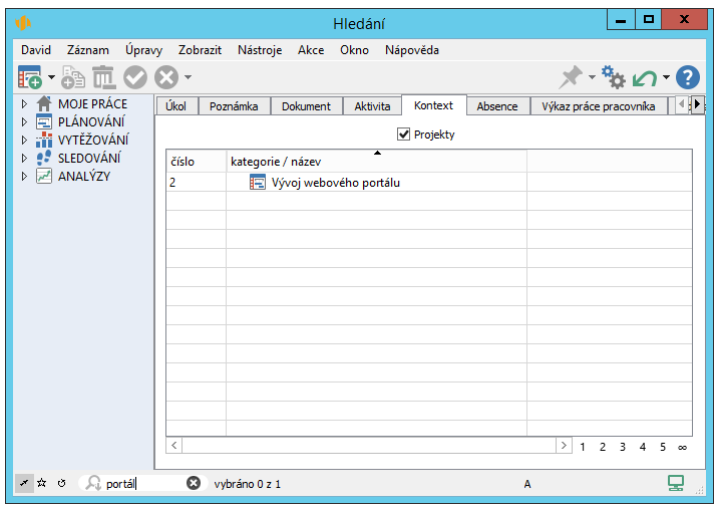

Obrázek 2.50: Režim globálního hledání záznamů

V licenční úrovni Professional je možné sestavy s výsledky hledání přizpůsobovat stejným způsobem jako jiné tabulkové sestavy, podrobnosti viz kapitola [38,](#page-640-0) sekce Přizpůsobení sestavy typu tabulka.

#### **HLEDÁNÍ V TEXTU**

Funkci hledání můžete využít i pro hledání libovolného řetězce v poli, do kterého lze vkládat textové údaje, např. v polích Popis, Poznámka či Výsledky.

Vybrané textové pole, v němž chcete hledat, nejdříve aktivujte kliknutím myši uvnitř tohoto pole a poté klávesovou zkratkou <Ctrl+F> nebo pomocí nabídky Úpravy/Najít zapněte režim hledání.

Nad polem se zobrazí kolonka pro zadání hledaného řetězce a tlačítko pro ukončení hledání a skrytí ovládacích prvků. Jakmile do kolonky začnete psát, bude program po každém písmenu rovnou hledat část textu, která daný řetězec obsahuje. Zobrazí se také počet nalezených shod a tlačítka pro přechod na předchozí a následující nalezenou shodnou část textu.

Pro přechod na následující či předchozí nalezenou shodnou část textu můžete použít také klávesové zkratky  $\langle \text{Ctrl}+G\rangle$  respektive  $\langle \text{Shift}+\text{Ctrl}+G\rangle$ .

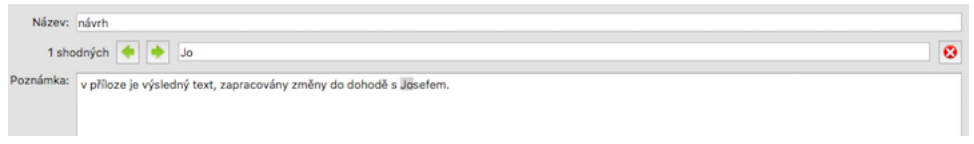

Obrázek 2.51: Režim hledání v textu

# **OTEVÍRÁNÍ SESTAV V NOVÉM OKNEˇ**

Jestliže budete chtít mít zobrazeno více hlavních sestav najednou a pracovat s různými pohledy na vaše data současně, můžete si jednotlivé sestavy otevřít v samostatných oknech. Použijte k tomu jeden z následujících postupů:

- nabídku Zobrazit/Sestava/Oddělit... nad otevřenou sestavou;
- volbu Oddělit... místní nabídky nad otevřenou sestavou;
- volbu Otevřít sestavu v novém okně z místní nabídky nad označenou sestavou v navigačním panelu, případně v panelu oblíbených či v panelu historie.

Sestava, nad kterou tuto akci provedete, bude otevřena v novém okně a bude možné s ní běžným způsobem pracovat. V hlavním okně aplikace si můžete poté zobrazovat libovolné jiné sestavy, případně oddělovat další sestavy.

| E      |                                                                                                    |                              |                | Projekty - Oddělená sestava |               | п<br>-            | ×        |  |  |  |  |  |
|--------|----------------------------------------------------------------------------------------------------|------------------------------|----------------|-----------------------------|---------------|-------------------|----------|--|--|--|--|--|
| Záznam | Úpravy<br>Zobrazit                                                                                                    | Akce<br>Okno                 | Nápověda       |                             |               |                   |          |  |  |  |  |  |
|        | la<br>$\rightarrow$ »<br>Označit zeleně<br>Zdvojit projekt<br>Aktivovat projekt<br>Nový projekt<br>Odstranit projekt<br>Deaktivovat projekt |                              |                |                             |               |                   |          |  |  |  |  |  |
|        | Označil jsem: jakkoliv<br>໋                                                                                                    | Stav projektu: Aktivní       | $\blacksquare$ |                             |               | J.J               | Q        |  |  |  |  |  |
| číslo  | kategorie / název                                                                                                    | vedoucí projektu dohlížitelé |                | barva projektu              | stav projektu | priorita projektu | nejzazší |  |  |  |  |  |
| 3      | Můj projekt                                                                                                    | David                        |                | #B2C9FF                     | Aktivní       |                   |          |  |  |  |  |  |
| 4      | Projekt P 05/21 <b>■</b>                                                                                                    | David                        |                | #BCB2FF                     | Aktivní       |                   |          |  |  |  |  |  |
| 5      | Projekt P $06/21 \equiv$                                                                                                    | David, Michael Adam, Da      |                | #CEFFB2                     | Aktivní       |                   |          |  |  |  |  |  |
| 7      | <b>Projekt CF</b>                                                                                                    | David                        |                | #FFC1B2                     | Aktivní       |                   |          |  |  |  |  |  |
| 8      | Projekt P $\equiv \mathcal{D}$                                                                                                    | David                        |                | #B2FFB7                     | Aktivní       |                   |          |  |  |  |  |  |
| g      | Projekt P 07/21 <b>■</b>                                                                                                    | David                        |                | #FFB2D1                     | Aktivní       |                   |          |  |  |  |  |  |
| 10     | VP 06/21                                                                                                    | David                        |                | #B2F7FF                     | Aktivní       |                   |          |  |  |  |  |  |
| 12     | implementace z                                                                                                    | David                        |                | #FFB2F2                     | Aktivní       |                   |          |  |  |  |  |  |
|        |                                                                                                    |                              |                |                             |               |                   |          |  |  |  |  |  |
|        |                                                                                                    |                              |                |                             |               |                   |          |  |  |  |  |  |
|        |                                                                                                    |                              |                |                             |               |                   |          |  |  |  |  |  |
|        |                                                                                                    |                              |                |                             |               |                   |          |  |  |  |  |  |
|        |                                                                                                    |                              |                |                             |               |                   |          |  |  |  |  |  |

Obrázek 2.52: Oddělená sestava

Mezi oddělenými sestavami a hlavním oknem aplikace můžete jednoduše přepínat výběrem ze seznamu otevřených sestav u nabídky Okno (viz obrázek [2.9\)](#page-42-0).

#### **OTEVÍRÁNÍ VNOŘENÝCH SESTAV V SAMOSTATNÉM OKNĚ**

Kromě hlavních sestav dostupných z navigačního panelu existují v Instant Teamu i tzv. vnořené sestavy. Tyto sestavy zobrazují data v kontextu konkrétních záznamů a jsou dostupné na záložkách oken s podrobnostmi jednotlivých záznamů, např. sestava Plán na první záložce v okně s podrobnostmi projektu zobrazující úkoly daného projektu, viz obrázek [5.9.](#page-184-0)

V některých situacích vám práci s aplikací i se samotnou sestavou může ulehčit otevření vnořené sestavy v samostatném okně. K tomu je určena volba Oddělit..., případně Sestava/Oddělit... v místní nabídce nad sestavou. Přepínání na ní bude poté dostupné stejně jako u oddělených sestav přes volby u nabídky Okno.

| 曰                   | Plán - Plán - Plánování - 4 Projekt P 06/21 - Projekt |                    |           |                  |                                                                                                    |                    | x<br>п                         |
|---------------------|-------------------------------------------------------|--------------------|-----------|------------------|----------------------------------------------------------------------------------------------------|--------------------|--------------------------------|
|                     | Záznam Úpravy Zobrazit Akce Okno                      |                    | Nápověda  |                  |                                                                                                    |                    |                                |
|                     | <b>AB</b><br>Zdvojit Odstra Dok Zruš<br><b>Nov</b>    | 匝 ♡ . ⊗ .          |           |                  |                                                                                                    | Propolit Navrát    | Zpět                           |
|                     | Plánovaná práce<br>Začátek<br>2mě1t4h                 | 07.06.21 9:00      | Konec     | 13.12.21 17:00   |                                                                                                    | 요                  | O                              |
|                     | shrnutí                                               |                    | úkol      | $\bullet$ milník |                                                                                                    |                    | → od předchůdce k následníkovi |
| ě                   | název                                                 | plánovaná<br>práce | vlastník  | jednotky         | listopad 2021 prosinec 2021 leden 2022<br>1   8   15   22   29   6   13   20   27   3   10   17   24   1 |                    |                                |
| 1                   | Zahájení                                              |                    |           |                  |                                                                                                    |                    |                                |
| $\overline{2}$<br>3 | Příprava<br><b>Koncept</b>                            | $2+1d$<br>3t4d4h   |           |                  |                                                                                                    |                    |                                |
| 4                   | testování                                             | 3t                 |           |                  |                                                                                                    |                    |                                |
|                     | Nový úkol                                             |                    |           |                  |                                                                                                    |                    |                                |
|                     |                                                       |                    |           |                  |                                                                                                    |                    |                                |
| Ť                   | $\langle$<br>Stav projektu: Aktivní - vybráno 0 z 4   |                    | $>$ 1 2 3 | $45\degree$      | $\ddot{\Omega}$<br>$\,<\,$<br>$\searrow$<br>ż                                                            | $\rightarrow$<br>H | D T<br>M<br>R<br>$\circ$       |

Obrázek 2.53: Zobrazení vnořené sestavy v samostatném okně

## **OTEVÍRÁNÍ SESTAV V ZÁLOŽKÁCH HLAVNÍHO OKNA**

Přepínání mezi jednotlivými sestavami a práci s více sestavami zároveň vám může usnadnit také otevírání sestav v záložkách hlavního okna aplikace. Tyto záložky

64

fungují obdobným způsobem jako například záložky ve webových prohlížečích.

V místní nabídce, kterou vyvoláte kliknutím pravým tlačítkem myši nad názvem sestavy v navigačním panelu, případně v panelu oblíbených či v panelu historie, naleznete volbu Otevřít sestavu v novém panelu. Tato volba otevře novou záložku hlavního okna s vybranou sestavou.

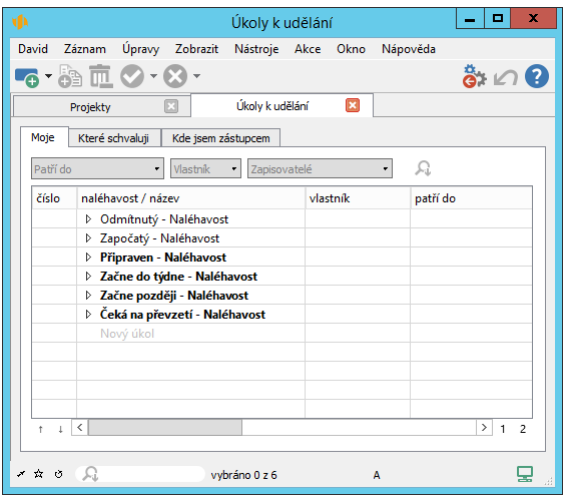

Obrázek 2.54: Záložky hlavního okna aplikace

Na záložce hlavního okna, ve které se právě nachazíte, si můžete zobrazit libovolnou sestavu. Mezi jednotlivými záložkami hlavního okna lze přecházet kliknutím na ouško záložky či klávesovými zkratkami <Ctrl+Tab> (pro přechod na následující záložku) a <Ctrl+Shift+Tab> (pro přechod na předchozí záložku). Kliknutím na ikonku křížku v oušku záložky vybranou záložku zavřete.

### **KOPÍROVÁNÍ SESTAV DO SCHRÁNKY**

Pokud potřebujete data v Instant Teamu sdílet s jinými aplikacemi nebo je dále zpracovávat mimo Instant Team, můžete je buď vyexportovat do souboru, jak bude popsáno dále v kapitole [42](#page-744-0) Export dat, nebo je jednoduše přenést do jiného programu přes schránku.

Stačí si vybrat sestavu, ze které chcete data přenést, vybrat řádky, které chcete přenést, a použít nabídku Úpravy/Kopírovat, klávesovou zkratku <Ctrl+C>

nebo volbu Kopírovat z místní nabídky. Kromě označených řádků budou automaticky zkopírovány i nadpisy sloupců sestavy.

Pak je třeba přejít do aplikace, kam chcete data přenést, a tam data ze schránky zase vložit. Takovýto přenos dat podporuje celá řada aplikací, nejčastěji se však používá pro přenos dat z Instant Teamu do Excelu.

## **TISK**

Každou sestavu si můžete kromě prohlížení také vytisknout. U sestav zobrazovaných v navigačním panelu k tomu slouží nabídka Záznam/Tisk či klávesová kombinace <Ctrl+P>, u vnořených sestav zobrazujících se v oknech s podrobnostmi záznamu, případně v rozcestnících, pak volba Tisk v místní nabídce nad sestavou (místní nabídka se zobrazí po kliknutí pravým tlačítkem myši nad volným místem v sestavě).

Před tiskem se zobrazí okno pro nastavení základních parametrů tisku, po kliknutí na tlačítko Více » se rozbalí další parametry nastavení.

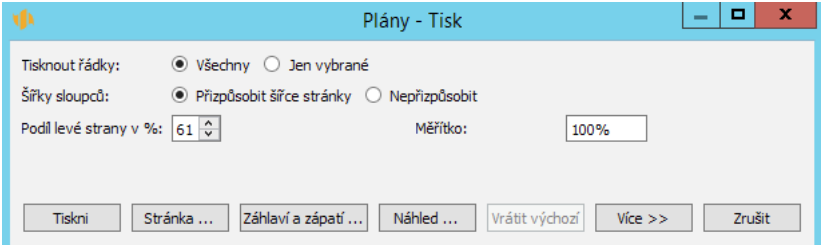

Obrázek 2.55: Základní parametry tisku

Ve výchozím nastavení okna si v kolonce Tisknout řádky můžete vybrat, zda se má tisknout sestava celá, nebo pouze vybrané řádky.

Hierarchie v sestavě se tiskne ve stejné formě, v jaké je zobrazena. Pokud tedy máte některé skupiny sbalené, budou sbaleny i po vytištění.

Pomocí kolonky Sířky sloupců si můžete zvolit režim přizpůsobování šířky sloupců tabulky (sloupců levé části sestavy) šířce stránky na tiskovém výstupu. Při zaškrtnutí možnosti Přizpůsobit šířce stránky budou šířky sloupců při tisku automaticky upraveny tak, aby mohly být všechny sloupce tabulky vytištěny (při zachování poměru sloupců jako v zobrazené sestavě může být, pokud by na

66

tiskovém výstupu nebyl dostatečný prostor, šířka sloupců změnšena, při dostatečném prostoru naopak zvětšena).

Pokud zaškrtnete možnost Nepřizpůsobit, budou sloupce tabulky tištěny v šířce jako při zobrazení sestavy na obrazovce počítače, sloupce, které se při tiskovém výstupu nevejdou na stránku, nebudou vytištěny (případně zůstane na tiskovém výstupu volné místo, pokud by prostor vyhrazený levé části sestavy byl větší než součet šířek sloupců tabulky).

Šířky jednotlivých sloupců je možné ručně upravovat v rozšířené podobě okna s parametry tisku, viz dále.

Pokud sestava obsahuje i hodnotovou část např. Ganttův diagram, můžete v kolonce Podíl levé strany v % nastavit, jakou část z šířky tisku zabere levá strana, tj. tabulková část sestavy. Není možné zadat hodnotu menší než 10% a větší než 90%. Při změně podílu se v režimu přizpůsobování šířky sloupců automaticky přepočítají šířky sloupců, v režimu neumožňujícím přizpůsobování šířky sloupců může dojít ke změně počtu tištěných sloupců.

Pokud si přejete optimalizovat velikost tiskového výstupu na stránce, změňte hodnotu v kolonce Měřítko. Výchozí hodnota je 100%, pokud se výstup nevejde na stránku, zadejte menší hodnotu, pokud jsou na stránce volná místa, zadejte hodnotu větší než 100%.

V rozšířené podobě dialogového okna můžete v tabulce Šířky sloupců každému sloupci sestavy nastavit šířku na tiskovém výstupu. U každého sloupce se zobrazuje také doporučená šířka, vycházející z hodnot v sestavě na prvních 100 řádcích. Doporučená šířka, která je větší než nastavená, je zvýrazněna červenou barvou. Vpravo od tabulky naleznete tlačítko Nastavit doporučenou šířku, pomocí kterého můžete pro každý sloupec nastavit šířku rovnu doporučené šířce. Tuto akci je možné vyvolat také dvojitým kliknutím na řádek s vybraným sloupcem.

| ۷Þ                     |                                             |             | Plány - Tisk        |                    | о<br>×<br>-                |  |  |  |  |  |  |  |
|------------------------|---------------------------------------------|-------------|---------------------|--------------------|----------------------------|--|--|--|--|--|--|--|
| Tisknout řádky:        | $\bullet$ Všechny $\circ$                   | Jen vybrané |                     |                    |                            |  |  |  |  |  |  |  |
| Šířky sloupců:         | $\bullet$ Přizpůsobit šířce stránky $\circ$ |             | Nepřizpůsobit       |                    |                            |  |  |  |  |  |  |  |
| Podíl levé strany v %: | $65 \div$                                   |             | Měřítko:            | 100%               |                            |  |  |  |  |  |  |  |
| Časový interval od:    | $01.07.19$ $\vee$                           |             | Časový interval do: |                    | 28.07.19 $\vee$            |  |  |  |  |  |  |  |
| Horizontálně stránek:  | $1 \frac{1}{x}$                             |             | Sloupců na stránku: | $\hat{\cdot}$<br>4 |                            |  |  |  |  |  |  |  |
| Šířky sloupců:         | pole                                        | tisknout    | šířka               | doporučeno         | Nastavit doporučenou šířku |  |  |  |  |  |  |  |
|                        | Číslo                                       | ✓           | 1,33                | 0,10               |                            |  |  |  |  |  |  |  |
|                        | Název                                       | ▽           | 6.02                | 8,21               |                            |  |  |  |  |  |  |  |
|                        | Plánovaná práce                             | ▽           | 1,00                | 4,56               |                            |  |  |  |  |  |  |  |
|                        | Vlastník                                    | ⊽           | 2.36                | 0,10               |                            |  |  |  |  |  |  |  |
|                        | Jednotky                                    | ✓           | 2,48                | 0,10               |                            |  |  |  |  |  |  |  |
|                        | Plánovat                                    | ⊽           | 2.57                | 0,10               |                            |  |  |  |  |  |  |  |
|                        | Priorita                                    | ✓           | 2,03                | 0,10               |                            |  |  |  |  |  |  |  |
|                        | Začátek                                     | ⊽           | 4.83                | 3,51               |                            |  |  |  |  |  |  |  |
|                        | Konec                                       | ✓           | 4,67                | 3,51               |                            |  |  |  |  |  |  |  |
|                        | Doba trvání                                 | ⊽           | 4.54                | 9,29               |                            |  |  |  |  |  |  |  |
|                        |                                             |             |                     |                    |                            |  |  |  |  |  |  |  |
|                        | Ganttův diagram                             |             | 4.29                |                    |                            |  |  |  |  |  |  |  |
| Tiskni                 | Stránka<br>Záhlaví a zápatí                 |             | Náhled              | Vrátit výchozí     | Méně < <<br>Zrušit         |  |  |  |  |  |  |  |

Obrázek 2.56: Rozšíření parametrů tisku

U jednotlivých sloupců můžete zvolit, zda se má či nemá daný sloupec tabulkové části sestavy tisknout.

Je možné nastavit také šířku sloupců hodnotové části, v tomto případě se nezobrazuje doporučená šířka, ani není dostupná volba sloupce netisknout. Při změně šířky sloupců se kontroluje, aby podíl levé strany nebyl menší než 10%, případně větší než 90%, při změně šířky hodnotové části se hodnota podílu levé strany automaticky přepočítává.

U sestav, které obsahují hodnotovou linku, můžete navíc zvolit tisk časového intervalu či hodnotového rozsahu odlišného od časového intervalu či hodnotového rozsahu právě zobrazeného (kolonky Časový interval od, Časový interval do).

V kolonce Horizontálně stránek můžete nastavit počet horizontálně tištěných stránek. Při změně této hodnoty se automaticky přepočítává počet sloupců hodnotové části na stránku.

V kolonce Sloupců na stránku lze také zvolit počet sloupců hodnotové části na jednu stránku odlišný od zobrazeného. V případě tisku většího počtu sloupců než počtu sloupců na stránku se bude tisk sestavy opakovat, nejprve s prvními sloupci, pak s dalšími a dalšími, až budou vytištěny všechny. Při změně počtu sloupců na stránku se automaticky přepočítává hodnota Horizontálně stránek.

Kromě nastavení těchto parametrů naleznete ve spodní části okna tlačítka, která zpřístupní další možnosti nastavení tisku, např. důležité nastavení stránky je přístupné přes nabídku Stránka....

Tlačítkem Náhled... si můžete zobrazit okno, na kterém uvidíte, jak bude vypadat vytištěná sestava.

| ۷þ |                            |                                                        |                   |      |                                                                       | Náhled tisku         |                                                      |                          |                               | ×<br>?                         |
|----|----------------------------|--------------------------------------------------------|-------------------|------|-----------------------------------------------------------------------|----------------------|------------------------------------------------------|--------------------------|-------------------------------|--------------------------------|
| i  |                            | M<br>75%                                               |                   |      | $\Box \Theta \bullet \Box \Box \Box \Box \Leftrightarrow \Theta \Box$ |                      | $1/1 \Rightarrow$                                    |                          | E                             | I.<br>$\boldsymbol{\varkappa}$ |
|    |                            |                                                        |                   |      |                                                                       |                      |                                                      |                          |                               |                                |
|    |                            | Dagmar Malá                                            |                   |      |                                                                       | Všechny              |                                                      |                          |                               |                                |
|    |                            | čísk vlastník/název                                    |                   |      | jednotk zbývající prá začátek                                         | konec                | stav                                                 | patří do                 | rodič                         |                                |
|    | $\overline{2}$<br>з<br>1.1 | ⊟ <mark>.å</mark> Dagmar Malá (4)<br>$prezentace \sim$ | příprava prezenta | 100% | 1t1d 01.12.17<br>2d 01.12.17                                          | 15.01.18<br>05.12.17 | Nesplněn<br>Schválen<br>Čeká na schválení 6 P05/2017 | 6 P05/2017<br>6 P05/2017 |                               |                                |
|    | 6                          | koncept                                                | vyhodnocení rizik | 100% | 4d 09.01.18                                                           | 15.01.18             | Nesplněn                                             | 7 Můj projekt            | 1 návrh v projektu 6 P05/2017 |                                |
|    |                            |                                                        |                   |      |                                                                       |                      |                                                      |                          |                               |                                |
|    |                            |                                                        |                   |      |                                                                       |                      |                                                      |                          |                               |                                |
|    |                            |                                                        |                   |      |                                                                       |                      |                                                      |                          |                               |                                |
|    |                            |                                                        |                   |      |                                                                       |                      |                                                      |                          |                               |                                |
|    |                            |                                                        |                   |      |                                                                       |                      |                                                      |                          |                               |                                |
|    |                            |                                                        |                   |      |                                                                       |                      |                                                      |                          |                               |                                |
|    |                            |                                                        |                   |      |                                                                       |                      |                                                      |                          |                               |                                |
|    |                            |                                                        |                   |      |                                                                       |                      |                                                      |                          |                               |                                |
|    |                            |                                                        |                   |      |                                                                       |                      |                                                      |                          |                               |                                |
|    |                            |                                                        |                   |      |                                                                       |                      |                                                      |                          |                               |                                |
|    |                            |                                                        |                   |      |                                                                       |                      |                                                      |                          |                               |                                |
|    |                            |                                                        |                   |      |                                                                       |                      |                                                      |                          |                               |                                |
|    |                            |                                                        |                   |      |                                                                       |                      |                                                      |                          |                               |                                |
|    |                            |                                                        |                   |      |                                                                       |                      |                                                      |                          |                               |                                |
|    |                            |                                                        |                   |      |                                                                       |                      |                                                      |                          |                               |                                |
|    |                            |                                                        |                   |      |                                                                       |                      |                                                      |                          |                               |                                |
|    |                            |                                                        |                   |      |                                                                       | 1                    |                                                      |                          |                               |                                |
|    |                            |                                                        |                   |      |                                                                       |                      |                                                      |                          |                               |                                |

Obrázek 2.57: Náhled tisku

Tlačítko Vrátit výchozí slouží pro vrácení všech změn, které jste v okně pro

nastavení parametrů tisku provedli, nastaveny budou výchozí parametry pro danou sestavu.

Tlačítkem Méně« se vrátíte do výchozí podoby okna pro nastavení parametrů tisku.

#### **PODOBA ZÁHLAVÍ A ZÁPATÍ STRÁNEK PRI TISKU ˇ**

Tlačítko Záhlaví a zápatí... otevře okno, ve kterém můžete nastavovat texty, které se budou tisknout v horní a dolní části tištěného výstupu.

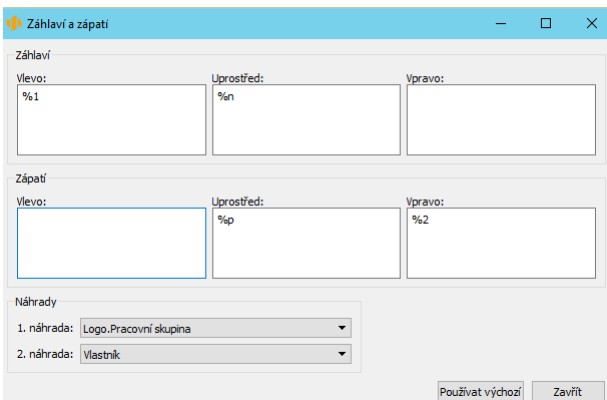

Obrázek 2.58: Záhlaví a zápatí

Záhlaví i zápatí je rozděleno na tři části – vlevo, uprostřed a vpravo. Do jednotlivých částí je možné psát libovolný text a vkládat předpřipravené či vámi nadefinované značky, které mají speciální významy.

Význam předdefinovaných značek, které můžete použít, je následující:

%c počet stran

%d datum tisku ve tvaru "den v týdnu, dd. mmm yyyy"

 $\%$ n název sestavy nebo záznamu

%p číslo strany

 $\%$ t datum a čas tisku ve tvaru "dd.mm.yy hh:mm"

%u jméno a příjmení uživatele

Značky %1 a %9 budou při tisku nahrazeny hodnotami vámi určených polí. Po zapsání značky do vybrané části záhlaví nebo zápatí se otevře kolonka Náhrada, z rozbalovacího seznamu této kolonky pak můžete vybrat pole, které bude značka zastupovat. Volbou Nepřímé v horní části seznamu můžete vybrat i pole ze souvisejících záznamů ostatních databází, viz obrázek [38.29.](#page-668-0)

Při psaní vlastního textu do vybraných částí záhlaví a zápatí je možné text formátovat, např. změnit velikost či barvu písma, viz sekce Vytváření záznamů, Formátování textu výše v této kapitole.

Nastavení, která při tisku konkrétní sestavy či záznamu provedete, si systém zapamatuje a použije i při příštím tisku dané sestavy, resp. záznamu.

Ve spodní části okna pro definici záhlaví a zápatí je k dispozici tlačítko Používat výchozí, které můžete použít pro zrušení provedených úprav záhlaví a zápatí.

Ve výchozím nastavení aplikace se v prostřední části záhlaví tiskne název sestavy nebo záznamu, v prostřední části zápatí číslo strany a v pravé části zápatí obrázek loga společnosti, pro který je použita značka %1 (podrobnosti o možnosti vložit do Instant Teamu obrázek loga společnosti naleznete v kapitole [3,](#page-118-0) sekce Nastavení pracovní skupiny). Výchozí podobu záhlaví a zápatí je možné upravovat, viz kapitola [3,](#page-118-0) sekce Přizpůsobení uživatelského účtu.

#### **TISK SLOUPCOVÝCH GRAFU˚**

Pokud zvolíte tisk sestavy, která má hodnotovou linku zobrazenou formou sloupcového grafu, zpřístupní se vám ještě další volby.

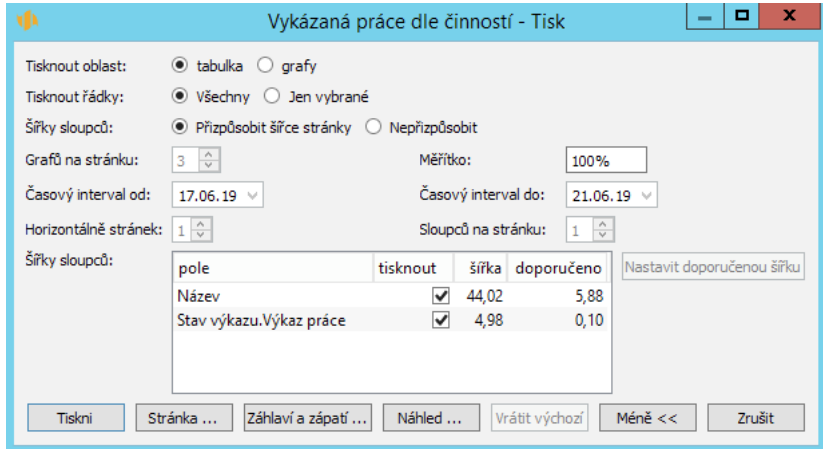

Obrázek 2.59: Tisk sloupcových grafů

Sloupcové grafy nelze tisknout současně s tabulkou, a tak si budete muset pomocí příznaku Tisknout oblast nejprve vybrat, zda chcete tisknout pouze tabulku čili levou část sestavy, nebo grafy neboli její pravou část. Při volbě grafů se automaticky zaškrtne volba Tisknout pouze vybrané řádky, aby tištěný výstup odpovídal tomu, co je zobrazeno. Tuto volbu však můžete, pokud vám nevyhovuje, odškrtnout.

Kromě obvyklých voleb pro hodnotovou linku je možno ještě stanovit počet grafů na stránku odlišný od volby pro zobrazení na obrazovku.

### **TISK DO PDF**

Sestavu v tištěné formě můžete také vyexportovat do formátu PDF (Portable Document Format firmy Adobe), který je vhodný pro sdílení, například pro odeslání e-mailem, protože prohlížeč dokumentů PDF je dnes již nainstalován téměř na každém počítači.

Tisk zahájíte nabídkou Záznam/Tisk do PDF... Parametry tisku zůstanou stejné jako při tisku na tiskárnu, navíc ale zadáváte název souboru, do kterého se má export provést.

Název souboru zadáte v dialogovém okně po stisknutí tlačítka Tiskni. Můžete použít přednastavený název "print.pdf", nebo si zvolit vlastní název a vepsat jej do kolonky Název souboru. V dialogovém okně můžete dále vybrat složku, do které bude PDF soubor uložen.

#### **TISK ZÁZNAMU˚**

Kromě tisku celých sestav můžete tisknout i jednotlivé záznamy. Tato funkce je dostupná z okna záznamu přes nabídku Záznam/Tisk.

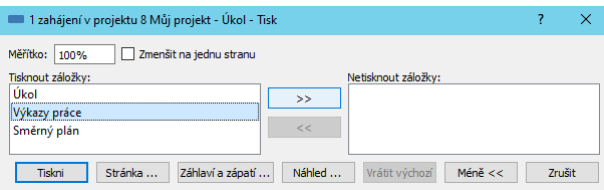

Obrázek 2.60: Tisk záznamu

Na rozšířeném dialogovém okně před tiskem je možné vybrat, které záložky z okna záznamu se vytisknou. V seznamu Tisknout záložky jsou záložky, které se vytisknou, v pravém seznamu Netisknout záložky jsou ty, které se tisknout nebudou. Pro přesun polí mezi seznamy se použijí tlačítka se šipkami « a ». Přesunuta budou ta pole, která označíme myší či klávesnicí.

Pokud zaškrtnete příznak Zmenšit na jednu stranu, najde se automaticky vhodné měřítko tak, aby se všechny údaje záznamu vešly optimálně na jednu stranu. Pole Měřítko je v takovém případě nepřístupné.

| David O.           | 1 zahájení v projektu 8 Můj projekt - Úkol |  |              |  |                |  |                 |                                  |                       |    |
|--------------------|--------------------------------------------|--|--------------|--|----------------|--|-----------------|----------------------------------|-----------------------|----|
| Úkol<br>Název:     | zahájení                                   |  |              |  |                |  | Patří do:       | 8 Můj projekt                    |                       |    |
| Popis:<br>Příloha: | $\mathbf{r}$                               |  |              |  |                |  |                 |                                  |                       |    |
| Plán               |                                            |  |              |  |                |  | Skutečnost      |                                  |                       |    |
| Plánovaná práce:   |                                            |  | 2d Plánovat: |  |                |  | M Hotovo z:     | 0.599%                           | Zbývající práce:      | 1d |
| Vlastník:          | David O.                                   |  | Začátek:     |  | 27.04.20 9:05  |  |                 | Skutečný začátek: 27.04.20 15:42 | Aktualizovat podle vý |    |
| Jednotky:          | 100%                                       |  | Konec:       |  | 28.04.20 17:00 |  | Skutečný konec: | 27.04.20 15:48                   |                       |    |
| Výsledky:          |                                            |  |              |  |                |  |                 |                                  |                       |    |

Obrázek 2.61: Podoba tisku záznamu

Jestliže zvolíte nabídku Tisk na záložce okna záznamu obsahující právě jednu

vnořenou sestavu, budete si moci pomocí záložek v okně s nastavením tisku vybrat, zda chcete tisknout celý obsah záznam nebo jen právě zobrazenou vnořenou sestavu.

| Plán<br>Projekt           |                                                   |  |
|---------------------------|---------------------------------------------------|--|
| Tisknout řádky:           | $\bullet$ Všechny $\circlearrowright$ Jen vybrané |  |
| Šířky sloupců:            | ) Přizpůsobit šířce stránky ∩ Nepřizpůsobit       |  |
| Podíl levé strany v %: 66 | Měřítko:<br>100%                                  |  |

Obrázek 2.62: Tisk vnořené sestavy z okna záznamu

# **UPOZORNENÍ NA VYBRANÉ UDÁLOSTI ˇ**

V aplikaci Instant Team funguje také systém upozorňování na některé vybrané události, které by neměly pro bezproblémový chod projektu ujít vaší pozornosti, např. upozornění na blížící se začátek práce na úkolu či vznik konfliktů v plánu projektu.

Upozornění na tyto události naleznete pod zvláštní systémovou ikonkou Instant Teamu v hlavní liště počítače. Pokud uživatel žádná upozornění nemá, je ikonka zešedlá, v opačném případě zároveň zobrazuje i počet těchto upozornění.

Umístění ikonky Instant Teamu závisí na operačním systému vašeho počítače. Na počítačích Windows se ikonka na hlavní systémové liště zobrazí v pravém dolním rohu obrazovky, na macOS a Linux se ikonka zobrazuje v pravém horním rohu obrazovky. Upozornění jsou snadno dostupná po celou dobu vašeho přihlášení do aplikace Instant Team, tedy i pokud budete na počítači pracovat v různých oknech nebo budete mít aplikaci Instant Team minimalizovanou.

| Konflikty v plánu<br>Projekt 17 Projekt konstrukce SP je třeba přeplánovat, neboť v něm jsou 3 plánovací konflikty!                                                                                                    |            |                                |
|----------------------------------------------------------------------------------------------------|------------|--------------------------------|
| Úkol ke schválení.<br>Ukol 13.4 technická analýza subdodávky B - příprava v projektu 1 Konstrukční projekt pro Jana čeká na schválení!<br>Úkol 13.3 technická analýza subdodávky A - příprava v projektu 1 Konstrukční projekt pro Jana čeká na schválení! |            |                                |
| Úkol k převzetí<br>Úkol 6 schválení verze 4/20 v projektu 22 schválení automatizace přístupu pro Jana čeká na převzetí!                                                                                                    |            |                                |
| Zmeškaný konec úkolu<br>Úkol 1.2 prověření technické proveditelnosti - Příprava v projektu 17 Projekt konstrukce SP měl skončit 26.8.16 7:00!                                                                                                    |            |                                |
| ゆる<br>rd (m                                                                                                    | <b>CES</b> | 2:11 PM<br>Monday<br>8/29/2016 |

Obrázek 2.63: Příklad upozornění pod ikonkou Instant Teamu

V přehledu, který se otevře po odkliknutí systémové ikonky, jsou jednotlivá upozornění členěna do bloků podle typu událostí a v nich jsou dále standardně tříděna sestupně podle času vygenerování. Po kliknutí na řádek s konkrétním upozorněním, případně po použití volby Otevřít..., viz obrázek [2.65](#page-98-0) níže, se otevře okno s podrobnostmi odpovídajícího záznamu.

Upozornění se může objevit i během práce s aplikací, a to např. tehdy, pokud se v daný čas blíží začátek nějaké události či byla vykonána nějaká akce, o které máte být informováni. V takovém případě se nové upozornění nejprve zobrazí jako bublina u ikonky v systémové liště.

Pokud se objeví najednou více upozornění na události stejného typu, například během doby, kdy jste neměli Instant Team spuštěný, zobrazí se pro ně jedna bublina s informací o počtu těchto upozornění.

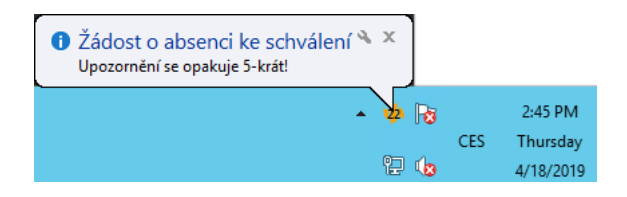

Obrázek 2.64: Bublina s upozorněním u ikonky Instant Teamu

O tom, jaká konkrétní upozornění bude uživatel dostávat, rozhoduje konfigurace upozornění ve vaší pracovní skupině, případně nastavení, která si u vybraných upozornění mohou uživatelé individuálně upravovat. Část upozornění je zároveň zasílána aplikací automaticky, přičemž záleží na tom, jaká role je danému uživateli přiřazena, jaké je jeho postavení v týmech projektů či na tom, jaké funkcionality používáte. Přehled konfigurovatelných i automaticky zasílaných upozornění naleznete v kapitole [17,](#page-378-0) sekce Konfigurace upozornění.

U vybraných upozornění, např. u upozornění s informací o schválení vašeho odevzdaného úkolu či výkazu práce, naleznete nabídku s volbou Vzít na vědomí, která vám umožní vybrané upozornění z přehledu upozornění odstranit. Jestliže budete mít více upozornění na událost stejného typu, naleznete volbu jako samostatný řádek v bloku upozornění. Tou můžete vzít na vědomí, resp. odstranit z přehledu všechna upozornění stejného typu najednou.

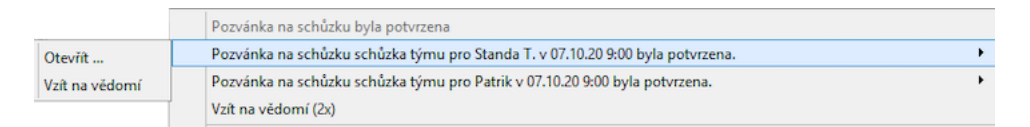

<span id="page-98-0"></span>Obrázek 2.65: Volba Vzít na vědomí v přehledu upozornění

Upozornění, u něhož není tato volba k dispozici, z přehledu upozornění zmizí automaticky poté, co upravíte událost, k níž se vztahuje, např. upozornění na zmeškaný začátek úkolu z přehledu upozornění zmizí po zaznamenání začátku práce k úkolu, upozornění na odevzdání výkazu práce zmizí po odevzdání výkazu apod.

U jednotlivých událostí, kterým se budeme podrobněji dále v textu věnovat a kterých se upozornění týkají, je vždy zasílání upozornění zmíněno.

# **PRIZP ˇ USOBENÍ SESTAV ˚**

Ve standardní licenční úrovni Instant Teamu přizpůsobení sestav spočívá v možnosti nastavovat parametry a upravovat rozvržení předdefinovaných sestav aplikace, případně v možnosti nastavovat podobu záhlaví a zápatí stránek při tisku sestav (Možnosti přizpůsobení sestav dostupné v licenční úrovni Professional jsou popisovány v kapitole [38\)](#page-640-0). Než si však úpravu sestav vyzkoušíte, je třeba se seznámit s tím, jakým způsobem se vlastně vlastnosti sestav ukládají.

Každá sestava totiž existuje v několika verzích. Původní verze je uložena v šabloně, kterou Instant Team využívá. Dále existuje z ní odvozená verze pro vaši pracovní skupinu, která se může, ale nemusí od té ze šablony lišit. A nakonec existuje verze sestavy pro každého člena vaší pracovní skupiny. Tato verze vychází z verze určené pro vaši pracovní skupinu, a uživatel si ji mohl, ale nemusel pro své potřeby pozměnit.

Podrobný popis práce s těmito verzemi najdete dále v sekci Sdílení přizpůsobení. Prozatím stačí říci, že veškeré úpravy sestavy probíhají nejprve nad vaší osobní verzí této sestavy a jiným uživatelům se neobjeví, dokud se nerozhodnete je s nimi sdílet.

#### **PARAMETRY SESTAVY**

Nejčastější přizpůsobení sestavy spočívá v nastavení jejích parametrů. Parametry jsou vlastně dodatečné filtry nad sestavou, jež se váží k předem nastavenému databázovému poli nebo k několika polím.

U každé sestavy mohou být jako parametry vybraná jiná pole. Některé sestavy nemají dokonce žádné takové pole. V liště nad sestavou se pro každý parametr objeví vstupní pole, kde můžete zvolit filtrovací hodnotu na úrovni jednotlivých záznamů, případně seskupení záznamů.

Ve většině případů volíte hodnotu, podle které chcete záznamy v sestavě filtrovat, z výběrového seznamu parametru. U některých parametrů, např. u parametru Patří do, pak filtrovací hodnotu zadáváte textem, obdobně jako při vyplňování hodnot polí typu odkaz na záznam, viz sekce Vytváření záznamů, Zadávání hodnot polí výše v této kapitole.

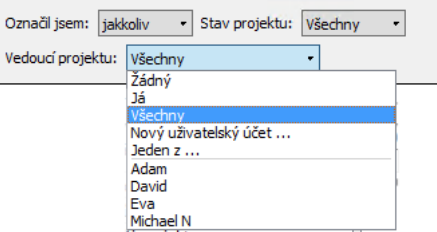

Obrázek 2.66: Parametry sestavy

Pokud je parametrů v sestavě více a vy jich více vyplníte, budou filtrované záznamy obsahovat požadované hodnoty ve všech vyplněných parametrech. Filtr zrušíte tak, že parametr $(y)$  nastavíte na hodnotu Všechny.

78

Nastavením konkrétní hodnoty u některých parametrů (typicky např. u parametru Patří do) automaticky dojde ke zrušení ostatních filtrů týkajících se polí odvozených z tohoto parametru.

Parametry vážící se k vybraným polím (např. ke stavu záznamů, nebo k polím z databází uživatelů či zdrojů) umožňují filtrovat záznamy podle několika hodnot daného pole zároveň. U takovýchto parametrů naleznete ve výběrovém seznamu filtrovacích hodnot volbu Jeden z. Po jejím výběru se otevře dialogové okno, kde zvolíte hodnoty, podle nichž má být filtrováno. Pomocí šipek mezi tabulkami lze jednotlivé hodnoty přesouvat, sestava pak zobrazuje všechny záznamy obsahující jednu z hodnot uvedených v tabulce Vybrané hodnoty.

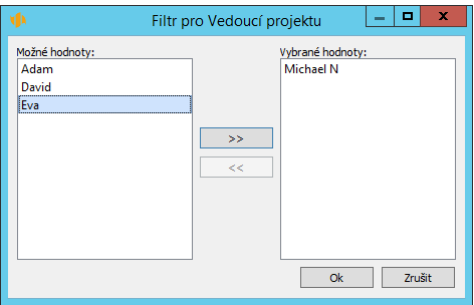

Obrázek 2.67: Výběr filtrovacích hodnot

### **TRÍD ˇ ENÍ ˇ**

Každá sestava zobrazuje řádky určitým způsobem seřazené. Buď jsou setříděna podle některého pole nebo zobrazuje záznamy v pořadí, ve kterém byly vytvořeny respektive jak byly přeskupeny uživateli.

Pokud je sestava tříděna podle některého z polí a toto pole je v sestavě zobrazeno, je třídicí sloupec zvýrazněn šipečkou, objevující se vedle jeho názvu.

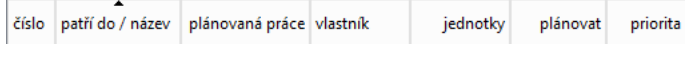

Obrázek 2.68: Třídicí sloupec

K vybrání jiného třídicího sloupce stačí levým tlačítkem myši kliknout na jeho záhlaví. Sestava se pak setřídí podle tohoto nového sloupce, a to vždy vzestupně. Při kliknutí na záhlaví právě zvoleného třídicího sloupce se změní charakter

třídění ze vzestupného na sestupné a změní se také orientace šipečky vedle názvu. Při dalším kliknutí se sestava stane netříděnou, to jest je řazena podle pořadí vytvoření záznamů nebo jak byly záznamy přeřazeny uživateli. Tato možnost – netříděné sestavy – je dostupná pouze v některých databázích.

Kliknete-li na záhlaví sloupce pravým tlačítkem myši, vyvoláte místní nabídku, která vám rovněž umožní setřídit sestavu vzestupně či sestupně dle zvoleného sloupce.

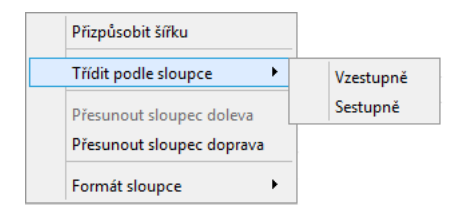

Obrázek 2.69: Volby místní nabídky nad záhlavím sloupců tabulky

Pokud je hodnota třídicího sloupce ve dvou řádcích shodná, použije se jako druhé třídicí kritérium přirozené pořadí záznamů nebo název řádku. Při třídění se pochopitelně bere v potaz i hierarchie, takže při setřídění sestavy seskupené podle vlastníka podle pole Začátek bude nejprve uveden vlastník, jenž má přiřazen úkol, který začíná nejdříve, potom setříděné úkoly tohoto vlastníka, pak skupina dalšího vlastník atd.

Kromě klikání na nadpis sloupce lze pro změnu třídění použít nabídku Zobrazit/Sestava/Upravit/Třídit podle/... nebo otevřít okno pro přizpůsobení sestavy přes nabídku Zobrazit/Sestava/Přizpůsobit... a třídění změnit pomocí pole Třídit podle.

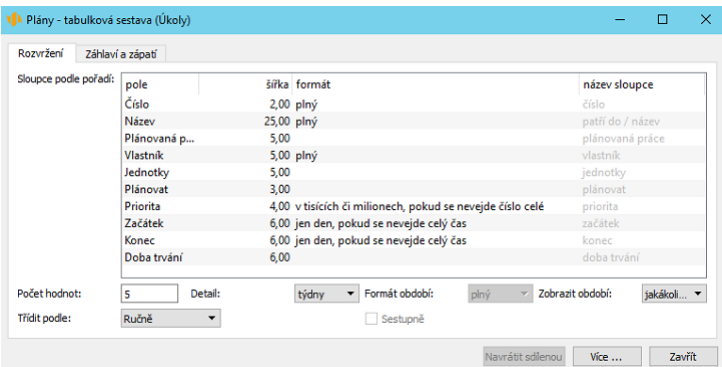

<span id="page-102-0"></span>Obrázek 2.70: Přizpůsobení sestavy

#### **UPOZORNENÍ ˇ**

Ve vybraných sestavách nejsou některá popisovaná přizpůsobení dostupná a v nabídkách nad sestavou či v oknech pro přizpůsobení takovýchto sestav se pak nezobrazují volby umožňující dané přizpůsobení provádět. Například v sestavě Plán není umožněno třídění záznamů a v okně pro přizpůsobení této sestavy se nevyskytuje pole Třídit podle. Obdobně pak například v sestavě Kalendář absencí není možné změnit detail časových hodnot zobrazených v hodnotové lince sestavy a v sestavě se nezobrazují tlačítka pro změnu detailu a v okně pro přizpůsobení sestavy se nevyskytuje pole Detail, viz dále.

Aplikace umožňuje setřídit záznamy i podle více sloupců zároveň. Sestavu si nejprve setřiďte některým z výše popsaných způsobů a poté klikněte pravým tlačítkem myši na záhlaví sloupce, který chcete použít jako další třídící kritérium. Z místní nabídky nad záhlavím tohoto sloupce vyberte u volby Třídit podle sloupce podnabídku Přidat do třídění.

Sestava se setřídí podle naposledy označeného – hlavního třídícího sloupce (šipka označující třídící sloupec se automaticky přesune do tohoto sloupce). Předchozí třídění zůstane zachováno jako třídění podřízené a bude použito v případech, kdy se hodnoty na řádcích hlavního třídícího sloupce budou shodovat.

 $P$ ŘÍKLAD VÍCEÚROVŇOVÉHO TŘÍDĚNÍ SESTAVY

Na obrázku [2.71](#page-103-0) vidíte sestavu setříděnou podle sloupce Stav, obrázek [2.72](#page-103-1) zachycuje tutéž sestavu setříděnou podle více sloupců zároveň – pro podřízené třídění byl použit sloupec Vlastník, sloupec Stav je použit jako hlavní třídící sloupec.

| číslo           | název                     | vlastník |  | y a v | zbývající práce začátek konec |                      | stav úkolu         |
|-----------------|---------------------------|----------|--|-------|-------------------------------|----------------------|--------------------|
| 7<br>mmmmm      | Implementace ©            | Josef    |  |       |                               |                      | Čeká na schválení  |
| $\bf{8}$        | Modul Plánování ®         | Jana     |  |       |                               |                      | Čeká na schválení  |
| 11              | Modul Kvalita ©           | Tibor    |  |       |                               |                      | Čeká na schválení  |
| 13              | Tvorba dokumentace ©      | Josef    |  |       |                               |                      | Čeká na schválení. |
| 14              | Testování systému ©       | Josef    |  |       |                               |                      | Čeká na schválení. |
| 1               | Úvodní analýza ©          | Josef    |  |       |                               |                      | Dokončen           |
| $\overline{2}$  | Cíle projektu ©           | Karel    |  |       |                               |                      | Dokončen           |
| 3               | Vytvoření konceptu ©      | Josef    |  |       |                               |                      | Dokončen           |
| 4               | Schválení konceptu @      | Patrik   |  |       |                               |                      | Dokončen           |
| 5               | Výběr projektového týmu ® | Karel    |  |       |                               |                      | Dokončen           |
| 6               | Start projektu ©          | Patrik   |  |       |                               |                      | Dokončen           |
| 9               | Modul Nákup ⊗             | Jana     |  |       |                               |                      | Dokončen           |
| 10 <sup>°</sup> | Modul Finance ©           | Tibor    |  |       |                               |                      | Dokončen           |
| 12              | Modul Sklad ©             | Jana     |  |       |                               |                      | Dokončen           |
| 15              | Spuštění implementace     | Karel    |  |       |                               | 2d 15.10.19 17.10.19 | Nesplněn           |
| 16              | Úkoly po implementaci     | Josef    |  |       |                               | 2t 17.10.19 31.10.19 | Nesplněn           |
| 17              | Školení uživatelů         | Josef    |  |       |                               | 1t 31.10.19 07.11.19 | Nesplněn           |
| 18              | Vyhodnocení projektu      | Karel    |  |       |                               | 3d 07.11.19 12.11.19 | Nesplněn           |
| 19              | Ukončení projektu         | Karel    |  |       |                               |                      | Nesplněn           |
|                 |                           |          |  |       |                               |                      |                    |
|                 |                           |          |  |       |                               |                      |                    |

<span id="page-103-0"></span>Obrázek 2.71: Sestava setříděná podle jednoho sloupce

| číslo | název                     | vlastník | yav | zbývající práce začátek konec |  | stav úkolu                    |
|-------|---------------------------|----------|-----|-------------------------------|--|-------------------------------|
| 8     | Modul Plánování ©         | Jana     |     |                               |  | Čeká na schválení             |
| 7     | Implementace ©            | Josef    |     |                               |  | Čeká na schválení             |
| 13    | Tvorba dokumentace ©      | Josef    |     |                               |  | Čeká na schválení             |
| 14    | Testování systému @       | Josef    |     |                               |  | Čeká na schválení             |
| 11    | Modul Kvalita ©           | Tibor    |     |                               |  | Čeká na schválení             |
| 9     | Modul Nákup ©             | Jana     |     |                               |  | Dokončen                      |
| 12    | Modul Sklad ®             | Jana     |     |                               |  | Dokončen                      |
| 1     | Úvodní analýza ©          | Josef    |     |                               |  | Dokončen                      |
| 3     | Vytvoření konceptu ®      | Josef    |     |                               |  | Dokončen                      |
| 2     | Cíle projektu ©           | Karel    |     |                               |  | Dokončen                      |
| 5     | Výběr projektového týmu © | Karel    |     |                               |  | Dokončen                      |
| 4     | Schválení konceptu ®      | Patrik   |     |                               |  | Dokončen                      |
| 6     | Start projektu ®          | Patrik   |     |                               |  | Dokončen                      |
| 10    | Modul Finance ©           | Tibor    |     |                               |  | Dokončen                      |
| 16    | Úkoly po implementaci     | Josef    |     |                               |  | 2t 17.10.19 31.10.19 Nesplněn |
| 17    | Školení uživatelů         | Josef    |     | 1t.                           |  | 31.10.19 07.11.19 Nesplněn    |
| 15    | Spuštění implementace     | Karel    |     |                               |  | 2d 15.10.19 17.10.19 Nesplněn |
| 18    | Vyhodnocení projektu      | Karel    |     |                               |  | 3d 07.11.19 12.11.19 Nesplněn |
| 19    | Ukončení projektu         | Karel    |     |                               |  | Nesplněn                      |
|       |                           |          |     |                               |  |                               |

<span id="page-103-1"></span>Obrázek 2.72: Sestava setříděná podle více sloupců

Hlavní třídící sloupec bude vždy setříděn stejným způsobem (vzestupně či sestupně) jako předcházející podřízené třídění. Přepínání charakteru třídění pomocí šipečky v záhlaví hlavního třídícího sloupce není možné. Kliknutím na šipečku u hlavního třídícího sloupce víceúrovňové třídění zrušíte.

**TIP**

Pokud si nejste jisti, zda je v sestavě použito víceúrovňové třídění, informaci o tom, podle kterých sloupců je sestava setříděna, naleznete v okně pro přizpůso-bení sestavy v poli Třídit podle, viz obrázek [2.70](#page-102-0) výše. Volbou Ručně z nabídkového seznamu tohoto pole se vrátíte k netříděné podobě sestavy, resp. k řazení záznamů podle pořadí vytvoření nebo jak byly záznamy přeřazeny uživateli.

### $\tilde{\mathbf{S}}$ **ÍŘKA SLOUPCŮ**

V tomto okně můžete změnit i všechny ostatní vlastnosti sestavy. Například šířku sloupce nastavíte tak, že vyberete sloupec, jehož šířku chcete změnit, ze seznamu sloupců a požadovanou šířku vyplníte přímo v tabulce ve sloupci Šířka.

Šířka sloupců je udávána ve znacích a můžete ji změnit i přímo tažením myši. Nejprve je třeba myší najet na pravý okraj záhlaví sloupce. Kurzor se změní a když s takto změněným kurzorem stisknete levé tlačítko myši a táhnete, budete měnit šířku sloupce, ke kterému tento pravý okraj náleží. Až budete s novou šířkou spokojeni, stačí pustit tlačítko myši.

**TIP**

V sestavách, kterým se v hodnotové lince zobrazují víceúrovňové nadpisy, například v sestavách s Ganttovým diagramem, se při zmenšení šířky sloupců automaticky zalamují nadpisy sloupců do více řádků tak, aby byl vidět celý nadpis sloupce. V licenční úrovni Professional je možné si víceřádkové zobrazo-vání nadpisů sloupců u jednotlivých sestav nastavovat, viz kapitola [38,](#page-640-0) sekce Přizpůsobení sestavy typu tabulka.

Pokud na okraj záhlaví některého sloupce sestavy kliknete dvakrát, přizpůsobí se šířka všech sloupců sestavy tak, aby se do prostoru momentálně sestavě vyhrazenému všechny sloupce pěkně poskládaly. Jejich relativní šířky v sestavě zůstanou zachovány, ale pokud nebyly vidět v sestavě doposud všechny najednou, zmenší se tak, aby se vešly. Pokud naopak v sestavě zbýval nevyužitý prostor, tak se zase proporcionálně zvětší. Přizpůsobit šířku všech sloupců lze vyvolat také z místní nabídky nad záhlavím tabulky.

### $\tilde{\mathbf{S}}$ **ÍŘKA HODNOT**

Šířku hodnot v pravé části sestavy můžete nastavit dvěma způsoby. První možností je posouvat oddělovač mezi levou a pravou částí sestavy tažením myší, přičemž musí být současně stisknutá klávesa <Alt>. Druhou možností je změnit šířky sloupců v pravé části sestavy opět tažením myší a i v tomto případě při stisknuté klávese <Alt>.

#### **FORMÁT ZOBRAZOVÁNÍ HODNOT VYBRANÝCH POLÍ**

Pro vybrané sloupce sestavy, v závislosti na typu polí, jejichž hodnoty zobrazují, lze ve sloupci Formát nastavit formát zobrazování hodnot.

U textových a vícehodnotových textových polí můžete zvolit, zda se má výška řádku přizpůsobit hodnotě v daném sloupci. Ve výchozím nastavením se zobrazuje ta část textu, která se vejde do aktuálně nastavené šířky sloupce. Při výběru možnosti Zalamovat se automaticky upraví výška řádku tak, aby se mohl zobrazit celý text.

| 肩<br><b>Záznam</b>                                           |                                                                      | 1 Můj projekt - Projekt                       |       |                                               |
|--------------------------------------------------------------|----------------------------------------------------------------------|-----------------------------------------------|-------|-----------------------------------------------|
| Úpravy Zobrazit Akce Okno                                    | Nápověda                                                             |                                               |       |                                               |
| 58.59.10.3.58.59.10<br>Nov                                   | Zdv Ods Akti Zam Plánov Vytěžo Sledov                                | 排。<br>-95<br>$\overline{r}$<br>Analýzy Konfig |       | $\times$ $\bullet$ $\circ$<br>Ozn Navrát Zpět |
| Dokumenty a přílohy                                          |                                                                      |                                               |       |                                               |
| Dokumenty a přílohy v Dokumenty v Poznámky v Schůzky v Úkoly |                                                                      |                                               |       |                                               |
| kategorie / název                                            | poznámka                                                             | příloha                                       | autor | vytvořen                                      |
| P.<br>připomínka <b>E</b>                                    | v tomto sloupci je<br>připomínka, která se<br>nevejde na jeden řádek |                                               | David | 03.06.21 10:45                                |
| zakládací listina 2                                          |                                                                      | založení projektu.pdf (31 894 bajtů)          | David | 03.06.21 10:36                                |
|                                                              |                                                                      |                                               |       |                                               |
|                                                              |                                                                      |                                               |       |                                               |
|                                                              |                                                                      |                                               |       |                                               |
|                                                              |                                                                      |                                               |       |                                               |
|                                                              |                                                                      |                                               |       |                                               |
|                                                              |                                                                      |                                               |       |                                               |
|                                                              |                                                                      |                                               |       |                                               |
|                                                              |                                                                      |                                               |       |                                               |

Obrázek 2.73: Výška řádek

U číselných polí, např. u polí vyjadřujících výši nákladů, lze nastavit zkrácený formát zobrazovaných hodnot. Ve výchozím nastavení se číselná hodnota, pokud pro ni nebude ve sloupci sestavy dostatek místa, automaticky zaokrouhlí a zapíše ve zkráceném tvaru. Částky zaokrouhlované na tisíce se budou zobrazovat s označením K, částky zaokrouhlované na miliony s označením M, viz obrázek [16.2.](#page-372-0)

Výběrem z nabídky rozbalovacího seznamu u polí typu číslo si můžete pro vybrané sloupce sestavy nastavit, že se číselné hodnoty budou přímo zobrazovat ve tvaru zaokrouhleném na tisíce či miliony, případně, že se nebudou zaokrouhlovat a zkracovat nikdy.

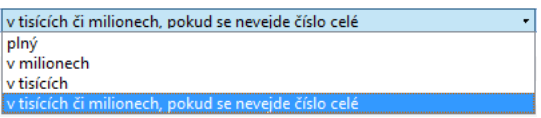

Obrázek 2.74: Možnosti zaokrouhlování číselných hodnot

Obdobně je tomu u polí typu čas a den. U polí typu čas můžete zvolit, zda se bude zobrazovat plný časový údaj včetně přesného časového určení hodin a minut, nebo pouze zkrácený časový údaj bez přesného časového určení (tj. pouze den, měsíc, rok), případně, že se hodnota bude automaticky zkracovat, pokud pro ni nebude dostatek prostoru v příslušném sloupci sestavy (výchozí nastavení).

Hodnoty ve sloupcích zobrazujících pole typu den se ve výchozím nastavení zobrazují v plném formátu (den, měsíc, rok) a pokud pro ně není dostatek prostoru, automaticky se zkrátí a zobrazí se pouze označení dne. I zde můžete nastavit, že se formát data nebude automaticky zkracovat a bude se vždy zobrazovat v plné, případně kratší podobě.

Formát zobrazování hodnot polí je možné nastavovat také volbou Formát sloupce v místní nabídce nad záhlavím sloupců zobrazujících hodnoty polí typu textové pole, číslo, čas nebo den.

### **PORADÍ SLOUPC ˇ U˚**

Pořadí sloupců lze také měnit buď myší, pomocí místní nabídky nebo v okně přizpůsobení sestavy. Tam lze sloupce přesouvat nahoru a dolů jednoduše tažením myší, čímž se změní pozice vybraného sloupce v zobrazeném seznamu sloupců. V seznamu je vždy nejlevější sloupec první, takže posunutím vybraného sloupec v seznamu o jednu pozici dolů se také přesune v sestavě o jednu pozici doprava. Naopak přetažením sloupce nahoru jej přesunete v sestavě doleva.

Přesouvání sloupců myší přímo v sestavě je většinou rychlejší a názornější. Postup je následující:

- 1. Přesuňte myš na záhlaví sloupce, který chcete přesunout.
- 2. Stiskněte a držte levé tlačítko myši.
- 3. Při současném držení levého tlačítka přesuňte myš nad oddělovač sloupců, mezi něž chcete držený sloupec přenést.
- 4. Pusťte levé tlačítko myši, a přesun sloupce bude dokončen.

Posouvat sloupce doprava a doleva lze také pomocí místní nabídky Přesunout sloupec doleva a Přesunout sloupec doprava dostupné v záhlaví sloupců sestavy.

### **ÚPRAVA NÁZVU SLOUPC ˚ U˚**

Na záložce **Rozvržení** v okně pro přizpůsobení sestavy můžete také měnit názvy jednotlivých sloupců tabulkové i hodnotové části sestavy. Ve sloupci Název sloupce kliknutím na vybraný sloupec otevřete vstupní pole, ve kterém je možné název sloupce upravit.

Sloupce zobrazující hodnoty stejného pole lze v jednotlivých sestavách pojmenovat odlišně.

#### **NASTAVENÍ DETAILU**

Další přizpůsobení lze provádět u tabulkových sestav zobrazujících v pravé části hodnotovou linku, tedy zpravidla časově závislé hodnoty. Jedná se o nastavení hodnotového detailu v sestavě. Pokud je zvolenou hodnotou časový údaj, lze vybírat mezi nastavením na hodiny, dny, týdny, měsíce, čtvrtletí a roky. V takovém případě toto nastavení určuje časový rozsah jednoho každého zobrazeného sloupce. Při nastavení detailu na dny tudíž v sestavě uvidíte průběh za jeden den či za několik dnů po sobě následujících. V případě nastavení na týdny se vám zobrazí průběh za jeden týden či několik týdnů po sobě následujících a obdobně je to s dalšími úrovněmi detailu.

Detail hodiny je dostupný pouze pro Ganttův diagram. (V licenční úrovni Professional také pro pole Dostupnost, Plánované využití, Špičkové využití a Zbývající práce v čase, viz kapitola [38,](#page-640-0) sekce Přizpůsobení sestavy typu tabulka).

Stejně jako při seskupení dle času lze měnit detail hodnot seskupených i podle jiného kritéria, ovšem pouze v případě víceúrovňového seskupení.
V případě kalendáře nastavení detailu určuje, jak velké období se má najednou zobrazit na obrazovce, případně vytisknout na jedné straně. Lze tak najednou vidět až celoroční kalendář rozdělený po měsících, nebo jenom čtvrtletí po měsících nebo měsíc či týden po jednotlivých dnech nebo pouze jeden den.

**TIP**

Ve standardním nastavení aplikace jsou v denním, týdenním a měsíčním detailu kalendáře víkendy zvýrazňovány šedivě. Jestliže chcete mít v kalendáři stejným způsobem zobrazovány i nepracovní státní svátky, můžete si jako výchozí kalendář pro vaši pracovní skupinu nastavit předpřipravený pracovní kalendář se státními svátky, podrobnosti viz sekce Kalendáře v kapitole [17.](#page-378-0)

Ke změně detailu můžete použít nabídku Zobrazit/Sestava/Upravit/Detail/..., případně místní nabídku Detail/... objevující se při kliknutí pravým tlačítkem myši nad kalendářem nebo hodnotovou linkou sestavy.

Mezi jednotlivými úrovněmi seskupování je možné přecházet i pomocí tlačítek symbolizujících jednotlivé úrovně detailu, která naleznete v pravém spodním rohu hodnotové linky či kalendáře (D pro zobrazování na úrovni dnů, T na úrovni týdnů atd).

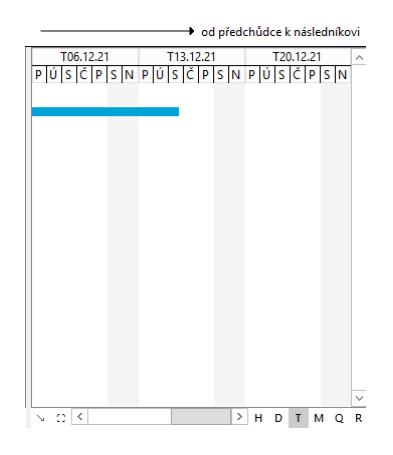

Obrázek 2.75: Změna detailu hodnotové linky sestavy

Na hodnotové lince zobrazené formou grafů je možné na větší detail přejít i dvojklikem.

Nastavení detailu lze provést samozřejmě i v okně přizpůsobení sestavy, slouží k tomu rozbalovací seznam Detail.

## **POCET HODNOT ˇ**

U sestav s hodnotovou linkou lze také zvolit počet zobrazených hodnotových sloupců. Můžete k tomu využít buď pole Počet hodnot v okně přizpůsobení sestavy, nebo opět tažení myší.

Postup při tažení myší je následující:

- 1. Nastavte myš na oddělovač v záhlaví sloupců hodnotové části sestavy (nebo na posuvník mezi levou a pravou částí sestavy), až se změní kurzor.
- 2. Stiskněte levé tlačítko myši a při jeho současném držení táhněte doleva či doprava. Během tažení se v plovoucí nápovědě zobrazuje, kolik sloupců v nové šířce se do hodnotové části sestavy vejde.
- 3. Až budete s počtem sloupců spokojeni, uvolněte levé tlačítko myši.

Pokud na okraj záhlaví některého sloupce v pravé části sestavy kliknete dvakrát, provede se přizpůsobení počtu sloupců a úrovně detailu tak, aby byly pokud možno vidět všechny hodnoty. Přizpůsobení počtu sloupců a úrovně detailu lze vyvolat také z místní nabídky nad záhlavím pravé části tabulky volbou položky Přizpůsobit období.

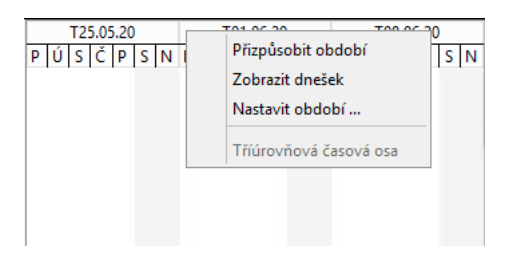

Obrázek 2.76: Volby místní nabídky nad záhlavím sloupců hodnotové linky

<span id="page-109-0"></span>Při zobrazení hodnot pravé části sestavy formou Ganttova diagramu se v místní nabídce nad hodnotovou linkou nabízí také volba Zobrazit v diagramu. Pomocí této volby nebo dvojkliku v hodnotové lince můžete zobrazované období přizpůsobit tak, aby zahrnovalo začátek i konec vámi vybraných záznamů.

#### 88

|    | čís patří do / název         | plánovaná práce vlastník y plánovat a začátek |           |   |          |                     |   | květen 2021 |          |  |    |     |  | červen 2021 |  |
|----|------------------------------|-----------------------------------------------|-----------|---|----------|---------------------|---|-------------|----------|--|----|-----|--|-------------|--|
|    |                              |                                               |           |   |          |                     | 3 | 10          |          |  | 24 | -31 |  |             |  |
|    | 43 Můj projekt … ≅<br>汩<br>⊿ | 1mě <sub>2t2d</sub>                           |           |   | 26.05    |                     |   |             |          |  |    |     |  |             |  |
| l1 | ▷ Zahájení                   |                                               |           |   | 26.05    |                     |   |             |          |  |    |     |  |             |  |
| 2  | 4 Příprava                   | 2t                                            |           |   | 05.07    |                     |   |             |          |  |    |     |  |             |  |
|    | Analýza stavu                |                                               | 3d Jana   | М | 05.07.21 |                     |   |             |          |  |    |     |  |             |  |
|    | Analýza požad                |                                               | 2d Jana   | P | 08.07.21 | Zobrazit v diagramu |   |             |          |  |    |     |  |             |  |
|    | Prověření, spe               |                                               | 1t Zdenek | P | 12.07.21 |                     |   |             | Propojit |  |    |     |  | $Ctrl + L$  |  |
| В  | ▷ Koncept                    | 1t                                            |           | P | 19.07.21 |                     |   |             |          |  |    |     |  |             |  |
| 4  | $\triangleright$ Realizace   | 3t                                            |           | P | 26.07.21 |                     |   |             | Detail   |  |    |     |  |             |  |
| 5  | <b>D</b> Ukončení            | 2d                                            |           | P | 16,08.21 |                     |   |             |          |  |    |     |  |             |  |
|    | Nový úkol                    |                                               |           |   |          |                     |   |             |          |  |    |     |  |             |  |
|    |                              |                                               |           |   |          |                     |   |             |          |  |    |     |  |             |  |

Obrázek 2.77: Volby místní nabídky nad Ganttovým diagramem

## **VÝBER ZOBRAZOVANÉHO OBDOBÍ ˇ**

Pomocí pole Zobrazit období můžete u sestav s hodnotovou linkou zobrazující časově závislé hodnoty vybrat období, které bude možné v dané sestavě zobrazit. Pohyb v čase pomocí úpravy detailu a počtu hodnot pak bude možný pouze v definovaném období.

Z rozbalovacího seznamu tohoto pole vyberte jednu z nabízených možností pro nastavení období, v dalším kroku výběru budete moci upřesnit jeho velikost.

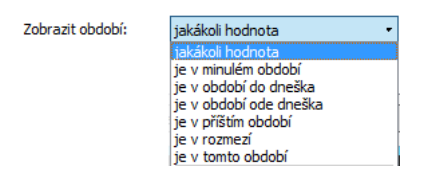

Obrázek 2.78: Možnosti nastavení zobrazovaného období

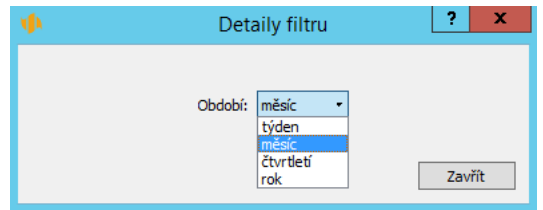

Obrázek 2.79: Určení velikosti období

Při volbách Je v minulém období, Je v tomto období a Je v příštím období se v hodnotové lince bude zobrazovat vybrané kalendářní období, např. minulý kalendářní měsíc, příští pracovní týden apod.

Při volbách Je v období ode dneška a Je v období do dneška se bude zobrazovat vybrané období vztažené k aktuálnímu datu, např. uplynulých sedm dní, následujících dvanáct měsíců apod.

Volba Je v rozmezí vám v druhém kroku výběru umožní definovat vlastní zobrazované období. Můžete vymezit období výběrem konkrétních hodnot pro jeho začátek i konec (hodnota "konstantou" v polích Určit od, Určit do, viz obrázek níže), nebo období od určeného data k dnešku, resp. ode dnes k určenému datu (hodnota "dneškem" v poli Určit od, resp. Určit do), případně u vybraných sestav ke stanovení období použít některou z nabízených nepřímých hodnot aktivního záznamu.

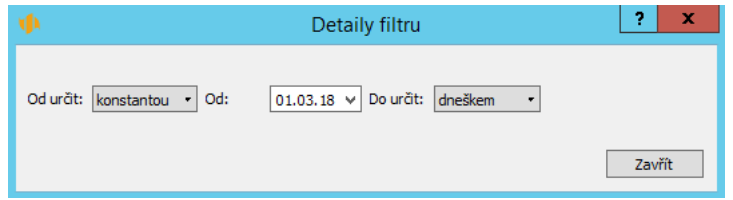

Obrázek 2.80: Příklad pro definici rozmezí zobrazovaného období

**POUŽITÍ HODNOT AKTIVNÍHO ZÁZNAMU PRO NASTAVENÍ ZOBRAZOVA-NÉHO OBDOBÍ**

Používání nepřímých hodnot z aktivního záznamu umožňuje v sestavách dostupných v kontextu vybraných záznamů definovat zobrazované období hodnotové linky časovými hodnotami daného záznamu. Například v sestavě Plán sloužící pro zadávání úkolů projektu je zobrazované období určeno hodnotami Celkový začátek z aktivního záznamu a Celkový konec z aktivního záznamu, díky čemuž se v hodnotové lince sestavy zobrazuje pouze období odpovídající začátku a konci naplánovaných úkolů daného projektu.

Obdobné nastavení časového rozmezí mají všechny sestavy dostupné v kontextu jednotlivých projektů. Sestavy v navigačním panelu zobrazující údaje napříč projekty časové omezení hodnotové linky nemají.

Pro výběr zobrazovaného období lze používat také volby místní nabídky nad záhlavím sloupců hodnotové linky s časovými hodnotami (viz obrázek [2.76](#page-109-0) výše). Volba Nastavit období... umožní vybrat datum začátku či konce zobrazovaného období z kalendáře, volba Zobrazit dnešek upraví zobrazované sloupce tak, aby byl mezi nimi i časový úsek odpovídající aktuálnímu datu.

## **FORMÁT ZOBRAZOVÁNÍ NADPISU˚ CASOVÝCH OBDOBÍ ˇ**

Zobrazování názvů sloupců představujících jednotlivé časové úseky v pravé části sestavy můžete upravovat obdobným způsobem jako formát zobrazování hodnot některých polí. K úpravě formátu zobrazování nadpisů časových období podle zvolené úrovně detailu slouží pole Formát období.

Pro jednotlivé úrovně detailu můžete z rozbalovacího seznamu tohoto pole vybrat některý z nabízených formátů zobrazování. Při výběru automaticky zkracovaného formátu se bude formát nadpisů období automaticky upravovat podle šířky sloupců na časové lince. Výběrem některé z dalších možností pro danou úroveň detailu zajistíte, že se nadpisy období daného detailu budou vždy zobrazovat ve vámi zvoleném formátu.

Pro úrovně detailu den a rok můžete vybírat z možností plný nebo kratší. Podoby formátů pro detail dne jsou stejné jako pro pole typu den, viz výše, plný formát pro detail roku obsahuje celé označení roku, kratší formát pouze poslední dvě číslice.

U úrovní detailu měsíc, týden a čtvrtletí je navíc k dispozici volba nejkratší. Například pro detail měsíc je plný formát název měsíce a plné označení roku (prosinec 2016), kratší formát zkrácený název měsíce a kratší označení roku (pro 16), nejkratší formát pak obsahuje pouze číselné označení měsíce (12). Plný formát pro detail týdne má podobu T+datum prvního dne v daném týdnu (T12.12.16), kratší formát obsahuje rok a číslo týdne v roce (16T50), nejkratší pak pouze číselné označení týdne (50).

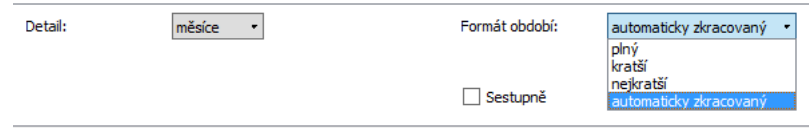

Obrázek 2.81: Výběr formátu zobrazování nadpisů časových období

### **POCET GRAF ˇ U NA STRÁNKU ˚**

U sestav s hodnotovou linkou, jejichž hodnoty se zobrazují formou sloupcového grafu, lze ještě volit počet zobrazených či tištěných grafů na stránku. Toto nastavení je dostupné pouze v okně přizpůsobení sestavy.

Běžně se zobrazuje pouze jeden sloupcový graf odpovídající hodnotám z právě vybraného řádku. Když však v sestavě vyberete najednou více řádek, zobrazí se najednou pod sebou grafy pro každý vybraný řádek.

Aby byly grafy čitelné i při vybrání velkého počtu řádek, je možno výše zmíněnou volbou omezit počet najednou zobrazených grafů. Když vyberete více řádek, než určuje toto omezení, objeví se napravo od grafů posuvník, takže další grafy si můžete zobrazit pomocí tohoto posuvníku.

### **PODOBA ZÁHLAVÍ A ZÁPATÍ STRÁNEK PRI TISKU SESTAVY ˇ**

Kromě záložky Rozvržení naleznete v okně pro přizpůsobení sestavy také záložku Záhlaví a zápatí, která slouží pro nastavení podoby záhlaví a zápatí stránek při tisku dané sestavy.

Tato záložka je totožná s oknem pro nastavení záhlaví a zápatí při definici parametrů tisku konkrétní sestavy a z hlediska systému je jedno, kde podobu záhlaví a zápatí stránek pro tisk dané sestavy nastavíte. Podrobný popis způsobu nastavení záhlaví a zápatí naleznete výše v sekci Tisk.

## **SDÍLENÍ PRIZP ˇ USOBENÍ ˚**

Pokud se vám vaše přizpůsobení sestavy nelíbí, můžete se kdykoliv vrátit k verzi sdílené vaší pracovní skupinou. K tomu slouží nabídka Zobrazit/Sestava/Navrátit sdílenou, tlačítko Navrátit sdílenou v okně přizpůsobení sestavy nebo také tlačítko Navrátit sdílenou, které se u přizpůsobených sestav zobrazuje ve formátovací liště. Veškerá vaše specifická nastavení pro tuto sestavu tím zmizí.

Pokud jste naopak se svým přizpůsobením spokojeni a máte navíc pocit, že bude vyhovovat i jiným uživatelům pracovní skupiny, můžete vaší verzí přepsat sdílenou verzi své pracovní skupiny. K tomu slouží nabídka Zobrazit/Sestava/Uložit do sdílené nebo tlačítko Uložit do sdílené v okně přizpůsobení pracovní skupiny. Tuto možnost však mají pouze uživatelé v roli Správce.

Uložením sestavy způsobíte, že se ostatním uživatelům bude od této chvíle daná sestava zobrazovat stejně jako předtím vám. Pokud by si však některý uživatel danou sestavu sám přizpůsoboval nebo později přizpůsobí, bude jeho sestava ze sdíleného přizpůsobení využívat pouze ta nastavení, která si on sám nezměnil.

Jestli si nejste jisti, zda používáte sdílenou verzi sestavy, nebo jste si ji přizpůsobili, stačí si otevřít okno přizpůsobení sestavy (např. kliknout pravým tlačítkem myši ve volné části sestavy a z místní nabídky vybrat tlačítko Přizpůsobit...). U

92

sestav, které jste si oproti sdílené verzi přizpůsobili, se v názvu okna objevuje poznámka "- změněná -".

Dobrou orientaci ve vámi používaných verzích sestav získáte i z okna přizpůsobení pracovní skupiny, které je přístupné přes nabídku Úpravy/Přizpůsobit...

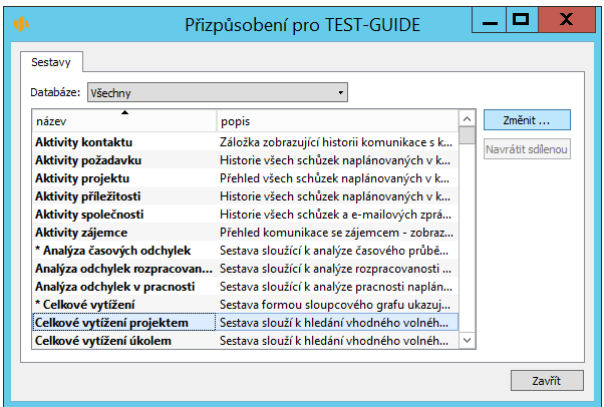

Obrázek 2.82: Přizpůsobení pracovní skupiny

V tomto okně jsou všechny pozměněné sestavy označeny hvězdičkou před názvem sestavy. Můžete v něm tyto změněné verze také ukládat, případně se vracet na verzi sdílenou. Popsané akce je navíc možné dělat pro více sestav najednou. Z okna přizpůsobení pracovní skupiny dále můžete pomocí tlačítka Změnit... otevřít okno pro přizpůsobení jednotlivé sestavy.

Kromě sloupců s názvem a popisem sestavy lze pomocí místní nabídky sloupců zobrazit u seznamu sestav také další informace, které sestavy blíže popisují. Zjistíte tak na první pohled například, podle čeho je sestava setříděna, jak široké jsou hodnotové sloupce, jaký je maximální počet sloupcových grafů na stránku apod.

## **ODHLÁŠENÍ**

K odhlášení z aplikace stačí zavřít hlavní okno programu. Alternativně lze použít nabídku Název přihlášeného uživatele/Konec nebo klávesovou kombinaci  $<$ Alt+F4 $>$ .

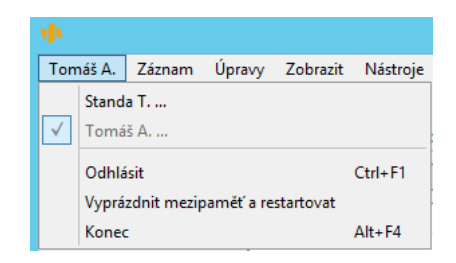

Obrázek 2.83: Odhlášení

Pokud nechcete Instant Team zcela ukončit, ale pouze se přihlásit jako jiný uživatel, použijte nabídku Název přihlášeného uživatele/Odhlásit nebo zkratku  $\langle$ Ctrl+F1>. Všechna vaše otevřená okna budou zavřena a přenesete se do úvodního přihlašovacího dialogu.

Po přihlášení se pod různými uživatelskými účty se u nabídky Název přihlášeného uživatele vytvoří seznam posledních úspěšných přihlášení. Pro přepnutí do uživatelského účtu z tohoto seznamu pak stačí vybrat potřebný účet a zadat jeho heslo.

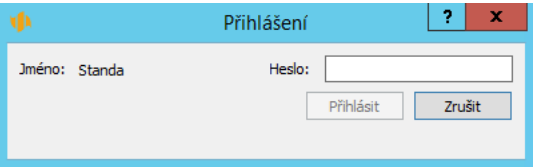

Obrázek 2.84: Přepínání uživatelských účtů

Před vlastním ukončením aplikace se veškerá nezapsaná data přenášejí na server. Během přenosu dat se může na chvíli objevit okénko s informací, že všechna data ještě na server zapsaná nejsou. Jakmile se data na server zapíší, okénko zmizí.

Protože veškeré uživatelem provedené změny se zároveň ukládají i na lokální klientské stanici, není třeba se bát ztráty dat ani například v případě výpadku spojení na internet. Okénko o zapisování údajů na server můžete tedy v případě delší odezvy zavřít tlačítkem Zrušit. Aplikace se ukončí a k synchronizaci dat dojde při příštím přihlášení.

## **RESTART APLIKACE**

Aplikace si během práce odkládá dočasná pomocná data do zvláštních lokálních i serverových souborů. Zejména pokud s aplikací pracujete delší dobu nebo pokud se vám zdá, že se odezva aplikace prodlužuje, je možné dočasná pomocná data vyčistit restartováním aplikace.

Aplikaci restartujete přes nabídku Název přihlášeného uživatele/Vyprázdnit mezipaměť a restartovat. Program se spustí znovu a veškerá nepotřebná pomocná data budou vymazána.

# KAPITOLA **3**

## **SPRÁVA UŽIVATELU˚**

## **V této kapitole:**

[Vytvoření nového uživatelského účtu](#page-119-0) [Změna hesla uživatele](#page-123-0) [Odstranění uživatele](#page-124-0) [Žurnál s historií změn záznamů](#page-124-1) [Využití databáze](#page-125-0) [Nastavení pracovní skupiny](#page-126-0) [Správa uživatelského účtu](#page-128-0) [Přizpůsobení uživatelského účtu](#page-135-0)

Pokud jste tak již vy nebo správce vaší pracovní skupiny neučinili, doporučujeme začít založením účtů pro jednotlivé uživatele Instant Teamu.

Použitím nabídky Nástroje/Pracovní skupina si nejprve otevřete okno pro správu Vaší pracovní skupiny.

Zde si tlačítkem Uživatelé zobrazíte seznam uživatelů v pracovní skupině.

| s                                                           |                  | TEST GUIDE - Pracovní skupina |  |  |                                                    |                                     |  |  |  |  |  |  |
|-------------------------------------------------------------|------------------|-------------------------------|--|--|----------------------------------------------------|-------------------------------------|--|--|--|--|--|--|
| Záznam<br>Úpravy<br>Zobrazit                                | Okno<br>Nápověda |                               |  |  |                                                    |                                     |  |  |  |  |  |  |
| Odstranit u Nový uživat                                     | Uživatelé        | Nastavení                     |  |  | Projektové  Řízení vztah Řízení podp Navrátit sdíl | $\rightarrow$ $\rightarrow$<br>Zpět |  |  |  |  |  |  |
| Uživatelé                                                   |                  |                               |  |  |                                                    |                                     |  |  |  |  |  |  |
| ▴<br>přihlašovací jméno název                               | licenční klíč    | role uživatele                |  |  | e-mail posílat změny posílat upozornění č          | stav uživatele                      |  |  |  |  |  |  |
| Adam                                                        |                  | Dohlížitel, Finanč            |  |  |                                                    | Nepřihlášený                        |  |  |  |  |  |  |
| Michael N                                                   |                  | Vedoucí                       |  |  |                                                    | Přihlášený                          |  |  |  |  |  |  |
| Eva                                                         |                  |                               |  |  |                                                    | Nepřihlášený                        |  |  |  |  |  |  |
| David                                                       |                  | Finančník, Správce            |  |  |                                                    | Aktivní                             |  |  |  |  |  |  |
|                                                             |                  |                               |  |  |                                                    |                                     |  |  |  |  |  |  |
|                                                             |                  |                               |  |  |                                                    |                                     |  |  |  |  |  |  |
|                                                             |                  |                               |  |  |                                                    |                                     |  |  |  |  |  |  |
|                                                             |                  |                               |  |  |                                                    |                                     |  |  |  |  |  |  |
| ≺                                                           |                  |                               |  |  |                                                    | $\rightarrow$                       |  |  |  |  |  |  |
| Licenční klíč:<br>Žurnál<br>Využití databáze<br>Podrobnosti |                  |                               |  |  |                                                    |                                     |  |  |  |  |  |  |

<span id="page-119-1"></span>Obrázek 3.1: Správa pracovní skupiny

## <span id="page-119-0"></span>**VYTVORENÍ NOVÉHO UŽIVATELSKÉHO Ú ˇ CTU ˇ**

Tlačítkem Nový uživatelský účet pak iniciujete přidání dalšího uživatele.

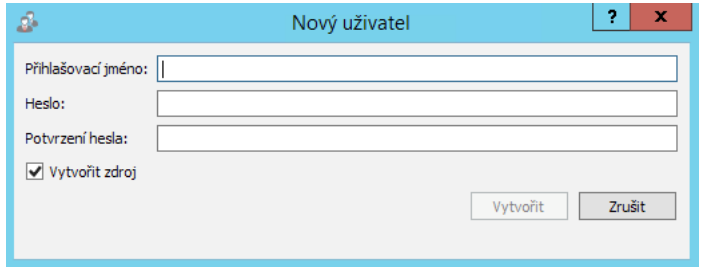

Obrázek 3.2: Vytvoření nového uživatele

98

V okně, které se vám otevře, vyplňte přihlašovací jméno uživatele. Heslo pro přístup do systému můžete vytvořit zde současně s vytvořením uživatele, je však možné ho k uživatelskému účtu doplnit kdykoliv před prvním přihlášením uživatele. Jestliže budete pro přístup do Instant Teamu používat technologii jednotného přihlašování, není nutné heslo k uživatelskému účtu vytvářet vůbec.

**TIP**

Heslo si může každý uživatel kdykoliv po přihlášení změnit přes nabídku Nástroje/Účet... a tlačítko Změnit... Doporučte svým uživatelům tuto akci provést ihned po prvním přihlášení s heslem, které jste jim pro začátek nastavili vy.

Pro přihlašovací jména a hesla platí pouze jedno omezení. Nesmějí být kratší než čtyři znaky. Přihlašovací jméno však musí být také jedinečné v celém systému.

> **UPOZORNENÍ ˇ** Přihlašovací jméno uživatele nelze po jeho vytvoření změnit.

Pokud nechcete, aby se pro nového uživatele vytvořil jemu odpovídající zdroj, odškrtněte pole Vytvořit zdroj. O zdrojích se dozvíte více v kapitole [17,](#page-378-0) sekce Správa zdrojů.

Po stisknutí tlačítka Vytvořit se začne informace o přidání uživatele zpracovávat na serveru. Pokud jste zvolili již použité přihlašovací jméno, budete o tom informováni. V opačném případě se nový uživatel obratem objeví ve vašem přehledu uživatelů a zobrazí se další okno, kde můžete zadat další údaje o uživateli.

100

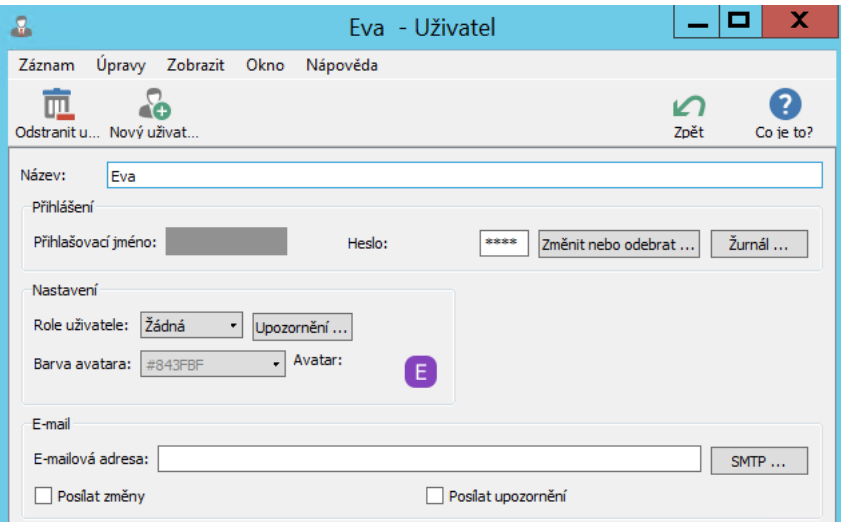

Obrázek 3.3: Vlastnosti uživatele

V poli Název vyplňte celé jméno nového uživatele. V poli Role uživatele je při vytvoření nového uživatelského účtu nastavena výchozí hodnota Žádná umožňující uživatelům základní práci s aplikací. Přidělením role či kombinací více rolí můžete uživateli nastavit další oprávnění. Podrobné informace naleznete dále v kapitole [17,](#page-378-0) sekci Uživatelské role. Při používání Instant Teamu s funkcionalitou Řízení vztahů se zákazníky pak v kapitole [29,](#page-546-0) s funkcionalitou Řízení podpory a údržby v kapitole [37.](#page-634-0)

Pro účely zasílání e-mailových oznámení uveďte do pole E-mailová adresa e-mailovou adresu nového uživatele.

Po zadání e-mailové adresy dojde k automatickému zaškrtnutí příznaku Posílat upozornění a uživatel bude, podle role mu v systému přiřazené, podle jeho pozice v projektech a podle konfigurace upozornění ve vaší pracovní skupině (viz sekce Konfigurace upozornění v kapitole [17\)](#page-378-0), dostávat e-mailové zprávy upozorňující na některé důležité události, např. na blížící se začátek či konec úkolů mu přiřazených.

Jestliže zaškrtnete příznak **Posílat změny**, bude uživatel e-mailovými zprávami upozorňován také na změnu stávajících nebo vytvoření nových záznamů, které má právo prohlížet, viz obrázek [2.30.](#page-63-0)

E-mailová adresa, kterou zde zadáte, může být používána také k e-mailové ko-

munikaci v rámci Instant Teamu, pokud bude ve vaší pracovní skupině aktivní funkcionalita Řízení vztahů se zákazníky (viz kapitola [29,](#page-546-0) podrobné informace o používání e-mailové komunikace naleznete v kapitole [21\)](#page-468-0).

V kolonce Avatar systém automaticky z iniciál uživatele vygeneruje ikonku, resp. obrázek, který bude označovat autora poznámky při zobrazování poznámek k úkolům a projektům (viz kapitola [6,](#page-214-0) sekce Zapisování informací o průběhu plnění úkolů a kapitola [15,](#page-360-0) sekce Dokumenty projektů). Je možné si nahrát vlastní podobu avatara, např. fotografii uživatele. Kliknutím pravým tlačítkem myši na ikonku avatara otevřete místní nabídku, ve které můžete pomocí voleb Nahradit obrázek..., případně Nahradit obrázkem ze schránky do aplikace vložit zkopírovaný obrázek ze schránky nebo soubor z adresářové struktury svého počítače. Tento soubor musí být do velikosti 32 KB a uložený ve formátu identifikovatelném jako obrázek, např. jpg, png, gif. Obrázek bude přiložen ve své původní velikosti. Podrobnosti o práci s polem typu obrázek naleznete dále v tipu u sekce Nastavení pracovní skupiny.

V kolonce Barva avatara můžete pro vygenerovanou ikonku s avatarem uživatele zvolit barvu. Vybírat můžete z několika nabízených barev nebo si pomocí volby Více... nastavit vlastní barevný odstín. Touto barvou zároveň budou v kalendáři činností automaticky označovány položky s činnostmi daného uživatele (resp. zdroje či zdrojů daného uživatele), podrobnosti viz sekce Sestava Kalendář činností v kapitole [6.](#page-214-0)

Většinu uvedených informací je později možné měnit přímo v tabulce se seznamem uživatelů. Údaje o e-mailové adrese, zaškrtávací kolonky pro zasílání e-mailových oznámení a podobu avatara si mohou uživatelé upravit samostatně v okně s podrobnostmi o svém uživatelském účtu.

Jestliže jste při vytvoření uživatelského účtu nezadali heslo pro přístup do aplikace, bude se v okně s vlastnostmi uživatele v kolonce Heslo zobrazovat text "nenastaveno". Vpravo od této kolonky pak naleznete tlačítko Nastavit, pomocí kterého můžete heslo pro přístup daného uživatele doplnit, postup je podrobně popsán v následující sekci Změna hesla uživatele.

## **SLEDOVÁNÍ AKTIVITY UŽIVATELU˚**

Uživatelé se v seznamu vaší pracovní skupiny zobrazují zvýrazněně, pokud s aplikací právě pracují.

Jestliže uživatel v poslední hodině provedl alespoň jednu aktivitu (například si zobrazil nějaký záznam), bude v přehledu zvýrazněn zelenou barvou. Jestliže

uživatel žádnou aktivitu v poslední hodině nevykonal, ale aplikaci má právě spuštěnou, bude zvýrazněn oranžovou. Ostatní členové pracovní skupiny budou zobrazeni standardní černou barvou.

U každého ze členů pracovní skupiny zjistíte také čas posledního přihlášení.

Po vyvolání místní nabídky kliknutím pravým tlačítkem myši v záhlaví tabulky lze do tabulky se seznamem členů přidávat také další údaje ze skrytých sloupců (viz poznámka Přizpůsobení obsahu pomocí místní nabídky v kapitole [38,](#page-640-0) sekce Přizpůsobení sestavy typu tabulka).

Můžete tak například zobrazit verzi klienta, kterým se uživatel do systému přihlásil, informaci o tom, kdo se na uživatele naposledy přihlásil či chybový protokol se seznamem chybových hlášení.

## <span id="page-123-0"></span>**ZMENA HESLA UŽIVATELE ˇ**

U již zavedených uživatelů může správce změnit či odebrat heslo pro přihlašování do Instant Teamu. K tomu slouží tlačítko Změnit nebo odebrat. . . na okně pro editaci vlastností uživatele.

V okně, které se poté otevře, je třeba nejdříve zadat heslo správce. Pro odebrání hesla uživatele pak stačí použít tlačítko Odebrat heslo.

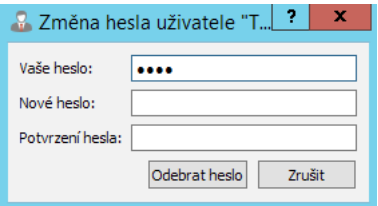

Obrázek 3.4: Odebrání hesla uživatele

Při změně hesla uživatele je třeba po zadání hesla správce ještě dvakrát zadat nově požadované heslo vybraného uživatele. Tlačítko Odebrat heslo se následně změní na tlačítko Změnit heslo, po jeho stisknutí a ověření hesla správce a shody obou hesel uživatele bude heslo uživatele změněno.

## <span id="page-124-0"></span>**ODSTRANENÍ UŽIVATELE ˇ**

V nástrojové liště okna pro nastavení vlastností uživatele najdete tlačítko Odstranit uživatele, které slouží k odstranění uživatelského účtu.

#### **UPOZORNENÍ ˇ**

Odstranění uživatele je nevratná akce. Proto ji provádějte pouze v případě, že jste si naprosto jisti, že se uživatel do pracovní skupiny nikdy nevrátí. Nového uživatele se stejným přihlašovacím jménem už totiž nikdy v systému nevytvo-ˇríte.

Při odstranění uživatele nedojde automaticky k odstranění zdroje či zdrojů, které pro něj byly vytvořeny. Úkoly a výkazy práce, které jeho zdroji(ům) byly přiřazeny, mu tak zůstanou přiřazeny nadále.

## <span id="page-124-1"></span>**ŽURNÁL S HISTORIÍ ZMEN ZÁZNAM ˇ U˚**

Správci pracovní skupiny mají k dipozici také podrobný přehled změn záznamů, tzv. žurnál, ve kterém mohou v případě potřeby dohledat, k jaké změně záznamu kdy došlo a kdo změnu provedl. K otevření tohoto přehledu slouží tlačítko Žurnál na záložce Uživatelé v okně pro správu pracovní skupiny (viz obrázek [3.1\)](#page-119-1).

Do žurnálu se zaznamenávají následující typy změn záznamů: vytvoření, odstranění, případně obnovení záznamů, změny stavů záznamů a změny hodnot, které byly provedené v jiný den, než ve který došlo k vytvoření záznamu, resp. než ve který došlo k poslední změně záznamu a změny hodnot, které provedl jiný uživatel než autor záznamu, resp. než autor posledních změn záznamu.

| A                       |        |                     | Žurnál - Uživatelé - TEST - Pracovní skupina |                                                     |               |  |                   | x              |
|-------------------------|--------|---------------------|----------------------------------------------|-----------------------------------------------------|---------------|--|-------------------|----------------|
| Záznam                  | Úpravy | Zobrazit Akce Okno  | Nápověda                                     |                                                     |               |  |                   |                |
| Nový uživat Obnovit záz |        |                     |                                              |                                                     | Navrátit sdíl |  | Zpět              | ?<br>Co ie to? |
| Žurnál Autor            |        |                     | červen 2021                                  | Změna v databázi<br>v.                              |               |  |                   |                |
| vytvořen autor          |        | typ změny           | změna v databázi                             | změněný záznam změněné pole zi zi původní hodnota ^ |               |  |                   |                |
| 02.06.21                | David  | změna plánu         | <b>Úkolv</b>                                 | 4 grafické návr                                     | Plánovat      |  | ručně od 11.06.21 |                |
| 02.06.21                | David  | změna hodnoty       | <b>Úkoly</b>                                 | 4 grafické návr                                     | Hotovo z      |  | 0%                |                |
| 02.06.21                | David  | změna hodnoty Ukoly |                                              | 3 dokumentač                                        | Stav úkolu    |  | Nesplněn          |                |
| 02.06.21                | David  | změna hodnoty Ukoly |                                              | 2 analýza a revi                                    | Stav úkolu    |  | Nesplněn          |                |
| 02.06.21                | David  | změna hodnoty       | Úkolv                                        | 1 zahájení v pro Stav úkolu                         |               |  | Nesplněn          |                |
| 01.06.21                | David  | vytvoření           | Úkolv                                        | 5 úkol pro Ivan                                     |               |  |                   |                |
| 01.06.21                | David  | odstranění          | <b>Úkoly</b>                                 | 5 úkol pro Alex                                     |               |  |                   |                |
|                         |        |                     |                                              |                                                     |               |  |                   |                |

Obrázek 3.5: Žurnál s historií změn záznamů

U jednotlivých zaznamenaných změn naleznete také informaci o databázi, do které měněný záznam patří, případně o poli, které bylo v záznamu měněno. Sloupec Změněný den poskytuje u polí s historií, tj. u polí, která mohou v čase nabývat různých hodnot, informaci o tom, ke kterému dni byla hodnota pole změněna. Sloupec Změněný jazyk poskytuje u jazykově lokalizovatelných polí, tj. u polí, které mohou mít v různých jazykových mutacích aplikace různé hodnoty, informaci o tom, ve které jazykové mutaci byla změna provedena (jazyková lokalizace polí je dostupná pouze v licenční úrovni Architect, viz kapitola [46\)](#page-806-0). Poslední sloupec Původní hodnota pak zobrazuje hodnotu, kterou měněné pole obsahovalo před změnou.

Pomocí parametrů Autor, Vytvořen a Změna v databázi je možné zobrazovat si pouze změny, které provedl vybraný uživatel, které byly provedeny v konkrétním časovém období, nebo změny týkající se pouze záznamů z vybrané databáze.

V nástrojové liště okna žurnálu se nachází tlačítko Obnovit záznam umožňující obnovovat dříve odstraněné záznamy. Aby bylo tlačítko dostupné, musíte mít k vybranému záznamu, který chcete obnovit, dostatečná přístupová práva, např. pro obnovení odstraněného úkolu musíte být vedoucím projektu, z něhož byl úkol odstraněn.

Jednotliví uživatelé mají v okně svého uživatelského účtu k dispozici obdobný žurnál zobrazující pouze změny, které provedl daný uživatel.

## <span id="page-125-0"></span>**VYUŽITÍ DATABÁZE**

Další aktivitou, která je vyhrazena správcům Instant Teamu, je sledování zaplněnosti databáze. K tomu slouží tlačítko Využití databáze ve spodní části záložky Uživatelé v okně pro správu pracovní skupiny (viz obrázek [3.1\)](#page-119-1).

| databáze               | počet záznamů |           | velikost příloh referenční velikost | Aktualizovat |
|------------------------|---------------|-----------|-------------------------------------|--------------|
| <b>Celkem</b>          | 4930          | 2 992 961 | 4831                                |              |
| Adresy                 |               |           |                                     |              |
| Aktivity               |               |           |                                     |              |
| Dokumenty              | 56            | 2 483 020 | 54                                  |              |
| Dokumenty a přílohy    |               |           |                                     |              |
| E-maily                | 43            | 33 603    | 43                                  |              |
| Frekvence výkazů práce | 4             |           | 4                                   |              |
| <b>iCalendar</b>       |               |           | 1                                   |              |
| Kalendáře              | 6             |           | 5                                   |              |
| Kontakty               | 13            |           | 13                                  |              |
| Kroky příležitosti     | 1330          |           | 1330                                |              |
| Období výkazů práce    | 63            |           | 60                                  |              |
| Obchodní procesy       | 8             |           | 8                                   |              |
| Opakované aktivity     | 79            |           | 79                                  |              |
| Položky výkazů práce   | 277           |           | 265                                 |              |
| Pracovní skupina       |               |           |                                     |              |
| Projekty               | 60            |           | 59                                  |              |

Obrázek 3.6: Využití databáze

V sestavě, která se otevře po použití tohoto tlačítka, přehledně uvidíte množství záznamů v jednotlivých databázích Instant Teamu, celkovou velikost uložených souborových příloh a na konci též součet za všechny databáze. Sloupec "referenční velikost" pak obsahuje spočtený a uložený počet záznamů v jednotlivých databázích, který se využívá pro optimalizaci přístupu do databáze. Referenční velikost se aktualizuje automaticky jednou týdně, ale lze ji aktualizovat i ručně tlačítkem Aktualizovat vedle seznamu databází.

## <span id="page-126-0"></span>**NASTAVENÍ PRACOVNÍ SKUPINY**

Pod tlačítkem v nástrojové liště okna pro správu pracovní skupiny nazvaném Nastavení získáte informace o nastavení pracovní skupiny a můžete zde nadefinovat nastavení vlastní.

V horní části stránky se zobrazují základní údaje o nastavení pracovní skupiny, jako je název pracovní skupiny, jazyk, výchozí časová zóna a použitá šablona.

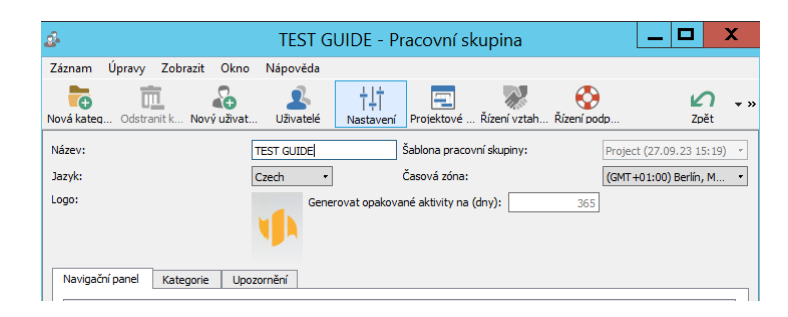

Obrázek 3.7: Základní nastavení pracovní skupiny

#### **CASOVÉ ZÓNY ˇ**

Výchozí časová zóna se používá v případech, kde není možno čas asociovat s konkrétním uživatelem, například při plánování úkolů zdrojům, které nemají přiřazeného uživatele.

V ostatních případech, kterých je naprostá většina, se používá časová zóna konkrétního uživatele. Časovou zónu uživatele určuje Instant Team automaticky – načte ji z operačního systému v okamžiku vytvoření nebo posledního přihlášení uživatele.

Pole Logo slouží ke vložení obrázku loga společnosti, které bude možné tisknout v záhlaví či zápatí stránek při tisku dokumentů z Instant Teamu. (Podrobnější informace o podobě záhlaví a zápatí stránek při tisku naleznete v kapitole [2,](#page-34-0) sekce Tisk.)

Kliknutím na toto pole můžete vybrat a následně do Instant Teamu vložit obrázek z adresářové struktury svého počítače. Volbou z místní nabídky nad polem Vložit obrázek ze schránky můžete vložit obrázek, např. z webových stránek, který jste si předtím zkopírovali do schránky. Vkládaný soubor musí být do velikosti 5 MB a ve formátu identifikovatelném jako obrázek, např. jpg, png, gif. Obrázek bude přiložen ve své původní velikosti, tato velikost bude zachována i při tisku.

Při posečkání myší nad obrázkem se v plovoucí nápovědě zobrazí kromě názvu a velikosti obrázku v bajtech také velikost v bodech.

Jednoduchým kliknutím na obrázek si může libovolný uživatel, který k němu má potřebná přístupová práva, obrázek otevřít také na svém počítači (obrázek bude stažen ze serveru do složky pro přechodné soubory na počítač uživatele a odtud otevřen v programu určeném pro daný typ souboru).

V místní nabídce nad obrázkem naleznete také volby Uložit obrázek jako..., pomocí které si můžete obrázek uložit do složky ve svém počítači, Odstranit obrázek, pomocí které můžete obrázek odstranit a Nahradit obrázek..., resp. Nahradit obrázkem ze schránky, pomocí kterých můžete stávající obrázek odstranit a místo něj vložit obrázek nový.

Při zveřejňování nových verzí Instant Teamu jsou současně vydávány nové šablony aplikace. Pomocí pole Sablona pracovní skupiny může správce pracovní skupiny změnit šablonu aplikace, která je ve vaší pracovní skupině používána. Jednotlivé šablony jsou označovány datem zveřejnění. Volbami u výběrového seznamu tohoto pole můžete také přepínat mezi dostupnými staršími šablonami.

```
DATABÁZE UŽIVATELÉ A PRACOVNÍ SKUPINA
```
Atributy pracovní skupiny a uživatelů jsou v zabudovaných databázích Uživatelé a Pracovní skupina. V těchto databázích je možno přidávat pole, nastavovat práva, exportovat data a vůbec se k nim chovat jako k běžným databázím.

## <span id="page-128-0"></span>**SPRÁVA UŽIVATELSKÉHO ÚCTU ˇ**

**TIP**

Tím jsme probrali všechny administrativní úkony rezervované správcům. Zbývají ty, které jsou vyhrazeny jednotlivým uživatelům. V předchozím textu už jsme se zmínili o změně hesla.

Nabídka Nástroje/Účet vám otevře okno se základními informacemi o účtu.

108

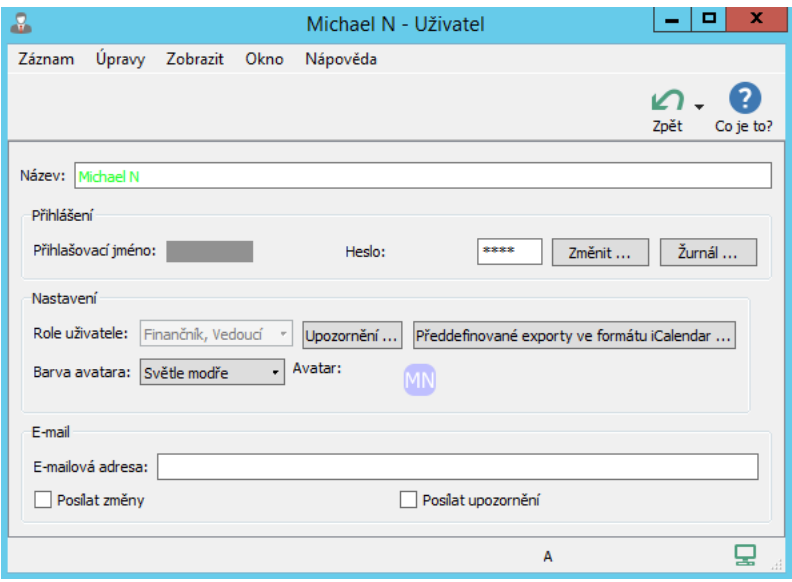

Obrázek 3.8: Účet

Vidíte zde své přihlašovací i vlastní jméno a role, které vám byly v systému přiděleny. Můžete zde také zadat svou e-mailovou adresu a zaškrtnout příznaky, zda si přejete zasílat e-mailová oznámení.

Pod tlačítkem Předdefinované exporty ve formátu iCalendar... naleznete tabulky předpřipravených webových exportních předpisů, které slouží pro synchronizaci naplánovaných úkolů, absencí a schůzek s kalendáři jiných aplikací (podrobnosti o těchto sestavách naleznete v sekci Výběr exportovaných údajů v kapitole [14,](#page-334-0) informace o možnosti synchronizace činností naplánovaných v Instant Teamu viz sekce Synchronizace schůzek s kalendáři jiných aplikací v kapitole [14,](#page-334-0) Synchronizace úkolů s kalendáři jiných aplikací v kapitole [6,](#page-214-0) a Synchronizace absencí s kalendáři jiných aplikací v kapitole [11\)](#page-286-0).

Do kolonky Avatar je z iniciál jména uvedeného jako název vašeho uživatelského účtu automaticky vygenerována ikonka, resp. obrázek. Tímto obrázkem budou označovány vaše uložené poznámky k projektům a úkolům, viz kapitola [6,](#page-214-0) sekce Zapisování informací o průběhu plnění úkolů a kapitola [15,](#page-360-0) sekce Dokumenty projektů.

Kolonka Barva avatara určuje barvu ikonky s vygenerovaným avatarem. Touto barvou zároveň budou v kalendáři činností zvýrazňovány položky s vašimi činnostmi (s úkoly, schůzkami či absencemi přiřazenými vašemu zdroji, případně zdrojům), viz sekce Sestava Kalendář činností v kapitole [6.](#page-214-0) Hodnoty obou kolonek si můžete individuálně upravovat, podrobné informace naleznete v sekci Vytvoření nového uživatelského účtu výše v této kapitole.

Tlačítkem Žurnál si otevřete přehled s historií změn záznamů, které jste v aplikaci provedli. Je tak možné dohledat, jaký záznam a kdy jste změnili. Podrobný popis žurnálu, včetně typů uchovávaných změn či možnosti obnovit odstraněné záznamy, naleznete v sekci Žurnál s historií změn záznamů výše v této kapitole.

## **E-MAILOVÁ OZNÁMENÍ**

Pomocí kolonky E-mailová adresa a zaškrtávacího příznaku Posílat změny lze nastavit, aby vám aplikace Instant Team zaslala na váš e-mail zprávu v případě, že některý jiný uživatel změní nebo vytvoří záznam, který máte právo prohlížet (ve výchozím nastavení aplikace, pokud ho správce pracovní skupiny neupraví, není zasílání oznámení o změnách zapnuto).

Při zaškrtnutí příznaku Posílat upozornění vám bude aplikace Instant Team zasílat e-mailové zprávy upozorňující na vybrané události (ve výchozím nastavení aplikace, pokud ho správce pracovní skupiny neupraví, je zasílání oznámení s upozorněními zapnuto). Typ událostí, o kterých můžete být takto informováni, záleží na konfiguraci upozornění ve vaší pracovní skupině, (u některých upozornění máte možnost si jejich zasílání individuálně upravovat, viz následující sekce), na roli vám v systému přiřazené, na vaší pozici v projektech, či na funkcionalitách, které ve vaší pracovní skupině obvykle používáte. Jedná se o obdobu upozornění, která můžete nalézt pod systémovou ikonkou Instant Teamu v hlavní systémové liště vašeho počítače (viz obrázek [2.63\)](#page-97-0). Přehled možných upozornění a podmínek pro jejich zasílání naleznete v kapitole [17,](#page-378-0) sekce Konfigurace upozornění.

Struktura e-mailových zpráv je podrobně popsána u obrázku [2.30.](#page-63-0) Obsah konkrétního oznámení je obsažen v předmětu zprávy, tělo zprávy pak obsahuje odkaz na záznam, kterého se oznámení týká a obecné informace týkající se zasílání zpráv.

#### **TIP**

Kolonky pro posílání e-mailových oznámení můžete kdykoliv zaškrtnout či odškrtnout. Pokud s aplikací pracujete denně, e-mailové zprávy asi nepotřebujete. Pokud ale odjíždíte například na služební cestu, můžete díky e-mailovým zprávám být průběžně informováni, případně ve své e-mailové schránce po návratu naleznete přehled, co se po dobu vaší nepřítomnosti na projektech odehrálo.

E-mailová adresa, kterou zde zadáte, může být používána také k e-mailové ko-

munikaci v Instant Teamu, pokud budete mít ve vaší pracovní skupině aktivní funkcionalitu Řízení vztahů se zákazníky (viz kapitola [29,](#page-546-0) podrobné informace o používání e-mailové korespondence naleznete v kapitole [21\)](#page-468-0).

### **INDIVIDUÁLNÍ NASTAVENÍ UPOZORNENÍ ˇ**

Zasílání části upozornění, která můžete dostávat formou e-mailových zpráv, a která se vám budou zobrazovat u ikonky Instant Teamu v hlavní systémové liště počítače (podrobnosti o upozorněních u systémové ikonky viz kapitola [2,](#page-34-0) sekce Upozornění na vybrané události), můžete ovlivnit nastavením ve svém uživatelském účtu. Jedná se například o upozornění na blížící se či zmeškané začátky a konce úkolů určená vlastníkům úkolů či upozornění na vznik konfliktu v plánu určená vedoucím projektů.

Zasílání některých upozornění není možné nastavovat odlišně od konfigurace upozornění v pracovní skupině (upozornění na posunutí času a upozornění na úkoly k převzetí), další upozornění jsou aplikací zasílána zcela automaticky, např. upozornění na uzavírání výkazů práce, podrobnosti viz kapitola [17,](#page-378-0) sekce Konfigurace upozornění.

Tlačítkem Upozornění... otevřete okno pro individuální nastavení zasílaných upozornění. Zobrazovaná upozornění si můžete nakonfigurovat podle vlastních potřeb tak, aby vás aplikace včas informovala o událostech, které jsou pro vaší práci důležité (případně aby vás neobtěžovala pro vás nepodstatnými upozorněními). Úpravu zasílání provedete výběrem u rozbalovacích seznamů jednotlivých upozornění.

#### KAPITOLA 3 SPRÁVA UŽIVATELŮ 111

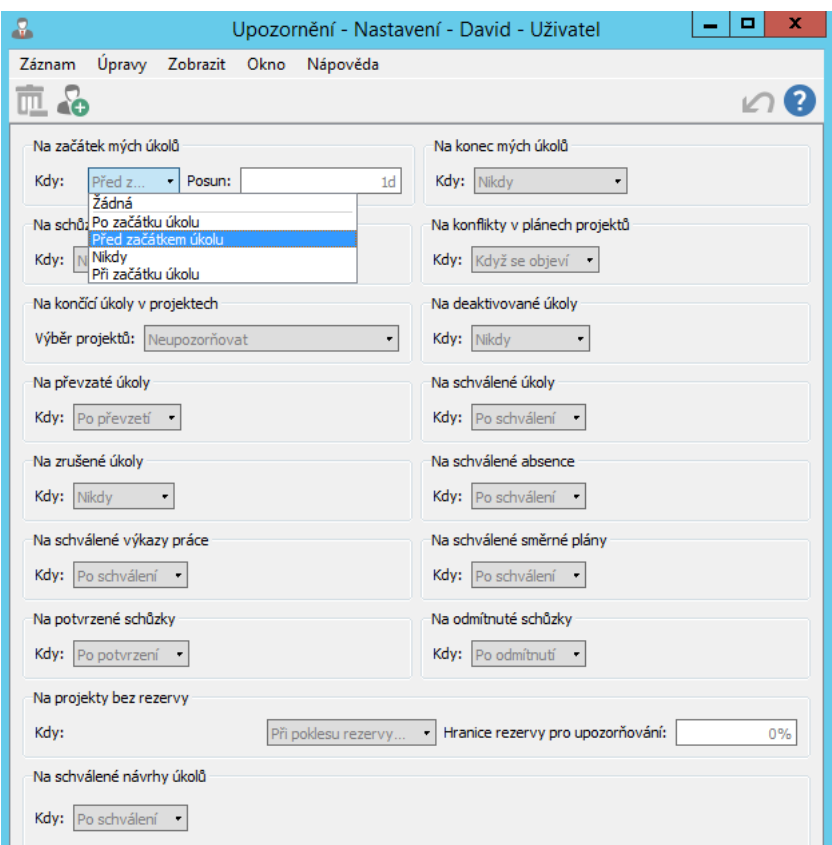

Obrázek 3.9: Individuální nastavení vybraných upozornění

Při výběru volby Nikdy, resp. Neupozorňovat nebudete na danou událost upozorňováni, při výběru volby Žádná se automaticky nastaví hodnota pracovní skupiny.

Upozornění, u nichž máte možnost si podle vlastní volby nastavit pravidla zasílání, jsou následující:

• Na začátek mých úkolů – U tohoto upozornění je možné v kolonce Kdy určit, zda chcete být upozorněni při začátku, před začátkem či po začátku vám přiřazených úkolů, v kolonce Posun pak stanovíte, s jakým předstihem či zpožděním máte být upozorněni (informace o podmínkách, které musejí být splněny, aby mohlo být oznámení pro daný úkol vytvořeno viz kapitola [6,](#page-214-0) sekce Upozornění na úkoly).

- Na konec mých úkolů Toto upozornění funguje na stejném principu jako upozornění na začátky úkolů, je možné nastavit předstih, s jakým chcete být upozorněni na blížící se konce vám přiřazených úkolů, či zpoždení, s jakým chcete být upozorněni na zmeškané konce svých úkolů.
- Na schůzky U tohoto upozornění je možné v kolonkách Kdy a Posun určit předstih, s jakým chcete být upozorněni na plánovaný začátek schůzky (podrobnosti v kapitole [14,](#page-334-0) sekce Vytvoření nové schůzky).
- Na konflikty v plánech projektů Toto upozornění umožnuje nastavit, zda chcete být upozorňováni na vznik konfliktů v plánech projektů, ve kterých jste uvedeni jako vedoucí (podrobnosti v kapitole [4,](#page-142-0) sekce Tým projektu a v kapitole [5,](#page-168-0) sekce Plánování termínů, Konflikty v plánu).
- Na končící úkoly v projektech U tohoto upozornění je možné v kolonce Výběr projektů nastavit, zda chcete být upozorňováni na konce úkolů v projektech, kde jste uvedeni jako vedoucí či na konce úkolů ve všech projektech, kde máte přístup k plánu (v projektech, kde jste uvedeni jako vedoucí nebo jako dohlížitelé). V kolonce Výběr úkolů můžete zvolit, zda chcete být upozorňováni na konce všech úkolů či pouze na konce úkolů bez rodičů, tzv. fáze projektu (viz kapitola [4,](#page-142-0) sekce Informace o probíhající fázi projektu). V kolonkách Kdy a Posun můžete určit, zda chcete být upozorňováni na konci, před koncem či po konci úkolů a stanovit předstih či zpoždění, s jakých chcete být upozorněni.
- Na převzaté úkoly U tohoto upozornění je možné nastavit, zda chcete být u projektů, u nichž jste uvedeni jako vedoucí a u nichž je aktivní funkcionalita přebírání úkolů, informováni o tom, že vlastníci úkolu převzali úkoly, které jim byly v rámci projektů nově přiřazeny (viz kapitola [6,](#page-214-0) sekce Sestava Úkoly k udělání).
- Na deaktivované úkoly U tohoto upozornění je možné nastavit, zda chcete být u úkolů, u kterých jste uvedeni jako vlastníci a které jste převzali, informováni o tom, že se vedoucí projektu chystá změnit jejich zadání, resp. že je deaktivoval (viz kapitola [6,](#page-214-0) sekce Sestava Úkoly k udělání).
- Na schválené úkoly U tohoto upozornění je možné nastavit, zda chcete být informováni o schválení vašich odevzdaných úkolů (viz kapitola [6,](#page-214-0) sekce Zapisování informací o průběhu plnění úkolů a Schvalování úkolů).
- Na zrušené úkoly U tohoto upozornění je možné nastavit, zda chcete být informováni o zrušení vám přiřazených úkolů (viz kapitola [6,](#page-214-0) sekce Schvalování úkolů).
- Na schválené absence U tohoto upozornění je možné nastavit, zda chcete být informováni o schválení vašich odevzdaných absencí (viz kapitola [11](#page-286-0) Plánování absencí).
- Na schválené výkazy práce U tohoto upozornění je možné nastavit, zda chcete být informováni o schválení vašich odevzdaných výkazů práce (viz kapitola [12,](#page-296-0) sekce Uzavírání výkazů práce pracovníků).
- Na schválené směrné plány U tohoto upozornění je možné nastavit, zda chcete být u projektů, u nichž jste uvedeni jako vedoucí a u nichž je aktivní funkcionalita schvalování směrných plánů, informováni o schválení vašeho uložení směrného plánu projektu (viz kapitola [7,](#page-248-0) sekce Schvalování směrných plánů).
- Na potvrzené schůzky U tohoto upozornění je možné nastavit, zda chcete být u schůzek, u nichž jste uvedeni jako organizátoři, informováni o tom, že jednotliví účastníci schůzky prostřednictvím pozvánky potvrdili svou účast na schůzce (viz sekce Pozvánky na schůzky v kapitole [14\)](#page-334-0).
- Na odmítnuté schůzky U tohoto upozornění je možné nastavit, zda chcete být u schůzek, u nichž jste uvedeni jako organizátoři, informováni o tom, že jednotliví účastníci schůzky odmítli prostřednictvím pozvánky svou účast na schůzce (viz sekce Pozvánky na schůzky v kapitole [14\)](#page-334-0).
- Na projekty bez rezervy U tohoto upozornění je možné nastavit, zda chcete být u projektů, u nichž jste uvedeni jako vedoucí, a u nichž je stanoven termín nejzazšího ukončení, informování o poklesu procentní rezervy pro ukončení projektu v termínu pod hodnotu zadanou v kolonce Hranice rezervy pro upozorňování (viz sekce Kritická cesta v kapitole [5\)](#page-168-0).
- Na schválené návrhy úkolů U tohoto upozornění je možné nastavit, zda chcete být informováni o tom, že vedoucí projektu schválil váš návrh na vytvoření nového projektového úkolu (viz sekce Návrhy úkolů v kapitole [6\)](#page-214-0).

Pokud si zasílání upozornění ve svém uživatelském účtu neupravíte, budete upozorňováni podle nastavení pracovní skupiny.

Při úpravě konfigurace upozornění v pracovní skupině zůstanou změny, které byly provedeny v uživatelském účtu, zachovány.

## **ZMENA HESLA ˇ**

Další tlačítko v okně se základními informacemi o účtu nazvané Změnit... slouží ke změně hesla. Ta se provádí v samostatném okně:

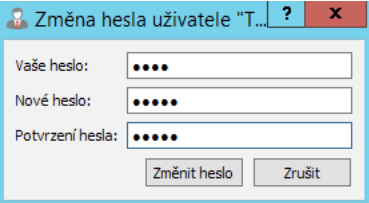

Obrázek 3.10: Změna hesla

Pro nové heslo platí stejné pravidlo jako pro heslo původní, to jest musí být alespoň čtyři znaky dlouhé. Po stisknutí tlačítka Ok aplikace na serveru ověří, zda jste zadali správně původní heslo, a pokud ano, bude vaše heslo změněno. Jestli ne, budete o tom informováni.

## <span id="page-135-0"></span>**PRIZP ˇ USOBENÍ UŽIVATELSKÉHO Ú ˚ CTU ˇ**

Pomocí nabídky Úpravy/Předvolby . . . se zobrazí okno, kde budete moci nastavit další parametry svého účtu.

#### 114

#### KAPITOLA 3 SPRÁVA UŽIVATELŮ 115

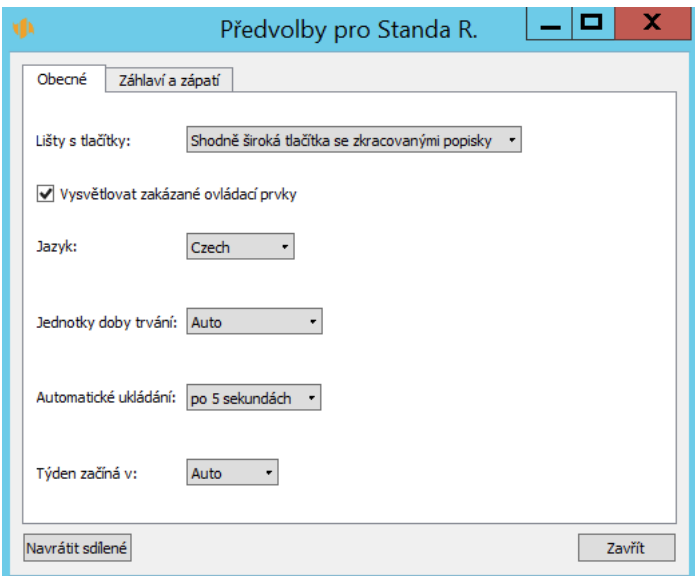

Obrázek 3.11: Přizpůsobení účtu

Kolonka Lišty s tlačítky vám umožní měnit zobrazování tlačítek v nástrojových lištách. Standardně se zobrazují všechna tlačítka stejně široká, přesněji řečeno textové popisky tlačítek se zkracují na stejnou šířku. Volbou Tlačítka s plnými popisky si můžete zobrazit celé popisky jednotlivých tlačítek s tím, že se tlačítka na lištách budou posouvat podle šířky zobrazovaných popisek. Volba Tlačítka bez popisek vám umožní ušetřit drahocenné místo na obrazovce tím, že zmenší nástrojovou lištu na méně než polovinu její velikosti. Sice neuvidíte názvy jednotlivých tlačítek, ale ty budou přístupné přes plovoucí nápovědu, pokud nad konkrétním tlačítkem posečkáte chvíli myší. Volba Bez tlačítek také šetří místo na obrazovce tím, že skryje nástrojové lišty, ovšem za cenu toho, že často používané funkce již nebudete mít přístupné na pouhé jedno kliknutí myši, ale jenom přes nabídku.

Zobrazování textových popisek lze měnit také přes místní nabídku, která se zobrazí při stisku pravého tlačítka myši v oblasti nástrojové lišty nebo nabídky.

Vysvětlovat zakázané ovládací prvky povolí zobrazování plovoucí nápovědy, která se zobrazuje nad zakázanými ovládacími prvky, když nad nimi posečkáte myší, a obsahuje vysvětlení, proč je daný ovládací prvek zakázán.

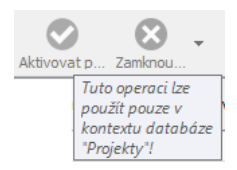

Obrázek 3.12: Vysvětlení zakázané akce

Toto nastavení můžete změnit i přes nabídku Nápověda/Vysvětlovat zakázané ovládací prvky.

Jazyk – toto rozbalovací pole vám nabídne k výběru 34 různých jazyků nebo nastavení Auto. Volba jazyka ovlivní všechna hlášení a texty v aplikaci a také kulturní nastavení aplikace. Nastavení na Auto znamená, že se použije jazykové nastavení z operačního systému.

Aplikace je v tuto chvíli plně jazykově lokalizována pouze v české, anglické a německé verzi. Zvolíte-li proto ve volbě jazyka češtinu nebo slovenštinu, veškerá hlášení a texty budou v českém jazyce, zvolíte-li kterýkoliv jiný jazyk kromě němčiny, hlášení a texty budou v anglickém jazyce. Kulturní zvyklosti, jako je například používání desetinné čárky či tečky, se však přizpůsobí dle vámi zvoleného jazyka.

Volba jazyka má vliv také na to, který den v týdnu bude aplikace považovat za první. Pro angličtinu a němčinu je to neděle, pro češtinu pak pondělí.

```
JAZYK PRO PRIHLÁŠENÍ ˇ
```
Nastavení jazyka se nepoužije pro přihlašovací okno, respektive před tím, než se do aplikace úspěšně přihlásíte. Nastavení jazyka je totiž nezávislé pro každého uživatele a Instant Team před přihlášením pochopitelně neví, jaké nastavení pro kterého uživatele má použít. Před přihlášením se proto texty řídí systémovým nastavením jazyka.

Volba Jednotky doby trvání určuje, jakým způsobem má aplikace zobrazovat údaje typu doba trvání a pracnost, například dobu trvání úkolu nebo odhad pracnosti úkolu.

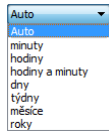

Obrázek 3.13: Jednotky doby trvání

Můžete si vybrat jednu z předdefinovaných jednotek nebo takzvaný automatický režim, kdy Instant Team zvolí jednotku automaticky co nejvhodněji a zároveň spolu s číselnými údaji zobrazí i zkratky použitých jednotek. Při volbě konkrétní jednotky se zkratka zvolené jednotky za číselným údajem nezobrazuje a není jí potřeba ani zadávat.

Hodnoty, které nejsou přesným násobkem zvolené jednotky, se zobrazují formou desetinného čísla (kromě volby hodiny a minuty). V automatickém režimu se zbytek hodnoty rozepíše v nižších jednotkách. Hodnota dvě a půl hodiny se tedy při nastavení jednotky na "hodinu" zobrazí jako 2,5, zatímco v automatickém režimu jako 2h30m. Pokud zvolíte volbu hodiny a minuty, budou se doby trvání zobrazovat ve tvaru h:mm, tedy například 2:30.

#### **JEDNOTKY PRACNOSTI**

Předdefinované jednotky pracnosti neodpovídají kalendářnímu času, ale času pracovnímu, který je určován výchozím kalendářem ve vaší pracovní skupině, případně u konkrétních zdrojů individuálně přiřazeným kalendářem (viz sekce Kalendáře v kapitole [17\)](#page-378-0).

Aplikace považuje za výchozí, pokud není takto označen jiný kalendář, kalendář zabudovaný, podle něhož jeden den nemá 24, ale 8 hodin (tedy 480 minut). Jeden týden pak má 5 dnů (2 400 minut), měsíc 4 týdny (9 600 minut) a rok 12 měsíců (115 200 minut).

Pokud časy vyjádříme v hodinách, pak má týden 40 hodin, měsíc 160 a rok 1 920 hodin. Obdobně měsíc odpovídá 20 dnům a rok 240 dnům.

Automatické ukládání stanoví prodlevu mezi automatickým ukládáním textových hodnot. Z rozbalovacího seznamu lze zvolit možnosti "po 5 minutách", "po 1 minutě", "po 5 sekundách" (což je výchozí nastavení), "okamžitě" a "nikdy".

Dále máte k dispozici nastavení **Týden začíná v** s možnými hodnotami pondělí, neděli a Auto. Toto nastavení ovlivňuje zobrazování kalendáře a sestav s týdenními časovými průběhy. Hodnota Auto znamená, že bude určující nastavený jazyk aplikace.

Záložka Záhlaví a zápatí slouží k nastavení individuální podoby záhlaví a zápatí stránek pro tisk sestav a záznamů z Instant Teamu. Nastavení zde provedené bude automaticky používáno jako výchozí podoba záhlaví a zápatí pro tisk ve vašem uživatelském účtu. Samotný obsah záložky je totožný s oknem pro definici parametrů tisku, podrobnosti viz kapitola [2,](#page-34-0) sekce Tisk.

Pokud si účet přenastavíte, ale nebudete se svým nastavením spokojeni, můžete se rychle vrátit ke sdílenému nastavení použitím tlačítka Navrátit sdílené.

Správcům pracovní skupiny se navíc nabízí tlačítko Uložit do sdílených, pomocí kterého mohou svým přizpůsobením přepsat výchozí nastavení Instant Te-

#### 118

amu.

## Část I

## Projektové řízení

KAPITOLA **4**

## <span id="page-142-0"></span>**PROJEKTY**

## **V této kapitole:**

[Založení projektu](#page-144-0) [Konfigurace úkolů projektu](#page-159-0) [Životní cyklus projektu](#page-165-0)

## 122 PROJEKTOVÉ ŘÍZENÍ

Data v Instant Teamu jsou několika základních typů a pro přehlednost jsme je shrnuli v následující tabulce:

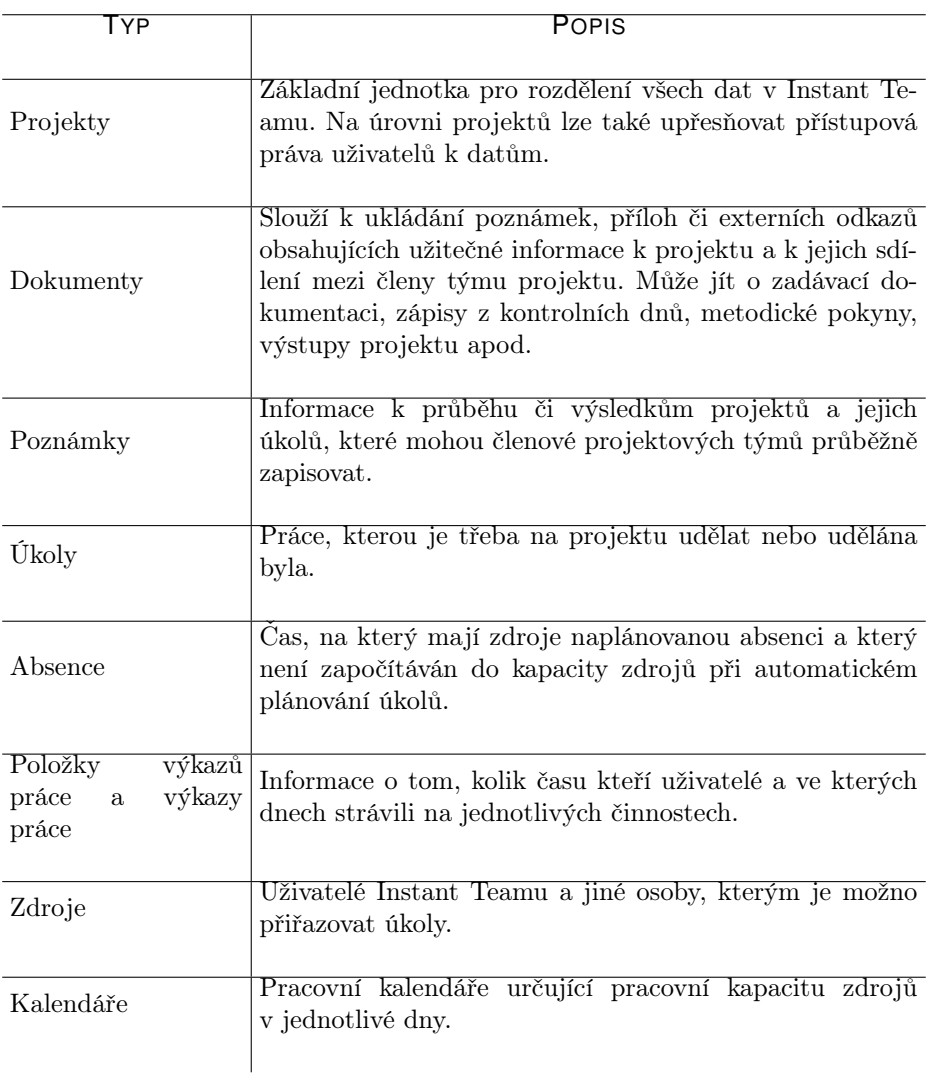
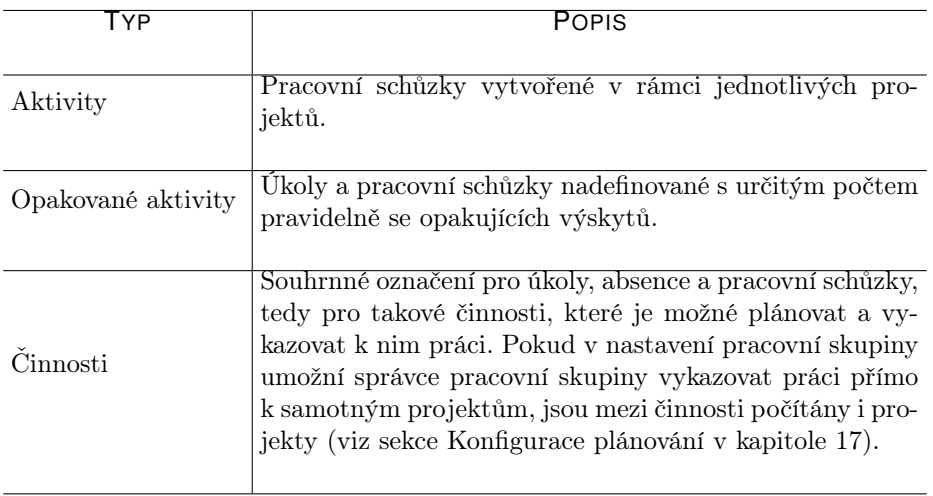

Všechny záznamy kromě zdrojů a kalendářů jsou navázány ať už přímo nebo nepřímo na projekty, a proto než začnete zadávat jakékoliv další údaje, musíte nejprve založit projekt nebo projekty, ke kterým se budou vázat.

# **ZALOŽENÍ PROJEKTU**

Zakládání projektů je vyhrazeno uživatelům v roli Vedoucí a Správce.

Nejprve je třeba si otevřít sestavu Projekty, např. kliknutím na řádek se sestavou Projekty ve složce Plánování v navigačním panelu nebo přes nabídku Zobrazit/Databáze/Projekty.

| ۷Þ    |                                                                          |          |                        |                |          | Projekty |                                                        |              |
|-------|--------------------------------------------------------------------------|----------|------------------------|----------------|----------|----------|--------------------------------------------------------|--------------|
| David | Úpravy<br>Záznam                                                         | Zobrazit | Nástroje               | Akce<br>Okno   | Nápověda |          |                                                        |              |
|       | $\overline{5}$ · $\overline{6}$ $\overline{1}$ · $\circ$ $\circ$ $\cdot$ |          |                        |                |          |          |                                                        |              |
|       | Označil jsem: jakkoliv                                                   | ٠١       | Stav projektu: Všechny | ۰              |          |          |                                                        |              |
| č     | kategorie / název                                                        | vedoucí  | dohlížitelé            | barva projektu |          |          | stav projektu priorita projektu nejzazší ukončení fáze |              |
| 1     | Můj projekt                                                              | David    |                        | #FFBF59        | Koncept  | 999      |                                                        |              |
| 2     | Vývoj webového                                                           | David    | Eva, Mich              | #B2D8FF        | Aktivní  |          | 31.08.21 9:00                                          | 4 dokument   |
| 3     | Implementace n                                                           | Adam     | Eva, Mich              | #DBB2FF        | Aktivní  |          | 15.10.21 9:00                                          | 1 zahájení v |
| 4     | Projekt VP 012/KS                                                        | David    | Adam, Mi #7CC48C       |                | Zamknutý |          |                                                        |              |
|       |                                                                          |          |                        |                |          |          |                                                        |              |
|       |                                                                          |          |                        |                |          |          |                                                        |              |
|       |                                                                          |          |                        |                |          |          |                                                        |              |
|       |                                                                          |          |                        |                |          |          |                                                        |              |

<span id="page-144-0"></span>Obrázek 4.1: Sestava Projekty

Poté k vytvoření nového projektu použijte klávesovou zkratku <Ctrl+N> či např. tlačítko Nový projekt v nástrojové liště. Otevře se okno s podrobnostmi projektu, v jehož horní části vyplňte do pole Název pojmenování projektu.

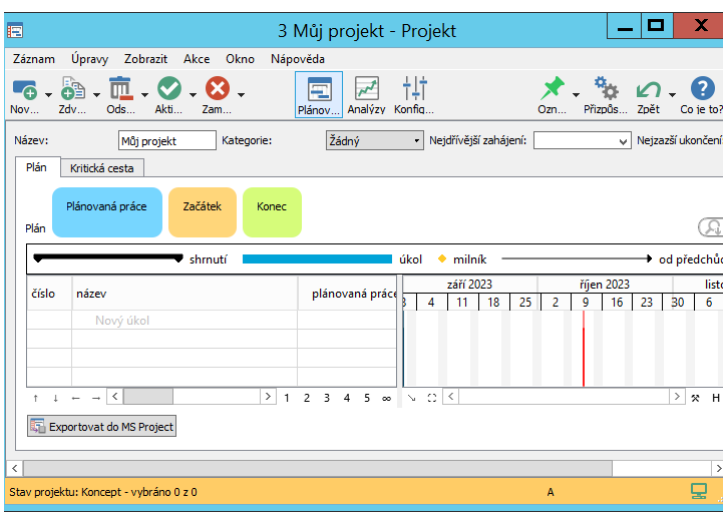

<span id="page-145-0"></span>Obrázek 4.2: Okno nově vytvořeného projektu

#### **TIP**

Instant Team obsahuje šest ukázkových šablon projektů, které můžete použít pro testování aplikace či jako základ svých projektů. Vytvořit nový projekt s předpřipravenými úkoly podle zvolené šablony je možné pomocí nabídky Záznam/Nový/Nový projekt ze šablony/výběr konkrétní šablony nebo obdobné volby u prvního tlačítka v nástrojové liště. Podrobnosti naleznete v kapitole [9](#page-270-0) Šablony projektů.

Nové projekty jsou automaticky vytvářeny ve stavu konceptu, tato hodnota se zobrazuje v poli Stav projektu vlevo ve stavovém řádku okna s podrobnostmi projektu. Celý stavový řádek okna projektu ve stavu konceptu i hodnota ve sloupci Stav projektu v sestavě projektů jsou zvýrazňovány oranžovou barvou, podrobněji dále v sekci Životní cyklus projektu.

Okno projektu je rozčleněno do několika stránek nabízejících různé pohledy na projekt, mezi stránkami můžeme přecházet tlačítky v prostřední části nástrojové lišty okna projektu.

Základní údaje o projektu doplňte na stránce Konfigurace, kde můžete např. upřesnit popis projektu v poli Poznámka (text v tomto poli je možné formátovat, viz sekce Vytváření záznamů, Formátování textu v kapitole [2\)](#page-34-0).

**ZOBRAZOVÁNÍ VYBRANÝCH POLÍ NA STRÁNKÁCH OKNA PROJEKTU**

Okno nově vytvořeného projektu se automaticky otevře na stránce Plánování a pole Název a Kategorie, resp. Nejdřívější zahájení a Nejzazší ukončení, případně Číslo, viz dále, se zobrazují v horní části této stránky. Druhý den po založení projektu se tato pole automaticky přesunou na stránku Konfigurace, viz obrázek [4.11.](#page-161-0)

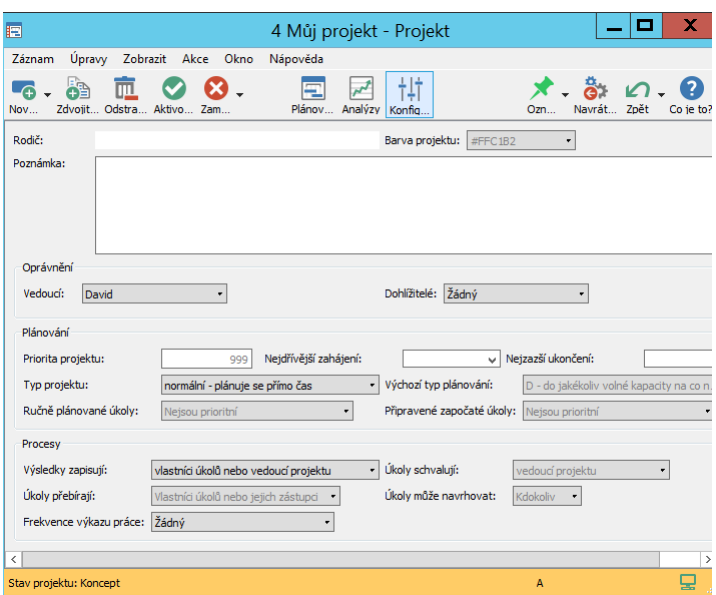

Obrázek 4.3: Stránka pro konfiguraci projektu

Nejdůležitějšími kolonkami jsou Vedoucí a Dohlížitelé, určující dohromady tým projektu.

## **TÝM PROJEKTU**

Pole Vedoucí obsahuje výběr uživatelů, kteří mají právo řídit tento projekt.

Při vytvoření nového projektu je mezi vedoucími projektu automaticky uveden právě přihlášený uživatel. Právě přihlášený uživatel nemůže sám sebe ze seznamu vedoucích odebrat, může však přidat dalšího uživatele a tento další ho pak pří-

padně odebere (vedoucího projektu tak může odebrat pouze jiný vedoucí tohoto projektu nebo správce pracovní skupiny).

Na to, aby uživatel mohl být uveden mezi vedoucími projektu a mohl řídit projekt, nemusí mít přiřazenou roli Vedoucí. Typicky rozlišujeme dvě situace:

- 1. Vedoucí projektu má přiřazenou roli Vedoucí v takovém případě může projekt vytvořit sám.
- 2. Vedoucí projektu nemá přiřazenou roli Vedoucí v takovém případě projekt vytvoří jiný uživatel s rolí Správce či Vedoucí a vedení projektu na daného uživatele deleguje.

Pole **Dohlížitelé** obsahuje výběr uživatelů, kteří mají právo vidět všechny projektové úkoly a některá další práva (viz dále). Není třeba zde znovu opakovat vedoucí projektu, protože vedoucí projektu mají tato oprávnění automaticky.

Volbu konkrétního uživatele provedete pomocí rozbalovacích seznamů u těchto polí. Po vybrání možnosti Více... se zobrazí okno umožnující zvolit více uživatelů.

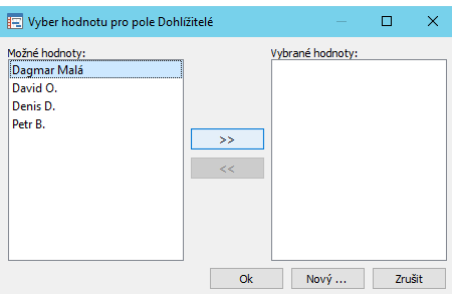

Obrázek 4.4: Změna týmu

Pokud konkrétní člověk mezi možnými uživateli není, má správce možnost pomocí volby Nový uživatelský účet... vytvořit uživatele nového. Nemá-li přihlášený uživatel roli Správce, nemůže nové uživatele přidávat a tedy se mu ani tato volba nezobrazuje. Více o vytváření uživatelů výše v kapitole [3.](#page-118-0)

## **PRÍSTUPOVÁ PRÁVA ˇ**

Přístupová práva konkrétního uživatele ke konkrétnímu projektu vyplývají z kombinace jeho role v systému a toho, zda je uveden mezi vedoucími či dohlížiteli projektu, případně jako zapisovatel výsledků úkolů či jejich schvalovatel (viz dále v této kapitole).

Podle role uživatele a jeho zařazení do projektového týmu můžeme rozlišit několik základních typů vztahů uživatele k projektu, které shrnuje následující tabulka.

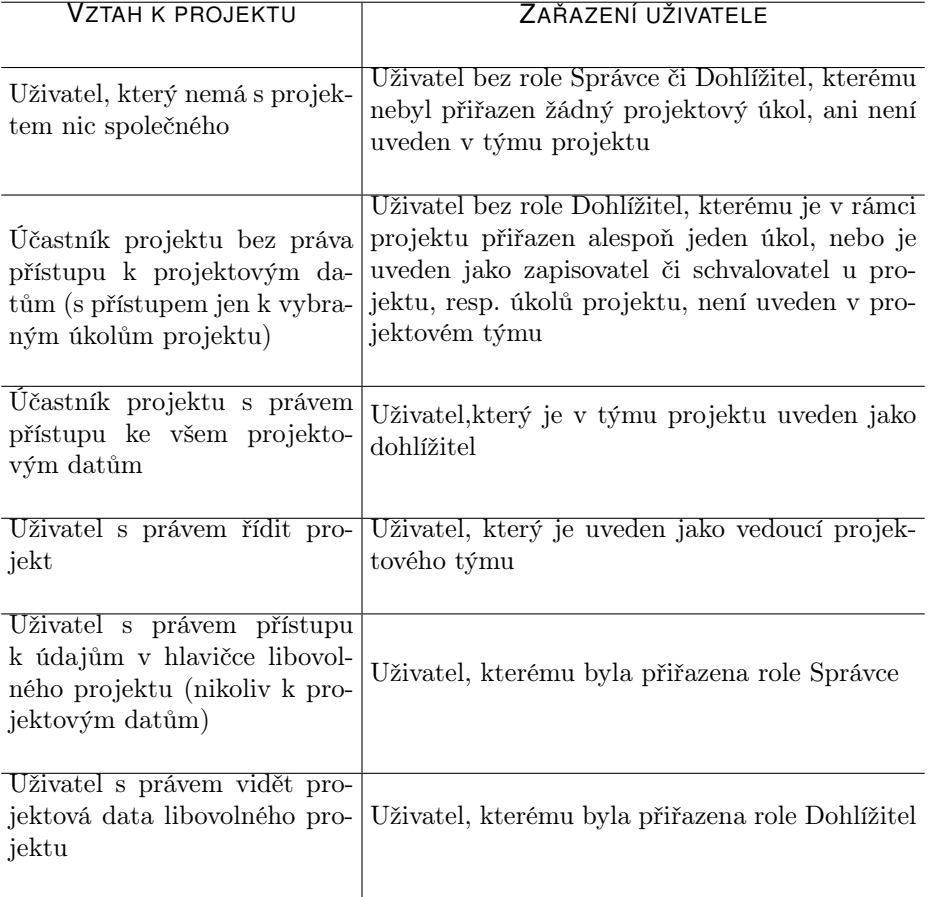

Z předchozí tabulky vyplývá jedno důležité zjištění, a totiž, že k tomu, aby běžný uživatel mohl participovat na projektu, nemusí být uveden v týmu projektu. Takovýto uživatel, kterému byl přiřazen úkol, tedy vlastník úkolu, případně zapisovatel výsledků či schvalovatel úkolu, však nemá přístupová práva k datům daného projektu, respektive:

- Vidí pouze úkoly, u kterých je uveden, bez vztahu k ostatním projektovým úkolům, k těmto úkolům může vytvářet či odstraňovat podůkoly. Zapisovatel může k úkolům, u kterých je uveden, zapisovat výsledky a průběh plnění. Schvalovatel může úkoly, u kterých je uveden, schválit, případně vrátit vlastníkovi úkolu k přepracování.
- Vidí pouze schůzky, u kterých je uveden jako účastník. K ostatním aktivitám ani dokumentům či poznámkám projektu přístup nemá, nové poznámky a dokumenty vytvářet nemůže.
- Vidí a může vytvářet položky výkazů práce pracovníků pouze u úkolů, u kterých je uveden. Odstranit a měnit může položky, které sám vytvořil, nebo položky patřící do výkazů práce pracovníků, které schvaluje.

Zařazením do projektového týmu získává uživatel tato přístupová práva:

- Vidí všechny úkoly projektu. K úkolům, u kterých je uveden jako zapisovatel výsledků či schvalovatel, může zapisovat průběh plnění, resp. je schválit. Vytvářet a odstraňovat může pouze podůkoly k úkolům, u kterých je uveden (jako vlastník, zapisovatel či schvalovatel). Může vedoucímu projektu navrhovat nové úkoly projektu.
- Vidí všechny dokumenty a poznámky projektu a může přidávat vlastní. Vlastní dokumenty a poznámky může také měnit a odstranit.
- Vidí aktivity, resp. schůzky daného projektu.
- Vidí položky výkazů práce pracovníků, případně výkazu práce projektu u všech úkolů patřících do daného projektu. Ve výkazech práce pracovnika může k úkolům patřících do daného projektu vytvářet položky vlastní. Odstranit a měnit může pouze položky, které sám vytvořil, nebo položky patřící do výkazů práce pracovníků, které schvaluje.

Uživatel, který je uveden jako vedoucí projektu (může jich být i více):

- Vidí, může měnit, vytvářet i odstraňovat libovolné úkoly, dokumenty, poznámky, schůzky a předpisy opakovaných aktivit připojené ke svému projektu.
- Může vytvářet a spravovat zdroje svých projektů.
- Může měnit hlavičky svých projektů a odstraňovat takové projekty, které sám vytvořil.

• Vidí položky výkazů práce pracovníků, případně výkazu práce projektu u všech úkolů patřících do daného projektu. Ve výkazech práce pracovníka může k úkolům patřícím do daného projektu vytvářet položky vlastní. Odstranit a měnit může pouze položky, které sám vytvořil, nebo položky patřící do výkazů práce pracovníků, které schvaluje. Ve výkazech práce projektu může vytvářet položky pro všechny úkoly patřící do daného projektu a přiřazovat je libovolným pracovníkům.

Uživatel, který je uveden jako zapisovatel výsledků u úkolu, resp. u projektu, může zapisovat průběh plnění těchto úkolů, k ostatním záznamům projektu, pokud sám není jeho dohlížitelem nebo vedoucím, přístup nemá.

Uživatel, který je uveden jako schvalovatel úkolů projektu, může schvalovat úkoly projektu, k ostatním záznamům projektu, pokud sám není jeho dohlížitelem nebo vedoucím, přístup nemá.

Specifické postavení má správce pracovní skupiny:

- Jeho přístupová práva k úkolům, dokumentům, poznámkám, schůzkám a položkám výkazů práce vyplývají z jeho zařazení do týmu projektu, bez členství v projektu k nim přístup nemá.
- Bez členství v týmu projektu však může číst a měnit hlavičky libovolných projektů.
- Může vytvářet a odstraňovat úkoly, které nebudou patřit k žádnému projektu, resp. může zejména odstraňovat úkoly, které by po úpravách plánů zůstaly v systému nepřiřazené k žádnému projektu.

Uživatel s rolí Finančník může měnit, číst a odstraňovat údaje týkající se finančního plánu projektu, resp. nákladů projektu.

Uživatel s rolí Dohlížitel může číst všechny záznamy libovolného projektu, nemá však oprávnění je měnit, vytvářet či odstraňovat.

## **UPOZORNENÍ ˇ**

Uživatelům, kteří nemají přiřazenou roli Správce či Dohlížitel, a kteří nejsou uvedeni v týmu žádného projektu, se v aplikaci zobrazuje omezený počet sestav. Ze sestav sloužících k plánování a analýze projektů mají k dispozici pouze sestavu Projekty. Uživatelům, kteří nemají přiřazenou roli Finančník, nejsou k dispozici sestavy nákladů.

## **TYP PROJEKTU**

V Instant Teamu je možné vytvářet projekty několika typů, k výběru typu projektu je určeno pole Typ projektu.

Výchozím nastavením je volba "normální – plánuje se přímo čas". Jak samotný název naznačuje, projekty se plánují podle času, resp. podle odhadů pracnosti, případně doby trvání jednotlivých úkolů projektu, kterou zadávají vedoucí projektů. Plánováním úkolů v tomto typu projektů se zabývá kapitola [5.](#page-168-0)

Instant Team dále umožňuje plánovat i dva typy výrobních projektů. Při volbách "výrobní – dle norem určujících počet kusů vyrobených za jednotku času" nebo "výrobní – dle norem určujících čas k vyrobení daného počtu kusů" se pracnost úkolu vypočítává automaticky na základě nastavených výrobních norem a požadovaného počtu kusů k výrobě. Specifika plánování výrobních projektů a nastavování norem podrobně popisuje kapitola [13.](#page-320-0)

## **HIERARCHIE PROJEKTU˚**

Projekty je možno strukturovat do hierarchie. K tomu slouží pole Rodič. Do pole můžete vepsat název již existujícího projektu, který má být rodičem, případně pomocí nabídky pole odpovídající rodičovský projekt vyhledat či vytvořit nový.

Měnit hierarchii projektů lze též přímo v sestavě projektů:

- tažením myší Stačí v sestavě vybrat projekt, který chcete v hierarchii přesunout, a za současného držení tlačítka myši jej přetáhnout na jeho nového rodiče.
- zanořením projektu Stačí vybrat projekt, který chcete v hierarchii přesunout a použít tlačítko Zanořit v levé spodní části sestavy (tlačítko s ikonkou šipky směřující vpravo), klávesovou zkratku <Alt+Shift+Vpravo>, případně nabídku Úpravy/Zanořit. Vybranému projektu bude jako rodič nastaven v pořadí nejbližší projekt na stejné úrovni hierarchie. Pro vyjmutí projektu z hierarchie lze použít tlačítko Vynořit (s ikonkou šipky směřující vlevo), klávesovou zkratku <Alt+Shift+Vlevo> či nabídku Úpravy/Vynořit. Tyto akce je možné používat pouze v nesetříděných sestavách (v sestavách s nastaveným ručním tříděním, viz sekce Přizpůsobení sestav, Třídění v kapitole [2\)](#page-34-0) a v sestavách bez potlačené hierarchie (viz sekce Přizpůsobení sestavy typu tabulka, Záložka skupiny v kapitole [38\)](#page-640-0).

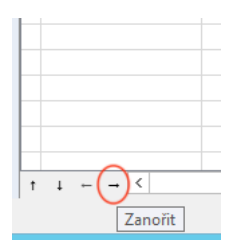

<span id="page-152-0"></span>Obrázek 4.5: Tlačítko Zanořit

• vytvořením podprojektu – Stačí před vytvořením nového projektu v sestavě vybrat požadovaného rodiče a pro vytvoření nového projektu použít nabídku Záznam/Nový/Nový podprojekt, respektive klávesovou zkratku  $\leq$ Shift+Ctrl+N>. Pole Rodič bude přednastaveno na vybraný projekt, podprojekt zároveň od rodičovského projektu zdědí členy projektového týmu a zařazení do kategorie projektů (toto zařazení nelze měnit).

# **Cˇ ÍSLOVÁNÍ PROJEKTU˚**

Standardně jsou vytvořené projekty systémem automaticky číslovány v pořadí, v jakém byly zakládány, můžete však zvolit i režim ručního číslování projektů.

Číslo přidělené projektu automaticky nelze přímo měnit, je však možné projekty přesouvat a tím dosáhnout i jejich přečíslování.

Ke změně slouží tlačítka Posunout nahoru a Posunout dolů v levé spodní části sestavy (tlačítka s ikonkami šipek směřujících nahoru, resp. dolů, viz obrázek [4.5](#page-152-0) výše), klávesové zkratky  $\langle \text{Alt}+\text{Shift}+\text{Nahoru}\rangle$  a  $\langle \text{Alt}+\text{Shift}+\text{Dolů}\rangle$  či nabídky Úpravy/Posunout nahoru a Úpravy/Posunout dolů. Jak už název napovídá, tyto akce posunou vybraný projekt (případně i více projektů) o jednu pozici nahoru respektive dolů. Spolu s tím se i číslo vybraného projektu sníží respektive zvýší a i ostatní projekty se přečíslují.

Ke změně pořadí lze použít i myš. Stačí si projekt(y) vybrat a tažením je přenést na místo mezi jiné projekty, případně pod poslední nebo nad první zobrazený projekt.

Přesouvat projekty můžete nejen v sestavě s přehledem všech projektů, ale i v ostatních sestavách, které jsou podle projektů seskupeny.

## **UPOZORNENÍ ˇ**

Měnit pořadí projektů (a, jak bude dále vysvětleno, i úkolů) lze pouze v sestavách, které nejsou tříděny podle žádného sloupce. Pokud kliknete na nadpis nějakého sloupce a sestavu tak podle něj setřídíte, o možnost změny pořadí projektů přijdete.

Pokud se potřebujete vrátit k netříděné verzi sestavy, můžete buď navrátit všechna přizpůsobení sestavy (tedy včetně nastavení třídění) pomocí nabídky Zobrazit/Sestava/Navrátit sdílenou nebo opakovaným kliknutím na záhlaví některého ze sloupců v sestavě třídění zrušit. Opakovaným kliknutím na záhlaví některého sloupce totiž postupně přepínáte mezi vzestupným tříděním podle tohoto sloupce, sestupným tříděním podle tohoto sloupce a netříděnou sestavou.

Uživatel s rolí správce může v nastavení pracovní skupiny zapnout režim ručního číslování projektů a vytvořit vlastní systém číslování projektů, viz kapitola [17,](#page-378-0) sekce Konfigurace plánování. Do sloupce Číslo v sestavě Projekty nebo do pole Číslo v okně s podrobnostmi projektu pak budete moci ručně zadávat potřebné hodnoty, případně budou projekty automaticky číslovány podle definované číselné řady.

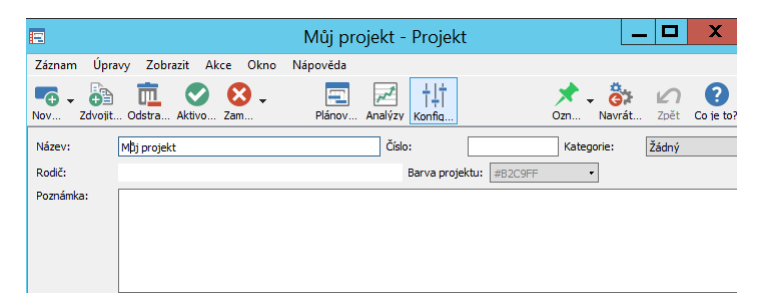

Obrázek 4.6: Režim ručního číslování projektů

## **TRÍD ˇ ENÍ PROJEKT ˇ U DO KATEGORIÍ ˚**

Pro snadnější orientaci mezi svými projekty a pro jejich přehledné roztřídění můžete jednotlivé projekty zařazovat do kategorií projektů definovaných správcem pracovní skupiny, podrobnosti o vytváření kategorií naleznete v kapitole [17,](#page-378-0) sekce Kategorie.

K roztřídění projektů do složek slouží pole **Kategorie**. Z rozbalovacího seznamu tohoto pole můžete vybrat jednu z nabízených kategorií projektů. V sestavě Projekty pak budou všechny projekty patřící do stejné kategorie zařazeny do složky s označením dané kategorie. Projekty nezařazené do kategorií budou zobrazovány neseskupeně na samostatných řádkách.

## KAPITOLA 4 PROJEKTY 133

| ۷þ             |                                        | Projekty                    |                  |                       | x<br>о                               |  |  |
|----------------|----------------------------------------|-----------------------------|------------------|-----------------------|--------------------------------------|--|--|
|                | Úpravy<br>David<br>Záznam              | Nástroje<br>Zobrazit        | Akce<br>Okno     | Nápověda              |                                      |  |  |
| Nov            | <b>Zdvojit</b><br>Ods<br>Aktivo        | <b>Zam</b>                  | Ozn              | Navrát                | Zpět<br>Co ie to?                    |  |  |
|                | Označil jsem: jakkoliv                 | - Stav projektu:<br>Všechny | ۳                |                       |                                      |  |  |
|                | č kategorie / název                    | vedoucí projektu            | dohlížitelé      | barva projektu        | stav projektu                        |  |  |
|                | Þ<br>servery                           |                             |                  |                       |                                      |  |  |
|                | kompetence poboček<br>$\boldsymbol{A}$ |                             |                  |                       |                                      |  |  |
| $\overline{a}$ | Projekt P 05/21 <b>■</b>               | David                       | Adam, Eva        | #FFE2B2               | Aktivní                              |  |  |
| 3              | Projekt P 06/21 <b>E</b>               | David, Michael N            | Adam. Da         | #BCB2FF               | Aktivní                              |  |  |
| 4              | Projekt NA 06/21                       | David                       | Eva. Mich        | #FFB2F2               | Koncept                              |  |  |
| 5              | Projekt Cf 06/21                       | David                       | Eva. Mich        | #B2FFF8               | Koncept                              |  |  |
| 6              | Projekt P 04/21 <b>■</b> @ David       |                             | Adam, Mi         | #DBB2FF               | Zamknutý                             |  |  |
| 7              | Projekt P 07/21 <b>E</b>               | David                       | Adam, Da         | #B2FFB7               | Aktivní                              |  |  |
| 1              | Můj projekt                            | David                       |                  | #FCFFB2               | Koncept                              |  |  |
| 8              | VP 06/21                               | Adam, David                 | Michael N        | #FFR2D1               | Aktivní                              |  |  |
| q              | VP T 06/21                             | Adam, David                 | <b>Michael N</b> | #B2F7FF               | Koncept                              |  |  |
|                |                                        |                             |                  |                       |                                      |  |  |
|                |                                        |                             |                  |                       |                                      |  |  |
|                |                                        |                             |                  |                       |                                      |  |  |
|                |                                        |                             |                  |                       |                                      |  |  |
| Ť              | $\overline{\phantom{a}}$               |                             |                  | $\overline{2}$<br>> 1 | $\overline{3}$<br>4<br>5<br>$\infty$ |  |  |
|                | 不☆<br>Ò                                | vybráno 1 z 11              | A                |                       | ≍                                    |  |  |

Obrázek 4.7: Roztřídění projektů podle kategorie

Všechny podprojekty jsou automaticky zařazeny do stejné kategorie jako rodičovský projekt a toto zařazení není možné změnit.

Pomocí parametru Patří do bude také možné v ostatních sestavách zobrazujících projekty (např. v sestavě Plány či Skutečnosti, viz následující kapitoly) zobrazovat najednou všechny projekty patřící do vybrané kategorie projektů.

## **BAREVNÉ OZNAČOVÁNÍ PROJEKTŮ**

K vizuálnímu rozlišování projektů je k dispozici i systém barevných štítků. Zatímco zařazení projektu do kategorie projektů se projeví všem uživatelům v celé pracovní skupině, může si každý vedoucí projektu či správce pracovní skupiny barevnými štítky označovat jiné projekty.

Na horní nástrojové liště okna s podrobnostmi projektu, případně sestav zobrazujících projekty, naleznete tlačítko Označit zeleně. Použitím tlačítka v tomto výchozím nastavení budou vybrané projekty označeny ve všech sestavách zeleným kolečkem. V rozbalovacím seznamu tohoto tlačítka můžete pro označení projektu zvolit některou z dalších nabízených barev.

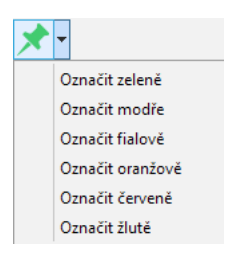

Obrázek 4.8: Tlačítko na liště pro barevné označování projektů

Podle barevných štítků, resp. pomocí parametru **Označil jsem**, je možné též projekty filtrovat a zobrazovat si tak v sestavách s tímto parametrem libovolné kombinace projektů.

Označení projektu je možné kdykoliv zrušit opakovaným použitím tlačítka s nastavenou příslušnou barvou, případně odškrtnutím daného označení v seznamu u tohoto tlačítka.

Při založení je systémem také projektu přiřazena barva v poli Barva projektu, ta ale s označováním projektů barevnými štítky nesouvisí. Tato barva slouží pro odlišení jednotlivých projektů při zobrazování vytížení zdrojů, podrobnosti viz kapitola [5,](#page-168-0) sekce Vytížení zdrojů, Vytížení zdrojů napříč projekty. Barvu přiřazenou projektu je možné měnit – v nabídkovém seznamu pole Barva projektu si můžete vybrat některou z nabízených barev nebo určit barvu vlastní.

## **INFORMACE O PROBÍHAJÍCÍ FÁZI PROJEKTU**

V sestavě projektů naleznete také sloupec Fáze. V průběhu realizace projektu vám bude poskytovat informaci o tom, v jaké fázi se nachází práce na projektu, resp. o tom, na kterém úkolu projektu se právě pracuje.

Za fáze projektu jsou systémem považovány úkoly, které nemají rodiče, tedy úkoly na nejvyšší úrovni hierarchie, typicky např. úkoly zastřešující dílčí podůkoly v určité etapě projektu. Ve sloupci Fáze se zobrazuje vždy první nedokončený úkol bez rodiče podle pořadí naplánovaných úkolů v sestavě Plán (viz sekce Zadání úkolu v kapitole [5\)](#page-168-0). Po dokončení jednoho úkolu se automaticky zobrazí další úkol bez rodiče v pořadí, bez ohledu na způsob plánování úkolů.

## **TERMÍNY A REZERVA PROJEKTU**

Jestliže máte pevně stanovenou dobu, kdy má projekt začít či skončit, např. vnějšími omezeními, požadavky zadavatele či možnostmi vašich dodavatelů, můžete si pomocí polí Nejdřívější zahájení a Nejzazší ukončení vymezit začátek a konec období pro plánování úkolů projektu, případně sledovat časovou rezervu pro dokončení projektu.

Do pole Nejdřívější zahájení lze zadat termín, před kterým není možné práci na projektu začít, do pole Nejzazší ukončení závazný termín ukončení projektu.

V plánu projektu vás po zadání termínů projektu bude ikonka konfliktu u úkolů upozorňovat, pokud bude začátek úkolu naplánován před termínem nejdřívějšího zahájení projektu, resp. pokud konec úkolu bude naplánován po termínu nejzazšího ukončení projektu. Jestliže použijete automatické plánování na co nejdříve, systém nenaplánuje úkoly před termín nejdřívějšího zahájení projektu, při použití plánování na co nejpozději nenaplánuje úkoly po termínu nejzazšího ukončení, viz sekce Plánování termínů v kapitole [5.](#page-168-0)

**TIP**

Pokud budete potřebovat, můžete s použitím plánování na co nejpozději úkoly projektu plánovat od data nejzazšího ukončení projektu zpětně.

V Ganttově diagramu v plánu projektu pak jsou termíny projektu zvýrazněny formou barevných vertikál (termín nejdřívějšího zahájení zelenou, termín nejzazšího zakončení modrou).

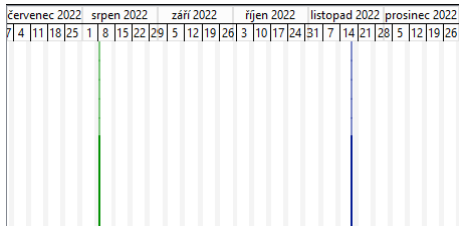

Obrázek 4.9: Termíny zahájení a ukončení projektu v Ganttově diagramu

V situaci, kdy dokončení úkolů projektu plánujete s určitým předstihem před závazným termínem ukončení projektu (termín ukončení projektu je odlišný od doby plánovaného dokončení posledního úkolu projektu), vám systém umožní ve sloupcích Rezerva a Rezerva v % sledovat rezervu projektu, tedy čas, o

který se může plánované dokončení úkolů projektu posunout, aniž by se posunul zadaný termín ukončení projektu, podrobnosti viz sekce Kritická cesta v kapitole [5.](#page-168-0)

## **VÝKAZY PRÁCE PROJEKTU**

Instant Team umožňuje evidovat čas strávený na projektových úkolech a schůzkách přiřazených k projektu ve výkazech práce. Výkazy práce existují ve dvou podobách – výkazy práce pracovníků a výkazy práce projektů, podrobnosti v kapitole [12.](#page-296-0)

Pokud se rozhodnete používat funkcionalitu výkazů práce projektů, vyberte v poli Frekvence výkazů práce projektu jednu z předem definovaných frekvencí výkazů práce. Následně budou po dobu, kdy je projekt aktivní, automaticky generovány výkazy práce na období definované zvolenou frekvencí a vedoucí projektů do nich budou moci zaznamenávat odpracovaný čas jednotlivých pracovníků.

#### **TIP**

Po vykázání odpracovaného času do některého výkazu práce systém již neumožní frekvenci výkazů práce projektu změnit. Generování výkazů práce projektu se zastaví uzamčením projektu. V případě, kdy nebude ve výkazech práce projektu žádná práce vykázána a výkazy práce projektu nebudete dále potřebovat, můžete nastavením hodnoty Žádná v poli Frekvence výkazů práce projektu již vygenerované výkazy odstranit a zastavit generování výkazů nových.

## **VYHRAZENÉ ZDROJE PROJEKTU**

Práci na úkolech projektu je možné přiřazovat dvěma typům zdrojů – sdíleným a projektovým.

Sdílené zdroje mohou pracovat na libovolném projektu, typicky se jedná o kmenové pracovníky, zdroji mohou být i např. různé stroje, u kterých potřebujete sledovat vytížení a volnou kapacitu. Zdroje sdílené mezi projekty zakládá a spravuje správce pracovní skupiny, viz kapitola [17,](#page-378-0) sekce Správa zdrojů.

Projektové zdroje mohou pracovat pouze na projektu, pro který jsou vyhrazeny, resp. v kontextu kterého byly vytvořeny. Zakládá je a spravuje vedoucí daného projektu, např. v situaci, kdy do projektu přizve externího pracovníka, odborného konzultanta či pracovníka společnosti, která projekt zadává.

#### **TIP**

Vedoucí projektu si může projektové zdroje vytvořit i v počáteční fázi přípravy projektu jako fiktivní zdroje zastupující reálné pracovníky. V situaci, kdy ještě není zcela jasné, jaké budou úkoly projektu a kdo by se na nich měl podílet, může testovat a zjištovat, jaké zdroje bude v projektu potřebovat. Po sestavení předběžné podoby projektu pak úkoly přiřadí sdíleným zdrojům.

Nový projektový zdroj založí vedoucí projektu pomocí nabídky Nový zdroj pro projekt u prvního tlačítka v nástrojové liště okna projektu. Otevře se okno s podrobnostmi zdroje. V poli Název zdroj pojmenujte, v poli Patří do je předvyplněn projekt, pro který je zdroj vyhrazen, a tuto hodnotu není možné změnit.

Všechna ostatní pole plní stejné funkce jako u sdílených zdrojů a při jejich zadávání postupujte obdobných způsobem jako při definici sdílených zdrojů, prodrobnosti naleznete v kapitole [17,](#page-378-0) sekce Správa zdrojů.

Po vytvoření projektového zdroje se v okně projektu zpřístupní stránka Vytěžování a na ní na záložce Zdroje naleznete sestavu Vyhrazené zdroje projektu, ve které přehledně uvidíte informace o zdrojích vyhrazených danému projektu. Ve vstupních polích jednotlivých sloupců sestavy můžete ke zdrojům také doplňovat a měnit potřebné údaje.

Zdroje vyhrazené pro daný projekt není možné využívat v jiných projektech, ani je není možné převést na sdílené zdroje.

| Vytížení zdrojů<br>Zdroje<br>Vyhrazené zdroje projektu |                 |          |                |                     |                           |                   | $\bullet$              |
|--------------------------------------------------------|-----------------|----------|----------------|---------------------|---------------------------|-------------------|------------------------|
| kategorie / název                                      | vlastník zdroje | zástupce | vedoucí zdroje | je výchozí kalendář | max. jednotek plánovat od |                   | frekvence výkazů práce |
| projektant                                             |                 |          |                |                     |                           | 50% 04.07.22 9:00 |                        |
| Nový zdroj                                             |                 |          |                |                     |                           |                   |                        |
|                                                        |                 |          |                |                     |                           |                   |                        |
|                                                        |                 |          |                |                     |                           |                   |                        |
|                                                        |                 |          |                |                     |                           |                   |                        |
|                                                        |                 |          |                |                     |                           |                   |                        |
|                                                        |                 |          |                |                     |                           |                   |                        |
|                                                        |                 |          |                |                     |                           |                   |                        |
|                                                        |                 |          |                |                     |                           |                   |                        |
|                                                        |                 |          |                |                     |                           |                   |                        |
|                                                        |                 |          |                |                     |                           |                   |                        |

Obrázek 4.10: Vyhrazené zdroje projektu

# **KONFIGURACE ÚKOLU PROJEKTU ˚**

U jednotlivých projektů je možné nastavit procesy pro práci s úkoly a způsob jejich plánování, tedy například to, jak budou vlastníci jednotlivých úkolů informováni o přiřazení nového úkolu, kdo bude moci zapisovat průběh plnění a výsledky úkolů, jestli bude třeba úkoly projektu schvalovat a kdo bude pověřen jejich schvalováním, jestli budou moci členové projektového týmu navrhovat nové úkoly nebo jaký bude výchozí typ plánování úkolů či jaké úkoly budou mít při vytěžování zdrojů přednost. Tato nastavení provedete opět na stránce Konfigurace v okně projektu.

## **PREBÍRÁNÍ ÚKOL ˇ U PROJEKTU ˚**

Funkcionalita přebírání úkolů slouží k informování vlastníků úkolů o přiřazení nových úkolů ve stávajících projektech nebo o přiřazení úkolů v nově spuštěných projektech a dává vlastníkům úkolů možnost konzultovat s vedoucím projektu jejich přiřazení. Zároveň vlastníky již převzatých úkolů následně upozorňuje na změnu zadání úkolu.

Volbami u pole Úkoly přebírají můžete určit, kdo má být informován o tom, že mu byly přiřazeny nové úkoly, resp. o tom, že v zadání jeho převzatých úkolů bude provedena změna.

Informováni mohou být:

- vlastníci úkolů
- vlastníci úkolů i jejich zástupci
- nikdo při této volbě není funkcionalita přebírání úkolů aktivní, tato volba je v aplikaci standardně nastavena jako výchozí, správci pracovní skupiny však mohou jako výchozí hodnotu nastavit libovolnou možnost, viz kapitola [17,](#page-378-0) sekce Konfigurace plánování

Podrobnější informace o přehledu úkolů jednotlivých vlastníků, o postupu při přebírání úkolů vlastníky a oznámeních spojených s přebíráním úkolů naleznete v sekci Sestava Úkoly k udělání v kapitole [6.](#page-214-0)

## **ZAPISOVÁNÍ VÝSLEDKU K ÚKOL ˚ UM PROJEKTU ˚**

Abyste si udrželi přehled o průběhu projektu a mohli na něj reagovat, je důležité průběžně zaznamenávat postup práce na jednotlivých úkolech a výsledky k jednotlivým úkolům či odevzdávat již dokončené úkoly. Podrobnosti o těchto činnostech naleznete v sekci Zapisování informací o průběhu plnění úkolu v kapitole [6.](#page-214-0) U všech projektů mají automaticky toto oprávnění vedoucí projektů, pro každý projekt můžete v poli Výsledky zapisují určit další uživatele, kteří budou pověření zapisováním informací o průběhu práce na úkolu.

Z rozbalovacího seznamu tohoto pole můžete vybrat jednu z možností:

- vlastníci úkolů nebo vedoucí projektu tato volba je nastavena jako výchozí
- jen vedoucí projektu
- zapisovatelé u projektu nebo vedoucí projektu při této volbě se v okně projektu zobrazí pole Zapisovatelé, ve kterém můžete vybrat uživatele, kteří budou zapisovat výsledky k úkolům projektu, viz obrázek [4.11](#page-161-0)
- zapisovatelé u úkolů nebo vedoucí projektu při této volbě se v oknech s podrobnostmi jednotlivých úkolů zobrazí pole Zapisovatelé, ve kterém můžete vybrat uživatele, kteří budou zapisovat výsledky k jednotlivým úkolům, viz obrázek [4.12](#page-162-0)

## **SCHVALOVÁNÍ ÚKOLU PROJEKTU ˚**

Pro jednotlivé projekty můžete určit osobu nebo osoby, které budou odpovědné za schvalování úkolů daných projektů a které budou zároveň příjemci oznámení o úkolech ke schválení (podrobnosti o schvalování úkolů a oznámeních o úkolech ke schválení naleznete v kapitole [6,](#page-214-0) sekce Schvalování úkolů).

K výběru osob pověřených schvalováním úkolů projektu slouží pole Úkoly schvalují. Z rozbalovacího seznamu tohoto pole můžete vybrat některou z následujících možností:

- vedoucí projektu tato volba je v aplikaci standardně nastavena jako výchozí, správci pracovní skupiny však mohou jako výchozí hodnotu nastavit libovolnou možnost, viz kapitola [17,](#page-378-0) sekce Konfigurace plánování
- autor úkolu

- vedoucí zdrojů
- vlastníci následných úkolů
- vlastníci rodičovských úkolů
- schvalovatelé u projektu při této volbě se v okně projektu zobrazí pole Schvalovatelé, ve kterém můžete určit uživatele, kteří budou schvalovat úkoly daného projektu

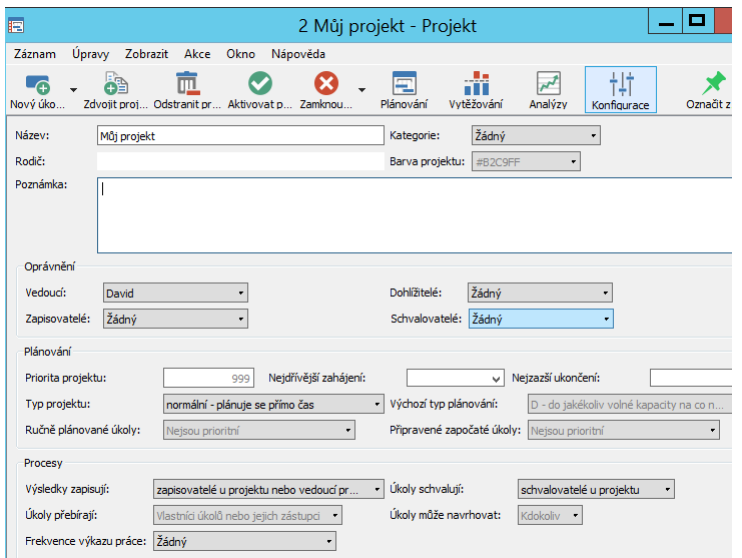

<span id="page-161-0"></span>Obrázek 4.11: Určení schvalovatele úkolů projektu

• schvalovatelé u úkolů – při této volbě se v oknech jednotlivých úkolů projektu zobrazí pole Schvalovatelé, ve kterém můžete určit uživatele, kteří budou schvalovat konkrétní úkoly

## KAPITOLA 4 PROJEKTY 141

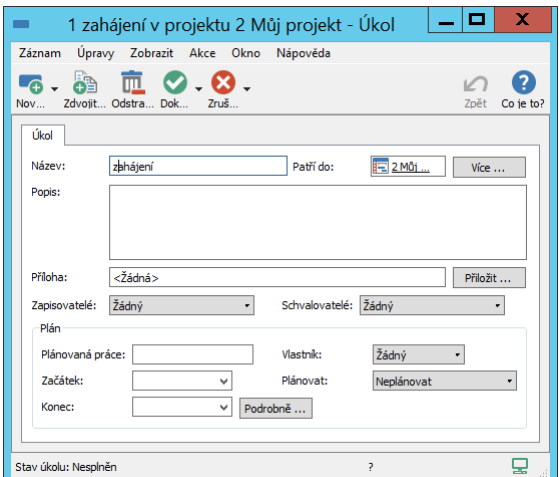

<span id="page-162-0"></span>Obrázek 4.12: Určení schvalovatele konkrétního úkolu

• nikdo – tato volba předpokládá, že nebude třeba schvalovat plnění úkolů daného projektu

## **TYP PLÁNOVÁNÍ ÚKOLU˚**

Termíny projektových úkolů je možné plánovat několika různými typy plánování, podrobnosti viz kapitola [5](#page-168-0) Plánování úkolů, sekce Plánování termínů a Vytěžování zdrojů.

Standardně je v aplikaci jako výchozí určeno automatické plánování na co nejdříve typu D, tedy všechny úkoly projektu se zadanou pracností jsou plánovány na co nejdříve tak, aby byla dodržena souslednost úkolů určená vztahy předchůdce/následník. Úkoly se zadanou pracností a vlastníkem jsou navíc plánovány tak, aby jimi byl přiřazený zdroj vytěžován do jakékoliv volné kapacity, tedy aby mohl na úkolu pracovat, kdykoli je to možné. U jednotlivých úkolů je možné typ plánování změnit.

Jestliže bude v projektu převažovat jiný typ automatického plánování úkolů, můžete ho v kolonce Výchozí typ plánování zvolit jako výchozí.

Správci pracovní skupiny mohou nastavit jiný typ výchozího plánování úkolů projektů, viz kapitola [17,](#page-378-0) sekce Konfigurace plánování.

## **PRIORITA PROJEKTU**

Při zadávání projektu můžete také nastavit, že úkoly tohoto projektu budou mít při vytěžování zdrojů přednost před úkoly jiných projektů (podrobnosti o způsobech plánování úkolů s vytěžováním zdrojů naleznete v kapitole [5,](#page-168-0) sekce Vytěžování zdrojů). K zajištění přednosti úkolů vybraných projektů při vytěžování zdrojů slouží pole Priorita projektu.

Při založení mají projekty přiřazenu prioritu 999. Pokud tuto hodnotu ve fázi konceptu, viz dále, nezměníte, bude projektu po spuštění automaticky nastavena priorita nula (v poli Priorita projektu se nebude zobrazovat žádná hodnota). Všechny aktivní projekty jsou tak ve svém výchozím nastavení považovány za projekty se stejnou prioritou při vytěžování zdrojů.

Zadáváním číselných hodnot do pole Priorita projektu zajistíte, že úkoly projektů s nižší prioritou (nižší číselnou hodnotou), budou mít větší přednost při vytěžování zdrojů. Úkoly z projektů s vyšší prioritou (vyšší číselnou hodnotou) budou mít menší přednost a budou plánovány až po naplánování všech úkolů z projektů, které mají větší přednost (nižší číselnou hodnotu). Platí tedy, že čím vyšší kladná priorita projektu, tím menší přednost projektu oproti výchozímu nastavení aktivních projektů, čím vyšší záporná priorita, tím větší přednost.

## **PRIORITNÍ ÚKOLY**

Jestliže budete zadávat priority jednotlivým projektům, můžete se dostat do situace, kdy v některém projektu pro vybraný zdroj ručně naplánujete úkol, se kterým nebudete chtít nebo nebudete moci hýbat, a systém zároveň na stejnou dobu vytíží daný zdroj automaticky plánovaným úkolem z projektu s vyšší předností. Ručně naplánovaný úkol pak bude označen jako konfliktní vedoucí k přetížení zdroje. Takovýmto případům můžete předejít označením ručně plánovaných úkolů za prioritní – ručně plánované úkoly projektu budou přeřazeny do prioritní skupiny pro plánování schůzek s vysokou předností, viz sekce Konfigurace plánování, Priority činností v kapitole [17,](#page-378-0) a na dobu ručně naplánovaných úkolů nebudou odpovídající zdroje vytěžovány dalšími úkoly.

Toto nastavení můžete upravit pomocí kolonky Ručně plánované úkoly, ve které jsou dostupné následující volby:

• jsou prioritní – všechny ručně plánované úkoly projektu budou považovány za prioritní a budou plánovany v prioritní skupině s vysokou předností (v poli Priorita jim bude přiřazována hodnota z číselné řady prioritní skupiny pro plánování schůzek);

- nejsou prioritní (tato volba je v aplikaci standardně nastavena jako výchozí, správci pracovní skupiny však mohou jako výchozí hodnotu nastavit libovolnou možnost, viz kapitola [17,](#page-378-0) sekce Konfigurace plánování) – všechny ručně plánované úkoly budou plánovány ve stejné prioritní skupině jako ostatní úkoly projektu (v poli Priorita jim bude přiřazována hodnota z číselné řady prioritní skupiny daného projektu);
- Mohou být označeny za prioritní ručně plánované úkoly projektu nejsou považovány za prioritní, ale na podokně Podrobně... v oknech jednotlivých úkolů se bude při této volbě zobrazovat kolonka Označen za prioritní, ve které bude možné konkrétní úkoly jako prioritní označit;
- Mohou být označeny za neprioritní ručně plánované úkoly jsou považovány za prioritní, ale na podokně Podrobně... v oknech jednotlivých úkolů se bude při této volbě zobrazovat kolonka Označen za prioritní, ve které bude možné konkrétní úkoly jako neprioritní označit.

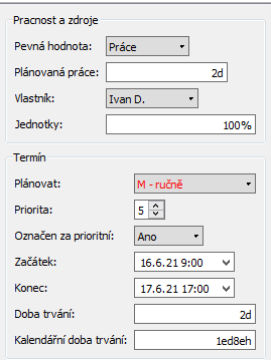

Obrázek 4.13: Označení úkolu za prioritní v podokně Podrobně...

Obdobným způsobem je možné v kolonce Připravené započaté úkoly označit jako prioritní i úkoly, na nichž se již začalo pracovat. Automaticky plánovanými úkoly z projektů s větší předností pak bude odpovídající zdroj vytěžován až po dokončení svých již rozpracovaných úkolů. Za připravené započaté úkoly jsou považovány ty úkoly, které mají uvedenu hodnotu v poli Skutečný začátek, a které zároveň nemají žádné nedokončené předchůdce.

Prioritní úkoly jsou zvýrazňovány červeným obarvením hodnoty pole Plánovat.

Podrobné informace o způsobech plánování úkolů a prioritě úkolů naleznete v kapitole [5](#page-168-0) Plánování úkolů, informace o vykazování začátku práce na úkolu v kapitole [6,](#page-214-0) sekce Zapisování informací o průběhu plnění úkolů.

## **NAVRHOVÁNÍ ÚKOLU PROJEKTU ˚**

Volbou v poli Úkoly může navrhovat lze nastavit, zda budou moci členové projektového týmu předkládat vedoucímu projektu návrhy na vytvoření nových úkolů. Podrobnosti o fungování návrhů úkolů naleznete v sekci Návrhy úkolů v kapitole [6.](#page-214-0)

Ve výchozím nastavení aplikace je navrhování úkolů členům projektu umožněno, správce pracovní skupiny může jako výchozí hodnotu nastavit, že tuto možnost nemají, viz kapitola [17,](#page-378-0) sekce Konfigurace plánování.

# **ŽIVOTNÍ CYKLUS PROJEKTU**

Projekty se během své existence mohou nacházet v různých stavech rozpracovanosti, nejprve je obvykle třeba rozplánovat jednotlivé činnosti na projektu (viz kapitola [5](#page-168-0) Plánování úkolů). Poté nastává spuštění projektu a jeho realizace, při které je třeba sledovat a upravovat průhěh naplánovaných činností (viz kapitola [6](#page-214-0) Sledování úkolů) tak, aby mohlo dojít k úspěšnému zakončení projektu. K rozlišení jednotlivých období životního cyklu projektu slouží pole Stav projektu.

Jak již bylo popsáno v úvodu této kapitoly, jsou nově zakládané projekty automaticky vytvářeny ve stavu Koncept. Při plánování konceptů projektu můžete testovat a upravovat podobu plánu, aniž by tím docházelo k ovlivňování a přepočítávání plánů již existujících projektů.

```
PRIORITA KONCEPTŮ PROJEKTŮ
```
Koncepty projektů mají ve svém výchozím nastavení přiřazenu vysokou číselnou prioritu, resp. mají malou přednost při vytěžování zdrojů (viz sekce Konfigu-race plánování v kapitole [17\)](#page-378-0). Po vytvoření předběžné struktury projektu proto doporučujeme vyplnit do pole Priorita projektu číselnou hodnotu odpovídající reálné prioritě projektu, v plánu konceptu projektu pak uvidíte úkoly naplánováné v rámci úkolů ze skupiny projektů se zadanou prioritou.

Poté, co dokončíte sestavování plánu projektu, můžete projekt spustit tlačítkem Aktivovat projekt v nástrojové liště (tlačítko s ikonkou zelené fajfky, viz obrázek [4.2\)](#page-145-0), případně pomocí nabídky Záznam/Aktivovat projekt.

Budete-li mít zapnuté automatické ukládání směrných plánů projektů při aktivaci projektu, nabízí se tlačítko Aktivovat projekt s uložením směrného plánu a s aktivací projektu dojde zároveň k uložení podoby plánu do směrných plánů projektu (podrobnosti v kapitole [7](#page-248-0) Směrné plány projektů).

Následně bude stav projektu nastaven na hodnotu Aktivní a dojde k zařazení plánu projektu mezi plány ostatních aktivních projektů a k jejich přepočítání.

Mezi tlačítky v nástrojové liště okna projektu naleznete nově také tlačítko Sledování, kterým bude možné zobrazit si stránku s informacemi o průběhu projektu. Na záložce Poznámky zde bude možné průběžně zapisovat a ukládat poznámky k postupu práce na projektu (viz kapitola [15,](#page-360-0) sekce Dokumenty projektů), na záložce Skutečnost budete moci sledovat vývoj plnění projektu.

U projektů s přiřazenou frekvencí výkazů práce se začnou generovat výkazy práce projektu a na stránce Sledování se zobrazí záložka Výkazy práce (podrobnosti v kapitole [12\)](#page-296-0).

Dále se na stránce Analýzy začne zobrazovat záložka Dosažený pokrok pro sledování historie průběhu projektu (podrobnosti v kapitole [8](#page-262-0) Analýza pokroku).

Zároveň se začnou úkoly aktivního projektu zobrazovat běžným uživatelům v sestavách určených pro sledování jim přiřazených úkolů (Úkoly k udělání, Kalendář činností) a bude možné zapisovat informace o jejich plnění a výsledcích (viz obrázek [6.7\)](#page-226-0). Dále se začnou úkoly exportovat pomocí předpřipraveného webového exportu úkolů (podrobnosti v kapitole [6\)](#page-214-0) a budou pro ně generována upozornění, pokud máte zasílání těchto upozornění nakonfigurováno (např. upozornění pro vedoucí projektů, když se objeví konflikty v plánu, či upozornění pro vlastníky úkolů na zmeškané začátky či konce jim přiřazených úkolů, podrobnosti v sekci Konfigurace upozornění, kapitola [17\)](#page-378-0).

Aktivní projekt, jehož realizace má být například přehodnocena či odložena, můžete přepnout zpět do stavu konceptu pomocí volby Deaktivovat projekt u tlačítka pro vracení stavu projektu (tlačítko s ikonkou červeného křížku), případně pomocí nabídky Záznam/Vrátit stav/Deaktivovat projekt.

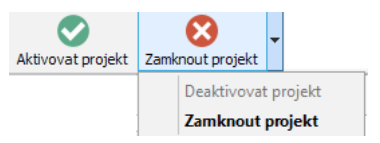

Obrázek 4.14: Tlačítko pro deaktivování a zamknutí projektu

Projekty, které jsou již ukončeny nebo je není potřeba z jiného důvodu již aktualizovat, můžete uzamknout. Slouží k tomu volba Zamknout projekt u tlačítka pro vracení stavu projektu nebo nabídka Záznam/Vrátit stav/Uzamknout projekt, případně obdobná volba místní nabídky.

U projektů, jejichž stav je přepnut na hodnotu Zamknutý nelze měnit žádné k nim připojené záznamy (úkoly, schůzky, dokumenty či položky výkazů práce), lze měnit pouze hlavičku. Zamknuté projekty je možné znovu odemknout volbou Aktivovat projekt.

Stavový řádek okna s podrobnostmi projektu a hodnota ve sloupci Stav v přehledu projektů jsou u zamknutých projektů zvýrazněny červeně, k jejich zobrazení slouží také volba parametru Stav (viz obrázek [4.1\)](#page-144-0).

**TIP**

Historii změn stavu projektu zjistíte posečkáním myší nad polem Stav ve stavo-vém řádku okna projektu, viz obrázek [2.31.](#page-64-0)

# <span id="page-168-0"></span>**PLÁNOVÁNÍ ÚKOLU˚**

## **V této kapitole:**

[Zadání úkolu](#page-169-0)

[Vazby mezi úkoly](#page-177-0)

[Plánování termínů](#page-180-0)

[Vytěžování zdrojů](#page-185-0)

[Opakované úkoly](#page-201-0)

[Kritická cesta](#page-206-0)

[Podrobnosti plánu úkolu](#page-209-0)

[Shrnutí informací o úkolech projektu](#page-211-0)

Základem každého projektu je rozpis úkolů na projektu (Work Breakdown Structure). V tomto rozpisu je zachyceno, které úkoly je třeba v projektu udělat, odhad času, který zaberou, návaznosti mezi nimi a kdy je třeba je udělat, případně kdo je má udělat.

Naplnění rozpisu úkolů je vyhrazeno vedoucím projektů (viz kapitola [4,](#page-142-0) sekce Založení projektu). Slouží k němu sestava příznačně nazvaná Plán. Tuto sestavu naleznete na stránce Plánování v oknech jednotlivých projektů.

# <span id="page-169-0"></span>**ZADÁNÍ ÚKOLU**

Nový úkol v sestavě Plán snadno vytvoříte zadáním požadovaného názvu úkolu do šedivé buňky Nový úkol a potvrzením zadané hodnoty. Vložením více řádků textu s názvy záznamů ze schránky svého počítače do této buňky můžete vytvořit i více úkolů najednou, podrobnosti v kapitole [2,](#page-34-0) sekce Vytváření záznamů.

| 囯 |       |                                           |                                                             |          | 2 Můj projekt - Projekt |                  |     |                                              |                                               |       |
|---|-------|-------------------------------------------|-------------------------------------------------------------|----------|-------------------------|------------------|-----|----------------------------------------------|-----------------------------------------------|-------|
|   |       | Záznam Úpravy Zobrazit Akce Okno          |                                                             | Nápověda |                         |                  |     |                                              |                                               |       |
|   | Nov   | •6 - 69 - 匝 - 〇 - 〇 -<br>Zdv Ods Akti Zam |                                                             |          | ⋥<br>Plánov             | Analýzy Konfig   | tļ† | Ozn                                          | Navrát                                        | Zpět  |
|   | Plán  | Kritická cesta                            |                                                             |          |                         |                  |     |                                              |                                               |       |
|   |       | Plánovaná práce                           | Začátek                                                     | Konec    |                         |                  |     |                                              |                                               |       |
|   | Plán  |                                           |                                                             |          |                         |                  |     |                                              |                                               |       |
|   |       |                                           | shrnutí                                                     |          | úkol                    | $\bullet$ milník |     |                                              | $\blacktriangleright$ od předchůdce k následi |       |
|   | číslo | název                                     | plánovaná práce vlastník jednotky plánovat priorita začátek |          |                         |                  |     | září 2023<br>8 4 11 18 25 2 9 16 23 30 6 132 | říjen 2023                                    | XI 23 |
|   |       | Nový úkol                                 |                                                             |          |                         |                  |     |                                              |                                               |       |
|   |       |                                           |                                                             |          |                         |                  |     |                                              |                                               |       |
|   |       |                                           |                                                             |          |                         |                  |     |                                              |                                               |       |
|   |       |                                           |                                                             |          |                         |                  |     |                                              |                                               |       |
|   |       |                                           |                                                             |          |                         |                  |     |                                              |                                               |       |
|   |       |                                           |                                                             |          |                         |                  |     |                                              |                                               |       |

Obrázek 5.1: Sestava Plán

#### **TIP**

Až budete mít v projektu zadáno větší množství úkolů a budete potřebovat doplnit nový úkol na konkrétní místo mezi již existující úkoly, můžete na vybraném místě v sestavě k vytvoření nového úkolu použít klávesou zkratku <Ctrl+N> či tlačítko Nový úkol v nástrojové liště. Řádek s nově vytvořeným úkolem se zobrazí přímo na příslušném místě sestavy.

Pro začátek stačí, když úkol pojmenujete. Další informace o úkolu, například pole Popis sloužící pro bližší popis zadání úkolu, můžete kdykoliv později doplnit či upravit v okně s podrobnostmi úkolu, které se otevře např. dvojitým kliknutím na číslo úkolu.

V tomto okně můžete také prostřednictvím tlačítka Přiložit..., resp. Přiložit další..., připojit k úkolu do pole Příloha libovolný počet souborů do velikosti 5 MB. (Práci s přílohami spolu s přehledem všech příloh projektu, v rámci kterého je konkrétní úkol realizován, popisuje kapitola [15](#page-360-0) Dokumenty a přílohy, možnosti formátování textu sloužícího jako popis úkolu pak kapitola [2,](#page-34-0) sekce Vytváření záznamů.)

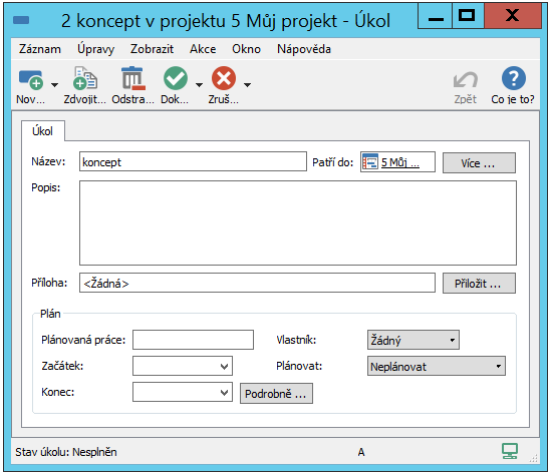

<span id="page-170-0"></span>Obrázek 5.2: Úkol

K zařazení úkolu ke konkrétnímu projektu slouží pole Patří do, které se zobrazuje vpravo od názvu úkolu. Jeho hodnota je automaticky předvyplněna na projekt, v kontextu kterého byl úkol vytvořen. Pro změnu projektu, do kterého má úkol patřit, je možné použít volbu Nahradit... z místní nabídky tohoto pole.

Úkoly jsou obdobně jako projekty automaticky číslované a mohou tvořit hierarchii. Každý úkol má proto pole Rodič, které určuje jeho pozici v této hierarchii. Toto pole naleznete na podokně Více... poskytujícím informace o zatřídění úkolu.

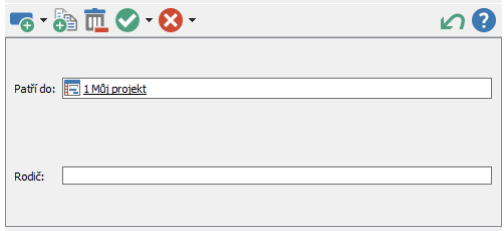

Obrázek 5.3: Podokno Více... v okně úkolu

Hodnota Žádný v tomto poli znamená, že jde o úkol na nejvyšší úrovni. Rodiče úkolu můžete nastavit až po jeho vytvoření nebo může být přednastaven už během vytváření, a to na rodiče úkolu, který jste měli v sestavě vybrán před vytvořením. K předvyplnění rodiče můžete také použít akci Nový podúkol, která za rodiče předvyplní právě vybraný úkol. Ta má vlastní klávesovou zkratku:  $<$ Shift+Ctrl+N $>$ .

Změnu pořadí a hierarchie úkolů můžete provést také pohodlně přímo v sestavě Plán a to buď tažením myší nebo pomocí tlačítek v levé spodní části sestavy. Postup je obdobný jako v případě změny pořadí a hierarchie projektů, jak jsme si popsali v předcházející kapitole.

**TIP**

Změnu pořadí a hierarchie záznamů je možné provádět pouze v nesetříděných sestavách. Abyste o tuto možnost v plánu projektu nepřišli, např. setříděním sestavy omylem, není v sestavě Plán třídění úkolů povoleno.

Informaci o zařazení úkolu do hierarchie získáte snadno z okna s podrobnostmi úkolu. Jestliže totiž bude mít daný úkol rodiče, začne se pole Rodič zobrazovat přímo v okně úkolu místo pole Patří do.

Ve spodní části okna s podrobnostmi úkolu, v levém rohu stavového řádku, naleznete také informaci o tom, v jakém stavu se úkol právě nachází. V závislosti na dokončení úkolu, případně používání funkcionality přebírání úkolů, může pole Stav úkolu nabývat různých hodnot, při vytvoření nového úkolu se zde standardně zobrazuje hodnota Nesplněn (podrobnější popis stavů úkolu obsahuje kapitola [6,](#page-214-0) sekce Přehled operací pro změnu stavů úkolu).

```
PODOBA OKNA ÚKOLU PODLE STAVU PROJEKTU
```
Obrázek [5.2](#page-170-0) výše zobrazuje podobu okna úkolu u projektů ve stavu Koncept. Po zaktivnění projektu se v okně s podrobnostmi úkolu začnou zobrazovat další pole pro zapisování informací o průběhu a výsledcích práce na úkolu, viz obrázek [6.7.](#page-226-0)

#### KAPITOLA 5 PLÁNOVÁNÍ ÚKOLŮ 151

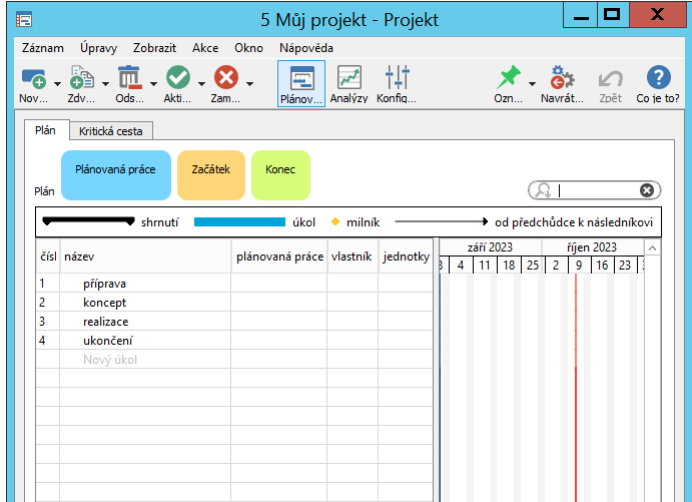

Po prvotním naplnění úkoly může vypadat váš rozpis úkolů například takto:

Obrázek 5.4: Rozpis úkolů

Úkoly jsou řazeny podle pořadí jejich vytvoření. Není tím určeno, v jakém pořadí by měly být plněny, ani kdy. Aby váš plán zohledňoval i tyto informace, je třeba vyplnit další údaje v sestavě Plán, případně v sekci Plán v okně úkolu.

## **ODHAD PRACNOSTI**

Začneme plněním pole Plánovaná práce, které slouží k zapsání odhadu pracnosti úkolu. Možnými zápisy jsou například 2h, znamenající dvě hodiny, nebo 1d jako jeden den, případně 2,7t jako dvě a sedm desetin pracovního týdne. Možné je použít také kombinaci, například 1d2h jako jeden den a dvě hodiny. Zatím nezmíněnými jednotkami jsou měsíc (zapisuje se jako text "mě" za číslem) a rok (r). Podrobnější informace o volbě jednotek pro zadávání odhadů pracnosti úkolů naleznete v kapitole [3,](#page-118-0) sekce Přizpůsobení uživatelského účtu.

## **UPOZORNENÍ ˇ**

Předdefinované jednotky pracnosti úkolů neodpovídají kalendářnímu času, ale času pracovnímu, který je definován výchozím kalendářem vaší pracovní skupiny, případně pro konkrétní zdroj kalendářem jemu individuálně přiřazeným.

Nenastavíte-li jako výchozí vlastní pracovní kalendář, aplikace standardně považuje za výchozí zabudovaný kalendář, podle kterého má den nikoli 24, ale pouze 8 hodin (tedy 480 minut). Jeden týden pak má 5 dnů (2 400 minut), měsíc 4 týdny (9 600 minut) a rok 12 měsíců (115 200 minut). Pokud časy vyjádříme v hodinách, pak má týden 40 hodin, měsíc 160 a rok 1 920 hodin. Obdobně měsíc odpovídá 20 dnům a rok 240 dnům.

Jestliže bude mít zdroj, kterému jsou úkoly přiřazovány, definován individuální kalendář, budou jednotky pracnosti u tohoto zdroje přepočítávány podle nastavení pracovních dnů v jemu určeném kalendáři a hodnoty takto přepočítané bu-dou označeny kódem příslušného kalendáře, podrobnosti v kapitole [17,](#page-378-0) sekce Kalendáře a v poznámce Příklad individuálního přepočítávání jednotek pracnosti úkolu.

Hodnotu pole Plánovaná práce, jakož i další pole potřebná k dokončení plánu projektu, můžete zadávat v okně jednotlivých úkolů, případně na podokně Podrobně..., (viz sekce Podrobnosti plánu úkolu dále), nebo pohodlněji přímo v sestavě Plán. Slouží k tomu editační pole v sestavě, které se objeví po kliknutí myší do vybrané buňky sestavy nebo po stisknutí klávesy  $\langle F2 \rangle$  ( $\langle$ Enter $\rangle$  na macOS). V něm se objevuje vždy hodnota vybrané buňky a můžete ji zde i změnit.

Všimněte si rovněž, že hodnota ve sloupci "Plánovaná práce" se sumarizuje na řádcích skupinových úkolů a ve shrnutí nad sestavou i za celý projekt. Ihned tak v sestavě Plán vidíte nejen odhad pracnosti jednotlivých úkolů, ale také všech skupin úkolů a projektu jako celku. Pro lepší orientaci jsou všechny sumarizované hodnoty v sestavách zobrazovány tučně.

#### **TIP**

Shrnutí nad sestavou zobrazují hodnoty vybraných polí agregované za všechny záznamy zobrazené v sestavě. V licenční úrovni Professional si můžete snadno tato shrnutí skrýt či kdykoliv znovu zobrazit. Pro skrytí stačí kliknout myší na vybrané shrnutí. Volbou Zobrazit shrnutí v místní nabídce nad názvem vybraného sloupce si pak můžete agregovanou hodnotou daného pole kdykoliv zobrazit. Podrobnější informace o shrnutích naleznete v kapitole [38,](#page-640-0) sekce Přizpůsobení sestavy typu tabulka.

Poté, co vyplníte odhady pracnosti, jsou úkoly systémem prvotně naplánovány. Váš plán bude vypadat přibližně tak, jak ukazuje následující obrázek. Úkoly se zadaným odhadem pracnosti mají v poli Plánovat předvyplněn výchozí typ plánování a prostřednictvím polí Začátek a Konec vyjadřujících předpokládaný čas zahájení a zakončení práce na úkolu jsou prozatím naplánovány na stejný termín.

Prvotní termíny, které se v plánu projektu v tuto chvíli zobrazují, budou dále přeplánovávány podle toho, jak budete vytvářet návaznosti mezi úkoly, či zda budete pracovat i se zdroji, viz sekce Vazby mezi úkoly a Vytěžování zdrojů dále v této kapitole.

| 囯      |                                             |                           |  |          |                                 |                       | 1 Můj projekt - Projekt             |                                |                 |       |      |                       |  | <b>TTI</b>                                    |
|--------|---------------------------------------------|---------------------------|--|----------|---------------------------------|-----------------------|-------------------------------------|--------------------------------|-----------------|-------|------|-----------------------|--|-----------------------------------------------|
| Záznam | Úpravy Zobrazit Akce Okno                   |                           |  | Nápověda |                                 |                       |                                     |                                |                 |       |      |                       |  |                                               |
| Nov    | $\sqrt{m}$ , $\infty$<br>Zdv<br>Ods<br>Akti | Zam                       |  | Plánov   |                                 |                       | Analýzy Konfig                      |                                |                 | Ozn   |      |                       |  | Navrát Zpět                                   |
| Plán   | Kritická cesta                              |                           |  |          |                                 |                       |                                     |                                |                 |       |      |                       |  |                                               |
| Plán   | Plánovaná práce<br>1mě2t2d                  | Začátek<br>11.10.23 13:19 |  |          | Konec                           | 01.11.23 13:19        |                                     |                                |                 |       |      |                       |  |                                               |
|        |                                             | shrnutí                   |  |          |                                 | úkol                  | $*$ milník                          |                                |                 |       |      |                       |  | $\blacktriangleright$ od předchůdce k následr |
|        | čís název                                   | plánovaná<br>práce        |  |          | v y plánovat a začátek<br>konec | doba<br>trvání        | $\overline{2}$                      | říjen 2023<br>9                | $16$   23   30  |       | 6    | listopad 202<br>13 20 |  |                                               |
| 1      | 4 příprava                                  | 2 <sub>t</sub>            |  |          |                                 | 11.10                 | 18.10                               |                                |                 |       |      |                       |  |                                               |
| 1.1    | analýza poža                                | 3d                        |  | D        |                                 | 2 11:10:23            | 16.10.23                            | 3d                             |                 |       |      |                       |  |                                               |
| 1.2    | analýza stavu                               | 2d                        |  | D        |                                 | 3 11.10.23 13.10.23   |                                     | 2d                             |                 |       |      |                       |  |                                               |
| 1.3    | prověření, sp                               | 1t                        |  | D        |                                 | 4 11.10.23 18.10.23   |                                     | 1tl                            |                 |       |      |                       |  |                                               |
| 2      | koncept                                     | 1t                        |  | D        |                                 | 5 11.10.23 18.10.23   |                                     | 1t                             |                 |       |      |                       |  |                                               |
| 3      | realizace                                   | 3 <sub>t</sub>            |  |          |                                 | D 6 11.10.23 01.11.23 |                                     | 3t                             |                 |       |      |                       |  |                                               |
| 4      | 4 ukončení                                  | 2d                        |  |          |                                 | $11.10$ 13.10         |                                     |                                |                 |       |      |                       |  |                                               |
| 4.1    | závěrečná zp                                | 2d                        |  |          |                                 | D 7 11.10.23 13.10.23 |                                     | 2d                             |                 |       |      |                       |  |                                               |
|        | Nový úkol                                   |                           |  |          |                                 |                       |                                     |                                |                 |       |      |                       |  |                                               |
|        |                                             |                           |  |          |                                 |                       |                                     |                                |                 |       |      |                       |  |                                               |
|        |                                             |                           |  |          |                                 |                       |                                     |                                |                 |       |      |                       |  |                                               |
|        |                                             |                           |  |          |                                 |                       |                                     |                                |                 |       |      |                       |  |                                               |
|        |                                             |                           |  |          |                                 |                       |                                     |                                |                 |       |      |                       |  |                                               |
| ÷      | $\langle$                                   |                           |  |          |                                 | $\rightarrow$         | $\overline{2}$<br>3<br>$\mathbf{1}$ | $5 - \infty$<br>$\overline{4}$ | Ω<br>$\searrow$ | $\,<$ | $\,$ | H D                   |  | T<br>M                                        |

Obrázek 5.5: Plán po prvotním naplánování úkolů

#### **ÚPRAVA ZOBRAZENÍ CASOVÝCH ÚDAJ ˇ U˚**

Zobrazení časových údajů vyjadřujících začátek a konec plánovaných úkolů, resp. zobrazení hodnot typu čas obecně, se ve výchozím nastavení automaticky upravuje, pokud pro tyto údaje není v příslušném sloupci tabulky dostatek prostoru. Standardně se časové údaje zobrazují i s přesným časovým určením hodin a minut, při nedostatku prostoru se časové rozlišení hodin a minut přestane zobrazovat.

Podobu zobrazování údajů u polí typu čas si mohou uživatelé v jednotlivých sloupcích sestavy indivudálně nastavovat. Je možné zvolit formát, který zobra-zuje pouze den (viz kapitola [2,](#page-34-0) sekce Přizpůsobení sestav/Formát zobrazování hodnot vybraných polí).

V licenční úrovni Professional může správce pracovní skupiny pro jednotlivá pole typu čas nastavit, že se u těchto polí bude v sestavách zobrazovat pouze den bez přesnějšího časového určení (viz kapitola [39,](#page-706-0) sekce Změna definice polí).

Po určení data začátku se úkol začne zobrazovat také v Ganttově diagramu, který je součástí sestavy Plán.

Časový rozsah Ganttova diagramu i dalších hodnotových linek sestav zobrazujících časově závislé údaje projektu odpovídají začátku a konci naplánovaných úkolů projektu, případně zadaným termínům nejdřívějšího zahájení a nejzazšího ukončení projektu (podrobnosti o termínech projektu viz kapitola [4,](#page-142-0) sekce Založení projektu, Termíny a rezerva projektu).

V tomto rozsahu se po časové ose můžete pohybovat pomocí posuvníku pod pravou částí sestavy, nebo po kliknutí do pravé části sestavy pomocí kláves pro pohyb doleva a doprava.

Ganttův diagram si také můžete přepnout do režimu posouvání tažením myší, slouží k tomu tlačítko Zapnout režim posouvání diagramu myší vlevo od posuvníku. V tomto režimu se po najetí myši do prostoru Ganttova diagramu změní podoba kurzoru a jeho tažením vlevo či vpravo za stálého držení levého tlačítka myši je možné měnit aktuálně zobrazovaný časový úsek. Tažení kurzoru nahoru či dolů pak mění aktuálně zobrazované úkoly.

Pomocí tlačítek symbolizujících jednotlivé úrovně detailu vpravo pod sestavou můžete měnit detail zobrazovaného období. Podrobný popis změny detailu a změny počtu zobrazených sloupců naleznete v kapitole [2,](#page-34-0) sekce Přizpůsobení sestav.

Pro snažší orientaci v čase můžete také používat volby místní nabídky nad záhlavím sloupců pravé části sestavy (viz obrázek [2.76\)](#page-109-0). Volba Nastavit období... umožní vybrat datum začátku či konce zobrazovaného období z kalendáře. Volba Zobrazit dnešek upraví zobrazované sloupce tak, aby byl mezi nimi i časový úsek odpovídající aktuálnímu datu (aktuální datum je zvýrazňováno červenou vertikálou). Volba Přizpůsobit období přizpůsobí počet sloupců a úroveň detailu tak, aby byl vidět Ganttův diagram za celý projekt. V místní nabídce nad diagramem se nabízí také volba Zobrazit v diagramu. Pomocí ní nebo dvojkliku v hodnotové lince se zobrazované období přizpůsobí tak, aby zahrnovalo začátek a konec vámi vybraného úkolu či úkolů.

Pokud je naplánován skupinový úkol, tedy úkol s potomky, zdědí tento plán také jeho potomci, u kterých nenastavíte plán jiný. Hodnoty polí Plánovat, Začátek a Konec se u úkolů se zděděným plánem zobrazují šedivě, aby byly odlišeny od plánů rodiče (v Ganttově diagramu jsou úkoly se zděděným plánem znázorňovány bílým obdélníčkem).

Dědění plánu lze využít například v těchto situacích:

• Chcete si plánování zjednodušit. Vytvoříte sice detailní rozpis úkolů, ale odhad pracnosti zadáte pouze u skupinových úkolů nebo jen u některých detailních úkolů a některých skupinových. Systém se bude tvářit, jako by

zpracování detailních úkolů probíhalo paralelně v čase vyhrazeném pro skupinový úkol.

• U zadaného a naplánovaného úkolu se rozmyslíte, že se dá vlastně rozložit do několika podrobnějších úkolů. Tyto podrobné úkoly vytvoříte jako potomky původního úkolu. Nemusíte u nich zadávat jejich vlastní plány.

## **SESTAVA PLÁNY**

Sestava Plány ve složce Plánování v navigačním panelu obsahuje stejně jako sestava Plán všechny potřebné údaje o úkolech a je také možné jí používat pro zadávání a úpravu úkolů jednotlivých projektů. Tato sestava je seskupená podle projektů a můžete v ní také přetahováním myší přesunovat úkoly z jednoho projektu do druhého (měnit tak hodnotu pole Patří do u zvolených úkolů).

Ve výchozím nastavení se v ní zobrazují všechny projekty, které má daný uživatel oprávnění vidět, a ke kterým byl v systému zadán alespoň jeden úkol. Pomocí parametrů v nástrojové liště sestavy lze zobrazování projektů kdykoliv upravit, výběrem hodnot u parametrů Stav projektu a Vedoucí si můžete například zobrazit všechny aktivní projekty, ve kterých jste uvedeni jako vedoucí.

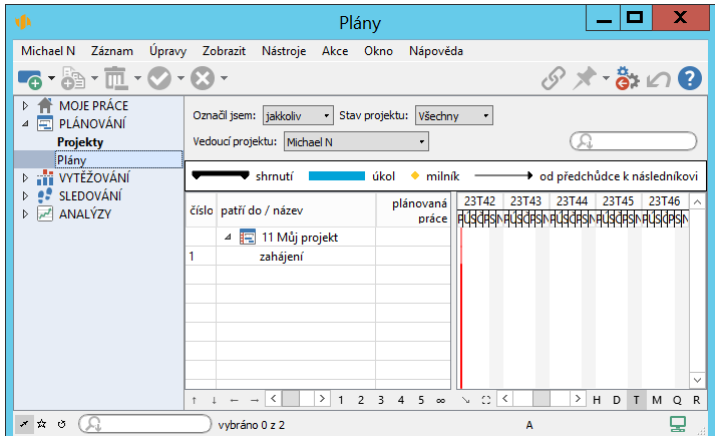

Obrázek 5.6: Sestava Plány

Parametr Označil jsem umožňuje zobrazovat v sestavě pouze ty projekty, kterým přidělíte stejné barevné označení, viz kapitola [4,](#page-142-0) sekce Barevné označování projektů.

# <span id="page-177-0"></span>**VAZBY MEZI ÚKOLY**

Jak již bylo zmíněno dříve, plán každého projektu do značné míry závisí na závislostech mezi projektovými činnostmi. Tyto závislosti jsou v Instant Teamu reprezentovány vztahem předchůdce–následník. Každý takovýto vztah znamená, že práce na úkolu, jenž je v tomto vztahu následníkem, závisí na zahájení či ukončení úkolu – předchůdce. Typicky tak, že práce na úkolu nemůže začít dříve, než se dokončí jeho předchůdce. Pokud má úkol více předchůdců, pak musejí být dokončeny všechny.

Po projení úkolů se prvotní termíny práce na úkolech přeplánují tak, aby byla dodržena souslednost provázaných úkolů.

Nejjednodušším způsobem, jak vztahy předchůdce–následník do plánu projektu doplnit, je použít tažení myší v Ganttově diagramu, tedy v pravé části sestavy Plán. Zde tažením některého z úkolů na jiný úkol vytvoříte nový vztah, ve kterém je tažený úkol předchůdcem a úkol, na nějž jste jej táhli, se stane následníkem. Směr tažení tak odpovídá směru šipky, která se poté zobrazí v Ganttově diagramu.

|      | Plánovaná práce<br>1mě2t2d        | Začátek<br>11.10.23 13:33 |  |   | Konec<br>24.11.23 13:33 |                   |                |   |                                                                                                    |    |    |   |                            |    |    |
|------|-----------------------------------|---------------------------|--|---|-------------------------|-------------------|----------------|---|----------------------------------------------------------------------------------------------------|----|----|---|----------------------------|----|----|
| Plán |                                   |                           |  |   |                         |                   |                |   |                                                                                                    |    |    |   |                            |    |    |
|      | shrnutí                           |                           |  |   | úkol                    | milník<br>٠       |                |   |                                                                                                    |    |    |   | od předchůdce k následníko |    |    |
|      | č název                           | plánovaná<br>práce        |  |   | v y at a začátek        | konec             | $\overline{c}$ | ٩ | říjen 2023<br>16                                                                                                    | 23 | 30 | 6 | listopad 2023<br>13        | 20 | 27 |
| 1    | 4 příprava                        | 2 <sub>t</sub>            |  |   |                         | 11.10.23 25.10.23 |                |   |                                                                                                    |    |    |   |                            |    |    |
|      | analýza požadavků                 | 3d                        |  | D | 6 11.10.23              | 16.10.23          |                |   |                                                                                                    |    |    |   |                            |    |    |
|      | analýza stavu                     | 2d                        |  | D | 7 16.10.23              | 18.10.23          |                |   | $\begin{picture}(120,10) \put(0,0){\line(1,0){155}} \put(15,0){\line(1,0){155}} \put(15,0){\line(1,0){155}} \put(15,0){\line(1,0){155}} \put(15,0){\line(1,0){155}} \put(15,0){\line(1,0){155}} \put(15,0){\line(1,0){155}} \put(15,0){\line(1,0){155}} \put(15,0){\line(1,0){155}} \put(15,0){\line(1,0){155}} \put(15,0){\line(1,0){155}}$ |    |    |   |                            |    |    |
|      | prověření, specifi                | 1t                        |  | D | 8 18.10.23              | 25,10.23          |                |   |                                                                                                    |    |    |   |                            |    |    |
| 2    | koncept                           | 1t                        |  | D | 9 25.10.23              | 01.11.23          |                |   |                                                                                                    |    |    |   |                            |    |    |
| 3    | realizace                         | 3 <sub>t</sub>            |  | D | 01.11.23                | 22.11.23          |                |   |                                                                                                    |    |    |   |                            |    |    |
| 4    | ukončení<br>$\boldsymbol{\Delta}$ | 2d                        |  |   |                         | 22.11.23 24.11.23 |                |   |                                                                                                    |    |    |   |                            |    |    |
|      | závěrečná zpráva                  | 2d                        |  | D | 22.11.23                | 24.11.23          |                |   |                                                                                                    |    |    |   |                            |    |    |
|      | Nový úkol                         |                           |  |   |                         |                   |                |   |                                                                                                    |    |    |   |                            |    |    |
|      |                                   |                           |  |   |                         |                   |                |   |                                                                                                    |    |    |   |                            |    |    |
|      |                                   |                           |  |   |                         |                   |                |   |                                                                                                    |    |    |   |                            |    |    |
|      |                                   |                           |  |   |                         |                   |                |   |                                                                                                    |    |    |   |                            |    |    |

Obrázek 5.7: Plán projektu s předchůdci

Další způsob, jak je možné měnit předchůdce a následníky úkolu, je pomocí tlačítka Propojit vlevo od posuvníku pod Ganttovým diagramem (tlačítko s ikonkou šipky směřující šikmo dolů), klávesové zkratky  $\langle \text{Ctrl+L}\rangle$ , či stejně nazvané položky v nabídce Akce. Když označíte 2 úkoly a spustíte akci Propojit, stane se ten výše v sestavě předchůdcem toho níže v sestavě. Akci lze použít i při označení více než 2 úkolů, v takovém případě se označené úkoly zřetězí jeden za druhým. Pokud jsou označené úkoly již takto propojeny, pak akce Propojit naopak úkoly rozpojí.

**TIP**

Tlačítko Propojit lze použít také ke zrušení jakýchkoliv dřívějších vztahů mezi úkoly projektu, např. po revizi plánu. Pokud v sestavě označíte skupinu úkolů, mezi nimiž bude alespoň jeden vztah předchůdce-následník a použijete tlačítko Propojit, dojde k rozpojení všech vztahů mezi označenými úkoly.

Systém neumožní vytvořit vztah předchůdce-následník mezi rodičovským úkolem a jeho potomky, ani nedovolí změnit rodiče úkolu tak, aby se tento vztah vytvořil. Potomci úkolu, který je ve vazbě předchůdce-následník s jiným úkolem, se však automaticky stávají implicitními předchůdci, resp. následníky tohoto úkolu stejně jako rodičovský úkol (viz dále).

V Ganttově diagramu mohou být zobrazeny šedivé (skryté) šipky pro následující případy propojení úkolů:

a) předchůdce či následník je ve sbalené části sestavy, jeho protějšek je však v rozbalené části sestavy (v tom případě sbalený úkol nahrazuje jeho nejbližší viditelný rodič)

b) předchůdce či následník není naplánován na žádný konkrétní čas (v tom případě šipka začíná či končí přibližně v půlce projektu)

c) předchůdce či následník není vůbec součástí sestavy, například je nastaven filtr na nějaký projekt, ale úkol je v jiném projektu (v tom případě se zobrazí pouze horizontální šipka vedoucí nikam či odnikud)

d) předchůdce či následník je již dokončený a vztah předchůdce-následník tudíž není aktivní a nepočítá se s ním při plánování úkolů

## **ZPUSOB PROPOJENÍ ÚKOL ˚ U˚**

Seznam všech připojených předchůdců a následníků úkolu uvidíte na záložce Předchůdci/následníci v okně s podrobnostmi úkolu. Ve výchozím nastavení aplikace se tato záložka v okně úkolu zobrazuje až v okamžiku, kdy již alespoň jedna vazba k danému úkolu byla vytvořena, správce pracovní skupiny může určit, že se záložka bude zobrazovat vždy (viz sekce Konfigurace plánování v kapitole [17\)](#page-378-0).

Za pomoci tlačítka Odebrat můžete úkoly odpojit a samozřejmě pomocí tlačítka Přidat... je zde možno předchůdce a následníka i přidat.

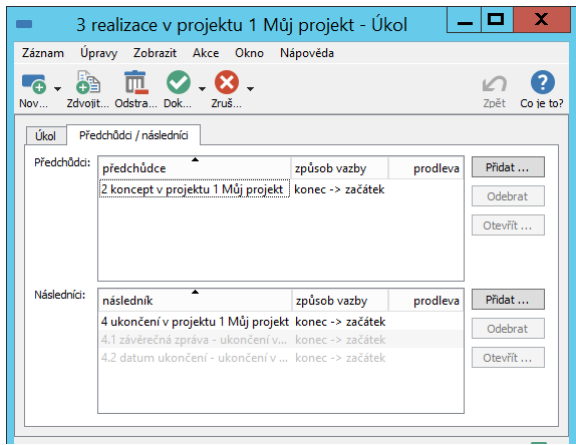

Obrázek 5.8: Předchůdci a následníci úkolu

#### **TIP**

Propojování úkolů není omezeno pouze na jeden projekt. Je možno propojit i několik projektů mezi sebou, pokud na sebe například navazují anebo je nutná spolupráce mezi nimi. Vybrat úkol z jiného projektu umožňuje parametr Patří do u výběrové sestavy pro přidání předchůdce či následníka.

Ve sloupci Způsob vazby můžete pro vybraný vztah předchůdce-následník zvolit způsob, jakým v něm budou úkoly propojeny. Z výběrového seznamu tohoto sloupce můžete na řádku s označeným předchůdcem či následníkem vybrat jednu ze čtyř nabízených variant:

- konec-začátek úkol, který je v tomto vztahu následníkem, bude naplánován tak, aby začal po skončení úkolu, který je předchůdcem, toto nastavení je výchozí;
- konec-konec úkol, který je v tomto vztahu následníkem, bude naplánován tak, aby skončil po skončení úkolu, který je předchůdcem;
- začátek-začátek úkol, který je v tomto vztahu následníkem, bude naplánován tak, aby začal po začátku úkolu, který je přechůdcem;
- začátek-konec úkol, který je v tomto vztahu následníkem, bude naplánován tak, aby skončil po začátku úkolu, který je předchůdcem.
U vybraného vztahu můžete také zapsáním časové nebo procentuální hodnoty do sloupce Prodleva specifikovat, s jak velkým zpožděním či předstihem má být následník plánován vůči svému předchůdci. Můžete takto např. určit, že následník má začít s dvoudenním zpožděním po naplánovaném ukončení svého předchůdce (hodnota ve tvaru 2d), nebo naopak s týdenním předstihem před plánovaným ukončením svého předchůdce (hodnota ve tvaru - 1t). Při zadávání procentuální hodnoty se zpoždění či předstih počítá z plánované pracnosti předchůdce, můžete např. určit, že následník má začít s předstihem 20% z plánované pracnosti svého předchůdce, tedy např. při pracnosti předchůdce 10 dnů následník začne s předstihem dvou dnů před plánovaným ukončením předchůdce (hodnota ve tvaru -  $20\%$ ) apod.

#### **UPOZORNENÍ ˇ**

Výpočet doby zpoždění či předstihu mezi úkoly ve vztahu předchůdcenásledník se vždy řídí nastavením výchozího kalendáře pracovní skupiny, viz kapitola [17,](#page-378-0) sekce Kalendáře.

# **IMPLICITNÍ PREDCH ˇ UDCI ˚**

Kromě předchůdců úkolu, které ručně nastavíte, se v seznamu předchůdců v okně úkolu objevují také takzvaní implicitní předchůdci, které doplňuje automaticky systém. Tito mají na plánování stejný dopad jako ručně zadaní předchůdci a v seznamu předchůdců se odlišují šedivou barvou. Vznikají takto:

- Pokud má úkol rodiče a tento rodič nebo jeho rodič mají předchůdce, stávají se tito předchůdci implicitními předchůdci i tohoto úkolu.
- Pokud je mezi předchůdci nějaký skupinový úkol, tedy úkol s potomky, stávají se implicitními předchůdci všichni potomci tohoto předchůdce.

# **PLÁNOVÁNÍ TERMÍNU˚**

Pro dokončení plánu projektu můžete ještě podrobně nastavit způsob plánování úkolu, resp. způsob stanovení začátku a konce práce na úkolu.

V aplikaci existují dva základní způsoby plánování úkolů: plánování ruční (typu M), kdy termín úkolu je zadáván manuálně uživatelem, a plánování automatické, kdy začátek i konec úkolu je vypočítáván systémem.

Automatické plánování při stanovování termínů úkolů zohledňuje vazby mezi úkoly, rozlišuje se plánování na co nejdříve (typu P,C,D,G) a na co nejpozději  $(typu S,E,F,H)$ .

Pokud se v projektu nepracuje se zdroji a úkoly nejsou přiřazeny vlastníkům (podrobnosti o práci se zdroji viz dále v sekci Vytěžování zdrojů), chovají se všechny typy plánování na co nejdříve stejně a všechny typy plánování na co nejpozději také stejně. Při plánování na co nejdříve systém naplánuje úkol na co nejdříve podle plánovaného termínu jeho předchůdců, případně termínu nejdřívějšího zahájení projektu. Při plánování na co nejpozději systém plánuje úkol od konce podle naplánovaného termínu jeho následníků, případně vzhledem k nejzazšímu ukončení termínu projektu.

Ve výchozím nastavení aplikace jsou všechny úkoly s nenulovým odhadem pracnosti plánovány na co nejdříve. U jednotlivých úkolů je možné výchozí typ plánování (typu D) v poli Plánovat upravovat, v závislosti na vybraném typu plánování jsou pak vyplňovány hodnoty v polích Začátek a Konec.

Všechny způsoby plánování můžete v rámci projektu libovolně kombinovat.

Výchozí typ plánování úkolů si můžete v nastavení projektu změnit (viz sekce Typ plánování úkolů v kapitole [4\)](#page-142-0).

# **AUTOMATICKÉ PLÁNOVÁNÍ NA CO NEJDRÍVE ˇ**

Pro úkol plánovaný na co nejdříve systém naplánuje automaticky termín úkolu tak, aby typicky začal hned po plánovaném skončení svých předchůdců. Když se změní předpokládaný čas dokončení některého předchůdce tohoto úkolu, dojde k automatickému přeplánování i tohoto (následného) úkolu.

Výpočet data započetí úkolu plánovaného na co nejdříve se řídí podle následujících pravidel:

- Neplánovat začátek úkolu na dříve než je čas vytvoření úkolu.
- Neplánovat začátek úkolu na dříve než je termín zahájení projektu (viz kapitola [4,](#page-142-0) sekce Založení projektu, Termíny a rezerva projektu).
- Neplánovat začátek úkolu mimo pracovní dobu podle nastavení výchozího pracovního kalendáře (viz kapitola [17,](#page-378-0) sekce Kalendáře).
- Neplánovat začátek úkolu na dříve než je hodnota pole Konec u předcházejícícho nedokončeného úkolu (nebo jiný okamžik závislý na předchůdci podle zvoleného nestandardního typu vazby mezi úkoly, viz výše).
- Neplánovat začátek úkolu na dříve než je hodnota pole Skutečný konec u předcházejícího dokončeného úkolu (nebo jiný okamžik závislý na předchůdci podle zvoleného nestandardního typu vazby mezi úkoly, viz výše).
- Neplánovat začátek úkolu na dříve než je hodnota pole Skutečný konec daného úkolu, (podrobný popis pole Skutečný konec viz kapitola [6,](#page-214-0) sekce Zapisování informací o průběhu plnění úkolů)

Pokud jsou u úkolu k dispozici hodnoty více těchto polí, počítá se pro určení začátku úkolu s hodnotou pozdější.

Konec úkolu je standardně stanoven v následujících dnech po začátku tak, aby byla vyčerpána pracnost úkolu. Přenastavíte-li konec úkolu, dojde k úpravě plánu úkolu (k úpravě pracnosti úkolu nebo kapacity zdroje) tak, aby zůstal zachován čas zahájení úkolu, podrobnosti dále v sekci Vytěžování zdrojů.

# **AUTOMATICKÉ PLÁNOVÁNÍ NA CO NEJPOZDEJI ˇ**

Úkol lze naplánovat také na co nejpozději vzhledem k jeho následníkům. Automaticky plánovaný úkol na co nejpozději systém naplánuje typicky těsně před naplánovaným začátkem jeho následníků. V případě, kdy úkol nemá nedokončeného následníka, ale je zadán termín ukončení projektu, je úkol naplánován těsně před tento termín (viz kapitola [4,](#page-142-0) sekce Založení projektu, Termíny a rezerva projektu).

Automatické plánování na co nejpozději je proto nabízeno pouze u úkolů s definovaným následníkem nebo pokud je zadán termín ukončení projektu. Jestliže je úkol naplánován na co nejpozději a předchozí podmínka přestane platit (např. jeho jediný následník je označen za dokončený), přepne se automaticky na plánování na co nejdříve.

Výpočet data zakončení úkolu plánovaného na co nejpozdějí zachovává souslednost úkolů, řídí se přitom podle následujících pravidel:

- Neplánovat konec úkolu na později než je hodnota pole Začátek následujícího nedokončeného úkolu (nebo jiný okamžik závislý na následujícím úkolu podle zvoleného nestandardního typu vazby mezi úkoly).
- Neplánovat konec úkolu na později než je termín nejzazšího ukončení projektu (pokud úkol nemá nedokončeného následníka).

• Neplánovat konec úkolu mimo pracovní dobu podle nastavení výchozího pracovního kalendáře.

Pokud jsou u úkolu k dispozici hodnoty více těchto polí, počítá se pro určení konce úkolu s hodnotou dřívější.

Začátek úkolu je pak standardně stanoven v předcházejících dnech před koncem úkolu tak, aby byla vyčerpána pracnost úkolu. Přenastavíte-li začátek úkolu, dojde k úpravě plánu úkolu tak, aby zůstal zachován čas skončení úkolu, podrobnosti dále v sekci Vytěžování zdrojů.

# **RUCNÍ PLÁNOVÁNÍ ˇ**

Při ručním plánování do pole Začátek nastavíte datum, kdy očekáváte, že se na úkolu začne pracovat. V poli Plánovat se objeví hodnota M, značící, že jde o ručně, nikoliv automaticky plánovaný úkol.

Systém sám spočítá datum ukončení, standardně přitom bere v potaz odhad pracnosti úkolu. Pokud je to například jeden den, je datem skončení následující pracovní den po datu započetí apod. (Budete-li při plánování úkolů používat zdroje a určovat, jakou kapacitou mají na úkolech pracovat, bude při stanovení konce úkolu brána v potaz i požadovaná kapacita příslušného zdroje.)

Datum skončení úkolu můžete také nastavit na jinou než aplikací doporučenou hodnotu. Změnou dojde k úpravě plánu úkolu tak, aby zůstal zachován zadaný čas zahájení úkolu, podrobnosti dále v sekci Vytěžování zdrojů.

Při ručním plánování můžete postupovat i obráceně – zadáte-li konec úkolu, systém obdobně dopočítá zahájení úkolu.

Pokud jste u úkolu nezadali odhad pracnosti a nastavili mu datum skončení shodné s datem začátku, bude se v Ganttově diagramu zobrazovat jako milník (ikonka ve tvaru žlutého diamantu).

# KAPITOLA 5 PLÁNOVÁNÍ ÚKOLŮ 163

| říjen 2023<br>listopad 2023<br>á<br>v y plánovat a začátek<br>konec<br>$\overline{2}$<br>23<br>30<br>6<br>l 2<br>9<br>16<br>13<br>20<br>e<br>23.10.23<br>11.10.23<br>16, 10, 23<br>D 2 11.10.23<br>16.10.23<br>3 13.10.23<br>м<br><b>C</b><br>P<br>23.10.23<br>4 17.10.23<br>D<br>5 24.10.23<br>30.10.23<br>D<br>D 6 31.10.23<br>20.11.23<br>24.11.23<br>21.11.23<br>D 7 21.11.23<br>22.11.23<br>M 8 24.11.23<br>24.11.23 |                | Plán<br>shrnutí          |  |  | úkol                                     | milník<br>۰ |                       |                               |  | od předchůdce k následníkc |   |         |   |  |
|----------------------------------------------------------------------------------------------------|----------------|--------------------------|--|--|------------------------------------------|-------------|-----------------------|-------------------------------|--|----------------------------|---|---------|---|--|
|                                                                                                    |                | č název                  |  |  |                                          |             |                       |                               |  |                            |   |         |   |  |
|                                                                                                    | 1              | 4 příprava               |  |  |                                          |             |                       |                               |  |                            |   |         |   |  |
|                                                                                                    |                | analýza požadavků        |  |  |                                          |             |                       |                               |  |                            |   |         |   |  |
|                                                                                                    |                | analýza stavu ⊘          |  |  |                                          |             |                       |                               |  |                            |   |         |   |  |
|                                                                                                    |                | prověření, specifik      |  |  |                                          |             |                       |                               |  |                            |   |         |   |  |
|                                                                                                    | $\overline{2}$ | koncept                  |  |  |                                          |             |                       |                               |  |                            |   |         |   |  |
|                                                                                                    | 3              | realizace                |  |  |                                          |             |                       |                               |  |                            |   |         |   |  |
|                                                                                                    | 4              | 4 ukončení               |  |  |                                          |             |                       |                               |  |                            |   |         |   |  |
|                                                                                                    |                | závěrečná zpráva         |  |  |                                          |             |                       |                               |  |                            |   |         |   |  |
|                                                                                                    |                | datum ukončení           |  |  |                                          |             |                       |                               |  |                            |   |         |   |  |
|                                                                                                    |                | Nový úkol                |  |  |                                          |             |                       |                               |  |                            |   |         |   |  |
|                                                                                                    |                |                          |  |  |                                          |             |                       |                               |  |                            |   |         |   |  |
|                                                                                                    |                |                          |  |  |                                          |             |                       |                               |  |                            |   |         |   |  |
|                                                                                                    |                |                          |  |  |                                          |             |                       |                               |  |                            |   |         |   |  |
|                                                                                                    |                |                          |  |  |                                          |             |                       |                               |  |                            |   |         |   |  |
|                                                                                                    |                |                          |  |  |                                          |             |                       |                               |  |                            |   |         |   |  |
|                                                                                                    |                |                          |  |  |                                          |             |                       |                               |  |                            |   |         |   |  |
|                                                                                                    |                |                          |  |  |                                          |             |                       |                               |  |                            |   |         |   |  |
|                                                                                                    |                | $\overline{\phantom{a}}$ |  |  | $\geq$<br>$\overline{c}$<br>$\mathbf{1}$ | 5<br>3<br>4 | $_{\infty}$<br>$\sim$ | $\overline{\phantom{a}}$<br>O |  | $\rightarrow$              | H | D<br>T. | M |  |

<span id="page-184-0"></span>Obrázek 5.9: Projekt s ručně naplánovanými úkoly a milníkem

#### **TIP**

Ganttův diagram můžete použít i pro úpravu naplánovaného termínu práce na úkolu. Stačí za stálého držení levého tlačítka myši přetáhnout obdélníček znázorňující naplánovaný úkol na požadovaný termín.

Veškeré změny v připraveném nebo rozpracovaném plánu s ručně plánovanými úkoly jsou velmi pracné a není jednoduché dosáhnout toho, aby se v plánu takového projektu nevyskytovaly konflikty. Proto je ruční plánování vhodné pouze pro úkoly, které mají pevné datum, se kterým se nemusí hýbat často a nejlépe vůbec. Jedná se zejména o veškeré milníky projektu (tam jsou pohyb a automatické změny naopak nevítané), kontrolní dny, vnější omezení apod.

# **KONFLIKTY V PLÁNU**

Zapojením předchůdců a používáním různých typů plánování se velmi lehce můžete dostat do stavu, kdy se v plánu vyskytne konflikt (jak třeba vidíte na obrázku [5.9\)](#page-184-0). Co je to konflikt? Konflikt je situace, kdy plán projektu je neproveditelný – nebo se to alespoň systému zdá.

Zdroje konfliktů jsou tyto:

- Naplánovaný úkol s předchůdcem, který není naplánován (nemá nastavena pole Začátek/Konec) a má nenulový odhad pracnosti.
- Cyklická závislost mezi předchůdci.
- Úkol naplánovaný tak, že nevyhovuje typu vazby ke svým následníkům či předchůdcům, typicky tak, že začne dříve, než končí některý jeho předchůdce.
- Úkol naplánovaný na dobu, která není v období vymezeném termíny nejdřívějšího zahájení a nejzazšího ukončení projektu.

Konflikty v plánu jsou indikovány hned několika způsoby:

- Za názvem konfliktního úkolu se zobrazuje výstražná ikonka v podobě červeného kolečka a pokud nad ní chvíli posečkáte s myší, zobrazí se vám podrobnosti o konfliktu.
- V Ganttově diagramu jsou červenou šipkou zvýrazňovány vazby, které způsobují zacyklení úkolů.
- Vedoucí projektů jsou ve výchozím nastavení aplikace při vzniku konfliku upozorňováni také pomocí systému upozornění u ikonky Instant Teamu v hlavní liště počítače, podrobnosti o jejich fungování naleznete v kapitole [2,](#page-34-0) sekce Upozornění na vybrané události. Pravidla pro zasílání těchto upozornění, případně zasílání upozornění formou e-mailových zpráv, si mohou individuálně upravovat, podrobnosti v kapitole [3,](#page-118-0) sekce Správa uživatelského účtu. V případě, že tak neučiní, rozhoduje o jejich zasílání konfigurace upozornění ve vaší pracovní skupině (viz kapitola [17,](#page-378-0) sekce Konfigurace upozornění).

# **VYTEŽOVÁNÍ ZDROJ ˇ U˚**

Chcete-li při plánování termínů úkolů zohledňovat i dostupnost a vytíženost jednotlivých pracovníků či strojů, můžete začít v projektu pracovat se zdroji a k úkolům určovat, kdo na nich má pracovat.

U úkolů přiřazených zdroji a naplánovaných některým z typů automatického plánování C,D,E,F,G,H (tzv. automatické plánování s vytěžováním zdrojů) systém kromě vazeb mezi úkoly bere v potaz i volnou kapacitu zdrojů pracujících na úkolech. Úkoly tak nejsou plánovány na dobu, kdy je příslušný zdroj již vytížen jinou naplánovanou činností.

Jako volná kapacita pro vytěžování zdroje se rozumí jeho dostupná kapacita (hodnota pole Max.jednotek v nastavení zdroje) po odečtení kapacity obsazené úkoly s větší předností, absencemi či schůzkami, viz dále v sekci Přednosti úkolů.

Automatické plánování s vytěžováním zdrojů funguje jen u úkolů, které mají přiřazen zdroj.

**TIP**

Automatické plánování s vytěžováním zdrojů je možné použít i u úkolu bez přiřazeného zdroje – úkol bude v takovém případě naplánován stejným způsobem jako při automatickém plánování na co nejdříve typu P (podle předchůdců), resp. na co nejpozději typu S (podle následníků). Můžete tak jednoduše plánovat úkoly, u kterých znáte způsob plánování, ale nikoliv konkrétní zdroje, kterým budou přiřazeny. Tento princip je využit i při výchozím nastavení plánování úkolů.

Při každé změně plánu některého provázaného úkolu či změně volné kapacity zdroje, jemuž je úkol přiřazen, dojde k automatickému přeplánování úkolu.

# **PRI ˇ RAZENÍ ÚKOLU ˇ**

Zdroj, kterému je úkol přidělen, je obsažen v poli Vlastník.

Úkoly projektu můžete přiřazovat dvěma typům zdrojů:

- Sdíleným zdrojům tyto zdroje mohou být sdíleny mezi libovolnými projekty, podrobnosti viz kapitola [17,](#page-378-0) sekce Správa zdrojů.
- Projektovým zdrojům tyto zdroje jsou vyhrazeny pro práci na daném projektu, viz kapitola [4,](#page-142-0) sekce Založení projektu.

Ve výběrovém seznamu pole Vlastník jsou nabízeny sdílené zdroje i zdroje vyhrazené pro daný projekt současně, kromě dostupnosti pro přiřazování úkolů v kontextu jednotlivých projektů se chování sdílených a projektových zdrojů v systému neliší.

Přiřazení úkolů není nutné zadávat po jednom, ale můžete vlastníka úkolů změnit i hromadně. Stačí, když vyberete najednou všechny úkoly, pro které chcete nastavit stejného vlastníka (k tomu použijte například klikání myší na úkol při současném držení klávesy <Ctrl>), a takto vybrané úkoly jedním ze známých způsobů otevřete.

Zobrazí se vám okno pro hromadnou úpravu úkolů. V hlavičce okna je uvedeno, kolik úkolů najednou je zobrazeno. Hodnoty polí jsou vyplněny pouze tehdy,

jsou-li shodné pro všechny vybrané úkoly, a změna hodnoty pole v tomto okně se projeví ve všech vybraných úkolech.

Hromadnou změnu lze realizovat i přímou editací v sestavě a lze takto měnit hodnotu všech polí v sestavě, nejenom pole Vlastník. Je však třeba mít patřičné pole vybráno.

#### **TIP**

Pro zadávání nového úkolu můžete použít také nabídku Nový/Nový úkol pro zdroj/výběr konkrétního záznamu, v takovém případě bude u nového úkolu pole Vlastník již předvyplněno podle vybraného zdroje.

Úkol můžete přiřadit i více zdrojům najednou. Slouží k tomu speciální hodnota Více ... v rozbalovacím seznamu u pole Vlastník. O tom, jak si v takovém případě práci mezi sebou podělí, rozhoduje nastavení pole Jednotky, viz dále.

|                | čísl název    | plánovaná<br>práce |           | vlastník jednotky st a začátek konec |  |                            |               | doba<br>trvání | říjen 2023<br>XI 23<br> 9  16 23 30  6  13 20 27  4  11 18 25 | <b>XII 23</b> |
|----------------|---------------|--------------------|-----------|--------------------------------------|--|----------------------------|---------------|----------------|---------------------------------------------------------------|---------------|
| 1              | příprava<br>◢ | 2t                 |           |                                      |  |                            | $11.10$ 07.11 |                |                                                               |               |
| 1.1            | analýza       |                    | 3d Johana |                                      |  | 100% D 2 11.10.23 16.10.23 |               | 3d             | Johana<br>ъ.                                                  |               |
| 1.2            | analýza       |                    | 2d Johana |                                      |  | 100% D 3 16.10.23 18.10.23 |               | 2d             | <b>H</b> Johana                                               |               |
| 1.3            | prověř        |                    | 1t Aleš   | 100% D                               |  | 4 01.11.23 07.11.23        |               | 1t             | <b>Aleš</b>                                                   |               |
| $\overline{c}$ | koncept       |                    | 1t Aleš   | 100%D                                |  | 5 08.11.23 14.11.23        |               | 1t             | Aleš                                                          |               |
| 3              | realizace     |                    | 3t Aleš,  |                                      |  | 200% D 6 15.11.23 24.11.23 |               | 1t2d4h         |                                                               | Aleš, Daniel  |
| 4              | ukončení      | 2d                 |           |                                      |  |                            | 24.11 30.11   |                |                                                               |               |
| 4.1            | závěreč       |                    | 2d Johana | 100%D                                |  | 7 24.11.23 28.11.23        |               | 2d             |                                                               | Johana        |
| 4.2            | datum         |                    |           |                                      |  | M 8 30.11.23 30.11.23      |               |                |                                                               |               |
|                | Nový úkol     |                    |           |                                      |  |                            |               |                |                                                               |               |
|                |               |                    |           |                                      |  |                            |               |                |                                                               |               |

Obrázek 5.10: Plán po přiřazení úkolů

Vlastníka úkolu lze ponechat i na hodnotě Žádný. Tato hodnota je kromě případů, kdy o přiřazení úkolu nemáte zatím jasno, užitečná u milníků, to jest úkolů bez odhadu pracnosti, a u skupinových úkolů, tedy úkolů s podúkoly.

Pokud zadáte vlastníka u skupinového úkolu, tedy úkolu s potomky, bude tento vlastník automaticky vyplněn (zděděn) u všech potomků, u kterých nebude vlastník uveden. Takový zděděný vlastník se zobrazuje šedivě.

Po přiřazení alespoň jednoho úkolu zdroji se v okně projektu začne zobrazovat stránka Vytěžování a na ní záložka Zdroje s přehledy informací o zdrojích pracujících na daném projektu (sestava Sdílené zdroje použité v projektu, viz obrázek [9.5,](#page-275-0) resp. Vyhrazené zdroje projektu, viz obrázek [4.10\)](#page-158-0).

# **KAPACITA ZDROJU˚**

Ve sloupci nazvaném Jednotky můžete vyplnit, jak velkou částí své kapacity bude zdroj, kterému jste úkol přiřadili, na úkolu pracovat. Výchozí hodnota 100% znamená, že se očekává, že se přiřazený zdroj bude úkolu věnovat plnou svou kapacitou. Pokud zvolíte hodnotu nižší, bude se moci věnovat i jiným úkolům, ale doba trvání úkolu, viz dále, se prodlouží. Pokud zvolíte hodnotu vyšší než 100%, dojde ke zkrácení doby trvání úkolu, ale za cenu přetížení zdroje.

Standardní kapacita zdrojů, které používají zabudovaný kalendář, je shodná, 8 hodin denně od pondělí do pátku. Takže například zadáním jednotek ve výši 50% říkáte systému, že zdroj bude na úkolu pracovat pouze 4 hodiny denně.

Zadáním hodnoty 300% pak můžete říci, že bude pracovat 24 hodin denně. I to může být vhodná hodnota, pokud například použijete hromadný zdroj reprezentující celou skupinu pracovníků. Pak můžete hodnotu 300% interpretovat tak, že na úkolu pracují současně 3 pracovníci.

#### **TIP**

Pokud úkolu se zadanými 300% jednotek a jedním zdrojem později změníte počet zdrojů, např. v situaci, kdy při prvotním plánování víte, že na úkolu budou pracovat 3 pracovníci a teprve v průběhu projektu budete moci upřesnit kteří, budou zadané jednotky mezi tyto zdroje automaticky rozdělěny stejným dílem tak, aby zůstala zachována původně plánovaná doba trvání úkolu (při zadání 3 zdrojů by se pak každý z nich úkolu věnoval na 100% své kapacity).

Jestliže je úkol přiřazen více zdrojům, zobrazená hodnota vyjadřuje součet kapacit všech zdrojů a zdroje si práci mezi sebe podělí rovným dílem. Pokud chcete, aby každý ze zdrojů pracoval na úkolu celou svou kapacitou, je třeba např. pro dva přiřazené zdroje zadat kapacitu 200%.

Pro každý zdroj je možné specifikovat jiné jednotky, každý zdroj se bude moci úkolu věnovat jinou částí své kapacity. Do pole Jednotky v takovém případě zadejte, ve stejném pořadí jako je pořadí zdrojů v poli Vlastník, hodnoty odpovídající jednotkám jednotlivých zdrojů oddělené znaménkem plus (např.100%+50%).

# **DOBA TRVÁNÍ ÚKOLU˚**

V sestavě Plán se dále nachází sloupec Doba trvání. U úkolů se zadaným odhadem pracnosti se hodnota pole pro jednotlivé úkoly dopočítává automaticky jako podíl odhadu pracnosti a přiřazené kapacity zdroje, případně zdrojů (hodnota pole Jednotky). Aplikace standardně předpokládá, že se na úkolech pracuje na plnou kapacitu zdrojů (na 100% jednotek), a v takovém případě doba trvání

úkolů odpovídá pracnosti úkolů. U úkolů, u nichž kapacitu přiřazeného zdroje upravíte, dojde k přepočítání doby trvání úkolu (zkrácení či prodloužení oproti pracnosti úkolu).

Dobu trvání úkolu lze také upravovat přímo v sestavě. Pokud změníte vypočítanou dobu trvání, dojde ve výchozím nastavení k přepočítání jednotek přiřazeného zdroje tak, aby se nezměnila zadaná pracnost úkolu.

Je možné postupovat i tak, že nejdříve u úkolu zadáte dobu trvání. Tím v zásadě systému sdělíte, kolik času na splnění daného úkolu chcete v plánu projektu vyhradit bez ohledu na to, jakou kapacitou se budou moci zdroje úkolu věnovat a jaká bude odhadovaná pracnost úkolu.

Ze způsobu výpočtu doby trvání vyplývá, že hodnoty polí Doba trvání, Plánovaná práce a Jednotky jsou v úkolu vzájemně propojeny – když se změní hodnota jednoho z těchto polí, musí se změnit hodnota ještě jednoho dalšího. Pro každý úkol si můžete podle svých potřeb určit, kterou z těchto tří hodnot nechcete v plánu projektu při změně některé ze zbývajících hodnot měnit a automaticky přeplánovávat. Slouží k tomu pole Pevná hodnota. Jako pevnou hodnotu lze zvolit libovolnou z těchto tří hodnot.

Při vytvoření úkolu jsou za pevnou hodnotu považovány jednotky, po zadaní plánované pracnosti úkolu pracnost. U úkolů, u kterých jako první zadáte dobu trvání, se za pevnou hodnotu považuje doba trvání.

Pro jednotlivé úkoly můžete toto nastavení upravovat v oknech úkolů v podokně Podrobně..., viz obrázek [5.25.](#page-210-0)

Následující tabulka přehledně znázorňuje vliv jednotlivých voleb pole Pevná hodnota na plánování úkolů:

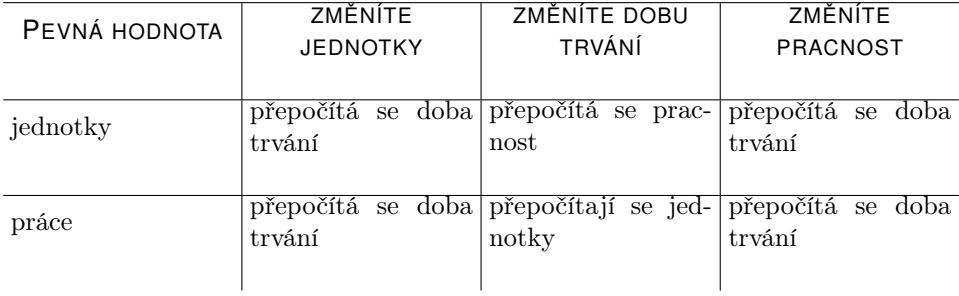

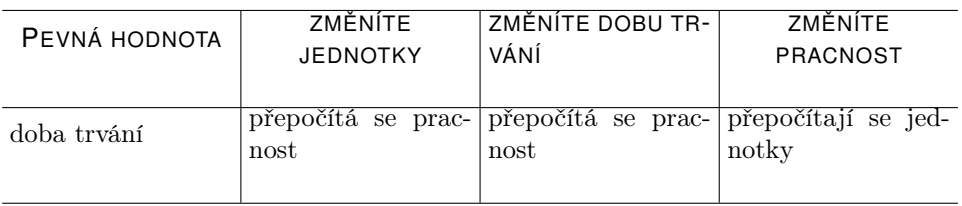

U již započatých úkolů, tj. u úkolů, kterým byla upravována hodnota v poli Zbývající práce, jsou automaticky jako pevná hodnota nastaveny jednotky a toto nastavení není možné změnit.

Jako změna doby trvání se chová také úprava konce ručně nebo na co nejdříve naplánovaného úkolu, resp. úprava začátku na co nejpozději naplánovaného úkolu. Pokud například u úkolu s ručně zadaným začátkem nastavíte datum skončení pozdější než vypočítal systém, říkáte tím systému, že očekáváte, že vlastník úkolu mu nebude v období Začátek – Konec věnovat veškerou svou volnou pracovní kapacitu (dojde automaticky k přepočítání a snížení hodnoty v poli Jednotky). Když nastavíte naopak dobu kratší, je tím řečeno, že očekáváte, že bude pracovat na více procent, než kolik je u tohoto zdroje v daném časovém období nastaveno jako maximum jednotek (dojde automaticky k přepočítání a zvýšení hodnoty v poli Jednotky). Jestliže však bude mít úkol jako pevnou hodnotu nastavené jednotky, úpravou vypočítaného data skončení úkolu systému sdělujete, že očekáváte snížení či zvýšení pracnosti úkolu.

# **AUTOMATICKÉ PLÁNOVÁNÍ S VYTEŽOVÁNÍM ZDROJ ˇ U˚**

Vedoucí projektu může výchozí plánování typu D změnit na jiné plánování s vytěžováním zdrojů na co nejdříve – typu C či G, nebo zvolit plánování s vytěžování zdrojů na co nejpozději typu E,F,H.

Při plánování typu  $D - do$  jakékoliv volné kapacity na co nejdříve a  $F$ do jakékoliv volné kapacity na co nejpozději je úkol naplánován tak, aby na něm zdroj pracoval kdykoliv má volnou kapacitu, tedy i v době, kdy jeho volná kapacita je menší než zadaný počet jednotek. Zadaný počet jednotek je považován za maximální možnou, nikoliv nutnou kapacitu zdroje.

Pokud nastaví v poli Plánovat hodnotu  $C -$ do volné kapacity na co nejdříve nebo  $E -$  do volné kapacity na co nejpozději bude úkol naplánován tak, aby na něm zdroj po celou dobu trvání mohl pracovat na zadaný počet jednotek. Zadané jednotky jsou v tomto případě považovány za nutnou kapacitu zdroje a zdroj nebude úkolem vytěžován v době, kdy by jeho dostupná kapacita byla menší než požadovaný počet jednotek.

Plánování typu D a C je možné výhodně kombinovat v situaci, kdy zdroj dlouhodobě pracuje na úkolu, který ho vytěžuje pouze částečně. Tento úkol (např. průběžné vedení běžné kancelářské agendy) naplánujte typem C na požadovaný nízký počet jednotek. Další projektový úkol přiřazený danému zdroji můžete nadále plánovat na 100% jednotek typem D s tím, že v době souběhu s dlouhodobým úkolem bude zdroj tímto úkolem vytěžován jen do své aktuálně volné kapacity (na méně než zadaných 100%).

**PRÍKLAD KOMBINACE PLÁNOVÁNÍ TYPU D A C ˇ**

Na obrázku [5.11](#page-191-0) vidíte vytížení zdroje, kdy je zkombinováno plánování typu D a C – zdroj může být úkoly 1 i 2 vytěžován souběžně. Na obrázku [5.12](#page-191-1) vidíte situaci, ve které jsou oba úkoly naplánovány typem C, tedy tak, aby jimi zdroj byl vytížen na požadovaný počet jednotek – zdroj může být úkolem 2 v tomto případě vytížen až po skončení úkolu 1.

| Vytížení zdrojů<br>Zdroje                                                                                                    |                                   |              |                      |   |                |   |                |  |            |                 |    |              |
|----------------------------------------------------------------------------------------------------|-----------------------------------|--------------|----------------------|---|----------------|---|----------------|--|------------|-----------------|----|--------------|
| Podrobné vytížení projektem Kategorie zdroje                                                                                                    | Sdílený?<br>$\cdot$               |              |                      |   |                |   |                |  |            |                 |    |              |
| zdroj / činnost (vytížení)                                                                                                    | plánovaná práce jednotky plánovat |              |                      | 5 | 6              | 8 | $\overline{9}$ |  | $10$ 11 12 | 13 <sup>1</sup> | 14 | $\wedge$     |
| Adam G.<br>⊿                                                                                                    |                                   |              |                      | 8 | $\vert$        |   |                |  |            |                 |    |              |
| 1 kancelářská agenda                                                                                                    | 10                                | 25%          |                      |   |                |   |                |  |            |                 |    |              |
| 2 analýza požadavků                                                                                                    | 24                                | 100%         | D                    | я | 6 <sup>1</sup> |   |                |  |            |                 |    | $\checkmark$ |
| $+ \frac{1}{2} \frac{1}{2} \frac$ | ⋋                                 | $\mathbf{R}$ | $4\quad5\quad\infty$ |   |                |   |                |  |            |                 |    |              |

<span id="page-191-0"></span>Obrázek 5.11: Příklad kombinace plánování typu C a D

| Vytížení zdrojů<br>Zdroje                    |                                   |      |              |   |     |   |  |           |                 |    |          |
|----------------------------------------------|-----------------------------------|------|--------------|---|-----|---|--|-----------|-----------------|----|----------|
| Podrobné vytížení projektem Kategorie zdroje | Sdílený?<br>۰                     |      |              |   |     |   |  |           |                 |    |          |
| zdroj / činnost (vytížení)                   | plánovaná práce jednotky plánovat |      |              | 4 | 6   | 8 |  | $9$ 10 11 | 12 <sup>1</sup> | 13 | $\wedge$ |
| Adam G.<br>⊿                                 |                                   |      |              |   |     |   |  |           | $\bf{8}$        |    |          |
| 1 kancelářská agenda                         | 10                                | 25%  |              |   | 2 2 |   |  |           |                 |    |          |
| 2 analýza požadavků                          | 24                                | 100% |              |   |     |   |  | R.        |                 |    |          |
| $\star$<br>$\sim$                            |                                   |      | $5 - \infty$ |   |     |   |  |           |                 |    |          |

<span id="page-191-1"></span>Obrázek 5.12: Příklad plánování úkolů typem plánování C

Po zvolení hodnoty  $G -$ do volné kapacity bez přerušení na co nejdříve  $a H - do$  volné kapacity bez přerušení na co nejpozději bude úkol plánován tak, aby na něm zdroj po celou dobu trvání mohl pracovat na zadaný počet jednotek, a zároveň tak, aby nebyla práce na úkolu přerušena prací na jiném naplánovaném úkolu či absencí zdroje. Při hledání doby, po kterou může být zdroj úkolem nepřetržitě vytížen, je brána v potaz pouze pracovní doba v nastavení pracovního kalendáře daného zdroje.

**PRÍKLAD VYUŽITÍ PLÁNOVÁNÍ TYPU G ˇ**

Na obrázku [5.13](#page-192-0) vidíte vytížení zdroje, kdy úkol 1 je naplánován ručně a úkol 2 plánováním typu D – zdroj může být v tomto případě úkolem 2 vytížen před i po práci na úkolu 1. Na obrázku [5.14](#page-192-1) vidíte tu samou situaci s úkolem 2 naplánovaným typem G, tedy bez přerušení – při této kombinaci plánování může být zdroj úkolem 2 vytížen až po skončení práce na úkolu 1, i když má před začátkem úkolu 1 volnou kapacitu, ta ovšem není dostatečná pro nepřetržité naplánování úkolu 2.

| Vytížení zdrojů<br>Zdroje                             |                                   |      |                      |                                |          |          |                 |  |
|-------------------------------------------------------|-----------------------------------|------|----------------------|--------------------------------|----------|----------|-----------------|--|
| Podrobné vytížení projektem Kategorie zdroje: Všechny |                                   |      |                      | · Sdílený?: jakákoli hodnota · |          |          |                 |  |
| zdroj / činnost (vytížení)                            | plánovaná práce jednotky plánovat |      |                      | 11.07.22                       | 12.07.22 | 13,07.22 | 14.07.22 $\sim$ |  |
| Adam G.                                               |                                   |      |                      | 8                              |          |          |                 |  |
| 1 kancelářská                                         |                                   | 100% | M                    |                                |          |          |                 |  |
| 2 analýza poža                                        | 24                                | 100% | Ð                    |                                |          |          |                 |  |
| $+ - - - - - - + 1$                                   | ⋋                                 | в.   | $4\quad5\quad\infty$ |                                |          |          |                 |  |

Obrázek 5.13: Příklad kombinace ručního plánování a plánování typu D

<span id="page-192-0"></span>

| Vytížení zdrojů<br>Zdroje                                            |                                   |            |                    |          |          |          |          |                 |
|----------------------------------------------------------------------|-----------------------------------|------------|--------------------|----------|----------|----------|----------|-----------------|
| Podrobné vytížení projektem Kategorie zdroje                         |                                   | · Sdílený? | $\cdot$            |          |          |          |          |                 |
| zdroj / činnost (vytížení)                                           | plánovaná práce jednotky plánovat |            |                    | 11.07.22 | 12.07.22 | 13.07.22 | 14.07.22 | 15.07.22 $\sim$ |
| Adam G.                                                              |                                   |            |                    |          | 8        |          |          |                 |
| 1 koordinační                                                        | 8                                 | 100%       | М                  |          |          |          |          |                 |
| 2 analýza stav                                                       | 24                                | 100%       | G                  |          |          |          |          | $\checkmark$    |
| $+\frac{1}{2}$ $-\frac{1}{2}$ $\sqrt{2}$ $\frac{1}{2}$ $\frac{1}{2}$ |                                   |            | $2$ 3 4 5 $\infty$ |          |          |          |          |                 |

<span id="page-192-1"></span>Obrázek 5.14: Příklad kombinace ručního plánování a plánování typu G

Jak již bylo řečeno, při automatickém plánování s vytěžováním zdrojů vhodné datum započetí a skončení úkolu vypočte systém. Algoritmus výpočtu vhodného data započetí a skončení úkolu se řídí těmito pravidly:

- V každém případě zachovat souslednost úkolů, tedy řídit se pravidly pro výpočet termínu úkolu plánovaného na co nejdříve, či na co nejpozději (viz výše).
- Vytěžovat zdroj tak, aby byla zachována přednost úkolů určená polem Priorita a Priorita projektu, případně označením úkolu za prioritní (viz dále). Pokud však úkol s větší předností nemůže začít, protože jeho předchůdci ještě neskončili, naplánuje se před něj úkol s menší předností, pokud ten již začít může.
- Neplánovat začátek úkolu na dříve než je hodnota pole Plánovat od v nastavení zdroje, kterému je úkol přiřazen.

- Neplánovat úkol mimo pracovní dobu podle nastavení pracovního kalendáře zdroje, jemuž je úkol přiřazen.
- Při plánování do jakékoliv volné kapacity typu D a F začít vytěžovat zdroj v okamžiku, kdy má volnou kapacitu.
- Při plánování do volné kapacity typu C a E vytěžovat zdroj v době, kdy jeho volná kapacita odpovídá alespoň požadované kapacitě u úkolu, tedy zadanému počtu jednotek.
- Při plánování do volné kapacity bez přerušení typu G a H vytěžovat zdroj tak, aby mu požadovaná kapacita vydržela nepřetržitě (v rámci pracovní doby) po celou dobu práce na úkolu.

U úkolů plánovaných na co nejdříve systém nejprve vypočítá začátek úkolu a konec úkolu stanoví v následujících dnech po začátku tak, aby úkol skončil v souladu se zadaným odhadem pracnosti, požadovanou kapacitou zdroje a zvoleným typem plánování.

U úkolu plánovaných na co nejpozději je nejprve vypočítán konec úkolu a následně stanoven začátek úkolu v předcházejících dnech před koncem tak, aby úkol začal v souladu se zadaným odhadem pracnosti, požadovanou kapacitou zdroje a zvoleným typem plánování.

Automatický plán s vytěžováním zdrojů se také dědí na potomky úkolu, u kterých nezadáte jiný plán. Toto dědění je ale přerušeno, pokud je potomek úkolu přiřazen jinému zdroji než rodič, ze kterého by měl automatický plán zdědit.

# **PŘEDNOSTI ÚKOLŮ**

Důležitým údajem při vytěžování zdrojů je hodnota pole Priorita. Ta představuje číselnou hodnotu stanovující přednost úkolu v rámci všech plánovaných úkolů z projektů se stejnou projektovou prioritou (viz sekce Priorita projektu v kapitole [4\)](#page-142-0) a slouží pro stanovování termínů úkolů při plánování s vytěžováním zdrojů a pro indikaci přetížení zdroje (viz výše v sekci Konflikty v plánu).

Všem úkolům je hodnota pole určována systémem – každá projektová priorita má vlastní číselnou řadu pro stanovení priority úkolů, priorita úkolu v této řadě je pak doplňována automaticky a to vždy nejvyšší možná (resp. nejnižší možná číselná hodnota) vzhledem ke všem úkolům z projektů se stejnou projektovou prioritou.

Přednost úkolů při vytěžování zdrojů je v první řadě stanovena podle priority projektu, do kterého úkol patří. Úkoly patřící do projektů se stejnou projektovou prioritou jsou pak plánovány podle priority jednotlivých úkolů. Platí, že čím nižší číselná hodnota, tím větší přednost úkolu při vytěžování zdrojů (úkoly s vyšší číselnou hodnotou jsou plánovány až po úkolech s nižší číselnou hodnotou).

Jestliže budete využívat i jiné typy plánování než plánování s vytěžováním zdrojů, můžete se snadno dostat do sitace, kdy bude mít zdroj naplánováno více úkolů na stejnou dobu. Priorita v takovém případě rozhoduje o tom, který z úkolů bude v sestavách úkolů označen jako konfliktní, tj. vedoucí k přetížení zdroje. Za konfliktní bude považován úkol s menší předností, tedy úkol patřící do projektu s vyšší číselnou projektovou prioritou nebo úkol mající v číselné řadě stejné projektové priority přiřazenou vyšší číselnou hodnotu.

Hodnotu tohoto pole je možné ručně upravovat, a to buď přímo v sestavě Plán nebo na podokně Podrobně... v okně úkolu, viz obrázek [5.25.](#page-210-0) Vedoucí projektů tak mohou změnou konkrétní číselné hodnoty upravit přednost úkolu při plánování s vytěžováním zdrojů nebo při indikaci konfliktů.

Upravovat přednost úkolů lze také označováním ručně plánovaných a připravených započatých úkolů za prioritní. Můžete tak předejít například situaci, kdy na dobu ručně plánovaného úkolu, se kterým nelze hýbat, systém zdroj pracující na daném ručně plánovaném úkolu vytíží automaticky plánovaným úkolem z projektu s vyšší předností. Podrobnosti o označování úkolů za prioritní naleznete v sekci Konfigurace úkolů projektů, Prioritní úkoly v kapitole [4.](#page-142-0)

**URCOVÁNÍ P ˇ REDNOSTI ÚKOL ˇ U A OSTATNÍCH PLÁNOVANÝCH ˚ CINNOSTÍ ˇ**

V rámci pracovní skupiny je možné nastavit také priority absencí, schůzek a úkolů ze šablon a konceptů projektů a určit tím jejich přednost vzhledem k projektovým úkolům.

Ve výchozím nastavení mají při vytěžování zdrojů největší přednost absence (mají nejnižší číselnou hodnotu priority) a evidované absence daného zdroje jsou plánovány přednostně. Schůzky mají menší přednost než absence, ale větší než aktivní projekty, schůzky tak mají při vytěžování přednost před úkoly ze všech aktivních projektů. Úkoly z konceptů projektů a šablonové úkoly mají malé přednosti (vysoké číselné hodnoty priority), které při vytěžování zdrojů neovlivňují plánování ostatních činností. Podrobnosti naleznete v kapitole [17,](#page-378-0) sekce Konfigurace plánování.

Stejná přednost jako schůzkám je přiřazována také úkolům označeným za prioritní.

Někdy může po naplánování úkolu dojít k automatické úpravě priority úkolu: při plánování na co nejdříve jsou předchůdci vždy vytěžováni před svými následníky a proto musí mít přechůdci v takovém případě větší přednost než následníci. Jestliže jsou propojeny úkoly, kdy předchůdce má menší přednost než následník

(má vyšší číselnou hodnotu pole Priorita ve skupině projektů se stejnou projektovou prioritou), systém automaticky upraví hodnoty pole Priorita tak, aby splňovaly výše uvedenou podmínku. V případě, že předchůdce náleží do projektu s menší předností, bude priorita následníka navíc přeřazena do stejné číselné řady jako priorita předchůdce.

Při ruční úpravě hodnot pole Priorita systém neumožní zapsat k úkolu nižší číselnou hodnotu, než je hodnota jeho plánovaných předchůdců.

A naopak při plánování na co nejpozději musí mít předchůdce/úkol naplánovaný na co nejpozději vždy přiřazenou menší přednost (vyšší číselnou hodnotu) než jeho automaticky na co nejpozději plánovaný následník.

Pole Priorita má vliv na výpočet plánu i v jedné specifické situaci nesouvisející s vytěžováním zdrojů, a to, kdy následníkem úkolu plánovaného na co nejpozději je i úkol naplánovaný na co nejdříve – systém totiž v takovém případě neumí konzistentně rozhodnout, jak úkoly naplánovat. Jestliže předchůdci naplánovanému na co nejpozději nastavíte menší přednost než má jeho následník plánovaný na co nejdříve, bude předchůdce plánován podle následníka. Pokud předchůdci nastavíte větší přednost (nižší číselnou hodnotu) než má jeho následník plánovaný na co nejdříve, bude tento následník naplánován podle vypočítaného plánu předchůdce.

# **PLÁNOVÁNÍ ÚKOLU P ˚ RI ˇ RAZENÝCH VÍCE ZDROJ ˇ UM˚**

Pokud je úkol naplánován jiným způsobem než s vytěžováním zdrojů do jakékoliv volné kapacity (typem D či F) a je přiřazen více zdrojům, systém úkol plánuje tak, aby na úkolu mohly po celou dobu trvání pracovat všechny uvedené zdroje současně. Pokud některý ze zdrojů používá odlišný kalendář, resp. má odlišnou pracovní dobou, úkol se naplánuje pouze na dobu, po kterou se překrývají pracovní doby všech zdrojů.

Při plánování s vytěžováním zdrojů do jakékoliv volné kapacity vytíží systém úkolem ty zdroje, které mají aktuálně volnou kapacitu (bez ohledu na odlišné pracovní kalendáře uvedených zdrojů).

# **PLÁNOVÁNÍ S HROMADNÝMI ZDROJI**

Tvorbu plánu si můžete usnadnit přidělením některých úkolů hromadnému zdroji, tedy celé skupině zdrojů (viz hierarchie zdrojů popisovaná v kapitole [17,](#page-378-0) sekce Správa zdrojů), aniž byste museli znát plán pro jednotlivé zdroje z této skupiny. Typickým příkladem plánování s využitím hromadného zdroje je např. plánování úkolů pro oddělení skládající se z více vzájemně zastupitelných pracovníků, kdy nezáleží na tom, kterému z nich konkrétně bude úkol přiřazen. Je samozřejmě možné v rámci projektu kombinovat plánování na úrovni jednotlivých podzdrojů a hromadných zdrojů.

Jak velká kapacita hromadného zdroje bude potřeba pro daný úkol, definujete pomocí pole Jednotky. Zde zadáte hodnotu odpovídající počtu podzdrojů, které mají na úkolu pracovat, přičemž každý zdroj, pokud se má úkolu věnovat celou svou kapacitou, představuje hodnotu 100%.

Pokud úkol přiřazený hromadnému zdroji naplánujete pomocí automatického plánování s vytěžováním zdrojů typu C a E, bude úkol bude naplánován tak, aby po celou dobu trvání měl hromadný zdroj dostupnou zadanou kapacitu. Při nastavení hodnoty D a F bude úkol bude naplánován na aktuálně dostupnou kapacitu hromadného zdroje. Při nastavení hodnoty G a H bude úkol bude naplánován na zadanou kapacitu hromadného zdroje a zároveň tak, aby práce na úkolu nebyla po celou dobu trvání úkolu v rámci pracovní doby přerušena.

Systém se při výpočtu data započetí a skončení úkolu pro hromadný zdroj, kromě výše zmíněného algoritmu pro vytěžování jednotlivých zdrojů, řídí následujícím pravidlem – do kapacity hromadného zdroje započítává volnou kapacitu jeho podzdrojů.

**TIP**

Samotný hromadný zdroj jako hierarchické uskupení několika podzdrojů ve většině případů nedisponuje vlastní kapacitou, proto při definici hromadného zdroje (viz obrázek [17.4\)](#page-385-0) doporučujeme zadávat v poli Max. jednotek hodnotu nula (v sestavě zdrojů jsou názvy zdrojů s nulovou kapacitou zvýrazňovány růžovým pozadím). U hromadného zdroje se pak ve sloupci Max. jednotek zob-razuje součet kapacit jeho podzdrojů (viz obrázek [17.2\)](#page-382-0).

# **KONFLIKTY V PLÁNU PŘI POUŽÍVÁNÍ ZDROJŮ**

Při zapojení zdrojů do plánování úkolů mohou být zdrojem konfliktů následující situace:

- Úkol ručně naplánovaný na kapacitu větší, než je kapacita zdroje(ů), jemuž byl úkol přiřazen, např. na více než 8 hodin v rámci pracovního dne.
- Úkol ručně naplánovaný mimo pracovní dobu přiřazeného zdroje $(\hat{u})$ , např. na víkend či nepracovní dny podle nastavení pracovního kalendáře.

- Úkol naplánovaný na dříve, než je hodnota pole Plánovat od u zdroje, jemuž je úkol přiřazen.
- Úkol, který je naplánován na den, kdy má zdroj, jemuž je úkol přiřazen, již naplánován jiný úkol, a který by tudíž vedl k přetížení zdroje. Jako konfliktní úkol vedoucí k přetížení zdroje bude označen pouze úkol s menší předností, u úkolu s větší předností konflikt indikován nebude. Ve vysvětlivce u ikonky konfliktu se zobrazí čas, kdy začíná být zdroj přetížen a názvy všech úkolů, které má na danou dobu naplánovány. Ikonka se u konfliktních úkolů zobrazuje ve všech sestavách, konflikty lze takto sledovat například i v sestavě Vytížení zdrojů.
- Úkol naplánovaný pro zdroj, který má přiřazený nepoužitelný pracovní kalendář (kalendář nemá definovaný žádný pracovní den v týdnu nebo má méně než jednu pracovní hodinu denně).
- Úkol naplánovaný pomocí automatického vytěžování, který má nastaveny vyšší jednotky než je kapacita zdroje, jemuž je přiřazen (poslední hodnota uvedená v poli Max.jednotek ke dni u daného zdroje).

# **VYTÍŽENÍ ZDROJU PROJEKTEM ˚**

K získání optimálního přehledu o vytížení zdrojů pracujících na daném projektu slouží stránka Vytěžování v okně s podrobnostmi projektu, resp. záložka nazvaná Vytížení zdrojů.

Záložka je rozdělená na dvě části. V horní části naleznete sestavu Podrobné vytížení projektem, ve které vidíte plánované úkoly projektu seskupené podle zdrojů.

V pravé části sestavy se zobrazuje plánovaná práce zdrojů na zvolená časová období. Buňky na řádcích jednotlivých úkolů mají šedivé zvýraznění. Na úrovni zdrojů jsou buňky barevně zvýrazněny podle převažující činnosti zdroje, toto barevné zvýraznění zahrnuje všechny naplánované činnosti zdrojů:

- modré podbarvení v daném časovém období převažují ve vytížení zdroje naplánované úkoly daného projektu;
- žluté podbarvení v daném časovém období převažují ve vytížení zdroje ostatní naplánované činnosti, tj. úkoly z jiných projektů, schůzky nebo absence;
- zelené podbarvení v daném časovém období převažuje volná kapacita zdroje;

• červené podbarvení – v daném časovém období naplánované činnosti převyšují kapacitu zdroje a zdroj je přetížen.

V dolní části záložky pak sestava Celkové vytížení projektem formou skládaného sloupcového grafu ukazuje vytížení všech aktivních zdrojů úkoly daného projektu, ostatní vytížení zdrojů (úkoly z jiných projektů, schůzky či absence), volnou kapacitu zdrojů a dobu, na kterou mají zdroje naplánovanou práci nad rámec své kapacity. Světle fialovou barvou je zobrazena hladina představující součet maximálních jednotek aktivních zdrojů, resp. jejich celkovou kapacitu.

Po označení řádku s konkrétním zdrojem se zobrazí graf pro právě vybraný zdroj. Pokud je vybráno více řádků, zobrazí se najednou i více grafů.

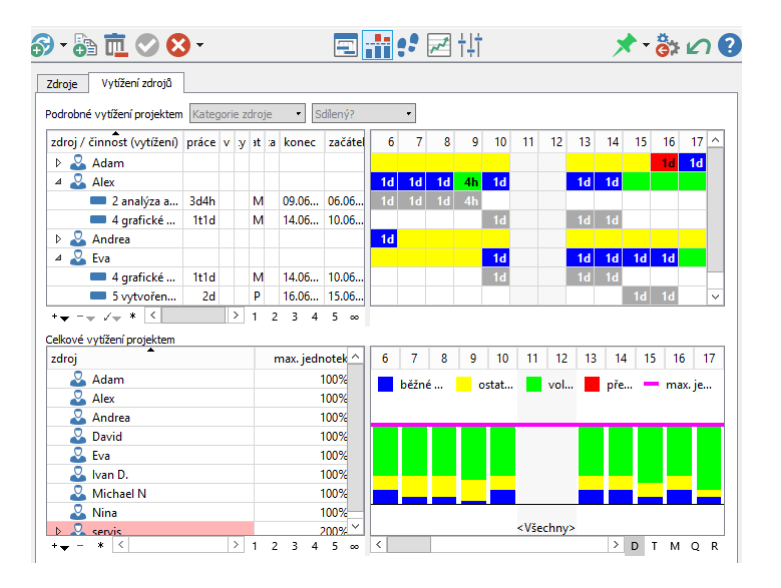

Obrázek 5.15: Vytížení zdrojů projektem

Vytížení je nejprve zobrazováno po dnech, a hodnota 100% tudíž znamená 8 hodin daný den. Můžete si však přepnout zobrazování na vytížení během týdne, měsíce, čtvrtletí i let. Slouží k tomu nabídka Detail/... v místní nabídce nad grafem nebo tlačítka symbolizující jednotlivé úrovně detailu vpravo pod grafem.

Kromě změny detailu údajů zobrazovaných v hodnotové lince se můžete na časové ose hodnotové linky také posouvat v čase, resp. v časovém rozmezí odpovídajícím naplánovaným úkolům projektu. K tomu slouží posuvník pod grafem,

který lze ovládat myší. Pokud dáváte přednost klávesnici, použijte následující postup:

- 1. Přejděte do pravé části sestavy (grafu) pomocí klávesové kombinace  $\langle$ Ctrl+Tab>.
- 2. A pohybujte se v čase klávesami doleva a doprava.

Časová osa je v těchto 2 sestavách automaticky synchronizovaná, abyste vždy viděli vytížení zdroje i jeho úkoly za stejné časové období.

Výběrem hodnoty Je Ano u parametru Sdílený ? si můžete v sestavách zobrazovat vytížení sdílených zdrojů pracujících na projektu, výběrem hodnoty Je Ne si zobrazíte pouze vytížení projektových zdrojů vyhrazených pro daný projekt (podrobnosti o projektových zdrojích viz kapitola [4,](#page-142-0) sekce Založení projektu).

V obdobných sadách sestav můžete kromě vytížení zdrojů daným projektem sledovat také vytížení zdrojů napříč všemi projekty či vytížení zdrojů pracujících na vybraném úkolu, viz dále.

# **VYTÍŽENÍ ZDROJU NAP ˚ RÍ ˇ C PROJEKTY ˇ**

Analyzovat vytížení sdílených zdrojů napříč všemi projekty a řešit jejich případné přetížení umožňuje sestava Vytížení zdrojů, kterou naleznete ve složce Vytěžování v navigačním panelu.

# KAPITOLA 5 PLÁNOVÁNÍ ÚKOLŮ 179

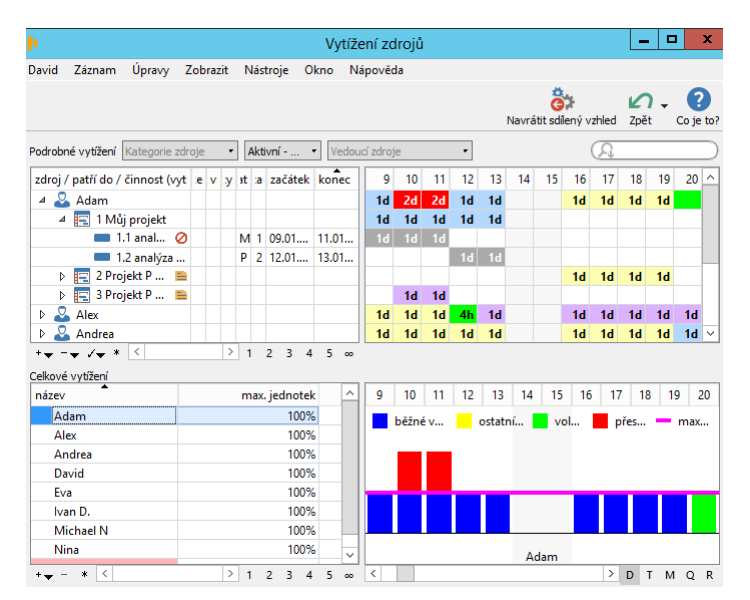

Obrázek 5.16: Sestava Vytížení zdrojů

V horní části vám sestava Podrobné vytížení umožňuje kromě dobrého přehledu o vytíženosti jednotlivých zdrojů si snadno zobrazit i to, jaké konkrétní činnosti – úkoly, schůzky a absence – mají zdroje ve zobrazeném časovém úseku naplánovány. (Činnosti přiřazené více zdrojům se v sestavě zobrazují vícekrát.)

Sestava vždy ukazuje pouze činnosti, které spadají do časového úseku zobrazeného v pravé části sestavy. Jestliže je vybrán časový úsek, ve kterém nejsou pro zdroj naplánovány žádné činnosti, nezobrazí se u zdroje žádné údaje. U popisu obdobných sestav v předcházející sekci naleznete návod, jak se pohybovat v čase a zobrazit si časový úsek zahrnující období, na které jsou činnosti vybraného zdroje naplánovány.

**UPOZORNENÍ ˇ**

Časový úsek pro který je vytížení zdrojů vypočítáváno, a který je možno v hodnotové lince sestavy zobrazit, je jeden rok od aktuálního data.

Buňky v pravé části této sestavy jsou na řádcích jednotlivých projektů zvýrazňovány barvou projektu, podrobnosti o barvě projektu viz kapitola [4,](#page-142-0) sekce Založení projektu. Barevné zvýrazňování buněk na úrovni zdrojů se liší od barevného zvýrazňování v sestavě zobrazující vytížení zdrojů v kontextu jednotlivých projektů:

- barevné podbarvení dle barvy projektu v daném časovém období je zdroj vytížen pouze prací na úkolech daného projektu;
- modré podbarvení v daném časovém období převažují ve vytížení zdroje naplánované úkoly z různých projektů;
- žluté podbarvení v daném časovém období převažují ve vytížení zdroje naplánované schůzky nebo absence, do tohoto vytížení nejsou zahrnovány úkoly.

Sestava Celkové vytížení v dolní části pak opět formou sloupcového grafu ukazuje vytížení zdrojů jednotlivými činnostmi, do vytížení zdrojů úkoly se započítávají úkoly ze všech projektů a do ostatního vytížení zdroje vytížení schůzkami a absencemi.

Obě sestavy ve výchozím nastavení zobrazují údaje za aktivní zdroje, toto zobrazení můžete upravit pomocí parametru Stav zdroje. Pomocí parametru Vedoucí je možné filtrovat pouze zdroje, které byly přiděleny vybranému vedoucímu (viz sekce Správa zdrojů, kapitola [17\)](#page-378-0). Pokud budete mít definovánu alespoň jednu kategorii zdrojů, bude možné pomocí parametru Kategorie zdrojů zobrazit si pouze zdroje patřící do vybrané kategorie (viz sekce Kategorie v kapitole [17\)](#page-378-0).

Jestliže budete chtít pracovat pouze s jednou z těchto sestav, můžete si jí otevřít z navigačního panelu samostatně.

# **OPAKOVANÉ ÚKOLY**

Kromě standardních jednorázových úkolů mohou vedoucí projektů k jednotlivým projektům zadávat rovněž úkoly periodicky opakované. Chcete-li vytvořit úkol, který se bude pravidelně opakovat, zvolte v okně projektu nebo nad řádkem s označeným projektem z nabídky Záznam/Nový položku Nový opakovaný úkol k projektu...

Otevře se dialogové okno, v jehož záložkách Zadání a Opakování můžete nadefinovat předpis opakovaného úkolu.

V záložce Zadání uvedete údaje jako u běžného úkolu, tedy jeho název, případnou poznámku, která podstatu úkolu blíže osvětlí, rodičovský úkol, odhadovanou pracnost a vlastníka úkolu. Pole Patří do již bude vyplněno na projekt, v kontextu kterého jste opakovaný úkol zadávali. Jediným specifikem oproti standardnímu úkolu je uvedení doby trvání každého jednotlivého výskytu opakovaného úkolu.

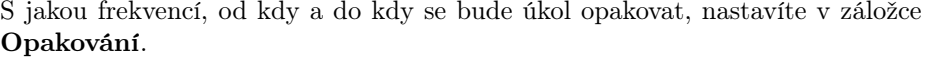

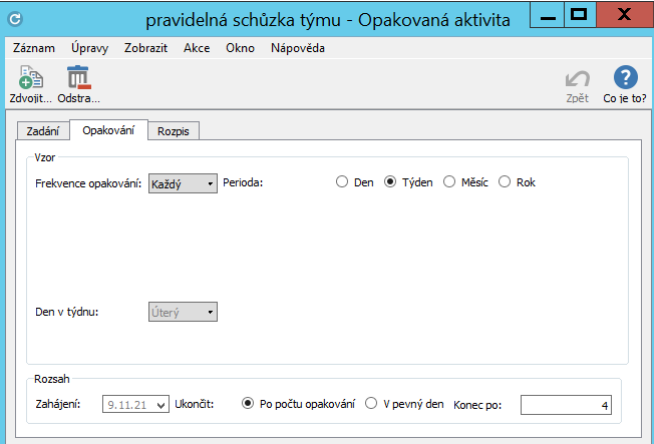

Obrázek 5.17: Předpis opakovaného úkolu

V kolonkách Frekvence opakování a Perioda určíte, jak často se má úkol opakovat. U měsíční a roční periody se zobrazí volby, u kterých můžete zvolit, zda se má úkol opakovat "v pevný den"(např. každého 5. v měsíci) či "v pohyblivý den"(např. každé první pondělí v měsíci). Při volbě "od zahájení"je konkrétní termín v rámci měsíce či roku určen datem zahájení opakované aktivity (např. každý druhý měsíc od stanoveného data).

V kolonce Zahájení nastavíte datum zahájení opakovaného úkolu, resp. datum, od kterého se mají výskyty opakovaného úkolu začít generovat.

Ve výchozím nastavení rozpisu opakovaného úkolu je za datum zahájení považováno datum vytvoření opakovaného úkolu a s výjimkou volby "od zahájení"je první výskyt úkolu naplánován na toto datum. Při volbě "od zahájení"je pak výskyt úkolu v den zahájení vynechán a první výskyt úkolu je naplánován se stanoveným odstupem od data zahájení.

Zaškrtnutím jedné z voleb u kolonky Ukončit nastavíte, kdy má být opakovaný úkol ukončen, resp. kdy má být ukončeno generování výskýtů opakovaného úkolu. Lze buď určit počet požadovaných opakování úkolu nebo stanovit pevný den ukončení. Pokud zvolíte možnost ukončení úkolu v pevný den a nestanovíte konkrétní datum ukončení opakovaného úkolu, bude se ve výchozím nastavení aplikace datum ukončení každý den měnit, resp. bude nastaveno vždy na 365 dnů

od aktuálního data. Výskyty opakovaného úkolu tak budou generovány průběžně a to vždy na rok dopředu. Velikost období, na které jsou tímto způsobem jednotlivé výskyty opakovaného úkolu generovány, je možné v pracovní skupině upravit, viz sekce Konfigurace plánování v kapitole [17.](#page-378-0)

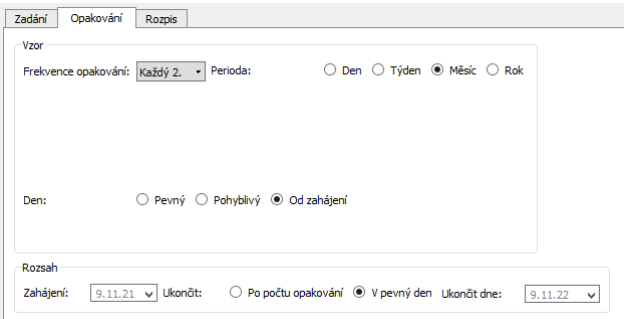

Obrázek 5.18: Předpis opakovaného úkolu s nezadaným pevným dnem ukončení

<span id="page-203-0"></span>**UPOZORNENÍ ˇ**

Nejvyšší možný počet vygenerovaných výskytů jednoho opakovaného úkolu je 100. Pokud má opakovaný úkol pokračovat nadále i po tomto počtu výskytů, je třeba pro něj vytvořit nový předpis.

Na základě vložených údajů aplikace vygeneruje do plánu projektu patřičný počet výskytů úkolu. Název těchto výskytů je pak složením názvu opakovaného úkolu a čísla výskytu. Jejich přehled se zobrazí také na záložce Rozpis v okně předpisu opakovaného úkolu.

|        | Plánovaná práce<br><b>Začátek</b><br>3d | 08.06.21 9:00                          | Konec | 26.07.21 11:00 |   |        |                                |  |               |   |  |                                                 |
|--------|-----------------------------------------|----------------------------------------|-------|----------------|---|--------|--------------------------------|--|---------------|---|--|-------------------------------------------------|
| Plán   |                                         |                                        |       |                |   |        |                                |  |               | 시 |  |                                                 |
|        | shrnutí                                 |                                        |       | úkol           | ٠ | milník |                                |  |               |   |  | $\blacktriangleright$ od předchůdce k následník |
| ▴<br>č | název                                   | plánovaná práce v y plánovat a začátek |       |                |   |        | konec                          |  | červenec 2021 |   |  | srpen 2021<br>8 5 12 19 26 2 9 16 23            |
| 1.     | zahájení                                | 2d                                     |       | м              |   |        | 1 08.06.21 9:00 09.06.21 17:00 |  |               |   |  |                                                 |
|        |                                         | 2 <sub>h</sub>                         |       | м              |   |        | 9 05.07.21 9:00 05.07.21 11:00 |  |               |   |  |                                                 |
| 2      | koordinační zpráva - 1                  |                                        |       |                |   |        |                                |  |               |   |  |                                                 |
| 3      | koordinační zpráva - 2                  | 2 <sub>h</sub>                         |       | м              |   |        | 12.07.21 9:00 12.07.21 11:00   |  |               |   |  |                                                 |
| 4      | koordinační zpráva - 3                  | 2 <sub>h</sub>                         |       | м              |   |        | 19.07.21 9:00 19.07.21 11:00   |  |               |   |  |                                                 |
| 5.     | koordinační zpráva - 4                  | 2 <sub>h</sub>                         |       | м              |   |        | 26.07.21 9:00 26.07.21 11:00   |  |               |   |  |                                                 |

Obrázek 5.19: Výskyty opakovaného úkolu

S jednotlivými výskyty se pak pracuje jako s běžnými ručně plánovanými úkoly, lze je jakkoliv upravovat, odstraňovat apod. Jediné omezení je, že nelze měnit jejich název. Předpis opakování je z jednotlivých výskytů úkolu dostupný přes odkaz v poli Předpis opakování.

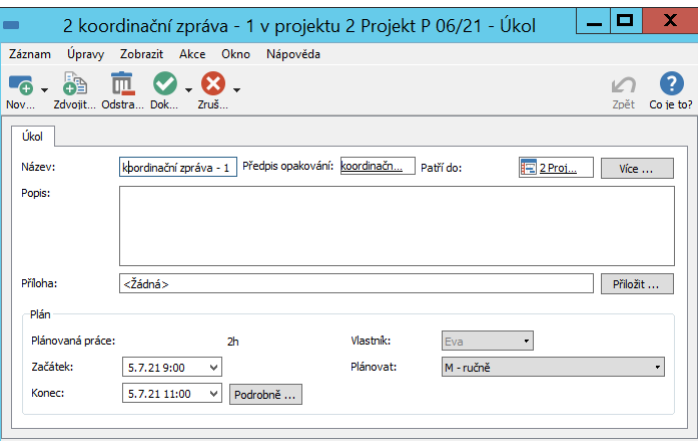

Obrázek 5.20: Detail výskytu s odkazem na předpis opakovaného úkolu

Předpis opakování je možné měnit i po vygenerování jednotlivých úkolů. Změníte-li například frekvenci opakování, jednotlivé výskyty opakovaného úkolu se přegenerují tak, aby odpovídaly novému předpisu opakovaného úkolu, tedy mohou být přidány nové výskyty či staré výskyty odstraněny.

**UPOZORNENÍ ˇ**

Jestliže byl alespoň jeden výskyt opakovaného úkolu označen jako dokončený, nelze pˇredpis tohoto opakovaného úkolu odstranit.

Jestliže při definici předpisu opakovaného úkolu použijete volbu "od zahájení"(viz obrázek [5.18](#page-203-0) výše) a poté v průběhu projektu u jednoho z výskytů úkolu označíte jako datum dokončení jiné datum, než bylo původně plánováno, bude ve spodní části záložky Opakování dostupné tlačítko Korigovat, kterým můžete změnit termín zahájení zbývajících naplánovaných výskytů opakovaného úkolu na termín ukončení posledního dokončeného výskytu úkolu.

**PRÍKLAD POUŽITÍ KOREKCE DATA ZAHÁJENÍ OPAKOVANÉHO ÚKOLU ˇ**

Některé opakované úkoly, např. pravidelné revize, je třeba plánovat tak, aby se uskutečnili do určité doby od posledního výskytu daného úkolu. Pokud se termín jednoho výskytu z nějakého důvodu posune, je třeba přeplánovat všechny zbývající výskyty podle tohoto nového data. Tlačítkem Korigovat můžete místo ručního přeplánování jednotlivých výskytů přeplánovat všechny zbývající výskyty naráz. Použitím tlačítka dojde ke zpětné úpravě data zahájení opakovaného úkolu tak, aby plánovaný termín posledního dokončeného výskytu úkolu dle takto upraveného pˇredpisu opakování vycházel na datum jeho skutečného dokončení.

Na obrázku [5.21](#page-205-0) vidíte rozpis opakovaného úkolu, kde byl jeden výskyt ukončen dříve, než bylo plánováno, na obrázku [5.22](#page-205-1) pak rozpis téhož opakovaného úkolu po zkorigování data zahájení – termín zahájení v rámci měsíce pro zbývající výskyty odpovídá datu ukončení posledního dokončeného úkolu.

| název                | stav úkolu | kombinovaný začátek | kombinovaný konec |
|----------------------|------------|---------------------|-------------------|
| $revize - 1$ $\odot$ | Dokončen   | 01.02.21 9:00       | 01.02.21 17:00    |
| $revize -2$ $\circ$  | Dokončen   | 01.04.21 9:00       | 01.04.21 17:00    |
| $revize -3$          | Dokončen   | 28.05.21 9:00       | 28.05.21 17:00    |
| $revize - 4$         | Nesplněn   | 01.08.21 9:00       | 01.08.21 17:00    |
| revize - 5           | Nesplněn   | 01.10.21 9:00       | 01.10.21 17:00    |
| revize - 6           | Nesplněn   | 01.12.21 9:00       | 01.12.21 17:00    |
| Nový úkol            |            |                     |                   |
|                      |            |                     |                   |
|                      |            |                     |                   |
|                      |            |                     |                   |

<span id="page-205-0"></span>Obrázek 5.21: Rozpis opakovaného úkolu

| název                | stav úkolu. | kombinovaný začátek | kombinovaný konec |
|----------------------|-------------|---------------------|-------------------|
| $revize - 1$ $\odot$ | Dokončen    | 01.02.21 9:00       | 01.02.21 17:00    |
| $revize -2$ $\circ$  | Dokončen    | 01.04.21 9:00       | 01.04.21 17:00    |
| $revize -3$ $\circ$  | Dokončen    | 28.05.21 9:00       | 28.05.21 17:00    |
| revize - 4           | Nesplněn    | 28.07.21 9:00       | 28.07.21 17:00    |
| revize - 5           | Nesplněn    | 28.09.21 9:00       | 28.09.21 17:00    |
| revize - 6           | Nesplněn    | 28.11.21 9:00       | 28.11.21 17:00    |
| Nový úkol            |             |                     |                   |
|                      |             |                     |                   |
|                      |             |                     |                   |

<span id="page-205-1"></span>Obrázek 5.22: Zkorigované datum zahájení opakovaného úkolu

# **KRITICKÁ CESTA**

Poté, co jsou úkoly v projektu propojeny vztahy předchůdce-následník, je možné analyzovat kritickou cestu v projektu.

Kritická cesta je sled navazujících úkolů (kritických úkolů) v projektu, jejichž případné zpoždění opozdí dokončení celého projektu. Ale i naopak, zkrácením času některého kritického úkolu můžeme dosáhnout zkrácení celého projektu.

Analýza kritické cesty je proto důležitá pro nalezení možností, jak čas dokončení projektu zkrátit, a identifikování těch úkolů, které jsou pro úspěch projektu nejrizikovější.

K analýze kritické cesty slouží několik vypočítávaných polí a sestava Kritická cesta, která hodnotu těchto polí zobrazuje. Sestavu naleznete na stejnojmenné záložce na stránce Plánování v okně s podrobnostmi projektu.

| Ξ        |                                    |                    |               |         |                  | 4 Projekt CP 05/21 - Projekt |                |                                            |                                                                       |
|----------|------------------------------------|--------------------|---------------|---------|------------------|------------------------------|----------------|--------------------------------------------|-----------------------------------------------------------------------|
| Záznam   | Úpravy                             | Zobrazit Akce Okno |               |         | Nápověda         |                              |                |                                            |                                                                       |
|          | 76-6-11-0-0-                       |                    |               |         |                  | 同間因参排                        |                |                                            | メぷん                                                                   |
|          | Kritická cesta                     |                    |               |         |                  |                              |                |                                            |                                                                       |
| Plán     |                                    |                    |               |         |                  |                              |                |                                            |                                                                       |
|          | Kritická cesta Kritičnost: Cokoliv |                    |               |         | ۰                |                              |                |                                            |                                                                       |
|          |                                    | směrný plán        |               | shrnutí |                  |                              | úkol           | $\bullet$ milník                           | $\blacktriangleright$ od předchůdce k následník $\blacksquare$        |
|          | či název                           | kalendářní<br>doba | předch násled |         | volná<br>rezerva |                              | volná celková  | celková<br>rezerva v % rezerva rezerva v % | XI 21<br>září 2021<br>říjen 2021<br>0 6 13 20 27 4 11 18 25 1 8 15 22 |
| 1        | zahájení                           |                    |               | 2, 3, 4 |                  |                              |                |                                            |                                                                       |
| 2        | analýza po                         | 2et <sub>1</sub>   |               | 5       |                  | 0%                           |                | 0.00%                                      | <b>Robert</b><br>H۳                                                   |
| 3        | dokument                           | 2ed8eh 1           |               | 5       | 1t2d             | 233%                         | 1t2d           |                                            | 233.33% - Andrea                                                      |
| 4        | grafické ná                        | 1et8eh 1           |               | 5       | 4d               | 67%                          | 4d             | 66,67%                                     | Alex, Eva                                                             |
| 5        | vytvoření f                        | 1et4ed8eh 2, 3, 4  |               | 6       |                  | 0%                           |                | 0.00%                                      |                                                                       |
| 6        | realizace te                       | 3et <sub>5</sub>   |               | 7       |                  | 0%                           |                | 0,00%                                      | Ivan D.                                                               |
| 7        | zátěžový test                      | 2ed8eh 6           |               | 8.9     |                  | 0%                           |                | 0,00%                                      | H <sub>b</sub> Ivan D.                                                |
| 8        | realizace u                        | 3et1eh 7           |               | 10      |                  | 0%                           |                | 0.00%                                      | Ale                                                                   |
| 9        | kompetní                           | 2et5ed9eh 7        |               | 10      | 1 <sub>d</sub>   | 7%                           | 1 <sub>d</sub> | 7,14%                                      | And                                                                   |
| $\cdots$ | závěrečná                          | 4ed8eh 8, 9        |               |         |                  | 0%                           |                | 0.00%                                      | $\overline{ }$                                                        |
|          |                                    |                    |               |         |                  |                              |                |                                            |                                                                       |
|          |                                    |                    |               |         |                  |                              |                |                                            |                                                                       |
|          |                                    |                    |               |         |                  |                              |                |                                            |                                                                       |
|          |                                    |                    |               |         |                  |                              |                |                                            |                                                                       |
|          |                                    |                    |               |         |                  |                              |                |                                            |                                                                       |

Obrázek 5.23: Kritická cesta

Volná rezerva je čas, o který se může úkol opozdit, aniž by odsunul provádění kteréhokoliv ze svých následníků. V Ganttově diagramu zobrazovaném v hodnotové lince sestavy je pak u úkolů s volnou rezervou zeleným obdélníčkem zvýrazňován jejich nejzazší možný termín, který nepovede k opoždění následníků.

Volná rezerva v % je počítána jako podíl volné rezervy a doby trvání úkolu a vyjadřuje, o jakou část své doby trvání se může úkol opozdit, aniž by odsunul provádění kteréholiv svého následníka. Nulová hodnota tohoto pole je zvýrazňována červeně, hodnota do výše 10% oranžově, ostatní hodnoty zeleně. V Ganttově diagramu jsou pak červeně a oranžově zvýrazňovány vazby způsobující nulovou volnou rezervu úkolů, resp. rezervu nižší než 10%.

Celková rezerva je pak čas, o který se může úkol opozdit, aniž by odsunul dokončení posledního z navazujících úkolů, tedy typicky dokončení celého projektu. Jde vlastně o součet volných rezerv po cestě od tohoto úkolu až k poslednímu úkolu projektu. Pokud je takových cest více, vezme se cesta s nejmenší celkovou rezervou.

Celková rezerva v % je počítána jako podíl celkové rezervy a doby trvání úkolu a vyjadřuje, o jakou část své doby trvání se může úkol opozdit, aniž by odsunul dokončení posledního z navazujících úkolů.

Úkoly, které mají celkovou procentní rezervu nulovou, jsou pak označeny jako kritické – ve sloupci sestavy i v Ganttově diagramu jsou zvýrazňovány červeně. Úkoly, jejichž celková rezerva v procentech je nižší než 10%, jsou identifikovány jako skoro kritické a jsou zvýrazňovány oranžově. Zbývající – nekritické úkoly jsou ve sloupci tabulkové části sestavy označovány zeleně.

Kritické i skoro kritické úkoly je možné filtrovat pomocí parametru Kritičnost nad sestavou.

Naleznete zde také sloupec **Kalendářní doba trvání** vyjadřující dobu trvání úkolů v kalendářním čase, nepřepočítávanou podle nastavení pracovní doby v pracovních kalendářích (pro odlišení je kalendářní doba trvání označována písmenem "e", tedy např. "1et"jako jeden kalendářní týden pondělí až neděle).

```
PROJEKTY S VÍCE KONCOVÝMI ÚKOLY
```
Přestože to není obvyklé, je možné v Instant Teamu založit projekt s více koncovými úkoly. Instant Team za koncové považuje prostě všechny úkoly, které mají nějakého předchůdce, ale nemají žádného následníka.

Pokud je takových úkolů více, objeví se vám v projektu také více kritických cest. Každá taková kritická cesta ale může nakonec končit v jiný čas a jen jedna z nich tedy nejspíš bude opravdu kritická pro projekt.

V takové situaci doporučujeme stanovit nejzazší termín ukončení projektu, viz dále, a Instant Team rezervy přepočítá a označí kritickou cestu správně.

# **SLEDOVÁNÍ REZERVY PROJEKTU**

Aby každé zpoždění úkolu na kritické cestě nezpůsobilo v projektu problém, můžete si vytvořit na konci projektu časovou rezervu a poté v průběhu projektu sledovat, zda tato rezerva k úspešnému ukončení projektu zůstává dostatečná.

Sledování rezervy projektu je založeno na zadání nejzazšího termínu ukončení projektu, tedy termínu s dostatečným časovým odstupem od dokončení posledního navazujícího úkolu projektu, typicky se jedná např. o termín předání zákázníkovi. K zadání tohoto data slouží pole Nejzazší ukončení, které naleznete v sestavě projektů nebo v okně projektu na záložce Konfigurace (viz obrázek [4.3\)](#page-146-0).

Po stanovení nejzazšího termínu ukončení projektu se upraví výpočet kritické cesty projektu a v sestavě projektů a na záložce Kritická cesta v okně projektu se zároveň zobrazí dvě nová vypočítávaná pole umožňující sledovat, jak velkou rezervu projektu máte. Termín nejzazšího ukončení projektu vám bude zároveň signalizovat Ganttův diagram formou modré vertikály.

Rezerva projektu bude vypočítávána jako čas mezi dokončením posledního propojeného úkolu a datem nejzazšího ukončení projektu, tedy jako čas, o který se může dokončení posledního úkolu opozdit, aniž by došlo k překročení zadaného termínu ukončení projektu.

Důležitější než absolutní výše rezervy je velikost procentní rezervy, protože ta lépe vystihuje riziko překročení nejzazšího ukončení projektu a je také lépe srovnatelná mezi projekty.

Rezerva v % bude počítána jako podíl rezervy a zbývající doby práce na projektu a vyjadřuje tak, o jak velkou část zbývající doby svého trvání se může projekt opozdit, aniž by došlo k překročení zadaného termínu. Nulová rezerva bude signalizována červeným zvýrazněním, rezerva do 10% žlutým a rezerva vyšší než 10% zeleným zvýrazněním.

Vedoucí projektů mohou být na pokles procentní rezervy pod určitou mez upozorňováni systémem upozornění u ikonky Instant Teamu v systémové liště počítače, případně také e-mailovými zprávami. Ve výchozím nastavení aplikace jsou upozorňováni, pokud je rezerva v % nulová (podrobnosti o upozorněních naleznete v kapitole [2,](#page-34-0) sekce Upozornění na vybrané události, informace o možnosti zasílání e-mailových oznámení a individuálním nastavení upozornění v kapitole [3,](#page-118-0) sekce Správa uživatelského účtu).

Celková rezerva jednotlivých úkolů zobrazovaná v sestavě Kritická cesta je počítána jako čas, o který se může úkol opozdit, aniž by se posunul termín nejzazšího

ukončení projektu (k hodnotě celkové rezervy popisované výše je připočítávána rezerva projektu). Obdobně je upraven i výpočet celkové rezervy v procentech.

|                  | směrný plán     |                           |               |      | shrnutí          |           | úkol                             | milník<br>٠            | od předchůdce l                                                                                                    |
|------------------|-----------------|---------------------------|---------------|------|------------------|-----------|----------------------------------|------------------------|----------------------------------------------------------------------------------------------------|
|                  | čísl název      | kalendářní<br>doba trvání | předch násled |      | volná<br>rezerva | rezerva v | volná celková<br>rezerva         | celková<br>rezerva v % | XI 23<br>II <sub>24</sub><br><b>XII 23</b><br>124<br>74   1 1 1 8 2 5 1   8   1 5 2 2 9 5   1 2 1 '<br><b>806 13202</b> |
| 1                | zahájení        |                           |               | 2, 3 |                  |           | 1t1d                             |                        |                                                                                                    |
| 2                | analýza požad   | 1et4ed8eh 1               |               | 4    |                  | 0%        | 1t1d                             | 75,00%                 | <b>Robert Z</b>                                                                                                    |
| 3                | dokumentační    | 4ed8eh 1                  |               | 5    | 2t4d             | 467%      | 3t2d                             | 566,67%                | Andrea A                                                                                                    |
| 4                | grafické návrhy | 1et8eh <sub>2</sub>       |               | 5    | 3d               | 50%       | 1t1d                             | 100,00%                | Alex C, Eva P                                                                                                    |
| 5                | vytvoření funk  | 1et4ed8eh 3, 4            |               | 6    |                  | 0%        | 3d                               | 30,00%                 | Alex C                                                                                                    |
| 6                | realizace techn | 3et 5                     |               | 7    |                  | 0%        | 3d                               | 20,00%                 | <b>Robert Z</b>                                                                                                    |
| 7                | zátěžový test   | 2ed8eh 6                  |               | 8,9  |                  | 0%        | 3d                               | 100.00%                | <b>M<sub>b</sub></b> Robert Z                                                                                           |
| 8                | realizace u zák | $3et$ $7$                 |               | 10   | 1d               | 7%        | 4d                               | 26,67%                 | Alex C                                                                                                    |
| 9                | kompletní pře   | 3et8eh 7                  |               | 10   |                  | 0%        | 3d                               | 18,75%                 | Eva P                                                                                                    |
| 10 <sup>10</sup> | závěrečná zprá  | 3ed8eh 8, 9               |               |      | 3d               | 150%      | 3d                               | 150,00%                | ×<br>Eva I                                                                                                    |
|                  | $\,<\,$         |                           |               |      |                  | $\,$      | $\overline{z}$<br>$\overline{1}$ | ₹<br>$5 - \infty$<br>4 | $\,<\,$<br>$\rightarrow$<br>$\mathbb{C}^*$<br>H <sub>D</sub><br>$\sim$                                                  |

Obrázek 5.24: Kritická cesta s určením nejzazšího ukončení projektu

# **PODROBNOSTI PLÁNU ÚKOLU**

Jestliže chcete podrobně analyzovat plán konkrétního úkolu, např. v situaci, kdy máte potřebu zjistit, proč je úkol naplánován právě tak, jak je, či kdy je nutné úkol přeplánovat, můžete si tlačítkem Podrobně... v okně úkolu otevřít podokno, ve kterém na jednom místě přehledně uvidíte všechny údaje o plánu úkolu, a můžete zde snadno tyto údaje také upravovat.

V oddílech nazvaných Pracnost a zdroje a Termín naleznete všechna pole potřebná pro plánování úkolu popisovaná v předcházejících částech této kapitoly.

Ve vnořené sestavě Plán úkolu vidíte výřez Ganttova diagramu zachycující zvolený úkol spolu s jeho případnými předchůdci a následníky (úkoly jsou v této sestavě zobrazovány bez hierarchického uspořádání).

# KAPITOLA 5 PLÁNOVÁNÍ ÚKOLŮ 189

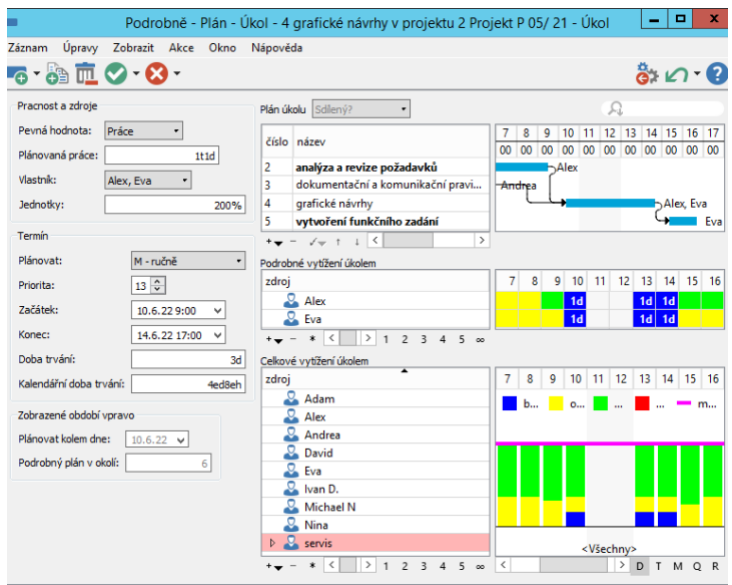

<span id="page-210-0"></span>Obrázek 5.25: Podokno s podrobnostmi plánu úkolu

Dvě zbývající sestavy jsou koncipovány obdobně jako sestavy vytížení zdrojů pro projekt a umožňují analyzovat vytížení zdrojů pracujících na daném úkolu či nalézt zdroje s volnou kapacitou v případě, kdy je třeba úkol přiřadit jinému zdroji, např. kvůli přetížení původního zdroje.

V sestavě Podrobné vytížení úkolem se zobrazují pouze zdroje, kterým byl přiřazen daný úkol. Jednotlivé buňky v pravé části sestavy jsou zvýraňovány následovně:

- modré podbarvení v daném časovém období převažuje ve vytížení zdroje práce naplánovaná na daném úkolu;
- žluté podbarvení v daném časovém období převažuje ve vytížení zdroje práce na jiných úkolech, naplánované schůzky či absence;
- zelené podbarvení v daném časovém období převažuje volná kapacita zdroje (stejné podbarvení jako v ostatních sestavách vytížení);
- červené podbarvení v daném časovém období naplánované činnosti převyšují kapacitu zdroje a zdroj je přetížen (stejné podbarvení jako v ostatních sestavách vytížení).

Sestava Celkové vytížení úkolem pak formou skládaného sloupcového grafu zachycuje vytížení všech aktivních zdrojů daným úkolem, ostatními činnostmi (jinými úkoly, schůzkami či absencemi), jejich volnou kapacitu či přetížení.

Časová osa je společná pro všechny tři sestavy a zobrazené období je automaticky zvoleno tak, aby pokrylo dobu, na kterou je naplánován daný úkol a jeho předchůdci a následníci. Jako časový detail jsou standardně nastaveny dny. Pomocí tlačítek pod spodní sestavou můžete detail zobrazení měnit, posuvník vám však umožní pouze pohyb v systémem zvoleném období. To lze změnit pomocí kolonek Plánovat kolem dne a Podrobný plán v okolí – vyberte konkrétní datum jako střed nově zobrazovaného období a určete, kolik pracovních dnů (do minulosti i do budoucnosti) kolem tohoto data chcete v sestavách zobrazit.

# **SHRNUTÍ INFORMACÍ O ÚKOLECH PROJEKTU**

Souhrnné informace o úkolech projektu nabízí záložka Přehled na stránce Analýzy. V oddíle Statistika projektu na ní snadno získate přehled o rozdělení úkolů mezi jednotlivé vlastníky a o rozpracovanosti projektu – formou koláčových grafů je graficky znázorňováno, jak se jednotlivé zdroje a úkoly v různých stavech rozpracovanosti podílejí na celkovém počtu úkolů, na celkové pracnosti, případně nákladech projektu.

Oddíl je rozdělen na dvě části, v horní části nazvané Dle vlastníků přehledně vidíte, kolik úkolů bylo v daném projektu přiřazeno jednotlivým vlastníkům a kolik práce na nich mají vykonat (kombinovaná práce je počítána jako suma dosud vykázané práce v položkách výkazů práce a předpokládané zbývající práce na úkolu).

Grafy v části Dle stavů vám pak poskytnou přehled o rozpracovanosti projektu podle stavů úkolů. Zjistíte zde, kolik úkolů projektu je již dokončených, kolik zatím nesplněných, případně kolik úkolů projektu je odmítnutých či bylo zrušeno, jaká byla vynaložena práce ke splnění dokončených úkolů a jaká je plánována na dosud nedokončené úkoly (podrobné informace o průběhu plnění a dokončování úkolů i o stavech, ve kterých se mohou úkoly projektu nacházet, naleznete v následující kapitole [6](#page-214-0) Sledování úkolů).

Uživatelé s rolí Finančník uvidí také náklady za jednotlivé vlastníky, resp. za úkoly podle stavů (kombinované náklady viz kapitola [16](#page-368-0) Náklady).

# KAPITOLA 5 PLÁNOVÁNÍ ÚKOLŮ 191

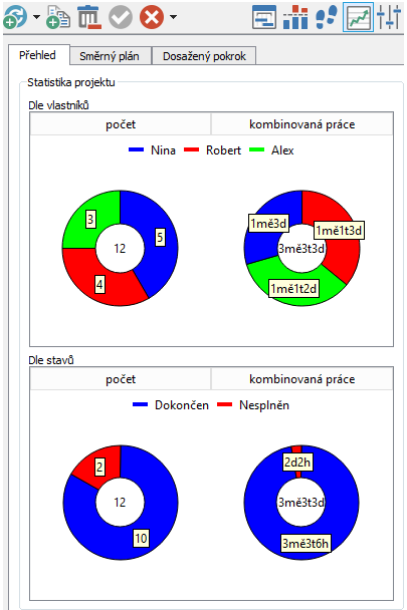

Obrázek 5.26: Statistika projektu

#### **TIP**

Na záložce Přehled v okně projektu se nachází také oddíl Měsíční přehled, který můžete využívat v průběhu projektu pro analýzu pokroku práce na projektu, podrobné informace viz kapitola [8.](#page-262-0)

# KAPITOLA **6**

# <span id="page-214-0"></span>**SLEDOVÁNÍ ÚKOLU˚**

# **V této kapitole:**

[Upozornění na úkoly](#page-215-0) [Sestava Kalendář činností](#page-217-0) [Synchronizace úkolů s kalendáři jiných aplikací](#page-220-0) [Sestava Úkoly k udělání](#page-221-0) [Zapisování informací o průběhu plnění úkolů](#page-225-0) [Zapisování informací o čase, od kterého je možné plánovat úkoly](#page-232-0) [Návrhy úkolů](#page-235-0) [Přeplánování projektu](#page-239-0) [Schvalování úkolů](#page-240-0) [Přehled operací pro změnu stavů úkolu](#page-243-0)

Zatímco předchozí kapitola popisovala činnosti vyhrazené vedoucím projektů, v kapitole Sledování úkolů si vysvětlíme, jak mohou Instant Team při své práci využívat ostatní uživatelé, tedy uživatelé zařazení do projektových týmů či uživatelé, kterým jsou přiřazovány úkoly. Právě jim jsou určeny sestavy ze složky Moje práce v navigačním panelu, které v této kapitole podrobně popíšeme.

Řekneme si, jak vlastníci úkolů získají přehled o svých činnostech na spuštěných aktivních projektech, jak členové projektového týmu mohou vedoucím projektů navrhovat další úkoly, jak uživatelé pověření zapisovaním postupu v plnění úkolů budou moci předat informace vedoucím projektů a ti se k nim poté vyjadřovat, či jak probíhá přebírání a schvalování úkolů. (podrobnosti o nastavení projektu naleznete v sekci Konfigurace úkolů projektu a Životní cyklus projektu v kapitole [4\)](#page-142-0).

Uživatelé zařazení do projektových týmů si mohou, stejně jako vedoucí projektu, prohlížet údaje jim dostupných projektů. Mají k dispozici např. sestavu Plán, kterou jsme si podrobně popsali v předchozí kapitole, ve které vidí podrobný plán projektu, v jehož týmu jsou uvedeni, spolu s přehledným Ganttovým diagramem. Mohou si také prohlížet databázi dokumentů a poznámek projektu a přispívat do nich (viz kapitola [15\)](#page-360-0).

# <span id="page-215-0"></span>**UPOZORNENÍ NA ÚKOLY ˇ**

Zvláštní pozornost věnuje aplikace Instant Team upozorněním na začátky a konce úkolů. Tato upozornění se týkají začátků úkolů, které jsou přiřazeny zdrojům právě přihlášeného uživatele, je možné začít na nich pracovat (tj. nemají žádného nedokončeného předchůdce) a zároveň se blíží či uplynulo datum, kdy práce na nich měla začít a dosud nebyly započaty. V případě zasílání upozornění na konce úkolů aplikace touto formou připomíná takové úkoly, které byly přiřazeny zdrojům právě přihlášeného uživatele a blíží se či uplynulo datum, kdy by práce na nich měla skončit.

U úkolů, které byly přiřazeny právě vám, můžete být upozorňováni na:

- blížící se začátek či konec úkolu, s volitelným předstihem;
- zmeškaný začátek či konec úkolu, a to s volitelným zpožděním nebo v okamžik plánovaného zahájení, zakončení úkolu;
- nemusíte být upozorňováni na začátky či konce úkolů, případně na žádné z těchto událostí.
Pravidla pro zasílání těchto upozornění si můžete upravovat v okně svého uživatelského účtu, podrobnosti v kapitole [3,](#page-118-0) sekce Správa uživatelského účtu. Pokud si je sami nenastavíte, budete upozorňováni podle konfigurace upozornění ve vaší pracovní skupině, viz kapitola [17,](#page-378-0) sekce Konfigurace upozornění. Ve výchozím nastavení aplikace jsou vlastníci úkolů upozorňováni na zmeškané začátky svých úkolů a to v okamžiku, kdy měla být podle plánu práce na úkolu zahájena.

Přehled zaslaných upozornění naleznete pod systémovou ikonkou Instant Teamu v hlavní liště počítače, která je podrobně popsána v kapitole [2,](#page-34-0) sekce Upozornění na vybrané události.

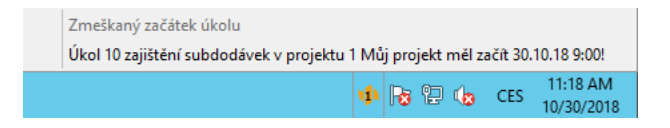

Obrázek 6.1: Upozornění na zmeškaný začátek úkolu

Upozornění se týkají jak standardních jednorázových úkolů, tak jednotlivých výskytů opakovaných úkolů. Obsahují název úkolu, projekt, ke kterému se úkol vztahuje, případně jméno vlastníka úkolu, pokud je úkol přiřazen jinému než výchozímu zdroji přihlášeného uživatele. Dále zde najdete čas předpokládaného zahájení či zakončení úkolu (pole Začátek či Konec).

Pokud nemá uživatel vypnuto zasílání e-mailových oznámení (popsáno v kapitole [3,](#page-118-0) sekce Správa uživatelského účtu), bude kromě nabídky u systémové ikonky Instant Teamu informován i formou e-mailové zprávy.

## **UPOZORNENÍ NA KON ˇ CÍCÍ ÚKOLY V PROJEKTECH ˇ**

Na zmeškané či blížící se konce úkolů mohou být, kromě vlastníků úkolů, upozorňováni také vedoucí projektů, do nichž dané úkoly patří, případně všichni uživatelé, kteří mají přístup k harmonogramům projektů, tj. všichni členové projektových týmů. Nastavením víceúrovňového upozorňování na konce úkolu můžete snáze sledovat dokončování úkolů a kontrolovat tak průběh celého projektu.

Zasílání tohoto upozornění, včetně určení předstihu či zpoždění, s jakým chtějí být na plánované konce dosud nesplněných úkolů ve svých projektech upozorňováni, si mohou jednotliví uživatelé upravovat sami, podrobnosti naleznete v sekci Správa uživatelského účtu v kapitole [3.](#page-118-0) Jestliže si zasílání upozornění na končící úkoly nenastaví, budou upozorňováni podle konfigurace tohoto upozornění

v pracovní skupině, ve výchozím nastavení aplikace není upozornění na končící úkoly projektů aktivní (viz kapitola [17,](#page-378-0) sekce Konfigurace upozornění).

## **SESTAVA KALENDÁRˇ CINNOSTÍ ˇ**

Pro snadnější orientaci ve svých nadcházejících činnostech mohou uživatelé ve složce Moje práce použít sestavu Kalendář činností. Zobrazují se v ní po týdnech všechny úkoly naplánované na dané dny, včetně přesného času zahájení a zakončení úkolu. U úkolů trvajících více dnů se tento časový údaj zobrazuje pouze ve dnech, kdy má úkol začít, resp. skončit.

Zobrazované úkoly mají stejnou barvu pozadí jako má avatar uživatele (resp. vlastníka zdroje), kterému jsou úkoly přiřazeny. Tato barva je uživateli automaticky nastavena při generování avatara, je možné jí individuálně upravovat, podrobnosti naleznete v sekcích Vytvoření nového uživatelského účtu nebo Správa uživatelského účtu v kapitole [2](#page-34-0)

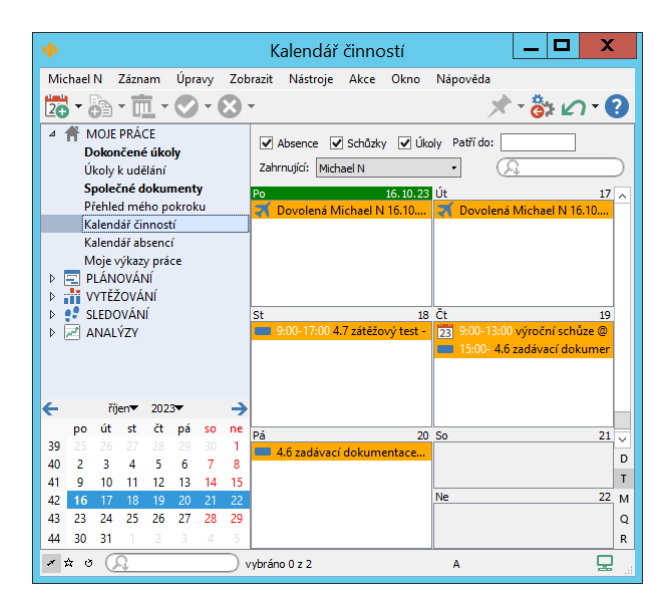

Obrázek 6.2: Kalendář činností

#### **TIP**

Sestava Kalendář činností zobrazuje kromě úkolů i naplánované schůzky a absence, které budou podrobně popsány v následujících kapitolách. V nástrojové liště sestavy můžete zaškrtnutím kolonek Absence, Schůzky a Úkoly určit, který druh činností se bude zobrazovat. Pro snažší orientaci jsou jednotlivé záznamy označeny i grafickou ikonkou.

Vpravo od kalendáře se zobrazuje posuvník, s jehož pomocí si můžete zobrazit předchozí či následující období. Mezi zobrazenými dny lze přecházet také pomocí kláves <Tab> (přejde na následující) a <Shift+Tab> (přejde na předchozí). Aktuální datum je zvýrazněno zelenou barvou pozadí v poli s označením dne. Pokud máte v kalendáři zobrazeno období nezahrnující aktuální datum, můžete k rychlému přepnutí do aktuálního období použít tlačítko Zobrazit dnešek, které naleznete pod posuvníkem (tlačítko s ikonkou malého šedého puntíku, viz obrázek [14.7\)](#page-344-0).

#### **ZMENA DETAILU KALENDÁ ˇ REˇ**

Pomocí tlačítek pod posuvníkem symbolizujících jednotlivé detaily zobrazení můžete změnit zobrazení kalendáře z týdenního (T) na jednodenní (D), měsíční (M), nebo dokonce čtvrtletní (Q) či celoroční (R).

Změnu detailu zobrazení kalendáře provedete také výběrem u volby Detail v místní nabídce nad kalendářem nebo pomocí nabídky Zobrazit/Sestava/Upravit/Detail/...

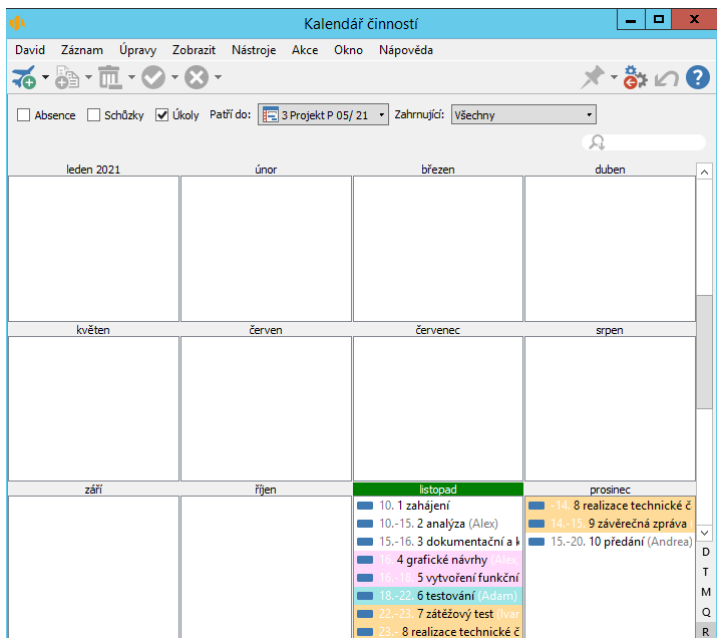

Obrázek 6.3: Roční kalendář celého týmu

Čtvrtletní ani celoroční kalendář však neukazuje úkoly po dnech, ale po měsících. U jednotlivých úkolů je pak v rámci měsíce uvedeno, které dny by měla práce na nich probíhat.

#### **TIP**

Pro snadný pohyb v čase můžete používat také malý pomocný kalendář ve spodní části navigačního panelu. Kliknutím do tohoto kalendáře přepnete sestavu Kalendář činností do odpovídajícího období. Při denním a týdenním detailu kalendáře činností zobrazuje pomocný kalendář dny v rámci měsíce, při měsíčním a čtvrtletním detailu kalendáře činností zobrazuje měsíce v rámci roku a při ročním detailu pak roky v rámci dekády.

#### **PARAMETRY ZOBRAZENÍ KALENDÁŘE**

Kalendář standardně zobrazuje pouze úkoly přiřazené přihlášenému uživateli (jeho zdroj je uveden jako vlastník úkolu), a to ze všech projektů. Nezáleží ani na tom, zda je zdroj členem týmu projektu nebo ne.

Pomocí parametrů sestavy zobrazených v nástrojové liště je však možno si zob-

razit úkoly libovolného člena projektového týmu nebo omezit kalendář pouze na jeden projekt. Zobrazené úkoly jiných zdrojů, než je výchozí zdroj přihlášeného uživatele, mají za názvem úkolu v závorce uvedeného vlastníka úkolu.

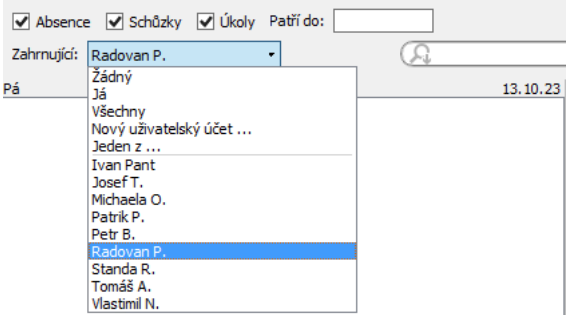

Obrázek 6.4: Parametry kalendáře

## **SYNCHRONIZACE ÚKOLU S KALENDÁ ˚ RI JINÝCH APLIKACÍ ˇ**

Instant Team umožňuje uživatelům vidět rozvržení svých úkolů nejen v sestavě Kalendář činností, ale i vyexportovat ho ve formátu iCalendar do běžně používaných kalendářů jiných aplikací či služeb, např. MS Outlook, Kalendář Google, iCal apod. Prostřednictvím těchto kalendářů můžete své pracovní aktivity synchronizovat i s dalšími zařízeními, např. tabletem či mobilním telefonem. Budete tak mít přehled o svých aktivitách i bez přístupu k aplikaci Instant Team.

Volbou Záznam/Exportovat/ Zpřístupnit sestavu Export úkolů přes web ve formátu iCalendar (ICS-T) zahájíte export. Výsledek tohoto exportu bude dostupný na url adrese, která se automaticky uloží do schránky ve vašem počítači (viz obrázek [14.16\)](#page-354-0) a kterou následně dle zvyklostí vámi používané aplikace či služby zkopírujete do svého běžného kalendáře. Tím bude těmto kalendářům umožněn odběr údajů z Instant Teamu i jejich pravidelná aktualizace.

Pokud již nebudete chtít své úkoly synchronizovat, můžete export ukončit přes nabídku Záznam/Exportovat/Zrušit přístup k sestavě Export úkolů přes web ve formátu iCalendar (ICS-T).

Možnosti výběru exportovaných úkolů, aktivace či ukončení exportu správcem pracovní skupiny a postup při importu úkolů z Instant Teamu do nejpoužívanějších kalendářových aplikací MS Outlook 2010, Kalendář Google a iCal jsou

podrobně popsány v kapitole [14,](#page-334-0) sekce Synchronizace schůzek s kalendáři jiných aplikací.

# **SESTAVA ÚKOLY K UDELÁNÍ ˇ**

Pokud si přejete vidět svoje úkoly, na kterých můžete pracovat, pak je pro vás nejvhodnější sestava **Úkoly k udělání**. Zobrazuje všechny potřebné informace u úkolů přiřazených konkrétnímu vlastníkovi, primárně právě vám.

Úkoly jsou v ní seskupeny podle tzv. naléhavosti, resp. podle toho, v jaké fázi rozpracovanosti se právě nacházejí, podrobnější informace naleznete dále v této kapitole. (Seskupení, do něhož aktuálně nespadá ani jeden úkol, se v sestavě nezobrazuje.)

| č | naléhavost / název          |              |               | v patří do stav úkolu zbývající práce skutečný zač hotovo z začátek |                       |      |                      | konec    |
|---|-----------------------------|--------------|---------------|---------------------------------------------------------------------|-----------------------|------|----------------------|----------|
|   | ▷ Čeká na schválení - Nal   |              |               |                                                                     | 04.05.22              | 100% |                      |          |
|   | 4 Odmítnutý - Naléhavost    |              |               |                                                                     | 02.05.22              |      | 100% 27.06.22        | 28.06.22 |
| 2 | koncept                     |              | 图 4. Odmitnut |                                                                     | 02.05.22 9:00         |      | 100% 27.06.22        | 28.06.22 |
|   | 4 Započatý - Naléhavost     |              |               | 1d4h48m 10.05.22                                                    |                       |      | 20% 09.05.22         | 10.05.22 |
| 1 | příprava                    | 图 3. Převzat |               |                                                                     | 1d4h48m 10.05.22 9:00 |      | 20% 09.05.22         | 10.05.22 |
|   | Připraven - Naléhavost<br>⊿ |              |               | 1 <sub>m</sub> ě <sub>3d</sub>                                      |                       |      | 0% 11.05.22          | 10.06.22 |
|   | zátěžový test               | 5<br>汩       | Nesplněn      | 3d                                                                  |                       |      | 0% 11.05.22          | 13.05.22 |
| 9 | předání                     | 图 3 Převzat  |               | 1 <sub>mě</sub>                                                     |                       |      | 0% 16.05.22          | 10.06.22 |
|   | ▷ Čeká na převzetí - Nal    |              |               | 3t1d                                                                |                       |      | 0% 15.06.22 07.07.22 |          |
|   | Nový úkol                   |              |               |                                                                     |                       |      |                      |          |
|   |                             |              |               |                                                                     |                       |      |                      |          |
|   |                             |              |               |                                                                     |                       |      |                      |          |
|   |                             |              |               |                                                                     |                       |      |                      |          |
|   |                             |              |               |                                                                     |                       |      |                      |          |
|   |                             |              |               |                                                                     |                       |      |                      |          |
|   |                             |              |               |                                                                     |                       |      |                      |          |

<span id="page-221-0"></span>Obrázek 6.5: Úkoly k udělání

Úkoly jsou seskupeny do následujících skupin:

- Připraven Naléhavost zde naleznete úkoly, na kterých je možno aktuálně začít pracovat, tj. úkoly, které buď nemají žádné předchůdce nebo všechny jejich úkoly-předchůdci již byly dokončeny, a jejichž začátek je naplánován na dnes, případně je v minulosti;
- Začne do týdne Naléhavost zde naleznete úkoly, jejichž začátek je naplánován na nejbližších sedm kalendářních dní;
- Začne později Naléhavost zde naleznete úkoly, které mají začít později než v následujících sedmi dnech či úkoly, které nebyly naplánovány na žádný konkrétní termín.
- Započatý Naléhavost zde naleznete úkoly, ke kterým jste již nějakým způsobem zaznamenali vykonanou práci, tj. úkoly, u kterých je evidována hodnota pole Skutečný začátek, a které zároveň nemají žádné nedokončené předchůdce a jejich začátek je naplánován na dnes, případně je v minulosti;
- Čeká na schválení Naléhavost v tomto seskupení naleznete úkoly, na nichž jste již práci dokončili a odevzdali je ke schválení, vedoucí projektu či schvalovatel úkolu vám je však ještě může vrátit zpět;
- Odmítnutý Naléhavost zde naleznete úkoly, které jste dokončili a které vám byly vráceny k přepracování či doplnění.

Výběrem z nabídky parametru Patří do na formátovací liště si můžete v sestavě zobrazit úkoly z jednotlivých projektů. Kromě svých vlastních úkolů si můžete zobrazit i úkoly konkrétního jiného vlastníka, kterého zvolíte z rozbalovacího seznamu parametru Vlastník. Pro opětovné zobrazení svých vlastních úkolů zvolte hodnotu Já.

**ZÁLOŽKY SESTAVY ÚKOLY K UDELÁNÍ ˇ**

V sestavě Úkoly k udělání se mohou v závislosti na vaší roli v projektech a nastavení zdroje vyskytovat až tři záložky. Jestliže jste v systému vedeni pouze jako vlastníci úkolů, budou se úkoly, na kterých máte pracovat, zobrazovat přímo v samotné sestavě bez záložek. Jestliže budete uvedeni jako zástupce zdrojů či schvalovatelé úkolů, bude sestava rozčleněna na záložky Moje zobrazující vaše úkoly, Kde jsem zástupcem zobrazující úkoly zdrojů, které zastupujete (viz dále sekce Zastoupení vlastníka úkolu), pˇrípadne záložku ˇ **Které schvaluji** zobrazující úkoly, které máte schvalovat (viz dále sekce Schvalování úkolů).

## **PREBÍRÁNÍ ÚKOL ˇ U˚**

V sestavě Úkoly k udělání se mohou zobrazovat také speciální seskupení související s funkcionalitou přebírání úkolů, viz sekce Přebírání úkolů projektu v kapitole [4\)](#page-142-0).

V seskupení nazvaném Čeká na převzetí –Naléhavost naleznete úkoly, které vám byly nově přiřazeny v projektech, u nichž je funkcionalita přebírání úkolů aktivní. Tyto úkoly budou přeřazeny do některé z výše uvedených skupin podle plánovaného začátku práce na úkolu a bude vám umožněno zapisovat k nim postup práce až poté, co je převezmete. Převzetí úkolu provedete výběrem hodnoty Převzít úkol v podnabídce volby Záznam/Změnit stav, obdobné volby

v místní nabídce nad záznamem nebo v nabídce u tlačítka pro změnu stavu úkolu v nástrojové liště (viz obrázek [6.17\)](#page-241-0).

Pokud bude chtít vedoucí projektu u již převzatého úkolu změnit zadání, musí úkol nejdříve deaktivovat. K tomu vedoucím projektů slouží volba Deaktivovat úkol u tlačítka pro vracení stavu úkolu v nástrojové liště okna projektu či úkolu, případně u nabídky Záznam/Vrátit stav. Po změně zadání úkol znovu aktivují volbou Aktivovat úkol.

Deaktivované úkoly naleznete v seskupení Neaktivní –Naléhavost. Znovu aktivované upravené úkoly pak naleznete mezi úkoly čekajícími na převzetí a budete se moci seznámit s jejich novým zadáním.

O úkolech k převzetí i o deaktivaci již převzatých úkolů jsou vlastníci úkolů informováni také upozorněními u ikonky Instant Teamu v systémové liště počítače, případně e-mailovými zprávami.

Vedoucí projektu jsou po převzetí úkolu vlastníkem stejným způsobem informováni o tom, že úkol byl převzat. (Ikonku s přehledem upozornění popisuje kapitola [2,](#page-34-0) sekce Upozornění na vybrané události, možnost zasílání e-mailových upozornění kapitola [3,](#page-118-0) sekce Správa uživatelského účtu.)

#### **TIP**

Zasílání všech výše zmíněných upozornění je možné konfigurovat na úrovni pracovní skupiny, podrobnosti v kapitole [17,](#page-378-0) sekce Konfigurace upozornění.

Upozornění na deaktivaci již převzatých úkolů a upozornění s informací o převzetí úkolu vlastníkem úkolu je možné nastavit odlišně od nastavení pracovní skupiny, viz kapitola [3,](#page-118-0) sekce Správa uživatelského účtu.

## **PŘEBÍRÁNÍ ODMÍTNUTÝCH ÚKOLŮ**

Operace Převzít úkol je dostupná i pro odmítnuté úkoly, a to ze všech projektů. Odmítnutí úkolu můžete nejdříve zkonzultovat s vedoucím projektu, resp. se schvalovatelem úkolu, převzetím (přepnutím do stavu **Převzat**) pak úkol přeřadíte ze seskupení odmítnutých úkolů do seskupení podle plánovaného začátku práce na úkolu.

## **ZASTOUPENÍ VLASTNÍKA ÚKOLU**

Jestliže můžete zastupovat jiného pracovníka při práci na jeho úkolech (jste uvedeni jako zástupce zdroje vlastníka úkolu, viz sekce Správa zdrojů v kapitole [17\)](#page-378-0), bude sestava Úkoly k udělání rozčleněna na záložku Moje zobrazující úkoly přidělené vám a záložku Kde jsem zástupcem zobrazující úkoly přidělené vlastníkovi, kterého zastupujete.

Na ní získáte přehled o všech nadcházejících úkolech, které sice nejsou přiřazeny přímo vám, ale na kterých byste mohli potenciálně pracovat. V případě potřeby zde můžete úkol vyhledat a převést na sebe, případně na některý zdroj, který vám byl přiřazen. Převedení provedete úpravou v poli Vlastník buď v sestavě nebo na okně s podrobnostmi daného úkolu. Úkol bude následně převeden mezi vaše úkoly na záložku Moje.

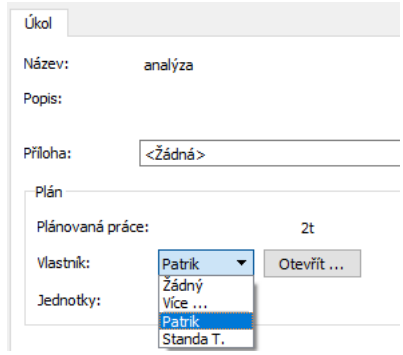

Obrázek 6.6: Úprava přiřazení úkolu zástupcem vlastníka úkolu

## **BAREVNÉ ROZLIŠOVÁNÍ ZÁZNAMŮ V SESTAVĚ ÚKOLY K UDĚLÁNÍ**

Názvy úkolů, u nichž jste uvedeni jako vlastník, ale vytvořil je někdo jiný (byly vám delegovány) jsou v této sestavě zobrazovány červeně.

Úkoly, které jste přiřadili jiným uživatelům, se zobrazují modře. Jde o úkoly, jejichž autorem je přihlášený uživatel (tedy vy), ale které jsou přiřazeny zdroji jiného uživatele (jsou delegovány).

Černá neutrální barva je vyhrazena pouze úkolům, které jste nevytvořili, a nejsou vám ani přiřazeny anebo naopak jste je vytvořili a zároveň jsou vám i přiřazeny nebo nejsou přiřazeny žádnému zdroji.

# $Z$ APISOVÁNÍ INFORMACÍ O PRŮBĚHU PLNĚNÍ ÚKOLŮ

Sestava Úkoly k udělání dále poskytuje všechny podstatné informace o vašich úkolech, případně úkolech jiného vlastníka: zadání úkolu, zařazení k projektu, stav úkolu (včetně barevného rozlišení jednotlivých stavů, podrobnosti viz sekce Přehled operací pro změnu stavů úkolu), odhad pracnosti úkolu, míru dokončení, na kdy je naplánován. Navíc jsou zde pole, do kterých je možné zaznamenávat, jakým způsobem plnění těchto úkolů probíhá.

K tomu slouží sloupce Zbývající práce, Hotovo z a Skutečný začátek. Stejná pole nabízí i okna s podrobnostmi jednotlivých úkolů. Průběh plnění jednotlivých úkolů mohou zaznamenávat pověření zapisovatelé, standardně vlastníci těchto úkolů (podrobnosti v kapitole [4,](#page-142-0) sekce Zapisování výsledků k úkolům projektu).

Pokud úkol ještě nebyl dokončen, ale nějakých výsledků již bylo dosaženo, můžete zkusit odhadnout zbývající pracnost úkolu a tu vepsat do pole Zbývající práce.

Po úpravě hodnoty v poli Zbývající práce se automaticky dopočte hodnota pole Hotovo z. Ta vyjadřuje podíl v současnosti zbývající práce na úkolu oproti původnímu odhadu pracnosti. Pokud tedy původní odhad pracnosti úkolu (pole Plánovaná práce v sestavě Plán nebo v okně úkolu) byl 3 dny, vy jste na něm nějaký čas pracovali a myslíte si – a do systému zadáte – že zbývá odpracovat ještě jeden den, objeví se hodnota Hotovo z 66 %.

Je možno však postupovat i obráceně, tedy vyplnit hodnotu do pole Hotovo z a systém sám dopočte zbývající pracnost úkolu.

Pole Skutečný začátek eviduje čas skutečného započetí práce na úkolu. Hodnota v tomto poli je vyplněna automaticky pokud se změní procento dokončenosti v poli Hotovo z nebo pokud se k úkolu pomocí stopek přičte již odpracovaný čas. Lze ji nastavit na požadované datum i přímo v sestavě. Pokud hodnota v poli Skutečný začátek nebyla zadána a úkol je označen jako dokončený, automaticky se vyplní na čas dokončení úkolu.

Jak jsme již zmínili, stejné údaje o průběhu plnění úkolu můžete zapisovat i v okně úkolu, v oddíle nazvaném Skutečnost. Kromě výše popsaných polí se zde nabízí ještě jedno pole určené k zapisování informací o plnění úkolů, a to pole Skutečný konec.

#### KAPITOLA 6 SLEDOVÁNÍ ÚKOLŮ 205

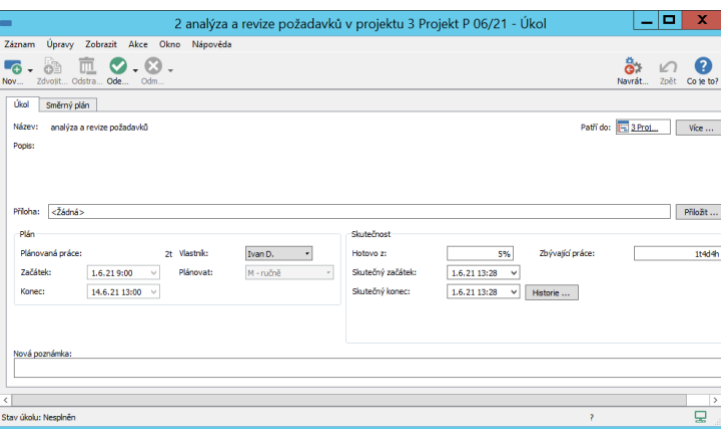

Obrázek 6.7: Plnění úkolu

Pole Skutečný konec je interpretováno jako konec doposud odvedené práce na úkolu. Hodnota v tomto poli je systémem vyplňována na datum a čas, kdy se naposledy změnilo procento dokončenosti úkolu nebo se k úkolu pomocí stopek přičetl odpracovaný čas. Lze ji nastavit na požadované datum i ručně.

Po dokončení úkolu bude hodnota v poli Skutečný konec automaticky nastavena na aktuální datum a čas (čili okamžik, kdy jste úkol označili za splněný, viz dále). Pokud však dokončení úkolu zaznamenáváte k úkolu zpětně (předpokládané datum skončení úkolu je při označení úkolu za splněný dříve než dnes), bude čas dokončení úkolu nastaven na předpokládaný čas skončení úkolu, případně ponechán na stávající hodnotě pole Skutečný konec, je-li tato hodnota pozdější než předpokládaný čas skončení úkolu.

#### **TIP**

Evidenci průběhu úkolů nemusejí nutně provádět uživatelé, kterým jsou úkoly přiřazeny, resp. kteří jsou pověřeni zapisováním výsledků. Plné právo k těmto činnostem má i vedoucí projektu.

Pokud tedy některý ze zapisovatelů zrovna nesedí u počítače nebo z jiného důvodu nemůže zapisovat průběh úkolů, může to za něj provést vedoucí projektu. Vedoucí projektu může také upravit údaje zadané zapisovatelem, pokud s nimi nesouhlasí.

#### **POZNÁMKY K ÚKOLU**

K úkolu je také možné ukládat jednotlivé poznámky, do kterých zaznamenáte průběžný stav plnění úkolu či závěrečné informace o jeho splnění. Poznámky přehledně zachycují historii ukládání, vidí je a mohou do nich přispívat i ostatní členové daného projektu.

Vlastní obsah poznámky vepište do pole Nová poznámka. Text můžete podle potřeby formátovat, viz sekce Vytváření záznamů, Formátování textu v kapitole [2.](#page-34-0)

Po začátku zapisování textu se automaticky zaktivní další prvky, pomocí kterých můžete s danou poznámkou dále pracovat.

Jestliže budete mít potřebu o nové poznámce informovat např. vedoucího projektu či některé členy projektového týmu, můžete použít kolonku Upozornit. Uživatel či uživatelé, které v ní vyberete, budou po uložení poznámky prostřednictvím upozornění u ikonky Instant Teamu, případně e-mailovou zprávou, informování o tom, že k danému úkolu existuje nová poznámka. Ikonku s přehledem upozornění popisuje kapitola [2,](#page-34-0) sekce Upozornění na vybrané události, možnost zasílání e-mailových upozornění kapitola [3,](#page-118-0) sekce Správa uživatelského účtu. V přehledu upozornění se zobrazuje vždy pouze jedno upozornění na novou poznámku k vybranému úkolu a to na poslední uloženou poznámku. Upozornění na novou poznámku z přehledu upozornění totiž vždy automaticky zmizí po uložení další poznámky ke stejnému záznamu.

Do pole Příloha bude možné k poznámce přiložit přílohu do velikosti 5 MB (práce s přílohami je podrobně popsána v kapitole [15,](#page-360-0) Dokumenty a přílohy).

Po dopsání textu je třeba poznámku tlačítkem Uložit poznámku uložit. S uložením poznámky dojde i k automatickému uložení přiložené přílohy a k odeslání upozornění vybraným uživatelům.

**TIP**

Budete-li používat výkazy práce pracovníků (resp. bude-li mít výchozí zdroj právě přihlášeného uživatele přiřazenou frekvenci výkazů práce), zobrazí se místo tlačítka Uložit poznámku tlačítko Uložit poznámku a přičíst práci. Uložením poznámky se v takovém případě zároveň pro daný úkol zapíše do vašeho výkazu práce čas naměřený na stopkách a stopky se vynulují, podrobné informace o vykazování práce pomocí stopek naleznete v kapitole [12](#page-296-0) Výkazy práce, sekce Používání stopek.

Správce pracovní skupiny může režim ukládání poznámek a současného přičítání práce vypnout, viz kapitola [17,](#page-378-0) sekce Konfigurace plánování. Pro ukládání poznámek pak bude sloužit standardní tlačítko Uložit poznámku.

Historii uložených poznámek úkolu naleznete v sestavě Poznámky. Mezi poznámky úkolu jsou automaticky řazeny i poznámky uložené ke všem jeho podúkolům.

Sestava s historií poznámek se v okně úkolu zobrazí po uložení první poznámky k úkolu či některému z jeho poúkolů. Poznámky podúkolů jsou odlišovány šedivým pozadím. Kromě samotného textu poznámky přehledně uvidíte i čas uložení a avatara autora poznámky, případně přiložené přílohy či uživatele, kteří na ní byli upozorněni. (Podrobné informace o generování a vytváření avatarů, tj. obrázků zastupujících označení autora poznámky, naleznete v kapitole [3,](#page-118-0) sekce Vytvoření nového uživatelského účtu.)

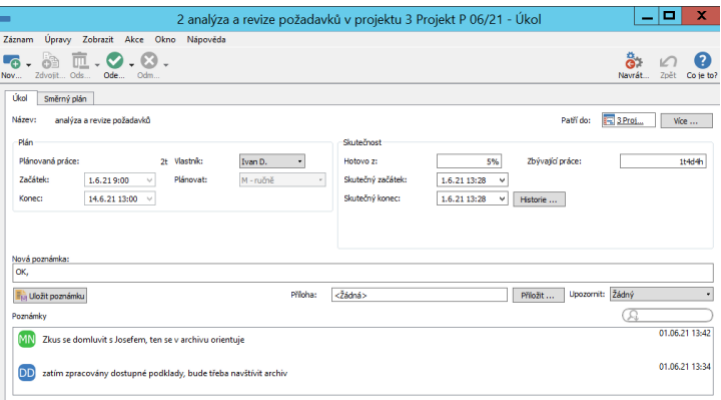

Obrázek 6.8: Poznámky k úkolu

Dvojitým kliknutím na uloženou poznámku zobrazíte okno s podrobnostmi poznámky. V něm můžete pomocí pole **Kontext poznámky** snadno zjistit, ke kterému podúkolu byla poznámka uložena, či si tento podúkol otevřít. Poznámku, jejímž jste autorem, zde můžete dodatečně upravit, tlačítkem Odstranit poznámku pak je možné poznámku odstranit. Vedoucí projektu zde může odstraňovat libovolné poznámky.

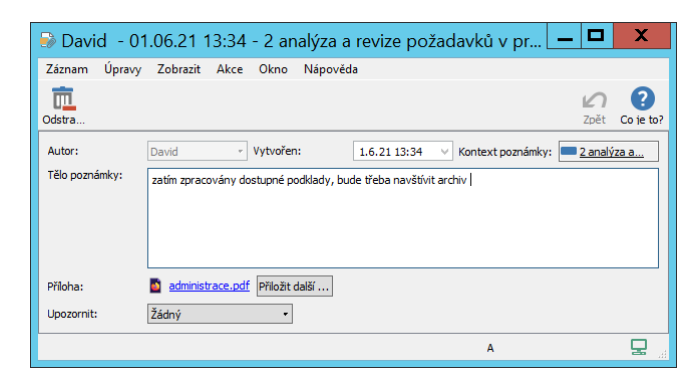

Obrázek 6.9: Okno s podrobnostmi poznámky

Poznámka, kterou neuložíte, se nebude v sestavě zobrazovat a ostatní uživatelé ji neuvidí ani na ní nebudou upozorněni. Abyste na rozepsanou, dosud neuloženou poznámku nezapomněli, bude se vám za názvem úkolu v sestavách zobrazovat upozorňující ikonka. Změnou stavu úkolu, např. jeho dokončením (viz dále), dojde k automatickému uložení rozepsané poznámky.

|    | shrnutí                    |                                        |            | úkol |
|----|----------------------------|----------------------------------------|------------|------|
|    | číslo název                | plánovaná práce vlastník               |            |      |
| 2  | analýza<br>$=$             | 3d4h Alex                              |            |      |
| 3  | dokumentační a komunika    |                                        | 1d Andrea  |      |
| 4  | grafické návrhy            | K tomuto úkolu máte                    |            | Eva  |
| 5  | vytvoření funkčního zadání | neuloženou poznámku.                   |            |      |
| 6  | testování                  | Nezapomeňte ji uložit,                 |            | h    |
|    | zátěžový test              | jinak ji ostatní uživatelé<br>neuvidí! |            | h    |
| 8  | realizace technické části  |                                        | st ivan D. |      |
| q  | závěrečná zpráva           |                                        | 2d Ivan D. |      |
| 10 | předání                    |                                        | 3d Andrea  |      |
|    | Nový úkol                  |                                        |            |      |

Obrázek 6.10: Ikonka upozorňující na neuloženou poznámku

Kromě ikonky upozorňující na rozepsanou poznámku se za názvy úkolů v sestavách zobrazuje ikonka indikující uloženou poznámku k úkolu, viz obrázek [2.19.](#page-49-0) Při posečkání myší nad touto ikonkou se zobrazí text poslední přiložené poznámky k úkolu, včetně informací o autorovi a času uložení poznámky. Pokud není uložena žádná poznámka k úkolu, zobrazuje se popis úkolu (obsah pole

Popis v okně úkolu).

Jestliže je k úkolu uložena poznámka a zároveň nebyly zapsány žádné informace k popisu úkolu či nebyla k úkolu přiložena žádná příloha, přesunou se pole Popis a Příloha z okna úkolu na podokno Více..., viz obrázek [5.3.](#page-171-0) Pro dopsání popisu úkolu nebo pro přiložení přílohy k úkolu bude třeba nejdříve přejít na podokno Více..., po začátku psaní textu, resp. po přiložení přílohy se pole vrátí zpět do okna úkolu.

#### **DOKONCENÍ PRÁCE NA ÚKOLU ˇ**

Když je práce na úkolu dokončena, můžete jej označit jako splněný pomocí nabídek u tlačítka pro změnu stavu úkolu v nástrojové liště (tlačítko s ikonkou zelené fajfky, v označení tlačítka se zobrazuje naposledy použitá volba, která zůstává aktivní) nebo pomocí podnabídek u volby Záznam/Změnit stav, případně voleb v místní nabídce nad označeným úkolem v sestavě. Těmito volbami dochází k přepínání hodnot v poli Stav úkolu, které naleznete v levé části stavového řádku okna úkolu a které je pro snažší orientaci barevně odlišeno podle jednotlivých stavů úkolu. (Podrobný přehled operací pro změnu stavu úkolů a stavů, kterých může úkol nabývat, naleznete na konci kapitoly v sekci Přehled operací pro změnu stavů úkolu.)

Volby, které vám aplikace pro označení úkolu za splněný nabídne, jsou závislé na konfiguraci schvalování úkolů v projektu, do kterého daný úkol patří, viz kapitola [4,](#page-142-0) sekce Schvalování úkolů projektu.

Při standardním nastavení projektů je automaticky jako schvalovatel úkolů nastaven vedoucí projektu a pro označení úkolu za splněný můžete použít volbu Odevzdat úkol. Úkol se přepne do stavu Čeká na schválení (s oranžovým zvýrazněním) a jeho stav budou moci dále měnit pouze vedoucí projektu, což bude podrobněji vysvětleno dále v sekci Schvalování úkolů.

Je-li v projektu nastaveno nestandardní schvalování (tzn. schvalovatelem úkolu není vedoucí daného projektu, ale pověřený schvalovatel), může úkol ke schválení odevzdat schvalovateli kromě vlastníka také vedoucí projektu či vedoucí zdroje vlastníka úkolu.

Pokud je v projektu nastaveno nestandardní schvalování a daný úkol nemá určeného schvalovatele, můžete označit úkol za splněný volbou Dokončit úkol. (Tuto možnost má i vedoucí projektu či vedoucí zdroje, jemuž byl úkol přiřazen.) Takto označenému úkolu se bude v poli Stav zobrazovat konečná hodnota Dokončen (se zeleným zvýrazněním), bude tímto uzamčen a nebudete moci dále

měnit údaje v něm uvedené.

Jestliže budete chtít upravit údaje či znovu pracovat na již dokončeném úkolu, který není nutné schvalovat, a u kterého jste uvedeni jako vlastník, můžete ho odemknout (přepnout zpět do stavu Nesplněn) volbou Znovu otevřít úkol, kterou naleznete u tlačítka pro vracení stavu úkolů (tlačítko s ikonkou červeného křížku, viz obrázek [6.18\)](#page-242-0), případně v podnabídce volby Záznam/Vrátit stav.

Zde se vám bude nabízet také volba Zrušit úkol, kterou můžete použít při přehodnocení potřeby na úkolu pracovat. Úkol bude v takovém případě přepnut do stavu Zrušen (s červeným zvýrazněním).

Skupinový úkol lze označit za splněný, případně zrušit, pokud jsou dokončeny všechny jeho podúkoly nebo pokud všechny jeho nedokončené podúkoly mají stejné zapisovatele i schvalovatele jako rodičovský úkol. Označením skupinového úkolu za splněný, resp. zrušený, jsou automaticky označeny za splněné, resp. zrušené i tyto nedokončené podúkoly. Ke snadnější evidenci podúkolů slouží v okně skupinového úkolu záložka Podúkoly, kde jsou k dispozici pole Vlastník, Skutečný konec a Stav úkolu za jednotlivé podúkoly.

|                                                                                                    | 6 testování v projektu 3 Projekt P 06/21 - Úkol $\boxed{-}$ |          |                | x                      |  |  |  |  |  |  |  |
|----------------------------------------------------------------------------------------------------|-------------------------------------------------------------|----------|----------------|------------------------|--|--|--|--|--|--|--|
| Úpravy Zobrazit Akce Okno<br>Záznam<br>Nápověda                                                                                         |                                                             |          |                |                        |  |  |  |  |  |  |  |
| $\mathbb{R}$ . $\mathbf{C}$ . $\mathbf{C}$ .<br>ارت<br>Zdvojit Odstra Ode Zruš<br>Navrát<br><b>Nov</b><br>7 <sub>nět</sub><br>Co ie to? |                                                             |          |                |                        |  |  |  |  |  |  |  |
| Podúkoly<br>Úkol<br>Podúkoly                                                                                                    |                                                             |          |                |                        |  |  |  |  |  |  |  |
| číslo                                                                                                    | název                                                       | vlastník | skutečný konec | stav úkolu<br>Dokončen |  |  |  |  |  |  |  |
| 6.1                                                                                                    | úvodní nastavení ©                                          | Adam     | 28.05.21 17:00 |                        |  |  |  |  |  |  |  |
| 6.2                                                                                                    | vytvoření testovacích dat                                   | Adam     | 02.06.21 13:18 | Odmítnut               |  |  |  |  |  |  |  |
| 6.3                                                                                                    | uživatelské testování.                                      | Roman    |                | Nesplněn               |  |  |  |  |  |  |  |
| 6.4                                                                                                    | další požadavky 8                                           | Roman    | 01.06.21 14:50 | Zrušen                 |  |  |  |  |  |  |  |
|                                                                                                    |                                                             |          |                |                        |  |  |  |  |  |  |  |
|                                                                                                    |                                                             |          |                |                        |  |  |  |  |  |  |  |
|                                                                                                    |                                                             |          |                |                        |  |  |  |  |  |  |  |
|                                                                                                    |                                                             |          |                |                        |  |  |  |  |  |  |  |
|                                                                                                    |                                                             |          |                |                        |  |  |  |  |  |  |  |
|                                                                                                    |                                                             |          |                |                        |  |  |  |  |  |  |  |

Obrázek 6.11: Evidence podúkolů

Na této záložce si můžete rovněž všimnout, že splněné a zrušené úkoly jsou v aplikaci graficky odlišovány. Jejich název je napsán kurzívou a u splněných úkolů za ním následuje ještě zelená ikonka fajfky. Hotové úkoly jsou tak symbolicky "odfajfkovány". U zrušených úkolů následuje za názvem červená ikonka křížku, úkoly jsou tak symbolicky "škrtnuty". Po posečkání myší nad ikonkou se zároveň zobrazí údaj o době dokončení, resp. zrušení úkolu (hodnota pole Skutečný konec).

Přehled o svých úkolech, na kterých již byla práce ukončena, získáte v sestavě Dokončené úkoly, kterou naleznete ve složce Moje práce v navigačním panelu. Tato sestava je seskupena podle stavů úkolů do následujích seskupení:

- Čeká na schválení –Stav úkolu, zde naleznete úkoly, které jste odevzdali ke schválení, a které dosud nebyly schválené;
- Dokončen –Stav úkolu, zde naleznete úkoly, které schvalovatelé již schválili nebo úkoly, které byly označeny jako dokončené;
- Zrušen Stav úkolu, zde naleznete úkoly zrušené.

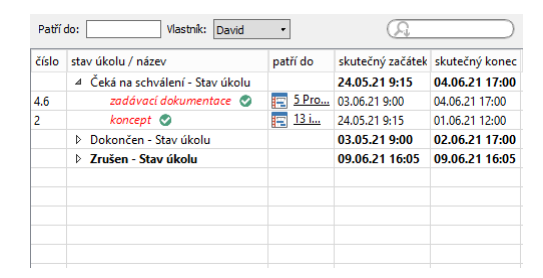

Obrázek 6.12: Sestava Dokončené úkoly

Ve výchozím nastavení v ní přehledně vidíte své dokončené úkoly (úkoly pro všechny zdroje, u nichž jste uvedeni jako vlastník zdroje) ze všech projektů. Pomocí parametrů Patří do a Vlastník je možné si v ní filtrovat záznamy obdobně jako v sestavě Úkoly k udělání.

# **ZAPISOVÁNÍ INFORMACÍ O CASE ˇ , OD KTERÉHO JE MOŽNÉ PLÁNOVAT ÚKOLY**

Při průběžném zapisování informací o plnění úkolu je vhodné udržovat v aktuálním stavu i informace o čase, do kterého byl postup v práci za daný zdroj zaznamenán, resp. o čase, od kterého je možné plánovat automaticky plánované úkoly daného zdroje.

Při automatickém plánování úkolů (podrobnosti v kapitole [5](#page-168-0) Plánování úkolů) systém v algoritmu pro stanovení začátku práce na úkolu využívá hodnotu pole

Plánovat od u zdroje, kterému byl úkol přiřazen. Toto pole naleznete na okně s detaily zdroje, viz kapitola [17,](#page-378-0) sekce Správa zdrojů.

K udržování reálné hodnoty tohoto pole a tím pádem i aktuálního stavu plánu projektu slouží tzv. posouvání času. Posunutím času po zapsání průběhu práce na úkolu zajistíte, že plán projektu, resp. automaticky naplánované vám přiřazené úkoly, se přeplánují k aktuálnímu času a podle zapsaného postupu vaší práce.

Posouvání času je možné, podle používaných funkcionalit a nastavení zdrojů, provádět následujícími způsoby:

- Pokud jsou pro výchozí zdroj právě přihlášeného uživatele generovány výkazy práce a tento výchozí zdroj k vykazování práce používá stopky, je čas, od kterého se plánují automaticky plánované úkoly tohoto zdroje, posouván automaticky (do pole Plánovat od je automaticky zapisován čas posledního použití stopek).
- Pokud jsou pro výchozí zdroj právě přihlášeného uživatele generovány výkazy práce a tento zdroj k vykazování práce nepoužívá stopky, může k posunutí času použít tlačítko Přeskočit, které je součástí ovládacích tlačítek pro vykazování času pomocí stopek, viz obrázek [12.12](#page-314-0) (do pole Plánovat od je automaticky zapsán čas posledního použití tohoto tlačítka).
- Pokud pro výchozí zdroj přihlášeného uživatele nejsou generovány výkazy práce, může tento zdroj k posunutí času použít akci Posunout můj čas, kterou nalezne pod nabídkou Záznam/Více (do pole Plánovat od bude zapsán čas posledního použití tohoto tlačítka).
- K posunutí času za zdroje, které byly právě přihlášenému uživateli přiřazeny, ale nejsou jeho výchozí, případně za zdroje, u nichž je právě přihlášený uživatel uveden jako vedoucí, může použít tlačítko Posunout čas na záložce Dostupnost v okně s podrobnostmi daného zdroje, viz obrázek [17.4.](#page-385-0) Správce pracovní skupiny může toto tlačítko použít k posunutí času za libovolný sdílený zdroj, vedoucí projektů pak za projektové zdroje ve svých projektech (do pole Plánovat od bude zapsán čas posledního použití tohoto tlačítka).
- K posunutí času za všechny sdílené zdroje, které nemají přiřazeného vlastníka, může správce pracovní skupiny použít tlačítko Posunout čas nepřiřazených sdílených zdrojů na záložce Sdílené zdroje v okně pro správu pracovní skupiny, viz obrázek [17.2](#page-382-0) (do pole Plánovat od bude u všech sdílených zdrojů bez vlastníka zapsán čas posledního použití tohoto tlačítka).

• K posunutí času za všechny sdílené zdroje bez přiřazeného vlastníka může správce pracovní skupiny využít také dávkovou operaci nazvanou Denní posun času sdílených zdrojů bez vlastníka, která bude po nastavení automaticky posouvat čas pravidelně každý den. Okno pro ovládání operace otevřete pomocí nabídky Nástroje/Pracovní skupina, v kolonce Provádět jménem je třeba zvolit uživatele (s přiřazenou rolí Správce), pod jehož identitou budou běhy operace automaticky spouštěny, a v kolonce Spustit v určit dobu, kdy mají běhy operace probíhat. Po provedení operace se zde automaticky zobrazí doba příštího naplánovaného běhu. Tlačítkem Spustit teď posunete čas všech sdílených zdrojů bez vlastníka k okamžiku spuštění operace. Pod tlačítkem Protokoly naleznete přehled o dosavadních bězích operace.

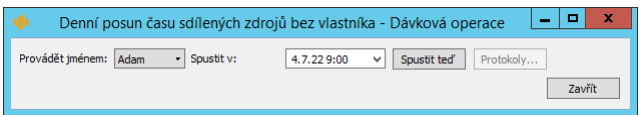

Obrázek 6.13: Okno na ovládání dávkové operace pro denní posun času

• K posunutí času za všechny projektové zdroje bez přiřazeného vlastníka mohou vedoucí projektů použít tlačítko Posunout čas nepřiřazených zdrojů projektu na záložce Zdroje v oknech projektů, viz obrázek [4.10](#page-158-0) (do pole Plánovat od bude u všech zdrojů vyhrazených pro daný projekt, které nemají přiřazeného vlastníka, zapsán čas posledního použití tohoto tlačítka).

#### **TIP**

Posouvání času můžete provádět průběžně po každém zápisu informací o průběhu plnění úkolu nebo pravidelně např. jednou denně či jednou za týden. Při průběžném posouvání času budete mít přehled o aktuálních termínech vám přiřazených automaticky plánovaných úkolů. Při posouvání času, případně i zapisování informací o průběhu plnění úkolu např. jednou za týden, pak budete mít po dobu tohoto týdne k dispozici informaci o tom, jaký byl původní plán těchto úkolů.

#### **UPOZORNENÍ NA NEPOSUNUTÝ ˇ CAS ˇ**

Ve standardním nastavení aplikace jsou uživatelé za zdroje, které jim byly přiřazené, po uplynutí jednoho týdne od posledního posunutí času upozorněni na to, že nebyl dlouho posunut čas (za sdílené zdroje, kterým nebyl vlastník přiřazen,

jsou upozorňování správci, za projektové zdroje bez vlastníka jsou upozorňování vedoucí daných projektů).

Správce pracovní skupiny může při konfiguraci upozornění nastavit, po jaké době od posledního posunutí času mají být upozornění zasílána (podrobnosti v kapitole [17,](#page-378-0) sekce Konfigurace upozornění).

Tato upozornění naleznete u ikonky Instant Teamu v systémové liště počítače, viz kapitola [2,](#page-34-0) sekce Upozornění na vybrané události. Případně můžete být též upozorňováni e-mailovými zprávami, viz kapitola [3,](#page-118-0) sekce Správa uživatelského účtu.

# **NÁVRHY ÚKOLU˚**

V některých situacích se může ukázat, že by bylo vhodné k úkolům naplánovaným vedoucími projektu doplnit další úkoly. Ve standardním nastavení aplikace proto mohou všichni členové projektu podávat vedoucím projektů návrhy na vytvoření nových úkolů. Vedoucí pak mohou tyto návrhy schválit a přidat tím do projektu další úkoly (možnost navrhovat úkoly je pro jednotlivé projekty nastavitelná, viz sekce Konfigurace úkolů projektu v kapitole [4\)](#page-142-0).

Návrhy úkolu je možné vytvářet 2 způsoby. Prvním z nich je navrhovat úkoly navazující na již existující úkoly projektu. V hlavičce návrhu bude dostupná informace o úkolu, na který má navrhovaný úkol navazovat, a bude tak snadno patrné, do které části projektu úkol navrhujete. Úkol vytvořený podle návrhu pak bude do plánu projektu zařazen za úkol, na který navazuje. Takovýto návrh vytvoříte pomocí nabídky Navrhnout úkol navazující na úkol u prvního tlačítka v nástrojové liště okna úkolu, na který má být navrhovaný úkol navázán.

Druhou možností je navrhovat úkoly v kontextu projektu. Z těchto návrhů však nebude patrné, do které části projektu chcete nové úkoly zařadit, a úkoly z nich vytvořené budou do plánu projektu řazeny za ostatní plánované úkoly. Pro vytvoření návrhu v kontextu projektu slouží nabídka Navrhnout úkol k projektu... u prvního tlačítka v nástrojové liště okna projektu.

Obě nabídky otevřou okno návrhu úkolu (totožné s oknem úkolu v konceptu projektu). V něm navrhovaný úkol pojmenujte, případně doplňte údaje potřebné pro plánování úkolu či popište důvody jeho navržení, podrobnosti o zadávání úkolů viz kapitola [5](#page-168-0) Plánování úkolů.

#### KAPITOLA 6 SLEDOVÁNÍ ÚKOLŮ 215

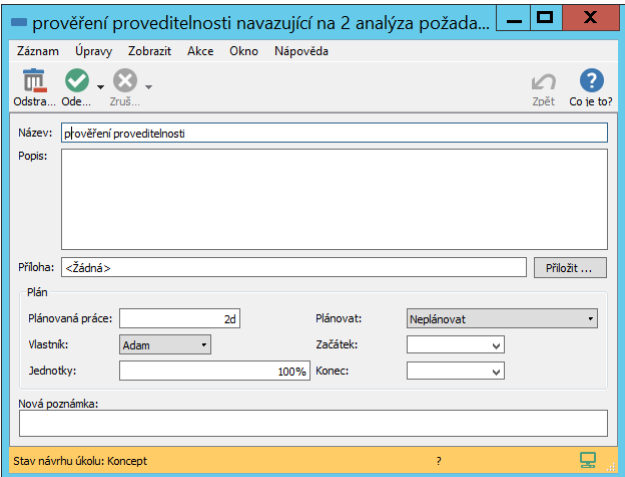

Obrázek 6.14: Návrh úkolu

Po vytvoření prvního návrhu se zároveň v okně projektu na stránce Plánování začne zobrazovat záložka Návrhy úkolů s přehledem návrhů úkolů k danému projektu, viz obrázek [6.16](#page-238-0) dále.

Tlačítkem Odevzdat návrh úkolu v nástrojové liště okna návrhu předáte návrh úkolu vedoucímu projektu, který rozhodne, zda dle návrhu přidá do projektu nový úkol.

Nové návrhy úkolů jsou vytvářeny ve stavu Koncept. Hodnota pole Stav návrhu úkolu se zobrazuje ve stavovém řádku okna návrhu, stavový řádek okna návrhu je barevně zvýrazňovám podle hodnot tohoto pole (koncepty návrhů mají oranžové zvýraznění). Odevzdáním návrhu se stav návrhu přepne na hodnotu Čeká na schválení (světle modré zvýraznění) a autor návrhu již nebude moci dále údaje v něm upravovat.

Jestliže si záměr doplnit k projektu další úkol rozmyslíte, můžete svůj návrh čekající na schválení zrušit tlačítkem Zrušit návrh úkolu. Návrh úkolu se přepne do konečného stavu Zrušen (s červeným zvýrazněním). Tuto volbu můžete použít i pro návrhy, které vedoucí neschválil, ale vrátil je jako odmítnuté, viz dále.

Své zrušené návrhy nebo koncepty návrhů můžete také zcela ze systému odstranit (tlačítkem Odstranit návrh projektu).

## **VYTVORENÍ ÚKOLU Z NÁVRHU ˇ**

Vedoucí projektu jsou o návrzích úkolů, kteří účastníci projektu odevzdali ke schválení, informováni upozorněními u ikonky Instant Teamu v systémové liště počítače, případně také e-mailovými zprávami.

Kliknutím na řádek s vybraným upozorněním, nebo na řádek s návrhem na záložce Návrhy úkolů v okně projektu, si vedoucí projektu návrh úkolu otevře a může upravit či doplnit údaje v něm uvedené.

Tlačítky v nástrojové liště okna návrhu pak o návrhu rozhodne. Tlačítkem Odmítnout návrh úkolu návrh úkolu odmítne a přepne do stavu Odmítnutý (s fialovým zvýrazněním). Autor návrhu bude následně o odmítnutí svého návrhu automaticky informován upozorněním, případně e-mailovou zprávou, a bude ho moci upravit a znovu vedoucímu projektu odevzdat nebo zrušit.

Pro zdůvodnění odmítnutí návrhu úkolu či pro doplnění informací při opětovném odevzdání návrhu můžete používat pole Nová poznámka, resp. systém průběžného ukládání poznámek, obdobně jako u běžných projektových úkolů, viz sekce Zapisování informací o průběhu plnění úkolů výše.

Tlačítkem Schválit návrh a vytvořit úkol vytvoří vedoucí projektu z návrhu nový úkol. Návrh úkolu se přepne do stavu Schválen (se zeleným zvýrazněním) a do plánu projektu bude automaticky vygenerován nový úkol s předpřipravenými údaji dle návrhu.

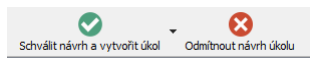

Obrázek 6.15: Tlačítka pro změnu stavu návrhu úkolu

Schválené (a zrušené) návrhy úkolů jsou považovány za dokončené a není možné v nich upravovat žádné údaje. Jestliže již schválený návrh úkolu přehodnotíte, můžete ho akcí Odmítnout návrh úkolu přepnout ze stavu Schválený do stavu Odmítnutý. Odmítnutím schváleného návrhu ale nedojde k odstranění úkolu, který byl vygenerován schválením návrhu. Ten bude třeba z plánu projektu odstranit ručně.

Autor návrhu může být (podle konfigurace upozornění v pracovní skupině, případně ve svém uživatelském účtu) upozorněním informován o schválení svého návrhu.

Podrobnosti o upozorněních Instant Teamu naleznete v kapitole [2,](#page-34-0) sekce Upozor-

nění na vybrané události, informace o možnosti konfigurace upozornění a zasílání e-mailových upozornění pak v kapitole [3,](#page-118-0) sekce Správa uživatelského účtu.

## **PŘEHLED NÁVRHŮ ÚKOLŮ K PROJEKTU**

Na záložce Návrhy úkolů v okně projektu přehledně vidíte všechny návrhy úkolů k danému projektu.

Kromě údajů týkajících se plánování navrhovaných úkolů zde naleznete informace o stavech jednotlivých návrhů či informaci o úkolech, v kontextu kterých byly vytvořeny (sloupec Navazuje na úkol). Schválené a zrušené návrhy úkolů jsou zde pak graficky odlišovány kurzívou a ikonkami za názvy – schválené návrhy úkolů zelenou ikonkou s fajfkou, zrušené červenou ikonkou s křížkem.

| E |                                             |       |                                                                                                    | 6 Projekt P 07/21 - Projekt |            |    |             |  |                                              |           |
|---|---------------------------------------------|-------|----------------------------------------------------------------------------------------------------|-----------------------------|------------|----|-------------|--|----------------------------------------------|-----------|
|   | Záznam<br>Upravy                            |       | Zobrazit Akce Okno                                                                                            | Nápověda                    |            |    |             |  |                                              |           |
|   | Nav                                         |       | 5. 2010. 0. 2 1 1 1 1 1 1 2 2 3 2 3 2 3<br>Zdvojit Ods Ode Dea Plánov Vytěžo Sledov Analýzy Konfig Ozn Navrát |                             |            |    |             |  | Zpět                                         | Co je to? |
|   | Návrhy úkolů<br><b>Plán</b><br>Návrhy úkolů |       | Kritická cesta                                                                                                |                             |            |    |             |  |                                              | ග         |
|   | název <sup>o</sup>                          | autor | stav návrhu úkolu plánovaná práce vlastník                                                                    |                             |            |    |             |  | y st a začátek konec   ní   navazuje na úkol |           |
|   | prototyp                                    |       | Mich Čeká na schválení                                                                                        |                             | 1t Michael | c. | 09.11 16.11 |  |                                              |           |
|   | prověření<br>$\bullet$                      |       | Mich Schválen                                                                                                 |                             | 2d Adam    |    |             |  | 3 analýza poža                               |           |
|   |                                             |       |                                                                                                    |                             |            |    |             |  |                                              |           |
|   |                                             |       |                                                                                                    |                             |            |    |             |  |                                              |           |
|   |                                             |       |                                                                                                    |                             |            |    |             |  |                                              |           |
|   |                                             |       |                                                                                                    |                             |            |    |             |  |                                              |           |
|   |                                             |       |                                                                                                    |                             |            |    |             |  |                                              |           |

<span id="page-238-0"></span>Obrázek 6.16: Záložka Návrhy úkolů

#### **PŘEHLED OPERACÍ PRO ZMĚNU STAVU NÁVRHU ÚKOLU**

Následující tabulka přehledně shrnuje operace, kterými je možné měnit stavy návrhů úkolů a stavy, které mohou návrhy úkolů nabývat:

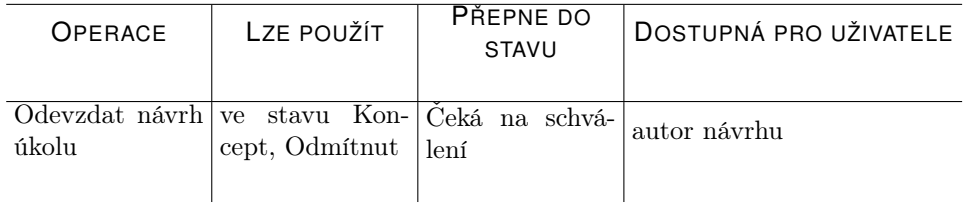

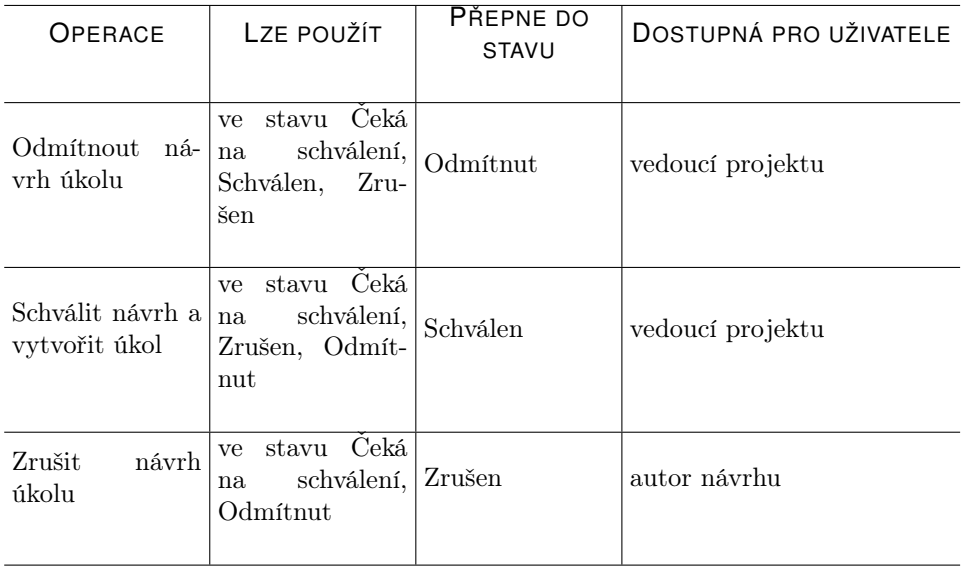

## **PREPLÁNOVÁNÍ PROJEKTU ˇ**

Jakmile je některý úkol dokončen dříve či naopak později, než bylo plánováno, nebo je změněn odhad jeho pracnosti, stane se původní plán neaktuálním a je třeba jej přeplánovat. Většinou jde o dosti nepopulární a velmi pracnou činnost vedoucích projektů.

Instant Team vám však dokáže většinu této práce ušetřit.

## ÚPRAVA PŘEDPOKLÁDANÉHO DOKONČENÍ ÚKOLU NA ZÁKLADĚ **ZMENY ODHADU PRACNOSTI ˇ**

Pokud se změní odhad pracnosti úkolu, změní se patřičně automaticky i datum plánovaného dokončení úkolu. Při zkrácení odhadu se přirozeně nastaví dřívější datum, při prodloužení odhadu pak datum pozdější. Podmínkou pochopitelně je, aby se odhad změnil o podstatnou hodnotu, jinak zůstane datum plánovaného dokončení stejné.

Výše popsaným způsobem to funguje u ručně i automaticky plánovaných úkolů. Jedinou výjimkou zůstávají ručně plánované úkoly, které již podle plánu měly začít. Těm se při snížení odhadu pracnosti naopak neposunuje datum plánovaného dokončení, ale plánovaný začátek na pozdější datum.

## **ÚPRAVA PREDPOKLÁDANÉHO ZAPO ˇ CETÍ ÚKOL ˇ U AUTOMATICKY PLÁ ˚ - NOVANÝCH PŘI ZMĚNĚ PLÁNU NEBO DOKONČENÍ JEHO PŘED-CHUDCE ˚**

Mnohem podstatnější úspora práce se týká úkolů automaticky plánovaných. Ty se automaticky přeplánují při každé změně plánu některého svého předchůdce nebo následníka (podle toho, zda jsou plánovány podle předchůdců na co nejdříve nebo podle následníků na co nejpozději). Automaticky plánované úkoly s vytěžováním zdrojů se stejně tak přeplánují při změně plánu úkolu stejného vlastníka s větší předností.

Stručně řečeno, automaticky plánované úkoly se snaží mít v každém okamžiku aktuální plán.

Výhodou je, že plán projektu tak zůstává aktuální vlastně pořád a nejenom třeba jednou za týden či dokonce za měsíc, kdy si vedoucí projektu vyhradí čas k ručnímu přeplánování.

# **SCHVALOVÁNÍ ÚKOLU˚**

Jak již bylo zmíněno dříve, u úkolů, které byly označené jako splněné, se jejich stav změní na hodnotu Čeká na schválení. Ve standardních projektech jsou o úkolech určených ke schválení informováni upozorněními vedoucí projektů. V případě, že používáte nestandardní nastavení pro schvalování úkolů, upozornění na úkoly ke schválení obdrží uživatelé pověření schvalováním daných úkolů (viz kapitola [4,](#page-142-0) sekce Schvalování úkolů projektu).

Podrobnosti o upozorněních u ikonky Instant Teamu v systémové liště počítače naleznete v kapitole [2,](#page-34-0) sekce Upozornění na vybrané události, informace o možnosti zasílání e-mailových upozornění v kapitole [3,](#page-118-0) sekce Správa uživatelského účtu.

Kliknutím na řádek s vybraným upozorněním si vedoucí projektu, resp. schvalovatelé otevřou okno s podrobnostmi odevzdaného úkolu.

Tyto úkoly si mohou zobrazovat i v sestavě Úkoly k udělání, na záložce Které schvaluji. Záložka ve výchozím nastavení zobrazuje přehled nadcházejících úkolů ze všech probíhajících projektů, u kterých je právě přihlášený uživatel uveden jako vedoucí, resp. všechny úkoly, u kterých je uveden jako schvalovatel. Přehledně na ní vidí, na čem se pracuje a co mohou očekávat, že bude odevzdáno ke schválení. K jednotlivých úkolům také mohou sami zaznamenávat

postup práce.

Odevzdané úkoly čekající na jejich schválení pak naleznou v seskupení nazvaném Čeká na schválení – Naléhavost, viz obrázek [6.5.](#page-221-0) Volbami u parametrů Vlastník a Patří do si mohou filtrovat úkoly jednotlivých vlastníků nebo vybraného projektu.

Z nabídky u tlačítek pro změnu stavu úkolu v nástrojové liště, z podnabídky u voleb Záznam/Změnit stav nebo Záznam/Vrátit stav, případně obdobných voleb v místní nabídce nad označeným záznamem pak může vedoucí projektu, resp. schvalovatel vybrat některou z možností a určit tím, jak bude s úkolem nakládáno dále. (Přehled všech stavů úkolů a operací, které přepínají stavy úkolů, naleznete v tabulkách dále.)

<span id="page-241-0"></span>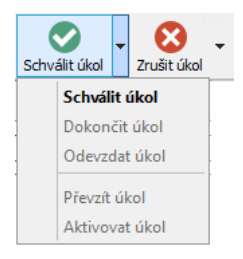

Obrázek 6.17: Tlačítko pro změnu stavu úkolu

Samotné schválení úkolu provede výběrem volby Schválit úkol, tímto bude úkol přepnut do stavu Dokončen (se zeleným zvýrazněním). Vlastník úkolu bude prostřednictvím upozornění následně informován o tom, že jeho odevzdaný úkol byl schválen.

Nabízejí se mu i další volby:

Volbu Odmítnout úkol u nabídky tlačítka pro vracení stavu úkolu je vhodné nastavit v případě, že nesouhlasí s tím, že je úkol dokončen. Úkol se pak ve stavu Odmítnut (s fialovým zvýrazněním) znovu objeví v nedokončených úkolech a v sestavě Úkoly k udělání bude patrné, že jde o odmítnutý úkol. V takovém případě je vhodné zapsat do poznámek i nějaké vysvětlení odmítnutí, případně dát jiným způsobem vlastníkovi najevo důvod odmítnutí.

Vlastník úkolu bude zároveň prostřednictvím upozornění u ikonky v systémové liště informován o tom, že jeho odevzdaný úkol nebyl schválen, ale odmítnut.

#### KAPITOLA 6 SLEDOVÁNÍ ÚKOLŮ 221

<span id="page-242-0"></span>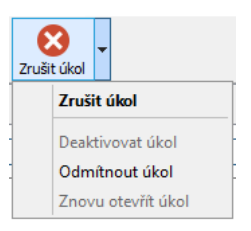

Obrázek 6.18: Tlačítko pro vracení stavu úkolu

Volbu Zrušit úkol je vhodné použít tehdy, pokud už na úkolu není třeba pracovat, ale dokončen nebyl. Pouze potřeba jeho vykonání byla přehodnocena. Alternativou je samozřejmě úkol zcela odstranit, ale nastavením stavu na Zrušen (s červeným zvýrazněním) se dosáhne podobného výsledku a v systému takový úkol zůstane, takže je zpětně dohledatelný.

```
SCHVALOVÁNÍ SKUPINOVÝCH ÚKOLŮ
```
U skupinového úkolu schválením dojde ke schválení všech jeho podúkolů čekajících na schválení, které mají stejného schvalovatele, resp. zapisovatele jako rodičovský úkol. Obdobně zrušení skupinového úkolu zruší i všechny jeho nedokončené podúkoly, které mají stejného schvalovatele, resp. zapisovatele jako rodičovský úkol. Pokud nejsou zapisovatelé, resp. schvalovatelé shodní, nelze skupinový úkol s podúkoly čekajícími na schválení schválit či úkol s nedokončenými podúkoly zrušit.

Zrušené úkoly je možné si zobrazovat v sestavě Skutečnost (podrobnosti v kapitole [8,](#page-262-0) sekce Skutečný stav projektu) nebo v sestavě Všechny úkoly ve složce Sledování v navigačním panelu. Jsou odlišovány kurzívou a ikonkou červeného křížku za názvem. Vlastník úkolu je o zrušení úkolu informován prostřednictvím upozornění.

| ۷Þ    |                                                                                    |                    |                           | Všechny úkoly |       |          |                             | x<br><b>The Second Second</b> |
|-------|------------------------------------------------------------------------------------|--------------------|---------------------------|---------------|-------|----------|-----------------------------|-------------------------------|
| David | Záznam                                                                             | Zobrazit<br>Úpravy | Nástroje                  | Akce Okno     |       | Nápověda |                             |                               |
|       | $\blacksquare$ . $\blacksquare$ . $\blacksquare$ . $\blacksquare$ . $\blacksquare$ |                    |                           |               |       |          |                             | ை - 0                         |
|       | Patří do:                                                                          | Vlastník:          | Všechny<br>٠              |               |       |          |                             | ෬                             |
|       | číslo název                                                                        | vlastník           | y zbývající práce začátek |               | konec |          | stav úkolu skutečný začátek | skutečný konec<br>∧           |
| 1     | přijetí popt O Michael                                                             |                    |                           |               |       |          | Dokončen 07.06.219:00       | 08.06.21 14:15                |
| 2     | analýza po I Michael                                                               |                    |                           |               |       |          | Dokončen 08.06.21 14:16     | 10.06.21 17:00                |
| 3     | prověření prov Nina                                                                |                    |                           | 2Jd 11.06.21  | 14.06 | Nesplněn |                             |                               |
| 4     | návrh nabídky                                                                      | Michael            |                           | 2d 15.06.21   | 16.06 | Nesplněn |                             |                               |
| 5     | prezentace                                                                         | Michael            |                           | 2d 17.06.21   | 18.06 | Nesplněn |                             |                               |
| 6     | zaslání nab Ø Michael                                                              |                    |                           | 2d 21.06.21   | 22.06 | Nesplněn |                             |                               |
| 7     | uzavření smlo…                                                                     | Michael            |                           | 2d 26.07.21   | 27.07 | Nesplněn |                             |                               |
| 1     | přijetí po…                                                                        | 8 Michael          |                           |               |       | Zrušen   | 09.06.21 16:05              | 09.06.21 16:05                |
| 2     | analýza p 8 Michael                                                                |                    |                           |               |       | Zrušen   | 09.06.21 16:05              | 09.06.21 16:05                |
| 3     | prověření <sup>3</sup> Nina                                                        |                    |                           |               |       | Zrušen   | 09.06.21 16:05              | 09.06.21 16:05                |
| 4     | návrh nab <sup>3 Michael</sup>                                                     |                    |                           |               |       | Zrušen   | 09.06.21 16:05              | 09.06.21 16:05                |
| 5     | prezentace                                                                         | Michael            |                           |               |       | Zrušen   | 09.06.21 16:05              | 09.06.21 16:05                |

Obrázek 6.19: Sestava Všechny úkoly

#### **TIP**

Zasílání upozornění na schválené a zrušené úkoly pro vlastníky úkolů je v pra-covní skupině konfigurovatelné, podrobnosti v kapitole [17,](#page-378-0) sekce Konfigurace upozornění. Jednotliví uživatelé si pak mohou zasílání těchto upozornění upra-vit odlišně od nastavení pracovní skupiny, viz kapitola [3,](#page-118-0) sekce Správa uživatelského účtu.

Upozornění pro schvalovatele úkolů na úkoly ke schválení a pro vlastníky úkolů o tom, že jejich odevzdaný úkol byl schvalovatelem odmítnut, jsou aplikací zasílána vždy, zasílání těchto upozornění není možné konfigurovat.

Dokončené či zrušené úkoly mohou schvalovatelé v případě potřeby znovu otevřít volbou Odmítnout úkol. V případě, že je schvalovatel úkolu zároveň vlastník tohoto úkolu, může použít volbu Znovu otevřít úkol (úkol bude vrácen do stavu Nesplněn).

Nastavení stavu úkolu má také dopad na přístupová práva k úkolům. Platí totiž, že úkoly ve stavu Zrušen nebo Dokončen jsou považovány za zamknuté a nemůže je již měnit vlastník úkolu, resp. zapisovatel výsledků úkolů, ale pouze schvalovatel, a to pouze do doby, než je uzamknut celý projekt, do kterého úkoly patří (viz kapitola [4,](#page-142-0) sekce Životní cyklus projektu). Je tak zabráněno jakýmkoliv zpětným manipulacím s nimi.

# $P$ ŘEHLED OPERACÍ PRO ZMĚNU STAVŮ ÚKOLU

Pole Stav úkolu nabývá postupně podle průběhu práce na úkolu různých hodnot. Tyto hodnoty nelze měnit přímo v poli Stav úkolu, ke změně stavu úkolu slouží, jak již bylo zmíněno výše, volby u tlačítek a nabídek pro změnu stavu úkolů.

Dostupnost jednotlivých voleb pro přepínání stavů úkolu zavisí na aktuálním stavu, ve kterém se úkol právě nachází, na nastavení schvalování (podrobnosti viz kapitola [4,](#page-142-0) sekce Schvalování úkolů projektu) a přebírání úkolů v projektu (podrobnosti viz výše v sekci Sestava Úkoly k udělání a v kapitole [4,](#page-142-0) sekce Přebírání úkolů projektu), na roli uživatele v týmu projektu, případně na nastavení zdroje vlastníka úkolu.

Následující tabulky přehledně zobrazují operace pro změny stavu úkolu a možné posloupnosti stavů, kterými může úkol projít. Zároveň poskytují informaci o tom, kteří uživatelé mohou dané volby provádět.

Znázornění posloupností stavů pro úkoly, u kterých není třeba schvalovat jejich plnění, tj. pro úkoly, které nemají nastavené schvalovatele nebo patří do projektu bez schvalovatele:

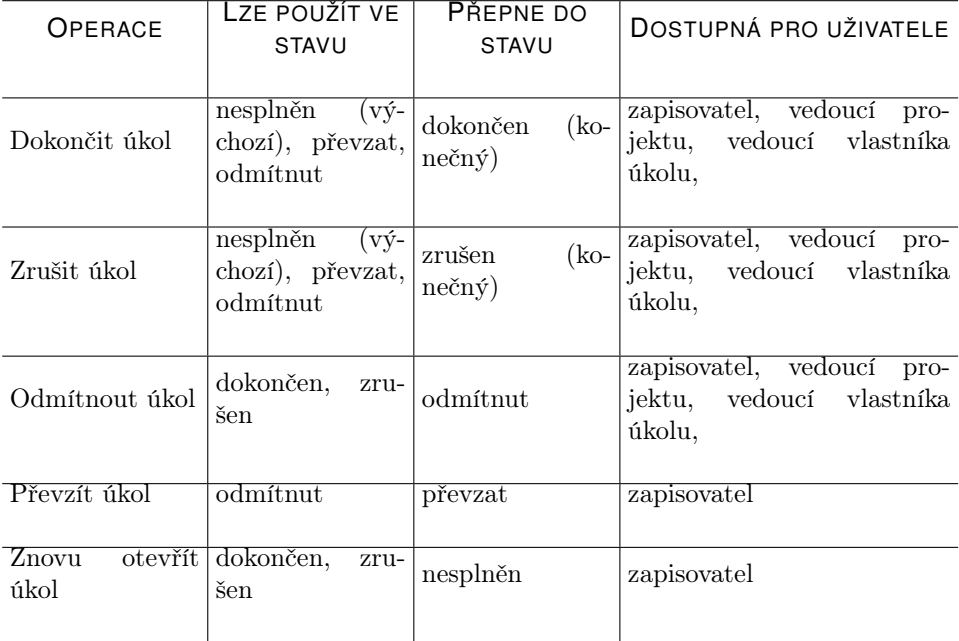

Znázornění možných posloupností stavů pro úkoly ze standardních projektů s nastaveným schvalováním úkolů (úkoly schvaluje určený schvalovatel, typicky vedoucí projektu):

## KAPITOLA 6 SLEDOVÁNÍ ÚKOLŮ 225

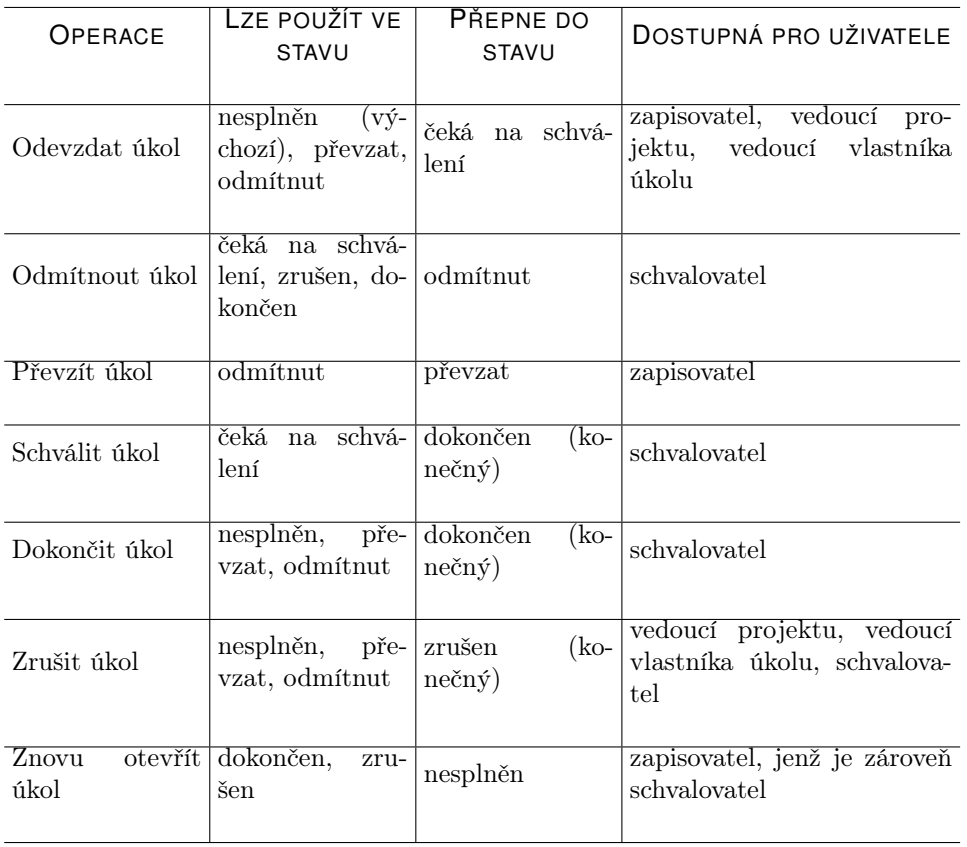

Následující tabulka doplňuje posloupnost stavů úkolů v projektu s přebíráním úkolů:

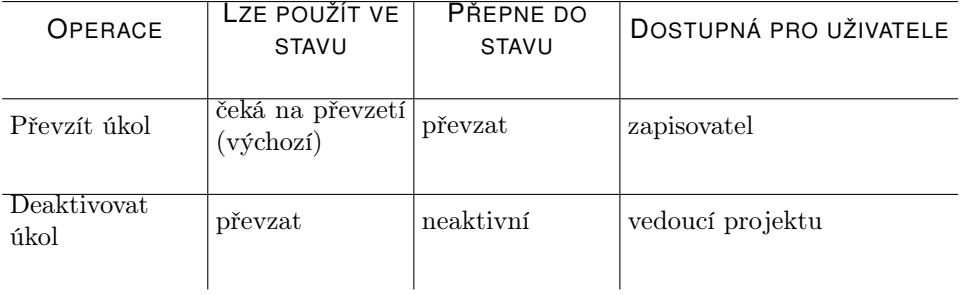

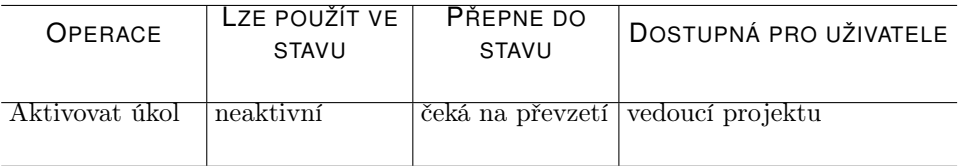

# KAPITOLA **7**

# $S$ **MĚRNÉ PLÁNY PROJEKTŮ**

## **V této kapitole:**

[Ukládání směrných plánů](#page-249-0) [Porovnání aktuálního stavu projektu s uloženým směrným plánem](#page-251-0) [Historie uložení směrných plánů](#page-254-0) [Schvalování směrných plánů](#page-256-0) [Analýzy směrných plánů](#page-258-0) [Směrné plány pro jednotlivé úkoly](#page-259-0)

V průběhu trvání projektu se aktuální plán může výrazně odchýlit od plánu počátečního. K analýze takových situací slouží směrné plány. Ty totiž umožňují si plán projektu kdykoliv uložit a poté porovnávat aktuální plán projektu se stavem, ve kterém byl plán projektu v minulosti.

Tato kapitola vám objasní, jak plány projektů ukládat, jak porovnávat aktuální stav projektu s uloženými podobami plánu či jak analyzovat odchylky aktuálního stavu projektu od hodnot uložených ve směrných plánech.

# <span id="page-249-0"></span>**UKLÁDÁNÍ SMERNÝCH PLÁN ˇ U˚**

Uložit podobu plánu projektu do směrných plánů mohou vedoucí projektu příp. správci pracovní skupiny v libovolný okamžik. Můžete si tak uložit všechny důležité podoby plánu, například po provedení klíčové změny či revizi plánu.

Vhodným okamžikem k uložení podoby plánu je také spuštění projektu, resp. přepnutí projektu do stavu Aktivní. V nastavení pracovní skupiny je možné zapnout automatické ukládání podoby plánu v okamžiku aktivace projektu, viz sekce Konfigurace ukládání směrných plánů projektů v kapitole [17.](#page-378-0) V takovém případě budete mít pro spuštění projektu k dispozici tlačítko Aktivovat projekt s uložením směrného plánu a s aktivací projektu zároveň dojde k automatickému uložení podoby plánu projektu do směrných plánů.

Do směrných plánů se konkrétně ukládá předpokládané započetí a skončení jednotlivých úkolů, pracnost, náklady a rozpracovanost projektu (uloží se do polí Uložený začátek, Uložený konec, Uložená pracnost, Uložené náklady a Uložená rozpracovanost).

**UPOZORNENÍ ˇ**

Sledovat údaje týkající se nákladů projektu je umožněno pouze uživatelům s rolí Finančník.

Všechny informace týkající se směrných plánů projektu naleznete na záložce Směrný plán na stránce Analýzy v okně projektu.

Směrné plány se ukládají tlačítkem Uložit na podzáložce Přehled. Tato činnost je vyhrazena vedoucím projektů.

## KAPITOLA 7 SMĚRNÉ PLÁNY PROJEKTŮ 229

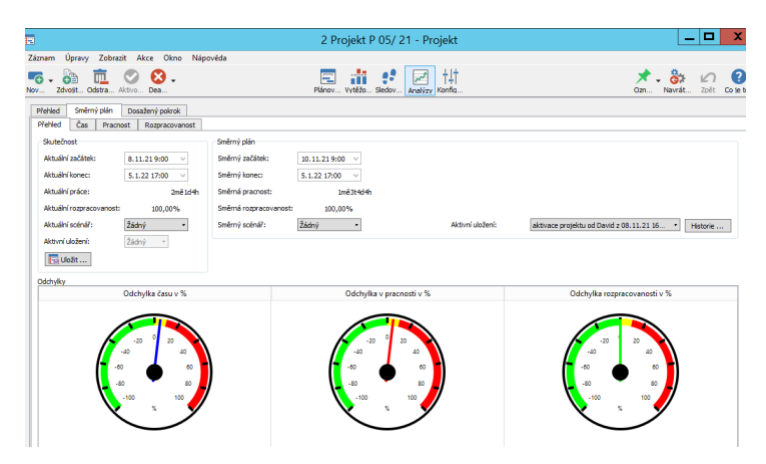

Obrázek 7.1: Směrný plán v projektu

<span id="page-250-0"></span>Při uložení se otevře editační okno s kolonkou Poznámka k uložení, do které můžete zapsat poznámku k právě ukládanému směrnému plánu. Tato poznámka bude spolu s označením autora a dobou uložení sloužit k identifikaci daného uložení.

V poli Scénář můžete k vybraným směrným plánům přiřadit některé z předpřipravených označení, tzv. scénář uložení. Toto označení bude reprezentovat konkrétní uloženou podobu projektu a při analýze průběhu projektu vám usnadní orientaci mezi uloženými směrnými plány, podrobnosti o vytváření scénářů uložení naleznete v kapitole [17,](#page-378-0) sekce Konfigurace ukládání směrných plánů projektů.

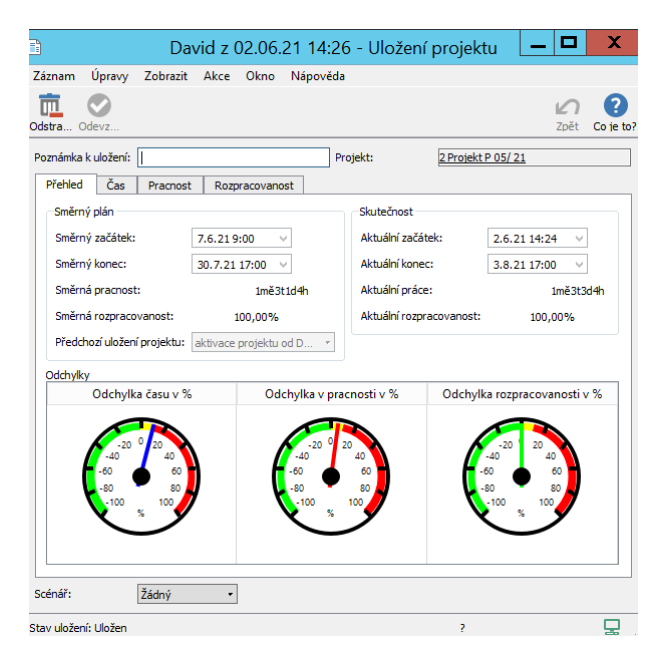

Obrázek 7.2: Uložení směrného plánu

#### **UPOZORNENÍ ˇ** Jestliže v pracovní skupině není vytvořen žádný scénář uložení, pole s možností výběru scénáře se ve směrných plánech projektů nezobrazují.

V okně uložení se přehledně zobrazují hodnoty sledovaných polí v okamžiku uložení projektu. Pokud byl již dříve směrný plán projektu uložen, např. automaticky při aktivaci projektu, vidíte zde také hodnoty z předchozího uložení, podrobnosti o porovnávání rozdílů mezi jednotlivými uloženími viz dále.

# <span id="page-251-0"></span>**POROVNÁNÍ AKTUÁLNÍHO STAVU PROJEKTU S ULOŽE-NÝM SMERNÝM PLÁNEM ˇ**

Na podzáložce Směrný plán/Přehled si můžete také zobrazit porovnání skutečného průběhu projektu, resp. aktuálního stavu projektu, s uloženým směrným plánem, viz obrázek [7.1](#page-250-0) výše.

Aktuální hodnoty sledovaných polí vidíte v oddíle Skutečnost, hodnoty těchto
polí v okamžiku uložení směrného plánu pak v oddíle Směrný plán. Měřidla ve spodní části záložky znázorňují odchylky času, pracnosti, nákladů a rozpracovanosti současného stavu oproti uložení projektu.

Barevně je u nich rozlišeno, jestli je aktuální očekávání lepší než uložený plán (zeleně), v rámci 10% odchylky (žlutě) či nad tuto odchylku (červeně).

**STANOVENÍ ROZPRACOVANOSTI PROJEKTU**

Za rozpracovanost projektu se považuje procentuální vyjádření práce, kterou je třeba ještě na dokončení projektu podle plánu vynaložit, vypočítává se jako 100% mínus procento dokončenosti projektu (hodnota pole Hotovo z). Např. 60% aktuální rozpracovanost znamená, že k dnešnímu dni je třeba ještě na dokončení projektu vynaložit šedesát procent plánované práce. Směrná rozpracovanost vyjadřuje, jak velkou část práce by bylo třeba k dnešnímu dni na dokončení projektu vynaložit, pokud by práce postupovala podle původních předpokladů. Odchylka rozpracovanosti např. 10% pak vypovídá o tom, že je třeba k dnešnímu dni na dokončení projektu vynaložit o deset procent práce více, než bylo původně plánováno.

### **ANALÝZA ODCHYLEK**

Pokud se chcete podívat, který konkrétní úkol způsobuje některou z odchylek projektu, můžete použít odpovídající sestavu, resp. podzáložku na záložce Směrný plán.

Na podzáložce Čas jsou k dispozici údaje pro detailní časovou analýzu projektu a jeho úkolů – odchylka celkového času vyjádřená v procentech, odchylka celkového času i odchylky začátků a konců jednotlivých úkolů vyjádřené absolutní hodnotou a porovnání aktuálních a směrných hodnot. V pravé části sestavy jsou pak skutečnost i směrný plán zobrazeny formou Ganttova diagramu (zelenomodré obdélníčky znázorňují směrný plán), zároveň se zde zobrazují údaje o dokončenosti jednotlivých úkolů.

|        |                                                                           |                                                    |              | 2 Projekt P 05/21 - Projekt |                |                  |                  |                                          |
|--------|---------------------------------------------------------------------------|----------------------------------------------------|--------------|-----------------------------|----------------|------------------|------------------|------------------------------------------|
| Záznam | Úpravy                                                                    | Zobrazit Akce Okno                                 | Nápověda     |                             |                |                  |                  |                                          |
|        | •6 • 69 • 元 • ⊘ • ⊗ •                                                     |                                                    |              | □ ii : 2 2 拼                |                |                  |                  |                                          |
|        | Přehled<br>Směrný plán<br>Čas<br>Přehled<br>Pracnost<br>Odchylka času v % | Dosažený pokrok<br>Rozpracovanost<br>Odchylka času | Aktuální čas | Směrný čas                  |                | Odchylka začátku | Aktuální začátek |                                          |
|        | 4,878%                                                                    | 2d                                                 | 2mě3d        | 2mě1d                       | 2d             |                  |                  | 08.11.21 9:00                            |
|        |                                                                           |                                                    |              |                             |                |                  |                  |                                          |
|        |                                                                           |                                                    |              |                             |                |                  |                  |                                          |
|        |                                                                           | směrný plán                                        |              |                             |                | shrnutí          |                  |                                          |
| č      | název                                                                     | odchylka času v % odchylka času                    |              | aktuální čas směrný čas     |                | T08.11.21        | T15.11.21        | T22.11.21<br><u>PÚSČPSNPÚSČPSNPÚSČPS</u> |
| 1      | zahájení ©                                                                | 0,00%                                              |              | 1d                          | 1d             | h 100,00%        |                  |                                          |
| 2      | analýza a reviz                                                           | 0,00%                                              |              | 3d4h                        | 3d4h           |                  | $-0.00\%$        |                                          |
| 3      | dokumentačn                                                               | 0.00%                                              |              | 1 <sub>d</sub>              | 1d             |                  | 0.00%            |                                          |
| 4      | grafické návrhy                                                           | 0,00%                                              |              | 3d                          | 3d             |                  |                  | <b>b</b> 0.00%                           |
| 5      | vytvoření fun                                                             | 100,00%                                            | 2d           | 4d                          | 2d             |                  |                  | <b>Ь 0,00'</b>                           |
| 6      | testování                                                                 | 0.00%                                              |              | 1t                          | 1t             |                  |                  |                                          |
| 7      | zátěžový test                                                             | 0.00%                                              |              | 1d                          | 1 <sub>d</sub> |                  |                  |                                          |
| 8      | realizace tech                                                            | 0.00%                                              |              | 3t                          | 3t             |                  |                  |                                          |
| g      | závěrečná zpr                                                             | 0.00%                                              |              | 2d                          | 2d             |                  |                  |                                          |
|        | kompletní pře                                                             | 0.00%                                              |              | 3d                          | 3d             |                  |                  |                                          |
|        |                                                                           |                                                    |              |                             |                |                  |                  |                                          |
|        |                                                                           |                                                    |              |                             |                |                  |                  |                                          |
|        |                                                                           |                                                    |              |                             |                |                  |                  |                                          |

Obrázek 7.3: Analýza časových odchylek úkolů projektu

K detailnímu sledování odchylek pracnosti a nákladů slouží podzáložky Pracnost a Náklady, které v jednoduchých tabulkových sestavách zobrazují odchylky a směrné i aktuální hodnoty odpovídajících polí.

|                                |                              |                                               |         | Rozpracovanost             |                        | Pracnost         | Čas                                 | Přehled |
|--------------------------------|------------------------------|-----------------------------------------------|---------|----------------------------|------------------------|------------------|-------------------------------------|---------|
|                                | Směrná pracnost<br>1mě3t4d4h | Aktuální práce<br>2mě1d4h                     |         | Odchylka v pracnosti<br>2d |                        |                  | Odchylka v pracnosti v %<br>5,0633% |         |
| aktuální práce směrná pracnost |                              | odchylka v pracnosti v % odchylka v pracnosti |         |                            |                        |                  | číslo název                         |         |
| 1 <sub>d</sub>                 |                              |                                               | 0.00%   |                            |                        | zahájení ©       |                                     |         |
| 3d4h<br>3d4h                   |                              |                                               | 0,00%   |                            | analýza a revize poža  |                  |                                     | 2       |
| 1 <sub>d</sub>                 |                              |                                               | 0,00%   |                            | dokumentační a kom     |                  |                                     | 3       |
| 1 <sub>td</sub>                |                              |                                               | 0,00%   |                            |                        | grafické návrhy  |                                     | 4       |
| 4d                             | 2d                           |                                               | 100.00% |                            | vytvoření funkčního z  |                  |                                     | 5       |
| 1 <sub>t</sub>                 |                              |                                               | 0.00%   |                            |                        |                  | testování                           | 6       |
| 1 <sub>d</sub>                 |                              |                                               | 0.00%   |                            |                        | zátěžový test    |                                     | 7       |
| 3 <sub>t</sub>                 |                              |                                               | 0.00%   |                            | realizace technické čá |                  |                                     | 8       |
|                                |                              |                                               | 0.00%   |                            |                        | závěrečná zpráva |                                     | 9       |
| 2d                             |                              |                                               |         |                            |                        |                  |                                     |         |

Obrázek 7.4: Analýza odchylek v pracnosti úkolů projektu

Podzáložka Rozpracovanost obdobným způsobem zobrazuje odchylky a

směrné i aktuální hodnoty rozpracovanosti a navíc na hodnotové lince sestavy nabízí čárový graf umožňující sledovat průběh aktuální a směrné rozpracovanosti projektu i jednotlivých projektových úkolů v čase. V tomto grafu můžete snadno analyzovat, kdy se aktuální stav projektu začal opožďovat oproti předpokládanému vývoji a které konkrétní úkoly zpoždění projektu způsobily.

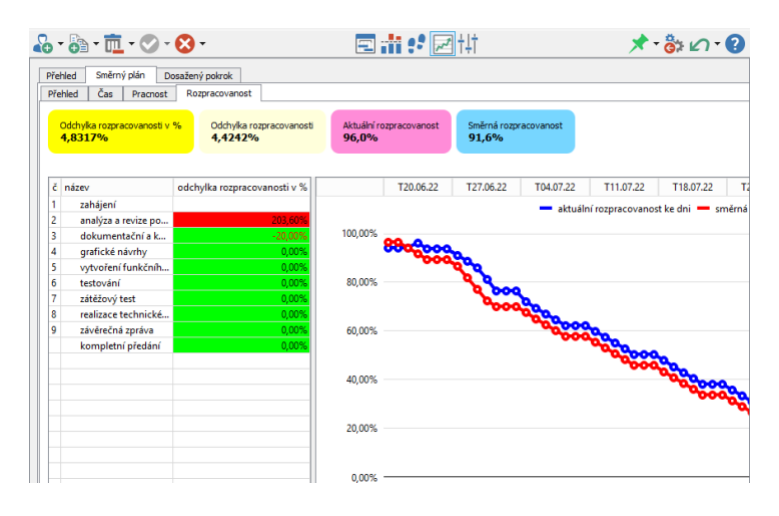

Obrázek 7.5: Analýza odchylek rozpracovanosti úkolů projektu

# **HISTORIE ULOŽENÍ SMERNÝCH PLÁN ˇ U˚**

V průběhu projektu je možné uložit libovolný počet směrných plánů.

Na historii uložených směrných plánů se můžete podívat na okně, které otevřete tlačítkem Historie ... na podzáložce Směrný plán/Přehled. Vidíte zde vývoj uloženého plánu projektu v čase, včetně autora a přesného času uložení jednotlivých směrných plánů i poznámek k nim zapsaných.

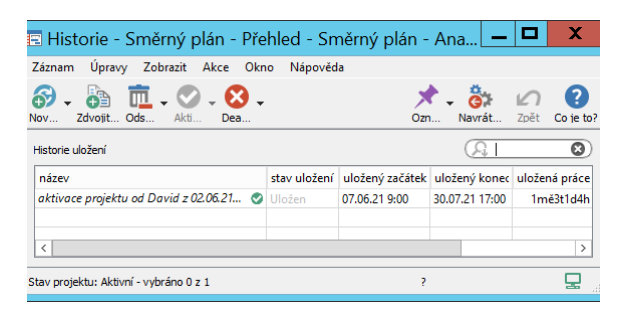

Obrázek 7.6: Podokno historie projektu

<span id="page-255-0"></span>Dvojitým kliknutím na vybrané uložení či volbou Podrobnosti... z místní nabídky nad vybraným řádkem otevřete okno s podrobnostmi daného uložení, ve kterém můžete zpětně k danému uložení směrného plánu doplnit či upravit poznámku nebo mu přiřadit scénář (viz obrázek [7.2](#page-251-0) výše).

Na záložce Přehled v něm můžete také porovnávat stav projektu v okamžiku uložení vybraného směrného plánu (údaje v oddíle Skutečnost) s předpokládaným průběhem projektu podle předchozího uložení (údaje v oddíle Směrný stav). Měřidla ve spodní části okna zobrazují jednotlivé odchylky vybraného uložení od předchozího uložení projektu, k detailnější analýze těchto odchylek slouží ostatní záložky okna uložení.

V nástrojové liště okna uložení naleznete tlačítko Odstranit uložení projektu, díky kterému můžete vybrané uložení směrného plánu odstranit.

### **POROVNÁVÁNÍ S VYBRANÝMI SMERNÝMI PLÁNY ˇ**

Aktuální plán můžete porovnávat nejen s posledním uložením projektu, ale i s libovolnou starší verzí uložení. Tuto verzi zvolíte výběrem v poli **Aktivní ulo**žení, případně, pokud chcete aktuální plán porovnávat s uložením označeným jako scénář, výběrem v poli **Směrný scénář**. Tato pole naleznete na podzáložce Směrný plán/Přehled, viz obrázek [7.1](#page-250-0) výše.

#### **TIP**

V oddíle Skutečnost můžete pomocí pole **Aktuální scénář** vybrat uložený směrný plán, který bude v porovnání považován za aktuální hodnoty a porovnávat tak dva směrné plány mezi sebou.

# SCHVALOVÁNÍ SMĚRNÝCH PLÁNIŮ

Instant Team standardně předpokládá, že o podobách plánů projektů a jejich úpravách plně rozhodují vedoucí jednotlivých projektů. Pokud je však ve vaší firemní struktuře osoba či osoby, které mohou korigovat práci vedoucích projektů a rozhodovat o konečných podobách plánů či o jejich klíčových změnách, můžete tyto osoby určit jako schvalovatele směrných plánů projektů a zaktivnit tak systém pro schvalování jednotlivých uložení směrných plánů (viz kapitola [17,](#page-378-0) sekce Konfigurace ukládání směrných plánů projektů).

Ve výchozím nastavení aplikace jsou při práci se směrnými plány dostupné operace pro uložení směrného plánu a odstranění vybraného uložení a ukládání směrných plánů, resp. podobu plánů v okamžiku uložení, není třeba schvalovat. Uložení směrných plánů automaticky nabývají jediného možného stavu Uložen. (Hodnota pole Stav uložení se zobrazuje v levé části stavového řádku okna uložení.)

Při nastaveném schvalování směrných plánů budou pro schvalovatele směrných plánů i vedoucí projektů dostupné další operace a směrné plány budou podle postupu schvalování nabývat různých stavů.

V okamžiku, kdy vedoucí projektu směrný plán uloží (či projekt zaktivní), se uložení směrného plánu automaticky přepne do stavu Čeká na schválení (oranžové zvýraznění stavového řádku okna uložení) a uživatel či uživatelé pověření schvalováním obdrží upozornění, že mají směrný plán ke schválení.

Kliknutím na řádek upozornění si schvalovatel otevře okno s podrobnostmi uložení, v jehož nástrojové liště nalezne tlačítka pro schválení či odmítnutí směrného plánu. Pokud bude s podobou plánu projektu v okamžiku uložení souhlasit, schválí uložení tlačítkem Schválit směrný plán. Uložení směrného plánu se přepne do konečného stavu Schválen (zelené zvýraznění stavového řádku okna uložení).

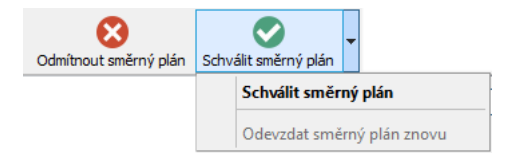

Obrázek 7.7: Tlačítka pro schvalování směrných plánů

Vedoucí projektů jsou následně oznámením informování o tom, že uložení směr-

ného plánu projektu bylo schváleno.

Podrobnosti o těchto upozorněních naleznete v kapitole [2,](#page-34-0) sekce Upozornění na vybrané události, informace o zasílání e-mailových upozornění v kapitole [3,](#page-118-0) sekce Správa uživatelského účtu. Upozornění na směrný plán ke schválení, případně na odmítnutý směrný plán, viz dále, z přehledu upozornění u systémové lišty počítače zmizí po změně stavu směrného plánu, resp. uložení směrného plánu. Oznámení o schválení směrného plánu z přehledu zmizí poté, co oznámení vezmete na vědomí.

#### **TIP**

Zasílání upozornění pro vedoucí projektů s informací o schválení jejich uložení směrného plánu je možné na úrovni pracovní skupiny konfigurovat, podrobnosti v kapitole [17,](#page-378-0) sekce Konfigurace upozornění. Jednotliví vedoucí projektů si mohou zasílání těchto upozornění nastavit odlišně od nastavení pracovní skupiny, viz kapitola [3,](#page-118-0) sekce Správa uživatelského účtu.

Upozornění pro schvalovatele směrných plánů na směrný plán ke schválení a pro vedoucí projektu na odmítnutí jejich uložení směrného plánu (viz dále) jsou aplikací zasílána vždy, zasílání těchto upozornění není možné konfigurovat.

### **ODMÍTNUTÍ SMERNÉHO PLÁNU ˇ**

Jestliže schvalovatel nebude s podobou plánu projektu v okamžiku uložení souhlasit, může uložení směrného plánu odmítnout tlačítkem Odmítnout směrný plán. Uložení se přepne do stavu Odmítnut (fialové zvýraznění stavového řádku okna uložení) a autor uložení, typicky vedoucí projektu, automaticky obdrží oznámení, že směrný plán byl odmítnut. Zároveň schvalovateli směrných plánů doporučujeme sdělit vedoucímu projektu nějakou další formou důvody odmítnutí směrného plánu.

Stavy všech uložení projektu přehledně vidíte také v tabulce Historie uložení v podokně Historie... (viz obrázek [7.6](#page-255-0) výše).

Domluví-li se vedoucí projektu se schvalovatelem, že si schvalovatel dané uložení ještě znovu prohlédne, může si vedoucí projektu v této tabulce nebo v přehledu upozornění otevřít okno s podrobnostmi odmítnutého uložení a tlačítkem Odevzdat směrný plán znovu v nástrojové liště opětovně předat uložení ke schválení. Tuto akci lze použít například i v situaci, kdy k odmítnutí směrného plánu došlo omylem.

### **PŘEHLED OPERACÍ PRO ZMĚNU STAVU ULOŽENÍ SMĚRNÝCH PLÁNŮ**

Následující tabulka shrnuje informace o tom, jakých stavů mohou uložení směrných plánů při nastaveném schvalování směrných plánů nabývat, a kdo a kdy může stavy uložení měnit.

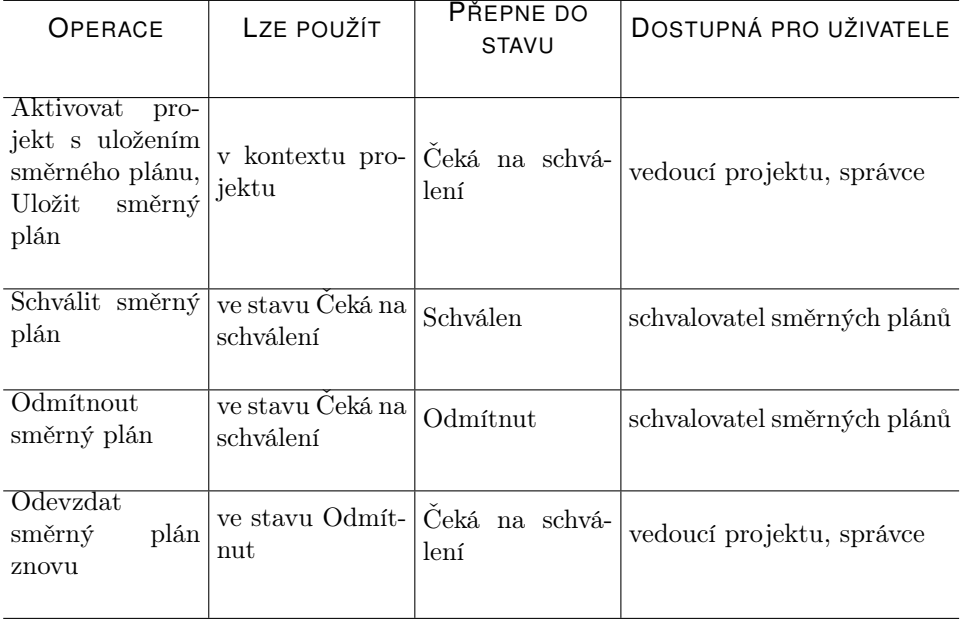

# **ANALÝZY SMERNÝCH PLÁN ˇ U˚**

V Instant Teamu pak dále existují sestavy se směrnými plány, které obsahují souhrnné údaje na úrovni projektů.

Ve složce Analýzy v navigačním panelu naleznete obdobnou sadu sestav jako v oknech projektů poskytujících přehled jednotlivých odchylek za všechny projekty dohromady: sestavy Analýza časových odchylek, Analýza odchylek nákladů, Analýza odchylek v pracnosti a Analýza odchylek rozpracovanosti.

| ۷Ď |                        |                                |                                      |                           | Analýza časových odchylek |       |               |                                     |           |                           |
|----|------------------------|--------------------------------|--------------------------------------|---------------------------|---------------------------|-------|---------------|-------------------------------------|-----------|---------------------------|
|    | David<br>Záznam        | Úpravy                         | Zobrazit Nástroje Akce Okno Nápověda |                           |                           |       |               |                                     |           |                           |
|    | la<br>Nov              | 而<br>Zdvojit Odstra Aktivo Dea |                                      |                           |                           |       | Ozn           | $\frac{3}{2}$ .<br>Navrát Zpět      |           | (?<br>Co je               |
|    | Označil jsem: jakkoliv | - Stav projektu: Aktivní       |                                      | - Vedoucí projektu: David |                           |       |               |                                     |           |                           |
|    | č název                | odchylka času v %              | odchylka<br>času                     | aktuální čas              | směrný čas                | VI 21 | <b>VII 21</b> | <b>VIII 21</b><br>1623306 1320274 1 | září 2021 | X <sub>21</sub><br>111825 |
| 2  | Vývoj P <b>■</b>       | 6,56%                          | 2d5h                                 | 2mě <sub>2d5h</sub>       | 2 <sub>m</sub> ě          |       |               |                                     |           |                           |
| 3  | Imple<br>$=$           | 5,12%                          | 2t1d                                 | 11mě1t1d                  | 10 <sub>mě</sub> 3t       |       |               |                                     |           |                           |
|    |                        |                                |                                      |                           |                           |       |               |                                     |           |                           |
|    |                        |                                |                                      |                           |                           |       |               |                                     |           |                           |
|    |                        |                                |                                      |                           |                           |       |               |                                     |           |                           |
|    |                        |                                |                                      |                           |                           |       |               |                                     |           |                           |
|    |                        |                                |                                      |                           |                           |       |               |                                     |           |                           |

<span id="page-259-0"></span>Obrázek 7.8: Analýza časových odchylek za projekty

Pomocí parametrů v nástrojových lištách sestav si můžete upravit zobrazování projektů a analyzovat tak jednotlivé odchylky zpětně u již dokončených projektů, u projektů vybraných vedoucích projektů, případně za libovolné vybrané projekty, kterým jste přidělili stejné barevné označení.

#### **BAREVNÉ OZNAČOVÁNÍ HODNOT ODCHYLEK**

Jednotlivé odchylky jsou v sestavách zobrazovány i v absolutních hodnotách. Jestliže aktuální hodnoty vybraného pole jsou menší než uložené směrné hodnoty tohoto pole a jejich rozdíl při výpočtu odchylky dosáhne záporné hodnoty, je takováto odchylka v sestavách označena červenou barvou, viz např. situ-ace na obrázku [7.8,](#page-259-0) kdy jeden z projektů má skončit dříve, než bylo původně plánováno.

# **SMERNÉ PLÁNY PRO JEDNOTLIVÉ ÚKOLY ˇ**

Ukládání směrných plánů se vždy týká celého projektu. Na záložce Směrný plán v okně s podrobnostmi úkolu však můžete vidět, jak si v porovnání s vybraným směrným plánem, resp. scénářem, stojí konkrétní úkol.

Na této záložce naleznete porovnání aktuálního stavu úkolu s uloženými hodnotami tohoto úkolu ve zvoleném směrném plánu projektu, přehledně zde také vidíte měřidla s jednotlivými odchylkami i celou historii ukládaných hodnot pro daný úkol.

### KAPITOLA 7 SMĚRNÉ PLÁNY PROJEKTŮ 239

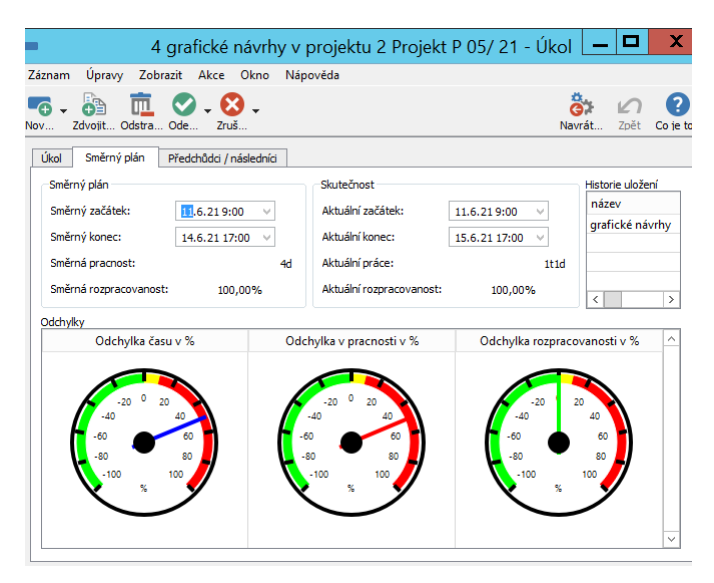

Obrázek 7.9: Směrný plán pro úkol

### **UPOZORNENÍ ˇ**

Záložky Směrný plán se v oknech úkolů zobrazují pouze členům projektových týmů a to u takových projektů, pro které byl směrný plán uložen.

# **ANALÝZA POKROKU**

# **V této kapitole:**

[Skutečný stav projektu](#page-263-0)

[Měsíční pokrok](#page-265-0)

[Dosažený pokrok](#page-267-0)

Při realizaci projektu hraje důležitou roli sledování průběhu jeho plnění. Instant Team nabízí několik možností, jak sledovat a analyzovat postup práce projektů.

První možnost je určená zejména vedoucím projektů a nabízí pohled na současný stav projektu. Vedoucí projektů tak mohou přehledně sledovat, kam doposud práce na projektu postoupila.

Ve druhém pohledu je možné sledovat vývoj vybraných aspektů projektu za aktuální měsíc a porovnávat ho s minulým měsícem či s předpokládaným průběhem projektu. Grafy poskytující tento pohled jsou určeny jak vedoucím projektů, kterým poskytují informace na úrovni projektů, tak jednotlivým pracovníkům, kterým poskytují informace o postupu jejich vlastní práce.

Třetí možnost nabízí historický pohled na pokrok projektu a umožňuje opět zejména vedoucím projektů analyzovat směřování k ukončení projektu a porovnávat pokrok projektu s úsilím, které bylo k jeho dosažení vynaloženo.

# <span id="page-263-0"></span>SKUTEČNÝ STAV PROJEKTU

Informace o stavu, do kterého práce na projektu pokročila, nabízí záložka Skutečnost na stránce Sledování v okně projektu.

Vidíte na ní průběh všech úkolů projektů – u dokončených úkolů máte přehled, kdy probíhaly, u dosud nedokončených úkolů vidíte, kdy se na nich dosud pracovalo, z kolika procent jsou již splněny a kolik práce ještě zbývá k jejich dokončení. Ve shrnutích nad sestavou pak vidíte zbývající práci a procento dokončenosti za celý projekt.

Podrobný popis polí Zbývající práce, Hotovo z, Skutečný začátek a konec naleznete v sekci Zapisování informací o průběhu plnění úkolů v kapitole [6.](#page-214-0)

### KAPITOLA 8 ANALÝZA POKROKU 243

|    | Skutečnost<br>Poznámky                        |              |                     |                    |                    |                  |                                                                                                    |
|----|-----------------------------------------------|--------------|---------------------|--------------------|--------------------|------------------|----------------------------------------------------------------------------------------------------|
|    | Zbývající práce<br>1mě2t1d1h36m<br>Skutečnost |              |                     | Hotovo z<br>14,52% | Stav úkolu         |                  | Vlastník<br>$\bullet$                                                                                  |
|    |                                               |              | shrnutí             |                    | úkol               | $\bullet$ milník | • od předchůdce k následníkovi                                                                         |
|    | čís název                                     | $\mathbf{v}$ | skutečný<br>začátek | skutečný<br>konec  | zbývající<br>práce | hotovo z         | T24.05.21<br>T07.06.21<br>T14.06.21<br>T31.05.21<br>$\wedge$<br><b>PUSCPS</b><br>PÚSČPSNPÚSČPSNPÚSČPSN |
| 1. | zahájení ©                                    |              | 31.05.21            | 31.05.21           |                    | 100%             | 100,00%                                                                                                |
| 2  | analýza<br>◉                                  |              | 31.05.21            | 02.06.21           |                    | 100%             | 100,00%                                                                                                |
| 3  | dokumen ©                                     |              | 31.05.21            | 01.06.21           |                    | 100%             | 100,00%                                                                                                |
| 4  | grafické návr                                 |              | 02.06.21            | 02.06.21           | 3d1h36m            | 20%              | 20.00%                                                                                                 |
| 5  | vytvoření fu                                  |              |                     |                    | 2d                 | 0%               | 0,00%                                                                                                  |
| 6  | testování                                     |              |                     |                    | 1 <sub>t</sub>     | 0%               |                                                                                                    |
| 7  | zátěžový test                                 |              |                     |                    | 1d                 | 0%               |                                                                                                    |
| 8  | realizace tec                                 |              |                     |                    | 3t                 | 0%               |                                                                                                    |
| g  | závěrečná zp                                  |              |                     |                    | 2d                 | 0%               |                                                                                                    |
| 10 | kompletní př                                  |              |                     |                    | 3d                 | 0%               |                                                                                                    |
|    | Nový úkol                                     |              |                     |                    |                    |                  |                                                                                                    |
|    |                                               |              |                     |                    |                    |                  |                                                                                                    |
|    |                                               |              |                     |                    |                    |                  |                                                                                                    |

Obrázek 8.1: Sestava Skutečnost

V pravé části sestavy je k dispozici Ganttův diagram zobrazující skutečný průběh projektu, včetně informací o dokončenosti jednotlivých úkolů. Obdélníčky znázorňující jednotlivé úkoly projektu jsou zvýrazněny barvou odpovídající stavu úkolu.

Zobrazování termínů úkolů je zde založeno na polích Kombinovaný začátek a Kombinovaný konec. Za "kombinovaný začátek"práce na úkolu se považuje doba, kdy se na úkolu začalo pracovat, u nezapočatých úkolů pak doba, na kterou je začátek úkolu plánován. Za "kombinovaný konec" práce na úkolu je považována doba, na kterou je konec úkolu naplánován, u dokončených úkolů pak doba, kdy byla práce na úkolu dokončena. U dokončených úkolů jsou tedy jako kombinovaný čas započetí a dokončení úkolu brány hodnoty polí Skutečný začátek a Skutečný konec, u nezapočatých úkolů hodnoty polí Začátek a Konec a u započatých a ještě nedokončených úkolů hodnoty polí Skutečný začátek a Konec.

**TIP**

V případech, kdy informace o plnění úkolů nezapisují ke svým úkolům jejich vlastníci, resp. zapisovatelé, ale vedoucí projektu, může vedoucí tuto sestavu používat nejen ke sledování, ale také k zaznamenávání postupu práce na projektu.

Postup práce za všechny projekty dohromady lze sledovat v obdobné sestavě Skutečnosti ve složce Sledování v navigačním panelu.

# <span id="page-265-0"></span>**MESÍ ˇ CNÍ POKROK ˇ**

Na stránce Analýzy, záložce Přehled, v oddíle nazvaném Měsíční pokrok můžete formou grafů sledovat pokrok projektu za určité časové období, a to ze třech alternativních pohledů.

Pokrok je zde reprezentován:

- počtem dokončených úkolů
- pokrokem v práci zobrazuje se suma práce, o kterou se podle dokončenosti úkolů snížila zbývající práce potřebná k dokončení projektu
- skutečnou prací zobrazuje se suma vynaložené práce vykázané v položkách výkazů práce

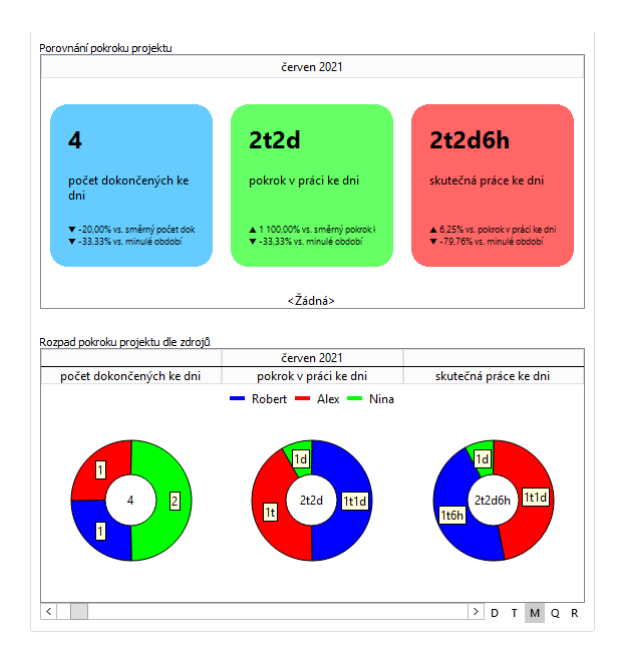

Obrázek 8.2: Měsíční pokrok projektu

Ve výchozím nastavení aplikace je jako zobrazované období zvolen aktuální měsíc, tlačítky pod spodní sestavou můžete zvolit jiný časový detail, např. týden. Posuvníkem se pak můžete pohybovat v čase a zobrazovat si údaje i za jiný než aktuální měsíc či zvolený detail (obě sestavy na této záložce jsou automaticky synchronizované tak, abyste v nich viděli údaje za stejné časové období).

Titulkové grafy v sestavě Porovnání pokroku projektu zobrazují kromě aktuálních hodnot i procentuální rozdíl těchto hodnot oproti údajům za minulé období. Grafy počtu dokončených úkolů a pokroku v práci zobrazují také procentuální rozdíl oproti předpokládanému vývoji projektu, resp. hodnotám uložených ve směrných plánech projektu (podrobnosti o ukládání směrných plánů projektů naleznete v kapitole [7\)](#page-248-0).

Graf skutečné práce místo porovnání se směrnými hodnotami nabízí porovnání s pokrokem v práci. Toto porovnání vyjadřuje, o kolik procent více či méně práce oproti původnímu odhadu muselo být vynaloženo na dosažení zobrazeného pokroku. V ideálním případě, kdy práce na projektu postupuje podle předpokladu a na dosažení daného pokroku je vynaloženo plánované množství práce, by tento rozdíl měl být nulový.

**TIP**

Porovnání dosaženého pokroku a vynaložené práce v průběhu celého projektu a na úrovni jednotlivých úkolů projektů lze podrobně analyzovat na záložce Dosažený pokrok, viz dále.

V sestavě Rozpad pokroku projektu dle zdrojů vidíte údaje z horní sestavy ve větším detailu – koláčové grafy vyjadřují, jak se na sledovaných aspektech pokroku projektu podíleli jednotliví vlastníci úkolů.

Vedoucí projektů mohou sledovat vývoj stejných aspektů dohromady za všechny projekty, u kterých jsou uvedeni jako vedoucí, a to v sadě grafů pod označením Přehled pokroku mých projektů ve složce Analýzy v navigačním panelu.

Ve výchozím nastavení jsou zobrazovány údaje za všechny projekty, ve kterých je právě přihlášený uživatel uveden jako vedoucí projektu. Pomocí parametru Vedoucí projektu je možné si zobrazit údaje za projekty jiného vybraného vedoucího, případně pomocí parametru Označil jsem údaje za libovolné projekty, kterým jste přiřadili stejné barevné označení (viz kapitola [4,](#page-142-0) sekce Barevné označování projektů).

Koláčové grafy zde zobrazují, jakým poměrem se o pokrok sledovaných aspektů zasloužili jednotliví vlastníci úkolů (napříč všemi projekty) či jednotlivé projekty.

Postup své práce mohou sledovat i jednotliví pracovníci, slouží jim k tomu obdobná sada grafů pod označením Přehled mého pokroku ve složce Moje práce.

Ve výchozím nastavení se zobrazují údaje za všechny zdroje přiřazené právě přihlášenému uživateli, pomocí parametru Vlastník lze filtrovat údaje za jednotlivé

zdroje. V koláčových grafech mohou sledovat, jak se na počtu jejich dokončených úkolů, pokroku v práci a skutečně vykázané práci podílely jednotlivé projekty.

# <span id="page-267-0"></span>**DOSAŽENÝ POKROK**

Historii průběhu projektu mohou vedoucí projektů sledovat pohodlně na stránce Analýzy v okně projektu a to na záložce Dosažený pokrok. Vidí na ní sumarizovaně za projekt i na úrovni jednotlivých úkolů pokrok, kterého bylo v práci na jednotlivých úkolech dosaženo, a mohou tento pokrok porovnávat s usilím, které bylo vynaloženo na jeho dosažení.

Ve sloupci Dosažený pokrok se zobrazuje suma práce, která by měla podle původního odhadu pracnosti (sloupec Plánovaná práce) a vzhledem k zaznamenanému procentu dokončenosti úkolu (sloupec Hotovo z) již hotova.

Ve sloupci Skutečná práce je vidět práce, která byla k dokončení dané části úkolu skutečně vynaložena (byla dosud k danému úkolu vykázána v položkách výkazů práce).

Hodnoty se sloupci Odchylka v pokroku v % jsou založeny na porovnání dosaženého pokroku a skutečně vynaložené práce a vyjadřují, o kolik procent více či méně práce oproti původnímu odhadu bylo na dosažení daného pokroku skutečně vynaloženo. Zeleně označené hodnoty signalizují, že úsilí vynaložené na dosud dokončenou část úkolu odpovídá plánu, resp. že k dosažení daného pokroku bylo třeba méně práce, než bylo původně plánováno. Červeně označené hodnoty naopak signalizují, že k dosažení daného pokroku bylo potřeba více práce, než byl původní odhad. Žluté hodnoty odpovídají odchylce v rámci 10 procent nad původní odhad pracnosti. Sloupec Odchylka v pokroku zobrazuje absolutní hodnotu velikosti odchylky.

V pravé části tabulky pak vedoucí projektů formou sloupcového grafu vidí, jak se v průběhu času vyvíjel pokrok celého projektu, případně jednotlivých úkolů, opět v porovnání s úsilím vynaloženým na jeho dosažení.

### KAPITOLA 8 ANALÝZA POKROKU 247

| Dosažený pokrok Vlastník: Všechny<br>patří do / název | ٠       |      |                |         |                                                                                                    |       |                         |
|-------------------------------------------------------|---------|------|----------------|---------|----------------------------------------------------------------------------------------------------|-------|-------------------------|
|                                                       |         |      |                |         |                                                                                                    |       |                         |
|                                                       |         |      |                |         | plánovaná práce hotovo z dosažený pokrok skutečná práce odchylka skutečné práce oproti pokroku v % odchylka skutečné práce oproti pokroku |       | listopad 2021           |
| 4 3 2 Projekt P 05/21 Bit                             | 2mě1d4h | 13%  | 1t4h           | 1t6h30m | 5,68%                                                                                                    | 2h30m | Pok <b>Katečná prác</b> |
| zahájení ©                                            | 1d      | 100% | 1 <sub>d</sub> | 1d      | 0.00%                                                                                                    |       |                         |
| analýza a revize ©                                    | 3d4h    | 100% | 3ddh           | 3d5h30m | 5,36%                                                                                                    | 1h30m |                         |
| dokumentační a ko                                     | 1d      | 100% | 1d             | 1d1h    | 12.503                                                                                                    | 1b    |                         |
| grafické návrhy                                       | 1t1d    | 0%   |                |         |                                                                                                    |       |                         |
| vytvoření funkčníh                                    | 4d      | 0%   |                |         |                                                                                                    |       |                         |
| testování                                             | 1t      | 0%   |                |         |                                                                                                    |       |                         |
| zátěžový test                                         | 1d      | 0%   |                |         |                                                                                                    |       |                         |
| realizace technické                                   | 3t      | 0%   |                |         |                                                                                                    |       |                         |
| závěrečná zpráva                                      | 2d      | 0%   |                |         |                                                                                                    |       |                         |
| kompletní předání                                     | 3d      | 0%   |                |         |                                                                                                    |       |                         |
|                                                       |         |      |                |         |                                                                                                    |       |                         |
|                                                       |         |      |                |         |                                                                                                    |       |                         |
|                                                       |         |      |                |         |                                                                                                    |       |                         |
|                                                       |         |      |                |         |                                                                                                    |       |                         |
|                                                       |         |      |                |         |                                                                                                    |       |                         |
|                                                       |         |      |                |         |                                                                                                    |       |                         |
|                                                       |         |      |                |         |                                                                                                    |       |                         |
|                                                       |         |      |                |         |                                                                                                    |       |                         |
|                                                       |         |      |                |         |                                                                                                    |       |                         |
|                                                       |         |      |                |         |                                                                                                    |       |                         |
|                                                       |         |      |                |         |                                                                                                    |       | 1t6h30m<br>1t4h         |

Obrázek 8.3: Sestava Dosažený pokrok

Pomocí parametru Vlastník je možné si zobrazit úkoly pouze jednoho vybraného vlastníka. Posuvníkem a tlačítky vpravo od posuvníku je možné měnit detail a zobrazený časový úsek hodnotové linky.

Pokud chcete dosažený pokrok sledovat a analyzovat za všechny či za více vybraných projektů najednou, můžete použít sestavu Dosažený pokrok ve složce Analýzy v navigačním panelu. Tato sestava obsahuje stejné údaje jako sestavy v oknech jednotlivých projektů a můžete si v ní pomocí parametrů zobrazit např. pouze otevřené projekty konkrétního vedoucího, projekty se stejným barevným označením či úkoly konkrétního vlastníka ze všech projektů.

# **ŠABLONY PROJEKTU˚**

### **V této kapitole:**

[Ukázkové šablony projektů](#page-271-0) [Vytvoření šablony projektu](#page-271-1) [Používání šablon projektů](#page-274-0) [Nahrazování zdrojů v projektu](#page-275-0)

Pokud opakovaně řídíte projekty se stejnou nebo podobnou strukturou, můžete si pro ně, resp. z nich vytvořit šablonu. Vytváření šablon je vyhrazeno pouze uživatelům s rolí Správce, používat existující šablony pro zakládání nových projektů mohou také uživatelé, jimž byla přiřazena role Vedoucí.

V přehledu existujících šablon, ve kterém lze nové šablony projektů vytvářet, naleznete také několik ukázkových šablon projektů předpřipravených tvůrci aplikace.

# <span id="page-271-0"></span>**UKÁZKOVÉ ŠABLONY PROJEKTU˚**

Pro zobrazení sestavy s přehledem existujících šablon projektů je třeba si nejdříve otevřít okno pracovní skupiny (nabídka Nástroje/Pracovní skupina) a zde zvolit tlačítko Projektové řízení.

Na záložce nazvané Šablony projektů naleznete šest ukázkových šablon projektů. Tyto šablony můžete využít k testování aplikace, k založení svých vlastních šablon a projektů, nebo je můžete zcela odstranit (tlačítkem Odstranit šablonu projektu v nástrojové liště).

Jedná se o následující šablony:

- Nábor zaměstnance
- Implementace informačního systému
- Implementace změn u zákazníka
- Vybudování sportovního klubu
- Vývoj webového portálu
- Implementace nákupního software

# <span id="page-271-1"></span>**VYTVORENÍ ŠABLONY PROJEKTU ˇ**

Novou šablonu projektu v sestavě s přehledem šablon snadno vytvoříte zadáním požadovaného názvu šablony do šedivé buňky Nová šablona projektu a potvrzením zadané hodnoty. K založení nové šablony projektu slouží také tlačítko Nová šablona projektu v nástrojové liště okna pracovní skupiny.

### KAPITOLA 9 ŠABLONY PROJEKTŮ 251

| Záznam         | Upravy<br>Zobrazit<br>Okno<br>Nápověda |                                               |                        |                            |
|----------------|----------------------------------------|-----------------------------------------------|------------------------|----------------------------|
|                | vováš Zdvojit Odstra Nový u            | Řízení  Řízení<br>Uživatelé Nastav<br>Projekt |                        | Navrát<br>7něi<br>Co je to |
| Základní       | Sdílené zdroje<br>Upozornění           | Šablony projektů<br>Kalendáře                 | Frekvence výkazů práce | Scénáře                    |
| číslo          | název                                  | typ projektu                                  | autor                  | vytvořen                   |
| l'1<br>:       | Vybudování sportovního klubu           | normální - plánuje se přímo čas               | David                  | 21.06.19 11:43             |
| $\overline{2}$ | Implementace informačního systému      | normální - plánuje se přímo čas               | David                  | 21.06.19 11:43             |
| 3              | Implementace změn u zákazníka          | normální - plánuje se přímo čas               | David                  | 21.06.19 11:43             |
| 4              | Implementace nákupního software        | normální - plánuje se přímo čas               | David                  | 21.06.19 11:43             |
| 5              | Nábor zaměstnance                      | normální - plánuje se přímo čas               | David                  | 21.06.19 11:43             |
| 6              | Vývoj webového portálu                 | normální - plánuje se přímo čas               | David                  | 21.06.19 11:43             |
| 7              | typický projekt                        | normální - plánuje se přímo čas               | David                  | 26.06.19 10:21             |
|                | Nová šablona projektu                  |                                               |                        |                            |
|                |                                        |                                               |                        |                            |

Obrázek 9.1: Přehled šablon projektů

Existující šablony lze v sestavě přesouvat a měnit tak pořadí, v jakém jsou zobrazovány, postup je podrobně popsán v kapitole [4,](#page-142-0) sekce Číslování projektů.

Okno pro definici šablony otevřete např. dvojitým kliknutím na číslo šablony. V horní části okna vyplníte pole Typ projektu, případně Výchozí typ plánování. Podrobnosti o typech projektů nabízených v Instant Teamu naleznete v kapitole [4](#page-142-0) Projekty, sekce Založení projektu, o možnosti nastavit typ plánování, podle něhož budou automaticky plánovány termíny úkolů projektu pak v sekci Konfigurace úkolů projektu.

Na podokně Více... můžete doplnit informace o šabloně do pole Poznámka.

| 冨        |        |                            |                    |         |                   |          |                                   | 7 typický projekt - Šablona projektu |             |                                          |               |        |            | x                                                            |
|----------|--------|----------------------------|--------------------|---------|-------------------|----------|-----------------------------------|--------------------------------------|-------------|------------------------------------------|---------------|--------|------------|--------------------------------------------------------------|
|          | Záznam | Úpravy                     | Zobrazit Akce Okno |         |                   | Nápověda |                                   |                                      |             |                                          |               |        |            |                                                              |
| 拓<br>Nov |        | $-89 - 11$ .<br>Zdv<br>Ods |                    |         |                   |          |                                   |                                      |             |                                          |               | Navrát | Zpět       | (?<br>Co ie to?                                              |
| Úkoly    | Název: |                            | typický projekt    |         | Typ projektu:     |          | normál                            | $\blacksquare$                       |             |                                          |               |        |            | Výchozí typ plánování: D - do j  v   G Nastavit jako výchozi |
|          |        |                            |                    | shrnutí |                   |          |                                   | úkol                                 | milník<br>٠ |                                          |               |        |            | → od předchůdce                                              |
| č        | název  |                            |                    |         |                   |          | plánovaná práce vlastník jednotky | plánovat                             |             | listopad 2021<br>22<br>15 <sup>1</sup>   | prosinec 2021 |        | leden 2022 | 29 6 13 20 27 3 10 17 24 31                                  |
|          |        | zahájení                   |                    |         |                   |          |                                   |                                      | М           |                                          |               |        |            |                                                              |
| 2        | Þ      | příprava                   |                    |         | 2t                |          |                                   |                                      |             |                                          |               |        |            |                                                              |
| 3        |        | koncept                    |                    |         | 1t                |          | 100%                              |                                      | D           |                                          |               |        |            |                                                              |
| 4        |        | $\rangle$ realizace        |                    |         | 1 <sub>mě2t</sub> |          |                                   |                                      |             |                                          |               |        |            |                                                              |
| 5        |        | ▷ ukončení                 |                    |         | 2d                |          |                                   |                                      |             |                                          |               |        |            |                                                              |
|          |        | Nová šablona úkolu         |                    |         |                   |          |                                   |                                      |             |                                          |               |        |            |                                                              |
|          |        |                            |                    |         |                   | $\geq$   | 1                                 | $2$ 3 4 5 $\infty$                   | $\sim$      | $\mathbb{C}$<br>$\overline{\phantom{a}}$ |               |        |            | $\rightarrow$<br>D<br>H                                      |

Obrázek 9.2: Definice šablony projektu

Největší část okna zabírá vnořená sestava Úkoly, ve které můžete pomocí šedivé buňky Nová šablona úkolu zadávat jednotlivé úkoly.

Vytváření struktury projektu funguje obdobně jako práce s opravdovými projekty, viz předcházející kapitoly, ale k dispozici je jen část polí z opravdových úkolů.

Jestliže budete mít přiřazenou roli Finančník, naleznete v okně s podrobnostmi šablony úkolu navíc pole Nákladová sazba, které můžete použít pro stanovení nákladů na úkol (podrobnosti v kapitole [16,](#page-368-0) sekce Náklady na úkol).

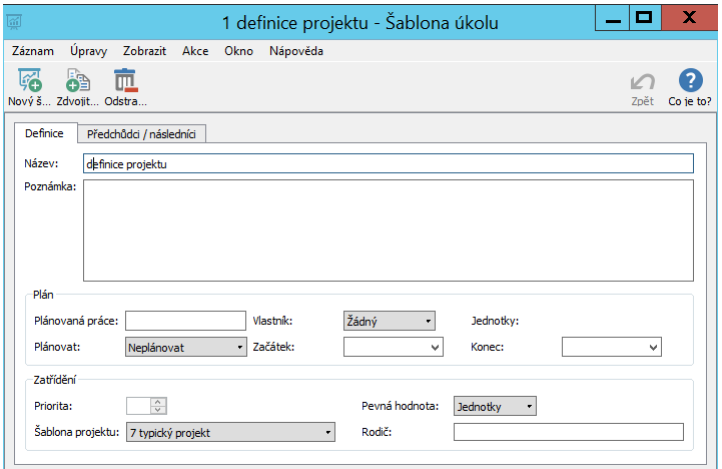

Obrázek 9.3: Šablona úkolu

Šablonu můžete vytvořit také přímo z existujícího projektu pomocí volby Nový/Nová šablona z projektu... z místní nabídky nad řádkem s označeným projektem v některé ze sestav zobrazujících projekty.

Aplikace umožňuje vytvářet šablony projektů i z částí existujících projektů, resp. z rodičovských úkolů s podůkoly. Pro vytvoření šablony z existujícího rodičovského úkolu můžete použít nabídku Nový/Nová šablona z úkolu... nad řádkem s označeným úkolem.

Změna šablony neovlivní již existující projekty vytvořené podle původní šablony.

Tlačítko Nastavit jako výchozí v okně s definicí šablony umožňuje nastavit vybranou šablonu projektu jako výchozí šablonu pro vytváření nových projektů ve vaší pracovní skupině (možnost výběru výchozí šablony projektů přímo v okně

pracovní skupiny viz sekce Konfigurace plánování v kapitole [17\)](#page-378-0). Budete nadále moci vytvářet nové projekty ze šablon projektů, při založení nového projektu způsobem popsaným v kapitole [4](#page-142-0) Projekty pak bude automaticky vytvořen projekt s úkoly podle výchozí šablony.

# <span id="page-274-0"></span>**POUŽÍVÁNÍ ŠABLON PROJEKTU˚**

Když jsou šablony projektů připravené, můžete pomocí akce Nový projekt ze šablony/výběr konkrétní šablony vytvořit opravdový projekt a Instant Team do něj automaticky doplní úkoly podle vybrané šablony. Ty pak můžete dále upravovat a doplňovat, nebo podle povahy nově vytvořeného projektu některé z nich zrušit či zcela odstranit.

**PŘEPOJENÍ VAZEB ZRUŠENÉHO ÚKOLU** 

Aby se po zrušení úkolu, například někde uprostřed projektu, nerozpadly vazby mezi úkoly a tím pádem i celý plán projektu, systém automaticky následníkům zrušeného úkolu jako předchůdce doplní předchůdce zrušeného úkolu.

V libovolné sestavě zobrazující projekty je možné pro vytvoření nového projektu ze šablony použít nabídku Záznam/Nový/Nový projekt ze šablony, případně obdobnou volbu místní nabídky nad sestavou.

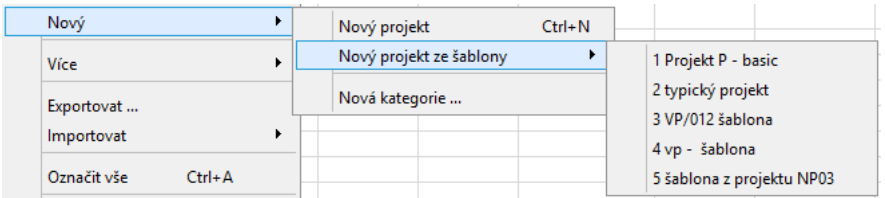

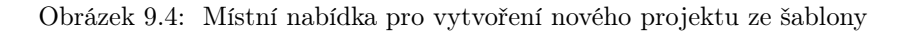

Pomocí akce Nový úkol ze šablony/výběr konkrétní šablony budete moci v již existujícím projektu vytvořit ze šablony projektu nový úkol s již nadefinovanými podůkoly.

# <span id="page-275-0"></span>**NAHRAZOVÁNÍ ZDROJU V PROJEKTU ˚**

Při tvorbě šablon projektů pravděpodobně nebude ještě možné určit, kdo by měl na jednotlivých úkolech skutečně pracovat (pokud se nebude jednat o specializované úkoly, na nichž vždy musí pracovat konkrétní pracovník, či které je vždy potřeba provádět na konkrétním stroji). Pro hrubé plánování šablon úkolů můžete používat tzv. hromadné zdroje zastupující celou skupinu pracovníků nebo strojů, případně si můžete vytvořit fiktivní obecné zdroje představující např. určitou profesi.

Šablonu úkolu zprvu přiřadíte takovému obecnému zdroji a až v reálném projektu vytvořeném ze šablony úkoly podle aktuální situace přidělíte konkrétnímu vlastníkovi. To můžete provést i hromadně, slouží k tomu tlačítko Nahradit zdroje v projektu pod sestavou Sdílené zdroje použité v projektu na záložce Zdroje na stránce Vytěžování v okně projektu.

| 同                                         | 7 Projekt P 04/21 - Projekt |           | x<br>п        |  |  |  |  |  |  |  |
|-------------------------------------------|-----------------------------|-----------|---------------|--|--|--|--|--|--|--|
| Záznam Úpravy Zobrazit Akce Okno Nápověda |                             |           |               |  |  |  |  |  |  |  |
| ふ…海血◎◎ □■■:図拼 ★…あやの◎                      |                             |           |               |  |  |  |  |  |  |  |
| Vytížení zdrojů<br>Zdroje                 |                             |           |               |  |  |  |  |  |  |  |
| Sdílené zdroje použité v projektu         |                             |           |               |  |  |  |  |  |  |  |
| název                                     | náhrada                     | uživatel  | zástupce      |  |  |  |  |  |  |  |
| Michael N                                 |                             | Michael N |               |  |  |  |  |  |  |  |
| Nina                                      |                             | David     |               |  |  |  |  |  |  |  |
| <b>Robert</b>                             |                             | David     |               |  |  |  |  |  |  |  |
| technik montáží                           | Adam                        |           |               |  |  |  |  |  |  |  |
|                                           |                             |           |               |  |  |  |  |  |  |  |
|                                           |                             |           |               |  |  |  |  |  |  |  |
|                                           |                             |           |               |  |  |  |  |  |  |  |
|                                           |                             |           |               |  |  |  |  |  |  |  |
|                                           |                             |           |               |  |  |  |  |  |  |  |
|                                           |                             |           |               |  |  |  |  |  |  |  |
|                                           |                             |           |               |  |  |  |  |  |  |  |
|                                           |                             |           |               |  |  |  |  |  |  |  |
|                                           |                             |           |               |  |  |  |  |  |  |  |
| $\overline{\phantom{a}}$                  |                             |           | $\mathcal{P}$ |  |  |  |  |  |  |  |
|                                           |                             |           |               |  |  |  |  |  |  |  |
| Nahradit zdroje v projektu                |                             |           |               |  |  |  |  |  |  |  |

Obrázek 9.5: Nahrazování zdrojů v projektu

V sestavě vidíte přehled sdílených zdrojů, kterým jsou v projektu přiřazeny úkoly. U zdroje, který sloužil pro hrubé naplánování šablony projektu, vyberte ve sloupci Náhrada konkrétní zdroj, jemuž chcete úkoly nově přiřadit. Po zvolení náhradního zdroje se zaktivní tlačítko Nahradit zdroje v projektu, kterým můžete všechny úkoly projektu přiřazené zdrojům s určeným náhradním zdrojem přiřadit těmto náhradním zdrojům.

# KAPITOLA **10**

# **IMPORT A EXPORT PROJEKTŮ**

## **V této kapitole:**

[Import projektů](#page-277-0)

[Export projektů](#page-282-0)

V aplikaci Instant Team jsou předpřipraveny postupy pro přenos dat s aplikací MS Project.

Data z MS Projectu je možné do Instant Teamu importovat ve formátu csv, z Instant Teamu lze exportovat data do MS Projectu ve formátu xml.

## <span id="page-277-0"></span>**IMPORT PROJEKTU˚**

Nové projekty je možné vytvářet jednak přímo v Instant Teamu, viz kapitola [4,](#page-142-0) jednak je také možné projektová data do Instant Teamu importovat z aplikace MS Project.

Instant Team při importu projektů očekává určitý formát zápisu data a jednotek práce, v aplikaci MS Project proto nejdříve ověřte, zda vaše nastavení odpovídají požadavkům Instant Teamu.

Instant Team očekává tzv. krátký formát data s vedoucími nulami, např. 05.04.17. Formát data můžete v aplikaci MS Project změnit pomocí voleb Soubor/Možnosti/Obecné/Formát data. Pokud tento formát v nabídce nenajdete, můžete upravit přednastavený formát data v nastavení Windows. Pomocí voleb Nastavení/Čas a jazyk/Datum, čas a místní formát/ Změnit formáty data zkontrolujte, zda je v kolonce "Krátký formát data"zvolen příklad s vedoucími nulami – viz obrázek.

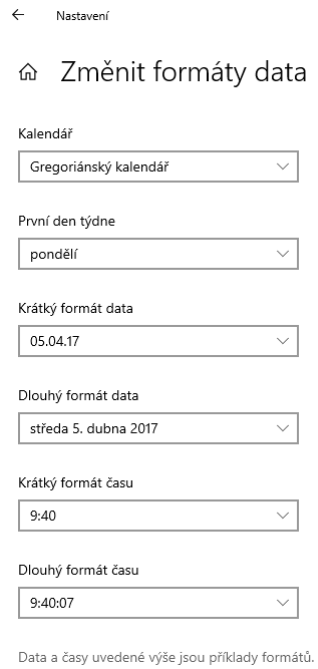

Obrázek 10.1: Výběr formátu data v nastavení Windows 10

Hodnoty zobrazující jednotky práce Instant Team očekává ve tvaru bez mezery mezi číselným údajem a označením jednotek. Pomocí voleb Soubor/Možnosti/ Upřesnit/Možnosti zobrazení pro tento projekt můžete v MS Project zkontrolovat, zda není zaškrtnut příznak "Před popisek přidávat mezeru" – viz obrázek.

| Možnosti aplikace Project                                 |         |                                       |     |         |                                   |               | ×  |
|-----------------------------------------------------------|---------|---------------------------------------|-----|---------|-----------------------------------|---------------|----|
| Obecné                                                    |         | Možnosti zobrazení pro tento projekt: |     |         | Všechny nové projekty             | v             | ٠  |
| Zobrazení                                                 | Minuty: | minuta                                | ٠   | Týdny:  | týden                             |               | ٠  |
| Plán                                                      | Hodiny: | hodina                                | ÷   | Měsíce: | měsíc                             |               | ٠  |
| Kontrola pravopisu a mluvnice                             | Dny:    | den                                   | ÷   | Roky:   | rok                               |               | ÷  |
| Ukládání                                                  |         | Před popisek přidávat mezeru          |     |         |                                   |               |    |
| Jazyk                                                     |         | Zobrazovat souhrnný úkol projektu     |     |         |                                   |               |    |
| Upřesnit                                                  |         | √ Podtrhávat hypertextové odkazy      |     |         |                                   |               |    |
| Přizpůsobit pás karet                                     |         | Barva hypertextového odkazu:          | ு - |         | Barva použitého hypertextového od |               |    |
| Panel nástrojů Rychlý přístup<br>$\overline{\phantom{a}}$ | 14      |                                       |     |         |                                   |               | Þ. |
|                                                           |         |                                       |     |         | OK                                | <b>Zrušit</b> |    |

Obrázek 10.2: Nastavení jednotek práce v MS Project 2016

Před samotným importem je potřeba z MS Project vyexportovat úkoly ve formátu csv. V jednotlivých verzích aplikace MS Project mohou mít kroky pro vytvoření exportního souboru mírně odlišnou podobu.

Ve verzích aplikace MS Project 2010 a starších je třeba použít volbu "Soubor/Uložit jako.../Uložit jako typ CSV".

Ve verzích MS Project 2013 a dále je nutno vybrat možnost "Soubor/Exportovat/Uložit projekt jako soubor/Uložit jako.../Uložit jako typ CSV". Pokud vás o to aplikace požádá, bude potřeba nejdříve v Centru zabezpečení, které naleznete pod nabídkou Soubor/Možnosti, umožnit používání starších formátů ukládání dat (pomocí volby "Nastavení Centra zabezpečení/Starší formáty" – viz obrázek).

| Centrum zabezpečení                                                                                                    | $\mathcal{D}$<br>$\overline{\mathbf{X}}$                                                                                                    |
|----------------------------------------------------------------------------------------------------|----------------------------------------------------------------------------------------------------|
| Důvěryhodní vydavatelé<br>Důvěryhodné katalogy doplňků<br>Doplňky<br>Nastavení maker<br>Starší formáty<br>Možnosti ochrany osobních údajů | Starší formáty<br>Neotvírat ani neukládat v Projectu soubory se starším nebo nevýchozím formátem<br>⊚<br>Zobrazit dotaz při načítání souborů se starším nebo nevýchozím formátem<br>$\odot$<br>Povolit načítání souborů se starším nebo nevýchozím formátem<br>⋒ |
|                                                                                                    | <b>OK</b><br>Storno                                                                                                    |

Obrázek 10.3: Povolení ukládání dat ve formátu csv v MS Project 2016

V rámci průvodce exportem, jehož podoba je již pro zmiňované verze MS Project shodná, zvolte nové mapování polí, jako typ dat k exportu vyberte možnost Úkoly a potvrďte oddělovač textu, standardně středník – viz obrázek.

### KAPITOLA 10 IMPORT A EXPORT PROJEKTŮ 259

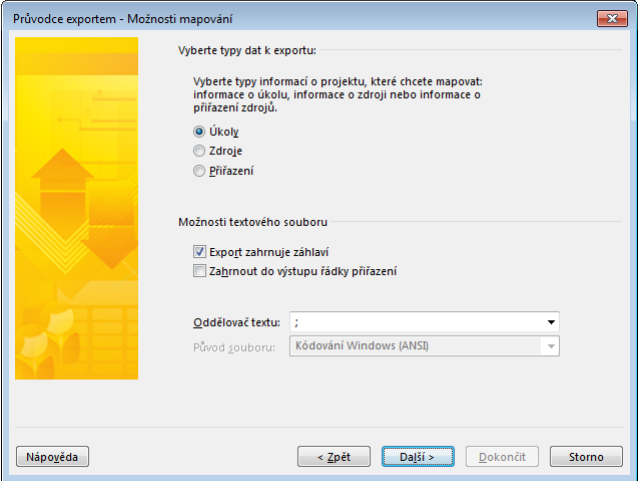

Obrázek 10.4: Možnosti mapování v MS Project

V okně Mapování úkolů pak vytvořte mapování polí, které bude mít tyto sloupce (ve zde uvedeném pořadí): Projekt, Úroveň osnovy, ID, Název, Zbývající práce, Názvy zdrojů, Zahájení, Dokončení, Předchůdci – viz obrázek.

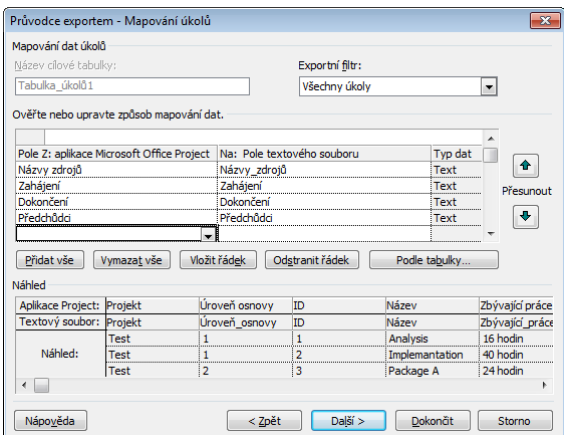

Obrázek 10.5: Mapování polí v MS Project

Na závěr průvodce exportem v aplikaci MS Project doporučujeme mapování polí pro účely importu do Instant Teamu uložit – viz obrázek. Uložené mapování

budete moci využít při dalších exportech.

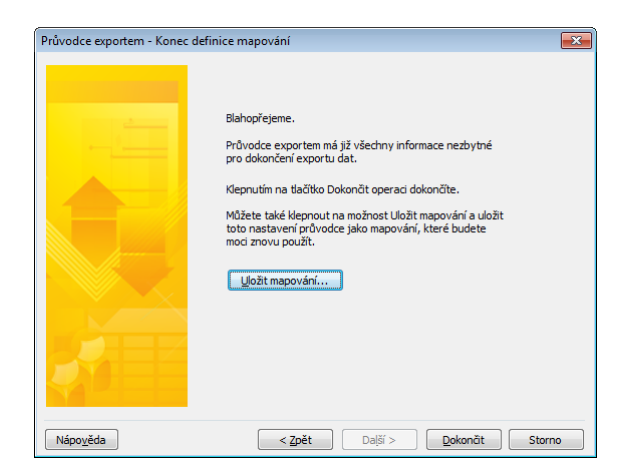

Obrázek 10.6: Uložení mapování polí v MS Project

V aplikaci Instant Team je třeba mít předem vytvořen projekt stejného jména, jako má importovaný projekt, a zdroje stejného jména, jako zdroje použité v projektu.

Jsou-li výše uvedené podmínky splněny, přihlaste se do Instant Teamu jako správce pracovní skupiny a pomocí nabídky Záznam/Importovat/MSPROJECT zahajte import z MS Projectu. Nejdříve se otevře okno s adresářovu strukturou vašeho počítače, ve které vyhledejte importního soubor. Pomocí tlačítka Importovat pak bude možné provést vlastní import.

Před vlastním importem ale doporučujeme importní soubor nejprve otestovat. Po stisku tlačítka Otestovat aplikace porovná importní soubor s importním předpisem a chybné řádky vypíše na obrazovku, aniž by se zapsaly jakékoliv údaje do databáze. Případné chyby v importovaných údajích budou zvýrazněny červeně. Detailní informace o možné příčině chyby získáte tak, že kurzorem myši najedete nad červeně vykreslený údaj.

|                      | V MSPROJECT - Ruční import (Vložit Úkoly)   |          |                |                          |                 |               |            |           |                          | ×<br>□                                                 |
|----------------------|---------------------------------------------|----------|----------------|--------------------------|-----------------|---------------|------------|-----------|--------------------------|--------------------------------------------------------|
|                      | Formát: CSV (hodnoty oddělené středníkem) » |          |                |                          |                 |               |            |           |                          |                                                        |
| Náhled               |                                             |          |                |                          |                 |               |            |           |                          |                                                        |
| Soubor:              |                                             |          |                |                          |                 |               |            |           |                          |                                                        |
| číslo řádku Patří do |                                             | Rodič ID |                | Název                    | Plánovaná práce | Vlastník      | Začátek    | Konec     |                          | Předchůdci                                             |
|                      | 2 ProjektK 1                                |          |                | definice projektu 0hodin |                 |               |            |           |                          |                                                        |
|                      | 3 ProjektK 1                                |          | $\sqrt{2}$     | analýza stavu            | 80hodin         | <b>Martin</b> | 04.01.21   | 15.01.21  |                          |                                                        |
|                      | 4 ProjektK 1                                |          | з              | návrh konceptu           | 40hodin         | Martin        | 18.01.21   | 22.01.21  | $\overline{\phantom{a}}$ |                                                        |
|                      | 5 ProjektK 1                                |          | $\overline{A}$ | schválení konc           | <b>Shodin</b>   |               |            |           |                          | hodnotě neodpovídá žádný zdroj v pracovní skupině TEST |
|                      | 6 ProjektK 1                                |          | 5              | prezentace               | <b>3hodin</b>   | Joser         | 23.01.71   | 2330.7    |                          |                                                        |
|                      | 7 ProjektK 1                                |          | 6              | start projektu           | <b>Ohodin</b>   |               |            |           |                          |                                                        |
|                      | 8 ProjektK 1                                |          | 7              | specifikace              | 48hodin         | Josef         | 26.01.21   | 02.02.21  | 5                        |                                                        |
|                      | 9 ProjektK 1                                |          | 8              | dokumentace              | 64hodin         | Adam[80%]     | 03.02.21   | 16.02.21  | 7                        |                                                        |
|                      |                                             |          |                |                          |                 |               |            |           |                          |                                                        |
|                      |                                             |          |                |                          |                 |               |            |           |                          |                                                        |
|                      |                                             |          |                |                          |                 |               | Importovat | Otestovat |                          | Zavřít                                                 |

Obrázek 10.7: Příklad chyby při importu z MS Project

Dle povahy chyby proveďte změny v importním souboru a pak jej znovu v aplikaci Instant Team otestujte. Nebude-li importovaný soubor obsahovat žádné červené údaje, budete moci import spustit stiskem tlačítka Importovat.

Pokud byste naimportovali soubor s chybnými řádky, tyto řádky se po skončení importu zobrazí v okně s analýzou souboru. Chybné údaje v těchto řádcích budou opět vykresleny červeně. Opravte je a vložte do nového importního souboru, který bude obsahovat jen původně chybné řádky. Ty pak znovu naimportujte.

### <span id="page-282-0"></span>**EXPORT PROJEKTU˚**

Projektová data vytvořená v Instant Teamu si můžete, pokud budete potřebovat, vyexportovat do MS Projectu. Slouží k tomu tlačítko Exportovat do MS Project ve spodní části okna projektu zobrazujícího plán projektu (stránka Plánování).

| 同              |                                     |                           |              |               | 1 Můj projekt - Projekt      |             |                                 |
|----------------|-------------------------------------|---------------------------|--------------|---------------|------------------------------|-------------|---------------------------------|
| Záznam         |                                     | Úpravy Zobrazit Akce Okno | Nápověda     |               |                              |             |                                 |
| <b>Nov</b>     | •6 - 69 - 直 - 〇 - 〇 -<br>Zdv<br>Ods | Akti<br>Zam               |              |               | Plánov Vytěžo Analýzy Konfig | "" "        | tļŤ                             |
| Plán           | Kritická cesta                      |                           |              |               |                              |             |                                 |
| Plán           | Plánovaná práce<br>1mě2t2d          | Začátek<br>03.06.21 9:00  | Konec        | 23.07.21 9:00 |                              |             |                                 |
|                |                                     | shrnutí                   |              |               | úkol                         | milník<br>٠ |                                 |
|                | čís název                           | plánovaná práce vlastník  |              |               | jednotky plánovat            |             | priorita začátek                |
| 1              | příprava                            | 2 <sub>t</sub>            |              |               |                              |             | 03.06.21                        |
| $\overline{a}$ | koncept                             |                           | 11 Michael N | 100%          | м                            |             | 3 21.06.21 9:00                 |
| 3              | realizace                           |                           | 3t Adam      | 100%          | м                            |             | 5 28.06.21 9:00                 |
| 4              | ukončení                            | 2d                        |              |               |                              |             | 20.07.21                        |
|                | Nový úkol                           |                           |              |               |                              |             |                                 |
|                |                                     |                           |              |               |                              |             |                                 |
|                |                                     |                           |              |               |                              |             |                                 |
| ÷              | $\overline{\phantom{a}}$<br>I.      |                           |              |               |                              |             | $\rightarrow$<br>$\overline{1}$ |
|                | ET Exportovat do MS Project         |                           |              |               |                              |             |                                 |

Obrázek 10.8: Tlačítko pro export projektu z Instant Teamu

Po stisku tlačítka se otevře dialogové okno pro uložení exportního souboru do adresářové struktury vašeho počítače. Exportovaná data budou uložena do souboru ve formátu xml.

V aplikaci MS Project si pomocí nabídky Soubor/Otevřít/Procházet otevřete okno pro výběr souboru, který chcete naimportovat. V něm nejdříve v kolonce pro výběr formátu zvolte možnost xml a poté vyberte požadovaný soubor.

V průvodci importem zvolte možnost Jako nový projekt a tlačítkem Dokončit import projektu dokončete.

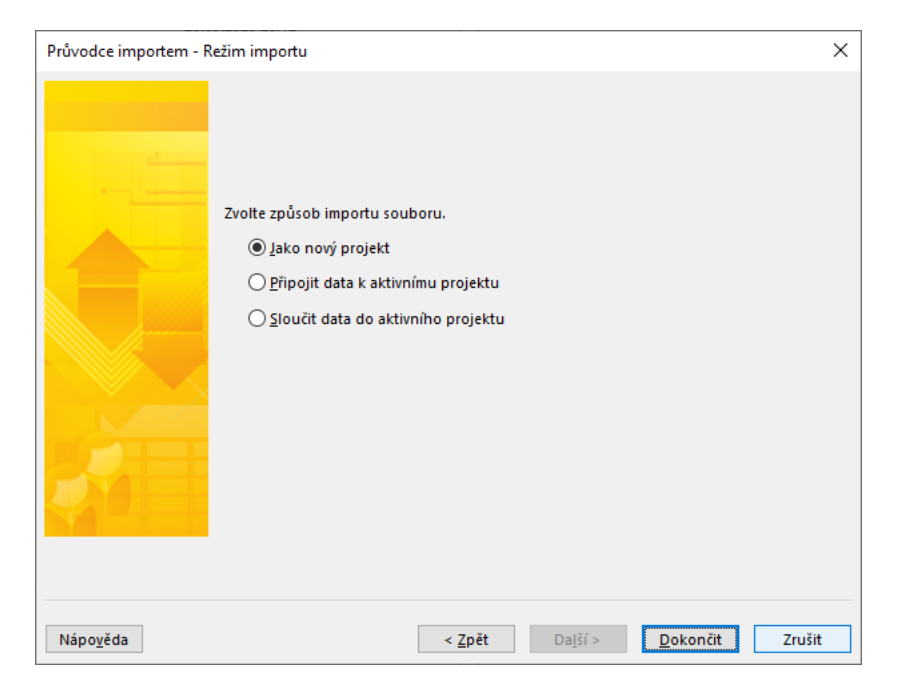

Obrázek 10.9: Průvodce importem v MS Projectu

V jednotlivých verzích aplikace MS Project mohou mít kroky pro import projektu mírně odlišnou podobu.

# KAPITOLA **11**

# **PLÁNOVÁNÍ ABSENCÍ**

## **V této kapitole:**

[Vytvoření žádosti o absenci](#page-287-0) [Zahrnutí žádosti o absenci do automatického vytěžování zdrojů](#page-289-0) [Sestava Kalendář absencí](#page-293-0) [Synchronizace absencí s kalendáři jiných aplikací](#page-295-0)

Pro efektivní průběh naplánovaných projektů je důležité zahrnout do procesu plánování i jiné činnosti než projektové úkoly, např. absence jednotlivých zdrojů. Instant Team umožňuje absence jednotlivých zdrojů přehledně evidovat a bere je v potaz při automatickém vytěžování zdrojů. Úkoly tak nejsou standardně plánovány na čas, na který je již v systému naplánována absence zdroje, kterému je úkol přiřazen. Podrobnější informace o možnostech nastavení priority při automatickém plánování naleznete v kapitole [17,](#page-378-0) sekce Konfigurace plánování.

Tato kapitola popisuje postup, jakým mohou vlastníci jednotlivých zdrojů, případně pověření schvalovatelé těchto zdrojů, vytvářet a odevzdávat žádosti o absence, např. dovolené či návštěvy lékaře, a jak mohou tyto žádosti schvalovatelé následně schvalovat.

Dozvíte se také, kdy jsou absence zahrnuty do vytěžování zdrojů a jakou podobu mají sestavy sloužící k jejich plánování.

# <span id="page-287-0"></span>**VYTVORENÍ ŽÁDOSTI O ABSENCI ˇ**

Pro vytvoření nové žádosti o absenci se nejdříve přepněte do sestavy Kalendář absencí nebo Kalendář činností ve složce Moje práce v navigačním panelu. Kalendář činností, ve kterém se kromě absencí zobrazují i naplánované úkoly a schůzky, je podrobně popsán v kapitole [6,](#page-214-0) sekce Sestava Kalendář činností. Kalendář absencí, ve kterém je časové rozložení naplánovaných absencí zobrazováno formou tabulky, je popsán na konci této kapitoly.

K vytvoření nové žádosti o absenci můžete použít nabídku Záznam/Nový/Nová absence... či obdobné tlačítko v nástrojové liště. Po dvojkliku nad označeným dnem v kalendáři činností máte k dispozici také volbu Nová absence pro den..., která předvyplní plánované datum absence podle dne, v kontextu kterého jste tuto volbu použili.

Otevře se editační okno, do kterého můžete vypnit údaje o absenci.
#### - 0  $\pmb{\times}$ > Dovolená Michael N 09.11.21 - 09.11.21 - A. Záznam Úpravy Zobrazit Akce Okno Nápověda 0 而  $\odot$  .  $\odot$  .  $\sqrt{ }$ Odstra... Ode Co je toj Typ absence: Dovolená  $\overline{\cdot}$ Vlastník: Michael N Datum: 9.11.21  $\vee$   $\blacksquare$  Celodenní Až do: 9.11.21  $\sqrt{ }$ Poznámka Stav absence: Neaktivní

Obrázek 11.1: Absence

Pole Typ absence popisuje důvod nepřítomnosti, můžete zvolit jednu z předpřipravených hodnot, jako výchozí je použita hodnota Dovolená. V licenční úrovni Professional je možné nabízené hodnoty tohoto pole uzpůsobit podle vlastních potřeb, viz kapitola [39,](#page-706-0) sekce Změna definice polí.

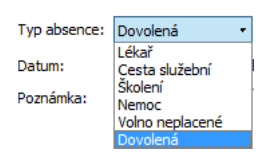

Obrázek 11.2: Hodnoty pole Typ absence

Do pole Vlastník se propíše hodnota výchozího zdroje právě přihlášeného uživatele, z rozbalovacího seznamu tohoto pole můžete vybrat některý z vám přiřazených zdrojů či některý ze zdrojů, jejichž absence můžete schvalovat, viz dále. Je možné takto například vytvořit žádost o absenci za zdroj, který náhle onemocněl a nemůže v danou chvíli vytvořit žádost sám.

Čas nepřítomnosti určíte pomocí pole Datum a zaškrtávací kolonky Celodenní.

Při vícedenní absenci vyberte v poli Datum začátek a v poli Až do den ukončení nepřítomnosti.

#### **UPOZORNENÍ ˇ**

Jestliže by byla v poli Až do zadána dřívější hodnota než v poli Datum, tedy absence by měla skončit dříve než začala, nebudou u takové absence dostupná tlačítka pro změnu stavu a nebude možné ji aktivovat, odevzdat ke schválení ani schválit, viz dále.

#### KAPITOLA 11 PLÁNOVÁNÍ ABSENCÍ 267

Pokud plánujete absenci kratší než jeden pracovní den, odškrtněte kolonku Celodenní, v poli Datum vyberte odpovídající den a do polí Čas začátku a Čas konce vepište časové rozmezí, ve kterém budete daný den nepřítomni.

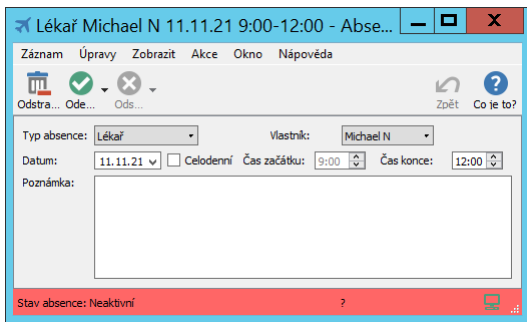

Obrázek 11.3: Absence kratší než jeden den

Do pole Poznámka můžete ještě dopsat upřesnění či vysvětlení vytvořené absence (text v tomto poli je možné formátovat, viz sekce Vytváření záznamů, Formátování textu v kapitole [2\)](#page-34-0).

Název absence je nejdříve tvořen kombinací výchozích hodnot pole Typ absence, Vlastník a období absence (jednodenní absence s datem vytvoření žádosti). Po vyplnění údajů v okně s podrobnostmi absence bude název absence obsahovat všechny potřebné informace k její identifikaci.

## **ZAHRNUTÍ ŽÁDOSTI O ABSENCI DO AUTOMATICKÉHO VY-TEŽOVÁNÍ ZDROJ ˇ U˚**

Rozhodující vliv na to, jak Instant Team s absencemi při plánování úkolů pracuje, mají hodnoty pole Stav, které se zobrazuje v levé části stavového řádku okna s podrobnostmi absence a které jsou pro snažší orientaci barevně odlišovány.

Nově vytvořené žádosti mají v tomto poli nastavenou hodnotu Neaktivní (červené podbarvení). Tento stav je určen pro zadávání údajů, absence v neaktivním stavu neovlivňují plány aktivních projektů.

Změnit stav absence a tím dosáhnout zahrnutí absence do automatického plánování, můžete jedním ze dvou nabízených postupů. Dostupnost těchto postupů závisí na tom, zda má vlastník absence určeného schvalovatele (viz kapitola [17,](#page-378-0) sekce Správa zdrojů).

Jestliže není třeba žádosti o absence daného zdroje schvalovat, můžete pro změnu stavu absence použít přímou volbu Aktivovat absenci u tlačítka pro změnu stavů v nástrojové liště okna absence nebo obdobnou volbu u nabídky Záznam/Změnit stav, případně v místní nabídce nad označenou absencí v sestavě zobrazující absence. Absence bude tímto přepnuta do stavu Aktivní (bez barevného zvýraznění), bude zahrnuta do automatického vytěžování zdroje a dojde k přepočítání plánů projektů tak, aby na dobu absence nebyl pro daný zdroj naplánován žádný automaticky plánovaný úkol.

Pokud má vlastník absence určeného schvalovatele, stav absence změní odevzdáním vyplněné žádosti ke schválení, a to volbou Odevzdat žádost o absenci.

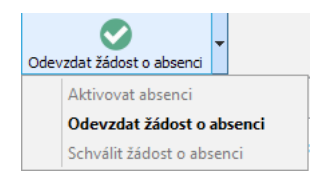

Obrázek 11.4: Tlačítko pro změnu stavu absence

V okamžiku odevzdání bude absence přepnuta do stavu Čeká na schválení (oranžové podbarvení), a bude rovněž zahrnuta do automatického vytěžování zdroje. Odevzdání absence má také dopad na přístup k jejím údajům. Údaje v žádosti o absenci ve stavu Čeká na schválení již nemohou měnit vlastníci, resp. autoři absence, ale pouze schvalovatelé, viz dále sekce Schvalování žádostí o absence.

```
PRIORITA ŽÁDOSTÍ O ABSENCE
```
Absencím v neaktivním stavu je přiřazena vysoká číselná priorita, resp. malá přednost pro vytěžování zdrojů (obdobně jako úkolům ze šablon projektů, viz sekce Konfigurace plánování v kapitole [17\)](#page-378-0). U neaktivních žádostí o absenci se proto může v případě konfliktu s již naplánovanými úkoly z aktivních projektů, případně s úkoly z konceptů projektů, zobrazovat ikonka upozorňující na přetížení zdroje. Odevzdáním žádosti, resp. zaktivněním žádosti, se absenci automaticky přiřadí nejnižší číselná priorita, resp. největší přednost pro vytěžování zdrojů, zdroj bude na danou dobu vytížen pouze absencí a ikonka konfliktu zmizí.

Aby se předešlo nechtěné manipulacemi s absencemi a tím i ovlivnění plánů projektů, je možné odstraňovat absence pouze v neaktivním stavu. Pokud budete chtít odstranit již aktivovanou absenci, použijte nejprve volbu Deaktivovat

absenci u tlačítka pro vracení stavů (viz obrázek [11.5\)](#page-292-0), tím dojde k přepnutí absence zpět do stavu Neaktivní a poté absenci odstraňte tlačítkem Odstranit absenci v nástrojové liště, případně pomocí nabídky Záznam/Odstranit absenci nad vybranou absencí v sestavě.

#### **UPOZORNENÍ NA NEAKTIVNÍ ŽÁDOSTI O ABSENCE ˇ**

Jestliže žádost o absenci po zadání údajů nebude ihned odevzdána, resp. aktivována, systém následující pracovní den po vytvoření žádosti automaticky upozorní jejího autora, že má neaktivní žádost o absenci.

Podrobnosti o podobě upozornění, které se bude zobrazovat pod ikonkou Instant Teamu v systémové liště počítače, naleznete v kapitole [2,](#page-34-0) sekce Upozornění na vybrané události, informace o možnosti zasílat upozornění formou e-mailové zprávy v kapitole [3,](#page-118-0) sekce Správa uživatelského účtu.

#### **SCHVALOVÁNÍ ŽÁDOSTÍ O ABSENCI**

Uživatel pověřený schvalováním absencí daného zdroje je po přepnutí žádosti do stavu Čeká na schválení upozorněn na to, že žádost o absenci za tento zdroj čeká na schválení. Toto upozornění nalezne obdobně jako vlastník absence v přehledu upozornění u ikonky Instant Teamu v systémové liště počítače, případně obdrží formou e-mailové zprávy.

Podrobnosti jednotlivých absencí si zobrazí kliknutím na řádek s vybranou absencí v přehledu všech upozornění (viz obrázek [2.63\)](#page-97-0), uvidí je také v sestavě Kalendář absencí.

Žádost o absenci může schválit volbou Schválit žádost o absenci, absence se přepne do stavu Schválená se zeleným zvýrazněním a vlastník absence bude o schválení své absence informován upozorněním.

#### **TIP**

Zasílání upozornění pro vlastníky absencí s informací o schválení jejich absence je možné na úrovni pracovní skupiny konfigurovat, podrobnosti v kapitole [17,](#page-378-0) sekce Konfigurace upozornění. Jednotliví uživatelé si pak mohou zasílání tohoto upozornění nastavit odlišně od nastavení pracovní skupiny, viz kapitola [3,](#page-118-0) sekce Správa uživatelského účtu.

Upozornění pro vlastníky absencí na neaktivní žádosti o absence a pro schvalovatele absencí o tom, že mají absenci ke schválení, jsou aplikací zasílána vždy, zasílání těchto upozornění není možné konfigurovat.

U tlačítka pro vracení stavu absencí, případně u nabídky Záznam/Vrátit stav se schvalovateli nabízí také volba Odmítnout žádost o absenci. Touto volbou žádost o absenci (i absenci již dříve schválenou) odmítne a přepne zpět do stavu Neaktivní, absence nebude zahrnuta do automatického vytěžování zdroje a vlastníkovi absence se opět zobrazí upozornění na neaktivní absenci.

Pokud chce schvalovatel po schválení absence toto schválení ještě přehodnotit, může použít volbu Odschválit žádost o absenci a absenci přepnout zpět do stavu Čeká na schválení (absence bude stále započítávána do automatického vytěžování zdrojů).

<span id="page-292-0"></span>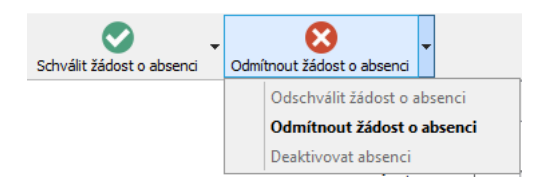

Obrázek 11.5: Tlačítko pro vrácení stavů absencí

#### **PŘEHLED OPERACÍ PRO ZMĚNU STAVU ABSENCÍ**

Následující tabulky přehledně shrnují operace, kterými je možné měnit stavy absencí. V první tabulce jsou znázorněny volby, které jsou dostupné, pokud vlastník absence nemá určeného schvalovatele.

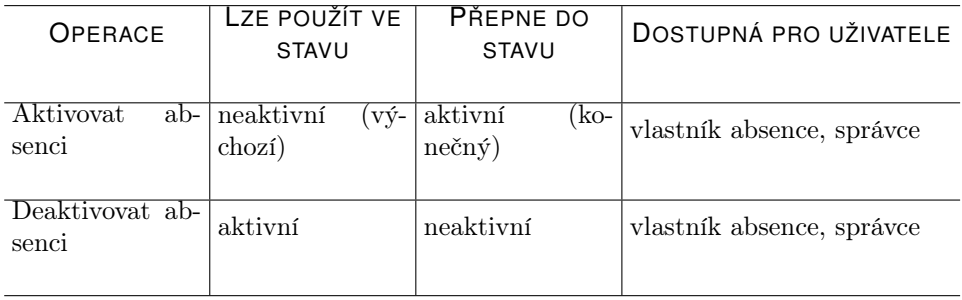

Následující tabulka znázorňuje možné posloupnosti voleb pro změnu stavu absence, jestliže vlastník absence má určeného schvalovatele.

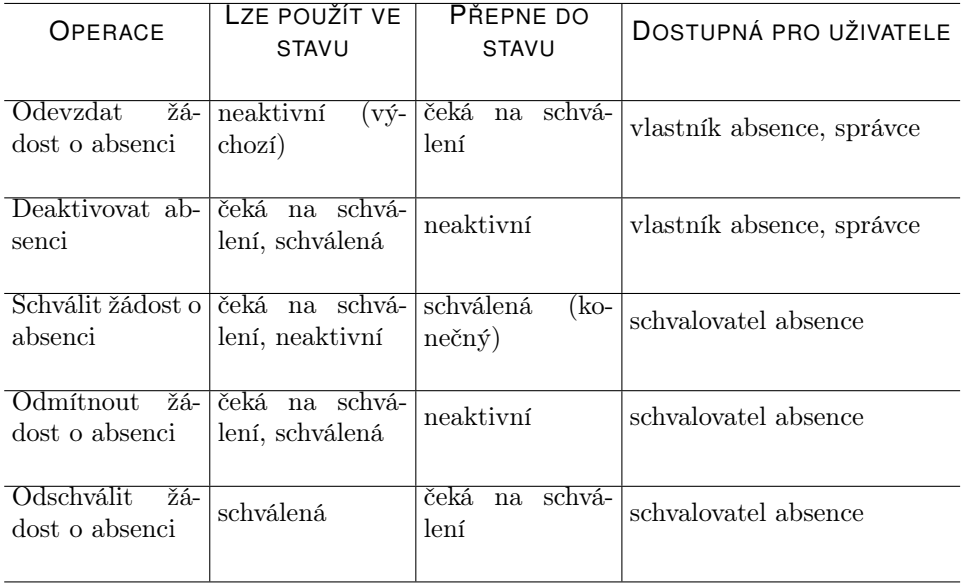

## **SESTAVA KALENDÁR ABSENCÍ ˇ**

Sestava Kalendář absencí nabízí přehled všech žádostí o absence v zobrazeném časovém období. Záznamy v této sestavě jsou seskupeny podle vlastníků, v hodnotové lince se u odpovídajících dnů zobrazují kódy jednotlivých typů absencí, barevně odlišené podle délky absence.

#### KAPITOLA 11 PLÁNOVÁNÍ ABSENCÍ 273

| ۷Ď                                                             |                        |          |                        |          |          |                  |
|----------------------------------------------------------------|------------------------|----------|------------------------|----------|----------|------------------|
| Tomáš A. Záznam Úpravy<br>Zobrazit Nástroje Akce Okno Nápověda |                        |          |                        |          |          |                  |
| る - 皿 - ⊘ - ⊗ -                                                |                        |          |                        |          |          | <b>సి. మ</b> . Ω |
| Stav absence: Všechny                                          | - Stav zdroje: Aktivní |          | • Typ absence: Cokoliv |          | ٠        |                  |
| Uživatel: Tomáš A.                                             |                        |          |                        |          |          |                  |
| vlastník / název                                               | 08.10.23               | 09.10.23 | 10,10,23               | 11.10.23 | 12.10.23 | 13.10.23         |
| 4 Johanka                                                      |                        |          | L                      |          | D        | D                |
| Dovolená Johanka 12.10.23 - 13.10.23                           |                        |          |                        |          | D        | D.               |
| Lékař Johanka 10.10.23 9:00-12:00                              |                        |          | L                      |          |          |                  |
| 요<br>Josef<br>Þ                                                |                        |          |                        |          |          |                  |
| Tomáš A.<br>Þ                                                  |                        |          | D                      |          |          |                  |
|                                                                |                        |          |                        |          |          |                  |
|                                                                |                        |          |                        |          |          |                  |
|                                                                |                        |          |                        |          |          |                  |
|                                                                |                        |          |                        |          |          |                  |

Obrázek 11.6: Kalendář absencí

Kódy absencí odpovídají počátečnímu písmenu hodnoty v poli Typ absence:

- C cesta služební,
- $D -$ dovolená,
- L lékař,
- $N -$  nemoc,
- Š školení,
- $V -$ volno neplacené.

Tmavě červenou barvou jsou odlišovány absence celodenní, světle červenou barvou absence kratší než jeden den.

Fialová barva na řádcích označujících jednotlivá seskupení podle vlastníků upozorňuje na absence duplicitní, tedy na případy, kdy je pro daného vlastníka evidováno více žádostí o absenci na stejný čas.

Víkendy, případně nepracovní dny podle nastavení pracovního kalendáře vybraného zdroje, se podbarvují šedivou barvou. Podrobné informace o možnostech pohybu v čase naleznete v kapitole [2,](#page-34-0) sekce Přizpůsobení sestav.

## SYNCHRONIZACE ABSENCÍ S KALENDÁŘI JINÝCH APLI-**KACÍ**

Aktivní žádosti o absence je možné pomocí předdefinovaného exportního předpisu ve formátu iCalendar synchronizovat s kalendáři jiných aplikací či služeb a přenášet je tak i do dalších zařízení, např. mobilních telefonů. To vám umožní získávat aktuální informace o naplánovaných absencích i bez přístupu k Instant Teamu.

K zahájení exportu slouží nabídka Záznam/Exportovat/Zpřístupnit sestavu Export absencí přes web ve formátu iCalendar (ICS-L).

Synchronizaci ukončíte pomocí nabídky Záznam/Exportovat/Zrušit přístup k sestavě Export absencí přes web ve formátu iCalendar(ICS-L).

Podrobný popis průběhu exportu, možnosti výběru exportovaných dat, aktivace či ukončení exportu správcem pracovní skupiny i stručný postup, jak se přihlásit k odběru událostí z Instant Teamu v nejpoužívanějších kalendářových aplikacích MS Outlook 2010, Kalendář Google nebo iCal naleznete v kapitole [14,](#page-334-0) sekce Synchronizace schůzek s kalendáři jiných aplikací.

# KAPITOLA **12**

## **VÝKAZY PRÁCE**

## **V této kapitole:**

[Generování výkazů práce pracovníků](#page-297-0) [Vyplňování výkazů práce pracovníků](#page-298-0) [Přehled položek výkazů práce pro jednotlivé činnosti](#page-305-0) [Uzavírání výkazů práce pracovníků](#page-307-0) [Analýza položek výkazů práce](#page-312-0) [Používání stopek](#page-313-0) [Výkazy práce projektů](#page-317-0)

V mnoha typech organizací jsou neoddělitelnou součástí řízení projektů výkazy práce (timesheets). Instant Team nabízí dvě možnosti vykazování práce – práci mohou vykazovat jednotliví pracovníci do svých výkazů práce nebo může vedoucí projektu vykazovat práci odvedenou na projektu do výkazu práce projektu.

Do výkazů práce pracovníků zaznamenávají odpracovaný čas sami pracovníci, jimž jsou výkazy přiřazeny. Tento typ výkazů práce umožňuje jak zpětný záznam času stráveného na pracovních činnostech, tak záznamenávání průběžné za použití zabudovaných stopek. Podporováno je i odevzdávání výkazů práce za dané období a schvalování pověřenými pracovníky.

Za činnosti, ke kterým je možné čas ve výkazech práce pracovníků zaznamenávat, jsou standardně považovány projektové úkoly (viz kapitola [5\)](#page-168-0), pracovní schůzky (viz kapitola [14\)](#page-334-0) a evidované absence (viz kapitola [11\)](#page-286-0). Podle nastavení pracovní skupiny mohou být za činnosti, ke kterým je možné ve výkazech práce pracovníků vykazovat práci, považovány i samotné projekty (viz sekce Konfigurace plánování v kapitole [17\)](#page-378-0).

Potřebujete-li evidovat čas odpracovaný na projektu a z nějakého důvodu nechcete nebo nemůžete používat vykazování práce samotnými pracovníky, můžete využít druhý typ výkazů práce, a to výkazy práce projektů. Do nich mohou vedoucí projektů za všechny účastníky projektu zaznamenávat čas strávený na úkolech a schůzkách daného projektu.

Základní principy práce s oběma typy výkazů jsou shodné. Tato kapitola je podrobně popisuje na výkazech práce pracovníků. Část kapitoly věnující se výkazům práce projektů popisuje především specifika těchto výkazů.

## <span id="page-297-0"></span>**GENEROVÁNÍ VÝKAZU PRÁCE PRACOVNÍK ˚ U˚**

Výkazy práce pracovníků jsou aplikací generovány automaticky pro pracovníky, resp. zdroje, kterým byla přiřazena frekvence výkazů práce (viz kapitola [17,](#page-378-0) sekce Frekvence výkazů práce) a to vždy na období definované touto frekvencí. Po skončení jednoho období jsou pracovníci upozorňováni na to, že mají odevzdat výkaz práce za právě uplynulé období a zároveň je pro ně vygenerován výkaz na další období.

Výkazy práce naleznou jednotliví pracovníci v sestavě Moje výkazy práce ve složce Moje práce v navigačním panelu.

#### **UPOZORNENÍ ˇ**

Uživatelům, kteří nemají přiřazenou frekvenci výkazů práce ani nejsou uvedeni jako schvalovatelé výkazů práce, se sestava s výkazy práce ani sestava sloužící pro analýzu položek výkazů práce, viz dále, nezobrazují.

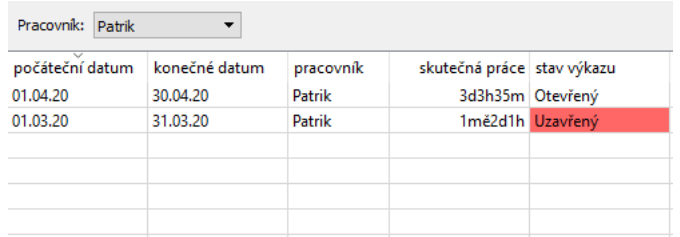

<span id="page-298-1"></span>Obrázek 12.1: Sestava Moje výkazy práce

Jednotlivé výkazy práce můžete identifikovat podle údajů v prvních třech sloupcích sestavy – podle počátečního a konečného data období, na které byly vygenerovány a podle pracovníka.

Důležitým faktorem, který rozhoduje o tom, jakým způsobem můžete s výkazy práce nakládat, je hodnota pole Stav výkazu. Vybrané hodnoty tohoto pole jsou pro lepší orientaci barevně odlišené. Výchozí hodnota Otevřený (bez barevného zvýraznění) reprezentuje výkazy práce na aktuální časové období. Další stavy, ve kterých se mohou výkazy práce pracovníků nacházet, jsou popsány dále v této kapitole.

Standardně se v sestavě zobrazují výkazy práce všech zdrojů, které jsou přiřazené právě přihlášenému uživateli, pomocí parametru Pracovník můžete zobrazování výkazů filtrovat.

## <span id="page-298-0"></span>**VYPLNOVÁNÍ VÝKAZ ˇ U PRÁCE PRACOVNÍK ˚ U˚**

Dvojitým kliknutím na řádek s vybraným výkazem v sestavě Moje výkazy práce tento výkaz otevřete.

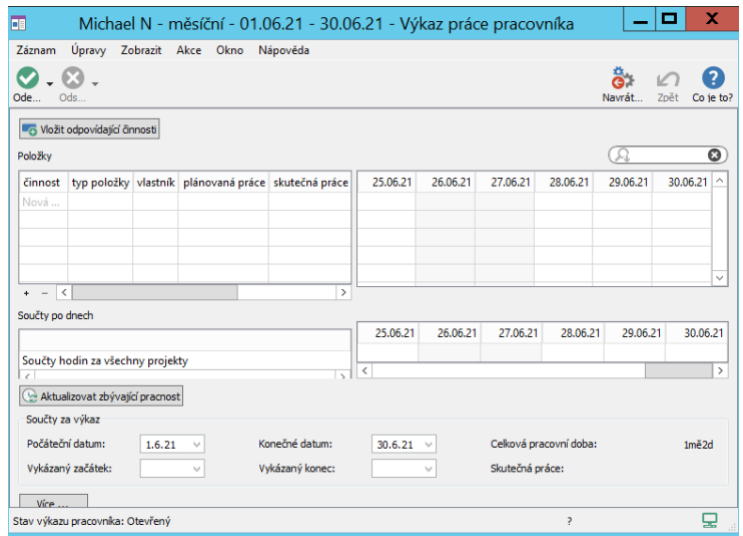

Obrázek 12.2: Nový výkaz práce

Základním nástrojem pro vyplňování výkazů práce je vytváření tzv. položek výkazů práce v sestavě Položky, do kterých následně můžete k jednotlivým činnostem vykazovat práci na nich strávenou.

Položky pro všechny činnosti, na kterých má pracovník v období výkazu práce pracovat, můžete vytvořit pomocí tlačítka Vložit odpovídající činnosti. Do výkazu práce jsou hromadně vloženy položky odpovídající všem úkolům, schůzkám a absencím přiřazeným pracovníkovi, pro něhož je výkaz vygenerován, a spadajícím do časového období výkazu. Za úkoly spadající do daného časového období jsou považovány takové úkoly, které do tohoto období náleží tzv. kombinovaným začátkem a nebo kombinovaným koncem (jaké údaje jsou považovány za kombinovaný začátek a kombinovaný konec úkolu objasňuje sekce Skutečný stav projektu v kapitole [8\)](#page-262-0).

Novou položku práce lze vytvořit i zadáním hodnoty do šedivé buňky Nová položka výkazu práce ve sloupci Činnost – vepište do ní název úkolu, schůzky, absence, případně projektu, ke kterému budete chtít práci vykazovat, resp. odpovídající činnost pomocí nabídky pole vyhledejte. Pokud budete zařazeni do projektového týmu, můžete svou práci vykázat k libovolnému úkolu projektu, případně k samotnému projektu, v opačném případě pouze k úkolům vám v projektu přiřazeným.

#### KAPITOLA 12 VÝKAZY PRÁCE 279

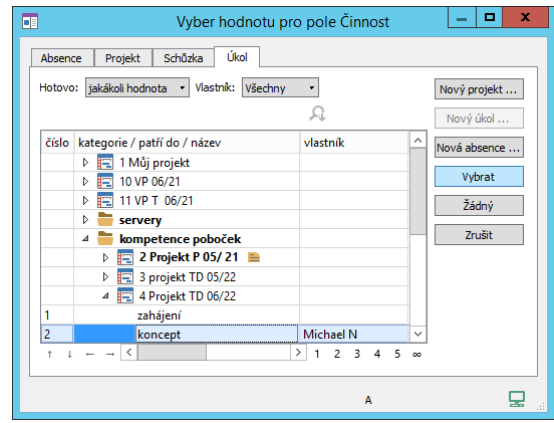

Obrázek 12.3: Výběr činnosti v položce výkazu práce

Do pole Vlastník se propíší údaje odpovídající vybrané činnosti, tedy uživatel, jemuž byl přiřazen úkol, či který je uveden jako vlastník schůzky nebo absence. Položky vytvořené pro samotné projekty, nebo pro činnosti, jejichž vlastník se neshoduje s vlastníkem výkazu práce, budou mít červené podbarvení v poli Činnost (viz obrázek [12.7\)](#page-304-0).

#### **TIP**

Položky vytvořené pomocí akcí Nová položka výkazu práce a Vložit odpovídající činnosti se zapíší do výkazu práce, v kontextu kterého byly vytvořeny. Můžete takto vyplňovat výkazy práce za zdroje, které vám byly přiřazeny, ale nejsou vaše výchozí. Položky vytvořené způsoby popsanými dále (pomocí stopek či volbou Nová položka výkazu práce k úkolu, ke schůzce či absenci), se automaticky zapisují pouze do vašeho výkazu práce, resp. do výkazu práce výchozího zdroje právě přihlášeného uživatele.

Pole Typ položky slouží pro případné další zpracování položky výkazu práce a lze jej nastavit na jednu z předpřipravených hodnot. Jako výchozí je u všech položek použita hodnota Fakturovatelná. V licenční úrovni Professional si můžete hodnoty tohoto pole uzpůsobit podle vlastních potřeb, viz kapitola [39,](#page-706-0) sekce Změna definice polí.

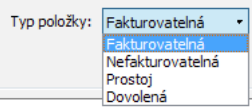

Obrázek 12.4: Hodnoty pole Typ položky

Pokud budete chtít některou položku z výkazu práce odstranit, můžete použít volbu Odstranit položku výkazu práce z místní nabídky nad řádkem s označenou položkou nebo tlačítko na nástrojové liště okna s detaily položky (viz obrázek [12.6](#page-303-0) dále).

### **ZÁPIS ODPRACOVANÉHO CASU ˇ**

Po vytvoření položky výkazu práce pro vybranou činnost můžete do této položky začít vykazovat odpracovaný čas a to přímo pomocí editačních polí ve sloupcích odpovídajících pracovních dnů na hodnotové lince v pravé části okna výkazu práce.

Nejprve označte řádek s vybraným úkolem, poté v něm klikněte na buňku příslušného dne, ke kterému chcete práci vykázat a odpracovaný čas zde jednoduše vepište. Možnými zápisy jsou například 1d jako jeden pracovní den, 30m jako 30 minut. Číselné údaje bez označení formátu jsou automaticky interpretovány jako hodiny, zápis hodnoty 6 znamená tedy 6 hodin. Maximální hodnota je přirozeně 24 hodin.

Systém vám umožní zaznamenávat práci pouze ke dnům spadajícím do období výkazu práce, resp. ke dnům od začátku období dodnes. Není možné zaznamenávat údaje dopředu za dny v budoucnosti.

Správce pracovní skupiny může dále omezit počet pracovních dnů, za které budete moci práci vykazovat zpětně, viz sekce Frekvence výkazů práce v kapitole [17.](#page-378-0) Práci ke dnům, ke kterým budete mít omezený přístup, bude moci zapsat pouze schvalovatel vašeho výkazu práce, viz dále.

Pro snazší orientaci v hodnotové části okna výkazu práce je používáno následující barevné zvýrazňování jednotlivých sloupců:

• světle šedivé pro víkendy;

- světle růžové pro pracovní pracovní dny, ke kterým momentálně nemůžete vykázat čas (máte k nim již omezený přístup nebo jsou v budoucnu);
- tmavě růžové pro nepracovní dny, ke kterým momentálně nemůžete vykázat čas;
- světle žluté pro dny, na které máte naplánovanou absenci;
- světle hnědé pro dny, na které máte naplánovanou absenci, a ke kterým momentálně nemůžete vykázat čas.

| <b>El Roman - měsíční - 01.10.23 - 31.10.23 - Výkaz práce praco</b> $\blacksquare$ $\blacksquare$ |                    |                |                |          |    |    |    |                |                |    |      | x              |
|---------------------------------------------------------------------------------------------------|--------------------|----------------|----------------|----------|----|----|----|----------------|----------------|----|------|----------------|
| Úpravy<br>Záznam                                                                                  | Zobrazit Akce Okno |                |                | Nápověda |    |    |    |                |                |    |      |                |
| $\omega$ .<br>Ode<br>Ods                                                                          |                    |                |                |          |    |    |    |                | Navrát         |    | Zpět | Ω<br>Co ie to? |
| Vložit odpovídající činnosti<br>Položky                                                           |                    |                |                |          |    |    |    |                |                |    |      |                |
| činnost                                                                                           | 5                  | 6              | $\overline{7}$ | 8        | 9  | 10 | 11 | 12             | 13             | 14 |      | 15<br>16       |
| 3.1 analýza požad                                                                                 | 1 <sub>d</sub>     | 1 <sub>d</sub> |                |          |    |    |    | 6h             |                |    |      |                |
| Dovolená Roman                                                                                    |                    |                |                |          | 1d | 1d | 1d |                |                |    |      |                |
| 3.3 prověření, spe                                                                                |                    |                |                |          |    |    |    | 2 <sub>h</sub> | 1 <sub>d</sub> |    |      |                |
| Nová položka výkazu                                                                               |                    |                |                |          |    |    |    |                |                |    |      |                |
| $\overline{\phantom{a}}$<br>$\mathcal{P}$                                                         |                    |                |                |          |    |    |    |                |                |    |      |                |

Obrázek 12.5: Omezení zpětného zápisu odpracovaného času

Čas za jednotlivé dny, ke kterým budete moci práci zaznamenávat, lze dopisovat a upravovat také v okně s podrobnostmi položky výkazu práce, které otevřete např. volbou Podrobnosti... v místní nabídce nad řádkem s vybranou položkou. V něm také můžete do pole Poznámka připisovat k položce své poznámky.

Nejdůležitějším polem v okně je kolonka Práce. Tam zapisujete čas daného typu, jejž ke zvolené činnosti chcete vykázat pro den, který jste zvolili v poli Aktivní den. Zadaný údaj se okamžitě objeví v tabulce Historie pole Práce pod nimi.

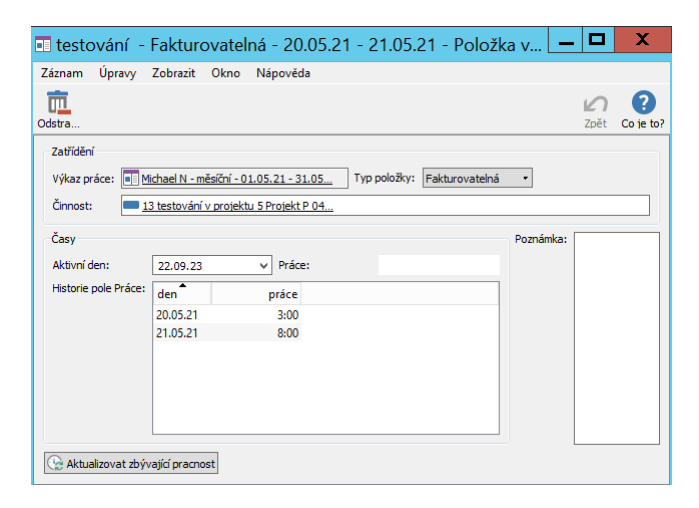

Obrázek 12.6: Záznam času pro vybrané dny

<span id="page-303-0"></span>Hodnota pole Aktivní den není sama o sobě důležitá, slouží pouze k určení dne, pro který se má vykazovaný čas zobrazovat a zadávat v poli Práce.

Do pole Práce zadáváte vykazovaný čas pro aktivní den. V tabulce historie se pak zobrazují všechny hodnoty zadané v této položce. Vybráním některého řádku z historie se také změní aktivní den na den z vybraného řádku, čímž se rychleji dostanete k úpravě času pro některý již zadaný den.

#### **ÚPRAVA ZBÝVAJÍCÍ PRACNOSTI ÚKOLU˚**

U každé položky se v tabulkové části výkazu práce zobrazuje také plánovaná pracnost činnosti (sloupec Plánovaná práce). Sloupec Skutečná práce ukazuje k dané činnosti sumu vykázané práce ve všech výkazech práce.

#### KAPITOLA 12 VÝKAZY PRÁCE 283

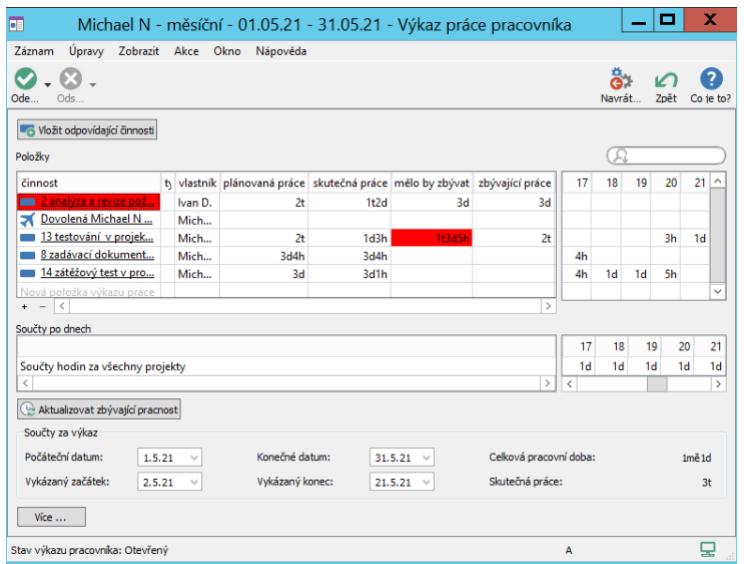

<span id="page-304-0"></span>Obrázek 12.7: Vyplněný výkaz práce

Rozdíl těchto dvou hodnot se u položek vytvořených pro úkoly počítá ve sloupci Mělo by zbývat. Odhad zbývající pracnosti úkolu ve sloupci Zbývající práce se při ručním zapsání času k úkolu automaticky nezmenší. Položky pro úkoly, u kterých byl ručně vykázán odpracovaný čas a u kterých by bylo vhodné následně upravit zbývající pracnost úkolu, mají červené podbarvení ve sloupci Mělo by zbývat. Podle skutečného postupu práce na úkolu můžete sami zkorigovat čas potřebný k dokončení úkolu.

Pro úpravu zbývající pracnosti úkolů, u nichž práce postupuje podle plánu a u kterých čas potřebný k dokončení odpovídá aktuální hodnotě ve sloupci Mělo by zbývat, můžete použít tlačítko Aktualizovat zbývající pracnost v okně výkazu práce. Tato akce provede úpravu hodnot ve sloupci Zbývající práce vždy za všechny červeně zvýrazněné položky najednou.

Aktualizaci zbývající pracnosti úkolu můžete provést i jednotlivě u vybraných položek výkazu práce a to pomocí tlačítka Aktualizovat zbývající pracnost v okně s podrobnostmi konkrétní položky výkazu práce.

#### **PREHLED VYKÁZANÝCH HODIN ˇ**

Pod sestavou s položkami výkazu práce naleznete ve výkazu práce také jednoduchou sestavu s jedním řádkem nazvanou Součty po dnech. V ní přehledně vidíte součet vykázaného času za všechny položky pro jednotlivé dny, resp. pro stejné dny jako v horní sestavě položek výkazu práce.

#### **TIP**

Časová osa je pro obě sestavy vnořené do výkazu práce shodná – změnou počtu zobrazených hodnotových sloupců, viz kapitola [2,](#page-34-0) sekce Přizpůsobení sestav, u sestavy Součty po dnech dosáhnete změny počtu zobrazovaných sloupců u obou sestav. Období, které je možné si zobrazit, však vždy pokrývá pouze období daného výkazu práce. Pohyb v čase umožňuje posuvník pod pravou částí sestavy Součty po dnech.

## <span id="page-305-0"></span>**PŘEHLED POLOŽEK VÝKAZŮ PRÁCE PRO JEDNOTLIVÉ CINNOSTI ˇ**

Pro jednu činnost může existovat více položek výkazů práce a hodnoty zadané v jednom záznamu jsou na ostatních záznamech nezávislé. Pokud budete např. na úkolu pracovat dva týdny a používáte týdenní vykazování nebo bude na úkolu pracovat více zdrojů najednou, bude v Instant Teamu pro tento úkol položek více, resp. položky k tomuto úkolu mohou být v různých výkazech práce.

Konsolidovaný pohled na položky výkazů práce k dané činnosti získáte v okně s podrobnostmi činnosti na záložce Výkazy práce. (Jestliže k činnosti nebyla dosud žádná práce vykazována, záložka se nezobrazuje.)

#### KAPITOLA 12 VÝKAZY PRÁCE 285

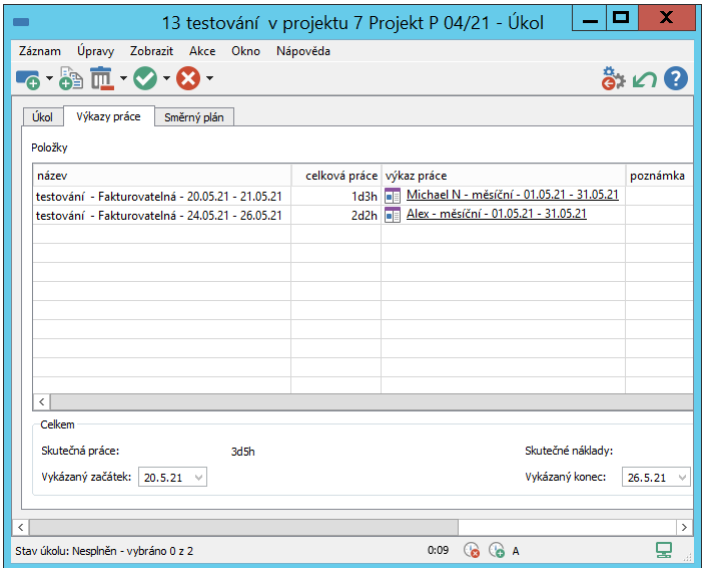

<span id="page-306-0"></span>Obrázek 12.8: Položky výkazů práce pro úkol

Naleznete zde všechny položky výkazů práce k otevřené činnosti včetně informací o čase, který byl v položkách vykázán (sloupec Celková práce, resp. pole Skutečná práce) a o výkazech, do nichž jsou položky zařazeny. Prostřednictvím polí Vykázaný začátek a Vykázaný konec vidíte také začátek a konec období, ve kterém byla práce k činnosti vykazována.

Na záložce Výkazy práce na stránce Sledování v oknech projektů se budou kromě položek vztahujících se přímo k projektům zobrazovat také položky vztahující se k úkolům a schůzkám daných projektů.

#### **VYTVÁRENÍ POLOŽEK VÝKAZ ˇ U PRÁCE PRO JEDNOTLIVÉ ˚ CINNOSTI ˇ**

Položky výkazu práce pracovníků lze vytvářet také přímo v kontextu jednotlivých činností. K tomu slouží akce Moje nová položka výkazu práce k úkolu..., Moje nová položka výkazu práce ke schůzce..., Moje nová položka výkazu práce k absenci..., případně Moje nová položka výkazu práce k projektu..., které můžete využít v oknech s podrobnostmi jednotlivých činností či nad vybranými záznamy v sestavách, kde se dané činnosti vyskytují. Pomocí těchto akcí otevřete okno nové položky výkazu práce (viz obrázek [12.6\)](#page-303-0), do kterého můžete zapisovat čas již popsaným způsobem.

Pole Činnost je již vyplněno na činnost, kterou jste si předtím vybrali. Pole Výkaz práce je zde nastaveno na nejstarší otevřený výkaz práce výchozího zdroje právě přihlášeného uživatele. Toto nastavení nelze měnit a nově vytvořená položka výkazu práce pro vybranou činnost může být zařazena pouze do tohoto výkazu.

**TIP**

Zařazení nově vytvořené položky do nejstaršího otevřeného výkazu práce umožňuje zpětně zaznamenávat odpracovaný čas především na přelomech jednotlivých období. Když skončí jedno období, vygeneruje se automaticky výkaz na nové období a budete tak mít typicky otevřené dva výkazy. Protože tou dobou ještě nemusíte mít vykázánu všechnu práci za minulé období, budou se v tento okamžik položky zařazovat ještě do minulého výkazu práce. Až budete chtít začít vykazovat do nového výkazu, stačí starý výkaz práce uzavřít. Od tohoto okamžiku se položky budou zaˇrazovat do výkazu na nové období.

Jak již bylo zmíněno výše, po vykázání odpracovaného času k úkolu můžete upravit čas potřebný k dokončení úkolu (hodnota pole Zbývající práce) pomocí tlačítka Aktualizovat zbývající pracnost v okně s podrobnostmi položky výkazu práce. Obdobné tlačítko Aktualizovat podle výkazu naleznete také přímo v okně s podrobnostmi úkolu, viz obrázek [6.7.](#page-226-0)

```
UPOZORNENÍ ˇ
```
Tlačítko Aktualizovat podle výkazu se v okně úkolu zobrazuje jen pokud existuje výkaz práce pracovníka s položkou k danému úkolu.

## <span id="page-307-0"></span>**UZAVÍRÁNÍ VÝKAZU PRÁCE PRACOVNÍK ˚ U˚**

Výkazy práce pracovníků jsou generovány na období, které je definováno vám přiřazenou frekvencí výkazů práce. Následující den po skončení aktuálního období vám bude automaticky vygenerován výkaz práce pracovníka na nové období a zároveň budete v případě, že jste výkaz dosud neodevzdali, upozorněni na to, že máte uzavřít výkaz práce za právě ukončené období, resp. že ho máte odevzdat ke schválení.

Postup pro uzavírání výkazů práce pracovníků se liší podle toho, zda má pracovník v nastavení zdroje určeného schvalovatele výkazů práce (viz kapitola [17,](#page-378-0) sekce Správa zdrojů).

Výkazy práce pracovníků za zdroje, které nemají určené schvalovatele, mohou být po vytvoření položek výkazu práce odpovídajícím všem činnostem, na kterých v daném období pracovali, a zaznamenání odpracovaného času, uzavřeny přímou volbou Uzavřít výkaz práce pracovníka u tlačítka pro změnu stavu v nástrojové liště okna výkazu práce, případně obdobnou volbou u nabídky Záznam/Změnit stav či u místní nabídky nad výkazem práce v sestavě. Touto volbou je výkaz přepnut do konečného stavu Uzavřený (červené zvýraznění) a není možné údaje v něm uvedené dále měnit.

Pokud by bylo třeba upravit údaje ve výkazu práce i po uzavření, je možné k vrácení stavu výkazu použít volbu Otevřít výkaz práce pracovníka u tlačítka pro vrácení stavů výkazů, viz obrázek [12.10,](#page-310-0) nebo obdobnou volbu u nabídky Záznam/Vrátit stav.

Pracovníci, kteří mají určeného schvalovatele, musí ještě předtím, než bude moci být výkaz práce uzavřen, odevzdat tento výkaz ke schválení.

Pokud máte potřebu napsat vedoucímu, který schvaluje vaše výkazy práce, vysvětlení k některým svým záznamům, můžete tak učinit v poli Poznámka na podokně Více, případně můžete své poznámky zaznamenávat i na detailních oknech jednotlivých položek. Samotné odevzdání provedete výběrem volby Odevzdat výkaz práce pracovníka.

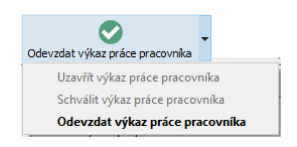

Obrázek 12.9: Tlačítko pro změnu stavu výkazů práce

Po odevzdání se výkaz práce pracovníka automaticky přepne do stavu Čeká na schválení (oranžové zvýraznění) a údaje v něm bude moci dále upravovat pouze schvalovatel, viz dále.

Ve spodní části okna výkazu práce naleznete také několik polí pro rekapitulaci údajů. V polích Počáteční a Konečné datum jsou první a poslední den období, za které se má výkaz odevzdávat. Pole Vykázaný začátek a Vykázaný konec zaznamenávají data začátku a konce období, které bylo vykázáno pomocí jednotlivých položek výkazu. V poli **Celková pracovní doba** je suma pracovní doby, kterou měl zdroj, podle nastavení svého pracovního kalendáře, za dané období odpracovat. V poli Skutečná práce je suma práce vykázané v daném výkazu, přehledně zde tedy vidíte, jak měl daný zdroj pracovat a kolik skutečně odpracoval.

#### **UPOZORNENÍ NA UZAVÍRÁNÍ VÝKAZ ˇ U PRÁCE PRACOVNÍKA ˚**

V případě, že výkaz práce pracovníka nebude odevzdaný ke konci období, na které byl vygenerován, budete při prvním spuštění Instant Teamu po skončení tohoto období, upozorněni na to, že máte výkaz za právě skončené období uzavřít, nebo v případě, že máte určeného schvalovatele, odevzdat ke schválení.

Nejdříve budete informováni bublinou u ikonky Instant Teamu v hlavní systémové liště počítače, poté toto upozornění naleznete v přehledu všech automaticky zasílaných upozornění pod toutéž ikonkou. Pokud nebudete mít vypnuté zasílání e-mailových oznámení, budete upozorňováni také e-mailovými zprávami. Podrobnosti o podobě zasílaných upozornění a o e-mailových oznámeních naleznete v kapitole [2,](#page-34-0) sekce Upozornění na vybrané události a v kapitole [3,](#page-118-0) sekce Správa uživatelského účtu.

#### **SCHVALOVÁNÍ VÝKAZU PRÁCE ˚**

Výkazy práce pracovníků schvalují pověření pracovníci – uživatelé, kteří jsou v databázi zdrojů pro daný zdroj uvedeni v poli Schvalují, viz kapitola [17,](#page-378-0) sekce Správa zdrojů (zpravidla vedoucí oddělení či přímí nadřízení zdroje).

Schvalovatelé jsou obdobným způsobem jako pracovníci vyplňující výkazy upozorňováni na to, že odevzdané výkazy práce za právě ukončené období čekají na schválení. Jednotlivé výkazy si mohou snadno zobrazit kliknutím na řádek s vybraným upozorněním v přehledu všech upozornění v hlavní systémové liště počítače (viz obrázek [2.63\)](#page-97-0).

Výkazy čekající na schválení naleznou také v sestavě Moje výkazy práce, kde si mohou filtrovat výkazy práce za jednotlivé zdroje, a vidí zde i celkový čas v nich vykázaný (viz obrázek [12.1\)](#page-298-1).

Ve výkazu práce pracovníka (viz obr. [12.7\)](#page-304-0) naleznou položky výkazů práce odpovídající činnostem, k nimž byl vykazován čas, případně ke všem činnostem přiřazeným danému pracovníkovi a spadajícím do časového období výkazu. Mají rovněž k dispozici hodnotovou linku s tabulkovým přehledem vykázané práce pro jednotlivé položky a rekapitulaci celkových údajů za výkaz.

Mohou také jednotlivé položky upravovat a zaznamenávat odpracovaný čas zpětně k libovolnému dni uplynulého období, ale pouze do okamžiku, než vedoucí projektu uzamkne projekt, k němuž byl čas vykazován, resp. do něhož patřily úkoly, pro které byl čas vykazován (viz kapitola [4](#page-142-0) Projekty, sekce Životní cyklus projektu).

Výkazy práce pracovníků mohou schvalovatelé schválit volbou Schválit výkaz práce pracovníka, nebo je vrátit odpovídajícím pracovníkům volbou Odmítnout výkaz práce pracovníka u tlačítka pro vracení stavu výkazu, případně obdobnou volbou u nabídky Záznam/Vrátit stav či v místní nabídce nad vybraným výkazem. V případě odmítnutí bude úkol vrácen zpět pracovníkovi ve stavu Otevřený, zároveň je vhodné napsat nějaké vysvětlení do pole Poznámka. O schválení svého výkazu práce bude pracovník informován upozorněním.

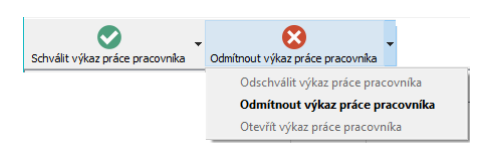

<span id="page-310-0"></span>Obrázek 12.10: Tlačítko pro vracení stavů výkazů práce

#### **TIP**

Zasílání upozornění pro pracovníky s informací o schválení jejich výkazu práce je možné na úrovni pracovní skupiny konfigurovat, podrobnosti v kapitole [17,](#page-378-0) sekce Konfigurace upozornění. Jednotliví pracovníci si pak mohou zasílání to-hoto upozornění nastavit odlišně od nastavení pracovní skupiny, viz kapitola [3,](#page-118-0) sekce Správa uživatelského účtu.

Upozornění pro pracovníky, že mají uzavřít, resp. odevzdat výkaz práce a upozornění pro schvalovatele, že mají výkaz práce pracovníka ke schválení, jsou aplikací zasílána vždy, zasílání těchto upozornění není možné konfigurovat.

Schválené výkazy práce pracovníků se dostanou do konečného stavu Uzavřený, co je ale důležité, stávají se tak zamknutými a nemohou být měněny pracovníky ani schvalovateli.

Schvalovatelům se u uzavřených výkazů práce nabízí u tlačítka pro vracení stavu výkazu ještě volba Odschválit výkaz práce pracovníka, která výkaz přepne zpět do stavu Čeká na schválení, v němž mohou údaje dále doplňovat. Mohou také již uzavřený výkaz volbou Odmítnout znovu otevřít a vrátit k doplnění pracovníkovi.

#### $P$ **ŘEHLED OPERACÍ PRO ZMĚNU STAVŮ VÝKAZŮ PRÁCE PRACOVNÍKŮ**

Následující tabulky přehledně shrnují volby, kterými je možné měnit stavy výkazů práce pracovníků. V první tabulce jsou znázorněny volby, které jsou dostupné, pokud je výkaz práce pracovníka generován pro zdroj, který nemá určeného schvalovatele.

#### KAPITOLA 12 VÝKAZY PRÁCE 291

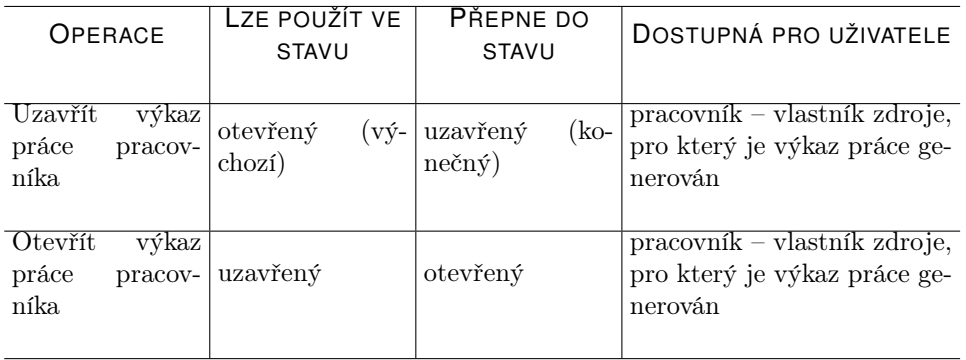

Druhá tabulka znázorňuje možné posloupnosti voleb pro uzavírání výkazů práce pracovníků, jestliže zdroj, pro který je výkaz generován, má určeného schvalovatele.

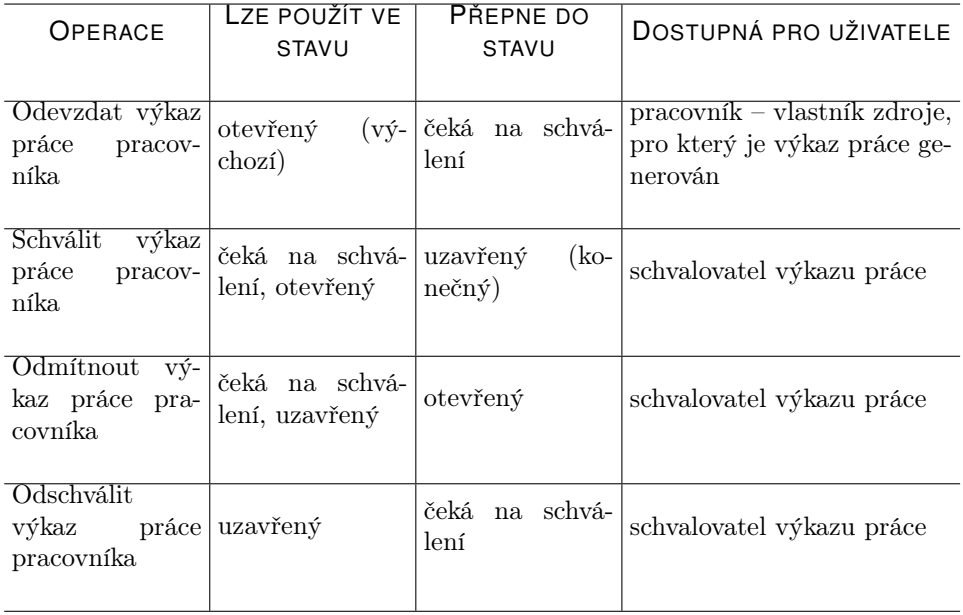

## <span id="page-312-0"></span>**ANALÝZA POLOŽEK VÝKAZU PRÁCE ˚**

K analýze položek výkazů práce schvalovatelům i vedoucím projektů slouží sestava Vykázaná práce dle činností, kterou naleznou ve složce Sledování v na-

vigačním panelu.

Položky výkazů práce jsou zde seskupeny podle projektů a činností, ke kterým jsou připojeny. Pomocí parametrů sestavy je možné je dále filtrovat podle typu položky či konkrétního pracovníka.

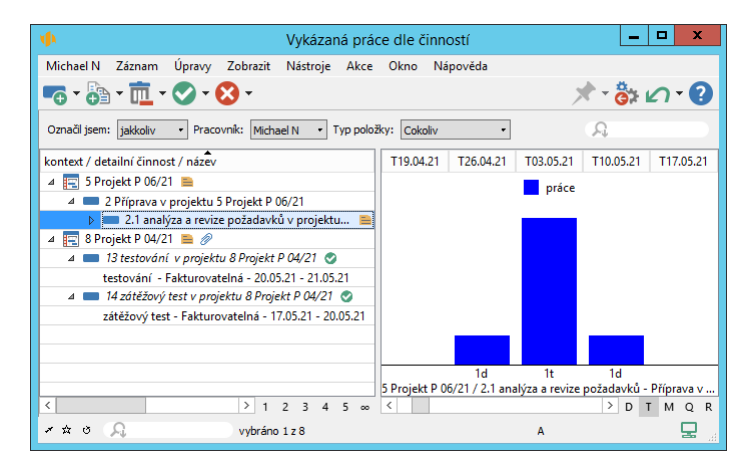

<span id="page-313-1"></span>Obrázek 12.11: Položky výkazů práce podle činností

Časové údaje v hodnotové lince jsou prezentovány formou sloupcového grafu. Zobrazené časové období slouží zároveň jako filtr nad zobrazenými záznamy.

## <span id="page-313-0"></span>**POUŽÍVÁNÍ STOPEK**

Kromě ručního zapisování lze odpracovaný čas k jednotlivým činnostem ve výkazech práce pracovníků vykazovat také poloautomaticky za použití v systému zabudovaných stopek. Tato metoda je vhodná pro případy, kdy uživatel má při své práci na činnostech k dispozici počítač s Instant Teamem.

Stopky pomáhají měřit čas, který trávíte na jednotlivých pracovních činnostech, a vytvářet z naměřených údajů položky do vašeho výkazu práce pracovníka, resp. do výkazu práce výchozího zdroje právě přihlášeného uživatele. Najdete je v pravé části stavového řádku ve spodní části oken se sestavami zobrazujícími činnosti a v oknech jednotlivých činností, případně v okně s podrobnostmi položky výkazu práce. Mají u sebe dvě ovládací tlačítka s ikonkami stopek: Přeskočit a Přičíst práci k činnosti dle kontextu, na okně položky výkazu práce pak tlačítko Přičíst práci.

Při posečkání myší nad tlačítky se podle zvoleného kontextu zobrazí názvy těchto tlačítek: Přeskočit, Přičíst práci k úkolu, Přičíst práci ke schůzce, Přičíst práci k absenci, případně Přičíst práci k projektu. V sestavách, ve kterých se zobrazuje více typů činností, například v sestavě Kalendář činností, bude tlačítko pro přičtení práce obsahovat podnabídky pro jednotlivé typy činností, tyto volby zobrazíte držením levého tlačítka myši u ikonky tlačítka.

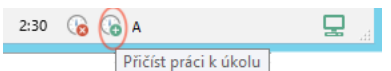

Obrázek 12.12: Stopky

**UPOZORNENÍ ˇ**

**TIP**

Uživatelům, kteří nemají nastaven výchozí zdroj nebo jejichž výchozí zdroj nemá přiřazenou frekvenci výkazů práce a tedy nepoužívá funkcionalitu vykazování práce pracovníků, se tlačítka se stopkami nezobrazují.

Než začnete pracovat na některé z činností, ke které budete chtít pomocí stopek vykázat čas, stiskněte tlačítko Přeskočit, (případně použijte nabídku Akce/Stopky/Přeskočit nebo klávesovou kombinaci <Shift+Ctrl+S>). Tím se stopky vynulují.

Stopky během vaší práce odměřují čas. Až práci skončíte, ať už proto, že jste ji dokončili, nebo proto, že jste ji přerušili a začali pracovat na něčem jiném, vyberte činnost, na které jste pracovali (buďto v některé sestavě, například Úkoly k udělání či Kalendář činností, nebo otevřete okno s touto činností), a stiskněte tlačítko Přičíst práci k úkolu, resp. Přičíst práci ke schůzce, Přičíst práci k absenci, případně Přičíst práci k projektu. Můžete také použít odpovídající volbu v nabídce Akce/Stopky/Upravit či klávesovou kombinaci <Shift+Ctrl+R>).

**TIP**

Čas naměřený na stopkách můžete k úkolu, případně k projektu vykázat také tlačítkem **Uložit poznámku a přičíst práci**, a to současně s uložením poznámky k danému úkolu či projektu, viz sekce Zapisování informací o průběhu plnění úkolů v kapitole [6.](#page-214-0)

Dojde k automatickému vytvoření položky výkazu práce pro vybranou činnost a k zápisu v ten okamžik naměřeného času na stopkách. Zároveň se stopky zase vynulují. Vytvořený záznam je svou povahou stejný jako ty, které byste vytvářeli ručně. Uvidíte jej tedy ve výkazu práce pracovníka na dané období, později můžete změnit jeho typ, doplnit k němu poznámku, dát jej schválit a podobně.

Pokud pokračujete okamžitě prací na některé další činnosti, pro kterou budete pomocí stopek vykazovat čas, nemusíte volit znovu akci Přeskočit. Stopky budou počítat čas dále a vy jen po ukončení práce na dalším úkolu použijete opět akci Přičíst práci k činnosti dle kontextu.

V případě, že byste pomocí stopek chtěli vykázat čas překračující přes půlnoc jednoho dne, resp. vykazovaný čas by se musel rozdělit pro více dnů, bude akce Přičíst práci k činnosti dle kontextu nedostupná a bude nutné použít okno pro podrobné vykazování času, viz dále.

Přičíst práci lze též k již existující položce výkazu práce. Existující položka musí být otevřená, případně nad ní můžete ve výkazu práce vyvolat místní nabídku. Tlačítko Přičíst práci pak nevytvoří novou položku, ale pouze přičte čas naměřený na stopkách do zvoleného záznamu.

K vytvoření nové položky výkazu práce nemusí dojít, ani když máte otevřenou nebo vybranou činnost. Systém vždy nejprve hledá, zda je již v aktuálním výkazu práce výchozího zdroje právě přihlášeného uživatele k dané činnosti připojena položka výkazu práce. Pokud najde právě jednu odpovídající položku, přičte práci k tomuto záznamu. Pokud nenajde ani jednu odpovídající položku, vytvoří novou. V případě, že najde takových položek více, přičte práci k poslední položce. Akce je nedostupná, pokud byste chtěli vykázat čas ke dni spadajícímu do období již odevzdaného výkazu.

#### **VYKAZOVÁNÍ POUZE CÁSTI ˇ CASU NAM ˇ Eˇ RENÉHO NA STOPKÁCH ˇ**

Někdy se může stát, že zapomenete, nebo např. při absenci nebudete moci, včas použít akci Přičíst práci nebo Přeskočit. Abyste se v takovém případě nemuseli uchýlit k ručnímu vytváření záznamů, existuje v Instant Teamu ještě okno pro podrobné vykazování času pomocí stopek. Toto okno otevřete buďto stisknutím stopek, respektive volby Vykázat čas... na liště, nebo přes nabídku Akce/Stopky/Vykázat čas...

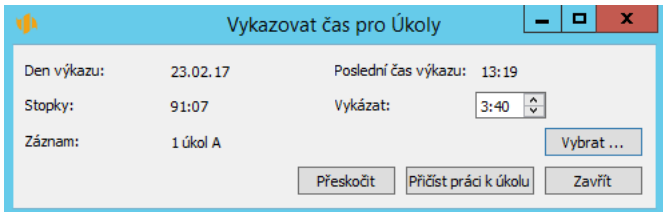

Obrázek 12.13: Podrobné vykazování času

V tomto okně vidíte, kdy byly stopky naposledy použity (pole Den výkazu a Poslední čas výkazu) a kolik času se na nich od té doby načetlo (pole Stopky).

Máte zde k dispozici pole Vykázat, ve kterém můžete zadat přesný čas, který chcete pro vybraný den přeskočit či vykázat. Po použití známých akcí Přeskočit, resp. Přičíst práci k činnosti dle kontextu se stopky nevynulují, ale pouze se na nich tento vámi zadaný čas odečte.

Nejvyšší hodnota, kterou je možné do pole Vykázat zadat, je 24 hodin, pomocí tlačítka Přeskočit tak nelze najednou přeskočit více než jeden den (na rozdíl od tlačítka Přeskočit na nástrojové liště, které stopky vynuluje najednou, ať byl poslední měřený čas jakkoliv daleko v minulosti). Jestliže od posledního použití stopek uběhlo více dnů, můžete opakovaným použitím tlačítka přeskakovat 24 hodin a vybrat tak den, ke kterému chcete práci zpětně vykázat.

Můžete si zde také vybrat, ke které konkrétní činnosti chcete vykázat čas (pole Záznam a k němu přidružené tlačítko Vybrat...).

Okno pro podrobné vykazování času existuje ve dvou variantách. Výše zobrazená varianta, nazvaná "Vykazovat čas pro úkoly" se zobrazuje v kontextu jednotlivých činností, v tomto případě úkolu, ke kterému chcete práci přičíst. Druhá varianta, nazvaná "Vykazovat čas pro Položky výkazů práce", umožňuje vykazovat čas přímo již k některé existující položce výkazu práce.

#### **AUTOMATICKÁ ÚPRAVA ODHADU PRACNOSTI ÚKOLU˚**

Vykazování času pomocí stopek s sebou nese ještě několik automatických akcí, jednou z nich je úprava odhadu pracnosti úkolu, ke kterému čas vykazujete. Systém totiž automaticky zmenší odhad zbývající pracnosti úkolu o ten čas, který vykážete. Takže když byl odhad pracnosti úkolu 1d7h (patnáct hodin) a vy pomocí stopek vykážete k tomuto úkolu 2:30 (dvě a půl hodiny), upraví se odhad pracnosti na 1d4h30m (dvanáct a půl hodiny).

Při předpokladu, že na úkolu pracujete stejným tempem, jak bylo původně odhadováno, tato automatická úprava znamená, že hodnota v poli Hotovo z bude věrně sledovat procento dokončení úkolu a pole Zbývající práce vám bude přesně ukazovat, kolik práce ještě na úkolu strávíte. Pokud vaše tempo nebude odpovídat původně odhadovanému, bude vám pole Zbývající práce tímto způsobem signalizovat, kolik času vám bylo přiděleno na dokončení. Pro správnou hodnotu v poli Hotovo z byste ale měli jednou za čas zbývající odhad pracnosti sami přehodnotit a zkorigovat.

**VYKAZOVÁNÍ CASU K ÚKOL ˇ UM, KTERÉ NEJSOU VAŠE ˚**

Pokud vykazujete čas pomocí stopek k úkolu, jehož nejste vlastníkem a zároveň nejste ani vedoucím projektu, tak k úpravě odhadu pracnosti nedochází, protože nemáte právo tento úkol měnit.

Poslední přes stopky vykázaný čas se automaticky zapisuje také do pole Plánovat Od a je používán při automatickém plánování s vytěžováním zdrojů.

## <span id="page-317-0"></span>**VÝKAZY PRÁCE PROJEKTU˚**

Druhý způsob, jak vykazovat odpracovaný čas, nabízejí výkazy práce projektu. Do nich vedoucí projektů vykazují čas strávený všemi pracovníky na jednotlivých projektových úkolech či schůzkách přiřazených k danému projektu.

Tento způsob vykazování práce je vhodný zejména v situacích, kdy jednotliví pracovníci nemají přístup k počítačům a vedoucí projektu má přehled o jejich práci, např. z písemně vedené dokumentace. Můžete ho využít také pro testování funkcionality výkazů práce předtím, než se rozhodnete používat v Instant Teamu výkazy práce pracovníků.

Aby nedocházelo ke zdvojování vykázané práce a dalším případným nejasnostem, nedoporučujeme pro jeden projekt kombinovat výkazy práce pracovníků a výkazy práce projektu.

Pro projekty, kterým na stránce Konfigurace v okně projektu přiřadíte frekvenci výkazu práce, budou po dobu od zaktivnění do uzamčení projektu automaticky generovány výkazy práce projektu, a to vždy na období definované přiřazenou frekvencí. Podrobnosti o možnosti nastavit frekvenci výkazů práce u projektu naleznete v sekci Založení projektu v kapitole [4.](#page-142-0)

#### **UPOZORNENÍ ˇ**

Aby se výkaz práce projektu vygeneroval, musí mít projekt přiřazenou frekvenci a být aktivní první a nebo poslední den období daného výkazu. Pokud projekt zaktivníte v průběhu období, na které má být výkaz generován, výkaz se vygeneruje, pokud však takovýto projekt uzamknete ještě před skončením daného období, vygenerovaný výkaz zmizí. Pro krátké projekty, trvající např. méně než jeden měsíc, je proto vhodné definovat samostatné frekvence výkazů práce na období pokrývající trvání projektu.

Vygenerované výkazy práce projektu naleznete v okně projektu na stránce Sledování, na záložce Výkazy práce. Tyto výkazy jsou dostupné všem členům projektového týmu, údaje do nich však může zapisovat pouze vedoucí projektu.

#### KAPITOLA 12 VÝKAZY PRÁCE 297

| Úpravy<br>Záznam              | Zobrazit Akce Okno       | Nápověda | 9 Projekt P 07/21 - Projekt         | ш        | ×      |
|-------------------------------|--------------------------|----------|-------------------------------------|----------|--------|
| $2 - 12 - 12 - 12$            |                          |          | THOSHIP E                           | オぷの0     |        |
| Skutečnost                    | Výkazy práce<br>Poznámky |          |                                     |          |        |
| Výkazy práce                  |                          |          |                                     | A        |        |
|                               |                          |          |                                     |          |        |
| počáteční datum konečné datum |                          |          | skutečná práce stav výkazu projektu | poznámka | $\sim$ |
| 01.06.21                      | 07.06.21                 |          | 1t3d Uzavřený                       |          |        |
| 08.06.21                      | 14.06.21                 |          | 2d4h Otevřený                       |          |        |
| 15.06.21                      | 21.06.21                 |          | Otevřený                            |          |        |
| 22.06.21                      | 28.06.21                 |          | Otevřený                            |          |        |

Obrázek 12.14: Záložka okna projektu s výkazy práce projektu

Kliknutím na řádek s vybraným výkazem daný výkaz otevřete a můžete v něm prostřednictvím položek výkazu práce vykazovat čas strávený jednotlivými pracovníky na úkolech a schůzkách daného projektu. Práce s položkami funguje obdobně jako ve výkazech práce pracovníků, viz výše.

Pomocí šedivé buňky Nová položka výkazu práce vytvoříte novou položku výkazu práce projektu. Výběrem ve sloupci Pracovník pak položku přiřadíte konkrétnímu pracovníkovi.

Prostřednictvím tlačítka Vložit odpovídající činnosti můžete ve výkazu hromadně vytvořit položky pro všechny úkoly a schůzky projektu spadající do období daného výkazu práce. U takto vytvořených položek bude jako pracovník propsán vlastník úkolu, k němuž se položka vztahuje.

Po zapsání odpracovaného času do vstupních polí jednotlivých dnů v pravé části sestavy pak můžete upravit zbývající pracnost úkolů tlačítkem Aktualizovat zbývající pracnost.

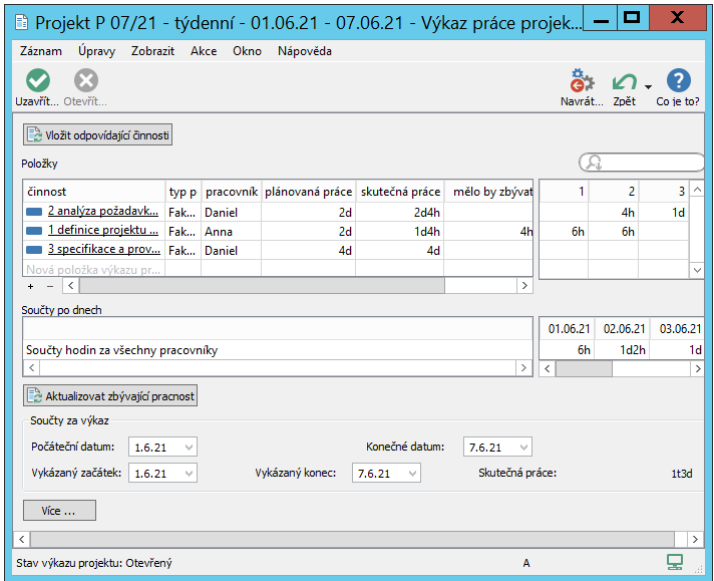

Obrázek 12.15: Výkaz práce projektu

Položky vytvořené ve výkazu práce projektu naleznete také na záložkách Výkazy práce v oknech jednotlivých úkolů a schůzek, k nimž byly přiřazeny, viz obrázek [12.8.](#page-306-0) K jejich analýze můžete stejně jako u položek výkazů práce pracovníků použít sestavu Vykázaná práce dle činností v navigačním panelu, viz obrázek [12.11.](#page-313-1)

Výkazy práce projektů se neodevzdávají ani neschvalují. Aby nebylo možné zpětně měnit údaje ve výkazu práce projektu za již skončené období, můžete tlačítkem Uzavřít výkaz práce projektu v nástrojové liště okna výkazu práce daný výkaz uzamknout. Případně, pokud bude třeba některé údaje doplnit, tlačítkem Otevřít výkaz práce projektu uzavřený výkazu znovu otevřít. Výkazy práce projektů tak mohou nabývat pouze dva stavy, a to Otevřený nebo Uzavřený (s červeným podbarvením).

# KAPITOLA **13**

## **VÝROBNÍ PROJEKTY**

## **V této kapitole:**

[Volba typu projektu](#page-321-0) [Plánování úkolů výrobních projektů](#page-324-0) [Sledování průběhu výrobních úkolů](#page-329-0) [Šablony výrobních projektů](#page-331-0)

Řízení projektů ve výrobním provozu, jejichž výstupem jsou nějaké finální výrobky, a jejichž průběh lze rozčlenit na elementární výrobní operace, má určité specifické prvky. Na rozdíl od klasických projektů, jejichž plánování je založeno na odhadech pracnosti jednotlivých úkolů, bývá plánování výrobních projektů založeno na stanovení norem jednotlivých výrobních operací (na stanovení tempa jejich provádění) . Pracnost těchto operací, resp. jednotlivých úkolů výrobního projektu, je pak vypočítávána na základě stanovených norem a požadovaného počtu kusů k výrobě.

Instant Team umožňuje plánovat i tyto tzv. výrobní projekty, tato kapitola se zaměřuje především na specifika těchto projektů. Dozvíte se zde, jak založit výrobní projekt, jak zadávat normy u jednotlivých úkolů výrobního projektu, či to, jak je možné sledovat skutečnou výkonnost a upravovat normy v průběhu projektu.

Ostatní aspekty práce vedoucích projektů při zadávání výrobních projektů (např. zařazení uživatelů do týmu a z toho vyplývající přístupová práva účastníků projektu) a plánování a sledování projektových úkolů (např. přiřazení úkolů vlastníkům, určení předchůdců a následníků úkolů, určení priority jednotlivých úkolů, stejně jako možnost analyzovat průběh celého projektu za pomoci sestav k tomu určených) zůstávají stejné jako u klasických projektů.

Vlastníci úkolů mohou s úkoly výrobních projektů zacházet stejně jako s běžnými úkoly v klasických projektech, mají k dispozici všechny sestavy poskytující jim přehled o přiřazených úkolech, mohou být upozorňováni na začátky či konce přiřazených výrobních úkolů a mohou k nim vykazovat čas do položek výkazů práce. Jedinou odlišností je zaznamenávání informací o plnění výrobních úkolů, které slouží ke sledování skutečného výkonu.

### <span id="page-321-0"></span>**VOLBA TYPU PROJEKTU**

V Instant Teamu můžete plánovat dva typy výrobních projektů. První možností je typ založený na normách množství. U jednotlivých úkolů projektu odpovídajích výrobě konkrétních dílů konečného výrobku (provedení konkrétních výrobních operací) se stanovují normy množství, tj. určuje počet kusů konkrétního dílu, který se má vyrobit za jednotku času. Tato časová jednotka je stejná pro všechny úkoly, resp. stanovena na úrovni celého projektu.

Množství kusů, které je možné vyrobit za určenou časovou jednotku, např. 2 hodiny, se u různých dílů výrobku přirozeně liší, tedy jednotlivé odpovídající úkoly budou mít stanovené odlišné normy. Výroba některých dílů může být časově více náročná, za stanovenou jednotku času je možné vyrobit např. pouze 24 kusů daného dílu. Provedení jiného výrobního kroku může být časově méně náročné, za stanovenou dobu je možné ho uskutečnit např. 60krát, viz normy úkolů výrobního projektu na obrázku [13.8.](#page-329-1)

Druhou možností je typ projektu založený na časových normách. V tomto případě se na úrovni projektu zadá normovaný počet kusů a u jednotlivých úkolů se stanovují normy určující čas, který je potřeba k výrobě daného počtu kusů konkrétních dílů (k provedení daného počtu konkrétních výrobních kroků).

Při vytváření nového výrobního projektu postupujte způsobem popsaným v kapitole [4](#page-142-0) Projekty. Projekt se stává výrobním, pokud z nabídky pole Typ projektu na stránce Konfigurace v okně s podrobnostmi projektu zvolíte jeden z nabízených výrobních typů projektu.

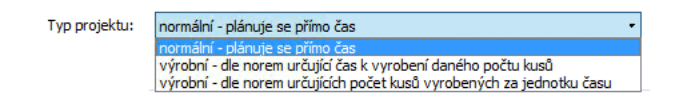

Obrázek 13.1: Volba typu projektu

Pro projekty dle norem množství (výběr možnosti "výrobní – dle norem určujících počet kusů vyrobených za jednotku času") je třeba do pole Jednotka času pro normy zadat hodnotu vyjadřující časový úsek, např. ve formě 30m, 2h, 1d, 1t. U jednotlivých úkolů se poté bude určovat norma, která stanoví, kolik kusů konkrétního dílu finálního výrobku by se mělo vyrobit za tento časový úsek.

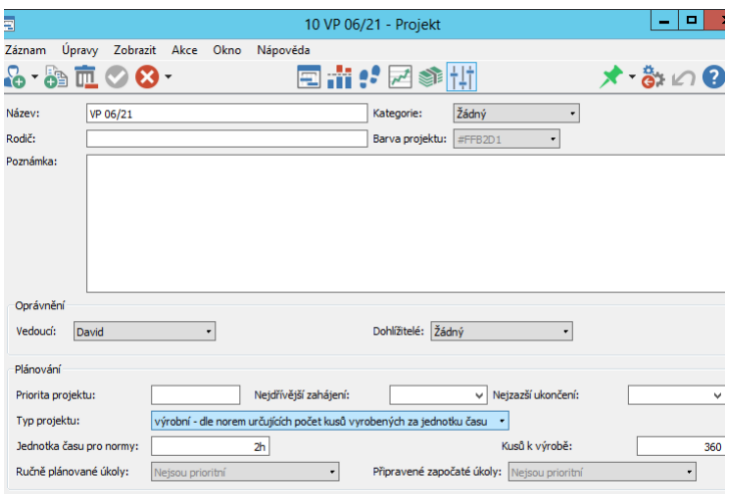

Obrázek 13.2: Založení výrobního projektu s normami množství

Pro projekty dle časových norem (výběr možnosti "výrobní – dle norem určujících čas k vyrobení daného počtu kusů") v poli Normovaný počet kusů určíte počet kusů, pro který se bude u jednotlivých úkolů stanovovat časová norma, za kterou by se měl daný počet kusů konkrétního dílu finálního výrobku vyrobit.

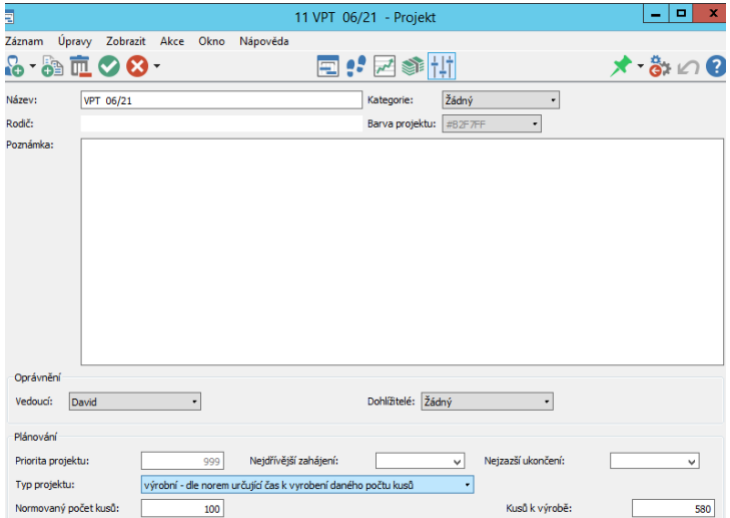

Obrázek 13.3: Založení výrobního projektu s časovými normami
Pro oba typy výrobních projektů se v okně projektu zobrazí nové pole Kusů k výrobě, ve kterém určíte počet kusů finálního výrobku, který chcete v rámci projektu vyrobit. (Toto pole neslouží pro stanovení norem, ale je používáno pro výpočet potřebného množství kusů jednotlivých dílů výrobku.)

## **PLÁNOVÁNÍ ÚKOLU VÝROBNÍCH PROJEKT ˚ U˚**

Zadávat jednotlivé úkoly k výrobním projektům je možné ve dvou typech sestav, a to v klasické sestavě Plán nebo v sestavě nazvané Výrobní plán, které naleznete na záložkách stránky Plánování v oknech jednotlivých výrobních projektů. Případně můžete použít i obdobné sestavy Plány a Výrobní plány poskytující údaje za všechny dostupné projekty, které naleznete ve složce Plánování v navigačním panelu (podrobný popis sestavy Výrobní plán, resp. Výrobní plány naleznete dále v této kapitole). Podle toho, jaký typ sestavy pro vytváření nových úkolů zvolíte, se bude odvíjet postup plánování výrobního projektu.

Při zadávání a plánování úkolů výrobního projektu v sestavě Plán postupujte jako u běžného projektu způsobem popsaným v kapitole [5](#page-168-0) Plánování úkolů. Většinu údajů je možné zapisovat a upravovat přímo v sestavě nebo v oknech s podrobnostmi jednotlivých úkolů.

Můžete zde úkoly výrobního projektu přiřadit konkrétnímu zdroji (pole Vlastník), určit, jak velkou částí své pracovní kapacity se může zdroj úkolu věnovat (pole Jednotky), zvolit, jakým způsobem má být úkol naplánován (pole Plánovat, případně pole Priorita, Začátek a Konec) či vybrat předchůdce a následníky jednotlivých úkolů (pomocí volby Propojit v místní nabídce nad vybranými úkoly, přetahováním úkolů myší v Ganttově diagramu v pravé části sestavy nebo na záložce Předchůdci/následníci na okně s podrobnostmi úkolu).

Je také možné vytvářet hierarchie úkolů (pole Rodič nebo přetahování úkolů myší v sestavě) či přikládat k úkolům přílohy (pole Příloha).

Zcela zásadním rozdílem oproti plánování úkolů v běžných projektech je však výpočet pracnosti výrobních úkolů v poli Plánovaná práce. Pro výrobní úkoly, tj. pro úkoly, u kterých je zadána norma, je hodnota v poli Plánovaná práce vypočítávána automaticky na základě normy a požadovaného počtu kusů daného dílu k výrobě, případně může být k takto vypočítané hodnotě ještě přičten čas potřebný na přípravu výrobní operace (viz dále).

#### **TIP**

Nedílnou součástí výrobních projektů jsou i běžné úkoly plánované nikoliv podle norem, ale podle odhadů pracnosti (případně doby trvání) zadávaných vedoucími projektů. Tyto dva typy úkolů lze samozřejmě v rámci výrobního projektu kombinovat. Dokud k jednotlivým úkolům výrobního projektu nezadáte normy, můžete s nimi pracovat jako s běžnými úkoly a sami odhadnout jejich pracnost. Po zadání normy se však úkol stává výrobním a pracnost je mu spočítána automaticky. Aby bylo v plánu projektu na první pohled patrné, že pracnost u výrobních úkolů nelze editovat, je zvýrazňována šedivým pozadím.

Po vytvoření struktury projektu v sestavě Plán je proto ještě třeba stanovit normy vybraných úkolů, aby mohla být spočítána jejich pracnost. Ke stanovení norem úkolů, tedy k určení předpokládaného tempa provádění jednotlivých výrobních operací, jsou určena speciální pole v oknech jednotlivých úkolů (viz obrázky [13.7](#page-328-0) a [13.6\)](#page-327-0) nebo sestava Výrobní plán.

Můžete zvolit i obrácený postup, nejdříve zadání jednotlivých úkolů včetně norem rozepsat v sestavě Výrobní plán a následně projekt klasickým způsobem naplánovat.

| 同              |      |                                                                            |                           |            |       | 7 VP 06/21 - Projekt         |           | х<br>о                                                                                             |
|----------------|------|----------------------------------------------------------------------------|---------------------------|------------|-------|------------------------------|-----------|----------------------------------------------------------------------------------------------------|
| Záznam         |      |                                                                            | Úpravy Zobrazit Akce Okno | Nápověda   |       |                              |           |                                                                                                    |
| Nov            |      | $\cdot$ . $\overline{m}$ . $\overline{Q}$ . $\overline{Q}$ .<br>Zdv<br>Ods | Akti<br>Zam               | E          |       | Plánov Vytěžo Analýzy Konfig | 排一        | $\mathbf{x} \cdot \mathbf{a}$<br>$\sqrt{ }$<br>Zpět<br>Navrát<br>Co je to?<br>Ozn                  |
|                | Plán | Výrobní plán                                                               | Kritická cesta            |            |       |                              |           |                                                                                                    |
|                | Plán | Plánovaná práce<br>1mě2t4d5h36m                                            | Začátek<br>14.06.21 9:00  |            | Konec | 30.07.21 14:36               |           | O<br>LL.                                                                                           |
|                |      | shrnutí                                                                    |                           | úkol       |       | $\bullet$ milník             |           | → od předchůdce k následníkovi                                                                     |
|                | č    | název                                                                      |                           |            |       |                              |           | červenec 2021<br>srpen 2021<br>plánovaná práce vlastník y at a začátek kone 8 5 12 19 26 2 9 16 23 |
| 1              |      | podrobné výkr                                                              |                           | 1H Nina    |       | M 8 14.06.21                 | 18.06     |                                                                                                    |
| $\overline{2}$ |      | vylisování horn                                                            | 3d6h Otta                 |            | D     | 9 21.06.21                   | 24.06. ta |                                                                                                    |
| 3              |      | řezání SD                                                                  | 1t2d1h36m Roman           |            | D     | 24.06.21                     | 05.07.    | <b>Roman</b>                                                                                       |
| 4              |      | broušení HD                                                                | 2d2h Otta                 |            | D     | 05.07.21                     | 08.07.    | $\rightarrow$ Otta                                                                                 |
| 5              |      | broušení SD                                                                |                           | 1t4d Roman | D     | 08.07.21 21.07               |           | ÷<br><b>Roman</b>                                                                                  |
| 6              |      | sestavení                                                                  |                           | 2d2h Roman | D     | 21.07.21                     | 23.07.    | <b>M</b> <sub>h</sub> Roman                                                                        |
| 7              |      | lakování                                                                   |                           | 1d4h Roman | D     | 23.07.21                     | 26.07.    | <b>M</b> <sub>h</sub> Roman                                                                        |
| 8              |      | sušení                                                                     | 1d4h                      |            | D     | 26,07.21                     | 28.07.    | ₩                                                                                                  |
| q              |      | dokončení                                                                  | 2d2h Otta                 |            | D     | 28.07.21 30.07               |           | $\rightarrow$ Otta                                                                                 |
|                |      | Nový úkol                                                                  |                           |            |       |                              |           |                                                                                                    |
|                |      |                                                                            |                           |            |       |                              |           |                                                                                                    |
|                |      |                                                                            |                           |            |       |                              |           |                                                                                                    |
|                |      |                                                                            |                           |            |       |                              |           |                                                                                                    |
|                |      |                                                                            |                           |            |       |                              |           |                                                                                                    |
|                |      |                                                                            |                           |            |       |                              |           |                                                                                                    |

Obrázek 13.4: Výrobní projekt v sestavě Plán

Výrobní projekty můžete vidět stejně jako klasické projekty i v ostatních sestavách sloužících pro analýzu projektů, jak popisují kapitoly [5](#page-168-0) a [6.](#page-214-0)

#### **STANOVENÍ NOREM ÚKOLU VÝROBNÍCH PROJEKT ˚ U˚**

Ke stanovování norem úkolů výrobních projektů i pro samotné zadávání těchto úkolů je v Instant Teamu určena sestava Výrobní plán, kterou naleznete na stejnojmenné záložce na stránce Plánování v okně s podrobnostmi projektu, případně sestava Výrobní plány ve složce Plánování v navigačním panelu. Tyto sestavy přehledně zobrazují všechny specifické údaje výrobních projektů, kromě možnosti stanovovat či upravovat normy jednotlivých úkolů je lze používat ke sledování průběhu či časového rozvržení výrobních projektů.

#### **UPOZORNENÍ ˇ**

Záložka Výrobní plán nezobrazuje, pokud není daný projekt označen jako projekt výrobního typu. Sestava Výrobní plány se nezobrazuje, pokud není v aplikaci vytvořen ani jeden výrobní projekt.

Zadávání nových úkolů do sestavy Výrobní plán probíhá obdobným způsobem jako v klasické sestavě Plán, viz kapitola [5,](#page-168-0) sekce Zadání úkolu.

V sestavě je možné pomocí editačních polí zapsat název úkolu a údaje potřebné ke stanovení norem, resp. k vypočítání pracnosti úkolů. Tyto údaje, spolu se standardními informacemi o úkolech, můžete kdykoliv zapisovat i v oknech s podrobnostmi jednotlivých úkolů.

|      |                              |                                                                            |          |                | 8 VPT 06/21 - Projekt                                                                           |     |                                                                                                    |           |
|------|------------------------------|----------------------------------------------------------------------------|----------|----------------|-------------------------------------------------------------------------------------------------|-----|----------------------------------------------------------------------------------------------------|-----------|
|      | Záznam                       | Úpravy Zobrazit Akce Okno<br>•6 - 69 - 匝 - 〇 - 〇 -<br>Vov Zdv Ods Akti Zam | Nápověda |                | ी-पि<br>Plánov Analýzy Konfig                                                                   |     | $\overrightarrow{O}$ $\overrightarrow{O}$ $\overrightarrow{O}$ $\overrightarrow{O}$ $\overrightarrow{O}$ $\overrightarrow{O}$ $\overrightarrow{O}$ $\overrightarrow{O}$ |           |
| Plán | Výrobní plán<br>Výrobní plán | Kritická cesta                                                             |          |                |                                                                                                 |     |                                                                                                    |           |
| 1    | č název<br>střih             | 1,00                                                                       | 580      | 1 <sub>h</sub> | kusový koeficient plánováno kusů norma - čas norma - počet kusů vyrobeno kusů zbývá kusů<br>100 | 580 |                                                                                                    | T09.10.23 |
|      | Nový                         |                                                                            |          |                |                                                                                                 |     |                                                                                                    |           |

Obrázek 13.5: Editace úkolu výrobního projektu s časovými normami

Všechny nově vytvořené úkoly mají již z kontextu zvoleného výrobního projektu předvyplněnou normovanou časovou jednotku (pole Norma – čas pro úkoly ve výrobních projektech s normami množství) nebo normovaný počet kusů k výrobě (pole Norma – počet kusů pro úkoly ve výrobních projektech s časovými normami).

Pro úkoly plánované dle časových norem tempo stanovíte vyplněním pole Norma – čas. U každého konkrétního úkolu takto můžete stanovit, jaký čas bude potřeba pro výrobu normovaného počtu odpovídajícího dílu finálního výrobku.

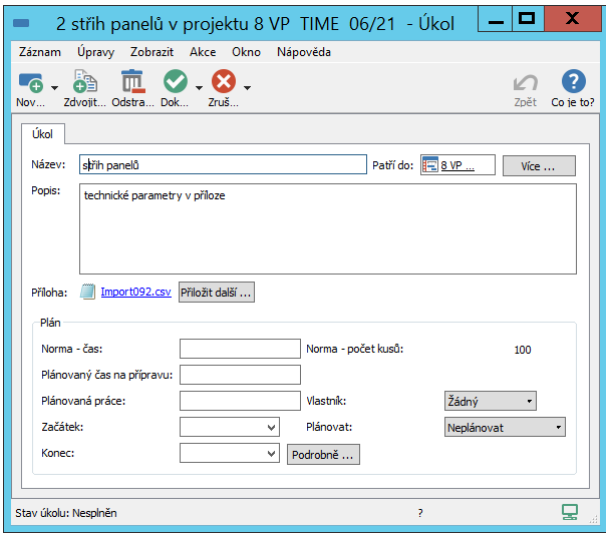

<span id="page-327-0"></span>Obrázek 13.6: Stanovení normy pro úkol plánovaný dle časových norem

Pro úkoly plánované dle norem množství tempo stanovíte jednoduše vyplněním pole Norma – počet kusů. U každého konkrétního úkolu takto můžete určit, kolik kusů odpovídajícího dílu finálního výrobku se má vyrobit za normovanou časovou jednotku.

Po vyplnění těchto polí se v okně úkolu zobrazí pole Kusový koeficient, které určuje, kolik kusů konkrétního dílu definovaného úkolem je potřeba pro výrobu jednoho konečného výrobku. Tímto koeficientem je vynásoben počet kusů konečného výrobku, který se má v daném projektu vyrobit (pole Počet kusů v okně s podrobnostmi projektu) a vypočten tak celkový počet kusů konkrétního dílu k výrobě (pole Plánováno kusů).

Odhad pracnosti úkolu v poli Plánovaná práce je pak automaticky vypočítán jako součin plánovaného počtu kusů a doby potřebné k výrobě jednoho kusu (podíl polí Norma – čas a Norma – počet kusů). Zadáním hodnoty do pole Plánovaný čas na přípravu můžete k takto vypočítané době pracnosti úkolu ještě jednorázově přičíst čas, který pracovník na úkolu stráví přípravnými pracemi, tedy předtím, než zahájí samotnou výrobu prvního kusu.

#### KAPITOLA 13 VÝROBNÍ PROJEKTY 307

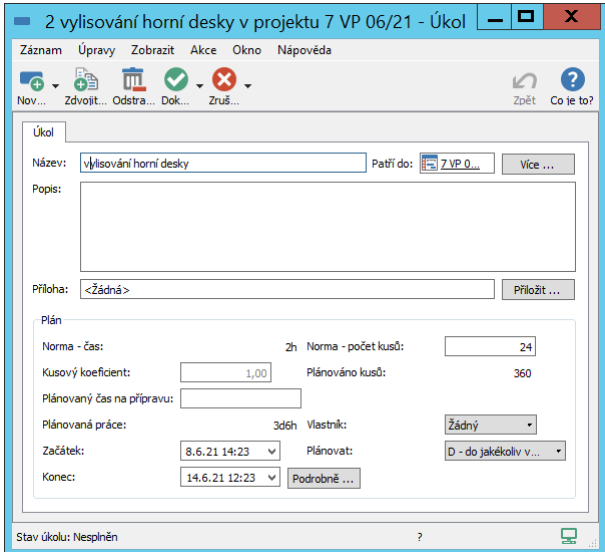

<span id="page-328-0"></span>Obrázek 13.7: Stanovení normy pro úkol plánovaný dle norem množství

#### **KUSOVÝ PLÁN VÝROBNÍHO PROJEKTU**

Do pravé části sestavy Výrobní plán se po klasickém naplánování výrobního projektu promítne kusový plán projektu. Ve sloupcích zobrazujících časové období je u naplánovaných výrobních úkolů rozepsán počet kusů k výrobě v průběhu času (možnost změnit detail a počet zobrazovaných sloupců popisuje sekce Přizpůsobení sestav/Nastavení detailu a Počet hodnot v kapitole [2\)](#page-34-0).

| Ξ      |              |                                                                             |          | 7 VP 06/21 - Projekt |                                                                 |     |     |        |           |     |
|--------|--------------|-----------------------------------------------------------------------------|----------|----------------------|-----------------------------------------------------------------|-----|-----|--------|-----------|-----|
| Záznam | Úpravy       | Zobrazit Akce Okno                                                          | Nápověda |                      |                                                                 |     |     |        |           |     |
| Nov    | Ods<br>Zdv   | $\cdot$ . $\overline{m}$ , $\overline{O}$ , $\overline{O}$ ,<br>Akti<br>Zam | Plánov   | Analýzy Konfig       |                                                                 | Ozn |     | Navrát | "<br>Zpět | C   |
| Plán   | Výrobní plán | Kritická cesta                                                              |          |                      |                                                                 |     |     |        |           |     |
|        | Výrobní plán |                                                                             |          |                      |                                                                 |     |     |        |           |     |
|        | čnázev       |                                                                             |          |                      | kusový koeficient plánováno kusů norma - čas norma - počet kusů | 25  | 26  | 27     | 28        | 29  |
| 1      | podrobné     |                                                                             |          | 2 <sub>h</sub>       |                                                                 |     |     |        |           |     |
| 2      | vylisování   | 1,00                                                                        | 360      | 2 <sub>h</sub>       | 24                                                              |     |     |        |           |     |
| 3      | řezání SD    | 4,00                                                                        | 1440     | 2 <sub>h</sub>       | 50                                                              | 525 |     |        |           |     |
| 4      | broušení     | 1,00                                                                        | 360      | 2 <sub>h</sub>       | 40                                                              | 360 |     |        |           |     |
| 5      | broušení SD  | 4,00                                                                        | 1 4 4 0  | 2 <sub>h</sub>       | 40                                                              | 20  | 800 | 620    |           |     |
| 6      | sestavení    | 1.00                                                                        | 360      | 2 <sub>h</sub>       | 40                                                              |     |     | 180    | 180       |     |
| 7      | lakování     | 1.00                                                                        | 360      | 2 <sub>h</sub>       | 60                                                              |     |     |        | 360       |     |
| 8      | sušení       | 1,00                                                                        | 360      | 2 <sub>h</sub>       | 60                                                              |     |     |        | 360       |     |
| g      | dokončení    | 1,00                                                                        | 360      | 2 <sub>h</sub>       | 40                                                              |     |     |        | 140       | 220 |
|        | Nový úkol    |                                                                             |          |                      |                                                                 |     |     |        |           |     |
|        |              |                                                                             |          |                      |                                                                 |     |     |        |           |     |
|        |              |                                                                             |          |                      |                                                                 |     |     |        |           |     |

Obrázek 13.8: Kusový plán výrobního projektu

## $S$ **LEDOVÁNÍ PRŮBĚHU VÝROBNÍCH ÚKOLŮ**

Vlastníci jednotlivých výrobních úkolů vidí úkoly přiřazené sobě, případně úkoly v projektech, kde jsou uvedeni v projektovém týmu, v klasických sestavách, např. v sestavě Kalendář činností či Úkoly k udělání popsaných v kapitole [6](#page-214-0) Sledování úkolů. Při vykazování času stráveného prací na výrobním úkolu mohou postupovat způsobem popsaným v kapitole [12](#page-296-0) Výkazy práce.

V oknech jednotlivých výrobních úkolů pak mají k dispozici několik speciálních polí určených pro sledování průběhu výrobních úkolů.

V poli Zbývající čas na přípravu vidí dobu, kterou mají naplánovánu na přípravu před zahájením samotné výrobní činnosti. Čas strávený přípravou mohou k úkolu standardně vykazovat v položkách výkazu práce, vykázaný čas je automaticky odečítán od zbývajícího času na přípravu (není započítáván do času, ze kterého je vypočítáván skutečný výkon a podle něhož mohou být následně normy pro daný úkol upravovány, viz dále). Jestliže si čas určený na přípravu individuálně pozmění, není zadaná hodnota systémem nijak upravována a je třeba ji korigovat ručně.

V průběhu výrobní činnosti pak vlastníci jednotlivých výrobních úkolů zaznamenávají počet skutečně vyrobených kusů do pole Vyrobeno kusů a souběžně vykazují odpracovaný čas – po prvním zaznamenání počtu vyrobených kusů je zbývající čas na přípravu automaticky vynulován a práce vykázaná od tohoto

okamžiku je vztahována k samotné výrobní činnosti. (Pokud byl zbývající čas na přípravu upravován ručně, je třeba ho ručně vynulovat.)

Na základě zadaného počtu vyrobených kusů se automaticky dopočítají hodnoty polí Zbývá kusů, Vyrobeno z a klasického pole Zbývající práce.

Hodnotu vypočítanou pro pole Zbývá kusů je možné přepisovat, hodnota v poli Vyrobeno kusů se však v takovém případě nepřepočítává. Přepsáním sdělujete systému, kolik je třeba ještě vyrobit kusů bez ohledu na to, kolik kusů již bylo vyrobeno a systém podle toho upraví čas potřebný k dokončení výroby daného dílu.

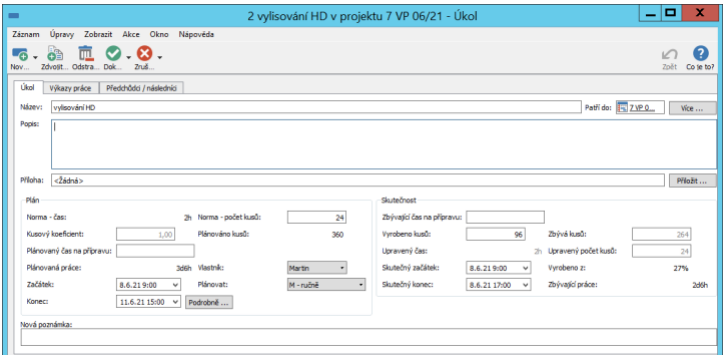

Obrázek 13.9: Zapisování průběhu plnění výrobního úkolu

**VÝROBA VETŠÍHO NEŽ PLÁNOVANÉHO PO ˇ CTU KUS ˇ U˚**

Pokud je vyrobeno větší než požadované množství kusů, je hodnota v poli Zbývá kusů zapisována se záporným znaménkem a v sestavě Výrobní plán je zvýrazněna červeně.

#### **UPOZORNENÍ ˇ**

Pro výrobní úkoly není k dispozici akce Aktualizovat podle výkazu ani Aktualizovat zbývající pracnost ve výkazu, resp. pro položku, a není možné vykazovat práci pomocí stopek. Hodnota v poli Zbývající práce je dopočítávána pouze podle počtu zbývajících kusů k výrobě, nikoliv na základě vykázaného odpracovaného času.

Na záložce Výkazy práce je posléze v poli Skutečný výkon – čas (pro úkoly v projektech s časovými normami) nebo v poli Skutečný výkon – počet kusů (pro úkoly v projektech s normami množství) zobrazována informace o tom, jakým tempem doposud dokončená část dané výrobní operace probíhala. Skutečný výkon se počítá jako podíl sumy vykázaného času v položkách výkazů práce

k danému úkolu (resp. k samotné výrobní činnosti daného úkolu, nezahrnuje čas vykázaný na přípravu úkolu) a evidovaného počtu vyrobených kusů.

#### **PRŮBĚŽNÁ ÚPRAVA NOREM VÝROBNÍCH ÚKOLŮ**

Na základě porovnání stanovených norem a skutečného výkonu práce u daného úkolu je možné v průběhu projektu upravovat normy, tedy stanovit nové tempo, kterým bude zbývající práce na výrobní operaci pokračovat, a zpřesnit tak plán zbývající části projektu.

K úpravě tempa výrobních úkolů slouží pole Upravená norma – čas (pro úkoly v projektech s časovými normami) nebo Upravená norma – počet kusů (pro úkoly v projektech s normami množství).

| ż              | název       |  | it ů is norma - počet kusů vyrobeno kusů zbývá kusů |     |         |      | vyrobeno z is upravená norma - počet kusů |
|----------------|-------------|--|-----------------------------------------------------|-----|---------|------|-------------------------------------------|
| 1              | podrobné    |  |                                                     |     |         | 100% |                                           |
| $\overline{a}$ | vylisování  |  | 24                                                  | 96  | 264     | 27%  | 24                                        |
| 3              | řezání SD   |  | 50                                                  | 486 | 954     | 34%  | 60                                        |
| 4              | broušení HD |  | 40                                                  |     | 360     | 0%   | 40                                        |
| 5              | broušení SD |  | 40                                                  |     | 1 4 4 0 | 0%   | 40                                        |
| 6              | sestavení   |  | 40                                                  |     | 360     | 0%   | 40                                        |
| 7              | lakování    |  | 60                                                  |     | 360     | 0%   | 60                                        |
| $\bf{8}$       | sušení      |  | 60                                                  |     | 360     | 0%   | 60                                        |
| 9              | dokončení   |  | 40                                                  |     | 360     | 0%   | 40                                        |
|                | Nový úkol   |  |                                                     |     |         |      |                                           |
|                |             |  |                                                     |     |         |      |                                           |
|                |             |  |                                                     |     |         |      |                                           |
|                |             |  |                                                     |     |         |      |                                           |

Obrázek 13.10: Sledování průběhu výroby v projektu s normami množství

Po úpravě norem se automaticky přepočítá práce potřebná pro výrobu zbývajícího počtu kusů konkrétních dílů a přeplánuje se celý výrobní projekt.

## **ŠABLONY VÝROBNÍCH PROJEKTU˚**

Stejně jako u klasických projektů, můžete pro výrobní projekty, případně z nich, vytvářet šablony. Šablony výrobních projektů uvidíte spolu se šablonami klasických projektů na záložce Šablony projektů, kterou naleznete v okně pracovní skupiny (nabídka Nástroje/Pracovní skupina) na stránce Projektové řízení. Postup vytváření šablon je popsán v kapitole [9](#page-270-0) Šablony projektů.

| 岡              |                          |                 |                       |                                            |              | 8 výrobní projekt - Šablona projektu                                   |                                                | о                              | x              |
|----------------|--------------------------|-----------------|-----------------------|--------------------------------------------|--------------|------------------------------------------------------------------------|------------------------------------------------|--------------------------------|----------------|
| Záznam         | Úpravy<br>Zobrazit       | Akce            | Okno                  | Nápověda                                   |              |                                                                        |                                                |                                |                |
| <b>Nov</b>     | Zdv<br>Ods               |                 |                       |                                            |              |                                                                        |                                                | ඝි<br>Navrát<br>Zpět           | 7<br>Co je to? |
| Název:         |                          | výrobní projekt | Typ projektu:         |                                            |              | Výchozí typ plánování:<br>výrobní<br>$\bullet$                         | $D - do j$<br>Nastavit jako výchozí<br>$\cdot$ |                                | Vice           |
|                | Jednotka času pro normy: |                 | 2 <sub>h</sub>        |                                            |              |                                                                        | Kusů k výrobě:                                 |                                | 360            |
| Úkoly          |                          |                 |                       |                                            |              |                                                                        |                                                |                                |                |
|                |                          | shrnutí         |                       |                                            |              | úkol<br>milník<br>٠                                                    |                                                | → od předchůdce k následníkovi |                |
|                | číslo název              | koeficient      | kusový norma -<br>čas | norma-<br>počet kusů                       | vlastník     | T31.05.21<br>$P U S C P S N P U S C P S N P U S C P S N P U S C P S N$ | T07.06.21<br>T14.06.21                         | T21.06.21                      |                |
| 1              | podrobné výkresy         | 1.00            | 2 <sub>h</sub>        |                                            |              |                                                                        |                                                |                                |                |
| $\overline{a}$ | vylisování HD            | 1.00            | 2 <sub>h</sub>        | 24                                         |              |                                                                        |                                                |                                |                |
| 3              | řezání SD                | 4.00            | 2 <sub>h</sub>        | 50                                         |              |                                                                        |                                                |                                |                |
| 4              | broušení HD              | 1.00            | 2 <sub>h</sub>        | 40                                         |              |                                                                        |                                                |                                |                |
| 5              | broušení SD              | 4.00            | 2 <sub>h</sub>        | 40                                         |              |                                                                        |                                                |                                |                |
| 6              | sestavení                | 1.00            | 2 <sub>h</sub>        | 40                                         |              |                                                                        |                                                |                                |                |
| 7              | lakování                 | 1.00            | 2 <sub>h</sub>        | 60                                         |              |                                                                        |                                                |                                |                |
| 8              | sušení                   | 1.00            | 2 <sub>h</sub>        | 60                                         |              |                                                                        | ภิทิติภิทิติ                                   |                                |                |
| 9              | dokončení                | 1.00            | 2 <sub>h</sub>        | 40                                         |              |                                                                        |                                                |                                |                |
|                | Nová šablona ú           |                 |                       |                                            |              |                                                                        |                                                |                                |                |
|                | $- - <$                  |                 | >1                    | $\overline{2}$<br>$\overline{\phantom{a}}$ | $45\text{ }$ | $\sim$ 0 <                                                             |                                                | $>$ H D T M Q                  |                |

Obrázek 13.11: Šablona výrobního projektu

Pomocí editačních polí ve sloupcích Norma – čas (pro úkoly v projektech s časovými normami) nebo Norma – počet kusů (pro úkoly v projektech s normami množství) zde můžete před vytvořením nového projektu ze šablony snadno zadávat či upravovat stávající normy výrobních úkolů. Ve sloupci Kusový koeficient je možné také upravovat počty kusů konkrétních dílů výrobku potřebných pro nový projekt.

Bez ohledu na počet vyráběných kusů výrobku můžete v oknech jednotlivých šablon úkolů stanovit čas potřebný na přípravu dané výrobní operace (pole Plánovaný čas na přípravu).

# KAPITOLA **14**

## **SCHUZKY ˚**

## **V této kapitole:**

[Vytvoření nové schůzky](#page-335-0) [Pozvánky na schůzky](#page-341-0) [Zobrazení naplánovaných schůzek](#page-343-0) [Dokončení schůzky](#page-346-0) [Zápis ze schůzky](#page-347-0) [Generování úkolů ze schůzky](#page-349-0) [Sledování plnění vygenerovaných úkolů](#page-351-0) [Přehled operací pro změnu stavu schůzek](#page-352-0) [Synchronizace schůzek s kalendáři jiných aplikací](#page-353-0)

Tato kapitola popisuje způsob, jak získat přehled o dalších časových aktivitách – pracovních schůzkách. Dozvíte se, jak schůzky zakládat, jak ostatním účastníkům schůzek zasílat pozvánky, jak sestavit program schůzky nebo vytvořit zápis, ze kterého následně můžete generovat úkoly a ty na následujících schůzkách kontrolovat.

Je zde také popsáno, jak můžete informace týkající se schůzek sdílet se všemi členy projektového týmu či jak synchronizovat schůzky vytvořené v Instant Teamu s jinými, běžně používanými kalendářovými aplikacemi a službami.

Vytvářet schůzky k vybranému projektu mohou uživatelé uvedení jako vedoucí daného projektu.

## <span id="page-335-0"></span>**VYTVORENÍ NOVÉ SCH ˇ UZKY ˚**

Pro vytvoření nové schůzky nejdříve přejděte do sestavy Kalendář činností, ve které se budou vytvořené schůzky ukládat a kterou naleznete ve složce Moje práce v navigačním panelu. Dvojitým kliknutím myší nad vybraným dnem v kalendáři a následnou volbou Nová schůzka pro den... či obdobnou volbou u tlačítka Nový v nástrojové liště otevřete editační okno, kam je možno zapisovat údaje o nové schůzce.

Okno pro zadání nové schůzky můžete vyvolat také pomocí nabídky Záznam/Nový/Nová schůzka k projektu v okně s podrobnostmi projektu nebo nad označeným projektem v sestavách, kde se projekty vyskytují.

#### KAPITOLA 14 SCHŮZKY 315

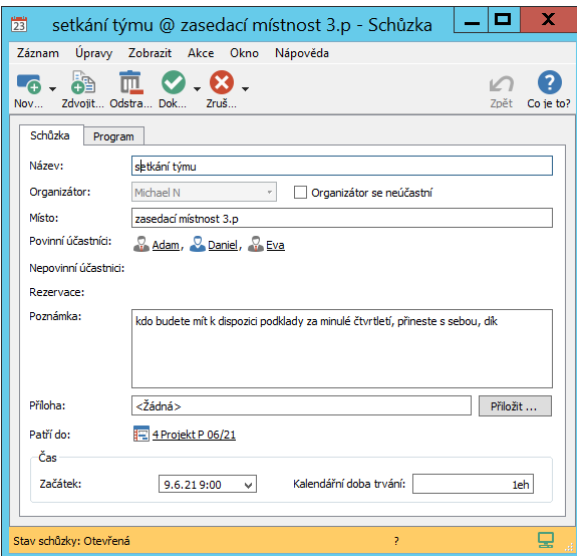

Obrázek 14.1: Schůzka

Do pole Název napište výstižný název schůzky.

Uvedení uživatelů, resp. zdrojů do některého z následujích polí ovlivní to, zda je bude systém v okamžiku vytvoření schůzky považovat za účastnící se či neúčastnící se dané schůzky, tj. zda se schůzka automaticky zobrazí v jejich kalendáři činností a v případě, že jako účastník schůzky bude vybrán zdroj, pak také to, zda při automatickém plánování s vytěžováním zdrojů bude pro schůzku rezervována kapacita vybraného zdroje.

```
PRIORITA SCHŮZEK PŘI VYTĚŽOVÁNÍ ZDROJŮ
```
V nastavení pracovní skupiny (viz kapitola [17,](#page-378-0) sekce Konfigurace plánování) je možné určit, jakým způsobem budou schůzky započítávány do vytěžování zdrojů. Tedy zda budou mít při automatickém plánování úkolů s vytěžováním zdrojů přednost schůzky či úkoly, resp. zda budou zdroje nejdříve vytěžovány schůzkami a teprve do volné kapacity zdrojů nevyužité pro schůzky budou plánovány úkoly přiřazené daným zdrojům. Ve výchozím nastavení mají schůzky při vytěžování zdrojů přednost před úkoly ze všech projektů.

V poli Organizátor se standardně objeví uživatel, který je autorem schůzky. Pokud se jako autor nebudete schůzky osobně účastnit, můžete zaškrtnout kolonku Organizátor se neúčastní. Schůzka se vám následně nebude zobrazovat v kalendáři a nebude s ní počítáno při vytěžování odpovídajícího zdroje.

Do pole Rezervace vyberte takové účastníky, kteří nemusí být o schůzce speciálně informováni (pro účastníky uvedené v tomto poli se negenerují pozvánky), a u kterých zároveň předpokládáte, že se schůzky účastní (jsou automaticky považováni za účastnící se). Můžete zde uvádět spoluorganizátory schůzky, nebo např. speciálně vytvořený zdroj představující místnost, ve které se schůzky konají. Kalendář činností tohoto zdroje vám pak může usnadnit udržování přehledu o obsazenosti místnosti.

Do pole Povinní účastníci vyberte ty, jejichž účast na schůzce považujete za žádoucí (jsou automaticky považování za účastnící se schůzky, tedy schůzka se jim zobrazí v kalendáři a je pro ni rezervována kapacita zdroje při automatickém plánování). Pokud použijete možnost zasílání pozvánek, obdrží pozvánku a budou se moci vyjádřit ke své účasti či neúčasti, viz dále.

Do pole Nepovinní účastníci vyberte ty, jejichž účast na schůzce nepovažujete za nutnou (do potvrzení účasti na pozvánce jsou systémem považováni za neúčastnící se schůzky, tedy schůzka se jim nezobrazuje v kalendáři a není pro ni rezervována kapacita zdroje při automatickém plánování).

Účastníky můžete do těchto polí zadávat přímo zapsáním názvů odpovídajících uživatelů či zdrojů nebo si můžete volbou Vyhledat... z nabídky pole otevřít seznam uživatelů a zdrojů, ze kterého účastníky schůzky vyberete. Pomocí voleb místní nabídky nad již vybraným účastníkem můžete daného účastníka ze schůzky odebrat.

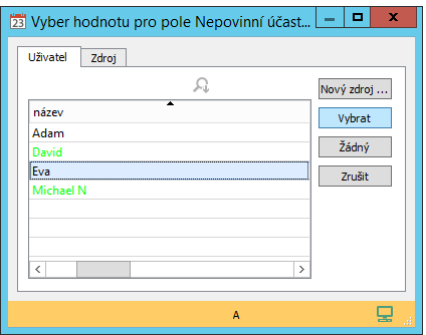

Obrázek 14.2: Výběr účastníků schůzky

Do editačních polí Místo a Poznámka lze stručně napsat další charakteristiky schůzky, např. upřesnit místo konání schůzky. Jestliže budete používat funkcionalitu Řízení vztahů se zákazníky, do pole Místo se automaticky propíše adresa společnosti, ke které se váže projekt, do kterého je schůzka zařazena. Do pole

Příloha lze ke schůzce přiložit libovolné soubory do velikosti 5 MB. (Možnosti formátování textu v poznámce podrobně popisuje sekce Vytváření záznamů v kapitole [2,](#page-34-0) přehled příloh a práce s nimi jsou popsány v kapitole [15](#page-360-0) Dokumenty a přílohy.)

Ve spodní části okna vyplníte časové údaje o plánované schůzce v polích Začátek a Kalendářní doba trvání, jako výchozí hodnota je nastavena jedna hodina.

> **TIP** Jednotky doby trvání v poli Kalendářní doba trvání jsou pro odlišení od doby trvání vypočítávané u úkolů odlišovány písmenem "e", např. 1 "eh".

Podle způsobu vytvoření schůzky buď bude pole Patří do již předvyplněno na projekt, v jehož kontextu schůzka vznikla, nebo do pole název projektu, do kterého má schůzka patřit, vepište, resp. pomocí nabídky pole odpovídající projekt vyhledejte.

V levé části stavového řádku okna s podrobnostmi schůzky se zobrazuje hodnota pole Stav schůzky, podle této hodnoty je barevně zvýrazněn i celý stavový řádek. Při vytvoření nové schůzky stav schůzky nabývá hodnotu Otevřená s oranžovým zvýrazněním stavového řádku. (Ucelený přehled stavů, kterých může schůzka nabývat a operací pro změnu stavů schůzky naleznete dále v sekci Přehled operací pro změnu stavu schůzek.)

## **PROGRAM SCHUZKY ˚**

Na záložce Program může organizátor schůzky, resp. vedoucí projektu, ke kterému se schůzka vztahuje, zveřejnit program plánované schůzky. Jednotlivé body programu jsou na záložce přehledně zobrazovány formou seznamu.

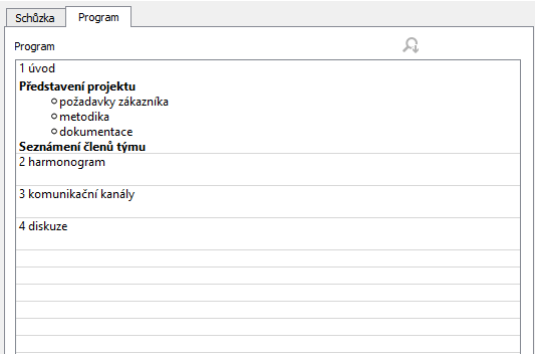

Obrázek 14.3: Záložka s body programu schůzky

Nový bod programu vytvoříte volbou Nový bod programu u prvního tlačítka v nástrojové liště, případně obdobnou volbou místní nabídky nad volným místem seznamu.

V okně s podrobnostmi bodu programu, které se použitím tlačítka otevře, v polích Název a Poznámka bod programu charakterizujte. K jednotlivým bodům programu schůzky je možné stejně jako k samotné schůzce vložit přílohu do pole Příloha.

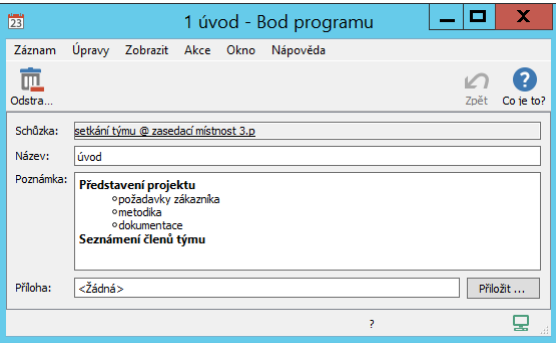

Obrázek 14.4: Bod programu schůzky

Dvojklikem na již vytvořený bod programu můžete okno s podrobnostmi bodu programu znovu otevřít a provádět v něm úpravy, případně bod tlačítkem Odstranit bod programu zcela odstranit.

#### **UPOZORNENÍ ˇ**

Záložka Program se zobrazuje pouze u otevřených schůzek. U schůzek v jiných stavech, viz dále, se zobrazuje pouze v případě, že byl nějaký program v otevřené schůzce vyplněn.

#### **OPAKOVANÁ SCHUZKA ˚**

Vedoucí projektů mohou kromě jednorázových schůzek zadávat pro konkrétní projekty i schůzky opakované. Nejdříve si otevřete okno s podrobnostmi projektu a poté zvolte nabídku Záznam/Nový/Nová opakovaná schůzka k projektu... (můžete také použít obdobnou volbu v místní nabídce nad řádkem s vybraným projektem v sestavě, kde se zobrazují projekty). V editačním okně, které se otevře, uveďte na záložce Zadání potřebné základní údaje jako u běžné schůzky.

Na záložce Opakování se definuje předpis pro opakování schůzky (s jakou frekvencí, od kdy a do kdy se má schůzka opakovat), který je popsán v kapitole [5,](#page-168-0) sekce Opakované úkoly.

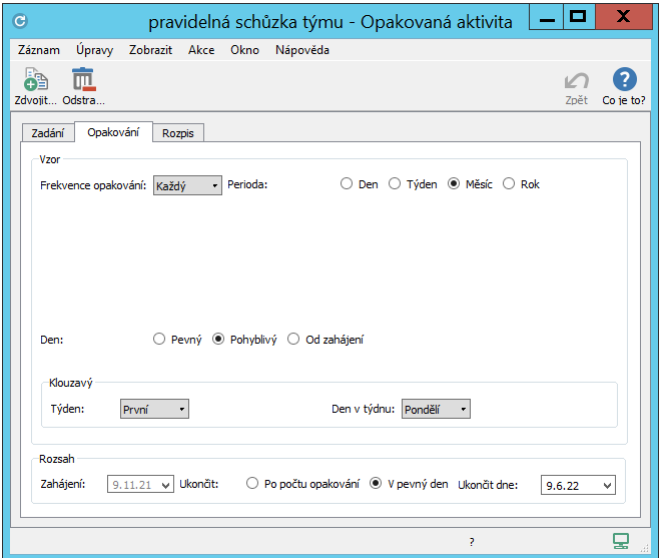

Obrázek 14.5: Příklad předpisu opakování schůzky

Na záložce Rozpis pak naleznete přehled s informacemi o jednotlivých vygenerovaných výskytech opakované schůzky.

## <span id="page-341-0"></span>**POZVÁNKY NA SCHUZKY ˚**

Povinné a nepovinné účastníky schůzky může organizátor o vytvoření nové schůzky informovat pozvánkami.

K vytvoření pozvánky slouží akce **Pozvat účastníky schůzky**, kterou naleznete v nabídce tlačítka pro změnu stavu v nástrojové liště okna schůzky (tlačítko s ikonkou zelené fajfky). Použitím tlačítka dojde k vygenerování pozvánek pro všechny uvedené povinné i nepovinné účastníky schůzky, kteří následně pozvánky naleznou v přehledu upozornění u ikonky Instant Teamu v systémové liště počítače, případně i ve své e-mailové poště (viz dále).

Zároveň dojde k přepnutí schůzky z výchozího stavu Otevřená do stavu S pozvánkami.

Po odeslání pozvánek již nebude možné měnit údaje o schůzce, např. doplňovat body programu schůzky. Pokud budete potřebovat tyto údaje upravit, je třeba schůzku přepnout zpět do stavu Otevřená volbou Znovu otevřít schůzku u tlačítka pro vrácení stavu v nástrojové liště (tlačítko s ikonkou červeného křížku). Po úpravě údajů je třeba znovu odeslat pozvánky, znovuotevřením schůzky totiž dojde ke zrušení již vygenerovaných pozvánek.

V okně schůzky se bude nově zobrazovat záložka Pozvánky, viz obrázek [14.8](#page-345-0) níže, na které naleznete přehled vygenerovaných pozvánek a dozvíte se, zda se pozvaní účastníci schůzky účastní (sloupec Stav pozvánky), jak svou účast či neúčast zdůvodňují (sloupec Odůvodnění) a kdy na pozvánku reagovali (sloupec Změněn). U schůzek, k nimž byly pozvánky vygenerovány, ale které jste následně znovu otevřeli, si pak volbou " je Ano" u parametru Zrušená? můžete zobrazit zrušené pozvánky ke schůzce a prohlédnout si původní vyjádření účastníků schůzky.

V případě opakované schůzky je třeba pozvat účastníky na každý jednotlivý výskyt opakované schůzky.

#### **ODPOVEˇ D NA POZVÁNKU NA SCH ˇ UZKU ˚**

Účastníci schůzky pozvánku na schůzku obdrží formou upozornění u ikonky Instant Teamu v systémové liště počítače, a pokud nebudou mít vypnuté zasílání upozornění e-mailem, i formou e-mailové zprávy (podrobnosti o nastavení emailových upozornění v kapitole [3,](#page-118-0) sekce Správa uživatelského účtu, o systému upozornění u systémové ikonky v kapitole [2,](#page-34-0) sekce Upozornění na vybrané události).

Kliknutím na pozvánku otevřete okno, v jehož hlavičce vidíte informace o tom, kdy a kde se schůzka koná. V polích Poznámka, Příloha a ve vnořené sestavě Program schůzky můžete zjistit další informace o plánované schůzce. (Jestliže tato pole či program schůzky nebyly při zadávání schůzky vyplněny, na pozvánce ke schůzce se nezobrazují).

V poli Odůvodnění můžete zdůvodnit své rozhodnutí ohledně účasti na schůzce, tlačítky Odmítnout účast na schůzce či Potvrdit účast na schůzce v nástrojové liště okna pozvánky pak svou účast potvrdíte či odmítnete.

Nepovinní účastníci budou po potvrzení účasti považováni za účastnící se, schůzka se jim začně zobrazovat v kalendáři činností a bude pro ni rezervována kapacita daného zdroje při automatickém plánování.

Povinní účastníci, kteří jsou automaticky považováni za účastnící se schůzky, budou odmítnutím schůzky považování za neúčastnící se, schůzka se v jejich kalendáři přestane zobrazovat a nebude započítávána do vytěžování daného zdroje.

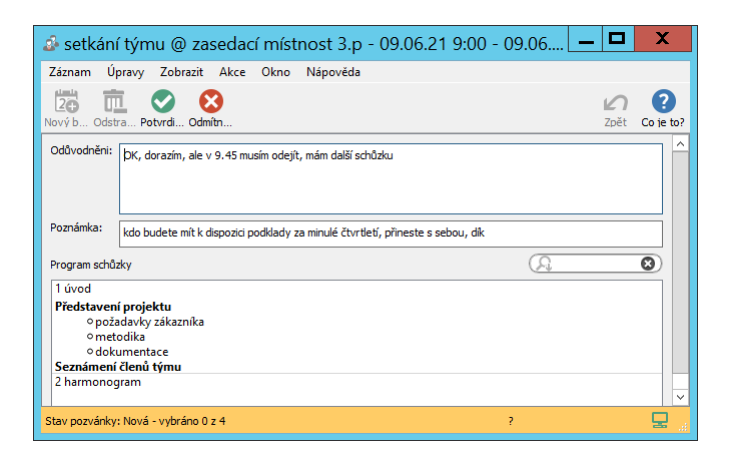

Obrázek 14.6: Pozvánka na schůzku

Při otevření pozvánky je hodnota v poli Stav pozvánky nastavena na hodnotu Nová (výchozí hodnota, oranžové zvýraznění stavového řádku okna pozvánky a sloupce Stav pozvánky v přehledu pozvánek na schůzku), použítím výše zmíněných tlačítek přepnete pozvánku do stavu Odmítnutá (červené zvýraznění) či Potvrzená (zelené zvýraznění).

Potvrzením či odmítnutím účasti pozvánka na schůzku zmizí z přehledu upozor-

nění. Organizátoři schůzky jsou zároveň o potvrzených či odmítnutých schůzkách informováni upozorněními.

**TIP**

Zasílání upozornění s informacemi o potvrzení či odmítnutí účasti na schůzce je možné na úrovni pracovní skupiny konfigurovat, podrobnosti v kapitole [17,](#page-378-0) sekce Konfigurace upozornění. Jednotliví uživatelé si pak mohou zasílání těchto upozornění nastavit odlišně od nastavení pracovní skupiny, viz kapitola [3,](#page-118-0) sekce Správa uživatelského účtu.

## <span id="page-343-0"></span>**ZOBRAZENÍ NAPLÁNOVANÝCH SCHUZEK ˚**

Naplánované schůzky se organizátorovi schůzky, povinným účastníkům a účastníkům uvedeným v poli Rezervovat automaticky zobrazují v kalendáři činností.

Nepovinným účastníkům se schůzky v kalendáři činností zobrazí až po potvrzení účasti na pozvánce.

#### **UPOZORNENÍ ˇ**

V sestavách Kalendář činností a Export schůzek (viz dále) se zobrazují pouze schůzky přiřazené k aktivním projektům. Schůzky z konceptů projektů se nezobrazují, ani pro ně nejsou generována upozornění. Podrobnosti o stavu projektu naleznete v kapitole [4,](#page-142-0) sekce Životní cyklus projektu.

Kalendář činností zobrazuje kromě schůzek i úkoly a absence, jeho podrobný popis naleznete v kapitole [6,](#page-214-0) sekce Sestava Kalendář činností.

U názvu schůzky se za označením <@> zobrazuje místo konání schůzky, v závorce pak vidíte seznam všech účastnících se schůzky.

#### KAPITOLA 14 SCHŮZKY 323

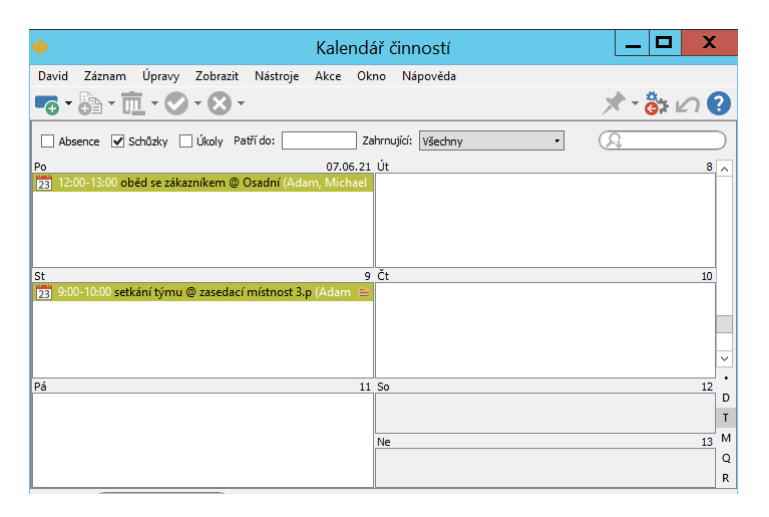

Obrázek 14.7: Zobrazení schůzek v kalendáři činností

Volbou parametrů Patří do a Vlastník lze omezit výběr zobrazovaných schůzek. Ve výchozím nastavení se zobrazují schůzky za všechny projekty, ve kterých je přihlášený uživatel uveden jako organizátor či účastník schůzky.

Dvojitým kliknutím na vybranou schůzku můžete otevřít okno s podrobnostmi schůzky, kde vidíte všechny důležité informace o plánované schůzce. Pokud byly ke schůzce zasílány pozvánky, zobrazuje se na okně schůzky záložka Pozvánky, na které naleznete informace o účasti ostatních povinných a nepovinných účastníků schůzky. Můžete zde také změnit své vyjádření k účasti či neúčasti na schůzce, v nabídkách u tlačítek pro změnu stavů v nástrojové liště okna s touto záložkou budete mít dostupné volby pro odmítnutí či potvrzení své pozvánky.

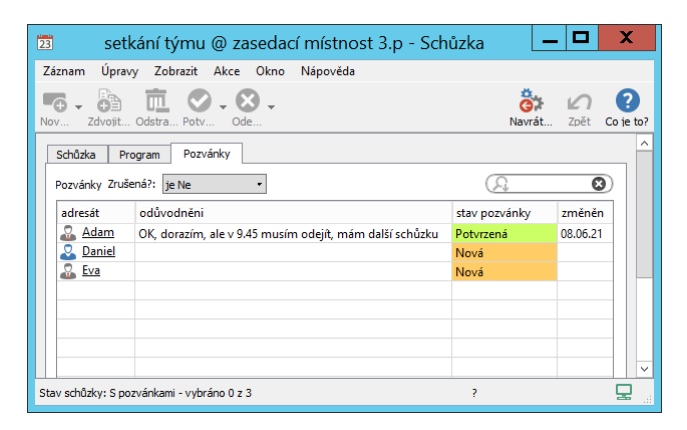

Obrázek 14.8: Přehled pozvánek na schůzku

<span id="page-345-0"></span>Organizátoři schůzky či vedoucí projektů, do kterých schůzky patří, mají tyto volby dostupné v kontextu všech zobrazených pozvánek, v případě potřeby tak mohou na záložce Pozvánky potvrzovat či odmítat účast na schůzkách za jednotlivé účastníky schůzky.

Přehled o všech pracovních schůzkách, které byly naplánovány v kontextu konkrétního projektu, mohou členové daného projektového týmu získat také na stránce Sledování v okně s podrobnostmi projektu – po vytvoření první schůzky přiřazené k projektu se zde začne zobrazovat záložka Aktivity.

| 囯<br>4 Projekt P 06/21 - Projekt                   |                | $\mathbf{x}$<br>п<br>$\overline{\phantom{a}}$ |
|----------------------------------------------------|----------------|-----------------------------------------------|
| Záznam Úpravy Zobrazit Akce Okno Nápověda          |                |                                               |
|                                                    |                |                                               |
| Skutečnost<br>Aktivity<br>Poznámky<br>Výkazy práce |                |                                               |
| Aktivity Ø Schůzky                                 |                |                                               |
| název                                              | kdy            |                                               |
| 23 pravidelná schůzka týmu - 3                     | 06.09.21 9:00  |                                               |
| 23 pravidelná schůzka týmu - 2                     | 02.08.21 9:00  |                                               |
| 23 pravidelná schůzka týmu - 1                     | 05.07.21 9:00  |                                               |
| $23$ setkání týmu $\odot \equiv$                   | 09.06.21 9:00  |                                               |
| 23 oběd se zákazníkem                              | 07.06.21 12:00 |                                               |
|                                                    |                |                                               |
|                                                    |                |                                               |
|                                                    |                |                                               |
|                                                    |                |                                               |
|                                                    |                |                                               |
|                                                    |                |                                               |

<span id="page-345-1"></span>Obrázek 14.9: Záložka Aktivity v okně projektu

#### **UPOZORNENÍ NA NADCHÁZEJÍCÍ SCH ˇ UZKY ˚**

Instant Team také umožňuje upozorňovat účastníky schůzek na blížící se začátky naplánovaných pracovních schůzek.

O blížícím se začátku pracovní schůzky mohou být účastníci schůzky informováni upozorněními v systémové liště počítače (viz kapitola [2,](#page-34-0) sekce Upozornění na vybrané události), případně také e-mailovými zprávami (viz kapitola [3,](#page-118-0) sekce Správa uživatelského účtu).

Pravidla pro zasílání těchto upozornění si mohou jednotliví uživatelé individuálně upravovat, podrobnosti v kapitole [3,](#page-118-0) sekce Správa uživatelského účtu. Pokud si je nenastaví, budou upozorňování podle konfigurace upozornění v pracovní skupině, ve výchozím nastavení aplikace není toto upozornění aktivní (viz kapitola [17,](#page-378-0) sekce Konfigurace upozornění)

Upozornění na blížící se začátek schůzky z přehledu všech upozornění u ikonky Instant Teamu zmizí po dokončení schůzky, resp. po přepnutí schůzky do stavu Dokončená.

## <span id="page-346-0"></span> $D$ **OKONČENÍ SCHŮZKY**

Po uskutečnění schůzky, resp. po uplynutí doby nastavené jako začátek schůzky, může organizátor či vedoucí projektu, do kterého schůzka patří, schůzku uzavřít tlačítkem Dokončit schůzku. Schůzka bude přepnuta do stavu Dokončená (zelené zvýraznění) a nebude možné údaje v ní uvedené dále měnit. Pokud měli účastníci schůzky nastaveno upozornění na nadcházející schůzku, upozornění na tuto schůzku zmizí z jejich přehledu upozornění.

V případě, že se naplánovaná schůzka nebude konat, je možné ji přepnout tlačítkem Zrušit schůzku do stavu Zrušená (červené zvýraznění). Zároveň se zruší (přepnou do stavu Zrušená) i všechny vygenerované pozvánky k této schůzce. Pokud účastníci schůzky obdrželi pozvánky a dosud je nepotrdili, zmizí pozvánky na tuto schůzku z jejich přehledu upozornění.

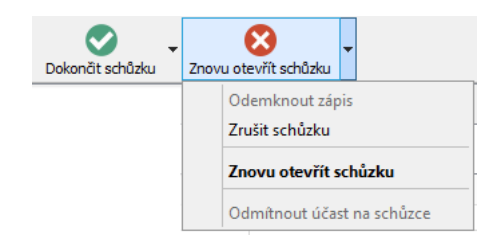

Obrázek 14.10: Tlačítka pro změnu stavu schůzky

Na záložce Aktivity zobrazující schůzky naplánované v kontextu vybraného projektu (viz obrázek [14.9](#page-345-1) výše) jsou dokončené či zrušené schůzky graficky odlišovány kurzívou a ikonkami za názvem – dokončené schůzky zelenou ikonkou s fajfkou, zrušené schůzky červenou ikonkou s křížkem.

Dokončenou či zrušenou schůzku je možné znovu otevřít volbou Znovu otevřít schůzku u tlačítka pro vracení stavu.

Alternativou ke zrušení schůzky je odstranění schůzky tlačítkem Odstranit schůzku. Po této akci však nebudou informace o dané schůzce v systému zpětně dohledatelné. (Odstraňovat lze pouze schůzky ve stavu Otevřená.)

## <span id="page-347-0"></span>**ZÁPIS ZE SCHUZKY ˚**

Ve schůzkách označených za dokončené se začne zobrazovat záložka Zápis. Na ní naleznete jednoduchou sestavu ve formě seznamu, do které může organizátor schůzky či vedoucí projektu, do něhož schůzka patří, zaznamenat body s informacemi o průběhu a výstupech schůzky.

Do sestavy jsou automaticky jako body zápisu propsány body programu schůzky. Jednotlivé body zápisu tak můžete snadno navazovat k bodům programu schůzky. Je však samozřejmě možné vytvářet body zápisu nevztahující se k programu schůzky, případně i pro schůzku bez zadaného programu.

#### KAPITOLA 14 SCHŮZKY 327

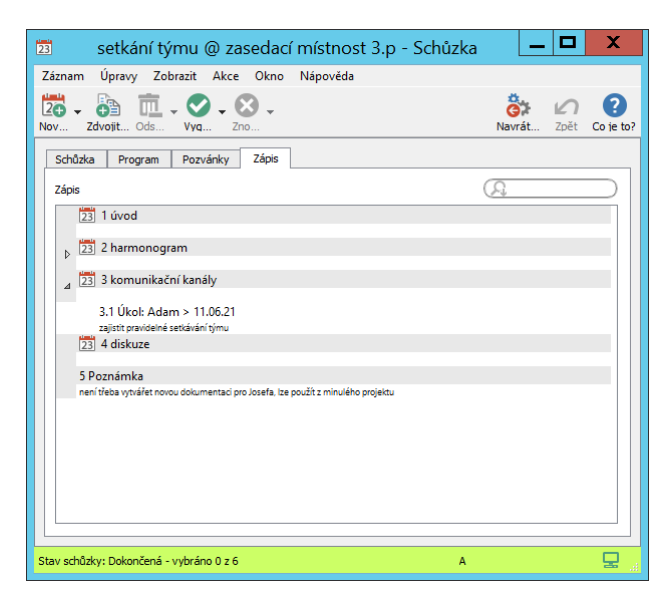

Obrázek 14.11: Záložka pro zápis ze schůzky

Tlačítkem Nový bod zápisu ze schůzky otevřete okno s podrobnostmi bodu zápisu. V poli Bod programu můžete bod zápisu přiřadit k odpovídajícímu bodu programu, případně ponechat možnost Žádná. Do pole Poznámka zapište samotný obsah bodu zápisu (text v tomto poli je možné formátovat, viz sekce Vytváření záznamů, Formátování textu v kapitole [2\)](#page-34-0).

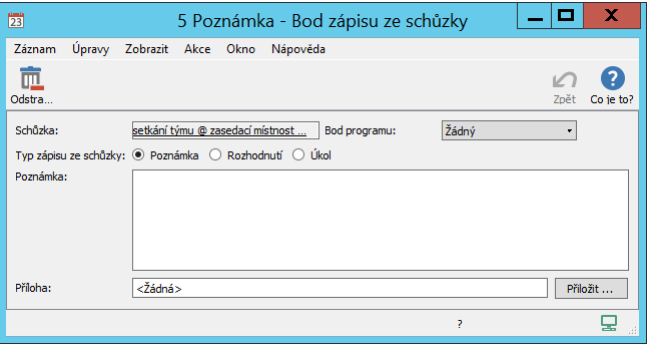

Obrázek 14.12: Bod zápisu schůzky

Kolonka Typ zápisu ze schůzky nabízí tři možnosti rozlišení bodů zápisu.

Volbami Poznámka (výchozí volba) a Rozhodnutí budou dané body zápisu v seznamu označeny jako poznámka, resp. rozhodnutí.

Při volbě Úkol aplikace umožní z daného bodu záznamu automaticky vytvořit úkol do projektu, ke kterému je schůzka přiřazena. V okně bodu záznamu se při této volbě zobrazí pole Termín a Odpovídá. V poli Termín zvolte očekávaný čas splnění úkolu (ve vygenerovaném úkolu bude údaj propsán jako konec úkolu) a v poli Odpovídá pracovníka zodpovědného za splnění úkolu (ve vygenerovaném úkolu bude propsán jako vlastník úkolu).

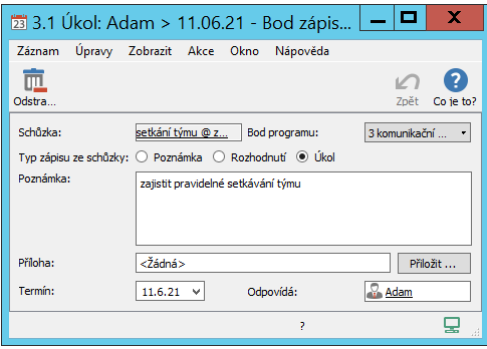

Obrázek 14.13: Bod zápisu ze schůzky typu Úkol

#### **UPOZORNENÍ ˇ**

Schůzky, k nimž jste již vytvořili zápis, není možné znovu otevřít. Volba pro znovuotevření schůzky bude dostupná až po odstranění zápisu.

## <span id="page-349-0"></span>**GENEROVÁNÍ ÚKOLU ZE SCH ˚ UZKY ˚**

Po dokončení zápisu zápis ze schůzky tlačítkem Vygenerovat úkoly a zamknout zápis uzamkněte. Zabráníte tak zpětnému upravování bodů zápisu. Samotná schůzka bude touto akcí přepnuta do stavu Zamknutá (fialové zvýraznění). Zároveň dojde k automatickému vygenerování úkolů podle bodů zápisu označených jako úkol.

Vygenerované úkoly se zobrazí v plánu projektu, k němuž je schůzka přiřazena. Pokud byla v bodu zápisu vyplněna hodnota v kolonce Termín, bude úkolu automaticky nastaveno plánování typu M, jako začátek úkolu se propíše čas vygenerování úkolu a jako konec úkolu údaj uvedený v kolonce Termín.

Název vygenerovaného úkolu je tvořen následujícím způsobem:

- pokud se úkol, resp. bod zápisu označený jako úkol, vztahuje k bodu programu, tvoří název úkolu název bodu programu, číslo bodu programu a název schůzky;
- pokud se úkol, resp. bod zápisu označený jako úkol, nevztahuje k bodu programu, tvoří název úkolu číslo bodu zápisu a název schůzky.

Podle povahy úkolu můžete úkol dále plánovat a pracovat s ním jako s běžným projektovým úkolem, tedy mu např. přiřadit pracnost (po přiřazení pracnosti bude započítáván do vytěžování zdrojů) či změnit typ plánování.

| konec    |                         | milník |   | úkol | 13.12.21 17:00     | <b>Začátek</b><br>Konec<br>02.06.21 9:00<br>shrnutí | Plánovaná práce<br>2mě1t4h | Plán. |
|----------|-------------------------|--------|---|------|--------------------|-----------------------------------------------------|----------------------------|-------|
|          |                         |        |   |      |                    |                                                     |                            |       |
|          |                         |        |   |      |                    |                                                     |                            |       |
|          | vlastník y it a začátek |        |   |      | plánovaná<br>práce |                                                     | čís název                  |       |
| 11.06.21 | 09.06.21                |        |   |      |                    |                                                     | 4 Zahájení                 |       |
| 11.06.21 | 09.06.21                |        | м | Adam |                    | komunikační kanály: 3.1 - setkání týmu ■            |                            | 1.1   |
| 26.07.21 | 08.06.21                |        |   |      | 2t1d               |                                                     | Příprava                   | 2     |
|          | 07.06.21 28.11.21       |        |   |      | 3t4d4h             |                                                     | Koncept<br>Þ.              | 3     |
| 13.12.21 | 02.06.21                |        |   |      | 3t                 |                                                     | testování                  | 4     |
|          |                         |        |   |      |                    |                                                     | Nový úkol                  |       |
|          |                         |        |   |      |                    |                                                     |                            |       |
|          |                         |        |   |      |                    |                                                     |                            |       |
|          |                         |        |   |      |                    |                                                     |                            |       |
|          |                         |        |   |      |                    |                                                     |                            |       |

Obrázek 14.14: Plán projektu s úkolem vygenerovaným ze schůzky

Vlastník úkolu nalezne úkol mezi svými ostatními úkoly v sestavě Úkoly k udělání a po splnění ho může označit za dokončený, resp. odevzdat ke schválení.

Pokud budete potřebovat body zápisu po uzamčení a vygenerování úkolů upravovat, můžete volbou Odemknout zápis u tlačítka pro vracení stavu zápis ze schůzky znovu odemknout (schůzka bude přepnuta zpět do stavu Dokončená). Již vygenerované úkoly se touto akcí neodstraní a při dalším uzamčení zápisu dojde k novému vygenerování úkolů. Aby se zabránilo zdvojení vygenerovaných úkolů, je třeba původní vygenerované úkoly před novým uzamčením zápisu z plánu projektu ručně odstranit.

## <span id="page-351-0"></span>**SLEDOVÁNÍ PLNENÍ VYGENEROVANÝCH ÚKOL ˇ U˚**

Na následujících schůzkách je možné plnění úkolů z předchozích schůzek kontrolovat.

Jestliže existuje schůzka, která:

- patří do stejného projektu jako aktuální schůzka,
- má shodný název až na případné číslo na konci názvu jako aktuální schůzka,
- časově předchází aktuální schůzce
- a byly z ní vygenerovány úkoly,

bude se v okně aktuální schůzky zobrazovat záložka Předchozí úkoly. Na ní naleznete vygenerované úkoly ze všech schůzek splňujících výše uvedené podmínky (číslo v závorce za názvem schůzky indikuje počet úkolů z ní vygenerovaných).

Můžete zde sledovat stav jednotlivých vygenerovaných úkolu a údaje k nim zadané v zápisu ze schůzky (sloupce Odpovídá a Termín) i případně upravené v plánu projektu (sloupce Vlastník a Konec).

Pomocí parametru Hotovo je možné filtrovat dokončené a nedokončené úkoly. Pod sestavou s přehledem úkolů naleznete také kolonku Předchozí schůzka, pomocí níž si můžete, pokud bude potřeba, otevřít předchozí schůzku a přečíst si z ní zápis.

#### KAPITOLA 14 SCHŮZKY 331

| $\frac{1}{23}$<br>setkání týmu 2 - Schůzka                                                    | x<br>□                                        |
|-----------------------------------------------------------------------------------------------|-----------------------------------------------|
| Záznam Úpravy Zobrazit Akce Okno<br>Nápověda                                                  |                                               |
| •6 - 69 - 匝 - 〇 - 〇 -<br>Zdv Ods Dok Zruš<br>Nov                                              | Navrát<br>Zpět<br>Co je to?                   |
| Předchozí úkoly<br>Schůzka<br>Program                                                         |                                               |
| Předchozí úkoly Hotovo: jakákoli hodnota ·                                                    |                                               |
| schůzka / název<br>odpovídá<br>termín                                                         | stav úkolu<br>vlastník<br>konec               |
| 23 setkání týmu @ zasedací místnost 3.p (1) $\otimes \blacksquare$<br>$\overline{A}$          | 09.06.21                                      |
| 4 Zahájení<br>komunikační kanály: 3.1 - setkání t © <b>B</b> <u>R. Adam</u> 11.06.21 Dokončen | 09.06.21<br>09.06.21<br>Adam                  |
|                                                                                               |                                               |
|                                                                                               |                                               |
|                                                                                               |                                               |
|                                                                                               |                                               |
|                                                                                               |                                               |
|                                                                                               |                                               |
|                                                                                               |                                               |
|                                                                                               |                                               |
| $\acute{\text{c}}$                                                                            | $\rightarrow$<br>$1 \t2 \t3 \t4 \t5 \t\infty$ |
| Předchozí schůzka: setkání týmu @ zasedací místnost 3.p                                       |                                               |
| Stav schůzky: Otevřená - vybráno 0 z 3                                                        | A                                             |

Obrázek 14.15: Záložka s vygenerovanými úkoly z předchozích schůzek

## <span id="page-352-0"></span> $P$ ŘEHLED OPERACÍ PRO ZMĚNU STAVU SCHŮZEK

Následující tabulka přehledně zobrazuje operace pro změnu stavu schůzek, stavy, kterých mohou schůzky nabývat a objasní, co se kdy děje s pozvánkami na schůzky, případně s úkoly vygenerovanámi na základě zápisu ze schůzky.

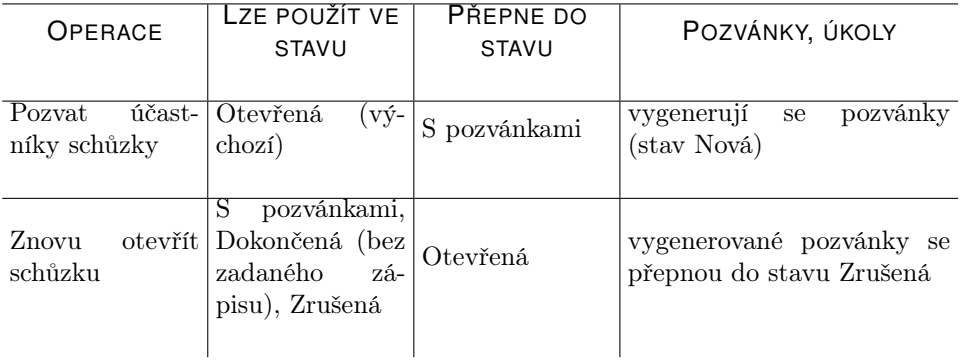

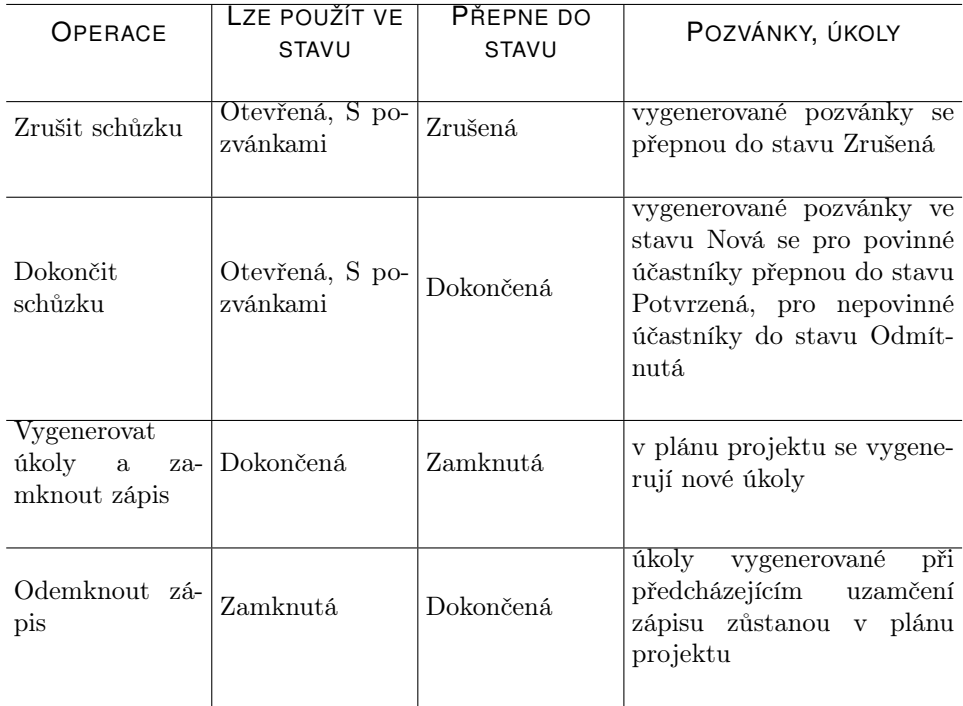

## <span id="page-353-0"></span> $S$ **YNCHRONIZACE SCHŮZEK S KALENDÁŘI JINÝCH APLI-KACÍ**

Pomocí předdefinovaného webového exportního předpisu ve formátu iCalendar mohou všichni uživatelé své pracovní schůzky naplánované v Instant Teamu synchronizovat s kalendáři v jiných běžně používaných aplikacích a službách, např. MS Outlook, Kalendář Google, iCal a podobně. Přes ně je pak možné přenést tyto údaje do dalších zařízení, např. tabletu či mobilního telefonu. Můžete tak mít přehled o svých pracovních aktivitách i bez přístupu k internetu, resp. k Instant Teamu.

Pro zahájení exportu zvolte nabídku Záznam/Exportovat/Zpřístupnit sestavu Export schůzek přes web ve formátu iCalendar (ICS-A). Otevře se dialogové okno, které vás bude informovat o dostupnosti a zabezpečení výstupu webového exportu a do schránky ve vašem počítači se uloží url adresa, na které bude výsledek exportu k dispozici.

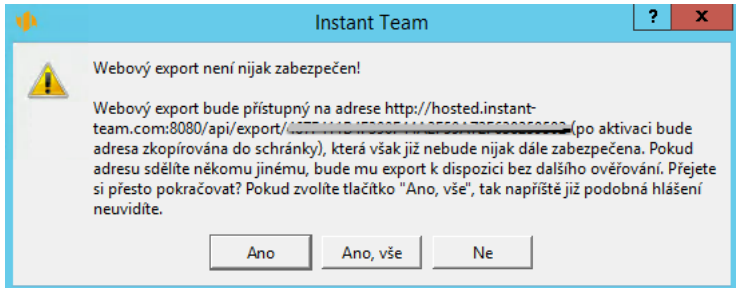

Obrázek 14.16: Zobrazení informací o webovém exportu

Dle zvyklostí vámi používané aplikace či služby jí zkopírujete do svého běžného kalendáře, tím bude umožněn odběr dat z Instant Teamu i jejich pravidelná aktualizace.

Synchronizace událostí naplánovaných v Instant Teamu s jinými kalendáři, resp. postup, jak se přihlásit k oběru událostí Instant Teamu v nejpoužívanějších kalendářových aplikací MS Outlook 2010, Kalendář Google a iCal, je stručně popsán níže. Jednotlivé nabídky a postupy se mohou mírně lišit v závislosti na aktuální verzi dané aplikace, resp. služby.

Pokud již nebudete chtít své schůzky synchronizovat, můžete export ukončit přes nabídku Záznam/Exportovat/Zrušit přístup k sestavě Export schůzek přes web ve formátu iCalendar (ICS-A).

#### **SYNCHRONIZACE UDÁLOSTÍ INSTANT TEAMU S KALENDÁREM ˇ GOO-GLE**

Pro snadnější přístup provádějte přihlášení k odběru kalendáře na počítači, přihlaste se ke svému účtu Google a v nabídce GoogleApps otevřete Kalendář. Klikněte na šipku vedle nabídky Jiné kalendáře a vyberte možnost Přidat pomocí adresy URL. Do dialogového okna zkopírujte (pomocí kláves Ctrl+V) webovou adresu kalendáře Instant Teamu, která se při exportu uložila do schránky ve vašem počítači a potvrďte Přidat kalendář. Odebíraný kalendář se bude zobrazovat pod nabídkou Jiné kalendáře. Služba Google sama určuje, jak často se bude Kalendář Google synchronizovat s výchozím kalendářem Instant Teamu.

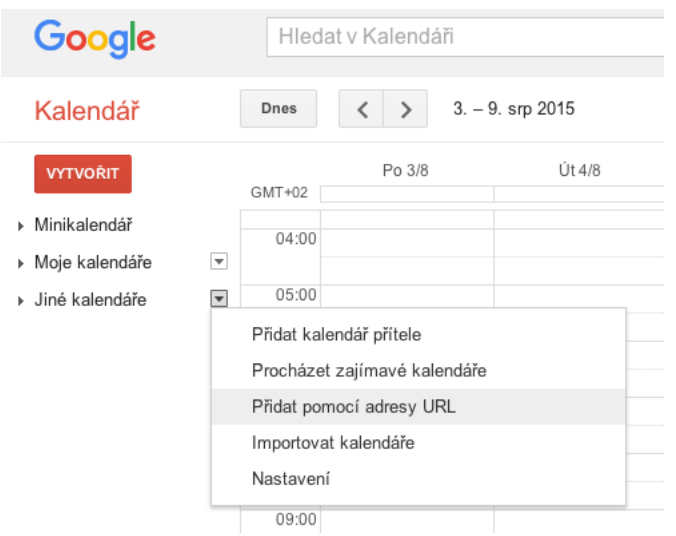

Obrázek 14.17: Přidání nového kalendáře ke Kalendáři Google

Přístup k tomuto kalendáři budete mít poté ze všech zařízení, ve kterých bude nainstalována aplikace Kalendář Google nebo z libovolného zařízení s přístupem k internetu, pokud se přihlásíte do služby Google pomocí svého účtu.

### **SYNCHRONIZACE UDÁLOSTÍ INSTANT TEAMU S KALENDÁREM I ˇ CAL (VERZE 8.0)**

Pokud používáte kalendář iCal na počítači macOS, otevřete kalendář iCal z Docku nebo ze složky Aplikace. Na hlavní liště zvolte možnost Soubor/Nový odběr kalendáře. Do dialogového okna zkopírujte (pomoci kláves  $Cmd+V$ ) webovou adresu kalendáře Instant Teamu, která se při exportu uložila do schránky ve vašem počítači a zvolte Odebírat. Otevře se okno, kde můžete zvolit podrobnosti nastavení kalendáře, včetně frekvence aktualizace. Odebíraný kalendář naleznete v rozbalovací nabídce Kalendáře pod možností Jiné.

Pokud máte účet iCloud, můžete v okně s podrobnostmi kalendáře také zvolit, zda se má odebíraný kalendář zobrazovat pouze na počítači nebo na účtu iCloud. Pomocí tohoto účtu se bude kalendář synchronizovat s dalšími zařízeními, např. iPhone či iPad.

#### KAPITOLA 14 SCHŮZKY 335

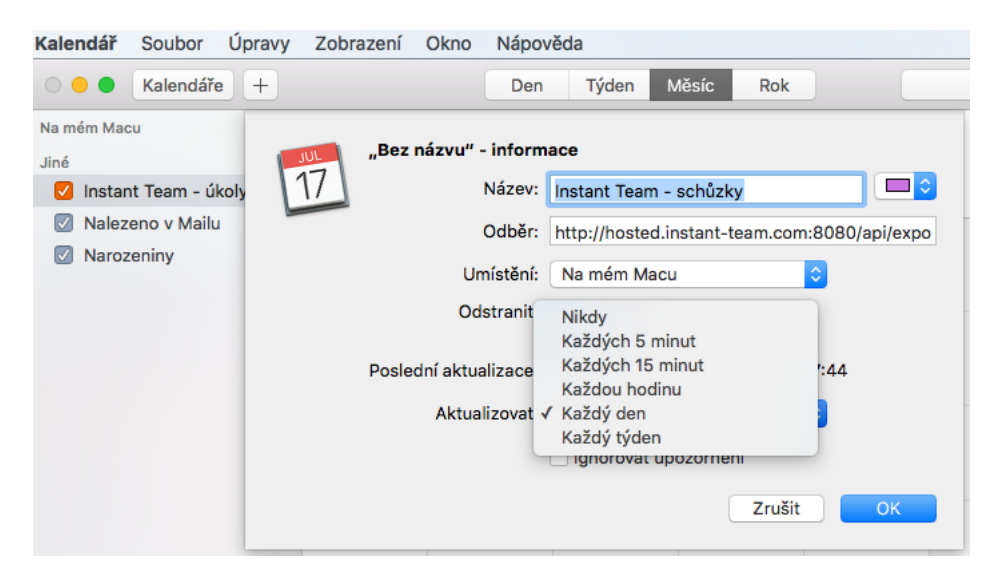

Obrázek 14.18: Odběr nového kalendáře v kalendáři iCal na macOS

Kalendář Instant Teamu lze exportovat i přímo do zařízení iOS. Pro přihlášení k odběru kalendáře na iPhone vyberte Nastavení>Pošta, kontakty, kalendáře a klepněte na Přidat účet/Ostatní/Přidat odebíraný kalendář. Je třeba znát url adresu kalendáře, která se při exportu zkopírovala do schránky vašeho počítače, doporučujeme uložit ji ihned po exportu.

#### **SYNCHRONIZACE UDÁLOSTÍ INSTANT TEAMU S KALENDÁREM ˇ MS OUTLOOK 2010**

Ve složce Kalendář klikněte na kartě Domů ve skupině Spravovat Kalendáře na možnost Otevřít kalendář. Z nabídky zvolte možnost Z Internetu... a do dialogového okna zkopírujte (pomocí kláves Ctrl+V) webovou adresu kalendáře Instant Teamu, která se při exportu uložila do schránky ve vašem počítači. Potvrďte kliknutím na tlačítko OK. Odebíraný kalendář se bude zobrazovat ve skupině Jiné kalendáře.

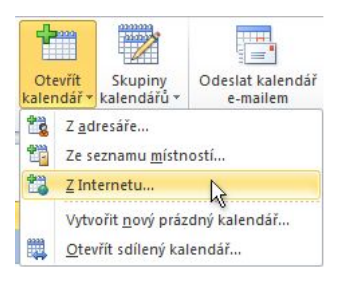

Obrázek 14.19: Odběr nového kalendáře v aplikaci MS Outlook 2010

## **VÝBĚR EXPORTOVANÝCH ÚDAJŮ**

Základní údaje o jednotlivých schůzkách, které jsou připravené k exportu, se zobrazují v tabulce nazvané Export schůzek. Tuto tabulku naleznete v okně svého uživatelského účtu pod tlačítkem Předdefinované exporty ve formátu iCalendar... (nabídka Nástroje/Účet, viz obrázek [3.8\)](#page-129-0).

Jedním z údajů, který se pomocí tabulky exportuje, je i sloupeček url. Ten umožňuje, pokud to vámi používaná kalendářová aplikace podporuje, otevření schůzky v Instant Teamu přímo z kalendáře.

Kromě sestavy zobrazující údaje o schůzkách zde na dalších záložkách naleznete také tabulky s údaji ostatních činností, které lze synchronizovat - Export úkolů a Export absencí.

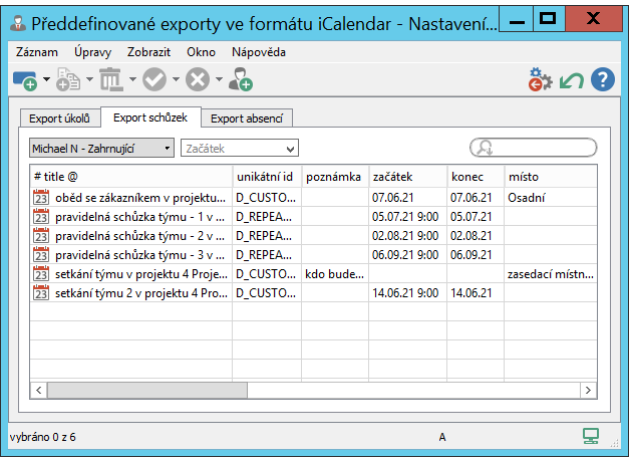

Obrázek 14.20: Výběr exportovaných schůzek

V nástrojových lištách tabulek lze upřesnit výběr exportovaných činností pomocí parametrů Vlastník a Začátek. Tyto parametry lze v průběhu odebírání kalendáře Instant Teamu měnit, exportovat se budou vždy pouze činnosti aktuálně zobrazené v těchto tabulkových sestavách.

V licenční úrovni Professional je možné tabulkové sestavy předdefinovaných exportů upravovat. Správce pracovní skupiny může své úpravy nasdílet ostatním členům pracovní skupiny a určit tak, jaké úkoly, schůzky či absence, resp. jaké údaje k těmto činnostem, se mohou synchronizovat (popis pro úpravu sestav před exportem naleznete v kapitole [42,](#page-744-0) sekce Průvodce exportem, postup pro sdílení úprav v kapitole [38,](#page-640-0) sekce Zveřejňování přizpůsobení sestav).

#### **NASTAVENÍ WEBOVÉHO EXPORTU SPRÁVCEM PRACOVNÍ SKUPINY**

Aktivaci i deaktivaci předdefinovaných webových exportů ve formátu iCalendar může za vybrané uživatele provádět také správce pracovní skupiny.

Na záložce Exporty v okně pro přizpůsobení pracovní skupiny (nabídka Úpravy/Přizpůsobit, viz obrázek [45.19\)](#page-797-0) nalezne přehled všech definovaných exportů a tlačítkem Změnit vedle označeného předdefinovaného webového exportu otevře okno s detaily exportu. V tomto okně vidí seznam uživatelů, kteří mají daný webový export aktivní.

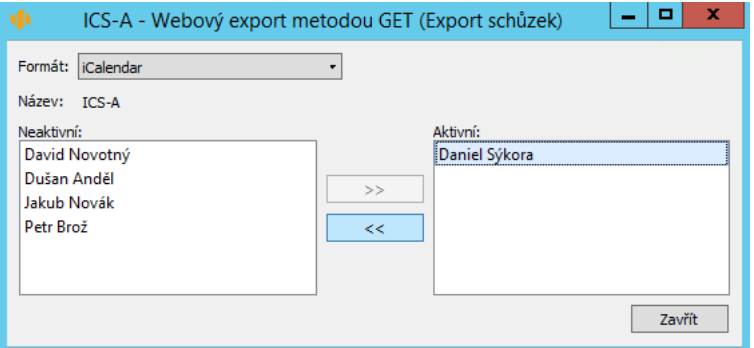

Obrázek 14.21: Okno s detaily předdefinovaného exportního předpisu

Přesunem vybraného uživatele mezi tabulkami Aktivní a Neaktivní pak může snadno daný webový export pro konkrétního uživatele zpřístupnit či ukončit.
# KAPITOLA **15**

## <span id="page-360-0"></span>**DOKUMENTY A PŘÍLOHY**

## **V této kapitole:**

[Společné dokumenty](#page-361-0)

[Dokumenty projektů](#page-363-0)

[Práce s přílohami](#page-366-0)

V této kapitole se seznámíte s tím, jak použít Instant Team k vytváření dokumentů, jak pracovat se soubory, které je možné přikládat k vybraným typům záznamů či jak používat systém průběžného ukládání poznámek k projektům.

Aplikace umožňuje vytvářet dva typy dokumentů, tzv. společné dokumenty a dokumenty propojené s jednotlivými projekty. Podoba obou typů dokumentů je stejná, všechny dokumenty mohou obsahovat textový popis, přílohy či odkazy na externí přílohy a mohou být řazeny do kategorií.

Společné dokumenty jsou přístupné všem uživatelům Instant Teamu bez ohledu na jim přidělenou roli. Jejich prostřednictvím je možné sdílet např. vnitřní firemní předpisy či formuláře, důležité odkazy apod. Vytvářet, měnit či odstraňovat společné dokumenty mohou pouze správci pracovní skupiny.

Dokumenty vytvořené v kontextu jednotlivých projektů jsou přístupné pouze členům daných projektových týmů. Je možné v nich sdílet např. základní dokumentaci, zápisy z kontrolních dnů či důležitých schůzí apod. Vytvářet dokumenty k projektu může libovolný člen projektového týmu. Všichni členové projektových týmů mohou také k projektům průběžné ukládat poznámky.

Dále je možné přikládat samostatné přílohy k jednotlivým úkolům, schůzkám a poznámkám. Tyto přílohy jsou přístupné všem členům projektových týmů, do kterých jednotlivé záznamy patří. Mohou je přikládat vedoucí projektových týmů a autoři, resp. vlastníci jednotlivých záznamů.

## <span id="page-361-0"></span>**SPOLECNÉ DOKUMENTY ˇ**

Pro práci se společnými dokumenty je nejdříve třeba se přepnout do sestavy Společné dokumenty ve složce Moje práce v navigačním panelu. K vytvoření nového dokumentu můžete použít nabídku Záznam/Nový/Nový dokument..., obdobnou volbu místní nabídky nebo klávesovou zkratku  $\langle$ Ctrl+N $\rangle$ .

## KAPITOLA 15 DOKUMENTY A PŘÍLOHY 341

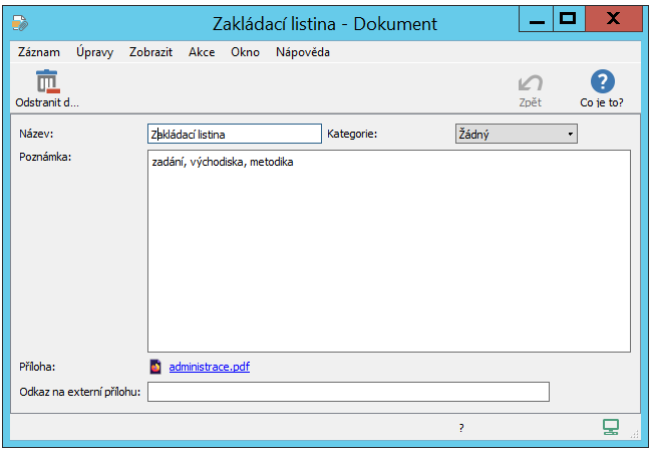

<span id="page-362-0"></span>Obrázek 15.1: Dokument

Okno dokumentu je jednoduché. Zadává se v něm název dokumentu a poté vlastní text do pole Poznámka. Text v tomto poli je možné formátovat, viz sekce Vytváření záznamů, Formátování textu v kapitole [2.](#page-34-0)

V poli Kategorie můžete zařadit dokument do některé z nabízených kategorií dokumentů, případně vytvořit novou kategorii pro řazení dokumentů (podrobnosti viz kapitola [17,](#page-378-0) sekce Kategorie). V přehledu dokumentů pak budou dokumenty patřící do stejné kategorie přehledně seskupeny pod označením dané kategorie.

K poli Příloha se kliknutím na tlačítko Přiložit... připojí soubor o maximální velikosti 5 MB, budete-li chtít přiložit více souborů najednou, podržte při jejich výběru stisknutou klávesu <Ctrl>.

Do pole Odkaz na externí přílohu lze vložit odkaz na webové stránky nebo na jiný soubor (pokud ho nechcete nebo nemůžete přiložit jako přílohu, např. proto, že je příliš velký). Po kliknutí na odkaz se tento otevře.

V sestavě Společné dokumenty naleznete přehled vytvořených společných dokumentů spolu se jménem autora a časem jejich vytvoření. Podrobnosti jednotlivých záznamů je možno si zobrazit použitím volby Podrobnosti... v místní nabídce na daném řádku (místní nabídka se zobrazí po kliknutí pravým tlačítkem myši).

| ۷Þ                         |                      | Společné dokumenty |           |          |        | ▫           | x                              |
|----------------------------|----------------------|--------------------|-----------|----------|--------|-------------|--------------------------------|
| David<br>Úpravy<br>Záznam  | Zobrazit<br>Nástroje | Akce<br>Okno       | Nápověda  |          |        |             |                                |
| 直.<br>Ods<br>Nov           |                      |                    |           |          | Navrát | Zpět        | Co ie to?                      |
|                            |                      |                    |           |          |        |             |                                |
| kategorie / název          | poznámka             | příloha            | autor     | vytvořen |        |             | odkaz na externí přílohu       |
| číselník 01/21             |                      | Import092.c        | Michael N | 24.06.22 |        |             |                                |
| seznam norem<br>⊿          |                      |                    |           | 24.06.22 |        |             |                                |
| norma 2021/0658 <b>E</b>   | podle upravené sm    |                    | Michael N | 24.06.22 |        |             | https://www.technicken         |
| Zakládací listina ■ @      | zadání, východiska   | administrac        | David     | 30.06.22 |        |             |                                |
| žádost o vydání no @       |                      | WEBREPOR           | Michael N | 24.06.22 |        |             |                                |
|                            |                      |                    |           |          |        |             |                                |
|                            |                      |                    |           |          |        |             |                                |
|                            |                      |                    |           |          |        |             |                                |
|                            |                      |                    |           |          |        |             |                                |
|                            |                      |                    |           |          |        |             |                                |
|                            |                      |                    |           |          |        |             |                                |
|                            |                      |                    |           |          |        |             |                                |
| $\langle$                  |                      |                    |           |          | > 1    | $2 \quad 3$ | $\overline{4}$<br>$5 - \infty$ |
| $\times$ $\alpha$ $\alpha$ | vybráno 0 z 5        |                    |           | A        |        |             |                                |

Obrázek 15.2: Sestava Společné dokumenty

## <span id="page-363-0"></span>**DOKUMENTY PROJEKTU˚**

Vytvořit nový dokument k projektu je možné v okně s podrobnostmi projektu pomocí nabídky Záznam/Nový/Nový dokument k projektu... nebo obdobným tlačítkem v nástrojové liště tohoto okna. V sestavách, kde se projekty objevují (například v sestavě Plány), můžete k vytvoření nového dokumentu projektu použít volbu Nový/Nový dokument k projektu v místní nabídce nad označeným projektem.

Okno s podrobnostmi dokumentu k projektu je stejné jako okno společného dokumentu, viz výše obrázek [15.1.](#page-362-0)

Přehled všech doposud vytvořených dokumentů k projektu se nachází na záložce Dokumenty a přílohy na stránce Sledování v okně projektu, naleznete na ní zároveň i přehled všech úkolů či schůzek daného projektu, případně poznámek k úkolům, ke kterým byly přiloženy přílohy přímo v okně konkrétního záznamu (podrobnosti viz kapitola [5,](#page-168-0) sekce Zadání úkolu, kapitola [6,](#page-214-0) sekce Zapisování informací o průběhu plnění úkolů a kapitola [14,](#page-334-0) sekce Vytvoření nové schůzky). Záložka má obdobnou podobu jako sestava Společné dokumenty a zobrazuje se pouze tehdy, pokud dokumenty či přílohy k danému projektu existují.

## KAPITOLA 15 DOKUMENTY A PŘÍLOHY 343

| 恒                                                                                                    | 5 Projekt P 04/21 - Projekt                                  |                                      | п<br>× |
|----------------------------------------------------------------------------------------------------|--------------------------------------------------------------|--------------------------------------|--------|
| Záznam Úpravy Zobrazit Akce Okno Nápověda<br>$\mathbf{a} \cdot \mathbf{a} \cdot \mathbf{n} \cdot \mathbf{b} \cdot \mathbf{c}$ | 国州"国世                                                        | $x - 3$                              |        |
| Skutečnost<br>Poznámky                                                                                                    | Dokumenty a přílohy<br>Výkazy práce                          |                                      |        |
|                                                                                                    | Dokumenty a přílohy v Dokumenty v Poznámky v Schůzky v Úkoly |                                      |        |
| kategorie / název                                                                                                    | poznámka                                                     | příloha                              | autor  |
|                                                                                                    | zakládací listina <b>E</b> 2 zadání, východiska, metodika    | založení projektu.pdf (31 894 bajtů) | David  |
| příprava $\odot$ $\oslash$                                                                                                    |                                                              | rozpočet.csv (69 bajtů)              | David  |
|                                                                                                    |                                                              |                                      |        |
|                                                                                                    |                                                              |                                      |        |
|                                                                                                    |                                                              |                                      |        |
|                                                                                                    |                                                              |                                      |        |
|                                                                                                    |                                                              |                                      |        |
|                                                                                                    |                                                              |                                      |        |
|                                                                                                    |                                                              |                                      |        |
|                                                                                                    |                                                              |                                      |        |
|                                                                                                    |                                                              |                                      |        |

Obrázek 15.3: Záložka Dokumenty a přílohy v okně projektu

Pro lepší orientaci jsou řádky s jednotlivými záznamy rozlišeny grafickými ikonkami, v nástrojové liště sestavy lze také pomocí zaškrtávacích kolonek vybrat, jaké typy záznamů se mají zobrazovat.

#### **TIP**

V nástrojové liště na okně záznamu je k dispozici tlačítko Navrátit sdílený vzhled (případně nabídka Zobrazit/Navrátit sdílený vzhled). Tuto funkci můžete použít pro zrušení provedených nastavení vzhledu záznamu, včetně (mnohdy nechtěných) přizpůsobení všech vnořených sestav na okně záznamu, tedy i sestavy se seznamem dokumentů a příloh na okně projektu.

## **POZNÁMKY PROJEKTU˚**

Aby bylo možné snadno se orientovat v tom, co se kdy na projektu odehrálo, mohou všichni členové projektového týmu k aktivnímu projektu, stejně jako k jednotlivým projektovým úkolům, průběžně zapisovat různé poznámky, dosažené výsledky a jiná důležitá sdělení. K zapisování poznámek k projektu a ke sledování historie všech poznámek projektu, tedy poznámek uložených přímo k projektu, k jeho úkolům, případně podprojektům, slouží záložka Poznámky na stránce Sledování v okně projektu.

Pro zapsání poznámky k projektu použijte pole Nová poznámka. Zapsáním textu do pole se zaktivní další prvky pro práci s poznámkou a tlačítko Uložit poznámku, kterým je třeba poznámku k projektu uložit.

**UKLÁDÁNÍ POZNÁMEK A VYKAZOVÁNÍ PRÁCE PŘÍMO K PROJEKTŮM** 

Jestliže je v nastavení pracovní skupiny povoleno vykazovat práci nejen k úkolům a schůzkám, ale i k samotným projektům, a vykazujete-li práci ve výkazech práce pracovníků, zobrazuje se místo tlačítka Uložit poznámku tlačítko Uložit poznámku a přičíst práci, kterým s uložením poznámky současně do svého výkazu práce vykážete pro daný projekt čas naměřený na stopkách a stopky vynulujete. Informace o vykazování práce pomocí stopek naleznete v kapitole [12](#page-296-0) Výkazy práce, sekce Používání stopek, informace o možnosti vykazovat práci k samotným projektům v sekci Konfigurace plánování v kapitole [17.](#page-378-0)

Správce pracovní skupiny může režim ukládání poznámek a současného přičítání práce vypnout, viz kapitola [17,](#page-378-0) sekce Konfigurace plánování. Pro ukládání poznámek k projektům pak budete mít k dispozici standardní tlačítko Uložit poznámku.

Po uložení se poznámka zobrazí v sestavě s přehledem všech uložených poznámek. V ní naleznete i informace o autorovi, času uložení poznámky, případně o uživatelích, kteří byli na danou poznámku upozorněni. Poznámky uložené k projektovým úkolům, případně k podprojektům, jsou v této sestavě odlišovány šedivým pozadím.

Podrobný popis fungování poznámek naleznete v kapitole [6,](#page-214-0) sekce Zapisování informací o průběhu plnění úkolů.

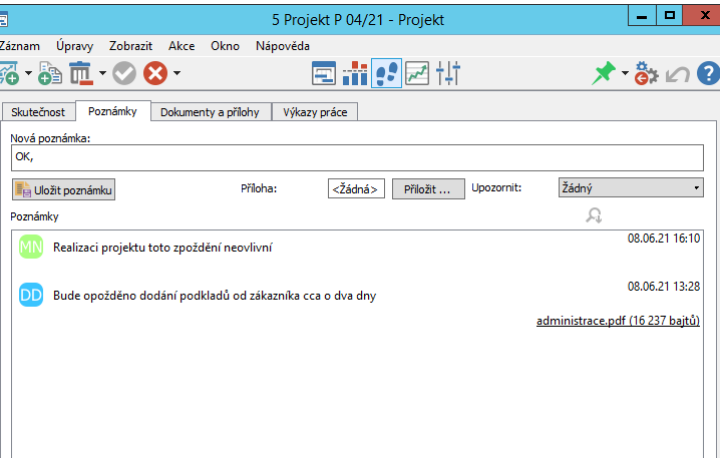

Obrázek 15.4: Poznámky k projektu

## <span id="page-366-0"></span>**PRÁCE S PRÍLOHAMI ˇ**

Po přiložení přílohy k danému záznamu (dokumentu, úkolu, schůzce či poznámce) se v poli Příloha zobrazí název přiloženého souboru s ikonkou podle typu souboru. Při posečkání myší nad tímto názvem se objeví plovoucí nápověda s údajem o velikosti přiloženého souboru.

Všechny soubory přiložené k dokumentům či ostatním typům záznamů jsou uloženy na server a libovolný uživatel mající dostatečná přístupová práva si je poté může zobrazit na svém počítači kliknutím na podtržený název přílohy, který funguje jako webový odkaz, případně volbou Otevřít přílohu z místní nabídky nad názvem přílohy v okně záznamu, ke kterému byla přiložena.

Pokud je k záznamu přiloženo více příloh najednou nebo budete chtít přílohu otevřít přímo v sestavě s daným typem záznamu (např. k úkolům v sestavě Plány), můžete k otevření přílohy použít nabídku Záznam/Příloha:název přílohy/Otevřít nebo volbu Příloha:název přílohy/Otevřít z místní nabídky nad názvem přílohy, resp. nad řádkem s konkrétním záznamem.

Soubor je tímto stažen ze serveru do složky pro přechodné soubory na počítač uživatele a odtud otevřen v programu určeném pro daný typ souborů.

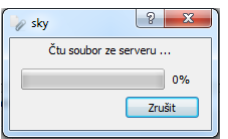

Obrázek 15.5: Čtení přílohy ze serveru

Přílohu je také možné jen uložit do libovolné složky na počítači uživatele volbou Uložit přílohu jako... z místní nabídky nad názvem přílohy v okně záznamu, ke kterému byla přiložena. K uložení přílohy můžete použít také nabídku Záznam/Příloha:název přílohy/Uložit jako...či volbu místní nabídky Příloha:název přílohy/Uložit jako... nad vybraným záznamem s přílohou.

V místní nabídce nad přílohou v okně záznamu, ke kterému byla přiložena, naleznete, pokud budete mít dostatečná přístupová práva, další volby: volbu Odstranit přílohu, pomocí které je možné přílohu odstranit a volbu Nahradit přílohu..., pomocí které nahradíte původní přílohu novým souborem.

## **UPOZORNENÍ ˇ**

Pokud soubor načtený ze serveru upravíte a změnu uložíte, je tak uložena pouze ve složce na vašem počítači.

Aby se změna projevila též v Instant Teamu, můžete buď původní soubor nahradit pozměněným, anebo, pokud například chcete zachovat i předešlou verzi nebo nejste autorem původní přílohy, vytvořte nový dokument a k němu připojte pozměněný soubor. K přiložení upraveného souboru k záznamu s původní přílohou můžete použít volbu Přiložit další... v okně záznamu. Doporučujeme pojmenovávat dokumenty s upravenými soubory i upravené přílohy u jednotlivých záznamů tak, aby bylo možné snadno odlišit původní a pozměněné verze souborů.

# KAPITOLA **16**

## <span id="page-368-0"></span>**NÁKLADY**

## **V této kapitole:**

[Náklady na úkoly](#page-369-0) [Cash-flow nákladů](#page-373-0) [Náklady na projekty](#page-376-0)

Předchozí kapitoly se zabývaly především časovým plánováním projektů. Instant Team však umožňuje také finanční plánování projektů a sledování shody finančního plánu a skutečných nákladů.

U jednotlivých úkolů projektů můžete plánovat a sledovat dva typy nákladů – náklady variabilní a náklady paušální. Variabilní náklady jsou založeny na evidenci plánované a skutečné pracnosti úkolů v hodinách a na nákladové (hodinové) sazbě úkolů, jejich výše tak závisí na množství práce na úkolu. Paušální náklady jsou založeny na zadání konkrétní částky, kterou plánujete vydat na dokončení úkolu. Výše paušálních nákladů se nemění v závislosti na množství práce na úkolu, je ale samozřejmě možné ji podle skutečného čerpání nákladů v průběhu projektu upravovat.

Finanční plány projektů, resp. sestavy nákladů a cash-flow jsou dostupné pouze pro uživatele s rolí Finančník.

## <span id="page-369-0"></span>**NÁKLADY NA ÚKOLY**

Ty se zobrazují na záložce Náklady na stránce Finance v oknech jednotlivých projektů, viz obrázek [16.2](#page-372-0) níže.

Důležitým údajem pro výpočet variabilních nákladů jednotlivých úkolů je hodnota pole Nákladová sazba vyjadřující náklady na daný úkol odpovídající jedné hodině práce. Tyto hodnoty lze zadávat a upravovat pomocí vstupních polí ve sloupci Nákladová sazba přímo v sestavě.

Pokud byl projekt vytvořen ze šablony (viz kapitola [9\)](#page-270-0) a v šabloně úkolu je uvedena výše nákladové sazby, bude automaticky do tohoto pole propsána hodnota uvedená v šabloně.

Nákladovou sazbu úkolu je možné stanovit také na záložce Náklady v okně úkolu (viz obrázek [16.1](#page-371-0) a poznámka Zobrazování záložky Náklady v oknech úkolů níže).

V případě, že není k dispozici nákladová sazba úkolu, a v databázi Zdroje jste vyplnili hodinové sazby jednotlivých zdrojů (viz kapitola [17,](#page-378-0) sekce Správa zdrojů), a úkoly přiřadili zdrojům, systém automaticky ve výpočtech místo nákladové sazby úkolu použije hodinovou sazbu zdroje, jemuž je úkol přiřazen. Práce s finančním plánováním se tím dá značně zjednodušit.

## **PAUŠÁLNÍ NÁKLADY**

V aplikaci Instant Team lze také specifikovat výši paušálních nákladů, které plánujete celkově vydat ke dni předpokládaného respektive skutečného dokončení úkolu a porovnávat jí se skutečnými náklady, případně sledovat průběh čerpání nákladů. Plánovanou výši paušálních nákladů můžete k jednotlivým úkolům zadávat přímo v sestavě Náklady ve sloupci Paušální náklady – plánované, případně ve stejnojmenném poli na záložce Náklady v okně s podrobnostmi úkolu.

**ZOBRAZOVÁNÍ ZÁLOŽKY NÁKLADY V OKNECH ÚKOLU˚**

Záložka Náklady v okně úkolu se nezobrazuje uživatelům, kteří nejsou členy týmu projektu, do kterého úkol patří. Členům projektového týmu se ve výchozím nastavení aplikace zobrazuje až tehdy, jsou-li k úkolu evidovány nenulové náklady, tedy úkol má zadánu pracnost a zároveň je zadána hodinová sazba zdroje, jemuž je úkol přiřazen, nebo byla v sestavě Náklady zadána nákladová sazba úkolu či plánované paušální náklady. V rámci pracovní skupiny je možné nastavit, že se záložka bude členům projektových týmů v oknech úkolů zobrazovat vždy, podrobnosti v kapitole [17,](#page-378-0) sekce Konfigurace plánování.

Na záložce Náklady se zároveň nacházejí dvě další pole, Pauš**ální náklady** – skutečné a Paušální náklady – zbývající, umožňující sledovat stav čerpání paušálních nákladů. V průběhu plnění úkolu je do nich v závislosti na plánovaných paušálních nákladech a dokončenosti úkolu v procentech (pole Hotovo z) systémem automaticky doplňována výše skutečně vynaložených a zbývajících nákladů.

Výši paušálních nákladů však můžete upravovat podle reálného průběhu čerpání, který nemusí odpovídat dokončenosti úkolu nebo se odchýlil od celkových původně plánovaných nákladů. Do pole Paušální náklady – skutečné lze kdykoliv zadat reálně vynaložené náklady a do pole Paušální náklady – zbývající očekávané zbývající paušální náklady. Systém poté dále počítá s těmito hodnotami, což umožní přesnější finanční analýzu celého projektu.

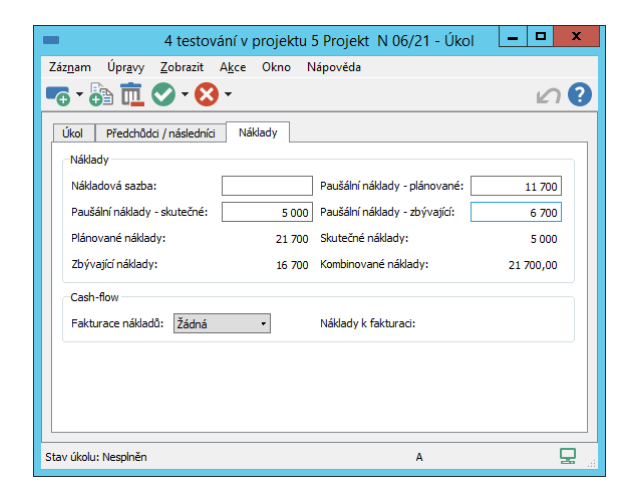

Obrázek 16.1: Možnost úpravy paušálních nákladů podle skutečného průběhu čerpání

#### <span id="page-371-0"></span>**TIP**

Při ručním zadávání hodnot do těchto polí se nepřepočítává hodnota ostatních polí na záložce Náklady. Pokud budete např. při vyšších jednorázových paušálních nákladech navyšovat hodnotu v poli Paušální náklady – skutečné, ale celková výše nákladů na daný úkol se měnit nebude, bude třeba zároveň upravit (zmenšit) i hodnotu v poli Paušální náklady – zbývající.

## **ANALÝZA FINANCNÍCH NÁKLAD ˇ U˚**

V sestavě Náklady lze nejen zadat a měnit nákladové sazby a paušálové náklady úkolů, ale také analyzovat finanční náklady jednotlivých úkolů i sumarizované náklady za celý projekt.

## KAPITOLA 16 NÁKLADY 351

| 同              |                                             |                    | 5 Projekt N 06/21 - Projekt  |           |                               |       | <b>The Contract of the Contract of the Contract of the Contract of the Contract of the Contract of the Contract of the Contract of the Contract of The Contract of The Contract of The Contract of The Contract of The Contract </b> | x                      |
|----------------|---------------------------------------------|--------------------|------------------------------|-----------|-------------------------------|-------|----------------------------------------------------------------------------------------------------|------------------------|
|                | Záznam<br>Úpravy<br>$2 - 12 - 12 - 12 - 12$ | Zobrazit Akce Okno | Nápověda<br>日出因参出            |           |                               |       |                                                                                                    | $\star$ -ano           |
|                | Plánované náklady<br>91 700                 | Skutečné náklady   | Zbývající náklady<br>48 700  | 48 700,00 | Kombinované náklady<br>Hotovo |       | $\bullet$                                                                                                    | Vlastník               |
| č.             | název                                       | v nákladová sazba  | paušální náklady - plánované |           | plánované náklady             | 21T35 | 21T36                                                                                                    | O<br>21T37<br>$\wedge$ |
| 1              | analýza                                     |                    |                              |           | 16,000                        |       |                                                                                                    |                        |
| $\overline{2}$ | dokumentace                                 |                    |                              |           | 9.000                         |       |                                                                                                    |                        |
| 3              | prototyp                                    | 300                |                              | 21 000    | 45 000                        |       | 21K                                                                                                    |                        |
| 4              | testování                                   |                    |                              | 11700     | 21 700                        |       |                                                                                                    | 12K                    |
|                | Nový úkol                                   |                    |                              |           |                               |       |                                                                                                    |                        |
|                |                                             |                    |                              |           |                               |       |                                                                                                    |                        |
|                |                                             |                    |                              |           |                               |       |                                                                                                    |                        |
|                |                                             |                    |                              |           |                               |       |                                                                                                    |                        |

<span id="page-372-0"></span>Obrázek 16.2: Náklady

Ve sloupci Plánované náklady jsou součty plánovaných variabilních a paušálních nákladů na jednotlivé úkoly. Variabilní (hodinové) náklady úkolů jsou vypočítávané podle prvotních odhadů pracnosti úkolů (pole Plánovaná práce) a nákladové sazby úkolů, případně hodinové sazby zdrojů, jimž jsou úkoly přiřazeny.

Ve sloupci Skutečné náklady jsou součty dosavadních skutečně vynaložených, variabilních i paušálních, nákladů na úkoly. Výpočet je pro variabilní (hodinové) náklady založen na práci evidované za projektové úkoly v položkách výkazů práce a nákladové sazbě úkolů, případně hodinové sazbě zdrojů. Pro paušální náklady je automatický výpočet založen na procentech dokončenosti úkolu a celkové plánované výši těchto nákladů. Po případné úpravě paušálních nákladů, jak je popsáno výše, je nadále počítáno s ručně vloženými údaji.

Ve sloupci Zbývající náklady jsou součty variabilních a paušálních nákladů, které ještě plánujete vydat na dokončení jednotlivých úkolů. Výpočet je pro variabilní náklady založen na aktuálním odhadu zbývající pracnosti úkolů (pole Zbývající práce) a nákladové sazbě těchto úkolů, případně hodinové sazbě zdrojů. Princip pro výpočet zbývajících paušálních nákladů je obdobný jako pro náklady skutečné.

Sloupec Kombinované náklady je pak prostým součtem skutečných a zbývajících nákladů a vyjadřuje aktuální odhad celkových nákladů na úkol po jeho dokončení. Porovnáním plánovaných a kombinovaných nákladů zjistíte, jak si projekt v současnosti vede z hlediska financí.

Výši jednotlivých nákladů za celý projekt vidíte ve shrnutích nad sestavou.

V pravé části sestavy je pak zobrazen časový průběh skutečně vynaložených i plánovaných (variabilních) nákladů. Jde o součet zbývajících a skutečných nákladů umístěných na časovou osu podle dnů, ke kterým byla vykázána práce na úkolech (pro skutečné náklady), respektive podle plánovaného započetí a skončení úkolů (pro zbývající náklady). Ke dni plánovaného zakončení úkolu jsou ke zbývajícím nákladům jednorázově započteny také náklady paušální.

**ÚPRAVA FORMÁTU ZOBRAZOVANÝCH CÁSTEK ˇ**

Formát čísel vyjadřujících výši nákladů se ve výchozím nastavení automaticky zkrátí, pokud pro něj není dostatek prostoru v příslušném sloupci tabulky. Číselná hodnota se při nedostatku místa zaokrouhlí a zapíše ve zkráceném tvaru, např. částka 70 250 bude zapsána jako 70K (K jako standardní označení kilo vyjadřující tisícinásobek zobrazené hodnoty), částky zaokrouhlované na miliony se budou zobrazovat s označením M.

Každý uživatel si může pro jednotlivé sloupce sestavy, které zobrazují číselné hodnoty, individuálně nastavit formát zobrazování těchto hodnot, viz kapitola [2,](#page-34-0) sekce Přizpůsobení sestav/Formát zobrazování hodnot vybraných polí.

## <span id="page-373-0"></span>**CASH-FLOW NÁKLADU˚**

Tabulka hodnotové linky v sestavě nákladů zobrazuje časový průběh nákladů podle data jejich vynaložení. Tato doba většinou neodpovídá době, kdy mají být náklady projektu skutečně placeny. Pro analýzu časového průběhu skutečných plateb, tedy výdajů projektu, slouží záložka Cash-flow na stránce Finance.

Aby bylo možné analýzu časového průběhu výdajů projektu provádět, je třeba nejdříve k úkolům nakonfigurovat termín očekávané fakturace jejich nákladů.

Termín fakturace se standardně vztahuje k termínům daného úkolu – v posledním sloupci sestavy nákladů nazvaném Fakturace nákladů určete, zda se náklady budou fakturovat před nebo po uskutečnění dané části projektu, resp. na začátku či na konci naplánované práce na úkolu.

Fakturovanými částmi projektu mohou být jednotlivé úkoly nebo skupinové úkoly (úkoly s podúkoly). Při nastavení způsobu fakturace u skupinového úkolu se do jeho fakturace automaticky zahrnou náklady všech jeho podúkolů, u nichž neurčíte způsob fakturace samostatně. Nemusíte tak fakturaci konfigurovat ke všem úkolům, ale třeba jen ke skupinovým úkolům, pokud se náklady jejich podúkolů budou fakturovat ve stejnou dobu.

**TIP**

Pokud v projektu máte náklady, které neodpovídají žádnému stávajícímu projektovému úkolu, např. na pořízení materiálu, můžete si založit samostatné úkoly sloužící pouze pro plánování cash-flow projektu a takovéto náklady nakonfigurovat k nim.

Po zvolení způsobu fakturace (po vybrání jedné z hodnot Začátek či Konec) alespoň u jednoho úkolu se v okně projektu na stránce Finance vytvoří nová záložka Cash-flow. Na ní můžete upřesnit informace o předpokládaném termínu fakturace nákladů (vybrat jiný úkol,k jehož začátku či konci se platba uskuteční nebo zadat fixní termín platby) a následně sledovat cash-flow nákladů projektu.

#### **UPOZORNENÍ ˇ**

Ve výběrovém seznamu pole Fakturace nákladů se nachází také volba Vyfakturováno. Tuto volbu není možné použít, je automaticky nastavována v případě, kdy s aktivní funkcionalitou Řízení vztahů se zákazníky evidujete v Instant Teamu přijaté faktury.

V horní sestavě Fakturace nákladů se zobrazí všechny úkoly, k nimž jste zadali způsob fakturace nákladů. Do sloupce  $K$  fakturaci se propíše výše kombinových nákladů daných úkolů.

| Fakturace nákladů |                                                                                   |                                        |                                |                                                                                  | 요                                                                                           |  |
|-------------------|-----------------------------------------------------------------------------------|----------------------------------------|--------------------------------|----------------------------------------------------------------------------------|---------------------------------------------------------------------------------------------|--|
| název             | K fakturaci Fakturovat dle termínů úkolu Splatnost Předpokládaný termín fakturace |                                        |                                | Stav fakturace                                                                   |                                                                                             |  |
| analýza           |                                                                                   | 16 000,00 1 analýza v projektu 6 Proje |                                | 14 22.06.22                                                                      | Mělo být fakturováno                                                                        |  |
| dokumen           |                                                                                   | 9 000,00 2 dokumentace v projektu      | 14 24.06.22<br>Nevyfakturováno |                                                                                  |                                                                                             |  |
| prototyp          |                                                                                   | 45 000,00 4 testování v projektu 5 Pro |                                | 14 01.08.22                                                                      | Nevyfakturováno                                                                             |  |
| Nový úkol         |                                                                                   |                                        |                                |                                                                                  |                                                                                             |  |
| $+ + - -$         |                                                                                   |                                        |                                | $\,$                                                                             | $\mathbf{1}$<br>$\overline{2}$<br>$\overline{\mathbf{3}}$<br>$5 - \infty$<br>$\overline{4}$ |  |
| Cash-flow         |                                                                                   | červenec 2022                          |                                | srpen 2022                                                                       |                                                                                             |  |
|                   |                                                                                   |                                        |                                |                                                                                  |                                                                                             |  |
| 0,00              |                                                                                   |                                        |                                | výdaje nevyfakturované ke dni výdaje mají být fakturované ke dni = peníze ke dni |                                                                                             |  |
| $-15000000$       |                                                                                   |                                        |                                |                                                                                  |                                                                                             |  |
| $-30000000$       |                                                                                   |                                        |                                |                                                                                  |                                                                                             |  |
| $-45000.00$       |                                                                                   |                                        |                                |                                                                                  |                                                                                             |  |

Obrázek 16.3: Záložka Cash-flow v okně projektu

Ve sloupci Fakturovat dle termínů úkolu je standardně propsán daný úkol. Můžete však zvolit jiný úkol z libovolného projektu, podle jehož termínu se budou náklady vybraného úkolu fakturovat. Typicky se jedná např. o milník projektu, k jehož termínu jsou fakturovány náklady více úkolů.

Do sloupce Předpokládaný termín fakturace se propíše čas začátku nebo konce úkolu uvedeného ve sloupci Fakturovat dle termínů úkolu, tedy předpokládaný čas, kdy vám budou náklady fakturovány. Můžete také ručně zadat fixní hodnotu nenavázanou na termíny žádného úkolu.

Ve sloupci Splatnost je propsána doba splatnosti nákladů nastavená v pracovní skupině (viz kapitola [17,](#page-378-0) sekce Konfigurace plánování), případně doba splatnosti nastavená zdroji, jemuž je úkol přiřazen (viz kapitola [17,](#page-378-0) sekce Správa zdrojů). Obě tyto hodnoty můžete podle potřeby pro konkrétní úkoly upravit.

Všechny tyto údaje můžete zadávat také v okně s podrobnostmi úkolu na záložce Náklady. (Výše popisovaná pole se v okně úkolu zobrazí po vybrání způsobu fakturace.)

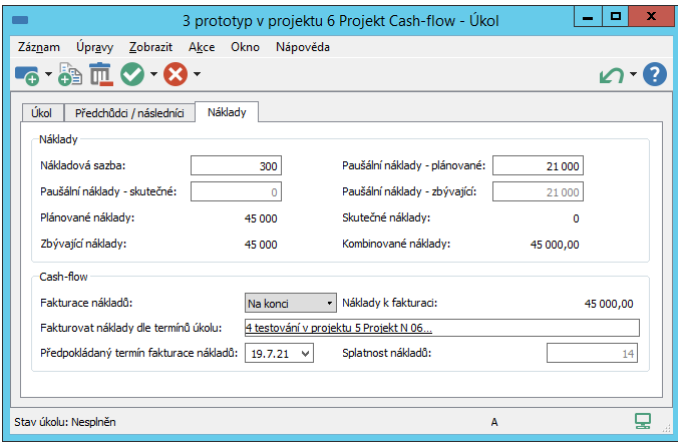

Obrázek 16.4: Možnost úpravy údajů nákladového cash-flow v okně úkolu

Podle předpokládaného termínu fakturace jsou pak systémem automaticky vypočítávány hodnoty v poli Stav fakturace (tuto hodnotu není možné přímo změnit). Úkolům, které mají předpokládaný termín fakturace dříve než dnes nebo dnes, je nastaven stav Mělo být fakturováno s oranžovo-žlutým podbarvením. Úkolům s předpokládaným termínem fakturace později než dnes je nastaven stav Nevyfakturováno se světle žlutým podbarvením. Systém sám po uplynutí předpokládaného termínu fakturace přepne hodnotu "Nevyfakturováno" na "Mělo být fakturováno".

**TIP**

S aktivní fukncionalitou Řízení vztahů se zákazníky aplikace umožňuje evidovat k projektům přijaté faktury. Cash-flow nákladů projektu tak lze podrobně sledovat na základě evidovaných faktur a jejich uhrazení, podrobnosti viz kapitola [27.](#page-524-0)

Ve spodní části záložky v sestavě Cash-flow můžete sledovat graficky znázorněný časový průběh výdajů na projekt. K datu odpovídajícímu součtu předpokládaného termínu fakturace a splatnosti nákladů jsou formou skládaného sloupcového grafu zobrazovány jednotlivé výdaje projektu (hodnoty pole K fakturaci). Stejným barevným zvýrazněním jako stav fakturace jsou vždy k aktuálnímu datu rozlišovány výdaje, které by již měly být vyfakturované (hodnota "výdaje mají být fakturované ke dni"), a které mají být fakturované v budoucnu (hodnota "výdaje nevyfakturované ke dni").

Sestava také obsahuje čárový graf zobrazující kumulované výdaje projektu (sumu výdajů od počátku projektu).

## <span id="page-376-0"></span>**NÁKLADY NA PROJEKTY**

Pokud nepotřebujete rozpad nákladů na jednotlivé úkoly, můžete si zobrazit součty za jednotlivé projekty také ve složce Finance v navigačním panelu a to v sestavě příznačně nazvané Náklady.

Hodnotová linka této sestavy se nezobrazuje formou tabulky, ale formou sloupcového grafu za všechny projekty dohromady, případně pouze pro vybraný projekt nebo projekty.

Pohled na nákladové cash-flow za všechny projekty dohromady vám poskytne sestava nazvaná Cash-flow.

Obě sestavy si můžete filtrovat podle parametrů Označil jsem, Stav projektu a Vedoucí projektu.

# KAPITOLA **17**

## <span id="page-378-0"></span>**NASTAVENÍ PROJEKTOVÉHO RÍZENÍ ˇ**

## **V této kapitole:**

[Uživatelské role](#page-379-0) [Správa zdrojů](#page-381-0) [Konfigurace upozornění](#page-388-0) [Kategorie](#page-394-0) [Konfigurace navigačního panelu](#page-397-0) [Konfigurace plánování](#page-398-0) [Konfigurace ukládání směrných plánů projektů](#page-405-0) [Kalendáře](#page-407-0) [Frekvence výkazů práce](#page-411-0)

Tato kapitola popisuje nastavení na úrovni pracovní skupiny, kterými mohou správci pracovní skupiny ovlivnit fungování řízení projektů a souvisejících funkcionalit popisovaných v předcházejících kapitolách části Projektové řízení.

Nabídkou Nástroje/Pracovní skupina otevřete okno pro správu pracovní skupiny, kde můžete pomocí tlačítek na nástrojové liště přepínat mezi stránkami s nastavením pracovní skupiny. Na jednotlivých stánkách a jejich záložkách nastavíte potřebné údaje pro fungování projektového řízení či provedete konfiguraci vyhovující potřebám vaší pracovní skupiny.

## <span id="page-379-0"></span>**UŽIVATELSKÉ ROLE**

V Instant Teamu máte pro řízení projektů k dispozici několik uživatelských rolí, které je možno i kombinovat: Správce, Vedoucí, Finančník a Dohlížitel. Tyto role můžete jednotlivým uživatelům přiřazovat přímo v tabulce se seznamem uživatelů na stránce Uživatelé, viz obrázek [3.1,](#page-119-0) nebo v oknech s informacemi o jednotlivých uživatelských účtech, viz obrázek [3.3](#page-121-0) (toto okno otevřete například dvojitým kliknutím na přihlašovací jméno uživatele v seznamu uživatelů nebo pomocí volby Podrobnosti... v místní nabídce nad řádkem s vybraných uživatelem).

Všichni uživatelé, i bez přiřazené uživatelské role, mohou pracovat s přiřazenými úkoly (s úkoly, u kterých jsou uvedeni jako vlastníci), vést projekty (projekty, u nichž jsou uvedeni jako vedoucí projektu), plánovat své absence a vykazovat práci ve výkazech práce (pokud bude funkcionalita vykazování práce v pracovní skupině používána). Mají také přístup ke společným dokumentům. Jestliže budou pro práci daného uživatele s Instant Teamem tato základní oprávnění dostačující, můžete mu v poli Role ponechat výchozí hodnotu Žádná.

Přidělením role Vedoucí uživateli navíc umožníte vytvářet, spravovat a odstraňovat vlastní projekty a používat šablony projektů.

Přidělením role **Finančník** uživateli umožníte přístup k informacím o finančních nákladech projektů, bude moci zadávat, číst a odstraňovat údaje o nákladech zdrojů a úkolů a bude mít k dispozici sestavy nákladů a cash-flow.

Přidělením role **Dohlížitel** uživateli umožníte číst všechny záznamy v systému (bez údajů o nákladech), nebude však mít možnost je měnit, vytvářet či odstraňovat.

Přidělením role Správce uživateli umožníte:

- spravovat pracovní skupinu, tedy administrovat uživatele, konfigurovat plánování, oznámení apod.;
- přizpůsobovat pracovní skupinu, tedy sdílet svá přizpůsobení aplikace (viz sekce Přizpůsobení sestav v kapitole [2](#page-34-0) a kapitola [38\)](#page-640-0);
- číst, měnit, vytvářet a odstraňovat zdroje, pracovní kalendáře, frekvence výkazů práce, šablony projektů a úkolů a společné dokumenty;
- provádět importy projektů;
- číst, měnit a vytvářet libovolné projekty a odstraňovat takové projekty, u kterých sám sebe nastaví jako vedoucího projektu, pokud jím dosud nebyl.

Pro výběr role použijte možnosti rozbalovacího seznamu vedle pole Role. Při volbě Více se zobrazí okno, ve kterém můžete přiřazení rolí uživateli kombinovat, např. pokud má mít uživatel právo vidět všechny údaje v systému a zároveň má mít možnost spravovat pracovní skupinu, přiřadte mu kombinaci rolí Správce a Dohlížitel.

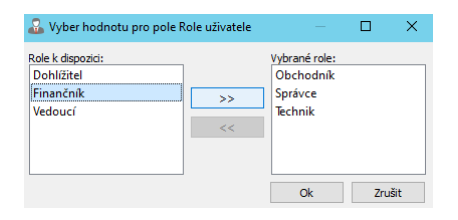

Obrázek 17.1: Výběr více rolí

#### **NELZE ZNEAKTIVNIT SÁM SEBE**

Program vám nedovolí odstranit sama sebe z pracovní skupiny, respektive neumožní vám změnit svoji roli na jinou hodnotu než Správce nebo kombinaci rolí obsahující roli Správce. Pokud potřebujete odstranit některého ze správců vaší pracovní skupiny, musí tuto akci provést jiný správce. Zabrání se tak stavu, kdy by pracovní skupina neměla žádného správce.

Přístupová práva jednotlivých uživatelů k dalším typům záznamů (úkolům, dokumentům, schůzkám a položkám výkazů práce) vyplývají z jejich zařazení do projektových týmů, podrobněji v kapitole [4,](#page-142-0) sekce Založení projektu a ze stavu, ve kterém se projekt, k němuž jsou tyto záznamy přiřazeny, právě nachází, podrobnosti v kapitole [4,](#page-142-0) sekce Životní cyklus projektu.

O změně záznamů, které má daný uživatel oprávnění číst, je zároveň informován formou ztučnění změněného záznamu, případně též formou e-mailových oznámení.

## <span id="page-381-0"></span>**SPRÁVA ZDROJU˚**

Zdroje jsou uživatelé nebo jiné osoby, kterým v Instant Teamu můžete přiřazovat úkoly.

**TIP**

Kromě tzv. sdílených zdrojů popisovaných v této sekci, tj. zdrojů, které jsou sdíleny mezi projekty, existují v Instant Teamu i tzv. zdroje projektové, vyhrazené pouze pro vybraný projekt, viz kapitola [4,](#page-142-0) sekce Zadání projektu.

V nejjednodušším případě je seznam zdrojů totožný se seznamem uživatelů ve vaší pracovní skupině. Tohoto stavu dosáhnete tím, když při vytváření nového uživatele ponecháte vždy zaškrtnuto pole Vytvořit zdroj a žádného uživatele neodstraníte (viz kapitola [3,](#page-118-0) sekce Vytvoření nového uživatelského účtu).

Pokud vám tento stav nebude vyhovovat, bude to pravděpodobně z jednoho z těchto důvodů:

- budete chtít přiřadit úkoly osobám, které nejsou a nemají být uživateli Instant Teamu,
- odstraníte některé uživatele nebo
- budete chtít zavést do systému uživatele, kterému nechcete za žádnou cenu nikdy přiřazovat úkoly.

Jak tyto situace v Instant Teamu řešit bude popsáno dále.

## **VYTVÁRENÍ ZDROJ ˇ U˚**

Pokud budete chtít přiřazovat úkoly osobám, které nejsou uživateli Instant Teamu, budete pro ně muset nejprve vytvořit zdroje, a to jinak než společně s vytvářením uživatele, jak bylo popsáno dříve.

Otevřete si nejprve záložku Sdílené zdroje, kterou naleznete v okně pracovní skupiny (nabídka Nástroje/Pracovní skupina) na stránce Projektové řízení. Poté vytvořte nový zdroj pomocí tlačítka pro vytváření nových záznamů v nástrojové liště. V sestavě s přehledem zdrojů se objeví nový řádek, do kterého ve sloupci Název vyplňte název zdroje. Nový zdroj můžete vytvořit také přímo zapsáním jeho názvu do šedivé buňky Nový zdroj a potvrzením zadané hodnoty.

## KAPITOLA 17 NASTAVENÍ PROJEKTOVÉHO ŘÍZENÍ 361

| kategorie / název                          | vlastník zdroje  | zástupce vedoucí zdroje je výchozí |                         | kalendář                                        | max. jednotek                       |
|--------------------------------------------|------------------|------------------------------------|-------------------------|-------------------------------------------------|-------------------------------------|
| Adam                                       | Adam             |                                    | ⊽                       |                                                 | 100%                                |
| David                                      | David            |                                    | ⊽                       |                                                 | 100%                                |
| Eva                                        | Eva              |                                    | $\overline{\mathbf{v}}$ |                                                 | 100%                                |
| Eva N                                      |                  |                                    |                         |                                                 | 100%                                |
| <b>Michael N</b>                           | <b>Michael N</b> |                                    | $\overline{\mathbf{v}}$ |                                                 | 100%                                |
| Nina                                       | David            |                                    |                         | PO-UT-ST                                        | 100%                                |
| Otta                                       |                  |                                    |                         |                                                 | 100%                                |
| $4$ servis                                 |                  |                                    |                         |                                                 | 200%                                |
| Robert                                     | David            |                                    |                         |                                                 | 100%                                |
| Roman                                      |                  |                                    |                         |                                                 | 100%                                |
| systémový technik<br>$\boldsymbol{\Delta}$ |                  |                                    |                         |                                                 | 300%                                |
| Alex                                       |                  |                                    |                         |                                                 | 100%                                |
| Andrea                                     |                  |                                    |                         |                                                 | 100%                                |
| Ivan D.                                    | David            |                                    |                         |                                                 | 100%                                |
| Nový zdroj                                 |                  |                                    |                         |                                                 |                                     |
|                                            |                  |                                    |                         |                                                 |                                     |
|                                            |                  |                                    |                         |                                                 |                                     |
| $\langle$                                  |                  |                                    |                         | $\rightarrow$<br>$\overline{2}$<br>$\mathbf{1}$ | $\overline{3}$<br>$\mathbf{A}$<br>5 |

Obrázek 17.2: Nový zdroj

V dalších sloupcích sestavy pak můžete pomocí vstupních polí doplňovat potřebné informace o právě vytvořeném zdroji.

Všechny informace o zdroji můžete též zapisovat a kdykoliv měnit na záložkách v okně s podrobnostmi o zdroji, které se otevře například volbou Podrobnosti... v místní nabídce na řádku s označeným zdrojem.

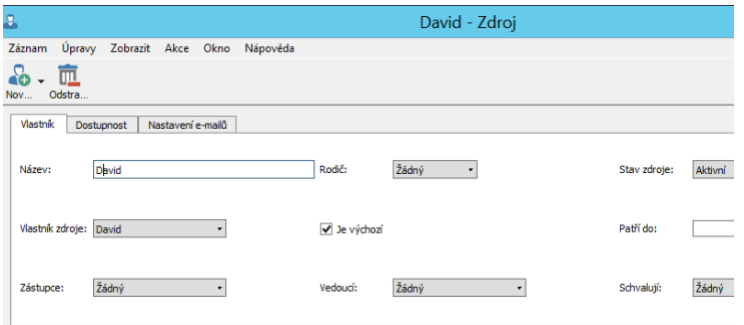

<span id="page-382-0"></span>Obrázek 17.3: Záložka Vlastník

Orientaci ve vytvořených zdrojích či jejich třídění usnadní zařazení zdrojů do kategorií, podle kterých jsou v sestavě seskupovány. V poli Kategorie na záložce Dostupnost můžete zdroj zařadit do jedné z nabízených kategoií zdrojů či vytvo-

řit kategorii novou, viz sekce Kategorie dále. Kategorie zdrojů jsou používány také pro filtrování zdrojů při sledování vytíženosti zdrojů napříč projekty.

Zdroje lze strukturovat do hierarchie a vytvářet tak tzv. hromadné zdroje. K vybrání rodiče zdroje můžete použít rozbalovací nabídku vedle pole Rodič na záložce Vlastník v okně s podrobnostmi zdroje, měnit hierarchii zdrojů je možné také tažením myší přímo v sestavě. Stačí vybrat řádek se zdrojem, který chcete v hierarchii zařadit na úroveň podzdroje a za stálého držení tlačítka myši řádek přesunout na jeho nového rodiče. K předvyplnění rodiče zdroje lze použít také volbu místní nabídky Nový/Nový podzdroj, případně klávesovou zkratku  $\le$ Shift+Ctrl+N>, které za rodiče vyplní aktuálně označený zdroj v sestavě. Při vytváření projektů pak lze využít speciální plánování na úrovni hromadných zdrojů nebo plánovat úkoly přímo pro jednotlivé zdroje, případně oba postupy kombinovat.

Pokud zůstane pole **Vlastník zdroje** nevyplněno, budou informace o úkolech tohoto zdroje moci k jednotlivým projektům zapisovat pouze vedoucí těchto projektů, případně určení zapisovatelé výsledků úkolů. Plánovat absence tohoto zdroje a vykazovat práci k jeho úkolům budou moci pouze schvalovatelé tohoto zdroje. Pokud však toto pole vyplníte, bude moci zde uvedený uživatel pracovat s úkoly, absencemi a výkazy práce přiřazenými tomuto zdroji stejně jako by to byly jeho vlastní.

Pole Je výchozí slouží k označení zdrojů, které ve skutečnosti reprezentují uživatele uvedené v poli Vlastník. Nejvýše jeden zdroj daného vlastníka může být označen jako výchozí.

**TIP**

Vlastníci výchozího zdroje, kteří používají výkazy práce, resp. kterým přiřadíte frekvenci výkazu práce, mají při vykazování práce k dispozici zabudované stopky pro průběžné zaznamenávání odpracovaného času, viz kapitola [12](#page-296-0) Výkazy práce.

Do pole Vedoucí můžete vybrat uživatele, který bude mít v kooperaci s vedoucími projektů možnost podílet se na plánování úkolů zdroje (bude moci posunout čas, od kterého je možné plánovat úkoly zdroje či určit zástupce, který bude moci převzít práci na úkolech daného zdroje). Vedoucím zdroje standardně bývá osoba mající přehled o časových možnostech daného zdroje napříč všemi jeho projekty, např. vedoucí oddělení. Pokud vedoucí zdroje bude zároveň vlastník tohoto zdroje, může si plánovat sobě přiřazené úkoly v rámci jednotlivých projektů sám.

Uživatel uvedený v poli Zástupce bude mít oprávnění měnit přiřazení úkolů tohoto zdroje. V případě potřeby tak snadno může na sebe převést úkoly přiřazené danému zdroji, zároveň může být informován o všech nově přiřazených úkolech daného zdroje (viz sekce Sestava Úkoly k udělání v kapitole [6\)](#page-214-0).

V poli Kalendář vyberte jeden z definovaných pracovních kalendářů, viz sekce Kalendáře dále. Nové zdroje mají kalendář, který je nastavený jako výchozí. Není-li žádný kalendář nastavený jako výchozí, je novým zdrojům bez zadaného kalendáře přiřazen zabudovaný kalendář, což znamená pondělí až pátek, 9:00 – 17:00.

Pole Hodinová sazba se používá jako výchozí hodinová (nákladová) sazba u úkolů přiřazených danému zdroji (viz kapitola [16](#page-368-0) Náklady).

#### **UPOZORNENÍ ˇ**

Hodnoty polí týkajících se nákladů na zdroje mohou zadávat a číst pouze uživatelé, kterým byla přiřazena role Finančník. Ostatní údaje o jednotlivých zdrojích i uživatelích jsou dostupné všem uživatelům.

Pole Max. jednotek určuje, na kolik procent je daný zdroj dostupný. Lze zadat hodnotu vyšší než 100%, ale i nižší. Hodnota 100% přitom odpovídá v pracovní dny počtu 8 hodin. Lze tak simulovat zdroje, které jsou na projektu dostupné pouze na částečný úvazek nebo naopak zdroje, které ve skutečnosti zastupují celou skupinu osob. Hodnota tohoto pole je zohledňována při upozorňování na přetížení zdroje a při automatickém plánování.

Hromadným zdrojům nedisponujícím vlastní kapacitou doporučujeme nastavit nulovou kapacitu (jejich kapacitu vytvoří součet jednotek podzdrojů). Názvy zdrojů s nulovou kapacitou jsou pak v sestavách zdrojů zvýrazňovány růžovým pozadím.

Pole Hodinová sazba a Max. jednotek jsou tzv. pole s historií, což znamená, že k různým okamžikům v čase mohou mít různou hodnotu. Lze tak definovat, že od určitého dne se hodnoty těchto polí pro daný zdroj mění.

**TIP**

Chcete-li u konkrétního zdroje nadefinovat k různým časovým okamžikům např. různé hodnoty hodinové sazby, zobrazte si záložku **Dostupnost** v okně s detailem zdroje a pomocí pole **Aktivní den** zvolte den, od kterého má být hodnota hodinové sazby odlišná. Po zvolení příslušného dne zapište potřebnou hodnotu do pole **Hodinová sazba ke dni**. Pomocí polí Aktivní den a **Max. jednotek ke** dni můžete upravit také dostupnost zdroje. Vývoj hodnot v čase přehledně vidíte v tabulce **Historie**.

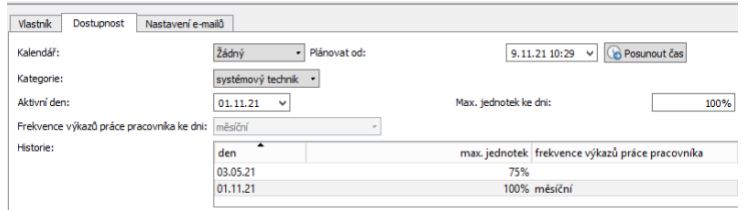

<span id="page-385-0"></span>Obrázek 17.4: Vývoj hodnot pole Max. jednotek ke dni

Pole Frekvence výkazů práce pracovníka udává frekvenci, se kterou se budou danému zdroji generovat výkazy práce. Z rozbalovacího seznamu vyberte jednu z nadefinovaných frekvencí výkazů práce (viz dále v sekci Frekvence výkazů práce), bez jejího přiřazení nebude moci zdroj vykazovat čas strávený na úkolech, schůzkách či absencích.

Pole Frekvence výkazů práce pracovníka je také pole s historií a tudíž frekvence výkazů práce přiřazené danému zdroji se mohou v čase měnit. Změnu hodnoty pole Frekvence výkazu práce pracovníka k určitému časovému okamžiku provedete na okně s podrobnostmi zdroje stejným způsobem jako změnu hodinové sazby či dostupnosti zdroje. Systém však neumožní změnit frekvenci výkazu práce zpětně, pokud byla za daný zdroj v období od navrhované změny již nějaká práce vykázána. Při změně frekvence výkazu práce během období již vygenerovaného výkazu, resp. v jiný den, než je začátek či konec období výkazu, bude mít zdroj do konce období původního výkazu přiřazeny výkazy práce dva. Vykázaná práce se mu bude automaticky zapisovat do výkazu, jehož frekvence bude k aktuálnímu dni uvedena v poli Frekvence výkazu práce pracovníka ke dni.

Pozastavení přidělování nových výkazů práce danému zdoji dosáhnete výběrem hodnoty Žádný z rozbalovací nabídky tohoto pole.

Pole Plánovat od určuje, od kdy se mají pro daný zdroj plánovat úkoly při automatickém plánování (viz kapitola [5\)](#page-168-0). Při používání stopek se do tohoto pole automaticky zapisuje poslední přes stopky vykázaný čas. Hodnotu tohoto pole lze také nastavovat pomocí tzv. posouvání času (do pole se automaticky zapíše čas posledního použití tlačítka Posunout čas) nebo je možné jí změnit ručně a dosáhnout tak toho, že se automatické úkoly pro daný zdroj budou plánovat od stanoveného časového okamžiku.

Do pole Schvalují můžete vybrat uživatele, který bude mít, spolu s vlastníkem zdroje, oprávnění zapisovat čas ve výkazech práce daného zdroje a po odevzdání také schvalovat výkazy práce tohoto zdroje (viz kapitola [12\)](#page-296-0). Zároveň bude moci vybraný uživatel vytvářet a schvalovat žádosti o absence daného zdroje (viz kapitola [11\)](#page-286-0).

V poli E-mailová adresa lze ke každému zdroji zadat adresu určenou k emailové komunikaci, kterou je možné v Instant Teamu používat se zapnutou funkcionalitou Řízení vztahů se zákazníky (viz kapitola [29,](#page-546-0) podrobné informace o používání e-mailové korespondence naleznete v kapitole [21\)](#page-468-0).

Pole Podpis umožňuje nastavit podpis zdroje, který se bude automaticky připojovat k tělu odesílaných e-mailových zpráv.

Na záložce Dostupnost v okně s podrobnostmi zdroje (viz obrázek [17.4](#page-385-0) výše) se nachází ještě pole Splatnost nákladů. Hodnota zadaná do tohoto pole určuje splatnost nákladů vypočítávaných na základě hodinové sazby daného zdroje, podrobnosti naleznete v kapitole [16.](#page-368-0)

Celkem mohou být v systému tři typy sdílených zdrojů:

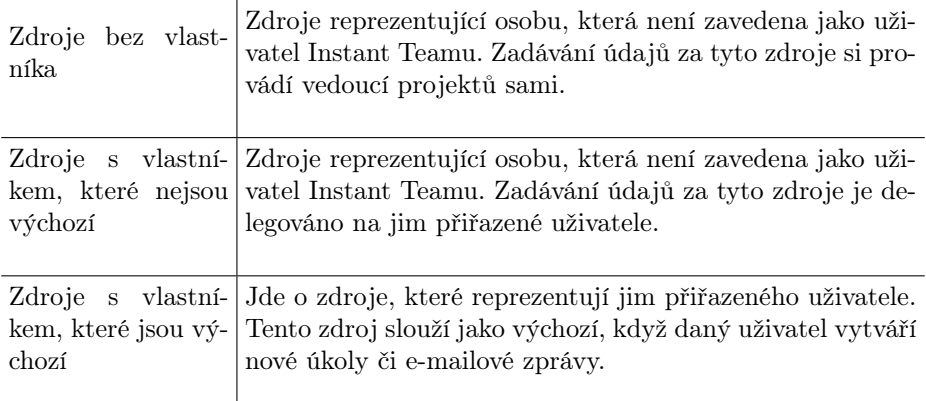

Pokud jste vytvořili zdroj pro osobu, která nebyla uživatelem Instant Teamu, ale má se jím nově stát, postupujte takto:

- 1. při vytváření uživatele pro tuto osobu odškrtněte pole Vytvořit zdroj,
- 2. u již existujícího zdroje zadejte jako vlastníka nově vytvořeného uživatele a
- 3. nastavte tento zdroj jako výchozí.

## $Z$ **NEAKTIVNĚNÍ A ODSTRANĚNÍ ZDROJE**

Pokud odstraníte uživatele, všechny jemu přiřazené zdroje zůstanou nadále v systému. Díky tomu všechny úkoly a výkazy práce, které byly k jeho zdrojům přiřazeny, budou k nim přiřazeny i nadále, což je ve většině případů žádoucí.

Může však nastat situace, například když vytvoříte uživatele omylem a ihned ho odstraníte, kdy se budete chtít některého zdroje zbavit navždy. V takovém případě stačí tento zdroj odstranit pomocí nabídky Záznam/Odstranit v okně tohoto zdroje nebo při vybrání daného zdroje v sestavě Zdroje, případně též pomocí tlačítka Odstranit v nástrojové liště nebo klávesové zkratky <Ctrl+D>.

Odstranění zdroje způsobí, že všechny úkoly přiřazené tomuto zdroji nebudou nadále přiřazeny nikomu. Ztratíte tím u nich informaci, která může být pro vás později cenná, a proto si odstranění zdroje vždy dobře rozmyslete.

#### **UPOZORNENÍ ˇ**

Systém neumožní odstranit zdroj, pro který existují výkazy práce, podrobnosti viz výše popis pole Frekvence výkazů práce pracovníka a v kapitole [12.](#page-296-0)

Variantou k odstranění zdroje může být zneaktivnění zdroje, tedy nastavení hodnoty pole **Stav zdroje** na hodnotu Neaktivní. Všechny informace o zdroji tak zůstanou v systému zachovány.

V sestavách zobrazujících údaje o zdrojích jsou názvy neaktivních zdrojů označovány červenou barvou, informace o těchto zdrojích si můžete filtrovat pomocí parametru Stav zdroje, viz obrázek [17.3](#page-382-0) výše (při založení zdroje je v poli Stav zdroje automaticky uvedena hodnota Aktivní).

## **UŽIVATELÉ BEZ ZDROJE**

Pokud chcete do Instant Teamu zavést uživatele, kterému nebudete chtít přiřazovat úkoly, stačí při vytváření tohoto uživatele odškrtnout pole Vytvořit zdroj. Pokud jste již však uživatele vytvořili a pole Vytvořit zdroj nechali zaškrtnuté, můžete samozřejmě již vytvořený zdroj také zpětně odstranit způsobem popsaným výše.

Pokud se naopak později rozhodnete, že uživateli úkoly přiřazovat přeci jenom chcete, stačí vytvořit nový zdroj, zadat daného uživatele jako jeho vlastníka a nastavit tento zdroj jako výchozí.

## **POJMENOVÁNÍ ZDROJU˚**

Protože název zdroje a název uživatele jsou dva na sobě nezávislé údaje, může se u zdrojů, které reprezentují skutečné uživatele Instant Teamu, stát, že název zdroje bude různý od názvu uživatele, a to může být pro práci s takovými zdroji matoucí.

Aby se takovým situacím předešlo, je možné nastavit název zdroje s přiřazeným uživatelem na prázdný řetězec, respektive jej nezadávat, a název tohoto zdroje se potom automaticky odvodí od názvu uživatele. Hodnota v poli Název (celé jméno jemu přiřazeného uživatele) se pak zobrazuje šedivě. Když se později změní název uživatele, změní se automaticky i název tohoto zdroje. Všechny zdroje vytvořené v rámci vytváření nových uživatelů mají název prázdný, a sledují tak název přiřazeného uživatele.

Při neuvedení názvu zdroje je třeba mít na paměti toto:

- pokud neuvedete název u více zdrojů stejného uživatele, budou mít tyto zdroje stejný název, a nebudou tak od sebe rozlišitelné;
- pokud později změníte vlastníka zdroje s neuvedeným názvem, změní se i název tohoto zdroje, což nemusí být vždy žádoucí;
- zdroj bez svého názvu si ponechává název původního vlastníka i poté, co byl tento uživatel odstraněn a už se tudíž neobjevuje v poli vlastník.

## <span id="page-388-0"></span>**KONFIGURACE UPOZORNENÍ ˇ**

Jak již bylo popisováno dříve v kapitole [2,](#page-34-0) sekce Upozornění na vybrané události, funguje v Instant Teamu systém upozorňování na vybrané důležité události. Všem uživatelům, jimž jsou určena, se tato upozornění objevují pod ikonkou Instant Teamu na hlavní systémové liště počítače, případně formou bubliny u této ikonky. Pokud si uživatelé neodškrtnou kolonku Posílat upozornění v nastavení svého uživatelského účtu, budou je dostávat také formou e-mailových zpráv (viz kapitola [3,](#page-118-0) sekce Správa uživatelského účtu).

V okně pracovní skupiny můžete na dvou záložkách vybírat události, na které mají být uživatelé aplikací upozorňováni, a určit, kdy mají být tato upozornění zasílána.

Konfiguraci upozornění provedete výběrem některé hodnoty z předpřipravených možností u rozbalovacích seznamů jednotlivých upozornění, při volbě hodnoty Nikdy, resp. Nikoho nebudou uživatelům upozornění daného typu zasílána.

Na stránce Nastavení můžete na záložce Upozornění nastavit zasílání základních upozornění, která se týkají běžných pracovních činností jednotlivých uživatelů:

• Upozorňovat vlastníky úkolu na začátek úkolu – vlastníci úkolů mohou být upozorňováni na zmeškané či blížící se začátky svých úkolů, tj. začátky takových úkolů, které byly přiřazeny právě jim, jsou připraveny a u nichž už uplynulo, či se blíží datum, kdy měly začít a dosud nebyly započaty (podrobněji v kapitole [5](#page-168-0) Plánování úkolů). U voleb Před začátkem úkolu a Po začátku úkolu lze ještě do kolonky Posun zadat časový úsek určující, v jakém předstihu či s jakým zpoždění mají být vlastníci o začátcích úkolů informováni.

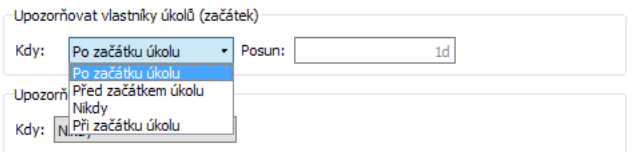

Obrázek 17.5: Volby pro nastavení upozornění

- Upozorňovat vlastníky na konec úkolu vlastníci úkolů mohou být upozorňování na zmeškaný či blížící se konec úkolu jim přiřazeného, nastavení tohoto upozornění funguje na stejném principu jako upozornění na začátek úkolu.
- Upozorňovat na převzaté úkoly vedoucí projektů mohou být upozorněními informováni o tom, že vlastníci úkolu převzali úkoly, které jim byly v rámci projektů nově přiřazeny (viz kapitola [6,](#page-214-0) sekce Sestava Úkoly k udělání).
- Upozorňovat na schválené úkoly vlastnící úkolů mohou být upozorněními informováni o tom, že vedoucí projektů, případně pověření schvalovatelé, schválili jejich odevzdané úkoly (viz kapitola [6,](#page-214-0) sekce Zapisování informací o průběhu plnění úkolů a Schvalování úkolů).
- Upozorňovat na zrušené úkoly vlastníci úkolů mohou být upozorněními informováni o tom, že vedoucí projektů zrušili úkol, který jim byl přiřazen (viz kapitola [6,](#page-214-0) sekce Schvalování úkolů).
- Upozorňovat na schválené absence autoři absencí mohou být upozorněními informováni o tom, že jejich odevzdané absence byly schváleny (viz kapitola [11](#page-286-0) Plánování absencí).
- Upozorňovat účastníky schůzek účastníci schůzek (viz kapitola [14,](#page-334-0) sekce Vytvoření nové schůzky) mohou být upozorňováni na blížící se začátek schůzek, při volbě Před začátkem schůzky můžete v kolonce Posun určit předstih, s jakým mají být účastníci schůzek upozorněni.
- Upozorňovat na úkoly k převzetí vlastníci úkolů, případně i jejich zástupci mohou být upozorňováni na tzv. úkoly k převzetí, tj. na takové úkoly, které jim byly v rámci projektů nově přiřazeny (viz kapitola [6,](#page-214-0) sekce Sestava Úkoly k udělání). V kolonkách Kdy? a Posun můžete zvolit, zda mají být informování ihned při přiřazení nového úkolu nebo s určitým předstihem před začátkem úkolu. O tom, kdo má být o úkolech k převzetí informován, rozhoduje nastavení projektového řízení v pracovní skupině, případně nastavení přebírání úkolů v jednotlivých projektech (viz sekce Konfigurace plánování dále a sekce Konfigurace úkolů projektu v kapitole [4\)](#page-142-0).
- Upozorňovat na potvrzené schůzky organizátoři schůzek mohou být upozorněními informováni o tom, že jednotliví účastníci schůzky prostřednictvím pozvánky potvrdili svou účast na schůzce (viz sekce Pozvánky na schůzky v kapitole [14\)](#page-334-0).
- Upozorňovat na odmítnuté schůzky organizátoři schůzek mohou být upozorněními informováni o tom, že jednotliví účastníci schůzky odmítli prostřednictvím pozvánky svou účast na schůzce (viz sekce Pozvánky na schůzky v kapitole [14\)](#page-334-0).

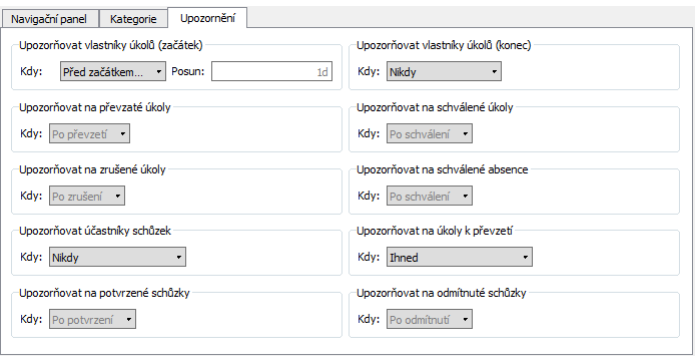

Obrázek 17.6: Výchozí nastavení základních upozornění

Na záložce Upozornění na stránce Projektové řízení pak můžete nastavit zasílání specifických upozornění týkajících se projektů, případně výkazů práce:

- Upozorňovat vedoucí projektů na konflikty v plánu uživatelé, kteří jsou uvedeni jako vedoucí projektů, mohou být upozorňováni na vzniklé konflikty v plánech svých projektů. Kromě těchto upozornění jsou konflikty v plánu indikovány také výstražnými ikonkami u konfliktních úkolů v sestavách, kde se úkoly vyskytují, podrobněji v kapitole [5,](#page-168-0) sekce Konflikty v plánu.
- Upozorňovat na posunutí času vlastníci aktivních zdrojů, vedoucí zdrojů (pokud aktivní zdroj nemá vlastníka), správci pracovní skupiny (pokud aktivní sdílený zdroj nemá vlastníka ani vedoucího zdroje) či vedoucí projektů (pokud aktivní projektový zdroj nemá vlastníka ani vedoucího zdroje) mohou být upozorňováni na to, že nebyl posunut čas, od kterého je možné plánovat úkoly daného zdroje, resp. nebyla zaktualizována hodnota pole Plánovat od (viz sekce Zapisování informací o čase, od kterého je možné plánovat úkoly v kapitole [6\)](#page-214-0). Při volbě Po uplynutí můžete nastavit, po jaké době od posledního posunutí času mají být upozornění pro jednotlivé aktivní zdroje zasílána.
- Upozorňovat na končící úkoly v projektech uživatelé, kteří jsou označeni v kolonce Výběr projektu, tedy vedoucí projektů, nebo uživatelé, kteří mají přístup k projektovým datům (jsou uvedeni v týmu projektu), mohou být upozorňováni na zmeškané či blížící se konce úkolů v projektech. V kolonce Na které úkoly je možné zvolit, zda mají být upozorňování na konce všech úkolů či pouze na konce úkolů bez rodiče, tzv. fáze projektu (viz kapitola [4,](#page-142-0) sekce Informace o probíhající fázi projektu). Pro volby Před koncem úkolu a Po konci úkolu lze dále v kolonce Posun určit, s jakým předstihem či zpožděním mají být informováni.
- Upozorňovat na deaktivované úkoly vlastníci úkolů mohou být upozorňování na to, že se vedoucí projektu chystá změnit zadání jimi převzatých úkolů, resp. že tyto úkoly deaktivoval (viz kapitola [6,](#page-214-0) sekce Sestava Úkoly k udělání).
- Upozorňovat na schválené výkazy práce pracovníci, kteří odevzdávají výkazy práce, mohou být upozorněními informováni o tom, že jejich výkaz práce byl schválen (viz kapitola [12,](#page-296-0) sekce Uzavírání výkazů práce pracovníků).
- Upozorňovat na schválené směrné plány vedoucí projektů mohou být upozorněními informováni o tom, že určený schvalovatel schválil jejich uložení směrného plánu projektu (viz kapitola [7,](#page-248-0) sekce Schvalování směrných plánů).
- Upozorňovat na projekty bez rezervy vedoucí projektů, u nichž je stanoven termín nejzazšího ukončení projektu, mohou být upozorněními

informováni o tom, že procentní rezerva pro ukončení projektu v termínu klesla pod hodnotu zadanou v kolonce Hranice rezervy pro upozorňování (viz sekce Kritická cesta v kapitole [5\)](#page-168-0).

• Upozorňovat na schválené návrhy úkolů – autoři návrhů na vytvoření projektového úkolu mohou být upozorněními informování o tom, že jejich návrh úkolu vedoucí projektu schválil (viz sekce Návrhy úkolů v kapitole [6\)](#page-214-0).

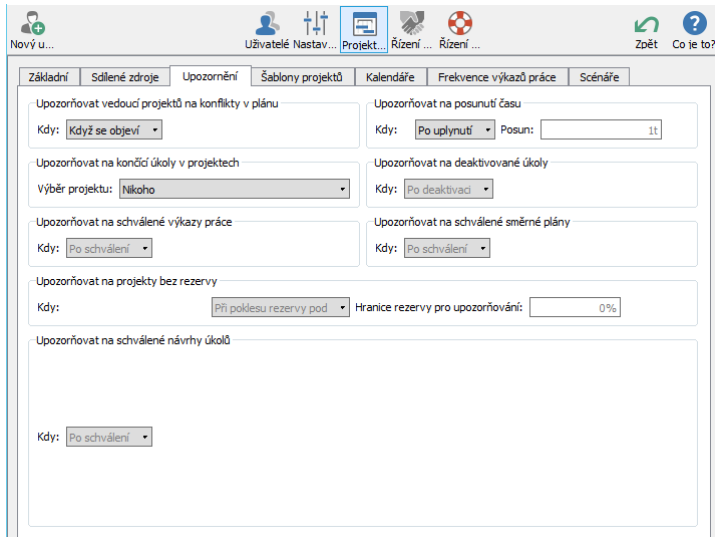

Obrázek 17.7: Výchozí nastavení projektových upozornění

Konfigurace upozornění na úrovni pracovní skupiny je výchozím nastavením upozornění jednotlivých uživatelů. Kromě upozornění na posunutí času a upozornění na úkoly k převzetí mají jednotliví uživatelé možnost si nastavení upozornění individuálně měnit, podrobnosti viz kapitola [3,](#page-118-0) sekce Správa uživatelského účtu. Pokud tak neučiní, budou jim upozornění zasílána podle nastavení pracovní skupiny.

## **AUTOMATICKY GENEROVANÁ UPOZORNENÍ ˇ**

Zasílání, resp. nezasílání výše uvedených upozornění je určeno nastavením ve vaší pracovní skupině, případně nastavením jednotlivých uživatelů. Některá další

upozornění jsou aplikací generována, v závislosti na vztahu uživatele k projektům či výkazům práce a používaných funkcionalitách, zcela automaticky. Jejich zasílání není možné potlačit ani konfigurovat.

Pokud bude uživatel pověřen schvalováním úkolů, bude dostávat také upozornění na úkoly ke schválení, tj. takové úkoly, které vlastníci úkolů dokončili a označili jako splněné, viz později v kapitole [6.](#page-214-0)

Naopak, pokud schvalovatel takovýto úkol neschválí, resp. odmítne a vrátí ho k doplnění zpět vlastníkovi úkolu, bude vlastník upozorněn na odmítnutý úkol.

Jestliže uživatel uvedený v projektovém týmu odevzdá návrh na vytvoření nového projektového úkolu, bude vedoucí projektu upozorněn na to, že má návrh úkolu čekající na schválení (viz sekce Návrhy úkolů v kapitole [6\)](#page-214-0).

Naopak, pokud vedoucí projektu návrh úkolu odmítne, bude autor návrhu upozorněn na to, že jeho návrh úkolu byl odmítnut.

Jestliže autor poznámky k úkolu či projektu vybere uživatele, které chce na svou poznámku upozornit, obdrží daní uživatelé po uložení poznámky upozorněni na novou poznámku (viz kapitola [6,](#page-214-0) sekce Zapisování informací o průběhu plnění úkolů a kapitola [15,](#page-360-0) sekce Dokumenty projektů).

Při používání výkazů práce pracovníků budou jednotliví pracovnící vyplňující výkazy práce po uplynutí vykazovaného období upozorňováni na to, že mají uzavřít výkaz práce za právě ukončené období, případně, pokud mají určené schvalovatele, že mají odevzdat výkaz práce za právě ukončené období ke schválení, viz kapitola [12.](#page-296-0)

Pokud uživatel vyplní žádost o absenci a nechá ji ve stavu Neaktivní, bude upozorněn na to, že má neaktivní žádost o absenci, kterou dosud nezaktivnil, případně, pokud má určené schvalovatele, neodevzdal ke schválení, viz kapitola [11.](#page-286-0)

Uživatel pověřený schvalováním výkazů práce pracovníků a absencí konkrétních zdrojů (viz kapitola [17,](#page-378-0) sekce Správa zdrojů) bude upozorňován na to, že má schválit jejich odevzdané výkazy práce a žádosti o absence.

Pokud bude ve vaší pracovní skupině nastaveno schvalování směrných plánů (viz sekce Konfigurace ukládání směrných plánů dále), bude uživatel pověřený schvalováním upozorňován na to, že směrný plán čeká na schválení.

V případě, kdy schvalovatel směrný plán neschválí, bude autor směrného plánu upozorněn na to, že jeho směrný plán byl odmítnut.

Jestliže bude organizátor schůzky zasílat pozvánky na naplánované pracovní schůzky, budou účastníci těchto schůzek upozorňováni na to, že mají pozvánku na schůzku čekající na odezvu (viz kapitola [14\)](#page-334-0).

Při zapnutých funkcionalitách Řízení vztahů se zákazníky nebo Řízení podpory a údržby budou vlastníci příležitostí či požadavků upozorňováni na příležitosti a požadavky čekající na odezvu (viz kapitola [20,](#page-442-0) sekce Stav příležitosti a [30,](#page-566-0) sekce Životní cyklus požadavku).

## <span id="page-394-0"></span>**KATEGORIE**

Pro udržení přehledu a k rychlé orientaci ve vytvořených záznamech, například projektech či dokumentech, nabízí Instant Team možnost zařazovat vybrané typy záznamů do kategorií. Při zobrazování v sestavách budou záznamy podle kategorií seskupovány, obdobně jako běžně znáte z ukládání souborů do složek. Vybrané parametry sestav pak také umožní filtrovat záznamy patřící do stejné kategorie.

Na záložce **Kategorie** na stránce Nastavení naleznete v okně pracovní skupiny jednoduchý seznam existujících kategorií a můžete zde vytvářet kategorie nové. V šedivé buňce Nová kategorie je třeba novou kategorii pojmenovat a poté potvrdit její vytvoření. Dále je třeba vybrat typ kategorie – tedy zvolit, jaké typy záznamů bude možné do dané kategorie zařazovat. Tato volba určí typ záznamů, v jejichž kontextu bude daná kategorie nabízena. Jestliže typ kategorie nezvolíte, bude možné kategorii používat pouze pro vytváření hierarchie kategorií.

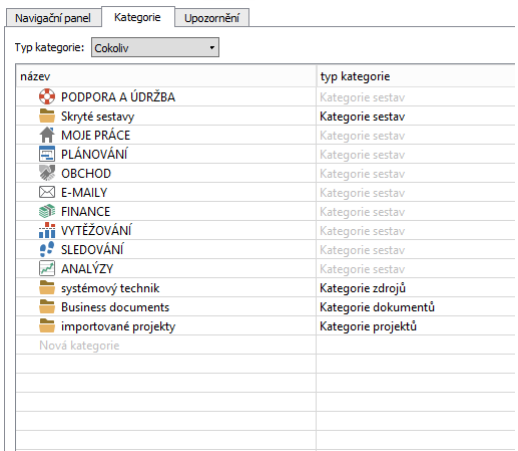

Obrázek 17.8: Přehled kategorií

Typ kategorie můžete vybrat přímo v sestavě s přehledem kategorií nebo v okně s podrobnostmi dané kategorie. Výběr typu kategorie v tomto okně provedete pomocí tlačítka Změnit. U jedné kategorie je možné zvolit více typů zároveň, stejná kategorie tak může být například nabízena pro řazení projektů i dokumentů.

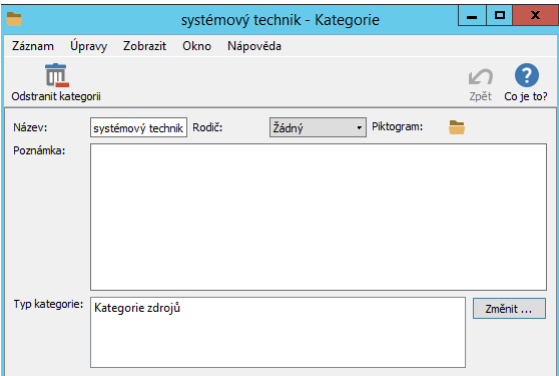

Obrázek 17.9: Okno pro definici nové kategorie
#### KAPITOLA 17 NASTAVENÍ PROJEKTOVÉHO ŘÍZENÍ 375

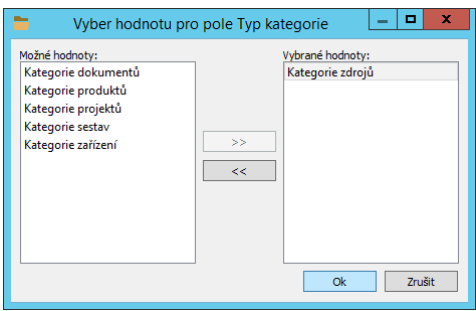

Obrázek 17.10: Výběr typu kategorie

Dostupné jsou následující typy kategorií:

- kategorie projektů slouží pro třídění projektů, postup třídění projektů je popsán v kapitole [4,](#page-142-0) sekce Založení projektu;
- kategorie dokumentů slouží pro třídění společných dokumentů i dokumentů přiřazených k jednotlivým projektům, postup je popsán v kapitole [15](#page-360-0) Dokumenty a přílohy;
- kategorie zdrojů slouží pro třídění zdrojů, postup je popsán v kapitole [17,](#page-378-0) sekce Správa zdrojů;
- kategorie produktů při zapnuté funkcionalitě Řízení vztahů se zákazníky slouží pro třídění produktů, postup je popsán v kapitole [26](#page-520-0) Správa produktů;
- kategorie zařízení při zapnuté funkcionalitě Řízení podpory a údržby slouží pro třídění zařízení, postup je popsán v kapitole [31](#page-590-0) Správa a servis zařízení;
- kategorie sestav slouží pro seskupování sestav v navigačním panelu, kategorie tohoto typu se zobrazují jako složky navigačního panelu. Podrobnosti naleznete v sekci Hlavní okno v kapitole [2](#page-34-0) a v následující sekci Konfigurace navigačního panelu.

Pro snažší rozlišení kategorií v sestavách je ke každé kategorii automaticky připojena ikonka složky (soubor typu obrázek). V okně kategorie můžete v poli Piktogram tuto výchozí ikonku změnit. Podrobný popis vkládání obrázků naleznete u popisu pole Avatar v sekci Vytvoření nového uživatelského účtu v kapitole [3.](#page-118-0)

Dále můžete v okně s podrobnostmi kategorie připsat poznámku k jejímu používání či pomocí pole Rodič vytvořit hierarchii kategorií. Pokud u tohoto pole vyberete jednu z již vytvořených kategorií, bude nová kategorie řazena jako její podkategorie.

Pomocí parametru Typ kategorie je možné si v přehledu kategorií zobrazovat pouze kategorie zvoleného typu, např. kategorie projektů.

# **KONFIGURACE NAVIGACNÍHO PANELU ˇ**

Navigační panel (viz sekce Hlavní okno v kapitole [2\)](#page-34-0) uživatelům slouží pro rychlé přepínání mezi dostupnými sestavami, které jsou v něm seskupeny do složek, resp. kategorií sestav. Jestliže vám výchozí uspořádání nevyhovuje, můžete si pro vaši pracovní skupinu nastavit vlastní podobu navigačního panelu.

V okně pro správu pracovní skupiny na stránce Nastavení naleznete záložku Navigační panel s tabulkou sdílených sestav seskupených do předpřipravených složek. Přetahováním sestav myší na řádek s názvem složky můžete sestavy mezi složkami přesouvat. Pokud sestavu přesunete do složky Skryté sestavy, nebude se v navigačním panelu uživatelům zobrazovat. (Sestavy, které jsou do této složky zařazeny ve výchozím nastavení aplikace, jsou sestavy, které jsou použity např. v sestavách typu rozcestník, nebo se zobrazují na záložkách v oknech záznamů a jejich samostatné zobrazování v navigačním panelu by bylo nadbytečné.)

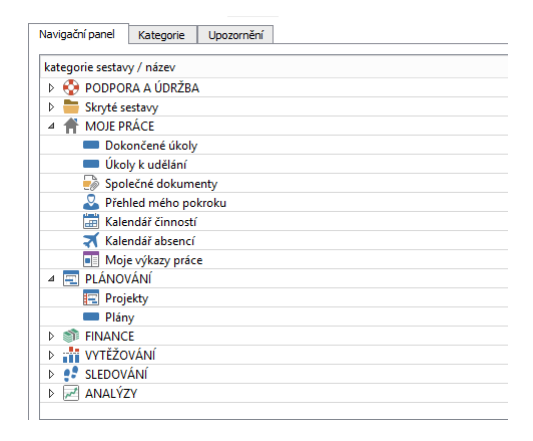

Obrázek 17.11: Konfigurace zobrazování sestav v navigačním panelu

#### KAPITOLA 17 NASTAVENÍ PROJEKTOVÉHO ŘÍZENÍ 377

Kromě předpřipravených složek, resp. kategorií sestav, můžete pro seskupení sestav v navigačním panelu používat i vlastní nově vytvořené kategorie sestav, viz výše. Aby se nově vytvořená kategorie sestav začala zobrazovat v tabulce s přehledem sdílených sestav, je třeba do ní přiřadit alespoň jednu sestavu. Toto nastavení provedete pomocí dvojkliku na vybranou sestavu v této tabulce. Otevře se podokno s informacemi o používání sestavy, výběrem hodnoty z rozbalovacího seznamu pole Kategorie sestavy sestavu jednoduše přeřadíte do nově vytvořené kategorie sestavy, resp. do složky v navigačním panelu.

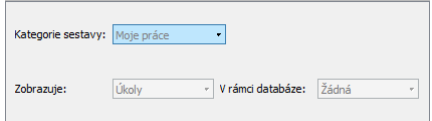

Obrázek 17.12: Zařazení sestavy do kategorie sestav

## **KONFIGURACE PLÁNOVÁNÍ**

Předcházející kapitoly [4](#page-142-0) Projekty, [5](#page-168-0) Plánování úkolů a [6](#page-214-0) Sledování úkolů podrobně popisovaly postupy vytváření projektů a principy jejich plánování v Instant Teamu. Některé v nich popisované vlastnosti plánování můžete uzpůsobit potřebám vaší pracovní skupiny nastavením na záložce Základní na stránce Projektové řízení.

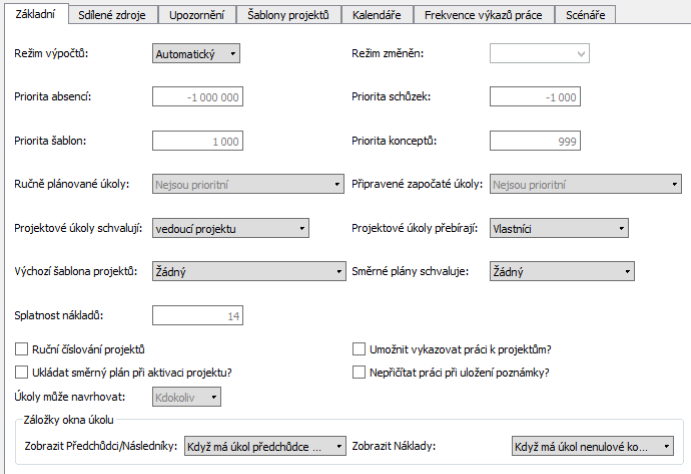

Obrázek 17.13: Nastavení pro plány projektů

#### **VÝCHOZÍ ŠABLONA PROJEKTU˚**

Jestliže používáte Instant Team pro řízení jednoho opakujícího se typu projektu, jehož struktura se v jednotlivých případech nemění nebo se mění velmi málo, můžete si šablonu takového typického projektu nastavit jako výchozí podobu projektu pro vaši pracovní skupinu.

Z rozbalovacího seznamu pole Výchozí šablona projektů vyberte již existující šablonu projektu, případně pomocí volby Nová šablona projektu v horní části rozbalovacího seznamu vytvořte šablonu novou. Podrobnější informace o vytváření šablon projektů i o sestavě s přehledem šablon naleznete v kapitole [9.](#page-270-0)

Při vytváření nového projektu postupem uvedeným v kapitole [4](#page-142-0) Projekty pak bude vždy vytvořen projekt, ve kterém budou automaticky doplněny úkoly podle výchozí šablony.

#### **REŽIM RUCNÍHO ˇ CÍSLOVÁNÍ PROJEKT ˇ U˚**

Projekty vytvořené v Instant Teamu jsou standardně systémem číslovány podle pořadí v sestavě Projekty (viz obrázek [4.1,](#page-144-0) kapitola [4,](#page-142-0) sekce Číslování projektů), podle tohoto čísla jsou řazeny i v ostatních sestavách zobrazujících projekty.

Pokud by vám toto číslování nevyhovovalo, můžete zaškrtnout kolonku Ruční číslování projektů a projekty číslovat ručně či vytvořit vlastní systém automatického číslování.

K vytvoření vlastního systému číslování slouží záložka Číselné řady, která se po zaškrtnutí kolonky zobrazí mezi záložkami pro nastavení projektového řízení. Na ní naleznete řádek číselné řady projektů a v poli Maska nadefinujete formát číselné řady, kterou chcete používat.

V masce můžete využít následující kombinace:

- libovolný neměnný text text se bude zobrazovat v číslech všech projektů
- YY, YYYY znaky budou v čísle projektu nahrazeny dvou či čtyřciferným označením roku vytvoření projektu,
- MM, DD znaky budou v čísle projektu nahrazeny dvouciferným označením měsíce či dne měsíce vytvoření projektu,
- N, NN, NNN, NNNN, NNNNN, NNNNNN znaky budou v čísle projektu nahrazeny jedno až šesticiferným pořadovým číslem, přičemž v každé skupině definované znaky YY, YYYY, MM či DD jsou projekty číslovány vždy od jedničky.

Všechny nově vytvořené projekty pak budou systémem číslovány dle definované číselné řady. Pokud by maska číselné řady měla například formát NNN/MM/YY, byly by projekty číslovány 001/07/21, 002/07/21, 001/08/21 atd.

Takto přiřazené číslo projektu je možné ručně přepsat a vybraný projekt očíslovat mimo číselnou řadu. Číselná řada bude v takovém případě bez přerušení pokračovat následujícím nově vytvořeným projektem. Číslo, které bude použito pro následující nový projekt, ukazuje sloupec Příští číslo.

| Nový u                   |                | ŋ          | Uživatelé Nastav Projekt Řízení  Řízení | Přizpůs      | ?<br>Zpět<br>Co je to: |
|--------------------------|----------------|------------|-----------------------------------------|--------------|------------------------|
| Číselné řady<br>Základní | Sdílené zdroje | Upozornění | Šablony projektů                        | Kalendáře    | Frekvence 4            |
| název                    | ▴              |            | maska                                   | příští číslo |                        |
| Číselná řada projektů    |                |            | NNN/MM/YY                               | 001/10/23    |                        |
|                          |                |            |                                         |              |                        |
|                          |                |            |                                         |              |                        |
|                          |                |            |                                         |              |                        |
|                          |                |            |                                         |              |                        |
|                          |                |            |                                         |              |                        |

Obrázek 17.14: Maska číselné řady projektů

Změna masky neovlivní číslování již existujících projektů.

#### **VÝCHOZÍ NASTAVENÍ SCHVALOVÁNÍ PROJEKTOVÝCH ÚKOLU˚**

U jednotlivých projektů je možné nastavovat schvalování projektových úkolů, tedy zda, resp. kdo má úkoly daného projektu schvalovat, podrobnosti v sekci Schvalování úkolů projektu, kapitola [4.](#page-142-0)

O tom, jaká hodnota se bude vedoucím projektů u nově zakládaných projektů nabízet jako výchozí, můžete rozhodnout v poli Projektové úkoly schvalují. Standardně jsou jako schvalovatelé projektových úkolů určeni vedoucí projektů, z výběrového seznamu tohoto pole můžete za výchozí hodnotu zvolit některou z nabízených možností, tyto možnosti jsou blíže popsány v sekci Schvalování úkolů projektu.

#### **VÝCHOZÍ NASTAVENÍ PREBÍRÁNÍ PROJEKTOVÝCH ÚKOL ˇ U˚**

Pro jednotlivé projekty je také možné určit, kdo má být upozorněn na úkoly k převzetí, tj. na nové či nově přiřazené úkoly daného projektu, případně na chystané změny v zadání již převzatých úkolů projektu (podrobnosti o přebírání úkolů viz sekce Sestava úkoly k udělání, kapitola [6,](#page-214-0) informace o nastavení projektů viz sekce Přebírání úkolů projektu v kapitole [4\)](#page-142-0).

V poli Projektové úkoly přebírají můžete nastavit, jaká možnost se bude u projektů zobrazovat jako výchozí, tedy zda mají být upozorňováni vlastníci úkolů, vlastníci úkolů i jejich zástupci či zda na nově přiřazené úkoly v projektech a případné změny převzatých úkolů není třeba nikoho upozorňovat (výchozí nastavení aplikace).

Při konfiguraci upozornění v pracovní skupině je také možno nastavit, kdy, resp. s jakým předstihem před plánovaným začátkem úkolu mají být určení uživatelé na úkoly k převzetí upozorňováni a zda mají být informováni, pokud má dojít ke změně zadání těchto úkolů (resp. že došlo k jejich deaktivaci), viz sekce Konfigurace upozornění výše.

#### **VÝCHOZÍ TYP PLÁNOVÁNÍ PROJEKTOVÝCH ÚKOLU˚**

Při plánování termínů úkolů projektů můžete vybírat a kombinovat několik typů plánování, podrobný popis naleznete v sekcích Plánování termínů a Vytěžování zdrojů v kapitole [5.](#page-168-0)

Volbou v poli Výchozí typ plánování můžete vybrat některý typ automatického plánování, který se bude zobrazovat jako výchozí v nově zakládaných projektech, viz sekce Typ plánování úkolů v kapitole [4.](#page-142-0) Ve standardním nastavení aplikace je jako výchozí zvoleno plánování typu D (do jakékoliv volné kapacity na co nejdříve automaticky). Při volbě Neplánovat nebudou úkoly projektů plánovány, dokud jim typ plánování jednotlivě nenastavíte, resp. neurčíte-li výchozí typ plánování pro konkrétní projekty.

#### **VÝCHOZÍ NASTAVENÍ PRO NAVRHOVÁNÍ PROJEKTOVÝCH ÚKOLU˚**

Ve výchozím nastavení aplikace mohou členové projektových týmů navrhovat úkoly projektu a vedoucí projektů následně z těchto návrhů vytvářet projektové úkoly (viz sekce Návrhy úkolů v kapitole [6\)](#page-214-0).

Volbou v poli Úkoly mohou navrhovat můžete jako výchozí možnost pro nově vytvářené projekty nastavit, že nebude možné podávat návrhy úkolů projektů.

#### **VYKAZOVÁNÍ PRÁCE K PROJEKTUM˚**

V Instant Teamu mohou jednotliví pracovníci zaznamenávat odpracovaný čas do výkazů práce pracovníků (viz kapitola [12](#page-296-0) Výkazy práce). Ve standardním nastavení je možné ve výkazech práce pracovníků vykazovat práci pouze k úkolům, schůzkám a absencím.

Zaškrtnutím kolonky Umožnit vykazovat práci k projektům? umožníte vykazovat ve výkazech práce pracovníků práci přímo k samotným projektům.

#### **VYKAZOVÁNÍ PRÁCE UKLÁDÁNÍM POZNÁMEK**

Při používání výkazů práce pracovníků se odpracovaný čas naměřený na stopkách do výkazů práce pracovníků zaznamenává automaticky také uložením poznámky k úkolu, případně k projektu (viz kapitola [6,](#page-214-0) sekce Zapisování informací o průběhu plnění úkolů).

Pokud vám nebude tento způsob vykazování času vyhovovat, můžete režim ukládání poznámek a současného přičítání času naměřeného na stopkách vypnout zaškrtnutím kolonky Nepříčítat práci při uložení poznámky?.

### **REŽIM PREPO ˇ CÍTÁVÁNÍ PLÁN ˇ U˚**

V poli Režim výpočtů můžete zvolit režim přepočítávání plánů. Ve výchozím nastavení (volba režimu Automatický) systém udržuje plány projektů stále aktuální a přepočítává je při každé změně relevantních údajů.

Volbou režimu Vypnuto je možné přepočítávání plánů dočasně zastavit, např. pokud je třeba provést zásadní změny v projektech při velkém objemu dat a v průběhu zadávání změn a současném přepočítávání by byla situace nepřehledná.

Při volbě režimu Jednorázový se plány projektů jednorázově přepočítají a ukončení přepočítání je signalizováno přepnutím do režimu Vypnuto.

Zvolený režim indikuje znak v pravé části stavového řádku:

- $\bullet$  "A" pro zapnutý automatický režim
- $\bullet$   $\mathbb{R}^n$  při právě probíhajícím přepočítávání v automatickém režimu
- $\bullet$  "1" pro režim jednorázového přepočítání
- $\bullet$  "-" při vypnutém režimu přepočítávání

Režim přepočítávání plánů může správce pracovní skupiny jednoduše změnit přes místní nabídku nad označením ve stavovém řádku, při posečkání myší nad tímto označením se všem uživatelům objeví nápověda s údajem, kdy došlo k přepnutí do právě aktivního režimu (hodnota pole Režim změněn).

### **PRIORITY CINNOSTÍ ˇ**

V rámci pracovní skupiny můžete také určit, jak budou do vytěžování zdrojů při automatickém plánování kromě projektových úkolů zahrnuty i další položky: absence, schůzky, úkoly z konceptů projektů a úkoly ze šablon projektů.

Přednosti projektových úkolů při vytěžování zdrojů určují hodnoty pole Priorita projektu u jednotlivých projektů, podrobnosti v kapitole [4,](#page-142-0) sekce Priorita projektu. K zahrnutí ostatních položek do vytěžování zdrojů slouží pole Priorita absencí, Priorita schůzek, Priorita šablon a Priorita konceptů.

Čím nižší číselná hodnota uvedená jako priorita dané činnosti, tím větší přednost dané činnosti při vytěžování zdrojů.

Všechny aktivní projekty mají ve svém výchozím nastavení v poli Priorita projektu přiřazenu hodnotu nula.

Největší přednost ve výchozím nastavení Instant Teamu je přiřazena absencím (resp. odevzdaným žádostem o absence, podrobnosti viz kapitola [11\)](#page-286-0), jejichž priorita má hodnotu mínus 1000000. Systém při automatickém plánování vždy nejdříve vytíží zdroj evidovanými absencemi a teprve do zbývající kapacity zdroje naplánuje ostatní položky a projektové úkoly.

Záznamům z databáze schůzek je ve výchozím nastavení určena jako priorita hodnota mínus 1000, která při vytěžování zdrojů zajišťuje přednost schůzek před projektovými úkoly. Úkoly ze všech projektů tak budou plánovány do volné kapacity zdrojů, která nebude využita pro naplánované absence ani schůzky.

Koncepty projektů i šablony projektů mají ve výchozím nastavení přiřazeny vysoké číselné hodnoty (priorita 999, resp. 1000) a úkoly z konceptů projektů i šablonové úkoly mají malou přednost. Všechny úkoly z aktivních projektů tak mají při vytěžování zdrojů před těmito úkoly přednost.

Hodnoty těchto polí i prioritu jednotlivých projektů můžete podle potřeby ručně upravovat.

Kromě určení priority projektů a činností můžete také nastavovat prioritu, resp. označovat za prioritní, i některé úkoly v jednotlivých projektech, viz sekce Konfigurace úkolů projektů, Prioritní úkoly v kapitole [4.](#page-142-0) Úkoly označené jako prioritní jsou plánovány ve stejné prioritní skupině jako schůzky a mají vysokou přednost při vytěžování zdrojů.

Výchozí nastavení pro označování úkolů za prioritní je dáno hodnotami polí Ručně plánované úkoly a Připravené započaté úkoly. Můžete zvolit, zda mají být všechny ručně plánované či všechny již započaté úkoly považovány za neprioritní (výchozí nastavení aplikace), za prioritní, případně, zda bude možné jako prioritní, resp. neprioritní označovat jednotlivé úkoly.

#### **ZOBRAZOVÁNÍ ZÁLOŽEK V OKNECH ÚKOLU˚**

V oknech s podrobnostmi úkolů se kromě základní záložky Úkol mohou zobrazovat také záložky Předchůdci/Následníci (viz kapitola [5,](#page-168-0) sekce Vazby mezi úkoly) a Náklady (viz kapitola [16\)](#page-368-0). Ve výchozím nastavení aplikace se tyto záložky začnou zobrazovat až poté, co je k danému úkolu vytvořena vazba předchůdce/následník, resp. jsou k úkolu zadány plánované náklady.

**UPOZORNENÍ ˇ**

Záložka Náklady je dostupná pouze uživatelům s přiřazenou rolí Finančník.

V polích Zobrazit Předchůdce/Následníky a Zobrazit Náklady můžete nastavit, že se tyto záložky budou v oknech úkolů zobrazovat vždy.

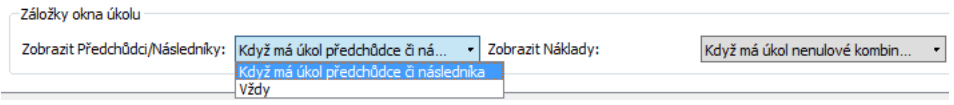

Obrázek 17.15: Nastavení zobrazování záložek v oknech úkolů

#### **NASTAVENÍ SPLATNOSTI NÁKLADU˚**

Plánování nákladů projektů, resp. plánování cash-flow nákladů k vybraným úkolům, si můžete usnadnit vyplněním pole Splatnost nákladů. Stanovíte tak dobu, do které by náklady fakturované k vybraným úkolům projektů měly být splatné, podrobnosti viz kapitola [16,](#page-368-0) sekce Cash-flow nákladů.

#### **PRUB˚ EŽNÉ GENEROVÁNÍ OPAKOVANÝCH AKTIVIT ˇ**

K jednotlivým projektům mohou vedoucí projektů zadávat také pravidelně se opakující úkoly (podrobnosti viz sekce Opakované úkoly v kapitole [5\)](#page-168-0) či schůzky (viz sekce Vytvoření nové schůzky v kapitole [14\)](#page-334-0).

Při jejich definici je možné nastavit, že se jednotlivé výskyty těchto aktivit budou průběžně automaticky generovat. Ve výchozím nastavení aplikace se výskyty opakovaných aktivit generují na 365 dnů od aktuálního data, tedy na jeden rok dopředu. Na stránce Nastavení v okně pracovní skupiny (viz obrázek [3.7\)](#page-127-0) naleznete kolonku Generovat opakované aktivity na (dny), kde si můžete sami zvolit, na kolik dnů dopředu se mají úkoly generovat.

## **KONFIGURACE UKLÁDÁNÍ SMERNÝCH PLÁN ˇ U PROJEKT ˚ U˚**

Aby bylo možné analyzovat průběh naplánovaných projektů, umožňuje Instant Team jednotlivé podoby plánu projektu ukládat a porovnávat je s aktuálním stavem projektu. Podrobnosti o sledování průběhu projektu pomocí tzv. směrných plánů naleznete v kapitole [7.](#page-248-0) Podle vlastních potřeb si můžete předpřipravit

#### KAPITOLA 17 NASTAVENÍ PROJEKTOVÉHO ŘÍZENÍ 385

označení pro vybraná uložení směrných plánů či nastavit, kdy se mají směrné plány ukládat a zda mají být ve vaší pracovní skupině schvalovány.

#### **SCÉNÁRE PRO UKLÁDÁNÍ PODOB PLÁN ˇ U PROJEKT ˚ U˚**

Některým klíčovým uložením směrných plánů projektů můžete přiřadit označení, tzv. scénáře uložení. Podle nich bude možné se snadno ve směrných plánech projektu orientovat a rychle zvolit podobu plánu, se kterou budete chtít aktuální stav projektu porovnávat. Může se jednat např. o schválenou podobu plánu, upravený plán po revizi, nebo si můžete při samotném plánování projektu vytvořit více variant jeho průběhu a poté aktuální stav projektu porovnávat s těmito variantami. Zároveň je možné se podle scénářů orientovat ve směrných plánech napříč projekty a dohledávat, jak si projekty vedly v důležitých momentech svého průběhu.

Jednoduchý přehled označení klíčových uložení plánů projektů poskytuje záložka Scénáře (na stránce Projektové řízení), na které mohou správci pracovní skupiny takováto označení, resp. scénáře vytvářet. Do šedivé buňky Nový scénář vepíšete výstižný název, po potvrzení názvu je scénář hotov a připraven k použití pro vedoucí projektů při ukládání směrných plánů.

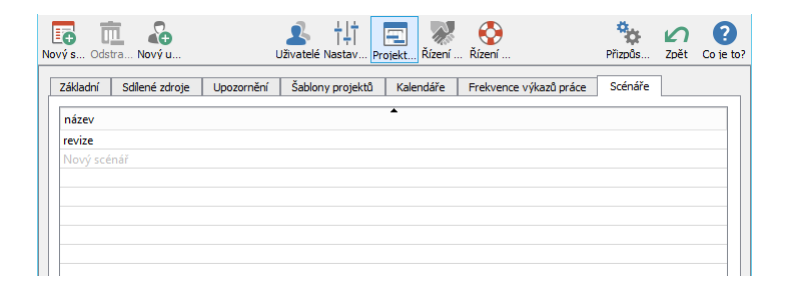

Obrázek 17.16: Scénáře uložení projektů

V tabulkové sestavě vidíte přehled všech vytvořených scénářů, můžete je zde pomocí vstupního pole upravovat, případně pomocí volby Odstranit scénář z místní nabídky nad označeným řádkem také odstranit.

#### **UKLÁDÁNÍ SMERNÝCH PLÁN ˇ U P ˚ RI AKTIVACI PROJEKT ˇ U˚**

Směrný plán je možné uložit kdykoli v průběhu projektu, typicky je užitečné uložit si podobu plánu v okamžiku spuštění projektu. Chcete-li předejít situaci, kdy si tuto důležitou podobu plánu mezi směrné plány neuložíte, můžete zapnout automatické ukládání podoby plánu projektu při přepnutí projektu do stavu Aktivní (podrobnosti o aktivaci projektu naleznete v kapitole [4,](#page-142-0) sekce Životní cyklus projektu).

Automatické ukládání směrných plánů při aktivaci projektů umožňuje zaškrtnutí příznaku Ukládat směrný plán při aktivaci projektu? na záložce Základní.

#### **SCHVALOVÁNÍ SMERNÝCH PLÁN ˇ U PROJEKT ˚ U˚**

Ve výchozím nastavení aplikace není třeba ukládání směrných plánů, resp. plán projektu v okamžiku uložení, schvalovat.

Na záložce Základní můžete v poli Směrné plány schvaluje vybrat jednoho či více uživatelů, kteří mají podoby plánů projektů při ukládání schvalovat. Tito uživatelé budou aplikací automaticky upozorňováni na to, že mají směrné plány ke schválení (podrobné informace o zasílaných upozorněních naleznete v kapitole [2,](#page-34-0) sekce Upozornění na vybrané události a v kapitole [3,](#page-118-0) sekce Správa uživatelského účtu).

# **KALENDÁŘE**

Instant Team umožňuje vytvářet a používat kalendáře, které slouží pro nastavení pracovních a nepracovních dnů a hodin. Kalendáře se používají pro nastavení pracovní doby zdrojů (sekce Správa zdrojů v této kapitole), přepočítávání údajů typu pracnost (viz níže), automatické plánování úkolů (kapitola [5,](#page-168-0) sekce Plánování termínů), kontrolu přetížení zdrojů (kapitola [5,](#page-168-0) sekce Vytěžování zdrojů), srovnávání údajů uvedených ve výkazech práce (kapitola [12,](#page-296-0) sekce Odevzdávání výkazů práce) a pro zvýraznění nepracovní doby např. v Ganttově diagramu (kapitola [38,](#page-640-0) sekce Přizpůsobení sestavy typu tabulka).

#### KAPITOLA 17 NASTAVENÍ PROJEKTOVÉHO ŘÍZENÍ 387

| Nový k Odstra Nový u       |     |                                | Uživatelé Nastav Projekt Řízení  Řízení |                        | Navrát Přizoůs | Zpět<br>Co je to? |
|----------------------------|-----|--------------------------------|-----------------------------------------|------------------------|----------------|-------------------|
| Základní<br>Sdílené zdroje |     | Šablony projektů<br>Upozornění | Kalendáře                               | Frekvence výkazů práce | Scénáře        |                   |
| ▴<br>název                 | kód | je výchozí                     | délka pracovní doby                     | začátek pracovní doby  |                |                   |
| alokace 50%                |     |                                | 4:00                                    | 9:00                   |                |                   |
| České státní svátky        |     |                                | 8:00                                    | 9:00                   |                |                   |
| PO-UT-ST                   |     |                                | 8:00                                    | 9:00                   |                |                   |
| Slovenské štátne svi       |     |                                | 8:00                                    | 9:00                   |                |                   |
| Nový kalendář              |     |                                |                                         |                        |                |                   |

<span id="page-408-0"></span>Obrázek 17.17: Kalendáře

Aplikace standardně využívá tzv. zabudovaný kalendář s pracovní dobou pondělí až pátek,  $9:00 - 17:00$ . Na stránce Projektové řízení na záložce **Kalendáře** naleznete dva další předpřipravené kalendáře nazvané České státní svátky a Slovenské štátne sviatky, ve kterých jsou na několik let dopředu označeny jako nepracovní dny státní svátky. Na této záložce můžete také pomocí šedivé buňky Nový kalendář vytvářet kalendáře nové.

V buňce vyplňte název nového kalendáře a hodnotu potvrďte. Od této chvíle je kalendář k dispozici k přiřazení zdrojům. Další informace o kalendáři (například sekci Kapacita, které udává pracovní dobu) můžete kdykoliv doplnit a měnit v okně s podrobnostmi kalendáře, případně pomocí vstupních polí přímo v sestavě.

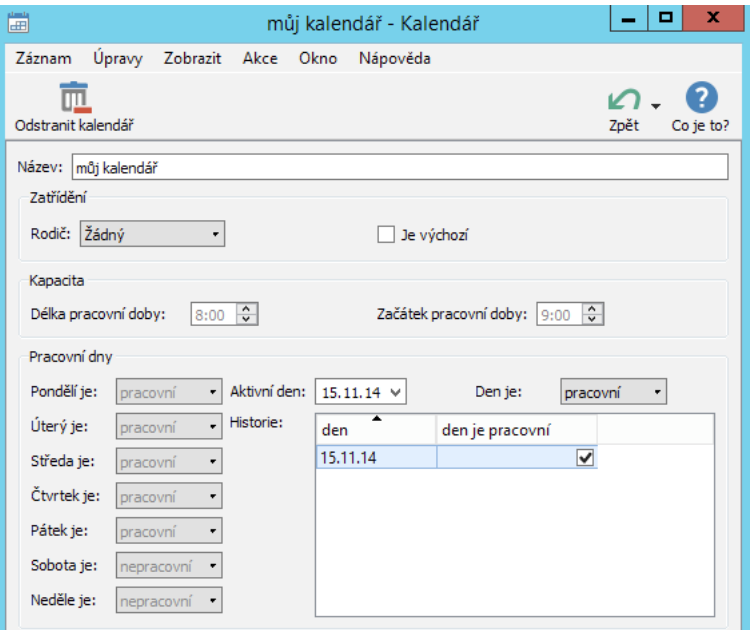

Obrázek 17.18: Kalendář

Pole Rodič umožňuje vytvoření hierarchie kalendářů. Pokud zde vyberete jeden z již existujících kalendářů, budou do aktuálního kalendáře přepsány všechny údaje z rodiče. Při změně údaje v rodičovském kalendáři budou změny přepsány do jeho potomků. U každého potomka je možné jakýkoliv údaj změnit, takový údaj se pak nebude při změně v rodičovském kalendáři přepisovat.

Zaškrtávací kolonka Je výchozí umožňuje nastavit kalendář jako výchozí. Zdroje, které nemají kalendář zadaný, budou mít přiřazený tento kalendář. Výchozí kalendář se použije také při automatickém plánování úkolů, které nemají přiřazený žádný zdroj (není zadaný vlastník) nebo jich mají přiřazeny několik. Podle nastavení výchozího kalendáře jsou také zvýrazňovány nepracovní dny v sestavách typu kalendář či v Ganttově diagramu. Není-li žádný kalendář nastavený jako výchozí, je výchozí zabudovaný kalendář, tedy pondělí až pátek, 9:00 – 17:00.

Pole Délka pracovní doby slouží pro zadání pracovní doby zdroje. Výchozí hodnota je 8 hodin denně. Délka pracovní doby je pro všechny dny v týdnu stejná.

Do pole Začátek pracovní doby zadejte začátek pracovní doby zdroje. Výchozí

hodnota je 9:00 hodin. Začátek pracovní doby je pro všechny dny v týdnu stejný.

V sekci Pracovní dny lze nastavit, které dny jsou pracovní a které ne. Standardně jsou pracovní dny pondělí až pátek a volné dny sobota a neděle, toto nastavení je ale možné některým zdrojům změnit. Kromě nastavení dnů v týdnu je možné stanovit, které konkrétní dny jsou nebo nejsou pracovní. Toto nastavení bude mít přednost před nastavením dnů v týdnu. Např. pokud bude zdroj pracovat v sobotu 15.11.2014, zadejte toto datum do pole Aktivní den a v poli Den je nastavte hodnotu pracovní. Poté se tento den zobrazí v tabulce. Z tabulky datum odeberete tak, že jej označíte a v poli Den je nastavíte hodnotu Výchozí.

**NEPOUŽITELNÉ PRACOVNÍ KALENDÁŘE** 

Pracovní kalendář musí mít určen alespoň jeden pracovní den v týdnu a kapacitu alespoň jednu pracovní hodinu. Kalendáře, které nespňují tyto podmínky, budou při plánování projektů brány jako nepoužitelné a úkoly naplánované pro zdroje, kterým byly takovéto kalendáře přiřazeny, budou v plánu projektu označovány jako konfliktní.

#### **PREPO ˇ CÍTÁVÁNÍ JEDNOTEK PRACNOSTI ˇ**

Pracovní kalendáře se v Instant Teamu používají také pro určování a přepočítávání jednotek u polí typu pracnost, např. při odhadu předpokládané délky trvání (pracnosti) úkolu.

Jednotky pracnosti neodpovídají času kalendářnímu, ale jsou přepočítávány podle času pracovního, který je určen právě nastavením výchozího nebo indiviuálně přiřazeného pracovního kalendáře.

Zadávají se i zobrazují v obvyklých formátech - v minutách (m), hodinách (h), dnech (d), týdnech (t), měsících (mě) a rocích (r). Podle výchozího zabudovaného kalendáře má hodina 60 minut, v tom rozdíl není, ale den má pouze 8 hodin a týden 5 dnů. Podrobnější přepočty jednotek pracnosti a možnosti jejich zadávání naleznete v sekci Přizpůsobení uživatelského účtu v kapitole [3.](#page-118-0)

Aplikace automaticky považuje za výchozí již zmiňovaný zabudovaný kalendář, můžete však nadefinovat vlastní výchozí kalendář, podle kterého se bude řídit přepočítávání jednotek pracnosti ve vaší pracovní skupině. Den tak může mít např. 7 hodin a týden 6 dnů.

Zdrojům, které budou mít přiřazeny své individuální kalendáře s odlišným počtem pracovních hodin v rámci dne či počtem pracovních dnů v rámci týdne (viz sekce Správa zdrojů výše), budou jednotky pracnosti přepočítávány podle nastavení individuálních kalendářů. V sestavě s přehledem existujících kalendářů

můžete takovýmto nestandardním kalendářům připsat do sloupce Kód jednoduchá označení či zkratky. Těmito kódy pak budou v příslušných sestavách rozlišovány jednotky pracnosti, pro jejichž přepočítání byl použit kalendář s vyplněným kódem.

**PRÍKLAD INDIVIDUÁLNÍHO P ˇ REPO ˇ CÍTÁVÁNÍ JEDNOTEK PRACNOSTI ˇ ÚKOLU**

Kalendář s označením PO-UT-ST, viz obrázek [17.17,](#page-408-0) má nastaveny 3 osmihodinové pracovní dny v týdnu a je označen kódem "J". Zdroji s tímto přiřazeným kalendářem budou jednotky pracnosti přepočítávány podle tohoto nastavení a zadaný odhad pracnosti úkolu např. v délce 4 dnů bude interpretován jako je-den třídenní pracovní týden a jeden den. V sestavě Plán (viz kapitola [5,](#page-168-0) sekce Zadání úkolu) pak bude u úkolů přiřazených tomuto zdroji ve sloupci Plánovaná práce zapsána hodnota ve tvaru "1Jt1Jd".

# **FREKVENCE VÝKAZU PRÁCE ˚**

K evidenci a analýze času stráveného na projektových úkolech, případně na ostatních pracovních činnostech, slouží uživatelům Instant Teamu výkazy práce pracovníků nebo výkazy práce projektů. K fungování vykazování času v obou typech výkazů práce je nejdříve třeba nadefinovat tzv. frekvence výkazů práce, tj. frekvence, s jakou budou jednotlivé výkazy práce generovány. Po přiřazení frekvence výkazu práce zdroji nebo projektu aplikace následně generuje výkazy práce pro daného pracovníka nebo pro daný projekt na jednotlivá období automaticky.

Frekvence výkazu práce určuje velikost období, za které bude možné vykazovat práci v jednotlivých výkazech práce, a za které bude možné tyto výkazy odevzdávat, resp. uzavírat. Bez přiřazené frekvence výkazů práce se zdrojům, případně projektům, výkazy práce negenerují a není tak možné odpracovanou práci nikde zaznamenávat. Naopak po celou dobu jejího přiřazení až k aktuálnímu dni se daným zdrojům nebo aktivním projektům automaticky vytvářejí výkazy práce na období určená touto frekvencí.

Následující den po uplynutí posledního dne jednoho období výkazu práce bude automaticky vygenerován výkaz práce na období právě začínající. Zdroje budou zároveň upozorněny na to, že mají odevzdat výkaz práce pracovníka za skončené období.

Způsob přiřazování frekvencí výkazů práce jednotlivým zdrojům popisuje sekce Správa zdrojů v této kapitole, způsob přiřazování frekvence výkazů práce projektům sekce Založení projektu v kapitole [4.](#page-142-0) Vlastní práci s výkazy práce pak kapitola [12](#page-296-0) Výkazy práce.

Frekvence výkazů práce jsou dostupné na záložce Frekvence výkazů práce na stránce Projektové řízení v okně pracovní skupiny. K vytvoření nové frekvence zadejte požadovaný název do šedivé buňky Nová frekvence výkazů práce a zadání potvrďte. Jednotlivé údaje pak můžete zapisovat pomocí vstupních polí na tomto řádku, stejná pole naleznete i na okně s podrobnostmi frekvence výkazů práce, které otevřete např. pomocí volby Podrobnosti... z místní nabídky nad řádkem.

| Nová f Odstra Nový u<br>Základní                | -----<br>Sdílené zdroje | Upozornění | Šablony projektů | Uživatelé Nastav Projekt Řízení  Řízení<br>Frekvence výkazů práce<br>Kalendáře | Navrát Přizoůs<br>Zpět<br>Co ie to?<br>Scénáře                                   |
|-------------------------------------------------|-------------------------|------------|------------------|--------------------------------------------------------------------------------|----------------------------------------------------------------------------------|
| název                                           | datum                   | délka v    |                  |                                                                                | délka období omezit zápis vygenerováno období při omezení zápisu přeskakovat dny |
| ,,,,,,,,,,,,,,,,,,,,,,,,,,,,,,,,,,,,<br>měsíční | 01.07.19                | měsících   |                  |                                                                                | 52 Nepracovní + absence                                                          |
| týdenní                                         | 01.06.21                | dnech      |                  |                                                                                | 124 Nepracovní                                                                   |
| Nová frekve                                     |                         |            |                  |                                                                                |                                                                                  |

Obrázek 17.19: Sestava Frekvence výkazů práce

Na okně s podrobnostmi frekvence výkazů práce můžete do pole Poznámka připsat poznámky k jejímu užívání.

V poli Datum určíte datum, od kdy se mají generovat výkazy práce definované touto frekvencí, resp. kdy má začít první období výkazu práce s touto frekvencí.

Pomocí polí Délka v a Délka období nadefinujete velikost období, na které se posléze budou jednotlivé výkazy práce automaticky generovat. Z rozbalovacího seznamu pole Délka v vyberte časový úsek (den nebo měsíc) a v poli Délka období určete počet těchto úseků, které chcete vykazovat v jednom výkazu práce, viz obrázek níže.

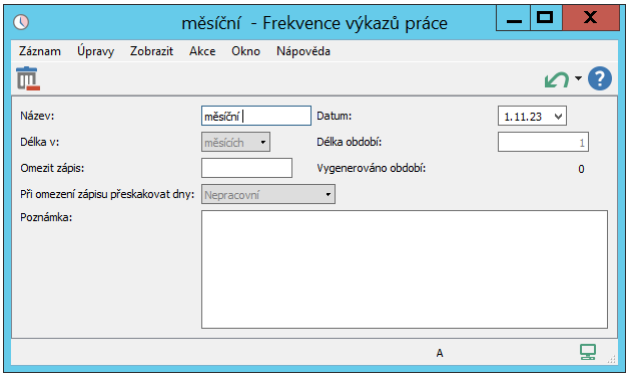

Obrázek 17.20: Definice měsíčního výkazu práce

Zadáním číselné hodnoty do pole Omezit zápis určíte počet dnů, za které bude možné zpětně do výkazů práce práci zapisovat. Pomocí pole Při omezení zápisu přeskakovat dny můžete nastavit dny, kterých se zpětné omezení zápisu nebude týkat. Ve výchozím nastavení (volba Nepracovní) nebudou do zadaného počtu dnů započítávány nepracovní dny (bude možné zaznamenávat práci např. k posledním pěti uplynulým pracovním dnům bez ohledu na počet nepracovních dnů mezi nimi), při volbě Žádné bude možné práci zapisovat pouze za zadaný počet uplynulých kalendářních dnů. U vykazování práce prostřednictvím výkazů práce pracovníků nebudou při volbě Nepracovní + absence započítávány nepracovní dny a naplánované absence zdroje, pro kterého je výkaz práce pracovníka vygenerován.

Pokud v poli Omezit zápis není zadána žádná hodnota, je možné zaznamenávat práci k libovolnému již uplynulému dni daného období výkazu práce.

V poli Vygenerováno období vidíte počet období, pro které byla frekvence výkazu práce použita.

# Část II

# Řízení vztahů se zákazníky

# KAPITOLA **18**

# <span id="page-416-0"></span>**HODNOCENÍ ZÁJEMCU˚**

# **V této kapitole:**

[Vytvoření nového zájemce](#page-418-0) [Vyhodnocení stavu zájemce](#page-423-0) [Přehled komunikace se zájemcem](#page-423-1) [Přehled zájemců](#page-424-0)

#### 396 ŘÍZENÍ VZTAHLI SE ZÁKAZNÍKY

Následující kapitoly se věnují funkcionalitě Řízení vztahů se zákazníky, jejíž součástí je i možnost používat v Instant Teamu e-mailovou komunikaci, sledovat výnosy a zisky projektů či vystavovat faktury a kontrolovat své závazky a pohledávky.

Používání této funkcionality je nejdříve třeba povolit na stránce Řízení vztahů se zákazníky v okně pro správu pracovní skupiny. Na této stránce můžete zároveň provádět několik nastavení ovlivňujících fungování funkcionality, viz kapitola [29,](#page-546-0) Nastavení řízení vztahů se zákazníky.

Uživatelům věnujícím se práci s touto funkcionalitou můžete přiřadit roli Obchodník, viz sekce Uživatelské role v řízení vztahů se zákazníky v kapitole [29.](#page-546-0)

Sestavy popisované v následujících kapitolách vztahující se k problematice řízení vztahů se zákazníky poté naleznete v navigačním panelu ve složce nazvané Obchod, sestavy týkající se fakturace ve složce Finance a sestavy týkající se e-mailové komunikace v samostatné složce E-maily.

Pojmy používané v kapitolách zabývajících se řízením vztahů se zákazníky jsme shrnuli v následujícím přehledu:

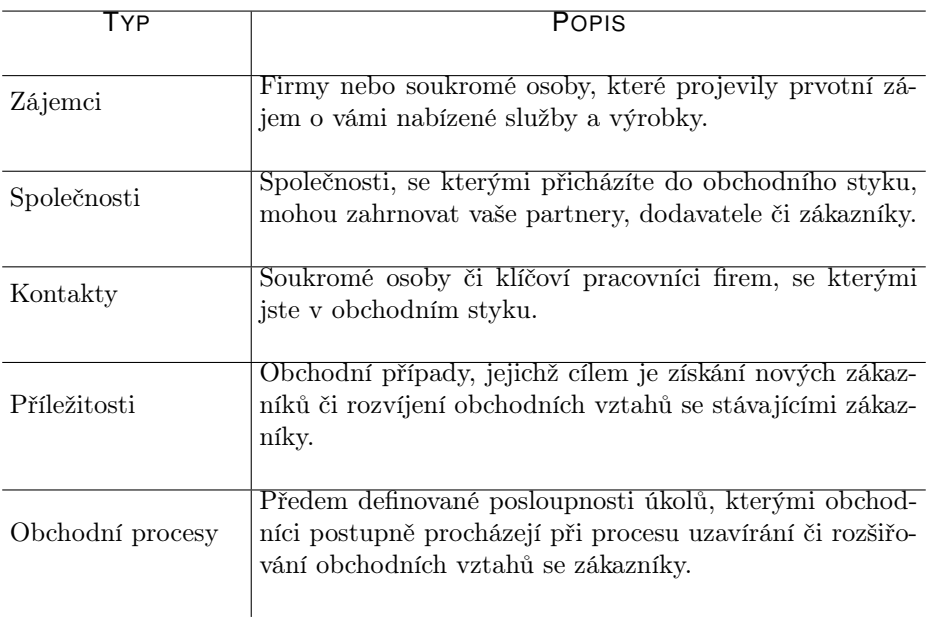

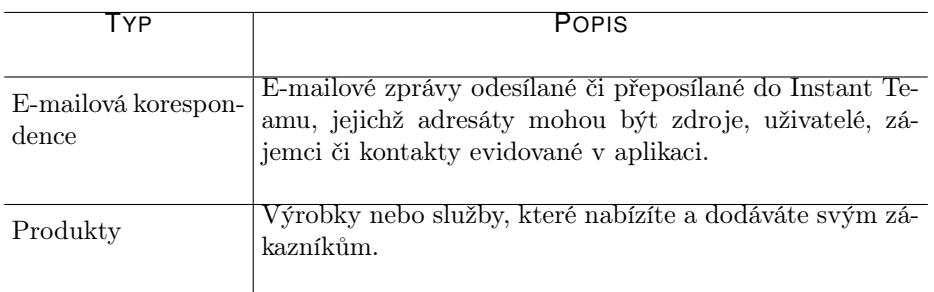

První kapitola popisující funkcionalitu Řízení vztahů se zákazníky je věnována vyhodnocování zájemců, tedy potenciálních zákazníků, kteří již nějakým způsobem projevili zájem o vámi nabízené výrobky a služby, nebo které jste například oslovili při marketingové kampani. Dozvíte se v ní, jak vytvořit přehled všech zájemců a komunikace s nimi, jak vyhodnotit jejich zájem o obchodní spolupráci s vámi či jak konvertovat zájemce na obchodní příležitost.

# <span id="page-418-0"></span>**VYTVORENÍ NOVÉHO ZÁJEMCE ˇ**

Pro vytvoření nového zájemce se nejdříve přepněte do sestavy Zájemci ve složce Obchod v navigačním panelu (nebo použijte nabídku Zobrazit/Databáze/Zájemci). V ní poté pomocí klávesové zkratky  $\langle$ Ctrl+N $\rangle$ , či zapsáním a potvrzením hodnoty v šedivé buňce Nový zájemce v jednom ze sloupců Firma, Jméno či Přijmení nové zájemce založíte.

| Þ                                                 |                                |                    |            |                                                                                     | Zájemci                 |          |   |  |         |  |                 | x              |
|---------------------------------------------------|--------------------------------|--------------------|------------|-------------------------------------------------------------------------------------|-------------------------|----------|---|--|---------|--|-----------------|----------------|
| David                                             | Záznam                         | Úpravy<br>Zobrazit |            | Nástroje Akce                                                                       | Okno                    | Nápověda |   |  |         |  |                 |                |
|                                                   | Vový z Odstra Zůstat  Vyřadit  |                    |            |                                                                                     |                         |          |   |  | Navrát  |  | Zpět            | Co je ti       |
| $\triangleright$ $\Box$                           | <b>MOJE PRÁCE</b><br>PLÁNOVÁNÍ |                    |            | Stav zájemce: Všechny                                                               | Vlastník: Všechny<br>•∣ |          | ٠ |  |         |  |                 |                |
|                                                   | Þ : <mark>∷</mark> VYTĚŽOVÁNÍ  | firma              |            | jméno příjmení e-mail vlastník tel mob fax ič obor h web zdrojzáje st p stavzájemce |                         |          |   |  |         |  |                 |                |
| ÞΙ                                                | SLEDOVÁNÍ<br>ANALÝZY           | abc                | Alois      | Soukup                                                                              | David                   |          |   |  | Webov   |  | Nový            |                |
|                                                   | OBCHOD                         | bab                | Josef      | Babočka                                                                             | David                   |          |   |  | Reklama |  | Kvalifikoval se |                |
|                                                   | Kontakty                       |                    | Karel      | Pann                                                                                | Mich                    |          |   |  | Reklama |  |                 | Jsme v kontakt |
|                                                   | Zájemci                        |                    | qwe  Pavel | Nováček                                                                             | David                   |          |   |  |         |  |                 | Jsme v kontakt |
|                                                   | Analýza úspěšnos               | Nov                | Nov        | Nový z                                                                              |                         |          |   |  |         |  |                 |                |
|                                                   | Analýza vzniku př              |                    |            |                                                                                     |                         |          |   |  |         |  |                 |                |
|                                                   | Moje příležitosti              |                    |            |                                                                                     |                         |          |   |  |         |  |                 |                |
|                                                   | Příležitosti podle             |                    |            |                                                                                     |                         |          |   |  |         |  |                 |                |
|                                                   | Vývoj obchodů                  |                    |            |                                                                                     |                         |          |   |  |         |  |                 |                |
|                                                   | Společnosti                    |                    |            |                                                                                     |                         |          |   |  |         |  |                 |                |
| $\triangleright$ $\triangleright$ $\triangleleft$ | <b>E-MAILY</b>                 |                    |            |                                                                                     |                         |          |   |  |         |  |                 |                |
|                                                   |                                |                    |            |                                                                                     |                         |          |   |  |         |  |                 |                |
|                                                   |                                |                    |            |                                                                                     |                         |          |   |  |         |  |                 |                |

<span id="page-418-1"></span>Obrázek 18.1: Přehled zájemců

#### 398 ŘÍZENÍ VZTAHŮ SE ZÁKAZNÍKY

Základní údaje zájemce můžete zadávat prostřednictvím editačních polí v jednotlivých sloupcích sestavy. Kompletní informace, např. podrobné firemní či kontaktní údaje, můžete postupně doplňovat v okně zájemce, které otevřete pomocí volby Podrobnosti... v místní nabídce nad řádkem s označeným zájemcem.

Nejdůležitější jsou již zmíněné kolonky Jméno, Příjmení a Firma. Jejich kombinace vytvoří označení zájemce.

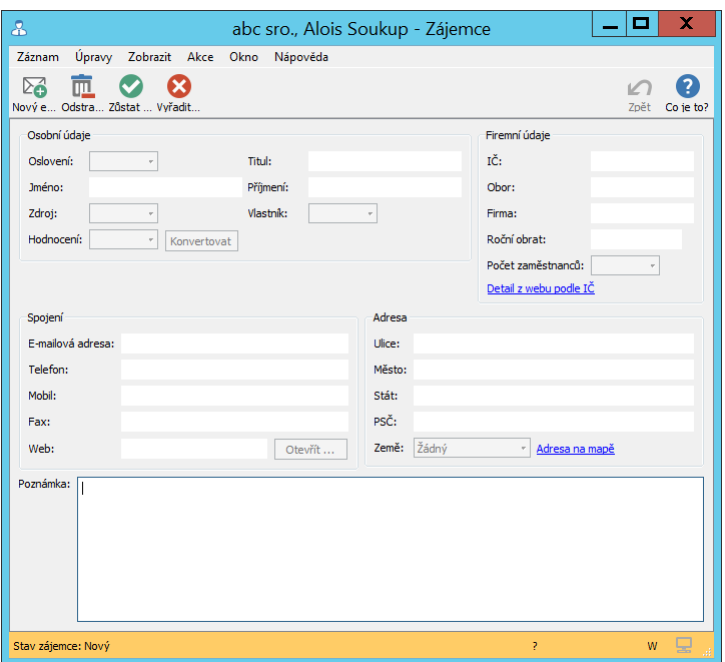

<span id="page-419-0"></span>Obrázek 18.2: Zájemce

Pole Oslovení, Zdroj, Hodnocení a Počet zaměstnanců obsahují připravený seznam hodnot, ze kterých můžete vybírat. V licenční úrovni Professional je možné si tento seznam přizpůsobit podle vlastních potřeb, jak popisuje kapitola [39,](#page-706-0) sekce Změna definice polí a obrázek [39.13.](#page-720-0)

#### KAPITOLA 18 HODNOCENÍ ZÁJEMCŮ 399

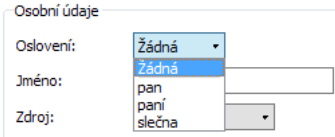

Obrázek 18.3: Hodnoty pole Oslovení

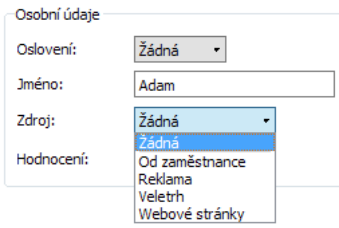

Obrázek 18.4: Hodnoty pole Zdroj

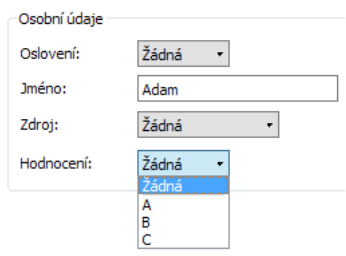

Obrázek 18.5: Hodnoty pole Hodnocení

#### 400 ŘÍZENÍ VZTAHLI SE ZÁKAZNÍKY

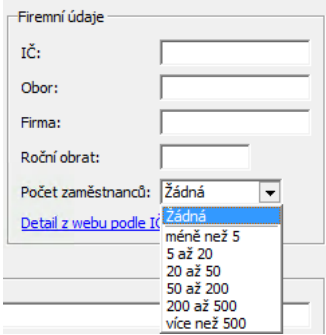

Obrázek 18.6: Hodnoty pole Počet zaměstnanců

Do pole E-mailová adresa vyplňte e-mailovou adresu zájemce. Budete moci odesílat e-mailové zprávy pro zájemce přímo z aplikace a zároveň budete mít k dispozici přehled všech takto odeslaných zpráv.

#### **PRI ˇ RAZENÍ ZÁJEMCE ˇ**

Pole Vlastník obsahuje zdroj, kterému je zájemce přidělen.

Standardně je při zadávání nového zájemce jako vlastník záznamu označen výchozí zdroj právě přihlášeného uživatele, případně se jím může stát některý z dalších jemu přiřazených zdrojů. Tento způsob přiřazování zájemců je vhodný především pro případy, kdy si nové zájemce zadávají do Instant Teamu sami obchodníci.

Pokud do systému např. zadáváte větší počet záznamů najednou nebo máte stanovena kritéria pro roztřídění zájemců, může zájemce konkrétním vlastníkům, resp. obchodníkům přiřadit správce pracovní skupiny (např. pomocí hromadné úpravy viz kapitola [2\)](#page-34-0). Správce pracovní skupiny může také v poli Vlastník nastavit hodnotu Žádný, v takovém případě se zájemcem nebude možné pracovat, dokud nebude mít přiřazeného konkrétního vlastníka.

#### **ZOBRAZENÍ INFORMACÍ Z WEBOVÝCH STRÁNEK**

Pole Detail z webu podle IČ a Adresa na mapě fungují jako webové odkazy a slouží k rychlému vyhledávání informací o zájemcích na webu.

Po kliknutí na pole Adresa na mapě budete přeneseni do běžného webového prohlížeče na Mapy Google.

Po kliknutí na pole Detail z webu podle IČ budete ve standardním nastavení aplikace přeneseni na stránky společnosti detail. cz, kde budou informace o zájemci vyhledány podle jeho identifikačního čísla. Jestliže byste chtěli vyhledávat informace o zájemci pomocí jiné služby či podle jiných údajů, může správce pracovní skupiny pro vaši pracovní skupinu nakonfigurovat odkaz na libovolné webové stránky a zvolit vyhledávání informací podle libovolného údaje zájemce, podrobnosti naleznete v kapitole [29,](#page-546-0) sekce Konfigurace řízení vztahů se zákazníky.

V licenční úrovni Professional můžete pro obě pole povolit funkci Zobrazovat náhled (viz kapitola [39,](#page-706-0) sekce Obsah záznamů). Náhled webových stránek s informacemi o zájemci nebo polohou na mapě se bude automaticky zobrazovat v samostatném okně pod polem s webovým odkazem.

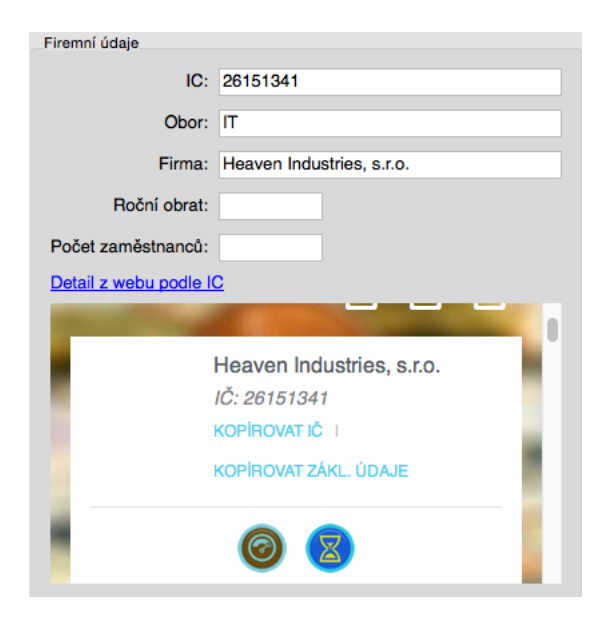

Obrázek 18.7: Náhled webových stránek

# <span id="page-423-0"></span>**VYHODNOCENÍ STAVU ZÁJEMCE**

V jaké fázi se právě nachází práce obchodníka se zájemcem umožňuje sledovat pole Stav zájemce. Hodnoty tohoto pole se zobrazují v levé části stavového řádku okna s podrobnostmi zájemce, i v sestavě zájemců, viz dále.

Při vytvoření nového zájemce je v tomto poli automaticky nastavena hodnota "Nový".

Poté, co obchodník doplní nezbytné informace a daného zájemce osloví, může tlačítkem Zůstat v kontaktu v nástrojové liště (viz obrázek [18.2](#page-419-0) výše), případně nabídkou Záznam/Zůstat v kontaktu změnit hodnotu pole na "Jsme v kontaktu" (stavový řádek okna s podrobnostmi zájemce je zvýrazněn modrozelenou barvou).

Po jednání se zájemcem a zjištění míry jeho zájmu a možností, obchodník vyhodnotí závěrečný stav zájemce. Pokud je zájemce připraven k obchodu a budete s ním nadále spolupracovat, můžete použít tlačítko Konvertovat. Tato akce změní hodnotu stavu zájemce na "Kvalifikoval se" (zelené zvýraznění) a na základě údajů zájemce vytvoří novou společnost, záznam v databázi kontaktů, který bude uváděn jako primární kontakt nové společnosti, a otevře okno nové příležitosti pro tuto společnost, viz následující kapitoly. Zároveň se odkaz na takto vytvořenou společnost uloží do kolonky **Konvertován na**, která se v okně s podrobnostmi zájemce začne zobrazovat místo tlačítka Konvertovat.

V případě, že možnost uzavřít obchod se zájemcem není perspektivní, je zájemce pomocí tlačítka Vyřadit zájemce vyhodnocen jako "Nekvalifikoval se" (červené zvýraznění) a práce obchodníka s tímto zájemcem je prozatím ukončena. Při změně možnosti navázat obchodní vztah se zájemcem je možné použít tlačítko Zůstat v kontaktu a přepnout zájemce zpět do stavu "Jsme v kontaktu".

# <span id="page-423-1"></span>**PREHLED KOMUNIKACE SE ZÁJEMCEM ˇ**

Aplikace Instant Team umožňuje sledovat a uchovávat historii schůzek a emailové korespondence se zájemcem. Pokud si v aplikace Instant Team naplánujete schůzku, ve které bude zájemce uveden jako účastník schůzky, odešlete zájemci e-mailovou zprávu, či si do Instant Teamu přepošlete korespondenci se zájemcem z běžného e-mailového účtu, bude seznam těchto schůzek a zpráv ukazovat záložka Aktivity v okně s podrobnostmi zájemce (viz obrázek [21.3](#page-474-0) s obdobnou záložkou v okně s podrobnostmi příležitosti). Tato záložka se zobrazuje pouze tehdy, pokud takové schůzky či e-mailové zprávy existují.

Jak si v sestavě Kalendář činností vytvořit novou schůzku, je podrobně popsáno v kapitole [14](#page-334-0) Schůzky. (Pro zájemce nefunguje potvrzování účasti na schůzkách prostřednictvím zasílaných pozvánek, potvrdit účast zájemce na schůzce může organizátor schůzky.) Dále v téže kapitole jsou popsány způsoby, jak schůzky vytvořené v Instant Teamu synchronizovat s dalšími kalendářovými aplikacemi či službami.

Podrobnosti o vytváření nových e-mailových zpráv, o principu přeposílání emailových zpráv do Instant Teamu a dohledávání e-mailových adres naleznete v kapitole [21](#page-468-0) E-mailová korespondence. Možnost používání šablon e-mailů popisuje kapitola [23](#page-482-0) Šablony e-mailů.

# <span id="page-424-0"></span>**PREHLED ZÁJEMC ˇ U˚**

Kompletní přehled údajů o zájemcích nabízí sestava Zájemci, viz obrázek [18.1](#page-418-1) výše. Ve výchozím nastavení se v ní zobrazují zájemci všech vlastníků. Výběrem parametru Vlastník můžete zvolit zájemce přiřazené vám či vybranému uživateli, výběrem parametru Stav zájemce můžete zobrazit pouze zájemce nacházející se ve vybrané fázi práce s nimi.

V jednotlivých sloupcích sestavy naleznete všechny důležité informace – vlastníka záznamu, kontaktní i firemní údaje zájemce, zdroj, ze kterého jste na něj získali kontakt či aktuální stav práce se zájemcem. Upravovat tyto údaje mohou pouze vlastníci jednotlivých záznamů, případně správce pracovní skupiny.

# KAPITOLA **19**

# $S$ PRÁVA SPOLEČNOSTÍ A KONTAKTŮ

## **V této kapitole:**

[Vytvoření nové společnosti](#page-427-0)

[Kontakty společností](#page-431-0)

[Vztahy se společností](#page-434-0)

#### 406 ŘÍZENÍ VZTAHŮ SE ZÁKAZNÍKY

Nedílnou součástí řízení vztahů se zákazníky je i udržování aktuálního a komplexního přehledu o společnostech, se kterými přicházíte do obchodního styku, vašich kontaktech v těchto společnostech a vztazích se společnostmi uskutečněnými. Tato kapitola popisuje způsob, jak tento přehled vytvořit a sdílet s ostatními obchodníky.

# <span id="page-427-0"></span>**VYTVORENÍ NOVÉ SPOLE ˇ CNOSTI ˇ**

Nejprve si přepnutím do sestavy Společnosti ve složce Obchod v navigačním panelu nebo použitím volby Zobrazit/Databáze/Společnosti zobrazte tabulkovou sestavu s přehledem všech společností, viz obrázek [19.4](#page-430-0) níže. Nabídka Záznam/Nový/Nová společnost, obdobné tlačítko v nástrojové liště či klávesová zkratka <Ctrl+N> poté otevře okno, do kterého můžete zapisovat údaje o nové společnosti.

Pro snadnou identifikaci společnosti vyplňte její přesný název v kolonce Firma.

Pole obsahující firemní a kontaktní údaje nejsou povinná. Umožňují vám i ostatním uživatelům, kteří s nimi mohou pracovat, kdykoliv snadno získat o společnosti potřebné informace, společnosti podle nich utřídit či identifikovat. Tyto údaje či případné poznámky můžete ke společnosti kdykoliv později doplnit, většinu těchto údajů je možné zapisovat také v sestavě s přehledem všech společností.

#### KAPITOLA 19 SPRÁVA SPOLEČNOSTÍ A KONTAKTŮ 407

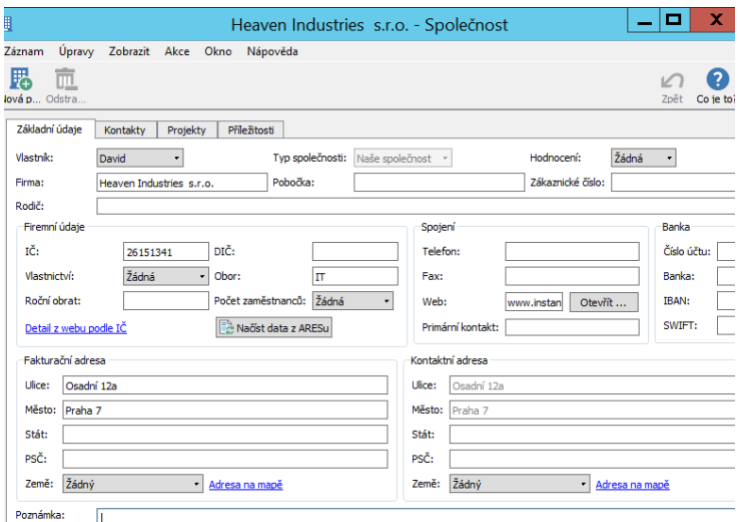

Obrázek 19.1: Nová společnost

Zadávání údajů společnosti si můžete usnadnit vyplněním IČ společnosti a tlačítkem Načíst data z ARESu. Po vyplnění IČ se tlačítko zpřístupní a jeho stisknutím dojde k vyplnění názvu, adresy a DIČ společnosti podle údajů uvedených v ARESu (Administrativním registru ekonomických subjektů Ministerstva financí).

Pole Vlastník určuje uživatele, který má právo upravovat údaje dané společnosti, standardně se do tohoto pole propíše výchozí zdroj právě přihlášeného uživatele, případně se jím může stát některý z jemu přiřazených zdrojů, pokud takové má. Jestliže do pole nastavíte hodnotu Žádný, budou moci údaje společnosti upravovat všichni obchodníci. Přiřadit vlastníky k jednotlivým společnostem může také správce pracovní skupiny, který má zároveň oprávnění doplňovat údaje všech společností.

Pole Detail z webu podle IČ a Adresa na mapě fungují jako webové odkazy a umožňují vyhledat polohu společnosti na mapě a podrobné informace o společnosti. Detailnější popis těchto polí včetně možnosti zobrazovat náhled webových stránek naleznete v kapitole [18,](#page-416-0) sekce Zobrazení informací z webových stránek.

Seznamy s možností výběru předdefinovaných hodnot, které nabízejí pole Typ společnosti, Vlastnictví a stejně jako v okně s podrobnostmi zájemce i pole Hodnocení a Počet zaměstnanců, si můžete v úrovni Professional uzpůsobit podle vlastních potřeb, viz kapitola [39,](#page-706-0) sekce Změna definice polí a obrázek [39.13.](#page-720-0)

#### 408 ŘÍZENÍ VZTAHŮ SE ZÁKAZNÍKY

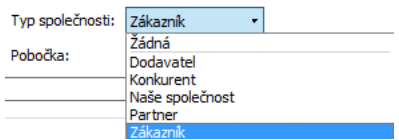

Obrázek 19.2: Hodnoty pole Typ společnosti

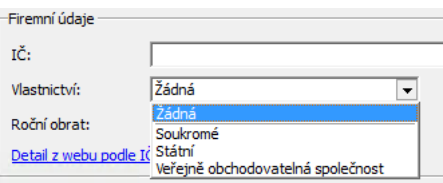

Obrázek 19.3: Hodnoty pole Vlastnictví

Pole Typ společnosti však obsahuje jednu specifickou hodnotu, kterou nedoporučujeme upravovat, a to hodnotu Naše společnost sloužící pro označení vaší vlastní společnosti či společností. Tato hodnota umožňuje např. automaticky propisovat údaje vlastní společnosti jako údaje dodavatele do tištěné podoby vydaných faktur a cenových nabídek příležitostí, či u projektů evidovat, jménem které společnosti jsou vedené. Podrobnosti o možnostech plynoucích z nastavení vlastní společnosti naleznete v kapitole [29,](#page-546-0) sekce Nastavení vlastní společnosti, resp. Nastavení více vlastních společností.

**UPOZORNENÍ ˇ**

Systém neumožní společnost, která byla označena jako vlastní, a která je aktivně používána, odstranit nebo u ní změnit typ.

#### **STRUKTURA SPOLECNOSTI ˇ**

Pole Pobočka a Rodič umožňují evidovat údaje o společnosti podle její vnitřní organizační struktury.

Pokud vytvoříte novou společnost a do pole Rodič dopíšete název již existující společnost, resp. pomocí nabídky tohoto pole rodiče společnosti vyberete, bude nová společnost evidována jako pobočka vybrané společnosti a v přehledu společností budou tyto společnosti seřazeny hierarchicky.

Novou pobočku společnosti lze vytvořit i volbou Záznam/Nový/Nová pobočka...

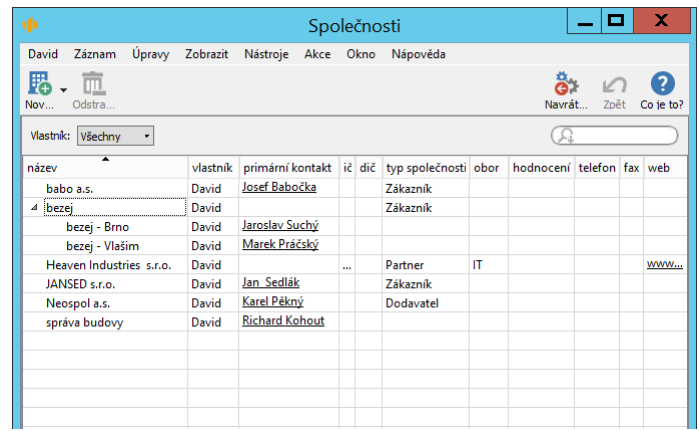

nad označeným řádkem společnosti, případně obdobným tlačítkem v nástrojové liště.

<span id="page-430-0"></span>Obrázek 19.4: Společnosti seřazené podle vnitřní struktury

Název společnosti je tvořen kombinací polí Firma a Pobočka. V nově vytvořené pobočce je v poli Firma propsána hodnota z rodičovské společnosti. Jestliže má pobočka jiné obchodní jméno, stačí jím předvyplněnou hodnotu přepsat a označení pobočky v poli Pobočka není třeba vyplňovat. Jestliže má pobočka stejné obchodní jméno, ponechte propsané označení firmy a pro rozlišení vyplňte ještě označení pobočky.

Přehled poboček společnosti se bude zobrazovat také na samostatné záložce Pobočky v okně s podrobnostmi společnosti. Tato záložka se otevře pouze pokud budou nějaké pobočky vytvořeny a naleznete na ní údaje o názvu pobočky, primárním kontaktu, telefonním a faxovém spojení, počtu zaměstnanců na pobočce a o vlastníkovi záznamu.

#### 410 ŘÍZENÍ VZTAHŮ SE ZÁKAZNÍKY

| 圓                                   |                      | bezej - Společnost |         |     | x<br><b>CONTRACTOR</b>               |
|-------------------------------------|----------------------|--------------------|---------|-----|--------------------------------------|
| Úpravy Zobrazit Akce Okno<br>Záznam | Nápověda             |                    |         |     |                                      |
| 思·血                                 |                      |                    |         |     | $\stackrel{a}{\bullet}$ in $\bullet$ |
| Pobočky<br>Základní údaje           | Projekty<br>Kontakty | Příležitosti       |         |     |                                      |
| Pobočky                             |                      |                    |         |     |                                      |
| ≖<br>název                          | vlastník             | primární kontakt   | telefon | fax | počet zaměstnanců                    |
| bezej - Brno                        | David                | Jaroslav Suchý     |         |     |                                      |
| bezej - Vlašim                      | David                | Marek Práčský      |         |     |                                      |
|                                     |                      |                    |         |     |                                      |
|                                     |                      |                    |         |     |                                      |
|                                     |                      |                    |         |     |                                      |
|                                     |                      |                    |         |     |                                      |
|                                     |                      |                    |         |     |                                      |
|                                     |                      |                    |         |     |                                      |
|                                     |                      |                    |         |     |                                      |
|                                     |                      |                    |         |     |                                      |

Obrázek 19.5: Pobočky společnosti

# <span id="page-431-0"></span>**KONTAKTY SPOLECNOSTÍ ˇ**

Ucelený přehled o osobách, se kterými můžete v dané společnosti jednat, vytvoříte v okně s podrobnostmi společnosti na záložce Kontakty, kde se nachází tabulka se seznamem kontaktů pro danou společnost.

|                          |                    |           | JANSED s.r.o. - Společnost |                  |         |        | о                  | $\mathbf x$    |
|--------------------------|--------------------|-----------|----------------------------|------------------|---------|--------|--------------------|----------------|
| Úpravy<br>Záznam         | Zobrazit Akce Okno |           | Nápověda                   |                  |         |        |                    |                |
| . 쿄.<br>12<br>Ods<br>Nov |                    |           |                            |                  |         | Navrát | $\sqrt{2}$<br>Zpět | ♦<br>Co je to? |
| Základní údaje           | Kontakty           | Projekty  | Příležitosti               |                  |         |        |                    |                |
|                          |                    |           |                            |                  |         |        |                    |                |
| jméno                    | příjmení           | oddělení  | pozice                     | e-mailová adresa | telefon | mobil  |                    | je primární    |
| Jan                      | Sedlák             |           | jednatel                   |                  |         |        |                    | ▽              |
| Martin                   | Pořádek            | technický | technik                    |                  |         |        |                    |                |
| Pavel                    | Žulík              |           | vedoucí provozu            |                  |         |        |                    |                |
| Nový kont                | Nový kontakt       |           |                            |                  |         |        |                    |                |
|                          |                    |           |                            |                  |         |        |                    |                |
|                          |                    |           |                            |                  |         |        |                    |                |
|                          |                    |           |                            |                  |         |        |                    |                |
|                          |                    |           |                            |                  |         |        |                    |                |
|                          |                    |           |                            |                  |         |        |                    |                |
|                          |                    |           |                            |                  |         |        |                    |                |

Obrázek 19.6: Kontakty společnosti
# **PRIDÁNÍ NOVÉHO KONTAKTU KE SPOLE ˇ CNOSTI ˇ**

Nový kontakt ke společnosti přidáte tlačítkem pro vytváření nových záznamů v nástrojové liště, či jednoduše zapsáním a potvrzením jména či příjmení kontaktu v šedivé buňce Nový kontakt.

Základní údaje kontaktu můžete zadávat prostřednictvím editačních polí v jednotlivých sloupcích sestavy. Kompletní informace, např. podrobné firemní a kontaktní údaje či důležité poznámky, můžete postupně doplňovat v okně kontaktu, které otevřete pomocí volby Podrobnosti... v místní nabídce nad řádkem s označeným kontaktem.

Nejdůležitějšími kolonkami jsou Jméno, Příjmení a Společnost, podle nich bude kontakt nadále označován a zařazen.

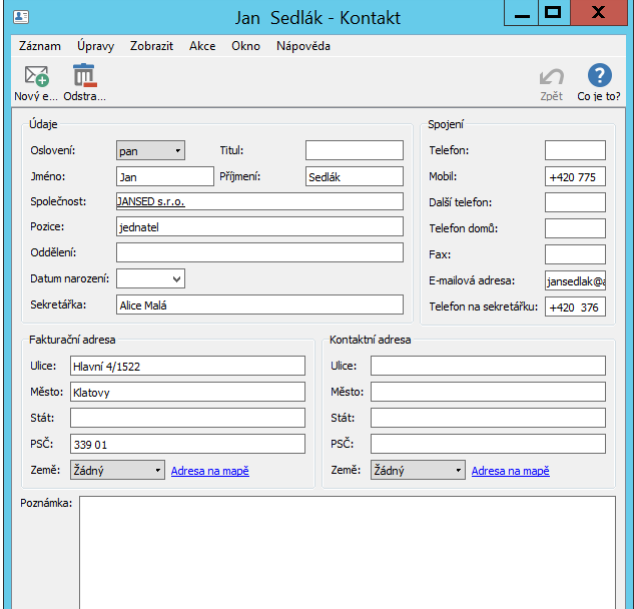

Obrázek 19.7: Nový kontakt

Podrobnosti o tom, jakým způsobem můžete u vybraných polí upravit seznam nabízených hodnot a jak pracovat s poli, která obsahují webový odkaz, naleznete výše v sekci Vytvoření nové společnosti.

# **PRIMÁRNÍ KONTAKT SPOLECNOSTI ˇ**

V okně s podrobnostmi společnosti (viz obrázek [19.1\)](#page-428-0) i v sestavě s přehledem společností (viz obrázek [19.4\)](#page-430-0) se nachází pole s názvem Primární kontakt, označující nejčastěji používané spojení se společností.

Jako primární kontakt je automaticky označen první kontakt v pořadí v seznamu kontaktů pro danou společnost, případně pobočku. Přetahováním vybraných řádků myší můžete měnit pořadí záznamů a zvolit tak, který kontakt má být označován jako primární.

# **PŘEHLED VŠECH KONTAKTŮ**

Databázi všech evidovaných kontaktů, bez ohledu na zatřídění ke společnostem, naleznete v navigačním panelu v sestavě nazvané příznačně Kontakty. Pomocí tlačítka Nový kontakt nebo opět jen zapsáním a potvrzením jména či příjmení kontaktu v šedivé buňce Nový kontakt můžete nové kontakty zadávat přímo i v této sestavě.

| ۷þ                      |                                    | Kontakty |                   |           |           | $\mathbf{x}$<br>о                    |
|-------------------------|------------------------------------|----------|-------------------|-----------|-----------|--------------------------------------|
| <b>David</b><br>Záznam  | Úpravy Zobrazit Nástroje Akce Okno |          | Nápověda          |           |           |                                      |
| 匝<br>禹<br>Nový k Odstra |                                    |          |                   |           | Navrát    | ♦<br>$\sqrt{2}$<br>7nět<br>Co ie to? |
| Vlastník: Všechny       | v Výročí:<br>v                     |          |                   |           |           | Q                                    |
| iméno                   | příjmení                           |          | e-mail společnost | pozice    | oddělení  | datum narození                       |
| Josef                   | Babočka                            |          | babo a.s.         |           |           |                                      |
| Jaroslav                | Suchý                              |          | bezej - Brno      | manažer p |           |                                      |
| Marek                   | Práčský                            |          | bezej - Vlašim    | manažer p |           |                                      |
| Jan                     | Sedlák                             | jans     | JANSED s.r.o.     | jednatel  |           |                                      |
| <b>Richard</b>          | Kohout                             |          | správa budovy     |           |           |                                      |
| Karel                   | Pěkný                              |          | Neospol a.s.      |           | nákup     |                                      |
| Martin                  | Pořádek                            |          | JANSED s.r.o.     | technik   | technický |                                      |
| Pavel                   | Žulík                              |          | JANSED s.r.o.     | vedoucí p | provoz    |                                      |
| Božena                  | Kusá                               |          | bezej             | ředitelka |           |                                      |
| Nový kontakt            | Nový kontakt                       |          |                   |           |           |                                      |
|                         |                                    |          |                   |           |           |                                      |
|                         |                                    |          |                   |           |           |                                      |
|                         |                                    |          |                   |           |           |                                      |
|                         |                                    |          |                   |           |           |                                      |
|                         |                                    |          |                   |           |           |                                      |
|                         |                                    |          |                   |           |           |                                      |

Obrázek 19.8: Databáze kontaktů

Výběrem parametru Vlastník můžete zobrazit kontakty pouze z těch společností, u kterých jste vy, či vybraný uživatel označen jako vlastník.

Použitím parametru **Výročí** vyberete kontakty, které oslaví ve zvoleném období

narozeniny (velikost období můžete nastavit pomocí tlačítek v horní části pomocného rozbalovacího kalendáře, pomocí tlačítka "?" je možné zvolit konkrétní datum začátku a konce filtrovaného období).

Vyhledávání mezi záznamy vám může usnadnit funkce hledání, která je popsána v kapitole [2.](#page-34-0)

# **VZTAHY SE SPOLECNOSTÍ ˇ**

Aplikace umožňuje propojovat jednotlivé projekty a příležitosti s vybranou společností a evidovat tak, jaké projekty či příležitosti byly s danou společností uskutečněny. Slouží k tomu pole Společnost v oknech jednotlivých projektů a příležitostí.

Po zadání společnosti se k vybranému záznamu zároveň propíše primární kontakt na tuto společnost.

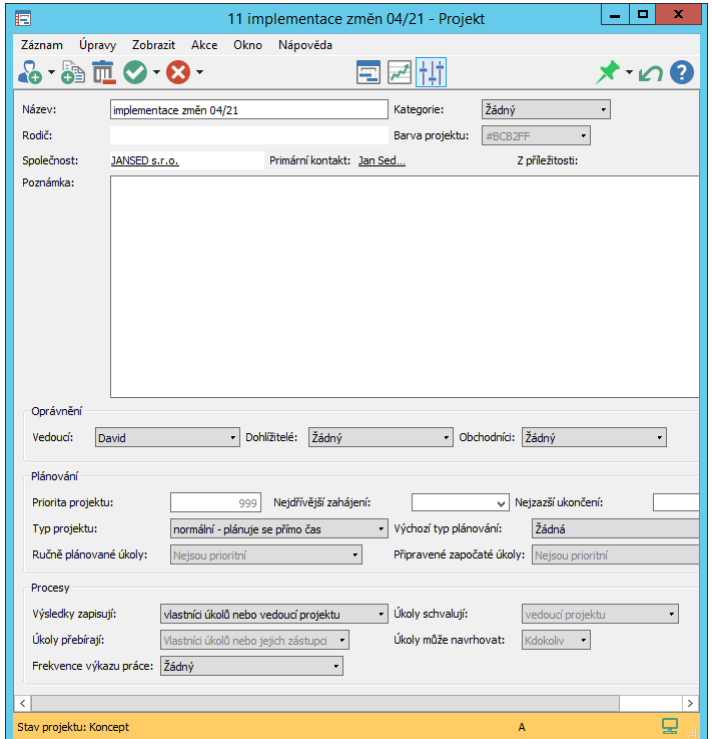

Obrázek 19.9: Projekt u společnosti

Popis práce s projekty naleznete v předchozích kapitolách této příručky věnovaných řízení projektů. Příležitosti k uzavření obchodních případů a postupy jejich realizace jsou popsány v následující kapitole.

# **KONTAKTY PROJEKTU A P ˚ RÍLEŽITOSTÍ ˇ**

Pro jednotlivé projekty a příležitosti je také možné vytvořit si přehled kontaktů z různých společností, které jsou pro projekt či příležitost důležité, a mají v projektu či příležitosti určité role.

K evidenci těchto kontaktů slouží v okně projektu či příležitosti záložka Role kontaktů. Záložka se zobrazuje pouze tehdy, pokud nějaké role kontaktů k danému projektu či příležitosti již existují.

# KAPITOLA 19 SPRÁVA SPOLEČNOSTÍ A KONTAKTŮ 415

První roli kontaktu pro projekt či příležitost vytvoříte pomocí tlačítka pro vytváření nových záznamů v nástrojové liště okna projektu či příležitosti. Otevře se dialogové okno, kde můžete v nabídce pole Kontakt zvolit libovolný kontakt evidovaný v systému, případně vytvořit kontakt nový. Pole Role kontaktu nabízí předpřipravený seznam hodnot, pomocí kterého můžete specifikovat roli vybraného kontaktu. (V licenční úrovni Professional můžete vytvořit vlastní seznam rolí, viz kapitola [39,](#page-706-0) sekce Změna definice polí a obrázek [39.13.](#page-720-0))

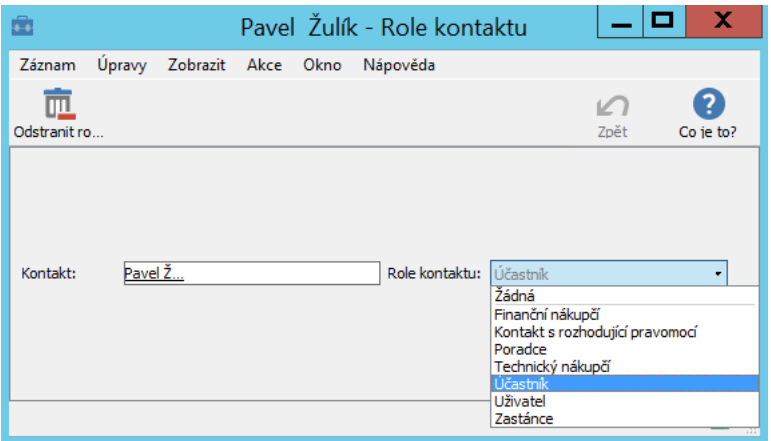

Obrázek 19.10: Hodnoty pole Role kontaktu

Další role kontaktů je možné snadno vytvářet přímo na záložce s přehledem rolí kontaktů, a to prostřednictvím šedivé buňky Nová role kontaktu. Po dvojím kliknutí do prostoru buňky a výběru požadované role se v sestavě vytvoří nový záznam, ke kterému lze pomocí vstupních polí v jednotlivých sloupcích doplnit další údaje.

| 国                                                                   |                                                          |      |  | 5 prodloužení smlouvy - Příležitost |             |  |  |  |  |  |
|---------------------------------------------------------------------|----------------------------------------------------------|------|--|-------------------------------------|-------------|--|--|--|--|--|
| Záznam Úpravy Zobrazit Akce Okno Nápověda                           |                                                          |      |  |                                     |             |  |  |  |  |  |
| 89 T.OG.<br>Ozn Navrát Zpět Co je to?<br>Nov Zdvojit Ods Označi Ozn |                                                          |      |  |                                     |             |  |  |  |  |  |
| Příležitost<br>Role kontaktů                                        | Role kontaktů<br>Poznámky<br>Úkoly<br>Aktivity<br>Rozpis |      |  |                                     |             |  |  |  |  |  |
| kontakt                                                             | společnost                                               |      |  | e-mail telefon role kontaktu        | je primární |  |  |  |  |  |
| Jan Sedlák                                                          | JANSED s.r.o.                                            | jans |  | Kontakt s rozhodující pravomocí     | ⊻           |  |  |  |  |  |
| Pavel Zulík                                                         | JANSED s.r.o.                                            |      |  | Účastník                            |             |  |  |  |  |  |
| <b>Petr Prak</b>                                                    | Heaven Industries s.r.o.                                 |      |  | Poradce                             |             |  |  |  |  |  |
|                                                                     |                                                          |      |  | Nová role kontaktu                  |             |  |  |  |  |  |
|                                                                     |                                                          |      |  |                                     |             |  |  |  |  |  |
|                                                                     |                                                          |      |  |                                     |             |  |  |  |  |  |
|                                                                     |                                                          |      |  |                                     |             |  |  |  |  |  |
|                                                                     |                                                          |      |  |                                     |             |  |  |  |  |  |
|                                                                     |                                                          |      |  |                                     |             |  |  |  |  |  |
|                                                                     |                                                          |      |  |                                     |             |  |  |  |  |  |
|                                                                     |                                                          |      |  |                                     |             |  |  |  |  |  |

Obrázek 19.11: Záložka Role kontaktů v okně příležitosti

Projekt či příležitost jsou pak automaticky přiřazeny ke společnosti, do které patří první kontakt v pořadí na záložce Role kontaktů. (Společnost, do které první kontakt v pořadí patří, se propíše do pole Společnost v okně daného projektu či příležitosti a uvedený kontakt bude zároveň brán jako primární kontakt projektu, resp. příležitosti.) Pořadí kontaktů a tím i společnost, ke které bude projekt či příležitost přiřazen, je možné jednoduše měnit přetahováním myší.

# **PŘEHLEDY OBCHODNÍCH VZTAHŮ SE SPOLEČNOSTÍ**

Díky výše zmiňovanému propojení můžete v kontextu jednotlivých společností snadno sledovat projekty a příležitosti, které byly s danou společností uskutečněny.

Na záložce Projekty v okně společnosti naleznete přehled všech projektů propojených s danou společností, výběrem u parametru Stav projektu si můžete zobrazit projekty, které byly s danou společností již dříve realizovány, které právě probíhají nebo jsou ve stavu jednání (podrobnosti o stavech projektů viz sekce Životní cyklus projektu v kapitole [4](#page-142-0) a Návrhy projektů pro příležitosti v kapitole [20\)](#page-442-0). Dvojitým kliknutím na řádek s vybraným projektem otevřete okno s podrobnostmi projektu.

# KAPITOLA 19 SPRÁVA SPOLEČNOSTÍ A KONTAKTŮ 417

| 圓                                                                 | ×<br>п<br>JANSED s.r.o. - Společnost |                |       |                                                                                               |  |  |  |  |  |  |  |  |
|-------------------------------------------------------------------|--------------------------------------|----------------|-------|-----------------------------------------------------------------------------------------------|--|--|--|--|--|--|--|--|
| Záz <u>n</u> am                                                   | Úpravy Zobrazit Akce Okno Nápověda   |                |       |                                                                                               |  |  |  |  |  |  |  |  |
| 5 - 4 元 - ⊘ - ⊘ - 忌 - 昭<br>$\mathbf{\hat{S}}$ $\curvearrowleft$ 3 |                                      |                |       |                                                                                               |  |  |  |  |  |  |  |  |
| Základní údaje                                                    | Projekty<br>Kontakty                 | Příležitosti   |       |                                                                                               |  |  |  |  |  |  |  |  |
|                                                                   | £.<br>Projekty Stav proj .           |                |       |                                                                                               |  |  |  |  |  |  |  |  |
| název                                                             |                                      |                |       | kombinovaný začátek kombinovaný konec odchylka času v % odchylka v pracnosti v % vedoucí proj |  |  |  |  |  |  |  |  |
| implementace 01.06.21 17:00                                       |                                      | 15.07.21 17:00 | 6,67% | 3.33% David                                                                                   |  |  |  |  |  |  |  |  |
|                                                                   |                                      |                |       |                                                                                               |  |  |  |  |  |  |  |  |
|                                                                   |                                      |                |       |                                                                                               |  |  |  |  |  |  |  |  |
|                                                                   |                                      |                |       |                                                                                               |  |  |  |  |  |  |  |  |
|                                                                   |                                      |                |       |                                                                                               |  |  |  |  |  |  |  |  |
|                                                                   |                                      |                |       |                                                                                               |  |  |  |  |  |  |  |  |
|                                                                   |                                      |                |       |                                                                                               |  |  |  |  |  |  |  |  |
|                                                                   |                                      |                |       |                                                                                               |  |  |  |  |  |  |  |  |
|                                                                   |                                      |                |       |                                                                                               |  |  |  |  |  |  |  |  |
|                                                                   |                                      |                |       |                                                                                               |  |  |  |  |  |  |  |  |

Obrázek 19.12: Přehled projektů u společnosti

Přehled projektů obsahuje údaje o tom, kdo je vedoucí daného projektu, kdy projekt probíhá (popis výpočtu hodnot Kombinovaný začátek a Kombinovaný konec viz sekce Skutečný stav projektu v kapitole [8\)](#page-262-0) a informace o odchylkách projektu založené na porovnání reálného a očekávaného průběhu projektu (viz kapitola [7](#page-248-0) Směrné plány projektů).

Tlačítkem Nový projekt v nástrojové liště okna s tímto přehledem můžete, pokud máte v nastavení svého uživatelského účtu uvedenou roli Vedoucí či Správce, založit nový projekt přímo pro vybranou společnost.

Záložka Příležitosti poskytuje přehled všech, případně pomocí parametru Stav příležitosti vybraných otevřených, vyhraných či ztracených příležitostí a jejich základních údajů.

| 圓 | x<br>I<br>JANSED s.r.o. - Společnost                                                                   |           |          |                                |           |                     |                                                                    |         |  |  |  |  |
|---|----------------------------------------------------------------------------------------------------|-----------|----------|--------------------------------|-----------|---------------------|--------------------------------------------------------------------|---------|--|--|--|--|
|   | Úpravy Zobrazit Akce Okno<br>Záznam<br>Nápověda                                                        |           |          |                                |           |                     |                                                                    |         |  |  |  |  |
|   | $\overline{\mathbb{m}}$ . $\heartsuit$<br>Navrát<br>Zdvojit Ods Označi Ozn<br>Nov<br>Zpět<br>Co je to? |           |          |                                |           |                     |                                                                    |         |  |  |  |  |
|   | Základní údaje<br>Stav příležitosti: Všechny                                                           | Kontakty  | Projekty | Příležitosti                   | Aktivity  | Vydané faktury      |                                                                    |         |  |  |  |  |
|   | ≖<br>název                                                                                             |           |          | obchodník fáze obchodní proces |           |                     | typ přílež velikost příležitosti datum uskutečnění pravděpodobnost |         |  |  |  |  |
|   | instalace novéh                                                                                        | Michael N |          |                                | Rozšíření | 50 000,00 22.06.21  |                                                                    | 95,00%  |  |  |  |  |
|   | prodloužení sml   Michael N   1                                                                        |           |          | 3 prodloužení s                | Pokrač    |                     |                                                                    |         |  |  |  |  |
|   | získání záka @ Michael N                                                                               |           |          | 1 nová zakázka                 | Nový o    | 200 000,00 25.03.19 |                                                                    | 100,00% |  |  |  |  |
|   |                                                                                                    |           |          |                                |           |                     |                                                                    |         |  |  |  |  |

Obrázek 19.13: Přehled příležitostí u společnosti

Budete-li mít přiřazenou roli finančník, budete moci na samostatné záložce Vydané faktury sledovat také vydané faktury vážící se ke společnosti.

# **EVIDENCE DOKUMENTŮ A PŘÍLOH**

Veškeré dokumenty, které byly připojeny k jednotlivým projektům a příležitostem propojeným se společností, uvidíte také konsolidovaně z pohledu společnosti. Pokud nějaké existují, zobrazí se na záložce **Dokumenty a přílohy** v okně s podrobnostmi společnosti.

Tato záložka zároveň obsahuje přehled všech schůzek, e-mailových zpráv a úkolů vytvořených v kontextu projektů a příležitostí vybrané společnosti, ke kterým byly přiloženy přílohy. Podrobnější popis obdobné záložky naleznete v kapitole [15](#page-360-0) Dokumenty a přílohy.

# **PREHLED KOMUNIKACE SE SPOLE ˇ CNOSTÍ A KONTAKTY ˇ**

Historie všech schůzek a e-mailových zpráv vytvořených v Instant Teamu, případně zpráv do Instant Teamu přeposlaných, které byly přiřazeny ke konkrétním projektům či příležitostem společnosti, je k dispozici na záložce Aktivity v okně s podrobnostmi společnosti (viz obrázek [21.3](#page-474-0) s obdobnou záložkou v okně s podrobnostmi příležitosti). Zároveň zde naleznete přehled všech schůzek a zpráv, u kterých byl některý z kontaktů společnosti označen jako účastník schůzky, resp. příjemce zprávy.

Přehled schůzek a e-mailových zpráv s jednotlivými kontakty se zobrazuje na stejnojmenné záložce také v okně s podrobnostmi kontaktu.

Obě záložky se zobrazují pouze tehdy, pokud nějaké schůzky či e-mailové zprávy existují. Postupy, jak v Instant Teamu naplánovat schůzku a pracovat s emailovými zprávami naleznete v kapitolách [14](#page-334-0) Schůzky, [21](#page-468-0) E-mailová korespondence a [23](#page-482-0) Šablony e-mailů.

# KAPITOLA **20**

# <span id="page-442-0"></span>**ROZVÍJENÍ PRÍLEŽITOSTÍ ˇ**

# **V této kapitole:**

[Založení příležitosti](#page-443-0) [Úkoly příležitosti](#page-445-0) [Přerušení práce v rozpracované příležitosti](#page-449-0) [Rozpis velikosti příležitosti](#page-449-1) [Předpověď realizace příležitosti](#page-454-0) [Stav příležitosti](#page-456-0) [Návrhy projektů pro příležitosti](#page-458-0) [Analýza příležitostí](#page-462-0) [Dokumenty, poznámky a přílohy příležitostí](#page-464-0) [Přehled komunikace k příležitostem](#page-465-0)

Úspěšná realizace obchodních příležitostí, jako je např. získání nového zákazníka, nabídka doplňujících služeb nebo prodloužení spolupráce se stávajícími zákazníky, tvoří základ činností v oblasti řízení vztahů se zákazníky. Instant Team vám umožní sledovat a vyhodnocovat počet, stav a finanční objem obchodních případů za zvolené časové období. Zároveň nabízí možnost rozpracovat podrobný sled kroků potřebných k realizaci obchodních případů či vytvářet pro sjednávané obchodní případy cenové nabídky a návrhy projektových plánů.

# <span id="page-443-0"></span>**ZALOŽENÍ PRÍLEŽITOSTI ˇ**

Zakládání nových příležitostí je vyhrazeno uživatelům s rolí Obchodník.

Nejdříve se výběrem v navigačním panelu nebo přes nabídku Zobrazit/Databáze/Příležitosti přepněte do sestavy Moje Příležitosti.

| ۷Ď                                                          | <b>CONTRACT</b><br>Moje příležitosti                                                                                                    |  |        |                             |      |          |  |  |                                                                                                    |  |   | х              |         |
|-------------------------------------------------------------|----------------------------------------------------------------------------------------------------|--|--------|-----------------------------|------|----------|--|--|----------------------------------------------------------------------------------------------------|--|---|----------------|---------|
| David<br>Záznam Úpravy Zobrazit Nástroje Akce Okno Nápověda |                                                                                                    |  |        |                             |      |          |  |  |                                                                                                    |  |   |                |         |
|                                                             | $\times$ $\bullet$ $\circ$<br><b>B</b><br>$\overline{\mathbb{m}}$ $\vee$ $\mathcal{B}$ .<br>Ozn Navrát Zpět<br>Zdvojit Odstra Označi Ozn<br>Nov |  |        |                             |      |          |  |  |                                                                                                    |  |   | 2<br>Co je to? |         |
|                                                             | · Označil jsem: jakkoliv<br>· Stav příležitosti: Všechny<br>Obchodník: Michael N<br>$\bullet$                                                   |  |        |                             |      |          |  |  |                                                                                                    |  | O |                |         |
|                                                             | č název                                                                                                    |  |        |                             |      |          |  |  | o společnost obchodní proces fáze ozvat se ty zi velikost příležitosti datum uskutečnění pravděpodobnost |  |   |                |         |
|                                                             | 5 prodlouže                                                                                                    |  |        | JANSED  2 prodloužení  1 vy |      |          |  |  |                                                                                                    |  |   |                |         |
|                                                             | 3 získání ©                                                                                                    |  |        | Neospol  1 nový zákazník    |      |          |  |  | 335 000,00 09.06.21                                                                                      |  |   |                | 100,00% |
|                                                             | 4 instalace                                                                                                    |  | JANSED |                             |      | 14.06.21 |  |  | 50 000,00 22.06.21                                                                                       |  |   |                | 95,00%  |
|                                                             | 2 získání zak                                                                                                    |  | bezej  | 1 nový zákazník             | 3 pr |          |  |  | 200 000,00 30.07.21                                                                                      |  |   |                | 12,00%  |
|                                                             |                                                                                                    |  |        |                             |      |          |  |  |                                                                                                    |  |   |                |         |
|                                                             |                                                                                                    |  |        |                             |      |          |  |  |                                                                                                    |  |   |                |         |
|                                                             |                                                                                                    |  |        |                             |      |          |  |  |                                                                                                    |  |   |                |         |
|                                                             |                                                                                                    |  |        |                             |      |          |  |  |                                                                                                    |  |   |                |         |
|                                                             |                                                                                                    |  |        |                             |      |          |  |  |                                                                                                    |  |   |                |         |
|                                                             |                                                                                                    |  |        |                             |      |          |  |  |                                                                                                    |  |   |                |         |

<span id="page-443-1"></span>Obrázek 20.1: Sestava Moje příležitosti

K vytvoření nové příležitosti poté použijte klávesovou zkratku  $\langle$ Ctrl+N $>$ či např. tlačítko Nová příležitost v nástrojové liště. Otevře se okno s podrobnostmi příležitosti, v něm v poli Název příležitost pojmenujte.

# KAPITOLA 20 ROZVÍJENÍ PŘÍLEŽITOSTÍ 423

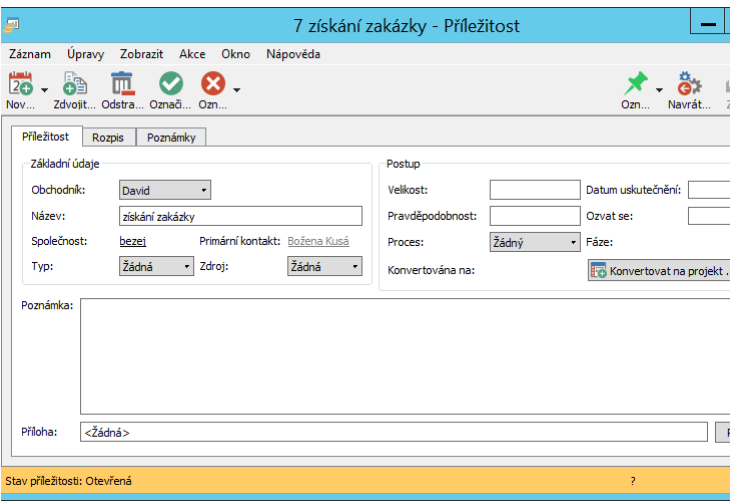

<span id="page-444-0"></span>Obrázek 20.2: Nová příležitost

Do pole Poznámka můžete dopsat upřesňující informace, případně do pole Příloha připojit přílohu (podrobnosti o možnostech formátování textu poznámky naleznete v kapitole [2,](#page-34-0) sekce Vytváření záznamů, o práci s přílohami v kapitole [15,](#page-360-0) sekce Práce s přílohami).

V poli Obchodník je standardně vyplněn výchozí zdroj právě přihlášeného uživatele. Obchodníky pro jednotlivé záznamy může určovat také správce pracovní skupiny. Pokud bude uživateli příležitost přiřazena správcem, uvidí ji v sestavě Moje příležitosti označenou tučně.

Pole Zdroj (viz obrázek [18.4\)](#page-420-0) a Typ příležitosti obsahují předpřipravené seznamy hodnot, ze kterých můžete vybírat, případně je v licenční úrovni Professional změnit. Změna seznamu hodnot je popsána v kapitole [39,](#page-706-0) sekce Změna definice polí a na obrázku [39.13.](#page-720-0)

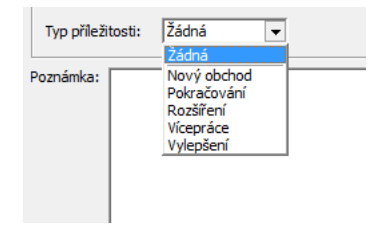

Obrázek 20.3: Hodnoty pole Typ příležitosti

Společnost, ke které se příležitost vztahuje (a v jejímž přehledu příležitostí nově vytvořenou příležitost také najdete), můžete vybrat z nabídky pole Společnost. Zároveň se automaticky propíše primární kontakt této společnosti do pole Primární kontakt. V tomto poli však můžete zaspat, resp. pomocí nabídky pole zvolit, libovolný jiný kontakt, který budete u dané příležitosti nejčastěji používat.

Jestliže si budete na záložce Role kontaktů evidovat k příležitosti různé kontakty a definovat jejich role pro danou příležitost, propíše se do pole Primární kontakt kontakt uvedený jako první v pořadí v přehledu rolí kontaktů (podrobnosti viz sekce Kontakty projektů a příležitostí v kapitole [19\)](#page-426-0).

Příležitosti jsou v sestavě automaticky číslovány podle pořadí, v jakém byly vytvořeny. Je však možné zapnout režim ručního číslování příležitostí, viz kapitola [29,](#page-546-0) sekce Nastavení vlastní společnosti, a příležitosti číslovat ručně či vytvořit vlastní formát pro jejich číslování. Při zapnutém režimu ručního číslování se zároveň začne pole Číslo zobrazovat i v okně s podrobnostmi příležitosti.

# <span id="page-445-0"></span>**ÚKOLY PRÍLEŽITOSTI ˇ**

Práci na příležitosti je možné rozčlenit na konkrétní úkoly, které mají obchodníci postupně plnit. Sled úkolů může být předem definován příslušným obchodním procesem, případně může být pro danou příležitost určován samostatně obchodníkem.

Pro příležitosti, které se uskutečňují opakovaně, je vhodné jednotlivé úkoly, které musí obchodníci postupně realizovat, standardizovat do šablon obchodních procesů, jak popisuje následující kapitola. Jednotliví obchodníci si pak pouhou volbou šablony obchodního procesu z nabídky pole Obchodní proces určí sled úkolů.

V případech, kdy jsou jednotlivé úkoly při realizaci příležitosti určovány individuálně, je nejprve potřeba odpovídající úkoly vytvořit. Volbou Záznam/Nový/Nový úkol pro příležitost... se otevře okno pro definici nového úkolu (obrázek [20.5](#page-447-0) níže), kde lze popsat zadání úkolu, určit jeho pracnost či propojit ho s ostatními úkoly.

Jestliže má na některém úkolu pracovat jiný pracovník než obchodník příležitosti, uveďte ho jako vlastníka úkolu. Chcete-li, aby systém takového pracovníka na přiřazení nového úkolu upozornil, můžete zaktivnit funkcionalitu přebírání obchodních úkolů, viz kapitol[a29.](#page-546-0)

Při zadávání údajů postupujte obdobným způsobem jako u projektových úkolů, viz kapitola [5](#page-168-0) Plánování úkolů.

#### **TIP**

Standardně jsou všechny úkoly příležitostí,u kterých zadáte odhad pracnosti, automaticky plánovány výchozím typem plánování (typ D), tedy tak, aby začaly co nejdříve po skončení svých předchůdců. Po určení vlastníka jsou navíc plánovány do volné kapacity přiřazeného zdroje tak, aby na nich pracoval kdykoli má volnou kapacitu. U jednotlivých úkolů můžete způsob plánování změnit.

Pokud by vám tento způsob plánování úkolů příležitostí nevyhovoval, může správce v okně pracovní skupiny na stránce Projektové řízení, záložce Základní zvolit jiný výchozí typ plánování úkolů, podrobnosti viz kapitola [17,](#page-378-0) sekce Konfigurace plánování, Výchozí typ plánování projektových úkolů.

Seznam všech úkolů naleznete v okně s podrobnostmi příležitosti na záložce Úkoly. V tomto seznamu uvidíte údaje o vlastníkovi úkolu, o plánované době trvání úkolu (pole Začátek a Konec) a o skutečné době práce na úkolu (pole Skutečný začátek a Skutečný konec). Výběrem parametru Hotovo můžete zobrazovat již hotové či pouze nesplněné úkoly dané příležitosti.

| Ð                                           | 2 získání zakázky - Příležitost |          |                |                                      | x<br>о            |
|---------------------------------------------|---------------------------------|----------|----------------|--------------------------------------|-------------------|
| Úpravy Zobrazit Akce Okno<br>Záznam         |                                 | Nápověda |                |                                      |                   |
| $-6.8.0.0.0.0.$<br>Zdv<br>Ods<br>Nov<br>Ozn |                                 |          |                | $\times$ $\bullet$ $\circ$<br>Navrát | Zpět<br>Co je to? |
| Úkoly<br>Příležitost<br>Rozpis              | Poznámky                        |          |                |                                      |                   |
| Úkoly Hotovo: jakákoli hodnota              |                                 |          |                |                                      |                   |
| název                                       | vlastník                        | začátek  | konec          | skutečný začátel skutečný konec      |                   |
| přijetí poptávky                            | Michael N                       |          |                | 07.06.21 9:00                        | 08.06.21 14:15    |
| analýza požadavků                           | Michael N                       |          |                | 08.06.21 14:16                       | 10.06.21 17:00    |
| prověření proveditelnosti                   | Nina                            | 11.06.21 | 14.06.21 17:00 |                                      |                   |
| návrh nabídky                               | Michael N                       | 15.06.21 | 16.06.21 17:00 |                                      |                   |
| prezentace                                  | Michael N                       | 17.06.21 | 18.06.21 17:00 |                                      |                   |
| zaslání nabídky zákazníkovi                 | Michael N                       | 21.06.21 | 22.06.21 17:00 |                                      |                   |
| uzavření smlouvy                            | Michael N                       | 26.07.21 | 27.07.21 17:00 |                                      |                   |
| Nový úkol                                   |                                 |          |                |                                      |                   |
|                                             |                                 |          |                |                                      |                   |
|                                             |                                 |          |                |                                      |                   |
| $+$ $  \leq$                                |                                 |          |                |                                      |                   |
|                                             |                                 |          |                |                                      |                   |
| $\langle$                                   |                                 |          |                |                                      | $\mathcal{P}$     |
| Stav příležitosti: Otevřená - vybráno 0 z 7 |                                 |          |                | A                                    |                   |

Obrázek 20.4: Seznam úkolů pro příležitost

Sledovat postup práce na příležitosti umožňuje pole Fáze, které naleznete v okně s podrobnostmi příležitosti i v sestavě příležitostí. Zobrazuje se v něm první naplánovaný úkol bez rodiče (úkol s nejvyšší úrovní hierarchie), který není dokončený, tedy úkol, který je právě na řadě. Po jeho splnění, případně zrušení se

automaticky zobrazí v pořadí další nedokončený úkol bez rodiče (princip řazení úkolů do hierarchie je podrobně popsán v sekci Zadání úkolu v kapitole [5\)](#page-168-0).

# **SLEDOVÁNÍ ÚKOLU P ˚ RÍLEŽITOSTI ˇ**

S úkoly příležitosti je možno zacházet stejně jako s úkoly v projektech. Okno s podrobnostmi úkolu otevřete např. volbou Podrobnosti... v místní nabídce nad řádkem s úkolem nebo pomocí odkazu v poli Fáze.

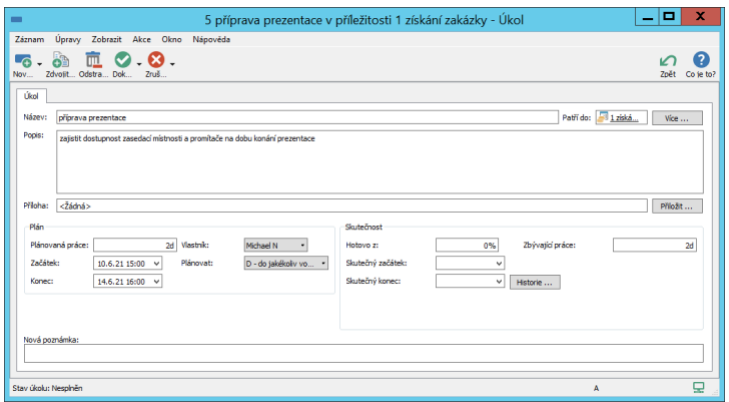

<span id="page-447-0"></span>Obrázek 20.5: Podrobnosti úkolu příležitosti

Můžete v něm zapisovat údaje o postupu a výsledcích práce na úkolu, viz kapitola [6,](#page-214-0) sekce Zapisování informací o průběhu plnění úkolů.

Používáte-li funkcionalitu přebírání obchodních úkolů, musí nejdříve pracovníci, kterým byly obchodní úkoly delegovány, úkoly převzít. Postup přebírání úkolů je popsán v sekci Sestava Úkoly k udělání, Přebírání úkolů v kapitole [6.](#page-214-0)

Podle nastavení schvalování obchodních úkolů v pracovní skupině (viz kapitola [29\)](#page-546-0) jsou dostupné dva postupy pro dokončování úkolů.

Jestliže není třeba obchodní úkoly schvalovat, označují vlastníci jednotlivých úkolů své úkoly za dokončené volbou Dokončit úkol u tlačítka pro změnu stavu úkolu (tlačítko s ikonkou zelené fajfky), které naleznete na nástrojové liště okna úkolu. U tlačítka pro vracení stavu úkolu (tlačítko s ikonkou červeného křížku) se nabízí volba Zrušit úkol, kterou mohou použít při přehodnocení potřeby na úkolu pracovat. U tohoto tlačítka se u dokončených či zrušených úkolů zpřístupní také volba Znovu otevřít úkol, kterou mohou vlastníci znovu otevřít své již dokončené úkoly.

Pokud jsou při nastaveném schvalování obchodních úkolů některé úkoly přiřazeny jiným uživatelům než je obchodník dané příležitosti, odevzdávají vlastníci těchto delegovaných úkolů své úkoly ke schválení obchodníkům příležitostí volbou Odevzdat úkol, obchodníci pak mohou dokončení úkolu potvrdit volbou Schválit úkol nebo úkol vrátit vlastníkovi zpět k přepracování volbou Odmítnout úkol. Převzetí odmítnutého úkolu může vlastník úkolu potvrdit volbou Převzít úkol.

Obchodník může v obou případech libovolný úkol příležitosti označit za hotový volbou Dokončit úkol či zrušit volbou Zrušit úkol, delegované dokončené či zrušené úkoly pak znovu otevře volbou Odmítnout úkol.

Podrobné informace o volbách pro změnu stavů úkolů a o stavech, ve kterých se mohou úkoly nacházet, naleznete v kapitole [6,](#page-214-0) sekce Přehled operací pro změnu stavů úkolu. Obchodníci příležitostí mají obdobná práva jako vedoucí projektů, resp. schvalovatelé úkolů, vlastníci obchodních úkolů pak jako zapisovatelé.

V pravé části stavového řádku okna s podrobnostmi úkolu naleznete potřebné ikonky pro vykazování práce na úkolu, jak popisuje kapitola [12](#page-296-0) Výkazy práce.

**VYKAZOVÁNÍ PRÁCE PRÍMO K P ˇ RÍLEŽITOSTEM ˇ**

V nastavení pracovní skupiny je možné povolit vykazovat práci přímo k samotným příležitostem, nejen k jednotlivým úkolům či schůzkám příležitostí (viz ka-pitola [29\)](#page-546-0). Pokud je toto ve vaší pracovní skupině umožněno, budete mít ikonky pro vykazování práce ve výkazech práce pracovníků dostupné i v oknech otevřených příležitostí či v sestavách tyto příležitosti zobrazujících. Postup pro vykazovanání práce k příležitostem funguje obdobným způsobem jako vykazování práce k projektům, k dispozici jsou akce **Nová položka výkazu práce k príležitosti... ˇ** a **Priˇ císt práci k p ˇ ríležitosti ˇ** , pˇrípadneˇ **Uložit poznámku a** přičíst práci při ukládání průběžných poznámek k příležitosti.

Na změškané či blížící se začátky a konce úkolů můžete být (dle konfigurace zasílaných upozornění ve vaší pracovní skupině) upozorňováni systémovou ikonkou Instant Teamu v hlavní liště počítače, případně e-mailovými zprávami, viz kapitola [2,](#page-34-0) sekce Upozornění na vybrané události a kapitola [3,](#page-118-0) sekce Správa uživatelského účtu.

Celkový přehled o úkolech, na kterých máte pracovat, získáte v sestavách Úkoly k udělání nebo Kalendář činností ze složky Moje práce v navigačním panelu.

Sestava Kalendář činností zobrazuje kromě úkolů, schůzek a absencí také příležitosti, a to ve dnech, které jsou nastaveny v poli Ozvat se (viz dále).

Přehled o úkolech, na kterých jste již práci ukončili, poskytuje sestava Dokončené úkoly.

Volbou možnosti Obchodní u parametru Typ činnosti v nástrojových lištách těchto sestav docílíte zobrazování pouze úkolů patřících k obchodním příležitostem, zobrazované úkoly můžete dále filtrovat pomocí parametrů Patří do a Vlastník. Podrobný popis sestav naleznete v kapitole [6](#page-214-0) Sledování úkolů.

Možnosti synchronizace kalendáře úkolů s běžně používanými kalendáři jiných aplikací či služeb naleznete v téže kapitole, sekci Synchronizace úkolů s kalendáři jiných aplikaci.

# <span id="page-449-0"></span>**PRERUŠENÍ PRÁCE V ROZPRACOVANÉ P ˇ RÍLEŽITOSTI ˇ**

V průběhu realizace příležitosti může z různých důvodů dojít k přerušení práce obchodníka, např. při čekání na reakci zákazníka. Do pole Ozvat se (viz obrázek [20.2\)](#page-444-0) si můžete poznamenat datum předpokládaného obnovení práce na dané příležitosti. Aplikace vás pak ve stanovený den upozorněním u ikonky Instant Teamu v systémové liště počítače, případně e-mailovou zprávou informuje o tom, že máte pokračovat v realizaci příležitosti, resp. že máte příležitost čekající na odezvu.

Podrobné informace o upozorněních naleznete v kapitole [2,](#page-34-0) sekce Upozornění na vybrané události a v kapitole [3,](#page-118-0) sekce Správa uživatelského účtu.

Kliknutím na vybrané upozornění otevřete okno s podrobnostmi dané příležitosti. Již neaktuální upozornění z přehledu upozornění odstraníte buď stanovením nového data v poli Ozvat se, smazáním původního data nebo ukončením příležitosti.

# <span id="page-449-1"></span>**ROZPIS VELIKOSTI PRÍLEŽITOSTI ˇ**

Na záložce Rozpis v okně s podrobnostmi příležitosti můžete vypočítat velikost předpokládaného finančního objemu příležitosti – tedy rozepsat příležitost na jednotlivé nabízené položky (služby či výrobky) a určit jejich cenu. Tento rozpis vám následně upřesní předpovídání finančního přínosu příležitosti či umožní tisk cenových nabídek pro budoucí zákazníky, viz dále.

# KAPITOLA 20 ROZVÍJENÍ PŘÍLEŽITOSTÍ 429

| Rozpis<br>Příležitost                 | Úkoly<br>Poznámky              |             |                   |                                 |         |                     |              |
|---------------------------------------|--------------------------------|-------------|-------------------|---------------------------------|---------|---------------------|--------------|
| Měna:                                 | Česká koruna<br>$\blacksquare$ |             |                   | Šablona pro tisk:               | nabídka |                     | ۰            |
| Položky                               |                                |             |                   |                                 |         |                     |              |
| název                                 | produkt                        |             | množství jednotka | jed. cena                       | sleva   | % dph               | cena bez dph |
| implementace                          | kontrolní systém               |             | 2 <sub>h</sub>    | 1 200,00                        |         | 21%                 | 2 400,00     |
| školení                               |                                | 1           | d                 | 5 000,00                        | 10%     | 21%                 | 4 500,00     |
| Nová položka pří                      | Nová položka p                 |             |                   |                                 |         |                     |              |
|                                       |                                |             |                   |                                 |         |                     |              |
|                                       |                                |             |                   |                                 |         |                     |              |
| $\sim$<br>÷.<br>$\perp$               |                                |             |                   |                                 |         |                     |              |
| Celková cena bez DPH:<br>Tisk nabídky | 6 900,00                       | Celkem DPH: |                   | 1449.00<br>Vygenerovat zařízení |         | Celková cena s DPH: | 8 349,00     |

<span id="page-450-0"></span>Obrázek 20.6: Rozpis velikosti finančního objemu příležitosti

Novou položku vytvoříte zapsáním jejího názvu do šedivé buňky Nová položka příležitosti (ve sloupci Název) a potvrzením zapsané hodnoty.

Jestliže budete mít ve vaší pracovní skupině vytvořenou evidenci produktů (viz kapitola [26](#page-520-0) Správa produktů), můžete si vytváření rozpisu zjednodušit propojováním položek s produkty. Novou položku vztahující se k některému z vašich produktů lze snadno vytvořit vybráním produktu v šedivé buňce Nová položka příležitosti ve sloupci Produkt. Takovéto propojení vám pak usnadní označování a výpočet ceny položek - jako název položky se propíše název zvoleného produktu, jako jednotková cena položky se propíše prodejní cena produktu platná k datu vytvoření příležitosti nebo, pokud bude vyplněno datum uskutečnění příležitosti, cena platná k datu uskutečnění. Podle zadaného množství pak bude automaticky dopočítána cena položky (sloupec Cena bez dph).

V případě, kdy budete chtít údaje propsané z produktu pro danou položku upravovat nebo budete vytvářet samostatnou položku bez návaznosti na produkty, doplňte potřebné údaje přímo do vstupních polí jednotlivých sloupců tabulky.

Do sloupce Množství zadejte množství nabízené položky, standardně je předvyplněna hodnota "1"(bez této hodnoty nemůže být dopočítána cena položky).

Jestliže správce vaší pracovní skupiny nadefinuje jednotky množství, viz sekce Konfigurace řízení vztahů se zákazníky v kapitole [37,](#page-634-0) budete si moci v poli Jednotka zvolit, v jakých jednotkách je položka nabízena, např. zda v kusech či hodinách.

#### **TIP**

Při samotném sestavování rozpisu a výpočtu cen jednotlivých položek slouží jednotky množství pouze k lepší orientaci. Propisují se však jako důležitý údaj do cenových nabídek.

Do sloupce Jed. cena uveďte jednotkovou cenu položky, dále pak odpovídající hodnotu do sloupce  $\%$  dph, případně procentuální výši slevy do sloupce Sleva.

Ve sloupci Cena bez dph pak na základě vložených údajů uvidíte vypočítanou cenu dané položky.

Údaje k jednotlivým položkám lze vyplňovat i v oknech s podrobnostmi položky. V poli Poznámka zde můžete položku upřesnit (text v tomto poli je možné formátovat, viz sekce Vytváření záznamů, Formátování textu v kapitole [2\)](#page-34-0).

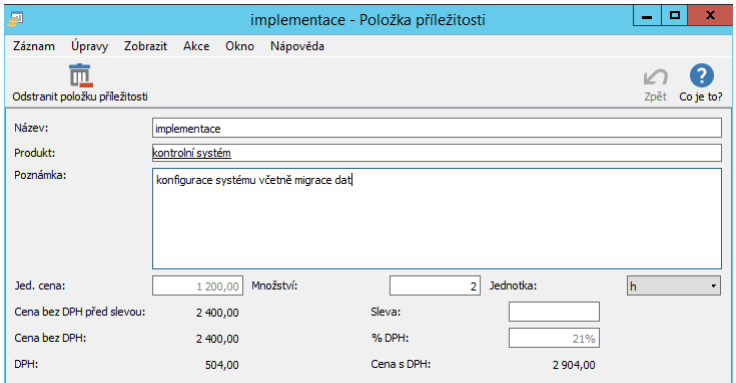

Obrázek 20.7: Okno s podrobnostmi položky příležitosti

Pod tabulkou s přehledem položek v polích Celková cena bez DPH, Celkem DPH a Celková cena s DPH uvidíte sumarizované údaje za všechny položky příležitosti.

Aplikace umožňuje zadávat a počítat ceny položek i v jiné než výchozí měně. Další měny a kurzy pro jejich přepočet definuje správce pracovní skupiny, viz sekce Konfigurace řízení vztahů se zákazníky v kapitole [37.](#page-634-0) Pokud bude ve vaší pracovní skupině definována, budete moci v kolonce Měna v horní části záložky Rozpis zvolit měnu, ve které chcete ceny položek dané příležitosti zadávat a počítat. U položek propojených s produktem se prodejní cena produktu stanovená ve výchozí měně automaticky přepočítá kurzem zvolené měny a cena takové položky se bude zobrazovat ve zvolené měně.

# **TISK CENOVÉ NABÍDKY**

Jestliže budete zákazníkovi v průběhu jednání o novém obchodu předkládat cenovou nabídku, můžete si jí vytisknout přímo z rozpisu příležitosti – jednotlivé položky rozpisu příležitosti (včetně poznámek) budou vloženy do předpřipravené podoby cenové nabídky.

Kromě nabízených položek a údajů zákazníka se do tištěné cenové nabídky propisují také údaje dodavatele – tedy vaší společnosti. Aby mohly být tyto údaje systémem do nabídky pro tisk automaticky doplněny, je třeba mít vaši společnost zaevidovanou v databázi společností a označenou jako vlastní. Podrobnosti naleznete v sekci Vytvoření nové společnosti v kapitole [19.](#page-426-0) Tištěná cenová nabídka může obsahovat i podpis uživatele, který ji vystavil, viz sekce Nastavení podpisu vystavitele v kapitole [29.](#page-546-0)

Podobu tištěné nabídky určuje šablona nabídky, v níž je definována struktura nabídky a jsou vybrána pole, jejichž hodnoty se mají v tištěné nabídce zobrazovat. Volbu šablony provedete v kolonce Šablona pro tisk na záložce Rozpis. V aplikaci je předpřipravena jedna šablona pro tisk nabídek, správce pracovní skupiny může vytvořit další šablony, případně určit výchozí šablonu pro tisk nabídek. Podrobnosti naleznete v kapitole [29,](#page-546-0) sekce Nastavení údajů pro fakturaci.

Tisk cenových nabídek je v Instant Teamu založen na generování souborů ve formátu HTML, které po otevření fungují jako webové stránky v internetovém prohlížeči. Na stránce naleznete nabídku připravenou pro tisk s kompletně vyplněnými údaji.

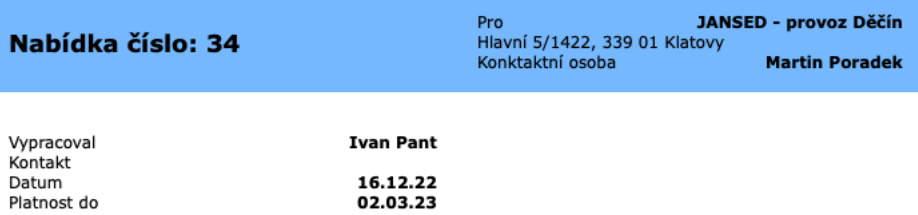

Vážení obchodní partneři, na základě vzájemné dohody si Vám dovolujeme zaslat následující cenovou nabídku:

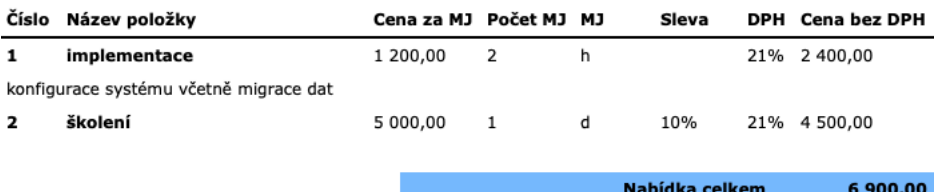

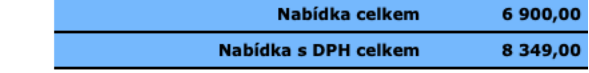

Děkujeme a těšíme se na budoucí spolupráci

 $\mathbb{R}$ 

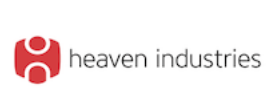

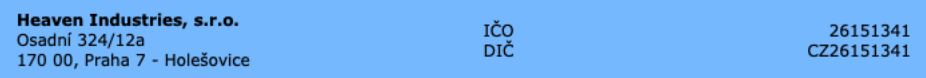

Obrázek 20.8: Předpřipravená podoba cenové nabídky pro tisk

Samotný tisk cenové nabídky provedete tlačítkem Tisk nabídky ve spodní části záložky Rozpis. Po použití tlačítka se spustí webový prohlížeč, ve kterém bude soubor otevřen. K označení souboru je použito číslo příležitosti. Běžným postupem můžete soubor následně vytisknout či uložit do adresářové struktury počítače.

**TIP**

Kromě cenové nabídky je možné z rozpisu obchodní příležitosti vytvořit a vytisk-nout také vydanou fakturu, případně výzvu k platbě, viz kapitola [25](#page-498-0) Fakturace, sekce Vytvoření nové vydané faktury.

# <span id="page-454-0"></span>**PREDPOV ˇ Eˇ D REALIZACE P ˇ RÍLEŽITOSTI ˇ**

Pro odhadování pravděpodobnosti realizace a finančního přínosu příležitosti slouží pole Velikost příležitosti, Datum uskutečnění a Pravděpodobnost v oknech s podrobnostmi příležitostí.

Do pole Velikost příležitosti zadejte předpokládaný finanční objem příležitosti. Jestliže si vytvoříte rozpis velikosti příležitosti, propíše se automaticky do tohoto pole celková cena položek příležitosti (hodnota pole Celková cena bez DPH, viz obrázek [20.6](#page-450-0) výše).

#### **UPOZORNENÍ ˇ**

Hodnota v poli Velikost příležitosti je uváděna v českých korunách. Jestliže ceny jednotlivých položek v rozpisu příležitosti budete uvádět v jiné měně, bude velikost příležitosti kurzem zvolené měny automaticky přepočítána na české koruny.

Do pole Datum uskutečnění doplňte očekávaný termín realizace.

Pokud při realizaci příležitosti použijete šablonu obchodního procesu (viz kapitola [22\)](#page-478-0), pravděpodobnost úspěšného uzavření obchodu se do pole Pravděpodobnost propíše sama podle úkolu aktuálně zobrazeného v poli Fáze. Jestliže příležitost není realizována posloupností úkolů podle šablony obchodního procesu, měl by obchodník pravděpodobnost úspěšného uzavření obchodního případu průběžně odhadovat a zapisovat.

**TIP**

Při uzavírání příležitostí, viz dále, je vyhraným příležitostem systémem automaticky přidělena stoprocentní a ztraceným příležitostem nulová pravděpodobnost úspěšného zakončení. Pro odlišení vyhraných a ztracených příležitostí od otevřených příležitostí doporučujeme na začátku realizace přiřazovat příležitosti (případně počátečním úkolům oobchodních procesů) pravděpodobnost větší než 0 a v závěru práce na příležitosti (případně závěrečným úkolům obchodních procesů) pravděpodobnost blížící se 100.

Předpovídat vývoj obchodních případů umožňuje sestava Příležitosti podle obchodníků. Ve sloupci Předpověď zobrazuje předpokládaný finanční přínos jednotlivých příležitostí úměrný aktuálním hodnotám pole Pravděpodobnost.

| ۷Þ             |                                                                                                    |                        |                                        |                                                |                   | Příležitosti podle obchodníků                            |                                   |             |  |  |  |
|----------------|----------------------------------------------------------------------------------------------------|------------------------|----------------------------------------|------------------------------------------------|-------------------|----------------------------------------------------------|-----------------------------------|-------------|--|--|--|
|                | David                                                                                                    | Záznam                 |                                        | Úpravy Zobrazit Nástroje Akce Okno             |                   | Nápověda                                                 |                                   |             |  |  |  |
|                | Nov                                                                                                    | Zdvojit Ods Označi Ozn | $\bar{\mathbb{m}}$ . $\odot$ $\odot$ . | Posun                                          |                   |                                                          | ். ஃட்டி<br>Navrát<br>Zpět<br>Ozn | Co ie to?   |  |  |  |
|                | Datum uskutečnění:<br>Obchodník: Všechny<br>· Označil jsem: jakkoliv<br>v1<br>Stav příležitosti: Otevřená |                        |                                        |                                                |                   |                                                          |                                   |             |  |  |  |
|                |                                                                                                    |                        |                                        | č obchodník / název společnost obchodní proces |                   | změněn datum uskutečnění velikost příležitosti předpověď |                                   |             |  |  |  |
|                |                                                                                                    | David                  |                                        |                                                | 09.0              |                                                          | 341 900.00                        | <b>168K</b> |  |  |  |
|                | $\boldsymbol{A}$                                                                                          | Michael N              |                                        |                                                | 09.0              |                                                          | 250 000.00                        | 71 500.00   |  |  |  |
| 4              |                                                                                                    | instalace  JANSED      |                                        |                                                | 09.06.21 22.06.21 |                                                          | 50 000,00                         | 47 500,00   |  |  |  |
| $\overline{2}$ |                                                                                                    | získání za bezej       |                                        | 1 nová zakázka                                 | 09.06.21 30.07.21 |                                                          | 200 000,00                        | 24 000,00   |  |  |  |
|                |                                                                                                    |                        |                                        |                                                |                   |                                                          |                                   |             |  |  |  |
|                |                                                                                                    |                        |                                        |                                                |                   |                                                          |                                   |             |  |  |  |
|                |                                                                                                    |                        |                                        |                                                |                   |                                                          |                                   |             |  |  |  |
|                |                                                                                                    |                        |                                        |                                                |                   |                                                          |                                   |             |  |  |  |
|                |                                                                                                    |                        |                                        |                                                |                   |                                                          |                                   |             |  |  |  |
|                |                                                                                                    |                        |                                        |                                                |                   |                                                          |                                   |             |  |  |  |
|                |                                                                                                    |                        |                                        |                                                |                   |                                                          |                                   |             |  |  |  |

Obrázek 20.9: Sestava Příležitosti podle obchodníků

Tato sestava zároveň umožňuje sledovat aktivitu obchodníků. Přehledně v ní vidíte, kolik má který obchodník právě rozpracovaných příležitostí, které z nich a kdy mohou být realizovány. Je k dispozici také souhrnný údaj pro předpověď finančního přínosu všech příležitostí daného obchodníka.

Výběrem parametru Datum uskutečnění můžete sledovat vývoj zakázek, které by měly být realizovány v určitém období (velikost období nastavíte pomocí tlačítek v horní části pomocného rozbalovacího kalendáře, pomocí tlačítka "?" je možné zvolit konkrétní datum začátku a konce filtrovaného období). Volbou parametrů Stav příležitosti a Obchodník můžete zobrazované příležitosti dále filtrovat.

Pomocí tlačítka Označit zeleně v nástrojové liště této sestavy i sestavy Moje příležitosti, si můžete příležitosti libovolně barevně označovat (podrobnosti v sekci Barevné označování projektů, kapitola [4\)](#page-142-0). Volby parametru Označil jsem vám pak umožní v sestavách zobrazovat pouze příležitosti se stejným barevným označením.

# **SLEDOVÁNÍ VÝVOJE OBCHODU**

Ke sledování předpokládaného finančního přínosu příležitostí v průběhu času slouží sestava Vývoj obchodů. Formou skládaného sloupcového grafu zobrazuje sumu získaného, resp. předpovídaného finančního přínosu příležitostí, které mají být ve zvoleném časovém období uskutečněny.

#### Označil jsem: jakkoliv - Stav příležitosti: Všechny - Vlastník: Všechny září 2019 srpen 2019 říjen 2019 listonad 2019 předpověď - jisté v předpověď - pravděpodobné v předpověď - spekulativní 190 000.00 161 250,00 225 000,00 115 600,00 120 000 00

# KAPITOLA 20 ROZVÍJENÍ PŘÍLEŽITOSTÍ 435

Obrázek 20.10: Sestava Vývoj obchodů

Modrou barvou je v grafu znázorňován finanční objem ve zvoleném období vyhraných příležitostí (pravděpodobnost jejich úspěšného uzavření je rovna 100%), červenou barvou objem příležitostí, jejichž uskutečnění je pravděpodobné (pravděpodobnost jejich úspěšného uzavření je větší či rovna 50% a zároveň menší než 100%), zelenou barvou pak finanční objem příležitostí, jejichž uskutečnění je prozatím málo pravděpodobné (pravděpodobnost jejich úspěšného uzavření je menší než 50%).

Objem započítaných finančních přínosů jednotlivých příležitostí je úměrný pravděpodobnostem úspěšného uzavření příležitostí.

# <span id="page-456-0"></span>**STAV PRÍLEŽITOSTI ˇ**

Jednotlivé příležitosti nabývají podle vývoje jednání se zákazníkem různých stavů. Hodnoty pole Stav příležitosti se zobrazují v levé části stavového řádku okna s podrobnostmi příležitosti a jsou barevně rozlišovány. Při vytvoření nové příležitosti nabývá toto pole hodnoty Otevřená (s oranžovým zvýrazněním).

Obchodník může pomocí tlačítek pro změnu stavů v nástrojové liště kdykoliv tuto hodnotu změnit.

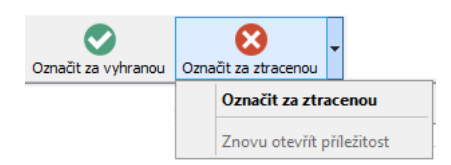

Obrázek 20.11: Tlačítka pro změnu stavu příležitosti

Při úspěšném zakončení příležitosti a realizaci obchodního případu přepněte příležitost pomocí tlačítka Označit za vyhranou do stavu Vyhraná (se zeleným zvýrazněním). Tato akce zároveň nastaví hodnotu 100% do pole Pravděpodobnost a aktuální čas do pole Datum uskutečnění, pokud toto pole není dosud vyplněno nebo je jeho hodnota nastavena někdy v budoucnu.

V opačném případě ukončete příležitost tlačítkem Označit za ztracenou. Pole Stav příležitosti bude přepnuto na hodnotu Ztracená (červené zvýraznění) a v poli Pravděpodobnost nastavena hodnota 0%.

Ukončené příležitosti (tedy příležitosti označené za vyhrané či ztracené) jsou v aplikaci graficky odlišovány. Jejich název je psán kurzívou a u vyhraných příležitostí za ním následuje ještě zelená ikonka fajfky, u ztracených pak červená ikonka křížku. Po posečkání myší nad ikonkou se u vyhraných příležitostí zároveň zobrazí údaj o době označení za vyhranou.

Jestliže bude příležitost ukončena před splněním posledního úkolu, resp. před uskutečněním naplánované schůzky (viz dále), budou všechny zbývající nedokončené úkoly a schůzky příležitosti označeny jako zrušené. Zároveň budou ukončením příležitosti automaticky schváleny všechny již dokončené úkoly čekající na schválení.

Přepnutím do libovolného z těchto dvou stavů se příležitost stává zamknutou a není možné dále měnit záznamy k ní připojené (úkoly, schůzky, dokumenty, e-mailové zprávy či položky výkazů práce), lze měnit pouze hlavičku. Pokud budete později potřebovat záznamy připojené k příležitosti upravit či budete mít možnost jednání se zákazníkem obnovit, můžete příležitost otevřít volbou Znovu otevřít příležitost u tlačítka pro vracení stavu příležitosti.

# **SESTAVA MOJE PRÍLEŽITOSTI ˇ**

Přehled o vašich příležitostech poskytuje sestava Moje příležitosti, která ve výchozím nastavení zobrazuje otevřené příležitosti právě přihlášeného uživatele (viz obrázek [20.1](#page-443-1) výše). Snadno zde například vidíte, ve které fázi se rozpracované příležitosti nacházejí, o jaký typ příležitostí se jedná, z jakého pocházejí zdroje či jaká je jejich aktuální pravděpodobnost úspěšného uzavření.

Příležitosti označené jako vyhrané či ztracené ze sestavy zmizí, jejich zobrazení vám umožní volby parametru Stav příležitosti.

# <span id="page-458-0"></span>**NÁVRHY PROJEKTU PRO P ˚ RÍLEŽITOSTI ˇ**

Součástí jednání se zákazníkem může být také vypracování plánu, na jehož základě se obchodní spolupráce uskuteční. Jestliže budete zákazníkovi předkládat např. časový či finanční plán budoucí zakázky, můžete si v kontextu příležitosti vytvořit návrh projektu. Návrhy projektů fungují obdobně jako klasické projekty popisované v předešlých kapitolách věnovaných řízení projektů. Při uzavření obchodní spolupráce je pak možné návrh projektu snadno přeměnit v reálný projekt, podle něhož se bude řídit postup plnění zakázky.

K vytvoření návrhu projektu slouží tlačítko **Konvertovat na projekt...**, které naleznete v okně s podrobnostmi příležitosti (viz obrázek [20.2\)](#page-444-0).

Po použití tlačítka se otevře okno nového projektu, ve kterém do pole Název vyplňte název projektu. Na záložce Konfigurace naleznete a budete moci doplňovat základní údaje k projektu.

Do pole Poznámka můžete připsat doplňující informace k projektu, text zapisovaný do tohoto pole můžete formátovat, viz sekce Vytváření záznamů, Formátování textu v kapitole [2.](#page-34-0)

Do pole Obchodníci je automaticky propsán uživatel, který konverzi provedl. Uživatelé uvedení v tomto poli mohou s návrhy projektů pracovat obdobně jako vedoucí projektů při plánování klasických projektů – mohou vytvořit rozpis úkolů, určit kdo a kdy bude úkoly plnit, mohou vytvářet zdroje projektu či k projektu přikládat dokumentaci apod.

Do pole Z příležitosti je propsána příležitost, v kontextu které byl projekt vytvořen. Do polí Společnost a Primární kontakt jsou propsány údaje společnosti, se kterou je příležitost propojena.

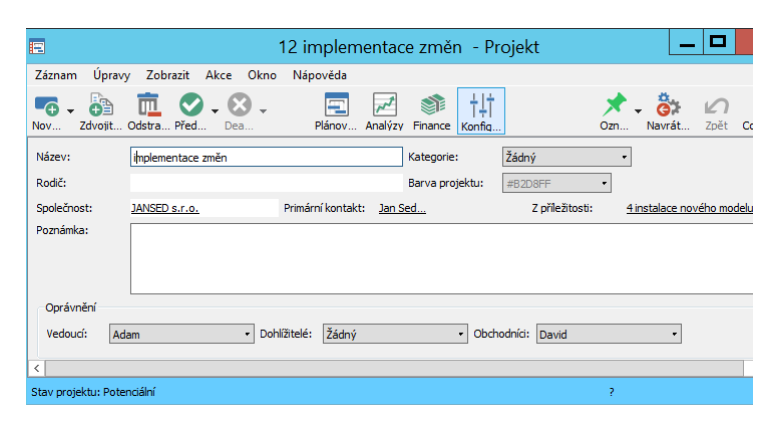

Obrázek 20.12: Návrh projektu vytvořeného v kontextu příležitosti

Projektu je automaticky přiřazen specifický stav Potenciální. Projekty s touto hodnotou v poli Stav je možné vytvářet pouze při zapnuté funkcionalitě Řízení vztahů se zákazníky a slouží obchodníkům při vyhodnocování časové, kapacitní a finanční stránky potenciálních projektů v rámci realizace obchodních příležitostí. Stavový řádek okna projektu i hodnota pole Stav projektu v sestavách zobrazujících projekty jsou zvýrazňovány modrou barvou.

Projektům ve stavu Potenciální je systémem určena nízká přednost pro plánování úkolů tak, aby neovlivňovali plány již aktivních projektů. V poli Priorita projektu mají přednastavenu hodnotu 999, stejně jako koncepty projektů, viz sekce Konfigurace plánování v kapitole [17.](#page-378-0) Pokud budete chtít vidět úkoly návrhu projektu naplánované s prioritou reálného projektu, můžete tuto hodnotu ručně upravovat, viz sekce Priorita projektu a Životní cyklus projektu v kapitole [4.](#page-142-0)

Ostatní pole na záložce Konfigurace plní stejné funkce jako při klasickém projektovém řízení, viz kapitola [4](#page-142-0) Projekty. Ve většině případů bude stačit nastavit tato pole až při realizaci projektu, např. určit způsob schvalování splněných úkolů.

Na záložkách okna projektu Plánování/Plán a Finance/Náklady, případně Výnosy, můžete rozpracovat časový a finanční rozpis projektu, podrobnosti naleznete v kapitolách [5](#page-168-0) Plánování úkolů, [16](#page-368-0) Náklady, [24](#page-488-0) Výnosy a zisky projektů.

#### **UPOZORNEN**

Vytváření návrhů projektů v kontextů příležitostí je dostupné uživatelům s přidělenou rolí Obchodník či Správce, vytváření finančního plánu projektu, resp. zadávání a sledování nákladů a výnosů projektu pouze těm uživatelům, kterým je přidělena i role Finančník.

Projekt, na který byla příležitost konvertována, se zároveň propíše do pole Konvertována na v okně s podrobnosti příležitosti. Pomocí odkazu v tomto poli je možné si kdykoliv otevřít okno s podrobnostmi daného projektu a údaje projektu dále upravovat, případně později sledovat průběh projektu.

# **REALIZACE NÁVRHU PROJEKTU**

V případě, že se podaří příležitost úspěšně dokončit a dojde k jejímu uskutečnění, můžete tlačítkem Předat k realizaci v nástrojové liště okna projektu z návrhu vytvořit reálný projekt.

Předáním k realizaci bude projektu automaticky nastaven stav konceptu (výchozí stav pro nově vytvářené projekty v řízení projektů) a přístupová práva k němu získá vedoucí projektu – uživatel uvedený v poli Vedoucí. Bez určeného vedoucího projektu nebude možné návrh projektu k realizaci předat.

Vedoucí projektu se od tohoto okamžiku k projektu chová jako ke svému běžnému projektu, může např. měnit členy projektového týmu, upravovat existující úkoly či zadávat úkoly nové apod., viz sekce Založení projektu v kapitole [4.](#page-142-0) (Dokud je projekt ve stavu Potenciální, vidí uživatel uvedený jako vedoucí projektu návrh projektu ve své sestavě projektů, nemá však možnost měnit jeho údaje.) Poté, co vedoucí projekt zaktivní, může začít samotná práce na realizaci zakázky.

Obchodník po předání projektu k realizaci ztrácí přístupová práva k záznamům připojeným k projektu, nebude moci dále měnit ani vytvářet úkoly, schůzky či dokumenty. Vedoucí projektu má v nástrojové liště okna projektu k dispozici tlačítko Vrátit obchodu, kterým může projekt přepnout zpět do stavu Potenciální a zpřístupnit obchodníkovi.

Jestliže budete mít ve vaší pracovní skupině zapnuto automatické ukládání směrných plánů při aktivaci projektu (viz kapitola [17,](#page-378-0) sekce Konfigurace ukládání směrných plánů projektů), bude pro předání projektu k realizaci k dispozici tlačítko Předat k realizaci s uložením směrného plánu. V takovém případě dojde v okamžiku předání projektu k realizaci k automatickému uložení podoby plánu do směrných plánů projektu a bude tak kdykoliv v budoucnu možné porovnávat podobu plánu vypracovanou obchodníkem s aktuálním stavem projektu a sledovat, zda průběh projektu odpovídá předpokládané podobě dle dohody se zákazníkem (viz kapitola [7](#page-248-0) Směrné plány projektů).

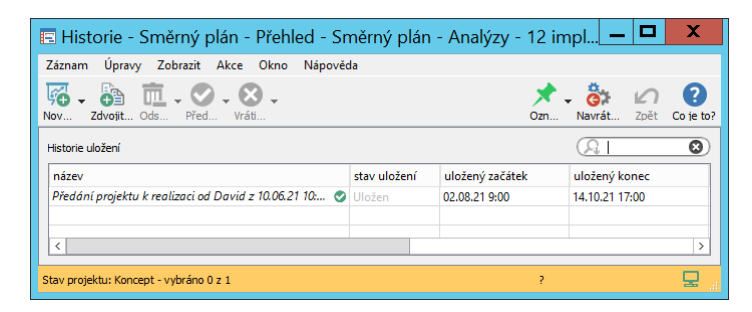

Obrázek 20.13: Uložení směrného plánu při předání projektu k realizaci

Obchodník může projekty vytvořené z příležitostí sledovat v sestavách určených pro řízení projektů, které nalezne v navigačním panelu, např. sestava Projekty obsahuje přehled základních údajů všech projektů (viz obrázek [4.1\)](#page-144-0), podrobné informace o projektech včetně úkolů a postupu práce na nich pak obsahují sestavy Plány či Skutečnosti (podrobný popis sestavy Skutečnosti viz kapitola [8\)](#page-262-0). Pomocí parametru Stav projektu je možné v těchto sestavách filtrovat projekty podle jednotlivých stavů.

# $P$ **ŘEHLED OPERACÍ PRO ZMĚNU STAVŮ PROJEKTŮ KONVERTOVA-NÝCH Z PRÍLEŽITOSTÍ ˇ**

Následující tabulka přehledně shrnuje operace dostupné pro projekty vytvářené konverzí z příležitostí a stavy, které mohou tyto projekty nabývat. Po přepnutí do stavu konceptu jsou pro projekty následně dostupné standardní operace a posloupnost stavů, které podrobně popisuje sekce Životní cyklus projektu v kapitole [4.](#page-142-0)

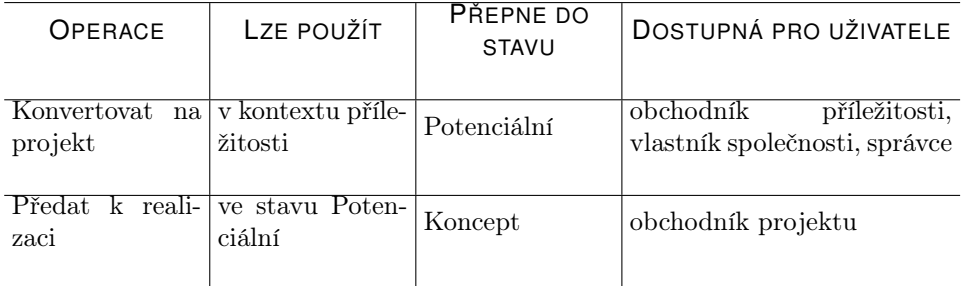

#### KAPITOLA 20 ROZVÍJENÍ PŘÍLEŽITOSTÍ 441

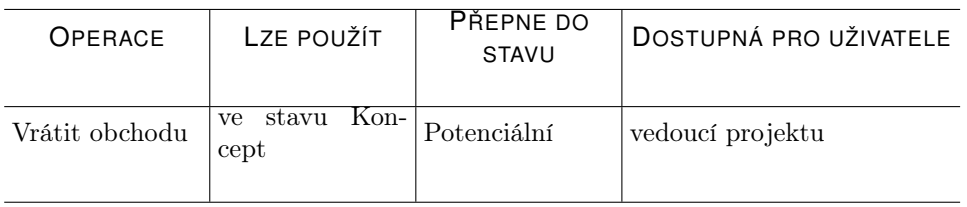

# <span id="page-462-0"></span>**ANALÝZA PRÍLEŽITOSTÍ ˇ**

Ve složce Obchod v navigačním panelu naleznete rovněž dvě sestavy sloužící k analýze příležitostí.

V sestavě Analýza vzniku příležitostí můžete analyzovat typy vytvořených obchodních případů a efektivitu komunikačních kanálů pro získávání obchodních případů (viz sekce Založení příležitosti výše).

V horní části sestavy nazvané Příležitosti podle zdroje je formou koláčových grafů znázorněn počet a velikost příležitostí podle jednotlivých zdrojů. Zjistíte zde, kolik příležitostí ve zvoleném časovém období vzniklo na základě podnětů např. z webových stránek či z reklamní kampaně a jaká byla odhadovaná velikost příležitostí z daných zdrojů.

Grafy ve spodní části Příležitosti podle typu znázorňují počet a velikost příležitostí podle typu. Přehledně v nich vidíte, v kolika příležitostech vzniklých ve zvoleném časovém období se jednalo o nové obchody, v kolika jste jednali např. o rozšíření nebo prodloužení stávající spolupráce a jaká byla jejich odhadovaná velikost.

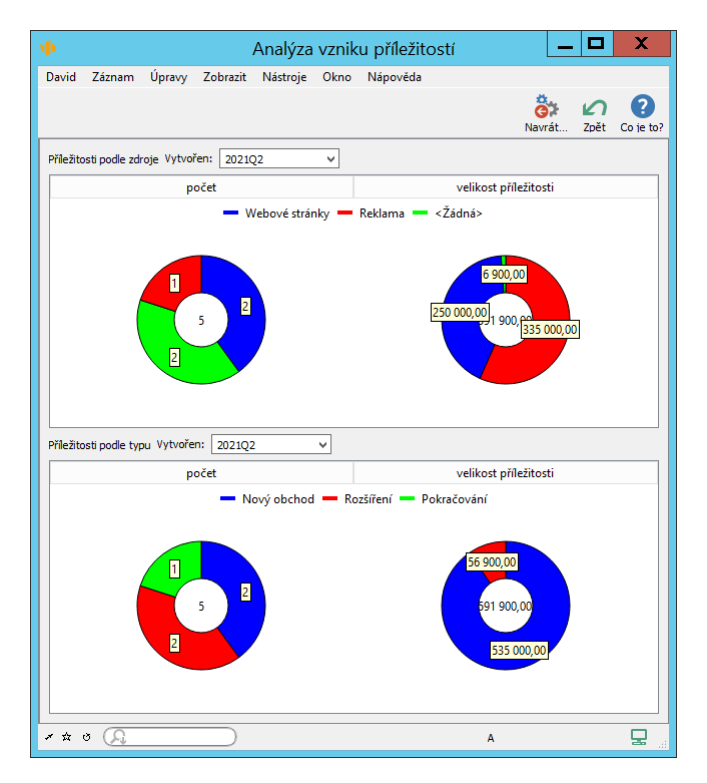

Obrázek 20.14: Analýza vzniku příležitostí

Ve druhé sestavě pro analýzu příležitostí Analýza úspěšnosti příležitostí je možné sledovat úspěšnost uzavírání příležitostí jednotlivých obchodníků v průběhu času. Pravá část sestavy formou čárových grafů zobrazuje podíl vyhraných příležitostí na celkovém počtu příležitostí, které v daném období vybraný obchodník ukončil (označil za vyhrané či ztracené) a podíl finančního přínosu vyhraných příležitostí na celkové velikosti jeho ukončených příležitostí.

# KAPITOLA 20 ROZVÍJENÍ PŘÍLEŽITOSTÍ 443

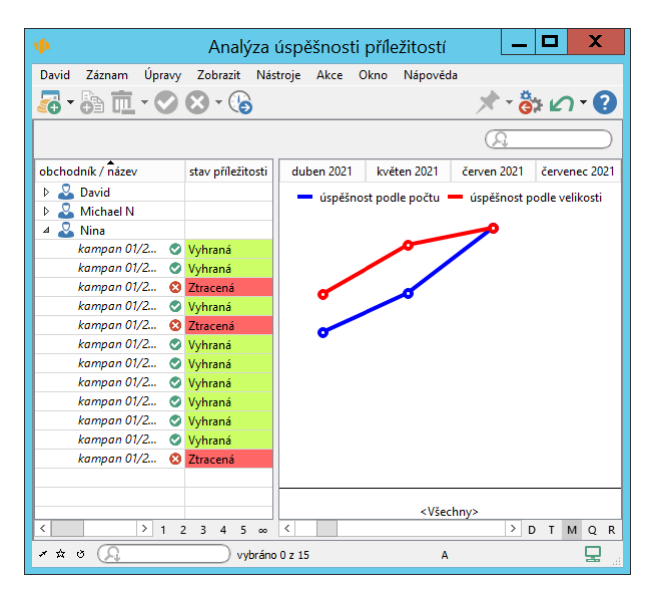

Obrázek 20.15: Analýza úspěšnosti příležitostí

Při posečkání myší nad libovolným místem ve sloupci vybraného období se v plovoucí nápovědě zobrazí číselné údaje vyjadřující procento úspěšně ukončených příležitostí podle počtu a velikosti ve zvoleném časovém úseku.

Zobrazené časové období slouží zároveň jako filtr pro zobrazování příležitostí v levé části sestavy.

# <span id="page-464-0"></span>**DOKUMENTY, POZNÁMKY A PRÍLOHY P ˇ RÍLEŽITOSTÍ ˇ**

Obdobně jako u projektů můžete i k příležitostem přidávat dokumenty, resp. přílohy či odkazy na externí přílohy. Slouží k tomu volba Záznam//Nový/Nový dokument k příležitosti... v okně dané příležitosti nebo obdobná volba místní nabídky nad vybranou příležitostí v sestavě příležitostí.

Přehled dokumentů připojených přímo k příležitostem spolu s přehledem úkolů, schůzek a e-mailových zpráv, ke kterým byly připojeny přílohy v oknech jednotlivých záznamů, se bude zobrazovat na záložce Dokumenty a přílohy v okně s podrobnostmi příležitosti (tato záložka se začne zobrazovat až poté, co bude k příležitosti vytvořen dokument či přiložena příloha).

V oknech jednotlivých příležitostí naleznete také záložku Poznámky, na které může obchodník příležitosti, případně vlastník společnosti, ke které byla příležitost přiřazena, průběžně zapisovat důležité poznámky a informace k průběhu příležitosti. Aby bylo možné snadno se orientovat v historii příležitosti, jsou zde se šedivým podbarvením zobrazovány také všechny poznámky uložené k jejím úkolům.

Podrobný popis dokumentů a práce s přílohami naleznete v kapitole [15](#page-360-0) Dokumenty a přílohy, popis fungování poznámek v kapitole [6,](#page-214-0) sekce Zapisování informací o průběhu plnění úkolu.

# <span id="page-465-0"></span>**PREHLED KOMUNIKACE K P ˇ RÍLEŽITOSTEM ˇ**

Pracovní schůzky pro jednotlivé příležitosti si mohou obchodníci plánovat a synchronizovat způsobem, který je popsán v kapitole [14](#page-334-0) Schůzky. Kromě možnosti vytvoření nové schůzky v kalendáři činností mají k dispozici i operaci Záznam/Nový/Nová schůzka pro příležitost... pro rychlé založení schůzky přímo v kontextu vybrané příležitosti. Zároveň se jako místo konání schůzky automaticky propíše adresa společnosti, ke které se váže příležitost, do které schůzka patří.

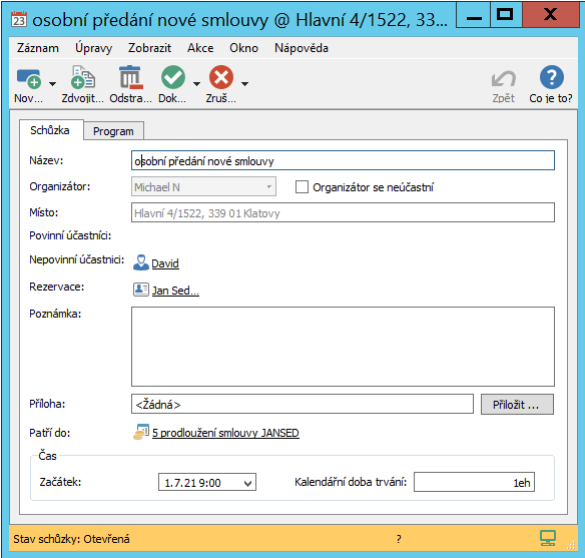

Obrázek 20.16: Schůzka přiřazená k příležitosti

S e-mailovými zprávami mohou pracovat způsobem, který naleznou v kapitole [21](#page-468-0) E-mailová korespondence, používání šablon e-mailových zpráv popisuje kapitola [23](#page-482-0) Šablony e-mailů.

Na záložce Aktivity v okně s podrobnostmi příležitosti pak budou mít k dispozici přehled pracovních schůzek i historii e-mailové korespondence dané příležitosti (viz obrázek [21.3\)](#page-474-0).
# KAPITOLA **21**

# **E-MAILOVÁ KORESPONDENCE**

# **V této kapitole:**

[Nastavení e-mailové adresy](#page-469-0) [Přeposílání e-mailových zpráv do Instant Teamu](#page-469-1) [Zobrazování e-mailových zpráv v Instant Teamu](#page-471-0) [Vytváření e-mailových zpráv v Instant Teamu](#page-474-0)

Aplikaci Instant Team lze použít také k vedení e-mailové komunikace. Odesílateli i příjemci zpráv mohou být zdroje a uživatelé, kteří mají svou e-mailovou adresu uvedenou v databázi aplikace Instant Team. Zprávy je možné zasílat také na e-mailové adresy zájemců či kontaktů.

Zároveň může přehled e-mailové korespondence přiřazené k jednotlivým příležitostem, případně projektům sloužit jako archiv důležitých dokumentů, rozhodnutí a zpráv, který je kdykoliv k dispozici obchodníkům příležitostí či členům projektových týmů, resp. v kontextu zájemců a kontaktů, kteří byli uvedeni jako adresáti zpráv.

E-mailovou korespondenci si můžete usnadnit vytvořením šablon e-mailových zpráv, které jsou podrobně popsány v kapitole [23](#page-482-0) Šablony e-mailů.

# <span id="page-469-0"></span>**NASTAVENÍ E-MAILOVÉ ADRESY**

Aby mohl uživatel používat e-mailovou komunikaci Instant Teamu, musí mít v systému evidovanou svou běžnou, např. firemní e-mailovou adresu. Z této adresy bude moci též přeposílat zprávy do Instant Teamu.

E-mailovou adresu si mohou uživatelé vyplnit v okně s podrobnostmi svého uživatelského účtu, jak je popsáno v kapitole [3,](#page-118-0) sekce Správa uživatelského účtu.

Adresu zadanou v okně uživatelského účtu automaticky zdědí všechny zdroje přiřazené danému uživateli. Adresy jednotlivých zdrojů lze upravovat v sestavě Zdroje (viz kapitola [17,](#page-378-0) sekce Správa zdrojů).

V této sestavě je zároveň možné pro jednotlivé zdroje nastavit podpis, který se bude automaticky připojovat k tělu odesílaných zpráv. Text tvořící podpis je možné formátovat (viz sekce Vytváření záznamů, Formátování textu v kapitole [2\)](#page-34-0), můžete tak například do pole vložit obrázek s podpisem zdroje či logem vaší společnosti.

# <span id="page-469-1"></span>**PREPOSÍLÁNÍ E ˇ -MAILOVÝCH ZPRÁV DO INSTANT TEAMU**

Pokud vaše běžná e-mailová korespondence obsahuje i zásadní zprávy či dokumenty, které chcete mít dostupné také v Instant Teamu, můžete tyto zprávy do Instant Teamu přeposílat a mít je k dispozici přímo v kontextu vybraného projektu či příležitosti, případně zájemce či kontaktu.

Ve svém běžném e-mailovém účtu, který máte zároveň uvedený v databázi Instant Teamu, vytvořte obvyklým způsobem novou zprávu a do skryté kopie napište adresu pro přijímání e-mailů v Instant Teamu.

Adresa pro přijímání e-mailových zpráv v Instant Teamu je vygenerována automaticky při založení vaší pracovní skupiny a je dostupná uživatelům s rolí Správce v okně s podrobnostmi pracovní skupiny na stránce Řízení vztahů se zákazníky, záložce Emaily. Pokud nemáte potřebná práva, požádejte o tuto adresu správce vaší pracovní skupiny. Doporučujeme uložit si jí také do kontaktů ve vašem běžném e-mailovém účtu.

**TIP**

Nastavení firemního serveru ve vaší společnosti může umožňovat automatické přeposílání všech zpráv, které obdržíte na firemní e-mailovou adresu, do lnstant Teamu. V takovém případě vygenerovanou adresu potřebovat nebudete. Správce pracovní skupiny či pracovník spravující firemní síť vám poskytnou potřebné informace o způsobu přeposílání zpráv do Instant Teamu.

Přiřazování přeposlaných zpráv ke konkrétním příjemcům funguje na principu párování e-mailových adres. Systém přiřadí zprávu uživateli, zdroji, zájemci či kontaktu, jehož e-mailová adresa uvedená v databázi Instant Teamu se shoduje s e-mailovou adresou příjemce nebo odesílatele přeposlané zprávy. V případě, že bude v databázi nalezeno více adresátů se stejnou e-mailovou adresou, zprávu obdrží všichni tito adresáti.

V následujícím textu je popsáno, jak je možné opravovat adresy, které se nepodařilo při párování dohledat.

**UPOZORNENÍ ˇ**

E-mailové zprávy jsou v Instant Teamu ukládány bez textu za řádkem s oddělovačem "–" na konci zpráv. Tento text bývá přednastaven odesílatelem zprávy jako podpis a do zápatí odesílaných zpráv je přidáván automaticky. Podpis, který si lze nastavit pro odesílané zprávy z Instant Teamu, je rovněž od těla zprávy oddělen dvěma spojovníky.

#### **DOHLEDÁVÁNÍ E-MAILOVÝCH ADRES PRI P ˇ REPOSÍLÁNÍ ZPRÁV DO ˇ IN-STANT TEAMU**

V oknech zpráv, viz obr. [21.5,](#page-475-0) u kterých se nepodaří e-mailovou adresu příjemce, případně odesílatele zprávy nalézt v databázi Instant Teamu, budou nedohledané adresy označeny výstražnou ikonkou a vpravo od polí s nedohledanými adresami se zobrazí tlačítko Opravit... Po stisknutí tohoto tlačítka se otevře okno se seznamem všech možných adresátů z vybrané databáze, ve kterém bude možné

adresáta ke zprávě přiřadit. Můžete zvolit některý z následujících postupů:

- doplnit nedohledanou adresu k odpovídajícímu adresátovi dopište adresu k vybranému adresátovi a poté použijte tlačítko Nahradit;
- nahradit nedohledanou adresu existujícím adresátem označte existujícího adresáta a poté použijte tlačítko Nahradit;
- přiřadit nedohledanou adresu nově vytvořenému adresátovi tlačítkem Nový zájemce, příp. Nový kontakt, vytvořte nového adresáta, který již bude mít tuto e-mailovou adresu předvyplněnu;
- nedohledanou adresu smazat tlačítkem Smazat vybranou adresu smažte.

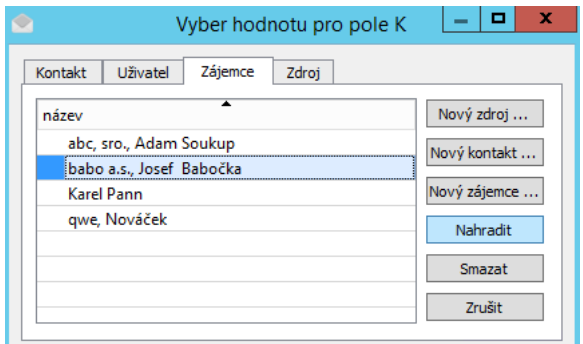

Obrázek 21.1: Oprava nedohledané e-mailové adresy

Díky tomuto postupu pro dohledávání e-mailových adres a jejich přiřazování ke konkrétním příjemcům není nutné mít předem v Instant Teamu zadané jejich e-mailové adresy.

# <span id="page-471-0"></span>**ZOBRAZOVÁNÍ E-MAILOVÝCH ZPRÁV V INSTANT TEAMU**

Zprávy přijaté aplikací Instant Team, ať už odeslané z Instant Teamu nebo z běžného poštovního účtu, obdrží příjemci do své běžné e-mailové schránky a v Instant Teamu je uvidí, stejně jako odesílatel zprávy v sestavách Přijaté resp. Odeslané ve složce E-maily v navigačním panelu.

Tyto sestavy obsahují základní informace o přijatých či odeslaných zprávách, tj. název a čas vytvoření zprávy, přehled účastníků (adresátů i odesílatelů), projekt, resp. příležitost, ke které zpráva patří, případně i šablonu, podle které byla vytvořena.

Pokud se při přeposílání e-mailových zpráv ke konkrétním uživatelům vyskytne problém (např. e-mail bude příliš dlouhý, bude mít větší počet nebo příliš velké přílohy, případně adresa příjemce či odesílatele nebude zadána v systému Instant Teamu), bude tato zpráva označena výstražnou ikonkou s plovoucí nápovědou, která objasní příčinu problému.

#### **PROPOJENÍ ZPRÁVY S PRÍLEŽITOSTÍ ˇ CI PROJEKTEM ˇ**

Standardně se zprávy doručené do Instant Teamu z běžného poštovního účtu nepřipojí k žádné příležitosti či projektu, vidí je pouze odesílatel a příjemci zprávy ve výše zmiňovaných sestavách. V databázi e-mailů se ukládají rovněž do sestavy Nezatříděné. Obchodníci příležitostí, vedoucí projektových týmů, případně uživatelé s rolí Správce mohou nezatříděné zprávy propojit s konkrétními záznamy.

Systém se podle údajů o adresátech a podle textu v předmětu zprávy snaží sám odhadnout, ke kterému projektu či příležitosti by mohla zpráva patřit. (Při odhadování podle předmětu zprávy porovnává prvotní předmět zprávy, u přeposílaných zpráv text za poslední dvoutečkou, s předměty již zatříděných zpráv a s názvy aktivních příležitostí a projektů). Název tohoto záznamu vepíše do pole Asi patří do, které naleznete ve spodní části okna s podrobnostmi e-mailové zprávy. Pokud je tento odhad správný, můžete zprávu s daným záznamem propojit pomocí tlačítka Zatřídit automaticky. Název projektu či příležitosti bude automaticky propsán do pole Patří do a pole Asi patří do zmizí.

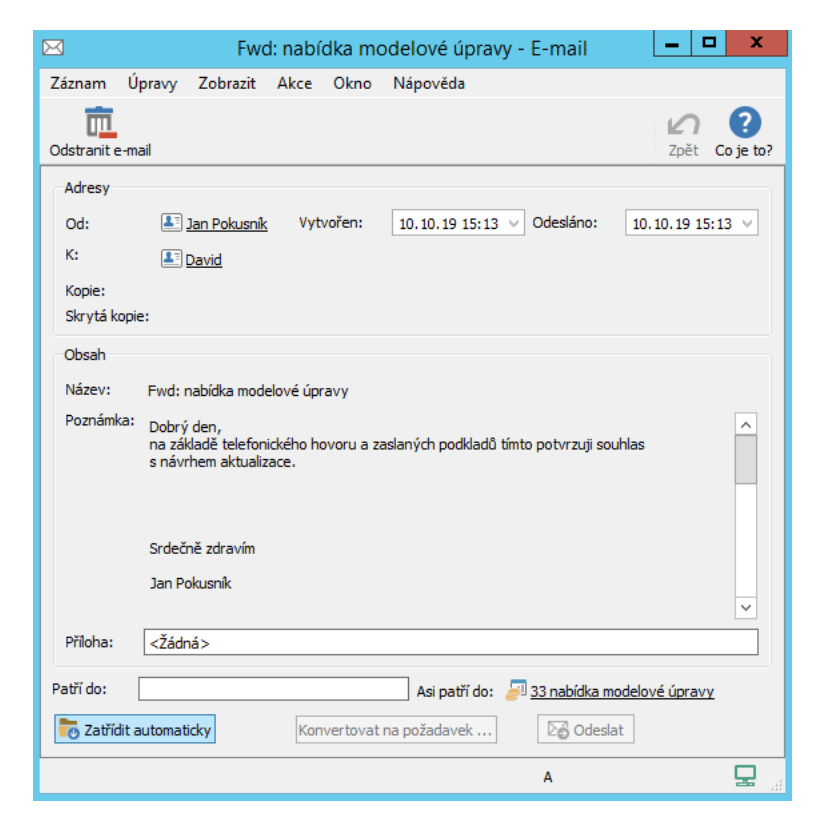

Obrázek 21.2: Odhad projektu, ke kterému nezatříděná zpráva může patřit

Zprávu je možné se záznamem propojit také zapsáním názvu konkrétního projektu či příležitosti do pole Patří do, resp. pomocí nabídky tohoto pole odpovídající projekt či příležitost vyhledat.

Zprávy, které budou přiřazeny ke konkrétnímu záznamu, budou kdykoliv dostupné obchodníkům příležitosti či všem členům projektového týmu na záložce Aktivity v okně dané příležitosti, resp. na stránce Sledování v okně daného projektu. Tato záložka poskytuje přehled e-mailové korespondence a schůzek k projektu či příležitosti a zobrazí se jen tehdy, pokud takové e-maily či schůzky existují.

#### KAPITOLA 21 E-MAILOVÁ KORESPONDENCE 453

| název                                             | kdy            |
|---------------------------------------------------|----------------|
| 23 osobní předání nové smlouvy                    | 01.07.21 9:00  |
| $\boxtimes$ aktualizace podmínek $\oslash \equiv$ | 09.06.21 15:39 |
|                                                   |                |
|                                                   |                |
|                                                   |                |

Obrázek 21.3: Aktivity spojené s příležitostí

# <span id="page-474-0"></span>**VYTVÁRENÍ E ˇ -MAILOVÝCH ZPRÁV V INSTANT TEAMU**

Pro vytvoření nové e-mailové zprávy v Instant Teamu se nejprve přepněte do složky E-maily v navigačním panelu, do sestavy nazvané Koncepty, ve které se přehledně zobrazují e-mailové zprávy, které dosud nebyly odeslány.

| <b>NB</b>                 |                             |                               | Koncepty |                 |                        |        | <b>COL</b> | ×         |
|---------------------------|-----------------------------|-------------------------------|----------|-----------------|------------------------|--------|------------|-----------|
| David<br>Záznam           |                             | Úpravy Zobrazit Nástroje Akce |          | Okno            | Nápověda               |        |            |           |
| 匝<br>⊵á<br>Odstra<br>Nov  |                             |                               |          |                 |                        | Navrát | Zpět       | Co je to? |
| Autor: David              |                             |                               |          |                 |                        |        |            | O         |
| název                     | vytvořen                    | patří do                      |          | šablona e-mailu |                        |        |            |           |
| $aktualizace$ $@ \equiv$  | 24,06.22                    | 3 Projekt P 05/21<br>擅        |          |                 |                        |        |            |           |
| dodatek ke s              | $\oslash$ $\equiv$ 24.06.22 | 5 prodloužení s               |          |                 |                        |        |            |           |
| nabídka nové Ø ■ 24.06.22 |                             |                               |          |                 | nabídka - kampaň 02/21 |        |            |           |
| pozvánka ⊘ <b>≣</b>       | 24.06.22                    | 4 instalace nové<br>Ŀ۳        |          |                 |                        |        |            |           |
|                           |                             |                               |          |                 |                        |        |            |           |
|                           |                             |                               |          |                 |                        |        |            |           |
|                           |                             |                               |          |                 |                        |        |            |           |
|                           |                             |                               |          |                 |                        |        |            |           |
|                           |                             |                               |          |                 |                        |        |            |           |
|                           |                             |                               |          |                 |                        |        |            |           |
|                           |                             |                               |          |                 |                        |        |            |           |

Obrázek 21.4: Sestava Koncepty

Poté použijte nabídku Záznam/Nový/Nový e-mail, obdobné tlačítko v nástrojové liště nebo klávesovou zkratku <Ctrl+N>. Otevře se okno s podrobnostmi nové zprávy, v němž vyplníte všechny potřebné údaje pro odeslání zprávy.

Okno pro vytvoření nové e-mailové zprávy můžete vyvolat také v kontextu vybrané příležitosti, projektu či dokumentu použitím volby Nový e-mail k příležitosti..., Nový e-mail k projektu..., resp. Nový e-mail s dokumentem...(text dokumentu se v takovém případě automaticky propíše do těla e-mailové zprávy, zároveň se ke zprávě připojí i příloha dokumentu, viz kapitola [15\)](#page-360-0).

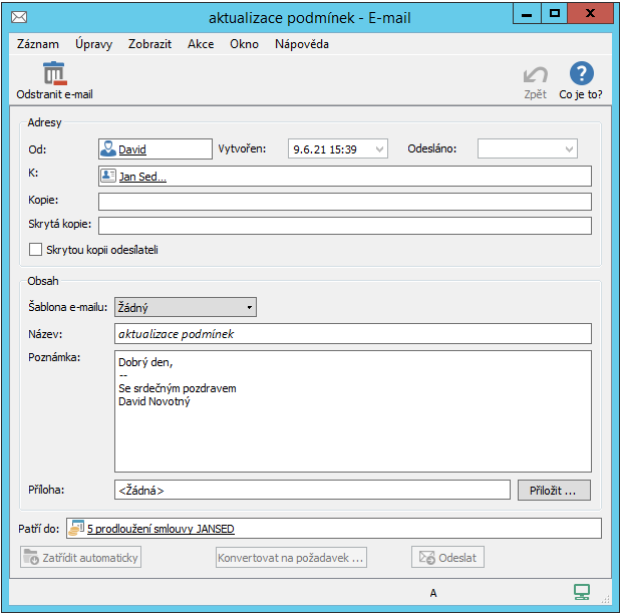

<span id="page-475-0"></span>Obrázek 21.5: E-mailová zpráva

V oddíle Adresy lze zadat údaje o odesílateli a příjemcích zprávy. V poli Od se jako odesílatel zprávy automaticky zobrazí výchozí zdroj přihlášeného uživatele. Pokud je vám přiřazeno více zdrojů, z rozbalovací nabídky můžete vybrat jako odesílatele zprávy jiný zdroj, jehož jste také vlastníkem.

Pole K slouží k určení příjemců zprávy. Zadávat příjemce můžete buď zapsáním jejich názvu nebo vybráním ze seznamu uživatelů, zdrojů, zájemců či kontaktů, který si otevřete volbou Vyhledat... v nabídce pole. Již vybraného příjemce lze odstranit pomocí voleb místní nabídky nad daným příjemcem.

#### KAPITOLA 21 E-MAILOVÁ KORESPONDENCE 455

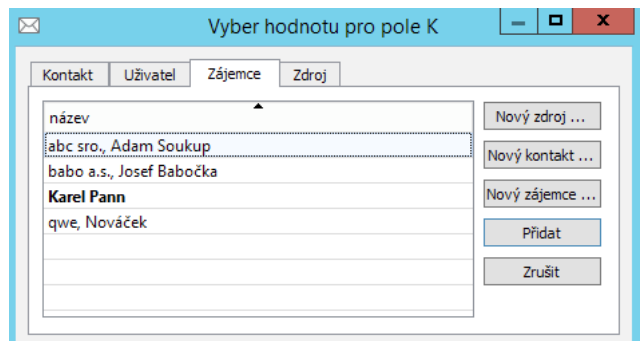

Obrázek 21.6: Možnost výběru adresáta zprávy

Do pole **Kopie** obdobných způsobem vyberete adresáty, kterým chcete dát obsah e-mailové zprávy na vědomí.

Adresáty do pole Skrytá kopie vyberete v případě, kdy nechcete, aby jednotliví příjemci zprávy o sobě navzájem věděli.

Zaškrtnutím pole Skrytá kopie odesílateli zašlete zprávu také na svou vlastní e-mailovou adresu. Budete ji moci případně dohledat ve svém běžném poštovním účtu a pracovat s ní i ve chvíli, kdy nebudete mít přístup do Instant Teamu.

Ve druhém oddíle nazvaném Obsah vytvoříte samotnou zprávu. Do pole Název napište výstižný název (předmět) zprávy. Pole Poznámka tvoří tělo e-mailu, zde můžete vepsat vlastní sdělení. Zapisovaný text můžete formátovat, viz sekce Vytváření záznamů, Formátování textu v kapitole [2.](#page-34-0)

Do pole Příloha lze kliknutím na tlačítko Přiložit... připojit přílohu. Přehled příloh a práce s nimi jsou popsány v kapitole [15](#page-360-0) Dokumenty a přílohy.

**TIP**

Přiložíte-li přílohu s koncovkou "-pdf.html", bude při odeslání e-mailové zprávy příloha automaticky zkonvertována do formátu PDF a dostane koncovku ".pdf".

Pole Patří do určuje projekt či příležitost, ke kterému se e-mailová zpráva vztahuje. (Uživatelé uvedení v projektových týmech jako dohlížitelé nemohou přiřadit e-mailovou zprávu ke konkrétnímu projektu, jejich zprávy se budou zobrazovat jen příjemcům a odesílateli zprávy. Vedoucí projektů mohou vybrat projekt, ke kterému bude e-mail přiřazen, takto zařazená zpráva bude k dispozici nejen přijemcům a odesílateli zprávy, ale i všem členům týmu na záložce Aktivity na stránce Sledování v okně daného projektu.)

Zobrazování konceptů e-mailových zpráv lze upravovat pomocí parametru Autor v nástrojové liště sestavy, můžete si tak zobrazit i koncepty zpráv jiných uživatelů, pokud k tomu budete mít dostatečná přístupová práva. Například členové projektových týmů si mohou zobrazit dosud neodeslané zprávy vedoucích projektů, pokud vedoucí projektů tyto zprávy již přiřadili ke konkrétním projektům.

V sestavách e-mailů a na záložce Aktivity v oknech projektů a příležitostí jsou dosud neodeslané koncepty zpráv graficky odlišeny kurzívou.

Odeslání zprávy se provádí tlačítkem Odeslat ve spodní části okna s údaji o e-mailu.

V případě, že zprávu nebude možné odeslat, bude toto tlačítko zešedlé a v plovoucí nápovědě k němu lze najít vysvětlení, případně i doporučení, jak postupovat dále. V sestavách e-mailů se budou tyto zprávy zobrazovat s výstražnou ikonkou, která bude také obsahovat plovoucí nápovědu (plovoucí nápověda se vyvolá posečkáním myší nad ikonkou).

#### **ZPRÁVU SE NEDARÍ ODESLAT ˇ**

Pro fungování odesílání zpráv z Instant Teamu je třeba mít zadaný server odchozí pošty v nastavení pracovní skupiny. Ujistěte se u správce pracovní skupiny, že je tento server funkční. V případech, kdy se při odesílání zpráv vyskytne problém se SMTP serverem, obrať te se na správce vaší pracovní skupiny, případně správce firemní sítě.

Pokud se vám nedaří e-mailovou zprávu odeslat, může to být také některým z následujících důvodů: zpráva má více než deset příloh, zpráva nemá název nebo určeného příjemce, který musí být odlišný od odesílatele zprávy, v databázi Instant Teamu nejsou vyplněny e-mailové adresy všech adresátů zprávy.

# KAPITOLA **22**

# **ŠABLONY OBCHODNÍCH PROCESU˚**

# **V této kapitole:**

[Vytvoření šablony obchodního procesu](#page-479-0)

[Používání šablon obchodních procesů](#page-481-0)

Práci obchodníků lze zefektivnit vytvořením šablon obchodních procesů, tedy nadefinováním posloupnosti úkolů, kterými obchodníci při konkrétním typu jednání se zákazníkem procházejí. Používáním šablon pro jednotlivé obchodní procesy získáte přehled o tom, ve které fázi se rozpracované obchodní příležitosti nacházejí a snadno dohledáte historii obchodního vztahu se zákazníkem. Vytvořené šablony vám v případě nutnosti umožní i vzájemnou zastupitelnost obchodníků při obchodním jednání.

Vytváření šablon obchodních procesů je vyhrazeno uživatelům s rolí Správce.

# <span id="page-479-0"></span>**VYTVORENÍ ŠABLONY OBCHODNÍHO PROCESU ˇ**

Pro vytvoření nové šablony je třeba si nejdříve otevřít záložku Obchodní procesy, kterou naleznete na stránce Řízení vztahů se zákazníky v okně pracovní skupiny (nabídka Nástroje/Pracovní skupina).

| ືື້            |                                     |        | 多出国家◎                                       |                                     |       |            |  |  |  |
|----------------|-------------------------------------|--------|---------------------------------------------|-------------------------------------|-------|------------|--|--|--|
|                | √ Řízení vztahů se zákazníky        |        | Ruční číslování příležitostí                | Umožnit                             |       |            |  |  |  |
|                | Obchodní úkoly schvalují:           |        | vlastníci příležitostí ·                    |                                     |       |            |  |  |  |
|                | Výchozí šablona pro tisk nabídky:   |        | - Šablona pro tisk výzvy k platbě:<br>Žádný | Sablona pro<br>výzva<br>$\cdot$     |       |            |  |  |  |
|                | Absolutní limit pro správné platby: |        | 100,00                                      | Procentní limit pro správné platby: |       |            |  |  |  |
| Produkty       | Obchodní procesy                    | Emaily | Šablony e-mailů                             | Šablony upomínek                    |       | Společnost |  |  |  |
| číslo          | název                               |        |                                             |                                     | autor |            |  |  |  |
|                | nová zakázka                        |        |                                             |                                     | David |            |  |  |  |
| $\overline{c}$ | nový zákazník                       |        |                                             |                                     | David |            |  |  |  |
| 3              | prodloužení smlouvy                 |        |                                             |                                     | David |            |  |  |  |
| 4              | nabídka nové modelové řady          |        |                                             |                                     | David |            |  |  |  |
|                | Nový obchodní proces                |        |                                             |                                     |       |            |  |  |  |
|                |                                     |        |                                             |                                     |       |            |  |  |  |
|                |                                     |        |                                             |                                     |       |            |  |  |  |
|                |                                     |        |                                             |                                     |       |            |  |  |  |
|                |                                     |        |                                             |                                     |       |            |  |  |  |

Obrázek 22.1: Přehled šablon obchodních procesů

#### **TIP**

Existující šablony obchodních procesů je možné v sestavě přesouvat a měnit tak pořadí, v jakém jsou zobrazovány. Postup je podrobně popsán v kapitole [4,](#page-142-0) sekce Číslování projektů.

Zadáním názvu do šedivé buňky Nový obchodní proces a potvrzením zadané hodnoty je nová šablona obchodního procesu vytvořena. Např. dvojitým kliknutím na číslo šablony pak otevřete okno pro její definici. V něm můžete na podokně Více... doplnit informace, např. metodické pokyny, do pole Poznámka.

#### KAPITOLA 22 ŠABLONY OBCHODNÍCH PROCESŮ 459

| 岡 |                                                                           |                    |                             |   |  |                |  | 1 nový zákazník - Obchodní proces |                                                            |                |           | x        |
|---|---------------------------------------------------------------------------|--------------------|-----------------------------|---|--|----------------|--|-----------------------------------|------------------------------------------------------------|----------------|-----------|----------|
|   | Úpravy<br>Záznam                                                          | Zobrazit Akce Okno |                             |   |  | Nápověda       |  |                                   |                                                            |                |           |          |
|   | Zdvojit Ods<br>Co je to?<br>Navrát<br>Zpět<br>Nov                         |                    |                             |   |  |                |  |                                   |                                                            |                |           |          |
|   | Název: nový zákazník<br>Vice                                              |                    |                             |   |  |                |  |                                   |                                                            |                |           |          |
|   | Úkoly<br>→ od předchůdce k následníkovi<br>úkol<br>٠<br>milník<br>shrnutí |                    |                             |   |  |                |  |                                   |                                                            |                |           |          |
|   | čnázev                                                                    | plánovaná<br>práce | vlastník st a začátek konec |   |  |                |  | pravděpodobnost                   | T14.06.21<br>$P 0 S \tilde{C} P S N P 0 S \tilde{C} P S N$ |                | T21.06.21 | $\wedge$ |
| 1 | přijetí poptávky                                                          | 2d                 |                             | P |  | 09.06.21 11.06 |  | 5,00%                             |                                                            |                |           |          |
| 2 | analýza požada                                                            | 3d                 |                             | P |  | 11.06.21 16.06 |  | 10,00%                            |                                                            |                |           |          |
| 3 | prověření prov                                                            |                    | 2Jd Nina                    | p |  | 16.06.21 18.06 |  | 12,00%                            |                                                            | Nina           |           |          |
| 4 | návrh nabídky                                                             | 2d                 |                             | p |  | 18.06.21 22.06 |  | 30,00%                            |                                                            | $\overline{G}$ |           |          |
| 5 | prezentace                                                                | 2d                 |                             | p |  | 22.06.21 24.06 |  | 50,00%                            |                                                            |                |           |          |
| 6 | zaslání nabídky                                                           | 2d                 |                             | P |  | 24.06.21 28.06 |  | 75,00%                            |                                                            |                |           |          |
| 7 | uzavření smlou                                                            | 2d                 |                             | p |  | 19.07.21 21.07 |  | 98,00%                            |                                                            |                |           |          |
|   | Nová šablona                                                              |                    |                             |   |  |                |  |                                   |                                                            |                |           |          |
|   |                                                                           |                    |                             |   |  |                |  |                                   |                                                            |                |           |          |
|   |                                                                           |                    |                             |   |  |                |  |                                   |                                                            |                |           |          |
|   |                                                                           |                    |                             |   |  |                |  |                                   |                                                            |                |           |          |
|   |                                                                           |                    |                             |   |  |                |  |                                   |                                                            |                |           |          |

Obrázek 22.2: Definice obchodního procesu

Ve vnořené sestavě Úkoly můžete pomocí šedivé buňky Nová šablona úkolu vytvářet nové šablony úkolů.

Potřebné údaje pro šablonu úkolu je možné vyplňovat přímo v sestavě, případně lze otevřít okno s podrobnostmi šablony úkolu a údaje zapisovat v něm. Jednotlivá pole pro definici úkolu mají obdobné funkce jako při plánování úkolů v řízení projektů, při jejich vyplňování postupujte způsobem popsaným v kapitole [5](#page-168-0) Plánování úkolů.

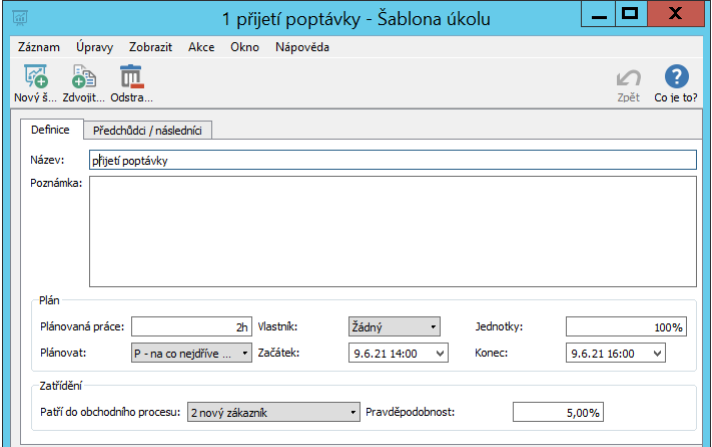

Obrázek 22.3: Nová šablona úkolu

K šablonám úkolů není třeba zadávat konkrétního vlastníka, automaticky se propíše výchozí zdroj přihlášeného uživatele, který šablonu použije. V případě, že část úkolů bude kromě obchodníka vykonávat další pracovník, uveďte ho do pole Vlastník u úkolů, které mu budou přiřazeny.

Kroky obchodního procesu by na sebe měly postupně navazovat, pro správné fungování šablony je tedy třeba jednotlivé úkoly propojit vztahem předchůdcenásledník. V pravé části sestavy s přehledem šablon se nachází Ganttův diagram, který zobrazuje vztahy mezi jednotlivými úkoly a který můžete pro vytvoření těchto vztahů použít. Podrobný popis naleznete v kapitole [5,](#page-168-0) sekce Vazby mezi záznamy. V poli **Plánovat** se bude zároveň zobrazovat hodnota "P – na co nejdříve automaticky".

V kolonce Pravděpodobnost můžete odhadnout pravděpodobnost s jakou lze, při plnění daného úkolu, očekávat úspěšné uzavření příležitosti. Tato pravděpodobnost se při použití šablony automaticky propisuje do okna příležitosti a je používána při výpočtech předpovědi finančního zisku v konkrétní fázi příležitosti, viz sekce Předpověď realizace příležitosti v kapitole [20.](#page-442-0)

Pokud bude šablona obchodního procesu změněna, budou úkoly odpovídající staré šabloně automaticky nahrazeny úkoly novými.

# <span id="page-481-0"></span>**POUŽÍVÁNÍ ŠABLON OBCHODNÍCH PROCESU˚**

Šablony obchodních procesů si mohou obchodníci v sestavě příležitostí vyvolat dvojím způsobem. Je možné použít nabídku Záznam/Nový/Nová příležitost s procesem/výběr konkrétního procesu. Otevře se okno pro vytvoření nové příležitosti s již nadefinovanými úkoly a přiřazenou pravděpodobností podle vybrané šablony.

Dále si mohou šablonu obchodního procesu doporučenou pro konkrétní typ příležitosti vybrat z rozbalovací nabídky pole Obchodní proces v okně příležitosti (viz obrázek [20.2\)](#page-444-0).

# KAPITOLA **23**

# <span id="page-482-0"></span>**ŠABLONY E-MAILU˚**

# **V této kapitole:**

[Vytvoření šablony e-mailové zprávy](#page-483-0) [Používání šablon e-mailových zpráv](#page-485-0) [Šablony e-mailů pro fakturaci](#page-486-0)

Pro zjednodušení e-mailové korespondence můžete u zpráv, které zasíláte pravidelně či ve větším množství, používat šablony e-mailových zpráv. Šablony e-mailů vám mohou usnadnit i e-mailovou korespondenci spojenou s fakturací vašich služeb.

Vytváření šablon pro e-mailové zprávy je vyhrazeno uživatelům s rolí Správce.

# <span id="page-483-0"></span>**VYTVORENÍ ŠABLONY E ˇ -MAILOVÉ ZPRÁVY**

Nejdříve si otevřete sestavu, resp. záložku **Šablony e-mailů**, kterou naleznete v okně pracovní skupiny (nabídka Nástroje/Pracovní skupina) na stránce Řízení vztahů se zákazníky.

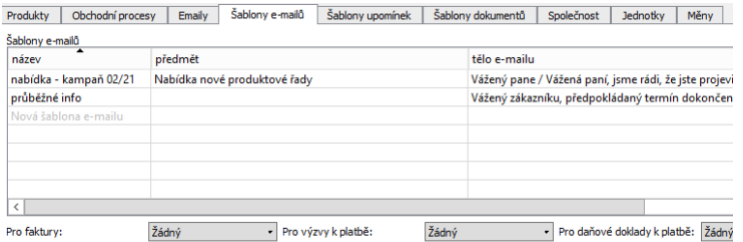

Obrázek 23.1: Přehled šablon e-mailových zpráv

K vytvoření nové šablony použijte šedivou buňku Nová šablona e-mailu. Po potvrzení zadané hodnoty bude šablona vytvořena a volbou Podrobnosti... v místní nabídce nad daným řádkem otevřete okno pro její definici.

### KAPITOLA 23 ŠABLONY E-MAILŮ 463

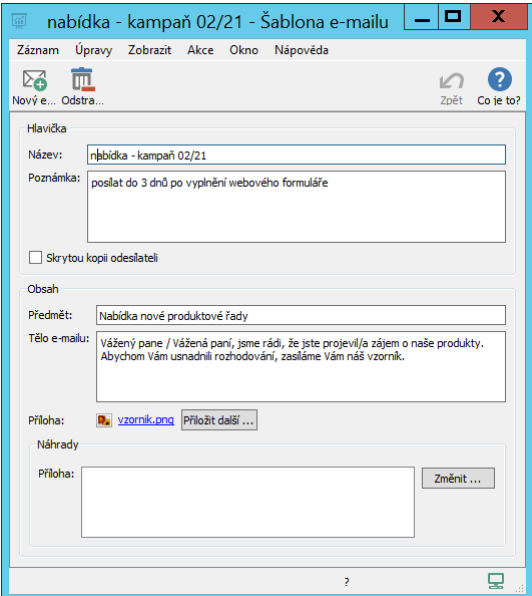

Obrázek 23.2: Šablona e-mailové zprávy

Do pole Poznámka můžete zapsat poznámku týkající se např. pravidel pro používání šablony. Jestliže si budete chtít e-mailové zprávy vytvořené ze šablony posílat i na svou vlastní e-mailovou adresu, zaškrtněte příznak Skrytá kopie odesílateli.

Pole Předmět a Tělo e-mailu tvoří samotnou e-mailovou zprávu. Text tělaemailu lze formátovat, viz sekce Vytváření záznamů, Formátování textu v kapitole [2.](#page-34-0)

Do obou těchto polí je možné vpisovat značky %1 až %9 nahrazující hodnoty vybraných souvisejících polí, obdobně jako při definování vlastní podoby záhlaví a zápatí stránek při tisku. Z nabídky kolonky Náhrada, která se otevře po zapsání značky do předmětu či těla e-mailu, můžete zvolit pole, které bude daná značka zastupovat (podrobnosti naleznete v kapitole [2,](#page-34-0) sekce Tisk). V textu e-mailové zprávy vytvořené ze šablony se bude zobrazovat konkrétní hodnota vybraného pole.

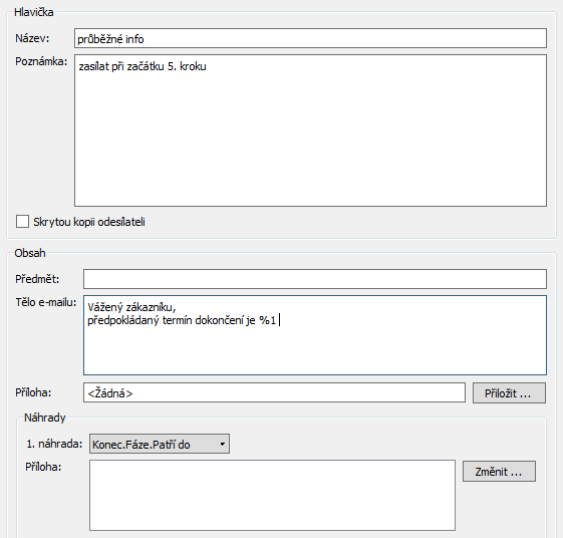

<span id="page-485-1"></span>Obrázek 23.3: Nahrazování hodnot vybraných souvisejících polí

Do pole Příloha lze tlačítkem Přiložit... připojit k šabloně soubor o maximální velikosti 5 MB, který se bude automaticky připojovat ke každé zprávě vytvořené z dané šablony. Práce s přílohami je popsána v kapitole [15,](#page-360-0) sekce Práce s přílohami.

Přílohy šablon e-mailových lze vytvářet také pomocí náhrad – pokud vyberete pole typu příloha do kolonky Příloha (v oddíle Náhrady), bude k e-mailové zprávě ze šablony automaticky připojena konkrétní příloha, resp. konkrétní hodnota vybraného pole.

# <span id="page-485-0"></span>**POUŽÍVÁNÍ ŠABLON E-MAILOVÝCH ZPRÁV**

Šablonu e-mailu lze vyvolat dvojím způsobem. Pomocí nabídky Záznam/(Více)/Nový/Nový e-mail ze šablony/výběr konkrétní šablony otevřete dialogové okno pro zadání nové e-mailové zprávy, ve které již budou předvyplněná pole podle vybrané šablony.

Je možné také použít volbu Záznam/Nový/Nový e-mail a šablonu vybrat z rozbalovacího seznamu přímo v okně s podrobnostmi nového e-mailu.

Text zprávy ze šablony můžete dále upravovat a doplňovat do něj např. personalizovaná oslovení.

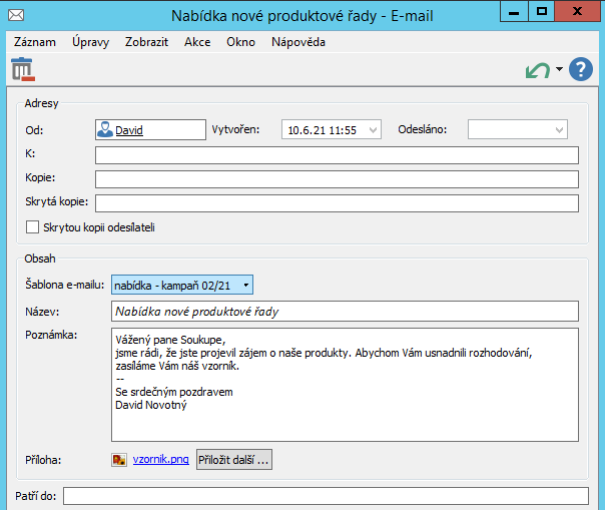

Obrázek 23.4: Výběr šablony

# <span id="page-486-0"></span>**ŠABLONY E-MAILU PRO FAKTURACI ˚**

Pokud budete v Instant Teamu vystavovat vydané faktury, umožní vám šablony e-mailů a kolonky Pro faktury, Pro výzvy k platbě a Pro daňové doklady k platbě, které naleznete pod přehledem existujích šablon, automatické generování e-mailových zpráv s vydanými fakturami, resp. s daňovými doklady v příloze. V případě sledování pohledávek z vydaných faktur lze nadefinovat šablony e-mailů, podle kterých budou systémem generovány upomínky na pohledávky po splatnosti.

Podrobnosti o vystavování vydaných faktur a sledování pohledávek z těchto faktur naleznete v kapitole [25](#page-498-0) Fakturace.

#### **TIP**

V šabloně e-mailové zprávy pro zasílání upomínek na pohledávky po splatnosti můžete využít náhradu přílohy, viz obrázek [23.3](#page-485-1) výše. Pomocí tlačítka Změnit vedle kolonky Příloha (v oddíle Náhrady) otevřete dialogové okno pro výběr souvisejících polí a v něm v umístění "Týká se vydané faktury" zvolte pole Tisk. Ke každé zprávě, resp. upomínce pak bude automaticky jako příloha přiložen soubor s konkrétní upomínanou vydanou fakturou pro tisk.

# KAPITOLA **24**

# <span id="page-488-0"></span>**VÝNOSY A ZISKY PROJEKTU˚**

# **V této kapitole:**

[Výnosy úkolů](#page-489-0) [Cash-flow výnosů](#page-492-0) [Výnosy za projekty](#page-495-0) [Sledování odchylek výnosů](#page-495-1) [Zisky projektů](#page-495-2)

Při zapnuté funkcionalitě Řízení vztahů se zákazníky umožňuje Instant Team uživatelům s přiřazenou rolí Finančnik sledovat výnosy projektů, tedy objem finančních částek, které plánujete získat ze svých projektů za určité časové období, a zisky projektů, tj. rozdíl výnosů a nákladů projektů.

Plánování výnosů je založeno na evidenci plánované a skutečné pracnosti úkolů v hodinách a na zadání výnosové (hodinové) sazby a paušálních výnosů úkolů, případně prodejní ceny produktů, ke kterým se úkoly vztahují.

# <span id="page-489-0"></span>**VÝNOSY ÚKOLU˚**

Výnosy za jednotlivé úkoly projektu i sumarizované údaje za celý projekt můžete sledovat na záložce Výnosy na stránce Finance v oknech jednotlivých projektů.

| 30 implementace změn 09/23 - Projekt<br>旧 |                                   |        |                           |                                                                 |  |        |                                                                           |           |           |  |  |  |  |
|-------------------------------------------|-----------------------------------|--------|---------------------------|-----------------------------------------------------------------|--|--------|---------------------------------------------------------------------------|-----------|-----------|--|--|--|--|
| Záznam                                    |                                   |        | Úpravy Zobrazit Akce Okno | Nápověda                                                        |  |        |                                                                           |           |           |  |  |  |  |
|                                           | •6 • 6 • 匝 • ⊗ • ⊗ •<br>□ 出:2图  计 |        |                           |                                                                 |  |        |                                                                           |           |           |  |  |  |  |
|                                           | Výnosy<br>Náklady                 | Zisk   |                           |                                                                 |  |        |                                                                           |           |           |  |  |  |  |
|                                           | Plánované výnosy<br>284 000       |        | Skutečné výnosy<br>86 400 | Zbývající výnosy<br>Kombinované výnosy<br>188 000<br>274 400,00 |  |        | Hotovo                                                                    | ۰         | Produkt   |  |  |  |  |
| č                                         | název                             |        |                           |                                                                 |  |        | produkt výnosová sazba úkolu paušální výnosy - plánované plánované výnosy | T16.10.23 | T23.10.23 |  |  |  |  |
|                                           | analyza                           | kontro |                           |                                                                 |  |        | 96 000                                                                    | 86 400,00 |           |  |  |  |  |
| 2                                         | realizace                         | kontro |                           |                                                                 |  | 20 000 | 164 000                                                                   | 22 749.67 | 48 000.00 |  |  |  |  |
| 3                                         | předání                           |        |                           | 600                                                             |  |        | 24 000                                                                    |           |           |  |  |  |  |
| 4                                         | ukončení                          |        |                           |                                                                 |  |        |                                                                           |           |           |  |  |  |  |
|                                           | Nový úkol                         | Nový   |                           |                                                                 |  |        |                                                                           |           |           |  |  |  |  |
|                                           |                                   |        |                           |                                                                 |  |        |                                                                           |           |           |  |  |  |  |
|                                           |                                   |        |                           |                                                                 |  |        |                                                                           |           |           |  |  |  |  |
|                                           |                                   |        |                           |                                                                 |  |        |                                                                           |           |           |  |  |  |  |

Obrázek 24.1: Výnosy úkolů projektu

Plánování výnosů si můžete usnadnit vytvořením evidence produktů (služeb či výrobků, které dodáváte zákazníkům, viz kapitola [26\)](#page-520-0) a zadáním prodejní ceny produktů. Po přiřazení jednotlivých úkolů k odpovídajících produktům pak budou pro výpočty výnosových sazeb úkolů automaticky použity prodejní ceny přiřazených produktů.

Produkt, ke kterému se úkol vztahuje, je možné k úkolům přiřazovat přímo

v sestavě ve sloupci Produkt, nebo v oknech jednotlivých úkolů v podokně Více...

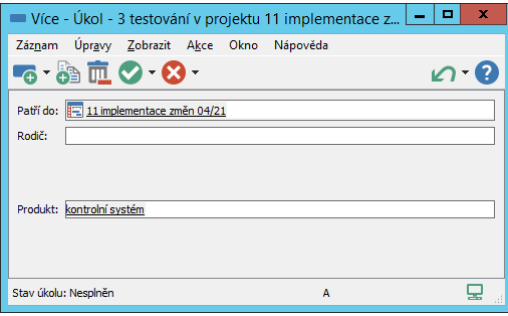

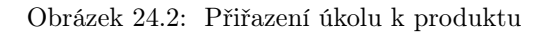

#### **TIP**

Prodejní ceny produktů doporučujeme vyplnit před vytvořením struktury projektu. V opačném případě je budete muset "antidatovat" před datum vytvoření prvního projektového úkolu.

Pokud nebudete používat evidenci produktů, případně budete chtít pro konkrétní úkol nastavit výnosovou sazbu odlišnou od ceny produktu, k němuž se úkol vztahuje, můžete zadat požadovanou hodnotu přímo do sloupce Výnosová sazba úkolu. Při používání šablon projektů je možné výnosové sazby úkolů zadávat přímo do šablon projektových úkolů, viz kapitola [9.](#page-270-0) Sazby zadané v šablonách úkolů se pak k jednotlivým úkolům do sestavy výnosů automaticky propíší.

#### **PAUŠÁLNÍ VÝNOSY**

Při plánování a sledování výnosů je možné také určit výši očekávaných paušálních výnosů, tuto hodnotu můžete k jednotlivým úkolům zadávat ve sloupci Paušální výnosy – plánované.

Poté, co jsou v systému k úkolu evidovány nenulové výnosy, začne se v okně s podrobnostmi úkolu zobrazovat záložka Výnosy. Na této záložce naleznete pole Paušální výnosy – zbývající a Paušální výnosy – skutečné, do kterých je v průběhu plnění úkolu podle výše plánovaných paušálních výnosů a procenta dokončenosti úkolu (hodnota pole Hotovo z) doplňována výše skutečně získaných a zbývajících paušálních výnosů.

**ZOBRAZOVÁNÍ ZÁLOŽKY VÝNOSY V OKNECH ÚKOLU˚**

Záložka Výnosy v okně úkolu se nezobrazuje uživatelům, kteří nejsou členy týmu projektu, do kterého úkol patří. Členům projektového týmu se ve výchozím nastavení aplikace zobrazuje až tehdy, jsou-li k úkolu evidovány nenulové výnosy, tedy úkol je přiřazen k produktu se zadanou prodejní cenou nebo byla v sestavě Výnosy zadána výnosová sazba úkolu či plánované paušální výnosy. V rámci pracovní skupiny je možné nastavit, že se záložka bude členům projektových týmů v oknech úkolů zobrazovat vždy, podrobnosti v kapitole 29. sekce Konfigurace řízení vztahů se zákazníky.

Výši skutečných a zbývajících paušálních výnosů je možné v těchto polích upravovat podle reálného stavu paušálních výnosů, který nemusí odpovídat dokončenosti úkolu, viz tip v sekci Paušální náklady, kapitola [16.](#page-368-0) Systém po takové úpravě dále počítá s ručně vloženými hodnotami.

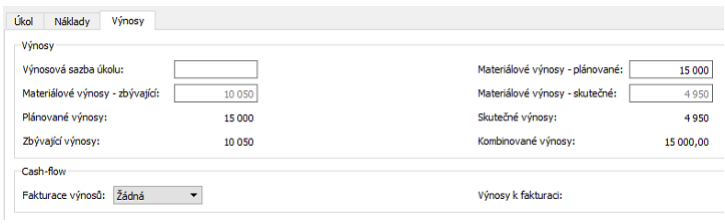

Obrázek 24.3: Možnost úpravy paušálních výnosů

#### **ANALÝZA VÝNOSU˚**

Zbývající sloupce tabulkové části sestavy slouží k analýze výnosů projektu.

Ve sloupci Plánované výnosy vidíte součet plánovaných hodinových a paušálních výnosů úkolů. Hodinové výnosy jsou vypočítávány podle odhadů pracnosti jednotlivých úkolů (hodnoty pole Plánovaná práce) a výnosové sazby úkolů, resp. prodejní ceny přiřazených produktů.

Sloupec Skutečné výnosy obsahuje součet dosavadních hodinových i paušálních výnosů úkolů. Pro hodinové výnosy je výpočet založen na dosud odvedené práci na úkolech evidované v položkách výkazů práce a výnosové sazbě úkolů, resp. ceně produktů. Pro paušální výnosy pak na procentech dokončenosti úkolů, případně na ručně upravených údajích, viz výše, a plánované výši těchto výnosů.

Ve sloupci Zbývající výnosy jsou součty hodinových a paušálních výnosů, které ještě očekáváte do okamžiku ukončení projektu. Pro hodinové výnosy je výpočet založen na aktuálním odhadu zbývající pracnosti úkolů (hodnota pole Zbývající práce) a výnosové sazbě úkolů, resp. ceně produktů. Pro paušální výnosy opět na procentech dokončenosti úkolů, resp. ručně upravených údajích a celkové plánované výši paušálních výnosů.

Poslední sloupec Kombinované výnosy zobrazuje součet skutečných a zbývajících výnosů jednotlivých úkolů.

Porovnáním kombinovaných výnosů s plánovanými výnosy zjistíte, jak se daří naplňovat finanční očekávání projektu.

Ve shrnutích nad sestavou pak vidíte výši jednotlivých výnosů za celý projekt.

Pravá část sestavy Výnosy pak znázorňuje časový průběh skutečných a zbývajících (hodinových) výnosů. Skutečné výnosy jsou na časovou osu umísťovány podle dnů, ke kterým byla vykázána práce na daných úkolech, zbývající výnosy pak podle plánovaného započetí a zakončení zbývající práce na úkolech.

Ke dni plánovaného zakončení úkolu jsou jednorázově započítány také paušální výnosy (součet skutečných a zbývajících paušálních výnosů).

Ve výchozím nastavení jednotlivé sloupce časové osy zobrazují týdenní časové úseky, pomocí tlačítek vpravo od posuvníku ve spodní části sestavy můžete měnit velikost zobrazovaných časových úseků, viz sekce Přizpůsobení sestav v kapitole [2.](#page-34-0)

# <span id="page-492-0"></span>**CASH-FLOW VÝNOSU˚**

Časový průběh výnosů zobrazovaný v hodnotové lince sestavy výnosů založený na vykázané a plánované práci na úkolech nemusí odpovídat době, kdy odpovídající finanční částky skutečně obdržíte. Pro analýzu časového průběhu očekávaných plateb, tedy přijmů projektu, slouží záložka Cash-flow na stránce Finance.

Nejdříve je však třeba určit způsob fakturace, tedy vybrat, za jaké části projektu (úkoly či skupinové úkoly projektu), a v kterou dobu výnosy projektu očekáváte. U úkolů, na jejichž úrovni budete výnosy fakturovat, v posledním sloupci sestavy Výnosy nazvaném Fakturace výnosů, zvolte, zda fakturace proběhne na začátku či na konci naplánované práce na daném úkolu. Při volbě skupinového úkolu budou do fakturace zahrnuty výnosy všech jeho podúkolů, u kterých neurčíte způsob fakturace samostatně.

Po zvolení způsobu fakturace výnosů alespoň u jednoho úkolu se na stránce Finance v okně projektu zobrazí záložka Cash-flow, kde můžete upřesnit informace o splatnosti fakturovaných výnosů a následně analyzovat cash-flow výnosů

projektu.

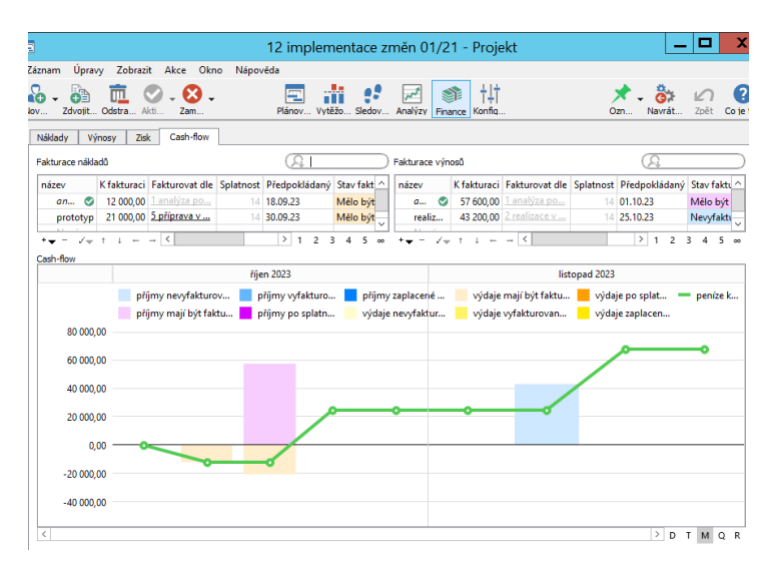

Obrázek 24.4: Cash-flow výnosů

#### **ZOBRAZOVÁNÍ ZÁLOŽKY CASH-FLOW V OKNE PROJEKTU ˇ**

Záložka Cash-flow na stránce Finance slouží pro společnou analýzu cash-flow výnosů i nákladů projektu a obsahuje samostatné sestavy pro fakturace výnosů a nákladů (podrobnosti o plánování nákladů a nákladového cash-flow naleznete v kapitolách [16](#page-368-0) Náklady a [27](#page-524-0) Správa přijatých faktur). Graf ve spodní části záložky zobrazuje výdajové a pˇríjmové cash-flow projektu dohromady.

Záložka se v okně projektu začne zobrazovat po zvolení způsobu fakturace výnosů či nákladů u úkolu projektu, případně po propojení položky vydané či přijaté faktury s úkolem projektu, viz dále v kapitole [25.](#page-498-0)

Sestava Fakturace výnosů obsahuje úkoly projektu, u kterých jste zvolili způsob fakturace. Do sloupce **K fakturaci** je propsána výše kombinovaných výnosů těchto úkolů.

Úkol uvedený ve sloupci Fakturovat dle termínů úkolu určuje dobu, kdy plánujete výnosy fakturovat. Standardně je předvyplněn úkol, ke kterému se fakturace vztahuje. Můžete však zvolit libovolný úkol a čas fakturace naplánovat podle tohoto úkolu. Naplánovaný čas fakturace (začátek či konec úkolu uvedeného ve sloupci Fakturovat dle termínů úkolu) pak uvidíte ve sloupci Předpokládaný termín fakturace.

Do sloupce Splatnost je předvyplněna hodnota nastavená jako splatnost výnosů

v pracovní skupině, případně jako splatnost nastavená pro konkrétní projekt (viz kapitola [29,](#page-546-0) sekce Nastavení údajů pro fakturaci).

Hodnoty polí Fakturovat dle termínů úkolu, Předpokládaný termín fakturace a Splatnost můžete dle potřeby upravovat. Tato pole se po vybrání způsobu fakturace zobrazí také na záložce Výnosy v okně s podrobnostmi úkolu.

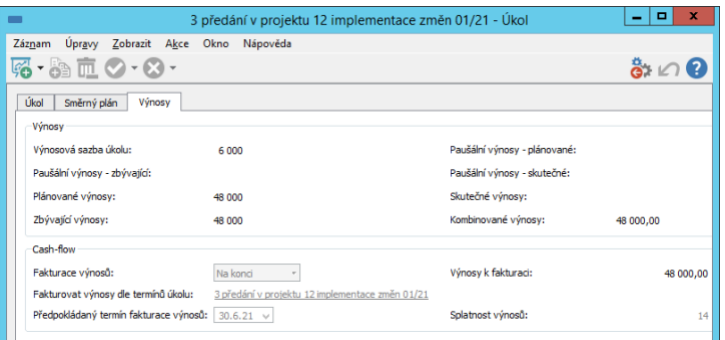

Obrázek 24.5: Možnost úpravy údajů výnosového cash-flow v okně úkolu

Hodnoty ve sloupci Stav fakturace jsou automaticky nastavovány systémem podle předpokládaného termínu fakturace. Úkolům s předpokládaným termínem fakturace dnes nebo dříve je nastavena hodnota Mělo být fakturováno s růžovým zvýrazněním, úkolům s pozdejším datem předpokládané fakturace pak hodnota Nevyfakturováno se světle modrým zvýrazněním.

#### **TIP**

Sloupec Výnosy vyfakturovány na faktuře i ostatní stavy fakturace, resp. hodnoty fakturace příjmů zobrazované v grafu cash-flow projektu, jsou určeny pro sledování cash-flow výnosů v propojení s vydanými fakturami. Toto propojení umožňuje přesnější sledování časového průběhu výnosů na základě údajů ze skutečné fakturace, podrobnosti viz kapitola [25.](#page-498-0)

Sestava Cash-flow formou skládaného sloupcového grafu znázorňuje časový průběh příjmů projektu. K datu odpovídajícímu součtu předpokládanému termínu fakturace a splatnosti výnosů jsou zobrazovány jednotlivé příjmy (hodnoty pole K fakturaci). K aktuálnímu datu jsou barevně rozlišovány příjmy, které jste již měly obdržet (růžově zvýrazněná hodnota "příjmy mají být fakturované ke dni"), a které byste měli obdržet v budoucnu (světle modře zvýrazněná hodnota "příjmy nevyfakturované ke dni").

Čárový graf zobrazuje časový průběh hodnoty "peníze ke dni" – kumulovaných příjmů a výdajů od zahájení projektu.

### <span id="page-495-0"></span>**VÝNOSY ZA PROJEKTY**

Přehled o výnosech ze všech projektů najednou získáte v sestavě Výnosy ve složce Finance v navigačním panelu. Zobrazují se v ní bez rozpadu na jednotlivé úkoly celkové plánované, skutečné, zbývající i kombinované výnosy jednotlivých projektů.

Pravá část této sestavy pak pro všechny projekty dohromady, případně pro vybraný projekt nebo projekty zobrazuje časový průběh těchto výnosů ve formě sloupcových grafů.

Grafické znázornění cash-flow výnosů, resp. příjmů všech vašich projektů dohromady naleznete v sestavě Cash-flow v navigačním panelu.

# <span id="page-495-1"></span>**SLEDOVÁNÍ ODCHYLEK VÝNOSU˚**

V oknech jednotlivých projektů můžete na podzáložce Směrný plán/Přehled na stránce Analýzy porovnávat aktuální stav výnosů projektu s očekávaným stavem uloženým ve vybraném směrném plánu projektu. Naleznete zde také měřidlo s barevným rozlišením velikosti odchylky aktuálních výnosů oproti vybranému směrnému plánu. Podzáložka Výnosy pak v jednoduché tabulkové sestavě poskytuje údaje pro analýzu a detailní sledování odchylek výnosů jednotlivých úkolů i celého projektu.

V oknech s podrobnostmi jednotlivých úkolů je možné na záložce Směrný plán sledovat, jak si v porovnání s vybraným směrným plánem stojí konkrétní úkol.

Sledovat odchylky výnosů za všechny projekty dohromady umožňuje sestava Analýza odchylek výnosů ve složce Analýzy v navigačním panelu.

Podrobný popis fungování směrných plánů projektu i sestav zobrazujících obdobné odchylky, např. odchylku nákladů, naleznete v kapitole [7](#page-248-0) Směrné plány projektů.

# <span id="page-495-2"></span>**ZISKY PROJEKTU˚**

Jestliže budete k projektům v Instant Teamu zadávat náklady i výnosy, můžete zároveň snadno sledovat také zisky projektů. Zisk projektů je systémem automaticky vypočítáván jako rozdíl mezi výnosy a náklady projektů.

Ke sledování zisku vybraného projektu a jeho úkolů slouží záložka Zisk na stránce Finance v okně s podrobnostmi projektu. Naleznete na ní obdobně koncipovanou sestavu jako na záložkách Výnosy, resp. Náklady.

V levé části sestavy se zobrazují údaje o plánovaném zisku (sloupec Plánovaný zisk zobrazující rozdíl plánovaných výnosů a plánovaných nákladů), o dosud dosaženém – skutečném zisku (sloupec Skutečný zisk zobrazující rozdíl skutečných výnosů a skutečných nákladů), a o zisku, který ještě do ukončení projektu očekáváte (sloupec Zbývající zisk zobrazující rozdíl zbývajících výnosů a zbývajících nákladů). Poslední sloupec Kombinovaný zisk pak zobrazuje součet skutečného a zbývajícího zisku. Porovnáním této hodnoty s plánovaným ziskem zjistíte, jak si projekt a jeho jednotlivé úkoly, co se týká ziskovosti, vedou.

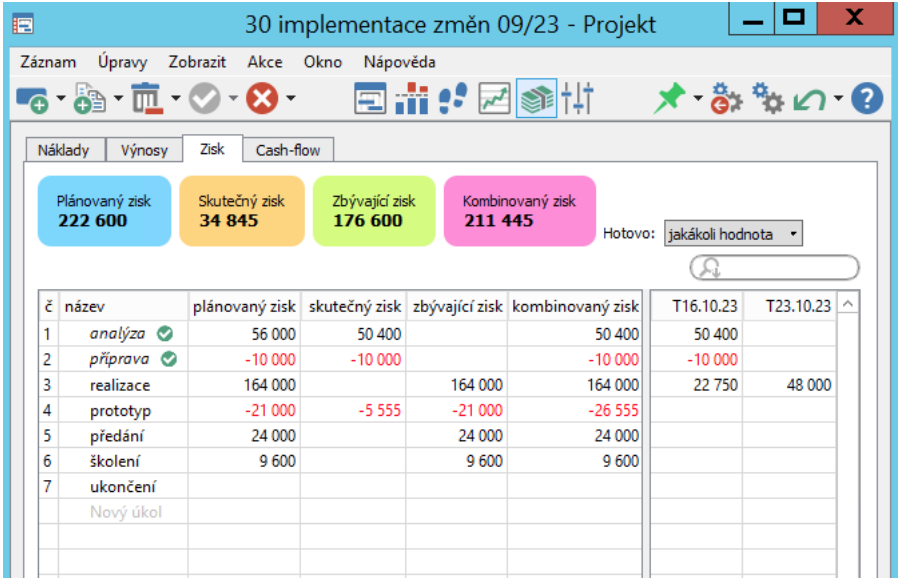

Hodnotová část sestavy zobrazuje časový průběh kombinovaného zisku.

Obrázek 24.6: Záložka Zisk

Na výpočet kombinovaného zisku má vliv také propojování úkolů s položkami vydaných, resp. přijatými fakturami. Systém díky tomuto propojení může evidovat rozdíl mezi předpokládanými a skutečně fakturovanými náklady, resp. výnosy úkolů – tzv. korekci nákladů a korekci výnosů. Hodnoty vypočítané jako korekce pak zahrnuje do výpočtu kombinovaného zisku daných úkolů (korekce výnosů do kombinovaného zisku přičítá, korekce nákladů odečítá).

Podrobný popis jednotlivých typů nákladů a cash-flow nákladů naleznete v kapitole [16,](#page-368-0) popis cash-flow nákladů s přijatými fakturami a korekce nákladů pak v kapitole [27.](#page-524-0) Jednotlivé typy výnosů a sledování cash-flow výnosů je popsáno výše v této kapitole, sledování cash-flow výnosů s vydanými fakturami a korekce výnosů pak v kapitole [25.](#page-498-0)

Pokud nepotřebujete vidět rozpad údajů na jednotlivé úkoly, můžete ke sledování celkových zisků projektů použít sestavu Zisky ve složce Finance v navigačním panelu. V hodnotové části této sestavy se pro všechny projekty, případně pro vybraný projekt či projekty zobrazují sloupcové grafy znázorňující výši skutečného, zbývajícího a kombinovaného zisku k zobrazenému časovému úseku.

#### **SLEDOVÁNÍ ODCHYLEK ZISKU˚**

Instant Team umožňuje také sledovat odchylky zisku, resp. odchylky aktuálních hodnot od očekávaných hodnot uložených ve směrných plánech projektu. Měřidlo s barevným rozlišením velikosti odchylky zisku projektu a tabulkovou sestavu pro analýzu odchylek zisku na úrovni jednotlivých projektových úkolů i celého projektu naleznete v okně projektu na stránce Analýzy, záložka Směrný plán.

V sestavě Analýza odchylek zisku ve složce Analýzy v navigačním panelu můžete sledovat odchylky zisku za všechny projekty dohromady.

Podrobný popis fungování směrných plánů projektu i sestav zobrazujících obdobné odchylky naleznete v kapitole [7](#page-248-0) Směrné plány projektů.

# KAPITOLA **25**

# <span id="page-498-0"></span>**FAKTURACE**

# **V této kapitole:**

[Vytvoření nové vydané faktury](#page-499-0) [Fakturace na základě plánu cash-flow výnosů projektu](#page-505-0) [Dokončení a tisk vydané faktury](#page-506-0) [Sledování pohledávek](#page-511-0) [Zasílání upomínek k pohledávkám](#page-513-0) [Cash-flow výnosů projektů s vydanými fakturami](#page-518-0)

Aplikaci Instant Team je možné používat také pro vystavování faktur na vámi dodávané služby a zboží. Evidence vydaných faktur vám zároveň poslouží ke kontrole a případnému upomínání pohledávek vzniklých na základě těchto faktur.

Vystavené faktury můžete přiřazovat k jednotlivým projektům, příležitostem a společnostem, při aktivní funkcionalitě Řízení podpory a údržby k jednotlivým požadavkům. Výpočet fakturované ceny si lze usnadnit zadáním výnosové sazby úkolů či prodejní ceny produktů.

Pokud budete při řízení projektů sledovat výnosy, umožní vám plán cash-flow výnosů hromadné vytváření položek vydaných faktur a naopak –evidence vydaných faktur, resp. propojení jednotlivých projektových úkolů s položkami vydaných faktur, zpřesní sledování výnosového cash-flow.

Vystavování faktur je vyhrazeno uživatelům, kterým byla přiřazena role Finančník.

# <span id="page-499-0"></span>**VYTVORENÍ NOVÉ VYDANÉ FAKTURY ˇ**

Pro vytvoření nové vydané faktury se nejdříve přepněte do sestavy Vydané faktury, kterou naleznete ve složce Finance v navigačním panelu (viz obrázek [25.3](#page-504-0) níže).

Vydanou fakturu je možné vystavit ve dvou formách: jako klasickou fakturu nebo jako výzvu k platbě (výzvu k platbě použijete typicky např. v situaci, kdy vám má zákazník platbu uhradit před dodáním vašeho zboží nebo provedením služby). Okno s detaily obou typů faktur je stejné, jsou rozlišovány pouze označením v hlavičce. Odlišné jsou však jejich tištěné podoby a pro výzvy k platbě je po uhrazení ještě generován daňový doklad k platbě, viz dále.

Novou vydanou fakturu vytvoříte pomocí nabídky Záznam/Nová vydaná faktura..., resp. Nová výzva k platbě... nebo obdobných voleb u tlačítka pro vytváření nových záznamů v nástrojové liště sestavy. V okně, které se otevře, můžete zadávat a upravovat údaje potřebné pro vystavení faktury.

Horní část okna obsahuje obecné údaje nutné k fakturaci. Do pole Číslo vyplňte číslo faktury podle vašeho evidenčního systému (číslo daňového dokladu). Pokud správce pracovní skupiny nadefinuje formát pro číslování vydaných faktur, resp. formát pro číslování výzev k platbě, podrobnosti viz sekce Nastavení vlastní společnosti v kapitole [29,](#page-546-0) budou klasické faktury i výzvy k platbě číslovány automaticky podle vlastních číselných řad. Do pole Variabilní symbol je propsáno číslo faktury. Čísla propsaná do obou těchto polí systémem lze ručně upravovat.

V poli Způsob platby můžete vybrat, zda má být faktura uhrazena převodem na účet či v hotovosti.

Do pole Datum vystavení zadejte datum vystavení faktury, standardně se do tohoto pole propíše aktuální datum v okamžiku vytvoření faktury.

Hodnota v poli Datum splatnosti stanovuje lhůtu pro splatnost faktury, standardně je vypočítána podle doby splatnosti nastavené v pracovní skupině.

Do pole Datum zdanitelného plnění zadejte datum dodání zboží či poskytnutí služby zákazníkovi, automaticky se do tohoto pole propisuje údaj z pole Datum vystavení.

Texty z polí Úvodní text a Poznámka na konci se automaticky propisují do tištěné podoby vydané faktury (úvodní text se zobrazuje pod hlavičkou faktury, poznámka na konci pod částí faktury s fakturovanými položkami, viz obr. [25.5\)](#page-508-0). Standardně jsou zde propsány texty z nastavení vaší pracovní skupiny, úvodní text můžete dle potřeby upravit, jako poznámku na konci můžete z výběrového seznamu pole zvolit některou z předpřipravených poznámek, případně pomocí volby Nový text pro fakturaci... si vytvořit poznámku novou.

Podrobnosti o nastavení fakturačních údajů v pracovní skupině naleznete v kapitole [29,](#page-546-0) sekce Nastavení údajů pro fakturaci.

Do pole Zákazník zapište společnost, které chcete fakturovat. Bude-li se faktura vztahovat k jednomu projektu, příležitosti či požadavku, vyberte ho v poli Patří do. Pokud nebude u faktury zákazník ještě uveden, propíše se společnost, která je propojena se záznamem, k němuž jste fakturu přiřadili. Společnost, které fakturujete, můžete změnit volbou Nahradit... z místní nabídky nad polem.

Údaje o faktuře budou následně dostupné i v kontextu zvolených záznamů.

**TIP**

Po propojení vydané faktury s projektem nebo se společností se v okně faktury zobrazí tlačítko Vložit nevyfakturované v projektu, resp. pro společnost, které můžete použít pro hromadné vytváření položek faktury, pokud u propojeného projektu budete mít vypracován plán cash-flow výnosů projektu, viz dále v sekci Fakturace na základě plánu cash-flow výnosů projektu.

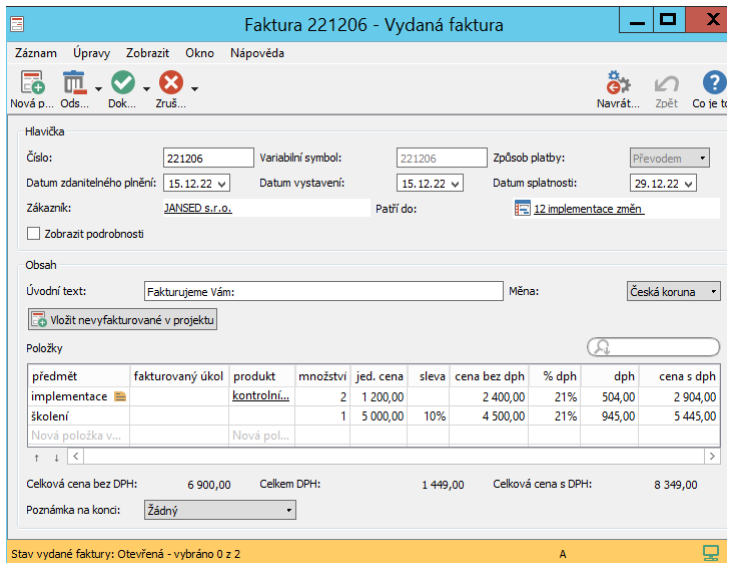

Obrázek 25.1: Okno pro přípravu vydané faktury

V poli Dodavatel vidíte společnost, jejímž jménem bude faktura vystavena, tedy vaši vlastní společnost. Aby mohla být systémem do faktury automaticky doplněna, je třeba ji mít zaevidovanou v databázi společností a označenou jako vlastní, viz sekce Vytvoření nové společnosti v kapitole [19.](#page-426-0) V případech, kdy si zaevidujete několik vlastních společností, bude pro vytváření nových faktur dostupných více možností, podrobný popis naleznete v kapitole [29,](#page-546-0) sekce Nastavení více vlastních společností.

Jestliže si budete chtít před vytištěním faktury zkontrolovat údaje o zákazníkovi, případně dodavateli, můžete zaškrtnout příznak Zobrazit podrobnosti. V okně faktury se zobrazí pole s informacemi obou společností. Budete-li mít k těmto společnostem přístupová práva, lze hodnoty polí v případě potřeby snadno opravit přímo z vydané faktury. Provedené úpravy se zapíší do společnosti a projeví se i v ostatních fakturách.

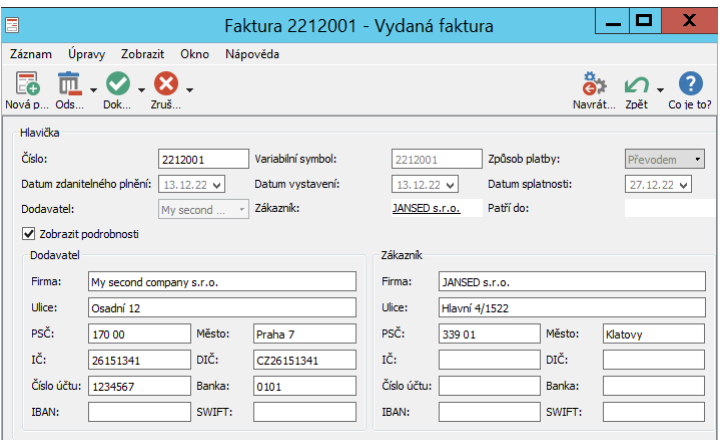

Obrázek 25.2: Vydaná faktura s podrobnými údaji zákazníka

V okně naleznete také vnořenou sestavu Položky, ve které je možné specifikovat samotný obsah faktury, tedy vytvářet položky, které chcete fakturovat.

Aplikace umožňuje zadávat a počítat ceny položek i v jiné než výchozí měně. Další měny a kurzy pro jejich přepočet definuje správce pracovní skupiny, viz sekce Konfigurace řízení vztahů se zákazníky v kapitole [37.](#page-634-0) Pokud bude ve vaší pracovní skupině definována, budete moci v kolonce Měna v horní části vydané faktury zvolit měnu, ve které chcete ceny položek dané faktury zadávat a počítat.

Novou položku vytvoříte přímo zapsáním jejího názvu do šedivé buňky Nová položka vydané faktury ve sloupci Předmět a potvrzením zadané hodnoty. Jestliže budete mít ve vaší pracovní skupině vytvořenou evidenci produktů (viz kapitola [26](#page-520-0) Správa produktů), můžete novou položku vztahující se k některému z vašich produktů snadno vytvořit i vybráním produktu v šedivé buňce Nová položka příležitosti ve sloupci Produkt.

Propojení s produktem, případně s konkrétním úkolem ve sloupci Fakturovaný úkol, vám pak vyplňování položek usnadní (tato pole slouží pro vaši informaci, na tištěné faktuře se nezobrazují). Jestliže máte u produktu zadánu prodejní cenu či u samotného úkolu výnosovou sazbu (viz kapitola [24](#page-488-0) Výnosy a zisky projektů), propíše se tato sazba do sloupce Jed. cena jako jednotková cena.

#### **TIP**

Po vyplnění pole Patří do, resp. po přiřazení faktury k vybranému projektu, příležitosti či požadavku, je možné položky faktury vztahovat pouze k úkolům ze zvoleného záznamu. Chcete-li položky faktury vztahovat k úkolům z různých projektů, příležitostí či požadavků, pole nevyplňujte.

Při výběru fakturovaného úkolu se zároveň do sloupce Cena bez dph propíše výše výnosů úkolu k fakturaci (kombinované výnosy zvoleného úkolu včetně výnosů jeho podúkolů) a hodnota ve sloupci Množství bude automaticky vypočítána jako podíl částky k fakturaci a výnosové sazby úkolu. Jestliže jednotkovou cenu nebude možné odvodit a částka k fakturaci nebude nulová, propíše se do pole Množství hodnota "1" a jako jednotková cena pak částka k fakturaci. Tyto hodnoty je samozřejmě možné ručně upravovat.

#### **TIP**

Novou vvdanou fakturu je možné vytvořit i přímo v kontextu úkolu, k němuž se faktura vztahuje, a to volbou Nová vydaná faktura k úkolu v nástrojové liště okna s podrobnostmi úkolu. V nově vytvořené faktuře dojde k předvyplnění polí podle údajů daného úkolu, jako název položky faktury bude použit název úkolu.

V případě, že budete danou fakturu vystavovat v jiné než výchozí měně, bude u položek propojených s produktem či úkolem prodejní cena produktu, resp. výnosová sazba úkolu stanovená ve výchozí měně automaticky přepočítána kurzem zvolené měny a cena takové položky se bude zobrazovat ve zvolené měně.

Do pole Sleva můžete uvést procentuální výši slevy, jestliže jste se na slevě se zákazníkem domluvili či má na ní zákazník nárok.

Dále zde vidíte vypočítanou cenu pro danou položku bez daně z přidané hodnoty (pole Cena bez dph), do pole % dph můžete zadat hodnotu potřebnou pro výpočet ceny s dph (pole dph a Cena s dph).

Volbou Podrobnosti... v místní nabídce nad vybraným řádkem otevřete okno s podrobnostmi položky, kde můžete k položce v poli Poznámka zaznamenat další důležité informace, které chcete zobrazovat v tištěné podobě faktury (text v tomto poli je možné formátovat, viz sekce Vytváření záznamů, Formátování textu v kapitole [2\)](#page-34-0). Při propojení položky s fakturovaným úkolem či produktem se zde automaticky propíše popis úkolu, resp. poznámka z produktu.

Pokud budete chtít některou položku z faktury odstranit, můžete použít tlačítko Odstranit položku vydané faktury v okně s podrobnostmi položky, případně obdobnou nabídku u tlačítka pro odstranění záznamů v okně vydané faktury.

Pod sestavou s vytvořenými položkami naleznete souhrnné hodnoty za všechny fakturované položky (pole Celková cena bez DPH, Celkem DPH a Celková
cena s DPH).

### **EVIDENCE VYDANÝCH FAKTUR**

Všechny vydané faktury a jejich důležité údaje přehledně uvidíte v sestavě Vydané faktury.

První sloupec této sestavy obsahuje údaj o typu faktury – vidíte v něm, zda se jedná o klasickou fakturu, výzvu k platbě, případně daňový doklad k platbě. Faktury snižující cenu, kterou jste zákazníkovi již dříve fakturovali (faktury, na nichž je uvedena záporná částka), jsou v tomto sloupci v souladu s obecnými fakturačními zvyklostmi označovány jako dobropisy.

| ۷Þ    |    |                                |                                 |                          | Vydané faktury     |                  |                   |        | <b>CONTRACTOR</b>                | x                           |
|-------|----|--------------------------------|---------------------------------|--------------------------|--------------------|------------------|-------------------|--------|----------------------------------|-----------------------------|
| David |    | Záznam                         | Úpravy                          | Zobrazit<br>Nástroje     | Okno<br>Nápověda   |                  |                   |        |                                  |                             |
| Nov   |    | 匝<br>Odstra Ozn Zno            | $\mathcal{O}$ . $\mathcal{O}$ . |                          |                    |                  |                   | Navrát | Zpět                             | Q<br>Co ie to?<br>$\bullet$ |
| typ   |    | číslo zákazník                 |                                 | patří do datum vystavení | datum zdanitelného | datum splatnosti | cena bez dph měna |        | stav vydané faktury              |                             |
| F.,   | 21 | Neospol                        | 图 3 07.06.21                    |                          | 07.06.21           | 21.06.21         |                   |        | 19 650,00 Česká Zaplacená        |                             |
| F.,   | 21 | Neospol                        | 再 8…                            | 10.06.21                 | 10.06.21           | 24.06.21         |                   |        | 3 500,00 Česká Čeká na zaplacení |                             |
| F.,   | 21 | JANSED s <b>12 11</b> 10.06.21 |                                 |                          | 10.06.21           | 24.06.21         |                   |        | 6 900,00 Česká Čeká na zaplacení |                             |
| F     | 21 | babo a.s.                      | 擅                               | 12 18.06.21              | 18.06.21           | 02.07.21         |                   |        | 21 600,00 Česká Otevřená         |                             |
|       |    |                                |                                 |                          |                    |                  |                   |        |                                  |                             |
|       |    |                                |                                 |                          |                    |                  |                   |        |                                  |                             |
|       |    |                                |                                 |                          |                    |                  |                   |        |                                  |                             |
|       |    |                                |                                 |                          |                    |                  |                   |        |                                  |                             |
|       |    |                                |                                 |                          |                    |                  |                   |        |                                  |                             |

Obrázek 25.3: Přehled vydaných faktur

V oknech příležitostí a požadavků i v oknech společností propojených s fakturami se po vytvoření faktury budou zobrazovat záložky Vydané faktury, na kterých naleznete přehledy s dosud vydanými fakturami k danému záznamu, a na kterých můžete pomocí tlačítka Nová vydaná faktura v nástrojové liště vytvářet faktury nové.

U projektů naleznete přehled vydaných faktur v sestavě Vydané faktury na záložce Finance/Cash-flow v oknech projektů. Novou fakturu k projektu můžete vytvořit i přímo na této záložce, a to pomocí tlačítek v levém spodním rohu sestavy (podrobnosti viz kapitola [2,](#page-34-0) sekce Operace se záznamy v rozcestnících).

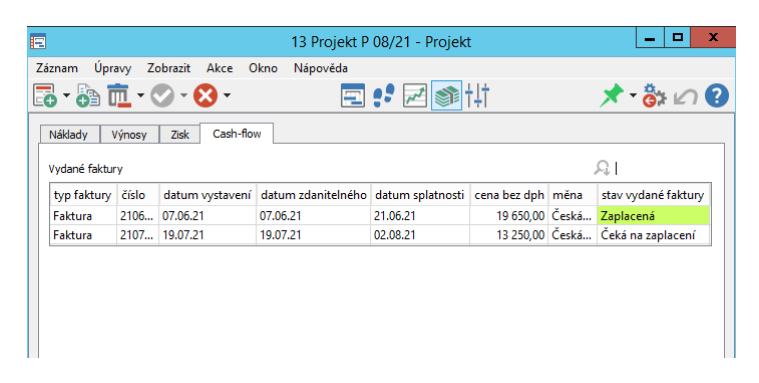

Obrázek 25.4: Přehled vydaných faktur projektu

# **VYTVORENÍ VYDANÉ FAKTURY Z ROZPISU P ˇ RÍLEŽITOSTI ˇ**

Jestliže v průběhu jednání o novém obchodu vytvoříte rozpis položek, které v dané obchodní příležitosti nabízíte, viz kapitola [20,](#page-442-0) sekce Rozpis velikosti příležitosti, můžete tento rozpis následně při realizaci obchodu využít jako podklad pro vydanou fakturu.

U prvního tlačítka v nástrojové liště okna příležitosti naleznete volby Nová vydaná faktura z příležitosti... a Nová výzva k platbě z příležitosti. Pomocí nich vytvoříte vydanou fakturu, resp. výzvu k platbě, která bude obsahovat položky z rozpisu dané příležitosti. Zároveň podle údajů příležitosti dojde k předvyplnění polí Patří do a Společnost.

Údaje v takto vytvořené faktuře můžete podle potřeby upravit a doplnit.

# **FAKTURACE NA ZÁKLADE PLÁNU CASH ˇ -FLOW VÝNOSU˚ PROJEKTU**

Kapitola [24,](#page-488-0) sekce Cash-flow výnosů popisuje, jak určit, po jakých částech bude projekt fakturován, a jak naplánovat termíny fakturace. Na základě tohoto plánu je možné ve vydaných fakturách hromadně vytvářet položky odpovídající částem projektu, které již měly být fakturovány.

Po přiřazení vydané faktury k projektu se v okně faktury zobrazí tlačítko Vložit nevyfakturované z projektu. Tímto tlačítkem vytvoříte najednou položky pro všechny úkoly daného projektu, u kterých jste zvolili způsob fakturace, a které mají předpokládaný termín fakturace k aktuálnímu datu nebo dříve (v poli Stav fakturace mají hodnotu "Mělo být fakturováno"), a dosud nebyly vyfakturovány.

Ve faktuře, která nebude přiřazena k žádnému projektu, ale pouze ke společnosti, se bude zobrazovat tlačítko Vložit nevyfakturované pro společnost, kterým do faktury vložíte položky pro dosud nevyfakturované úkoly ze všech projektů propojených s danou společností.

# **DOKONCENÍ A TISK VYDANÉ FAKTURY ˇ**

V levé části stavového řádku okna vydané faktury můžete sledovat stav vydané faktury, resp. stav jejího uhrazení. Při vytvoření nové vydané faktury je hodnota v poli Stav vydané faktury nastavena na hodnotu Otevřená (oranžové zvýraznění stavového řádku okna vydané faktury i příslušného sloupce v sestavě faktur).

Po vyplnění potřebných údajů uzavřete vydanou fakturu volbou **Dokončit fak**turu v nástrojové liště okna faktury nebo sestavy vydaných faktur (tlačítko s ikonkou zelené fajfky). Faktura je tímto přepnuta do stavu Čeká na zaplacení a systém automaticky vygeneruje a otevře soubor ve formátu HTML, který slouží pro tisk a předání vydané faktury zákazníkovi. Soubory ve formátu HTML po otevření fungují jako webové stránky v internetovém prohlížeči. Na otevřené stránce prohlížeče naleznete fakturu připravenou pro tisk s kompletně vyplněnými údaji, běžným postupem je možné soubor následně vytisknout či např. exportovat do PDF.

Kromě údajů týkajících se fakturace může tištěná faktura obsahovat také podpis uživatele, který ji vystavil, viz sekce Nastavení podpisu vystavitele v kapitole [29](#page-546-0) či QR kód pro platbu zjednodušující zákazníkům zaplacení faktury. (Plátce faktury si na mobilním telefonu otevře bankovní aplikaci a načte do ní QR kód pro platbu z faktury, čímž dojde k automatickému předvyplnění údajů v příkazu pro platbu.) Pro generování těchto kódu je nutné u bankovních údajů vlastní společnosti uvést IBAN a v definici měny, resp. České koruny zadat kód měny CZK (viz sekce Konfigurace řízení vztahů se zákazníky, Nastavení jednotek a měn v kapitole [29\)](#page-546-0).

### **UPOZORNENÍ ˇ**

Generovat QR kódy pro platbu do tištěných podob vydaných faktur je možné pouze pro faktury vystavené v Českých korunách (viz výše popis kolonky Měna) a jménem dodavatele s českým účtem (IBAN uvedený u vlastní společnosti začíná znaky CZ).

Mimo automatické otevření při dokončení faktury je soubor s tištěnou podobou faktury kdykoliv dostupný z okna faktury čekající na zaplacení – odkaz na něj se zobrazuje jako příloha pole Tisk, viz obrázek [25.7](#page-510-0) níže. V názvu souboru je použito číslo vydané faktury. Kliknutím na podtržený název souboru si můžete soubor ve webovém prohlížeči znovu otevřít, v místní nabídce nad souborem naleznete volbu Uložit přílohu jako..., pomocí které si můžete soubor s tištěnou podobou vydané faktury uložit do adresářové struktury svého počítače.

Podobu faktury pro tisk určuje zvolená šablona pro tisk faktur, ve které je definována struktura tištěné faktury, a jsou vybrána pole, jejichž hodnoty se mají v tištěné podobě faktury zobrazovat. Na obrázku [25.5](#page-508-0) vidíte podobu klasické faktury pro tisk ve výchozím nastavení aplikace, na obrázku [25.6](#page-509-0) pak podobu výzvy k platbě. Správce pracovní skupiny může zvolit jinou z předpřipravených šablon klasických faktur či vytvořit vlastní šablonu pro tisk vydané faktury, resp. výzvy k platbě. Podrobnosti naleznete v kapitole [29,](#page-546-0) sekce Šablony pro tisk dokumentů.

### KAPITOLA 25 FAKTURACE 487

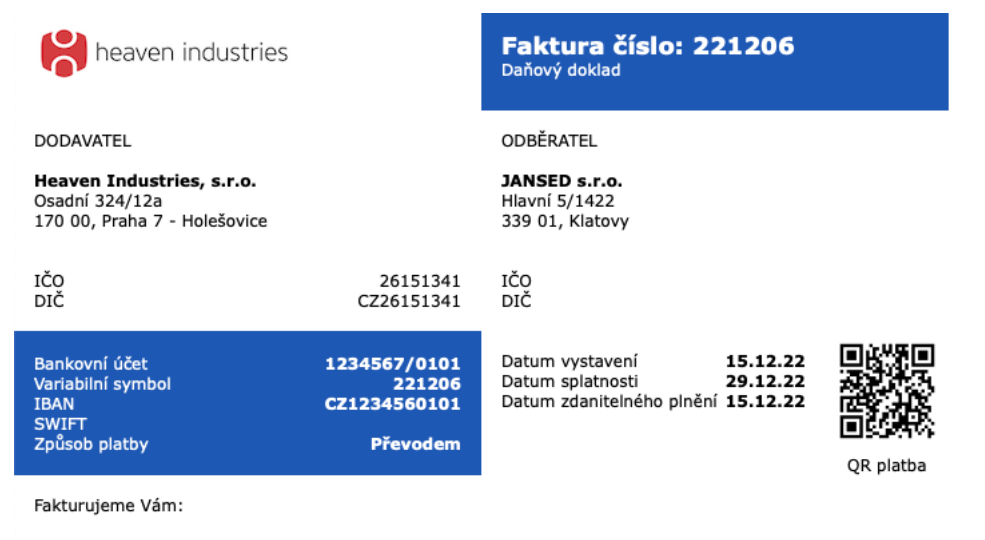

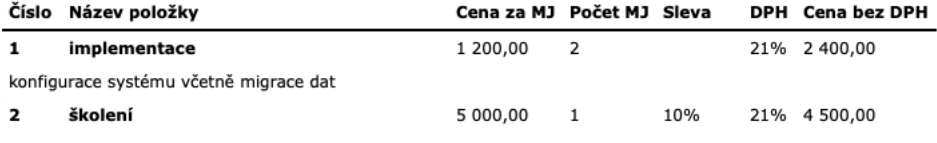

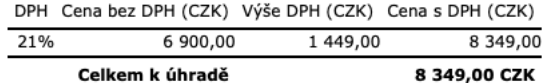

Razítko a podpis

 $\mathbb{R}$ 

<span id="page-508-0"></span>Obrázek 25.5: Předpřipravená podoba faktury pro tisk

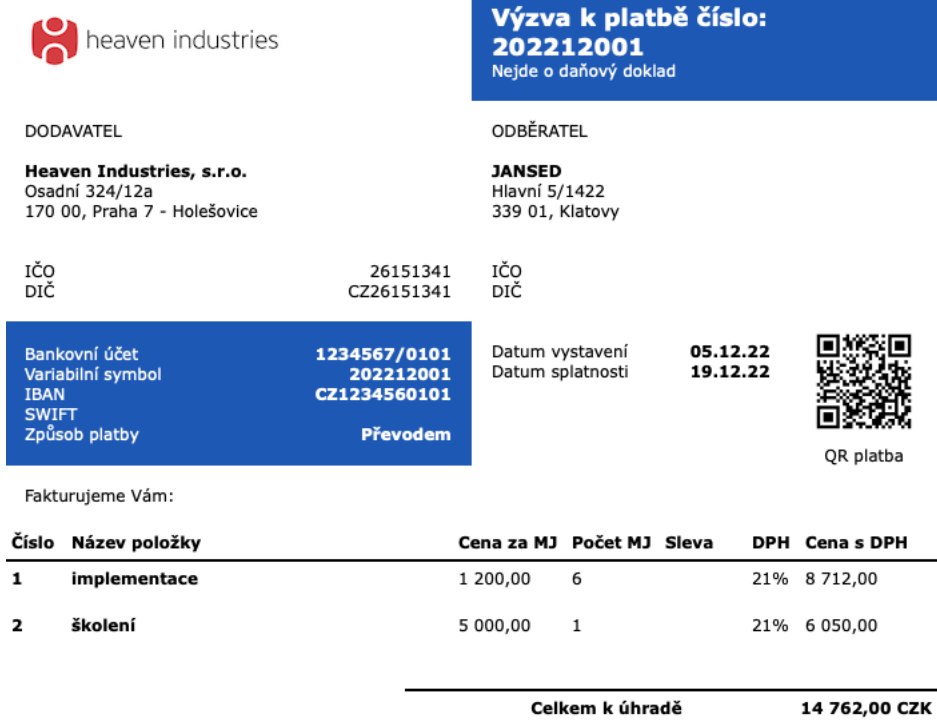

Razítko a podpis

 $\Rightarrow$ 

<span id="page-509-0"></span>Obrázek 25.6: Podoba tištěné výzvy k platbě

Jestliže budete mít v pracovní skupině zvoleny šablony e-mailových zpráv pro odesílání vydaných faktur a výzev k platbě, dojde při dokončení faktury zároveň i k otevření předpřipravené e-mailové zprávy, která bude soubor s tištěnou podobou faktury obsahovat jako přílohu. Postup pro práci s e-mailovými zprávami je podrobně popsán v kapitole [21,](#page-468-0) sekce Vytváření e-mailových zpráv v Instant Teamu, možnost nastavení šablon e-mailových zpráv pro odesílání faktur v kapitole

[29,](#page-546-0) sekce Nastavení údajů pro fakturaci.

Kromě polí v oddílu Platba, který se zobrazí pod tabulkou fakturovaných položek, a který slouží k zaznamenávání informací o zaplacení faktury, již nebude možné po dokončení faktury údaje v ní uvedené měnit. Faktury čekající na zaplacení se zobrazují také v sestavě Pohledávky, viz dále.

| E                                                      |                                |             |                    | Faktura 221206 - Vydaná faktura |                  |                    |                     |                      | x<br>с                 |  |
|--------------------------------------------------------|--------------------------------|-------------|--------------------|---------------------------------|------------------|--------------------|---------------------|----------------------|------------------------|--|
| Úpravy<br>Záznam                                       | Zobrazit<br>Okno               | Nápověda    |                    |                                 |                  |                    |                     |                      |                        |  |
| 冨<br>匝<br>lová p Ods<br>Ozn                            | <b>63 -</b><br>7 <sub>no</sub> |             |                    |                                 |                  |                    |                     | Navrát               | Zpět<br>Co ie ti       |  |
| Hlavička                                               |                                |             |                    |                                 |                  |                    |                     |                      |                        |  |
| Číslo:                                                 | 221206                         |             | Variabilní symbol: |                                 | 221206           | Způsob platby:     |                     |                      | Převodem               |  |
| Datum zdanitelného plnění:                             | $15.12.22 \times$              |             | Datum vystavení:   |                                 | 15.12.22         |                    | Datum splatnosti:   |                      | 29.12.22 $\vee$        |  |
| Zákazník:                                              | JANSED s.r.o.                  |             |                    | Patří do:                       |                  |                    |                     | 12 implementace změn |                        |  |
| Zobrazit podrobnosti                                   |                                |             |                    |                                 |                  |                    |                     |                      |                        |  |
| Obsah                                                  |                                |             |                    |                                 |                  |                    |                     |                      |                        |  |
| Úvodní text:                                           | Fakturujeme Vám:               |             |                    |                                 |                  | Měna:              |                     |                      | Česká koruna<br>$\psi$ |  |
| Vložit nevyfakturované v projektu                      |                                |             |                    |                                 |                  |                    |                     |                      |                        |  |
|                                                        |                                |             |                    |                                 |                  |                    |                     |                      |                        |  |
| Položky                                                |                                |             |                    |                                 |                  |                    |                     | 요                    |                        |  |
| předmět                                                | fakturovaný úkol               | produkt     |                    | množství jed. cena              |                  | sleva cena bez dph | % dph               | dph                  | cena s dph             |  |
| $implementace \equiv$                                  |                                | kontrolní   | $\overline{c}$     | 1 200,00                        |                  | 2 400.00           | 21%                 | 504.00               | 2 904.00               |  |
| školení                                                |                                |             | 1                  | 5 000,00                        | 10%              | 4 500.00           | 21%                 | 945.00               | 5 4 4 5 , 0 0          |  |
|                                                        |                                |             |                    |                                 |                  |                    |                     |                      |                        |  |
| $\,$ $\,$<br>$\ddagger$<br>$\downarrow$                |                                |             |                    |                                 |                  |                    |                     |                      | $\rightarrow$          |  |
|                                                        |                                |             |                    |                                 |                  |                    |                     |                      |                        |  |
| Celková cena bez DPH:<br>Poznámka na konci:            | 6 900.00<br>Žádný              | Celkem DPH: |                    |                                 | 1449.00          |                    | Celková cena s DPH: |                      | 8 3 4 9 , 0 0          |  |
| Platba                                                 |                                |             |                    |                                 |                  |                    |                     |                      |                        |  |
| Tisk:                                                  | Faktura 221206.html            |             |                    |                                 |                  |                    |                     |                      |                        |  |
| Zaplaceno:                                             |                                |             |                    |                                 | Datum zaplacení: |                    |                     |                      |                        |  |
|                                                        |                                |             |                    |                                 |                  | ٧                  |                     |                      |                        |  |
| Stav vydané faktury: Čeká na zaplacení - vybráno 0 z 2 |                                |             |                    |                                 |                  |                    | A                   |                      | 딪                      |  |
|                                                        |                                |             |                    |                                 |                  |                    |                     |                      |                        |  |

<span id="page-510-0"></span>Obrázek 25.7: Vydaná faktura čekající na zaplacení

Pokud budete na faktuře potřebovat dodatečně některé údaje upravit, můžete si jí znovu zpřístupnit tlačítkem Znovu otevřít fakturu (tlačítko s ikonkou červeného křížku). Pod tímto tlačítkem naleznete také volbu Zrušit fakturu, kterou můžete použít pro zrušení vydané faktury. Po této akci zůstane faktura v systému zachována ve stavu Zrušená (červené zvýraznění). Alternativou ke zrušení faktury je odstranění faktury tlačítkem Odstranit vydanou fakturu, při této akci však všechny informace k dané faktuře ztratíte.

V uzamčených fakturách (ve fakturách čekajících na zaplacení, ve zrušených fakturách, či ve fakturách již zaplacených, viz dále) se neprojeví změny fakturačních údajů provedené v nastavení pracovní skupiny.

# **SLEDOVÁNÍ POHLEDÁVEK**

Ke sledování vašich pohledávek odvíjejících se od vydaných faktur slouží sestava Pohledávky, kterou naleznete ve složce Finance v navigačním panelu. Sestava zobrazuje pouze vydané faktury čekající na zaplacení a přehledně v ní vidíte, které společnosti, jakou částku a kdy vám mají uhradit, případně, o kolik dní se úhrady pohledávek opožďují oproti datům splatnosti faktur. Shrnutí nad sestavou pak zobrazuje celkovou výši vašich pohledávek.

| ۷þ                                                                                                    |                                                           |               |                  | Pohledávky |                                                        |                   |  | x<br>о    |  |  |
|----------------------------------------------------------------------------------------------------|-----------------------------------------------------------|---------------|------------------|------------|--------------------------------------------------------|-------------------|--|-----------|--|--|
| David                                                                                                   | Záznam<br>Úpravy Zobrazit<br>Nástroje<br>Okno<br>Nápověda |               |                  |            |                                                        |                   |  |           |  |  |
| 匝<br>$\heartsuit$ , $\heartsuit$ ,<br>v<br>Odstra Ozn Zno<br>Navrát<br>Zpět<br>Nov<br>Co ie to?         |                                                           |               |                  |            |                                                        |                   |  |           |  |  |
| Dluh<br>25 100,00<br>Dnů po splatnosti: jakákoli hodnota<br>٠<br>Stav zaplacení: Cokoliv<br>- Zákazník: |                                                           |               |                  |            |                                                        |                   |  |           |  |  |
| název                                                                                                   | zákazník                                                  | patří do      | datum splatnosti |            | cena s dph dnů po splatnosti zaplaceno datum zaplacení |                   |  | dluh      |  |  |
| Faktura 210610 Neospol                                                                                  |                                                           | 图 8. 24.06.21 |                  | 3 500,00   | 841                                                    |                   |  | 3 500,00  |  |  |
| Faktura 210611 JANSED s F 11 24.06.21                                                                   |                                                           |               |                  | 7 404,00   | 841                                                    | 7 404,00 22.06.21 |  |           |  |  |
| <b>Faktura 210612</b>                                                                                   | babo a.s.                                                 | 擅             | 12 02.07.21      | 21 600,00  | 833                                                    |                   |  | 21 600,00 |  |  |
|                                                                                                    |                                                           |               |                  |            |                                                        |                   |  |           |  |  |
|                                                                                                    |                                                           |               |                  |            |                                                        |                   |  |           |  |  |
|                                                                                                    |                                                           |               |                  |            |                                                        |                   |  |           |  |  |
|                                                                                                    |                                                           |               |                  |            |                                                        |                   |  |           |  |  |
|                                                                                                    |                                                           |               |                  |            |                                                        |                   |  |           |  |  |
|                                                                                                    |                                                           |               |                  |            |                                                        |                   |  |           |  |  |
|                                                                                                    |                                                           |               |                  |            |                                                        |                   |  |           |  |  |

Obrázek 25.8: Sestava Pohledávky

Jestliže byla vydaná faktura uhrazena pouze částečně, můžete si do polí Zaplaceno a Datum zaplacení poznamenat výši a čas částečné úhrady. Ve sloupci Dluh uvidíte výši pohledávky po odečtení uhrazené částky.

Hodnota v poli Zaplaceno je systémem porovnávána s celkovou cenou s DPH a barevně znázorňuje poměr těchto dvou hodnot. Zeleně zvýrazněná hodnota signalizuje, že vydaná faktura byla uhrazena přesně, oranžové zvýraznění značí, že faktura byla uhrazena správně v rámci stanoveného limitu a červené, že výše úhrady byla mimo stanovený limit. Limit pro kontrolu správnosti uhrazených částek je ve výchozím nastavení aplikace nastaven na 100,- Kč, resp. na 10% fakturované částky. Správce pracovní skupiny může určit limit jiný, podrobnosti viz kapitola [29,](#page-546-0) sekce Nastavení údajů pro fakturaci.

Volbami u parametru Stav zaplacení si můžete zobrazovat pohledávky podle jejich uhrazení, resp. podle toho, zda faktura nebyla dosud vůbec zaplacena, či zda byla zaplacena přesně, ve stanoveném limitu nebo mimo něj. Parametr Dnů po splatnosti umožňuje vyfiltrovat pohledávky, u kterých uběhla stanovená doba od data jejich splatnosti.

Po celkovém zaplacení přepněte fakturu volbou Označit fakturu za zaplacenou do stavu Zaplacená (zelené zvýraznění). Pokud v poli Zaplaceno nebyla zapsána žádná částka, propíše se do něj hodnota pole Celková cena s DPH. Do pole Datum zaplacení se předvyplní datum označení faktury za zaplacenou. Faktura označená za zaplacenou ze sestavy pohledávek automaticky zmizí.

**TIP**

Aplikace umožňuje propojení s bankovním účtem a import transakční historie vašeho účtu. Naimportované platby je možné párovat s vydanými fakturami a sledovat tak reálné úhrady vydaných faktur, případně hromadně označovat faktury za zaplacené, podrobnosti naleznete v kapitole [28](#page-536-0) Import transakční historie z bankovního účtu.

# **VYSTAVENÍ DANOVÉHO DOKLADU K PLATB ˇ Eˇ**

Jestliže je faktura vystavena formou výzvy k platbě, je dle běžných zvyklostí po jejím uhrazení ještě třeba vystavit daňový doklad k platbě. Instant Team vytvoří daňový doklad k platbě automaticky při označení výzvy k platbě za zaplacenou. Zároveň vygeneruje a ve webovém prohlížeči otevře soubor ve formátu HTML obsahující daňový doklad pro tisk.

Jestliže budete mít v pracovní skupině zvolenu šablonu e-mailových zpráv pro odesílání daňových dokladů, dojde zároveň i k otevření předpřipravené e-mailové zprávy, která bude soubor s tištěnou podobou daňového dokladu obsahovat jako přílohu.

Daňové doklady jsou systémem číslovány ve stejné číselné řadě jako klasické vydané faktury (máte-li tuto řadu nadefinovánu).

Vytvořený daňový doklad k platbě se zobrazí v sestavě Vydané faktury, jeho podoba je jako u výzvy k platbě shodná s klasickou vydanou fakturou a je rozlišován označením v hlavičce, resp. ve sloupci Typ faktury. Ve spodní části okna dokladu naleznete pole Tisk s odkazem na soubor s tištěnou podobou původní výzvy k platbě, pro níž byl doklad vytvořen. Pole Tisk daňového dokladu pak obsahuje odkaz na soubor s daňovým dokladem pro tisk. (Podobu tištěného daňového dokladu k platbě určuje předpřipravená šablona pro tisk, správce pracovní skupiny může vytvořit šablonu novou.)

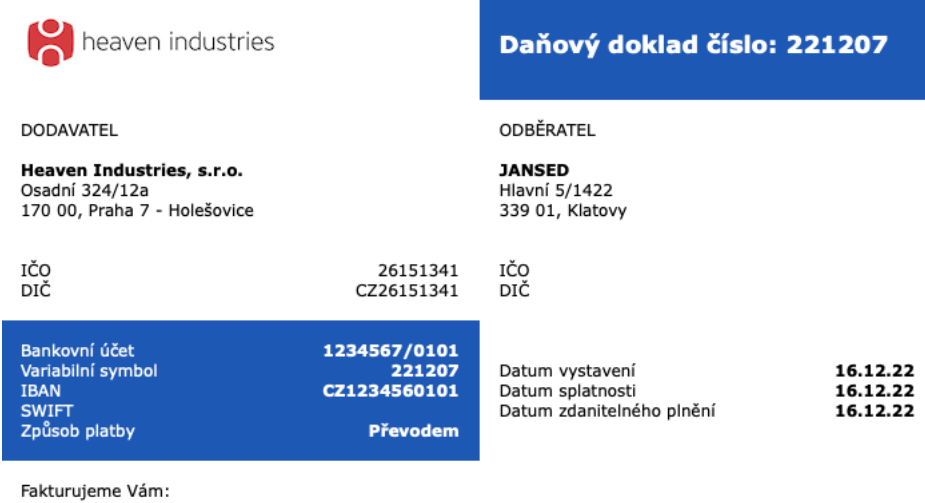

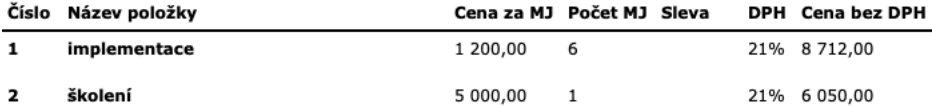

DPH Cena bez DPH (CZK) Výše DPH (CZK) Cena s DPH (CZK)

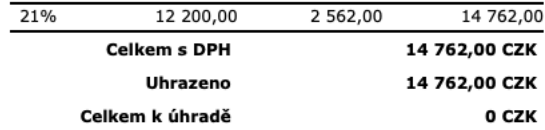

Razítko a podpis

 $\sqrt{2}$ 

Obrázek 25.9: Podoba tištěného daňového dokladu k platbě

# **ZASÍLÁNÍ UPOMÍNEK K POHLEDÁVKÁM**

Jestliže se vaši zákaznící s platbou vystavené faktury opožďují, můžete jim z aplikace ručně, případně hromadně prostřednictvím dávkové operace zasílat standardizované e-mailové zprávy s upomínkami.

Aby bylo možné upomínky na pohledávky po splatnosti generovat a zasílat, je třeba si nejdříve vytvořit šablony upomínek – tedy nadefinovat pravidla pro označování pohledávek vhodných k upomínání a určit podobu e-mailových zpráv s upomínkami.

# **ŠABLONY UPOMÍNEK**

Šablony upomínek definuje uživatel s rolí správce na záložce Šablony upomínek v okně pro správu pracovní skupiny (okno pro správu pracovní skupiny otevřete pomocí nabídky Nástroje/Pracovní skupina/Řízení vztahů se zákazníky).

Pro vytvoření nové šablony upomínek použijte tlačítko Nová šablona upomínek.

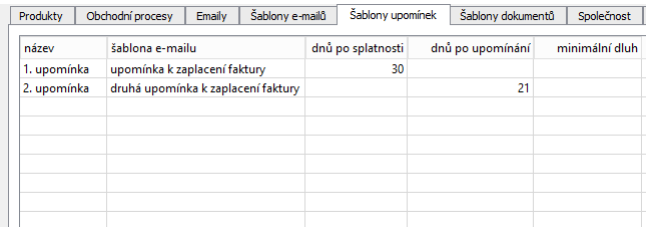

Obrázek 25.10: Šablony upomínek

Podobu zprávy, která bude jako upomínka generována, zvolíte v kolonce Šablona e-mailu. Šablonu e-mailové zprávy si můžete předem připravit na záložce Šablony e-mailů (v okně pro správu pracovní skupiny na stránce Řízení vztahů se zákazníky) nebo vytvořit pomocí nabídky pole. Podrobný postup pro vytváření šablon e-mailových zpráv je popsán v kapitole [23](#page-482-0) Šablony e-mailů. (Pokud nebude šablona e-mailu zvolena, bude jako upomínka vygenerována nová e-mailová zpráva bez předvyplněných údajů.)

Dále nastavte pravidla, podle kterých může být pohledávka označena jako vhodná k upomenutí. Můžete stanovit, kolik dnů po splatnosti musí pohledávka být (kolonka Dnů po splatnosti), kolik dnů má uplynout od odeslání předchozí upomínky (kolonka **Dnů po upomínání**) či jaká má být minimální výše upomínané pohledávky (kolonka Minimální dluh).

Šablony jsou automaticky označovány pořadovým číslem vytvoření a v tomto pořadí jsou pak i upomínky pro jednotlivé pohledávky generovány. Pohledávka

tak nemůže být označena jako vhodná k upomínání vícekrát, resp. pro pohledávku není možné vygenerovat více upomínek, než kolik je vytvořeno šablon upomínek.

# **POHLEDÁVKY VHODNÉ K UPOMENUTÍ A ZASLÁNÍ UPOMÍNKY**

Po vytvoření šablon upomínek budete moci v sestavě pohledávek snadno sledovat pohledávky po splatnosti, které by měly být upomenuty, a zasílat pro ně upomínky. Neuhrazené faktury, které splní podmínky definované v šablonách upomínek (uplyne u nich stanovený počet dnů po splatnosti nebo po odeslání předchozí upomínky, případně pohledávka bude dosahovat stanovené výše) budou v sestavě systémem zvýrazňovány upozorňující ikonkou jako pohledávky vhodné k upomenutí.

| ۷þ                                    |                                                                                                    |             |                                      |                        | Pohledávky                                                  |                |  | <b>COL</b> | x                          |  |  |
|---------------------------------------|----------------------------------------------------------------------------------------------------|-------------|--------------------------------------|------------------------|-------------------------------------------------------------|----------------|--|------------|----------------------------|--|--|
| David                                 |                                                                                                    |             | Záznam Úpravy Zobrazit Nástroje Okno |                        | Nápověda                                                    |                |  |            |                            |  |  |
| E<br>Nov                              | 匝 ♡ . Ø .<br>Odstra Dok Zno<br>Navrát Zpět<br>Co je to?                                                                         |             |                                      |                        |                                                             |                |  |            |                            |  |  |
| <b>Dluh</b>                           | 52 700,00<br>Dnů po splatnosti: jakákoli hodnota<br>Má být upomenuta?: jakákoli hodnota · Počet upomínek: jakákoli hodnota<br>۰ |             |                                      |                        |                                                             |                |  |            |                            |  |  |
| Stav zaplacení: Cokoliv               |                                                                                                    |             |                                      | - Zákazník: bezej a.s. |                                                             |                |  |            |                            |  |  |
| název                                 |                                                                                                    |             |                                      |                        | záka patří do datum splatnosti cena s dph dnů po splatnosti | počet upomínek |  |            | dnů po upomínání zaplaceno |  |  |
| Fakt                                  | <b>be</b>                                                                                                    | 20 03.09.23 |                                      | 3 400,00               | 40                                                          |                |  |            |                            |  |  |
| Fakt <b>4</b> be <b>1</b> 4  10.09.23 |                                                                                                    |             |                                      | 32 800,00              | 33                                                          |                |  |            |                            |  |  |
| Faktura be <b>Faktura</b> 19.10.23    |                                                                                                    |             |                                      | 16 500,00              |                                                             |                |  |            |                            |  |  |
|                                       |                                                                                                    |             |                                      |                        |                                                             |                |  |            |                            |  |  |
|                                       |                                                                                                    |             |                                      |                        |                                                             |                |  |            |                            |  |  |
|                                       |                                                                                                    |             |                                      |                        |                                                             |                |  |            |                            |  |  |
| $\overline{\phantom{a}}$              |                                                                                                    |             |                                      |                        |                                                             |                |  |            | $\mathcal{P}$              |  |  |
| $x \approx 0$                         |                                                                                                    |             | vybráno 0 z 3                        |                        |                                                             | A              |  |            |                            |  |  |

Obrázek 25.11: Pohledávky vhodné k upomenutí

V nástojové liště okna vydané faktury, případně v místní nabídce nad fakturou v sestavě pohledávek, naleznete volbu **Nová upomínka...**, která umožňuje ruční vytváření upomínek. Otevře okno nové e-mailové zprávy s předpřipravenou upomínkou, podoba takto vygenerované upomínky je zvolena v šabloně upomínky. Před odesláním můžete upomínku podle potřeby doplnit či upravit. Práci s emailovými zprávami podrobně popisuje kapitola [21,](#page-468-0) sekce Vytváření e-mailových zpráv v Instant Teamu.

Upomínky jsou standardně posílány primárnímu kontaktu společnosti, pro kte-

rou je faktura vystavena. Změnit kontakt, na který má být upomínka zaslána, můžete v kolonce Kontakty pro upomínání v okně vydané faktury (případně v okně společnosti, viz dále).

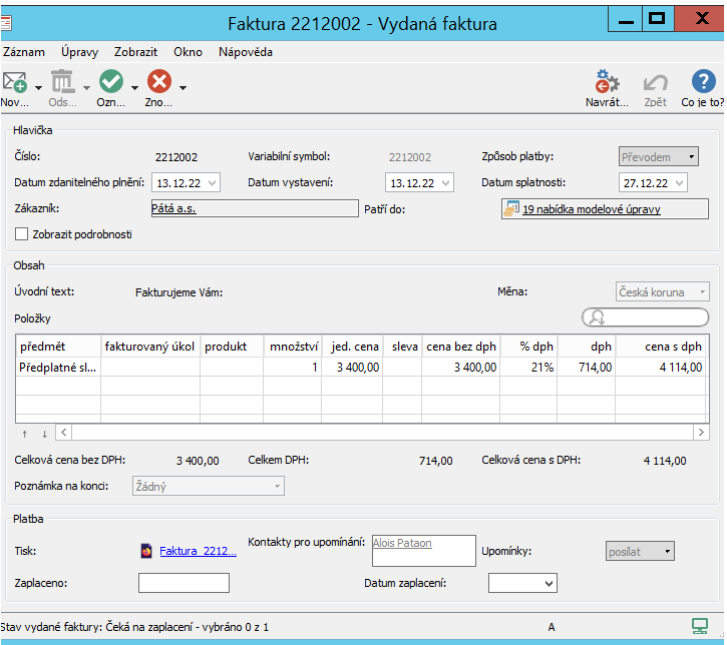

<span id="page-516-0"></span>Obrázek 25.12: Konfigurace zasílání upomínek k pohledávce

Po vytvoření upomínky ikonka u faktury zmizí a ve sloupci Počet upomínek uvidíte, kolik, resp. která upomínka byla pro fakturu vygenerována. Každá pohledávka může být upomínána tolikrát, kolik je definováno šablon upomínek, tedy např. pokud máte definovány dvě šablony upomínek a pohledávka byla upomínána jednou a uplyne stanovený počet dnů od zaslání první upomínky, aniž by pohledávka byla uhrazena, bude faktura opět označena jako vhodná k upomenutí a bude pro ni generována upomínka podle druhé šablony.

#### **UPOZORNENÍ ˇ**

Bez vytvoření alespoň jedné šablony upomínek není možné pohledávky upomínat – popisovaná pole, upozorňující ikonka ani operace pro generování upomínek se nezobrazují.

Odeslané e-mailové zprávy s upomínkami naleznete ve standardní sestavě Odeslané ve složce E-maily v navigačním panelu, případně, pokud byste vygenero-

vanou zprávu ihned neodeslali, v sestavě Koncepty.

Prostřednictvím parametrů Má být upomenuta? a Počet upomínek si můžete v sestavě zobrazovat pohledávky,které mají být podle definovaných pravidel upomínány či pohledávky, kterým byl zaslán zvolený počet upomínek. Shrnutí nad sestavou pak vždy zobrazuje celkovou výši pohledávek za aktuálně vyfiltrované vydané faktury.

# **HROMADNÉ ZASÍLÁNÍ UPOMÍNEK**

Až si při ručním generování a zasílání systém upomínek otestujete, můžete si, pokud to bude vyhovovat vašim potřebám, nakonfigurovat povolení pro hromadné zasílání upomínek a upomínky za pohledávky po splatnosti zasílat hromadně.

**UPOZORNENÍ ˇ**

Nedoporučujeme hromadné zasílání upomínek zapnout bez předchozího testování ručního generování a zasílání upomínek.

Ve výchozím nastavení mají všechny faktury vydané pro společnosti hromadné zasílání upomínek povoleno (hodnota "posílat" u kolonky Upomínky viz obrázek [25.12](#page-516-0) výše) a upomínky jsou zasílány primárnímu kontaktu společnosti. Toto povolení je do vydaných faktur propisováno z nastavení společnosti, pro níž je faktura vydána. Pro jednotlivé společností lze zasílání upomínek konfigurovat – tedy určit, zda upomínky chcete dané společnosti hromadně posílat či nikoliv, případně zvolit, komu mají být upomínky adresovány.

Standardně je v okně společnosti po vytvoření primárního kontaktu společnosti (viz kapitola [19,](#page-426-0) sekce Kontakty společností) tento kontakt automaticky uveden v kolonce Kontakty pro upomínání a je povoleno zasílání upomínek – po nastavení kontaktu pro upomínání se v kolonce Upomínky automaticky přepne výchozí hodnota "neposílat" na hodnotu "posílat". Změnou volby v kolonce Upomínky můžete upomínky pro danou společnost z hromadmého zasílání vyjmout.

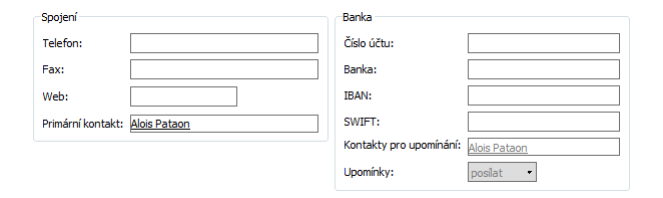

Obrázek 25.13: Konfigurace zasílání upomínek společnosti

Faktury, které jsou vydány pro společnost, u nichž zasílání upomínek nepovolíte (případně faktury, u nichž zasílání nepovolíte přímo v okně faktury), pak nebudou označovány upozorňující ikonkou jako faktury vhodné k upomenutí, i když splní pravidla nastavená v šablonách upomínek, a nebudou zahrnovány do hromadného zasílání upomínek.

Pro hromadné zasílání upomínek slouží dávková operace nazvaná Denní vytváření a odesílání upomínek k vydaným fakturám. Po jejím nastavení bude systém každodenně automaticky generovat a zasílat upomínky pro všechny faktury aktuálně označené upozorňující ikonkou. Okno pro ovládání dávkové operace je dostupné správcům pracovní skupiny přes nabídku Nástroje/Dávkové operace a je podrobně popsáno u obrázku [6.13.](#page-234-0)

**TIP**

Povolení či nepovolení hromadného zasílání upomínek neovlivní možnost ručního generování upomínek – ručně lze vytvořit upomínku k libovolné pohledávce.

# **CASH-FLOW VÝNOSU PROJEKT ˚ U S VYDANÝMI FAKTU ˚ - RAMI**

Evidenci vydaných faktur můžete také využít pro zpřesnění sledování cash-flow výnosů, které je popisováno v kapitole [24,](#page-488-0) sekce Cashf-flow výnosů. U úkolů, které ve vydané faktuře označíte jako fakturované, se bude cash-flow výnosů počítat podle reálných fakturačních údajů, tedy podle částky uvedené na faktuře a podle data splatnosti, resp. zaplacení faktury.

Po projení s položkou vydané faktury se bude úkol (spolu s úkoly s určeným způsobem fakturace) zobrazovat v sestavě Fakturace výnosů na záložce Cash-flow na stránce Finance okna projektu, viz obrázek [24.4.](#page-493-0) Do sloupce Výnosy vyfakturovány na faktuře se propíše označení odpovídající faktury a ve sloupci Stav fakturace bude automaticky nastavena hodnota Fakturováno s modrým zvýrazněním. Zároveň systém danému úkolu automaticky nastaví ve sloupci Fakturace výnosů na záložce Výnosy v okně projektu hodnotu Vyfakturováno.

Po uplynutí doby splatnosti vydané faktury, s níž je úkol propojen, dojde ke změně ve sloupci Stav fakturace na hodnotu Po splatnosti s fialovým zvýrazněním, po zaplacení faktury na hodnotu Zaplaceno s tmavě modrým zvýrazněním.

Graf cash-flow projektu bude příjmy z úkolu propojeného s fakturou vynášet na

časovou osu k datu splatnosti, resp. k datu zaplacení faktury a ve výši uvedené na faktuře. Barevně bude k aktuálnímu dni rozlišovat příjmy vyfakturované, po splatnosti a již zaplacené.

# **KOREKCE VÝNOSU˚**

U některých úkolů se plánované výnosy a výnosy, které jste skutečně vyfakturovali, mohou lišit. U úkolů, u kterých je skutečná výše vyfakturovaných výnosů (součet fakturovaných částek za všechny položky vydaných faktur propojených s daným úkolem) odlišná od plánované částky (od hodnoty pole K fakturaci), se rozdíl těchto dvou hodnot zobrazuje v poli Korekce výnosů.

Pole Korekce výnosů naleznete v okně s podrobnostmi úkolu na záložce Výnosy (viz obrázek [24.5\)](#page-494-0). Kladná hodnota tohoto pole signalizuje, o kolik jsou skutečné výnosy daného úkolu větší oproti výnosům předpokládaným.

Záporná hodnota pak značí situaci, kdy jsou skutečné, resp. dosud fakturované výnosy úkoly menší než byl předpoklad.

V sestavě Výnosy v navigačním panelu můžete ve sloupci Celková korekce výnosů sledovat rozdíl předpokládaných a vyfakturovaných výnosů na úrovni jednotlivých projektů.

# KAPITOLA **26**

# **SPRÁVA PRODUKTU˚**

# **V této kapitole:**

[Vytvoření nového produktu](#page-521-0)

[Prodejní cena produktů](#page-522-0)

V aplikaci je možné vytvořit si jednoduchý přehled produktů, tedy výrobků či služeb, které nabízíte a dodáváte svým zákazníkům. Tento přehled vám usnadní počítání finančních objemů příležitostí a vystavování cenových nabídek příležitostí či vystavování vydaných faktur, při řízení projektů pak sledování výnosů projektů. Při používání funkcionality Řízení podpory a údržby (viz dále) usnadní vytváření zařízení, sestavování rozpisů pro vyúčtovávání požadavků a vystavování servisních listů či sledování a analýzu požadavků.

Zakládání a správa produktů je vyhrazena uživatelům s rolí Správce, zadávání prodejní ceny produktů je vyhrazeno uživatelům, kteří mají přiřazenu i roli Finančník.

# <span id="page-521-0"></span>**VYTVORENÍ NOVÉHO PRODUKTU ˇ**

Pro založení nového produktu si nejdříve pomocí nabídky Nástroje/Pracovní skupina otevřete okno pracovní skupiny. Po stisknutí tlačítka Řízení vztahů se zákazníky přejděte na záložku Produkty, kde naleznete tabulkovou sestavu s přehledem existujících produktů.

| Produkty          | Obchodní procesy | Emaily | Šablony e-mailů    | Šablony upomínek | Šablony dokumentů                | Společnost |
|-------------------|------------------|--------|--------------------|------------------|----------------------------------|------------|
|                   |                  |        |                    |                  |                                  |            |
| kategorie / název |                  |        | objednávkové číslo |                  | výnosová sazba produktu jednotka |            |
| Þ<br>servery      |                  |        |                    |                  |                                  |            |
|                   | kontrolní systém |        |                    |                  | 1 200                            |            |
| Nový produkt      |                  |        |                    |                  |                                  |            |
|                   |                  |        |                    |                  |                                  |            |
|                   |                  |        |                    |                  |                                  |            |
|                   |                  |        |                    |                  |                                  |            |
|                   |                  |        |                    |                  |                                  |            |
|                   |                  |        |                    |                  |                                  |            |
|                   |                  |        |                    |                  |                                  |            |

Obrázek 26.1: Přehled produktů

V šedivé buňce Nový produkt nejdříve zadejte požadovaný název produktu a poté hodnotu potvrďte.

V okně s podrobnostmi produktu pak můžete informace o produktu upřesnit.

Do pole Poznámka můžete zaznamenat důležité doplňující informace. Do pole Příloha je možné pomocí tlačítka Přiložit... připojit k záznamu libovolnou přílohu do velikosti 5 MB. (Podrobnosti o možnostech formátování textu poznámky naleznete v kapitole [2,](#page-34-0) sekce Vytváření záznamů, o práci s přílohami v kapitole [15,](#page-360-0) sekce Práce s přílohami.)

### KAPITOLA 26 SPRÁVA PRODUKTŮ 501

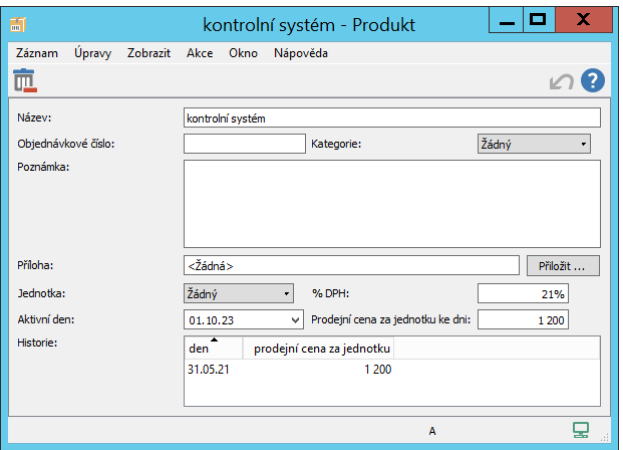

Obrázek 26.2: Nový produkt

Pro třídění produktů či snažší orientaci ve vytvořených záznamech můžete v poli Kategorie vybrat jednu z nabízených kategorií produktů, případně založit novou kategorii produktů, a vytvořit tak seskupení pro vybraný typ produktů, podrobnosti naleznete v kapitole [17,](#page-378-0) sekce Kategorie.

Pokud vedete také číselný katalog produktů, můžete číslo produktu zapsat do pole Objednávkové číslo.

Podle nastavení ve vaší pracovní skupině budete moci v poli Jednotka vybrat jednotku množství, ve které je daný produkt dodáván. Nabízené jednotky vytváří správce pracovní skupiny, ve výchozím nastavení aplikace nejsou definovány (viz kapitola [37,](#page-634-0) sekce Konfigurace řízení vztahů se zákazníky).

Poznámka produktu a zvolená jednotka se automaticky propíší k položkám vydaných faktur (viz kapitola [25](#page-498-0) Fakturace) a k položkám rozpisu finančního objemu příležitosti, resp. položkám cenové nabídky (viz kapitola [20](#page-442-0) Rozvíjení příležitostí), které s daným produktem propojíte.

# <span id="page-522-0"></span>**PRODEJNÍ CENA PRODUKTU˚**

Nejdůležitějším krokem, kterým si můžete prostřednictvím produktů usnadnit práci s Instant Teamem, je určení prodejní ceny jednotlivých produktů. Hodnota zapsaná ve sloupci Prodejní cena za jednotku v přehledu produktů

bude automaticky použita pro výpočty výnosů úkolů, které budou propojeny s daným produktem (viz kapitola [24](#page-488-0) Výnosy a zisky Projektů). Při fakturaci bude tato hodnota použita jako jednotková cena u položek vydané faktury spojených s daným produktem a při sestavování rozpisu finančního objemu příležitosti, resp. cenové nabídky, jako jednotková cena položky rozpisu příležitosti propojené s produktem.

Prodejní cena produktu je pole s historií, tzn., že v různých časových okamžicích může nabývat odlišnou hodnotu. Změnu prodejní ceny produktu provedete pomocí polí Aktivní den a Prodejní cena za jednotku ke dni v okně s podrobnostmi produktu. Postup je obdobný jako např. pro pole Hodinová sazba u zdrojů, podrobný popis naleznete v tipu v sekci Správa zdrojů, kapitola [17.](#page-378-0) Vývoj prodejní ceny v čase pak můžete sledovat v tabulce Historie.

# KAPITOLA **27**

# SPRÁVA PŘIJATÝCH FAKTUR

# **V této kapitole:**

[Evidence přijatých faktur](#page-525-0) [Fakturace na základě plánu cash-flow nákladů projektu](#page-528-0) [Cash-flow nákladů projektu s přijatými fakturami](#page-529-0) [Sledování závazků](#page-531-0)

Díky systému pro správu přijatých faktur, tedy faktur, které pro vás vystavili dodavatelé na vámi objednané služby či zboží, můžete v Instant Teamu snadno sledovat splatnost přijatých faktur či výši závazků vůči vašim dodavatelům. Je možné z něho také exportovat hromadné bankovní příkazy.

Při řízení projektů vám tento systém umožní:

- upřesnit sledování nákladů projektů na základě částek v přijatých fakturách;
- upřesnit sledování cash-flow nákladů projektů na základě informací o splatnosti, resp. zaplacení přijatých faktur.

Evidování přijatých faktur je vyhrazeno uživatelům s rolí Finančník.

# <span id="page-525-0"></span>**EVIDENCE PRIJATÝCH FAKTUR ˇ**

K vytváření přijatých faktur slouží sestava Přijaté faktury ve složce Finance v navigačním panelu. V této sestavě získáté také přehled o všech evidovaných přijatých fakturách.

| ۷þ        |                                                              |            |                       |                 | Přijaté faktury           |                  |  | x                                 |  |  |  |
|-----------|--------------------------------------------------------------|------------|-----------------------|-----------------|---------------------------|------------------|--|-----------------------------------|--|--|--|
| David     | Záznam<br>Úpravy<br>Zobrazit<br>Nástroje<br>Okno<br>Nápověda |            |                       |                 |                           |                  |  |                                   |  |  |  |
|           |                                                              |            |                       |                 |                           |                  |  |                                   |  |  |  |
|           |                                                              |            |                       |                 |                           |                  |  |                                   |  |  |  |
| typ faktu | číslo                                                        |            | společ patří do       | datum vystavení | datum zdanitelného plnění | datum splatnosti |  | cena bez dph stav přijaté faktury |  |  |  |
| Faktura   |                                                              |            | 122 bab <b>F</b> 3    | 07.06.21        | 15.06.21                  | 28.06.21         |  | 18 780,00 Zaplacená               |  |  |  |
| Faktura   | 123                                                          | <b>bab</b> | 擅                     | $12$ 01.06.21   | 25.06.21                  | 09.07.21         |  | 1 633,00 Čeká na zaplacení        |  |  |  |
| Faktura   |                                                              | 202 Neo    | $\boxed{10}$ 10.06.21 |                 | 10.06.21                  | 24.06.21         |  | 35 000,00 Zaplacená               |  |  |  |
| Faktura   | 558                                                          | bezej      | 13.07.21              |                 | 13.07.21                  | 27.07.21         |  | 1350,00 Čeká na zaplacení         |  |  |  |
| Faktura   | 558 bezej                                                    |            | 图 11. 13.07.21        |                 | 13.07.21                  | 27.07.21         |  | 15 500.00 Otevřená                |  |  |  |
|           |                                                              |            |                       |                 |                           |                  |  |                                   |  |  |  |
|           |                                                              |            |                       |                 |                           |                  |  |                                   |  |  |  |
|           |                                                              |            |                       |                 |                           |                  |  |                                   |  |  |  |
|           |                                                              |            |                       |                 |                           |                  |  |                                   |  |  |  |
|           |                                                              |            |                       |                 |                           |                  |  |                                   |  |  |  |
|           |                                                              |            |                       |                 |                           |                  |  |                                   |  |  |  |
|           |                                                              |            |                       |                 |                           |                  |  |                                   |  |  |  |

Obrázek 27.1: Přehled evidovaných přijatých faktur

Novou přijatou fakturu vytvoříte tlačítkem Nová přijatá faktura v nástrojové liště sestavy nebo obdobnou volbou u nabídky Záznam. Otevře se okno s podrobnostmi přijaté faktury, v jehož horní části můžete do polí Číslo, Variabilní symbol, Datum vystavení, Datum zdanitelného plnění a Datum splatnosti doplnit fakturační údaje podle dodavatelem vystavené faktury (standardně je do pole Variabilní symbol předvyplněno číslo faktury, do pole Datum vystavení datum vytvoření záznamu, do pole Datum zdanitelného plnění se propisuje hodnota pole Datum vystavení a hodnota v poli Datum splatnosti je vypočítávána podle nastavení doby splatnosti nákladů ve vaší pracovní skupině).

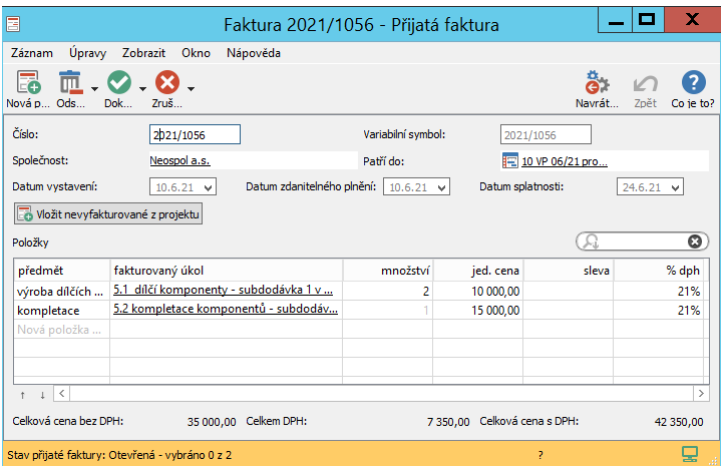

Obrázek 27.2: Okno pro evidenci přijaté faktury

Do pole Společnost vepište, resp. pomocí nabídky pole vyhledejte společnost, ke které se faktura váže. Vztahuje-li se faktura k jednomu projektu (případně příležitosti či požadavku), uveďte ho do pole Patří do. Po výběru hodnoty v poli Patří do se do pole Společnost, pokud již není vyplněno, automaticky propíše společnost propojená s vybraným záznamem. Společnost, k níž se faktura váže, můžete změnit volbou Nahradit... v místní nabídce nad polem.

**TIP**

Po propojení přijaté faktury s projektem nebo se společností se v okně faktury zobrazí tlačítko Vložit nevyfakturované v projektu, resp. pro společnost, které můžete použít pro hromadné vytváření položek faktury, pokud u propojeného projektu budete mít vypracován plán cash-flow nákladů projektu, viz dále.

Údaje o faktuře budou následně dostupné také v okně vybrané společnosti na záložce Přijaté faktury, případně v okně vybraného projektu na záložce Finance/Cash-flow, viz obrázek [27.4.](#page-530-0)(Záložka Přijaté faktury v okně společnosti, resp. sestava Přijaté faktury na záložce Cash-flow v okně projektu mají obdobnou podobu jako sestava s přehledem všech přijatých faktur v navigačním panelu, ale

zobrazují se až po propojení alespoň jedné přijaté faktury s danou společností či projektem.)

### **TIP**

Přijaté faktury k vybranému projektu můžete vytvářet také přímo v okně projektu, a to pomocí tlačítek v levém spodním rohu sestavy Přijaté faktury, viz sekce Operace se záznamy v rozcestnících v kapitole [2.](#page-34-0) Přijaté faktury k vybrané společnosti je možné vytvářet v okně společnosti pomocí tlačítka Nová přijatá faktura v nástrojové liště záložky Přijaté faktury. Takto vytvořené faktury budou mít v poli Patří do, resp. Společnost předvyplněn záznam, v jehož kontextu vznikly.

Ve vnořené sestavě Položky evidujete jednotlivé položky, na které byla faktura vystavena. Novou položku vytvoříte zapsáním jejího názvu do šedivé buňky Nová položka přijaté faktury (sloupec Předmět) a potvrzením zadané hodnoty.

Ve sloupci Fakturovaný úkol můžete zvolit úkol z propojeného projektu, ke kterému se položka váže. (Budou-li se položky faktury vztahovat k úkolům z různých projektů, nevyplňujte pole Patří do.) Pokud má vybraný úkol zadánu vlastní nákladovou sazbu, resp. zdroj, kterému je úkol přiřazen, má zadánu hodinovou sazbu, propíše se tato hodnota do sloupce Jed. cena jako cena za jednotku množství. Hodnota ve sloupci Množství bude automaticky vypočítána jako podíl částky k fakturaci (kombinované náklady zvoleného úkolu včetně nákladů jeho podúkolů) a nákladové, resp. hodinové sazby fakturovaného úkolu. Jestliže nebude možné odvodit jednotkovou cenu, ale náklady k fakturaci nebudou nulové, propíše se do pole Množství hodnota "1" a jako jednotková cena částka k fakturaci. Propsané hodnoty je samozřejmě možné upravovat dle skutečně fakturované částky. (Podrobnosti o nákladové sazbě úkolů a výpočtu částky k fakturaci, resp. kombinovaných nákladů naleznete v kapitole [16](#page-368-0) Náklady.)

**TIP**

Propsání hodnot do sloupce Jed. cena a výpočet hodnoty ve sloupci Množství umožňují kontrolovat, zda fakturované ceny odpovídají předpokládaným nákladům úkolů v plánu projektu. V ideálním případě by se hodnoty propsané systémem měly shodovat s údaji uvedenými na přijaté faktuře. Pokud tomu tak není, zjistěte důvody u dodavatele, případně upravte náklady úkolu.

Do sloupců Sleva a %dph, případně také Množství a Jed. cena, pokud nebudou předvyplněny systémem, je třeba zadat odpovídající údaje z originálu přijaté faktury. Po vyplnění těchto údajů pak budou pole Celková cena bez DPH, Celkem DPH, Celková cena s DPH umístěná ve spodní části okna s podrobnostmi přijaté faktury ukazovat souhrnné hodnoty za všechny fakturované položky.

Položky přijatých faktur vytvořených ke konkrétnímu úkolu uvidíte také v okně s podrobnostmi úkolu na záložka Přijaté faktury (tato záložka se v oknech úkolů zobrazuje pouze členům projektových týmů a to u takových úkolů, ke kterým již byla přijatá faktura přiřazena).

|                                                                                                    |  |          | ■ 5.1 dílčí komponenty - subdodávka 1 v projektu 10 VP 06/21 pro P $\boxed{\blacksquare}$                       |          |        |                |     |  |  |  |                       | $\mathbf x$ |
|----------------------------------------------------------------------------------------------------|--|----------|----------------------------------------------------------------------------------------------------|----------|--------|----------------|-----|--|--|--|-----------------------|-------------|
| Úpravy Zobrazit Akce Okno<br>Záznam<br>Nápověda                                                                                     |  |          |                                                                                                    |          |        |                |     |  |  |  |                       |             |
| $-$ 8 $\overline{m}$ $ \overline{O}$ $ \overline{O}$ $-$<br>E.<br>(?)<br>Zdvojit Ods Dok Zruš<br>Navrát<br>Nov<br>Zpět<br>Co ie to? |  |          |                                                                                                    |          |        |                |     |  |  |  |                       |             |
| Úkol<br>Přijaté faktury<br>Náklady<br>Přijaté faktury                                                                               |  |          |                                                                                                    |          |        |                |     |  |  |  |                       |             |
|                                                                                                    |  |          | číslo b datum vyst datum zdanitelného datum splatnosti předmět množství cena sleva bez dph stav přijaté faktury |          |        |                |     |  |  |  |                       |             |
| 20                                                                                                    |  | 10.06.21 | 10.06.21                                                                                                    | 24.06.21 | výroba | $\overline{2}$ | 10K |  |  |  | 20K Čeká na zaplacení |             |
|                                                                                                    |  |          |                                                                                                    |          |        |                |     |  |  |  |                       |             |
|                                                                                                    |  |          |                                                                                                    |          |        |                |     |  |  |  |                       |             |
|                                                                                                    |  |          |                                                                                                    |          |        |                |     |  |  |  |                       |             |

Obrázek 27.3: Záložka Přijaté faktury v okně úkolu

# <span id="page-528-0"></span>**FAKTURACE NA ZÁKLADE PLÁNU CASH ˇ -FLOW NÁKLADU˚ PROJEKTU**

Kapitola [16,](#page-368-0) sekce Cash-flow nákladů popisuje, jak určit, po jakých částech bude projekt fakturován, a jak naplánovat termíny fakturace. Na základě tohoto plánu můžete v přijatých fakturách hromadně vytvářet položky odpovídající částem projektu, které již měly být fakturovány.

U faktury, která je přiřazena k projektu, slouží pro hromadné vytvoření položek tlačítko Vložit nevyfakturované z projektu. Tímto tlačítkem budou ve faktuře vytvořeny položky pro všechny úkoly daného projektu, u kterých jste zvolili způsob fakturace, a které mají předpokládaný termín fakturace k aktuálnímu datu nebo dříve (v poli Stav fakturace mají hodnotu "Mělo být fakturováno"), a dosud nebyly vyfakturovány.

Do faktury, která nebude přiřazena k žádnému projektu, ale pouze ke společnosti, pak tlačítkem Vložit nevyfakturované pro společnost vložíte položky pro dosud nevyfakturované úkoly ze všech projektů propojených s danou společností.

# <span id="page-529-0"></span>**CASH-FLOW NÁKLADU PROJEKTU S P ˚ RIJATÝMI FAKTU ˇ - RAMI**

Plán cash-flow nákladů projektu lze využít pro hromadné vytváření položek přijatých faktur a obráceně – evidenci přijatých faktur lze použít pro zpřesnění sledování cash-flow nákladů projektu. Cash-flow nákladů pro úkoly propojené s přijatými fakturami bude výši částek přebírat z faktur a termíny z data splatnosti, resp. zaplacení faktury.

Úkoly se v sestavě Fakturace nákladů na záložce Cash-flow v okně projektu zobrazí nejen po vybrání způsobu fakturace, ale i po propojení s přijatou fakturou (po vybrání ve sloupci Fakturovaný úkol v položce přijaté faktury).

U úkolů, které jsou propojeny s přijatou fakturou, se do sloupce Náklady vyfakturovány na faktuře propíše odpovídající faktura a ve sloupci Stav fakturace bude nastavena hodnota Fakturováno se žlutým zvýrazněním. Zároveň dojde ve sloupci Fakturace úkolu v sestavě nákladů k nastavení hodnoty Vyfakturováno.

Po uplynutí data splatnosti uvedeného na přijaté faktuře se hodnota ve sloupci Stav fakturace automaticky změní na hodnotu **Po splatnosti** s oranžovým zvýrazněním. Po označení dané faktury za zaplacenou, viz dále, na hodnotu Zaplaceno s jasně žlutým zvýrazněním.

## KAPITOLA 27 SPRÁVA PŘIJATÝCH FAKTUR 509

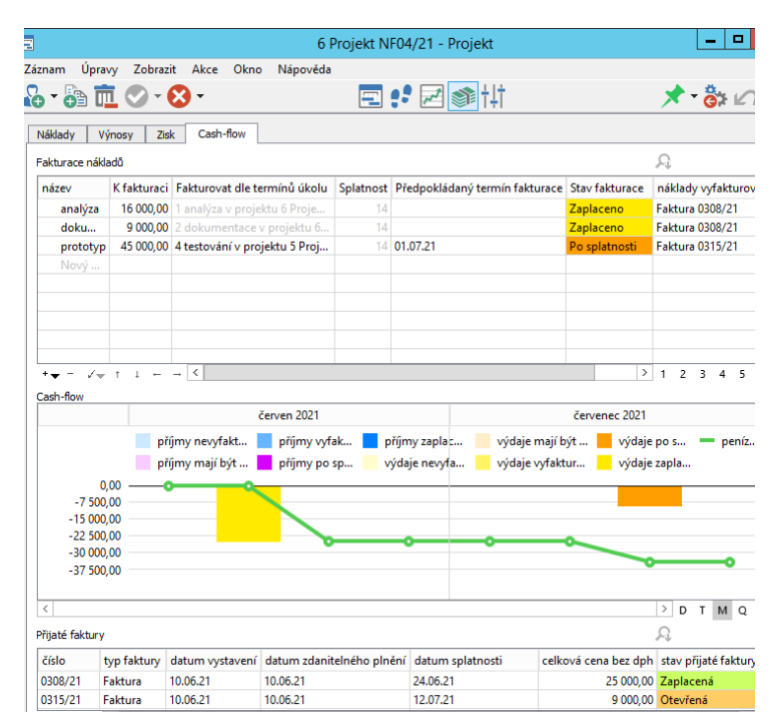

<span id="page-530-0"></span>Obrázek 27.4: Sledování cash-flow nákladů projektu

Graf Cash-flow pak za úkoly propojené s fakturou zobrazuje časový průběh a výši výdajů podle údajů uvedených na faktuře. Jednotlivé výdaje jsou na časovou osu vynášeny ke dni splatnosti, resp. ke dni zaplacení faktury. K aktuálnímu dni vidíte barevně odlišené výdaje dosud nevyfakturované, vyfakturované, již zaplacené i výdaje po splatnosti.

```
VÍCE FAKTUR K JEDNOMU ÚKOLU
```
Pokud je to možné, doporučujeme náklady k jednomu úkolu evidovat v jedné přijaté faktuře. Systém umožní rozdělit náklady jednoho úkolu do více položek různých faktur, v grafu cash-flow jsou však náklady úkolu zobrazovány jako celek. Na časovou osu je k datu splatnosti jedné z faktur, která obsahuje položky týkající se daného úkolu, vynesen součet nákladů ze všech položek přijatých faktur vztahujících se k danému úkolu.

# **KOREKCE NÁKLADU˚**

Někdy se náklady, které jste na úkol plánovali vynaložit, a které jste museli skutečně vynaložit, mohou lišit a je třeba v přijatých fakturách systémem předvyplněné údaje upravovat podle reálných údajů z originálů přijatých faktur. Aby bylo snadno dohledatelné, kde k takovým úpravám došlo, existuje v Instant Teamu pole nazvané Korekce nákladů.

Toto pole se zobrazuje na záložce Náklady v oknech úkolů propojených s položkami přijatých faktur.

Korekce nákladů je pro daný úkol automaticky vypočítávána jako rozdíl fakturovaných nákladů (součet částek za všechny položky přijatých faktur propojené s daným úkolem) a přepokládané výše fakturovaných nákladů (hodnota pole K fakturaci). Kladná hodnota vypovídá o tom, o kolik je reálně fakturovaná částka vyšší než částka předpokládaná, resp. o kolik fakturované náklady tohoto úkolu stouply oproti očekávání.

Záporná hodnota signalizuje situaci, kdy je dosud fakturovaná částka k úkolu nižší než předpokládaná částka k fakturaci a dá se interpetovat tak, že nebyly dosud vyfakturovány celé předpokládané náklady daného úkolu, případně, o kolik se oproti předpokladům náklady úkolu snížili.

Rozdíl předpokládaných a dosud vyfakturovaných nákladů úkolů můžete sledovat také na úrovní projektů a to ve sloupci Celková korekce nákladů v sestavě Náklady v navigačním panelu.

# <span id="page-531-0"></span>**SLEDOVÁNÍ ZÁVAZKU˚**

U evidovaných přijatých faktur můžete v závislosti na uhrazení měnit hodnoty pole Stav přijaté faktury a sledovat tak jejich splatnost či výši vašich závazků.

Při zanesení nové přijaté faktury do Instant Teamu je v poli Stav přijaté faktury, které se zobrazuje v levé části stavového řádku okna přijaté faktury, nastavena hodnota Otevřená. Tato hodnota je zvýrazňována oranžovým pozadím stavového řádku okna přijaté faktury i příslušného sloupce v sestavě přijatých faktur.

Po zapsání všech potřebných údajů můžete fakturu přepnout do stavu Ceká na zaplacení. Slouží k tomu volba Dokončit přijatou fakturu u tlačítka pro změnu stavů v nástrojové liště okna přijaté faktury (tlačítko s ikonkou zelené fajfky).

Ve faktuře čekající na zaplacení již není možné měnit žádné údaje kromě polí v oddílu Platba, který se zobrazí ve spodní části okna přijaté faktury.

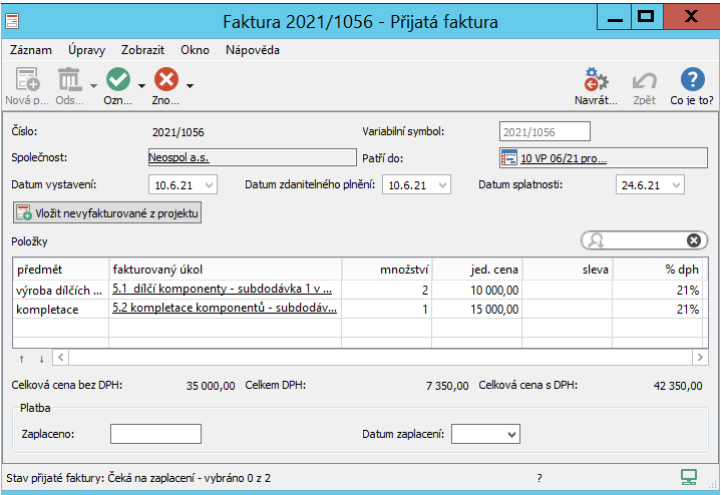

Obrázek 27.5: Přijatá faktura čekající na zaplacení

Všechny faktury čekající na zaplacení naleznete v sestavě Závazky ve složce Finance v navigačním panelu. Pomocí této sestavy si můžete snadno udržet přehled o splatnosti přijatých faktur a o svých závazcích. Přehledně v ní vidíte komu, kdy a kolik máte, či jste již měli zaplatit.

Volbami u parametru Společnost je možné filtrovat pouze závazky k vybrané společnosti.

Jestliže fakturovanou částku hradíte postupně, můžete si v okně přijaté faktury čekající na zaplacení nebo přímo v sestavě Závazky zaznamenat do polí Zaplaceno a Datum zaplacení výši a datum částečné úhrady. Ve výši vašich závazků, které se zobrazují ve sloupci Dluh, pak bude tato částečná úhrada zohledněna.

Hodnota v poli Zaplaceno je systémem porovnávána s celkovou cenou s DPH a barevně znázorňuje poměr těchto dvou hodnot. Zeleně zvýrazněná hodnota v poli Zaplaceno signalizuje, že faktura byla zaplacena přesně, oranžově, že uhrazená částka byla v rámci stanoveného limitu a červené zvýraznění značí, že uhrazená částka byla mimo stanovený limit. Limit pro kontrolu správnosti uhrazených částek je ve výchozím nastavení aplikace nastaven na 100,- Kč, resp. na 10% fakturované částky. Správce pracovní skupiny může určit limit jiný, podrobnosti

viz kapitola [29,](#page-546-0) sekce Nastavení údajů pro fakturaci.

Pomocí parametrů Společnost a Stav zaplacení si můžete filtrovat své závazky k jednotlivým společnostem nebo podle správné výše jejich uhrazení.

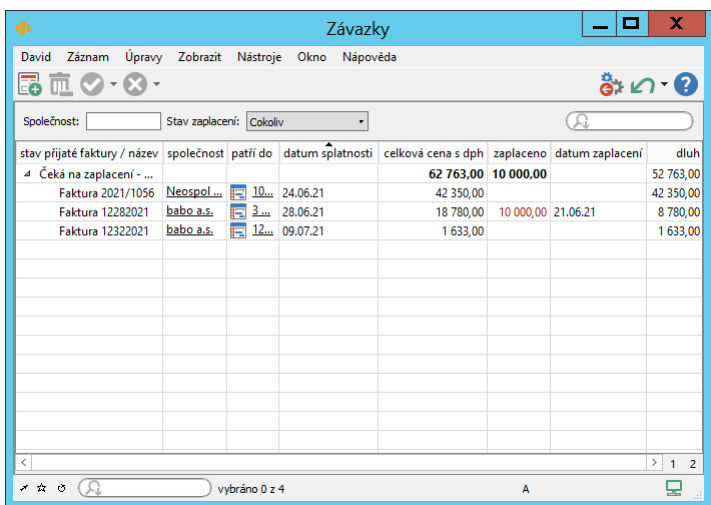

Obrázek 27.6: Sestava Závazky

#### **TIP**

Aplikace umožňuje propojení s bankovním účtem a import transakční historie vašeho účtu. Naimportované platby je možné párovat s přijatými fakturami a sledovat tak reálné úhrady vašich závazků, případně hromadně označovat přijaté faktury za zaplacené, podrobnosti naleznete v kapitole [28](#page-536-0) Import transakční historie z bankovního účtu.

Až bude celá faktura uhrazena, použijte volbu Označit přijatou fakturu za zaplacenou. Dojde k automatickému vyplnění polí Zaplaceno (pokud nebyla do pole zadána žádná hodnota, propíše se hodnota pole Celková cena s DPH) a Datum zaplacení (propíše se datum označení faktury za zaplacenou), faktura bude přepnuta do konečného stavu Zaplacená (zelené zvýraznění) a ze sestavy závazků zmizí.

U tlačítka pro vracení stavů (tlačítko s ikonkou červeného křížku) naleznete volbu Znovu otevřít přijatou fakturu, kterou můžete použít, pokud budete potřebovat změnit údaje v již uzamčené faktuře (faktury ve stavu Čeká na zaplacení a Zaplacená) a volbu Zrušit přijatou fakturu, kterou můžete použít ke zrušení přijaté faktury. Tato volba je dostupná pouze u otevřených faktur a přepne fakturu do stavu Zrušená (červené zvýraznění).

Otevřené faktury lze také ze systému zcela odstranit tlačítkem Odstranit přijatou fakturu.

# **ÚHRADA PRIJATÝCH FAKTUR HROMADNÝM P ˇ RÍKAZEM ˇ**

Pokud přijaté faktury nejen sledujete, ale zajišťujete i jejich platby, můžete ze sestavy Závazky vyexportovat hromadný příkaz k platbě ve formátu ABO. Jeho prostřednictvím přenesete do banky údaje k platbám vybraných faktur v jedné dávce bez nutnosti ručního zadávání jednotlivých platebních příkazů. (Jako údaje plátce budou automaticky exportovány údaje vaší výchozí společnosti, viz sekce Nastavení vlastní společnosti v kapitole [29.](#page-546-0))

Formát ABO se běžně používá pro výměnu finančních zpráv a umožňuje elektronicky zadávat tuzemské platební příkazy. O způsobu importu hromadného příkazu ve formátu ABO do svého účtu se informujte ve své bance.

Před samotným exportem hromadného příkazu nejdříve všechny faktury čekající na zaplacení, které chcete příkazem uhradit, přepněte volbou Vybrat k platbě do stavu Vybraná k platbě (zelenomodré zvýraznění).

Kliknutím na libovolnou fakturu aktivujete tlačítko Exportovat hromadný příkaz v nástrojové liště. Použitím tlačítka dojde k vygenerování exportního souboru obsahujícího údaje za všechny faktury aktuálně se nacházející ve stavu "Vybraná k platbě".

V dialogovém okně vyberte cestu pro uložení souboru a následně ho podle instrukcí své banky nahrajte do internetového bankovnictví. Způsobem obvyklým ve vaší bance pak hromadnou platbu potvrďte.

Faktury, jejichž údaje jste takto vyexportovali, budou automaticky přepnuty do stavu Předaná k platbě (modré zvýraznění). Po uskutečnění platby je můžete označit za zaplacené.

| ۷Þ<br>Závazky                                                                                                  |                                                 |             |  |           |  |  |           |  |  |  |
|----------------------------------------------------------------------------------------------------|-------------------------------------------------|-------------|--|-----------|--|--|-----------|--|--|--|
| Záznam<br>David                                                                                                | Úpravy<br>Zobrazit Nástroje<br>Okno<br>Nápověda |             |  |           |  |  |           |  |  |  |
| $\mathbb E$ 0.<br>的<br>Nová p Odstra Ozn Zno<br>Export                                                         |                                                 |             |  |           |  |  |           |  |  |  |
| Společnost:<br>Stav zaplacení: Cokoliv<br>۰                                                                    |                                                 |             |  |           |  |  |           |  |  |  |
| stav přijaté faktury / název společnost patří do datum splatnosti celková cena s dph zaplaceno datum zaplacení |                                                 |             |  |           |  |  | dluh      |  |  |  |
| 4 Předaná k platbě - St                                                                                        |                                                 |             |  | 42 350.00 |  |  | 42 350,00 |  |  |  |
| Faktura 2021/1056 Neospol F 10 24.06.21                                                                        |                                                 |             |  | 42 350,00 |  |  | 42 350,00 |  |  |  |
| 4 Vybraná k platbě - St                                                                                        |                                                 |             |  | 1633.00   |  |  | 1633,00   |  |  |  |
| Faktura 12322021                                                                                               | babo a.s.                                       | 12 09.07.21 |  | 1633,00   |  |  | 1 633,00  |  |  |  |
|                                                                                                    |                                                 |             |  |           |  |  |           |  |  |  |
|                                                                                                    |                                                 |             |  |           |  |  |           |  |  |  |
|                                                                                                    |                                                 |             |  |           |  |  |           |  |  |  |
|                                                                                                    |                                                 |             |  |           |  |  |           |  |  |  |
|                                                                                                    |                                                 |             |  |           |  |  |           |  |  |  |
|                                                                                                    |                                                 |             |  |           |  |  |           |  |  |  |
|                                                                                                    |                                                 |             |  |           |  |  |           |  |  |  |
|                                                                                                    |                                                 |             |  |           |  |  |           |  |  |  |

Obrázek 27.7: Export hromadného příkazu k platbě

### **TIP**

Stav "vybraná k platbě" můžete používat a faktury do něj přepínat i v případě, kdy export hromadných plateb nevyužíváte. Můžete si tak označovat faktury, které jsou již např. předány vašemu účetnímu oddělení.

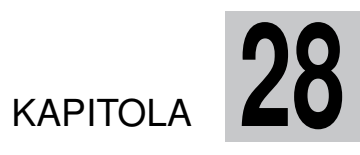

# <span id="page-536-0"></span>**IMPORT TRANSAKCNÍ HISTORIE ˇ Z BANKOVNÍHO ÚCTU ˇ**

# **V této kapitole:**

[Přehled účtů](#page-537-0)

[Import plateb z Fio banky](#page-538-0)

[Párování plateb s fakturami](#page-542-0)

V této kapitole se dozvíte, jak díky předpřipravenému importnímu předpisu propojit Instant Team se svým bankovním účtem (či více účty), a jak naplánovat spouštění běhu tohoto importu. Můžete si tak pravidelně stahovat transakční historii účtu a mít přímo v aplikaci přehled pohybů na účtu bez nutnosti přihlašovat se k internetovému bankovnictví.

Naimportované platby je možné párovat s vydanými i přijatými fakturami, můžete tak snadno sledovat, které faktury vám byly již uhrazeny, resp. které jste již uhradili, a mít tak pod kontrolou své pohledávky a závazky.

Nastavení importu je vyhrazeno uživatelům s rolí Správce, sestavy s přehledem naimportovaných plateb jsou dostupné uživatelům s přiřazenou rolí Finančník.

# <span id="page-537-0"></span>**PREHLED Ú ˇ CTˇ U˚**

Před aktivací importu plateb si nejdříve ve složce Finance v navigačním panelu otevřete sestavu Účty a zadejte informace o účtu či účtech, jejichž transakční historii chcete v Instant Teamu sledovat.

| UD              | Účty |                                       | x<br>ш                       |
|-----------------|------|---------------------------------------|------------------------------|
| Tomáš A. Záznam |      | Úpravy Zobrazit Nástroje Akce<br>Okno | Nápověda                     |
| r) to           |      |                                       | $\mathbf{B} \cap \mathbf{C}$ |
| ≖<br>název      | měna | počáteční zůstatek                    | konečný stav                 |
| účet 001        | Кč   |                                       | 51 903,00                    |
| účet 002 (fio)  | Kč   | 45 000,00                             | 41 190,00                    |
| Nový účet       |      |                                       |                              |
|                 |      |                                       |                              |
|                 |      |                                       |                              |
|                 |      |                                       |                              |
|                 |      |                                       |                              |
|                 |      |                                       |                              |

Obrázek 28.1: Sestava Účty

Nový účet vytvoříte zadáním jeho názvu do šedivé buňky Nový účet a potvrzením zadané hodnoty. Volbou Podrobnosti... v místní nabídce nad takto vytvořeným účet otevřete okno s podrobnostmi účtu, kde vyplňte kolonku Číslo účtu, případně dopište k účtu poznámku. Pokud bude ve vaší pracovní skupině definováno více měn, budete moci v kolonce Měna zvolit měnu, ve které je daný účet veden. Podrobnosti o nastavení měn naleznete v sekci Konfigurace řízení

### KAPITOLA 28 IMPORT TRANSAKČNÍ HISTORIE Z BANKOVNÍHO ÚČTU 517

vztahů se zákazníky v kapitole [37.](#page-634-0)

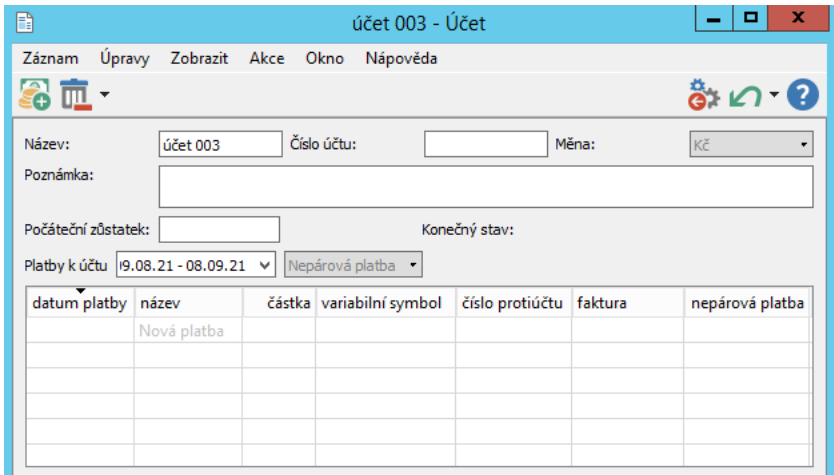

Obrázek 28.2: Okno s podrobnostmi účtu

### **UPOZORNENÍ ˇ**

Přístup k sestavě Účty mají všichni uživatelé s rolí Finančník, zakládání účtů a jejich úpravy jsou však vyhrazeny pouze uživatelům s kombinací rolí Finančník a Správce.

Do kolonky Počáteční zůstatek vepište velikost zůstatku na účtu v okamžiku, kdy propojíte účet s Instant Teamem a začnete do Instant Teamu importovat transakční historii (tuto hodnotu je možné doplnit či upravit i později, kdy bude import plateb již aktivován). Kolonka Konečný stav pak slouží pro kontrolu správnosti importu plateb – systém v ní automaticky počítá zůstatek na účtu po přičtení, resp. odečtení naimportovaných plateb k původnímu zůstatku.

V tabulce Platby k účtu uvidíte přehled všech naimportovaných plateb k danému účtu, pomocí parametrů si můžete filtrovat období, za které chcete platby zobrazit, případně zobrazovat pouze párové či nepárové platby, viz dále.

# <span id="page-538-0"></span>**IMPORT PLATEB Z FIO BANKY**

K importu plateb slouží předpřipravený plánovaný webový import ve formátu GPC nazvaný GPCPAYMENTS. Formát GPC se standardně používá pro

zápis pohybů na bankovních účtech a podporuje ho většina českých i slovenských bank.

Před zahájením importu plateb si nejdříve u své banky, resp. v internetovém bankovnictví, ověřte možnosti a podmínky tzv. "API-bankovnictví" či "otevřeného bankovnictví", které umožňuje komunikaci mezi bankou a aplikacemi třetích stran. Podle instrukcí banky povolte přístup k datům z vašeho účtu. Postup se v každé bance liší, zde jsme jako ukázku zvolili Fio banku.

V internetovém bankovnictví Fio banky je třeba vygenerovat autentizační token (jedinečný znakový řetězec). Pro jeho získání přejděte v nabídce Nastavení na záložku API a použijte volbu Přidat nový token, jako typ nastavení práv tokenu zvolte možnost Sledovat účet.

Vygenerovaný token si zkopírujte, následně ho použijete jako součást URL dotazu, jímž bude Instant Team přistupovat k vašemu účtu a stahovat transakční historii (při stahování dat nebude nutné být do internetového bankovnictví přihlášen).

Všechny importy do Instant Teamu musí vždy probíhat pod identitou konkrétního uživatele, vyberte proto jednoho uživatele, pod jehož identitou bude import plateb do vaší pracovní skupiny probíhat. Vybraný uživatel poté pod svým přihlášením import plateb přes nabídku Záznam/Importovat/Aktivovat pravidelný import z webu ve formátu CSV (GPCPAYMENTS) zaktivní.

Zobrazí se mu dialogové okno, ve kterém je třeba do kolonky Webová adresa(URL) zadat URL adresu umožňující Instant Teamu naimportovat data z vašeho účtu. Je možné formulovat adresu s dotazem na pohyb na účtu za určené období (pro jednorázový import plateb) nebo s dotazem na pohyb na účtu od posledního stažení (pro plánovaný pravidelný import plateb). Přesnou strukturu této adresy určuje banka, na obrázku [28.3](#page-540-0) je uveden příklad URL dotazu do Fio banky na stažení pohybů na účtu od posledního stažení. Namísto "TOKEN" by měl dotaz obsahovat vygenerovaný unikátní řetězec. Kolonky Přihlašovací jméno a Heslo není třeba v tomto případě vyplňovat, pro ověření přístupu k účtu slouží autentizační token.
#### KAPITOLA 28 IMPORT TRANSAKČNÍ HISTORIE Z BANKOVNÍHO ÚČTU 519

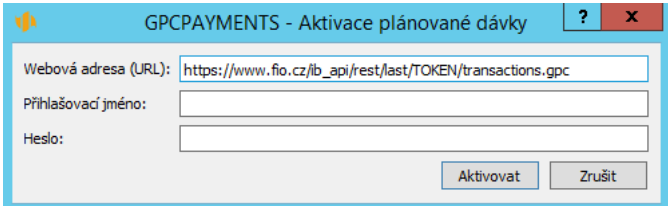

Obrázek 28.3: Aktivace importu plateb

#### **TIP**

Import transakční historie z jednoho bankovního účtu provádějte pod identitou pouze jednoho uživatele. Pokud by byl import proveden pod identitou více uživatelů, byl by brán jako více na sobě nezávislých importů a došlo by ke zdvojení naimportovaných dat.

V případě, že chcete do Instant Teamu importovat data z více bankovních účtů, provádějte import z každého účtu pod identitou jiného uživatele – v dialogovém okně pro aktivaci importu může každý uživatel formulovat jinou URL adresu.

S licenční úrovní Architect si můžete vytvořit nový importní předpis a data z různých účtů importovat samostatnými webovými importy pod identitou stejného uživatele, podrobnosti viz kapitola [45,](#page-778-0) sekce Plánované spouštění importů.

Samotný běh zaktivovaného importu posléze nastaví správce pracovní skupiny na záložce Importy v okně pro přizpůsobení pracovní skupiny (okno pro přizpůsobení pracovní skupiny otevře nabídkou Úpravy/Přizpůsobit, viz obrázek [45.9\)](#page-788-0). Dvojitým kliknutím na řádek s importem nazvaným GPCPAYMENTS, případně tlačítkem Změnit... vpravo od tabulky s přehledem importů, otevře okno pro definici importního předpisu, kde může podle povahy URL dotazu formulovaného při aktivaci importu spustit okamžitý běh importu, nastavit čas, kdy má import jednorázově proběhnout či nadefinovat automatické opakované spouštění běhu importu (každý den, hodinu, týden či měsíc). Podrobné informace o spouštění importů naleznete v kapitole [45,](#page-778-0) sekce Plánované spouštění importů.

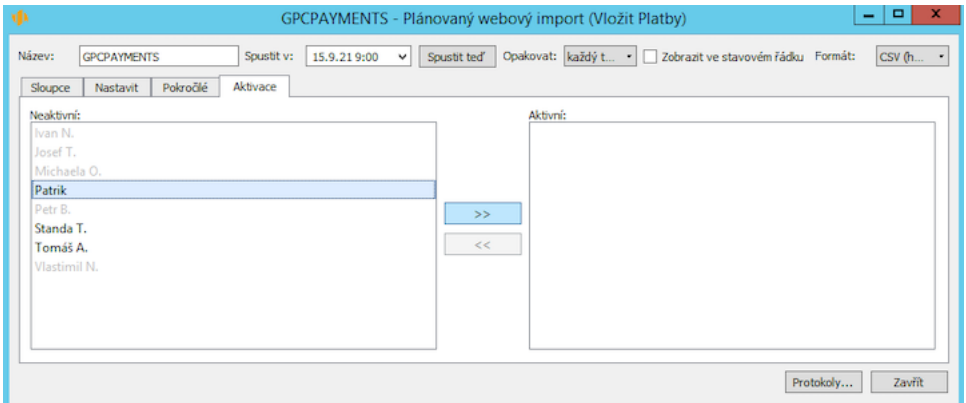

Obrázek 28.4: Nastavení běhu importu

Pokud již nebude třeba platby do Instant Teamu importovat, mohou uživatelé, pod jejichž identitou probíhá, import ukončit a to přes nabídku Záznam/Importovat/Deaktivovat pravidelný import z webu ve formátu CSV (GP-CPAYMENTS).

#### **PŘEHLED NAIMPORTOVANÝCH PLATEB**

Naimportované platby uvidíte v sestavě Platby ve složce Finance v navigačním panelu.

| ۷Þ            |                           |                   |                    | Platby                              |                         |                   | x<br>The Sea      |
|---------------|---------------------------|-------------------|--------------------|-------------------------------------|-------------------------|-------------------|-------------------|
| David         | Záznam<br>Úpravy          | Zobrazit          | Nástroje<br>Akce   | Nápověda<br>Okno                    |                         |                   |                   |
| Nová p Odstra |                           |                   |                    |                                     |                         | Navrát            | Zpět<br>Co ie to? |
|               | Datum platby:   T21.06.21 |                   |                    | v Nepárová platba: jakákoli hodnota | · Účet: Všechny         | ٠                 |                   |
| účet          | datum platby              | název             |                    | částka variabilní symbol            | číslo protiúčtu faktura |                   | nepárová platba   |
| účet001       | 25.06.21                  | vyúčování služeb  | -999,00 102030     |                                     | 3232321312/             | Faktura 102<br>Е  |                   |
| účet001       | 22.06.21                  | instalace         | 50 000,00 2021/017 |                                     | 00009876543             | Faktura 202<br>в  |                   |
| účet001       | 22.06.21                  | implementace, š   | 7 404,00 2106011   |                                     | 121304156/5             | Faktura 210<br>≂  |                   |
| účet001       | 21.06.21                  | zálohová platba - | -4 502,00 222222   |                                     | 10005656/0111           | Faktura 222<br>E. |                   |
|               |                           | Nová platba       |                    |                                     |                         |                   |                   |
|               |                           |                   |                    |                                     |                         |                   |                   |
|               |                           |                   |                    |                                     |                         |                   |                   |
|               |                           |                   |                    |                                     |                         |                   |                   |
|               |                           |                   |                    |                                     |                         |                   |                   |
|               |                           |                   |                    |                                     |                         |                   |                   |
|               |                           |                   |                    |                                     |                         |                   |                   |
|               |                           |                   |                    |                                     |                         |                   |                   |

Obrázek 28.5: Sestava Platby

#### KAPITOLA 28 IMPORT TRANSAKČNÍ HISTORIE Z BANKOVNÍHO ÚČTU 521

Sestava poskytuje přehled základních údajů plateb: účet, ke kterému platba patří (zobrazí se označení, kterým jste daný účet označili v sestavě účtů), datum, kdy platba v bance proběhla, název platby (při exportu z banky může být omezen počet znaků označení platby), částka (jako měna je považována měna uvedená u daného účtu v sestavě účtů), variabilní symbol platby a číslo protiúčtu. Odchozí platby (platby se zápornými částkami) jsou zvýrazňovány červeně.

Pomocí parametrů Datum platby a Účet si v ní můžete vyfiltrovat platby z vybraného data či období, nebo platby patřící k vybranému účtu. Ve výchozím nastavení zobrazuje všechny naimportované platby za posledních 31 kalendářních dní.

**TIP**

Pro vyhledání konkrétní platby můžete využít i funkci hledání, která je podrobně popsána v kapitole [2,](#page-34-0) sekce Hledání. Aplikace totiž umožňuje prohledávat i pole Variabilní symbol – do hledací kolonky stačí napsat tři první znaky variabilního symbolu platby, kterou chcete nalézt.

## **PÁROVÁNÍ PLATEB S FAKTURAMI**

Systém umožňuje párování plateb s vydanými i přijatými fakturami, můžete tak snadno kontrolovat, jak si reálně stojíte s úhradami faktur, případně dále zpřesnit sledování cash-flow nákladů a výnosů projektů.

Jestliže bude mít platba stejný variabilní symbol jako některá zaevidovaná faktura, dojde automaticky ke spárování dané platby a faktury a systém v přehledu plateb do sloupce Faktura propíše označení faktury, resp. odkaz na ni. Příchozí platby jsou automaticky párovány s vydanými fakturami, odchozí platby s přijatými fakturami.

**UPOZORNENÍ ˇ**

Nalezne-li systém při párování více faktur se stejným variabilním symbolem, nedojde ke spárování platby ani s jednou z těchto faktur.

Platbu s fakturou je možné spárovat také ručně – do editačního pole ve sloupci Faktura vepište označení odpovídající faktury nebo patřičnou fakturu vyberte, případně vytvořte novou, pomocí voleb v nabídce pole.

Pro lepší orientaci se pak všechny platby, které nebyly spárované s žádnou fakturou, zobrazují v samostatné sestavě Nespárované platby.

U plateb, které se s fakturami nepárují, např. poplatky za bankovní služby, je

možné zaškrtnout příznak Nepárová platba. Takto označené platby ze sestavy Nespárované platby zmizí. (Platby označené jako nepárové si můžete kdykoliv zobrazit pomocí parametru Nepárová platba v sestavě Platby.)

#### **ZOBRAZENÍ PLATEB VE SPÁROVANÉ FAKTUŘE**

Po spárování platby s fakturou se do odpovídající faktury do pole Zaplaceno propíše výše platby a do pole Datum zaplacení datum, kdy platba na účtu proběhla.

Ve spodní části faktury se zároveň zobrazí tabulka Platby k vydané faktuře, resp. Platby k přijaté faktuře s přehledem plateb spárovaných s fakturou. Pokud nebude u účtu, ke kterému platba patří, uvedena shodná měna jako na spárované faktuře, dojde k automatickému přepočítání zaplacené částky nastaveným kurzem a hodnota na faktuře se bude zobrazovat v měně faktury.

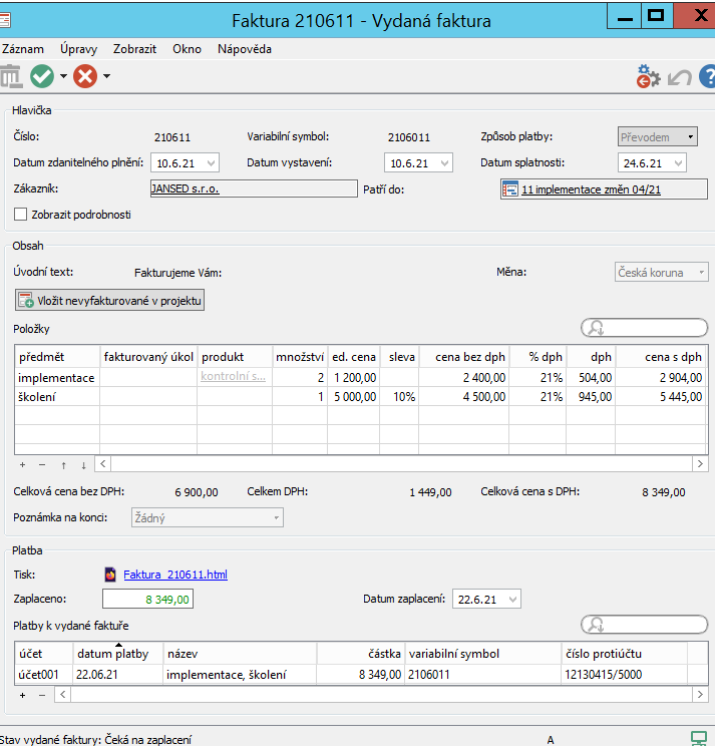

Obrázek 28.6: Faktura s přehledem spárovaných plateb

#### KAPITOLA 28 IMPORT TRANSAKČNÍ HISTORIE Z BANKOVNÍHO ÚČTU 523

Po uhrazení požadované částky je třeba fakturu ukončit, resp. označit za zaplacenou. Označovat faktury za zaplacené můžete buď ručně způsoby popisovanými dříve (viz kapitola [25,](#page-498-0) sekce Sledování pohledávek a kapitola [27,](#page-524-0) sekce Sledování závazků) nebo můžete využít automatické hromadné označování. Hromadné označování faktur za zaplacené nastavuje správce pracovní skupiny pomocí dávkových operací Denně označovat správně zaplacené přijaté faktury za zaplacené a Denně označovat správně zaplacené vydané faktury za zaplacené a odesílat daňové doklady. Okna pro ovládání dávkových operací jsou dostupná přes nabídku Nástroje/Dávkové operace a jsou podrobně popsána u obrázku [6.13.](#page-234-0)

Po nastavení první dávkové operace budou za zaplacené každodenně automaticky označovány přesně zaplacené přijaté faktury i takové přijaté faktury, jejichž výše úhrady odpovídá limitům pro správné uhrazení. Po nastavení druhé operace budou za zaplacené označovány všechny vydané faktury uhrazené přesně i ve stanoveném limitu a zároveň budou pro označené faktury, které byly vystaveny formou výzvy k platbě, generovány daňové doklady k platbám. Pokud budete mít nastavenou šablonu e-mailu pro zasílání dokladů k platbě, budou doklady zároveň automaticky zasílány. (Nastavení limitů pro správně uhrazené faktury a šablony pro zasílání dokladů k platbě viz kapitola [29,](#page-546-0) sekce Nastavení údajů pro fakturaci.)

# <span id="page-546-0"></span>**NASTAVENÍ RÍZENÍ VZTAH ˇ U SE ZÁ ˚ - KAZNÍKY**

### **V této kapitole:**

[Konfigurace řízení vztahů se zákazníky](#page-547-0) [Nastavení údajů pro fakturaci](#page-550-0) [Nastavení vlastní společnosti](#page-552-0) [Nastavení více vlastních společností](#page-554-0) [Šablony pro tisk dokumentů](#page-557-0) [Uživatelské role v řízení vztahů se zákazníky](#page-561-0)

Pokud budou členové vaší pracovní skupiny používat aplikaci Instant Team pro práci v oblasti řízení vztahů se zákazníky, případně pokud budete chtít vystavovat v Instant Teamu faktury či při řízení projektů sledovat i výnosy a zisky projektů, je třeba nejdříve povolit funkcionalitu Řízení vztahů se zákazníky. To provedete zaškrtnutím příznaku Řízení vztahů se zákazníky na stejnojmenné stránce v okně pracovní skupiny, viz obrázek [29.2](#page-549-0) dále.(Stránku otevřete pomocí nabídky Nástroje/Pracovní skupina a tlačítka Řízení vztahů se zákazníky v nástrojové liště okna pracovní skupiny.)

Po zaškrtnutí se na stránce zobrazí další pole a záložky, pomocí kterých si budete moci funkcionalitu přizpůsobit.

# <span id="page-547-0"></span>**KONFIGURACE RÍZENÍ VZTAH ˇ U SE ZÁKAZNÍKY ˚**

Jestliže budou jednotliví pracovníci vykazovat odpracovaný čas a používat výkazy práce pracovníků (viz kapitola [12](#page-296-0) Výkazy práce), můžete v kolonce Umožnit vykazovat práci k příležitostem? povolit vykazování času přímo k samotným příležitostem, nejen k úkolům, schůzkám či k absencím, jak je standardně nastaveno.

Budou-li při realizaci příležitostí na obchodních úkolech pracovat i jiní pracovníci než obchodníci příležitostí, můžete v kolonce Obchodní úkoly přebírají zaktivnit funkcionalitu přebírání obchodních úkolů. Ta slouží k informování vlastníků takovýchto delegovaných úkolů o tom, že jim byl přiřazen nový úkol nebo se chystá změna zadání již převzatého úkolu, a dává jim možnost přiřazení úkolu s obchodníkem příležitosti konzultovat. Můžete zde určit, zda mají být informováni vlastníci delegovaných úkolů nebo i jejich zástupci. Ve výchozím nastavení aplikace je nastavena volba Nikdo a funkcionalita není aktivní. Postup přebírání úkolů a oznámení spojená s přebíráním jsou popsána v sekci Sestava Úkoly k udělání, Přebírání úkolů v kapitole [6.](#page-214-0)

V kolonce Obchodní úkoly schvalují můžete nastavit, jakým způsobem se bude nakládat se splněnými úkoly příležitostí, tedy jestli budou obchodníci příležitostí schvalovat dokončení úkolů, které byly přiřazeny jiným uživatelům, či zda nebude třeba úkoly příležitostí po dokončení schvalovat (oba postupy jsou popsány v kapitole [20,](#page-442-0) sekce Sledování úkolů příležitosti).

Na záložce Společnost, viz obrázek [29.5](#page-551-0) níže, můžete v poli Vzor adresy pro detail z webu nakonfigurovat odkaz na libovolné webové stránky, který bude využíván pro vyhledávání informací o zájemcích a společnostech (pole Detail z webu podle IČ zobrazující se v záznamech z databází zájemců a společností,

viz kapitola [18,](#page-416-0) část Zobrazení informací z webových stránek).

Značky %1 až %9 zapsané na konec odkazu slouží pro určení údajů, podle kterých mají být informace vyhledávány. Z výběrového seznamu pole Náhrada, které se zobrazí po zapsání značky, vyberte údaj o zájemcích, resp. společnostech, podle kterého chcete informace na zadané stránce vyhledávat. Při vyhledávání pak bude příslušná značka nahrazena vybranou hodnotou (obdobné značky fungují při definování vlastní podoby záhlaví a zápatí při tisku, viz sekce Tisk v kapitole [2\)](#page-34-0).

Ve výchozím nastavení aplikace je konstruován odkaz na stránky společnosti detail.cz, ve kterých jsou informace o zájemcích či společnostech vyhledávány podle identifikačního čísla, na obrázku níže je jako příklad zkonstruován odkaz na stránky google.com, na kterých je vyhledáváno podle názvu zájemce či společnosti.

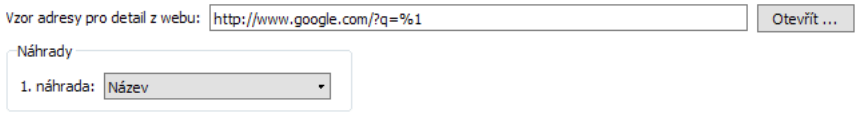

Obrázek 29.1: Příklad konfigurace webového odkazu

Zároveň se začnou zobrazovat záložky Produkty obsahující přehled nabízených produktů (podrobnosti v kapitole [26\)](#page-520-0), Šablony e-mailů obsahující přehled šablon e-mailových zpráv (podrobnosti v kapitole [23\)](#page-482-0) a záložka Obchodní procesy s přehledem šablon obchodních procesů (podrobnosti v kapitole [22\)](#page-478-0).

Jestliže budete aplikaci Instant Team používat pro sledování výnosů projektů, budete moci v okně pracovní skupiny na stránce Projektové řízení na záložce Základní v oddíle Záložky okna úkolu (viz obrázky [17.13,](#page-399-0) [17.15\)](#page-405-0) pomocí kolonky Zobrazit Výnosy určit, kdy se má v oknech s podrobnostmi úkolů zobrazovat záložka Výnosy.

#### **KONFIGURACE E-MAILOVÉ KOMUNIKACE**

Součástí této funkcionality je také možnost používat Instant Team pro vedení e-mailové komunikace (podrobnější informace v kapitole [21](#page-468-0) E-mailová korespondence).

Na záložce Emaily naleznete vygenerovanou e-mailovou adresu, přes kterou

je možné v aplikaci přijímat e-mailové zprávy. Správce firemní sítě určí, zda budou tuto adresu pro přijímání zpráv v Instant Teamu potřebovat jednotliví uživatelé, či zda nastavení vaší firemní sítě umožní automatické přijímání emailových zpráv, došlých na firemní e-mailové adresy, také v aplikaci Instant Team.

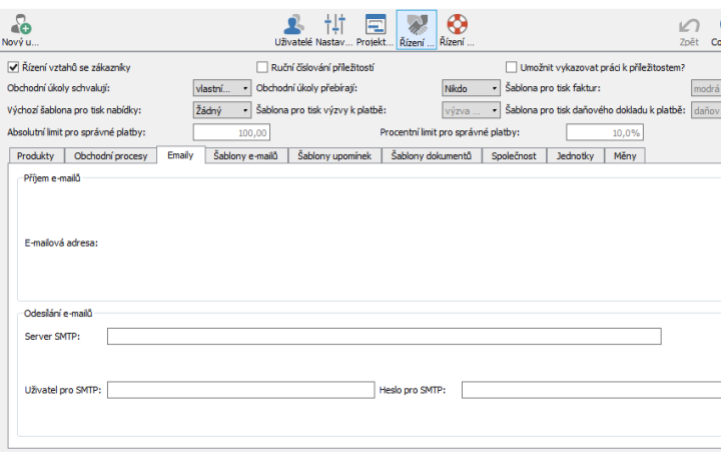

<span id="page-549-0"></span>Obrázek 29.2: Nastavení e-mailových zpráv

Pro fungování odesílání e-mailových zpráv z Instant Teamu je třeba vyplnit údaje o vašem firemním serveru SMTP, povinné je pouze pole Server SMTP. Pro informace o nastavení serveru na odesílanou poštu a jeho zabezpečení ve vaší společnosti se pravděpodobně budete muset také obrátit na pracovníka, který spravuje vaši firemní síť.

#### **NASTAVENÍ JEDNOTEK A MĚN**

Při rozepisování finančních objemů příležitostí (viz kapitola [20,](#page-442-0) sekce Rozpis velikosti příležitosti) vám mohou usnadnit práci předem definované jednotky množství a měny.

Na záložce Jednotky nadefinujete jednotky množství, ve kterých své služby či výrobky zákazníkům nabízíte a dodáváte. Typicky jsou takovými jednotkami kusy či hodiny (množství práce).

Novou jednotku vytvoříte zadáním jejího názvu do šedivé buňky Nová jednotka a potvrzením této hodnoty. Do sloupce Zkratka uveďte zkratku pro označování

#### KAPITOLA 29 NASTAVENÍ ŘÍZENÍ VZTAHŮ SE ZÁKAZNÍKY 529

dané jednotky.

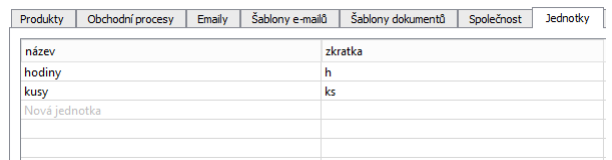

Obrázek 29.3: Definice používaných jednotek množství

Na záložce Měny můžete, pokud budete pro svou obchodní činnost potřebovat, definovat různé peněžní měny.

Novou měnu vytvoříte zadáním názvu do šedivé buňky Nová měna a potvrzením této hodnoty. Do sloupce Kurz vepište kurz, kterým bude měna systémem přepočítávána vůči výchozí měně, a do sloupce Kód označení dané měny.

Jako výchozí měna je standardně používána Česká koruna. Jestliže v nastavení pracovní skupiny zvolíte jiný jazyk než češtinu, budou jako výchozí měna používána Eura (podrobnosti o nastavení jazyka aplikace v kapitole [2,](#page-34-0) sekce Nastavení pracovní skupiny). Měnu označenou jako výchozí je možné přejmenovat a jako výchozí měnu pak používat jinou než aplikací přednastavenou.

| Produkty     | Obchodní procesy | Emaily | Šablony e-mailů | Šablony upomínek | Šablony dokumentů | Společnost | Jednotky | Měny |
|--------------|------------------|--------|-----------------|------------------|-------------------|------------|----------|------|
| název        |                  |        | je výchozí      |                  | kurz kód          |            |          |      |
| Česká koruna |                  |        | $\checkmark$    |                  | 1,00              |            |          |      |
| Nová měna    |                  |        |                 |                  |                   |            |          |      |
|              |                  |        |                 |                  |                   |            |          |      |
|              |                  |        |                 |                  |                   |            |          |      |
|              |                  |        |                 |                  |                   |            |          |      |
|              |                  |        |                 |                  |                   |            |          |      |
|              |                  |        |                 |                  |                   |            |          |      |
|              |                  |        |                 |                  |                   |            |          |      |
|              |                  |        |                 |                  |                   |            |          |      |

Obrázek 29.4: Definice používaných měn

# <span id="page-550-0"></span>**NASTAVENÍ ÚDAJU PRO FAKTURACI ˚**

Pro usnadnění práce při fakturaci vašich služeb a výrobků (viz kapitola [25\)](#page-498-0), je vhodné provést několik nastavení na úrovni pracovní skupiny.

Na záložce Společnost vyplňte do kolonky Splatnost výnosů počet kalendářních dnů, po který jsou vámi vydávané faktury splatné, resp. podle kterého se

bude řídit výpočet data splatnosti vydávaných faktur.

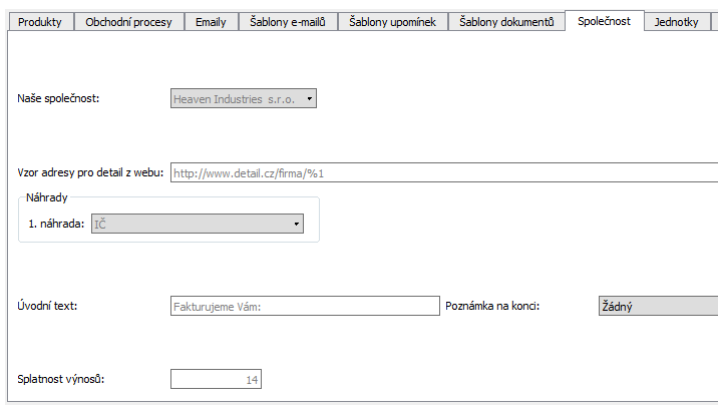

<span id="page-551-0"></span>Obrázek 29.5: Nastavení údajů na záložce Společnost

Do textového pole Úvodní text zde můžete dopsat text, který budete chtít standardně propisovat na tištěných fakturách pod hlavičku faktury s obecnými údaji.

V kolonce Poznámka na konci můžete vytvořit textovou poznámku, která se bude na tištěných fakturách propisovat pod část faktury s fakturovanými položkami. Pole funguje jako výběrový seznam, můžete tak předpřipravit několik poznámek, které bude možné do tištěných faktur propisovat, k vytvoření poznámky slouží volba Nový text pro fakturaci... V okně, které se otevře, dopište vlastní text poznámky a poznámku pojmenujte (text v tomto poli je možné formátovat, viz sekce Vytváření záznamů, Formátování textu v kapitole [2\)](#page-34-0).

Dobu splatnosti je možné nastavovat samostatně pro jednotlivé projekty, k nimž jsou faktury vystavovány (viz obrázek [20.12\)](#page-459-0). V jednotlivých vydaných fakturách je také možné upravovat úvodní text a vybrat, případně vytvořit poznámku na konci.

**TIP**

Jestliže budete chtít text existující poznámky upravit či poznámku odstranit, můžete okno s jejími podrobnostmi otevřít pomocí nabídky Záznam/Související v nástrojové liště okna, kde se pole Poznámka na konci vyskytuje.

Na záložce Šablony e-mailů (viz obrázek [23.1\)](#page-483-0) si můžete nastavit automatické generování e-mailových zpráv pro zasílání vystavených faktur a výzev k platbám zákazníkům. Jestliže do kolonek Pro faktury a Pro výzvy k platbě vyberete některou z předpřipravených šablon e-mailů, případně pomocí nabídky vytvoříte šablonu novou, dojde při dokončení vydané faktury, resp. výzvy k platbě, k otevření nové e-mailové zprávy dle zvolené šablony, která bude mít soubor s danou fakturu pro tisk jako přílohu. Při nastavení šablony e-mailu v kolonce Pro daňové doklady k platbě pak u faktur vystavených formou výzvy k platbě dojde při zaplacení výzvy k platbě k otevření nové předpřipravené e-mailové zprávy mající v příloze soubor s tištěnou podobou daňového dokladu k platbě. Podrobnosti o vytváření šablon e-mailových zpráv naleznete v kapitole [23](#page-482-0) Šablony e-mailů.

Na záložce Sablony upomínek můžete nadefinovat pravidla pro zasílání upomínek k pohledávkám, resp. vydaným fakturám po splatnosti a určit jejich podobu, podrobnosti v kapitole [25](#page-498-0) Šablony upomínek pohledávek.

Aplikace také kontroluje správnost uhrazených částek za vaše pohledávky i závazky, případně umožňuje hromadně označovat správně uhrazené vydané i přijaté faktury za zaplacené, což vám může usnadnit fakturaci, zejména pokud si do Instant Teamu importujete historii plateb ze svého účtu (viz kapitola [28](#page-536-0) Import transakční historie z bankovního účtu). Ke stanovení limitů pro správnost uhrazených částek slouží kolonky Absolutní limit pro správné platby a Procentní limit pro správné platby na stránce Řízení vztahů se zákazníky. Můžete si v nich nastavit vlastní limity, tedy určit konkrétní částku či počet procent z fakturované částky, o které se může výše platby od částky k úhradě lišit, aby mohla být faktura systémem považována za správně uhrazenou.

**TIP**

Za správně uhrazené nejsou považovány ani faktury, jejichž platba o stanovený limit překročí požadovanou částku k úhradě, tzn. faktury, za které bylo zaplaceno o stanovený limit více než v nich bylo fakturováno.

# <span id="page-552-0"></span>**NASTAVENÍ VLASTNÍ SPOLECNOSTI ˇ**

Na záložce Společnost naleznete také kolonku Naše společnost reprezentující vaši vlastní firmu. Společnost do tohoto pole není možné zadávat přímo, je do ní automaticky propsána společnost, u které vyberete jako typ hodnotu "Naše společnost", viz sekce Vytvoření nové společnosti v kapitole [19.](#page-426-0)

Nastavení vlastní společnosti systému umožňuje:

• používat údaje dané společnosti jako údaje plátce v hromadném příkazu k platbám, (viz kapitola [27,](#page-524-0) sekce Sledování závazků);

- používat údaje dané společnosti jako údaje dodavatele při tisku vydaných faktur, (viz kapitola [25,](#page-498-0) sekce Vytvoření nové vydané faktury);
- používat údaje dané společnosti jako údaje dodavatele při tisku cenových nabídek, (viz kapitola [20,](#page-442-0) sekce Rozpis velikosti příležitosti);
- vytvořit formát číselné řady pro automatické číslování příležitostí (spolu se zaškrtnutím příznaku Ruční číslování příležitostí, viz dále);
- vytvořit formáty číselných řad pro automatické číslování vydaných faktur a výzev k platbě (viz dále).

#### **NASTAVENÍ PODPISU VYSTAVITELE**

Kromě propisování údajů vlastní společnosti je možné do tištěné podoby vydané faktury či cenové nabídky propsat také podpis uživatele – vystavitele daného dokumentu.

Každý uživatel si může v okně svého uživatelského účtu do pole Podpis uživatele vložit obrázek se svým podpisem. Ten bude následně automaticky propisován do tištěné podoby vydaných faktur či cenových nabídek vystavených daným uživatelem.

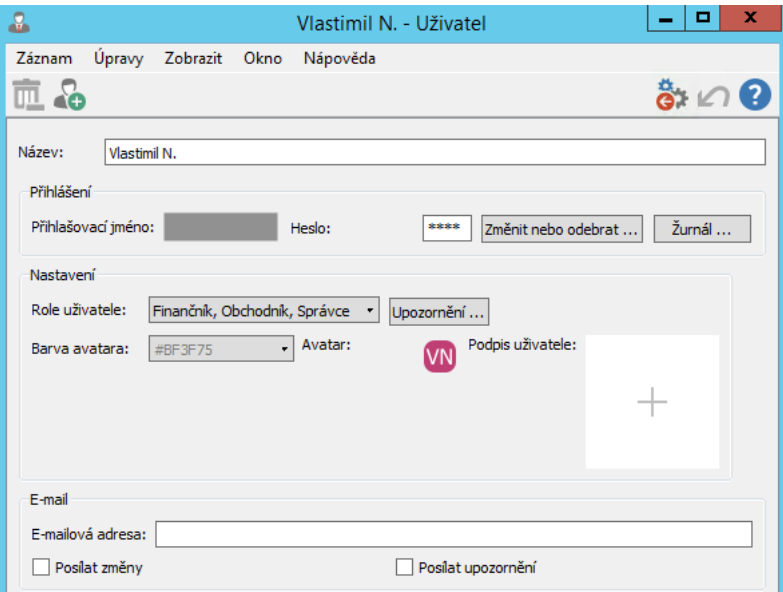

Obrázek 29.6: Nastavení podpisu uživatele

Podrobnosti o užitelských účtech naleznete v kapitole [3,](#page-118-0) sekce Správa uživatelského účtu, o práci s obrázky pak v téže kapitole, sekce Nastavení pracovní skupiny (postup práce s obrázky je zde popisován na poli Logo, které je také používáno v tištěné podobě vydaných faktur a nabídek jako logo vaší společnosti).

#### **Cˇ ÍSLOVÁNÍ PRÍLEŽITOSTÍ A VYDANÝCH FAKTUR <sup>ˇ</sup>**

Instant Team standardně čísluje příležitosti podle pořadí jejich vytvoření a pro číslování vydaných faktur nabízí pole Číslo, do kterého je možné zapsat libovolné označení faktury. Jak již bylo řečeno výše, jestliže označíte alespoň jednu společnost jako vlastní, budete moci definovat formáty pro automatické číslování příležitostí, vydaných faktur a výzev k platbě.

K definování těchto formátů slouží záložka Číselné řady, kterou si zobrazíte tlačítkem Projektové řízení v nástrojové liště okna pro nastavení pracovní skupiny.

Na ní naleznete řádky Číselná řada vydaných faktur jménem společnosti, a Číselná řada výzev k platbě jménem společnosti, ve kterých můžete zadat masku číselné řady, podle níž budou vydávané faktury, resp. výzvy k platbě automaticky číslovány.

Jestliže zároveň na stránce pro konfiguraci řízení vztahů se zákazníky, (viz obrázek [29.2\)](#page-549-0), zaškrtnete příznak Ruční číslování příležitostí, naleznete na záložce Číselné řady také řádek Číselná řada příležitostí jménem společnosti, ve kterém zadáním masky nadefinujete číselnou řadu pro automatické číslování příležitostí.

**UPOZORNENÍ ˇ**

Bez nastavení vlastní společnosti se řádky pro definici číselných řad vydaných faktur, výzev k platbě ani příležitostí na záložce Číselné řady nezobrazují.

Podrobnosti o definici masky číselné řady naleznete v kapitole [17,](#page-378-0) sekce Konfigurace plánování, Režim ručního číslování projektů.

# <span id="page-554-0"></span>**NASTAVENÍ VÍCE VLASTNÍCH SPOLECNOSTÍ ˇ**

Jestliže zastupujete více firem a typ "Naše společnost" zvolíte u více společností, bude třeba v kolonce Naše společnost vybrat, která společnost má být systémem považována za vaši výchozí.

Nastavení více vlastních společností, resp. volba výchozí společnosti ovlivní fungování aplikace následovně:

- Údaje výchozí společnosti budou automaticky používány jako údaje plátce v hromadném příkazu k platbě.
- Údaje výchozí společnosti budou automaticky používány jako údaje dodavatele při tisku vydaných faktur vytvořených akcí Nová vydaná faktura..., resp. Nová výzva k platbě... Pokud budete chtít vydanou fakturu vystavit jménem jiné než výchozí společnosti, použijte pro vytvoření nové faktury akce Nová vydaná faktura jménem (výběr konkrétní společnosti), resp. Nová výzva k platbě jménem umožňující vybírat společnost, jejímž jménem má být faktura vystavena. Na okně vydané faktury vždy v poli Dodavatel vidíte, jménem které společnosti je faktura vystavena, resp. údaje které společnosti budou automaticky propsány do tištěné podoby faktury. Toto pole slouží pouze pro kontrolu a není možné jeho hodnotu měnit.
- Údaje výchozí společnosti budou automaticky používány jako údaje dodavatele při tisku cenových nabídek z příležitostí vytvořených akcí Nová příležitost... Pokud budete chtít cenovou nabídku vystavovat jménem jiné než výchozí společnosti, použijte pro založení příležitosti volbu Nová příležitost jménem (výběr konkrétní společnosti) umožňující zvolit, za kterou společnost bude cenová nabídka vytvořena. Na záložce Rozpis v okně příležitosti pak v poli Jménem společnosti uvidíte společnost, jejímž jménem bude nabídka vytvořena, resp. jejíž údaje budou automaticky propsány do tištěné podoby nabídky. Toto pole slouží pouze pro kontrolu a není možné jeho hodnotu měnit.

| Ę1                                                                |                                      |          |                   | 4 implementace - Příležitost |           |                                          | <b>The Second Second</b> | x            |
|-------------------------------------------------------------------|--------------------------------------|----------|-------------------|------------------------------|-----------|------------------------------------------|--------------------------|--------------|
| Záznam                                                            | Úpravy Zobrazit Akce Okno            | Nápověda |                   |                              |           |                                          |                          |              |
| Nov                                                               | 89 T. O 8.<br>Zdvojit Ods Označi Ozn |          |                   |                              | Ozn       | $\vec{x}$ . $\vec{e}$ $\Omega$<br>Navrát | Zpět                     | Co je to?    |
| Příležitost<br>Rozpis<br>Jménem společnosti:<br>Položky           | Poznámky<br>My second company s.r    |          | Měna:             | Česká koruna                 | $\bullet$ | Šablona pro tisk:                        |                          | Žádný        |
| název                                                             | produkt                              |          | množství jednotka | jed. cena                    | sleva     | % dph                                    |                          | cena bez dph |
| Nová položka pří Nová položka p                                   |                                      |          |                   |                              |           |                                          |                          |              |
| $\sim$<br>t<br>$\perp$<br>Celková cena bez DPH:<br>県 Tisk nabídky |                                      |          | Celkem DPH:       | Vygenerovat zařízení         |           | Celková cena s DPH:                      |                          |              |

Obrázek 29.7: Cenová nabídka vystavená jménem vybrané společnosti

- Pro všechny vaše vlastní společnosti bude možné vytvořit samostatnou číselnou řadu pro číslování příležitostí, vydaných faktur a výzev k platbě.
- Při plánování projektů se bude v okně projektu na stránce Konfigurace zobrazovat pole Jménem společnosti, v němž můžete zvolit společnost, za níž je projekt realizován. Standardně jsou projekty vedeny jménem vaší výchozí společnosti, pokud projekt vznikl konverzí z příležitosti, pak jménem společnosti, se kterou byla realizována daná příležitost. Údaje společnosti uvedené v tomto poli jsou automaticky propisovány jako údaje dodavatele do tištěné podoby vydaných faktur vystavených přímo z úkolů daného projektu.

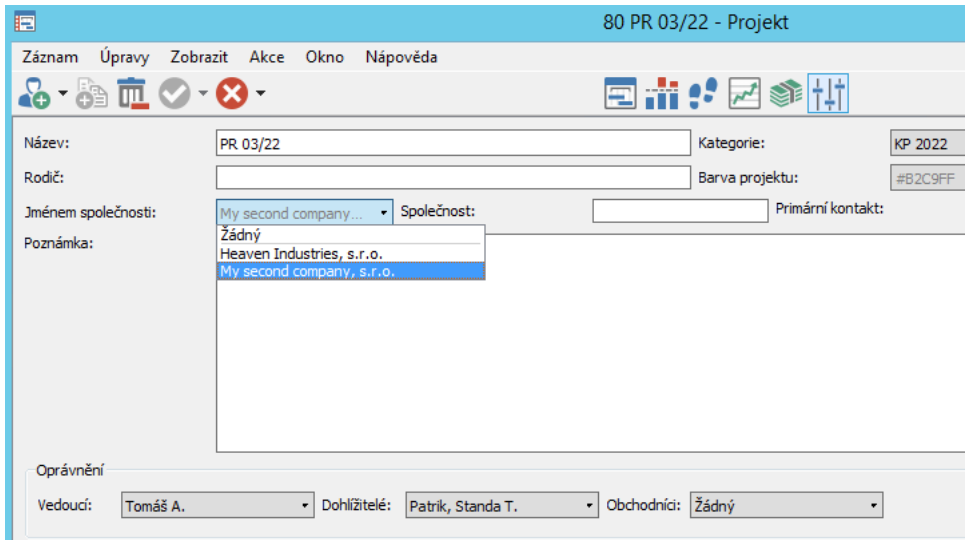

Obrázek 29.8: Projekt vedený jménem společnosti

# <span id="page-557-0"></span>**ŠABLONY PRO TISK DOKUMENTU˚**

V kapitole [25](#page-498-0) Fakturace, sekce Vytvoření nové vydané faktury, je podrobně popisován postup tisku vydávaných faktur, v kapitole [20,](#page-442-0) sekce Rozpis velikosti příležitosti pak postup pro tisk cenových nabídek. Tisk těchto dokumentů je v Instant Teamu založen na generování souborů ve formátu HTML, strukturu a obsah těchto souborů, resp. webové stránky zobrazující podobu dokumentů pro tisk, určuje zvolená šablona pro tisk.

Šablonu, podle které se budou ve vaší pracovní skupině tisknout klasické vydané faktury, vyberete v kolonce Šablona pro tisk faktur. V aplikaci je předpřipraveno několik šablon pro tisk faktur, jako výchozí je zvolena šablona s označením "modrá (DL)". Šablonu, podle které se vydané faktury mohou tisknout formou výzvy k platbě, určuje kolonka Šablona pro tisk výzvy k platbě, šablonu, podle které se mohou tisknout daňové doklady k uhrazeným výzvám, pak kolonka Šablona pro tisk daňového dokladu k platbě. Aplikace obsahuje jednu předpřipravenou šablonu pro tisk výzvy k platbě a jednu šablonu pro tisk daňového dokladu k platbě, tyto šablony jsou nastaveny jako výchozí.

Šablonu, která se bude obchodníkům nabízet jako výchozí šablona pro tisk cenových nabídek, zvolíte v kolonce Výchozí šablona pro tisk nabídky. Ve výchozím nastavení aplikace je předpřipravena jedna šablona pro tisk cenové nabídky, není však nastavena jako výchozí (uživatelé si jí volí při tisku jednotlivých nabídek).

Přehled existujících šablon naleznete na záložce Šablony dokumentů, kde můžete vytvářet i šablony nové. Samotným obsahem šablony dokumentu je zdrojový kód webové stránky zobrazující vydanou fakturu či cenovou nabídku, pro jeho vytvoření se budete muset pravděpodobně obrátit na IT specialistu ve vaší společnosti.

| Produkty                 | Obchodní procesy | Emaily | Šablony e-mailů              | Šablony upomínek | Šablony dokumentů | Společnost | Jednotky |
|--------------------------|------------------|--------|------------------------------|------------------|-------------------|------------|----------|
| ▲<br>název               |                  |        | vzor                         |                  | autor             |            |          |
| bílá (DL)                |                  |        | Vydaná faktura.html          |                  | David             |            |          |
| daňový doklad k platbě   |                  |        | Vydaná faktura.html          |                  | David             |            |          |
| detail nabídky           |                  |        | Detail nabídky.html          |                  | David             |            |          |
| detail servisního listu  |                  |        | Detail servisního listu.html |                  | David             |            |          |
| detail vydané faktury    |                  |        | Detail vydané faktury.html   |                  | David             |            |          |
| detail výzvy k platbě    |                  |        | Detail vydané faktury.html   |                  | David             |            |          |
| modrá (DL)               |                  |        | Vydaná faktura.html          |                  | David             |            |          |
| nabídka                  |                  |        | Nabídka.html                 |                  | David             |            |          |
| oranžová                 |                  |        | Vydaná faktura.html          |                  | David             |            |          |
| servisní list            |                  |        | Servisní list.html           |                  | David             |            |          |
| světle modrá zápatí (DL) |                  |        | Vydaná faktura.html          |                  | David             |            |          |
| Štítek zařízení          |                  |        | Stítek zařízení.html         |                  | David             |            |          |
| výzva k platbě           |                  |        | Vydaná faktura.html          |                  | David             |            |          |
| žlutá                    |                  |        | Vydaná faktura.html          |                  | David             |            |          |
| Nová šablona dokumentu.  |                  |        |                              |                  |                   |            |          |
|                          |                  |        |                              |                  |                   |            |          |

Obrázek 29.9: Přehled šablon pro tisk vydaných faktur a cenových nabídek

Každý dokument, resp. každá šablona dokumentu se skládá ze dvou šablon – z vlastní (hlavní) šablony a ze šablony detailu. Vlastní šablona slouží pro definici hlavičky a patičky tištěného dokumentu, tedy části faktury, resp. nabídky obsahující obecné údaje, např. o odběrateli, dodavateli či splatnosti faktury. Šablona detailu slouží pro definici části dokumentu zobrazující jednotlivé fakturované, resp. nabízené položky.

Novou šablonu pro tisk dokumentu vytvoříte zadáním jejího názvu do šedivé buňky Nová šablona dokumentu a potvrzením zadané hodnoty. Na úvodní záložce okna pro definici šablony v poli Typ šablony zvolte, zda chcete vytvořit vlastní šablonu pro tisk vydané faktury, resp. cenové nabídky či šablonu detailu faktury, resp. nabídky. Můžete zde také dopsat k šabloně poznámku.

Ve spodní části okna vlastní šablony bude třeba v kolonce Detailní šablona propojit odpovídající šablonu detailu.

Na záložku Obsah zapište zdrojový kód webové stránky pro zobrazení dokumentu. Nově vytvořená vlastní šablona automaticky obsahuje značku %d zastu-

pující obsah propojené detailní šablony. Řádky kódu zapsané nad touto značkou budou považovány za hlavičku dokumentu, řádky pod ní pak za patičku dokumentu.

V místech, kde chcete do tištěného dokumentu propisovat konkrétní hodnoty zadané v Istant Teamu, můžete v kódu použít značky  $\%1$  -  $\%9$ ,  $\tilde{1}$  -  $\tilde{9}$ ,  $\$1$  -  $\$9$ ,  $\#1$  -  $\#9$ ,  $\hat{1}$  -  $\hat{9}$ ,  $@1$  -  $@9$  a &1 - &9. Po zapsání značky se na záložce Náhrady zobrazí kolonka Náhrada, ve které budete moci zvolit pole, které má daná značka zastupovat. Na každé šabloně tak můžete vytvořit šedesát tři náhrad, tedy v obecné části dokumentu i v části s položkami je možné zobrazovat hodnoty šedesáti tří polí z Instant Teamu. Podrobný popis fungování náhrad naleznete v kapitole [2,](#page-34-0) sekce Tisk.

**FORMÁT PRO KÓDOVÁNÍ BAREV**

Ve zdrojovém kódu webové stránky doporučujeme definovat barvy pomocí decimálního kódu ve tvaru rgb(rrr,ggg,bbb). Při používání hexakódu ve tvaru #RR-GGBB může mít systém problém rozpoznat, zda se jedná o kód barvy či značku pro náhrady.

Na záložce s přehledem existujích šablon i na úvodních záložkách jednotlivých šablon naleznete také pole Vzor, u kterého jsou přiloženy soubory ve formátu HTML obsahující vzorové faktury či nabídky pro tisk. Pomocí tohoto pole, resp. přiloženého souboru, je možné kontrolovat podobu dokumentu definovaného danou šablonou. Po otevření souboru se ve webovém prohlížeči zobrazí stránka s vydanou fakturou či cenovou nabídkou pro tisk, ve které budou místo konkrétních hodnot uvedeny názvy polí zvolených v náhradách (v předpřipravených šablonách jsou definovány tři řádky tabulky s položkami, při tisku se bude zobrazovat počet řádek odpovídající počtu položek jednotlivých faktur, resp. počtu položek jednotlivých rozpisů příležitostí).

#### KAPITOLA 29 NASTAVENÍ ŘÍZENÍ VZTAHŮ SE ZÁKAZNÍKY 539

Typ faktury číslo: Číslo logo Daňový doklad **DODAVATEL ODBĚRATEL** Firma.1. dimenze.Jménem společnosti **Společnost** Ulice.1. dimenze.Jménem společnosti Ulice.Společnost PSČ.1. dimenze.Jménem společnosti, Město.1. PSČ.Společnost, Město.Společnost dimenze.Jménem společnosti Stát.Společnosť Stát.1. dimenze.Jménem společnosti IČO IČ.Společnost IČO IČ.1. dimenze.Jménem společnosti DIČ DIČ.Společnost DIČ DIČ.1. dimenze.Jménem společnosti Bankovní účet Datum vystavení Datum vystavení Číslo účtu.1. dimenze.Jménem společnosti Datum splatnosti **Datum splatnosti** qrplatba Datum zdanitelného plnění Variabilní symbol Variabilní symbol **OR TRAN** IBAN.1. dimenze.Jménem společnosti Datum zdanitelného plnění platba SWIFT.1. dimenze.Jménem společnosti **SWIFT** Způsob platby **Způsob platby** Úvodní text %d Číslo Název položky Cena za MJ Počet MJ Sleva **DPH** Cena bez DPH Cena s DPH Cena bez DPH Výše DPH **DPH** (Kód.Měna) (Kód.Měna) (Kód.Měna)

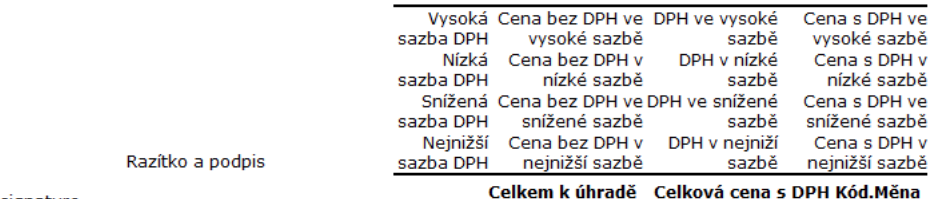

signature

Poznámka.Poznámka na konci

Obrázek 29.10: Vzor výchozí vydané faktury pro tisk

#### **TIP**

Vlastní šablonu pro tisk vydané faktury či cenové nabídky není nutné vytvářet zcela nově, můžete si zdvojit předpřipravenou šablonu a provést v ní pouze dílčí úpravy, např. přidat či ubrat pole, jejichž hodnoty chcete v tištěné faktuře či nabídce zobrazovat.

# <span id="page-561-0"></span>**UŽIVATELSKÉ ROLE V RÍZENÍ VZTAH ˇ U SE ZÁKAZNÍKY ˚**

Pro funkcionalitu Řízení vztahů se zákazníky nabízí Instant Team obdobnou strukturu uživatelských rolí jako pro řízení projektů. Jsou k dispozici role Vedoucí, Finančník, Správce a Dohlížitel, speciálně pro tuto funkcionalitu je navíc určena role Obchodník. Všechny role je možné kombinovat. Podrobné informace o oprávnění rolí pro řízení projektů a o způsobu přiřazování rolí jednotlivým uživatelům naleznete v kapitole [17](#page-378-0) sekce Uživatelské role.

Všichni uživatelé, bez ohledu na roli jim v systému přiřazenou, mohou číst základní údaje záznamů v databázích Zájemci, Společnosti a Kontakty a mohou v nich vytvářet záznamy nové. Záznamy, u kterým jsou uvedeni jako vlastníci, mohou rovněž měnit a odstraňovat.

Libovolný uživatel může také pracovat s přiřazenými příležitostmi (je uveden jako jejich obchodník) a používat e-mailovou komunikaci Instant Teamu. Jestliže jsou tato základní oprávnění pro práci vybraného uživatele dostatečná, můžete ponechat v poli Role výchozí hodnotu Žádná.

Přidělením role Obchodník umožníte uživateli:

- číst, měnit, vytvářet a odstraňovat příležitosti;
- vytvářet návrhy projektů pro příležitosti.

Uživatel s rolí Správce kromě oprávnění popsaných v části o projektovém řízení získá právo:

- číst, měnit libovolné příležitosti a vytvářet pro ně návrhy projektů;
- číst, měnit, vytvářet a odstraňovat libovolné zájemce, společnosti a kontakty;
- číst, měnit, vytvářet a odstraňovat produkty, měny, jednotky a šablony obchodních procesů, e-mailových zpráv, dokumentů pro tisk a upomínek.

Uživatelé s rolí Finančník získají oprávnění zadávat, číst, měnit a odstraňovat výnosové sazby úkolů a prodejní ceny produktů a mají k dispozici sestavy pro sledování cash-flow, výnosů a zisků projektů. Mají také přístup k fakturaci.

Práva uživatele s rolí Dohlížitel zůstávají stejná jako v oblasti řízení projektů, dohlížitel může číst libovolné záznamy evidované v systému, nemá oprávnění je vytvářet, měnit ani odstraňovat.

#### KAPITOLA 29 NASTAVENÍ ŘÍZENÍ VZTAHŮ SE ZÁKAZNÍKY 541

Přístupová práva jednotlivých uživatelů (s výjimkou uživatele v roli Dohlížitel) k úkolům, schůzkám, e-mailovým zprávám, dokumentům připojeným k záznamům z databází řízení vztahů se zákazníky vyplývají z vlastnictví daných záznamů, případně ze stavu příležitosti, ke které jsou tyto záznamy připojeny, viz kapitola [20,](#page-442-0) sekce Stav příležitosti.

# Část III

# Řízení podpory a údržby

# KAPITOLA **30**

# **Rˇ EŠENÍ POŽADAVKU˚**

## **V této kapitole:**

[Vytvoření nového požadavku](#page-568-0) [Úkoly požadavku](#page-571-0) [Rozpis pro vyúčtování požadavku](#page-576-0) [Životní cyklus požadavku](#page-581-0) [Přehled komunikace k požadavkům](#page-587-0) [Dokumenty, poznámky a přílohy požadavků](#page-588-0)

#### 546 ŘÍZENÍ PODPORY A ÚDRŽBY

Následující kapitoly jsou věnovány funkcionalitě Řízení podpory a údržby.

Než začnete tuto funkcionalitu používat, je potřeba její používání povolit na stránce Řízení podpory a údržby v okně pro správu pracovní skupiny. Na této stránce je možné také provádět další nastavení ovlivňující fungování funkcionality (viz kapitola [37](#page-634-0) Nastavení řízení podpory a údržby).

Funkcionalita Řízení podpory a údržby je koncipována jako rozšíření funkcionality Řízení vztahů se zákazníky. Abyste ji mohli využívat v plném rozsahu (např. propojovat záznamy se společnostmi a produkty či používat e-mailovou komunikaci) doporučujeme, pokud jste tak již neučinili, aktivovat i funkcionalitu Řízení vztahů se zákazníky (viz předchozí část této příručky).

Uživatelům pracujícím s funkcionalitou Řízení podpory a údržby můžete přiřadit roli Technik, případně Dispečer (viz kapitola [37,](#page-634-0) sekce Uživatelské role v řízení podpory a údržby).

Všechny sestavy zobrazující data této funkcionality a popisované v následujících kapitolách naleznete ve složce Podpora a údržba v navigačním panelu.

Pojmy používané pro funkcionalitu Řízení podpory a údržby jsme shrnuli do stručného přehledu:

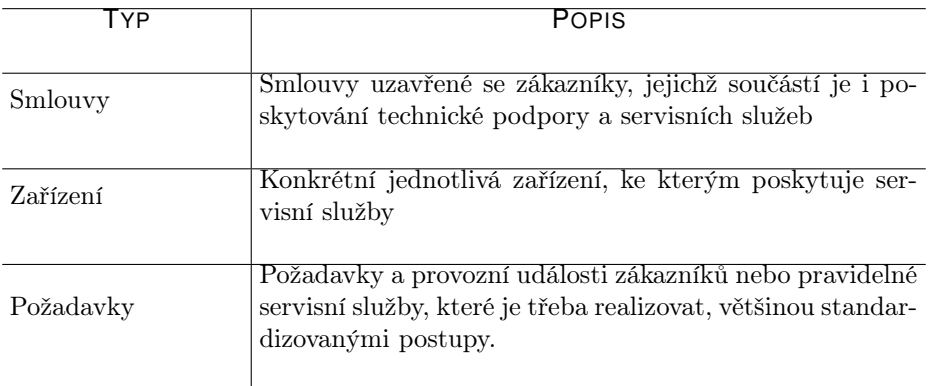

Nejdůležitější součástí práce v oblasti Řízení podpory a údržby je včasné a efektivní řešení požadavků zákazníků. Instant Team umožňuje plánovat a sledovat jednotlivé kroky, resp. úkoly techniků při realizaci požadavků, vytvářet položky pro vyúčtování požadavků, vyhodnocovat uzavřené požadavky či například vytvářet požadavky z došlých e-mailových zpráv.

Zakládání požadavků je vyhrazeno uživatelům s rolí Technik, Dispečer nebo Správce.

# <span id="page-568-0"></span>**VYTVORENÍ NOVÉHO POŽADAVKU ˇ**

Pro vytvoření nového požadavku si nejprve otevřete sestavu Otevřené požadavky ve složce Podpora a údržba v navigačním panelu, viz obrázek [30.13.](#page-583-0)

Nový požadavek vytvoříte pomocí nabídky Záznam/Nový/Nový požadavek, případně obdobnou volbou v místní nabídce či u tlačítka v nástrojové liště sestavy.

Po otevření okna s podrobnostmi požadavku můžete začít vyplňovat potřebné údaje, tyto údaje můžete také kdykoliv upravovat pomocí vstupních polí na jednotlivých řádcích v sestavě s přehledem požadavků.

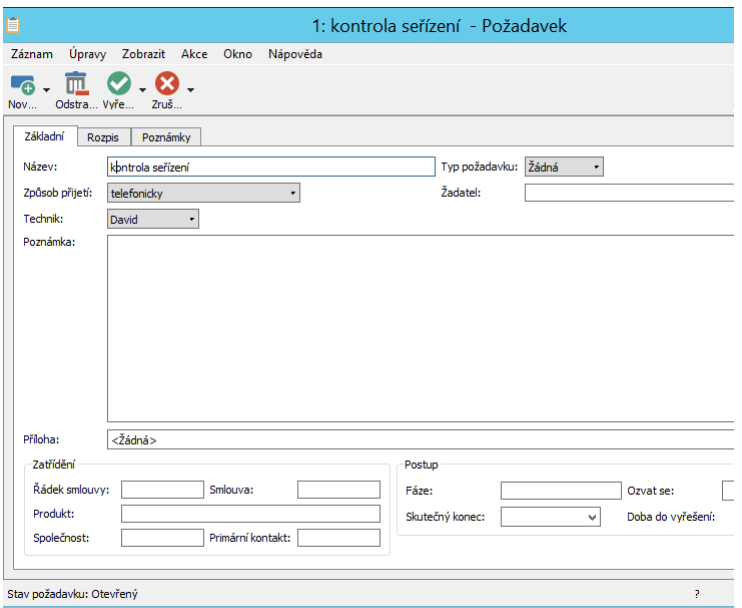

Obrázek 30.1: Požadavek

Do pole Název vepiště výstižné označení požadavku, podle kterého bude možné požadavek snadno identifikovat, pro upřesnění můžete použít pole Poznámka, případně pole Příloha. (Podrobnosti o možnostech formátování textu poznámky

#### 548 ŘÍZENÍ PODPORY A ÚDRŽBY

naleznete v kapitole [2,](#page-34-0) sekce Vytváření záznamů, o práci s přílohami v kapitole [15,](#page-360-0) sekce Práce s přílohami.)

Pomocí nabídky pole Žadatel můžete vybrat zákazníka, resp. osobu, od které požadavek vzešel. Jestliže konkrétní žadatel není uveden ve vaší databázi kontaktů, případně zájemců či zdrojů, je možné pro něj přímo v dialogovém okně se seznamem možných žadatelů vytvořit nový záznam. Žadatel, kterého v tomto poli uvedete, se bude zároveň automaticky zobrazovat v označení okna požadavku.

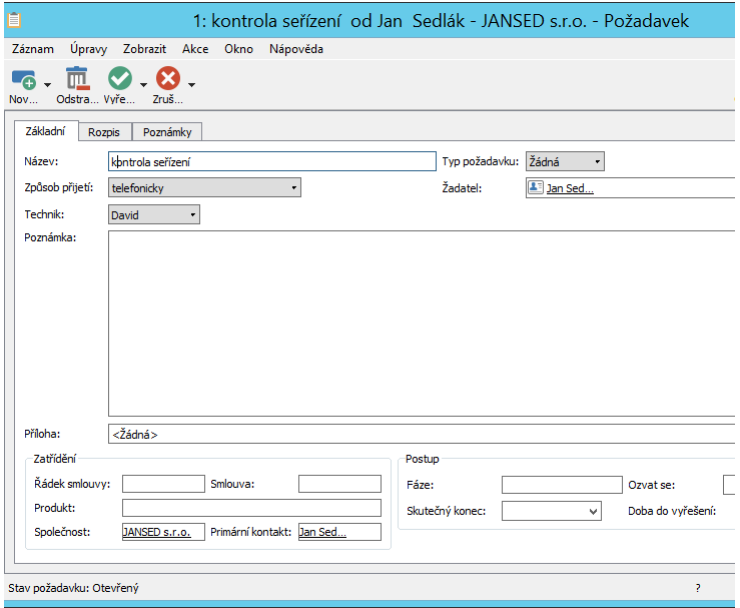

Obrázek 30.2: Výběr žadatele požadavku

Pole Typ požadavku a Způsob přijetí obsahují připravené seznamy hodnot, ze kterých můžete vybrat vhodnou možnost pro daný požadavek. V licenční úrovni Professional je možné si seznamy hodnot přizpůsobit podle vlastních potřeb, jak popisuje kapitola [39,](#page-706-0) sekce Změna definice polí a obrázek [39.13.](#page-720-0)

#### KAPITOLA 30 ŘEŠENÍ POŽADAVKŮ 549

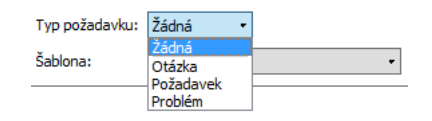

Obrázek 30.3: Hodnoty pole Typ požadavku

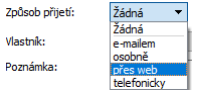

Obrázek 30.4: Hodnoty pole Způsob přijetí

Nově vytvářené požadavky mají automaticky v poli Stav požadavku, které se nachází v levé části stavového řádku okna s podrobnostmi požadavku, nastavenu hodnotu Otevřený. Podle postupu práce na požadavku můžete hodnoty tohoto pole měnit, podrobnosti dále v sekci Životní cyklus požadavku.

#### **PRI ˇ RAZENÍ POŽADAVKU ˇ**

Pro přiřazení požadavku konkrétnímu technikovi slouží pole Technik.

Při vytvoření nového požadavku je do tohoto pole automaticky propsán výchozí zdroj právě přihlášeného uživatele, případně se může technikem požadavku stát některý z jemu přiřazených zdrojů.

Správce pracovní skupiny nebo dispečer může požadavek přidělit libovolnému technikovi.

Požadavky, kterým v poli Technik nastavíte hodnotu Žádná, si budou moci sami sobě přiřazovat jednotliví technici.

#### **ZATRÍD ˇ ENÍ POŽADAVKU ˇ**

Zapsáním názvu společnosti do pole Společnost, případně vyhledáním odpovídající společnosti pomocí nabídky pole, přiřadíte požadavek ke společnosti, ke které se váže. Při vyplnění žadatele bude do pole Společnost automaticky propsána společnost žadatele.

#### 550 ŘÍZENÍ PODPORY A ÚDRŽBY

Po přiřazení společnosti se do pole **Primární kontakt** zároveň propíše primární kontakt dané společnosti (podrobnosti v kapitole [19,](#page-426-0) sekce Kontakty společností a Vztahy se společností).

Název společnosti, ke které bude požadavek přiřazen, se bude zároveň automaticky zobrazovat v označení okna požadavku.

Záložka Požadavky na oknech s podrobnostmi společností (viz obrázek [36.9\)](#page-632-0) vám pak umožní sledovat a analyzovat požadavky z pohledu jednotlivých zákazníků.

V poli Produkt můžete, pokud budete mít v aplikaci definované produkty, přiřadit požadavek k odpovídajícímu produktu (viz kapitola [26](#page-520-0) Správa produktů).

Jestliže budete mít vytvořen systém pro správu smluv (viz kapitola [32](#page-606-0) Správa smluv dále), bude možné požadavky přiřazovat také k jednotlivým smlouvám a poskytovaným servisním službám. Při výběru servisní služby v poli Řádek smlouvy pak budou automaticky doplněny i údaje v ostatních polích pro zatřídění požadavku.

## **Cˇ ÍSLOVÁNÍ POŽADAVKU˚**

Požadavky jsou standardně systémem číslovány v pořadí, v jakém jsou vytvářeny. Je však možné zapnout režim ručního číslování požadavků – v takovém případě může správce pracovní skupiny nadefinovat formát pro automatické číslování požadavků, nebo budete moci požadavky číslovat ručně (v poli Číslo, které se začne zobrazovat v okně požadavku).

Podrobnosti o zapnutí režimu ručního číslování požadavků naleznete v sekci Konfigurace řízení podpory a údržby v kapitole [37.](#page-634-0)

# <span id="page-571-0"></span>**ÚKOLY POŽADAVKU**

Požadavky technici řeší na základě posloupnosti úkolů, na kterých postupně pracují. Část své práce na požadavku mohou prostřednictvím úkolu delegovat na jiné pracovníky.

Standardizované posloupnosti úkolů pro jednotlivé typy požadavků můžete definovat pomocí šablon požadavků. Vytvořením požadavku ze šablony jsou pak pro požadavek automaticky naplánovány úkoly, které musí technik při jeho realizaci vykonat, podrobnosti popisuje kapitola [33](#page-612-0) Šablony požadavků.

Požadavky mohou také obsahovat úkoly vážící se k zařízením, ke kterým poskytujete údržbu či pravidelné servisní služby. Podrobnosti o zařízeních, generování opakovaných servisních úkolů k zařízením a o vytváření požadavků s úkoly navázanými na zařízení naleznete v kapitole [31](#page-590-0) Správa a servis zařízení.

K vytvoření nového úkolu požadavku použijte nabídku Záznam/Nový úkol pro požadavek..., či obdobné tlačítko v nástrojové liště okna požadavku. Otevře se okno úkolu (obrázek [30.6](#page-574-0) níže), ten v poli Název pojmenujte. V poli Plánovaná práce můžete odhadnout pracnost úkolu, v poli Vlastník můžete úkol delegovat jinému uživateli. Chcete-li, aby systém takového uživatele na přiřazení nového úkolu upozornil, můžete zaktivnit funkcionalitu přebírání servisních úkolů, viz kapitola [37.](#page-634-0)

Všechna pole plní obdobné funkce jako při plánování úkolů v řízení projektů, při jejich vyplňování postupujte způsobem popsaným v kapitole [5](#page-168-0) Plánování úkolů.

#### **TIP**

Standardně jsou všechny úkoly požadavků, u kterých zadáte odhad pracnosti, automaticky plánovány výchozím typem plánování (typ D), tedy tak, aby začaly co nejdříve po skončení svých předchůdců. Po určení vlastníka jsou navíc plánovány do volné kapacity přiřazeného zdroje tak, aby na nich daný zdroj pracoval kdykoli má volnou kapacitu. U jednotlivých úkolů můžete způsob plánování změnit.

Pokud by vám tento způsob plánování úkolů požadavků nevyhovoval, může správce v okně pracovní skupiny na stránce Projektové řízení, záložce Základní zvolit jiný výchozí typ plánování úkolů, podrobnosti viz kapitola [17,](#page-378-0) sekce Konfigurace plánování, Výchozí typ plánování projektových úkolů.

Seznam všech úkolů naleznete v okně s podrobnostmi požadavku na záložce Úkoly. Uvidíte zde údaje o vlastníkovi úkolu, o stavu úkolu, o plánované době trvání úkolu, případně údaje identifikující zařízení, na které jsou úkoly navázány.

Výběrem parametru Hotovo můžete zobrazovat již hotové či pouze nesplněné úkoly požadavku.

#### 552 ŘÍZENÍ PODPORY A ÚDRŽBY

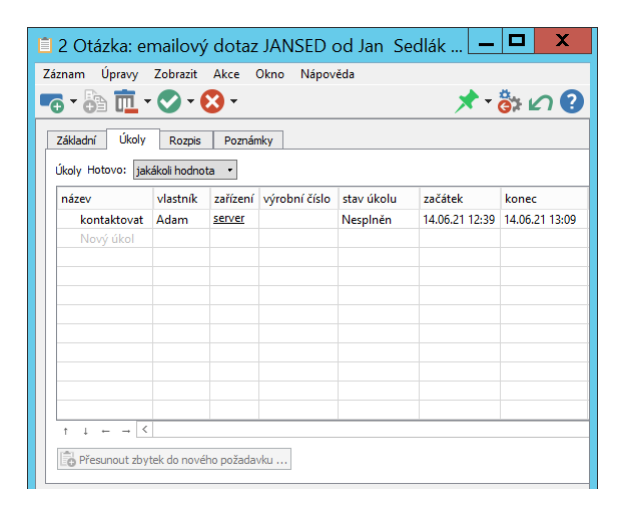

Obrázek 30.5: Úkoly požadavku

Postup práce na úkolech požadavku můžete sledovat v poli Fáze v okně s podrobnostmi požadavku. Zobrazuje se v něm v pořadí první naplánovaný úkol bez rodiče (úkol s nejvyšší úrovní hierarchie), který není dokončený, tedy úkol, na kterém by se mělo právě pracovat. Po jeho dokončení se automaticky zobrazí v pořadí další nedokončený úkol bez rodiče (způsob řazení úkolů do hierarchie je podrobně popsán v sekci Zadání úkolu v kapitole [5\)](#page-168-0).

Dokončením všech úkolů požadavku nedojde k dokončení požadavku jako takového, k jeho uzavření je třeba použít akci Vyřešit požadavek, viz dále sekce Vyřešení požadavku.

#### **SLEDOVÁNÍ ÚKOLU POŽADAVKU ˚**

Princip práce s úkoly požadavku je obdobný jako pro práci s úkoly projektů, který byl podrobně popisován v dřívějších kapitolách této příručky.

Kliknutím na odkaz v poli Fáze otevřete okno s podrobnostmi zobrazeného úkolu. Stejné okno otevřete také ze záložky Úkoly např. volbou Podrobnosti... v místní nabídce nad řádkem s vybraným úkolem.

#### KAPITOLA 30 ŘEŠENÍ POŽADAVKŮ 553

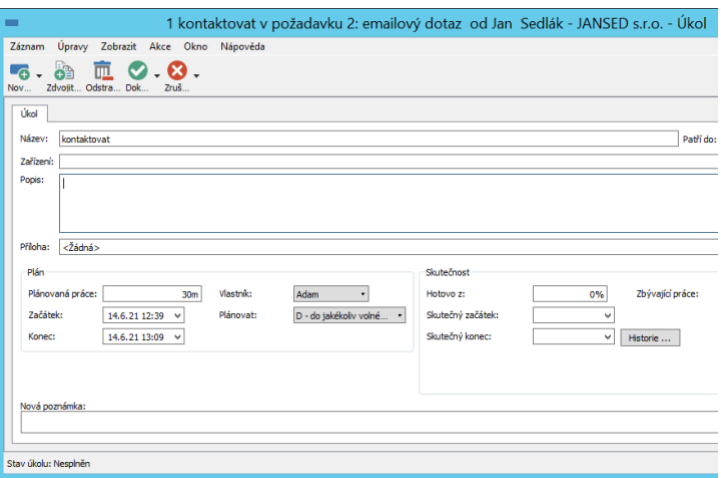

<span id="page-574-0"></span>Obrázek 30.6: Podrobnosti úkolu požadavku

V tomto okně můžete zapisovat údaje o postupu práce na úkolu a dosažených výsledcích, viz kapitola [6,](#page-214-0) sekce Zapisování informací o průběhu plnění úkolů.

Používáte-li funkcionalitu přebírání servisních úkolů, musí nejdříve pracovníci, kterým byly úkoly delegovány, úkoly převzít. Postup přebírání úkolů je popsán v sekci Sestava Úkoly k udělání, Přebírání úkolů v kapitole [6.](#page-214-0)

Pomocí voleb u tlačítek pro změnu a vracení stavů úkolu (tlačítka s ikonkou zelené fajfky a červeného křížku v nástrojové liště okna úkolu) či pomocí voleb u nabídek Záznam/Změnit stav, Záznam/Vrátit stav můžete měnit stavy úkolů, podle nastavení schvalování servisních úkolů v pracovní skupině (viz kapitola [37\)](#page-634-0) jsou nabízeny dva postupy.

Jestliže není třeba servisní úkoly schvalovat, označují vlastníci jednotlivých úkolů své úkoly za dokončené volbou Dokončit úkol. Volbu Zrušit úkol mohou použít při přehodnocení potřeby na úkolu pracovat. U již dokončených či zrušených úkolů se jim zpřístupní také volba Znovu otevřít úkol, pomocí které znovu otevřou své úkoly.

Jestliže jsou při nastaveném schvalování servisních úkolů úkoly přiřazeny i jiným uživatelům než je technik daného požadavku, odevzdávají vlastníci těchto delegovaných úkolů své úkoly ke schválení technikovi požadavku volbou Odevzdat úkol. Technik pak bude moci splnění delegovaného úkolu schválit (volba Schválit úkol) či odmítnout (volba Odmítnout úkol). Převzetí odmítnutých úkolů mohou vlastníci úkolů potvrdit volbou Převzít úkol.

#### 554 ŘÍZENÍ PODPORY A ÚDRŽBY

Technik požadavku může v obou případech používat volby Dokončit úkol a Zrušit úkol pro libovolné úkoly požadavku, delegované dokončené či zrušené úkoly může znovu otevírat volbou Odmítnout úkol.

Podrobné informace o volbách pro změnu stavů úkolů a o stavech, ve kterých se mohou úkoly nacházet, naleznete v kapitole [6,](#page-214-0) sekce Přehled operací pro změnu stavů úkolu. Technici požadavků mají obdobná práva jako vedoucí projektů, resp. schvalovatelé úkolů, vlastníci úkolů pak jako zapisovatelé.

V pravé části stavového řádku okna úkolu naleznete ikonky pro vykazování práce na úkolu, které popisuje kapitola [12](#page-296-0) Výkazy práce.

#### **VYKAZOVÁNÍ PRÁCE PRÍMO K POŽADAVK ˇ UM˚**

V nastavení pracovní skupiny je možné povolit vykazování práce přímo k samotným požadavkům, nejen k jednotlivým úkolům či schůzkám k požadavkům přiřazeným (viz kapitola [37\)](#page-634-0). Pokud je takového vykazování ve vaší pracovní skupině umožněno, budete mít ikonky pro vykazování práce do výkazů práce pracovníků dostupné i v oknech jednotlivých otevřených požadavků či v sestavě otevřených požadavků. Postup pro vykazovanání práce k požadavkům funguje obdobným způsobem jako vykazování práce k projektům, k dispozici jsou akce Nová položka výkazu práce k požadavku... a Přičíst práci k požadavku, případně Uložit poznámku a přičíst práci při ukládání průběžných poznámek k požadavku.

Na změškané či blížící se začátky a konce úkolů můžete být (dle konfigurace zasílaných upozornění ve vaší pracovní skupině) upozorňováni systémovou ikonkou Instant Teamu v hlavní liště počítače, případně e-mailovými zprávami, viz kapitola [2,](#page-34-0) sekce Upozornění na vybrané události a kapitola [3,](#page-118-0) sekce Správa uživatelského účtu.

Přehled o úkolech, které máte na řešení svých požadavků naplánované, získáte v sestavách Úkoly k udělání nebo Kalendář činností ve složce Moje práce v navigačním panelu. Sestava Kalendář činností zobrazuje kromě úkolů, schůzek a absencí také požadavky, a to ve dnech, které jsou nastaveny v poli Ozvat se (viz dále).

Přehled úkolů, které jste již dokončili, naleznete v sestavě Dokončené úkoly.

Volbou možnosti Servisní u parametru Typ činnosti v nástrojových lištách těchto sestav docílíte zobrazování pouze úkolů patřících k požadavkům, zobrazované úkoly můžete dále filtrovat podle jednotlivých požadavků (parametr Patří do) či vlastníků (parametr Vlastník). Podrobně jsou sestavy popsány v kapitole [6](#page-214-0) Sledování úkolů.

V sekci Synchronizace úkolů s kalendáři jiných aplikaci v kapitole [6](#page-214-0) naleznete také popis možnosti synchronizace naplánovaných úkolů s běžně používanými
kalendáři jiných aplikací či služeb.

# **ROZPIS PRO VYÚCTOVÁNÍ POŽADAVKU ˇ**

Na záložce Rozpis si můžete požadavek podrobně rozepsat na položky, které budete zákazníkovi vyúčtovávat, např. spotřebu materiálu či odvedenou práci. Rozpis lze následně využít jako podklad pro tisk servisního listu či vydané faktury.

Novou položku vytvoříte zapsáním jejího názvu do šedivé buňky Nová položka požadavku a potvrzením zadané hodnoty. Do sloupce Množství zadejte počet jednotek spotřebovaného materiálu či práce (automaticky je zde propsána hodnota 1), ve sloupci **Jednotky** pak vyberte některou z předem definovaných jednotek, ve kterých se daná položka počítá, např. kusy či hodiny (jednotky definuje správce pracovní skupiny, viz sekce Konfigurace řízení vztahů se zákazníky, Nastavení jednotek a měn v kapitole [29\)](#page-546-0).

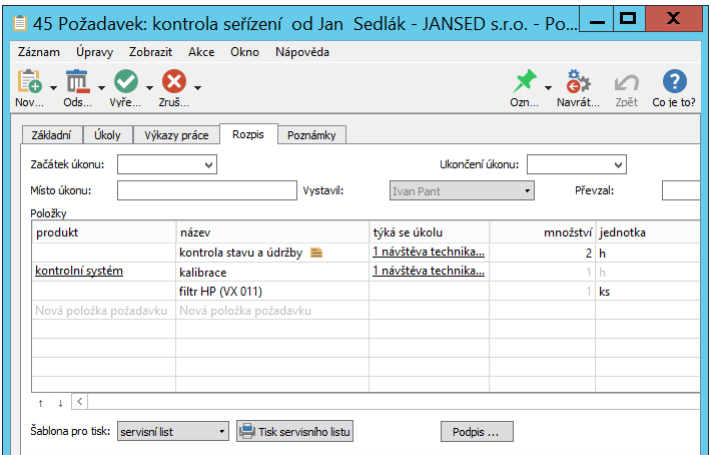

Obrázek 30.7: Rozpis požadavku

V okně položky pak můžete do pole Poznámka zaznamenat doplňující informace (text v tomto poli je možné formátovat, viz sekce Vytváření záznamů, Formátování textu v kapitole [2\)](#page-34-0).

Aplikace umožňuje zadávat k jednotlivým položkám také jejich jednotkovou cenu. Pokud budete chtít tento údaj v rozpisu požadavku uvádět, je třeba

nejdříve v nastavení pracovní skupiny povolit vystavování servisního listu s cenami, viz kapitola [37,](#page-634-0) sekce Konfigurace řízení podpory a údržby. Po povolení bude u položek k dispozici pole jed.cena a ve spodní části rozpisu uvidíte v poli Celková cena bez DPH souhrnnou cenu za všechny rozepsané položky.

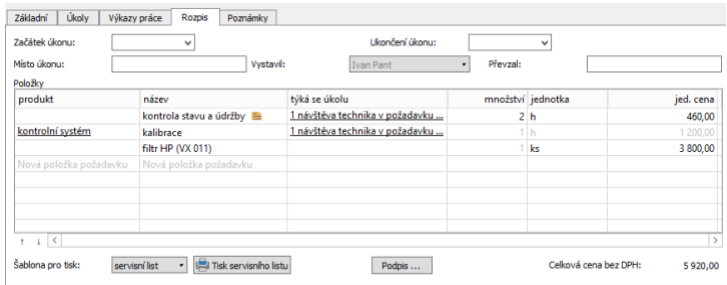

Obrázek 30.8: Rozpis požadavku s cenami

Budete-li mít v aplikaci zavedenou evidenci produktů (viz kapitola [26](#page-520-0) Správa produktů), můžete si vytváření rozpisu zjednodušit propojováním položek s produkty. Novou položku vztahující se k některému z vašich produktů lze snadno vytvořit vybráním produktu v šedivé buňce Nová položka požadavku ve sloupci Produkt. Toto propojení vám usnadní označování a zadávání jednotek položek, případně, pokud budete mít povoleno, zadávání cen – jako název položky se automaticky propíše název zvoleného produktu, jako jednotky se propíší jednotky uvedené u produktu, jako jednotková cena prodejní cena produktu. Zároveň se do poznámky dané položky propíše servisní popis produktu (viz obrázek [36.1\)](#page-625-0).

**TIP**

Propojení položky s produktem usnadní i vystavování vydané faktury z rozpisu požadavku, viz dále. K dané položce se do vydané faktury jako jednotková cena automaticky propíše prodejní cena produktu.

Propojení položky s úkolem požadavku (ve sloupci Týká se úkolu) umožní sledovat spotřebu materiálu či práce také u jednotlivých úkolů požadavku všechny položky propojené s úkolem naleznete v okně úkolu na záložce Rozpis. Pomocí volby Nová položka požadavku pro úkol v nástrojové liště okna úkolu můžete vytvářet položky i v kontextu úkolů (záložka Rozpis se v okně úkolu začne zobrazovat po propojení první položky požadavku s daným úkolem).

#### **TISK SERVISNÍHO LISTU**

Jestliže budete zákazníkovi po servisním zásahu předkládat servisní list, můžete ho vystavit a vytisknout přímo z rozpisu požadavku. Jednotlivé položky požadavku (včetně poznámek) vytvoří položky v předpřipraveném servisním listu.

Pro úplné vyplnění servisního listu doplňte v rozpisu požadavku kolonky Začátek úkonu, Ukončení úkonu, Místo úkonu a Převzal. Jestliže bude položka rozpisu propojena s úkolem požadavku a tento úkol se zařízením (viz dále v kapitole [31](#page-590-0) Správa a servis zařízení), propíše se do servisního listu i konkrétní zařízení, kterého se zásah týkal.

V situaci, kdy nebudete servisní list fyzicky tisknout, ale budete ho vystavovat v elektronické podobě, může zákazník provedení zásahu do servisního listu potvrdit podpisem přes touchpad vašeho počítače, resp. notebooku. Slouží k tomu tlačítko Podpis, kterým otevřete okno s polem nazvaným Podpis převzetí servisního listu. Kliknutím na toto pole se celá obrazovka přepne do režimu podepisování a bude zobrazovat podpis zadávaný dotykem na touchpad. Zobrazený podpis přebírajícího do pole vložíte klávesou <Enter>, režim podepisování bez uložení podpisu ukončíte klávesu <Escape>. Uložená hodnota se automaticky zobrazí v servisním listu.

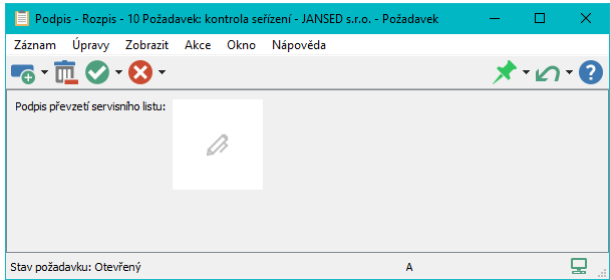

Obrázek 30.9: Pole pro vložení podpisu přebírajícího

#### **UPOZORNENÍ ˇ**

Vložit do servisního listu podpis stvrzující převzetí je možné pouze na počítači, resp. notebooku s aktivním touchpadem. Při nedostupnosti touchpadu (např. je-li v notebooku touchpad aktuálně vypnutý, případně je Instant Team spuštěn na počítači bez touchpadu), má pole Podpis převzetí servisního listu podobu zobrazenou na obrázku níže a není funkční.

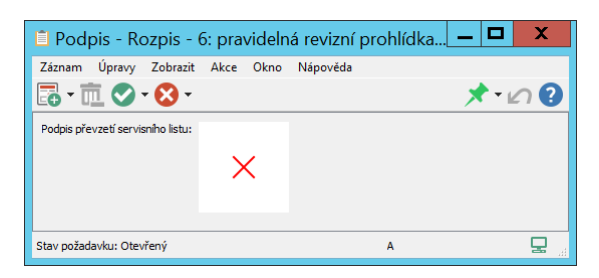

Obrázek 30.10: Pole pro vložení podpisu přebírajícího při nedostupnosti touchpadu

Kromě nabízených položek a údajů o provedení úkonu se do servisního listu propisují také údaje dodavatele – tedy vaší společnosti. Aby mohly být tyto údaje systémem automaticky doplněny, je třeba mít vaši společnost zaevidovanou v databázi společností a označenou jako vlastní. Podrobnosti naleznete v sekci Vytvoření nové společnosti v kapitole [19.](#page-426-0) Servisní list může obsahovat i podpis uživatele, který ho vystavil, viz sekce Nastavení podpisu vystavitele v kapitole [29.](#page-546-0)

Podobu servisního listu určuje šablona, v níž je definována jeho struktura a jsou vybrána pole, jejichž hodnoty se mají v servisním listu zobrazovat. Volbu šablony provedete v kolonce Šablona pro tisk ve spodní části záložky Rozpis. V aplikaci je předpřipravena jedna šablona pro tisk servisního listu bez cen a jedna šablona pro tisk servisního listu s cenami. Správce pracovní skupiny může vytvořit další šablony, podrobnosti naleznete v sekci Konfigurace řízení podpory a údržby v kapitole [37.](#page-634-0)

Tisk servisních listů je založen na generování souborů ve formátu HTML. Samotný tisk provedete tlačítkem Tisk servisního listu. Po použití tlačítka se automaticky spustí internetový prohlížeč a odpovídající soubor s kompletně vyplněným servisním listem se v něm otevře. Běžným postupem ho můžete následně vytisknout či uložit.

#### KAPITOLA 30 ŘEŠENÍ POŽADAVKŮ 559

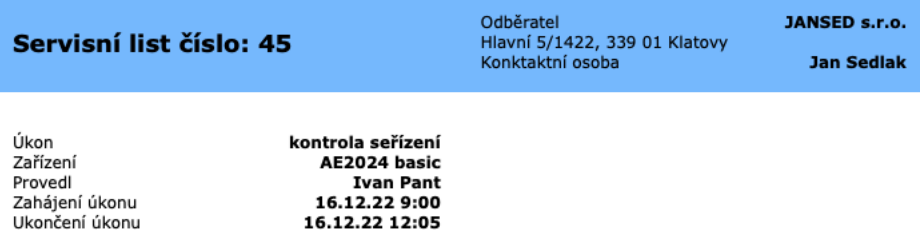

Rozpis provedených prací a použitého materiálu:

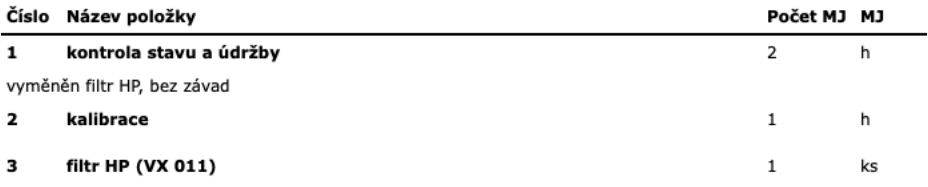

Tímto potvrzuji, že jsem převzal uvedený servisní úkon. Zkontroloval jsem uvedené hodnoty a prohlašuji, že jsou uvedené správně.

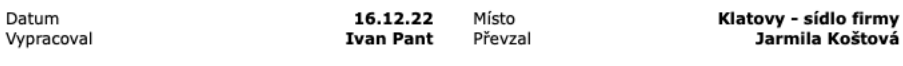

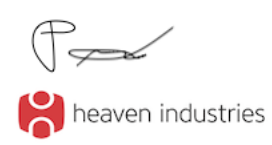

Datum

Heaven Industries, s.r.o. Osadní 324/12a 170 00, Praha 7 - Holešovice

IČO<br>DIČ

26151341 CZ26151341

Obrázek 30.11: Předpřipravená podoba servisního listu

#### **VYTVORENÍ VYDANÉ FAKTURY Z ROZPISU POŽADAVKU ˇ**

Kromě vystavení servisního listu můžete rozpis požadavku použít jako podklad pro vytvoření vydané faktury.

U prvního tlačítka v nástrojové liště okna požadavku naleznete volbu Nová vydaná faktura z požadavku..., pomocí níž vytvoříte novou vydanou fakturu. Ta bude obsahovat položky z rozpisu požadavku a bude přiřazena ke stejné společnosti jako požadavek, ze kterého byla vytvořena.

Podrobnosti o vytváření a tisku vydaných faktur naleznete v kapitole [25](#page-498-0) Fakturace.

#### **ROZDELENÍ ROZPRACOVANÉHO POŽADAVKU ˇ**

Někdy může nastat situace, kdy potřebujete dosud nedokončené úkoly rozpracovaného požadavku řešit v samostatném požadavku, typicky například, když při servisním zásahu není možné provést všechny naplánované úkoly a chcete na dokončenou část práce vystavit servisní list či ji vyfakturovat. V takovém případě systém umožňuje požadavek rozdělit – ve stávajícím požadavku ponechat úkoly, které jste označili jako dokončené, a zbývající nedokončené úkoly přesunout do nového požadavku.

K rozdělení požadavku slouží tlačítko Přesunout zbytek do nového požadavku... pod přehledem úkolů požadavku. To je aktivní, pokud požadavek obsahuje alespoň dva úkoly a to alespoň jeden dokončený a jeden nedokončený.

Stiskem tlačítka vytvoříte nový požadavek se stejným názvem jako má stávající požadavek. Pro snadnější orientaci bude jako způsob přijetí u nového požadavku nastavena hodnota Odloženo z předchozího požadavku.

Systém do něho automaticky přesune všechny nedokončené úkoly stávajícího požadavku a zároveň také položky rozpisu týkající se přesunutých nedokončených úkolů a položky nepřiřazené ke konkrétním úkolům.

# **ŽIVOTNÍ CYKLUS POŽADAVKU**

Realizace požadavku může od vytvoření požadavku až do jeho uzavření probíhat plynule podle naplánovaných úkolů či může být z různých důvodů přerušena. K rozlišení jednotlivých stavů rozpracovanosti požadavku, resp. k upřesnění důvodů přerušení práce na požadavku, jsou určeny hodnoty pole Stav požadavku.

Výchozím stavem při vytvoření požadavku je hodnota Otevřený.

Pro přepínání stavů požadavku slouží tlačítka v nástrojové liště okna podrobnostmi požadavku nebo sestav zobrazujících požadavky, případně volby nabídek Záznam/Změnit stav, Záznam/Vrátit stav.

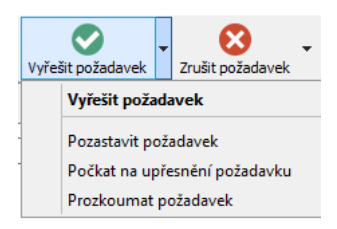

Obrázek 30.12: Tlačítko pro změnu stavů požadavku

U rozpracovaných požadavků můžete postup práce na požadavku upřesnit volbami:

- Pozastavit požadavek
- Počkat na upřesnění požadavku
- Prozkoumat požadavek

Požadavky ve stavu Pozastaven, Čeká se na upřesnění a Průzkum bude systém stále považovat za nedokončené a bude je zobrazovat v sestavě Otevřené požadavky.

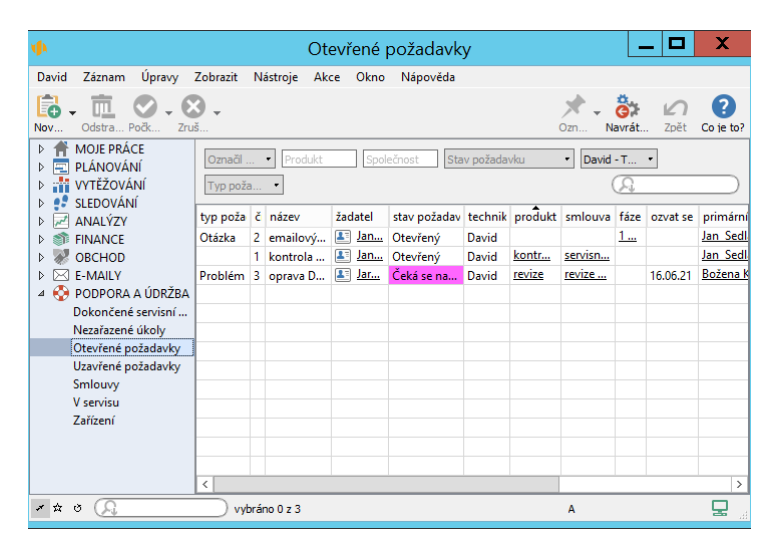

Obrázek 30.13: Sestava Otevřené požadavky

V této sestavě přehledně vidíte všechny informace o nově vytvořených a rozpracovaných požadavcích, hodnoty ve sloupci Stav požadavku jsou podle jednotlivých hodnot barevně odlišovány (stejně jako stavový řádek na okně s podrobnostmi jednotlivých požadavků).

#### **OBNOVENÍ PRÁCE NA ROZPRACOVANÉM POŽADAVKU**

Datum předpokládaného obnovení práce na požadavku si můžete poznamenat do pole Ozvat se (viz obrázek [30.1\)](#page-568-0). Systém vás pak ve stanovený den upozorněním u ikonky Instant Teamu v systémové liště počítače, případně e-mailovou zprávou sám informuje o tom, že máte obnovit práci na požadavku, resp. že máte požadavek čekající na odezvu.

Podrobné informace o upozorněních naleznete v kapitole [2,](#page-34-0) sekce Upozornění na vybrané události a v kapitole [3,](#page-118-0) sekce Správa uživatelského účtu.

Kliknutím na vybrané upozornění otevřete okno s podrobnostmi daného požadavku. Již neaktuální upozornění můžete z přehledu upozornění odstranit podle dalšího postupu práce na požadavku buď stanovením nového data v poli Ozvat se, smazáním původního data nebo uzavřením požadavku.

#### **UZAVRENÍ POŽADAVKU ˇ**

Po dokončení práce na požadavku můžete volbouVyřešit požadavek požadavek uzavřít, resp. přepnout do stavu Vyřešen. Požadavky po označení za vyřešené zmizí ze sestavy Otevřené požadavky a začnou se zobrazovat v sestavě nazvané Uzavřené požadavky.

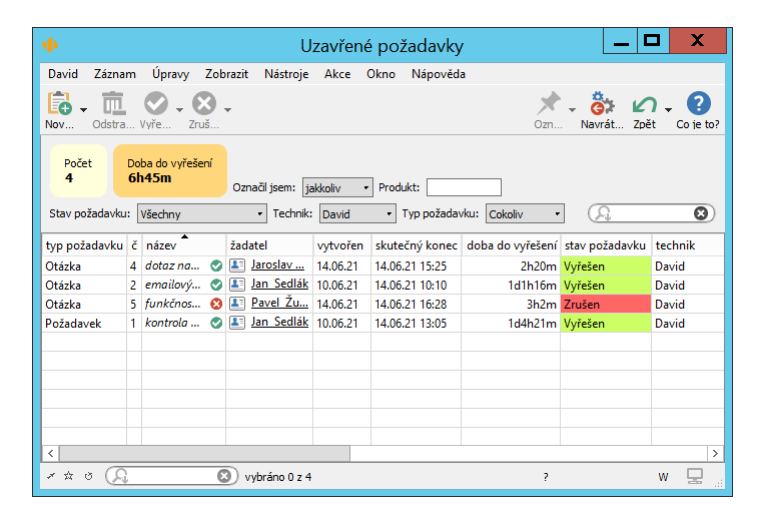

Obrázek 30.14: Sestava Uzavřené požadavky

Pokud po vytvoření požadavku situaci přehodnotíte a na požadavku nebude třeba pracovat, můžete ho zrušit volbou **Zrušit požadavek**. Požadavky ve stavu Zrušen jsou také považovány za uzavřené a naleznete je rovněž v sestavě Uzavřené požadavky.

Alternativou zrušení požadavku je odstranění požadavku tlačítkem Odstranit požadavek, v takovém případě ale nebude požadavek v aplikaci zpětně dohledatelný a ztratíte o něm všechny informace.

Uzavřené požadavky jsou v aplikaci graficky odlišovány. Jejich název je psán kurzívou a u vyřešených požadavků za ním následuje ještě zelená ikonka fajfky, u zrušených pak červená ikonka křížku. Po posečkání myší nad ikonkou se zobrazí údaj o době vyřešení, resp. zrušení požadavku.

Uzavřením požadavku před dokončením všech naplánovaných úkolů či schůzek požadavku (viz dále) dojde ke zrušení zbývajících nesplněných úkolů a nedokončených schůzek (úkoly, resp. schůzky budou přepnuty do stavu Zrušen).Budou-li

v požadavku dokončené úkoly čekající na schválení, budou uzavřením automaticky označeny za schválené.

Nastavení stavu požadavku má také dopad na přístupová práva, platí totiž, že uzavřené požadavky jsou považovány za zamknuté a nelze měnit žádné k nim připojené záznamy (úkoly, schůzky, dokumenty, e-mailové zprávy či položky výkazů práce), pouze hlavičky požadavků. Pokud budete chtít na uzavřeném požadavku znovu pracovat či upravit záznamy k němu připojené, můžete použít volbu Znovu otevřít požadavek, která přepne požadavek zpět do stavu Otevřený.

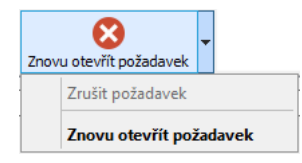

Obrázek 30.15: Tlačítko pro vrácení stavů požadavků

Okamžik, kdy dojde k označení požadavku za vyřešený, resp. za zrušený, se propíše do pole Skutečný konec a v poli Doba do vyřešení je automaticky vypočítána doba, která uplynula od vytvoření požadavku do jeho uzavření.

#### **ANALÝZA UZAVRENÝCH POŽADAVK ˇ U˚**

Sestava Uzavřené požadavky umožňuje díky poli Doba do vyřešení analýzu realizace uzavřených požadavků. Ve výchozí podobě sestavy naleznete ve shrnutích nad sestavou údaje o počtu svých uzavřených požadavků a průměrné době jejich trvání (parametr Technik je nastaven na hodnotu výchozího zdroje právě přihlášeného uživatele).

Pomocí parametrů sestavy Stav požadavku, Typ požadavku a Technik, případně parametru Produkt, si můžete uzavřené požadavky dále filtrovat a zobrazit si např. požadavky vztahující se k vybranému produktu či požadavky, na nichž pracoval konkrétní technik, a to včetně jejich celkového počtu a průměrné doby trvání.

Tlačítkem Označit zeleně v nástrojové liště sestavy je možné jednotlivé požadavky barevně označovat, viz kapitola [4,](#page-142-0) sekce Barevné označování projektů. Volby parametru Označil jsem pak umožní zobrazovat pouze požadavky se stejným barevným označením.

### **PREHLED OPERACÍ PRO ZM ˇ ENU STAVU POŽADAVKU ˇ**

Následující tabulka přehledně shrnuje informace o tom, jaké operace v jakém stavu požadavku můžete použít, do jakého stavu se po použití operace požadavek přepne, a v jaké sestavě se bude po přepnutí zobrazovat.

Uživatel s rolí Správce může tyto operace provádět s libovolnými požadavky, uživatel s rolí Technik pouze s těmi, u kterých je uveden.

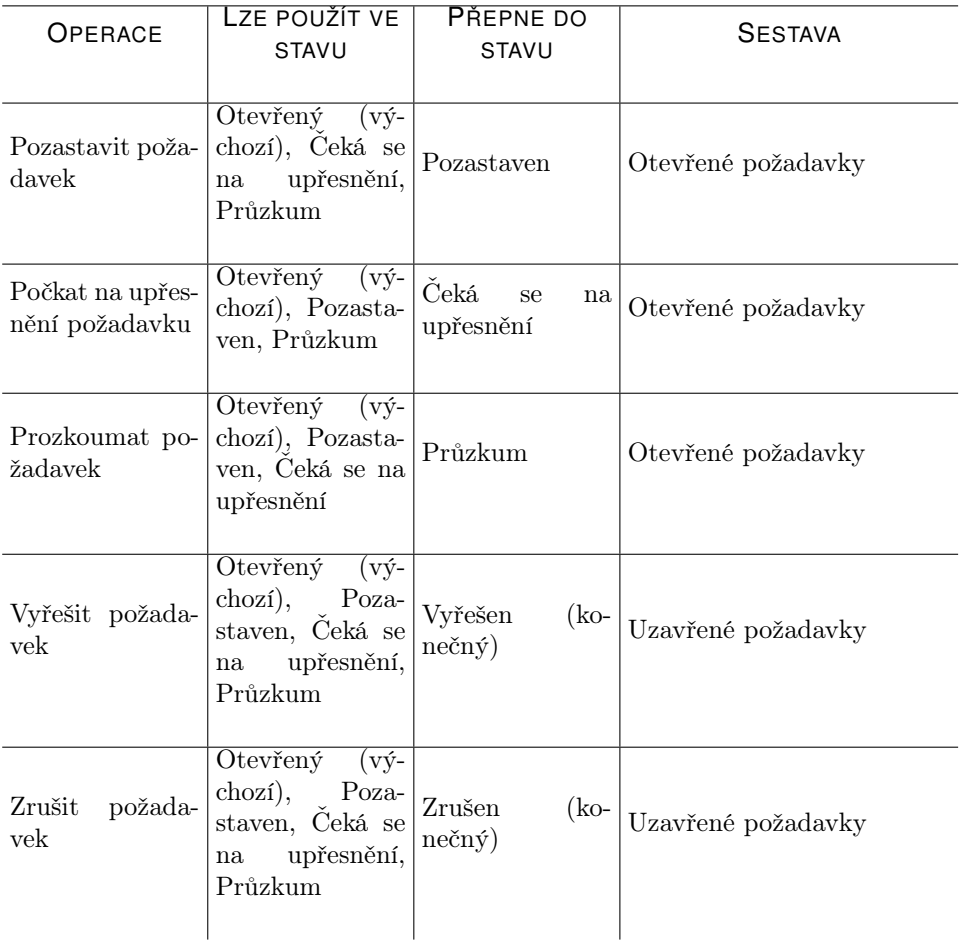

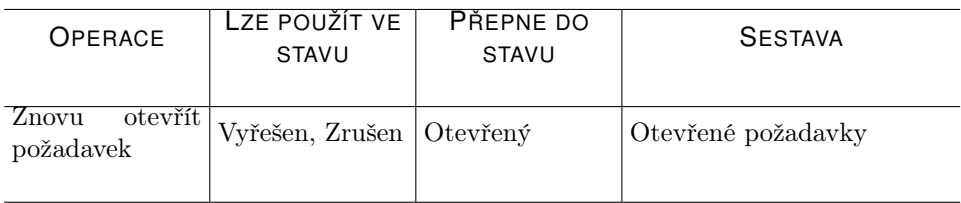

# **PŘEHLED KOMUNIKACE K POŽADAVKŮM**

K jednotlivým požadavkům si můžete také plánovat pracovní schůzky a přiřazovat e-mailovou korespondenci. Přehled pracovních schůzek a historie e-mailové korespondence přiřazené k požadavku budou k dispozici na záložce Aktivity daného požadavku, obdobná záložka viz obrázek [21.3.](#page-474-0)

Postup, jak v kalendáři činností plánovat schůzky, či jak naplánované schůzky synchronizovat s kalendáři jiných aplikací, je podrobně popsán v kapitole [14](#page-334-0) Schůzky. Pokud bude požadavek v systému propojen se společností, ke které se váže, jako místo konání schůzky se automaticky propíše adresa této společnosti.

Způsob práce s e-mailovými zprávami je popsán v kapitole [21](#page-468-0) E-mailová korespondence a [23](#page-482-0) Šablony e-mailů.

Přiřazení schůzky či e-mailové zprávy k požadavku provedete zadáním, resp. vyhledáním požadavku v poli Patří do v okně s podrobnostmi schůzky či emailové zprávy.

#### **KONVERTOVÁNÍ PRIJATÝCH E ˇ -MAILOVÝCH ZPRÁV NA POŽADAVKY**

Ze zpráv přeposlaných do Instant Teamu, které se neváží k již existujícím požadavkům, je možné vytvářet požadavky nové. Slouží k tomu tlačítko Konvertovat na požadavek..., které naleznete v okně s podrobnostmi nezatříděné e-mailové zprávy (viz obrázek [21.2\)](#page-473-0).

Touto akcí dojde k automatickému vytvoření nového požadavku, jehož název bude shodný s názvem e-mailové zprávy a v poli Poznámka bude obsahovat tělo zprávy, případně v poli Příloha přílohy přiložené k původní e-mailové zprávě. Odesílatel e-mailové zprávy bude předvyplněn jako žadatel, od něhož požadavek vzešel.

Za technika požadavku bude označen výchozí zdroj právě přihlášeného uživatele, podle uživatelské role mu v systému přidělené bude moci hodnoty pole Technik dále upravovat (viz sekce Přiřazení požadavku výše).

### **DOKUMENTY, POZNÁMKY A PRÍLOHY POŽADAVK ˇ U˚**

Obdobně jako u projektů můžete i k požadavkům volbou Záznam/Nový/Nový dokument k požadavku přidávat dokumenty, resp. přílohy či odkazy na externí přílohy.

Přehled dokumentů požadavku spolu s přehledem úkolů, schůzek a e-mailových zpráv, ke kterým byly připojeny přílohy v oknech jednotlivých záznamů, se bude zobrazovat na záložce Dokumenty a přílohy v okně s podrobnostmi požadavku (záložka se začne zobrazovat až po vytvoření dokumentu či přiložení přílohy k požadavku či některému záznamu propojenému s požadavkem).

V oknech jednotlivých požadavků naleznete také záložku Poznámky, na které může technik požadavku, případně vlastník společnosti, ke které byl požadavek přiřazen, průběžně zapisovat důležité poznámky a informace k řešenému požadavku. Aby bylo možné snadno se orientovat v historii požadavku, jsou zde se šedivým podbarvením zobrazovány i všechny poznámky uložené k jeho úkolům.

Podrobný popis dokumentů a práce s přílohami naleznete v kapitole [15](#page-360-0) Dokumenty a přílohy, popis fungování poznámek v kapitole [6,](#page-214-0) sekce Zapisování informací o průběhu plnění úkolů.

# KAPITOLA **31**

# <span id="page-590-0"></span>SPRÁVA A SERVIS ZAŘÍZENÍ

## **V této kapitole:**

[Vytvoření nového zařízení](#page-591-0) [Opakované servisní úkoly k zařízení](#page-594-0) [Požadavky k zařízení](#page-598-0) [Sledování přesunů zařízení](#page-599-0) [Historie servisních úkolů k zařízení](#page-603-0)

Tato kapitola popisuje správu zařízení, tedy správu jednotlivých konkrétních výrobků, typicky nějakých přístrojů, které jste zákazníkům prodali, nebo ke kterým poskytujete servisní služby. Dozvíte se v ní, jak zařízení evidovat a jak si udržet přehled o jejich přesunech, o historii požadavků či o plánovaných servisních službách.

Aplikace také umožňuje k jednotlivým zařízením vytvářet předpisy opakovaných úkolů, podle kterých budou generovány pravidelné servisní úkoly, například opakující se revize, kontrolní seřízení apod. Ty vám usnadní plánování servisních služeb a práce techniků – pro takto vygenerované servisní úkoly můžete následně vytvářet požadavky na práci jednotlivých techniků.

Vytváření zařízení je vyhrazeno uživatelům s rolí Technik nebo Dispečer.

# <span id="page-591-0"></span>**VYTVORENÍ NOVÉHO ZA ˇ RÍZENÍ ˇ**

Nejdříve si v navigačního panelu ve složce Podpora a údržba otevřete sestavu Zařízení, ve které naleznete přehled všech existujících zařízení.

| ۷Þ                                                                       |      |                                                                       |               |          | <b>Zařízení</b> |                       |          |                  |        | x<br><b>The Second Second</b>  |
|--------------------------------------------------------------------------|------|-----------------------------------------------------------------------|---------------|----------|-----------------|-----------------------|----------|------------------|--------|--------------------------------|
| David                                                                    |      | Záznam Úpravy Zobrazit Nástroje Akce Okno Nápověda                    |               |          |                 |                       |          |                  |        |                                |
| - 69<br>Fã<br>Nov                                                        |      | $\bar{\mathbb{m}}$ . $\otimes$ $\otimes$ .<br>Zdvojit Ods Aktivo Vzít |               |          |                 |                       |          |                  | Navrát | Zpět<br>Co ie to?              |
| Společnost:                                                              |      | Stav zařízení: Všechny                                                |               |          | - Výrobce:      |                       |          |                  |        | O                              |
| kategorie / název model výrobce výrobní č záruka od záruka do společnost |      |                                                                       |               |          |                 |                       | kontakt  | umístění technik |        | stav zařízení                  |
| server                                                                   | 2020 |                                                                       |               | 01.01.19 | 31.12.20        | JANSED s.r Jan Sedl   |          |                  | Robert | Vyřazené                       |
| server - roší 21AR                                                       |      |                                                                       |               | 01.03.21 | 28,02.23        | bezej - Brno          | Jaroslav |                  | Adam   | Aktivní                        |
| server - roz                                                             | 21AR |                                                                       |               | 03.05.21 | 02.05.23        | Neospol a.s. Karel Pě |          |                  | Adam   | Aktivní                        |
| server - zákl 21PR1                                                      |      |                                                                       |               | 14,06.21 | 13,06.23        | JANSED s.r Jan Sedl   |          |                  | Adam   | Aktivní                        |
| server - zákl 21PR1                                                      |      |                                                                       |               | 01.03.21 | 28.02.23        | bezej - Vla Marek P   |          |                  | David  | V servisu                      |
| Nové zařízení                                                            |      |                                                                       |               |          |                 |                       |          |                  |        |                                |
|                                                                          |      |                                                                       |               |          |                 |                       |          |                  |        |                                |
|                                                                          |      |                                                                       |               |          |                 |                       |          |                  |        |                                |
| $\langle$                                                                |      |                                                                       |               |          |                 |                       |          |                  | > 12   | 3<br>$\Delta$<br>5<br>$\infty$ |
| メ☆ ウ                                                                     |      |                                                                       | vybráno 0 z 5 |          |                 |                       |          | 2                |        | W                              |

Obrázek 31.1: Sestava Zařízení

Nové zařízení vytvoříte zapsáním názvu do šedivé buňky Nové zařízení a potvrzením zapsané hodnoty. Další údaje o zařízení můžete vyplňovat v okně s podrobnostmi zařízení. Většinu z nich můžete zapisovat také pomocí vstupních polí přímo v sestavě.

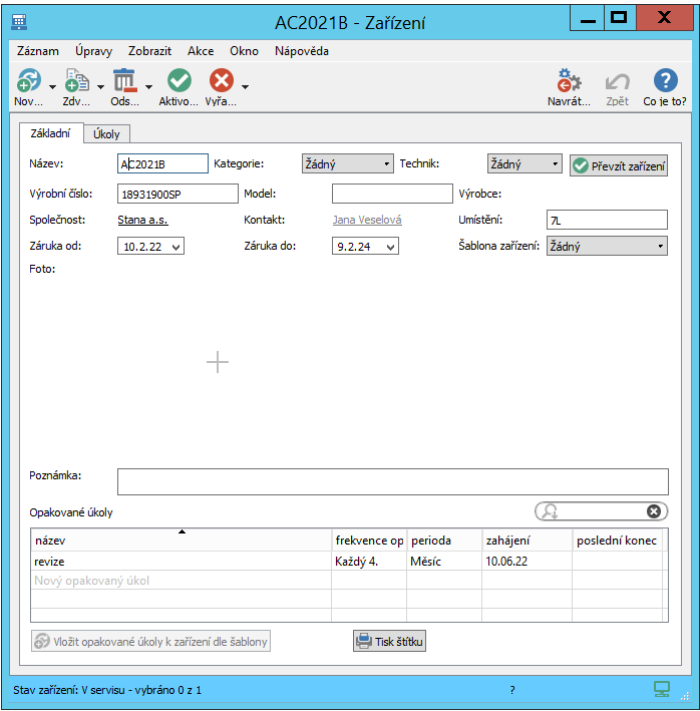

<span id="page-592-0"></span>Obrázek 31.2: Okno s podrobnostmi zařízení

V poli Kategorie můžete zvolit kategorii, do níž bude zařízení zatříděno v sestavě s přehledem existujících zařízení. Do pole Poznámka můžete přidat další důležité informace o zařízení, text v tomto poli je možné formátovat (podrobnosti viz kapitola [2,](#page-34-0) sekce Vytváření záznamů).

Do pole Foto je možné vložit obrázek zařízení. Po kliknutí na toto pole budete moci vložit obrázek z adresářové struktury svého počítače. Volbou Vložit obrázek ze schránky z místní nabídky nad polem budete moci vložit obrázek, který jste si předtím zkopírovali do schránky. Vkládaný soubor musí být do velikosti 5 MB a ve formátu identifikovatelném jako obrázek, např. jpg, png, gif. Po přiložení obrázku se otevře dialogové okno, ve kterém nastavíte velikost obrázku (viz obrázek [39.9\)](#page-716-0). Tu nebude možné po přiložení dále upravovat. Pomocí voleb místní nabídky nad vloženým obrázkem je možné obrázek otevřít, uložit, nahradit či zcela odstranit (viz Tip v sekci Nastavení pracovní skupiny, kapitola

[3\)](#page-118-0).

Zařízení můžete dále specifikovat pomocí polí Výrobní číslo a Model. V poli Výrobce je možné vybrat některou ze společností evidovaných v systému.

Do pole Umístění můžete pro ulehčení práce technika, který bude se zařízením u zákazníka pracovat, blíže popsat umístění zařízení.

Pomocí kolonek Záruka od a Záruka do nastavíte záruční dobu zařízení. Pole Technik slouží pro identifikaci pracovníka, který má dané zařízení na starost, viz dále.

V poli Společnost vyberte společnost, které jste zařízení prodali, nebo pro kterou ho servisujete. Do pole **Kontakt** se propíše primární kontakt dané společnosti, můžete však jako kontakt vybrat libovolnou jinou osobu, se kterou ohledně daného zařízení nejčastěji komunikujete. Na záložce Zařízení v okně s podrobnostmi vybrané společnosti naleznete přehled všech zařízení propojených s danou společností, viz obrázek [36.11.](#page-633-0)

Ve spodní části okna zařízení naleznete tlačítko Tisk štítku, kterým lze vygenerovat QR kód pro otevření záznamu s podrobnostmi daného zařízení. Tento štítek můžete využít typicky v situaci, kdy technici servisující zařízení mají k dispozici mobilní telefon či tablet s nainstalovaným Instant Teamem. Například pokud štítek s QR kódem připevníte k zařízení, bude si moci technik při výjezdu načtením kódu snadno v Instant Teamu zobrazit veškeré informace vztahující se k danému zařízení. (Obecné možnosti využití QR kódů jsou popsány v kapitole [2,](#page-34-0) sekce Ovládání Instant Teamu pomocí QR kódů.)

Pro tisk štítků slouží generované soubory ve formátu HTML. Po stisknutí tlačítka se otevře v internetovém prohlížecí webová stránka, na které naleznete štítek s QR kódem pro otevření daného zařízení. Běžným postupem si pak můžete soubor uložit či vytisknout. Podobu samotného štítku určuje šablona pro štítek zařízení v nastavení pracovní skupiny. V ní jsou vybrána pole, která se mají v tištěném štítku zobrazovat. V aplikaci je připravena jedna šablona pro tisk štítků, správce pracovní skupiny může vytvořit a nastavit šablonu novou. Podrobnosti naleznete v kapitole [37,](#page-634-0) sekce Konfigurace řízení podpory a údržby.

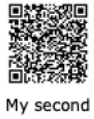

company,  $S.R.0.$ 

Zobrazování existujících zařízení v sestavě Zařízení je možné filtrovat pomocí parametrů Společnost, Stav zařízení (viz dále) a Výrobce.

## <span id="page-594-0"></span>**OPAKOVANÉ SERVISNÍ ÚKOLY K ZARÍZENÍ ˇ**

Pokud zařízení pravidelně servisujete, např. vždy po určité době provádíte kontroly či seřízení, můžete si k zařízení vytvořit předpis opakovaných úkolů. Na základě tohoto předpisu budou pro zařízení vygenerovány servisní úkoly, ze kterých budete moci plánovat požadavky na práci techniků.

Jednotlivé typy zařízení často mají standardizovanou sadu pravidelných servisních úkolů. Správce pracovní skupiny může práci se zařízeními usnadnit vytvořením šablon zařízení, ve kterých budou definovány předpisy pro opakování servisních úkolů. Při vytvoření nového zařízení ze šablony, případně při vložení šablony k již existujícímu zařízení pak bude do zařízení automaticky přepsán předpis pro opakování úkolů ze zvolené šablony a podle něho automaticky vygenerovány potřebné servisní úkoly. (Podrobnosti o vytváření a používání šablon zařízení naleznete v kapitole [34](#page-616-0) Šablony zařízení).

Pro definici nových předpisů opakovaných servisních úkolů slouží vnořená sestava Opakované úkoly, kterou naleznete ve spodní části okna zařízení. Nový předpis vytvoříte zadáním názvu do šedivé buňky Nový opakovaný úkol a potvrzením zadané hodnoty.

Ve sloupcích Frekvence opakování a Perioda definujete, jak často se má úkol opakovat, ve sloupci Zahájení pak určíte, od kdy se mají úkoly začít generovat, resp. na kdy má být naplánován první výskyt úkolu. Servisní opakované úkoly mají standardně nastavené pevné datum ukončení bez stanovení konkrétního data ukončení, tzn., že datum ukončení opakovaného úkolu se každý den automaticky nastaví na 365 dnů od aktuálního data a úkoly jsou průběžně generovány vždy na rok dopředu. Velikost období, na které jsou výskyty opakovaného úkolu takto generovány, může správce pracovní skupiny upravit, viz sekce Konfigurace plánování v kapitole [17.](#page-378-0)

Ve sloupci Poslední konec budete moci následně sledovat, kdy skončil poslední dokončený výskyt opakovaného úkolu.

Pomocí volby Podrobnosti... v místní nabídce nad řádkem s vybraným předpisem je možné otevřít okno pro definici opakovaného úkolu, kde můžete předpis dále upravovat, např. doplnit pracnost úkolu. Podrobný popis tohoto okna a principu vytváření opakovaných úkolů naleznete v kapitole [5,](#page-168-0) sekce Opakované úkoly.

Přehled vygenerovaných úkolů k zařízení naleznete na záložce Úkoly, ve výchozím nastavení se na ní zobrazují úkoly přiřazené výchozímu zdroji právě přihlášeného uživatele. Pomocí parametru Vlastník je možné si zobrazit všechny vygenerované úkoly či úkoly přiřazené jinému konkrétnímu vlastníkovi. Jednotlivé výskyty úkolů můžete upravovat, případně odstraňovat. Jestliže k vygenerovaným úkolům budete chtít doplnit ještě jiné, můžete pomocí prvního tlačítka pro vytváření nových záznamů v nástrojové liště okna zařízení vytvářet další servisní úkoly. Podrobnosti o vytváření úkolů naleznete v kapitole [5,](#page-168-0) sekce Zadání úkolů.

| patří do / název | patří do | stav úkolu | začátek       | konec          |
|------------------|----------|------------|---------------|----------------|
| a <Žádný>        |          |            | 10.06.22 9:00 | 10.02.23 12:00 |
| revize - 1       |          | Nesplněn   | 10.06.22 9:00 | 10.06.22 12:00 |
| revize - 2       |          | Nesplněn   | 10.10.22 9:00 | 10.10.22 12:00 |
| revize - 3       |          | Nesplněn   | 10.02.23 9:00 | 10.02.23 12:00 |
|                  |          |            |               |                |
|                  |          |            |               |                |
|                  |          |            |               |                |
|                  |          |            |               |                |
|                  |          |            |               |                |
|                  |          |            |               |                |
|                  |          |            |               |                |
|                  |          |            |               |                |
|                  |          |            |               |                |
|                  |          |            |               |                |
|                  |          |            |               |                |
|                  |          |            |               |                |
|                  |          |            |               |                |
|                  |          |            |               |                |
|                  |          |            |               |                |

Obrázek 31.4: Přehled servisních úkolů k zařízení

Prostřednictvím sloupce, resp. parametru Stav úkolu můžete na této záložce také snadno sledovat historii servisních úkolů k danému zařízení, tedy které úkoly již byly dokončené či jsou zatím nesplněné.

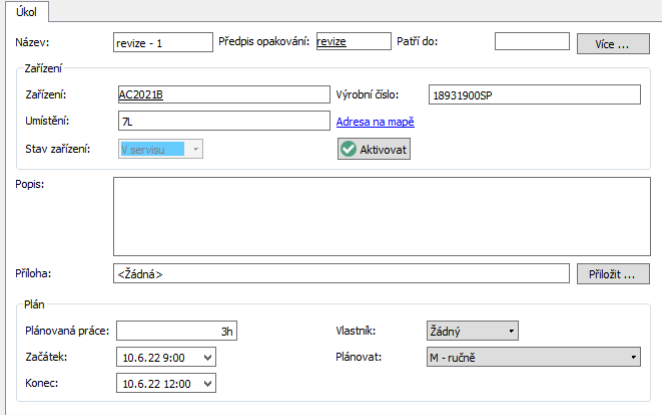

<span id="page-596-0"></span>Obrázek 31.5: Okno s podrobnostmi servisního úkolu

#### **TIP**

V oknech servisních úkolů technici naleznou i informace o zařízení, ke kterému je úkol navázán. Vidí zde také polohu společnosti provozující dané zařízení – kolonka **Adresa na mapě** funguje jako webový odkaz a vyhledá na mapě ad-resu, kterou u dané společnosti evidujete (viz obrázek [19.1\)](#page-428-0). Budou rovněž moci v kontextu jednotlivých úkolů zaznamenávat informace o fyzické manipulaci se zařízením (např. převoz zařízení od zákazníka na opravu), a to změnou stavu zařízení, viz dále.

#### **PRI ˇ RAZENÍ SERVISNÍCH ÚKOL ˇ U K POŽADAVK ˚ UM˚**

Aby jednotliví technici mohli na servisních úkolech navázaných na zařízení pracovat, je třeba tyto úkoly přiřadit k požadavkům, případně pro ně vytvořit požadavky nové. Bez přiřazení k požadavku totiž technici vygenerované servisní úkoly pro zařízení, případně úkoly ručně vytvořené, mezi svými naplánovanými úkoly neuvidí a nebudou k nim moci dopisovat výsledky či postup práce. (Popis práce s požadavky naleznete v kapitole [30](#page-566-0) Řešení požadavků.)

**PODOBA OKNA SERVISNÍHO ÚKOLU**

Na obrázku [31.5](#page-596-0) výše vidíte podobu okna servisního úkolu bez přiřazení k požadavku. Po přiřazení k požadavku se v okně úkolu začnou zobrazovat další pole sloužící technikům k zaznamenávání poznámek a výsledků práce, viz obrázek [31.7](#page-600-0) dále.

K zařazení úkolu do požadavku slouží pole Patří do na záložce Úkoly v okně

zařízení, případně v okně s podrobnostmi úkolu. Odpovídající požadavek můžete do tohoto pole přímo vepsat, resp. ho pomocí nabídky pole vyhledat. (Sestava s úkoly zařízení je podle pole Patří do seskupena – úkoly, které nejsou k žádnému požadavku přiřazeny, se zobrazují pod seskupením Žádný. Zařazovat úkoly k již zobrazeným požadavkům lze také snadno přetahováním myší.)

Podle povahy a rozsahu vašich servisních služeb můžete servisní úkoly navázané na zařízení zařazovat k požadavkům přímo v kontextu úkolů jednotlivých zařízení či pro jejich zařazování používat sestavu nazvanou Nezařazené úkoly. Tuto sestavu zobrazující všechny servisní úkoly navázané k zařízením, které dosud nebyly zařazeny do požadavků, naleznete v navigačním panelu.

Jednotliví technici si v ní mohou sami zařazovat servisní úkoly do svých stávajících požadavků, resp. si pro servisní úkoly vytvářet požadavky nové. Správce pracovní skupiny či uživatelé s rolí Dispečer zde pak mohou servisní úkoly naplánované na nejbližší období rozdělovat do požadavků jednotlivých techniků, resp. vytvářet technikům pro tyto úkoly nové požadavky.

Pro vytvoření nového požadavku si nejdříve označte jeden nebo více úkolů a následně použijte volbu u tlačítka pro vytváření nových záznamů nazvanou Nový požadavek z vybraných nezařazených úkolů. Všechny označené úkoly budou automaticky zařazeny do nově vytvořeného požadavku, viz obrázek [30.5,](#page-573-0) a ze sestavy nezařazených úkolů zmizí (ke stejnému požadavku je možné zařadit úkoly navázané na různá zařízení).

#### KAPITOLA 31 SPRÁVA A SERVIS ZAŘÍZENÍ 577

| ۷D                                           |                                               | Nezařazené úkoly        |                        |                  | x              |  |  |  |  |  |
|----------------------------------------------|-----------------------------------------------|-------------------------|------------------------|------------------|----------------|--|--|--|--|--|
| David                                        | Úpravy<br>Záznam                              | Zobrazit<br>Nástroje    | Akce                   | Okno<br>Nápověda |                |  |  |  |  |  |
| Nový úkol                                    | ٠<br>Zdvojit úkol                             | Odstranit úkol Dokončit | Odmítnou               |                  | Navrátit sdíl  |  |  |  |  |  |
|                                              | Nový úkol                                     |                         |                        |                  | v              |  |  |  |  |  |
| Nový podúkol<br>Nový úkol navazující na úkol |                                               |                         |                        |                  |                |  |  |  |  |  |
|                                              | Nový úkol pro zdroj                           | ٠                       |                        | plánovaná práce  |                |  |  |  |  |  |
|                                              | Nový úkol ze šablony                          |                         |                        | áklad            | 3h             |  |  |  |  |  |
|                                              | Nový požadavek z vybraných nezařazených úkolů |                         |                        | ošíření          | 1 <sub>h</sub> |  |  |  |  |  |
|                                              |                                               |                         |                        | aklad            | 3 <sub>h</sub> |  |  |  |  |  |
| 17.02.24                                     | revize - 2                                    | JANSED s.r.o.           | server - základ        |                  | 3 <sub>h</sub> |  |  |  |  |  |
| 18.02.24                                     | revizní prohlídka - 2                         | bezej - Brno            | server - rošíření      |                  | 1 <sub>h</sub> |  |  |  |  |  |
| 18.02.24                                     | revize - 2                                    | bezej - Vlašim          | <u>server - základ</u> |                  | 3h             |  |  |  |  |  |
| 17.06.24                                     | $revize - 3$                                  | JANSED s.r.o.           | server - základ        |                  | 3h             |  |  |  |  |  |
| 18.06.24                                     | revizní prohlídka - 3                         | bezej - Brno            | server - rošíření      |                  | 1h             |  |  |  |  |  |
| 18.06.24                                     | $revize - 3$                                  | bezej - Vlašim          | server - základ        |                  | 3h             |  |  |  |  |  |
|                                              |                                               |                         |                        |                  |                |  |  |  |  |  |
|                                              |                                               |                         |                        |                  |                |  |  |  |  |  |
|                                              |                                               |                         |                        |                  |                |  |  |  |  |  |

Obrázek 31.6: Sestava Nezařazené úkoly

V sestavě si pomocí parametrů můžete zobrazovat pouze úkoly vztahující se k vybranému zařízení, k zařízením u vybrané společnosti, úkoly přiřazené konkrétnímu vlastníkovi či úkoly začínající ve zvolený den.

# <span id="page-598-0"></span>**POŽADAVKY K ZARÍZENÍ ˇ**

Jestliže úkoly daného zařízení nebudete vytvářet pomocí předpisu opakovaného úkolu nebo k zařízení vzejde úkol mimo pravidelný servis, můžete si požadavek s úkoly navázanými na zařízení vytvořit přímo v kontextu daného zařízení.

Slouží k tomu buď volba Nový požadavek pro zařízení... u tlačítka pro vytváření nových záznamů v okně zařízení – touto akcí dojde k otevření okna nového požadavku, který bude obsahovat jeden nový úkol, a tento úkol bude přiřazen k danému zařízení. To znamená, že nově vytvořený úkol naleznete a můžete naplánovat na záložce Úkoly v okně nového požadavku, ale i na záložce Úkoly v okně zařízení, pod skupinovým řádkem s nově vytvořeným požadavkem. (Jestliže máte v nastavení pracovní skupiny zvolenu výchozí šablonu požadavku, viz kapitola [37,](#page-634-0) sekce Konfigurace řízení podpory a údržby, budou automaticky v novém požadavku vytvořeny úkoly dle této šablony.)

Nebo, pokud byste podle povahy požadavku zákazníka chtěli vytvořit požadavek s již předdefinovaným sledem úkolů, můžete použít kolonku Šablona požadavku a tlačítko Nový požadavek... pod přehledem úkolů zařízení – po zvolení odpovídající šablony požadavku pak tlačítkem vytvoříte nový požadavek s úkoly dle zvolené šablony, které budou opět přiřazeny k zařízení (podrobnosti o šablonách požadavků viz kapitola [33](#page-612-0) Šablony požadavků).

V takto vytvořených nových požadavcích budou podle údajů zařízení předvyplněna pole Společnost a Primární kontakt, resp. Žadatel (jako technik požadavku bude vyplněn uživatel, který požadavek vytvořil).

# <span id="page-599-0"></span> $\overline{S}$ **LEDOVÁNÍ PŘESUNŮ ZAŘÍZENÍ**

Zařízení se během času mohou pohybovat na různých místech – ve vašich skladech a dílnách, u zákazníka či např. přímo u techniků starajících se o jejich servis. Sledovat, kde se zařízení právě nachází a kdo s ním manipuloval (např. umístil k zákazníkovi či od zákazníka převezl na opravu) umožňují pole Stav zařízení a Technik.

Hodnota pole Stav zařízení se zobrazuje vlevo ve stavovém řádku okna zařízení, vidíte ji také v sestavě zařízení a v oknech úkolů na zařízení navázaných. Jednotlivé hodnoty pole jsou barevně rozlišovány. Pro změnu stavu zařízení slouží klasická tlačítka pro změnu stavů záznamů v nástrojové liště okna zařízení nebo sestavy s přehledem zařízení (viz obrázek [31.11](#page-603-1) dále), nebo tlačítka přímo v oknech servisních úkolů navázaných na zařízení.

Při vytvoření zařízení je automaticky nastaven stav  $V$  servisu (světle modré zvýraznění). U zařízení v tomto stavu se předpokládá, že zařízení je fyzicky u vás, případně u vašich techniků.

Hodnota pole Technik není při vytvoření zařízení vyplněna. V okamžiku, kdy bude zřejmé, který technik bude se zařízením pracovat (instalovat, servisovat, používat jako náhradní zařízení), můžete ho zde uvést. Pole mohou snadno vyplňovat jednotliví technici sami pomocí tlačítka Převzít zařízení (viz obrázek [31.2\)](#page-592-0). Tlačítkem bude do pole automaticky nastaven výchozí zdroj právě přihlášeného uživatele.

```
UPOZORNENÍ ˇ
```
Pokud je právě přihlášený uživatel shodný s hodnotou uvedenou v poli Technik, tlačítko Převzít zařízení se v okně zařízení nezobrazuje.

Po předání zákazníkovi je třeba zařízení aktivovat, tedy přepnout stav zařízení

na hodnotu Aktivní (bez barevného zvýraznění) – tento stav předpokládá, že je zařízení u společnosti, která ho provozuje. To lze udělat volbou Aktivovat zařízení v kontextu zařízení nebo tlačítkem Aktivovat v okně úkolu navázaném na zařízení. Technik tak může například před dokončením úkolu týkajícího se instalace zaktivovat instalované zařízení přímo z okna úkolu.

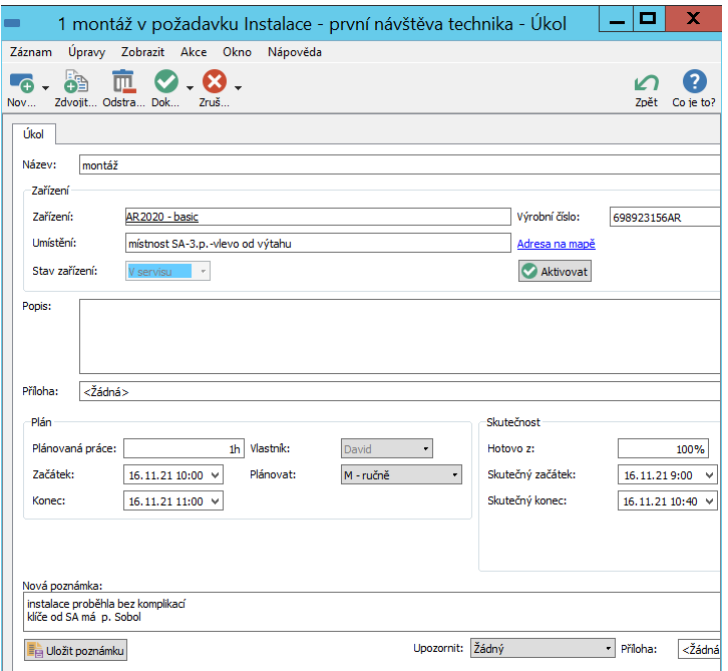

<span id="page-600-0"></span>Obrázek 31.7: Tlačítko pro zaktivnění zařízení

Jestliže technik při některé servisní návštěvě u zákazníka zjistí na aktivním zařízení závadu, kterou není schopen odstranit na místě, a bude nutné zařízení převézt na opravu, je třeba zařízení přepnout zpět do výchozího stavu V servisu (zařízení bude opět fyzicky u vás, resp. u technika). Toto přepnutí může technik provést několika způsoby:

• Pokud zařízení pouze odváží, použije volbu Vzít zařízení do servisu v nástrojové liště okna zařízení nebo tlačítko Vzít do servisu v okně úkolu, který je na zařízení navázán, resp. v rámci kterého závadu zjistil, viz obrázek [31.8](#page-601-0) níže.

• Jestliže bude mít k dispozici zařízení, kterým může původní nefunkční zařízení nahradit, uvede toto zařízení do kolonky Náhradní zařízení v okně úkolu. Po výběru náhradního zařízení se tlačítko Vzít do servisu změní na tlačítko Nahradit, viz obrázek [31.9](#page-602-0) níže. Tímto tlačítkem pak technik přepne původní zařízení do stavu V servisu, zároveň aktivuje náhradní zařízení a do náhradního zařízení propíše hodnoty polí Společnost a Umístění ze zařízení původního.

#### **TIP**

Ve vyhledávací sestavě pro výběr náhradního zařízení se standardně nabízejí pouze zařízení ve stavu V servisu, a to ta, u kterých je přihlášený uživatel uveden jako technik. Pomocí parametru sestavy je možné si zvolit i zařízení v servisu přiřazené jiným technikům, resp. žádnému technikovi. Lze si také filtrovat zařízení podle výrobce.

Při vzetí zařízení zpět do servisu bude automaticky do pole Technik uveden výchozí zdroj uživatele, který akci provede.

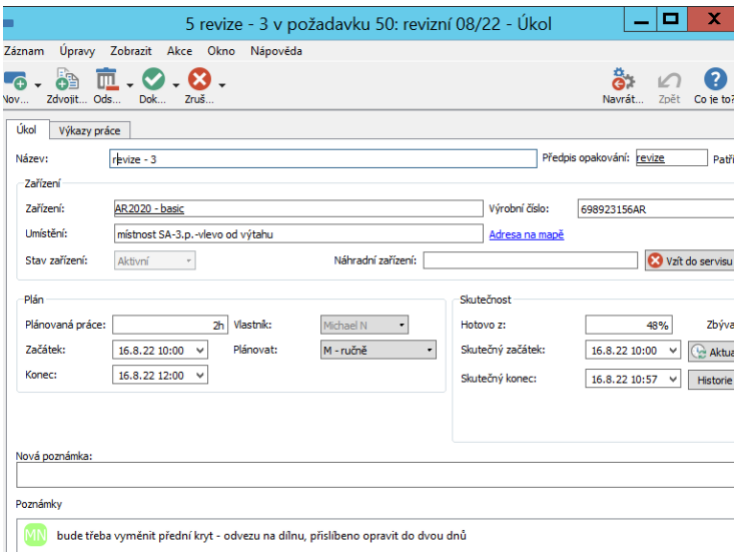

<span id="page-601-0"></span>Obrázek 31.8: Tlačítko pro převzetí nefunkčního zařízení do servisu

#### KAPITOLA 31 SPRÁVA A SERVIS ZAŘÍZENÍ 581

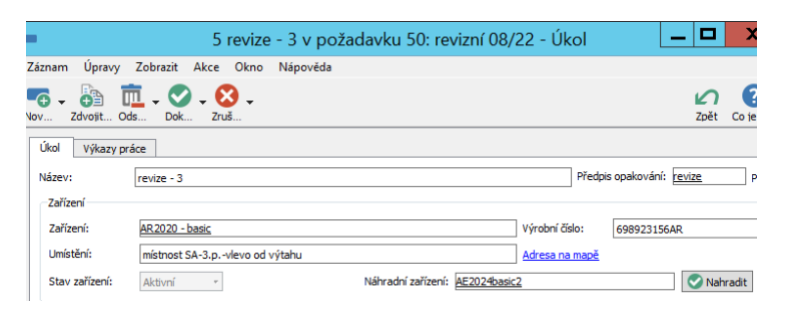

Obrázek 31.9: Možnost nahrazení nefunkčního zařízení jiným zařízením

Všechna zařízení nacházející se ve stavu V servisu se zobrazují v sestavě nazvané V servisu, kterou naleznete v navigačním panelu. Ta je seskupena podle techniků – přehledně tak můžete vidět, který technik s jakými zařízeními manipuluje.

<span id="page-602-0"></span>

| 通                                                                                                    |  |                   | V servisu |                    |           |          |        |      | х                         |
|----------------------------------------------------------------------------------------------------|--|-------------------|-----------|--------------------|-----------|----------|--------|------|---------------------------|
| Michael N Záznam                                                                                     |  | Úpravy Zobrazit   |           | Nástroje Akce Okno |           | Nápověda |        |      |                           |
| ė.<br>匝<br>L7<br>Zdvojit Ods Aktivo Vyřa<br>Nov                                                      |  | $\cdot$ 0 $\cdot$ |           |                    |           |          | Navrát | Zpět | $\Omega$ . 2<br>Co ie to? |
| Výrobce:<br>Společnost:                                                                              |  |                   |           |                    |           |          |        |      |                           |
| technik / kategorie / název n v výrobní č záruka od záruka do spol kontakt umístění te stav zařízení |  |                   |           |                    |           |          |        |      |                           |
| $\mathbb{Z}$ Adam                                                                                    |  |                   |           |                    |           |          |        |      |                           |
| David                                                                                                |  |                   |           |                    |           |          |        |      |                           |
| Michael N                                                                                            |  |                   |           |                    |           |          |        |      |                           |
| AC2021B                                                                                              |  | 189319            | 10.02.22  | 09.02.24           | <u>St</u> | Jana     | 3H     |      | V servisu                 |
| AR2020 - basic                                                                                       |  | 698923            | 16.11.21  | 15.11.23           | JA        | Jan S    | místno |      | V servisu                 |
| $\triangleright$ $\sqrt{2}$ < $\angle$ $\angle$ $\angle$ $\angle$ $\angle$ $\angle$                  |  |                   |           |                    |           |          |        |      |                           |
| Nové zařízení                                                                                        |  |                   |           |                    |           |          |        |      |                           |
|                                                                                                    |  |                   |           |                    |           |          |        |      |                           |

Obrázek 31.10: Přehled zařízení ve stavu V servisu

#### **TIP**

Jestliže se budete chtít podívat na historii změn hodnot polí Stav zařízení nebo Technik, stačí posečkat myší nad popiskem pole v okně s podrobnostmi zařízení. Zobrazí se vám nápověda s přehledem, kdy k jaké změně hodnoty došlo, a kdo tuto změnu provedl, viz obrázek [2.31.](#page-64-0)

#### **UKONCENÍ PRÁCE SE ZA ˇ RÍZENÍM ˇ**

Pokud vaše servisní služby pro dané zařízení skončí, můžete použít volby Vyřadit zařízení nebo Zlikvidovat zařízení u tlačítka v nástrojové liště. Zároveň tím

ukončíte generování servisních úkolů pro dané zařízení.

<span id="page-603-1"></span>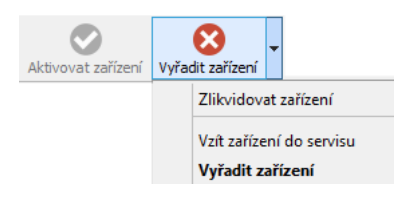

Obrázek 31.11: Tlačítka pro změnu stavu zařízení

Volbu Vyřadit zařízení (přepne zařízení do stavu Vyřazené s oranžovým zvýrazněním) můžete použít v situaci, kdy práce se zařízením byla z nějakého důvodu dočasně přerušena, ale očekáváte, že může být v budoucnu opět obnovena.

Volbu Zlikvidovat zařízení (přepne zařízení do stavu Zlikvidované s červeným zvýrazněním) můžete použít v situaci, kdy práce se zařízením byla definitivně ukončena.

Jestliže v předpisu opakovaného úkolu u zařízení ponecháte standardně nastavený způsob ukončení opakovaného úkolu, přestanou se v okamžiku vyřazení či zlikvidování pro zařízení generovat servisní úkoly. Již vygenerované nedokončené výskyty servisního úkolu budou odstraněny.

**TIP**

K ukončení generování servisních úkolů v okamžiku vyřazení či zlikvidování dochází v případě, kdy je v předpisu opakovaného úkolu nastavené pevné datum ukončení úkolu (jako datum ukončení pak bude automaticky nastaveno datum vyřazení, resp. likvidace zařízení). Pokud předpis opakování upravíte a nastavíte ukončení opakovaného úkolu do zadaném počtu opakování (např. po pěti výskytech) a zařízení bude vyřazeno, resp. zlikvidováno dříve, než se uskuteční všechny výskyty úkolu, zůstanou nedokončené výskyty opakovaného úkolu naplánované a ze sestavy nezařazených úkolů je bude třeba ručně odstranit.

Vyřazené či zlikvidované zařízení je možné znovu aktivovat pomocí tlačítka Aktivovat zařízení.

# <span id="page-603-0"></span>**HISTORIE SERVISNÍCH ÚKOLU K ZA ˚ RÍZENÍ ˇ**

Pokud byste se potřebovali podívat na historii servisních úkolů navázaných na vaše zařízení, můžete použít sestavu Dokončené servisní úkoly v navigačním panelu zobrazující všechny servisní úkoly k zařízením označené za dokončené.

Úkoly jsou v sestavě seskupeny podle společností, které zařízení provozují. Pomocí parametru Skutečný konec si můžete vyfiltrovat úkoly dokončené ve zvoleném období.

Podrobnosti o dokončování servisních úkolů naleznete v kapitole [30,](#page-566-0) sekce Úkoly požadavku.

| ۷Þ                             |                    |                   | Dokončené servisní úkoly |                         |                                                      | x          |
|--------------------------------|--------------------|-------------------|--------------------------|-------------------------|------------------------------------------------------|------------|
| Michael N<br>Záznam            | Úpravy<br>Zobrazit | Nástroje<br>Akce  | Okno                     | Nápověda                |                                                      |            |
| •6• 海匝•©•8                     |                    |                   |                          |                         | $\ddot{\mathbf{e}}$ $\boldsymbol{\cap}$ $\mathbf{e}$ |            |
| Skutečný konec:                | $\checkmark$       | Vlastník: Všechny | ۰                        |                         |                                                      |            |
| společnost / název             | zařízení           | výrobní číslo     | skutečný konec           | skutečná práce vlastník |                                                      | patří do   |
| 鬨<br>bezej a.s.<br>Þ           |                    |                   | 05.12.22 17:00           | 1d4h21m                 |                                                      |            |
| ▦<br>JANSED s.r.o.<br>$\Delta$ |                    |                   | 13.12.22 16:20           | 1d18m                   |                                                      |            |
| $revize - 1$                   | AE2024basic2       |                   | 13.04.22 11:56           |                         | 2h56m Michael                                        | 28: p<br>r |
| $revize -2$                    | AE2024basic2       |                   | 13.08.22 12:40           |                         | 3h1m Michael                                         | 43: p<br>п |
| $revize -3$                    | AE2024basic2       |                   | 13.12.22 16:20           |                         | 2h21m Michael                                        | 66: p<br>E |
| ▦<br>Stana a.s. <b>■</b><br>Þ  |                    |                   | 15.12.22 16:51           | 3d1h35m                 |                                                      |            |
|                                |                    |                   |                          |                         |                                                      |            |
|                                |                    |                   |                          |                         |                                                      |            |
|                                |                    |                   |                          |                         |                                                      |            |
|                                |                    |                   |                          |                         |                                                      |            |
|                                |                    |                   |                          |                         |                                                      |            |
|                                |                    |                   |                          |                         |                                                      |            |
|                                |                    |                   |                          |                         |                                                      |            |
|                                |                    |                   |                          |                         |                                                      |            |
|                                |                    |                   |                          |                         |                                                      |            |

Obrázek 31.12: Sestava Dokončené servisní úkoly

# KAPITOLA **32**

# **SPRÁVA SMLUV**

# **V této kapitole:**

[Vytvoření nové smlouvy](#page-607-0)

[Přehled smluvních služeb](#page-609-0)

Tato kapitola je věnována evidenci smluv, které uzavíráte se svými zákazníky, i jednotlivých servisních služeb, které na základě těchto smluv poskytujete. Propojení smluv nebo přímo konkrétních servisních služeb s požadavky zákazníků pak umožní analýzu poskytovaných služeb.

Vytváření smluv je vyhrazeno uživatelům s rolí Technik.

# <span id="page-607-0"></span>**VYTVORENÍ NOVÉ SMLOUVY ˇ**

Nejprve si v navigačním panelu ve složce Podpora a údržba otevřete sestavu Smlouvy, která zobrazuje všechny vytvořené smlouvy.

| ۷þ                             |              |             | Smlouvy            |               | x<br>$\overline{\phantom{a}}$ |
|--------------------------------|--------------|-------------|--------------------|---------------|-------------------------------|
| Ivan Pant Záznam               | Úpravy       | Zobrazit    | Nástroje Akce Okno | Nápověda      |                               |
| H.<br>Odstra Aktivo Uko<br>Nov |              |             |                    |               | Navrát<br>Zpět<br>Co ie to?   |
| Stav smlouvy: Všechny          | ٠            |             |                    |               |                               |
| název                          | stav smlouvy | platnost od | platnost do        | společnost    | primární kontakt              |
| revize                         | Aktivní      | 14.06.21    | 15,06.23           | bezej         | Božena Kusá                   |
| revize                         | Koncept      | 16.07.21    |                    | Neospol a.s.  | Karel Pěkný                   |
| servisní smlouva 20            | Aktivní      | 02.05.21    | 01.05.23           | JANSED s.r.o. | Jan Sedlák                    |
| servisní smlouva - r Aktivní   |              | 01.07.21    | 30.06.23           | JANSED s.r.o. | Jan Sedlák                    |
| Nová smlouva                   |              |             |                    |               |                               |
|                                |              |             |                    |               |                               |
|                                |              |             |                    |               |                               |
|                                |              |             |                    |               |                               |
|                                |              |             |                    |               |                               |
|                                |              |             |                    |               |                               |
|                                |              |             |                    |               |                               |
|                                |              |             |                    |               |                               |

Obrázek 32.1: Přehled smluv

Pro vytvoření nové smlouvy zadejte požadovaný název do šedivé buňky Nová smlouva a zadání potvrďte. Volbou Podrobnosti... v místní nabídce nad označeným řádkem pak otevřete okno, ve kterém můžete zapisovat další informace o nově vytvořené smlouvě. Většinu údajů můžete také kdykoliv zapisovat a měnit přímo v sestavě s přehledem smluv.

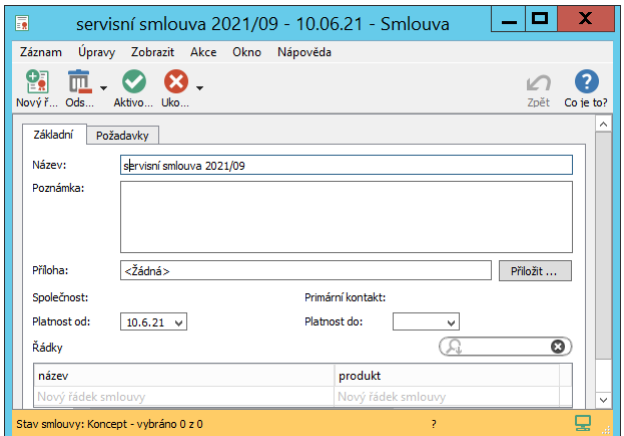

Obrázek 32.2: Okno s podrobnostmi smlouvy

Do pole **Poznámka** můžete zapsat další upřesňující informace, do pole **Příloha** můžete pomocí tlačítka Přiložit... připojit ke smlouvě libovolnou přílohu do velikosti 5 MB. (Podrobnosti o možnostech formátování textu poznámky naleznete v kapitole [2,](#page-34-0) sekce Vytváření záznamů, o práci s přílohami v kapitole [15,](#page-360-0) sekce Práce s přílohami.)

Vepsáním názvu společnosti do pole Společnost, resp. vyhledáním odpovídající společnosti pomocí nabídky tohoto pole, můžete smlouvu přiřadit ke společnosti, se kterou ji uzavíráte. Do pole Primární kontakt se následně propíše primární kontakt této společnosti, podrobnosti v kapitole [19](#page-426-0) Správa společností a kontaktů.

#### **PLATNOST SMLOUVY**

Pole Platnost od a Platnost do slouží k evidenci doby platnosti smlouvy. Do pole Platnost od se standardně automaticky vyplní datum vytvoření smlouvy.

Pomocí hodnot pole Stav smlouvy snadno získáte přehled o platnostech jednotlivých smluv. Barevně odlišené hodnoty tohoto pole se zobrazují ve stavovém řádku okna s podrobnostmi smlouvy i v sestavě Smlouvy, kterou je možné dle parametru Stav smlouvy také filtrovat.

Nové smlouvy jsou vytvářeny ve stavu Koncept (oranžové rozlišení). K datu, kdy smlouva nabývá platnosti, můžete tlačítkem **Aktivovat smlouvu** v nástro-

jové liště smlouvu přepnout do stavu Aktivní, ke dni ukončení smlouvy pak tlačítkem Ukončit smlouvu do stavu Ukončena (s červeným rozlišením).

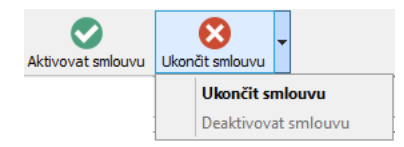

Obrázek 32.3: Tlačítka pro přepínání stavů smlouvy

V nabídce tlačítka pro vracení stavu se zobrazuje také volba Deaktivovat smlouvu, kterou je možné aktivní či již ukončenou smlouvu přepnout zpět do stavu konceptu.

# <span id="page-609-0"></span>**PŘEHLED SMLUVNÍCH SLUŽEB**

Na okně s podrobnostmi smlouvy naleznete také vnořenou sestavu nazvanou Řádky. V této jednoduché tabulkové sestavě si můžete vytvořit seznam servisních služeb, které poskytujete na základě dané smlouvy.

Jednotlivé typy smluv často mají standardizovanou nabídku servisních služeb a správce pracovní skupiny může práci techniků usnadnit vytvořením šablon smluv s předdefinovanými servisními službami, resp. s předdefinovanou sadou řádek. Při vytvoření nové smlouvy ze šablony pak do ní bude automaticky vložena sada služeb definovaná v šabloně (podrobnosti o vytváření a používání šablon smluv naleznete dále v kapitole [35](#page-620-0) Šablony smluv).

Pokud pro vytvoření smlouvy nebudete používat šablonu s předpřipravenou sadou řádek, či budete chtít řádky smlouvy vyplněné ze šablony pro zákazníka individuálně upravovat, můžete nový řádek smlouvy vytvořit pomocí buněk s označením Nový řádek smlouvy přímo v sestavě.

V okně s detaily řádku smlouvy, resp. služby, můžete poskytovanou službu pomocí pole Poznámka blíže specifikovat, případně ji v poli Produkt přiřadit k odpovídajícímu produktu.

#### KAPITOLA 32 SPRÁVA SMLUV 589

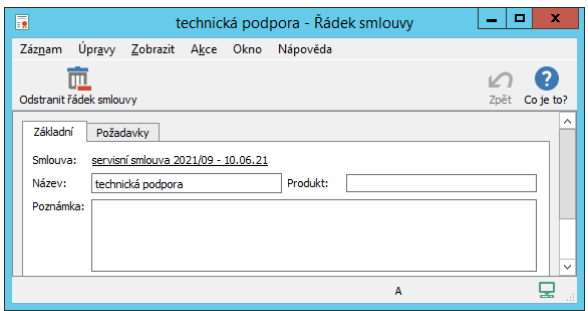

Obrázek 32.4: Okno s podrobnostmi řádku smlouvy

Pomocí tlačítka Odstranit řádek smlouvy v nástrojové liště pak můžete vybrané řádky smlouvy, resp. služby poskytované na základě dané smlouvy, odstraňovat.

#### **ANALÝZA SERVISNÍCH SLUŽEB**

Požadavky zákazníků můžete přiřazovat ke smlouvám či servisním službám, ke kterým se váží. Slouží k tomu pole Smlouva a Řádek smlouvy v oknech s podrobnostmi požadavků (viz obrázek [30.1\)](#page-568-0).

Záložka Požadavky v okně smlouvy, resp. řádku smlouvy, s přehledem všech požadavků, které byly k dané smlouvě či servisní službě přiřazeny, vám pak pomůže danou smlouvu či servisní službu analyzovat.

| 長 |                       |                            |                                    |       |                 | technická podpora - Řádek smlouvy |  |          | ×<br>п<br>-                                                 |  |
|---|-----------------------|----------------------------|------------------------------------|-------|-----------------|-----------------------------------|--|----------|-------------------------------------------------------------|--|
|   | Záznam                |                            | Úpravy Zobrazit Akce Okno Nápověda |       |                 |                                   |  |          |                                                             |  |
|   |                       |                            | <mark>島・血・©・⊗・</mark> 16           |       |                 |                                   |  |          | $\stackrel{a}{\bullet}$ : $\cap$ . $\bullet$                |  |
|   | Požadavky<br>Základní |                            |                                    |       |                 |                                   |  |          |                                                             |  |
|   |                       | Hotovo: jakákoli hodnota * |                                    |       |                 |                                   |  |          |                                                             |  |
|   | typ pož název         |                            | žadatel                            |       | technik produkt |                                   |  |          | stav poža ozvat se vytvořen skutečný konec doba do vyřešení |  |
|   |                       |                            | Otázka kontrola <b>1</b> Pavel     | David |                 | Průzkum 16.06.21                  |  | 14.06.21 |                                                             |  |
|   |                       |                            |                                    |       |                 |                                   |  |          |                                                             |  |
|   |                       |                            |                                    |       |                 |                                   |  |          |                                                             |  |
|   |                       |                            |                                    |       |                 |                                   |  |          |                                                             |  |
|   |                       |                            |                                    |       |                 |                                   |  |          |                                                             |  |
|   |                       |                            |                                    |       |                 |                                   |  |          |                                                             |  |

Obrázek 32.5: Přehled požadavků k servisní službě
# KAPITOLA 33

## <span id="page-612-0"></span>ŠABLONY POŽADAVKŮ

#### V této kapitole:

Vytvoření šablony požadavku Používání šablon požadavků

Realizaci požadavků můžete zefektivnit vytvořením šablon požadavků, ve kterých nadefinujete posloupnosti úkolů, které mají technici při práci na daném typu požadavku postupně plnit.

Vytváření šablon požadavků je vyhrazeno uživatelům s rolí Správce.

### <span id="page-613-0"></span>**VYTVORENÍ ŠABLONY POŽADAVKU ˇ**

Aby bylo možné vytvořit šablonu požadavku, je třeba si nejdříve pomocí nabídky Nástroje/Pracovní skupina otevřít okno pracovní skupiny a tlačítkem Řízení podpory a údržby přejít na stejnojmennou stránku. Zde na záložce Šablony požadavků naleznete přehled existujících šablon požadavků.

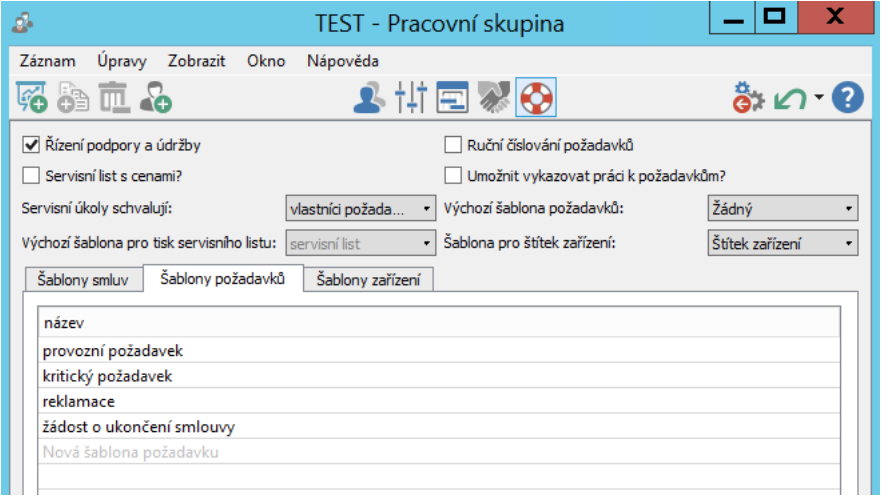

Obrázek 33.1: Přehled šablon požadavků

Pro vytvoření nové šablony zadejte do šedivé buňky Nová šablona požadavku název nové šablony a poté zadání potvrďte. Volbou Podrobnosti... v místní nabídce nad řádkem otevřete okno pro definici nové šablony. V podokně Více... můžete do pole Poznámka dopsat doplňující informace.

Největší část okna zabírá sestava Úkoly, ve které můžete pomocí šedivé buňky Nová šablona úkolu, případně obdobného tlačítka v nástrojové liště, zadávat nové šablony úkoly.

#### KAPITOLA 33 ŠABLONY POŽADAVKŮ 593

| x<br>$\sim$<br>provozní požadavek - Šablona požadavku                                                            |                                     |                               |      |         |                    |                           | 國      |
|----------------------------------------------------------------------------------------------------|-------------------------------------|-------------------------------|------|---------|--------------------|---------------------------|--------|
|                                                                                                    |                                     | Nápověda                      | Okno | Akce    | Zobrazit           | Upravy                    | Záznam |
| Navrát<br>Co je to?<br>Zpět                                                                                      |                                     |                               |      |         | Ods                | 49. 匝.<br>Zdv             | Nov    |
| Vice                                                                                                    |                                     |                               |      |         |                    | Název: provozní požadavek | Úkoly  |
| T07.06.21<br>T14.06.21<br>kalendářní doba<br>$\wedge$<br>$P U S \check{C} P S N P U S \check{C} P S N$<br>trvání |                                     | vlastník v it a začátek konec |      |         | plánovaná<br>práce |                           | čnázev |
| 16eh30em                                                                                                    |                                     | $10.06$ 11.06                 | P    |         | 30 <sub>m</sub>    | kontakt                   | 1      |
| ∍<br>2eh30em                                                                                                    |                                     | 11.06 11.06                   | p    |         | 2h30m              | specifik                  | 2      |
| ÷<br>4ed                                                                                                    |                                     | $11.06$ 15.06                 | p    |         | 2d                 | zásah                     | 3      |
| 2ed<br>Otta                                                                                                    | 17.06                               | 15.06                         | p    | 2d Otta |                    | analýza                   | 4      |
| $\checkmark$<br>R<br>$\circ$<br>M                                                                                |                                     |                               |      |         |                    | Nová ša                   |        |
| $\,$ $\,$<br>5<br>$\circ$ <<br>H<br>$\infty$<br>D<br>÷.<br>$\sim$                                                | $\,$<br>$2 \quad 3$<br>$\mathbf{1}$ |                               |      |         |                    |                           |        |

Obrázek 33.2: Definice šablony požadavku

V sestavě se pro šablonu úkolu vytvoří nový řádek s možností editovat jednotlivá pole, případně si lze otevřít okno s podrobnostmi šablony úkolu a údaje zapisovat v něm. Jednotlivá pole pro definici úkolu mají obdobné funkce jako při plánování úkolů v řízení projektů, při jejich vyplňování postupujte způsobem popsaným v kapitole [5,](#page-168-0) Plánování úkolů.

K šablonám úkolů není třeba zadávat konkrétního vlastníka, automaticky se propíše výchozí zdroj přihlášeného uživatele, který šablonu použije. V případě, že část úkolů bude kromě technika (daného požadavku) vykonávat další pracovník, uveďte ho do pole Vlastník u úkolů, které mu budou přiřazeny.

Kroky potřebné pro realizaci požadavku by na sebe měly postupně navazovat, pro správné fungování šablony je tedy třeba jednotlivé úkoly propojit vztahem předchůdce-následník. V pravé části sestavy se nachází Ganttův diagram, který zobrazuje vztahy mezi jednotlivými úkoly a který můžete pro vytvoření těchto vztahů použít. Podrobný popis naleznete v kapitole [5,](#page-168-0) sekce Vazby mezi úkoly. V poli **Plánovat** se bude zároveň zobrazovat hodnota " $P$  – na co nejdříve automaticky".

Jestliže převážně realizujete požadavky jednoho typu, můžete šablonu takového typického požadavku vybrat v poli Výchozí šablona požadavku. Nadále budete moci vytvářet nové požadavky z ostatních existujících šablon, při vytvoření nového požadavku bez šablony pak budou do tohoto požadavku automaticky vloženy úkoly dle výchozí šablony.

#### <span id="page-615-0"></span>**POUŽÍVÁNÍ ŠABLON POŽADAVKU˚**

Technici mohou pro vytvoření nového požadavku použít nabídku Záznam/Nový/Nový požadavek ze šablony/výběr konkrétní šablony. V nově vytvořeném požadavku bude předvyplněn název a vloženy úkoly podle zvolené šablony.

Vytvářet požadavky ze šablon je možné také v kontextu jednotlivých zařízení, vložené předdefinované úkoly pak budou automaticky navázány na zařízení, v kontextu kterého požadavek vznikl, viz kapitola [31,](#page-590-0) sekce Požadavky k zařízení.

# KAPITOLA 34

## <span id="page-616-0"></span>ŠABLONY ZAŘÍZENÍ

#### V této kapitole:

Vytvoření šablony zařízení

Používání šablon zařízení

Správci pracovní skupiny mohou definovat šablony zařízení s předpisy opakovaných servisních úkolů. Při vytvoření zařízení ze šablony se pro zařízení automaticky vygenerují i úkoly na jeho pravidelný servis.

### <span id="page-617-0"></span>**VYTVORENÍ ŠABLONY ZA ˇ RÍZENÍ ˇ**

Pro vytvoření šablony zařízení je třeba si nejdříve otevřít okno pracovní skupiny (pomocí nabídky Nástroje/Pracovní skupina) a zde na stránce Řízení podpory a údržby přejít na záložku Šablony zařízení. Novou šablonu zařízení vytvoříte zadáním požadovaného názvu do šedivé buňky Nová šablona zařízení a jeho potvrzením. Poté např. volbou Podrobnosti... v místní nabídce nad tímto řádkem otevřete okno s podrobnostmi šablony.

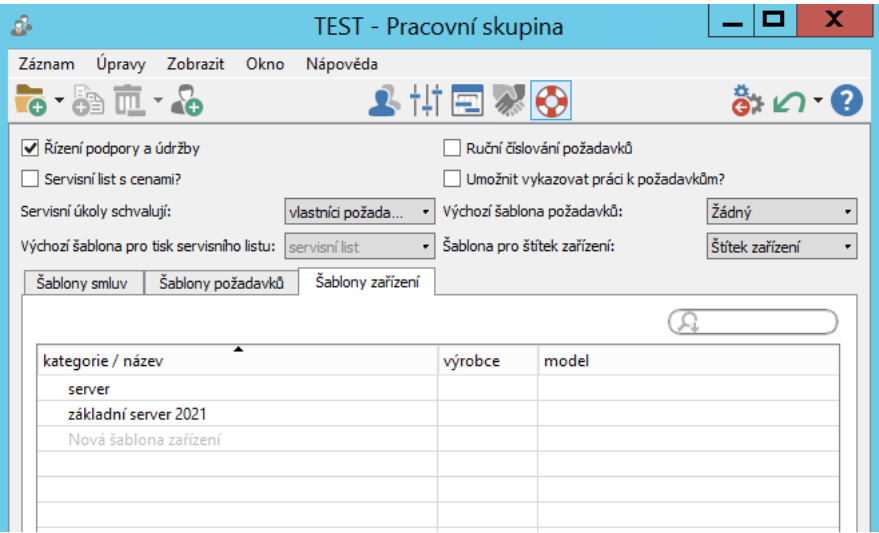

Obrázek 34.1: Přehled šablon zařízení

V polích Poznámka, Výrobce a Model můžete zařízení specifikovat. V poli Kategorie můžete vybrat jednu z předem definovaných kategorií zařízení, případně založit novou kategorii zařízení a vytvořit tak seskupení pro vybraný typ zařízení. Podrobnosti naleznete v kapitole [17,](#page-378-0) sekce Kategorie.

#### základní server 2021 - Šablona zařízení -10 Záznam Úpravy Zobrazit Akce Okno Nápověda 173.89 血. ő۶  $\boldsymbol{\Omega}$  $\sqrt{ }$ Co je to Nov. Zdvojit.  $Ods$ Navrát 7nět Název: zäkladní server 2021 Kategorie: Žádov  $\overline{\phantom{a}}$ Výrobce: Model Poznámka Opakované úkoly název frekvence opakování perioda pracnost revize Každý 4. Měsíc 31 g vbráno 0 z 1  $\overline{z}$

Obrázek 34.2: Okno šablony zařízení

Nejdůležitější částí šablony zařízení je vnořená sestava Opakované úkoly, ve které můžete definovat předpis pro opakované úkoly vážící se k danému zařízení, např. pro pravidelně se opakující revize.

Nový opakovaný úkol vytvoříte zadáním jeho názvu do šedivé buňky Nová šablona opakovaného úkolu pro zařízení a potvrzením zadané hodnoty. V jednotlivých sloupcích tabulky pak definujete frekvenci, s jakou se mají výskyty úkolu opakovat, zvolíte, zda se mají opakovat s týdenní, měsíční či roční periodou a určíte jejich pracnost. V okně s podrobnostmi opakovaného úkolu můžete zapsat jeho podrobnější popis.

### <span id="page-618-0"></span>**POUŽÍVÁNÍ ŠABLON ZARÍZENÍ ˇ**

Technici mohou šablony zařízení používat dvojím způsobem.

K vytvoření nového zařízení s předdefinovaných předpisem pro opakování úkolů mohou použít nabídku Záznam/Nový/Nové zařízení ze šablony/výběr konkrétního záznamu.

U již vytvořených zařízení mohou potřebnou šablonu vybrat v poli Šablona zařízení přímo v okně zařízení (viz obrázek [31.2\)](#page-592-0). Předpis opakovaných úkolů definovaný zvolenou šablonou je pak třeba k zařízení přiložit tlačítkem Vložit opakované úkoly k zařízení dle šablony.

#### KAPITOLA 34 ŠABLONY ZAŘÍZENÍ 597

V obou případech se do sestavy nezařazených úkolů automaticky vygenerují výskyty servisního úkolu podle předpisu zadaného v šabloně. Standardně je pro opakované úkoly ze šablony zařízení jako způsob zahájení úkolu nastavena možnost "od zahájení"a je umožněno průběžné generování úkolů – úkoly se začínají generovat dnem vytvoření zařízení, přičemž první výskyt úkolu (spadající na den vytvoření) je vynechán, a to vždy na rok dopředu. Předpis pro opakování úkolů propsaný ze šablony si můžete pro konkrétní zařízení upravovat (podrobnosti naleznete v kapitole [5,](#page-168-0) sekce Opakované úkoly).

# KAPITOLA 35

## <span id="page-620-0"></span>ŠABLONY SMLUV

#### V této kapitole:

Vytvoření šablony smlouvy

Používání šablon smluv

Pro smlouvy, na základě kterých poskytujete více služeb, může správce pracovní skupiny vytvořit šablony. Při vytváření smluv ze šablon se budou do smluv automaticky vkládat řádky smluv s předdefinovanými servisními službami.

#### <span id="page-621-0"></span>**VYTVORENÍ ŠABLONY SMLOUVY ˇ**

Před vytvořením šablony je třeba se nejdříve v okně pracovní skupiny (nabídka Nástroje/Pracovní skupina) přepnout na stránku s nastavením funkcionality Řízení podpory a údržby. Na záložce nazvané **Šablony smluv** pomocí šedivé buňky Nová šablona smlouvy vytvoříte novou šablonu smlouvy. V buňce zadejte požadovaný název a zadání potvrďte. Poté můžete např. volbou Podrobnosti... v místní nabídce nad tímto řádkem otevřít okno s podrobnostmi šablony smlouvy.

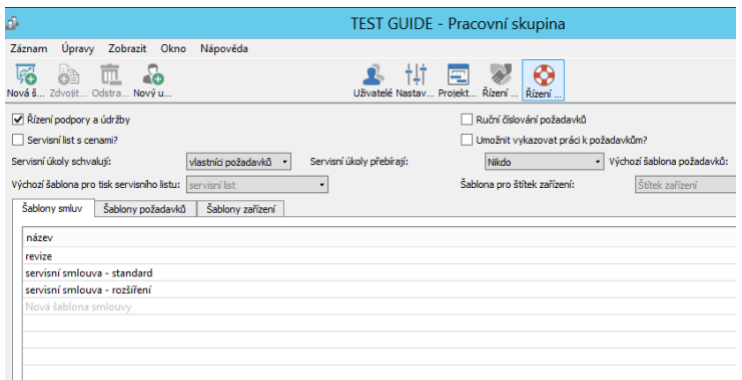

<span id="page-621-1"></span>Obrázek 35.1: Přehled šablon smluv

Okno kromě pole Název obsahuje pole Poznámka pro upřesnění smlouvy, nejdůležitější částí šablony smlouvy je pak vnořená sestava Řádky, ve které můžete definovat jednotlivé servisní služby poskytované v daném typu smlouvy.

#### $|$   $\Box$   $|$  $\mathbf x$ revize - Šablona smlouvy Záznam Úpravy Zobrazit Akce Okno Nápověda 176.89 血. ô۶  $\mathbf Q$  $\sqrt{2}$ Navrát Co je to? Nov. Zdvojit... Od: Název: revize Poznámka: Řádky název produkt plánovaná revize po zásahu závěrečná bezpečnostní - dle TN Nová šablona řádku sm  $\overline{\mathbf{r}}$ vybráno 0 z 4

Obrázek 35.2: Okno šablony smlouvy

Nový řádek šablony smlouvy, resp. novou službu, vytvoříte pomocí jedné ze šedivých buněk Nová šablona řádku smlouvy, a to buď zadáním a potvrzením jejího názvu nebo výběrem produktu, ke kterému se vztahuje. V okně s detaily služby budete moci poskytovanou službu specifikovat, případně ji přiřadit k odpovídajícímu produktu (viz obrázek [32.4\)](#page-610-0).

### <span id="page-622-0"></span>**POUŽÍVÁNÍ ŠABLON SMLUV**

Pro vytváření smluv ze šablon slouží uživatelům s rolí Technik nabídka Záznam/Nový/Nová smlouva ze šablony/výběr konkrétní šablony či obdobná volba místní nabídky nad sestavou Smlouvy.

Jednotlivé řádky smlouvy předvyplněné podle šablony je možné v takto vytvořené smlouvě dále doplňovat či odstraňovat.

#### KAPITOLA 35 ŠABLONY SMLUV 601

## **PROPOJENÍ OBCHODU A SERVISU**

#### **V této kapitole:**

[Vytváření zařízení z produktů](#page-625-0) [Zařízení v příležitostech](#page-626-0) [Vytváření požadavků z příležitostí](#page-628-0) [Přehled servisních služeb společnosti](#page-631-0)

Tato kapitola popisuje další možnosti používání Instant Teamu plynoucí z propojení funkcionality Řízení vztahů se zákazníky s funkcionalitou Řízení podpory a údržby.

Mezi evidované produkty je možné zahrnout i zařízení a nová zařízení pak vytvářet z produktů.

Jestliže se vaše obchodní příležitosti týkají poskytování servisních služeb, můžete si k příležitosti přiřadit zařízení, k němuž se nabízené služby vztahují. U příležitostí, jejichž součástí je prodej zařízení, které má být následně servisováno, si můžete vytvořit nová zařízení ze šablon zařízení.

Při úspěšném uzavření příležitostí také může být vygenerován požadavek s předdefinovanými úkoly.

Propojení obou funkcionalit zároveň umožní analyzovat poskytované servisní služby z pohledu jednotlivých společností.

### <span id="page-625-0"></span>**VYTVÁRENÍ ZA ˇ RÍZENÍ Z PRODUKT ˇ U˚**

Jak je popisováno dříve v kapitole [26](#page-520-0) Správa produktů, můžete si v aplikaci evidovat své produkty. Jestliže si nadefinujete produkty odpovídající zařízením, je možné nová zařízení vytvářet přímo v kontextu produktů.

V okně s podrobnostmi produktu můžete k produktu přiřadit šablonu zařízení a následně nové zařízení vytvořit pomocí tlačítka Nové zařízení z produktu v nástrojové liště okna produktu. Jako název nového zařízení bude automaticky propsán název produktu. Současně se pro nové zařízení automaticky vygenerují opakované úkoly dle předpisu v šabloně zařízení, viz kapitola [34.](#page-616-0)

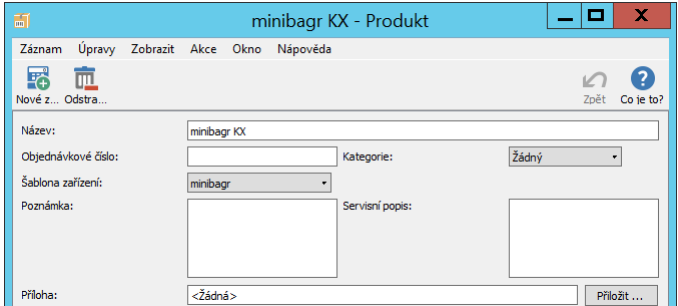

Obrázek 36.1: Vytvoření zařízení z produktu

Šablona zařízení nastavená u produktu se propisuje jako šablona zařízení při vytváření zařízení v kontextu příležitostí, viz dále.

U produktů naleznete rovněž textové pole Servisní popis, jehož obsah se propisuje jako poznámka k položce rozpisu požadavku propojené s daným produktem (text v tomto poli je možné formátovat, viz sekce Vytváření záznamů, Formátování textu v kapitole [2\)](#page-34-0). Můžete si tak předpřipravit specifikaci zařízení či podrobné informace k servisním zásahům, které chcete zobrazovat ve vystavovaných servisních listech.

#### <span id="page-626-0"></span>**ZARÍZENÍ V P ˇ RÍLEŽITOSTECH ˇ**

Předtím, než si příležitost nabízející servisní služby k zařízení se zařízením propojíte, je třeba nejdříve na záložce Rozpis v okně příležitosti rozepsat položky příležitosti – tedy nabízené výrobky či služby, viz kapitola [20,](#page-442-0) sekce Rozpis velikosti příležitosti.

| Příležitost<br><b>Rozpis</b>       | Zařízení     | Poznámky  |         |             |                       |                      |                                                                                                    |         |
|------------------------------------|--------------|-----------|---------|-------------|-----------------------|----------------------|----------------------------------------------------------------------------------------------------|---------|
| Měna:                              | Česká koruna | $\bullet$ |         |             | Šablona pro tisk:     |                      | Žádný                                                                                                    |         |
| Položky                            |              |           |         |             |                       |                      |                                                                                                    |         |
| název<br>oprava vadné<br>≘         |              | 1         |         | 30K         |                       |                      | produkt množství jednotka jed. cena a h tena bez dph šablona zařízení týká se zařízení šablona požadav<br>podvodní bagr |         |
| seřízení ovlád<br>÷                | revize       | 1         |         | 1 200,00    | 30 000,00<br>1 200.00 |                      | minirypadlo                                                                                                    |         |
| doprava                            | doprava      |           | $60$ km | 35.00       | 2 100.00              |                      |                                                                                                    |         |
| Nová položka příl                  | Nová         |           |         |             |                       |                      |                                                                                                    |         |
|                                    |              |           |         |             |                       |                      |                                                                                                    |         |
| $\,$ $\,$<br>$\uparrow$<br>$\perp$ |              |           |         |             |                       |                      |                                                                                                    |         |
| Celková cena bez DPH:              |              | 33 300,00 |         | Celkem DPH: |                       | 6 552,00             | Celková cena s DPH:                                                                                                    | 39 852. |
| ( Tisk nabídky                     |              |           |         |             |                       | Vygenerovat zařízení |                                                                                                    |         |

Obrázek 36.2: Rozpis příležitosti se zařízeními

Vztahuje-li se položka k některému vašemu evidovanému zařízení, přiřaďte ho v poli Týká se zařízení, a to buď přímo zapsáním názvu zařízení nebo vyhledáním pomocí nabídek pole.

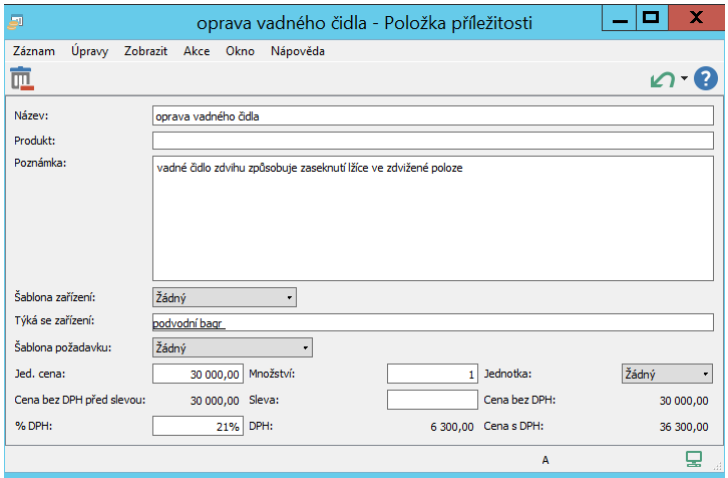

Obrázek 36.3: Přiřazení zařízení k položce příležitosti

Přehled zařízení, která jste s položkami příležitosti propojili, naleznete na záložce Zařízení. (Tato záložka se v okně příležitosti zobrazuje až po přiřazení zařízení k alespoň jedné položce v rozpisu příležitosti.)

| 91       |             | 19 poptávka - pozáruční opravy a kontroly - Příležitost                  |          |                                                 |          |          |            |          | x<br>$\sim$                |
|----------|-------------|--------------------------------------------------------------------------|----------|-------------------------------------------------|----------|----------|------------|----------|----------------------------|
| Záznam   |             | Úpravy Zobrazit Akce Okno Nápověda                                       |          |                                                 |          |          |            |          |                            |
|          |             | $\mathbb{E}\cdot\mathbb{S}\cdot\mathbb{R}\cdot\mathbb{C}\cdot\mathbf{S}$ |          |                                                 |          |          |            |          | $\times$ $\bullet$ $\circ$ |
|          | Příležitost | Zařízení<br><b>Rozpis</b>                                                | Poznámky |                                                 |          |          |            |          |                            |
| Zařízení |             |                                                                          |          |                                                 |          |          |            |          |                            |
|          |             | kategorie název                                                          |          | výrobce model výrobní číslo záruka od záruka do |          |          | společnost | umístění | kontakt                    |
|          |             | minirypadlo AX                                                           | AX34     |                                                 | 03.04.22 | 02.04.24 | bezej      |          | <b>Božena Kusá</b>         |
|          |             | podvodní bagr                                                            | KOM      |                                                 | 01.02.21 | 31.01.23 | bezej      |          | Božena Kusá                |
|          |             |                                                                          |          |                                                 |          |          |            |          |                            |
|          |             |                                                                          |          |                                                 |          |          |            |          |                            |
|          |             |                                                                          |          |                                                 |          |          |            |          |                            |
|          |             |                                                                          |          |                                                 |          |          |            |          |                            |
|          |             |                                                                          |          |                                                 |          |          |            |          |                            |

Obrázek 36.4: Záložka Zařízení v okně příležitosti

U příležitostí nabízejících prodej zařízení, které budete servisovat, přesněji u příležitostí týkajících se zařízení, které dosud ve své evidenci nemáte, umožňuje aplikace vytvořit nové zařízení přímo v kontextu dané příležitosti.

K jednotlivým položkám příležitosti, ke kterým chcete nová zařízení vytvořit, přiřaďte ve sloupci Šablona zařízení šablony, podle kterých by měla nová zařízení

vzniknout, tedy podle kterých by se měly pro zařízení vygenerovat opakované servisní úkoly.

U položek propojených s produktem se automaticky jako šablona zařízení propíše šablona zařízení uvedená u produktu.

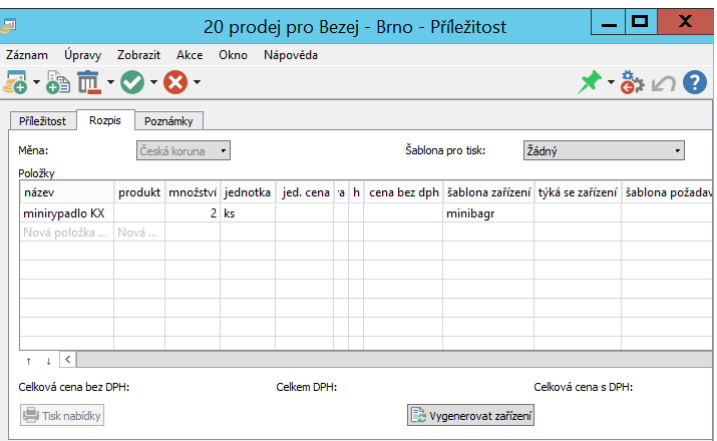

Obrázek 36.5: Vytváření zařízení pro položky příležitosti

Před úspěšným uzavřením příležitosti, až budete mít dojednánu konečnou podobu budoucího obchodu, použijte tlačítko Vygenerovat zařízení. Tím dojde k vytvoření patřičného počtu zařízení – podle množství uvedeného u jednotlivých položek se vygenerují nová zařízení pro všechny položky s přiřazenou šablonou zařízení. Jako název zařízení bude automaticky propsán název položky. Nově vytvořená zařízení uvidíte ve sloupci Týká se zařízení a na záložce Zařízení. Tam můžete také zařízení blíže specifikovat, např. doplnit výrobní čísla.

#### <span id="page-628-0"></span>**VYTVÁRENÍ POŽADAVK ˇ U Z P ˚ RÍLEŽITOSTÍ ˇ**

K servisním službám dojednaným v příležitosti si můžete přímo z příležitosti vytvořit požadavek s potřebnými úkoly. Ke všem položkám, ke kterým budete následně servisní služby vykonávat, vyberte v poli Šablona požadavku šablonu požadavku, podle které chcete do nově vytvořeného požadavku propsat sadu předdefinovaných úkolů, viz kapitola [33](#page-612-0) Šablony požadavků.

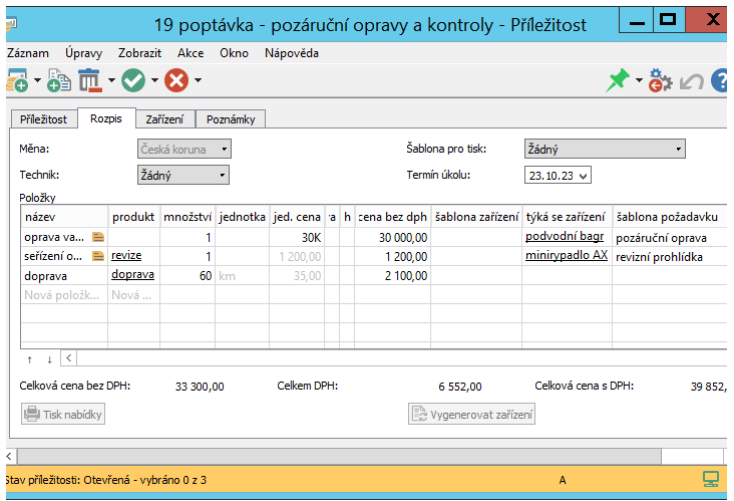

Obrázek 36.6: Vytvoření požadavku pro položky příležitosti

Po výběru šablony požadavku se v rozpisu příležitosti zobrazí pole usnadňující plánování úkolů požadavku. V poli Termín úkolu můžete určit datum, na které se mají úkoly v požadavku naplánovat. V případě, kdy termín nezadáte, budou úkoly naplánovány podle způsobu plánování ve zvolené šabloně požadavku.

V poli Technik pak vyberte technika, kterému bude požadavek přiřazen.

Zároveň bude v nástrojové liště okna příležitosti k dispozici tlačítko Označit za vyhranou a vytvořit požadavek. Použitím tlačítka dojde kromě samotného označení příležitosti za vyhranou také k vytvoření nového požadavku, přesněji řečeno k otevření okna pro definici nového požadavku.

Na jeho záložce nazvané Úkoly naleznete sadu předpřipravených úkolů pro každou položku rozpisu příležitosti s přiřazenou šablonou požadavku. Byla-li takováto položka v rozpisu příležitosti nabízena ve větším množství, vygeneruje se podle zadaného množství odpovídající počet sad úkolů. Týkala-li se položka rozpisu příležitosti zařízení, budou všechny úkoly pro ni vygenerované s daným zařízením propojeny. Podle potřeby zde můžete tyto úkoly upravovat a plánovat.

| 16 Požadavek: pozáruční oprava -bezej a.s. - Požadavek<br>EI |              |                   |  |              |               | ×<br>o         |  |  |  |  |  |  |  |  |  |
|--------------------------------------------------------------|--------------|-------------------|--|--------------|---------------|----------------|--|--|--|--|--|--|--|--|--|
| Zobrazit Akce<br>Okno<br>Úpravy<br>Záznam                    |              | Nápověda          |  |              |               |                |  |  |  |  |  |  |  |  |  |
| 178-99 而 - 〇 - 〇 -                                           | $x - 3x - 9$ |                   |  |              |               |                |  |  |  |  |  |  |  |  |  |
| Úkoly<br>Základní<br>Poznámky<br>Rozpis                      |              |                   |  |              |               |                |  |  |  |  |  |  |  |  |  |
| Úkoly Hotovo: jakákoli hodnota                               |              |                   |  |              |               |                |  |  |  |  |  |  |  |  |  |
| název                                                        |              | vlastník zařízení |  | v stav úkolu | začátek       | konec          |  |  |  |  |  |  |  |  |  |
| diagnostika - oprava vadného čidla                           |              | podvodní bagr     |  | Nesplněn     | 23.10.23 9:00 | 23.10.23 17:00 |  |  |  |  |  |  |  |  |  |
| odečet údajů ze zařízení - seřízení                          |              | minirypadlo       |  | Nesplněn     | 23.10.23 9:00 | 23.10.23 17:00 |  |  |  |  |  |  |  |  |  |
| zásah - oprava vadného čidla                                 |              | podvodní bagr     |  | Nesplněn     | 23.10.23 9:00 | 23.10.23 17:00 |  |  |  |  |  |  |  |  |  |
| kontrola - oprava vadného čidla                              |              | podvodní bagr     |  | Nesplněn     | 23.10.23 9:00 | 23.10.23 17:00 |  |  |  |  |  |  |  |  |  |
| protokol - oprava vadného čidla                              |              | podvodní bagr     |  | Nesplněn     | 23.10.23 9:00 | 23.10.23 17:00 |  |  |  |  |  |  |  |  |  |
| kalibrace - seřízení ovládacích prv                          |              | minirypadlo       |  | Nesplněn     | 23.10.23 9:00 | 23.10.23 17:00 |  |  |  |  |  |  |  |  |  |
| test - seřízení ovládacích prvků                             |              | minirypadlo       |  | Nesplněn     | 23.10.23 9:00 | 23.10.23 17:00 |  |  |  |  |  |  |  |  |  |
| protokol - seřízení ovládacích prvků                         |              | minirypadlo       |  | Nesplněn     | 23.10.23 9:00 | 23.10.23 17:00 |  |  |  |  |  |  |  |  |  |
|                                                              |              |                   |  |              |               |                |  |  |  |  |  |  |  |  |  |
|                                                              |              |                   |  |              |               |                |  |  |  |  |  |  |  |  |  |
| $1 - -   \langle$                                            |              |                   |  |              |               |                |  |  |  |  |  |  |  |  |  |
| Přesunout zbytek do nového požadavku                         |              |                   |  |              |               |                |  |  |  |  |  |  |  |  |  |
|                                                              |              |                   |  |              |               |                |  |  |  |  |  |  |  |  |  |
| $\overline{\phantom{a}}$                                     |              |                   |  |              |               | $\rightarrow$  |  |  |  |  |  |  |  |  |  |
| Stav požadavku: Otevřený - vybráno 0 z 8                     |              |                   |  | A            |               |                |  |  |  |  |  |  |  |  |  |

Obrázek 36.7: Úkoly požadavku na základě rozpisu příležitosti

**MNOŽSTVÍ POLOŽKY A POCET ZA ˇ RÍZENÍ TÝKAJÍCÍCH SE POLOŽKY ˇ**

Je-li u položky příležitosti uvedené stejné množství jako počet zařízení, vytvoří se v požadavku pro každé zařízení jedna sada úkolů. Nebude-li se množství položky a počet zařízení, kterých se položka týká, shodovat, pokusí se systém úkoly z odpovídajícího množství vygenerovaných sad úkolů rovnoměrně rozdělit mezi daný počet zařízení.

Aby bylo možné požadavek snadno vyúčtovat podle údajů domluvených v příležitosti, propisují se automaticky položky rozpisu příležitosti do rozpisu nově vytvořeného požadavku. Byla-li k položce v rozpisu příležitosti přiřazena šablona požadavku, je položka požadavku propojena s prvním úkolem ze sady úkolů vygenerovaných pro danou položku. Byla-li takováto položka rozpisu příležitosti nabízena ve větším množství, vytvoří se podle zadaného množství odpovídající počet položek rozpisu požadavku.

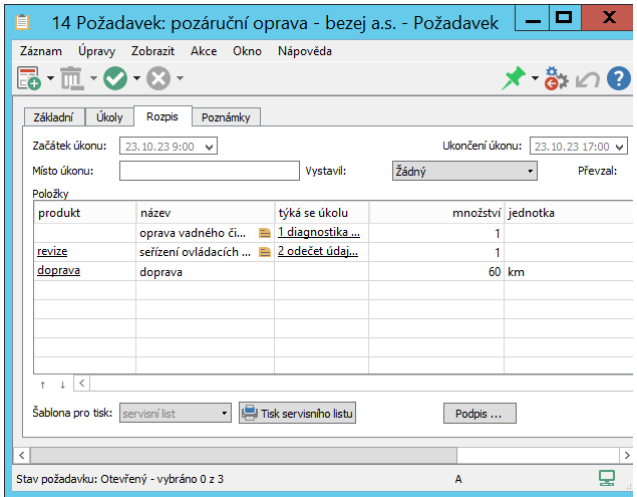

Obrázek 36.8: Rozpis požadavku na základě rozpisu příležitosti

#### **TIP**

Standardně není možné v rozpisu požadavku uvádět ceny položek. Pokud budete chtít do rozpisu nově vytvořeného požadavku propisovat z rozpisu příležitosti i ceny jednotlivých položek, může správce v nastavení pracovní skupiny uvádění cen v rozpisu požadavku, resp. v servisním listu povolit, podrobnosti viz kapitola [37,](#page-634-0) sekce Konfigurace řízení podpory a údržby.

#### <span id="page-631-0"></span>**PREHLED SERVISNÍCH SLUŽEB SPOLE ˇ CNOSTI ˇ**

Všechny smlouvy, zařízení i požadavky, které máte v Instant Teamu vytvořeny, je možné prostřednictvím pole Společnost propojit se společnostmi. Díky tomu pak můžete v kontextu jednotlivých společností snadno sledovat a analyzovat poskytované servisní služby.

V okně společnosti se zobrazují záložky Zařízení, Smlouvy a Požadavky, které obsahují základní údaje o smlouvách uzavřených se společností, o zařízeních prodaných dané společnosti nebo pro danou společnost servisovaných a o požadavcích vzešlých od dané společnosti.

#### KAPITOLA 36 PROPOJENÍ OBCHODU A SERVISU 611

| 圓               |                                              |                             |          |                 | JANSED s.r.o. - Společnost |           |          |                                                             |                | х         |
|-----------------|----------------------------------------------|-----------------------------|----------|-----------------|----------------------------|-----------|----------|-------------------------------------------------------------|----------------|-----------|
| Záznam          | Úpravy                                       | Zobrazit Akce Okno Nápověda |          |                 |                            |           |          |                                                             |                |           |
| Nov             | <mark>18. li</mark> . Ø. Ø.<br>Ods Vyře Zruš |                             |          |                 |                            |           |          | Navrát                                                      | Zpět           | Co je to? |
| Základní údaje  | Kontakty                                     | Zařízení                    | Projekty |                 | Příležitosti               | Požadavky | Smlouvy  | <b>Aktivity</b>                                             | Vydané faktury |           |
|                 | Hotovo: jakákoli hodnota ·                   |                             |          |                 |                            |           |          |                                                             |                |           |
| typ pož č název |                                              | žadatel                     |          | technik produkt |                            |           |          | stav poža ozvat se vytvořen skutečný konec doba do vyřešení |                |           |
|                 | Otázka 2 emailový d <b>4 Jan</b> David       |                             |          |                 | Otevřený                   |           | 10.06.21 |                                                             |                |           |
| Poža            | 1 kontrola @ 1 Jan David                     |                             |          | kontrol         | Vyřešen                    |           | 10.06.21 | 14.06.21 13:05                                              |                | 1d4h21m   |
|                 |                                              |                             |          |                 |                            |           |          |                                                             |                |           |
|                 |                                              |                             |          |                 |                            |           |          |                                                             |                |           |
|                 |                                              |                             |          |                 |                            |           |          |                                                             |                |           |
|                 |                                              |                             |          |                 |                            |           |          |                                                             |                |           |
|                 |                                              |                             |          |                 |                            |           |          |                                                             |                |           |
|                 |                                              |                             |          |                 |                            |           |          |                                                             |                |           |
|                 |                                              |                             |          |                 |                            |           |          |                                                             |                |           |
|                 |                                              |                             |          |                 |                            |           |          |                                                             |                |           |

Obrázek 36.9: Přehled požadavků společnosti

| JANSED s.r.o. - Společnost                             |              |                      | x                  |
|--------------------------------------------------------|--------------|----------------------|--------------------|
| Záznam Úpravy Zobrazit Akce Okno Nápověda              |              |                      |                    |
| $\cdot$ m, $\otimes$ $\otimes$ .<br>Nov Ods Aktivo Uko |              |                      | Zpět<br>Co ie to?  |
| Zařízení<br>Základní údaje<br>Kontakty<br>Projekty     | Příležitosti | Smlouvy<br>Požadavky | Aktivity<br>Vydané |
| Stav smlouvy: Všechny<br>$\bullet$<br>×                |              |                      |                    |
| název                                                  | stav smlouvy | platnost od          | platnost do        |
| servisní smlouva 20/09                                 | Aktivní      | 02.11.20             | 31.10.21           |
| servisní smlouva - rozšíření                           | Koncept      | 01.07.21             |                    |
| Nová smlouva                                           |              |                      |                    |
|                                                        |              |                      |                    |
|                                                        |              |                      |                    |
|                                                        |              |                      |                    |
|                                                        |              |                      |                    |
|                                                        |              |                      |                    |
|                                                        |              |                      |                    |
|                                                        |              |                      |                    |
|                                                        |              |                      |                    |

Obrázek 36.10: Přehled smluv se společností

| 圓 |                                                                                                    |          |          |          | JANSED s.r.o. - Společnost |          |           |         |               | x        |  |  |  |  |
|---|----------------------------------------------------------------------------------------------------|----------|----------|----------|----------------------------|----------|-----------|---------|---------------|----------|--|--|--|--|
|   | Záznam Úpravy Zobrazit Akce Okno                                                                     |          |          |          | Nápověda                   |          |           |         |               |          |  |  |  |  |
|   | . & FL. 0 8.<br>歸<br>2<br>Zdvojit Ods Aktivo Vyřa<br>Navrát<br>Zpět<br>Co je to?<br><b>Nov</b>       |          |          |          |                            |          |           |         |               |          |  |  |  |  |
|   | Základní údaje                                                                                       | Kontakty | Zařízení | Projekty | Příležitosti               |          | Požadavky | Smlouvy | Aktivity      | Vydané   |  |  |  |  |
|   | Stav zařízení v Výrobce                                                                              |          |          |          |                            |          |           |         |               |          |  |  |  |  |
|   | kategorie / název model výrobce výrobní č záruka od záruka do kontakt umístění technik stav zařízení |          |          |          |                            |          |           |         |               |          |  |  |  |  |
|   | server                                                                                               | 2020     |          |          | 01.01.19                   | 31.12.20 | Jan S     |         | <b>Robert</b> | Vyřazené |  |  |  |  |
|   | server - zákl 21PR1                                                                                  |          |          |          | 14.06.21                   | 13,06,23 | Jan S     |         | Adam          | Aktivní  |  |  |  |  |
|   |                                                                                                    |          |          |          |                            |          |           |         |               |          |  |  |  |  |
|   |                                                                                                    |          |          |          |                            |          |           |         |               |          |  |  |  |  |
|   |                                                                                                    |          |          |          |                            |          |           |         |               |          |  |  |  |  |
|   |                                                                                                    |          |          |          |                            |          |           |         |               |          |  |  |  |  |

Obrázek 36.11: Přehled zařízení ve společnosti

## <span id="page-634-0"></span>**NASTAVENÍ RÍZENÍ PODPORY A ˇ ÚDRŽBY**

#### **V této kapitole:**

[Konfigurace řízení podpory a údržby](#page-635-0)

[Uživatelské role v řízení podpory a údržby](#page-636-0)

Jestliže je součástí vaší práce poskytování servisních služeb a údržba nabízených produktů a budete v Instant Teamu používat funkcionalitu Řízení podpory a údržby, je třeba tuto funkcionalitu nejdříve povolit zaškrtnutím příznaku Řízení podpory a údržby na stejnojmenné stránce v okně pracovní skupiny, viz obrázek [35.1.](#page-621-1) (Stránku si zobrazíte pomocí nabídky Nástroje/Pracovní skupina a tlačítka Řízení podpory a údržby v nástrojové liště okna pracovní skupiny.)

Po zaškrtnutí se zobrazí další pole a záložky pro nastavení funkcionality.

Tato nastavení jsou dostupná pouze pro uživatele s rolí Správce.

### <span id="page-635-0"></span>**KONFIGURACE RÍZENÍ PODPORY A ÚDRŽBY ˇ**

Pokud budete chtít při práci v oblasti řízení podpory a údržby zaznamenávat odpracovaný čas a používat výkazy práce pracovníků (viz kapitola [12](#page-296-0) Výkazy práce), můžete v kolonce Umožnit vykazovat práci k požadavkům? kromě standardního vykazování práce k úkolům, schůzkám a absencím povolit i vykazování práce přímo k samotným požadavkům.

Požadavky jsou standardně číslovány podle pořadí při vytvoření, kolonka Ruční číslování požadavků umožňuje zapnout režim ručního číslování a číslovat požadavky ručně, nebo si vytvořit vlastní formát jejich číslování. K definování tohoto formátu slouží záložka Číselné řady na stránce Projektové řízení. Na ní po zaškrtnutí kolonky naleznete řádek Číselná řada požadavků, ve kterém lze zadat masku číselné řady, podle níž budou nově vytvářené požadavky automaticky číslovány. Podrobnosti o definici masky číselné řady naleznete v kapitole [17,](#page-378-0) sekce Konfigurace plánování, Režim ručního číslování projektů.

Budou-li při řešení požadavků na servisních úkolech pracovat i jiní pracovníci než technici jednotlivých požadavků, můžete v kolonce Servisní úkoly přebírají zaktivnit funkcionalitu přebírání servisních úkolů. Ta slouží k informování vlastníků delegovaných úkolů o tom, že jim byl přiřazen nový úkol nebo se chystá změna zadání již převzatého úkolu, a dává jim možnost přiřazení úkolu s technikem požadavku konzultovat. Můžete zde určit, zda mají být informováni vlastníci delegovaných úkolů nebo i jejich zástupci. Ve výchozím nastavení aplikace je nastavena volba Nikdo a funkcionalita není aktivní. Postup přebírání úkolů a oznámení spojená s přebíráním jsou popsána v sekci Sestava Úkoly k udělání, Přebírání úkolů v kapitole [6.](#page-214-0)

Výběrem možností u kolonky Servisní úkoly schvalují můžete nastavit schvalování splněných úkolů požadavku, tedy zda budou technici požadavků schvalovat dokončení úkolů, které byly přiřazeny jiným uživatelům, či zda nebude třeba dokončení úkolů požadavků schvalovat (oba postupy jsou popsány v kapitole [30,](#page-566-0) sekce Sledování úkolů požadavku).

V kolonce Výchozí šablona požadavků pak bude možné zvolit jednu z vytvořených šablon požadavků jako výchozí, tzn. že při vytvoření nového požadavku budou k požadavku automaticky doplněny úkoly podle této šablony (podrobnosti v kapitole [33](#page-612-0) Šablony požadavků).

Po zašktrnutí kolonky Servisní list s cenami? budete moci v rozpisech požadavků, resp. ve vystavovaných servisních listech uvádět k jednotlivým položkám i jejich jednotkové ceny.

Kolonky Výchozí šablona pro tisk servisního listu a Šablona pro štítek zařízení slouží pro výběr šablon, podle nichž se tisknou servisní listy k požadavkům a štítky s QR kódy, pomocí kterých je možné otevírat záznamy se zařízeními.

V aplikaci je předpřipravena jedna šablona pro tisk servisních listů bez ceny a jedna pro tisk servisních listů s cenou. Systém výchozí šablonu nastaví podle povolení vystavovat servisní list s cenami (uživatelé si při tisku jednotlivých servisních listů mohou výchozí šablonu změnit). Pro tisk štítků k zařízením je předpřipravena jedna šablona a je nastavena jako výchozí (štítky se automaticky tisknou podle této šablony).

Vytváření servisních listů je podrobně popsáno v kapitole [30,](#page-566-0) sekce Rozpis pro vyúčtování požadavku, práce se štítky zařízení v kapitole [31,](#page-590-0) sekce Vytvoření nového zařízení. Přehled existujících šablon pro tisk dokumentů a postup pro vytváření nových pak v kapitole [29](#page-546-0) Nastavení řízení vztahů se zákazníky, sekce Šablony pro tisk dokumentů.

Dále se začnou zobrazovat také záložky Šablony smluv, Šablony požadavků a Šablony zařízení. Na nich naleznete přehled šablon smluv (podrobnosti v kapitole [35\)](#page-620-0), přehled šablon požadavků s definicemi úkolů nutných k realizaci jednotlivých typů servisních požadavků (podrobnosti v kapitole [33\)](#page-612-0) a přehled šablon zařízení s předpisy opakovaných servisních úkolů vážících se k jednotlivým typům zařízení (podrobnosti v kapitole [33\)](#page-612-0).

#### <span id="page-636-0"></span>**UŽIVATELSKÉ ROLE V RÍZENÍ PODPORY A ÚDRŽBY ˇ**

Pro funkcionalitu Řízení podpory a údržby jsou, kromě uživatelských rolí určených pro řízení projektů (tj. rolí Vedoucí, Finančník, Správce a Dohlížitel), navíc k dispozici role Technik a Dispečer. Všechny role je možné vzájemně kombinovat.

Podrobné informace o oprávnění rolí pro řízení projektů a o způsobu přiřazování rolí jednotlivým uživatelům naleznete v kapitole [17](#page-378-0) sekce Uživatelské role.

Libovolný uživatel, bez ohledu na roli mu přiřazenou, může číst záznamy z databáze požadavků a smluv. S požadavky, u kterých je uveden jako technik, může také pracovat. Jestliže jsou tato základní oprávnění pro práci uživatele dostačující, ponechte mu v poli Role výchozí hodnotu Žádná.

Přiřazením role Technik umožníte uživateli:

- vytvářet, měnit a odstraňovat smlouvy a zařízení;
- vytvářet nové požadavky a měnit či odstraňovat vlastní požadavky a požadavky bez uvedeného technika;
- zařazovat nezařazené úkoly (tj. úkoly vygenerované dle předpisů opakovaných úkolů pro zařízení) do svých požadavků.

Uživatel s rolí Dispečer má stejná oprávnění jako uživatel s rolí Technik, navíc však může měnit a odstraňovat libovolné požadavky.

Uživatel s rolí Správce získává pro řízení podpory a údržby tato oprávnění:

- měnit, vytvářet a odstraňovat záznamy z databází Šablony smluv, Šablony požadavků a Šablony zařízení;
- měnit, vytvářet a odstraňovat libovolné požadavky a zařazovat do nich nezařazené úkoly.

Uživatel s rolí Dohlížitel může stejně jako v oblasti řízení projektů a řízení vztahů se zákazníky číst libovolné záznamy, nemůže je však vytvářet, měnit ani odstraňovat.

Přístupová práva jednotlivých uživatelů (s výjimkou uživatele v roli Dohlížitel) k úkolům, schůzkám, dokumentům, případně e-mailovým zprávám připojeným k jednotlivým požadavkům vyplývají z jejich vlastnictví a ze stavu požadavku, ke kterému jsou přiřazeny, viz kapitola [30,](#page-566-0) sekce Životní cyklus požadavku.

## Část IV

## Pokročilé funkce v úrovni Professional

# KAPITOLA **38**

## **POKROCILÉ P ˇ RIZP ˇ USOBENÍ SESTAV ˚**

#### **V této kapitole:**

[Přehled sestav](#page-641-0) [Vytvoření nové sestavy](#page-642-0) [Přizpůsobení sestavy typu tabulka](#page-648-0) [Přizpůsobení sestavy typu seznam](#page-679-0) [Přizpůsobení sestavy typu kalendář](#page-680-0) [Přizpůsobení sestavy typu graf](#page-682-0) [Přizpůsobení sestavy typu rozcestník](#page-690-0) [Přizpůsobení vnořené sestavy](#page-699-0) [Uzamknutí přizpůsobení sestavy](#page-700-0) [Ostatní operace se sestavami](#page-702-0)

#### 620 POKROČILÉ FUNKCE V ÚROVNI PROFESSIONAL

Tato kapitola pojednává o vytváření vlastních sestav a o pokročilém přizpůsobování sestav, které je možné pouze v licenční úrovni Professional.

Možnosti vytváření a přizpůsobování jednotlivých sestav závisí především na typu sestavy a na zvolené databázi.

Postupně se seznámíte s tím, jak vytvořit novou sestavu, jak upravit stávající sestavu, jak si provedené úpravy sestavy uzamknout a jaké operace lze se sestavou provádět, včetně možnosti sestavu zcela odstranit.

#### <span id="page-641-0"></span>**PŘEHLED SESTAV**

Úplný a podrobný seznam sestav, které má uživatel k dispozici, je dostupný přes nabídku Úpravy/Přizpůsobit . . .

Otevře se okno, které umožňuje měnit různá nastavení pracovní skupiny. Nás v tuto chvíli zajímá přizpůsobování sestav, proto z nabízených záložek zvolte záložku Sestavy.

```
UPOZORNENÍ ˇ
```
Běžný uživatel, který nemá přidělenou roli Správce, má v okně pro pokročilé přizpůsobení pracovní skupiny pouze záložky Sestavy, Pole a Databáze. Také výběr operací, které může se sestavami provádět, je omezený.

| Možnosti        | Databáze                              | Pole | Importy | Styly | Sestavy                  | Exporty   |         |              |                   |
|-----------------|---------------------------------------|------|---------|-------|--------------------------|-----------|---------|--------------|-------------------|
| Databáze: Úkoly |                                       |      |         | ▼     |                          |           |         |              |                   |
| název           | ㅈ                                     |      |         | popis |                          | vnořena v | typ     | Λ            | Změnit            |
|                 | * Detailní analýza časových odchylek  |      |         |       |                          | Projekty  | Tabulka |              | Skrýt             |
|                 | Detailní analýza odchylek nákladů     |      |         |       |                          | Projekty  | Tabulka |              |                   |
|                 | Detailní analýza odchylek rozpraco    |      |         |       |                          | Projekty  | Tabulka |              | Odkrýt            |
|                 | Detailní analýza odchylek v pracnosti |      |         |       |                          | Projekty  | Tabulka |              | Sdilet            |
|                 | Detailní analýza odchylek výnosů      |      |         |       |                          | Projekty  | Tabulka |              |                   |
|                 | Detailní analýza odchylek zisku       |      |         |       |                          | Projekty  | Tabulka |              | Uložit do sdílené |
| Dle stavů       |                                       |      |         |       |                          | Projekty  | Graf    |              |                   |
|                 | Dle stavů včetně financí              |      |         |       |                          | Projekty  | Graf    |              | Navrátit sdílenou |
| Dle vlastníků   |                                       |      |         |       |                          | Projekty  | Graf    |              | Odstranit         |
|                 | Dle vlastníků včetně financí          |      |         |       |                          | Projekty  | Graf    |              |                   |
| Dokončené úkoly |                                       |      |         |       | Přehled o svých úkolech, |           | Tabulka |              | Kopírovat         |
| Dosažený pokrok |                                       |      |         |       |                          | Projekty  | Tabulka |              | Nová              |
| Dosažený pokrok |                                       |      |         |       | Sestava Dosažený pokrok  |           | Tabulka |              |                   |
|                 | Fakturace projektu                    |      |         |       |                          | Projekty  | Tabulka |              | Stát se výchozí   |
| Kritická cesta  |                                       |      |         |       |                          | Projekty  | Tabulka | $\checkmark$ |                   |

<span id="page-641-1"></span>Obrázek 38.1: Přehled sestav

Záložka Sestavy obsahuje seznam všech sestav, které lze v jednotlivých databázích pracovní skupiny zobrazit a případně přizpůsobit.

#### <span id="page-642-0"></span>**VYTVORENÍ NOVÉ SESTAVY ˇ**

Kromě sestav, které jsou přednastaveny dodavatelem aplikace, umožňuje Instant Team v licenční úrovni Professional vytvářet také sestavy vlastní, soukromé. Takto vytvořené sestavy budou k dispozici pouze uživateli, který je vytvořil, případně je následně možné tyto sestavy nasdílet v rámci pracovní skupiny (viz níže sekce Ostatní operace se sestavami, Sdílení sestav). V seznamu sestav pak budou pro odlišení uvozeny vykřičníkem. Chcete-li vytvořit novou sestavu, zvolte v seznamu všech dostupných sestav (viz obrázek [38.1\)](#page-641-1) tlačítko Nová... nebo v hlavním okně při zobrazení libovolné sestavy vyberte možnost Nová... v nabídce Zobrazit/Sestava.

#### **TIP**

Novou sestavu lze vytvořit také zkopírováním a následným přizpůsobením některé ze stávajících sestav. O kopírování sestav je pojednáno dále v této kapitole v sekci Ostatní operace se sestavami.

Pro vytvoření sestavy je třeba nejprve vyplnit dialog se třemi výběrovými kolonkami, jejichž hodnoty určují, jaká sestava bude vytvořena. Tyto hodnoty nebude možné později měnit. Jde o volby "Databáze", "Vnořena v" a "Typ".

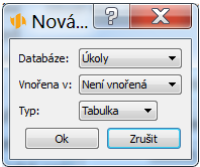

Obrázek 38.2: Volby nově vytvářené sestavy

#### **VOLBA DATABÁZE**

Hodnota výběrové kolonky Databáze určuje, k jaké z databází se nová sestava bude vztahovat, tedy údaje o jakých záznamech bude zobrazovat.

Standardně jsou k dispozici databáze Absence, Adresy, Aktivity, Činnosti, Dokumenty, Dokumenty a přílohy, Fakturační kontext, Frekvence výkazů práce,

#### 622 POKROČILÉ FUNKCE V ÚROVNI PROFESSIONAL

Kalendáře, Kategorie, Koncepty poznámek, Kontexty, Kontexty poznámek, Kontexty šablon úkolů, Kontexty úkolů, Období výkazů práce, Opakované aktivity, Položky k fakturaci, Položky výkazů práce, Poznámky, Pozvánky na schůzky, Pracovní skupina, Projekty, Scénáře, Scénáře projektů, Schůzky, Šablony úkolů, Šablony projektů, Úkoly, Uložení projektů, Uložení úkolů, Uložení úkolů 2, Uživatelé, Vazby mezi úkoly, Vazby mezi šablonami úkolů, Výkazy práce, Vytížení či Zdroje.

Zvolíme-li například databázi Úkoly, bude nově vytvořená sestava zobrazovat údaje o úkolech.

Při zapnuté funkcionalitě Řízení vztahů se zákazníky budou dále k dispozici databáze Detaily dokumentů, E-maily, Jednotky, Kontakty, Měny, Obchodní procesy, Platby, Položky přijatých faktur, Položky vydaných faktur, Produkty, Produkty v projektech, Přijaté faktury, Příležitosti, Role kontaktů, Společnosti, Šablony dokumentů, Šablony e-mailů, Účty, Vydané faktury, Zájemci, Zájemci a společnosti.

Pro funkcionalitu Řízení podpory a údržby pak databáze Požadavky, Řádky smluv, Smlouvy, Šablony požadavků, Šablony smluv, Šablony řádků smluv, Šablony zařízení a Zařízení.

#### **VOLBA VNORENÍ ˇ**

Sestavy lze rozlišovat podle toho, zda jsou "vnořené" či "nevnořené", tedy podle toho, zda je lze vyvolat přímo na úrovni konkrétní databáze nebo pouze v kontextu konkrétního záznamu.

Nevnořené sestavy jsou přístupné v hlavním okně z navigačního panelu. Typickým příkladem nevnořené sestavy je například sestava všech existujících dokončených úkolů.

#### KAPITOLA 38 POKROČILÉ PŘIZPŮSOBENÍ SESTAV 623

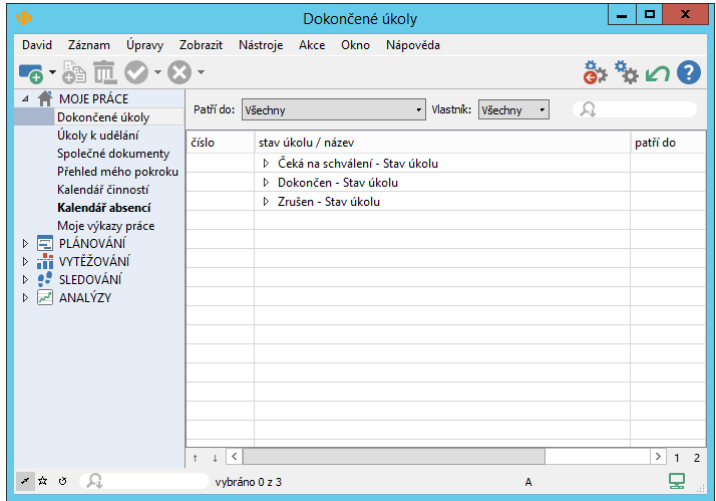

Obrázek 38.3: Příklad nevnořené sestavy

Naproti tomu vnořené sestavy, které prezentují data vždy v kontextu jednoho konkrétního záznamu, jsou přístupné pouze přes okno s detailem tohoto záznamu v některé z jeho záložek. Typickým příkladem vnořené sestavy je přehled položek výkazů práce pro úkol, který je dostupný v záložce Výkazy práce v okně úkolu.

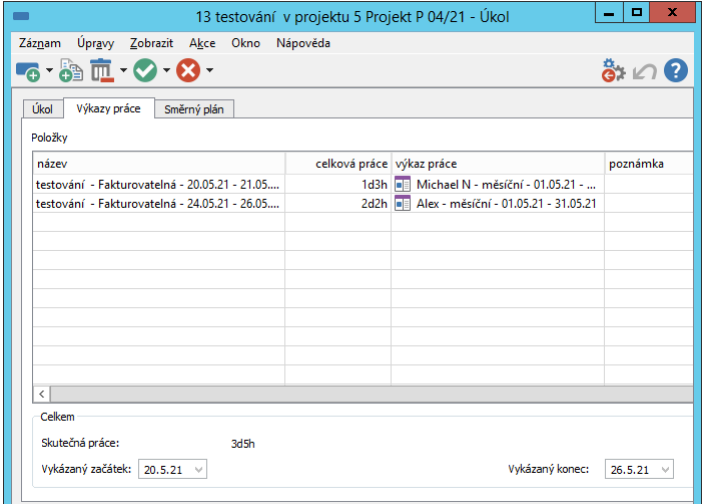

Obrázek 38.4: Příklad vnořené sestavy

#### 624 POKROČILÉ FUNKCE V ÚROVNI PROFESSIONAL

Při vytváření nové sestavy se tedy volbou hodnoty kolonky Vnořena v určuje, zda sestava bude přístupná přímo v navigačním panelu nebo pouze v kontextu konkrétního záznamu.

**TIP**

Sestavy zobrazované v navigačním panelu jsou seskupeny do několika předpřipravených složek. Nově vytvořené nevnořené sestavy jsou pak systémem automaticky zaˇrazeny do jedné z nich. Pokud vám zaˇrazení sestavy do dané složky v navigačním panelu nevyhovuje, můžete si ji snadno přeřadit do jiné složky – vybranou sestavu myší přetáhněte na řádek s názvem požadavané složky.

#### **VOLBA TYPU SESTAVY**

Poslední volbou při vytváření nové sestavy je volba typu sestavy v kolonce Typ. O dvou základních typech sestav – tabulce a kalendáři – je stručně pojednáno v kapitole [2,](#page-34-0) sekce Hlavní okno a Sestava.

Kromě tabulky a kalendáře lze uživatelsky vytvořit ještě dva další typy sestav – graf a rozcestník.

Tabulka je typem sestavy, kde řádky reprezentují jednotlivé záznamy. Výše uvedené příklady vnořené a nevnořené sestavy jsou zároveň příklady tabulky. Kromě vlastních řádkových záznamů může tabulka v pravé části obsahovat ještě tzv. hodnotovou linku – grafem či tabulkou reprezentované hodnoty záznamů, obvykle hodnoty závislé na čase.

Seznam je typem sestavy, ve které jsou záznamy v tabulce o jednom sloupci. Jedno pole může být na řádku vlevo a jiné zarovnané doprava. Několik polí pak může být i pod sebou. Druhý a další řádky jsou v takovém případě zobrazeny menším písmem.

#### KAPITOLA 38 POKROČILÉ PŘIZPŮSOBENÍ SESTAV 625

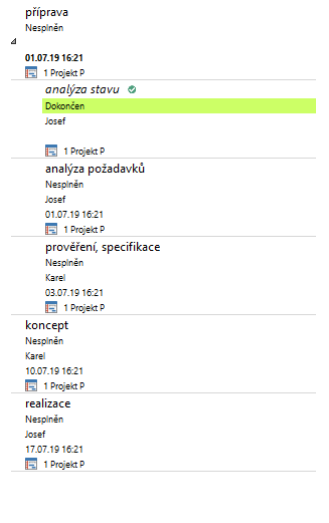

Obrázek 38.5: Příklad sestavy typu seznam

Kalendář je typem sestavy, ve které jsou záznamy prezentovány formou plánovacího kalendáře.

| ×<br>Е<br>۷Þ<br>Kalendář činností                                                                |         |
|--------------------------------------------------------------------------------------------------|---------|
| Michael N<br>Záznam Úpravy Zobrazit Nástroje Akce<br>Okno<br>Nápověda                            |         |
| 20 - 4 - 1 - 0 - 8<br>$\cdot$ a $\circ$                                                          |         |
| √ Absence √ Schůzky √ Úkoly Patří do: Všechny<br>٠                                               |         |
| Zahrnující: Michael N<br>L,                                                                      |         |
| 01.11.21 Út<br>$\overline{2}$<br>Po                                                              | $\land$ |
| Dovolená Michael N 01.11.21 - 02.11.21<br>Dovolená Michael N 01.11.21 - 02.11.21                 |         |
|                                                                                                  |         |
|                                                                                                  |         |
|                                                                                                  |         |
|                                                                                                  |         |
| 3 Čt<br>St<br>4<br>23 9:00-13:00 výroční schůze<br>m                                             |         |
| 9:00-17:00 4.7 zátěžový test v projektu 4 Proj<br>15:00-4.6 zadávací dokumentace v projektu<br>m |         |
|                                                                                                  |         |
|                                                                                                  |         |
|                                                                                                  |         |
| Pá<br>$\overline{\mathbf{s}}$<br>6<br>So                                                         |         |
| 4.6 zadávací dokumentace v projektu 4 Pr                                                         | D       |
|                                                                                                  | T       |
| $\overline{7}$<br>Ne                                                                             | м       |
|                                                                                                  | $\circ$ |
|                                                                                                  | R       |

Obrázek 38.6: Příklad sestavy typu kalendář

#### 626 POKROČILÉ FUNKCE V ÚROVNI PROFESSIONAL

Graf je typem sestavy, ve které jsou číselné hodnoty záznamů znázorněny grafickou formou.

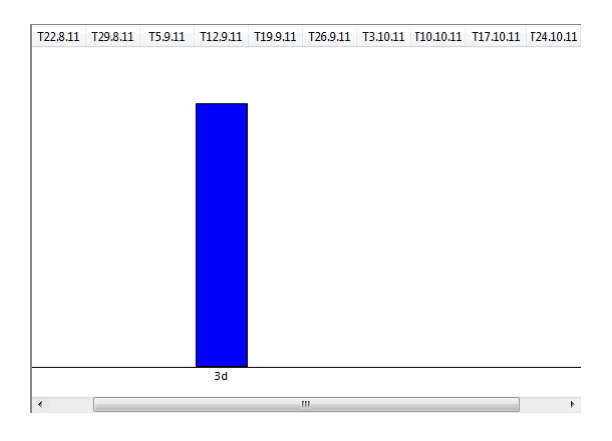

Obrázek 38.7: Příklad sestavy typu graf

Rozcestník je typem sestavy, kde je více sestav seskupeno v jednom okně. Sestavy rozcestníku lze seskupovat do řádků, sloupců či záložek tak, aby uživatel na jedné obrazovce měl co nejúplnější pohled právě na ta data, která ho zajímají.

| ħ                                                                    |           |  |           |                |  |                                                    |  |               | Vytížení zdrojů |                |                |                |                |    |      |                         |                | -              | ш              |           | ×        |
|----------------------------------------------------------------------|-----------|--|-----------|----------------|--|----------------------------------------------------|--|---------------|-----------------|----------------|----------------|----------------|----------------|----|------|-------------------------|----------------|----------------|----------------|-----------|----------|
| David<br>Úpravy<br>Záznam                                            | Zobrazit  |  |           |                |  | Nástroje<br>Okno                                   |  |               | Nápověda        |                |                |                |                |    |      |                         |                |                |                |           |          |
|                                                                      |           |  |           |                |  |                                                    |  |               |                 |                |                |                |                |    |      |                         |                | ທ.             |                | 2         |          |
|                                                                      |           |  |           |                |  |                                                    |  |               |                 |                |                |                |                |    |      | Navrátit sdílený vzhled |                | Zpět           |                | Co je to? |          |
|                                                                      |           |  |           |                |  |                                                    |  |               |                 |                |                |                |                |    |      |                         |                |                |                |           |          |
| Podrobné vytížení Kategorie zdroje                                   | $\bullet$ |  | Aktivní - | ٠              |  | Vedoucí zdroje                                     |  |               | ٠               |                |                |                |                | 요  |      |                         |                |                |                |           |          |
| zdroj / patří do / činnost (vyt e v y it a začátek konec             |           |  |           |                |  |                                                    |  |               | 9               | 10             | 11             | 12             | 13             | 14 | 15   | 16                      | 17             | 18             | 19             | 20        | $\wedge$ |
| $4\frac{Q}{2}$ Adam                                                  |           |  |           |                |  |                                                    |  |               | 1 <sub>d</sub>  | 2d             | 2d             | 1 <sub>d</sub> | 1 <sub>d</sub> |    |      | 1 <sub>d</sub>          | 1 <sub>d</sub> | 1 <sub>d</sub> | 1 <sub>d</sub> |           |          |
| 4   1 Můj projekt                                                    |           |  |           |                |  |                                                    |  |               | 1 <sub>d</sub>  | 1 <sub>d</sub> | 1 <sub>d</sub> | 1 <sub>d</sub> | 1 <sub>d</sub> |    |      |                         |                |                |                |           |          |
| $\blacksquare$ 1.1 anal $\oslash$                                    |           |  |           |                |  | M 1 09.01 11.01                                    |  |               | 1d              |                | $1d$ 1d        |                |                |    |      |                         |                |                |                |           |          |
| 1.2 analýza                                                          |           |  |           | Þ              |  | 2 12.01 13.01                                      |  |               |                 |                |                |                | $1d$ 1d        |    |      |                         |                |                |                |           |          |
| Projekt P  ■<br>b.                                                   |           |  |           |                |  |                                                    |  |               |                 |                |                |                |                |    |      | 1 <sub>d</sub>          | 1 <sub>d</sub> | 1 <sub>d</sub> | 1 <sub>d</sub> |           |          |
| ■ 3 Projekt P  ■<br>b                                                |           |  |           |                |  |                                                    |  |               |                 | 1 <sub>d</sub> | 1 <sub>d</sub> |                |                |    |      |                         |                |                |                |           |          |
| $\triangleright$ $\curvearrowleft$ Alex                              |           |  |           |                |  |                                                    |  |               | 1 <sub>d</sub>  | 1 <sub>d</sub> | 1 <sub>d</sub> | 4h             | 1 <sub>d</sub> |    |      | 1d                      | 1 <sub>d</sub> | 1 <sub>d</sub> | 1 <sub>d</sub> | 1d        |          |
| <b>Q</b> Andrea<br>d                                                 |           |  |           |                |  |                                                    |  |               | 1 <sub>d</sub>  | 1 <sub>d</sub> | 1 <sub>d</sub> | 1 <sub>d</sub> | 1 <sub>d</sub> |    |      | 1 <sub>d</sub>          | 1 <sub>d</sub> | 1 <sub>d</sub> | 1 <sub>d</sub> | 1d $\vee$ |          |
| $+\frac{1}{2}$ $-\frac{1}{2}$ $\sqrt{2}$ $\frac{1}{2}$ $\frac{1}{2}$ |           |  | $\,$      | $\mathbf{1}$   |  | $\overline{3}$<br>$\overline{2}$<br>$\overline{4}$ |  | $5 - \infty$  |                 |                |                |                |                |    |      |                         |                |                |                |           |          |
| Celkové vytížení                                                     |           |  |           |                |  |                                                    |  |               |                 |                |                |                |                |    |      |                         |                |                |                |           |          |
| název                                                                |           |  |           |                |  | max. jednotek                                      |  |               | 9               | 10             | 11             | 12             | 13             | 14 | 15   | 16                      | 17             | 18             | 19             |           | 20       |
| Adam                                                                 |           |  |           |                |  | 100%                                               |  |               |                 | běžné v        |                |                | ostatní        |    |      | vol                     |                | přes           |                | $-$ max   |          |
| Alex                                                                 |           |  |           |                |  | 100%                                               |  |               |                 |                |                |                |                |    |      |                         |                |                |                |           |          |
| Andrea                                                               |           |  |           |                |  | 100%                                               |  |               |                 |                |                |                |                |    |      |                         |                |                |                |           |          |
| David                                                                |           |  |           |                |  | 100%                                               |  |               |                 |                |                |                |                |    |      |                         |                |                |                |           |          |
| Eva                                                                  |           |  |           |                |  | 100%                                               |  |               |                 |                |                |                |                |    |      |                         |                |                |                |           |          |
| Ivan D.                                                              |           |  |           |                |  | 100%                                               |  |               |                 |                |                |                |                |    |      |                         |                |                |                |           |          |
| Michael N                                                            |           |  |           |                |  | 100%                                               |  |               |                 |                |                |                |                |    |      |                         |                |                |                |           |          |
| Nina                                                                 |           |  |           |                |  | 100%                                               |  | $\checkmark$  |                 |                |                |                |                |    | Adam |                         |                |                |                |           |          |
| $\langle$<br>$*$                                                     |           |  | $\,>\,$   | $\overline{1}$ |  | 3<br>$\overline{2}$<br>$\overline{4}$              |  | 5<br>$\infty$ | $\langle$       |                |                |                |                |    |      |                         | $\rightarrow$  | D              |                | T M Q R   |          |

Obrázek 38.8: Příklad sestavy typu rozcestník
Po zvolení databáze, příznaku vnoření a typu sestavy se uživatel stiskem tlačítka Ok v dialogovém okně pro nastavení vlastností nově vytvářené sestavy dostává do okna pro vlastní vytvoření sestavy.

Podoba tohoto okna se liší podle toho, jaký typ sestavy je vytvářen. Vždy se však uživatel nejprve dostává do záložky Základní, ve které je třeba vyplnit název nově vytvářené sestavy. Stiskem tlačítka Ok je pak nová sestava vytvořena.

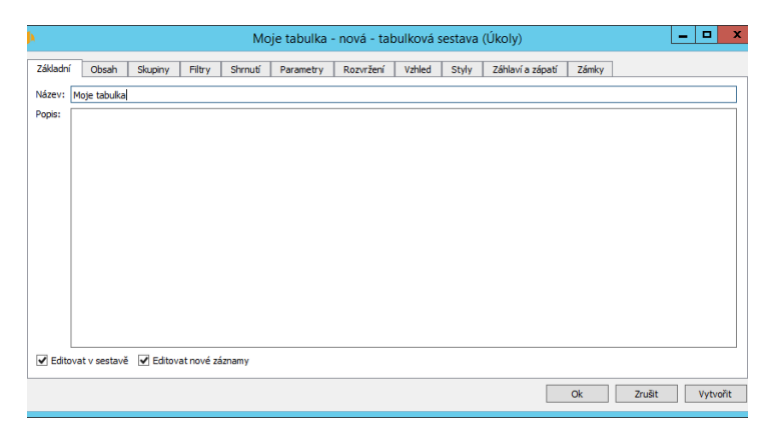

Obrázek 38.9: Příklad nově vytvářené sestavy typu tabulka

#### **TIP**

Sestavu lze vytvořit také pomocí tlačítka Vytvořit v levé dolní části okna. V tomto případě zůstává okno pro přizpůsobení nově vytvořené sestavy otevřené a je možné plynule pokračovat v dalším přizpůsobování sestavy.

# **PRIZP ˇ USOBENÍ SESTAVY TYPU TABULKA ˚**

V této sekci jsou popsány možnosti přizpůsobení tabulkových sestav a také obecné rysy přizpůsobování sestav ostatních typů, na které z dalších sekcí této kapitoly bude odkazováno.

Přizpůsobení sestavy typu tabulka, konkrétně rozvržení sestavy (záložka Rozvržení) a možnost nastavit podobu záhlaví a zápatí stránek při tisku sestavy, (záložka Záhlaví a zápatí) již bylo popsáno v kapitole [2,](#page-34-0) sekci Přizpůsobení sestav. Kromě ní je však možno v licenční úrovni Professional přizpůsobovat také název a popis sestavy (záložka Základní), sloupce v sestavě a pravou část sestavy, tzv.hodnotovou linku (záložka Obsah), seskupování záznamů do hierarchických

skupin (záložka Skupiny), filtrování záznamů sestavy (záložka Filtry), dynamické parametry sestavy (záložka Parametry), tzv. shrnutí (záložka Shrnutí), grafické uspořádání sestavy (záložka Vzhled) a formátování barev a stylů sestavy (záložka Styly).

Jednotlivé možnosti přizpůsobování sestav jsou popsány postupně dle záložek dialogového okna, ve kterém se vlastnosti sestavy definují. U již vytvořených sestav existuje několik možností, jak toto dialogové okno vyvolat.

Při otevřené sestavě lze okno pro přizpůsobení sestav jednoduše otevřít přes tlačítko Přizpůsobit v nástrojové liště nebo přes nabídku Zobrazit/Sestava/Přizpůsobit... Obdobná nabídka se zobrazí i po kliknutí pravým tlačítkem myši ve volné části sestavy.

Totéž okno pro přizpůsobení sestavy je možné vyvolat také tak, že si uživatel přes nabídku Úpravy/Přizpůsobit... otevře na záložce Sestavy seznam všech existujících sestav, vybere sestavu, kterou chce přizpůsobit, a zvolí tlačítko Změnit... (případně na danou sestavu dvojklikne).

Přizpůsobovat lze také sestavy výběrové, tedy sestavy předpřipravené tvůrci aplikace, které slouží pro výběr z číselníků hodnot. Příkladem výběrové sestavy může být tabulka, která se otevírá po vybrání hodnoty Vyhledat ... při nastavování kolonek typu projekt, resp. Patří do. Možnosti přizpůsobení těchto sestav jsou ovšem omezené.

|                | Vyber hodnotu pro pole Patří do               |               |                                                            | ×<br>с       |
|----------------|-----------------------------------------------|---------------|------------------------------------------------------------|--------------|
|                | Stav projektu:<br>Označil jsem: jakkoliv<br>໋ | Všechnv       | $\blacksquare$                                             | Nový projekt |
|                |                                               | s.,           |                                                            | Vybrat       |
| číslo          | kategorie / název                             |               | vedoucí stav projektu                                      | ∧<br>Žádný   |
|                | Můj projekt                                   | David         | Koncept                                                    |              |
| $\overline{2}$ | Projekt P 05/21<br>۰                          | David         | Aktivní                                                    | Zrušit       |
| з              | Projekt P 06/21<br>$=$                        | David Aktivní |                                                            |              |
| 4              | Projekt Náklady 06/21                         | David         | Koncept                                                    |              |
| 5              | <b>Projekt Cash-flow</b>                      | David         | Koncept                                                    |              |
| 6              | Projekt P 04/21 $\equiv \mathcal{D}$          | David         | Aktivní                                                    |              |
| 7              | Projekt P 07/21 ■                             | David         | Aktivní                                                    |              |
| 8              | VP 06/21                                      | David         | Aktivní                                                    | $\checkmark$ |
|                | $\sim$                                        | >1            | $\overline{2}$<br>$\overline{3}$<br>$\overline{4}$<br>$-5$ | $\infty$     |
|                |                                               |               | A                                                          | зă.          |

<span id="page-649-0"></span>Obrázek 38.10: Příklad výběrové sestavy

### **ZÁLOŽKA ZÁKLADNÍ**

V záložce Základní je možné upravovat čtyři základní vlastnosti sestavy – její název, popis, příznak, zda se v sestavě mají nabízet editační pole, a příznak

způsobu editace nových záznamů.

Pole Název určuje, jak bude sestava pojmenována v seznamech, ze kterých si uživatelé mohou sestavy vyvolávat. Jde především o navigační panel.

Pole Popis určuje, jaký vysvětlující text se bude uživateli zobrazovat v rámečku s popisem sestavy (viz kapitola [2,](#page-34-0) sekce Hlavní okno, Sestava) a v nápovědě k právě aktivnímu oknu, pokud si uživatel tuto nápovědu stiskem klávesy <F1> vyžádá (viz kapitola [2,](#page-34-0) sekce Nápověda). Text popisující sestavu je možné formátovat, viz sekce Vytváření záznamů, Formátování textu v kapitole [2.](#page-34-0)

 $N$ **APOVĚDA K SESTAVÁM S VYPLNĚNÝM POPISEM** 

Po vyplnění popisu mají sestavy automaticky vlastní stránku nápovědy, kromě popisu dané sestavy se na ní v sekci Viz také zobrazují i odkazy na prvky (např. pole) s vlastním popisem vyskytující se v sestavě, viz obrázek [2.16.](#page-47-0)

Pro nevnořené sestavy (sestavy v navigačním panelu) s vyplněným popisem se rovněž automaticky vytvoří odkaz v obsahu nápovědy (viz obrázek [2.17\)](#page-48-0). Pro vnořené sestavy se odkaz vytvoří v sekci Viz také v nápovědě k záznamu, do kterého je sestava vnořena.

Tyto automaticky vytvořené odkazy můžete vkládat do jiných popisů a odkazovat se tak na další stránky nápovědy. Po kliknutí pravým tlačítkem myši na odkaz v obsahu nápovědy nebo v sekci Viz také je možné si zkopírovat adresu odkazu a tu následně vložit do dialogového okna pro nastavení odkazu při formátování textu (viz obrázek [2.27\)](#page-60-0).

Příznak Editovat v sestavě definuje, zda bude v sestavě umožněna přímá editace hodnot zobrazených polí, a jakým způsobem budou přístupná okna s podrobnostmi záznamů. Pokud je editace v sestavě povolena, je možné zapisovat a upravovat hodnoty vybraných polí pomocí vstupních polích v jednotlivých sloupcích sestavy (o možnostech použití vstupního pole je pojednáno v kapitole [2](#page-34-0) v sekci Hlavní okno, Sestava.) K otevření okna záznamu, např. budete-li chtít k záznamu doplnit údaje nezobrazující se v sestavě, poslouží např. volba Podrobnosti... v místní nabídce nad označeným záznamem.

Není-li editace v sestavě umožněna, je třeba si pro editaci hodnot otevřít okno s podrobnostmi záznamu. To lze jednoduše i dvojklikem – dvojklik v tomto případě neotevře vstupní pole pro editaci hodnoty pole, ale okno záznamu.

Příznak Editovat nové záznamy určuje, jakým způsobem bude vznikat nový záznam, pokud se uživatel při zobrazení této sestavy rozhodne nový záznam vytvořit. Tato volba je k dispozici pouze u tabulkových sestav, které nemají skryté detaily, viz dále popis záložky Skupiny. Aby byla dostupná, musí být povolena editace v sestavě a sestava musí obsahovat sloupec s názvem záznamu, případně s jiným polem umožňujícím jednoduché vytváření záznamů (pole Činnost, Produkt, Jméno, Příjmení a Firma).

Bude-li za splnění těchto podmínek příznak zaškrtnut, zobrazuje se na konci sestavy řádek s šedivou buňkou Nový záznam ve sloupci s názvem záznamu, resp. ve sloupci s polem umožňujícím jednoduché vytváření záznamů. Obsahujeli sestava více takovýchto sloupců, zobrazuje se více šedivých buněk Nový záznam současně. Vyplněním a potvrzením hodnoty v buňce se do sestavy přidá řádek s novým záznamem, podrobnosti viz kapitola [2,](#page-34-0) sekce Vytváření záznamů.

#### **TIP**

Pokud budete chtít vytvářet nové záznamy zadáváním hodnot i některého jiného pole, můžete pro dané pole jednoduché vytváření záznamů povolit. Podrobnosti naleznete v sekci Obsah záznamů. Změna definice polí v kapitole [39.](#page-706-0)

Je-li volba nezaškrtnuta, slouží k vytváření záznamů např. tlačítka v nástrojové liště či klávesové zkratky. Ty vyvolají samostatné okno, pomocí kterého se záznam vytvoří.

Použijete-li některý z těchto standardních postupů pro vytváření nových záznamů v sestavě se zaškrtnutou volbou Editovat nové záznamy, přidá se do sestavy rovnou řádek s novým záznamem. V některých případech, například pokud je sestava filtrována tak, že nově vytvářený řádek nelze v sestavě zobrazit, se může objevit samostatné okno s podrobnostmi záznamu.

### **ZÁLOŽKA OBSAH**

Pomocí záložky **Obsah** se určuje, jaká pole se mají v jednotlivých sloupcích tabulky zobrazovat a zda má mít sestava hodnotovou linku.

Záložce dominují dva seznamy – seznam nadepsaný Skrýt a seznam nadepsaný Zobrazit. Všechna pole uvedená v seznamu Zobrazit budou v sestavě zobrazena jako jeden ze sloupců tabulky. Přesunem pole ze seznamu Skrýt do seznamu Zobrazit se tedy přidá do sestavy nový sloupec, naopak přesunem pole ze seznamu Zobrazit do seznamu Skrýt se příslušný sloupec ze sestavy odebere. Pro přesun pole mezi seznamy se používají tlačítka se šipkami « a ». Přesunuto bude to pole, které je označeno myší či klávesnicí.

**TIP**

Přesunovat je možné i více polí najednou. Pro označení většího počtu polí stiskněte při současném výběru myší či klávesnicí klávesu <Ctrl> (budou označena všechna pole, na která postupně kliknete), případně klávesu <Shift> (budou označena všechna pole od prvního do posledního vybraného).

#### **ZOBRAZENÍ INFORMACÍ O ZMENˇ E STAVU ZÁZNAMU ˇ**

U vybraných záznamů, např. úkolů či projektů, systém v předpřipravených polích "Nastaven záznam na stav"a "Nastavil záznam na stav"eviduje také informace o tom, kdo a kdy naposledy změnil stav záznamu na danou hodnotu. Ve výchozím nastavení aplikace nejsou tato pole nikde zobrazována. Můžete si je však v některé ze sestav zobrazujících projekty, resp. úkoly přesunem ze seznamu Skrýt do seznamu Zobrazit přidat jako sloupce a přehledně tak sledovat, kdo či kdy naposledy provedl danou změnu stavu záznamu, např. zaktivnil projekt či schválil úkol.

V sestavě lze zobrazovat nejen hodnoty polí z databáze, jejíž záznamy sestava prezentuje, ale také hodnoty polí z ostatních databází a souvisejících záznamů. K výběru umístění zdrojových polí, jejichž hodnoty mají být do sestavy zařazeny, slouží výběrová kolonka Umístění.

Předvybrána je vždy volba <Zde>. Ta představuje databázi, jejíž záznamy mají být v sestavě prezentovány. Změnou hodnoty v kolonce Umístění se seznam Skrýt naplní použitelnými poli z vybraného umístění. Tato pole pak lze přidat do seznamu Zobrazit.

#### **PRÍKLAD ˇ**

Chcete-li například v sestavě položek výkazů práce, resp. ve výkazech práce, zobrazovat autora úkolu, ke kterému se daná položka váže, vyberte v rozbalovací kolonce Umístění volbu "Úkol z činnosti" a ze seznamu Skrýt přesuňte do seznamu Zobrazit pole "Autor.Úkol z činnosti".

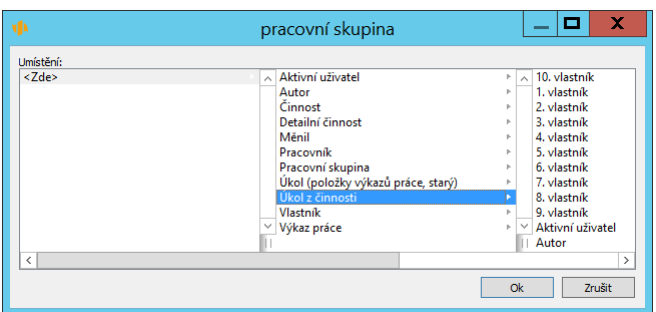

Obrázek 38.11: Volba umístění

Z obecného popisu sestavy typu tabulka uvedeného v kapitole [2](#page-34-0) již víme, že některé tabulky mohou v pravé části obsahovat tzv. hodnotovou linku. Zda se bude hodnotová linka zobrazovat, případně zda bude rozdělena na více panelů, a jaké hodnoty budou na hodnotové lince prezentovány, se určuje pomocí výběrové kolonky Hodnoty.

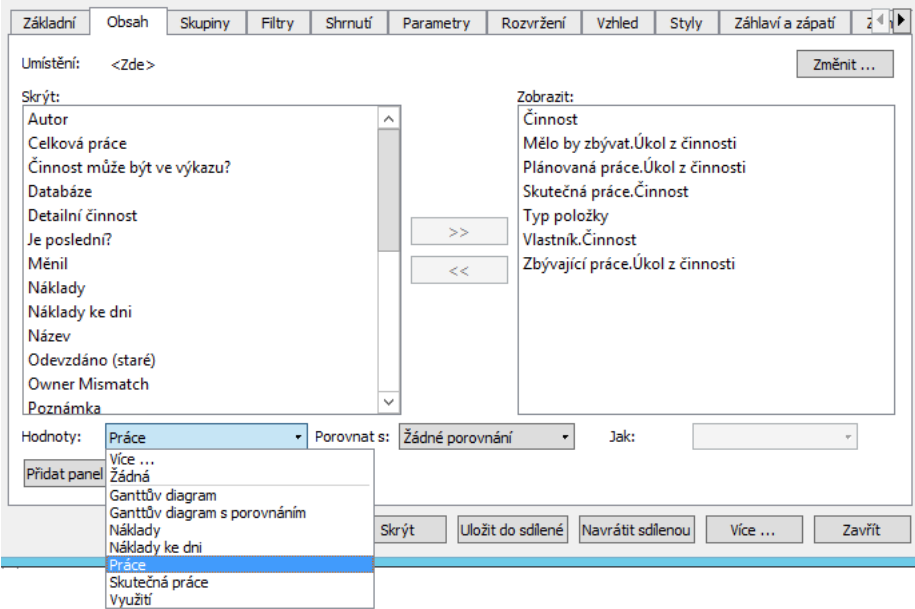

Obrázek 38.12: Nastavení voleb hodnotové linky

V závislosti na typu databáze je v kolonce Hodnoty možné vybrat, kromě běžně dostupných polí daných databází, některé specifické možnosti.

Pro libovolnou databázi:

- Ganttův diagram klasické zobrazení známé z řízení projektů, které zobrazuje přehledně vztahy mezi úkoly. V Ganttově diagramu se zobrazují začátky a konce úkolů, vztahy předchůdce-následník mezi úkoly, zdroje přiřazené úkolům. Nepracovní dny a hodiny jsou v Ganttově diagramu zvýrazněny šedivou barvou.
- $\bullet$  Ganttův diagram s porovnáním klasické zobrazení vztahů mezi úkoly doplněné o srovnání s hodnotami vybraných polí daných úkolů, např. se směrnými začátky a konci úkolů.

U databáze úkolů:

• Pokrok – změna zbývající práce za zobrazené období. Záporný pokrok, zobrazený červeně, znamená, že úkol divergoval od cíle. Kladný pokrok znamená, že úkol konvergoval k cíli.

• Zbývající práce v čase – zbývající práce rozpočítaná na zobrazené období. V případě ručně plánovaného úkolu se práce rozkládá poměrně podle volné kapacity zdroje pro každý den, tzn. aby úkol skončil v termínu a zdroj byl pokud možno denně dostupný i pro jiné úkoly. V případě automatického plánování se práce na úkolu rozkládá na dobu, kdy dostupná kapacita zdroje odpovídá požadovanému počtu jednotek, tzn. aby úkol byl vždy plánován pouze na dobu, kdy má zdroj pro práci na úkolu dostatečně velkou volnou kapacitu. Při zjišťování volné kapacity se zohledňuje také hodnota začátku a konce úkolu, priorita úkolu a priorita projektu, do kterého úkol patří.

U databáze zdrojů:

- **Dostupnost** čas zbývající ke stoprocentnímu využití.
- Plánované využití plánovaná práce děleno kapacita v procentech (průměrná hodnota v období). Pro dny s nulovou kapacitou (například víkendy) se zobrazí hodnota "nekonečno".
- Špičkové využití plánovaná práce děleno kapacita v procentech (maximální hodnota v období).

U databáze položek výkazů práce:

• Využití – práce, tj. vykázaný čas ve zobrazeném období, děleno kapacita v procentech. Pro dny s nulovou kapacitou (například víkendy) se zobrazí hodnota "nekonečno".

Zvolíte-li v kolonce Hodnoty volbu Žádná, nebude sestava hodnotovou linku vůbec obsahovat, tj. bude mít podobu jen samotné tabulky. Zvolíte-li v kolonce Hodnoty volbu Více ..., zobrazí se nové výběrové okno, ve kterém je možné nadefinovat více hodnot, které se mají v hodnotové lince zobrazovat. Zobrazit lze takto až 20 různých ukazatelů zároveň.

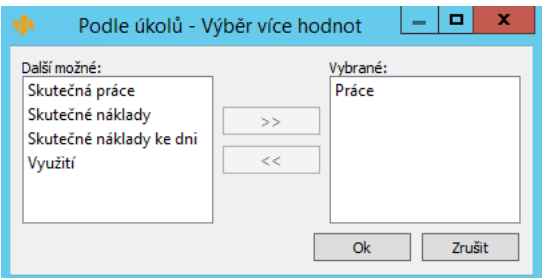

Obrázek 38.13: Nastavení více hodnot hodnotové linky

Pokud je v sekci "Vybrané" zvolen alespoň jeden ukazatel, bude sestava obsahovat hodnotovou linku. U té lze nyní definovat, zda má zobrazovat jen vlastní hodnoty nebo reflektovat i hodnoty historické, se kterými budou vlastní hodnoty porovnávány, případně zda má vlastní hodnoty porovnávat s hodnotami souvisejících polí (s hodnotami libovolného pole stejného typu z téže databáze), viz poznámka Přizpůsobení obsahu pomocí místní nabídky dále.

Volbou Žádné porovnání v kolonce Porovnat s dojde k zobrazení jen vlastních hodnot.

Volba porovnat S předchozím měsícem, resp. S předchozím rokem zajistí, že hodnotová linka bude obsahovat údaje vypovídající něco o vztahu vlastní hodnoty k hodnotám za předchozí měsíc, resp. loňský rok. Volba S předchozím obdobím se řídí aktuálním nastavením detailu v sestavě – jestliže hodnotová linka zobrazuje údaje v detailu měsíců, bude se vlastní hodnota porovnávat s předchozím měsícem, jestliže v detailů týdnů, bude se porovnávat s předchozím týdnem atd. Jaký vztah konkrétně bude prezentován, se nadefinuje pomocí kolonky Jak.

Kolonka Jak obsahuje následující volby:

- Vedle sebe Při této volbě bude v hodnotové lince zobrazena jak vlastní hodnota, tak hodnota porovnávací. Jestliže budou hodnoty prezentovány formou sloupcového grafu (viz dále v sekci Záložka Vzhled), bude se ve sloupcích s porovnávanými hodnotami zobrazovat procentní vyjádření podílu porovnávané a současné hodnoty.
- Jako procento Při této volbě bude v hodnotové lince zobrazen procentuálně vyjádřený poměr mezi vlastní hodnotou a hodnotou porovnávací.
- Rozdíl Při této volbě bude v hodnotové lince zobrazen rozdíl mezi vlastní hodnotou a hodnotou porovnávací.
- Jako procentní rozdíl Při této volbě bude v hodnotové lince zobrazen procentuálně vyjádřený rozdíl mezi vlastní hodnotou a hodnotou porovnávací (procentuálně vyjádřený poměr mezi vlastní a porovnávací hodnotou mínus  $100\%$
- Zvýraznit pokles Při této volbě budou v hodnotové lince zobrazeny vlastní hodnoty. Pokud však bude hodnota za aktuální období nižší, než hodnota za období zvolené kolonkou Porovnat s, bude tato nižší hodnota v hodnotové lince zvýrazněna žlutým podbarvením.

V sestavách, ve kterých pro hodnotovou linku zvolíte jiný ukazatel než Ganttův diagram, je možné hodnotovou linku rozdělit na více panelů zobrazujících různé hodnoty. Slouží k tomu tlačítko Přidat panel hodnot, které se začne objevovat pod kolonkou s výběrem hodnoty. Timto tlačítkem můžete vytvořit nový panel hodnotové linky a výše popsaným způsobem pro něj nadefinovat další ukazatele.

V pravé části sestavy uvidíte vždy jen jeden panel. Přepínání mezi jednotlivými panely umožní volby místní nabídky nad hodnotovou linkou. Pokud si jednotlivé panely v kolonce Název panelu hodnot nepojmenujete, budou volby pro jejich přepínání označovány pořadovými čísly panelů. V případě, kdy jsou údaje na hodnotové lince sestavy prezentovány formou grafů, viz sekce Záložka Vzhled dále, slouží k přepínání panelů také tlačítka v horní části hodnotové linky.

Celkem je možné takto hodnotovou linku rozdělit až na pět panelů. Naposledy vytvořený panel lze odstranit tlačítkem Odebrat panel hodnot.

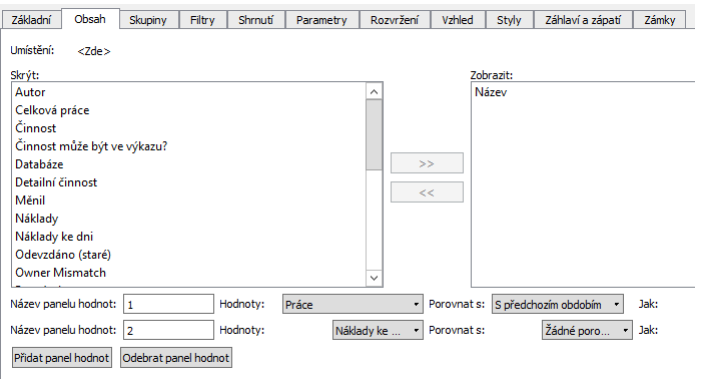

Obrázek 38.14: Rozdělení hodnotové linky na více panelů

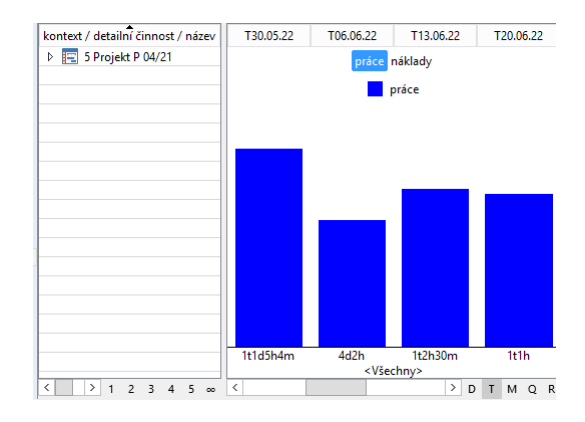

Obrázek 38.15: Tlačítka pro přepínání panelů v hodnotové lince s grafem

#### **TIP**

V licenční úrovni Professional lze obsah sestavy částečně přizpůsobovat také pomocí místní nabídky. Místní nabídka, která je k dispozici u záhlaví jednotlivých sloupců sestavy, obsahuje možnost přidat do sestavy nový sloupec, případně některý ze sloupců ze sestavy vyjmout. Slouží k tomu volby Vložit sloupec před, Vložit sloupec za a Odebrat sloupec.

Při výběru možnosti vložení nového sloupce se rozbalí seznam s nabídkou všech sloupců, resp. polí z podkladové databáze, které je do sestavy možné vložit. Výběrem některého ze sloupců se tento sloupec zařadí do sestavy před či za sloupcem, nad kterým jste místní nabídku vyvolali.

Pomocí voleb místní nabídky v pravé části sestavy je možné měnit hodnoty prezentované v hodnotové lince, způsob jejich porovnávání i jejich grafickou podobu (viz dále v sekci Záložka Vzhled).

Jestliže je v hodnotové lince zobrazeno více hodnot, při výběru možnosti Porovnat se pro všechny zobrazované hodnoty rozbalí samostatný seznam s nabídkou polí k porovnání. Lze tak každou hodnotu porovnávat s jinými údaji nezávisle na porovnávání ostatních zobrazených hodnot.

### KAPITOLA 38 POKROČILÉ PŘIZPŮSOBENÍ SESTAV 637

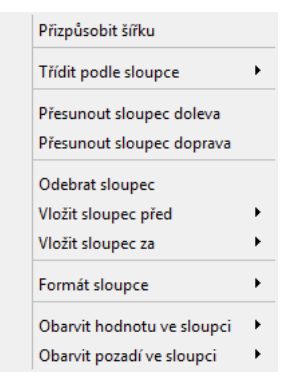

Obrázek 38.16: Místní nabídka sloupce

<span id="page-658-0"></span>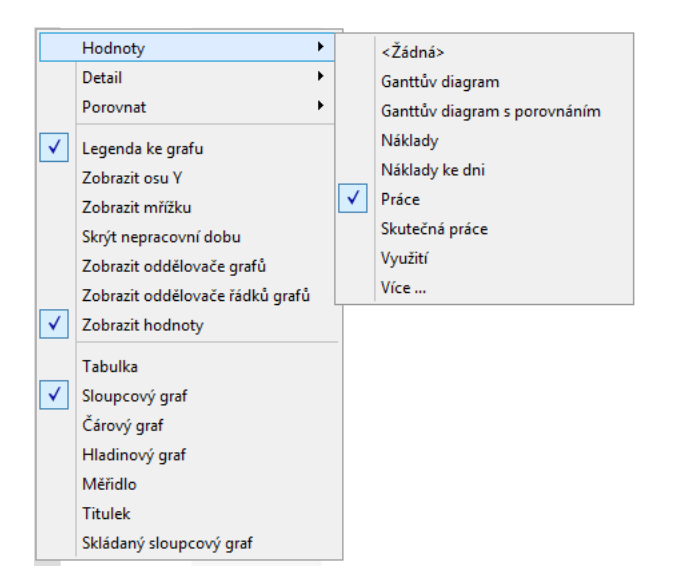

Obrázek 38.17: Místní nabídka hodnotové linky

### **ZÁLOŽKA SKUPINY**

Záznamy lze v tabulkové sestavě seskupovat podle hodnot obsažených v jednotlivých polích do nadřazených celků – tzv. Skupin. Vlastnosti seskupení záznamů se nastavují u tabulkové sestavy pomocí voleb záložky Skupiny.

| Základní          | Skupiny<br>Obsah                                  | Filtry | Shrnuti             | Parametry | Rozvržení               | Vzhled | Styly | Záhlaví a zápatí    | Zámky         |
|-------------------|---------------------------------------------------|--------|---------------------|-----------|-------------------------|--------|-------|---------------------|---------------|
|                   | Zobrazit sumarizační skupinu   Počty ve skupinách |        |                     | п         | Počty nepřečtených      |        |       | Potlačit hierarchii | Skrýt detaily |
| Seskupit:         |                                                   |        |                     |           |                         |        |       | Seskupit hodnoty:   |               |
|                   | podle pole zobrazit prázdné skupiny               |        | potlačit hierarchii |           | rozpustit skupinu žádný |        |       | podle pole          |               |
| Patří do          |                                                   |        |                     |           |                         |        |       | Aktivní den         |               |
| <ničeho></ničeho> |                                                   |        |                     |           |                         |        |       |                     |               |
|                   |                                                   |        |                     |           |                         |        |       |                     |               |
|                   |                                                   |        |                     |           |                         |        |       |                     |               |
|                   |                                                   |        |                     |           |                         |        |       |                     |               |
|                   |                                                   |        |                     |           |                         |        |       |                     |               |
|                   |                                                   |        |                     |           |                         |        |       |                     |               |
|                   |                                                   |        |                     |           |                         |        |       |                     |               |
|                   |                                                   |        |                     |           |                         |        |       |                     |               |
|                   |                                                   |        |                     |           |                         |        |       |                     |               |
|                   |                                                   |        |                     |           |                         |        |       |                     |               |
|                   |                                                   |        |                     |           |                         |        |       |                     |               |
|                   |                                                   |        |                     |           |                         |        |       |                     |               |
|                   |                                                   |        |                     |           |                         |        |       |                     |               |

Obrázek 38.18: Záložka skupiny

Podle hodnot kterých polí budou záznamy seskupovány, se určuje v tabulce Seskupit. Ve sloupci Podle pole lze zadávat hodnoty výběrem ze všech polí, podle jejichž hodnot mohou být záznamy seskupovány. Je-li zadáno více skupin, je možné je přesouvat myší nahoru a dolů.

Záznamy lze seskupovat nejen podle hodnot polí z databáze, ke které je sestava vytvářena, ale rovněž podle hodnot nepřímých polí z ostatních databází. Pro volbu nepřímého pole se v horní části rozbalovacího seznamu polí zvolí možnost Nepřímé.... Tato volba vyvolá výběrové okno se seznamem možných nepřímých polí. Nejprve se v tomto okně zvolí umístění potřebného nepřímého pole a poté vlastní pole, podle jehož hodnot budou záznamy seskupeny.

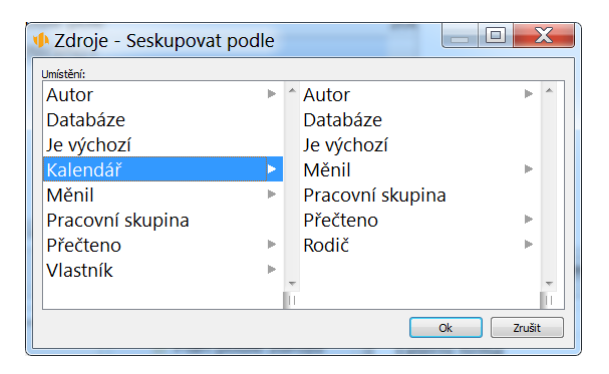

Obrázek 38.19: Volba nepřímého pole

Zaškrtnutím volby Zobrazit prázdné skupiny se určuje, zda má být skupina

zobrazena i v případě, že by uskupení neobsahovalo žádný záznam.

Zaškrtnutím volby Potlačit hierarchii lze ve vybraných úrovních seskupení určit, zda se v nich mají záznamy, které jsou standardně hierarchicky seskupené, zobrazovat nehierarchicky.

Záznamy, které nemají v poli, podle kterého je sestava seskupena, uvedenou žádnou hodnotu, jsou standardně seskupovány do skupiny s označením Žádný. Zaškrtnutím volby Rozpustit skupinu Žádný ve vybraných úrovních seskupení lze docílit toho, že takovéto záznamy nebudou seskupovány.

Na obrázku [38.20](#page-660-0) je uveden příklad sestavy úkolů seskupené nejprve podle projektů, poté podle vlastníků, na obrázku [38.21](#page-660-1) je v této sestavě rozpuštěno seskupení pro úkoly, které nepatří žádnému vlastníkovi.

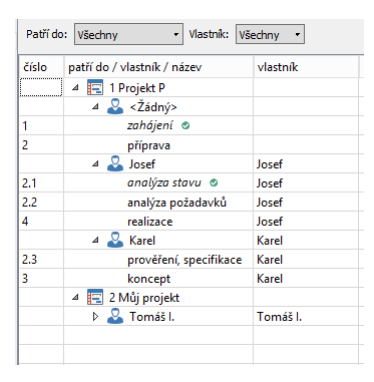

Obrázek 38.20: Sestava se seskupenými úkoly

<span id="page-660-0"></span>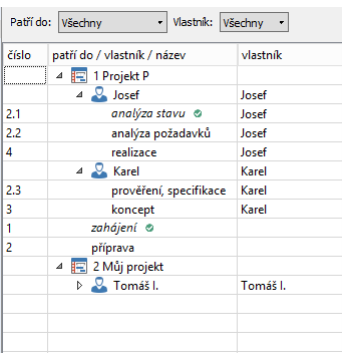

<span id="page-660-1"></span>Obrázek 38.21: Sestava s rozpuštěnou skupinou Žádný

V horní části záložky Skupiny se dále nachází až pět zaškrtávacích polí (dle databáze, ze které pocházejí data v tabulkové sestavě):

• Zobrazit sumarizační skupinu – Pokud je toto pole zaškrtnuto, v sestavě se bude zobrazovat všeobjímající sumarizační skupina "Všechny". Zaškrtnutí této volby umožňuje například snadno zobrazit celkový čas strávený v daný den všemi pracovníky na konkrétním projektu.

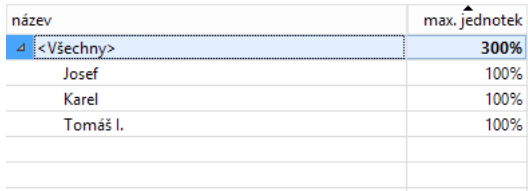

Obrázek 38.22: Sumarizační skupina Všechny

• Počty ve skupinách – Pokud je toto pole zaškrtnuto, v sestavě se budou v závorce za názvem skupiny zobrazovat počty záznamů v nich obsažených. Zaškrtnutí této volby umožňuje například snadno zjistit celkový počet úkolů k danému projektu. Je-li současně zaškrtnuta i volba Počty nepřečtených, hodnota počtů ve skupinách se bude zobrazovat v závorce za názvem skupiny jako druhá za lomítkem.

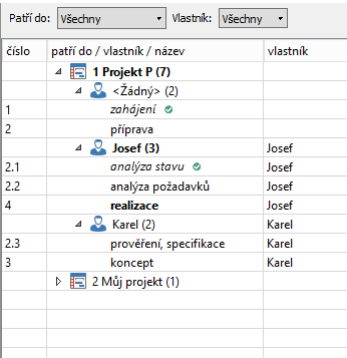

Obrázek 38.23: Sestava se zobrazeným počtem záznamů ve skupinách

Pokud jsou skryté detaily v sestavě, vypočítává se počet ve skupinách jako počet skupin na nejnižší úrovni.

• Počty nepřečtených – Pokud je toto pole zaškrtnuto, v sestavě se budou v závorce za názvem skupiny zobrazovat počty nepřečtených záznamů v nich obsažených. Zaškrtnutí této volby uživateli umožní například snadno zjistit, kolik nových úkolů od posledně přibylo. Je-li současně zaškrtnuta i volba Počty ve skupinách, počet nepřečtených záznamů se bude zobrazovat v závorce za názvem skupiny jako první před lomítkem.

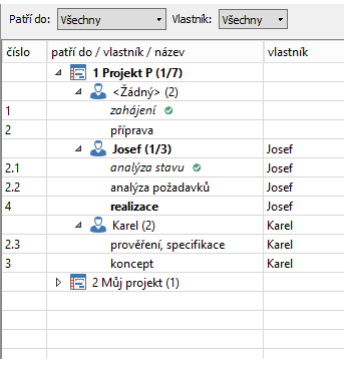

Obrázek 38.24: Zobrazení počtu ve skupinách spolu s počtem nepřečtených

- Potlačit hierarchii Toto pole má význam pouze u hierarchických databází, tedy databází Projekt a Úkoly (u projektů můžeme vytvářet podprojekty, u úkolů podúkoly, u položek výkazů práce nic takového nelze). Pokud je toto pole zaškrtnuto, detailní záznamy se zobrazí formou nehierarchického seznamu namísto standardního hierarchického seznamu. Zaškrtnutí této volby tedy způsobí, že například podúkoly budou opticky postaveny na stejnou úroveň jako jim nadřazené úkoly.
- Skrýt detaily Pokud je toto pole zaškrtnuto, v sestavě se budou zobrazovat pouze skupiny, nikoliv jednotlivé záznamy. Jsou-li tedy například položky výkazů práce seskupeny dle úkolů, zaškrtnutí této volby způsobí, že sestava bude obsahovat pouze sumarizační řádky položek výkazů práce v rámci jednotlivých úkolů.

Pokud je v záložce Obsah pomocí volby Hodnoty určeno, že tabulková sestava má rovněž obsahovat hodnotovou linku, je v záložce Skupiny také tabulka Seskupit hodnoty. V této tabulce lze definovat seskupovací pole pro sloupce na hodnotové lince, tedy v pravé části sestavy. Aplikace opět nabídne jen ty volby, které je pro seskupení možné použít. I zde je možné skupiny přesouvat myší nahoru a dolů.(Jestliže je hodnotová linka rozdělena do více panelů, je zvolené seskupovací kritérium platné pro všechny panely.)

Asi nejčastěji se pro seskupení hodnot na hodnotové lince používá volba Aktivní den. Tato volba zajistí, že zobrazované hodnoty budou v hodnotové lince seskupeny dle časového intervalu a buňky budou zobrazovat historické hodnoty pro daný časový interval. Jako příklad je na obrázku [38.25](#page-663-0) uvedeno rozvržení plánované práce na konkrétním úkolu do více dní.

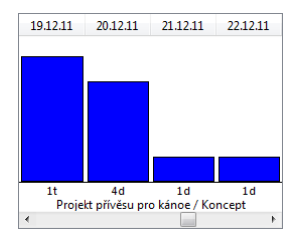

<span id="page-663-0"></span>Obrázek 38.25: Graf dle hodnot aktivního dne

Obdobně by bylo možné v hodnotové lince seskupit například hodnoty pokroku nebo objem vykázané práce v jednotlivých dnech (viz obrázek [38.26\)](#page-663-1).

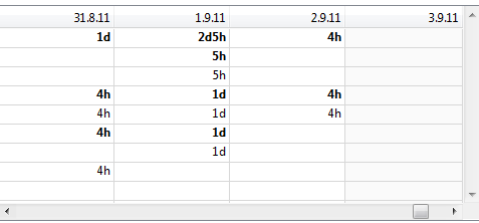

<span id="page-663-1"></span>Obrázek 38.26: Objem prací po dnech

Jako příklad seskupení hodnot podle jiných než časových polí je na obrázku [38.27](#page-663-2) uvedeno seskupení hodnot polí Zbývající práce po jednotlivých projektech, které graficky vyjadřuje, kolik hodin ještě zbývá na zvolených projektech odpracovat.

| Projekt přívěsu pro kánoe | Sestava manuálu editace sestav |
|---------------------------|--------------------------------|
|                           |                                |
|                           |                                |
|                           |                                |
|                           |                                |
|                           |                                |
|                           |                                |
|                           |                                |
| 1t3h33m                   | 2d                             |
|                           | <všechny></všechny>            |
| ٠                         | Ш                              |

<span id="page-663-2"></span>Obrázek 38.27: Graf dle projektů

Také hodnoty prezentované na hodnotové lince lze pomocí volby Nepřímé . . . seskupovat podle nepřímých polí.

## **ZÁLOŽKA FILTRY**

Sestava může obsahovat jen vybrané záznamy z databáze, tedy záznamy, které vyhovují určitým kritériím. Tato kritéria, podle kterých budou záznamy filtrovány, se definují v záložce Filtry.

Filtrů je možné vytvořit libovolné množství, přičemž jednotlivé filtry lze mezi sebou kombinovat. Kombinovat lze filtry tak, že filtrovací podmínka buď musí platit současně s jinou podmínkou, nebo stačí, když je splněna jen některá z filtrovacích podmínek. Jinými slovy, filtry lze mezi sebou spojovat pomocí logických operátorů průniku a sjednocení.

Filtrovací podmínky se definují v tabulce na záložce Filtry. V prvním sloupci vyberete konkrétní Pole, v dalších sloupcích zadáte operátory a hodnoty, které má dané pole nabývat. Filtrovací podmínky uvedené v jednom sloupci musí být splněny současně, mezi podmínkami uvedenými ve více sloupcích je vztah "nebo".

Na obrázku [38.28](#page-664-0) je uveden příklad definice filtrovací podmínky, která stanoví, že v sestavě se mají objevovat dosud neschválené položky výkazů práce se začátkem po určeném datu a položky patřící k úkolům z vybraného projektu.

<span id="page-664-0"></span>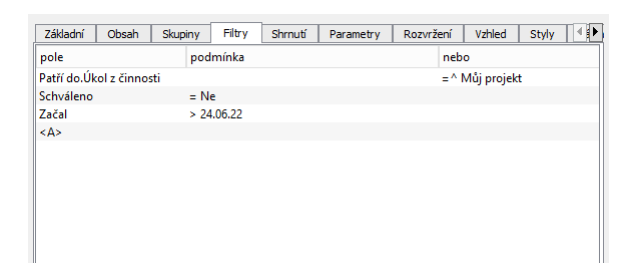

Obrázek 38.28: Definice filtrovacích podmínek

Podle vybraného pole se automaticky uzpůsobí podoba a obsah kolonek pro definici operátoru a souboru možných hodnot.

V případech, kdy se podmínka definuje pomocí polí, která mohou nabývat jen omezené množiny hodnot, se při definici podmínky operátor vůbec nezobrazuje a rovnou se nabízí kolonka s výběrem hodnot, kterých může konkrétní pole

nabývat. Takto je tomu například při definování podmínky pomocí stavových hodnot úkolů, pomocí hodnot Ano/Ne u polí, která nabývají pouze těchto dvou hodnot, či při definici podmínky využívající odkaz na jiné záznamy, jako jsou zdroje, projekty apod.

**FILTROVÁNÍ KONKRÉTNÍCH ZÁZNAMU˚**

Použitím pole Aktivní záznam a nastavením hodnoty rovnající se vybranému záznamu z dané databáze můžete docílit zobrazení jednoho nebo více vámi zvolených konkrétních záznamů.

**ZVLÁŠTNÍ VÝZNAM HODNOTY JÁ**

Pomocí filtrů založených na hodnotě Já je možné vytvářet personalizované sestavy, které každému uživateli budou prezentovat jemu relevantní obsah.

Hodnota Já nese význam jednak právě přihlášeného uživatele, ale také význam zdroje přiřazeného právě přihlášenému uživateli.

Díky hodnotě Já si tedy mohu zobrazit například sestavu všech svých úkolů (úkolů, u kterých je některý z mně přiřazených zdrojů vlastníkem) nebo všech mnou vykázaných položek výkazů práce (položek, jejichž jsem autorem).

**ZVLÁŠTNÍ VÝZNAM HODNOTY JE ROVNO MÉMU ÚDAJI**

Obdobou hodnoty Já je možnost filtrovat jen takové záznamy, které se v určitém poli shodují s hodnotou pole v mém záznamu uživatele. Podmínkou je, aby toto pole existovalo v databázi uživatelů.

Například pokud byste do databáze uživatelů přidali uživatelské pole Město a vytvořili databázi zákazníků, ve které by bylo také pole Město, mohli byste vytvořit sestavu zákazníků, kteří patří do stejného města jako Vy. Filtr byste pak nastavili následujícím způsobem:

 $pole = M$ ěsto

podmínka = je rovno mému údaji Město

Obdobným způsobem je možné pomocí hodnoty Je rovno mému nepřímému údaji filtrovat záznamy, které se v určitém poli shodují s hodnotami v nastavení pracovní skupiny, případně s nepřímými poli uživatele, viz dále.

Pro definici podmínek pomocí polí, která mohou nabývat neomezeného okruhu hodnot, jsou nabízeny tyto operátory:

- Jakákoliv hodnota Podmínka bude splněna, pokud pole bude nabývat jakoukoliv hodnotu, včetně hodnoty prázdné.
- Je menší nebo rovno Podmínka bude splněna, jestliže hodnota pole bude menší nebo rovna zadané hodnotě. V případě pole typu datum, resp. čas bude podmínka splněna, jestliže pole bude obsahovat časový okamžik, který předcházel zadanému údaji nebo je tentýž jako údaj zadaný.
- Je menší nebo rovno dnes Podmínka bude splněna, jestliže hodnota pole bude obsahovat dnešní datum nebo datum dřívější.
- Je menší než Podmínka bude splněna, jestliže hodnota pole bude menší než zadaná hodnota. V případě pole typu datum, resp. čas bude podmínka splněna, jestliže pole bude obsahovat časový okamžik, který předcházel zadanému údaji.
- Je menší než dnes Podmínka bude splněna, jestliže hodnota pole bude obsahovat datum dřívější, než je dnešní datum.
- Je rovno Podmínka bude splněna, jestliže hodnota pole bude rovna zadané hodnotě. V případě pole typu datum, resp. čas bude podmínka splněna, jestliže pole bude obsahovat přesně tentýž časový okamžik, jaký je zadán v definici podmínky. V případech, kdy se filtrační podmínka definuje pomocí hierarchické hodnoty, například podle projektu, bude podmínka splněna i v případě, kdy filtrační pole bude obsahovat potomky vybrané hodnoty. V případě projektu budou tedy vyfiltrovány i záznamy, které budou mít ve filtračním poli nejen vlastní projekt zvolený v podmínce, ale také podprojekty tohoto projektu (podmínka bude zapsána jako  $=$ ).
- Je rovno právě Tato podmínka je k dispozici pro hierarchicky uspořádaná pole a bude splněna, jestliže hodnota pole bude rovna přesně zadané hodnotě (nikoliv také potomkům zadané hodnoty). Například pokud bude podmínka definována podle projektu, budou vyfiltrovány pouze záznamy, které budou mít ve filtračním poli zvolený projekt, nikoli podprojekty tohoto projektu (podmínka bude zapsána jako ==).
- Je rovno dnešku Podmínka bude splněna, jestliže hodnota pole bude obsahovat dnešní datum. Tento filtr lze využít například pro definici sestavy se všemi úkoly, které připadají na dnešní den.
- Je v minulém období Podmínka bude splněna, jestliže hodnota pole bude obsahovat časový okamžik spadající do minulého kalendářního týdne, měsíce, čtvrtletí či roku. V případě týdne se tedy v sestavě zobrazí záznamy s hodnotou pole v rozmezí od minulého pondělí do minulé neděle.
- Je v období do dneška Podmínka bude splněna, jestliže hodnota pole bude obsahovat časový okamžik spadající do období o týden, měsíc, čtvrtletí či rok předcházejícího dnešnímu dni. V případě týdne se tedy v sestavě zobrazí záznamy s hodnotou pole za posledních 7 dní.
- Je v období ode dneška Podmínka bude splněna, jestliže hodnota pole bude obsahovat časový okamžik spadající do období jednoho týdne, měsíce, čtvrtletí či roku po dnešním dni. V případě týdne se tedy v sestavě zobrazí záznamy s hodnotou pole za příštích 7 dní.

- Je v příštím období Podmínka bude splněna, jestliže hodnota pole bude obsahovat časový okamžik spadající do příštího kalendářního týdne, měsíce, čtvrtletí či roku. V případě týdne se tedy v sestavě zobrazí záznamy s hodnotou pole v rozmezí od příštího pondělí do příští neděle.
- Je v rozmezí Podmínka bude splněna, jestliže hodnota pole bude obsahovat časový okamžik spadající do období mezi dvěma kalendářními dny, včetně těchto dnů.
- Je v rozmezí od do –Tato podmínka je k dispozici pro pole typu číslo, procento, čas, den a doba trvání. Podmínka bude splněna, jestliže hodnota pole bude spadat do intervalu mezi dvěma zadanými hodnotami, včetně těchto hodnot. Dalšími variantami jsou podmínky Je v rozmezí od do včetně, Je v rozmezí od včetně do a Je v rozmezí od včetně do včetně. Varianty se liší v tom, jestli má hodnota pole spadat do rozmezí od – do včetně nebo ne.
- Je v tomto období Podmínka bude splněna, jestliže hodnota pole bude obsahovat časový okamžik spadající do stávajícího kalendářního týdne, měsíce, čtvrtletí či roku. V případě týdne se tedy v sestavě zobrazí záznamy s hodnotou pole v rozmezí od pondělí aktuálního týdne do neděle aktuálního týdne.
- Je v zobrazovaném období Podmínka bude splněna, jestliže hodnota pole bude obsahovat časový okamžik spadající do časového období aktuálně zobrazeného v hodnotové lince sestavy. (Jestliže hodnotovou linku, viz popis záložky Obsah výše, po vytvoření takovéto filtrovací podmínky zrušíte, resp. sestava nebude obsahovat hodnotovou linku s časově seskupenými hodnotami, vyhodnotí systém podmínku tak, jako kdyby pole mělo obsahovat prázdnou hodnotu.)
- Je větší nebo rovno Podmínka bude splněna, jestliže hodnota pole bude větší nebo rovna zadané hodnotě. V případě pole typu datum, resp. čas bude podmínka splněna, jestliže pole bude obsahovat časový okamžik, který následoval nebo bude následovat po zadaném údaji, nebo je tentýž jako zadaný údaj.
- Je větší nebo rovno dnes Podmínka bude splněna, jestliže hodnota pole bude obsahovat dnešní datum nebo datum budoucí.
- Je větší než Podmínka bude splněna, jestliže hodnota pole bude větší než zadaná hodnota. V případě pole typu datum, resp. čas bude podmínka splněna, jestliže pole bude obsahovat časový okamžik, který následoval nebo bude následovat po zadaném údaji.
- Je větší než dnes –Podmínka bude splněna, jestliže hodnota pole bude obsahovat budoucí datum, tedy datum pozdější než datum dnešní.
- Není rovno Podmínka bude splněna, jestliže hodnota pole se bude jakkoliv lišit od zadané hodnoty. V případě pole typu datum, resp. čas bude podmínka splněna, jestliže pole bude obsahovat jiný časový okamžik, než který je uveden v definici podmínky.
- Obsahuje Tento operátor je nabízen pouze u textových polí. Podmínka bude při použití tohoto operátoru splněna, jestliže v daném textovém poli bude obsažen uvedený řetězec znaků.
- Není prázdná množina –Tento operátor je nabízen pouze u vícehodnotových polí. Podmínka bude splněna, jestliže dané vícehodnotové pole bude obsahovat alespoň jednu hodnotu.

Ve spodní části rozbalovacího seznamu pro výběr typu filtru jsou přímo dostupné naposledy použité filtrovací podmínky.

Kromě konkrétního pole ze stávající databáze lze v kolonce Pole vybrat také hodnotu Nepřímé .... Volbou této hodnoty se vyvolá výběrové okno, které umožní nadefinovat filtrovací podmínku pomocí polí ze souvisejících záznamů ostatních databází.

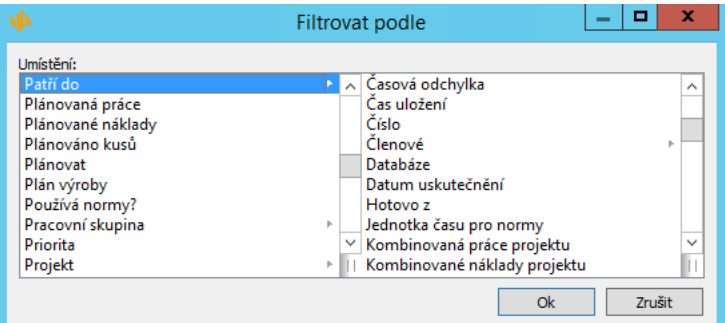

Obrázek 38.29: Výběr nepřímých polí

### **ZÁLOŽKA SHRNUTÍ**

Prostřednictvím záložky Shrnutí je možné umísťovat nad sestavu tzv. shrnutí, tedy štítky s hodnotou vybraného pole agregovanou za všechny záznamy zobrazené v sestavě, viz například sumarizace plánované práce za všechny úkoly projektu u sestavy Plán na obrázku [5.9.](#page-184-0)

Na této jednoduché záložce naleznete dva seznamy. V seznamu "Možná shrnutí" jsou nabízena pole, pro která je možné shrnutí zobrazit. Jedná se o pole ze stávající databáze se zapnutou agregací (viz sekce Agregace hodnot vybraných polí v kapitole [48\)](#page-834-0).

Po přesunu pole do seznamu "Vybraná shrnutí" bude nad sestavou zobrazen štítek obsahující jeho agregované údaje. Pro přesun polí mezi seznamy se použijí tlačítka se šipkami « a ». Přesunuta budou ta pole, která označíte myší či klávesnicí.

| Základní            | Obsah                          | Skupiny                               | Filtry | Shrnuti | Parametry | Rozvržení | Vzhled       | Styly         | Záhlaví a zápatí | Zámkv |
|---------------------|--------------------------------|---------------------------------------|--------|---------|-----------|-----------|--------------|---------------|------------------|-------|
| Možná shrnutí:      |                                |                                       |        |         |           |           |              |               | Vybraná shrnutí: |       |
| Aktuální čas        |                                |                                       |        |         |           |           | ́            |               | Konec            |       |
| Aktuální konec      |                                |                                       |        |         |           |           |              |               | Plánovaná práce  |       |
|                     | Aktuální plánovaná práce       |                                       |        |         |           |           |              |               | Začátek          |       |
| Aktuální práce      |                                |                                       |        |         |           |           |              |               |                  |       |
|                     | Aktuální rozpracovanost        |                                       |        |         |           |           |              |               |                  |       |
|                     |                                | Aktuální rozpracovanost ke dni        |        |         |           |           |              |               |                  |       |
|                     | Aktuální vývoj zbývající práce |                                       |        |         |           |           |              |               |                  |       |
|                     |                                | Aktuální vývoj zbývající práce ke dni |        |         |           |           |              | $\rightarrow$ |                  |       |
| Aktuální začátek    |                                |                                       |        |         |           |           |              |               |                  |       |
| Dosažený pokrok     |                                |                                       |        |         |           |           |              | <<            |                  |       |
| Hotovo <sub>z</sub> |                                |                                       |        |         |           |           |              |               |                  |       |
|                     | Kalendářní doba trvání         |                                       |        |         |           |           |              |               |                  |       |
|                     | Kombinovaná práce              |                                       |        |         |           |           |              |               |                  |       |
|                     | Kombinovaný konec              |                                       |        |         |           |           |              |               |                  |       |
|                     | Kombinovaný začátek            |                                       |        |         |           |           |              |               |                  |       |
| Končí dříve         |                                |                                       |        |         |           |           |              |               |                  |       |
|                     | Konec včetně podúkolů          |                                       |        |         |           |           | $\checkmark$ |               |                  |       |
| and the contract    |                                |                                       |        |         |           |           |              |               |                  |       |

Obrázek 38.30: Záložka Shrnutí

Skrývání a odkrývání shrnutí lze pohodlně ovládat také volbou místní nabídky Zobrazit shrnutí nad názvy sloupců zobrazujících hodnoty polí se zapnutou agregací. Shrnutí je možné skrýt i pouhým kliknutím myší do prostoru štítku.

### **ZÁLOŽKA PARAMETRY**

K dynamickému filtrování sestav slouží záložka Parametry. Pomocí voleb této záložky je možné u přizpůsobované sestavy přímo do formátovací lišty hlavního okna umístit rozbalovací seznamy a kalendářové kolonky, jejichž vyplněním se definují parametry, podle kterých bude sestava filtrována.

Označil jsem: jakkoliv v Stav projektu: Všechny vedoucí projektu: Všechny  $\overline{\phantom{a}}$ 

Obrázek 38.31: Parametry ve formátovací liště hlavního okna

Obdobně jako v záložce Obsah se pole, která mají být pro účely parametrizace sestavy ve formátovací liště zobrazena, vybírají ze seznamu "Možné parametry" do seznamu "Vybrané parametry".

Opět není uživatel omezen výběrem polí jen ze stávající databáze, ale pomocí výběrové kolonky Umístění lze vybírat parametry i ze souvisejících záznamů ostatních databází.

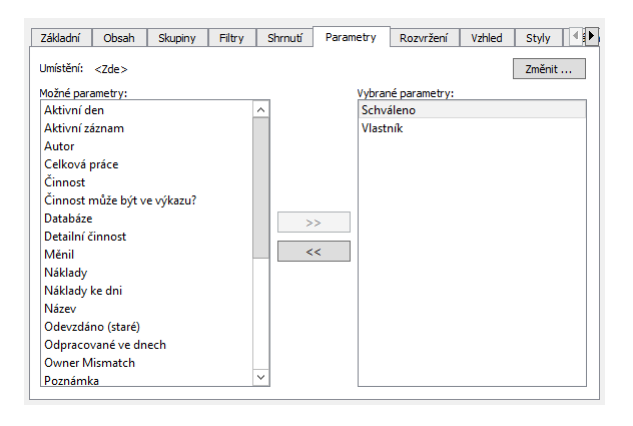

Obrázek 38.32: Definice parametrů sestavy

Pokud je parametrem sestavy pole Databáze, zobrazuje se formou zaškrtávacích polí pro jednotlivé databáze.

Pokud bude mít sestava vybráno více parametrů založených na stejném poli (např. parametry pro nepřímá pole z jiných databází, ale se stejným "koncovým"polem), budou tyto parametry sdruženy do jednoho.

U parametru sestavy, který využívá výběrovou sestavu se seskupením, je možné jako filtr sestavy zvolit i skupinový řádek, resp. hodnotu, podle které jsou záznamy ve výběrové sestavě seskupeny. Není tak nutné do sestavy zadávat více parametrů pro pole, která na sobě závisí, například pro pole Patří do a Kategorie, viz obrázek [38.10.](#page-649-0)

U parametrů založených na poli Stav záznamu, na polích typu výběr ze seznamu a polích z databází s jednoduchým výběrem (databází, ve kterých se dá předpokládat menší počet záznamů, a které mají ve svém nastavení zaškrtnut příznak "jednoduchý výběr", viz kapitola [50,](#page-888-0) sekce Změna definice databáze) lze pomocí volby "Jeden z" zvolit více filtrovacích hodnot současně.

Parametry založené na polích zobrazovaných v sestavě můžete snadno vytvářet

a odstraňovat také pomocí volby místní nabídky Filtrovat podle sloupce nad názvy sloupců zobrazujících odpovídající pole.

### **ZÁLOŽKA ROZVRŽENÍ**

Tato záložka slouží k definici, jak budou záznamy zobrazované sestavou rozvrženy. Možnosti úprav rozvržení sestavy jsou podrobně popsány v kapitole [2](#page-34-0) v sekci Přizpůsobení sestav.

V licenční úrovni Professional můžete záznamy zobrazené v sestavě třídit i podle hodnot polí, která nejsou v sestavě zobrazena. Odpovídající pole z databáze, do níž záznamy patří, zvolíte ve výběrovém seznamu pole Třídit podle (viz obrázek [2.70\)](#page-102-0). Pomocí hodnoty Nepřímé... je možné pro třídění vybrat i související pole z ostatních databází.

Třídit lze i podle sloupců na hodnotové lince, s výjimkou sloupců se skutečností.

Podle nepřímých údajů můžete také stanovovat rozmezí zobrazovaného období v hodnotové lince sestavy.

# **ZÁLOŽKA VZHLED**

V záložce Vzhled se nastavují vlastnosti grafického zobrazení sestavy.

Výběrové pole Zobrazení hodnot definuje, jakým způsobem se budou prezentovat údaje na hodnotové lince. Pokud vyberete volbu Tabulka, hodnoty budou zobrazeny číselnou formou. Pokud vyberete jinou možnost, budou hodnoty zobrazeny formou grafu jednoho z níže popsaných typů (viz sekce Přizpůsobení sestavy typu graf).

Jestliže jste hodnotovou linku rozdělili do více panelů, můžete pro každý panel zvolit jinou formu zobrazení hodnot (ostatní nastavení ovlivňující grafickou podobu hodnotové linky jsou pro všechny panely shodná).

### KAPITOLA 38 POKROČILÉ PŘIZPŮSOBENÍ SESTAV 651

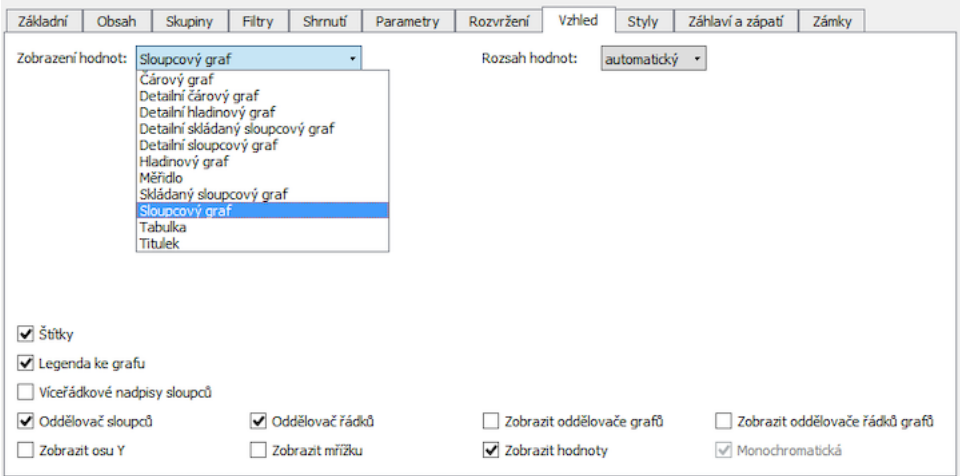

Obrázek 38.33: Záložka Vzhled

Pro sloupcové, čárové a hladinové grafy je možné ručně nastavit rozsah hodnot. Pro tyto typy grafů je k dispozici výběrové pole Rozsah hodnot. Výchozí hodnota pole je Automatický (rozsah hodnot se vypočte automaticky). Vybereteli hodnotu Jiný, zobrazí se okno, na kterém budete moct zadat dolní mez, horní mez a počet kroků.

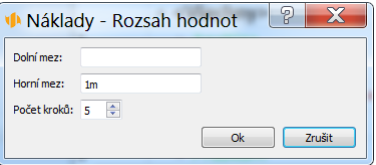

Obrázek 38.34: Rozsah hodnot

Jestliže jste na záložce Obsah zvolili pro prezentaci údajů na hodnotové lince sestavy Ganttův diagram, můžete ve výběrových polích Začátek a Konec vybrat pole, která budou použita pro určení začátku a konce úkolů v Ganttově diagramu. V sestavách, ve kterých jsou údaje v hodnotové lince prezentovány formou Ganttova diagramu s porovnáním, jsou navíc k dispozici obdobná pole Směrný začátek a Směrný konec.

V nabídce polí Popisek vlevo a Popisek vpravo je možno vybrat údaje, které se budou v Ganttově diagramu objevovat vlevo, resp. vpravo od grafického

znázornění úkolů.

| Základní<br>Obsah<br>Skupiny | Shrnuti<br>Filtry<br>Rozvržení<br>Parametry | Vzhled<br>Záhlaví a zápatí<br>Styly | Zámky                           |                              |
|------------------------------|---------------------------------------------|-------------------------------------|---------------------------------|------------------------------|
| Začátek<br>Začátek:          | ٠                                           | Konec:                              | Konec<br>٠                      |                              |
|                              |                                             |                                     |                                 |                              |
|                              |                                             |                                     |                                 |                              |
| Žádný<br>Popisek vlevo:      | ٠                                           | Popisek vpravo: Vlastník            |                                 | ٠                            |
|                              |                                             |                                     |                                 |                              |
|                              |                                             |                                     |                                 |                              |
| √ Štítky                     |                                             |                                     |                                 |                              |
| Legenda ke grafu             |                                             |                                     |                                 |                              |
| Skrýt nepracovní dobu        |                                             |                                     |                                 |                              |
| Oddělovač sloupců            | Oddělovač řádků                             | Zobrazit oddělovače grafů           | Zobrazit oddělovače řádků grafů | Oddělovače detaliních období |
| $\overline{\vee}$ Soky       | Mezerv mezi vertikálami                     | Skryté šloky                        | I Indikace aktuálního času      | Třiúrovňová časová osa       |

Obrázek 38.35: Záložka Vzhled u sestavy s Ganttovým diagramem

K dispozici je dále několik voleb, jejichž zaškrtnutím či odškrtnutím se grafická podoba sestavy ovlivňuje:

- Oddělovač sloupců Tato volba zapíná a vypíná zobrazení vertikálních oddělovacích čar mezi sloupci v sestavě.
- Oddělovač řádků Tato volba zapíná a vypíná zobrazení horizontálních oddělovacích čar mezi řádky v sestavě.
- Štítky Tato volba umožňuje zobrazovat grafické ikonky za názvy záznamů v sestavě, např. ikonky symbolizující připojení poznámky či přílohy k záznamu, výstražné ikonky upozorňující u názvu úkolu na konflikt v plánu, u názvu e-mailové zprávy na problémy s odesláním či ikonka "fajfky" pro optické odlišení hotových úkolů.
- Víceřádkové nadpisy sloupců Tato volba umožňuje zobrazovat vyšší řádek s názvy sloupců sestavy a při nedostatku místa názvy sloupců zalamovat (standardně se zobrazuje pouze ta část názvu sloupce, která se vejde do aktuálně nastavené šířky sloupce). Pokud hodnotová linka sestavy obsahuje Ganttův diagram či jiné zobrazení hodnot s dvouúrovňovými nadpisy, je vyšší řádek s názvy sloupců sestavy nastaven automaticky a volba není aktivní.
- Legenda ke grafu Tato volba umožňuje zobrazit nad sestavou legendu k zobrazovanému grafu či Ganttovu diagramu.
- Zobrazit hodnoty Tato volba umožňuje zobrazovat hodnoty jednotlivých oblastí v grafech. Volba je aktivní pouze v případě, že je ve výběrovém poli Zobrazení hodnot vybraný sloupcový, skládaný sloupcový nebo koláčový graf.
- Zobrazit oddělovač grafů Tato volba zapíná a vypíná zobrazení vertikálních oddělovacích čar mezi sloupci v grafech prezentujících časově závislé hodnoty a mezi sloupci s vyšší úrovní detailu v Ganttově diagramu.
- Zobrazit oddělovač řádků grafů Tato volba zapíná a vypíná zobrazení horizontálních oddělovacích čar mezi řádky v Ganttově diagramu.
- Oddělovače detailních období Tato volba zapíná a vypíná zobrazení vertikálních oddělovacích čar mezi sloupci s nižší úrovní detailu v Ganttově diagramu, viz obrázek [38.36](#page-674-0) níže.
- Tříúrovňová časová osa Tato volba umožňuje zobrazovat časovou osu Ganttova diagramu ve třech úrovních detailu zároveň (ve zvoleném detailu a dvou nižších úrovních), je dostupná také v místní nabídce nad záhlavím Ganttova diagramu.

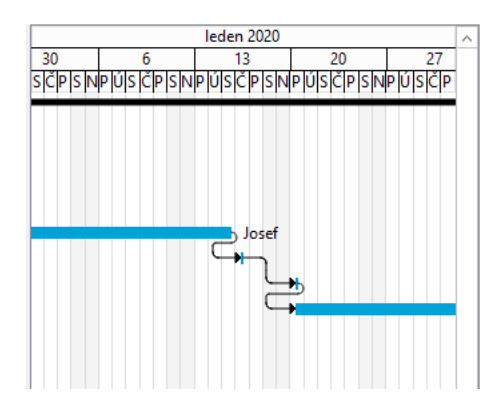

<span id="page-674-0"></span>Obrázek 38.36: Ganttův diagram s tříúrovňovou časovou osou

- Zobrazit osu  $Y$  Pokud je tato volba zaškrtnuta, bude se v grafech zobrazovat vertikální osa Y s vyznačenými číselnými hladinami hodnot. Volba je aktivní pouze v případě, že je ve výběrovém poli Zobrazení hodnot vybraný sloupcový, čárový nebo hladinový graf.
- Zobrazit mřížku Pokud je tato volba zaškrtnuta, bude se v grafech zobrazovat mřížka indikující číselné hladiny zobrazovaných hodnot. Volba je aktivní pouze v případě, že je ve výběrovém poli Zobrazení hodnot vybraný sloupcový, čárový nebo hladinový graf.
- Mezery mezi vertikálami Tato volba zapíná a vypíná optimalizaci mezer mezi vertikálami grafu. Volba je dostupná jen pro Ganttův diagram.

- $\bullet$  Sipky Tato volba zapíná a vypíná zobrazení šipek v Ganttově diagramu, které ukazují vztah mezi předchůdci a následníky.
- Skryté šipky Tato volba zapíná a vypíná zobrazení šedivých šipek v Ganttově diagramu, které ukazují specifické případy vztahů mezi předchůdci a následníky, tyto případy jsou podrobněji popsány v kapitole [5,](#page-168-0) sekce Předchůdci úkolů.
- Indikace aktuálního času Tato volba zapíná a vypíná zobrazení vertikální červené čáry v Ganttově diagramu, která označuje aktuální čas.
- Skrýt nepracovní dobu Tato volba zapíná a vypíná zobrazování nepracovních dnů a hodin v Ganttově diagramu. V ostatních sestavách s hodnotami seskupenými podle času zapíná a vypíná zobrazování nepracovních dnů při detailu nastaveném na dny, v detailních grafech pak i při detailu nastaveném na týdny. Je dostupná také v podobě tlačítka s ikonkou zkřížených kladívek vpravo od posuvníku pod hodnotovou linkou sestavy.

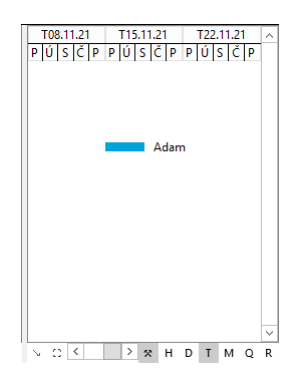

Obrázek 38.37: Ganttův diagram se skrytým zobrazením nepracovní doby

Nastavení pracovních a nepracovních dnů se řídí výchozím kalendářem pracovní skupiny, při skrytém zobrazování nepracovní doby se neberou v potaz výjimky v nastavení, které byly vytvořeny pro konkrétní dny. Pokud je úkol naplánován na nepracovní dobu dle výchozího kalendáře, např. při přiřazení individuálního kalendáře pro vlastníka úkolu, je při skrytí nepracovních dnů v Ganttově diagramu zobrazován v nejbližší pracovní době (podrobnosti o nastavení výchozího kalendáře a individuálně přiřazených kalendářích naleznete v sekci Kalendáře, kapitola [17\)](#page-378-0).

### **ZÁLOŽKA STYLY**

Každý uživatel si také může přizpůsobit vizuální podobu sestavy, tedy její barevnou prezentaci či styl textu. V jednotlivých sloupcích sestavy si může např. barevně zvýrazňovat konkrétní záznamy, které si ručně označí, nebo záznamy, které splní předem stanovené podmínky.

Pravidla pro zvýrazňování záznamů je možné vytvářet na záložce Styly, kde zároveň naleznete přehled všech pravidel vytvořených pro vybranou sestavu.

| pole<br>typ             |       |                   |                                |                     | Vzhled | Styly     |
|-------------------------|-------|-------------------|--------------------------------|---------------------|--------|-----------|
|                         | název | priorita podmínka |                                | úroveň              |        | styl      |
| patří do / název Pozadí |       |                   | 1 Aktivní záznam = ^ realizace | <všechny></všechny> |        | Purpurově |

Obrázek 38.38: Pravidla zvýrazňování záznamů v sestavě

Pro jednoduché barevné zvýrazňování konkrétních detailních záznamů zobrazených v sestavě můžete použít také volby místní nabídky nad jednotlivými částmi sestavy (pravidla barvení jsou při tomto způsobu barevného zvýrazňování záznamů vytvářena automaticky):

- Volby Obarvit hodnotu buňky a Obarvit pozadí buňky v místní nabídce nad vybranou buňkou sestavy a následný výběr barvy umožní barevně odlišit vybranou buňku (podmínka pro barevné zvýraznění vybraného pole konkrétního záznamu bude automaticky nastavena pomocí hodnoty "aktivní záznam").
- Volby Obarvit hodnotu v celém řádku a Obarvit pozadí celého řádku v místní nabídce nad vybranou buňkou sestavy umožní barevně odlišit hodnoty, resp. pozadí všech hodnot zobrazených v daném detailním řádku sestavy (podmínka pro barevné zvýraznění celého řádku tabulky bude automaticky nastavena pomocí hodnoty "aktivní záznam").

#### Posunout nahoru Alt+Shift+Nahoru Posunout dolů Alt+Shift+Dolů patří do / název **Zanořit** ⊿ Fal 1 Můj proj Vynořit **D** příprava koncept Obarvit hodnotu buňky k realizace Obarvit pozadí buňky  $\ddot{\phantom{1}}$ Modře ▷ ukončení Obarvit hodnotu v celém řádku  $\blacktriangleright$ Zeleně Obarvit pozadí celého řádku  $\blacktriangleright$ Azurově Světle modře k Sestava Světle zeleně Světle azurově Červeně Purpurově Světle červeně Světle purpurově Žlutě Světle žlutě Odbarvit

656 POKROČILÉ FUNKCE V ÚROVNI PROFESSIONAL

Obrázek 38.39: Volby místní nabídky nad buňkou sestavy

- Volby s obdobně definovanými podmínkami barvení Obarvit obdélník v Ganttově diagramu a Obarvit okraj obdélníku v Ganttově diagramu v místní nabídce nad hodnotovou linkou sestavy umožní barevně odlišit konkrétní záznamy prezentované v Ganttově diagramu.
- Volby místní nabídky Obarvit hodnotu ve sloupci a Obarvit pozadí ve sloupci v záhlaví jednotlivých sloupců sestavy, viz obrázek [38.16,](#page-658-0) umožní barevně zvýraznit hodnoty, resp. pozadí všech hodnot zobrazených ve vybraném sloupci sestavy (podmínka pro barevné zvýraznění údajů zobrazených ve vybraném sloupci bude automaticky nastavena pomocí hodnoty  $,v\check{\mathrm{se}}$ ").

Takto vytvořená pravidla barvení získávají automaticky nejvyšší prioritu, viz sekce Priorita v kapitole [40.](#page-728-0)

Pokud budete chtít v dané sestavě barevně či stylem textu zvýrazňovat záznamy, které splňují předem stanovené podmínky, můžete tlačítkem Nové... vpravo od tabulky s přehledem pravidel vytvořit pravidlo nové.

Nejdříve v dialogovém okně v kolonce **Pole** vyberete pole, resp. sloupec sestavy, v němž budete chtít záznamy splňující stanovené podmínky zvýrazňovat. Vybírat můžete ze seznamu polí zobrazovaných jako sloupce tabulkové části sestavy, případně můžete zvolit Ganttův diagram zobrazovaný v hodnotové lince sestavy. Další možností je zvýrazňování celých řádků se záznamy splňujícími podmínky barvení.

V kolonce Typ určíte, zda chcete odlišit styl textu (volba Písmo), barvu textu (volba Hodnota) nebo barvu pozadí textu (volba Pozadí).

V případě, že budete chtít upravit barevnou prezentaci Ganttova diagramu, je možné zvolit barevné odlišení obdélníčků, jejich okrajů nebo šipek mezi nimi, případně srovnávacích obdélníčků pro Ganttův diagram s porovnáním (Ganttův diagram s porovnáním je použit např. v sestavě Analýza časových odchylek, viz obrázek [7.8\)](#page-259-0). Specifickou možností, která se pro prezentaci Ganttova diagramu nabízí, je vytváření barevných kolmých čar – vertikál (vertikály pro Ganttův diagram jsou použity např. v sestavě Plán, kde znázorňují termíny zahájení a ukončení projektu, viz obrázek [4.9\)](#page-156-0).

Volbami Barva hodnoty shrnutí, Barva nadpisu shrnutí a Pozadí shrnutí si můžete upravovat barevnou prezentaci tzv. shrnutí zobrazujících nad sestavou agregované údaje vybraných polí (viz obrázek [5.1\)](#page-169-0).

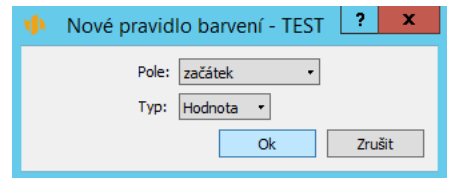

<span id="page-678-0"></span>Obrázek 38.40: Nové pravidlo barvení v sestavě

Následně se otevře okno pro definici podmínek odlišné vizuální prezentace záznamu. Při definování podmínek, výběru barev či stylů a při stanovení priority jednotlivých podmínek postupujte způsobem popsaným v kapitole [40,](#page-728-0) sekce Definice podmíněného zobrazení.

U seskupených sestav se ve spodní části okna nachází ještě kolonka Úroveň, pomocí které můžete určit, v jaké úrovni seskupení bude barevné pravidlo použito. Mohou být zvýrazněny pouze detailní záznamy, pouze vámi zvolená úroveň seskupení nebo všechny záznamy i skupiny splňující stanovenou podmínku.

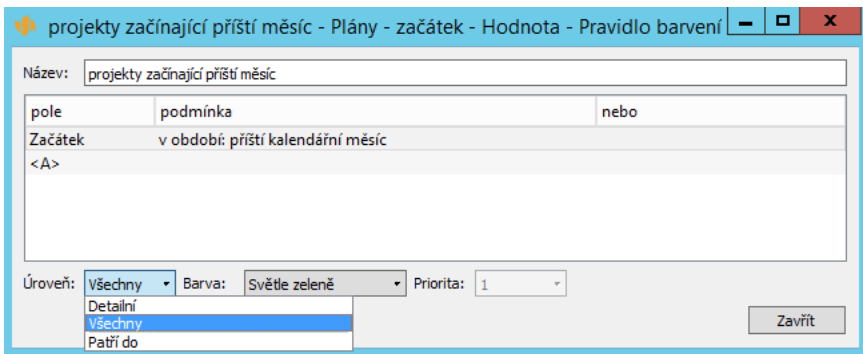

Obrázek 38.41: Definice podmínek pro zvýraznění záznamů v sestavě

Při definici podmínek prezentace vertikály v Ganttově diagramu se nabízí také kolonka Čas umožňující zvolit časový okamžik (hodnotu pole typu čas), ve kterém se má vertikála v diagramu zobrazit.

#### **TIP**

Pro dva sloupečky, které zobrazují hodnoty stejného datového pole, můžete v přizpůsobení sestav nadefinovat odlišná pravidla barvení. Pravidla vytvořená na záložce Styly se váží na sloupečky sestavy, nikoli na datová pole a uplatní se pouze v daných sestavách.

Pro zrušení vybraného pravidla barvení můžete použít tlačítko Odstranit. Zrušení pravidla vytvořeného pomocí místní nabídky dosáhnete také volbou Odbarvit v příslušné místní nabídce.

Pomocí tlačítka Změnit... můžete upravit podmínky, které je třeba splnit, aby mohly být záznamy zvýrazňovány. Provést změnu nastavení, které jste vybrali v úvodním dialogovém okně při vytváření pravidla, není možné. Pokud byste chtěli změnit sloupec, jehož se pravidlo týká, či typ odlišení záznamu, je třeba dané pravidlo odstranit a nadefinovat nově pro jiný sloupec či s jiným typem odlišení.

# **PRIZP ˇ USOBENÍ SESTAVY TYPU SEZNAM ˚**

Přizpůsobení sestavy typu seznam se provádí pomocí záložek Základní, Obsah, Skupiny, Filtry, Shrnutí, Parametry, Rozvržení, Vzhled, Styly a Záhlaví a zápatí. Stručně jsou zmíněny pouze možnosti přizpůsobení v záložkách Základní a Vzhled, které se liší od možností přizpůsobení sestav typu tabulka.

### KAPITOLA 38 POKROČILÉ PŘIZPŮSOBENÍ SESTAV 659

Okno pro přizpůsobení sestavy vyvoláme stejným způsobem, jako u sestavy typu tabulka.

### **ZÁLOŽKA ZÁKLADNÍ**

V sestavě typu seznam není možné přímo editovat hodnoty. Na záložce Základní tedy chybí zaškrtávací pole Zobrazit editační pole a Editovat nové záznamy.

### **ZÁLOŽKA VZHLED**

Vzhledem k tomu, že sestava typu seznam má vždy jen jeden sloupec, není na záložce Vzhled zaškrtávací pole Oddělovač sloupců.

# **PRIZP ˇ USOBENÍ SESTAVY TYPU KALENDÁ ˚ Rˇ**

Přizpůsobení sestavy typu kalendář se provádí pomocí záložek Základní, Obsah, Filtry, Shrnutí, Parametry, Vzhled, Styly a Záhlaví a zápatí. S výjimkou záložek Základní, Obsah, Vzhled a Styly se možnosti přizpůsobení v jednotlivých záložkách nijak podstatně neliší od přizpůsobení sestavy typu tabulka popsané výše. Zaměříme se tedy pouze na možnosti přizpůsobení v těchto záložkách.

Okno pro přizpůsobení sestavy vyvoláme stejným způsobem, jako u sestavy typu tabulka.

### **ZÁLOŽKA ZÁKLADNÍ**

Záložka Základní obsahuje u kalendáře navíc kolonku Detail, která určuje, jak velké období se má najednou zobrazit na obrazovce, případně vytisknout na jedné straně. Lze tak najednou vidět až celoroční kalendář rozdělený po měsících, nebo jenom čtvrtletí po měsících nebo měsíc či týden po jednotlivých dnech nebo pouze jeden den.

## **ZÁLOŽKA OBSAH**

Záložka Obsah umožňuje určit, ve kterých datumových polích kalendáře se mají jednotlivé záznamy zobrazovat.

K tomuto určení slouží kolonky Propojit přes, kterých může být vyplněno i více. Tyto kolonky obsahují výčet všech datumových polí příslušné databáze, jejíž záznamy sestava zobrazuje.

Je-li například v databázi úkolů v kolonce Propojit přes zvoleno pole Začátek, budou se jednotlivé úkoly v kalendářové sestavě zobrazovat podle toho, na kdy je plánován jejich začátek.

**TIP**

Vyplníte-li více kolonek Propojit přes nebo v těchto kolonkách zvolíte pole s více hodnotami, jeden záznam tak můžete zobrazit ve více políčkách kalendáře.

## **ZÁLOŽKA VZHLED**

Záložka Vzhled obsahuje pouze zaškrtávací kolonky Štítky, Skrýt víkendy a Zalamovat.

Kolonka Štítky umožňuje zobrazování grafických ikonek za názvy záznamů v kalendáři.

Kolonka Skrýt víkendy umožní v daném kalendáři zobrazovat pouze pracovní dny. Tato volba je dostupná také pomocí tlačítka s ikonkou zkřížených kladívek, které naleznete pod posuvníkem v pravé části kalendáře.

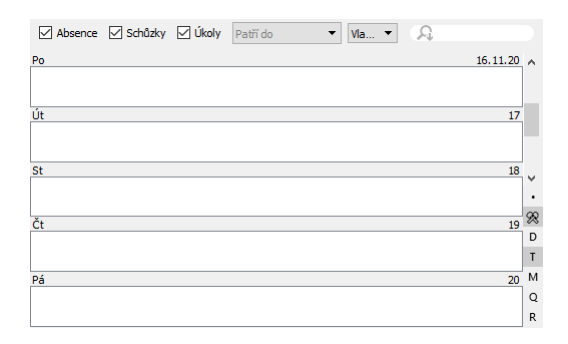

Obrázek 38.42: Skrytí zobrazení víkendů v kalendáři

Kolonka Zalamovat umožňuje automaticky upravovat výšku řádků tak, aby se v políčkách kalendáře mohl zobrazovat celý text. Po odškrtnutí kolonky se bude zobrazovat pouze ta část textu, která se vejde do aktuálně nastavené šířky políčka kalendáře.

## **ZÁLOŽKA STYLY**

Záložka Styly umožňuje nastavit odlišnou grafickou prezentaci názvů záznamů zobrazených v kalendáři.

V okně pro definici pravidla barvení (viz obrázek [38.40\)](#page-678-0) se bude v kolonce Pole nabízet pouze hodnota Název. Postup pro vytváření pravidel barvení pro toto pole je obdobný jako u sestavy typu tabulka – viz výše.

# $P$ **ŘIZPŮSOBENÍ SESTAVY TYPU GRAF**

Přizpůsobení sestavy typu graf se provádí pomocí záložek Základní, Obsah, Skupiny, Filtry, Shrnutí, Parametry, Rozvržení, Vzhled, Styly a Záhlaví a zápatí. Stručně jsou zmíněny pouze možnosti přizpůsobení, která jsou rozdílná oproti možnostem přizpůsobení sestav typu tabulka.

Okno pro přizpůsobení sestavy se vyvolá stejným způsobem, jako u sestavy typu tabulka.

# **ZÁLOŽKA OBSAH**

Definovat obsah grafu znamená určit, jaké hodnoty má graf zobrazovat, případně zda bude zobrazovat více panelů. Definice obsahu grafu je obdobná jako definice hodnotové linky zobrazované u sestavy typu tabulka – viz výše.

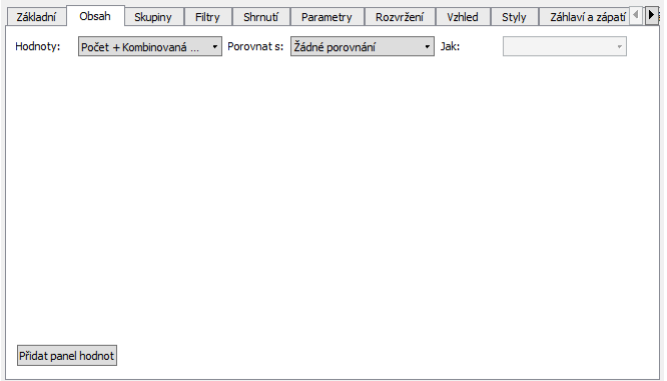

Obrázek 38.43: Přizpůsobení obsahu sestavy typu graf

### **ZÁLOŽKA SKUPINY**

V záložce Skupiny je možné nadefinovat pole, podle kterých se mají hodnoty seskupovat. Definice skupin je obdobná jako definice seskupení hodnot na hodnotové lince zobrazované u sestavy typu tabulka – viz výše.

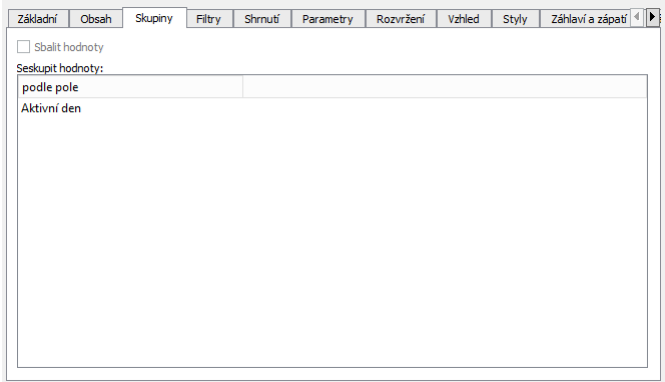

Obrázek 38.44: Přizpůsobení seskupení sestavy typu graf

## **ZÁLOŽKA ROZVRŽENÍ**

Tato záložka slouží k definici, jak budou záznamy zobrazované sestavou rozvrženy. Definice rozvržení je obdobná jako definice rozvržení na hodnotové lince
zobrazované u sestavy typu tabulka – viz výše, ovšem s tím rozdílem, že u grafu nelze definovat šířku hodnot a počet grafů zobrazovaných na jedné stránce.

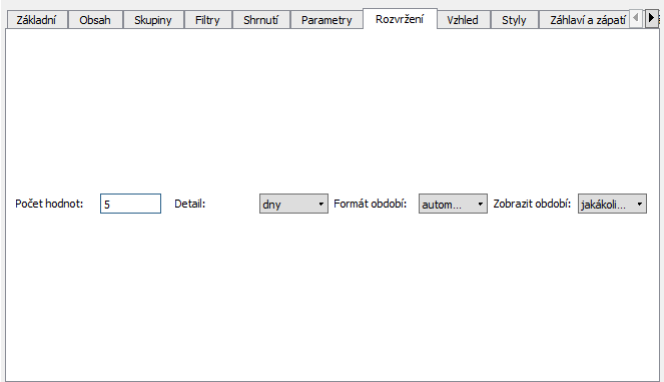

Obrázek 38.45: Přizpůsobení rozvržení sestavy typu graf

### **ZÁLOŽKA VZHLED**

V záložce Vzhled nastavíte vlastnosti grafického zobrazení sestavy. Definice je obdobná jako u sestavy typu tabulka – viz výše, ovšem s tím rozdílem, že u grafu se nenastavuje zobrazování štítků a oddělovačů sloupců a řádků, je ale možné zobrazovat vertikální oddělovače grafů, které od sebe oddělí vertikální čarou například sloupce pro jednotlivá časová období.

| Základní         | Obsah                     | Skupiny                          | Filtry          | Shrnuti | Parametry | Rozvržení                       | Vzhled      | Styly     |                 | Záhlaví a zápatí <  ▶ |
|------------------|---------------------------|----------------------------------|-----------------|---------|-----------|---------------------------------|-------------|-----------|-----------------|-----------------------|
|                  |                           | Zobrazení hodnot: Sloupcový graf |                 | ٠       |           | Rozsah hodnot:                  | automatický | $\bullet$ |                 |                       |
|                  |                           |                                  |                 |         |           |                                 |             |           |                 |                       |
|                  |                           |                                  |                 |         |           |                                 |             |           |                 |                       |
|                  |                           |                                  |                 |         |           |                                 |             |           |                 |                       |
|                  |                           |                                  |                 |         |           |                                 |             |           |                 |                       |
|                  |                           |                                  |                 |         |           |                                 |             |           |                 |                       |
|                  |                           |                                  |                 |         |           |                                 |             |           |                 |                       |
|                  |                           |                                  |                 |         |           |                                 |             |           |                 |                       |
|                  |                           |                                  |                 |         |           |                                 |             |           |                 |                       |
| Legenda ke grafu |                           |                                  |                 |         |           |                                 |             |           |                 |                       |
|                  | Skrýt nepracovní dobu     |                                  |                 |         |           |                                 |             |           |                 |                       |
|                  | Zobrazit oddělovače grafů |                                  |                 |         |           | Zobrazit oddělovače řádků grafů |             |           |                 |                       |
| Zobrazit osu Y   |                           |                                  | Zobrazit mřížku |         |           | ✔ Zobrazit hodnoty              |             |           | Monochromatická |                       |

Obrázek 38.46: Přizpůsobení vzhledu sestavy typu graf

V rozbalovacím seznamu Zobrazení hodnot je možné vybrat jeden z následujících typů grafů.

Sloupcový graf – Znázorňuje hodnoty pomocí obdélníkových pruhů, jejichž výška proporcionálně odpovídá velikosti hodnot, které znázorňují. Sloupcový graf je použit například v sestavě Vykázaná práce dle činností, viz obrázek [12.11.](#page-313-0)

Skládaný sloupcový graf – Verze sloupcového grafu, která umožňuje znázorňovat v jednotlivých sloupcích grafu více hodnot najednou. Vybrané hodnoty jsou zobrazovány nad sebou. Tento graf je použit v sestavě Celkové vytížení, viz obrázek [5.16.](#page-200-0)

 $\check{C}$ árový graf – Zobrazuje hodnoty jako body na ose Y. Hodnoty každé datové řady jsou spojeny čárou.

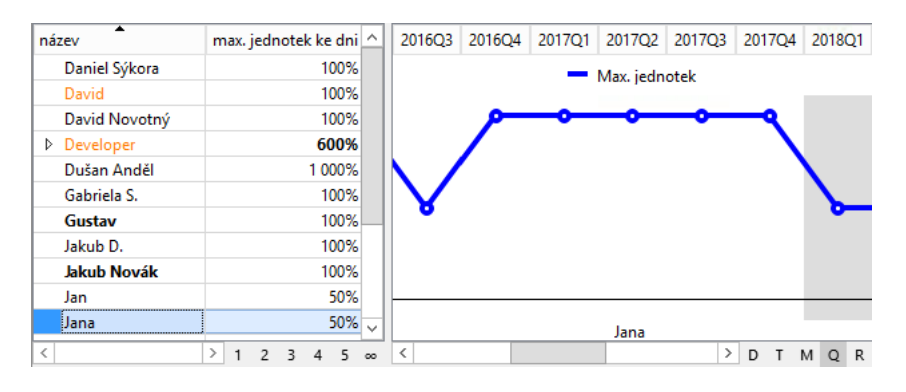

Obrázek 38.47: Čárový graf

Hladinový graf – Speciální verze čárového grafu, která kreslí všechny čáry vodorovně.

#### KAPITOLA 38 POKROČILÉ PŘIZPŮSOBENÍ SESTAV 665

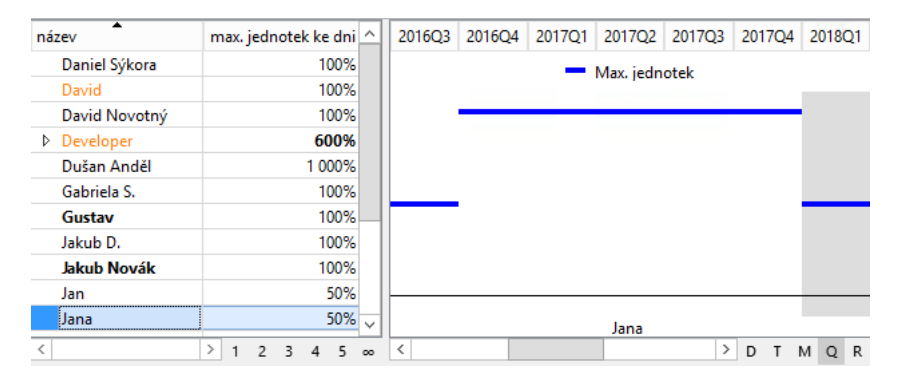

Obrázek 38.48: Hladinový graf

Tabulkový graf – Zobrazuje hodnoty jako řádky tabulky.

| hodnota                        | 13.08.22 | 14.08.22 | 15.08.22 | 16.08.22 | 17.08.22                | 18.08.22 $\sim$ |              |
|--------------------------------|----------|----------|----------|----------|-------------------------|-----------------|--------------|
| práce                          |          |          | 4h45m    | 1d       | 1d                      | 5h30m           |              |
| minulé období                  |          |          |          | 4h45m    | 1d                      | 1d              |              |
| náklady ke dni                 |          |          | 713      | 1 200    | 1 200                   | 825             |              |
| minulé období - náklady ke dni |          |          |          | 713      | 1 200                   | 1 200           |              |
|                                |          |          |          |          |                         |                 |              |
|                                |          |          |          |          |                         |                 | $\checkmark$ |
| $\mathcal{P}$                  | ≺        |          |          |          | $\rightarrow$<br>父<br>D | м<br>$\Omega$   | - R          |

Obrázek 38.49: Zobrazení grafu formou tabulky

Koláčový graf – Koláčový neboli výsečový graf zobrazí velikost jednotlivých položek datové řady úměrně k součtu všech položek do výseče mezikruží. Plocha mezikruží představuje celou datovou řadu, ve středu mezikruží je zobrazen celkový součet položek. Jednotlivé výseče představují jednotlivé části datové řady. Jednotlivé výseče jsou odlišeny barvou. 360° představuje 100%. Výseč mezikruží, která má středový úhel 3,6°, tak zaujímá 1% celku. Aktivní výseč je vždy vytažená vně z koláče. Pomocí pole Počet výsečí (záložka Rozvržení) lze určovat, kolik hodnot bude mít samostatnou výseč – zbytek hodnot spadne do výseče "Ostatní". U koláčových grafů s víceúrovňovým seskupením lze určit, zda mají být hodnoty první úrovně seskupení použity pro horizontální sloupce hodnot nebo pro výseče grafu. Při zaškrtnutí příznaku Sbalit skupiny (záložka Skupiny) se grafy s hodnotami nižší úrovně seskupení zobrazují samostatně pro jednotlivé hodnoty z první úrovně – po dvojkliku na vybranou hodnotu, resp. na výseč grafu. Bez zaškrtnutého příznaku jsou hodnoty z první úrovně seskupení použity jako sloupce hodnot, v jednotlivých sloupcích se pak zobrazují koláčové

grafy s hodnotami z druhé úrovně. Tímto způsobem lze v koláčových grafech kombinovat seskupení časových a dalších hodnot – časové hodnoty mohou být použity pouze jako sloupce hodnot, viz obrázek [8.2](#page-265-0) (pro jiné nastavení hodnot seskupených podle času není možné koláčový graf použít).

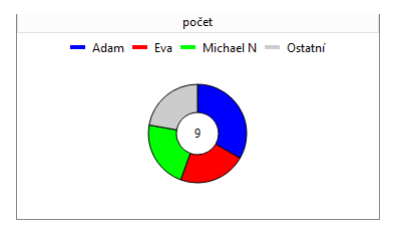

Obrázek 38.50: Koláčový graf

Měřidlo – Tento typ grafu zobrazuje vždy jen individuální hodnoty. Jako ostatní grafy, má i graf typu Měřidlo automatické nastavení rozsahu hodnot, navíc se automaticky určí i měřítko, kterým jsou hodnoty děleny, aby se vešly do měřidla. V pravidlech barvení je možné specifikovat pro konkrétní pole rozsah hodnot, které se mají v měřidlech podbarvit zvolenou barvou. Graf typu Měřidlo je použit například na okně projektu, na záložce Směrný plán, viz obrázek [7.1.](#page-250-0)

Titulek – Tento typ grafu zobrazuje individuální hodnoty formou barevných čtverců. V případě vybrání více hodnot se mohou čtverce zobrazovat podle dostupného prostoru vedle sebe, pod sebou nebo v několika řádcích. V grafu je možné znázorňovat také změnu hodnoty oproti předchozímu měsíci či roku, případně oproti hodnotám souvisejících polí, viz obrázek [8.2](#page-265-0) a poznámka Přizpůsobení obsahu pomocí místní nabídky v kapitole [38,](#page-640-0) sekce Přizpůsobení sestavy typu tabulka, Záložka Obsah.

### KAPITOLA 38 POKROČILÉ PŘIZPŮSOBENÍ SESTAV 667

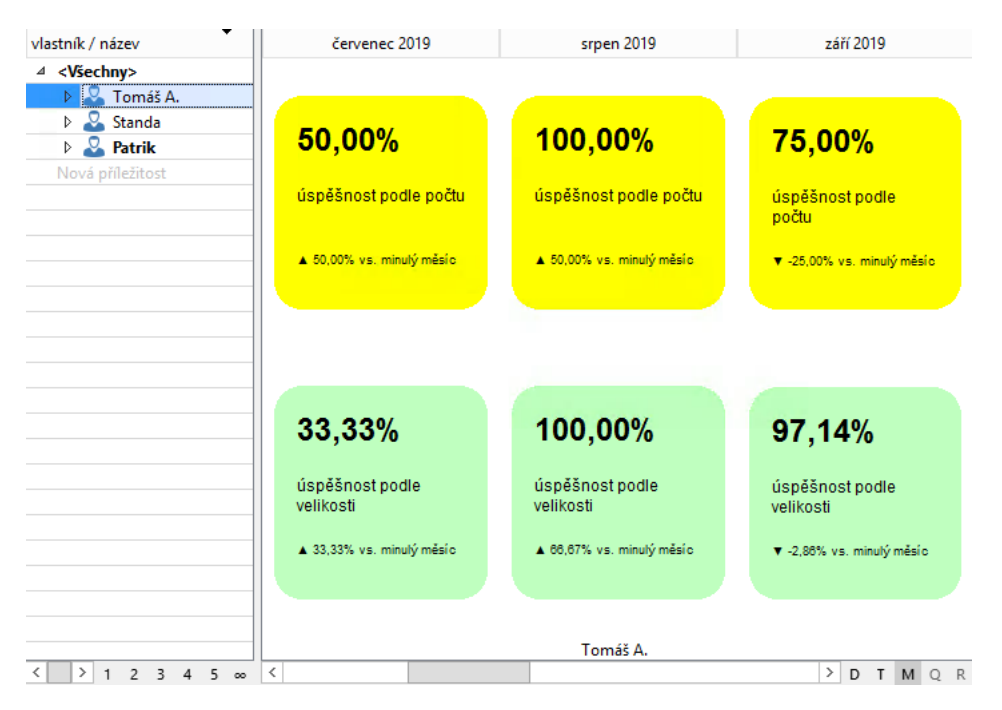

Obrázek 38.51: Titulkový graf

Detailní sloupcový graf – Tento typ grafu je dostupný pouze při seskupení hodnot podle času a funguje jako běžný sloupcový graf až na to, že zobrazuje hodnoty z období o jednu úroveň detailnější než je detail sestavy. Díky tomu lze zobrazit mnohem více časových hodnot najednou.

Detailní čárový graf – Tento typ grafu je dostupný pouze při seskupení hodnot podle času a funguje jako běžný čárový graf až na to, že zobrazuje hodnoty z období o jednu úroveň detailnější než je detail sestavy. Díky tomu lze zobrazit mnohem více časových hodnot najednou.

Detailní hladinový graf – Tento typ grafu je dostupný pouze při seskupení hodnot podle času a funguje jako běžný hladinový graf až na to, že zobrazuje hodnoty z období o jednu úroveň detailnější než je detail sestavy. Díky tomu lze zobrazit mnohem více časových hodnot najednou.

Kombinovaný . . . – Sloupcové, čárové a hladinové grafy je možné kombinovat. Pro kombinaci grafů vyberte hodnotu Kombinovaný . . . , po jejím výběru se zobrazí následující okno.

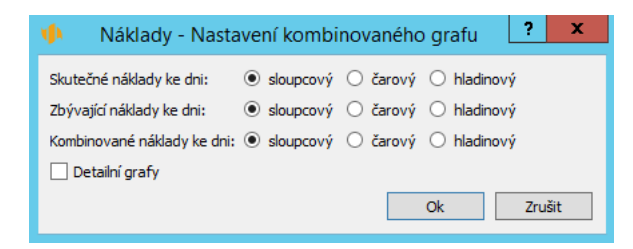

Obrázek 38.52: Kombinovaný graf

Pro některé typy grafů (např. sloupcový graf) je možné volbou Zobrazit hodnoty vypínat zobrazení hodnot. Ty se pak nevypisují do grafu, ale zobrazí se (včetně názvu hodnoty) jen při dlení myší nad grafem.

### **ZÁLOŽKA STYLY**

Na záložce Styly si může každý uživatel upravit výchozí barevnou prezentaci grafu či si vytvořit podmíněnou barevnou prezentaci grafu.

Postup pro vytváření pravidel barvení je obdobný jako u sestavy typu tabulka - viz výše, s tím rozdílem, že v okně pro definici pravidla barvení (viz obrázek [38.40\)](#page-678-0) se budou v kolonce Typ nabízet hodnoty relevantní pro typ grafu, jehož barevnou prezentaci chcete přizpůsobit:

- Oblast pro sloupcový a skládaný sloupcový graf;
- Čára pro hladinový graf;
- Čára a Bod v grafu pro čárový graf;
- Ručička a Oblast měřidel pro graf typu měřidlo.

**TIP**

Vybrané možnosti přizpůsobení sestav typu graf, včetně možností, které jsou popsány v předchozím textu o přizpůsobení hodnotové linky u sestav typu tabulka, jsou dostupné také z místní nabídky nad jednotlivými typy grafů.

Většina voleb v místní nabídce funguje jako přepínače, jejichž zaškrtnutím či odškrtnutím měníte vzhled grafu. Tímto způsobem můžete jednoduše z místní nabídky změnit i typ zobrazeného grafu.

Dále jsou zde, dle typu grafu, k dispozici volby Hodnoty, Detail a Porovnat. Výběrem ze seznamu u těchto voleb můžete určovat pole, jejichž hodnoty se v grafu zobrazují, úroveň časového detailu zobrazovaných hodnot či jejich porovnání s údaji za předchozí období.

V místní nabídce nad hodnotami zobrazovanými ve sloupcovém grafu je k dispozici také volba Obarvit oblast grafu. Ta umožňuje změnit barevnou prezentaci všech sloupců grafu zobrazujících vybranou hodnotu.

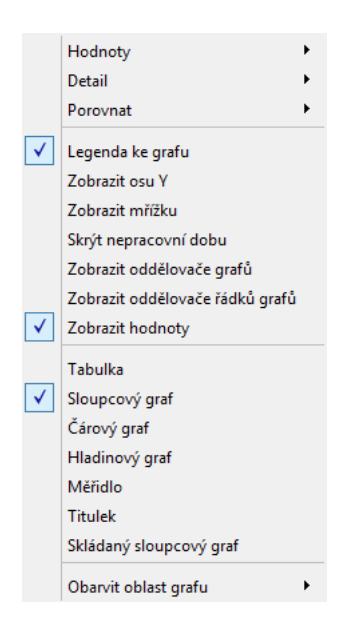

Obrázek 38.53: Místní nabídka grafu

## **PRIZP ˇ USOBENÍ SESTAVY TYPU ROZCESTNÍK ˚**

Přizpůsobení sestavy typu rozcestník se provádí pomocí záložek Základní, Obsah a Styly. Stručně jsou zmíněny pouze možnosti přizpůsobení v záložkách Obsah a Styly, které se liší od možností přizpůsobení sestav typu tabulka.

Okno pro přizpůsobení sestavy vyvoláme stejným způsobem, jako u sestavy typu tabulka.

#### **TIP**

Zobrazuje-li se v rozcestníku právě pouze jedna sestava, můžete si jednoduše zvolit, zda chcete přizpůsobovat rozcestník nebo právě zobrazovanou sestavu. Tlačítko Přizpůsobit na nástrojové liště obsahuje v takovémto případě dvě podnabídky – volbu na otevření okna pro přizpůsobení rozcestníku a volbu na otevření okna pro přizpůsobení zobrazené sestavy.

### **ZÁLOŽKA OBSAH**

Pomocí záložky Obsah se definuje, jaké sestavy, pole, případně operace v sobě bude rozcestník zahrnovat a jejich rozvržení, tedy především jejich logické seskupení a rozmístění na obrazovce. (Případné přizpůsobení sestav obsažených v rozcestníku se provádí samostatně v nastavení jednotlivých sestav.)

Sestavy, pole a operace, které mají být v rozcestníku zobrazeny, se umístí do seznamu Zobrazit. Sestavy, pole a operace v seznamu Zobrazit jsou sdruženy do skupin, viz níže.

Ostatní objekty se ponechají v seznamu Skrýt. Označením hodnoty u kolonky Typ nad tímto seznamem si můžete určit, zda chcete v seznamu aktuálně vidět sestavy, pole či operace.

V rozcestníku je možné zobrazit sestavu z libovolné databáze (kromě navigačního panelu a zabudovaných sestav pro výběr hodnot), libovolnou bezkontextovou operaci pro vytvoření nového záznamu a nepřímá pole v kontextu pracovní skupiny a aktivního uživatele (kontext nepřímých polí vyberete pomocí kolonky Umístění, která se zobrazuje nad kolonkou Typ při výběru hodnoty Pole, podrobnosti viz kapitola [38,](#page-640-0) sekce Přizpůsobení sestavy typu tabulka, Záložka Obsah).

Pro přesun objektů mezi seznamy se použijí známá tlačítka se šipkami « a ». Přesunuty budou ty objekty, které označíme myší či klávesnicí. Při přesunutí do seznamu Zobrazit se vloží do skupiny, která je v seznamu aktivní. Vyberete-li více sestav, polí či operací najednou, můžete je přemístit současně. Vyberete-li v seznamu Zobrazit skupinu, bude odebrána celá skupina.

Po přemístění vybrané operace do seznamu Zobrazit se bude na určeném místě rozcestníku zobrazovat samostatné tlačítko pro provádění dané operace.

**TIP**

Standardně jsou relevantní operace pro daný rozcestník nabízeny pomocí tla-čítek v levé spodní části jednotlivých sestav, viz kapitola [2,](#page-34-0) sekce Operace se záznamy v rozcestnících. Zobrazení vybrané operace, resp. tlačítka pro provádění této operace přímo v rozcestníku vám může práci s danou sestavou ziednodušit.

Formulář obsahuje navíc také tlačítko Zdvojit. Pomocí tohoto tlačítka je možné vytvořit dvojníka již zobrazovaného objektu tak, aby mohla být tato sestava, pole či operace v rozcestníku zobrazeny vícekrát na různých místech. Nový objekt se vloží do skupiny, ve které byl původní. Je také možné zdvojit celou skupinu najednou (při zdvojení se kopírují všechny charakteristiky skupiny).

| Obsah<br>Základní<br>Filtry | Styly                      | Záhlaví a zápatí | Zámky             |               |          |                                                                                                    |
|-----------------------------|----------------------------|------------------|-------------------|---------------|----------|----------------------------------------------------------------------------------------------------|
| Zobrazit:                   |                            |                  |                   |               |          | Umístění: <zde><br/>Změnit </zde>                                                                                   |
| typ                         | název                      | popis            | způsob zobr výška |               | Seskupit |                                                                                                    |
| Společné parametry<br>⊿     |                            |                  |                   |               |          | Pole <sup>O</sup> Sestava<br>Typ:<br>Operace<br>$\left( \right)$<br>$\left( \begin{array}{c} 1 \end{array} \right)$ |
| 4 Společná časová osa       |                            |                  |                   |               | Rozdělit | Skrýt:                                                                                                    |
| Sestava                     | Podrobné Seznam  Nápověda  |                  |                   |               | Zdvojit  | Analýza časových odchylek<br>^                                                                                      |
| Sestava                     | Celkové v Plánova Nápověda |                  |                   |               |          | Analýza odchylek rozpracovanosti                                                                                    |
|                             |                            |                  |                   |               | >        | Analýza odchylek v pracnosti                                                                                        |
|                             |                            |                  |                   |               | $<<$     | (beze jména)                                                                                                    |
|                             |                            |                  |                   |               |          | Dokončené úkoly                                                                                                    |
|                             |                            |                  |                   |               |          | Dosažený pokrok                                                                                                    |
|                             |                            |                  |                   |               |          | Export absencí<br>Export schůzek                                                                                    |
|                             |                            |                  |                   |               |          | Export úkolů                                                                                                    |
|                             |                            |                  |                   |               |          | Kalendář absencí                                                                                                    |
|                             |                            |                  |                   |               |          | Kalendář činností                                                                                                   |
|                             |                            |                  |                   |               |          | Konfigurace navigačního panelu                                                                                      |
|                             |                            |                  |                   |               |          | Moje úkoly k udělání                                                                                                |
|                             |                            |                  |                   |               |          | Moje výkazy práce                                                                                                   |
| $\langle$                   |                            |                  |                   | $\mathcal{P}$ |          | $\checkmark$<br>DIAms.                                                                                              |

Obrázek 38.54: Přizpůsobení obsahu rozcestníku

Tažením myší nahoru a dolů lze určovat pořadí, v jakém se objekty budou zobrazovat ve výsledném rozcestníku. Objekty je možné přesunutím nahoru posunout na přednější místo v rozcestníku, přesunutím dolů naopak na místo pozdější.

Pomocí tlačítek Seskupit a Rozdělit lze objekty slučovat do logických celků. Označením více objektů současně a stiskem tlačítka Seskupit se z označených sestav, polí a operací vytvoří skupina. Stiskem tlačítka Rozdělit při označené skupině budou seskupené objekty opět rozděleny.

U seskupení je možné zvolit, jakého typu má být daná skupina, případně jaký má mít název a popis. Aby se volby pro nastavení vlastností skupin aktivovaly, je třeba nejprve označit příslušnou skupinu. Skupiny jsou uvozeny znakem roz-

balení "-".

Po kliknutí do buňky ve sloupci Typ můžete zvolit některý z následujících typů seskupení:

- Záložky Objekty seskupené do záložek budou prezentovány v rámci samostatných záložek tak, že v jednom okamžiku bude možné vidět obsah pouze jedné větve (jedné záložky) této skupiny. Záložky jsou zpravidla nejvyšší formou seskupení, je ale možné v rámci jedné záložky vytvořit další podzáložky.
- Tlačítka na liště Objekty seskupené v tomto typu budou prezentovány tak, že v jednom okamžiku bude možné vidět obsah pouze jedné podskupiny (stránky), a pro každou podskupinu se automaticky vytvoří tlačítko v nástrojové liště sloužící k otevření dané podskupiny. Příkladem může být okno projektu, kde lze přepínat mezi stránkami Plánování, Analýzy, Konfigurace atd., viz obrázek [4.2.](#page-145-0) Pro jednotlivé podskupiny je možné nastavit ikonky, kterými budou na nástrojové liště prezentovány – po vybrání podskupiny se mezi seznamy Skrýt a Zobrazit zobrazí kolonka Ikonka, kliknutím na ní budete moci z adresářové struktury svého počítače vybrat a vložit obrázek. Vkládaný soubor musí být do velikosti 4 KB a ve formátu identifikovatelném jako obrázek, např. jpg, png, gif. Tento typ seskupení je možné použít pouze na nejvyšší úrovni seskupení.
- Sloupec Objekty seskupené do sloupce se budou zobrazovat pod sebou.
- 2 sloupce, 3 sloupce, 4 sloupce, 5 sloupce Objekty seskupené v těchto typech budou zobrazovány v matici se zvoleným počtem stejně širokých sloupců. Počet řádků bude odvozen automaticky od počtu objektů. Objekty jsou do matice umísťovány zleva doprava a shora dolů a pro lepší orientaci jsou v seznamu zobrazovaných objektů označovány (např. při seskupení 8 objektů do dvousloupcové matice jsou jednotlivé objekty ve sloupci Typ označeny jako 1A, 1B, 2A, 2B, 3A, 3B, 4A, 4B).
- Řádek Objekty seskupené do řádku se budou zobrazovat vedle sebe.
- Sekce Sekce se zobrazují pod sebou s nápadným oddělovačem a pomocí zaškrtávacího příznaku mohou být individuálně skryty. Toto skrytí se projeví i při tisku.
- Podokno Tento typ skupiny bude v zobrazení nahrazen tlačítkem, po jehož stisku se zobrazí v samostatném okně. Příkladem může být tlačítko Historie na okně projektu, záložce Směrný plán.

### KAPITOLA 38 POKROČILÉ PŘIZPŮSOBENÍ SESTAV 673

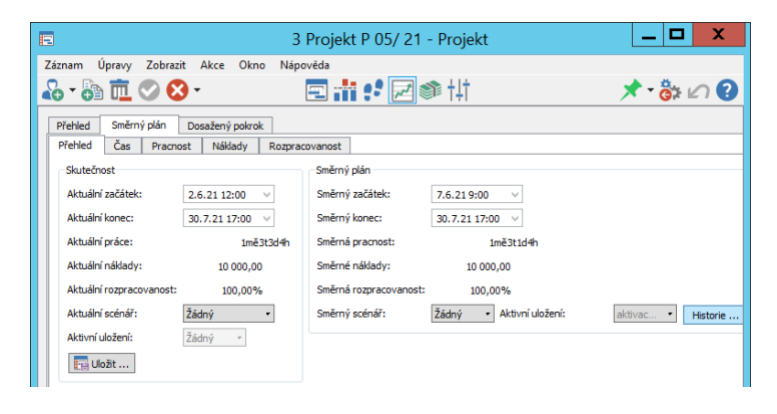

Obrázek 38.55: Skupina typu Podokno - tlačítko

Po stisku tlačítka Historie se zobrazí následující okno.

| E Historie - Směrný plán - Přehled - Směrný plán - 3 Projekt P 05/ 21    =   □ |              |                 | ×              |  |  |  |  |
|--------------------------------------------------------------------------------|--------------|-----------------|----------------|--|--|--|--|
| Úpravy Zobrazit Akce Okno<br>Záznam                                            | Nápověda     |                 |                |  |  |  |  |
| 48-49 血 マ マ B - 园 - 扇<br>$\star$ $\cdot$ $\circ$ $\circ$ $\circ$               |              |                 |                |  |  |  |  |
| Historie uložení                                                               |              | 요               |                |  |  |  |  |
| název                                                                          | stav uložení | uložený začátek | uložený konec  |  |  |  |  |
| aktivace projektu od David z 02.06.21 14:24 &                                  | Uložen       | 07.06.21 9:00   | 30.07.21 17:00 |  |  |  |  |
|                                                                                |              |                 |                |  |  |  |  |
|                                                                                |              |                 |                |  |  |  |  |
|                                                                                |              |                 |                |  |  |  |  |

Obrázek 38.56: Skupina typu Podokno

- Společná časová osa Tento typ skupiny spojí několik sestav s časovou osou tak, že je zajištěno, že vždy zobrazují stejné časové období. Sestavy se společnou časovou osou budou zobrazeny nad sebou.
- Společné parametry Tento typ skupiny spojí parametry několika vnořených sestav tak, že se zobrazují pouze u první sestavy. Je vhodný pro sestavy se stejnými parametry, v opačném případě by nešlo rozlišit, který parametr se vztahuje ke které sestavě. Pokud má některá ze sestav nastaveny vlastní filtrovací podmínky, společný parametr v ní nefunguje.
- Zobrazit, když . . . Tento typ skupiny slouží k automatickém skrytí skupiny objektů, pokud není splněna nějaká podmínka. Po výběru tohoto typu se zobrazí okno pro definici podmínek.

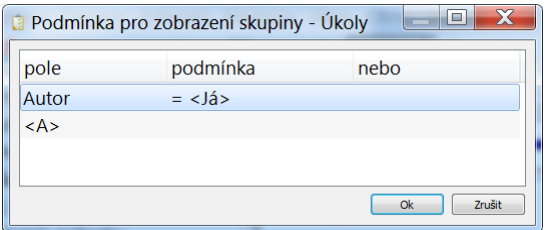

Obrázek 38.57: Skupina typu Zobrazit, když . . .

Jednotlivé podmínky definujete obdobně jako při definici filtru sestavy. Tedy nejprve zvolíte pole, jehož hodnota by měla zobrazení skupiny ovlivňovat, a poté vyberete hodnotu, při které se podmínka uplatní. Nadefinovat můžete libovolné množství podmínek, které mohou platit buď současně či paralelně vedle sebe. Podmínky je možné kdykoliv později měnit (kliknutím na řádek "Zobrazit, když daná podmínka" v nabídce pro výběr typu skupiny).

• Varianty... – Tento typ skupiny umožňuje zobrazení různých polí, sestav a operací podle hodnoty v některém poli, které má logickou hodnotu nebo hodnotu typu výběr ze seznamu. Účelem tohoto seskupení je skrýt objekty, které v daném kontextu nemají smysl.

Chcete-li zajistit, aby se některá pole, sestavy či operace zobrazovaly pouze v případě, že v jiném poli je vybrána určitá hodnota, seskupte je do skupiny typu Varianty. Po výběru tohoto typu se zobrazí okno, ve kterém vyberte pole, podle jehož hodnot chcete varianty definovat.

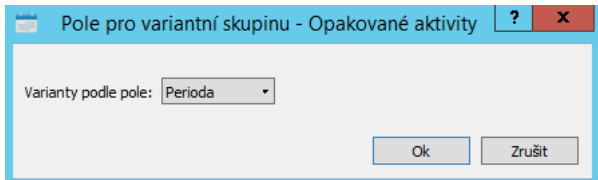

Obrázek 38.58: Skupina typu Varianty...

Podle zvoleného pole s logickou hodnotou či výběrem ze seznamu, který bude varianty určovat, se v rámci skupiny Varianty vytvoří poduzly, z nichž každý bude představovat jednu variantu. V rámci každé varianty pak můžete další objekty uspořádat vždy odlišným způsobem, případně některé vůbec nezobrazovat.

#### **PRÍKLAD ˇ**

Jako příklad seskupení typu Varianty si vezměme pole Perioda, které je použité v záznamu databáze Opakované aktivity. Ve výchozím rozvržení se pole Perioda, které je typu Výběr ze seznamu, zobrazuje v rámci záložky Opakování. Jednotlivé hodnoty, kterých může toto pole nabývat, jsou vykresleny jako poduzly seskupení typu Varianty – Den, Tyden, Měsíc, Rok. Pro každou z těchto variant je nadefinováno, která další pole mají být zobrazena a jak mají být rozvržena. Například při výběru hodnoty Den v záznamu Opakovaného úkolu bude ve sloupci Vzor zobrazen pouze řádek s poli Frekvence a Perioda. Při výběru hodnoty Týden se ale ve sloupci Vzor zobrazí nejen řádek s poli Frekvence a Perioda, ale také pole Den v týdnu – viz obrázky níže.

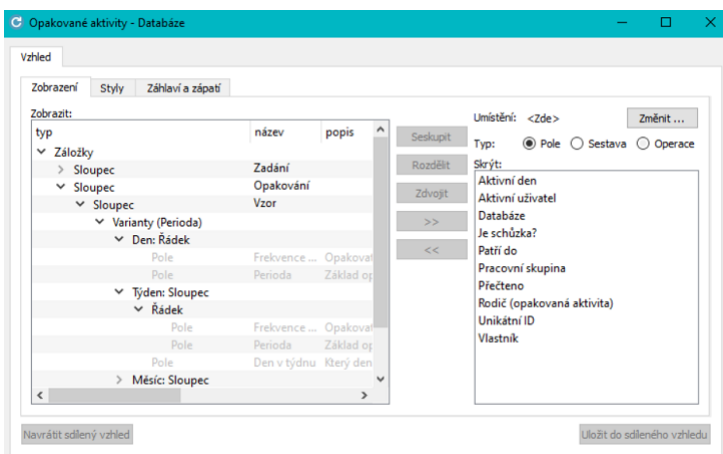

Obrázek 38.59: Rozvržení skupiny typu Varianty

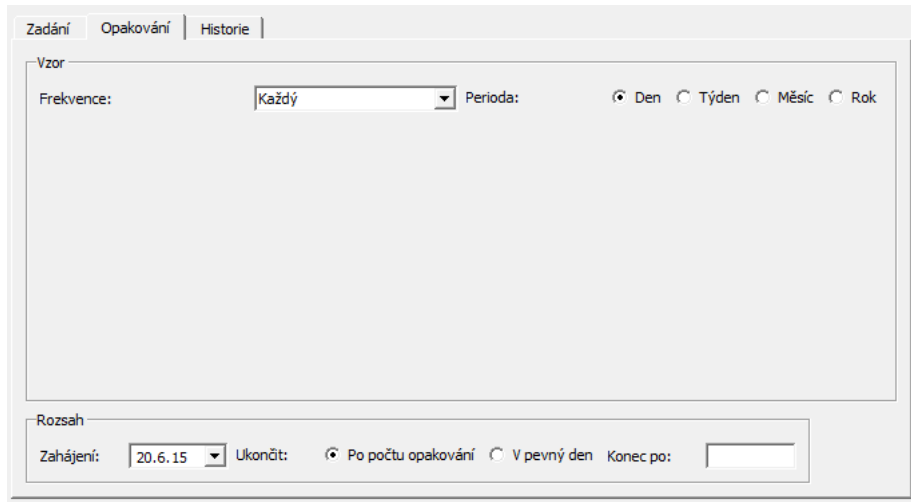

Obrázek 38.60: Podoba záznamu při volbě varianty Den

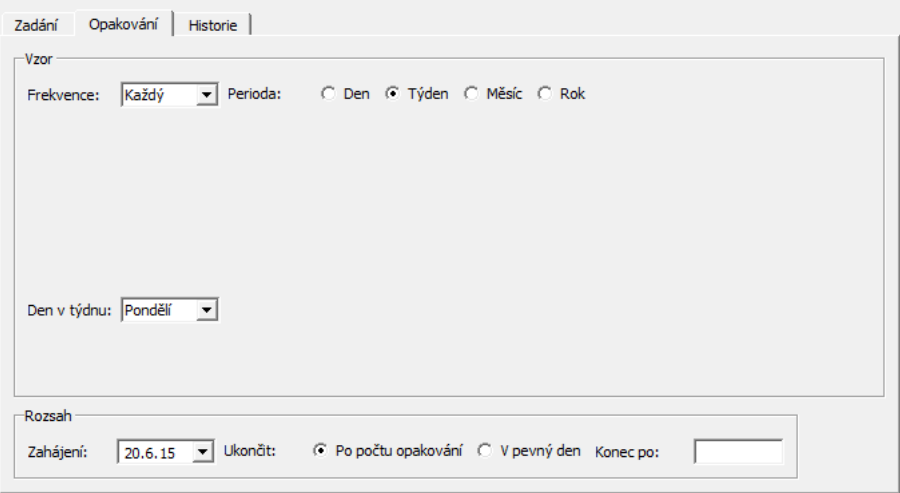

Obrázek 38.61: Podoba záznamu při volbě varianty Týden

Výše uvedená seskupení lze mezi sebou libovolně kombinovat. To znamená, že například dvě či více polí lze seskupit do společného sloupce a tento celý sloupec pak zobrazovat v některé záložce. Zařazení jednotlivých polí, sestav a operací a podskupin do skupin můžete jednoduše měnit přetažením myší.

U skupin můžete dále v levém seznamu nastavit tyto charateristiky:

• Název – Slovní označení skupiny, jak bude prezentováno v rozcestníku. V případě pojmenování podskupiny vnořené do skupiny typu Záložka se název zobrazí jako název záložky, v případě pojmenování podskupiny vnořené do skupiny typu Tlačítka na liště se zobrazí jako název tlačítka, v případě typu Řádek a Sloupec se podskupina vizuálně oddělí rámečkem a název se zobrazí jako nadpis této vizuálně oddělené skupiny.

V tomto sloupci je možné měnit i názvy jednotlivých polí, sestav či operací. Po kliknutí na vybraný název se otevře vstupní pole, kde můžete pole, operaci či sestavu přejmenovat, původní název se bude za novým označením zobrazovat v závorce. (Konkrétní pole, případně operaci či sestavu, které se v rozcestníku zobrazuje vícekrát, můžete pro jednotlivá zobrazení pojmenovat odlišně. Tímto způsobem upravený název objektu neovlivní jeho pojmenování v seznamu existujících polí, operací a sestav.)

• Popis – Zde můžete zadat nápovědu, která bude zobrazována v kontextové nápovědě ke konkrétní skupině. Pro skupinu s vyplněným popisem se pak také vytvoří samostatná stránka nápovědy, odkaz na ni naleznete v sekci Viz také v nápovědě rozcestníku (podrobnosti o nápovědě naleznete v sekci Nápověda v kapitole [2,](#page-34-0) informace o možnosti používání odkazů na nápovědu v poznámce v sekci Přizpůsobení sestavy typu tabulka, Záložka Základní v kapitole [38\)](#page-640-0).

U jednotlivých polí, sestav a operací se zobrazuje šedivě popis, který zde není možné měnit, zadává se v okně definice pole resp. sestavy či operace.

- Způsob zobrazení Tato hodnota udává, jakým způsobem se bude zobrazovat popis. Při volbě Nápověda se popis zobrazí standardně po najetí myší na název skupiny. Pokud je nastavena volba V okně, popis se zobrazí přímo v rozcestníku, ale netiskne se.
- Výška Výškou se rozumí maximální počet zobrazovaných řádek, lze ji zadávat pouze u sestav a textových polí. Pokud bude výška zadána, nebude počet zobrazovaných řádek nikdy vyšší než zadaná hodnota. Pokud výška sestavy zadána nebude, počet řádek stanoví automaticky systém.

### **ZÁLOŽKA STYLY**

Tato záložka umožňuje nastavit odlišnou grafickou prezentaci polí a pojmenových skupin zobrazovaných v rozcestníku, případně celého okna s rozcestníkem.

Postup pro vytváření pravidel barvení je obdobný jako u sestavy typu tabulka: v okně pro definici pravidla barvení (viz obrázek [38.40\)](#page-678-0) vyberete v kolonce Pole objekt, který chcete zvýrazňovat (ve výběrovém seznamu je uvedeno i jeho umístění v sestavě), a v kolonce Typ pak jeden z nabízených typů odlišení (možnost Pozadí pro barevné zvýraznění libovolného objektu, případně možnosti Hodnota či Písmo pro barevné zvýraznění pole).

### $P$  $\tilde{P}$  $\tilde{P}$  $\til$

Vnořené sestavy se přizpůsobují obdobně jako běžné sestavy téhož typu.

Podrobněji jsou zmíněny pouze možnosti přizpůsobení, které nabízí záložka Filtry, ve které lze nastavit propojení vnořené sestavy na kontext, ve kterém se vnořená sestava má zobrazovat.

Okno pro přizpůsobení vnořené sestavy se vyvolá standardně přes nabídku Úpravy/Přizpůsobit... Zde si na záložce Sestavy zobrazíte seznam všech existujících sestav, vyberete vnořenou sestavu, kterou je třeba přizpůsobit, a zvolíte tlačítko Změnit... (případně na danou sestavu kliknete dvakrát).

Při otevřené sestavě lze okno pro přizpůsobení vnořené sestavy vyvolat také volbou Přizpůsobit... z místní nabídky, která se otevře po kliknutí pravého tlačítka myši kdekoliv ve volné části sestavy. Je-li v okně záznamu právě zobrazována pouze jedna vnořená sestava, je okno pro přizpůsobení takovéto vnořené sestavy dostupné i prostřednictvím tlačítka Přizpůsobit v nástrojové liště okna záznamu.

### **ZÁLOŽKA FILTRY**

V záložce Filtry lze mimo jiné určit, přes jaké pole budou záznamy zobrazované ve vnořené sestavě propojeny se záznamem, v jehož kontextu je vnořená sestava zobrazována.

Propojovací pole se pak obvykle nadefinuje tak, že se v kolonce Pole zvolí takové pole zobrazovaných záznamů, v jehož kontextu se záznamy vnořené sestavy mají zobrazovat, a jako podmínka se zvolí hodnota "je rovno aktivnímu záznamu".

Z rozbalovací nabídky pro výběr podmínky lze také zvolit hodnotu "je rovno nepřímému poli z aktivního záznamu" a filtrovat zobrazované záznamy vnořené sestavy podle nepřímých kontextových polí.

#### **PRÍKLAD ˇ**

Vezmeme-li si příklad sestavy Položky výkazů práce pro úkol vnořené do sestavy Úkoly, je propojovacím polem pole obsahující identifikátor úkolu. Jinými slovy, sestava Položky výkazů práce pro úkol bude zobrazovat jen ty položky, u kterých je v poli Úkol uložena hodnota právě zobrazeného úkolu.

| Položky výkazů práce pro úkol - tabulková sestava (Položky výkazů práce vnořené do Úkoly) |                   |                                                |           |           |        |       |                  | ×     |
|-------------------------------------------------------------------------------------------|-------------------|------------------------------------------------|-----------|-----------|--------|-------|------------------|-------|
| Základní<br>Obsah                                                                         | Filtry<br>Skupiny | Shrnutí                                        | Parametry | Rozvržení | Vzhled | Styly | Záhlaví a zápatí | Zámky |
| pole                                                                                      | podmínka          |                                                |           |           | nebo   |       |                  |       |
| Unikátní ID. Činnost                                                                      |                   | = [Unikátní ID]. <aktivní záznam=""></aktivní> |           |           |        |       |                  |       |
| $<\mathsf{A}\mathsf{>}$                                                                   |                   |                                                |           |           |        |       |                  |       |
|                                                                                           |                   |                                                |           |           |        |       |                  |       |
|                                                                                           |                   |                                                |           |           |        |       |                  |       |
|                                                                                           |                   |                                                |           |           |        |       |                  |       |
|                                                                                           |                   |                                                |           |           |        |       |                  |       |
|                                                                                           |                   |                                                |           |           |        |       |                  |       |
|                                                                                           |                   |                                                |           |           |        |       |                  |       |
|                                                                                           |                   |                                                |           |           |        |       |                  |       |

Obrázek 38.62: Filtr nastavující propojovací pole

### **UZAMKNUTÍ PRIZP ˇ USOBENÍ SESTAVY ˚**

Jestliže si sestavu nějakým způsobem přizpůsobíte a nebudete chtít o přizpůsobení přijít (např. pokud si nastavíte přesnou šířku sloupců v sestavě určené pro tisk nebo si budete sestavu zobrazovat vždy ve stejném časovém detailu), můžete si toto přizpůsobení ochránit uzamčením – po uzamčení nebude možné dané přizpůsobení v sestavě nadále provádět. K zamykání vybraných přizpůsobení slouží záložka Zámky v okně pro přizpůsobení sestavy.

Naleznete na ní dva seznamy – v seznamu nadepsaném Odemčené vidíte přizpůsobení, která lze s danou sestavou provádět, do seznamu nadepsaného Zamčené si můžete přesunout ta přizpůsobení, která nechcete v sestavě umožnit. Ve výchozím nastavení aplikace jsou až na několik málo výjimek všechna nabízená přizpůsobení odemčená (např. v sestavě Plán je uzamčena možnost měnit třídění).

Nastavení, která jste provedli před uzamčením vybraného přizpůsobení, zůstanou v sestavě zachována. Po uzamčení přizpůsobení pak v okně pro přizpůsobení sestavy ani v místní nabídce nad sestavou nebudou dostupné záložky a pole, resp. volby umožňující současné nastavení změnit.

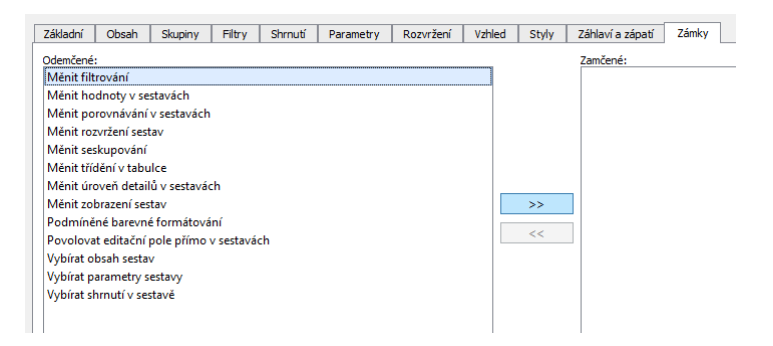

Obrázek 38.63: Záložka pro uzamknutí vybraných přizpůsobení sestavy

Uzamknout lze následující přizpůsobení:

- Měnit filtrování po uzamčení nebude možné měnit kritéria pro zobrazování záznamů v sestavě (viz výše popis záložky Filtry).
- Měnit hodnoty v sestavách po uzamčení nebude možné měnit hodnoty zobrazované v hodnotové lince tabulkové sestavy či v sestavě typu graf (viz výše popis pole Hodnoty na záložce Obsah).
- Měnit porovnávání v sestavách po uzamčení nebude možné změnit způsob porovnávání hodnot zobrazených v hodnotové lince tabulkové sestavy či v sestavě typu graf (viz výše popis pole Porovnat s na záložce Obsah).
- Měnit rozvržení sestav po uzamčení nebude možné měnit šířku, formát, názvy a pořadí sloupců sestavy (viz kapitola [2,](#page-34-0) sekce Přizpůsobení sestav).
- Měnit seskupování po uzamčení nebude možné změnit způsob seskupování záznamů v sestavách (viz výše popis záložky Skupiny).
- Měnit třídění v tabulce po uzamčení nebude možné změnit způsob řazení řádků v sestavě (viz kapitola [2,](#page-34-0) sekce Přizpůsobení sestav, Třídění).
- Měnit úroveň detailů v sestavách po uzamčení nebude možné měnit detail zobrazení časově závislých hodnot v hodnotové lince tabulkové sestavy, v sestavě typu graf či kalendář (viz kapitola [2,](#page-34-0) sekce Přizpůsobení sestav, Nastavení detailu).
- Měnit zobrazení sestav po uzamčení nebude možné změnit grafický vzhled sestavy (viz výše popis záložky Vzhled).
- Podmíněné barevné formátování po uzamčení nebude možné měnit vizuální a barevnou prezentaci záznamů v sestavě (viz výše popis záložky Styly).
- Povolovat editační pole přímo v sestavách po uzamčení nebude možné změnit způsob editace hodnot v sestavách, tedy měnit, zda lze či nelze upravovat hodnoty pomocí vstupních polí v sestavě, příp. vytvářet nové záznamy zadáváním hodnot vybraných polí (viz výše popis polí Editovat v sestavě a Editovat nové záznamy na záložce Základní).
- Vybírat obsah sestav po uzamčení nebude možné změnit pole vybraná jako sloupce sestavy (viz výše popis záložky Obsah).
- Vybírat parametry sestavy po uzamčení nebude možné změnit parametry pro filtrování záznamů v sestavách (viz výše popis záložky Parametry).

Přizpůsobení odemknete přesunem zpět do seznamu Odemčené.

### **OSTATNÍ OPERACE SE SESTAVAMI**

Kromě vytváření a přizpůsobování sestav lze na záložce Sestavy, dostupné prostřednictvím nabídky Úpravy/Přizpůsobit..., provádět i veškeré další operace se sestavami.

K provádění operací se sestavami slouží tlačítka umístěná v pravé části okna se seznamem sestav (viz obrázek [38.1\)](#page-641-0).

Pokud je tlačítko zešedlé, znamená to, že konkrétní operaci nelze s označenou sestavou provést.

### **SEZNAM EXISTUJÍCÍCH SESTAV**

Ne všechny sestavy se v seznamu existujících sestav, který se otevírá přes nabídku Úpravy/Přizpůsobit..., na záložce Sestavy, zobrazují stejně.

Sestavy, které jsou uvedeny tučným písmem, jsou předpřipravené původní sestavy dodané spolu s aplikací.

Sestavy, které jsou uvozeny hvězdičkou (\*), jsou sestavy přihlášeným uživatelem přizpůsobené. Jsou to sestavy, které si uživatel upravil pro svou vlastní potřebu.

Pokud by uživateli stávající přizpůsobená sestava nevyhovovala, může se kdykoliv vrátit k původní sdílené verzi sestavy.

Sestavy, které jsou uvozeny vykřičníkem (!), jsou sestavy nesdílené, soukromé. Jsou to sestavy, které si vytvořil přihlášený uživatel pro svou vlastní potřebu a které ostatní uživatelé (dokonce ani uživatel s rolí Správce) nevidí.

Sestavy, které jsou uvedeny v závorce, jsou sestavy skryté, tedy sestavy, které se nenabízejí ve standardní nabídce dostupných sestav.

### **SKRÝVÁNÍ A ODKRÝVÁNÍ SESTAV**

Funkce skrývání sestav umožňuje vybrané sestavy dočasně vyjmout z nabídky dostupných sestav. Skrývat a odkrývat je možné jen sdílené sestavy.

Sestava, která má být skryta, se nejprve v seznamu sestav myší či klávesnicí označí a poté se stiskne tlačítko Skrýt. Sestava bude z nabídky sestav vyjmuta. V seznamu sestav se skryté sestavy prezentují v závorce.

Má-li být naopak skrytá sestava opět v nabídce dostupných sestav zobrazována, skrytá sestava se označí a stiskem tlačítka Odkrýt odkryje.

Skrytí a odkrytí sestavy se projeví jen u uživatele, který tuto operaci provádí.

#### **SDÍLENÍ SESTAV**

Tato funkce je dostupná pouze uživatelům s rolí Správce. Umožňuje sdílet nově vytvořenou sestavu pro celou pracovní skupinu.

Sestava, která má být v rámci pracovní skupiny nasdílena, se nejprve v seznamu sestav myší či klávesnicí označí a poté se stiskne tlačítko Sdílet. Se sestavou pak budou moci pracovat všichni uživatelé.

Jednou nasdílenou sestavu již není možné "odsdílet". Sestavu je ale možné kdykoliv skrýt a případně i odstranit.

### **ZVEREJ ˇ NOVÁNÍ P ˇ RIZP ˇ USOBENÍ SESTAV ˚**

Funkce zveřejňování přizpůsobení sestav umožňuje sdílet dílčí přizpůsobení sestavy konkrétním uživatelem v rámci pracovní skupiny.

Zveřejňování přizpůsobení sestav se obsluhuje pomocí tlačítek Uložit do sdílené a Navrátit sdílenou. Zveřejňovat svá přizpůsobení mohou pouze uživatelé s rolí Správce.

O zveřejňování přizpůsobení sestav je pojednáno výše v kapitole [2,](#page-34-0) sekce Přizpůsobení sestav/Sdílení přizpůsobení.

### **KOPÍROVÁNÍ SESTAV**

Funkce kopírování sestav umožňuje generovat nové sestavy vytvářením kopií sestav již existujících.

Vytvořit kopii stávající sestavy je možné dvojím způsobem. Buď výběrem příslušné sestavy v přehledu všech dostupných sestav (viz obrázek [38.1\)](#page-641-0) a následným stiskem tlačítka **Kopírovat** ... nebo volbou Zobrazit/Sestava/Kopírovat ... v nabídce hlavního okna. V tomto druhém případě se vytvoří kopie sestavy, kterou si uživatel právě prohlíží.

Nově vytvořené kopii sestavy nejdříve stejně jako u klasické nově vytvářené sestavy nastavte základní vlastnosti – databázi, jejíž záznamy má zobrazovat, vnoření (tedy zda bude dostupná z navigačního panelu či v kontextu konkrétních záznamů) a typ sestavy, podrobnosti viz výše v sekci Vytvoření nové sestavy. V případech, kdy je nastavíte odlišně od vlastností původní kopírované sestavy, nebudou ta nastavení původní sestavy, která by byla s nově definovanými vlastnostmi v konfliktu, do nové sestavy zkopírována.

Následně pak lze sestavu libovolně přizpůsobit.

**TIP**

Kopírování sestav využijete zejména tehdy, chcete-li vytvořit novou sestavu, která se ve většině svých nastavení shoduje s jinou již vytvořenou sestavou. Vytváření nových sestav pomocí kopírování je obvykle výrazně rychlejší.

#### **NASTAVENÍ VÝCHOZÍCH SESTAV**

Tato funkce je k dispozici pouze uživatelům s rolí Správce. Umožňuje nastavit vybranou sestavu jako výchozí pro její databázi. Znamená to, že sestava bude uživatelům zobrazena, když se do této databáze poprvé přepnou (pomocí nabídky Zobrazit/Databáze).

Toto nastavení má vliv také na to, jaké sestavy jsou považovány za výchozí

pro složky sestav v navigačním panelu, resp. na to, jaká sestava se uživatelům automaticky otevře, když kliknou na řádek s označením složky. Jako výchozí sestava pro danou složku se považuje první sestava v pořadí seskupených sestav označená jako výchozí.

Sestava, která má být v rámci databáze nastavena jako výchozí, se nejprve v seznamu sestav myší či klávesnicí označí a poté se stiskne tlačítko Stát se výchozí.

### **ODSTRANOVÁNÍ SESTAV ˇ**

Sestavu, která již není potřeba, je kdykoliv možné trvale odstranit.

Sestava, která má být odstraněna, se nejprve v seznamu sestav myší či klávesnicí označí a poté se stiskne tlačítko Odstranit.

Uživatelé s rolí Správce mohou odstranit kteroukoliv z jim dostupných sestav kromě sestav výběrových, tedy sestav, které jsou nezbytné k fungování aplikace jako takové. Ostatní uživatelé mohou odstraňovat pouze ty sestavy, které sami vytvořili.

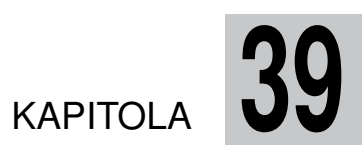

# **PRIZP ˇ USOBENÍ POLÍ A ZÁZNAM ˚ U˚**

### **V této kapitole:**

[Obsah záznamů](#page-707-0)

[Rozvržení záznamů](#page-723-0)

Tato kapitola pojednává o přizpůsobování podoby oken s detaily jednotlivých záznamů, které je možné pouze v licenční úrovni Professional.

Přizpůsobovat lze v zásadě dva aspekty podoby záznamu. První aspekt přizpůsobení vás seznámí s obsahem záznamů, tedy se způsobem evidování polí u záznamů jednotlivých databází a s postupem pro změnu definice stávajících polí a vytváření nových uživatelských polí. Popisovaná přizpůsobení, kromě způsobu zobrazení pole, může provádět pouze uživatel s rolí Správce.

Druhý aspekt přizpůsobení popisovaný v této kapitole se týká rozvržení záznamů. Dozvíte se, jak v oknech záznamů zobrazovat a upořádat vybrané pole, sestavy a operace, či jak vizuálně zvýrazňovat pole splňující určité podmínky. Kromě možnosti sdílet svá přizpůsobení v pracovní skupině jsou popisovaná přizpůsobení dostupná všem uživatelům.

### <span id="page-707-0"></span>**OBSAH ZÁZNAMU˚**

Obsahem záznamů se rozumí, jaká pole daný záznam obsahuje, tedy jaké informace lze u záznamu evidovat. Přitom je potřeba rozlišovat mezi tím, jaká pole záznam obsahuje a jaká pole se zobrazují v okně záznamu. Některá pole totiž sice mohou být v záznamu obsažena, v okně záznamu jsou ale skrytá, a proto se zde vůbec nezobrazí.

Vezměme si například záznam v databázi Úkoly, který představuje jeden konkrétní úkol. Okno tohoto záznamu je rozděleno do jednotlivých záložek, v každé záložce se zobrazují vybraná pole. Záznam o úkolu v sobě nese informaci o tom, zda je kritický. Tuto informaci ale ve standardním nastavení okna záznamu s úkolem nenajdete, protože jde o skryté pole.

#### **SEZNAM POLÍ ZÁZNAMU**

Jaká pole ve skutečnosti každý záznam ve vybrané databázi obsahuje, zjistíme snadno v přizpůsobení pracovní skupiny přes volby Úpravy/Přizpůsobit... V okně přizpůsobení pracovní skupiny přejdeme na záložku Pole a zde si zvolíme databázi, jejíž pole nás zajímají.

### KAPITOLA 39 PŘIZPŮSOBENÍ POLÍ A ZÁZNAMŮ 687

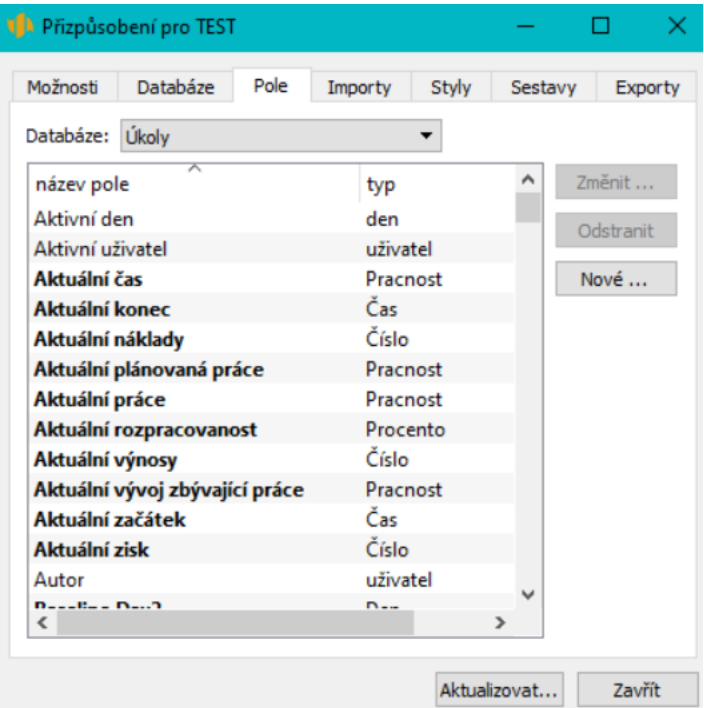

Obrázek 39.1: Pole obsažená v záznamu databáze Úkoly

V tabulce polí se standardně zobrazuje:

- název pole, který se v okně záznamu vykreslí jako popiska pole vlevo od vlastní kolonky a v tabulkové sestavě pak v jejím záhlaví
- typ pole, který určuje, jaké údaje pole obsahuje, a tím také, jak vypadá kolonka pro editaci těchto údajů

Pomocí volby Vložit sloupce v místní nabídce, která se otevře po kliknutí pravým tlačítkem myši v záhlaví tabulky, můžete do tabulky polí přidat sloupce s následujícími údaji:

- nápověda, tedy popis pole, který se uživateli zobrazí jako kontextová nápověda k danému poli buď v okně záznamu nebo v některé ze sestav
- historie, tedy informace o tom, zda si pole uchovává historické hodnoty, a pokud ano, jakého typu

• pozice pole v okně záznamu, tedy umístění pole v konkrétní záložce, sloupci či řádku; jedno pole přitom může být umístěno na více pozicích, a to i v oknech záznamů jiných databází; pole se také nemusí zobrazovat nikde

**UPOZORNENÍ ˇ**

Běžný uživatel, který nemá přidělenou roli Správce, má možnost upravovat tabulku polí i nabídku operací pro práci s poli omezenou. V oknech pro definici polí a databází, viz dále, má dostupnou pouze záložku Zobrazení, resp. Vzhled.

### **ZMENA DEFINICE POLÍ ˇ**

Kromě typu pole a jeho vlastnosti týkající se historických hodnot lze ostatní výše uvedené charakteristiky polí měnit.

Okno pro změnu definice pole vyvoláte dvojklikem na řádku s konkrétním polem, případně si můžete konkrétní řádek označit a stisknout tlačítko Změnit... vpravo od tabulky s přehledem polí.

V první záložce okna nazvané Definice můžete upravit zobrazovaný název pole a popis, který se bude zobrazovat jako kontextová nápověda daného pole v sestavách či okně záznamu. Pro pole s vyplněným popisem se pak také automaticky vytvoří samostatná stránka nápovědy, odkaz na ni naleznete v sekci Viz také v nápovědě k oknu záznamu či k sestavám, kde se pole vyskytuje (podrobnosti o nápovědě naleznete v sekci Nápověda v kapitole [2,](#page-34-0) informace o možnosti používání odkazů na nápovědu v poznámce v sekci Přizpůsobení sestavy typu tabulka, Záložka Základní v kapitole [38\)](#page-640-0).

Text popisující pole je možné formátovat, viz sekce Vytváření záznamů, Formátování textu v kapitole [2.](#page-34-0)

U polí, která se vyskytují ve více databázích, lze v tabulce Po databázích zvolit odlišný název a popis pole pro jednotlivé databáze.

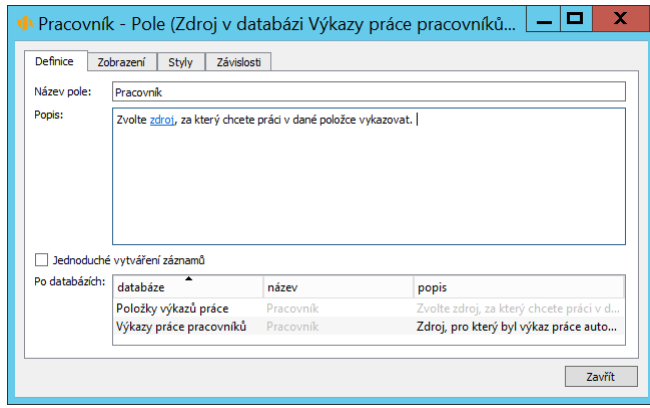

<span id="page-710-0"></span>Obrázek 39.2: Definice názvu a popisu pole

Dále zde pro dané pole můžete do kolonky Název pro iCalendar zadat název, který bude použit při exportu ve formátu iCalendar. Tento název je třeba definovat tak, aby mu jiné programy používající formát iCalendar rozuměly, resp. aby odpovídal jménu "property" ve standardu iCalendar. Systém umožní exportovat i pole, které nemají jméno odpovídající "property" definované, v tom případě zvolí jméno X-UNKNOWN-<název pole>. Pole z databází absencí, schůzek a úkolů, která lze exportovat předdefinovanými exportními předpisy v databázi Činnosti, mají již tento název vyplněn.

Zaškrtnutí příznaku Jednoduché vytváření záznamů vám umožní vytvářet v tabulkových sestavách nové záznamy i zapisováním hodnot do sloupce s daným polem. V sestavách, které mají povolenou editaci nových záznamů (viz sekce Přizpůsobení sestavy typu Tabulka, Záložka Základní v kapitole [38\)](#page-640-0) se bude ve sloupci s takovýmto polem zobrazovat šedivá buňka Nový záznam. Po kliknutí do prostoru buňky bude možné podle typu pole zapsat či vyhledat odpovídající hodnotu pole, jejím potvrzením následně dojde k vytvoření nového záznamu. Podrobnosti o tomto způsobu vytváření záznamů naleznete v sekci Jednoduché vytváření nových záznamů přímo v sestavě v kapitole [2.](#page-34-0) Příznak není dostupný pro zabudovaná pole a pole typu příloha, obrázek, logická hodnota a webový odkaz.

U některých polí lze upravit další parametry závislé na typu pole, u textového pole to může být šířka vstupního pole, u číselného pole počet desetinných míst, u pole typu čas zobrazování údajů pouze formou dne bez detailního časového určení apod.

Speciálním případem pole, jehož podobu můžete chtít měnit, je pole Stav úkolu

v databázi Úkoly. V první záložce okna s definicí tohoto pole můžete upravovat a doplňovat stavy splněných a nesplněných úkolů.

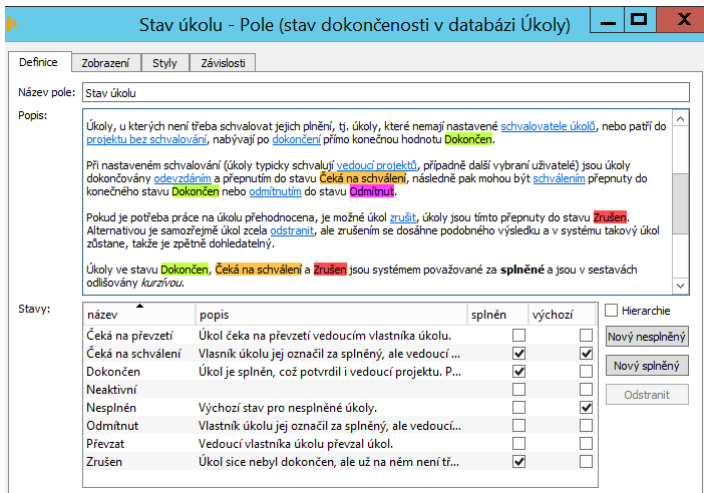

Obrázek 39.3: Definice stavů úkolu

Pomocí tlačítek Nový nesplněný a Nový splněný můžete přidávat nové stavy úkolů, pomocí tlačítka Odstranit můžete vybrané stavy odstranit. Název a popis stavu můžete měnit přímo v tabulce. Pro každý nový stav úkolu se automaticky vytvoří také nová volba v nabídce akcí pro změnu stavu úkolů, viz obrázek [6.17,](#page-241-0) pomocí které bude možné úkol do daného stavu přepnout (podrobnosti o stávajících stavech úkolů naleznete v kapitole [6,](#page-214-0) sekce Přehled operací pro změnu stavů úkolu, informace o možnosti vytvářet a přizpůsobovat operace pro vznik či úpravy záznamů, která je dostupná v licenční úrovni Architect, naleznete v kapitole [44\)](#page-760-0).

Zaškrtnutím příznaku Hierarchie vedle tabulky s přehledem stavů úkolu bude možné stavy úkolu uspořádat hierarchicky. Uspořádání se provádí tažením myší obdobně jako u projektů a úkolů. Při filtrování či seskupování úkolů podle hierarchicky uspořádaných stavů pak budou úkoly filtrovány, resp. seskupovány podle stavů s nejvyšší hierarchií.

V záložce Zobrazení libovolného definičního okna pole zjistíte, na kterém místě v okně záznamu se pole zobrazuje, případně ve kterých dalších databázích je použito.

| Definice<br>Pozice: | Zobrazení<br>Styly | Plánovat - Pole (plánované pořadí v databázi Úkoly+Šablony úkolů+Schůzky+Návrhy úkol   =<br>Závislosti |        | п       |
|---------------------|--------------------|----------------------------------------------------------------------------------------------------|--------|---------|
| kontext             | umístění           | skupina                                                                                                | pozice | Přidat  |
| Návrh úkolu.        |                    | Plán.1                                                                                                 |        | Odebrat |
| Šablona úkolu       |                    | Definice.Plán.2                                                                                        |        |         |
| Úkol                |                    | 1. Úkol. 2. Plán. 4.1. Podrobně. 1.1. Termín                                                           |        |         |
| Úkol                |                    | $1.0$ kol. $2.$ Plán. $3$                                                                              |        |         |
|                     |                    |                                                                                                    |        |         |
|                     |                    |                                                                                                    |        |         |

Obrázek 39.4: Seznam zobrazení pole

Definovaná zobrazení můžete tlačítkem Odebrat zrušit, tlačítkem Přidat pak můžete přidat nový výskyt pole v okně záznamu. Skupinu a pozici můžete měnit přímo v tabulce se seznamem zobrazení. Pokud jste správcem pracovní skupiny, tlačítkem Uložit do sdíleného vzhledu pak své nastavení týkající se zobrazení pole můžete nasdílet s ostatními uživateli, tlačítkem Navrátit sdílený vzhled naopak zrušíte všechna vaše soukromá nastavení pro zobrazení pole a vrátíte se ke sdílenému nastavení. Více o skupinách a pozicích pro zobrazení polí v oknech záznamů se dozvíte v sekci Rozvržení záznamů níže.

**ZOBRAZENÍ POLE QR KÓD**

Typickým polem, které byste si v oknech záznamů mohli chtít zobrazovat, je pole QR kód, které generuje QR kódy pro otevírání záznamů a umožňuje otevírat záznamy v Instant Teamu pomocí čteček QR kódů nebo mobilních telefonů či tabletů (podrobnosti viz kapitola [2,](#page-34-0) sekce Ovládání Instant Teamu pomocí QR kódů). Toto pole je tvůrci aplikace předpřipraveno ve všech databázích, není však v žádném typu záznamů zobrazováno. Jestliže se rozhodnete v Instant Teamu generovat QR kódy pro otevírání některých typů záznamů, např. úkolů, musíte si nejdříve nastavit zobrazení tohoto pole, tedy umístit ho do okna s podrobnostmi úkolů. Na záložce Zobrazení v okně s definicí pole QR kód proto vytvořte nový výskyt pole – v dialogovém okně, které se otevře po použití tlačítka Přidat... zvolte databázi, v jejíchž záznamech chcete pole zobrazovat (v tomto případě databázi Úkoly), poté pomocí vstupních polí ve sloupcích Skupina a Pozice vyberte skupinu objektů, do které chcete pole umístit, a pozici pole v dané skupině.

Na záložce Styly můžete pro pole nastavit pravidla vizuálního odlišování záznamů. Záznamy splňující zadané podmínky budou mít dané pole barvou či stylem textu zvýrazněné v oknech s podrobnostmi záznamů i ve všech sestavách, ve kterých se budou zobrazovat. Názvy záznamů je možné zvýrazňovat i tzv. štítky – malými grafickými ikonkami zobrazujícími se za názvem záznamu v sestavách. Detailní popis, jak se nastavují podmínky, za kterých se záznamy mají zobrazovat odlišně, naleznete v kapitole [40,](#page-728-0) sekce Definice podmíněného zobrazení.

| Definice     | Styly<br>Zobrazení |       | Závislosti |                                                      |          |              |           |
|--------------|--------------------|-------|------------|------------------------------------------------------|----------|--------------|-----------|
| databáze     | typ                | název |            | priorita podmínka                                    | styl     | ́            | Změnit    |
| Úkolv        | Štítek             |       |            | 4 Má obsah?.Koncept poznámky k úkolu aktivního uživa |          |              | Odstranit |
| Úkolv        | Štítek             |       |            | 3 Příloha != null nebo Má poznámku s přílohou? = Ano | Š        |              |           |
| Úkoly        | Štítek             |       |            | 1 Hotovo = Ano                                       |          |              | Nové      |
| Úkoly        | Písmo              |       |            | 1 Hotovo $=$ Ano                                     | Kurzívou |              |           |
| Úkoly        | Štítek             |       |            | 2 Popis != null nebo Má poznámku? = Ano              | =        |              |           |
| Uložení proj | <b>Stitek</b>      |       |            | $1$ Hotovo = Ano                                     |          |              |           |
| Uložení proj | Písmo              |       |            | $1$ Hotovo = Ano                                     | Kurzívou |              |           |
| Uživatelé    | Hodnota            |       |            | 1. Stav uživatele = $\leq$ Aktivní>                  | Zeleně   |              |           |
| Uživatelé    | Hodnota            |       |            | 2 Stav uživatele = <přihlášený></přihlášený>         | Žlutě    | $\checkmark$ |           |

Obrázek 39.5: Definice barevného zobrazení pole

### **VYTVORENÍ NOVÉHO POLE ˇ**

Vpravo od tabulky s přehledem polí naleznete tlačítko Nové..., které vám umožní vytvořit si své vlastní pole pro případ, že si například u úkolů přejete evidovat informaci, která v původním nastavení aplikace Instant Team není obsažena.

Stiskem tlačítka Nové... vyvoláte dialogové okno pro vytvoření nového pole. V tomto okně nadefinujete tři charakteristiky budoucího pole, které již později nebudete moci změnit.

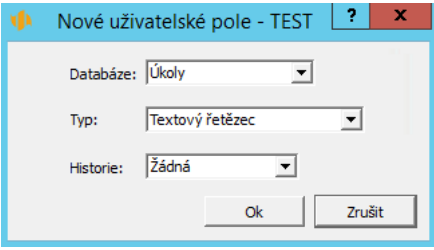

Obrázek 39.6: Charakteristiky nového pole

První z těchto charakteristik je volba databáze, ve které toto nové pole vznikne (kolonka Databáze). Druhou charakteristikou je typ vytvářeného pole, který definuje, jaké typy údajů budete v poli evidovat. V kolonce Typ můžete volit z těchto typů:

• Absence, Adresa, Aktivita – do pole bude možno vložit odkaz na záznam z dané databáze

- Barva do pole bude možné vložit konkrétní barvu; při samotném vkládání hodnoty je možné vybrat některou z nabízených barev nebo určit barvu vlastní; pole tohoto typu je možné využívat při definování odlišné barevné prezentace záznamů, viz kapitola [40,](#page-728-0) sekce Definice podmíněného zobrazení, Volba barvy
- Čas do pole bude možné vložit konkrétní datum, hodinu a minutu, ve které došlo k nějaké události; v dalším kroku definice pole můžete zaškrtnutím příznaku Zobrazit jen den nastavit zobrazování data pouze formou dne, bez detailnějšího časového určení
- Čas dne do pole bude možné vložit údaj o konkrétní hodině a minutě, ve které došlo k nějaké události
- Činnosti do pole bude možno vložit odkaz na záznam z dané databáze
- Číslo do pole bude možné ukládat libovolné číselné údaje; v dalším kroku definice pole můžete v kolonce Desetinná místa určit počet desetinných míst, která se budou u tohoto pole zobrazovat, či nastavit, že se v poli, pokud v něm bude zadána či vypočítána hodnota nula, bude tato hodnota zobrazovat i v sestavách (ve výchozím nastavení je příznak Skrývat nuly zaškrtnut a buňky polí se zadanou či vypočítanou hodnotou nula zůstávají v sestavách prázdné)

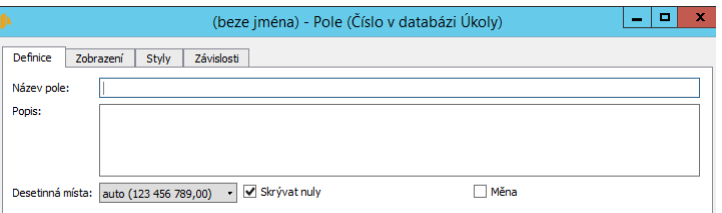

Obrázek 39.7: Druhý krok definice pole typu Číslo

- Den do pole bude možno vložit konkrétní datum
- Detail dokumentu, Dokument, Dokument/příloha, E-mail, Fakturační kontext, Frekvence výkazů práce, Jednotka, Kalendář, Kategorie, Koncept poznámky k úkolu, Kontakt, Kontext, Kontext dokumentu, Kontext poznámky, Kontext šablony úkolu, Kontext úkolu, Krok příležitosti – do pole bude možné vložit odkaz na záznam z dané databáze
- Logická hodnota údaj může nabývat hodnot ano/ne

- Měna, Období výkazů práce, Obchodní proces do pole bude možno vložit odkaz na záznam z dané databáze
- Obrázek do pole bude možné vložit odkaz na soubor z adresářové struktury operačního systému vašeho počítače nebo na soubor zkopírovaný do schránky vašeho počítače, vkládaný soubor musí být do velikosti 5 MB a ve formátu identifikovatelném jako obrázek, např. jpg, png, gif; pole tohoto typu funguje obdobně jako pole typu Příloha (viz dále), má ještě další specifické vlastnosti

Při definici pole typu Obrázek můžete zvolit požadovanou šířku či výšku (v bodech), případně oba rozměry pole, ve kterém se bude vložený obrázek zobrazovat přímo na okně záznamu.

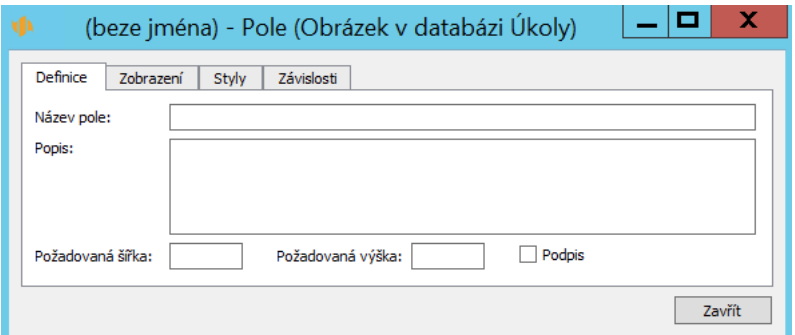

Obrázek 39.8: Druhý krok definice pole typu Obrázek

Při samotném vkládání obrázku se otevře dialogové okno, ve kterém je k dispozici náhled výsledného obrázku a kde lze upravit možnosti přizpůsobení a přiložení obrázku. Tato akce bude mít některou z následujících podob, v závislosti na specifikaci rozměrů při definici pole:

- Při definici pole typu Obrázek je určena jedna požadovaná velikost druhý rozměr bude při zobrazení obrázku v okně záznamu přizpůsoben podle původního poměru velikostí stran a v dialogovém okně můžete zvolit, zda chcete obrázek přiložit v původní či požadované velikosti.
- Při definici pole typu Obrázek jsou určeny obě požadované velikosti v dialogovém okně můžete podrobněji zvolit, jakým způsobem má být obrázek přizpůsoben na požadovanou velikost, viz následující obrázek.

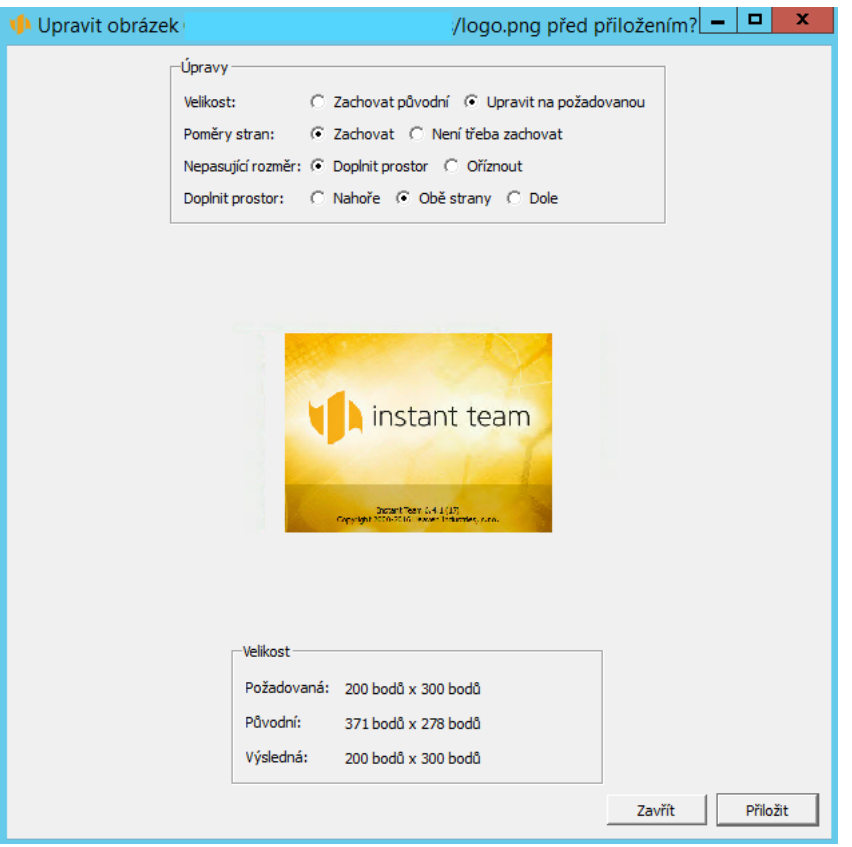

KAPITOLA 39 PŘIZPŮSOBENÍ POLÍ A ZÁZNAMŮ 695

Obrázek 39.9: Přizpůsobení obrázku před přiložením

– Při definici pole typu Obrázek není určena žádná požadovaná velikost – obrázek bude zobrazován a přiložen v původní velikosti a zmiňované dialogové okno se nezobrazí.

Po přiložení obrázku již nelze změnit podobu, ve které je obrázek uložen na server a ve které se bude zobrazovat po otevření. Pokud by vám zvolená forma nevyhovovala, je možné použít volbu Nahradit obrázek..., resp. Nahradit obrázkem ze schránky z místní nabídky nad obrázkem v okně záznamu a při novém vložení upravit nastavení v dialogovém okně pro přiložení obrázku.

Pomocí voleb místní nabídky nad vloženým obrázkem je možné také obrázek otevřít, uložit či zcela odstranit (viz Tip v sekci Nastavení pracovní skupiny, kapitola [3\)](#page-118-0).

Při přidání pole typu Obrázek jako sloupce do tabulkové sestavy Instant Teamu se vložené obrázky automaticky přizpůsobí výšce řádků sestavy, poměr stran obrázku zůstane zachován. Pokud v nastavení formátu zobrazování pro daný sloupec sestavy zvolíte možnost Zalamovat (viz kapitola [2,](#page-34-0) sekce Přizpůsobení sestav/Formát zobrazování hodnot vybraných polí), šířka obrázku se automaticky přizpůsobí šířce sloupce a výška řádku bude odpovídat výšce obrázku tak, aby opět zůstal zachován původní poměr stran.

| kategorie / název | příloha | obrázek | poznámka |
|-------------------|---------|---------|----------|
| cíle projektu     |         |         |          |
|                   |         |         |          |
|                   |         |         |          |
|                   |         |         |          |
|                   |         |         |          |
|                   |         |         |          |

Obrázek 39.10: Zobrazení obrázku v sestavě s výchozím formátem sloupce

| ≖<br>kategorie / název | příloha | obrázek | poznámka |
|------------------------|---------|---------|----------|
| cíle projektu          |         |         |          |
|                        |         |         |          |
|                        |         |         |          |
|                        |         |         |          |

Obrázek 39.11: Zobrazení obrázku v sestavě s volbou formátu Zalamovat

V dalším kroku definice pole typu Obrázek je možné změnit způsob vkládání hodnoty do pole – po zaškrtnutí příznaku Podpis budete moci hodnotu do pole vkládat přes touchpad (vstupní dotykové zařízení) počítače. Takto definované pole je indikováno ikonkou tužky (viz obrázek [30.9\)](#page-578-0) a po kliknutí na něj se přes celou obrazovku počítače otevře okno zobrazující hodnotu zadávanou dotykem na touchpad. Následně lze tuto hodnotu klávesou <Enter> do pole uložit nebo klávesou <Escape> režim zadávání bez uložení hodnoty ukončit.

- Opakovaná aktivita, Platba do pole bude možné vložit odkaz na záznam z dané databáze
- Pokrok do pole bude možné vložit kladnou, zápornou, případně nulovou číselnou hodnotu vyjadřující časový úsek v minutách, hodinách, dnech, týdnech, měsících či letech
- Pole do pole bude možné vložit odkaz na libovolné pole, které je přístupné ke čtení; v dalším kroku definice pak můžete pomocí kolonky Databázový kontext určit databázi, z níž bude možné pole, i nepřímé, vybírat
- Položka k fakturaci, Položka přijaté faktury, Položka vydané faktury, Položka výkazu práce, Poznámka, Pozvánka na schůzku, Požadavek – do pole bude možné vložit odkaz na záznam z dané databáze
- Pracnost do pole bude možné vložit číselnou hodnotu vyjadřující časový úsek v minutách, hodinách, dnech, týdnech, měsících či letech přepočítávaný podle nastavení pracovních kalendářů (viz bližší popis pole tohoto typu v kapitole [3,](#page-118-0) sekce Přizpůsobení uživatelského účtu)
- Pracovní skupina do pole bude možné vložit odkaz na záznam z dané databáze
- Procento do pole bude možné vložit číselný údaj vyjádřující procenta, pole typu procento se chová obdobně jako pole typu číslo; hlavní rozdíl je v tom, že se za hodnotou zobrazuje znak %
- Produkt, Produkt v projektu, Projekt, Přijatá faktura, Příležitost – do pole bude možné vložit odkaz na záznam z dané databáze
- Příloha do pole bude možné vložit odkaz na libovolný soubor do velikosti 5 MB z adresářové struktury operačního systému vašeho počítače; po kliknutí na tento odkaz se uvedený soubor otevře (práce s poli typu příloha je blíže popsána v kapitole [15\)](#page-360-0)
- Role kontaktu, Řádek smlouvy, Scénář, Scénář projektu, Sdílená sestava, Schůzka, Smlouva, Společnost, Šablona dokumentu, Šablona e-mailu, Šablona požadavku, Šablona projektu, Šablona řádku smlouvy, Šablona smlouvy, Šablona úkolu, Šablona zařízení – do pole bude možno vložit odkaz na záznam z dané databáze
- Textové pole do pole bude možné ukládat libovolné textové údaje; v dalším kroku definice textového pole bude možné zaškrtnutím příznaku Formátovaný umožnit formátování zadávaného textu; u polí vyskytujících se ve více databázích tento příznak naleznete v tabulce Po databázích, viz obrázek [39.2,](#page-710-0) ve které můžete zároveň vybrat databáze, v nichž má být

možné text v poli formátovat (možnosti formátování textu jsou blíže popsány v kapitole [2,](#page-34-0) sekce Vytváření záznamů)

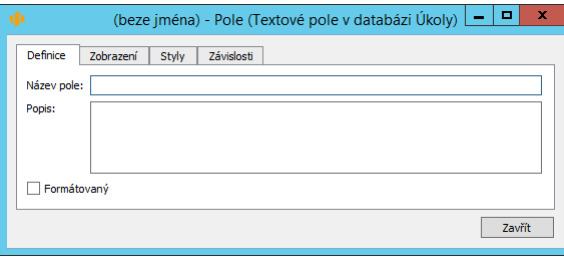

Obrázek 39.12: Druhý krok definice textového pole

- Textový řetězec do pole bude možné ukládat textové údaje o omezené délce; u textového řetězce pak bude třeba dále uvést šířku vstupního pole, tedy velikost kolonky odpovídající počtu znaků, které v ní bude možné zobrazit
- Účet, Uložení projektu, Uložení úkolu, Uložení úkolu 2, Úkol, Upozornění, Uživatel, Vazba mezi Šablony úkolů, Vazba mezi úkoly, Vazba mezi Uložení úkolu 2 – do pole bude možno vložit odkaz na záznam z dané databáze
- Vazba na Šablona úkolu, Vazba na Úkol, Vazba na Uložení úkolu 2 – do pole bude možné vložit odkaz na záznam z dané databáze a pomocí speciálních výpočetních operátorů doplnit k tomuto odkazu informace o typu vazby a případném prodlení či předstihu

**UPOZORNENÍ ˇ** Možnost vypočítávat výchozí hodnoty polí potřebná pro definici polí typu vazba na záznam je dostupná pouze v licenční úrovni Architect. Standardně v aplikaci existuií dvě pole tohoto typu a to pole Předchůdci a Následníci.

• Výběr ze seznamu – hodnotu pole bude možné vybrat z číselníku konkrétních vyjmenovaných hodnot, které se nadefinují v dalším kroku vytváření pole
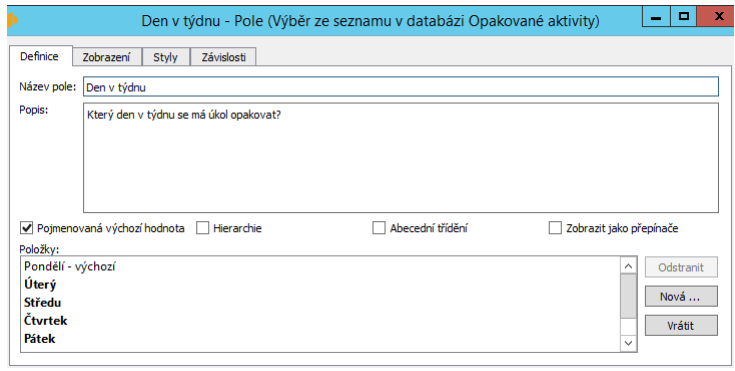

Obrázek 39.13: Druhý krok definice pole typu Výběr ze seznamu

Kromě definice vlastních výběrových položek (pomocí tlačítka Nová...) můžete v dalším kroku definice pole typu Výběr ze seznamu nastavit tyto parametry:

- Pojmenovaná výchozí hodnota pokud je tato možnost zaškrtnuta, bude váš seznam obsahovat speciální zabudovanou výchozí hodnotu, kterou si můžete libovolně pojmenovat. Pokud není tato volba zaškrtnuta, výchozí hodnota je Žádná. Jestliže nadefinujete výchozí hodnotu, nebude se již volba Žádná v seznamu nabízet.
- Hierarchie zaškrtnutím této možnosti povolíte organizaci voleb seznamu do hierarchické struktury. Strukturu pak můžete vytvářet přetažením jednotlivých voleb myší.
- Abecední třídění pokud je tato možnost zaškrtnuta, volby budou setříděny abecedně. Pokud zaškrtnuta není, můžete určovat pořadí voleb ručně tažením myší nahoru a dolů.
- Zobrazit jako přepínače zejména u krátkých výběrů je vhodnější zobrazovat nabídku voleb nikoliv formou rozbalovacího seznamu, ale formou přepínačů (radiobuttonů). Tato volba umožní zobrazovat výběr ze seznamu právě tímto způsobem.

Názvy položek je možné měnit přímo v tabulce.

- Vydaná faktura, Vygenerovaný dokument, Výkaz práce, Vytížení – do pole bude možné vložit odkaz na záznam z dané databáze
- Webový odkaz do pole bude možné uložit odkaz na webovou adresu; po kliknutí na tento odkaz se uživatel přenese na uvedenou webovou stránku

V následujícím kroku definice pole typu Webový odkaz lze zaškrtnout příznak Zobrazovat náhled, v takovém případě se bude v okně s tímto polem zobrazovat náhled webové stránky. Při kliknutí na odkaz v rámci náhledu se uživatel opět přenese do běžného prohlížeče.

• Zařízení, Zájemce, Zájemce/společnost, Zdroj, Země – do pole bude možné uložit odkaz na záznam z dané databáze

Třetí charakteristikou, kterou je třeba v okně pro definici nového pole určit, je volba, zda pole bude obsahovat historické hodnoty, tedy zda se v záznamu budou uchovávat údaje o tom, jakou hodnotu pole mělo v konkrétní den. V kolonce Historie je možné vybrat některou z těchto možností:

- Žádná pole bude uchovávat vždy jen aktuální, tedy poslední vložený údaj
- Hodnota ode dne pole bude uchovávat historické hodnoty tak, jak se v průběhu jednotlivých dnů měnily
- Hodnota v období pole bude uchovávat historické hodnoty tak, jak se postupně kumulovaly

Po stisku tlačítka Ok bude nové pole vytvořeno a vy mu budete moci přidělit název, popis a další parametry závislé na typu pole. Postupujete jako při editaci již existujícího pole – viz výše.

# **KOPÍROVÁNÍ POLÍ**

Vpravo od tabulky s přehledem polí naleznete tlačítko Kopírovat . . . , které vám umožní vytvořit kopii označeného pole do jiné databáze. Kopírovat lze pouze pole vytvořená uživatelem.

Po stisknutí tlačítka Kopírovat . . . se otevře dialogové okno pro vytvoření nového pole. Na tomto okně je v tomto případě možné měnit pouze databázi. Pole Typ a Historie jsou předvyplněná podle pole, které se kopíruje, a tyto hodnoty není možné měnit.

#### KAPITOLA 39 PŘIZPŮSOBENÍ POLÍ A ZÁZNAMŮ 701

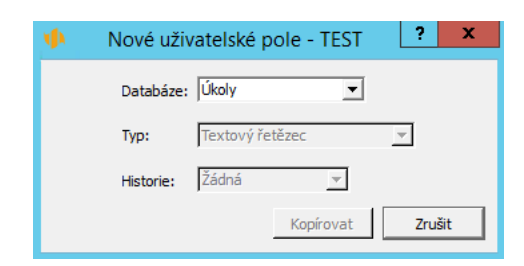

Obrázek 39.14: Kopírování pole

Po stisknutí tlačítka Kopírovat se zobrazí okno pro editaci pole, viz výše. Údaje na okně jsou předvyplněné hodnotami pole, ze kterého vznikla kopie.

Po vytvoření kopie pole existuje toto pole ve dvou nebo více databázích. Pokud změníte některou vlastnost pole v jedné databázi, změní se tato vlastnost automaticky i ve všech kopiích pole v ostatních databázích.

Pokud jsou v tabulce se seznamem polí zobrazena pole ve všech databázích, je ve sloupci Databáze seznam všech databází (oddělených čárkou), ve kterých existuje kopie příslušného pole.

# **ODSTRANOVÁNÍ POLÍ ˇ**

Vytvořená uživatelská pole, která již nepotřebujete, nebo která jste třeba vytvořili omylem, odstraníte pomocí tlačítka Odstranit vpravo od tabulky se seznamem polí.

Pole, které má kopii ve více než jedné databázi, je možné odstranit jen v případě, že jsou v tabulce se seznamem polí zobrazena pole jen jedné databáze.

Pokud jste některé pole odstranili omylem, tlačítkem **Vrátit** je znovu načtete.

#### **KONTROLA ZÁVISLOSTÍ PRED ÚPRAVOU ˇ CI ODSTRAN ˇ ENÍM POLE ˇ**

Než se rozhodnete některé z polí upravovat či některé vámi vytvořené pole odstranit, můžete si na záložce Závislosti v okně pro definici pole nejdříve ověřit, zda odstranění nebo úprava pole nebude mít negativní dopad na chod aplikace.

Záložka obsahuje jednoduchou tabulku, ve které ve sloupci Závislé místo vidíte seznam míst v aplikaci, která jsou na daném poli závislá. Ve sloupci Výraz/filtr

pak vidíte, jakým způsobem je dané pole s jednotlivými místy propojeno.

V licenční úrovni Professional zde zjistíte, zda na hodnotách daného pole není závislá odlišná prezentace jiného pole či záznamu, tedy zda dané pole není použito v podmínce pro definici pravidla barvení (viz kapitola [40](#page-728-0) Přizpůsobení barev a stylů).

| п<br>Stav absence - Pole (stav pro Absence v databázi Absence) |                                  |        |  |  |  |
|----------------------------------------------------------------|----------------------------------|--------|--|--|--|
| Závislosti<br>Definice<br>Zobrazení<br><b>Styly</b>            |                                  |        |  |  |  |
| ≖<br>závislé místo                                             | výraz / filtr                    | Změnit |  |  |  |
| Absence - Stav absence - Pozadí - Pravidlo barvení             | Stav absence = Neaktivní         |        |  |  |  |
| Absence - Stav absence - Pozadí - Pravidlo barvení             | Stav absence = Čeká na schválení |        |  |  |  |
| Absence - Stav absence - Pozadí - Pravidlo barvení             | Stav absence = Schválená         |        |  |  |  |
| Absence - Stavový řádek - Pozadí - Pravidlo barvení            | Stav absence = Neaktivní         |        |  |  |  |
| Absence - Stavový řádek - Pozadí - Pravidlo barvení            | Stav absence = Čeká na schválení |        |  |  |  |
| Absence - Stavový řádek - Pozadí - Pravidlo barvení            | Stav absence = Schválená         |        |  |  |  |
|                                                                |                                  |        |  |  |  |
|                                                                |                                  |        |  |  |  |

Obrázek 39.15: Záložka Závislosti

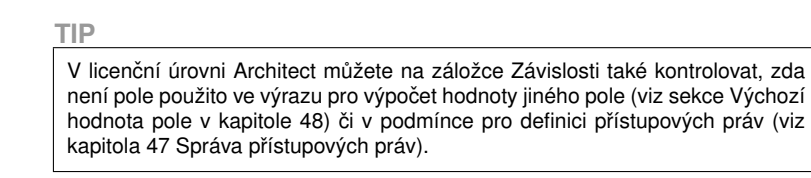

Díky tomuto přehledu můžete zvážit následky způsobené odstraněním pole, případně jim předejít úpravou zobrazené filtrovací podmínky. Tlačítkem Změnit... vedle tabulky s označeným řádkem rovnou otevřete dialogové okno pro úpravu příslušné podmínky.

# **ROZVRŽENÍ ZÁZNAMU˚**

Rozvržení oken záznamů se provádí opět v rámci přizpůsobení pracovní skupiny přes volbu Úpravy/Přizpůsobit... V okně přizpůsobení pracovní skupiny tentokrát přejdeme na záložku Databáze a zde si dvojklikem na konkrétní databázi nebo zvolením tlačítka Otevřít... zobrazíme záložku Vzhled.

Tato záložka obsahuje podzáložky, na kterých můžete nastavit podobu okna záznamu vybrané databáze – zvolit pole, sestavy či operace, které se mají v okně záznamu zobrazovat, určit jejich uspořádání, nadefinovat podmíněné zvýraznění vybraných polí či podobu záhlaví a zápatí stránek pro tisk záznamu.

### **USPORÁDÁNÍ OKNA ZÁZNAMU ˇ**

První podzáložku, Zobrazení, tvoří dva seznamy polí, sestav a operací. Pomocí nich vyberete pole, sestavy a operace, která chcete v okně záznamu zobrazovat a nadefinujete jejich uspořádání.

Levý seznam obsahuje pole, sestavy a operace, které se v okně záznamu budou zobrazovat. Pole, sestavy a operace v tomto seznamu jsou sdruženy do skupin, viz níže. Pravý seznam obsahuje pole, sestavy a operace skryté – nezobrazované.

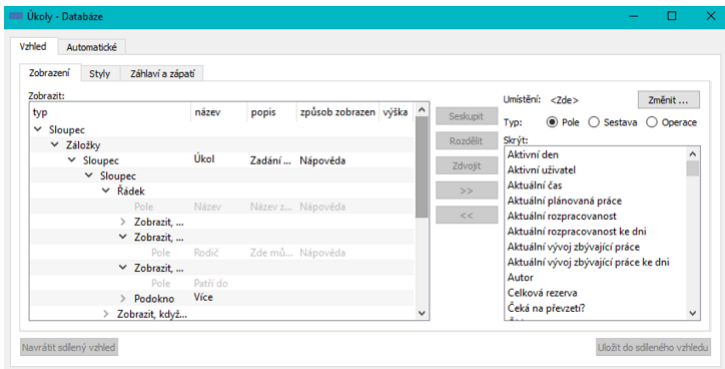

Obrázek 39.16: Definice rozvržení okna záznamu

K zobrazování v oknech záznamů se nabízejí všechna pole daného databázového záznamu, údaje z nepřímých polí vybraných pomocí kolonky Umístění (podrobnosti viz kapitola [38,](#page-640-0) sekce Přizpůsobení sestavy typu tabulka, Záložka Obsah), operace týkající se kontextu dané databáze, bezkontextové operace pro vytváření nových záznamů a dále sestavy vnořené do dané databáze a všechny nevnořené sestavy kromě systémových (tj. kromě navigačního panelu a zabudovaných sestav pro výběr hodnot).

Pokud si přejete některé doposud skryté pole, sestavu či operaci začít zobrazovat, stačí je pomocí tlačítka se šipkami směřujícími vlevo přemístit do levého seznamu. Vloží se do skupiny, která je v levém seznamu aktivní. Pokud si naopak přejete některé pole, sestavu či operaci v okně záznamu nezobrazovat, pomocí tlačítka se šipkami směřujícími vpravo je přemístíte do pravého seznamu. Vyberete-li více objektů najednou, můžete je přemístit současně. Vyberete-li skupinu, bude odebrána celá skupina.

V levém seznamu dále můžete nastavit, kde přesně v okně záznamu se budou zobrazovat jednotlivé objekty, tedy pole, sestavy či operace, které jste ozna-

čili jako zobrazované. Objekty lze sdružovat do skupin, u kterých pak můžete určit, jakého typu má skupina být (tedy zda mají být objekty dané skupiny v okně záznamu prezentovány např. formou záložky, stránky otvírané tlačítkem v nástrojové liště, horizontálně na řádku, vertikálně ve sloupci nebo ve vizuálně oddělené sekci či na podokně), případně jaký má mít skupina název či popis. Je zde také možné upravovat názvy zobrazovaných polí, operací a sestav. Podrobný popis pro seskupování objektů v okně záznamu, nastavení charakteristik skupin i úpravu názvů zobrazovaných objektů naleznete v kapitole [38,](#page-640-0) sekce Přizpůsobení sestavy typu rozcestník.

### **NASTAVENÍ PODMÍNENÉ PREZENTACE OKNA ZÁZNAMU ˇ**

Na podzáložce Styly můžete definovat vizuální odlišení vybraných objektů v okně záznamu – pojmenovaných skupin, polí, případně celého okna. Aplikace umožňuje pojmenované skupiny či okno záznamu při splnění stanovených podmínek odlišit barvou pozadí. Vybraná pole pak zvýraznit odlišnou barvou pozadí, resp. hodnoty těchto polí odlišnou barvou textu, či odlišným stylem textu, např. kurzívou.

Tlačítkem Nové... vpravo od tabulky s přehledem existujících pravidel barevné prezentace otevřete okno s charakteristikami nového pravidla. V kolonce Pole vyberte objekt, který chcete zvýrazňovat (ve výběrovém seznamu je uvedeno i jeho umístění v rozvržení záznamu), a v kolonce Typ pak jeden z nabízených typů odlišení (možnost Pozadí pro barevné zvýraznění libovolného objektu, případně možnosti Hodnota či Písmo pro barevné zvýraznění pole).

# KAPITOLA 39 PŘIZPŮSOBENÍ POLÍ A ZÁZNAMŮ 705

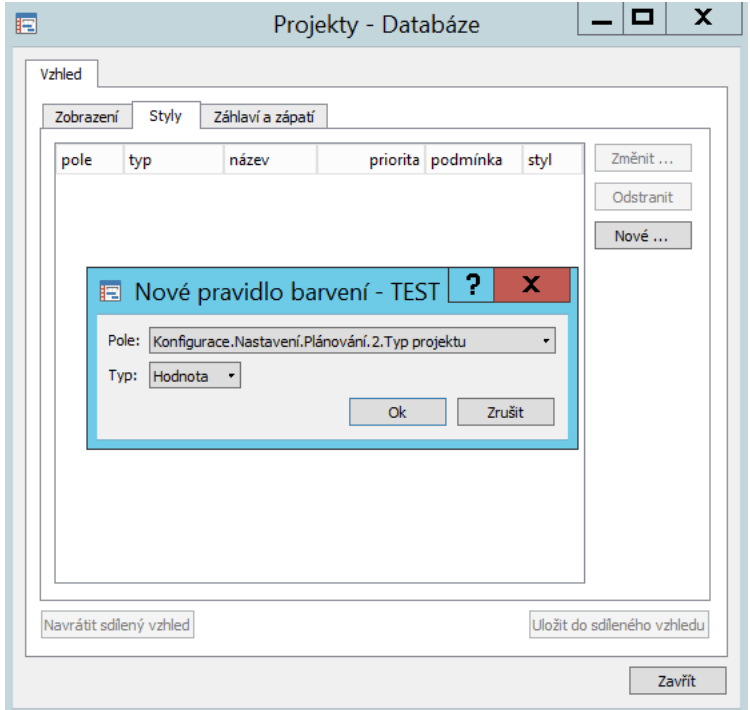

Obrázek 39.17: Definice odlišné prezentace okna záznamu

Následně se otevře okno pro specifikaci způsobu odlišení a pro definici podmínek, za nichž bude objekt v okně záznamu zvýrazňován. Podrobný popis vytváření podmínek a volby barev či stylů naleznete v kapitole [40,](#page-728-0) sekce Definice podmíněného zobrazení.

# **PODOBA ZÁHLAVÍ A ZÁPATÍ STRÁNEK PRI TISKU ZÁZNAMU ˇ**

Poslední podzáložka záložky Vzhled nazvaná Záhlaví a zápatí slouží k nastavení podoby záhlaví a zápatí stránek při tisku záznamů z dané databáze.

Tato záložka je totožná s oknem pro nastavení záhlaví a zápatí při definici parametrů tisku konkrétního záznamu a z hlediska systému je jedno, kde podobu záhlaví a zápatí pro tisk záznamů z dané databáze nastavíte. Podrobný popis nastavení podoby záhlaví a zápatí naleznete v kapitole [2,](#page-34-0) sekce Tisk.

# **SDÍLENÍ ÚPRAV ZOBRAZENÍ**

Pokud jste správce pracovní skupiny, naleznete na záložce Vzhled v okně pro nastavení zobrazení okna záznamu tlačítko Uložit do sdíleného vzhledu, které vám umožní nasdílet své úpravy nastavení okna záznamu s ostatními členy své skupiny.

Všem uživatelům je k dispozici tlačítko Navrátit sdílený vzhled, které umožňuje zrušit všechna provedená nastavení vzhledu záznamů včetně přizpůsobení všech vnořených sestav a navrátit se ke sdílené verzi vzhledu.

Tlačítka Uložit do sdíleného vzhledu a Navrátit sdílený vzhled jsou aktivní, pouze pokud jste v nastavení okna záznamu provedli nějaké úpravy.

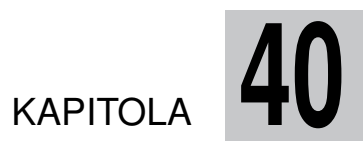

# <span id="page-728-0"></span> $P$ **ŘIZPŮSOBENÍ BAREV A STYLŮ**

# **V této kapitole:**

[Definice podmíněného zobrazení](#page-729-0)

[Prezentace barevného zobrazení](#page-735-0)

Tato krátká kapitola pojednává o možnostech přizpůsobení barev a stylů při zobrazování záznamů, které je možné pouze v licenční úrovni Professional.

Výše v příručce je popsáno, že úkoly se prezentují v různých barvách v závislosti na tom, kdo si daný úkol zobrazuje a v jakém se nachází stavu. Obdobně jako úkoly se takto různobarevně mohou zobrazovat i záznamy v ostatních databázích. V této kapitole je popsáno, jaká nastavení je třeba provést, aby mohl být záznam zvýrazněn odlišnou barvou, stylem textu, případně grafickou ikonkou. Popsán je také způsob definice podmínek, za kterých se záznam odliší.

Níže popsaná nastavení může provádět pouze uživatel s rolí Správce.

# <span id="page-729-0"></span>**DEFINICE PODMÍNENÉHO ZOBRAZENÍ ˇ**

Pokud si z jakéhokoliv důvodu přejete v libovolné databázi vizuálně odlišit záznamy, které splňují nějakou konkrétní podmínku, můžete provést příslušná nastavení přes nabídku Úpravy/Přizpůsobit... V zobrazeném okně pro přizpůsobení skupiny zvolte záložku Styly.

| Databáze: Úkoly             |               |       | ۰                                        |              |           |
|-----------------------------|---------------|-------|------------------------------------------|--------------|-----------|
| pole                        | typ           | název | priorita podmínka                        | styl         | Změnit    |
| Stavový řádek               | Pozadí        |       | 5 Stav úkolu = Ceká na převzetí          | #66FFFF      |           |
| Stavový řádek               | Pozadí        |       | $6$ Stav úkolu = Převzat                 | #66CC        | Odstranit |
| Stav úkolu                  | Pozadí        |       | 7. Stav úkolu = Neaktivní                | #7C7C        | Nové      |
| Volná rezerva v %           | Hodnota       |       | 1 Volná rezerva v $% < = 0\%$            | Černě        |           |
| Celková rezerva v %         | Hodnota       |       | $1$ Celková rezerva v $\%$ $\leq$ $-$ 0% | Černě        |           |
| Mělo by zbývat              | Pozadí        |       | 1 Mám upravit zbývá? = Ano               | Červeně      |           |
| Název                       | <b>Stitek</b> |       | 4 Má obsah?.Koncept poznámky k           |              |           |
| Odchylka zisku v %          | Hodnota       |       | 1 Odchylka zisku v % < - 10%             | Žlutě        |           |
| Odchylka výnosů v % Hodnota |               |       | 1 Odchylka výnosů v % < -10%             | Žlutě        |           |
| Celková rezerva v %         | Pozadí        |       | 1 Celková rezerva v % <= 0%              | Červeně      |           |
| Celková rezerva v %         | Pozadí        |       | 2 Celková rezerva v % < 10%              | <b>Zlutě</b> |           |
| Celková rezerva v %         | Pozadí        |       | 3 Celková rezerva v % > = 10%            | Zeleně       |           |
| Volná rezerva v %           | Pozadí        |       | 1 Volná rezerva v $\% < 0\%$             | Červeně      |           |
| Volná rezerva v %           | Pozadí        |       | 2 Volná rezerva v % < 10%                | Žlutě        |           |
| Volná rezerva v %           | Pozadí        |       | 3 Volná rezerva v % > = 10%              | Zeleně       |           |

Obrázek 40.1: Definice podmíněného zobrazení

V této záložce naleznete seznam pravidel, podle kterých se záznamy mají zobrazovat odlišně. Předdefinována jsou například následující pravidla pro barevné odlišení záznamů:

• Ve směrných plánech projektů a úkolů jsou podle dosažené velikosti barevně rozlišovány sledované odchylky, např. odchylky pracnosti, nákladů a času, (viz kapitola [7\)](#page-248-0).

- Podle hodnot v polích Stav u vybraných záznamů, např. úkolů, projektů, absencí či výkazů práce je barevně odlišeno pozadí těchto polí v sestavách a stavový řádek oken těchto záznamů.
- Podle hodnot pole Stav zdroje a Stav uživatele je ve vybraných sestavách barevně rozlišován text v poli Název zdroje, resp. Název uživatele.
- Po dokončení úkolů jsou názvy úkolů v sestavách rozlišovány stylem písma a štítkem (ikonkou za názvem záznamu).
- Po přiložení přílohy nebo uložení poznámky jsou vybrané záznamy v sestavách zvýrazňovány štítky (ikonkami za názvy záznamů).
- Po provedení akce "Označit zeleně" jsou názvy projektů v sestavách zvýrazňovány štítky (barevnými kolečky).

Pokud vám toto nastavení nevyhovuje, můžete takto nastavená pravidla zobrazení předefinovat pomocí tlačítka Změnit... nebo je zcela zrušit tlačítkem Odstranit.

Nové pravidlo odlišné prezentace záznamů zadáte pomocí tlačítka Nové.... Je-li toto tlačítko neaktivní, je nejprve potřeba z rozbalovacího seznamu zvolit databázi, které se nové pravidlo má týkat.

Při vytváření nového pravidla se nejprve otevře okno pro zadání databáze, pole a typu odlišení. Výběr charakteristik provedený v tomto okně nebude možné později změnit.

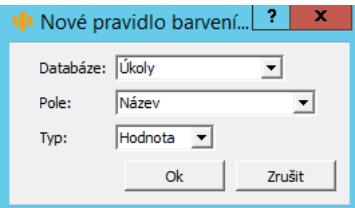

Obrázek 40.2: Nové pravidlo barvení

V kolonce Databáze je možné znovu zvolit databázi, které se má pravidlo týkat.

V kolonce Pole vyberte jedno z polí zvolené databáze, jehož hodnoty se budou zvýrazňovat. Podmíněné odlišení záznamů můžete nastavit i na okně pro změnu definice tohoto pole, na záložce Styly, viz kapitola [39,](#page-706-0) sekce Změna definice polí.

Je možné vybrat i historické pole pro barvení historických hodnot v pravé části sestavy. Podmíněné formátování pro základní pole se bude automaticky aplikovat i na historické pole. Nabízí se také například možnost barevně odlišovat stavový řádek na oknech záznamů zvolené databáze či grafické znázornění úkolů v Ganttově diagramu.

V kolonce Typ zvolte jeden z nabízených typů odlišení. Možnosti Hodnota a Pozadí určují, jestli se bude obarvovat text či pozadí textu v příslušných buňkách tabulkové sestavy. Výběrem možnosti Písmo umožníte odlišovat styl textu.

U číselných polí je také možné nastavovat jejich barevnou prezentaci při zobrazení formou grafů, viz kapitola [38,](#page-640-0) sekce Přizpůsobení sestavy typu graf. Pro tato pole můžete dále zvolit možnost Bod v grafu (volba nastavující barevnou prezentaci čárového grafu), Čára v grafu (volba nastavující barevnou prezentaci čárového a hladinového grafu), **Oblast v grafu** (volba nastavující barevnou prezentaci sloupcového a skládaného sloupcového grafu), Oblast měřidel nebo Ručička (volby nastavující barevné odlišení rozsahu hodnot, resp. ručičky při zobrazování vybraného pole formou grafu měřidlo, viz obrázek [7.1\)](#page-250-0).

Pro volbu pole Ganttův diagram se nabízí možnosti Obdélník, Okraj obdélníku, Srovnávací obdélník a Šipka. Můžete tak nastavit, zda se mají barevně odlišovat obdélníčky, okraje obdélníčků či šipky v Ganttově diagramu, případně srovnávací obdélníčky v Ganttově diagramu s porovnáním (viz obrázek [7.3\)](#page-253-0).

Speciálním případem je pole Název. Toto pole je možné zvýrazňovat také tzv. štítky, tedy malými grafickými ikonkami, které se budou zobrazovat za názvem záznamu ve všech sestavách, kde se daný záznam zobrazuje (například ikonka zelené fajfky zvýrazňující splněné úkoly nebo ikonka sponky u záznamů s přiloženou přílohou). Při vytváření pravidla pro tento způsob zvýraznění názvů záznamu vyberte v kolonce Typ možnost Štítek.

# **DEFINICE PODMÍNKY**

Při změně stávajících pravidel nebo při definici nových pravidel odlišné prezentace záznamů se po stisku příslušného tlačítka otevře okno pro definici pravidla, ve kterém můžete pravidlo pojmenovat a určit podmínky pro jeho uplatnění.

Jednotlivé podmínky definujete obdobně jako při definici filtru sestavy. Tedy nejprve zvolíte pole, jehož hodnota by měla způsob odlišné prezentace ovlivňovat, a poté vyberete hodnotu, při které se podmínka uplatní. Nadefinovat můžete libovolné množství podmínek, které mohou platit buď současně či paralelně vedle

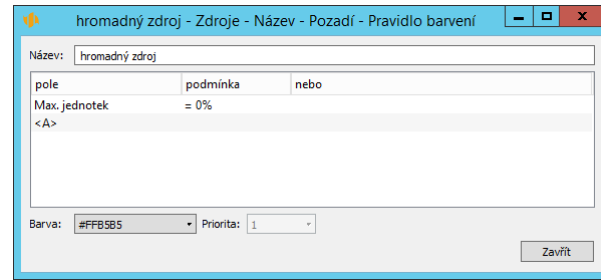

Obrázek 40.3: Definice podmínek barevného zobrazení

**DEFINICE PRAVIDLA PRO ZVÝRAZŇOVÁNÍ ŠIPEK V GANTTOVĚ DIA-GRAMU**

Zatímco u ostatních typů odlišné prezentace se ve filtrovacích podmínkách nabízejí pole ze zvolené databáze, pro zvýrazňování šipek v Ganttově diagramu jsou při stanovení podmínek dostupná pole z databáze vazeb mezi záznamy, tedy propojené záznamy, úkol následníka či předchůdce, nebo pole Volná re-zerva (viz sekce Kritická cesta, kapitola [5\)](#page-168-0). Přes nepřímá pole Úkol následníka a Úkol předchůdce pak lze definovat podmínky založené na vlastnostech předchůdců, resp. následníků.

Pod tabulkou s definicí podmínek pak naleznete kolonky, ve kterých specifikujete způsob odlišení vybraných záznamů, tedy vyberete barvu, nastavíte styl textu či štítek.

#### **VOLBA BARVY**

Pro barevné zvýraznění záznamu vyhovujícího definovaným podmínkám je možné zvolit konkrétní barvu nebo použít barvu zadanou v poli typu barva (podrobnosti o vytvoření pole typu barva naleznete v kapitole [39,](#page-706-0) sekce Obsah záznamů, Vytvoření nového pole).

V nabídce kolonky Barva můžete vybrat jednu z dvanácti předdefinovaných barev či pomocí podnabídky Více... zvolit vlastní barevný odstín.

Nabízeny jsou všechny barvy, tedy i barvy použité v jiných podmínkách. Barvu proto volte tak, aby bylo vždy zřejmé, jakou vlastnost záznamu chcete odlišnou barevnou prezentací zdůraznit.

Podnabídka Z nepřímého pole... umožňuje zvýrazňovat záznamy barvami při-

sebe.

řazenými v polích typu barva. Jestliže je pole typu barva definováno přímo v databázi, pro jejíž záznamy pravidlo barvení vytváříte, bude dostupná podnabídka Z pole...(konkrétní pole typu barva).

**PRÍKLAD POUŽITÍ POLE TYPU BARVA ˇ**

V databázi uživatelů existuje pole typu barva nazvané Barva avatara a v sestavě Kalendář činností je vytvořeno pravidlo barvení s volbou barvy "Z nepřímého pole.../ Vlastník/ Vlastník zdroje/ Barva avatara. Položky kalendáře tak mohou být zvýrazňovány stejnou barvou, jakou má avatar uživatele, resp. vlastníka zdroje, kterému jsou přiřazeny a není třeba v kalendáři činností vytvářet samostatná pravidla barvení pro každý zdroj, resp. pro každou barvu.

#### **VOLBA STYLU**

Jestliže chcete záznam vyhovující definovaným podmínkám zvýrazňovat odlišným stylem textu (při definici charakteristik podmínky jste zvolili typ Písmo), budete moci v kolonkách Rodina a Velikost vybrat typ a velikost písma a pomocí příznaků Tučně, Kurzívou a Podtrženě či Přeškrtnutě určit další vlastnosti zvýrazňovaného textu.

| ∣M                                     | Úkoly - Název - Písmo - Pravidlo barvení                             | ×<br>œ<br>$\overline{\phantom{a}}$ |
|----------------------------------------|----------------------------------------------------------------------|------------------------------------|
| Název:                                 |                                                                      |                                    |
| pole                                   | podmínka                                                             | nebo                               |
| Název                                  |                                                                      |                                    |
| <vyberte pole=""></vyberte>            |                                                                      |                                    |
| $\langle$                              |                                                                      | $\mathcal{P}$                      |
| Rodina:<br><b>Helvetica</b><br>$\cdot$ | - Tučně Kurzívou Podtrženě Přeškrtnutě Priorita: 1<br>Velikost: 100% | ۰<br>Zavřít                        |

Obrázek 40.4: Volby pro zvýraznění stylu textu

# **PRIORITA**

Může se stát, že více podmínek nastane současně. Aby bylo zřejmé, jaké barevné zvýraznění, resp. zvýraznění stylem textu se má uplatnit přednostně, zvolte v kolonce Priorita příslušnou hodnotu. Záznam bude přednostně zvýrazněn dle pravidla s nejnižší číselnou prioritou.

# **VOLBA ŠTÍTKU**

Ve spodní části okna pro definici pravidla zvýrazňujícího název záznamu štítkem se zobrazují kolonky, ve kterých můžete nastavit podobu samotného štítku.

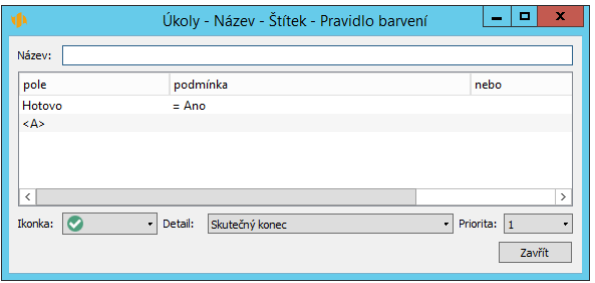

Obrázek 40.5: Volby pro zvýraznění názvu záznamu štítkem

Kliknutím na volbu Ze souboru... u kolonky Ikonka otevřete adresářovou strukturu svého počítače, odkud můžete vložit vlastní obrázek pro ikonku štítku. Vložený soubor by měl být ve formátu identifikovatelném jako obrázek, např. jpg, png, gif, o maximální velikosti 4 KB.

Volba Z nepřímého pole..., resp. Z pole...(konkrétní pole typu obrázek) umožní používat jako štítek pole typu obrázek (obdobně jako u výběru barvy pole typu barva, viz výše).

Pro nově vytvořená pravidla je jako výchozí nastavena ikonka modrého připínáčku.

V kolonce Detail můžete vybrat pole, jehož hodnota se bude zobrazovat při posečkání myší nad štítkem (viz obrázek [2.19\)](#page-49-0).

Zadáním hodnoty do kolonky **Priorita** v tomto pravidle určujete pořadí, v jakém se mají štítky za názvem záznamu zobrazovat (štítek s prioritou 1 bude zobrazen první zleva, atd...).

**UPOZORNENÍ ˇ**

Aplikace neumožňuje měnit nastavení pro zabudované štítky upozorňující na konflikty u úkolů a zvýrazňující koncepty e-mailových zpráv.

# <span id="page-735-0"></span>**PREZENTACE BAREVNÉHO ZOBRAZENÍ**

Pravidla odlišného označení se uplatní jen u záznamů, které danou podmínku bezprostředně splňují. To znamená, že pokud například u projektu splňuje některý z úkolů podmínky pro odlišnou barevnou prezentaci, bude barevně označen jen tento úkol, a nikoliv celý projekt, i když je sestava úkolů dle projektů seskupena.

Dále platí, že odlišná prezentace se uplatní pouze u jednoho pole (toho, které bylo vybráno při vytváření nového pravidla) daného záznamu. Hodnoty a pozadí polí v ostatních sloupcích sestavy budou u daného záznamu nadále prezentovány standardním písmem černé barvy, resp. bílou barvou pozadí.

Odlišná prezentace záznamu splňujícího stanovené podmínky bude uplatňována ve všech sestavách, ve kterých se daný záznam, resp. vybrané pole záznamu, vyskytuje. V přizpůsobení jednotlivých sestav je možné nadefinovat pravidla, která budou platná pouze pro dané sestavy, podrobnosti naleznete v kapitole [38,](#page-640-0) sekce Přizpůsobení sestavy typu tabulka, Záložka Styly. Pro jednotlivé sestavy je možné vypnout zobrazování štítků za názvy záznamů, viz kapitola [38,](#page-640-0) sekce Přizpůsobení sestavy typu tabulka, Záložka Vzhled.

# KAPITOLA **41**

# $P$ ŘIZPŮSOBENÍ IMPORTŮ

# **V této kapitole:**

[Vytvoření importu](#page-737-0) [Záložka Sloupce](#page-738-0)

[Záložka Nastavit](#page-740-0)

[Záložka Pokročilé](#page-740-1)

[Záložka Náhled](#page-741-0)

Tato kapitola pojednává o importech do aplikace Instant Team, které mohou provádět uživatelé v licenční úrovni Professional, a to o importech údajů ze souborů ve formátu csv nebo JSON.

Podrobně se zde seznámíte s tím, jak při vlastním importu postupovat, tedy zejména jak si připravit vlastní předpis pro import libovolných údajů do některé z databází.

V kapitole [10](#page-276-0) Import projektů je popsáno, jak lze pomocí již existujícího importního předpisu ve formátu csv importovat projektové úkoly z aplikace MS Project. Tato funkcionalita je dostupná všem uživatelům. Jako správce pracovní skupiny a držitel licence Professional máte rovněž možnost upravit dle níže uvedených postupů i import z MS Project tak, aby vyhovoval vašim specifickým požadavkům.

# <span id="page-737-0"></span>**VYTVORENÍ IMPORTU ˇ**

Do aplikace Instant Team lze importovat libovolná data, která již máte ve strukturované podobě někde uložena a přejete si je pro práci v aplikaci využít.

Abyste mohli vytvářet vlastní importní předpisy a importovat tak libovolná data do jednotlivých databází, musíte používat aplikaci na licenční úrovni Professional a musíte mít právo vytvářet/měnit/odstraňovat záznamy v té databázi, do které budete importovat data. Pak naleznete v nabídce Záznam v podmenu Importovat možnost Nový..., pomocí které import provedete.

# **VÝBER DATABÁZE ˇ**

Každý importní soubor musí obsahovat budoucí záznamy právě jedné konkrétní databáze. Proto prvním krokem při provádění importu je volba v kolonce Databáze.

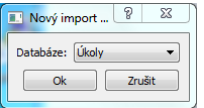

Obrázek 41.1: Volba databáze

# **VÝBER IMPORTNÍHO SOUBORU ˇ**

Po zvolení databáze se nejdříve otevře okno s adresářovou strukturou vašeho počítače, ve které vyberte soubor, který chcete importovat. Následně se zobrazí okno s vlastní definicí importního předpisu, jde o obdobné okno jako v případě importu dat z MS Project, popsaného výše v kapitole [10.](#page-276-0)

V tomto okně zvolíte formát importního souboru a definujete předpis, podle kterého se mají záznamy importovat. Okno je rozděleno do několika záložek.

# <span id="page-738-0"></span>**ZÁLOŽKA SLOUPCE**

V záložce Sloupce definujete, jak má být importní soubor strukturován, tedy kolik sloupců má obsahovat a na jaká pole mají být jednotlivé sloupce namapovány.

Pro každou databázi je dán výchozí návrh, které údaje je vhodné importovat a jakým způsobem mají být do příslušných polí dosazovány jednotlivé hodnoty. Pokud vám tento návrh nevyhovuje, můžete si importní předpis upravit.

Jestliže pro mapování zvolíte pole, které představuje odkaz na jiný záznam v databázi, můžete určit, podle jakého pole tohoto jiného záznamu má být odkazovaný záznam dohledán. Jestliže jde o záznam z téže databáze a má být dohledán nikoliv v databázi, ale v právě importovaném souboru, lze u daného sloupce zaškrtnout příslušný příznak.

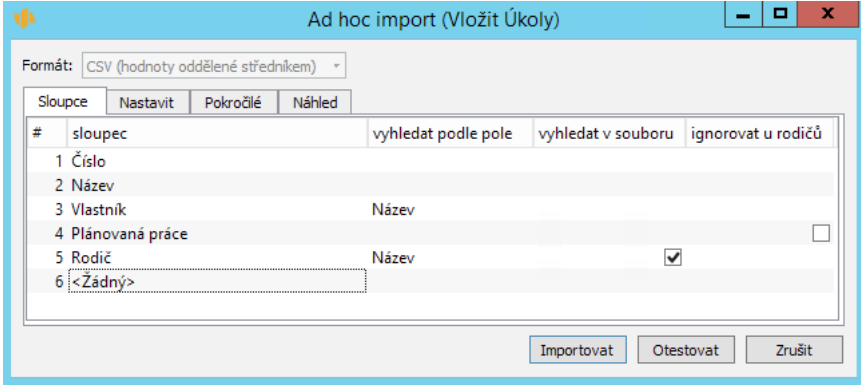

Obrázek 41.2: Sloupce importovaného souboru

Jednou z možností, které v kolonce "Vyhledat podle pole" můžete zvolit, je "Úroveň osnovy". Tato možnost se nabízí při importu úkolů u pole Rodič. Volba této možnosti znamená, že aplikace bude v daném sloupci očekávat hloubku úrovně osnovy a rodičem pak bude nejbližší předcházející úkol s nižší hloubkou.

#### **PRÍKLAD ˇ**

Vezměme si jako příklad import úkolů, kdy některé úkoly v importním souboru jsou zároveň předchůdci jiných úkolů v tomto souboru, přičemž předchůdce je v souboru identifikován názvem úkolu. Aby byly úkoly správně naimportovány včetně své vzájemné závislosti, je třeba u pole Předchůdce definovat, že pole Předchůdce bude "vyhledáno podle pole" Název a že tento název se má hledat v právě importovaném souboru. Pokud by pole "Vyhledat v souboru" nebylo zaškrtnuto, aplikace se pokusí dohledat předchůdce podle názvu ve stávající databázi, kde daný úkol doposud neexistuje, a proto by vazba předchůdce – následník nebyla správně vytvořena.

U vybraných polí můžete nastavit, aby se hodnota příslušného pole ignorovala v případě, že jde o záznam, který má v daném importním souboru potomky. U úkolů jde například o pole Zbývající práce či Začátek, kde jsou tyto hodnoty závislé právě na potomcích a nemá tedy smysl je importovat.

Pro pole s historií, tedy takové pole, které může mít v čase odlišné hodnoty (např. pole Hodinová sazba či Frekvence výkazů práce), můžete pomocí polí Aktivní den a pole "ke dni" nastavit, od jakého časového okamžiku má být platná importovaná hodnota. Importní předpis však může pole Aktivní den obsahovat pouze jednou, pokud byste namapovali více polí s historií, budou hodnoty všech polí jednoho záznamu změněny ke stejnému časovému okamžiku.

Pokud je pole typu příloha, je možné do něj importovat přílohy. Import očekává, že v importním souboru bude v odpovídajícím sloupci uvedeno jméno souboru, ze kterého se příloha načte.

Pořadí sloupců je možné měnit jednoduše tažením myší.

# **SPECIFIKA PRO IMPORT DAT VE FORMÁTU JSON**

Při definici importního předpisu pro import dat ve formátu JSON je třeba u jednotlivých sloupců navíc do pole atribut doplnit názvy odpovídajících klíčů JSON objektu (podrobné informace o struktuře souborů ve formátu JSON naleznete v sekci Specifický parametr exportního souboru ve formátu JSON v kapitole [42\)](#page-744-0).

# <span id="page-740-0"></span>**ZÁLOŽKA NASTAVIT**

Jestliže si přejete, aby všechny importované záznamy obsahovaly v konkrétním poli konkrétní hodnotu, nadefinujete příslušné výchozí hodnoty pro příslušná pole v záložce Nastavit.

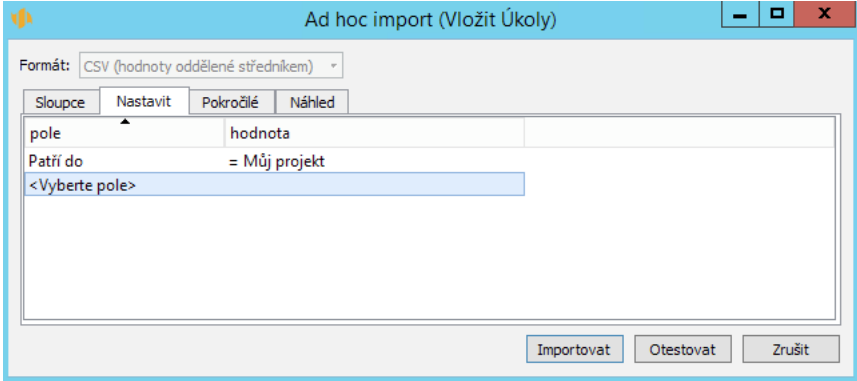

Obrázek 41.3: Definice výchozích hodnot

#### **PRÍKLAD ˇ**

Pokud importujete například seznam úkolů, můžete všechny importované úkoly označit jako nesplněné a můžete všem přiřadit téhož vlastníka.

# <span id="page-740-1"></span>**ZÁLOŽKA POKROCILÉ ˇ**

V záložce Pokročilé se stanoví, jak má aplikace Instant Team importní soubor interpretovat.

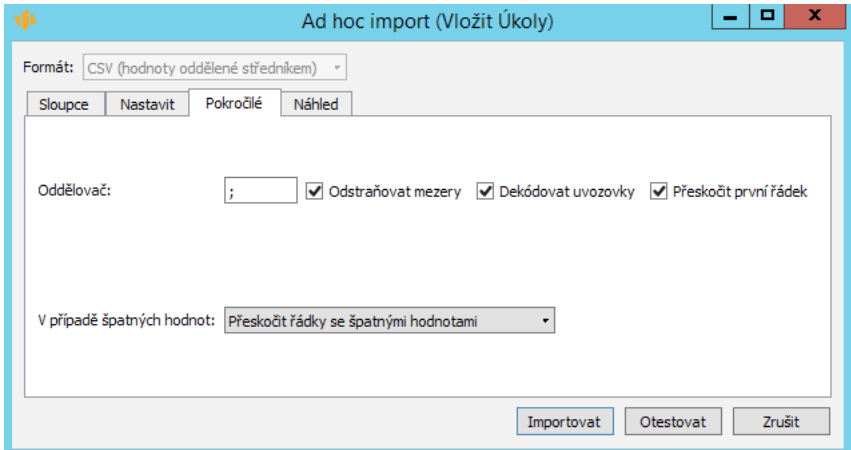

Obrázek 41.4: Interpretační parametry importního souboru ve formátu csv

Při importu ve formátu csv se zde definuje, jaký znak má aplikace považovat za oddělovač jednotlivých polí, zda budou mezery na začátku a na konci importovaných hodnot považovány za součást těchto hodnot či nikoliv, jak mají být interpretovány uvozovky v importovaném textu a zda se při importu má přeskakovat první řádek importního souboru, např. proto, že obsahuje nikoliv vlastní záznamy, ale názvy sloupců.

Dále se v záložce Pokročilé stanoví, jak naložit se souborem, který obsahuje špatné hodnoty. Řádky se špatnými hodnotami je buď možné přeskočit nebo nahradit špatné hodnoty výchozími.

# <span id="page-741-0"></span>**ZÁLOŽKA NÁHLED**

V záložce Náhled se průběžně analyzuje zadaný importní soubor a porovnává se proti importnímu předpisu. Zobrazují se zde všechny řádky importního souboru a lze jimi listovat. Pokud z nějakého důvodu nebude zvolený soubor či některý z údajů importnímu předpisu vyhovovat (nebude například odpovídat počet sloupců nebo jejich obsah), zobrazí se příslušný údaj červeně. Ukážete-li na něj myší, dozvíte se, v čem problém spočívá.

#### KAPITOLA 41 PŘIZPŮSOBENÍ IMPORTŮ 721

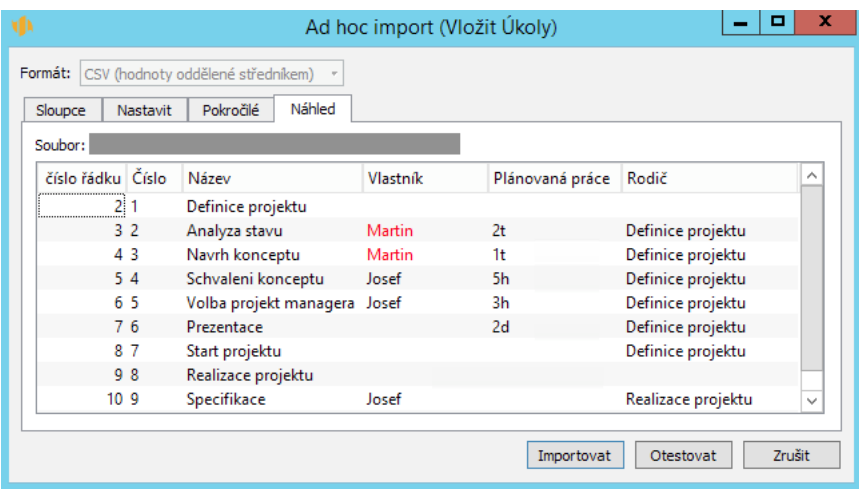

Obrázek 41.5: Náhled importovaného souboru

Pokud si chcete import pouze otestovat, aniž by se zapisovala jakákoliv data na server, zvolte tlačítko Otestovat. Pouze se ověří, zda jsou jednotlivé řádky importního souboru v pořádku. Pokud ne, řádky s chybami se zobrazí na záložce Výsledek testu. Podle povahy chyby proveďte změny a import znovu otestujte tlačítkem Znovu otestovat.

| ×<br>▫<br>۷Þ<br>Ad hoc import (Vložit Úkoly)                        |          |                                                                  |               |                 |                           |  |
|---------------------------------------------------------------------|----------|------------------------------------------------------------------|---------------|-----------------|---------------------------|--|
| Formát:<br>Sloupce                                                  | Nastavit | CSV (hodnoty oddělené středníkem)<br>Výsledek testu<br>Pokročilé |               |                 |                           |  |
| Soubor:                                                             |          |                                                                  |               |                 |                           |  |
| číslo řádku Číslo                                                   |          | Název                                                            | Vlastník      | Plánovaná práce | Rodič                     |  |
|                                                                     | 32       | Analyza stavu                                                    | Martin        | 2 <sub>t</sub>  | Definice projektu         |  |
|                                                                     | 43       | Navrh konceptu                                                   | <b>Martin</b> | 1ŧ              | Definice projektu         |  |
|                                                                     | 11 10    | Tvorba dokumentace                                               | Petra         |                 | Realizace projektu        |  |
| Poslední běh importu začal 16.07.19 11:54 a skončil 16.07.19 11:54. |          |                                                                  |               |                 |                           |  |
|                                                                     |          |                                                                  |               | Importovat      | Znovu otestovat<br>Zrušit |  |

Obrázek 41.6: Výsledky testování importního souboru

Stisknutím tlačítka Importovat se záznamy naimportují a ve spodní části importního okna se zobrazí informace o průběhu posledního importu. Pokud import obsahoval chybné řádky, vypíší se v záložce Výsledek importu. Podle potřeby vytvořte nový importní soubor, který bude obsahovat pouze opravené chybové řádky a spusťte nový běh importu s tímto souborem.

Tlačítkem Zrušit můžete definování importního předpisu kdykoliv ukončit, po dokončení běhu importu se toto tlačítko změní na tlačítko Uzavřít.

# KAPITOLA **42**

# <span id="page-744-0"></span>**EXPORT DAT**

# **V této kapitole:**

[Průvodce exportem](#page-745-0) [Společné parametry exportních souborů](#page-746-0) [Specifické parametry exportního souboru ve formátu csv](#page-747-0) [Specifický parametr exportního souboru ve formátu PDF](#page-749-0) [Specifický parametr exportního souboru ve formátu HTML](#page-749-1) [Specifický parametr exportního souboru ve formátu JSON](#page-751-0) [Spuštění exportu](#page-751-1)

V této kapitole jsou popsány možnosti exportu dat, které aplikace Instant Team nabízí uživatelům s licenční úrovní Professional. Jedná se o exporty dat do souborů ve formátu csv, Atom, HTML, JSON a PDF. (Kapitola [10](#page-276-0) obsahuje popis exportu dat z Instant Teamu do aplikace MS Projekt ve formátu xml, který je dostupný i uživatelům s licenční úrovní Standard.)

Soubory ve formátu csv lze přehledně otevřít například v aplikaci MS Excel, jde o standardní formát exportu tabulkových dat.

Export souborů ve formátu Atom je určen pro export většího objemu dat a umožňuje analýzu dat v aplikacích pro tvorbu datových skladů, například MS Power Pivot.

Soubory ve formátu HTML usnadňují zobrazování a publikaci exportovaných dat bez nutnosti použít další aplikace, včetně Instant Teamu. Prohlížení těchto souborů je možné pomocí běžných internetových prohlížečů. Při exportu je zachována i většina formátovacích nastavení z původní sestavy, jako např. oddělovače sloupců a řádek, barvy nebo zarovnání.

Soubory ve formátu JSON (JavaScript Object Notation) umožňují přenos dat mezi webovými aplikacemi, jedná se o textový formát přenosu dat.

Soubory vyexportované ve formátu PDF, univerzálně používaném formátu pro přenos dokumentů, můžete otevřít na jakémkoliv počítači či jiném zařízení, které má nainstalovanou čtečku PDF dokumentů, například Adobe Reader.

# <span id="page-745-0"></span>**PRUVODCE EXPORTEM ˚**

Exportovat lze vždy pouze data zobrazená v konkrétní aktuálně otevřené sestavě. Přesná podoba exportovaného souboru závisí na několika jednoduchých nastaveních, která jsou v této kapitole podrobně popsána.

Nejprve si zvolte sestavu, jejíž data si přejete exportovat. Exportovat lze pouze tabulkové sestavy. Sestavu si upravte tak, aby co nejvíce odpovídala požadavkům na export. Exportní soubor totiž odráží aktuální podobu sestavy, nikoliv její výchozí hodnoty.

Zejména to znamená, že před vlastním exportem je potřeba:

- vybrat pole (sloupce), která chcete exportovat
- zvolit, jak bude sestava setříděna
- aplikovat případné filtry
- nastavit případná seskupení
- dle potřeby rozbalit skupiny

Jakmile sestava odpovídá tomu, jak by měl vypadat exportní soubor, je možné soubor vytvořit. Slouží k tomu volba Exportovat/Nový... v nabídce Záznam. Pokud budete chtít exportovat data ze vnořených sestav, tj. ze sestav zobrazovaných v kontextu záznamů, bude volba Exportovat... dostupná v místní nabídce nad sestavou.

Tato volba otevírá exportní dialog, ve kterém lze nastavit parametry exportních souborů. Některé parametry jsou pro všechny formáty shodné, parametry specifické pro formáty csv, PDF, HTML a JSON jsou popsány samostatně dále.

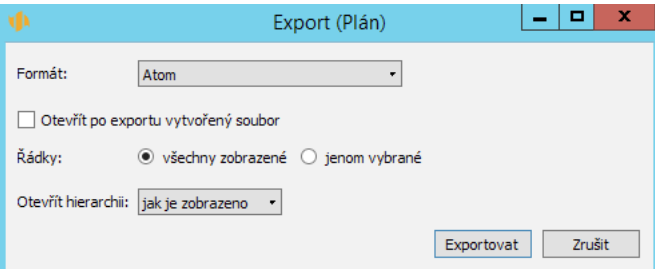

Obrázek 42.1: Nastavení parametrů exportního souboru

# <span id="page-746-0"></span>**SPOLECNÉ PARAMETRY EXPORTNÍCH SOUBOR ˇ U˚**

#### **FORMÁT**

Prvním parametrem je volba formátu, z rozbalovacího seznamu můžete vybrat "CSV (hodnoty oddělené středníkem)", "Atom", "HTML", "PDF (Přenositelný dokument)", "JSON".

# **Rˇ ÁDKY**

Tato volba vám umožní nastavit, zda exportní soubor bude obsahovat všechny řádky zobrazené v sestavě nebo pouze ty řádky, které jste v sestavě explicitně

vybrali (např. pomocí myši a kláves Ctrl či Shift).

#### **OTEVRÍT HIERARCHII ˇ**

Exportujete-li všechny zobrazené řádky hierarchické sestavy, máte v exportním dialogu ještě možnost určit, zda exportní soubor bude obsahovat jen přesně ty řádky, které jsou zobrazeny, nebo řádky až do zde zvolené hierarchické úrovně. U nehierarchických sestav se tato volba nenabízí.

U exportu ve formátu HTML se u tohoto parametru navíc nabízí možnost "vše rozbalitelné". V takovém případě se vyexportuje celá hierarchie s uzavřenými skupinami, které bude možné dle potřeby interaktivně rozbalovat jako ve výchozí sestavě (viz obrázky [42.4](#page-750-0) a [42.5](#page-750-1) dále).

# **O**TEVŘÍT PO EXPORTU VYTVOŘENÝ SOUBOR

Tato volba zajistí, že po dokončení exportu se exportní soubor otevře v aplikaci, která je nastavena jako výchozí pro otevírání souborů daného typu. Můžete se tak okamžitě přesvědčit, zda údaje byly exportovány přesně dle vašeho očekávání.

# <span id="page-747-0"></span>**SPECIFICKÉ PARAMETRY EXPORTNÍHO SOUBORU VE FORMÁTU CSV**

V exportním dialogu, který se otevře po zvolení nabídky Záznam/Exportovat/Nový... a vybrání formátu "CSV (hodnoty oddělené středníkem)" je možné nastavit některé parametry specifické pro formát csv.

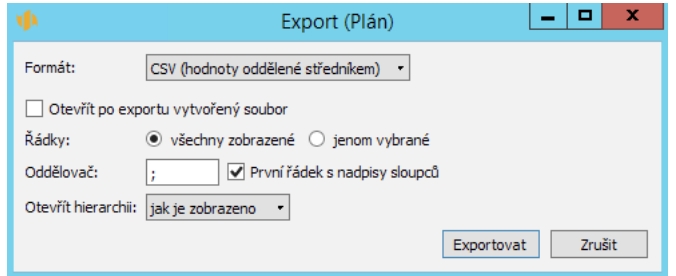

Obrázek 42.2: Parametry exportního souboru ve formátu csv

# **ODDELOVA ˇ Cˇ**

Výchozím oddělovačem je středník. Pokud si přejete, aby hodnoty jednotlivých polí byly v exportním souboru od sebe odděleny jiným znakem, zapište do tohoto pole vybraný znak. Pamatujte ale, že tento znak nesmí být v hodnotách žádného z exportovaných polí obsažen.

# **PRVNÍ RÁDEK S NADPISY SLOUPC ˇ U˚**

Je-li tato možnost zaškrtnuta, první řádek exportního souboru nebude obsahovat vlastní data, ale názvy příslušných polí tak, jak jsou zobrazeny v exportované sestavě.

# **Cˇ ASOVÝ INTERVAL**

Tato nabídka se zobrazí pouze v případě, že exportujete sestavu, která obsahuje data závislá na čase. Vybrat si můžete ze tří voleb. Volba "všechno" umožní exportovat všechna existující data. Volbu "jak je zobrazeno" použijte v případě, že chcete exportovat jen ty údaje, které se momentálně zobrazují v exportované sestavě. Volba "nastavit" vám umožní zadat libovolný interval od-do, v rámci kterého si přejete časově závislé hodnoty vyexportovat.

# <span id="page-749-0"></span>**SPECIFICKÝ PARAMETR EXPORTNÍHO SOUBORU VE FOR-MÁTU PDF**

Pro export souboru ve formátu PDF se v exportním dialogu nabízí parametr Exportovat, který umožňuje zvolit, zda se má exportovat obsah zobrazené sestavy (možnost "sestavu") nebo podrobnosti jednotlivých záznamů v sestavě (možnost "podrobnosti záznamů").

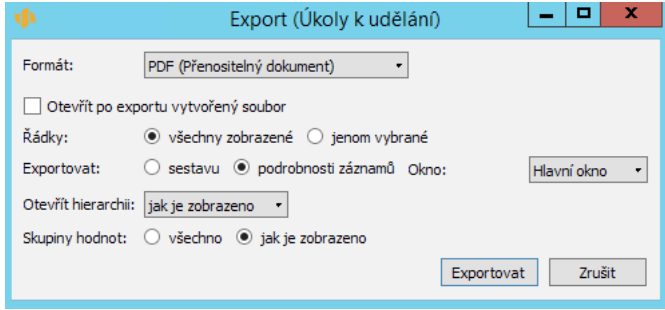

Obrázek 42.3: Parametry exportního souboru ve formátu PDF

Pokud okno s podrobnostmi záznamu obsahuje i nějaké podokno, např. podokno Více v okně úkolu, můžete v exportním dialogu ještě zvolit, zda chcete exportovat údaje ze záložek hlavního okna záznamu či údaje obsažené v podokně.

Údaje jednotlivých záznamů vyexportované ve formátu PDF mají obdobnou podobu jako na obrázku [2.61,](#page-95-0) stránky s údaji jednotlivých záznamů jsou pak ve výsledném souboru řazeny za sebou.

# <span id="page-749-1"></span>**SPECIFICKÝ PARAMETR EXPORTNÍHO SOUBORU VE FOR-MÁTU HTML**

Při exportu souboru ve formátu HTML se v exportním dialogu nabízí parametr Styl. V něm můžete pomocí jazyka css (Cascading Style Sheets) dále upravovat formát a vzhled exportního souboru, např. barvu, písmo či zalamování řádků.

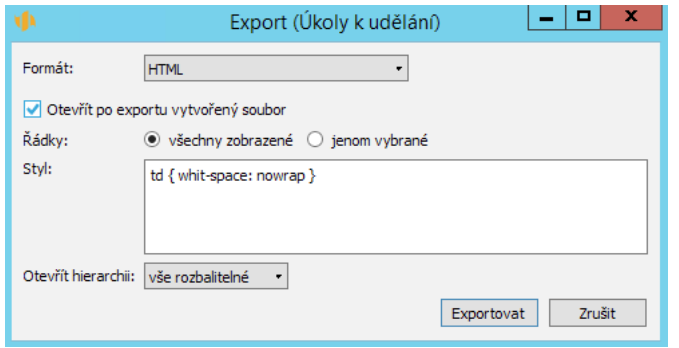

<span id="page-750-0"></span>Obrázek 42.4: Parametry exportního souboru ve formátu HTML

**PRÍKLAD VYUŽITÍ PARAMETRU STYL ˇ**

Na obrázku [42.5](#page-750-1) vidíte vyexportovanou sestavu ve formátu HTML bez úprav, při změně velikosti stránky se v ní automaticky upravuje výška řádků tak, aby se mohl zobrazit celý text. Na obrázku [42.6](#page-751-2) je pak export téže sestavy s úpravami provedenými pomocí jazyka css, při změně velikosti stránky se v sestavě výška řádků nemění, přizpůsobuje se počet zobrazených sloupců.

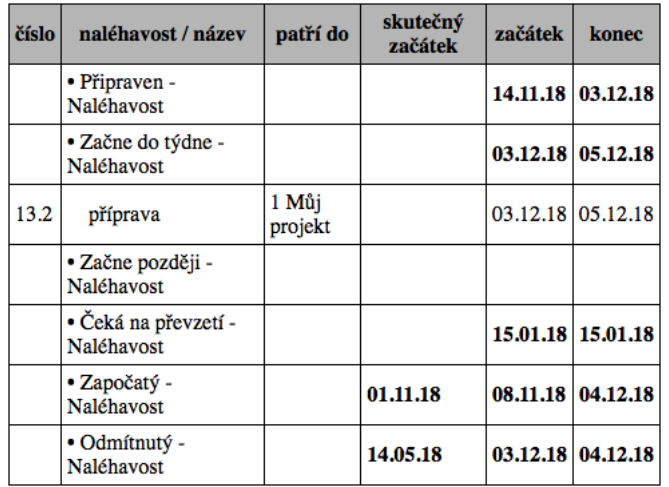

<span id="page-750-1"></span>Obrázek 42.5: Podoba vyexportované sestavy ve formátu HTML

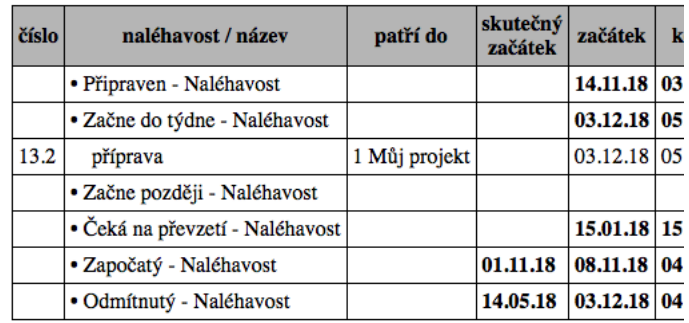

<span id="page-751-2"></span>Obrázek 42.6: Podoba vyexportované sestavy ve formátu HTML s využitím parametru Styl

# <span id="page-751-0"></span>**SPECIFICKÝ PARAMETR EXPORTNÍHO SOUBORU VE FOR-MÁTU JSON**

Při exportu ve formátu JSON je pro každý řádek sestavy vytvořen jeden JSON objekt, jehož položkami jsou sloupce sestavy a jako klíče jsou použity názvy sloupců. (Pokud je v názvu sloupce sestavy znak  $\psi$ ; budou se exportovat jednotlivé objekty s vnořenými podobjekty.) Dle požadavků aplikace, do nichž chcete data naimportovat, je třeba nastavit hodnotu parametru JSON Stream určujícího strukturu exportního souboru.

Ve výchozím nastavení je zvolena hodnota "řádky", kdy každý řádek sestavy je vyexportován jako jeden JSON objekt na samostatném řádku.

Při volbě hodnoty "pole" je exportní soubor strukturován jako pole objektů/řádků – jednotlivé vyexportované řádky jsou odděleny čárkou a obsah exporního souboru je uzavřen hranatými závorkami. Při volbě hodnoty "pole uvnitř objektu" je pak exportní soubor považován za jeden JSON objekt, jehož klíč je shodný s názvem sestavy a jehož hodnotou je pole zahrnující obsah celé sestavy.

# <span id="page-751-1"></span>**SPUŠTENÍ EXPORTU ˇ**

Po nastavení exportních parametrů a stisku tlačítka Exportovat se zahájí export souboru. Nejdříve se zobrazí okno, do kterého vepište název a cestu pro

uložení exportního souboru. Exportní soubor se ukládá do standardní adresářové struktury operačního systému, a to vždy jako soubor typu csv, atom, html, json, pdf.

O průběhu exportu vás bude informovat nově zobrazené okno, ve kterém také můžete v případě potřeby export předčasně ukončit.

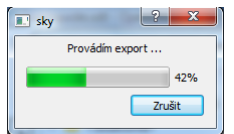

Obrázek 42.7: Průběh exportu

K předčasnému ukončení slouží tlačítko Zrušit. Po úspěšně dokončeném exportu se toto okno samo zavře a jestliže jste to při definici exportu požadovali, otevře se vytvořený soubor.

Při exportu sestavy, která zobrazuje sloupec s přílohami, se exportují i obsažené přílohy. Exportují se do stejné složky jako obsah sestavy, ale pod názvem dané přílohy. Pokud sestava obsahuje více příloh stejného názvu, doplní se před název exportované přílohy ještě řádek a sloupec, ze kterého je exportovaná. Např. "4x6-nazevprilohy.koncovka" znamená, že v sestavě bylo více příloh s názvem "nazevprilohy.koncovka" a tato konkrétní je ze 4. řádku a 6. sloupce.

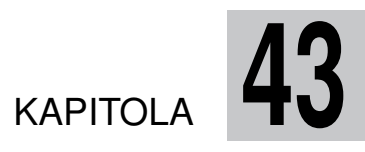

# $S$ PRÁVA MOŽNOSTÍ PŘIZPŮSOBENÍ

# **V této kapitole:**

[Nastavení možností přizpůsobení](#page-755-0)

Tato kapitola podává přehled o uživatelských nastaveních aplikace, která může správce pracovní skupiny v licenční úrovni Professional povolovat a zakazovat.

Volby popsané v této kapitole ovlivňují, zda budou některá z nastavení pro uživatele v aplikaci k dispozici či nikoliv.

# <span id="page-755-0"></span> $N$ **ASTAVENÍ MOŽNOSTÍ PŘIZPŮSOBENÍ**

Možnosti přizpůsobení pracovní skupiny se spravují přes nabídku Úpravy/Přizpůsobit... v záložce Možnosti. Nabídku možností ovlivňuje zvolená databáze v rozbalovacím seznamu.

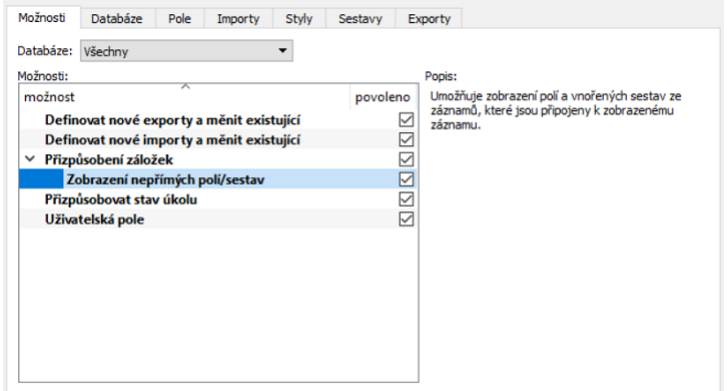

Obrázek 43.1: Možnosti přizpůsobení v licenci Professional

Jednotlivé možnosti přizpůsobení se povolují a zakazují pomocí třístavových přepínačů. Aby byla konkrétní možnost v dané pracovní skupině povolena, je třeba, aby u ní byla příslušná kolonka zaškrtnuta. Tučné zvýraznění názvu možnosti znamená, že možnost se řídí dle výchozího nastavení, které může být povoleno i nepovoleno.

Níže jsou stručně popsány jednotlivé možnosti přizpůsobení, které lze povolit či zakázat. Podrobněji jsou rozepsány v kapitolách výše.
#### KAPITOLA 43 SPRÁVA MOŽNOSTÍ PŘIZPŮSOBENÍ 735

#### **DEFINICE NOVÝCH EXPORTU A ZM ˚ ENA EXISTUJÍCÍCH ˇ**

Standardně je tato možnost, popsaná v kapitole [42,](#page-744-0) povolena. Zakázáním této možnosti uživatelům znemožníte vytvářet nové a měnit existující exportní předpisy. Vlastní exporty dle již existujích předpisů mohou uživatelé nadále provádět.

#### **DEFINICE NOVÝCH IMPORTU A ZM ˚ ENA EXISTUJÍCÍCH ˇ**

Standardně je tato možnost, popsaná v kapitole [41,](#page-736-0) povolena. Zakázáním této možnosti uživatelům znemožníte vytvářet nové importní předpisy a modifikovat existující. Vlastní importy však uživatelé budou moci nadále provádět.

#### **PRIZP ˇ USOBENÍ ZÁLOŽEK ˚**

Podrobný náhled na záznam v každé z databází se otevírá v samostatném okně, které je zpravidla rozčleněno do více záložek. Pokud možnost "Přizpůsobení záložek" zakážete, uživatelé si nebudou moci tyto záložky upravovat, tedy definovat, jaká pole se v záložkách na jakém místě zobrazí. Bude tak tedy zaručeno, že podrobný náhled na záznam se všem zobrazí vždy stejně. S přizpůsobováním záložek se můžete blíže seznámit v kapitole [39,](#page-706-0) sekce Rozvržení záznamů.

#### **ZOBRAZENÍ NEPRÍMÝCH POLÍ ˇ /SESTAV**

U konkrétního záznamu lze zobrazovat i obsah polí a vnořené sestavy, které nepatří k danému záznamu, ale k záznamu jinému, který s tím zobrazeným nějak souvisí. U sestav typu rozcestník lze zobrazovat údaje přes nepřímá pole Pracovní skupina a Aktivní uživatel.

K výběru nepřímých polí, případně vnořených sestav ze záznamů, které jsou k zobrazenému záznamu připojeny, slouží kolonka Umístění, viz obrázek níže.

Zakážete-li tuto možnost, nebude se uživatelům tato kolonka zobrazovat a při výběru polí, která se mají zobrazit v podrobném náhledu na záznam (viz kapitola [39,](#page-706-0) sekce Rozvržení záznamů), budou mít k dispozici pouze pole z databáze, do které daný záznam patří. Pro zobrazení v sestavách typu rozcestník pak nebudou dostupná žádná pole (viz kapitola [38,](#page-640-0) sekce Přizpůsobení sestavy typu rozcestník).

#### 736 POKROČILÉ FUNKCE V ÚROVNI PROFESSIONAL

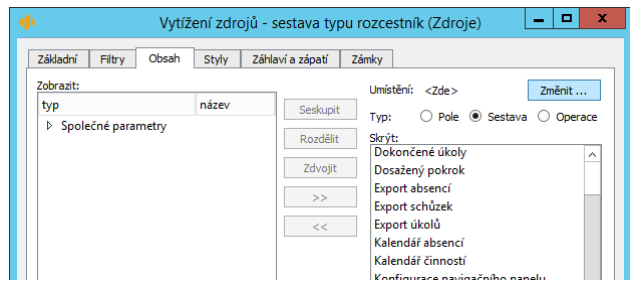

Obrázek 43.2: Možnost zobrazení nepřímých polí

#### **PRIZP ˇ USOBENÍ STAVU ÚKOLU ˚**

Správci pracovní skupiny mají v licenční úrovni Professional standardně možnost "Přizpůsobovat stav úkolu", tedy měnit a doplňovat u úkolů hodnoty, kterých může nabývat pole Stav.

S touto možností mohou uživatelé přidávat a odstraňovat stavy úkolů a mohou je také přejmenovávat. Výchozí stavy však nemohou být odstraněny, ale pouze přejmenovány. Jakým způsobem lze přesně stavy úkolů upravovat, je popsáno v kapitole [39,](#page-706-0) sekce Změna definice polí.

Nechcete-li uživatelům změnu číselníku stavů úkolů umožnit, jednoduše tuto možnost zakažte.

#### **UŽIVATELSKÁ POLE**

Mocným nástrojem je možnost vytvářet v databázích nová uživatelská pole. Tato možnost je ve výchozím nastavení povolena, uživatelé tedy standardně mohou evidovat u jednotlivých databázových záznamů libovolné další informace. Pokud nová uživatelská pole vytvářet nepotřebujete, možnost zakažte.

Podrobný popis způsobu vytváření nových polí naleznete v kapitole [39,](#page-706-0) sekce Obsah záznamů/Vytvoření nového pole.

# Část V

# Pokročilé funkce v úrovni Architect

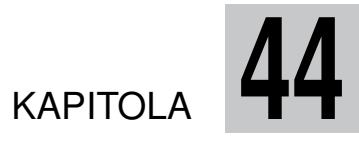

# <span id="page-760-0"></span>**PRIZP ˇ USOBENÍ OPERACÍ ˚**

## **V této kapitole:**

[Přehled operací](#page-761-0) [Změna definice operace](#page-763-0) [Vytvoření nové operace](#page-771-0) [Sdílení a odstraňování operací](#page-776-0)

Tato kapitola pojednává o možnostech přizpůsobování operací, tj. postupů, jak v Instant Teamu vytvářet, odstraňovat či upravovat záznamy v jednotlivých databázích.

Dozvíte se, jak si stávající operace přizpůsobovat či jak definovat vlastní, i to, jakých způsobem jsou operace uspořádány v nabídkách operací.

Práce s operacemi je umožněna pouze uživatelům s rolí Správce, kteří používají aplikaci Instant Team v licenční úrovni Architect.

# <span id="page-761-0"></span>**PREHLED OPERACÍ ˇ**

K základním typům operací, které jsou v aplikaci dostupné, patří:

- Vytvoření nového záznamu operace tohoto typu umožňují přidávat nové záznamy do jednotlivých databází, např. vytvářet nové projekty či úkoly;
- Odstranění záznamu operace tohoto typu umožňují odstraňovat stávající záznamy, které již nepotřebujete či které jste vytvořili omylem;
- Úpravy záznamu operace tohoto typu umožňují upravovat hodnoty vybraných polí stávajících záznamů;
- Úprava záznamu či vytvoření nového operace tohoto typu umožňují upravit stávající záznam nebo, pokud podmínkám nastavení operace žádný stávající záznam neodpovídá, vytvořit záznam nový;
- Změna stavu na (hodnotu pole Stav) operace tohoto typu umožňují přepínat mezi definovanými stavy záznamů, např. umožňují měnit stavy dokončenosti úkolů;
- Otevření přílohy (název pole, ke kterému je možné přiložit přílohu) operace tohoto typu nabízejí další způsob otevírání příloh připojených k záznamům, standardní způsob práce s přílohami je popsán v sekci Práce s přílohami v kapitole [15;](#page-360-0)
- $\bf{Uložení přílohy}$  (název pole, ke kterému je možné přiložit přílohu) operace tohoto typu nabízejí další způsob ukládání příloh připojených k záznamům, standardní způsob práce s přílohami je popsán v sekci Práce s přílohami v kapitole [15;](#page-360-0)
- Přeskočení času operace tohoto typu umožňují přeskakovat čas naměřený na zabudovaných stopkách (práce se stopkami je popsána v kapitole [12,](#page-296-0) Používání stopek);
- Spuštění importu (název uloženého plánovaného importu) operace tohoto typu umožňují upravovat hodnoty vybraných polí stávajících záznamů a zároveň spustit vybraný plánovaný import (podrobnosti o plánovaných importech viz kapitola [45,](#page-778-0) sekce Plánované spouštění importů), spuštění importu nelze vzít zpět – pokud pomocí funkce Zpět vrátíte provedení operace, dojde pouze k navrácení změn záznamu;
- Spuštění exportu (název uloženého plánovaného exportu) operace tohoto typu umožňují upravovat hodnoty vybraných polí stávajících záznamů a zároveň spustit vybraný plánovaný export (podrobnosti o plánovaných exportech viz kapitola [45,](#page-778-0) sekce Plánované spouštění exportů), spuštění exportu nelze vzít zpět – pokud pomocí funkce Zpět vrátíte provedení operace, dojde pouze k navrácení změn záznamu.

Přehled všech existujících operací naleznete na záložce Operace v okně pro přizpůsobení pracovní skupiny, které otevřete pomocí nabídky Úpravy/Přizpůsobit.

| název                  | databáze     | kontext     | popis    |                 | ikon: zkratka            |        | dvojklik otevřit po priorita skupina |                | nastavuje          | výběr | volání z webu zobrazovat |                         | Změnit    |
|------------------------|--------------|-------------|----------|-----------------|--------------------------|--------|--------------------------------------|----------------|--------------------|-------|--------------------------|-------------------------|-----------|
| Aktualizovat zbývající | Úkoly        | Úkoly       | Nastaví  | œ               |                          |        |                                      | 6 Upravit      | Zbývající p        |       |                          |                         | Odstranit |
| Aktualizovat zbývající | <b>Ukoly</b> | Položky vý  | Nastaví  | т,              |                          |        |                                      | 6 Upravit      | Zbývající p        |       | Ċ                        | ☑                       |           |
| Dokončit úkol          | Úkoly        | Úkoly       |          |                 |                          |        |                                      | 4 Změnit       |                    |       | с                        | ☑                       | Nová      |
| Nový podúkol           | Úkoly        | Úkoly       | Vytvoří  |                 | Shift+Ctrl+N             | Ō      | Й                                    | 1 Nový         | Rodič Patří        |       | п                        | ē                       |           |
| Nový úkol              | Úkoly        |             | Vytvoří  |                 | $\equiv$ $\equiv$ Ctrl+N |        | ☑                                    | 1 Nový         |                    |       |                          | ē                       | Kopirovat |
| Nový úkol k projektu   | Úkoly        | Projekty    | Vytvoří  | $\overline{a}$  |                          | ά      | ☑                                    | 1 Nový         | Patří do           |       | п                        | <b>SB</b>               |           |
| Nový úkol navazující   | Úkoly        | Schuzky     | Vytvoří  | $-\overline{G}$ |                          | □      | ☑                                    | 1 Nový         | Vlastník Pa        |       | c                        |                         |           |
| Nový úkol navazující   | Úkoly        | Úkoly       | Vytvoří  | $\overline{G}$  |                          | $\Box$ | ☑                                    | 1 Nový         | Vlastník Ro        |       | П                        | $\overline{\mathbb{Z}}$ |           |
| Nový úkol pro den      | Úkoly        |             | Vytvoří  | -6              |                          | ☑      | ☑                                    | 1 Nový         | Začátek            |       |                          |                         |           |
| Nový úkol pro požad    | Úkoly        | Požadavky   |          | -8              |                          | Ω      | ☑                                    | 1 Nový         | Vlastník Pa        |       | с                        | ☑                       |           |
| Nový úkol pro příležit | Úkoly        | Phležitosti |          | ಡ               |                          | □      | ☑                                    | 1 Nové         | Vischnik Pa        |       | с                        | Ø                       |           |
| Nový úkol pro zdroj    | Úkoly        | Zdroie      | Weivon   | -6              |                          | п      | ⊠                                    | 1 Nové         | Vlastník           |       | П                        |                         |           |
| Nový úkol ze šablony   | Úkoly        | Sablony pr  |          | G               |                          | п      | ☑                                    | 1 Nové         | Popis Název        |       | Ċ                        | $\overline{\mathbb{Z}}$ |           |
| Odevzdat úkol          | Úkoly        | Úkoly       |          | ≂               |                          | п      |                                      | 4 Změnit       |                    |       | П                        |                         |           |
| Odmítnout úkol         | Úkoly        | Úkoly       |          |                 |                          |        |                                      | 5 Vrátit stav  |                    |       | □                        | ☑                       |           |
| Odstranit úkol         | Úkoly        | Úkoly       | Odstraní | 壶               | $Ctrl + D$               | □      |                                      | 3 Odstranit    |                    |       | □                        |                         |           |
| Převzít úkol           | Úkoly        | Úkoly       |          |                 |                          | с      |                                      | 4 Změnit       |                    |       | с                        |                         |           |
| Schválit úkol          | <b>Úkoly</b> | Úkoly       |          |                 |                          | π      |                                      | 4 Změnit       |                    |       | Ċ                        | <b>SBB</b>              |           |
| Zdvojit úkol<br>v      | Úkoly        | Úkoly       | Vytvoří  | <b>A</b> sh     |                          |        | ⊠                                    | 2 Zdvojit      | Začátek Vý         |       | с                        | ☑                       |           |
|                        | Úkoly        | Úkoly       |          |                 |                          |        |                                      |                | Začátek Vý Rodič = |       |                          |                         |           |
| Znovu otevřít úkol     | Úkoly        | Úkoly       |          |                 |                          | ш      |                                      | 5 Visität stav |                    |       | o                        | ☑                       |           |
| Zrušit úkol            | Úkoly        | Úkoly       |          | 8               |                          | п      |                                      | 5 Visität stav |                    |       | п                        | ៑                       |           |

Obrázek 44.1: Přehled operací

Standardně se operace vztahují k záznamům jedné databáze (resp. každá databáze musí mít pro vytvoření či odstranění svých záznamů svou vlastní operaci).

Pro každou operaci je určen kontext, v němž bude dostupná a z něhož bude možné doplňovat hodnoty vybraných polí. Obdobnou operaci lze definovat v kontextu více databází a vytvořit tak více možností pro její vyvolání, např. operace Nový úkol pro zdroj, Nový úkol k projektu apod.

Jednotlivé operace lze také začlenit do tzv. nadřazených operací, díky nimž je možné v rámci jedné operace vykonat více operací najednou a pracovat se záznamy více databází, příp. s hierarchicky uspořádanými záznamy jedné databáze, např. operace Odstranit úkol odstraní úkol i všechny jeho podúkoly (v přehledu operací se nadřazené operace a operace vykonávané v rámci těchto operací zobrazují v hierarchickém uspořádání).

## <span id="page-763-0"></span>**ZMENA DEFINICE OPERACE ˇ**

Kromě určení typu operace, databáze, jejichž záznamů se bude týkat a kontextu, v němž bude dostupná, které se definují při vytvoření operace (viz dále) a která nelze později měnit, můžete ostatní nastavení operací upravovat.

Okno s detaily operace vyvoláte dvojitým kliknutím na řádek s označenou operací, případně můžete použít tlačítko Změnit... vpravo od tabulky operací.

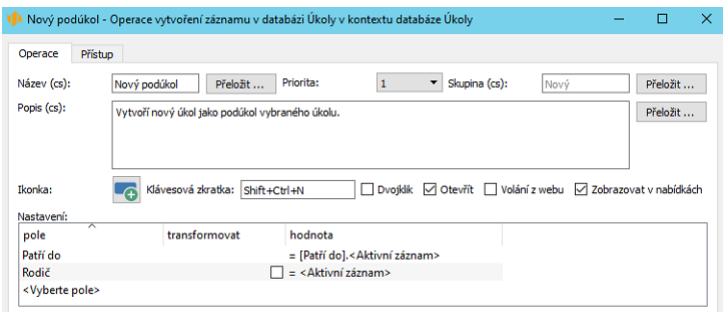

<span id="page-763-1"></span>Obrázek 44.2: Možnosti nastavení operace

Úpravou pole Název snadno dosáhnete přejmenování operace, pokud vám výchozí název použitý v aplikaci nebo název odvozený systémem při vytvoření nové operace nevyhovuje. Při vytvoření nové operace je její název systémem odvozen z typu operace a typu záznamu, kterého se daná operace týká (např. Nový úkol). Je možné název operace dále upřesnit (např. Nový úkol pro zdroj) či zvolit zcela specifický název (např. Konvertovat zájemce).

Text, který napíšete do pole Popis, se bude zobrazovat v kontextové nápovědě k operaci. Pro operace s vyplněným popisem se také automaticky vytvoří samostatná stránka nápovědy, odkaz na ni naleznete v sekci Viz také v nápovědě k záznamům či sestavám, ve kterých bude operace dostupná (podrobnosti o nápovědě naleznete v sekci Nápověda v kapitole [2,](#page-34-0) informace o možnosti používání odkazů na nápovědu v poznámce v sekci Přizpůsobení sestavy typu tabulka, Záložka Základní v kapitole [38\)](#page-640-0). Text v tomto poli je možné formátovat, viz sekce Vytváření záznamů, Formátování textu v kapitole [2.](#page-34-0)

V poli Ikonka si můžete nastavit vlastní jednoduché grafické označení operace, které se bude objevovat jako tlačítko pro vyvolání operace v nástrojové liště aplikace. Aplikace opět sama při vytvoření operace nabídne podobu ikonky podle typu operace a záznamu (šedivý kontejner pro operace typu Odstranit záznam, ikonku databáze se symbolem plus pro operaci typu vytvořit záznam nebo se symbolem šipek pro úpravu záznamu). Po kliknutí na políčko ikonky můžete z adresátové struktury svého počítače vložit vlastní soubor, který by měl být uložen ve formátu identifikovatelném jako obrázek o rozměrech 24 krát 24 bodů.

Do pole Klávesová zkratka je možno vložit klávesovou zkratku pro rychlé vyvolání operace. V aplikaci jsou pro operace používány tyto zkratky (seznam všech v aplikaci fungujících klávesových zkratek naleznete v kapitole [1,](#page-22-0) sekce Přehled klávesových zkratek):

- $\bullet$  < Ctrl + N  $>$  pro vytvoření nového záznamu v právě otevřené databázi
- $\bullet$  <Shift+Ctrl+N> pro vytvoření nového podzáznamu v právě otevřené databázi
- <Ctrl+D> pro odstranění záznamu (včetně jeho podzáznamů) v právě otevřené databázi
- $\langle \text{Shift}+\text{Ctrl}+\text{R}\rangle$  pro operaci Přičíst práci, resp. Přičíst práci k úkolu

Příznak Dvojklik je určen pro možnost rychlého vyvolání operace vytvářející nové záznamy v sestavách typu kalendář (viz dále).

Pomocí příznaku Otevřít po, který se používá u operací vytvářejících nové záznamy, můžete určit, zda má být uživateli po vyvolání operace nabídnuta možnost upravovat nový záznam. Při zaškrtnutí se v podkladové sestavě na řádku s novým záznamem zobrazí vstupní pole pro úpravu záznamu, příp. se rovnou otevře okno nového záznamu (záleží mimo jiné na nastavení sestavy, v rámci které nový záznam vzniká, viz kapitola [38,](#page-640-0) sekce Přizpůsobení sestavy typu tabulka, Záložka Základní). Příznak není nutné zaškrtávat v případě, kdy nebude potřeba záznam ihned upravovat, resp. záznam bude mít všechny důležité údaje již přednastaveny (např. u operace Konvertovat zájemce, která vytvoří z údajů vybraného zájemce novou společnost).

Kolonka Dávkově umožňuje u bezkontextových operací (viz dále), nastavit jejich automatické pravidelné provádění. Pro operace, u nichž v této kolonce určíte, že se mají automaticky dávkově zpracovávat (každou hodinu nebo každý den, týden či měsíc), pak má správce pracovní skupiny pod nabídkou Nástroje/Dávkové operace k dispozici okna na jejich ovládání, viz obrázek [6.13.](#page-234-0) V nich nastaví uživatele, pod jehož identitou bude operace spouštěna a čas běhu operace, může si zde rovněž zobrazit protokoly předchozích běhů dané operace.

Příznak Volání z webu umožňuje u operací v kontextu databází (viz dále) vyvolávat operace přes web bez nutnosti otevírat Instant Team.

Zaškrtnutím příznaku a současně patřičným nastavením parametrů webového exportu (podrobnosti v kapitole [45,](#page-778-0) sekce Specifika webového exportu (metoda GET) ve formátu HTML) dosáhnete toho, že součástí webového exportu ve formátu HTML, kterým se budou exportovat záznamy odpovídající kontextu dané operace, budou tlačítka pro vyvolání této operace. Operaci pro záznamy v Instant Teamu tak bude možné spustit přímo ve vyexportovaném souboru.

Zaškrtnutím příznaku a patřičným nastavením předpisu pro generování upozornění (podrobnosti v kapitole [50,](#page-888-0) sekce Předpisy pro automatické vytváření záznamů) pak můžete dosáhnout toho, že tlačítko pro vyvolání operace bude součástí e-mailových oznámení s upozorněními na záznamy, ke kterým se operace vztahuje. Operaci tak bude možné spustit přímo v-emailových zprávách s upozorněními.

Ve výchozím nastavení není u žádné operace vyvolávání přes web povoleno.

#### **ZMENA ZA ˇ RAZENÍ OPERACE DO NABÍDKY OPERACÍ ˇ**

Vyvolávat operace umožňují položky nabídky Záznam, volby místní nabídky, klávesové zkratky či odpovídající tlačítka na nástrojové liště, viz kapitola [2,](#page-34-0) sekce Vytváření záznamů a Odstraňování záznamů. O způsobu zařazení operací do těchto nabídek rozhodují kromě volby kontextu také pole **Skupina** a **Priorita**.

Každá operace je při vytvoření automaticky začleněna do jedné ze skupin podle svého typu (např. Nový, Odstranit, Změnit stav). Operace zařazené do jedné skupiny jsou v nabídkách pro vyvolání operací nabízeny pod stejnou položkou, resp. v jejích podnabídkách podle kontextu právě otevřené sestavy či podle oprávnění uživatele. Mají také společné tlačítko na nástrojové liště aplikace.

Operace můžete sdružovat do dalších skupin (např. skupina Zdvojit), ale i vytvářet samostatné jednočlenné skupiny. Operace z jednočlenných skupin pak budou v nabídkách operací řazeny jako samostatné položky a budou mít i vlastní tlačítka na liště (např. operace Uložit směrný plán ve skupině Uložit).

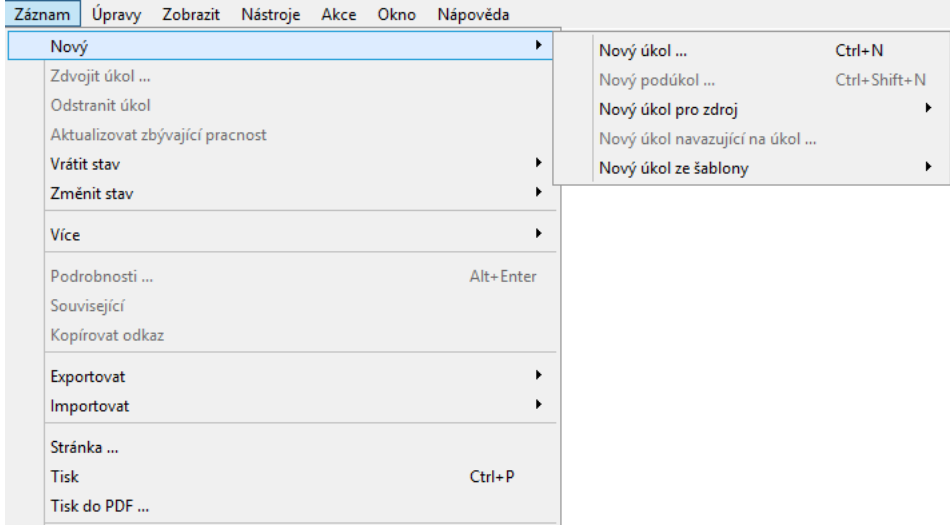

Obrázek 44.3: Příklad uspořádání operací v nabídce Záznam

Každá skupina operací má přiřazenou číselnou prioritu (pole Priorita), která určuje pozici operace v seznamech u nabídek pro vyvolání operací a pozici tlačítka pro vyvolání operace v nástrojové liště. Čím vyšší číslo, tím níže v seznamu je operace nabízena, resp. tím více vpravo na liště se tlačítko operace nachází. Pokud chcete, aby byly skupiny operací nabízeny v jiném pořadí, můžete upravit jejich prioritu.

**PODNABÍDKY OPERACÍ NA ÚROVNI KONKRÉTNÍCH ZÁZNAMU˚**

Některé operace pro vytváření nových záznamů mohou mít ve svých podnabídkách i položky na úrovni konkrétních záznamů, např. operace Nový projekt ze šablony, viz obrázek [9.4.](#page-274-0) Jedná se o operace v kontextu databází s jednoduchým výběrem, tedy databází, ve kterých se dá předpokládat menší počet záznamů, a které mají ve svém nastavení zaškrtnut příznak "jednoduchý výběr" (viz kapitola [50,](#page-888-0) sekce Změna definice databáze).

Zobrazování operace ve výše zmiňovaných nabídkách je možné zakázat odškrtnutím příznaku Zobrazovat v nabídkách. Tento příznak můžete odškrtnout například v situaci, kdy je operace, resp. tlačítko pro její provádění umístěno přímo v okně záznamu nebo v sestavě typu rozcestník a zobrazení v nabídkách by bylo zbytečné (např. operace Uložit poznámku na záložce Poznámky v okně

projektu, podrobnosti viz sekce Rozvržení záznamů, kapitola [39\)](#page-706-0).

#### **NASTAVENÍ PŘEDVYPLNĚNÝCH ÚDAJŮ PŘI VYTVOŘENÍ NEBO ÚPRAVE ZÁZNAMU ˇ**

U operací vytvářejících a upravujících záznamy můžete vybrat pole, jejichž hodnota bude v nově vytvořeném či upraveném záznamu předvyplněna, resp. upravena. K výběru těchto polí slouží v okně operace sekce nazvaná Nastavení. Zde lze v prvním sloupci vybrat pole a v dalším sloupci pak hodnotu, na kterou mají být vybraná pole záznamu nastavena (podle vybraného pole se automaticky uzpůsobí soubor možných hodnot).

Pokud chcete, aby nový záznam měl vybraná pole nastavena na kontext, ve kterém je vytvářen, nastavte hodnotu těchto polí na " je rovno aktivnímu záznamu" (např. pole Rodič v operaci Nový podůkol).

Pomocí hodnoty " je rovno poli z aktivního záznamu" je možné do nového záznamu zkopírovat hodnoty vybraných polí z kontextu. Tímto způsobem můžete také nadefinovat operaci umožňující zdvojení záznamu (např. operace Zdvojit úkol na obrázku [44.4\)](#page-768-0).

#### **TIP**

Jestliže do databáze, pro kterou je definována operace zdvojující záznamy, přidáte nové pole a budete chtít jeho hodnoty kopírovat do záznamů vytvářených zdvojením, přidejte toto pole do tabulky Nastavení.

Jestliže budete chtít některé pole ze seznamu předvyplňovaných polí odebrat, nastavte jeho hodnotu na "Nenastavovat".

Podle typu operace se mohou v tabulce nastavení zobrazit i další sloupce:

• zaškrtávací příznak Transformovat – Tento příznak se nabízí u operací vytvářejících nové záznamy, a to pro pole, přes která mohou být záznamy propojeny s jinými záznamy, např. u pole Rodič či Předchůdci. Určuje, zda propojení u nově vytvořených záznamů má zůstat stejné jako u záznamů, v kontextu kterých jsou vytvářeny, či zda se mají tato propojení transformovat do propojení mezi nově vytvořenými záznamy.

#### **PRÍKLAD POUŽITÍ P ˇ RÍZNAKU TRANSFORMOVAT ˇ**

Jako příklad si vezměme operaci Zdvojit úkol s transformací u pole Před-chůdce, jejíž definici vidíte na obrázku [44.4.](#page-768-0) Po provedení této operace pro dva úkoly propojené vztahem předchůdce-následník se vztah předchůdcenásledník transformuje do vztahu mezi nově vytvořenými úkoly, viz obrázek [44.5.](#page-768-1) Výsledky téže operace bez zaškrtnutého příznaku Transformovat pak vi-díte na obrázku [44.6,](#page-769-0) za předchůdce nově vytvořeného úkolu je zde považován úkol, který byl předchůdcem původního, zdvojovaného úkolu.

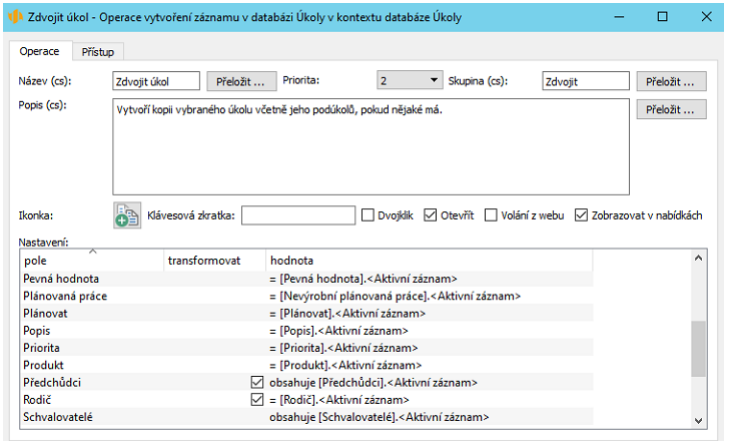

<span id="page-768-0"></span>Obrázek 44.4: Nastavení operace Zdvojit úkol

| č. | patří do / název       | plánovaná práce vlastník | jednotky | plánovat | T24.06.19 | T01.07.19 | T08.07.19<br>$\wedge$<br>IPIÚ ISIČIPIPIÚ ISIČIPIPIÚ ISIČIP |
|----|------------------------|--------------------------|----------|----------|-----------|-----------|------------------------------------------------------------|
|    | E 23 projekt AR ■<br>⊿ | 1 <sub>m</sub> ě         |          |          |           |           |                                                            |
|    | úkolA                  | 1t                       | 100%     | P        |           |           |                                                            |
|    | úkolA 2                | 1t                       | 100%     | P        |           |           |                                                            |
| 3  | úkolB                  | 1t                       | 100%     | P        |           |           |                                                            |
| 4  | úkolB <sub>2</sub>     | 1t                       | 100%     | P        |           |           |                                                            |
|    |                        |                          |          |          |           |           |                                                            |
|    |                        |                          |          |          |           |           |                                                            |
|    |                        |                          |          |          |           |           |                                                            |

<span id="page-768-1"></span>Obrázek 44.5: Výsledek operace Zdvojit úkol s příznakem Transformovat

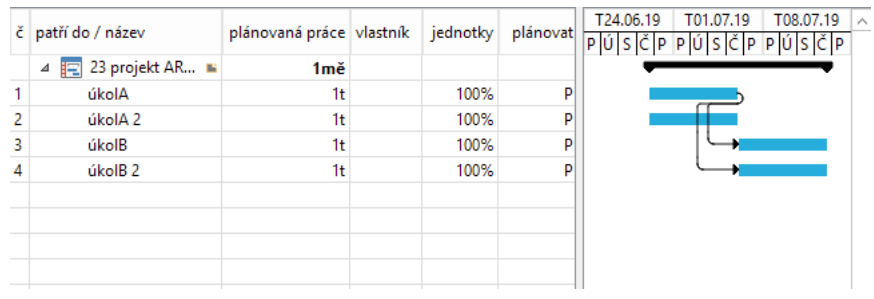

<span id="page-769-0"></span>Obrázek 44.6: Výsledek operace Zdvojit úkol bez příznaku Transformovat

• zaškrtávací příznak  $\text{Klič}$  – Tento příznak se nabízí u operací typu "upravit záznam nebo vytvořit nový", a určuje, zda se v rámci dané operace upraví stávající nebo vytvoří nový záznam. Systém vyhledává záznamy podle hodnot polí označených za klíčová a v záznamu, který má požadované hodnoty v klíčových polích, operace upraví hodnoty zbývajících vybraných polí. Jestliže záznam s odpovídajícími hodnotami klíčových polích neexistuje, operace vytvoří nový záznam a předvyplní v něm všechna požadovaná pole (příkladem operace s nastavenými klíčovými poli je operace Přičíst práci k úkolu, jejíž fungování je podrobně popsáno v kapitole [12,](#page-296-0) sekce Používání stopek).

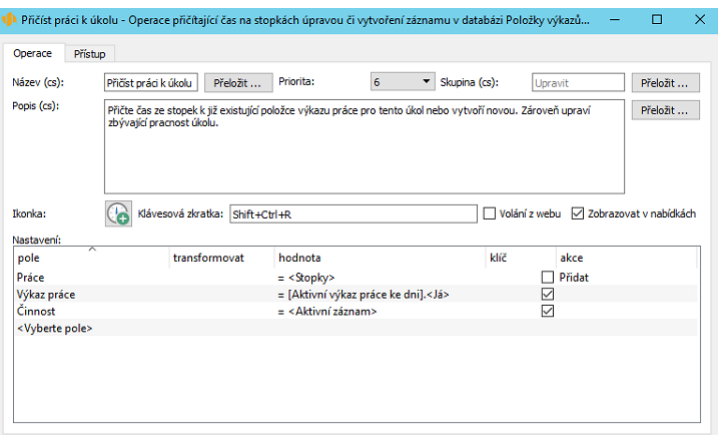

<span id="page-769-1"></span>Obrázek 44.7: Určení klíčových polí

• sloupec **Akce** – Tento sloupec se zobrazuje u operací upravujících záznamy a volby v něm nabízené jsou určeny pro vícehodnotová pole a pro pole typu pracnost, např. pole Práce a Zbývající práce. Hodnota uvedená v tabulce nastavení může být přidána či odebrána ze stávajících hodnot vybraného vícehodnotového pole (volby Přidat či Odebrat) nebo mohou být touto hodnotou stávající hodnoty vybraného pole přepsány (volba Přepsat). V případě pole typu pracnost pak bude zde uvedená hodnota, případně hodnota naměřená pomocí stopek (volba Stopky se ve sloupci hodnot nabízí pouze u operací definovaných ve specifických kontextech "Přičíst práci" a "Stopky", viz dále) přičtena či odečtena od stávající hodnoty tohoto pole nebo jeho hodnotu nahradí.

Pomocí operací, které jsou definovány v kontextu databází obsahujících pole s historií, můžete nastavit i historické hodnoty těchto polí, tedy určit, od jakého časového okamžiku se má hodnota daného pole změnit. (Příkladem polí s historií jsou např. pole Frekvence výkazů práce či Hodinová sazba v databázi zdrojů, popis pro změnu historických hodnot těchto polí v okně s podrobnostmi zdroje naleznete v kapitole [17,](#page-378-0) sekce Správa zdrojů. Historické hodnoty nastavené pomocí operace se budou zobrazovat v tabulce s historií hodnot těchto polí v okně s podrobnostmi zdroje stejně jako hodnoty v tomto okně ručně zadané, viz obrázek [17.4.](#page-385-0))

V nabídce polí, jejichž hodnotu je možno operací nastavit, naleznete pole Aktivní den, pomocí kterého můžete zvolit den, od kterého má být hodnota pole odlišná. Hodnotu, kterou má pole od zvoleného dne nabývat, určíte v poli "ke dni", např. Frekvence výkazů práce ke dni.

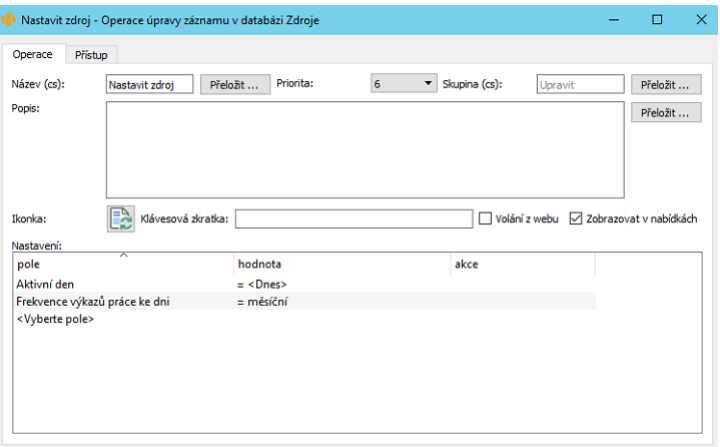

Obrázek 44.8: Příklad operace nastavující historickou hodnotu

V rámci jedné operace je možné použít pole Aktivní den pouze jedenkrát, pokud byste chtěli jednou operací nastavit hodnotu ke dni u více polí s historií najednou, budou hodnoty všech polí změněny k jednomu časovému okamžiku (k jedné hodnotě pole Aktivní den). Zároveň je možné v rámci jedné operace nastavit pro pole s historií hodnotu pouze k jednomu časovému okamžiku.

# <span id="page-771-0"></span>**VYTVORENÍ NOVÉ OPERACE ˇ**

Vpravo od tabulky operací naleznete tlačítko Nové..., které vám umožní vytvořit vlastní operace. Stiskem tlačítka vyvoláte dialogové okno, kde nadefinujete charakteristiky nové operace. Tyto charakteristiky již nebude možné později měnit. (Dostupnost kolonek pro definici charakteristik i jejich nabídek se automaticky uzpůsobuje podle provedených voleb.)

Jako první charakteristiku volíte kontext, ve kterém bude možné operaci vyvolat a přednastavovat hodnoty vybraných polí (kolonka Kontext). Vybírat můžete z běžného seznamu databází, ze seznamu databází s označením "Výběr" a "Přičíst práci", v horní části okna pak naleznete další hodnoty, a to Kalendář, Stopky a Žádná. (Vytvořit operaci v kontextu databáze s označením "Výběr" systém umožní pouze pokud současně při charakteristice nové operace zvolíte i nadřazenou operaci, tzn. tento kontext je možné použít pouze pro podřízené operace, viz dále.)

Při výběru možnosti Žádná nebude možné v nastavení operací vytvářejících či upravujících záznamy přebírat hodnoty polí z kontextu. Pro každou databázi je v aplikaci automaticky založena jedna bezkontextová operace typu vytvořit záznam. Všechny tyto (pro uživatele dostupné) bezkontextové operace lze vyvolat z libovolné otevřené sestavy pomocí volby Více/Nový.

**AUTOMATICKY ZAKLÁDANÉ OPERACE**

Aby byla v aplikaci zajištěna možnost pracovat se záznamy, je, kromě bezkontextových operací pro vytváření záznamů, pro každou databázi systémem automaticky založena jedna operace odstraňující záznamy dané databáze. Zároveň je pro každý stav záznamu v odpovídající databázi automaticky založena operace typu změnit stav umožňující přepnout záznam do daného stavu.

#### KAPITOLA 44 PŘIZPŮSOBENÍ OPERACÍ 751

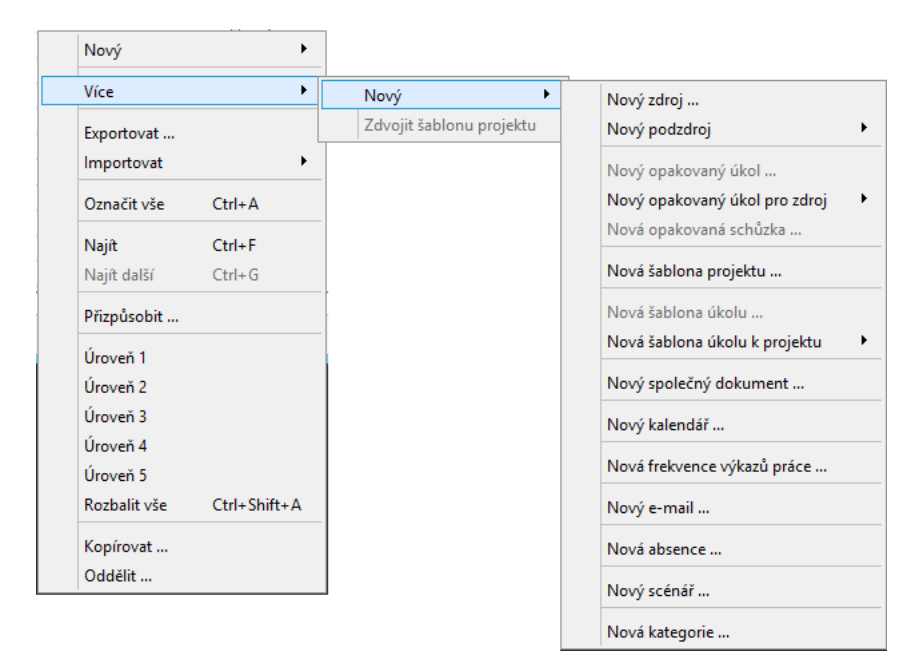

Obrázek 44.9: Příklad uspořádání bezkontextových operací v místní nabídce nad sestavou

Při výběru možnosti Kalendář bude nová operace dostupná v kontextu sestavy typu kalendář, tj. z kalendáře zobrazujícího naplánované úkoly či schůzky.

**PRÍKLAD POUŽITÍ KONTEXTU KALENDÁ ˇ Rˇ**

Volba kontextu Kalendář je použita např. pro operace Nový úkol pro den a Nová schůzka pro den. Nastavení pole Začátek na hodnotu aktivně zobrazenou v kalendáři a zaškrtnutí příznaku Dvojklik pak umožňuje snadno vytvořit úkol či schůzku dvojklikem přímo pro vybraný den v kalendáři. V kalendáři, ve kterém je možné zobrazovat více typů záznamů, např. úkoly i schůzky najednou, se po dvojkliku nad vybraným dnem otevře ještě podnabídka umožňující výběr typu nového záznamu.

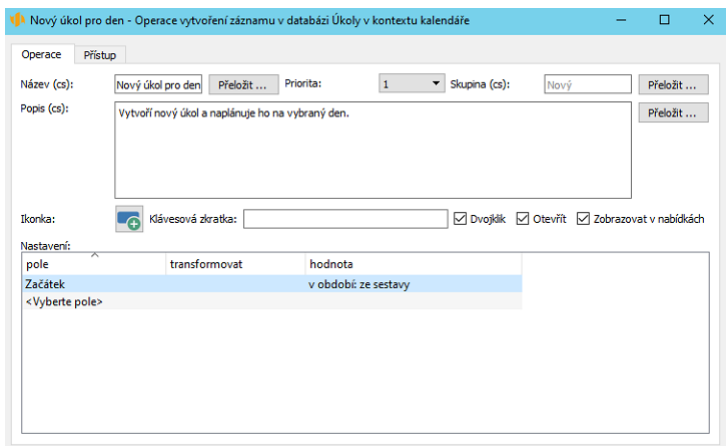

Obrázek 44.10: Nastavení operace v kontextu sestavy typu kalendář

Výběr kontextu Stopky umožní nové operaci přeskakovat čas naměřený na zabudovaných stopkách.

Při výběru kontextu Stopky či databáze s označením "Přičíst práci" bude pro pole typu pracnost v nastavení operace k dispozici hodnota Stopky, která umožňuje pomocí zabudovaných stopek upravovat časové údaje typu pracnost, viz obrázek [44.7](#page-769-1) výše. Pomocí této hodnoty však není možné vykazovat či přeskakovat čas přes půlnoc jednoho dne (resp. není možné pracovat s časovým úsekem delším než 24 hodin).

Operace definované v obou těchto kontextech budou řazeny pod nabídkou Akce/Stopky a jejich ikonky se budou zobrazovat v pravé části stavového řádku. Při jejich provádění zároveň automaticky dojde k vynulování hodnoty naměřené na stopkách.

Další z charakteristik je volba typu operace, vybírat můžete z těchto možností kolonky Typ:

- Vytvoření nového záznamu
- Odstranění existujícího záznamu
- Úprava existujícího záznamu
- Úprava záznamu či vytvoření nového
- Změna stavu na (hodnota pole Stav)
- Otevření přílohy (název pole, ke kterému je možné přiložit přílohu)
- Uložení přílohy (název pole, ke kterému je možné přiložit přílohu)
- Spuštění importu (název uloženého importu)
- Spuštění exportu (název uloženého importu)
- Žádná operace tato specifická volba vytvoří operaci, které sama o sobě nic nedělá, její použití je vhodné pro operace v kontextu stopek (provedením takové operace nedojde k žádné změně v záznamech, ale pouze k přeskočení času naměřeného na stopkách) nebo při definici nadřazené operace.

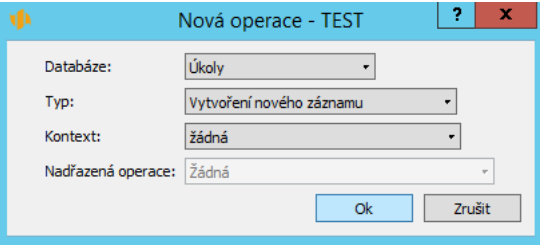

Obrázek 44.11: Charakteristiky nové operace

Další charakteristikou je volba u kolonky Databáze, kde můžete vybrat databázi, jejíchž záznamů se bude nová operace týkat.

Poslední charakteristika nabízí možnost uspořádat operace tak, aby bylo možné v rámci jedné operace vykonat najednou více operací týkajících se souvisejících záznamů (tato charakteristika není dostupná pro bezkontextové operace). Ze seznamu kolonky Nadřazená operace vyberte nadřazenou operaci, nově vytvořená podřízená operace pak bude vykonávána automaticky při vyvolání nadřazené operace.

Po zvolení charakteristik nové operace je stiskem tlačítka OK operace vytvořena a otevře se okno pro definici operace (viz obr. [44.2\)](#page-763-1). Při definování operace postupujte jako při úpravě již existující operace.

#### **DEFINICE PODRÍZENÉ OPERACE ˇ**

Okno s detaily podřízené operace obsahuje pouze sekci pro výběr kontextu provedení podoperace a sekci pro nastavení předvyplněných polí.

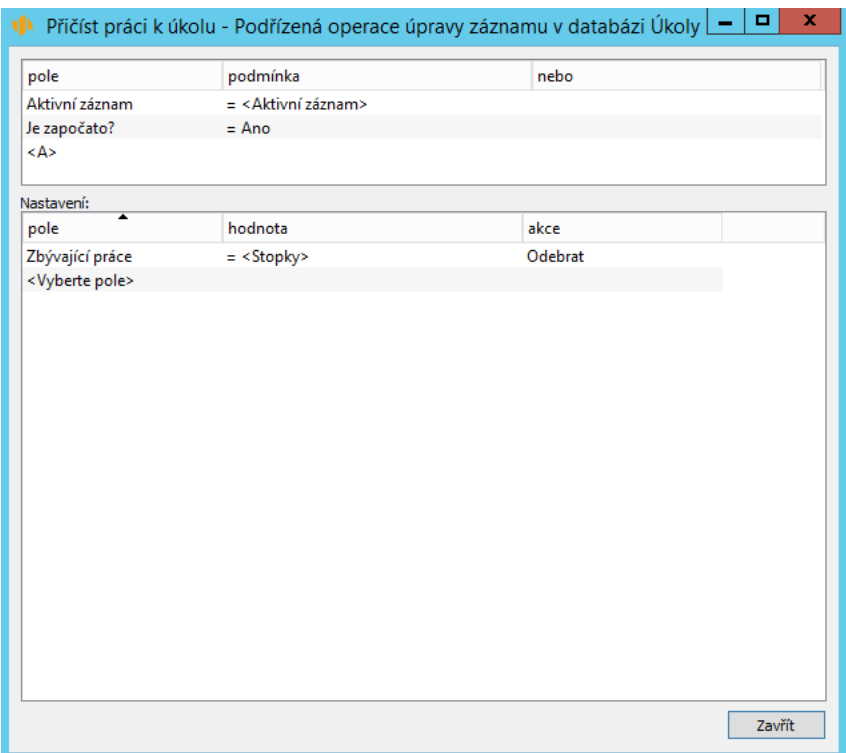

Obrázek 44.12: Možnosti nastavení podřízené operace

V první sekci můžete stanovením filtrovacích podmínek definovat kontexty, ve kterých budou podoperace prováděny. Jako filtrovací podmínku je možné zvolit i pole z kontextu nadřazené operace (pomocí hodnoty "je rovno aktivnímu záznamu").

Jestliže podmínkám bude vyhovovat více záznamů, bude podřízená operace vykonána několikrát (např. operace Odstranit projekt má jednu z podřízených operací odstranění úkolů patřících do daného projektu, podřízená operace bude provedena pro všechny tyto úkoly).

Výběrem kontextu pro provádění podřízených operací můžete např. zajistit, aby se spolu se záznamem odstranili i záznamy s ním spojené.

V sekci Nastavení můžete vybrat pole, jejichž hodnoty bude podoperace předvyplňovat, podrobný popis naleznete výše. Kontext nadřazené operace je možné v této sekci nastavovat pomocí hodnot "je rovno nadřazenému záznamu", případně " je rovno poli z nadřazeného záznamu" (pomocí hodnoty "je rovno aktivnímu záznamu" zde nastavíte kontext podřízené operace).

V aplikaci je možné vytvářet i podoperace, které pracují pouze s vybranými konkrétními záznamy daného typu, tedy pouze se záznamy, které si v sestavě předem označíte (nikoliv se všemi záznamy splňující zadané filtrovací podmínky). Pro vytvoření takovéto podoperace zvolte při definici nové operace kontext databáze s označením "výběr".

Filtrovací podmínky se u podoperací s výběrovým kontextem vyhodnocují pro všechny vybrané záznamy, pokud některý z označených záznamů podmínku nesplňuje, nelze operaci provést.

Operace, které mají podoperace s výběrovým kontextem, lze pak použít pouze v sestavách zobrazujících záznamy z databáze s výběrovým kontextem. Pokud budete chtít v jedné operaci vytvořit více podoperací s výběrovým kontextem, musí být všechny nadefinovány v kontextu stejné databáze. Aby byla operace dostupná, je třeba mít alespoň jeden záznam vybrán. (Příkladem použití podoperace s výběrovým kontextem je operace Nový požadavek z vybraných nezařazených úkolů, viz sekce Přiřazení servisních úkolů k požadavkům v kapitole [31](#page-590-0) Správa a servis zařízení.)

#### **KOPÍROVÁNÍ OPERACÍ**

Tlačítko Kopírovat... vedle přehledu operací umožní vytvořit novou operaci zkopírováním již existující. Po stisku tlačítka se stejně jako při vytváření nové operace zobrazí dialogové okno, ve kterém můžete zvolit charakteristiky nové operace, tedy databázi, typ a kontext operace. Všechny ostatní údaje, včetně nastavení pro předvyplnění údajů, pak bude mít nově vytvořená operace zkopírovány z původní operace.

# <span id="page-776-0"></span>**SDÍLENÍ A ODSTRANOVÁNÍ OPERACÍ ˇ**

Všechny přizpůsobené i nově vytvořené operace jsou automaticky sdílené pro celou pracovní skupinu.

Zrušit vytvoření operace nebo její přizpůsobení je možné pomocí akce Zpět, a to dokud není aplikace ukončena nebo není vymazána historie akcí. Operaci je ale možno kdykoliv dále upravit, případně pomocí tlačítka Odstranit vpravo od tabulky s přehledem operací i odstranit.

# KAPITOLA **45**

# <span id="page-778-0"></span>**POKROCILÉ P ˇ RIZP ˇ USOBENÍ IMPORT ˚ U˚ A EXPORTU˚**

## **V této kapitole:**

[Podrobné nastavení importů](#page-779-0) [Podporované formáty](#page-781-0) [Ukládání importních předpisů](#page-785-0) [Ukládání nastavení exportů](#page-786-0) [Plánované spouštění importů](#page-787-0) [Plánované spouštění exportů](#page-796-0) [Dávkové zpracování importů a exportů](#page-803-0)

V kapitole [41](#page-736-0) Přizpůsobení importů jste se seznámili s tím, jak je možné v licenční úrovni Professional importovat do jednotlivých databází Instant Teamu data ve formátu CSV nebo JSON pomocí jednorázových importních předpisů (Ah hoc importy). Kapitola [42](#page-744-0) Export dat podrobně popisovala nastavení, která je třeba provést u sestav, z nichž chcete data exportovat a zároveň nastavení parametrů pro jednotlivé typy exportních souborů (ve formátu CSV, Atom, HTHL, JSON či PDF).

V této kapitole určené uživatelům s licenční úrovní Architect se dozvíte o možnosti podrobného nastavení importů, o dalších formátech, ve kterých můžete data importovat či exportovat, i o tom, jak mohou správci jednorázové importní předpisy a nastavení exportů ukládat a umožnit jejich používání ostatním uživatelům.

Seznámíte se také s postupem pro definování plánovaných importů a exportů či dávkového zpracování uložených importů a exportů.

## <span id="page-779-0"></span>**PODROBNÉ NASTAVENÍ IMPORTU˚**

V prvním kroku definice nového importního předpisu (viz sekce Výběr databáze v kapitole [41\)](#page-736-0) můžete v licenční úrovni Architect kromě volby databáze také určit, jak se importem změní již existující záznamy dané databáze Instant Teamu.

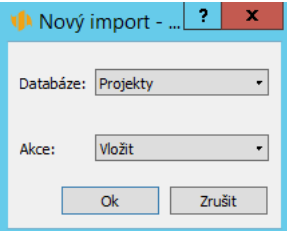

Obrázek 45.1: Definice jednorázového importního předpisu

Z nabídky u kolonky Akce vyberte jednu z následujících možností:

• Odstranit – tato akce odstraní takové záznamy Instant Teamu, které se v hodnotách klíčových polí (viz dále) shodují se záznamy v importním souboru, ostatní záznamy ve zvolené databázi akce neovlivní.

- Vložit tato akce je nastavena jako výchozí a vloží záznamy z importního souboru do Instant Teamu (tato akce je také jediná dostupná v licenční úrovni Professional).
- Změnit tato akce upraví existující záznamy Instant Teamu, které se v hodnotách klíčových polí shodují se záznamy v importním souboru, ostatní záznamy ve zvolené databázi akce neovlivní.
- Změnit nebo vložit tato akce upraví existující záznamy Instant Teamu, které se v hodnotách klíčových polí shodují se záznamy v importním souboru, a vloží nové záznamy z importního souboru (takové, které se v hodnotách klíčových polí se záznamy v Instant Teamu neshodují).
- Změnit nebo vložit a pak pročistit tato akce upraví existující záznamy, vloží nové záznamy a zároveň odstraní záznamy, které nebyly při importu upraveny ani vloženy (záznamy dané databáze Instant Teamu budou po importu odpovídat záznamům importního souboru).

Pokud zvolíte jinou akci než Vložit, bude se v importním předpisu zobrazovat nová záložka Filtr a na záložce Sloupce pak zaškrtávací příznak Klíč. Příznak Klíč slouží k identifikaci záznamů, systém při importu prohledává existující záznamy Instant Teamu a u takových záznamů, jejichž hodnoty se v polích označených jako klíčové budou shodovat s hodnotami záznamů importního souboru, provede požadovanou akci. Pokud by systém v dané databázi nalezl více záznamů, jejichž hodnoty v klíčových polích by byly shodné s vybraným záznamem importního souboru, označil by záznam na záložce Analýza chybovým hlášením (viz obrázek [41.5\)](#page-742-0). Doporučujeme proto volit klíčová pole tak, aby mohlo dojít k jednoznačné identifikaci záznamů.

#### **UPOZORNENÍ ˇ**

Systém neumožní importovat hodnoty polí, která nejsou v Instant Teamu přímo editovatelná (jejich hodnota je vyplněna automaticky či se určuje pomocí operací, např. hodnota pole Stav). Pokud takováto pole budete importovat, budou v importním souboru automaticky označena jako klíčová a ke všem záznamům bude naimportována výchozí hodnota tohoto pole.

Na záložce Filtr můžete definovat filtr zužující záznamy, které bude systém při hledání shody v klíčových polích prohledávat, importem se tak budou moci změnit pouze záznamy splňující zde určené podmínky (podrobný postup pro vytváření filtrovacích podmínek je popsán v kapitole [38,](#page-640-0) sekce Přizpůsobení sestavy typu tabulka, Záložka Filtry). Jestliže definujete podmínky na této záložce pro import s akcí Vložit, budou všechny naimportované záznamy automaticky upraveny tak, aby splňovaly stanovené podmínky.

Při volbě akce Změnit se bude na záložce Sloupce zobrazovat ještě sloupeček Akce, ve kterém můžete u vícehodnotových polí (viz kapitola [48,](#page-834-0) sekce Vytvoření vícehodnotového pole) definovat, jak hodnota importovaného záznamu ovlivní stávající hodnoty vícehodnotového pole. Volbou Změnit budou stávající hodnoty nahrazeny hodnotami z importního souboru, volba Vložit přidá hodnotu z importního souboru ke stávajícím hodnotám daného pole a volba Odstranit stávající hodnoty odstraní.

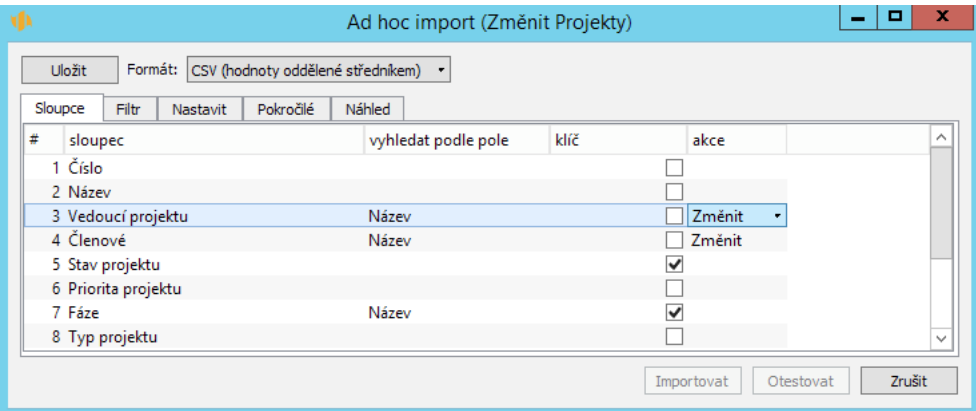

Obrázek 45.2: Záložka Sloupce v importním předpisu měnícím existující záznamy Instant Teamu

Na záložce Pokročilé pak u importních předpisů měnících existující záznamy Instant Teamu naleznete příznak Označit změny, při jeho zaškrtnutí budou upravené záznamy v Instant Teamu označovány jako nepřečtené, viz sekce Zvýraznění nepřečtených záznamů v kapitole [2.](#page-34-0)

# <span id="page-781-0"></span>**PODPOROVANÉ FORMÁTY**

Nejvyšší licenční úroveň kromě formátů dostupných v licenční úrovni Professional podporuje další formáty pro výměnu dat, do Instant Teamu je možné importovat data uložená ve formátu iCalendar, LDIF, SQL(MS SQL), SQL(My SQL) a z Instant Teamu exportovat data do souborů ve formátu iCalendar, SQL(MS SQL) a SQL(My SQL).

Formát, resp. jazyk SQL (Structured Query Language), je používán pro práci s daty v relačních databázích. Formáty SQL(MS SQL) a SQL(My SQL) jsou dialekty SQL jazyka s drobnými odchylkami, které jsou používány podle typu SQL serveru, na kterém je relační databáze provozována.

LDIF je formát pro výměnu dat uložených podle LDAP protokolu (Lightweight Directory Access Protocol) na adresářových serverech, které jsou používány pro práci s informacemi o uživatelích (např. uživatelských účtech, zaměstnancích či kontaktech).

Formát iCalendar slouží pro export dat do kalendářů, které nabízejí jiné aplikace a služby, např. MS Outlook, Kalendář Google nebo iCal, přes ně je možné exportovaná data přenést i do dalších zařízení jako jsou tablety a mobilní telefony. Do vašeho běžně používaného kalendáře se exportují data ve statické podobě, která nezohledňuje změny provedené v Instant Teamu. Pro aktualizaci dat je třeba export opakovat. Výhodou formátu iCalendar je, že specifikuje jednoduchý mechanismus pro synchronizaci dat, je tak možné data importovat do jiného souboru opakovaně, aniž by došlo k jejich zdvojení.

Pokud chcete mít své běžně používané kalendáře synchronizované s činnostmi naplánovanými v Instant Teamu, můžete použít předdefinované exportní předpisy pro webový export úkolů, schůzek a absencí ve formátu iCalendar, které jsou dostupné všem uživatelům Instant Teamu. Umožňují kalendářovým aplikacím přihlásit se k odběru dat z Instant Teamu a pravidelně je automaticky aktualizovat (viz kapitola [6,](#page-214-0) sekce Synchronizace úkolů s kalendáři jiných aplikací, kapitola [11,](#page-286-0) sekce Synchronizace absencí s kalendáři jiných aplikací a kapitola [14,](#page-334-0) sekce Synchronizace schůzek s kalendáři jiných aplikací).

Pokud připravujete data pro export ve formátu iCalendar, je nutné ještě pojmenovat vybraná pole tak, aby jejich název odpovídal standardu iCalendar. Způsob, jak pole pro iCalendar pojmenovat, je popsán v kapitole [39,](#page-706-0) sekce Změna definice polí.

Při importu ve formátu iCalendar je v současné době umožněn pouze import dat odpovídajících "property" typu "TEXT".

Definování jednorázových importních předpisů i nastavení parametrů exportních souborů pro tyto formáty funguje na stejném principu, jaký je popsán v kapitolách [41](#page-736-0) a [42,](#page-744-0) resp. výše v sekci Podrobné nastavení importů, specifická nastavení jsou popsána dále.

#### **SPECIFIKA PRO IMPORT DAT VE FORMÁTU LDIF**

Jedinou odlišností při definici importního předpisu pro import dat ve formátu LDIF je nutnost jednotlivé řádky na záložce Sloupce označit ve sloupečku atri-

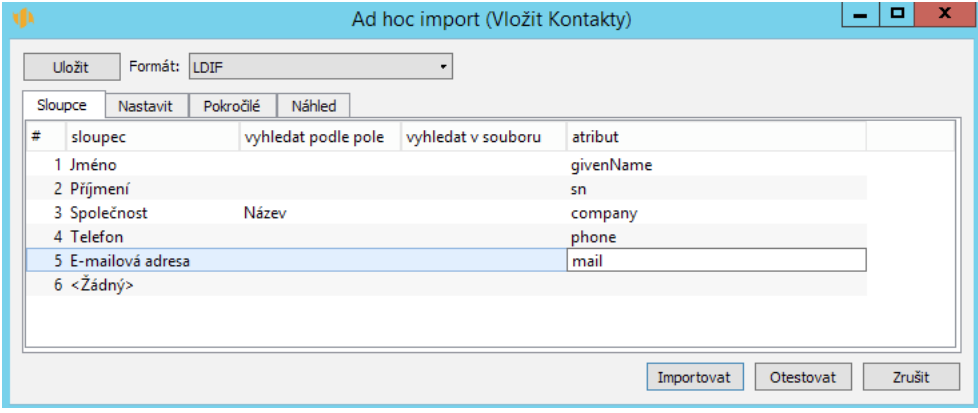

but označením odpovídajícím formátu LDIF.

Obrázek 45.3: Záložka Sloupce pro import dat ve formátu LDIF

#### **SPECIFICKÉ PARAMETRY EXPORTNÍHO SOUBORU VE FORMÁTU SQL**

V exportním dialogu pro export dat ve formátu SQL je třeba pomocí parametru Akce definovat podobu exportního souboru. Podle volby akce budou pro exportní soubor generovány odpovídající příkazy ve formátu SQL umožňující následný import.

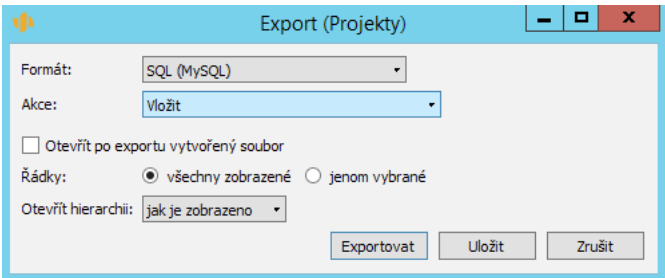

Obrázek 45.4: Parametry exportního souboru ve formátu SQL(My SQL)

Z výběrového seznamu parametru Akce můžete vybrat jednu z následujících možností:

- Vložit exportní soubor bude obsahovat SQL příkaz pro vložení záznamů z exportované sestavy do odpovídající tabulky v databázovém systému.
- Vložit nebo změnit exportní soubor bude obsahovat SQL příkazy pro vložení dosud neexportovaných záznamů Instant Teamu do odpovídající tabulky databázového systému a pro úpravu již dříve exportovaných záznamů (tato akce je využitelná především pro uložené importy, viz dále).
- Vložit, změnit nebo smazat exportní soubor bude obsahovat SQL příkazy pro vložení dosud neexportovaných záznamů Instant Teamu do odpovídající tabulky databázového systému, pro úpravu již dříve exportovaných záznamů a pro odstranění takových záznamů, které byly již dříve exportovány, ale v aktuální podobě exportované sestavy se již neobjevují (tato akce je využitelná především pro uložené importy, viz dále).
- Nadefinovat a vložit, změnit nebo smazat exportní soubor bude obsahovat SQL příkazy pro odstranění stávající databázové tabulky, pokud její podoba nebude odpovídat aktuální podobě sestavy, ze které je exportováno, pro vytvoření nové tabulky odpovídající exportované sestavě, pro vložení exportovaných záznamů do odpovídající tabulky a pro úpravu či odstranění již dříve exportovaných záznamů. Databázová tabulka bude po importu odpovídat sestavě Instant Teamu, z níž byly záznamy exportovány.

Jako identifikátory tabulek a sloupců tabulek jsou v generovaných SQL příkazech používány názvy exportovaných sestav Instant Teamu a názvy sloupců v exportovaných sestavách. Pro všechny akce kromě akce Vložit je do generovaných SQL příkazů ke každému záznamu doplněn ještě sloupeček \_\_ID\_\_ (obsahuje hodnotu pole Unikátní ID automaticky přidělovanou každému záznamu vytvořenému v Instant Teamu).

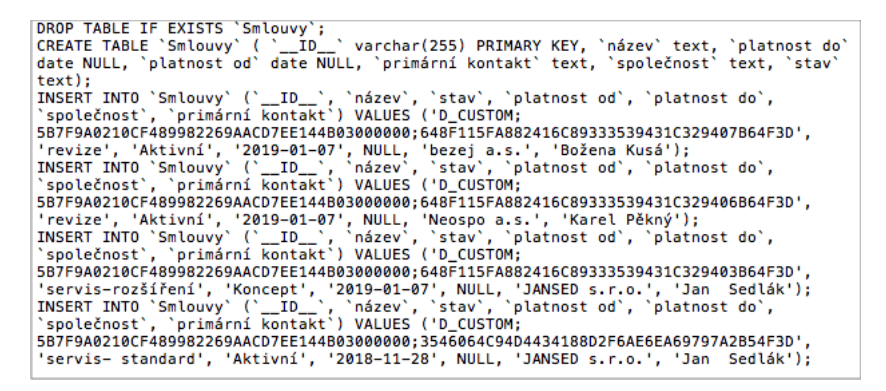

Obrázek 45.5: Příklad exportního souboru ve formátu SQL(My SQL)

# <span id="page-785-0"></span>**UKLÁDÁNÍ IMPORTNÍCH PREDPIS ˇ U˚**

Jestliže máte přiřazenou roli Správce, můžete jednorázové importní předpisy vytvořené způsobem popsaným v kapitole [41](#page-736-0) ukládat a zpřístupnit tak ostatním členům pracovní skupiny. Slouží k tomu tlačítko Uložit, které naleznete na okně pro definici jednorázového importu.

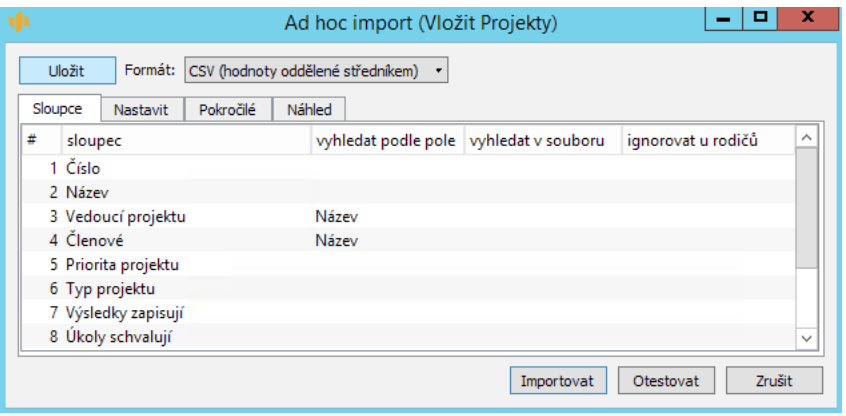

Obrázek 45.6: Možnost uložení importního předpisu

Po stisknutí tlačítka Uložit se otevře obdobné okno pro definici uloženého ručního importu, kde je potřeba v kolonce Název importní předpis pojmenovat. Pod tímto názvem se bude následně importní předpis zobrazovat všem uživatelům, kteří mají oprávnění měnit údaje v příslušné databázi, v nabídce Záznam/Importovat.

Přehled všech uložených importních předpisů a databází, do kterých bude možné pomocí těchto předpisů data importovat, naleznete na záložce Importy v okně pro přizpůsobení pracovní skupiny, viz obrázek [45.9.](#page-788-0)

# <span id="page-786-0"></span>**UKLÁDÁNÍ NASTAVENÍ EXPORTU˚**

Aby nebylo nutné nastavení popisovaná v kapitole [42](#page-744-0) definovat při každém jednotlivém exportu, může je správce pracovní skupiny uložit pomocí tlačítka Uložit, které nalezne na okně pro definici jednorázového exportu.

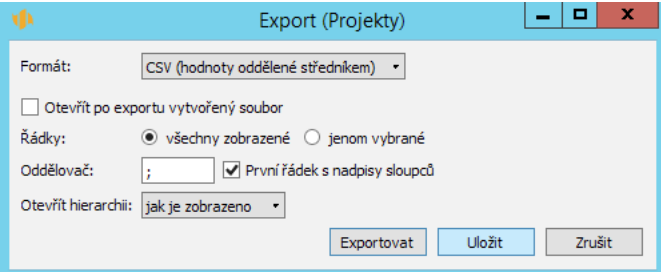

Obrázek 45.7: Možnost uložení nastavení exportu

Po stisknutí tohoto tlačítka se otevře obdobné okno pro definici uloženého ručního importu, kde je třeba export v kolonce Název pojmenovat. Pod tímto názvem bude export dostupný i ostatním uživatelům, kteří mají přístup k sestavě, z níž je exportováno, v nabídce Záznam/Exportovat.

Na záložce Exporty v okně pro přizpůsobení pracovní skupiny pak naleznete přehled všech existujících uložených exportů. Přehledně zde vidíte všechny důležité informace, tedy z jaké sestavy, v jakém formátu a kam je možné pomocí uložených nastavení data exportovat, viz obrázek [45.19.](#page-797-0)

**UKLÁDÁNÍ EXPORTŮ PRO VNOŘENÉ SESTAVY** 

Tlačítko Uložit, resp. možnost ukládat tímto způsobem nastavení exportů není dostupná pro jednorázové exporty vytvořené v kontextu vnořených sestav. Můžete však uložené ruční exporty dat z vnořených sestav vytvářet přímo v přehledu exportů, viz dále v sekci Plánované spouštění exportů. Takovéto exporty bude možné spustit pouze pˇres nabídku Záznam/Exportovat v rámci okna záznamu, do něhož je sestava vnořena.

#### **SPECIFICKÉ PARAMETRY ULOŽENÉHO EXPORTU VE FORMÁTU SQL**

Pro uložené exporty ve formátu SQL, u nichž zvolíte jinou akci než Vložit, si systém pamatuje záznamy, které již při minulých spuštění exportoval a takovéto záznamy do databázové tabulky znovu nevkládá, pouze je upraví.

Tlačítkem Začít znovu, které se začne v exportním dialogu zobrazovat po prvním běhu daného exportu spolu s informací o počtu exportovaných objektů při posledním spuštění, tuto historii dříve exportovaných záznamů smažete. Při následujícím běhu exportu budou do databázové tabulky vloženy všechny záznamy ze zvolené sestavy Instant Teamu.

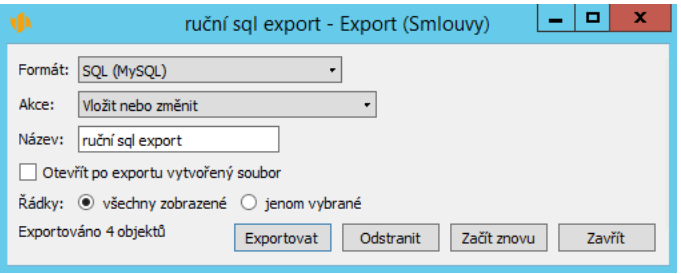

Obrázek 45.8: Parametry uloženého exportního souboru ve formátu SQL

# <span id="page-787-0"></span>**PLÁNOVANÉ SPOUŠTENÍ IMPORT ˇ U˚**

Kromě definování uložených importů, které se spouští tlačítkem Importovat v okně importního předpisu (tzv. ruční importy), mohou správci pracovní skupiny definovat také tzv. plánované importy, které se budou spouštět automaticky ve stanovenou dobu.

Importní předpisy, u nichž bude možné zvolit způsob spuštění, je možné vytvářet na záložce Importy v okně pro přizpůsobení pracovní skupiny, které otevřete

#### KAPITOLA 45 POKROČILÉ PŘIZPŮSOBENÍ IMPORTŮ A EXPORTŮ 767

pomocí nabídky Úpravy/Přizpůsobit. Na této záložce naleznete přehled všech uložených importních předpisů včetně dodávaného předpřipraveného předpisu pro import dat z MS Projectu (podrobnosti v kapitole [10](#page-276-0) Import projektů). Pomocí tlačítek vpravo od přehledu můžete s importními předpisy provádět klasické operace, tzn. vytvářet nové předpisy, upravovat stávající či je odstraňovat. Použitím tlačítka Vrátit navrátíte zpět právě odstraněné předpisy. Všechny akce správcem zde provedené budou automaticky zveřejněné v celé pracovní skupině.

| spouštění        | ᅎ                     | název             | databáze | Změnit    |
|------------------|-----------------------|-------------------|----------|-----------|
| Plánovaný LDAP   |                       | LDAP import1      | Kontakty | Odstranit |
|                  | Plánovaný SQL (MySQL) | <b>SOL IM</b>     | Smlouvy  |           |
| Plánovaný webový |                       | IM KP             | Smlouvy  | Nový      |
| Ruční            |                       | Import - projekty | Projekty |           |
| Ruční            |                       | import07/19       | Projekty | Vrátit    |
| Ruční            |                       | <b>MSPROJECT</b>  | Úkoly    |           |

<span id="page-788-0"></span>Obrázek 45.9: Přehled uložených importů

Tlačítkem Nový... otevřete dialogové okno pro první krok definice nového importního předpisu, ve kterém naleznete tři výběrové kolonky, volby v nich provedené nebude možné později měnit.

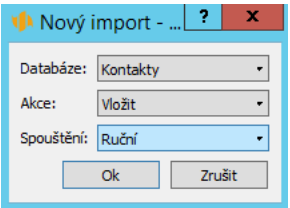

Obrázek 45.10: Definice uloženého importního předpisu

V kolonce Databáze vyberte databázi, do které se budou data importovat, v kolonce Akce určíte, jak import ovlivní již existující záznamy vybrané da-

tabáze Instant Teamu (viz sekce Podrobné nastavení importu výše). Kolonka Spouštění slouží k určení způsobu, jakým bude import spouštěn. Vybírat můžete z následujících možností:

- Plánovaný LDAP
- Plánovaný SQL(My SQL)
- Plánovaný SQL(MS SQL)
- Plánovaný webový
- Ruční tato možnost je nastavena jako výchozí (tento způsob vytváření uložených ručních importů je alternativou k postupu s použitím nabídky Záznam/Importovat/Nový.../Uložit popisovanému výše).

Následně se otevře okno s vlastní definicí importního předpisu, kde je třeba předpis v poli Název pojmenovat. Pod tímto názvem bude importní předpis dostupný i ostatním uživatelům v nabídce Záznam/Importovat.

Pole Formát bude u plánovaných importů LDAP a SQL předvyplněno podle volby v prvním kroku definice importního předpisu, u plánovaného webového importu a u ručních importů pak bude možné vybrat formát importovaných dat obdobně, jak bylo popisováno výše u jednorázových importů.

Při definici předpisu ručního importu naleznete ve spodní části okna tlačítko Náhled.... Tímto tlačítkem otevřete okno pro výběr souboru, z něhož mají být data importována. Následně se v okně pro definici importu zobrazí záložka Náhled, na níž můžete import otestovat (viz obrázek [41.5\)](#page-742-0).

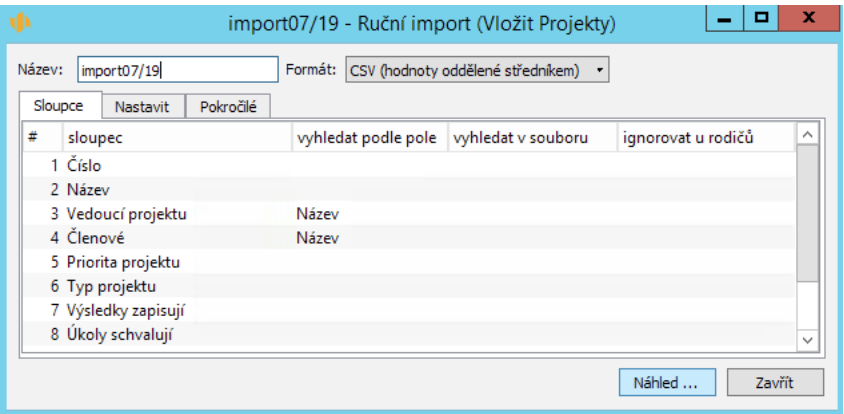

Obrázek 45.11: Importní předpis ručního importu

#### KAPITOLA 45 POKROČILÉ PŘIZPŮSOBENÍ IMPORTŮ A EXPORTŮ 769

Pro všechny typy plánovaných importů se pak v oknech importních předpisů zobrazují pole, pomocí nichž můžete nastavit, kdy má být běh importu spuštěn.

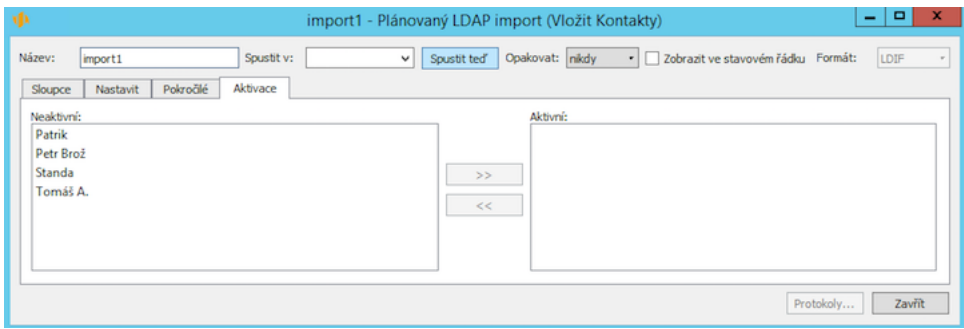

Obrázek 45.12: Importní předpis plánovaného importu

Pole Spustit v slouží ke stanovení doby, kdy se má import dat zahájit. Pokud budete chtít data do Instant Teamu importovat okamžitě, můžete použít tlačítko Spustit teď. Pomocí pole Opakovat můžete určit, zda se má běh importu opakovat každou hodinu, den, týden či měsíc, nebo zda není nutné naplánovat opakování importu.

Zaškrtnutím příznaku Zobrazit ve stavovém řádku docílíte zobrazování informací o plánovaném importu v pravé části stavového řádku hlavního okna aplikace. Znaky vedle názvu importního předpisu indikují naplánování dalšího běhu importu: "1" značí, že je naplánován další běh importu, "-" že není naplánován další běh daného importu, při naplánováném opakování importu se zobrazuje počáteční písmeno zvolené frekvence opakování, "D" při frekvenci každý den, "T" každý týden atd. Při posečkání myší nad označením importu se zobrazí nápověda s údajem, kdy má dojít k dalšímu běhu, kliknutím pravým tlačítkem myši na toto označení je možné změnit frekvenci opakování importu, případně provést okamžitý import či opakování importu zastavit.

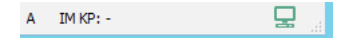

Obrázek 45.13: Zobrazování informací o plánovaném importu

Záložky Sloupce, Nastavit a Pokročilé plní stejné funkce jako u jednorázových importů (viz popis jednotlivých záložek v kapitole [41\)](#page-736-0), specifická nastavení pro jednotlivé formáty plánovaných importů jsou popsány dále.

Na záložce Aktivace přehledně vidíte, kteří uživatelé mají daný import aktivní, resp. pod identitou kterých uživatelských účtů se budou data ve zvoleném formátu ve stanovený čas automaticky importovat. Přesunem mezi tabulkami Aktivní a Neaktivní můžete import pro vybrané uživatele zaktivnit, resp. ukončit. Aby bylo zaktivnění importu pro vybraného uživatele dostupné, je nutné, aby měl daný uživatel právo měnit záznamy v databázi, do které se data importují. Jednotliví uživatelé si mohou plánované importy zaktivňovat i ukončovat také sami, a to volbami u nabídky Záznam/Importovat.

#### **TIP**

Podle potřeb vaší pracovní skupiny můžete údaje do Instant Teamu importovat, resp. z Instant Teamu exportovat (viz dále), například pod identitou jednoho vyhrazeného uživatelského účtu, který bude mít pro účely importu nastavená specifická přístupová práva. Pokud budete import provádět pod identitou několika uživatelů zároveň, bude běh importu brán jako několik na sobě nezávislých importů.

Při aktivaci importu se otevře dialogové okno, ve kterém bude třeba uvést údaje o tom, odkud se mají data do Instant Teamu importovat (viz obrázek [45.16\)](#page-794-0). Můžete v něm také vyplnit nepovinné údaje Přihlašovací jméno a Heslo, podle kterých bude ověřováno, zda má uživatel provádějící import povolen přístup do systému, ze kterého se mají data exportovat. Další údaje, které bude třeba vyplnit, se liší podle typu importu, viz dále.

**TIP**

Pro spouštění importů, resp. exportů, je možné definovat speciální typ ope-rací, viz kapitola [44](#page-760-0) Přizpůsobení operací. Tyto operace slouží jako alternativa spouštění importů a exportů z oken pro jejich definici, která jsou přístupná pouze uživatelům s rolí správce. Nastavením přístupových práv k operacím (viz kapitola [47,](#page-814-0) sekce Nastavení práv pro provádění operací) je možné zpřístupnit spouštění i jiným uživatelům a určit, kdo a kdy může daný import či export spustit.

Nastavit, resp. omezit přístup jednotlivých uživatelů k definovaným importním předpisům je možné také definováním přístupových práv k jednotlivým ty-pům importů, resp. exportů, podrobnosti viz kapitola [47,](#page-814-0) sekce Nastavení práv k možnostem přizpůsobení.

Pod tabulkou uživatelů naleznete tlačítko Protokoly.... Stisknutím tohoto tlačítka otevřete okno s přehledem dosavadních běhů daného importu, včetně informace o čase a uživateli, který import spustil. Importy, které proběhly úspěšně, jsou zvýrazněny zeleně, neúspěšné běhy importů červeně. U importů, u kterých došlo k chybě, ať už ve fázi kontaktu se systémem, ze kterého mají být data exportována, či při samotném importu do Instant Teamu, se zobrazují chybová hlášení. (Systém umožní zobrazit jen omezený počet chybových hlášení, např. při importu velkého počtu záznamů neodpovídajících importnímu předpisu se
## KAPITOLA 45 POKROČILÉ PŘIZPŮSOBENÍ IMPORTŮ A EXPORTŮ 771

tak nemusí vypsat hlášení ke všem záznamům.)

| ψı                              |          | import1 - Protokoly dávky                                    | x<br>E |
|---------------------------------|----------|--------------------------------------------------------------|--------|
| Protokoly:                      |          |                                                              |        |
| $\overline{\phantom{a}}$<br>čas | uživatel | chybový výstup                                               |        |
| 22.01.19 13:29                  | Standa   | Idap_sasl_interactive_bind_s: Can't contact LDAP server (-1) |        |
|                                 |          |                                                              | Zavřít |

Obrázek 45.14: Protokol importu s chybovým hlášením

#### **DATABÁZE PROTOKOLŮ DÁVEK IMPORTŮ A EXPORTŮ**

Protokoly o jednotlivých bězích uložených importů a exportů jsou systémem automaticky ukládány do samostatné zabudované databáze **Protokoly dá**vek, která však není ve výchozím nastavení uživatelům dostupná. Jestliže budete chtít průběh běhů importů či exportů kontrolovat, můžete si tuto databázi zpřístupnit a nadefinovat např. sestavu zobrazující protokoly proběhlých dávek či upozornění na neúspěšné dávky.

Databázi zpřístupníte zaškrtnutím příznaku Číst na záložce Přístup v okně s definicí databáze a následným potvrzením tlačítkem Uložit a aktivovat, podrob-nosti viz kapitola [47,](#page-814-0) sekce Nastavení přístupových práv k záznamům, resp. Analýza a zaktivnění změny přístupových práv.

Pro databázi je předdefinováno několik polí (přístup k nim je třeba také nejdříve povolit a zaktivovat, viz kapitola [47,](#page-814-0) sekce Nastavení práv pro zobrazování polí a sestav):

- Autor obsahuje název uživatelského účtu, pod kterým dávka proběhla,
- Vytvořen obsahuje údaj o čase, kdy dávka doběhla,
- V rámci záznamu v případě exportu dat z vnořené sestavy obsahuje název záznamu, v jehož kontextu dávka proběhla,
- Protokol u dávek, u nichž došlo k chybě, obsahuje chybové hlášení,
- Dávka obsahuje název uloženého exportu či importu, jehož se dávka týká,
- Úspěch? obsahuje příznak signalizující bezchybný běh dávky,
- Export? obsahuje příznak signalizující, zda se jedná o exportní či importní dávku.

V kapitole [38](#page-640-0) Pokročilé přizpůsobení sestav naleznete podrobný postup pro vytvoření nové sestavy, v kapitole [39](#page-706-0) Přizpůsobení polí a záznamů naleznete postup pro definici polí a podoby okna protokolu, v kapitole [50](#page-888-0) v sekci Předpisy pro automatické vytváření záznamů, Předpisy pro automaticky vytvořená upozornění pak postup pro vytvoření upozornění.

## **SPECIFIKA A ZAKTIVNENÍ PLÁNOVANÉHO ˇ LDAP IMPORTU**

Pro plánované LDAP importy, které jsou prováděny ve formátu LDIF, je třeba na záložce Sloupce vyplnit hodnoty ve sloupečku atribut, které by odpovídaly předdefinovaným označením formátu LDIF, viz obrázek [45.3.](#page-783-0)

Na záložce Pokročilé se zobrazuje kolonka Filtr, do které je nutné zadat filtry (podle formátu RFC 4515) určující, které objekty ze struktury dat v adresářovém serveru chcete exportovat.

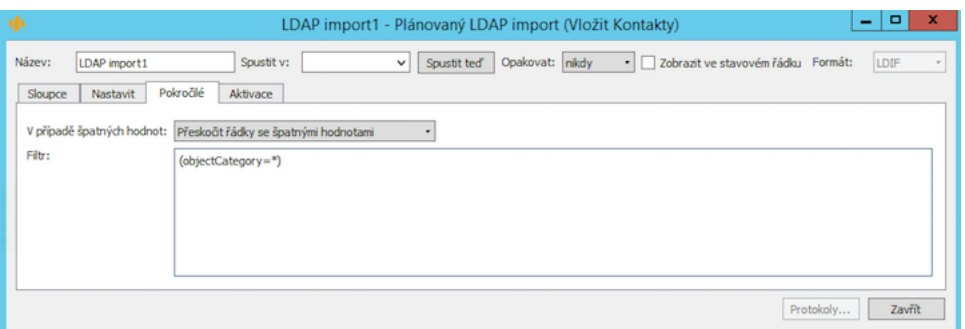

KAPITOLA 45 POKROČILÉ PŘIZPŮSOBENÍ IMPORTŮ A EXPORTŮ 773

Obrázek 45.15: Plánovaný LDAP import

Při aktivaci importu pro vybraného uživatele bude v dialogovém okně třeba vyplnit kolonku Počátek, tedy definovat, od jaké úrovně struktury dat (od jaké úrovně dn "Distinguished Name") v adresářovém serveru se mají data exportovat.

Do kolonky Adresa serveru vyplňte adresu serveru, ze kterého mají být data do Instant Teamu importována.

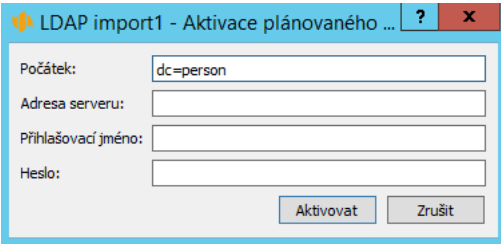

Obrázek 45.16: Zaktivnění plánovaného LDAP importu

## **SPECIFIKA A ZAKTIVNENÍ PLÁNOVANÉHO ˇ SQL IMPORTU**

U plánovaných SQL importů je nutné na záložce Pokročilé vyplnit kolonku SQL příkaz, ve které definujete, jakým způsobem mají být data, která chcete přenést do Instant Teamu, vyexportována z databázového systému.

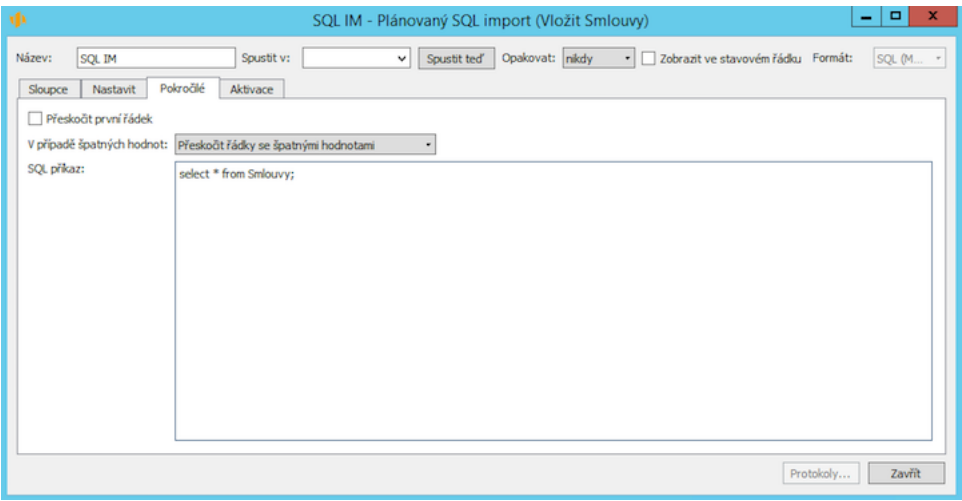

Obrázek 45.17: Plánovaný SQL import

Při zaktivnění importu pro vybraného uživatele bude třeba v dialogovém okně vyplnit v kolonkách Databáze a Adresa serveru informace o tom, odkud mají být data exportována.

## **SPECIFIKA A ZAKTIVNENÍ WEBOVÉHO IMPORTU ˇ**

U webových importů naleznete na záložce Pokročilé kromě údajů relevantních pro zvolený formát importovaných dat ještě kolonky Metoda a Hlavičky. Hodnoty do nich je třeba vyplnit podle standardu http protokolu, který je používán pro tento typ importu. V kolonce Metoda je standardně předvyplněna hodnota GET.

## KAPITOLA 45 POKROČILÉ PŘIZPŮSOBENÍ IMPORTŮ A EXPORTŮ 775

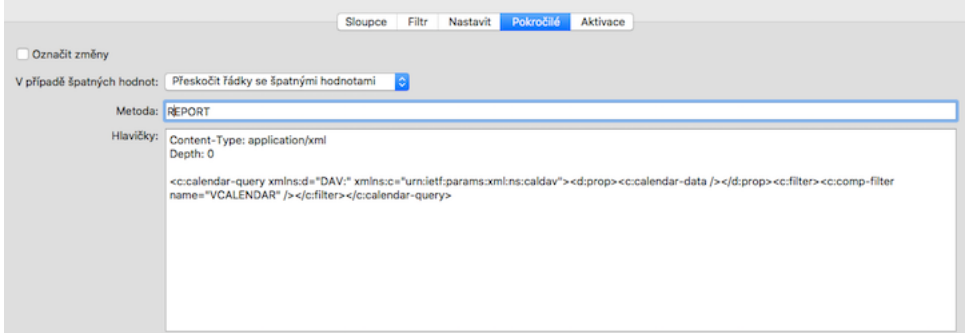

Obrázek 45.18: Záložka Pokročilé na importním předpisu plánovaného webového importu

Po zaktivnění importu pro vybraného uživatele bude třeba v dialogovém okně vyplnit kolonku Webová adresa (URL), tedy webovou adresu, na které je dostupný soubor s daty, která chcete přenést do Instant Teamu.

## **SPECIFIKA WEBOVÉHO IMPORTU VE FORMÁTU JSON**

Pokud budete do Instant Teamu importovat data pomocí webového importu ve formátu JSON, zobrazí se ve spodní části záložky Pokročilé volby parametru JSON Stream, (řádky, pole, pole uvnitř objektu) pomocí kterých můžete specifikovat skrukturu importního souboru, podrobnosti viz sekce Specifický parametr exportního souboru ve formátu JSON v kapitole [42.](#page-744-0) Pokud struktura importovaných dat neodpovídá nabízeným možnostem, můžete v kolonce Filtr pomocí jazyka jq nadefinovat potřebná nastavení dle povahy importního souboru.

## **PLÁNOVANÉ SPOUŠTENÍ EXPORT ˇ U˚**

Na záložce Exporty v okně pro přizpůsobení pracovní skupiny (nabídka Úpravy/Přizpůsobit) naleznete přehled existujících uložených exportů, včetně dodávaných předpřipravených webových exportů schůzek, absencí a úkolů ve formátu iCalendar (podrobnosti viz sekce Synchronizace úkolů s kalendáři jiných aplikací v kapitole [6,](#page-214-0) sekce Synchronizace absencí s kalendáři jiných aplikací v kapitole [11](#page-286-0) a sekce Synchronizace schůzek s kalendáři jiných aplikací v kapitole [14\)](#page-334-0).

Správce pracovní skupiny může na této záložce vytvářet nejen nové uložené ruční exporty (tj. exporty, které se spouští tlačítkem Exportovat v okně s nastavením exportu), ale i exporty, jejichž spuštění bude probíhat automaticky dle stanovených pravidel.

| Možnosti  | Databáze | Pole:<br><b>Role</b> | Přístup           | Operace | Importy             | Styly | Sestavy                        | Exporty       |
|-----------|----------|----------------------|-------------------|---------|---------------------|-------|--------------------------------|---------------|
| Databáze: | Všechny  |                      |                   | ٠       |                     |       |                                |               |
| název     | databáze | sestava              | formát            | akce    | typ                 |       |                                | Změnit        |
| ICS-A     | Cinnosti | Export schuzek       | <b>iCalendar</b>  |         | Webový (metoda GET) |       |                                | Odstranit     |
| ICS-L     | Činnosti | Export absencí       | <b>iCalendar</b>  |         | Webový (metoda GET) |       |                                |               |
| ICS-T     | Činnosti | Export úkolů         | <i>i</i> Calendar |         | Webový (metoda GET) |       |                                | Nový          |
| $KP-1$    | Projekty | Náklady              | SQL (My           | Vložit  |                     |       | Plánovaný webový (metoda POST) | Vrátit        |
| $KP-2$    | Smlouvy  | Smlouvy              | <b>HTML</b>       |         | Ruční               |       |                                |               |
| $\langle$ |          |                      |                   |         |                     |       |                                | $\rightarrow$ |

Obrázek 45.19: Přehled uložených exportů

Po stisknutí tlačítka Nový... se otevře dialogové okno, ve kterém v kolonce Sestava zvolíte sestavu Instant Teamu, jejíž data chcete exportovat. Data, která budou ze sestavy následně exportována, budou vždy odrážet aktuální podobu a nastavení sestavy uživatele, pod jehož identitou bude export spuštěn, viz dále.

**TIP**

Pro potřeby exportu si můžete vytvořit novou tabulkovou sestavu obsahující potřebné údaje, viz kapitola [38,](#page-640-0) sekce Vytvoření nové sestavy.

V kolonce Typ určíte, jakým způsobem budou data z Instant Teamu exportována. Tyto volby není možné později měnit.

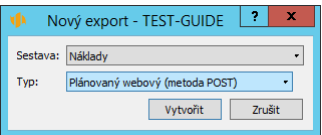

Obrázek 45.20: Definice uloženého exportu

Vybírat můžete z následujících typů exportů:

- E-mail exportní soubor ve zvoleném formátu obdrží vybraní uživatelé ve stanovený čas do svých e-mailových schránek.
- Plánovaný SQL(MS SQL) exportní soubor ve formátu SQL(MS SQL) bude z vybraného uživatelského účtu ve stanoveném čase naimportován na zadaný SQL Microsoft server.
- Plánovaný  $SQL(My \, SQL)$  exportní soubor ve formátu  $SQL(My \, SQL)$ bude z vybraného uživatelského účtu ve stanoveném čase naimportován na zadaný Oracle MySQL server.
- Plánovaný webový (metoda PUT/DELETE) exportní soubory (pro každý exportovaný záznam bude automaticky vytvořen samostatný soubor) ve zvoleném formátu budou z vybraného uživatelského účtu ve stanoveném čase metodou PUT vyexportovány na zadanou webovou adresu.
- Plánovaný webový (metoda POST) exportní soubor ve zvoleném formátu bude z vybraného uživatelského účtu ve stanoveném čase metodou POST vyexportován na zadanou webovou adresu.
- Ruční exportní soubor ve zvoleném formátu bude uložen na počítač uživatele, který export provedl, tato možnost je nastavena jako výchozí (vytváření uložených ručních exportů tímto způsobem je alternativou k postupu přes nabídku Záznam/Exportovat/Nový.../Uložit popisovanému výše).
- Webový (metoda GET) při aktivaci exportu bude pro vybrané uživatele vygenerována URL adresa, na které bude výsledek exportu ve zvoleném formátu dostupný, viz obrázek [14.16.](#page-354-0) Tuto adresu je možné vložit přímo do internetového prohlížeče či do další aplikace. Nastavením aplikace nebo znovunačtením stránky prohlížeče je možné aktualizovat obsah souboru (bez nutnosti znovu spustit export v Instant Teamu).

V okně s nastavením exportu pak můžete pro všechny plánované typy exportů nastavit automatické spouštění pomocí polí Spustit v, Opakovat, tlačítka Spustit teď, případně pomocí příznaku Zobrazit ve stavovém řádku. Podrobný popis naleznete výše v sekci Plánované spouštění importů.

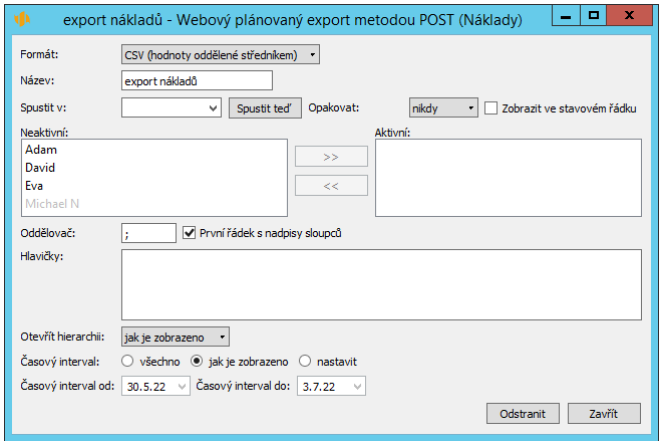

Obrázek 45.21: Exportní dialog plánovaného exportu

V tabulkách Neaktivní a Aktivní přehledně vidíte, pod identitou kterých uživatelů je export aktivní, resp. z kterých uživatelských účtů jsou data ve stanovenou dobu exportována. Přesunem mezi tabulkami můžete aktivovat a ukončovat exporty vybraných uživatelů. Pro aktivaci exportu pod identitou vybraného uživatele je třeba, aby měl daný uživatel přístup k sestavě, ze které jsou data exportována. Pod označením, které vepíšete do pole Název, se bude export uživatelům zobrazovat v nabídce Záznam/Exportovat, kde si jej mohou sami aktivovat či ukončit.

## **ZAKTIVNENÍ PLÁNOVANÉHO HROMADNÉHO E ˇ -MAILOVÉHO EXPORTU**

Při vytvoření nového plánovaného hromadného e-mailového exportu budou mít tento export automaticky aktivní všichni uživatelé, kteří mají v Instant Teamu evidovanou svou e-mailovou adresu (podrobnosti v kapitole [3,](#page-118-0) sekce Správa uživatelského učtu). Přesunem do tabulky Neaktivní je možné vybraným uživatelům export kdykoliv ukončit.

Při spuštění běhu exportu do své e-mailové schránky obdrží zprávu, v jejímž předmětu bude uveden název uloženého exportu a čas, kdy byl export proveden. Tělo zprávy pak bude obsahovat otevřený exportní soubor.

## KAPITOLA 45 POKROČILÉ PŘIZPŮSOBENÍ IMPORTŮ A EXPORTŮ 779

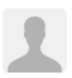

support@instant-team.com support@instant-team.com ~ Dnes 9:07 Komu:

 $\approx$  Export export e-mail z 8.1.2019 09:07:04 +0100 pro Tomáš ☆ А.

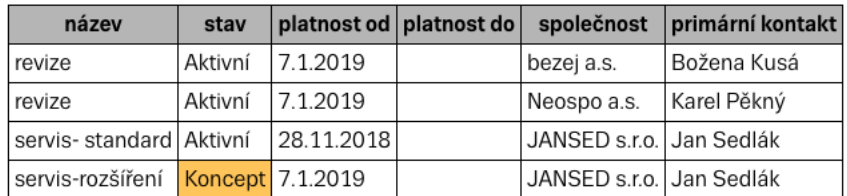

Pokud nechcete v budoucnu dostávat tyto zprávy, můžete se odhlásit z jejich odběru v Instant Teamu pomocí nabídky Záznam / Exportovat / Odhlásit se z odběru export email.

Tato zpráva byla vytvořena automaticky Instant Teamem. Neodpovídejte prosím!

Obrázek 45.22: E-mailová zpráva s příkladem exportu

## **ZAKTIVNENÍ PLÁNOVANÉHO ˇ SQL EXPORTU**

Při aktivaci exportu pro vybraného uživatele se zobrazí dialogové okno, ve kterém je třeba vyplnit kolonky Databáze a Adresa serveru určující, kam se má exportní soubor následně naimportovat. Podle potřeby můžete vyplnit také nepovinné údaje Přihlašovací jméno a Heslo, podle kterých bude ověřován přístup na zadaný SQL server.

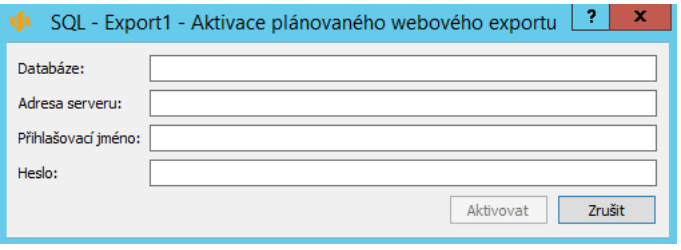

Obrázek 45.23: Zaktivnění plánovaného SQL exportu

## **ZAKTIVNENÍ PLÁNOVANÉHO WEBOVÉHO EXPORTU ˇ (METODA PUT/DELETE**

Při aktivaci exportu pro vybraného uživatele bude třeba v dialogovém okně vyplnit webovou adresu, na kterou se má exportní soubor naimportovat (kolonka Webová adresa (URL)), případně přihlašovací jméno a heslo uživatele pro ověření práva přístupu k této adrese.

Na zadanou URL adresu budou při spuštění exportu nahrány metodou PUT soubory, z nichž každý bude obsahovat jeden exportovaný záznam, názvy jednotlivých souborů jsou tvořeny hodnotou pole Unikátní ID daného exportovaného záznamu a koncovkou dle zvoleného formátu (středníky v Unikátním ID budou nahrazeny pomlčkou). Při opakovaném spuštění exportu si systém pamatuje záznamy z minulého spuštění a záznamy, které byly v minulém běhu exportu a v současném běhu nejsou, na zadané URL adrese smaže (webovou metodou DELETE).

## **ZAKTIVNENÍ PLÁNOVANÉHO WEBOVÉHO EXPORTU ˇ (METODA POST)**

Při aktivaci exportu pro vybraného uživatele bude třeba v dialogovém okně vyplnit webovou adresu, na kterou se má exportní soubor naimportovat (kolonka Webová adresa (URL)), případně přihlašovací jméno a heslo uživatele pro ověření práva přístupu k této adrese.

Na zadanou URL adresu bude při spuštění exportu nahrán obsah sestavy přes HTTP protokol metodou POST.

## **SPECIFIKA WEBOVÉHO EXPORTU (METODA GET) VE FORMÁTU HTML**

Pokud budete exportovat data z Instant Teamu pomocí webového exportu (metoda GET) ve formátu HTML, bude se v exportním dialogu nabízet specifický parametr Umožnit vyvolat operace, který umožní vybrané operace odpovídající kontextu exportovaných záznamů provádět přímo z vyexportovaného souboru. Operace, které chcete tímto způsobem používat, musí zároveň mít ve své definici povoleno vyvolávání přes web (viz kapitola [44,](#page-760-0) sekce Změna definice operace).

Po zaškrtnutí tohoto parametru budou součástí exportu tlačítka umožňující provádět operace týkající se vyexportovaných záznamů přímo v Instant Teamu,

můžete tímto způsobem např. odstranit záznam z Instant Teamu či změnit jeho stav.

Operace vyvolané ve vyexportovaném souboru se provedou pouze se záznamy v aplikaci. Pokud budete chtít, aby se změny projevily i v souboru HTML, ve kterém byly operace vyvolány, bude třeba tento soubor aktualizovat.

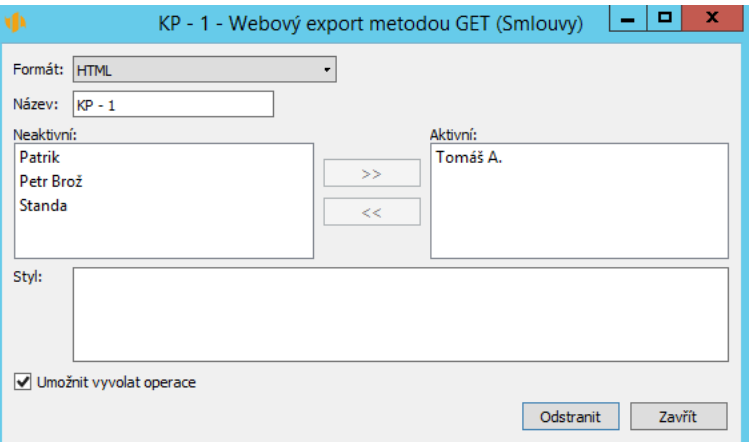

Obrázek 45.24: Exportní dialog webového exportu (metoda GET) ve formátu HTML

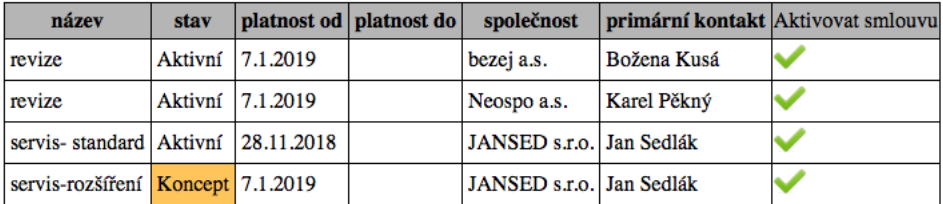

Obrázek 45.25: Podoba vyexportované sestavy ve formátu HTML s možností provádět operace

## **SPOUŠTENÍ PLÁNOVANÝCH EXPORT ˇ U DAT Z VNO ˚ RENÝCH SESTAV ˇ**

U uložených plánovaných exportů dat z vnořených sestav aplikace umožňuje pouze jednorázové spouštění běhů exportu, není možné pro ně nastavit automatické opakované spouštění.

Tyto exporty lze spouštět přes stavový řádek okna záznamu, do něhož je sestava vnořena, viz obrázek [45.13.](#page-790-0) V okně s nastavením exportu je však nejdříve třeba zaškrtnout příznak Zobrazit ve stavovém řádku (ostatní pole pro nastavení automatického spouštění, včetně tlačítka Spustit teď, nejsou v oknech těchto exportů dostupná).

Běh exportu spustíte kliknutím pravým tlačítkem myši na znak "-" vedle názvu exportu ve stavovém řádku a výběrem volby jednorázově (znak "-" indikuje, že běh importu není aktivní). Aktivní běh exportu je pak signalizován znakem "1".

Dávka exportu může být aktivní pro více sestav z různých záznamů zároveň. V takovém případě se bude za názvem exportu zobrazovat počet aktivních běhů exportu a při posečkání myší nad označením exportu se v plovoucí nápovědě zobrazí přehled záznamů s aktivním během exportu.

Po provedení dávky se export, resp. všechny aktivní běhy exportu deaktivují.

## **DÁVKOVÉ ZPRACOVÁNÍ IMPORTU A EXPORT ˚ U˚**

Výměnu dat mezi Instant Teamem a jinými systémy lze pomocí uložených importů a exportů provádět i dávkovým zpracováním, tedy bez přímé účasti uživatelů. Dávkové zpracování je možné spustit např. pomocí předem připraveného skriptu, vhodně nakonfigurovaného zástupce aplikace Instant Team nebo prostřednictvím příkazového řádku či plánovače úloh v systému Microsoft Windows. Pro pomoc se zadáním příkazu dávkového zpracování se můžete obrátit na pracovníka výpočetního oddělení ve vaší společnosti.

Příkaz pro dávkové zpracování importu může mít následující podobu:

```
[installdir]\sky.exe␣-current␣0␣IMPORT␣[jobname]␣
[filename]␣LOGIN␣[loginname]␣[password]␣hosted.instant-team.com␣0␣BLIND
```
Parametry tohoto příkazu jsou:

- installdir popis cesty k instalačnímu adresáři, tj. typicky "C:\Program␣Files␣<x86>\Heaven␣Industries\Instant␣Team␣Hosted
- jobname název uloženého importního předpisu
- filename popis cesty a název souboru, ze kterého mají být data importována
- loginname přihlašovací jméno vybraného uživatele do Instant Teamu

• password – heslo vybraného uživatele pro přihlášení do Instant Teamu

Příkaz pro dávkové zpracování exportu bude mít obdobnou podobu, pouze parametr IMPORT bude nahrazen parametrem EXPORT.

#### **TIP**

V závislosti na vaší firemní struktuře může dávkový export či import zadávat i technický pracovník, který běžně s Instant Teamem nepracuje. V příkazu dávkového zpracování jsou pak uvedeny přihlašovací údaje uživatele, z jehož účtu se mají data exportovat, resp. do jehož účtu se mají importovat, případně můžete tomuto pracovníkovi přidělit vlastní přístupové údaje do Instant Teamu.

Po dokončení dávkového importu či exportu, bez ohledu na výsledek, se v adresáři, ve kterém byl příkaz spuštěn, zobrazí soubory import.log, resp. export.log. V nich naleznete informace o průběhu a výsledcích dávkové úlohy a hlášení o chybách, ke kterým v průběhu importu či exportu došlo. Podle povahy chyb můžete provést úpravy v příkazu pro dávkové zpracování nebo např. v souboru, ze kterého jsou data do Instant Teamu importována.

# KAPITOLA **46**

## **JAZYKOVÁ LOKALIZACE**

## **V této kapitole:**

[Lokalizace přizpůsobených objektů](#page-807-0) [Lokalizovatelnost hodnot vybraných polí](#page-809-0) [Lokalizace aplikace do dalšího jazyka](#page-811-0)

Aplikace Instant Team je standardně při dodání lokalizována v českém, německém a anglickém jazyce, viz kapitola [3,](#page-118-0) sekce Přizpůsobení uživatelského účtu.

Následující kapitola popisuje postupy, jak aplikaci lokalizovat pro další jazyky a jak ve stávajících jazykových mutacích lokalizovat přizpůsobení, která jste provedli ve vaší pracovní skupině. Seznámíte se i s možností lokalizace hodnot vybraných polí.

Tato funkcionalita je dostupná pouze uživatelům, kteří používají Instant Team v licenční úrovni Architect.

## <span id="page-807-0"></span> $L$ **OKALIZACE PŘIZPŮSOBENÝCH OBJEKTŮ**

Jestliže si aplikaci přizpůsobíte, např. přejmenujete některá pole či sestavy nebo vytvoříte nové, můžete tyto úpravy promítnout i do standardně podporovaných jazykových mutací aplikace, tj. do anglické a německé.

Nejvyšší licenční úroveň aplikace umožňuje lokalizovat texty, které se zobrazují u vybraných objektů. U polí se jedná o:

- název a popis libovolného pole, pokud se pole nachází ve více databázích, je možné lokalizovat název a popis pole pro jednotlivé databáze;
- názvy položek výběrových seznamů u polí typu Výběr ze seznamu (viz sekce Vytvoření nového pole v kapitole [39\)](#page-706-0);
- názvy stavů dokončenosti úkolů u pole Stav v databázi úkolů (viz sekce Změna definice polí v kapitole [39\)](#page-706-0);
- hodnoty polí typu textový řetězec nebo textové pole, viz dále.

U sestav je možné lokalizovat:

- název a popis libovolné sestavy;
- názvy sloupců sestav (viz sekce Přizpůsobení sestav/Úprava názvů sloupců v kapitole [2\)](#page-34-0).

U databází a jejich záznamů je možné lokalizovat:

• název databáze a název záznamu patřícího do dané databáze;

• názvy kolonek a skupin kolonek, případně názvy polí v oknech záznamů (viz sekce Rozvržení záznamů v kapitole [39\)](#page-706-0).

U operací je možné lokalizovat název operace, její popis a skupinu, do které je zařazena (viz sekce Změna zařazení operace do nabídky operací v kapitole [44\)](#page-760-0).

Dále je v aplikaci možné lokalizovat názvy jednotlivých uživatelských rolí.

Správci pracovní skupiny mohou lokalizovat texty u všech zde popisovaných objektů, uživatelé bez role Správce mohou vzhledem k nastavení uživatelských práv lokalizovat pouze názvy svých verzí sestav, případně popis a názvy sloupců v těchto sestavách.

Přehled jednotlivých objektů naleznete na příslušných záložkách v okně pro přizpůsobení pracovní skupiny (nabídka Úpravy/Přizpůsobit), resp. na záložkách Základní a Rozvržení v oknech pro přizpůsobení sestav (nabídka Zobrazit/Sestava/Přizpůsobit).

Na okně s podrobnostmi konkrétního objektu se vedle polí, která je možné lokalizovat, zobrazuje tlačítko Přeložit....

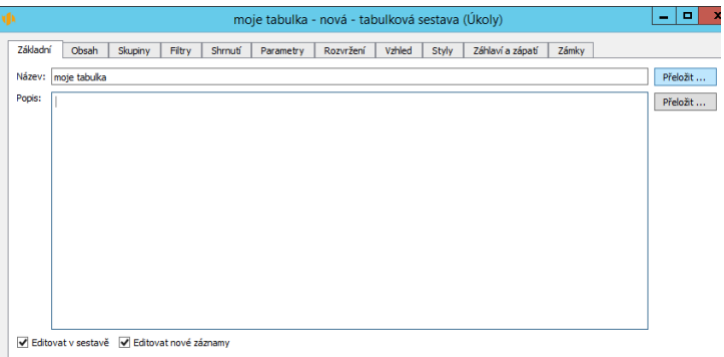

Obrázek 46.1: Tlačítko Přeložit...

Stiskem tlačítka otevřete lokalizační okno, ve kterém je možné zadávat překlady textů. Na tomto okně naleznete seznam všech objektů daného typu a texty všech polí, která lze u objektů daného typu lokalizovat, ve všech dostupných jazycích. Výběrem angličtiny či němčiny v poli Vybraný jazyk se budou pro každý objekt zobrazovat pouze dva texty, a to text pro vámi zvolený jazyk a text výchozí, viz dále sekce Lokalizace aplikace do dalšího jazyka.

Objekt, v jehož kontextu jste lokalizační okno otevřeli, je již v přehledu vyznačen. Do vstupních polí v jednotlivých sloupcích můžete pro vybraný objekt vepsat požadované překlady.

| ۷Þ                                                    |                     |     | Sestavy - Lokalizace      | ×<br>п                   |
|-------------------------------------------------------|---------------------|-----|---------------------------|--------------------------|
| Vybraný jazyk: German<br>٠                            |                     |     |                           |                          |
| ▴<br>objekt                                           | jazyk               | kód | název                     | ́<br>popis               |
| Náklady - Úkoly                                       | <výchozí></výchozí> |     | Cost                      | Cost break down by task. |
| Náklady - Úkoly                                       | German              | de  | Kosten                    | Kostenaufschlüsselung n  |
| Náklady - Zdroje                                      | <výchozí></výchozí> |     | Cost                      | Cost break down by res   |
| Náklady - Zdroje                                      | German              | de  | Kosten                    | Übersicht der Kosten nac |
| Navigační panel - Uživatelské se                      | <výchozí></výchozí> |     | Navigační panel           |                          |
| Navigační panel - Uživatelské se  German              |                     | de  | Navigation                |                          |
| Nezatříděné - E-maily                                 | <výchozí></výchozí> |     | <b>Uncategorized</b>      |                          |
| Nezatříděné - E-maily                                 | German              | de  | Nicht kategorisierte      |                          |
| Nová sestava typu tabulka - Úkoly <výchozí></výchozí> |                     |     | Nová sestava typu tabulka |                          |
| Nová sestava typu tabulka - Úkoly German              |                     | de  | Nová sestava typu tabulka | $\checkmark$             |
|                                                       |                     |     |                           | Zavřít                   |

Obrázek 46.2: Přeložení názvu a popisu vybraného objektu

V přehledu také vidíte kódy jednotlivých jazyků. Tyto kódy se zobrazují na oknech s detaily konkrétních objektů u polí, jejichž text byl lokalizován a informují o tom, jaká jazyková mutace textu je použita pro dané pole a jakou jazykovou mutaci tedy případně upravujete, pokud budete měnit text přímo v okně s detaily objektu. Jestliže se vedle názvů polí, která je možné lokalizovat, nezobrazuje žádný kód, je v nich použit výchozí text.

## <span id="page-809-0"></span>**LOKALIZOVATELNOST HODNOT VYBRANÝCH POLÍ**

U polí typu textové pole nebo textový řetězec je možné lokalizovat také hodnoty uvedené v těchto polích. V anglické či německé jazykové mutaci aplikace tak můžete mít k dispozici např. kompletní šablonu projektu včetně názvů jednotlivých úkolů.

Tuto možnost zajištuje zaškrtávací příznak Lokalizovatelné, který naleznete na oknech s detaily polí typu textové pole nebo textový řetězec.

Pokud se dané pole vyskytuje ve více databázích, příznak Lokalizovatelné naleznete v tabulce Po databázích, ve které můžete zároveň vybrat databáze, pro které bude možné hodnoty pole lokalizovat.

#### KAPITOLA 46 JAZYKOVÁ LOKALIZACE 789

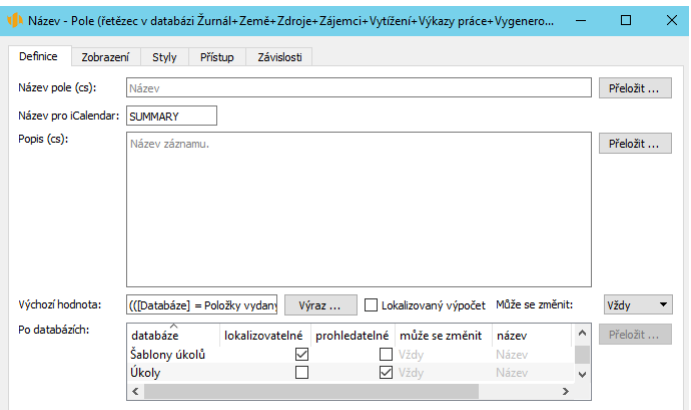

Obrázek 46.3: Lokalizovatelnost hodnot textového pole

U výskytů takto označených polí na oknech jednotlivých záznamů se poté bude zobrazovat tlačítko Přeložit..., po stisknutí tohoto tlačítka se opět otevře okno pro lokalizaci textu.

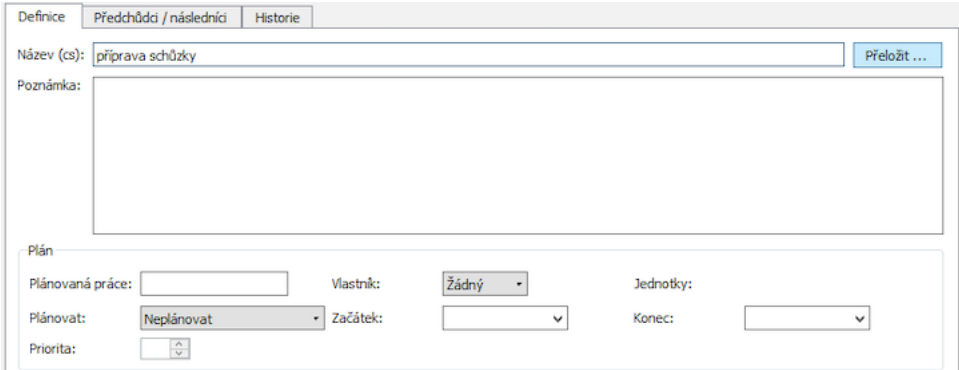

Obrázek 46.4: Možnost přeložit hodnotu pole Název u jednotlivých záznamů

Při překládání hodnot těchto polí můžete postupovat způsobem popsaným výše.

## <span id="page-811-0"></span>**LOKALIZACE APLIKACE DO DALŠÍHO JAZYKA**

Rozbalovací seznam u pole Jazyk v okně pro nastavení uživatelského účtu (nabídka Úpravy/Předvolby...) nabízí k výběru 34 jazykových mutací. Kromě českého, anglického a německého jazyka nejsou zbývající jazykové mutace lokalizovány.

Po přepnutí aplikace do jiného jazyka než čeština, slovenština a angličtina systém nejdříve hledá lokalizované texty pro zvolený jazyk, pokud je nenalezne, hledá texty lokalizované pro anglickou mutaci a pokud nenalezne ty, zobrazí texty, které byly použity při vytvoření objektu, resp. byly zadány jako výchozí.

Při přepnutí aplikace do slovenštiny se systém nejdříve snaží zobrazit texty lokalizované ve slovenštině, následně v češtině a poté případně použije zadané výchozí texty.

Tímto algoritmem je zaručeno, že při přepnutí do libovolné jazykové mutace, která dosud nebyla lokalizována, se budou vždy texty a hlášení v aplikaci zobrazovat. Kulturní zvyklosti, jako například používání desetinné čárky či tečky, a názvy měsíců v kalendáři se automaticky přizpůsobí dle zvoleného jazyka.

Do libovolného z nabízených jazyků si můžete aplikaci lokalizovat individuálně dle potřeb vaši pracovní skupiny. V prvním kroku je třeba přeložit texty u objektů popsaných výše, postupovat lze stejným způsobem jako při lokalizaci přizpůsobených objektů.

Stiskem tlačítka Přeložit... na okně s detaily konkrétního objektu otevřete lokalizační okno, v poli Vybraný jazyk zvolíte jazyk a v jednotlivých sloupcích tabulky můžete zapisovat požadované překlady pro objekty daného typu.

## **LOKALIZACE ZABUDOVANÝCH TEXTŮ**

Druhým krokem je lokalizace tzv. zabudovaných textů, které nelze přeložit pomocí lokalizačního okna. Seznam všech takovýchto textů a hlášení naleznete v souboru

messages\_cs.txt v instalačním adresáři Instant Teamu na svém počítači

("C:\Program␣Files␣<x86>\Heaven␣Industries\Instant␣Team␣Hosted).

Pro úplnou lokalizaci aplikace do vámi zvoleného jazyka je třeba přeložit i tyto texty a hlášení. Ve vhodné aplikaci vytvořte soubor s názvem

messages\_xx.txt, kde xx bude kód zvoleného jazyka používaný v Instant Teamu. Na jednotlivé řádky tohoto souboru vkládejte překlady českých textů podle jejich pořadí v souboru

messages\_cs.txt. Vámi vytvořený soubor by měl mít shodný počet řádků jako tento soubor a přeložené texty by měly korespondovat s českými texty na řádcích se stejným pořadím.

Po přeložení všech textů tento soubor přidejte do instalačního adresáře Instant Teamu. V případě potřeby se můžete o pomoc obrátit na pracovníka výpočetního oddělení vaší společnosti.

# KAPITOLA **47**

## <span id="page-814-0"></span>SPRÁVA PŘÍSTUPOVÝCH PRÁV

## **V této kapitole:**

[Nastavení přístupových práv k záznamům](#page-815-0) [Nastavení práv pro zobrazování polí a sestav](#page-819-0) [Nastavení práv pro provádění operací](#page-822-0) [Analýza a zaktivnění změny přístupových práv](#page-822-1) [Přehled přístupových práv](#page-824-0) [Nastavení práv k možnostem přizpůsobení](#page-825-0) [Vytváření uživatelských rolí](#page-831-0)

Tato kapitola popisuje možnosti, které nabízí licenční úroveň Architect správcům pracovní skupiny v oblasti správy přístupových práv. Mohou upravovat přístupová práva uživatelů k záznamům jednotlivých databází, k sestavám, polím a operacím, která byla definována při vytvoření aplikace. Dále mohou detailněji strukturovat přístupová práva k vybraným sestavám, polím a operacím až na úroveň jednotlivých uživatelů. Před zaktivněním nového nastavení přístupových práv si mohou dopady provedných úprav také zanalyzovat.

Na závěr kapitoly je popsán způsob, jakým je možné upravovat přístupová práva k možnostem přizpůsobení aplikace a definovat uživatelské role.

Přístupová práva uživatelů k úkolům a dalším projektovým datům, např. schůzkám či dokumentům, jsou založena na kombinaci role přiřazené uživateli a jeho členství v projektovém týmu (viz kapitola [4,](#page-142-0) sekce Přístupová práva). Přístupová práva k záznamům z dalších databází vyplývají především z přiřazených uživatelských rolí, např. k šablonám projektů, případně z používání některých funkcionalit, např. k příležitostem.

## <span id="page-815-0"></span>**NASTAVENÍ PŘÍSTUPOVÝCH PRÁV K ZÁZNAMŮM**

Aplikace umožňuje nastavovat přístupová práva k následujícím objektům: záznamům jednotlivých databází, k jednotlivým polím, sestavám a operacím.

Pro databáze je možné nastavit právo:

- číst záznamy,
- měnit záznamy,
- vytvářet a mazat záznamy,
- být upozorňován na změnu záznamů.

U polí je možné nastavit právo:

- zobrazovat pole,
- měnit hodnotu pole,

U sestav je možné nastavit právo danou sestavu zobrazovat, u operací pak danou operaci provádět.

Aby uživatel měl právo zobrazovat vybrané pole či sestavu, resp. provádět vybranou operaci, musí mít zároveň právo číst záznamy podkladové databáze (databáze, do níž vybrané či v sestavě zobrazované pole patří). Nejdříve proto popíšeme princip nastavení a úpravy práv k záznamům jednotlivých databází.

V okně pro přizpůsobení pracovní skupiny (nabídka Úpravy/Přizpůsobit) otevřete záložku Databáze, kde dvojklikem na řádek konkrétní databáze, případně pomocí tlačítka Otevřít, zobrazíte okno pro definici záznamů dané databáze. Na záložce Přístup naleznete přehled nastavení přístupových práv k záznamům této databáze.

Záložka Přístup je rozdělena na několik sekcí, každá sekce odpovídá jednomu přístupovému právu a nachází se u ní zaškrtávací příznak pro dané právo, tj. právo číst, měnit, vytvářet/mazat a upozorňovat, resp. být upozorňován na změnu záznamů konkrétní databáze. Zaškrtnutí či odškrtnutí těchto příznaků určuje, zda budou vybraná práva uživatelům zpřístupněna.

Ve výchozím nastavení při vytvoření databáze jsou příznaky odškrtnuty a přístup k záznamům databáze není povolen žádným uživatelům. Zaškrtnutím příznaku například u práva číst umožníte uživatelům číst záznamy této databáze, u práva měnit umožníte uživatelům tyto záznamy měnit atd. V tabulkách pod těmito právy můžete dále specifikovat podmínky, které musí být splněny, aby záznamy mohli číst, měnit atd. jednotliví uživatelé.

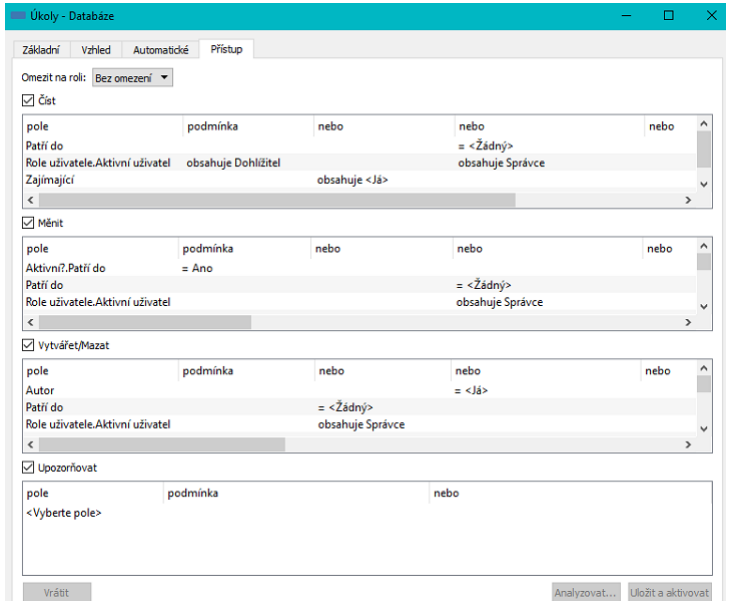

Obrázek 47.1: Nastavení přístupových práv k záznamům vybrané databáze

Vytváření a upravování podmínek funguje na principu popsaném v kapitole [38,](#page-640-0) sekce Přizpůsobení sestavy typu tabulka, Záložka Filtry. Podmínky definované v jednom sloupečku pod sebou musí platit zároveň, mezi podmínkami na jedné řádce je vztah "nebo".

Při definici přístupových práv je možné využívat podmínky na úrovni celé pracovní skupiny, na úrovni aktivního uživatele či na úrovni hodnot jednotlivých polí.

```
PRÍKLAD NASTAVENÍ PRÁVA ˇ CÍST ZÁZNAMY ˇ
```
Na obrázku [47.2](#page-818-0) vidíte nastavení podmínek pro právo číst záznamy z databáze příležitostí. Podmínka založená na hodnotách z nastavení pracovní pracovní skupiny, tedy podmínka vztahující se na používání funkcionality Řízení vztahů se zákazníky použitá ve všech kombinacích podmínek určuje, že záznamy z databáze příležitostí nebudou přístupné žádným uživatelům, pokud v pracovní skupině nebude tato funkcionalita povolena. Podmínka založená na hodnotě pole Aktivní uživatel, resp. jeho roli, určuje, že právo číst příležitosti budou mít všichni uživatelé s rolí Správce nebo Dohlížitel. Podmínka založená na poli Vlastník a hodnotě <Já> definuje, že příležitosti mohou číst vlastníci těchto záznamů, resp. že záznam z databáze příležitostí, který může právě přihlášený uživatel číst, musí mít v poli Vlastník hodnotu odpovídající zdroji právě přihlášeného uživatele.

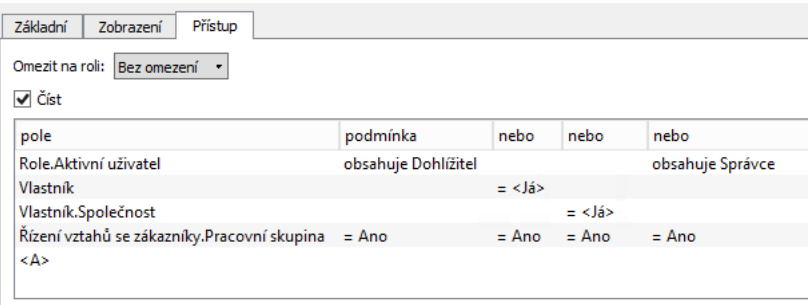

<span id="page-818-0"></span>Obrázek 47.2: Nastavení podmínek práva číst záznamy

Jestliže v tabulkách u práv měnit záznam a být upozorňován na změnu záznamu nejsou definovány žádné podmínky, platí pro tato práva stejné podmínky jako pro právo číst a uživatel může měnit či být upozorňován na změny u všech záznamů, které může číst. Jestliže nejsou žádné podmínky definovány v tabulce u práva vytvářet/mazat, platí pro toto právo stejné podmínky jako u práva měnit. Nastavením podmínek u těchto práv můžete ze záznamů, které může uživatel číst, vyfiltrovat takové záznamy, které může také měnit, resp. vytvářet/mazat či být upozorňován na jejich změnu.

**PŘÍKLAD DEFINICE PODMÍNEK PRO JEDNOTLIVÁ PŘÍSTUPOVÁ PRÁVA** 

Na obrázku [47.3](#page-819-1) vidíte nastavení podmínek k záznamům z databáze zájemců. Z tohoto nastavení vyplývá, že záznam z této databáze mohou číst všichni uživatelé, pokud je v pracovní skupině zapnuta funkcionalita Řízení vztahů se zákazníky. Záznam může změnit uživatel, který může záznamy číst a který má zároveň přidělenou roli správce nebo který je vlastníkem daného záznamu (podmínky v tabulce u práva měnit). Záznamy může vytvářet/mazat stejný uživatel, který může záznamy v této databázi měnit. Upozorňování na změnu záznamů této databáze budou všichni uživatelé, kteří mohou záznamy této databáze číst (v tabulkách u práv vytvářet/mazat a upozorňovat nejsou stanoveny žádné podmínky).

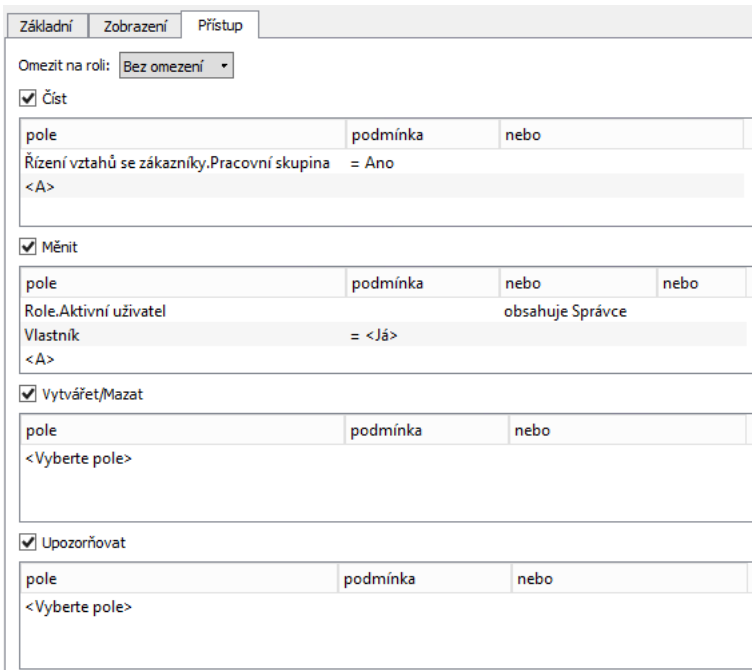

<span id="page-819-1"></span>Obrázek 47.3: Podmínky pro jednotlivá přístupová práva k záznamu

## <span id="page-819-0"></span>**NASTAVENÍ PRÁV PRO ZOBRAZOVÁNÍ POLÍ A SESTAV**

Základní přístupová práva pro zobrazování polí a sestav se, jak již bylo řečeno, odvozují z práva číst záznamy podkladové databáze. Systém při vyhodnocování, zda může vybranou sestavu či pole konkrétnímu uživateli zobrazit, nejdříve kontroluje, zda uživatel může číst záznamy podkladové databáze.

Na okně jednotlivých polí a sestav můžete na záložce Přístup, v tabulce u příznaku Zobrazit pole, Zobrazit sestavu, definovat další podmínky, které musí být splněny, aby pole či sestava mohly být zobrazeny právě přihlášenému uživateli. Můžete takto např. vytvářet filtrovací podmínky založené na vlastnostech dané sestavy nebo pomocí podmínek založených na hodnotách pole Aktivní uživatel zajistit, že některé sestavy se budou zobrazovat pouze vybraným uživatelům.

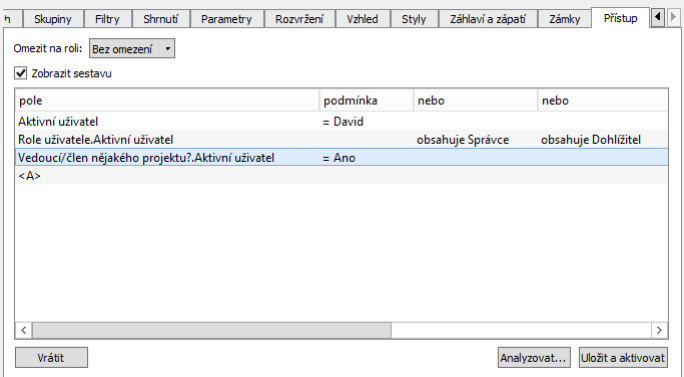

Obrázek 47.4: Nastavení podmínek pro zobrazení vybrané sestavy

U polí, která se vyskytují ve více databázích, mohou být přístupová práva v jednotlivých databázích odlišná. Před úpravou podmínek proto nejdříve v kolonce Databáze vyberte databázi, v níž se pole, které chcete upravovat, nachází (viz obrázek [47.5\)](#page-821-0).

Při vytvoření nového pole či sestavy je právo zobrazovat povoleno a pole či sestava se zobrazuje všem uživatelům, kteří mohou číst záznamy podkladové databáze (příznaky u práv zobrazit pole a sestavu jsou ve výchozím nastavení zaškrtnuty). Odškrtnutím příznaku Zobrazit pole, Zobrazit sestavu nebude daný objekt dostupný žádným uživatelům.

**TIP**

Jestliže se rozhodnete, že při práci s Instant Teamem nebudete některou sestavu či pole, případně operaci, potřebovat, není nutné je odstraňovat, můžete je pomocí zaškrtávacího příznaku znepřístupnit. Pokud si to později rozmyslíte a budete chtít s nimi opět pracovat, můžete jednoduše právo zobrazit pole či sestavu zaškrtnutím příznaku povolit. V případě odstranění byste o tuto možnost přišli a bylo by třeba pole či sestavu znovu definovat.

## **NASTAVENÍ PRÁV PRO ZMENU HODNOT POLE ˇ**

Pomocí zaškrtávacího příznaku Měnit pole, který naleznete na záložce Přístup v oknech s podrobnostmi polí, můžete určit, zda bude možné měnit hodnotu vybraného pole ve zvolené databázi přímou editací. Pokud je tento příznak zaškrtnutý, budou moci hodnotu pole měnit všichni uživatelé, kteří mohu měnit záznamy v odpovídající databázi.

V tabulce pod tímto příznakem můžete opět dále upřesňovat podmínky, které musí být splněny, aby mohla být hodnota pole změněna.

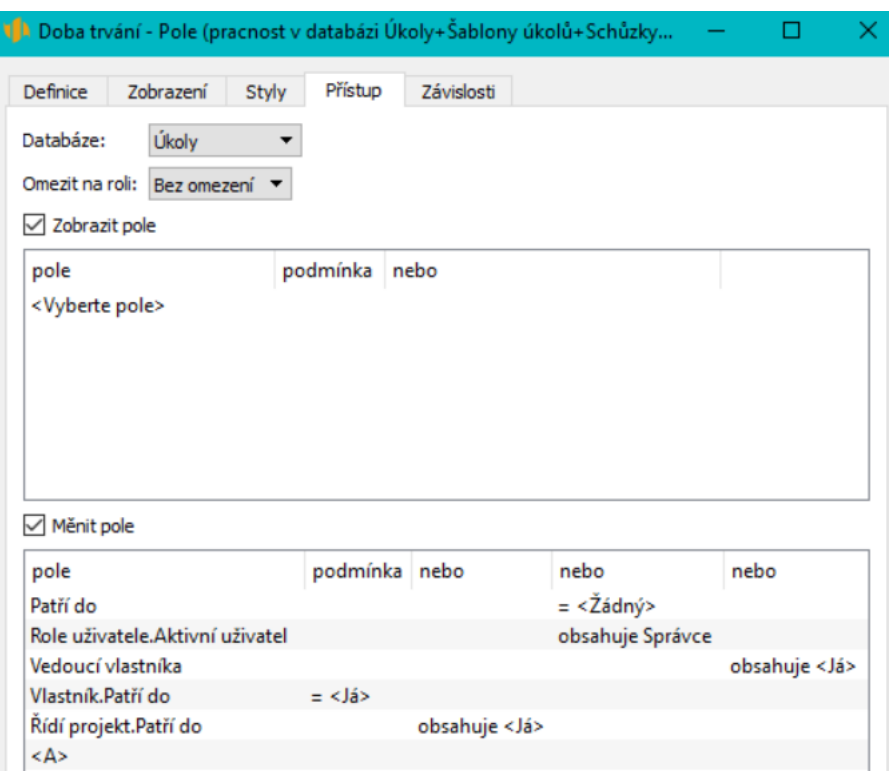

<span id="page-821-0"></span>Obrázek 47.5: Nastavení podmínek pro změnu hodnot pole

Podmínky pro právo měnit pole i pro právo měnit záznamy odpovídající databáze musí být splněny před změnou i po změně hodnoty pole. Uživateli je umožněno upravovat hodnotu pole pouze takovým způsobem, aby i po provedené úpravě hodnoty pole byly tyto podmínky splněny.

Kromě přímé editace je možné hodnotu pole upravovat také v rámci operací, viz kapitola [44](#page-760-0) Přizpůsobení operací. Tímto způsobem lze měnit hodnotu i těch polí, u nichž změnu přímou editací nepovolíte (při provádění předdefinovaných operací je bráno v potaz pouze nastavení přístupových práv pro změnu záznamů, nastavení práv pro změnu hodnot pole systém při vyhodnocování práv pro provedení operace ignoruje).

## <span id="page-822-0"></span>**NASTAVENÍ PRÁV PRO PROVÁDENÍ OPERACÍ ˇ**

V oknech s podrobnostmi operací lze na záložce Přístup definovat podmínky, za kterých budou dané operace dostupné. Můžete takto např. stanovit podmínky, které musí vybrané záznamy splňovat, aby bylo možné je odstranit.

> **UPOZORNENÍ ˇ** Záložka Přístup se nezobrazuje u tzv. podřízených operací, viz kapitola [44](#page-760-0)

Volbou podmínek můžete dosáhnout také toho, že se daná operace nebude uživateli nabízet, např. operace Přičíst práci k úkolu se nenabízí uživatelům, kteří nemají určen výchozí zdroj.

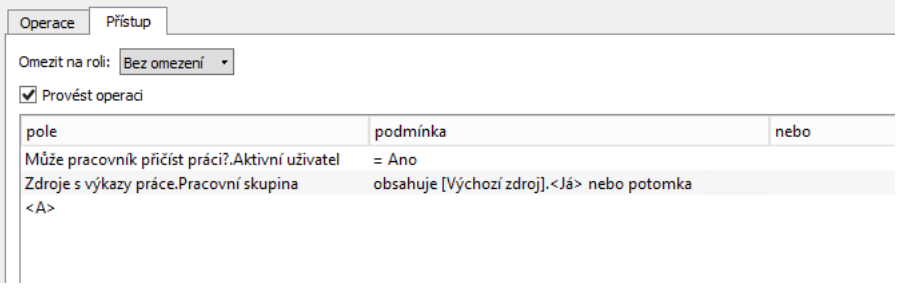

Obrázek 47.6: Nastavení podmínek dostupnosti operace

Po odškrtnutí příznaku Provést operaci nebude daná operace dostupná žádnému uživateli (ve výchozím nastavení při vytvoření operace je příznak zaškrtnut).

## <span id="page-822-1"></span>**ANALÝZA A ZAKTIVNENÍ ZM ˇ ENY P ˇ RÍSTUPOVÝCH PRÁV ˇ**

Změny, které v nastavení přístupových práv provedete, se v aplikaci neprojeví ihned, je třeba je aktivovat. Před aktivací můžete dopady změn zkontrolovat, případně vrátit původní nastavení přístupových práv. K analýze a zaktivnění provedených změn přístupových práv slouží tlačítka, která naleznete pod tabulkou s definicí podmínek v oknech všech objektů, u kterých je možné přístupová práva nastavovat a upravovat.

Pomocí tlačítka Analyzovat... si můžete předtím, než se provedené změny pro-

mítnou do aplikace, ověřit, jak úpravy přístupových práv k danému objektu ovlivní možnosti jednotlivých uživatelů s Instant Teamem pracovat. Po stisknutí tohoto tlačítka se zobrazí tabulka, ve které přehledně vidíte současná a nová práva jednotlivých uživatelů, resp. uživatelů, jimž byla přiřazena stejná kombinace uživatelských rolí.

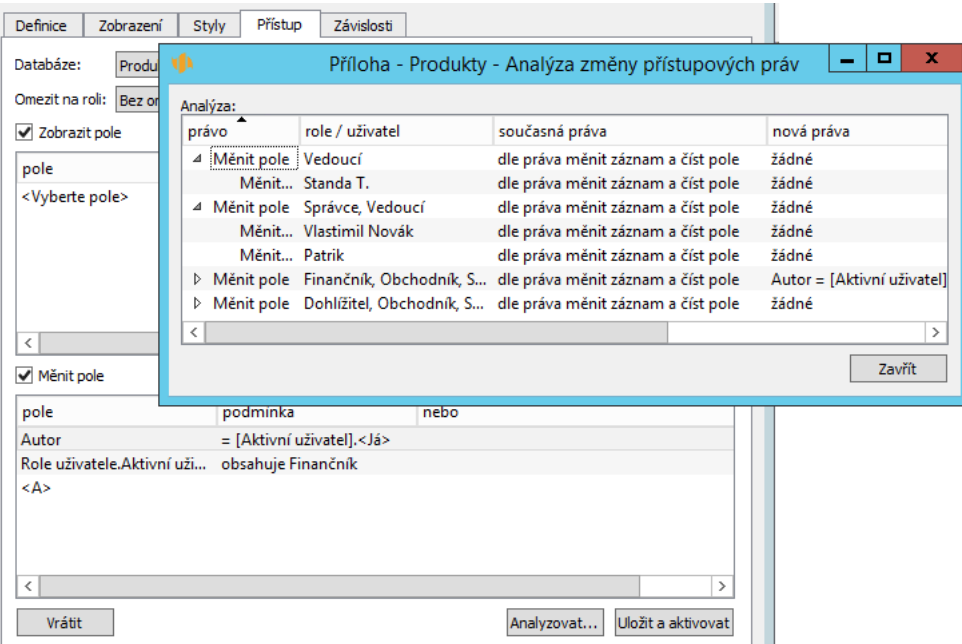

Obrázek 47.7: Příklad analýzy úpravy přístupového práva pro změnu hodnot pole

Pokud nové nastavení přístupových práv neodpovídá vašim požadavkům, můžete je dále upravovat nebo tlačítkem Vrátit obnovit původní nastavení.

Jestliže vám nové nastavení přístupových práv vyhovuje, stiskem tlačítka Uložit a aktivovat provedené změny zaktivníte. Takto uložené změny se okamžitě projeví všem uživatelům v pracovní skupině.

## <span id="page-824-0"></span>**PREHLED P ˇ RÍSTUPOVÝCH PRÁV ˇ**

Na záložce **Přístup** na okně pro přizpůsobení pracovní skupiny naleznete souhrnný přehled přístupových práv v pracovní skupině.

Jednotlivé záložky v okně tohoto přehledu obsahují seznamy podmínek, které byly definovány pro jednotlivá práva, tj. pro právo číst, měnit, vytvářet/mazat záznamy atd. Po rozbalení řádků s definicemi podmínek se zobrazí objekty, které mají danou podmínku, resp. kombinaci podmínek, nastavenou.

Pod skupinovým označením Vše se zeleným zvýrazněním naleznete objekty, které nemají nastaveny vlastní specifické podmínky, tj. takové objekty, které mají pouze odvozená přístupová práva (viz výše). Např. na záložce u práva měnit záznam jsou to záznamy, pro jejiž měnění platí stejné podmínky jako pro jejich čtení, na záložce u práva zobrazit sestavu to jsou sestavy, pro jejiž zobrazení platí stejné podmínky jako pro čtení záznamů podkladové databáze apod.

Pod skupinovým označením Zádné, které je zvýrazněno červeně, naleznete objekty, k nimž nemají uživatelé přístup, tj. ty objekty, u kterých byl příznak povolující vybrané právo odškrtnut.

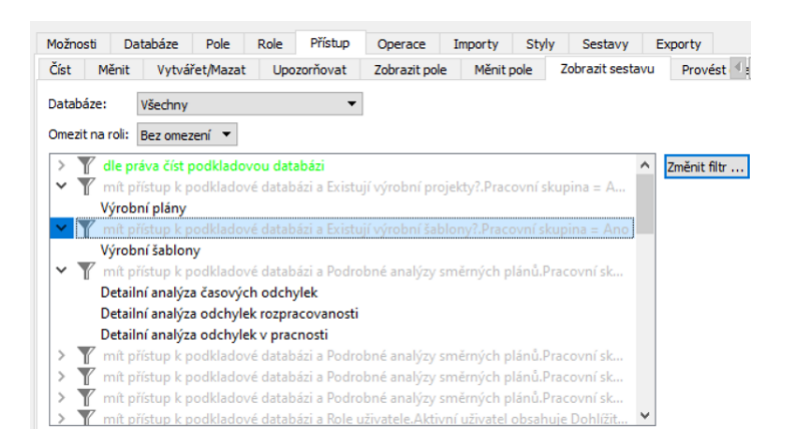

Obrázek 47.8: Přehled podmínek přístupových práv

Pomocí tlačítka **Změnit filtr** vpravo od přehledu můžete podmínky pro jednotlivá práva upravovat.

Použitím tlačítka nebo dvojklikem na vybraném řádku s definicí podmínek otevřete okno pro hromadnou úpravu, kde můžete změnit podmínky najednou pro

všechny objekty, které mají vybranou podmínku definovanou.

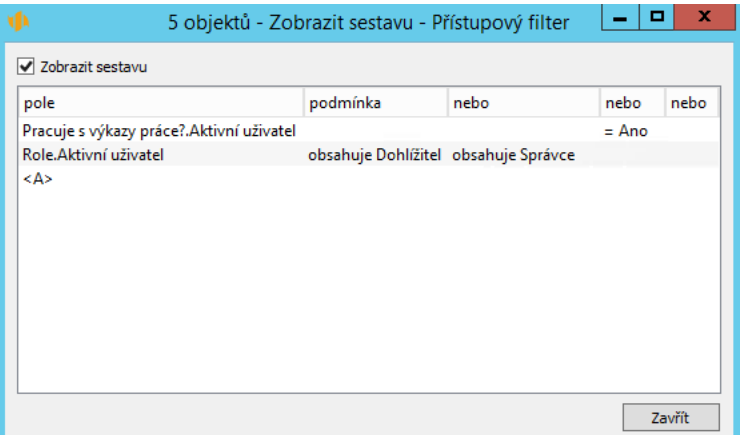

Obrázek 47.9: Okno pro hromadnou úpravu podmínek

Dvojklikem na řádek s konkrétním objektem otevřete obdobné okno pro úpravu podmínek vybraného objektu. Změny nastavení podmínek pro konkrétní objekt docílíte také přetahováním přímo v přehledu, řádek s označeným objektem za stálého držení pravého tlačítka myši jednoduše přetáhněte na řádek s požadovanou definicí podmínek.

Pomocí parametrů Databáze a Omezit na roli si můžete zobrazit pouze podmínky platné pro vybranou databázi či uživatelskou roli.

## <span id="page-825-0"></span>**NASTAVENÍ PRÁV K MOŽNOSTEM PRIZP ˇ USOBENÍ ˚**

Přes nastavení přístupových práv lze také konfigurovat možnosti přizpůsobení aplikace dostupné jednotlivým uživatelům ve vaší pracovní skupině.

Kapitola [43](#page-754-0) Správa možností přizpůsobení popisuje možnosti přizpůsobení aplikace, které je možné zakazovat či povolovat v licenční úrovni Professional, jedná se však o omezený počet možností a jejich povolení či zakázání je vždy na úrovni celé pracovní skupiny.

V licenční úrovni Architect je umožněno spravovat další možnosti přizpůsobení aplikace (viz kapitola [51](#page-908-0) Správa pokročilých možností přizpůsobení) a k vybraným povoleným možnostem přizpůsobení je také možné definovat přístupové podmínky a omezovat tak přístup k těmto možnostem i jednotlivým uživatelům.

**UPOZORNENÍ ˇ**

Některé pokročilé možnosti přizpůsobení nejsou standardně při dodání aplikace povoleny. Aby byla možnost přizpůsobení v pracovní skupině dostupná, případně aby pro ni bylo možné aplikovat nadefinovaná omezení přístupových práv, je třeba, aby byla povolena na záložce Možnosti v okně pro přizpůsobení pracovní skupiny. Podrobný popis, jak povolovat či zakazovat možnosti přizpůsobení naleznete v kapitole [43.](#page-754-0)

Přehled možností přizpůsobení, ke kterým můžete definicemi podmínek upravovat přístupová práva uživatelů, naleznete na podzáložce Povoleno u záložky Přístup v okně pro přizpůsobení pracovní skupiny.

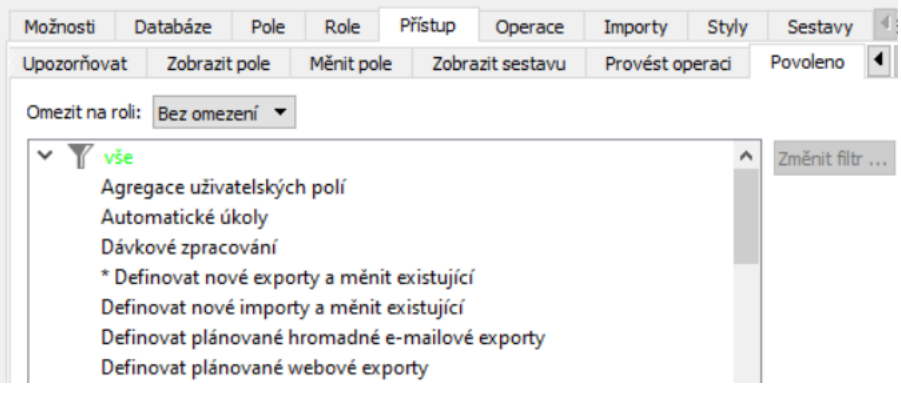

Obrázek 47.10: Přehled možností přizpůsobení

Uspořádání této podzáložky je obdobné jako v případě přehledů jednotlivých přístupových práv, viz předcházející sekce této kapitoly. Pod zeleně zvýrazněným skupinovým označením Vše naleznete možnosti přizpůsobení, které nemají stanoveny žádné vlastní specifické podmínky omezující přístup, resp. takové možnosti, k nimž přístupová práva jednotlivých uživatelů vyplývají pouze z přiřazených uživatelských rolí.

Následující možnosti přizpůsobení jsou při práci s Instant Teamem dostupné pouze uživatelům s rolí Správce (možnosti popisované výše v kapitole Správa možností přizpůsobení zde uvedeny nejsou):

• Agregace uživatelských polí – umožňuje vytvářet pole, jejichž hodnoty jsou agregovány za seskupení záznamů, viz kapitola [48,](#page-834-0) sekce Agregace hodnot

vybraných polí

- Automatické úkoly umožňuje vytvářet pravidla, díky nimž mohou být automaticky generovány úkoly pro každý záznam ze zvolené databáze, viz kapitola [50,](#page-888-0) sekce Předpisy pro automatické vytváření záznamů
- Dávkové zpracování umožňuje spouštět importy a exporty dávkovým zpracováním, viz kapitola [45,](#page-778-0) sekce Dávkové zpracování importů a exportů
- Definovat plánované hromadné e-mailové exporty umožňuje definovat exportní soubory, které budou ve stanoveném čase odeslány vybraným uživatelům do e-mailových schránek, viz kapitola [45,](#page-778-0) sekce Plánované spouštění exportů
- Definovat plánované webové exporty umožňuje definovat exportní soubory, které budou ve stanoveném čase vyexportovány na zadané webové adresy, viz kapitola [45,](#page-778-0) sekce Plánované spouštění exportů
- Definovat plánované webové importy umožňuje definovat importní předpisy, které budou ve stanoveném čase importovat data ze zadané webové adresy, viz kapitola [45,](#page-778-0) sekce Plánované spouštění importů
- Definovat webové GET exporty umožňuje definovat exportní soubory, které budou dostupné přes vygenerovanou URL adresu, viz kapitola [45,](#page-778-0) sekce Plánované spouštění exportů
- Konfigurace výběrových sestav umožňuje určovat sestavy sloužící pro vyhledávání hodnot polí, viz kapitola [48,](#page-834-0) sekce Konfigurace výběrových sestav.
- Konfigurovat dávkové operace umožňuje provádět dávkové zpracování vybraných operací, viz kapitola [44,](#page-760-0) sekce Změna definice operace.
- Konfigurovat hledání umožňuje určovat, ve kterých databází a podle kterých polí bude probíhat zabudované hledání, viz kapitola [50,](#page-888-0) sekce Změna definice databáze, popis pole Globální hledání a kapitola [48,](#page-834-0) sekce Prohledávání polí
- Měnit názvy sloupců a historických hodnot (není standardně povoleno, viz kapitola [51\)](#page-908-0)
- Nastavení frekvence výpočtu historických polí (není standardně povoleno, viz kapitola [51\)](#page-908-0)
- Podřízené operace umožňuje definovat operace, v rámci kterých bude vykonáno více operací najednou, viz kapitola [44,](#page-760-0) sekce Vytvoření nové operace
- Přizpůsobení operací umožňuje konfigurovat pravidla pro vytváření a úpravu záznamů, viz kapitola [44](#page-760-0) Přizpůsobení operací
- Referenční pole umožňuje označit některá pole ukazující z databáze do databáze jako referenční, viz kapitola [48,](#page-834-0) sekce Volba referenčního pole
- Sjednocení databází umožňuje vytvářet databáze, které nemají vlastní záznamy, ale obsahují záznamy vybraných primárních databází, viz kapitola [50,](#page-888-0) sekce Definice databáze typu sjednocení
- Ukládat a mazat definice importů umožňuje ukládat jednorázové importní předpisy a toto uložení zpřístupnit všem uživatelům, viz kapitola [45,](#page-778-0) sekce Ukládání importních předpisů
- Ukládat a mazat definice exportů umožňuje ukládat nastavení jednorázových exportních souborů a toto uložení zpřístupnit všem uživatelům, viz kapitola [45,](#page-778-0) sekce Ukládání nastavení exportů
- Uživatelská pole s více hodnotami umožňuje u polí evidovat více hodnot zároveň, viz kapitola [48,](#page-834-0) sekce Vytvoření vícehodnotového pole
- Vypočítávaná uživatelská pole umožňuje dle zadávaných výrazů vypočítávat výchozí hodnoty polí, viz kapitola [48,](#page-834-0) sekce Výchozí hodnota pole
- Vytvářet a mazat databáze umožňuje vytvářet, mazat a měnit databáze, viz kapitola [50](#page-888-0) Přizpůsobení databází
- Vyvolání operací přes web umožňuje u některých operací zapnout, že je bude možné vyvolávat z webu, resp. z webového exportu, viz kapitola [44](#page-760-0) sekce Změna definice operace, popis pole Volání z webu a kapitola [45,](#page-778-0) sekce Specifika webového exportu (metoda GET) ve formátu HTML

Možnosti přizpůsobení aplikace, které mohou při své práci s aplikací využívat i uživatelé bez role Správce:

- Filtrovat přes nepřímá pole viz kapitola [38,](#page-640-0) sekce Přizpůsobení sestavy typu tabulka, Záložka Filtry, popis hodnoty Nepřímé...
- Lokalizace textů umožňuje lokalizovat aplikaci pro další jazyky a ve stávajících jazykových mutacích lokalizovat přizpůsobení a hodnoty vybraných polí, viz kapitola [46](#page-806-0)
- Měnit filtrování viz kapitola [38,](#page-640-0) sekce Přizpůsobení sestavy typu tabulka, Záložka Filtry

- Měnit hodnoty v sestavách viz kapitola [38,](#page-640-0) sekce Přizpůsobení sestavy typu tabulka, Záložka Obsah, popis pole Hodnoty
- Měnit porovnávání v sestavách viz kapitola [38,](#page-640-0) sekce Přizpůsobení sestavy typu tabulka, Záložka Obsah, popis pole Porovnat s
- Měnit rozvržení sestav viz sekce Přizpůsobení sestav v kapitole [2,](#page-34-0) kromě podsekcí Parametry sestavy, Třídění a Nastavení detailu, které mají vlastní možnost přizpůsobení aplikace
- Měnit seskupování viz kapitola [38,](#page-640-0) sekce Přizpůsobení sestavy typu tabulka, Záložka Skupiny
- Měnit třídění v tabulce viz kapitola [2,](#page-34-0) sekce Přizpůsobení sestav, Třídění
- Měnit úroveň detailu v sestavách viz kapitola [2,](#page-34-0) sekce Přizpůsobeni sestav, Nastavení detailu
- Měnit vnoření sestav viz kapitola [38,](#page-640-0) sekce Vytvoření nové sestavy
- Měnit zobrazení sestav viz kapitola [38,](#page-640-0) sekce Přizpůsobení sestavy typu tabulka, Záložka Vzhled
- Obecné třídění viz kapitola [38,](#page-640-0) sekce Přizpůsobení sestavy typu tabulka, Záložka Rozvržení
- Podmíněné barevné formátování viz kapitoly [40,](#page-728-0) [39,](#page-706-0) sekce Změna definice polí, popis záložky Styly a [38,](#page-640-0) sekce Přizpůsobení sestavy typu tabulka, Záložka Styly
- Podpora formátu iCalendar viz kapitola [45,](#page-778-0) sekce Podporované formáty
- Podpora formátu SQL viz kapitola [45,](#page-778-0) sekce Podporované formáty
- Podpora importů z LDAP viz kapitola [45,](#page-778-0) sekce Plánované spouštění importů, Specifika a zaktivnění plánovaného LDAP importu
- Pokročilé importy povoluje importy, které změní nebo odstraní existující databázové záznamy, viz kapitola [45,](#page-778-0) sekce Podrobné nastavení importů
- Používat nepřímá pole jako parametry sestav viz kapitola [38,](#page-640-0) sekce Přizpůsobení sestavy typu tabulka, Záložka Parametry, popis pole Umístění
- Používat nepřímá pole jako sloupce sestav viz kapitola [38,](#page-640-0) sekce Přizpůsobení sestavy typu tabulka, Záložka Obsah, popis pole Umístění
- Povolovat editační pole přímo v sestavách viz kapitola [38,](#page-640-0) sekce Přizpůsobení sestavy typu tabulka, Záložka Základní, popis pole Editovat v sestavě
- Seskupovat podle nepřímých polí viz kapitola [38,](#page-640-0) sekce Přizpůsobení sestavy typu tabulka, Záložka Skupiny, popis hodnoty Nepřímé...
- Tisknout povoluje tisk sestav a záznamů, viz kapitola [2,](#page-34-0) sekce Tisk
- Tisknout do PDF povoluje export do formátu PDF, viz kapitola [2,](#page-34-0) sekce Tisk do PDF
- Třídit podle nepřímých polí viz kapitola [38,](#page-640-0) sekce Přizpůsobení sestavy typu tabulka, Záložka Rozvržení, popis hodnoty Nepřímé...
- Vracení akcí Zpět umožňuje vrátit provedenou akce, viz kapitola [2,](#page-34-0) sekce Funkce Zpět
- Vybírat obsah sestavy viz kapitola [38,](#page-640-0) sekce Přizpůsobení sestavy typu tabulka, Záložka Obsah
- Vybírat parametry sestavy viz kapitola [38,](#page-640-0) sekce Přizpůsobení sestavy typu tabulka, Záložka Parametry
- Vybírat shrnutí v sestavě viz kapitola [38,](#page-640-0) sekce Přizpůsobení sestavy typu tabulka, Záložka Shrnutí
- Vytvářet a mazat sestavy umožňuje vytvářet nové sestavy a odstraňovat stávající, viz kapitola [38,](#page-640-0) sekce Vytvoření nové sestavy a Odstraňování sestav
- Zamykat a odemykat přizpůsobení sestav umožňuje zamykat a odemykat vybraná přizpůsobení sestav, viz kapitola [38,](#page-640-0) sekce Uzamknutí přizpůsobení sestavy

Dvojitým kliknutím na řádek s vybranou možností nebo použítím tlačítka Změnit filtr otevřete okno, ve kterém můžete nadefinovat podmínky, které musí být splněny, aby byla vybraná možnost pro konkrétního uživatele dostupná. Při jejich definici postupujte způsobem popsaným výše v této kapitole. Možnosti, u kterých definujete podmínky omezující přístupová práva, budou v přehledu zobrazovány pod skupinovým řádkem s definicí podmínky.

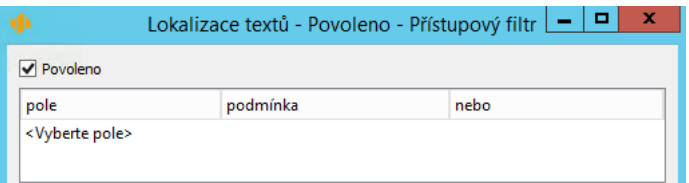

Obrázek 47.11: Okno pro definici podmínek omezujících přístupová práva k možnostem přizpůsobení

Na okně naleznete také příznak Povoleno, který je standardně u všech možností přizpůsobení zaškrtnut. Jeho odškrtnutím omezíte přístup k vybrané možnosti přizpůsobení všem uživatelům, takovéto možnosti budou v přehledu zařazeny pod červeně zvýrazněným označením Žádné.

## **VYTVÁRENÍ UŽIVATELSKÝCH ROLÍ ˇ**

Základním principem pro stanovení přístupových práv uživatelů k datům v Instant Teamu je přiřazování uživatelských rolí – přiřazením role uživateli automaticky udělíte určitá práva pro práci s aplikací, viz sekce Uživatelské role v kapitole [17.](#page-378-0) Oprávnění uživatelských rolí je definováno podmínkami přístupových práv k záznamům jednotlivých databází, případně sestavám, polím a operacím, jak je popisováno výše v této kapitole.

Jestliže budete chtít pro vybranou skupinu uživatelů stanovit specifická práva pro přístup k datům Instant Teamu, můžete pro ně vytvořit novou uživatelskou roli a poté k vybraným objektům nadefinovat podmínky založené na hodnotě aktivního uživatele, resp. roli aktivního uživatele. Příkladem může být role Finančník umožňující pracovat s finančními plány projektů pouze uživatelům s touto rolí – pro pole a sestavy týkající se nákladů úkolů a cash-flow nákladů je definována podmínka dovolující číst tato pole, resp. zobrazovat sestavy pouze uživatelům s rolí Finančník.

Přehled existujících uživatelských rolí naleznete na záložce Role v okně pro přizpůsobení pracovní skupiny. Novou roli vytvoříte tlačítkem Nová... V dialogovém okně je třeba roli následně pojmenovat a v příznaku Administrace pracovní skupiny zvolit, zda mají mít uživatelé s touto rolí možnost administrovat pracovní skupinu, tj. spravovat uživatele (vytvářet a odstraňovat uživatele, měnit hesla a impersonifikovat) a měnit libovolná sdílená přizpůsobení aplikace (uživatelé s rolí bez této možnosti si mohou individuálně přizpůsobovat pouze sestavy a vzhled oken záznamů a svá přizpůsobení nemohou sdílet do pracovní skupiny). Standardně má toto oprávnění role Správce.

#### $|-|$   $\Box|$ Přizpůsobení pro TEST  $\mathbf{x}$ ۷þ Databáze Pole Role Přístup Operace Styly 4 P Možnosti Importy Dohlížitel Změnit ... Finančník Odstranit Obchodník Správce Kopírovat ... **Technik** Vedoucí Nová ... Vrátit  $\blacksquare$  $\mathbf x$ Finančník - Přístupová role  $\overline{\phantom{0}}$ Název (cs): Finančník Přeložit ... Administrace pracovní skupiny Zavřít Aktualizovat... Zavřít

#### KAPITOLA 47 SPRÁVA PŘÍSTUPOVÝCH PRÁV 811

Obrázek 47.12: Přehled uživatelských rolí

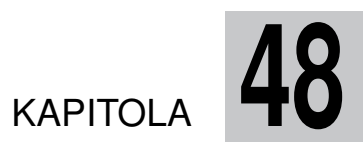

# <span id="page-834-0"></span>**POKROCILÉ P ˇ RIZP ˇ USOBENÍ POLÍ ˚**

## **V této kapitole:**

[Vytvoření vícehodnotového pole](#page-835-0) [Volba referenčního pole](#page-837-0) [Agregace hodnot vybraných polí](#page-839-0) [Práce s měnou](#page-842-0) [Prohledávání polí](#page-842-1) [Konfigurace výběrových sestav](#page-843-0) [Výchozí hodnota pole](#page-845-0)

Tato kapitola pojednává o pokročilém přizpůsobování polí, které mohou provádět pouze uživatelé s rolí Správce používající aplikaci Instant Team v licenční úrovni Architect (o základních principech přizpůsobování polí a o možnostech přizpůsobování dostupných v licenční úrovni Professional je pojednáno dříve v kapitole [39](#page-706-0) Přizpůsobení polí a záznamů).

Popisují se zde možnosti přizpůsobení polí nabízené v nejvyšší licenční úrovni a způsoby, jak je můžete používat, pokud vám současné nastavení polí nevyhovuje nebo pokud budete vytvářet vlastní nová pole.

Na záložce Pole v okně pro přizpůsobení pracovní skupiny, které otevřete pomocí nabídky Úpravy/Přizpůsobit..., naleznete přehled existujících polí. Přidáním dalších sloupců do tabulky si můžete přehledně zobrazit nastavení popisovaná v této kapitole, podrobný postup viz kapitola [39,](#page-706-0) sekce Seznam polí záznamu.

| Možnosti<br>Databáze     | Pole<br>Role    | Přístup              | Operace<br>Importy | Styly               | Sestavy<br><b>Exporty</b>       |              |
|--------------------------|-----------------|----------------------|--------------------|---------------------|---------------------------------|--------------|
| Databáze: Projekty       |                 |                      |                    |                     |                                 |              |
| název pole               | typ             | více hodnot agregace |                    | výraz               | může se změnit                  | referenční ^ |
| Rodič                    | Záznam ze stejn |                      |                    |                     | Vždv                            | ⊻            |
| Rozdíl oproti př Číslo   |                 |                      | počítané skupiny   | ([Celkové s         | Nikdy                           |              |
| Razení                   |                 |                      |                    |                     | Vždy                            |              |
| Řídí projekt             | Uživatel        | ✓                    |                    | (([Stav proje Nikdy |                                 |              |
| <b>Schvalovatelé</b>     | <b>Uživatel</b> | ☑                    |                    |                     | ((null -> Ko Když je výraz null | ப            |
| Skutečná práce           | Pracnost        |                      | počítané skupiny   | ([Práce]: {P Nikdy  |                                 |              |
| Směrná plánov Pracnost   |                 |                      | součet             | [Aktivní sm         | Nikdy                           |              |
| Směrná pracnost Pracnost |                 |                      | součet             | ((Baseline          | Nikdy                           |              |
| Směrná rozpra            | Procento        |                      | počítané skupiny   | (([Směrná p Nikdy   |                                 |              |
| Směrné náklady           | Číslo           |                      | součet             | (([Baseline         | Nikdy                           |              |
| Směrné výnosy            | Číslo           |                      | součet             | ((Baseline          | Nikdy                           |              |
| Směrný čas               | Pracnost        |                      | počítané skupiny   | DURATION(           | Nikdy                           |              |
| Směrný den               | Den             |                      |                    |                     | Vždv                            |              |
| Směrný konec             | Čas             |                      | poslední           | ((Baseline          | Nikdy                           | ⊔ ∨          |
| $\epsilon$               |                 |                      |                    |                     |                                 | ž            |

Obrázek 48.1: Přehled polí a jejich pokročilého nastavení

## <span id="page-835-0"></span>**VYTVORENÍ VÍCEHODNOTOVÉHO POLE ˇ**

V licenční úrovni Professional můžete při vytváření nového pole definovat tři charakteristiky, které již nelze později změnit - databázi, ve které se bude nové pole nacházet, typ pole a volbu, zda má pole obsahovat historické hodnoty. Podrobné informace naleznete v kapitole [39,](#page-706-0) sekce Vytvoření nového pole.

V licenční úrovni Architect se u vybraných typů polí nabízí ještě příznak Více hodnot, při jehož zaškrtnutí bude umožněno v budoucím poli evidovat více hodnot zároveň (příkladem vícehodnotových polí jsou např. pole Vedoucí a Dohlížitelé v databázi projektů, do kterých je možné zadat více uživatelů tvořících tým projektu).

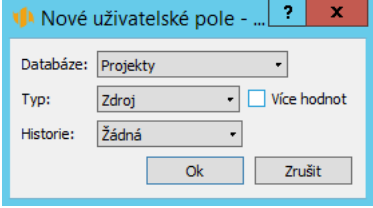

Obrázek 48.2: Vytvoření vícehodnotového pole

Tento příznak je dostupný pro následující typy polí:

- pole typu Odkaz na záznam z vybrané databáze
- pole typu Obrázek
- pole typu Příloha
- pole typu Pole

Způsob zadávání více hodnot do nově vytvořeného pole se bude lišit v závislosti na zvoleném typu pole a podle toho, zda budete chtít hodnoty zadávat v okně záznamu nebo v sestavě, ve které se bude pole zobrazovat.

Do polí typu Pole a Odkaz na záznam z databáze s jednoduchým výběrem (viz kapitola [50,](#page-888-0) sekce Změna definice databáze, databáze s jednoduchým výběrem je například databáze Zdrojů) se více hodnot do pole zadává pomocí tlačítka Změnit..., které naleznete vpravo od daného pole v okně s podrobnostmi záznamu nebo pomocí volby Více..., která se zobrazuje v editační nabídce daného pole v sestavách. Obě akce otevřou dialogové okno, ve kterém můžete vybírat hodnoty, které chcete, případně již nechcete, v daném poli evidovat (viz obrázek [4.4\)](#page-147-0).

Do polí typu Odkaz na záznam z databáze, která nemá jednoduchý výběr (například databáze Úkolů), je možné více hodnot do pole vybírat pomocí tlačítka Přidat..., případně Odebrat... vedle daného pole v okně záznamu (viz obrázek [5.8\)](#page-179-0). Do polí tohoto typu není umožněno zadávat více hodnot přímo v sestavách.

U polí typu Příloha, u nichž byl zaškrtnut příznak Více hodnot, se v okně záznamu po připojení první přílohy zobrazí tlačítko Přiložit další..., pomocí kterého je možné k danému poli připojit další soubory. Přikládat přílohy je možné

pouze v oknech s podrobnostmi záznamů, ve kterých je pole typu Příloha obsaženo (práce s přílohami je popsána v kapitole [15,](#page-360-0) sekce Práce s přílohami).

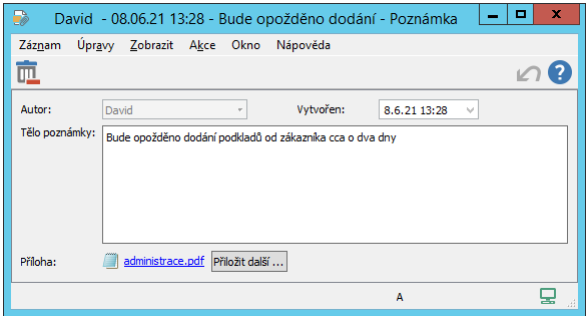

Obrázek 48.3: Přiložení více příloh

Do vícehodnotových polí typu Obrázek můžete další obrázky vkládat pomocí šipek, resp. posuvníku pod již vloženým obrázkem, a to opět pouze v oknech s podrobnostmi záznamů, ve kterých je pole tohoto typu obsaženo (práce s obrázky je podrobně popsána v kapitole [39,](#page-706-0) sekce Vytvoření nového pole).

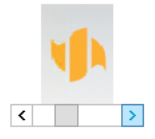

Obrázek 48.4: Vložení více obrázků

## <span id="page-837-0"></span>**VOLBA REFERENCNÍHO POLE ˇ**

Na okně s podrobnostmi pole, které otevřete např. dvojitým kliknutím na vybrané pole v tabulce s přehledem polí, naleznete zaškrtávací příznak Referenční pole. Tento příznak umožňuje předcházet nechtěným negativním následkům při odstraňování záznamů, např. situaci, kdy odstranění zdroje způsobí, že úkoly přiřazené tomuto zdroji zůstanou bez vlastníka, nikdo na nich nebude dále pracovat a zároveň bude těžko dohledatelné, kdo na nich pracoval dříve, nebo situaci, kdy odstranění uživatele způsobí, že úkoly či absence za zdroje, u nichž byl uživatel uveden jako schvalovatel, nebude nutné schvalovat apod.

### KAPITOLA 48 POKROČILÉ PŘIZPŮSOBENÍ POLÍ 817

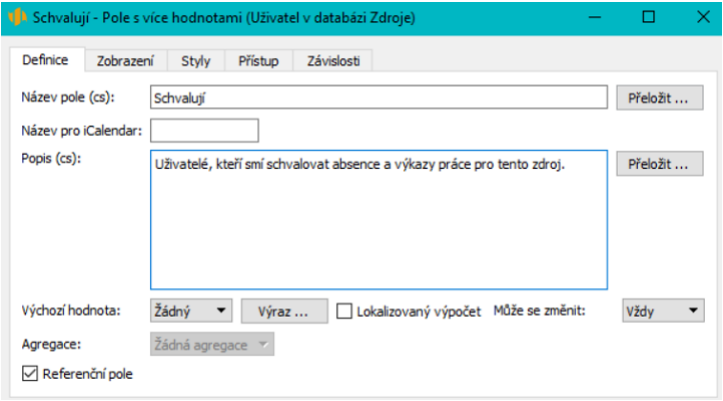

Obrázek 48.5: Příznak Referenční pole

Pokud se v záznamu vyskytuje pole zobrazující hodnoty z jiné databáze a ztráta hodnoty v tomto poli v důsledku odstranění záznamu z jiné databáze by mohla negativně ovlivnit práci se záznamem, můžete toto pole označit jako referenční. Při odstraňování záznamu z databáze, do níž patří pole označené jako referenční, pak budete upozorněni na to, že záznam, který chcete odstranit, je propojen se záznamem z jiné databáze a odstraněním vybraného záznamu odstraníte i hodnotu referenčního pole v propojeném záznamu.

Díky tomuto hlášení si můžete odstranění záznamu rozmyslet nebo upravit propojené záznamy tak, aby se předešlo možným komplikacím.

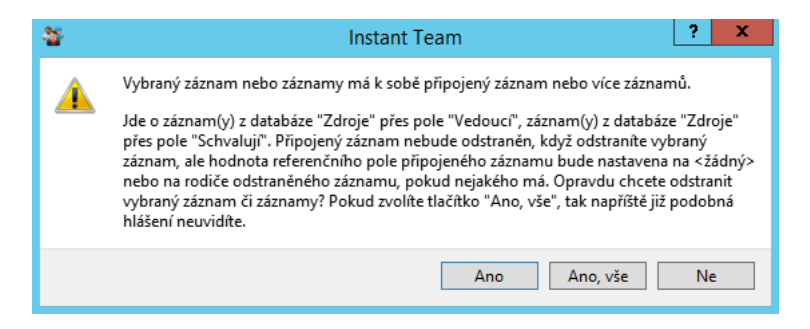

Obrázek 48.6: Hlášení při odstraňování záznamů

## <span id="page-839-0"></span>**AGREGACE HODNOT VYBRANÝCH POLÍ**

Při analýze projektových dat je u vybraných polí důležité získat agregovanou hodnotu na úrovni seskupení záznamů, resp. získat hodnoty určitých polí na skupinových řádcích v sestavě, případně za všechny záznamy v sestavě zobrazené. K získání takového pohledu na seskupená data můžete využít funkci agregace dat.

Postupy, jak seskupovat záznamy v sestavách, jak si zobrazit shrnutí či sumarizační skupinu zobrazující údaje za všechny záznamy v sestavě, či jak si pomocí parametrů sestavy zobrazit pouze záznamy patřící do určitého uskupení, jsou podrobně popsány v kapitole [38](#page-640-0) Pokročilé přizpůsobení sestav, sekce Přizpůsobení sestavy typu Tabulka, Záložka Skupiny, Záložka Shrnutí a Záložka Parametry.

V licenční úrovni Architect pak můžete pomocí pole Agregace určit, jakým způsobem budou hodnoty daného pole agregovány, tedy to, jaké hodnoty se budou ve shrnutích a na sumarizačních či skupinových řádcích zobrazovat.

Nabízené volby se liší podle typu pole, jehož hodnoty chcete agregovat a podle toho, zda se jedná o pole vypočítávané:

- U polí typu číslo, procento a hodinová sazba jsou dostupné volby průměr a součet. Ve shrnutí, resp. na skupinovém řádku se bude zobrazovat průměr nebo součet hodnot daného pole ze záznamů zobrazených v sestavě, resp. v uskupení (například pro jednotlivé typy nákladů v sestavě Náklady, viz obrázek [16.2\)](#page-372-0).
- U polí typu čas a den jsou dostupné volby první a poslední. Jako agregovaný údaj se bude zobrazovat časově první či časově poslední hodnota ze zobrazených záznamů (např. u polí Začátek a Konec v sestavě Plán, viz obrázek [5.9\)](#page-184-0).
- U pole typu pracnost jsou kromě voleb průměr a součet dostupné volby minimum a maximum umožňující zobrazit maximální či minimální hodnotu daného pole ze zobrazených záznamů.
- U vypočítávaných polí, jejichž hodnoty nelze editovat (tj. u takových polí, jejichž hodnoty jsou vypočítávány na základě algoritmu uvedeného v poli Výraz, a která mají v poli Může se změnit uvedenou hodnotu Nikdy, viz dále v sekci Výchozí hodnota pole) jsou navíc nabízeny volby počítané skupiny a počítané detaily.

#### **AGREGACE TYPU POCÍTANÉ SKUPINY ˇ**

Volba počítané skupiny umožňuje spočítat agregaci, resp. hodnotu vypočítávaného pole na skupinovém řádku z hodnot na úrovni skupiny, nikoli jako agregaci vypočítaných hodnot jednotlivých záznamů. Použití této volby je vhodné v případech, kdy by běžný výpočet agregace mohl sumarizované údaje značně zkreslit, případně by poskytoval nesmyslný údaj.

Tato volba je použita např. pro pole Odchylka v pracnosti v % v databázi projektů (podrobnější popis pole viz kapitola [7,](#page-248-0) sekce Analýzy směrných plánů). Odchylka v pracnosti na úrovni projektu nemůže být počítána jako součet nebo průměr odchylek v pracnosti jednotlivých úkolů projektů, protože procentuelně velká změna v pracnosti krátkého úkolu má na celkový údaj za projekt zcela jiný dopad než procentuelně menší změna v pracnosti úkolu trvajícího delší dobu. Na obrázku [48.7](#page-840-0) vidíte odchylku v pracnosti v % agregovanou pomocí volby počítané skupiny, tedy vypočítanou z údajů na úrovni projektu, na obrázku [48.8](#page-840-1) pak odchylku v pracnosti v % u stejného projektu agregovanou jako průměr odchylek jednotlivých úkolů.

| číslo patří do / název                         | odchylka v pracnosti v % odchylka v pracnosti aktuální práce |    | směrná pracnost |
|------------------------------------------------|--------------------------------------------------------------|----|-----------------|
| $\blacktriangleleft$ $\mathbb{E}$ 7 projekt AR | 33,33%                                                       | 28 | 21              |
| zahájení, příprava                             | 200,00%                                                      |    |                 |
| prototyp                                       | 25,00%                                                       | 25 | 20              |
|                                                |                                                              |    |                 |
|                                                |                                                              |    |                 |
|                                                |                                                              |    |                 |
|                                                |                                                              |    |                 |

<span id="page-840-0"></span>Obrázek 48.7: Příklad použití agregace počítané skupiny

|   | číslo patří do / název                      | odchylka v pracnosti v % odchylka v pracnosti aktuální práce |    | směrná pracnost |
|---|---------------------------------------------|--------------------------------------------------------------|----|-----------------|
|   | $\overline{4}$ $\overline{12}$ 7 projekt AR | 112,50%                                                      | 28 | 21              |
|   | zahájení, příprava                          | 200,00%                                                      |    |                 |
| 2 | prototyp                                    | 25,00%                                                       | 25 | 20              |
|   |                                             |                                                              |    |                 |
|   |                                             |                                                              |    |                 |
|   |                                             |                                                              |    |                 |
|   |                                             |                                                              |    |                 |
|   |                                             |                                                              |    |                 |
|   |                                             |                                                              |    |                 |

<span id="page-840-1"></span>Obrázek 48.8: Příklad nevhodného použití agregace průměr

#### **AGREGACE TYPU POCÍTANÉ DETAILY ˇ**

Volba počítané detaily se používá pouze u specifických polí vypočítávajících označení záznamů a umožňuje upravovat označení záznamu podle kontextu sestavy tak, aby nebyly zobrazené údaje o záznamu zbytečně zdvojovány.

V nastavení jednotlivých databází je možné určit, hodnotou jakého pole budou označovány záznamy dané databáze v hlavičkách oken zobrazujících detaily záznamů a v sestavách, které se primárně nevztahují k dané databázi (slouží k tomu kolonka Reprezentuje v okně pro definici databáze, viz kapitola [50,](#page-888-0) sekce Změna definice databáze). Standardně je většina záznamů označována hodnotou zapsanou do pole Název, je však možné pro označení záznamu vytvořit speciální vypočítávané pole. Taková pole jsou definována např. v databázi úkolů (pole  $\#$  Title,  $\#$  Title  $@$ ), označení úkolu se pro snadnou identifikaci skládá z názvu samotného úkolu, z názvu rodičovského úkolu, pokud takový úkol existuje a z názvu projektu, do kterého úkol patří.

Pokud tedy systém ze sestavy dokáže odvodit, do jakého projektu úkol patří, či jakého má rodiče (například ze seskupení sestavy nebo jestliže je projekt, resp. pole Patří do použit jako parametr sestavy), bude se v sestavě díky agregaci počítané detaily zobrazovat pouze samotný název úkolu, viz obrázek [48.9.](#page-841-0) Pokud systém toto ze sestavy vyvodit nedokáže nebo není pro vypočítávané pole určující označení záznamu použita agregace počítané detaily, zobrazí se celé vypočítané označení úkolu, viz obrázek [48.10.](#page-841-1)

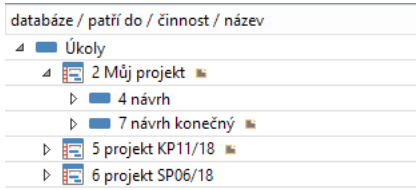

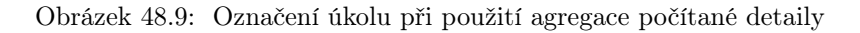

<span id="page-841-0"></span>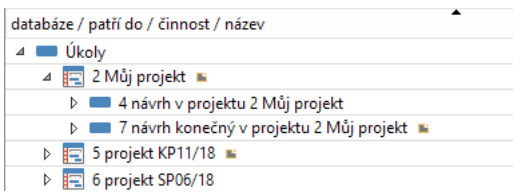

<span id="page-841-1"></span>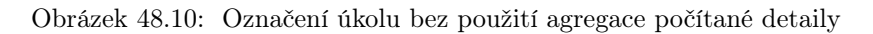

## <span id="page-842-0"></span>**PRÁCE S MENOU ˇ**

U polí typu číslo se v okně pro definici pole nabízí také příznak Měna. Ten můžete zaškrtnout, pokud má dané číselné pole vyjadřovat peněžní částky a tyto částky budou uživatelé ve vaší pracovní skupině zadávat nebo si zobrazovat v různých měnách.

Podrobnosti o definování nových měn, kódů označování a kurzů přepočítávání měn a o nastavení výchozí měny aplikace naleznete v sekci Nastavení jednotek a měn v kapitole [29.](#page-546-0)

**UPOZORNENÍ ˇ**

Definovat měny je možné pouze s aktivní funkcionalitou Řízení vztahů se zá-kazníky, viz kapitola [29](#page-546-0) Nastavení řízení vztahů se zákazníky.

Do pole se zapnutou měnou můžete za číselnou hodnotu zadávat kód měny, ke které se hodnota vztahuje. Pokud kód měny neuvedete, bude za měnu automaticky považována výchozí měna aplikace.

Jednotliví uživatelé si pak volbou v poli Měna zobrazení mohou určit, v jaké měně si chtějí hodnoty polí s měnou zobrazovat (standardně je jako měna zobrazení nastavena výchozí měna aplikace). Hodnoty mezi měnami jsou automaticky přepočítávány dle zadaných kurzů měn.

**TIP**

Pole Měna zobrazení je pole v databázi uživatelů a k jeho vytvoření dojde automaticky po zaškrtnutí příznaku Měna u prvního číselného pole. Aby bylo možné pro jednotlivé uživatele různé měny zobrazení nastavovat, je třeba pole přidat například do sestavy s přehledem uživatelů nebo do okna s podrobnostmi uživatelského účtu.

Práce s měnou je dostupná i pro vypočítávaná pole, viz dále v sekci Výchozí hodnota pole, není však možné do nich zadávat jiné hodnoty než hodnoty vypočítané systémem.

## <span id="page-842-1"></span>**PROHLEDÁVÁNÍ POLÍ**

Kapitola [2](#page-34-0) v sekci Hledání popisuje funkci zabudovaného hledání záznamů. Tato funkce vyhledává záznamy obsahující zadaný řetězec na začátku slov v textu. Typicky je hledání prováděno v názvech záznamů a v textu polí Poznámka, resp. Popis. Je však možné prohledávat i jiná textová pole.

V okně pro přizpůsobení textových polí a polí typu textový řetězec naleznete příznak Prohledatelné. Po zašktnutí příznaku bude systém při hledání záznamů prohledávat i text uvedený v těchto polích.

U polí vyskytujících se ve více databází příznak naleznete v tabulce Po databázích (viz obrázek [46.3\)](#page-810-0), ve které můžete zároveň vybrat databáze, v nichž budete chtít text daného pole prohledávat.

## <span id="page-843-0"></span>**KONFIGURACE VÝBEROVÝCH SESTAV ˇ**

Pro výběr hodnoty polí typu odkaz na záznam do databáze, která nemá zapnutý jednoduchý výběr (viz kapitola [50](#page-888-0) Přizpůsobení databází, sekce Změna definice databáze) slouží tzv. výběrové sestavy. Tyto sestavy se otvírají např. volbou Vyhledat... v nabídce pole, viz sestava pro výběr projektu, resp. hodnoty pole Patří do na obrázku [38.10](#page-649-0) nebo sestava pro výběr činnosti v položce výkazu práce na obrázku [12.3.](#page-300-0)

V každé databázi je pro výběr záznamů předdefinována jedna výběrová sestava (typicky nazvaná Vyber záznam typu). Jedná se o běžnou sestavu typu tabulka, kterou lze standardně přizpůsobovat, např. seskupovat záznamy v ní zobrazené nebo vytvářet parametry pro filtrování záznamů. Toto přizpůsobení se použije při vyhledávání hodnot všech polí odkazujících do stejné databáze. V licenční úrovni Architect si však můžete pro každé pole odkazující do databáze bez jednoduchého výběru nastavit, případně vytvořit, vlastní výběrovou sestavu a hodnoty pole tak vyhledávat z jiné sestavy než u dalších polí odkazujících do stejné databáze.

K volbě výběrové sestavy je určena kolonka Výběrová sestava, kterou naleznete v okně pro přizpůsobení polí (předdefinované výběrové sestavy jsou nastaveny jako výchozí).

V případě, kdy pole odkazuje do databáze typu sjednocení databází, nastavují se výběrové sestavy pro každou databázi, která je součástí tohoto sjednocení, samostatně v kolonkách **Výběr hodnoty typu**(záznam z databáze).

#### KAPITOLA 48 POKROČILÉ PŘIZPŮSOBENÍ POLÍ 823

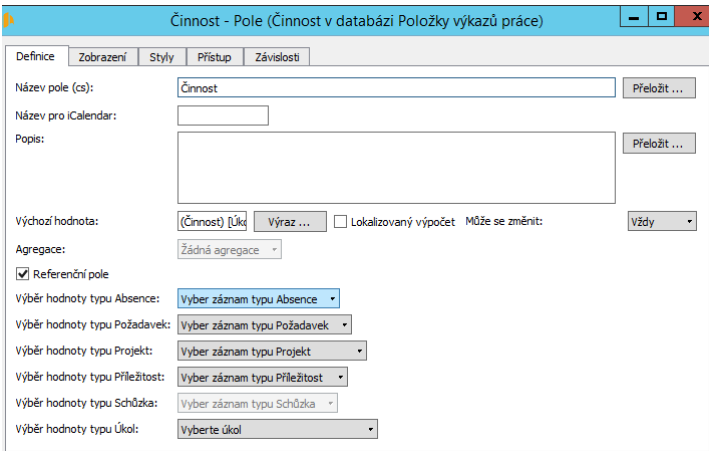

Obrázek 48.11: Volba výběrové sestavy pro pole odkazující do databáze sjednocení

Jestliže je pole definováno ve více databázích, nachází se kolonka Výběrová sestava, resp. kolonky Výběr hodnoty typu v tabulce Po databázích a je možné pro každou databázi,ve které se pole vyskytuje, resp. pro každou kombinaci databází, zvolit jinou výběrovou sestavu.

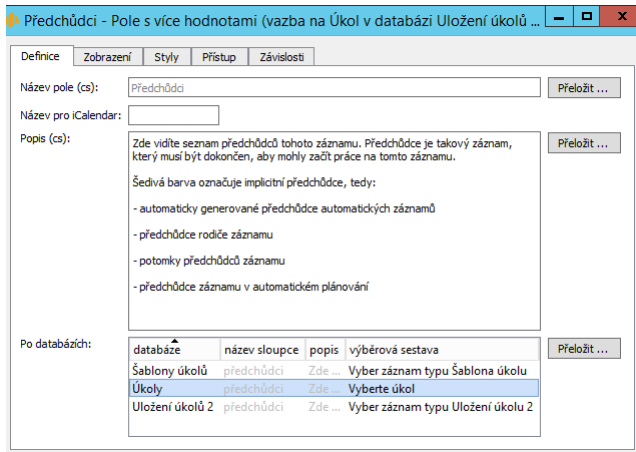

Obrázek 48.12: Volba výběrové sestavy pro pole definované ve více databázích

Jako možné výběrové sestavy jsou systémem nabízeny sestavy typu tabulka zob-

razující záznamy z databáze, na jejíž záznamy pole odkazuje, a to sestavy nevnořené a sestavy vnořené do databáze, v níž je pole definováno.

**PŘÍKLAD POUŽITÍ VLASTNÍ VÝBĚROVÉ SESTAVY** 

Příkladem pole, pro které by se vám vlastní výběrová sestava mohla hodit, je pole Předchůdce v databázi úkolů. Standardně jsou v okně úkolu na záložce Předchůdci/Následníci pro výběr předchůdce nabízeny úkoly ze všech projektů. V případě, že byste jako předchůdce úkolů vždy chtěli nastavovat pouze úkoly z projektu, do kterého dané úkoly patří, mohli byste si pro zjednodušení hledání vytvořit v databázi úkolů sestavu vnořenou do databáze úkolů a jako filtr v ní nastavit podmínku "Patří do je rovno <z aktivního záznamu>". Po zvolení této sestavy jako výběrové sestavy pole Předchůdce by se vám pro výběr předchůdců nabízely pouze úkoly z projektu, do kterého patří úkol, jehož předchůdce chcete zvolit.

## <span id="page-845-0"></span>**VÝCHOZÍ HODNOTA POLE**

V licenční úrovni Architect můžete pro pole nastavit výchozí hodnotu, tedy hodnotu, která se při vytvoření nového záznamu bude v daném poli automaticky evidovat, resp. zobrazovat v okně záznamu a v sestavách.

V případě, že chcete jako výchozí hodnotu pole zobrazovat vždy stejnou určitou hodnotu, můžete tuto hodnotu zapsat přímo do kolonky Výchozí hodnota v okně pro definici pole. Podle typu pole můžete případně pro zadání výchozí hodnoty použít nabídky u této kolonky.

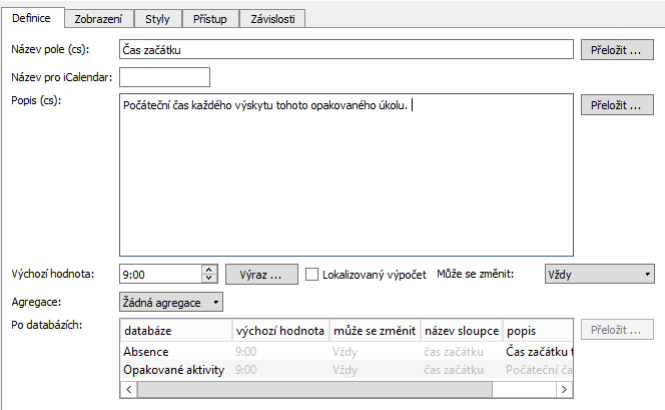

Obrázek 48.13: Výchozí hodnota pole

Výchozí hodnoty pole jsou v oknech záznamů a v sestavách zobrazovány šedivou barvou. Hodnoty, kterými uživatel výchozí hodnotu přepsal, se pak zobrazují standardní černou barvou. Po odstranění hodnoty zadané uživatelem, případně při výběru hodnoty "Žádná", se automaticky navrátí výchozí hodnota pole.

**NEDARÍ SE NÁVRAT VÝCHOZÍ HODNOTY ˇ**

Pokud se vám u textového pole po odstranění hodnoty zadané uživatelem znovu nezobrazí výchozí hodnota, zkontrolujte, zda toto pole neobsahuje prázdné řádky, které mohly být vytvořeny použitím klávesy <Enter>. Standardně je v Instant Teamu klávesa <Enter> používána pro potvrzení zadávané hodnoty, u textových polích je však obdobně jako v běžných textových editorech považována za oddělovač řádků.

U pole typu textový řetězec může obdobné problémy způsobit například mezerník - jeho použití není po odstranění hodnoty zadané uživatelem v poli viditelné, systém ho však eviduje jako zadanou hodnotu a neumožní návrat výchozí hodnoty.

#### **VYPOCÍTÁVANÁ VÝCHOZÍ HODNOTA POLE ˇ**

Kromě zadávání konkrétních hodnot je možné výchozí hodnoty polí vypočítávat pomocí výrazů.

K definici výrazů pro výpočet výchozí hodnoty slouží tlačítko Výraz a kolonka Může se změnit.

Pomocí kolonky Může se změnit můžete nastavit, zda bude možné výchozí vypočítanou hodnotu pole přepsat, či zda bude pole nabývat pouze hodnotu vypočítanou systémem. Pokud chcete, aby nabývalo pouze hodnotu vypočítanou, vyberte možnost Nikdy. Pokud chcete uživatelům umožnit zadávat hodnoty tohoto pole a měnit vypočítanou hodnotu, ponechte možnost Vždy.

**UPOZORNENÍ ˇ**

Hodnoty polí pokrývajících období (pole s historií v období) jiných typů než číslo, procento, pracnost, pokrok a logická hodnota a hodnoty vypočítávaných polí typu logická hodnota, výběr ze seznamu s pojmenovanou výchozí hodnotou a pole s historií není možné měnit, v kolonce Může se změnit jim bude automaticky nastavena hodnota Nikdy.

Další možnost, kterou můžete zvolit, je hodnota Když je výraz null. Tato volba umožňuje měnit hodnotu daného pole pouze v případě, kdy systémem nebude vypočítána žádná hodnota, tj. výraz pro výpočet výchozí hodnoty vrátí prázdnou hodnotu, resp. hodnotu null.

Pokud vybrané pole obsahovalo nějakou hodnotu před definováním výrazu pro

výpočet výchozí hodnoty pole a nastavíte, že nelze měnit vypočítanou hodnotu pole, původní hodnotu nebude možné zobrazit. Při volbě Když je výraz null se pak v situaci, kdy systém pomocí výrazu spočítá hodnotu tohoto pole, zobrazí vypočítaná hodnota, v situaci, kdy hodnota vrácená výrazem bude prázdná, se zobrazí původně zadaná hodnota.

**TIP**

Zakázat měnit hodnotu pole (bez ohledu na volbu v kolonce Může se změnit) je možné také pomocí přístupových práv k jednotlivým polím, viz sekce Nastavení práv pro změnu hodnot pole, kapitola [47.](#page-814-0)

Vlastní výrazy pro výpočet výchozí hodnoty pole můžete vytvářet v tzv. editoru výrazů, který se otevře po stisknutí tlačítka Výraz.

U polí vyskytujících se ve více databázích můžete pro jednotlivé databáze definovat různé výrazy pro výpočet výchozí hodnoty pole a nastavovat různé možnosti úpravy vypočítávané hodnoty. Slouží k tomu sloupce Výchozí hodnota a Může se změnit v tabulce Po databázích.

**PRINCIP POUŽÍVÁNÍ VÝRAZU PRO VÝPO ˚ CET VÝCHOZÍ HODNOTY POLE ˇ**

Prostřednictvím výrazů jsou vypočítávány výchozí hodnoty většiny polí v Instant Teamu, tedy i těch, u kterých zadáte konkrétní výchozí hodnoty, či těch bez definované výchozí hodnoty. Po zadání požadované konkrétní hodnoty do kolonky Výchozí hodnota je systémem automaticky vytvořen výraz vracející zadanou hodnotu. Při vytvoření nového pole, resp. pro pole bez definované výchozí hodnoty, je automaticky jako výchozí hodnota nastaven výraz vracející prázdnou hodnotu, viz operátor konstanta dále.

#### KAPITOLA 48 POKROČILÉ PŘIZPŮSOBENÍ POLÍ 827

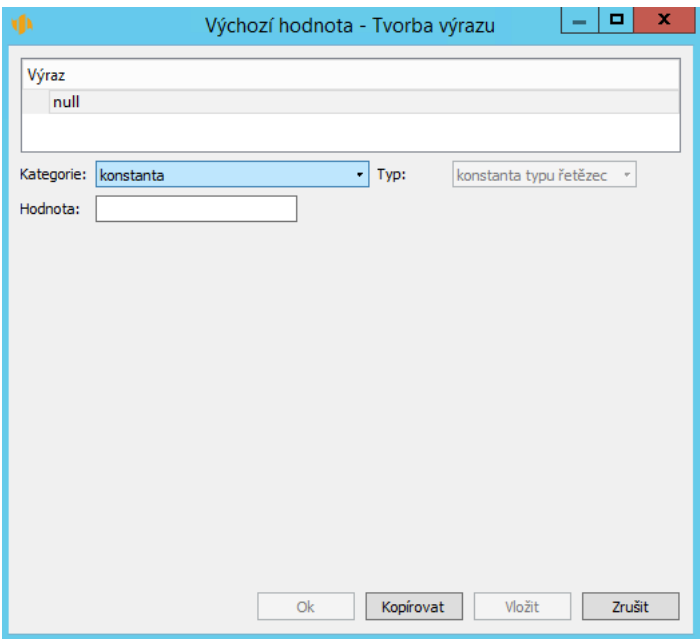

<span id="page-848-0"></span>Obrázek 48.14: Editor výrazů s definicí výchozího výrazu

#### **PRÁCE S EDITOREM VÝRAZU˚**

V horní části editoru výrazů se nachází tabulka, ve které systém automaticky zobrazuje definovaný výraz ve schématickém zápisu se stromovou strukturou.

Kontrolovat správnost vytvářeného výrazu umožní tzv. kukátko. Po jeho otevření se v tabulce zobrazí sloupce s vybranými záznamy a na odpovídajících řádcích těchto sloupců uvidíte konkrétní hodnoty vybraného záznamu potřebné pro výpočet i výslednou vypočítanou hodnotu.

Kliknutím pravým tlačítkem myši nad záhlavím tabulky vyvoláte místní nabídku, ve které volbou Přidat kukátko... otevřete dialogové okno, kde můžete v kolonce Kontext zvolit záznam, na kterém chcete výpočet sledovat.

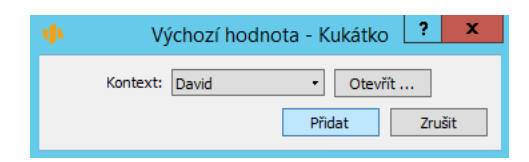

Obrázek 48.15: Volba záznamu v kukátku

Volbami Změnit kukátko... a Odstranit kukátko... je možné vybrat pro sledování jiný záznam, případně sloupec se sledovaným záznamem z tabulky odstranit.

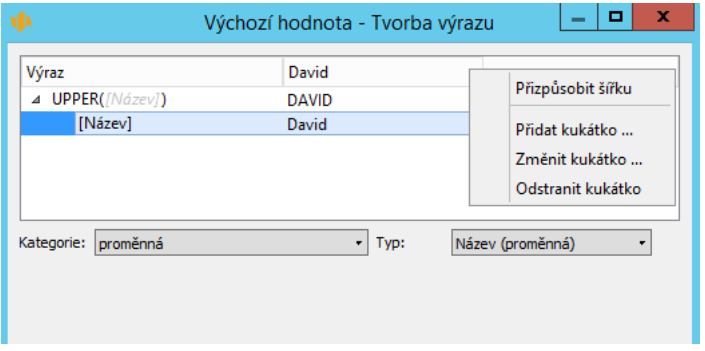

Obrázek 48.16: Kukátko

**KUKÁTKA PRO AUTOMATICKY VYTVÁRENÉ ZÁZNAMY ˇ**

U záznamů vytvořených dle předpisů automaticky vytvářených záznamů (viz sekce Předpisy pro automatické vytváření záznamů v kapitole [50\)](#page-888-0), např. u opakovaných schůzek, se v kukátku zobrazuje také kolonka Kopie. Výběr čísla kopie vám umožní sledovat v kukátku konkrétní výskyt automaticky vytvořeného záznamu, např. třetí opakované schůzky.

Většina výrazů není editovatelná přímo v tabulce se schematickým zápisem výrazu, k jejich vytváření slouží kolonky Kategorie a Typ nacházející se pod tabulkou.

Funkce a operátory, které jsou nabízeny ve výběrových seznamech těchto kolonek jsou závislé na charakteristikách pole, pro které chcete výraz definovat. Nabídky se liší podle typu daného pole, podle databáze, v níž se pole nachází a podle toho, zda je pole vícehodnotové či zda obsahuje historické hodnoty.

### KAPITOLA 48 POKROČILÉ PŘIZPŮSOBENÍ POLÍ 829

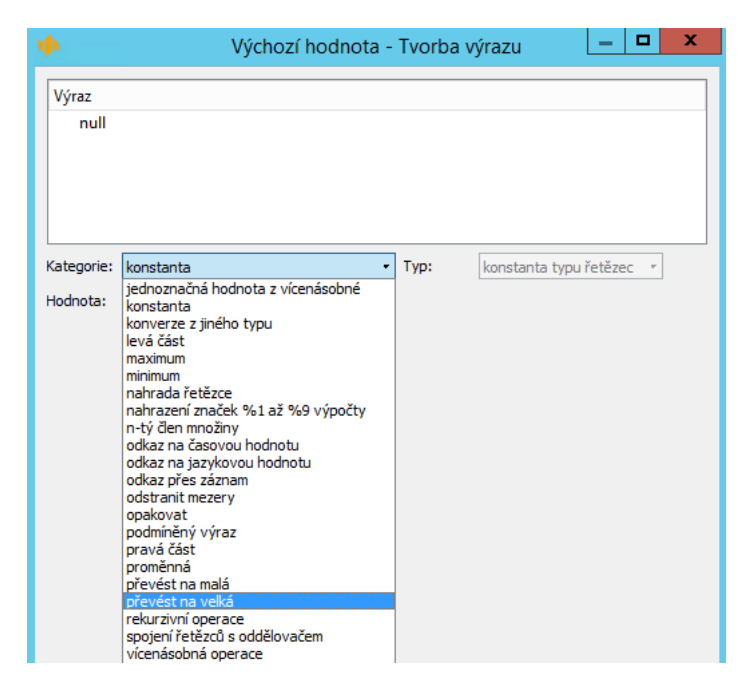

Obrázek 48.17: Nabídka kategorií pro pole typu textový řetězec

<span id="page-850-0"></span>Nabídky v kolonce Typ upřesňují volbu operátoru provedenou v kolonce Kategorie, pro každý operátor se zobrazuje jiná nabídka typů. Jestliže je v kolonce Typ přednastavena jedna hodnota, kterou není možné změnit, znamená to, že pro zvolený operátor je k dispozici pouze jedna upřesňující hodnota (viz obrázek [48.17,](#page-850-0) kdy je pro pole typu textový řetězec při výběru operátoru konstanta nabízen pouze jediný typ – konstanta typu řetězec).

Po výběru kategorie a typu operátoru, který chcete pro tvorbu výrazu použít, se pod tabulkou se zápisem zobrazí další kolonky, pomocí kterých můžete výraz dále definovat. U většiny voleb to jsou kolonky pro nastavení argumentů vybraného operátoru, resp. pro vytváření podvýrazů daného výrazu. Například při výběru operátoru konstanta se zobrazuje kolonka Hodnota, u některých operátorů se může zobrazit také tabulka pro nastavení filtrů, viz dále.

Systém zároveň provede schématický zápis vybraného operátoru a jeho argumentů do stromové struktury. Na první řádce tabulky se zapisuje podoba celého výrazu, na dalších řádcích jsou zapsány jednotlivé argumenty.

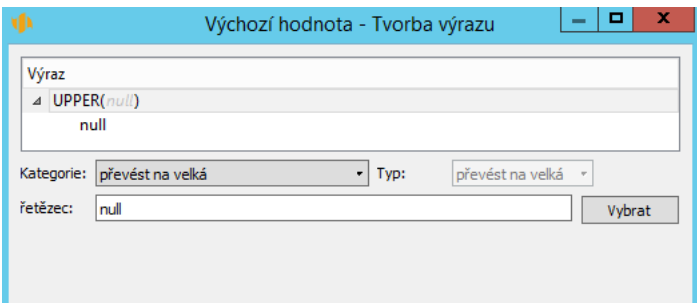

Obrázek 48.18: Příklad kategorie a jejích argumentů

Definici argumentů vybraného operátoru můžete provést dvojím způsobem:

- tlačítkem Vybrat vedle polí jednotlivých argumentů;
- označením řádku s vybraným argumentem ve schématickém zápisu výrazu.

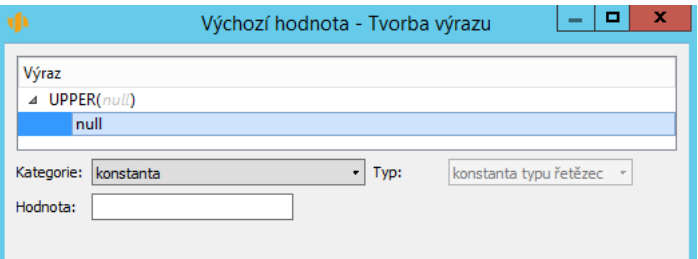

Obrázek 48.19: Zadávání argumentů výrazu

Jako argumenty zvoleného operátoru se opět nabídnou kolonky Kategorie a Typ. Volby ve výběrových seznamech těchto kolonek se u jednotlivých argumentů (na jednotlivých řádcích schématického zápisu výrazu) mohou lišit, dostupné jsou vždy pouze takové operátory a funkce, které dávají v daném kontextu smysl.

Konkrétní kategorie a typy operátorů a jejich argumenty, které můžete pro tvorbu výrazů použít, jsou samostatně popsány v kapitole [49.](#page-856-0)

Označením řádku se schématickým zápisem v tabulce se v kolonkách pod tabulkou zobrazí použité volby pro daný řádek. Pokud budete chtít již definovaný výraz upravit, označte řádek ve stromové struktuře, na kterém chcete provést změnu a v kolonkách pod tabulkou vyberte požadovanou možnost.

Pro zrušení výpočtu výchozí hodnoty označte první řádek stromové struktury a v kolonkách pod tabulkou nadefinujte výchozí výraz vracející prázdnou hodnotu (jako kategorii vyberte možnost konstanta a kolonku Hodnota ponechte prázdnou).

Vytvoření nového výrazu či změnu stávajícícho výrazu potvrdíte tlačítkem OK. Tlačítkem Zrušit editor výrazů opustíte, aniž by do něj byly zapsány jakékoli změny.

Pomocí tlačítek **Kopírovat** a Vložit můžete označenou část výrazu, případně celý výraz zkopírovat a vložit na jiné místo výrazu pro výpočet hodnoty stejného pole či do výrazu pro výpočet hodnoty jiného pole na místo, kde je očekáván výraz stejného typu jako kopírovaný výraz.

Po vytvoření výrazu pro výpočet výchozí hodnoty pole se schématický zápis definovaného výrazu zobrazuje také v kolonce Výchozí hodnota v okně pro definici pole.

## **PROMENNÁ A KONSTANTA ˇ**

Při vytváření výrazů pro výpočet výchozí hodnoty pole mají specifický význam operátory proměnná a konstanta.

Volbou operátoru proměnná můžete pro tvorbu výrazu použít hodnoty jiného existujícího pole, které vyberete z nabídky u kolonky Typ.

V nabídce se zobrazují pouze pole stejného typu a ze stejné databáze jako pole, jehož hodnotu chcete vypočítat. Při vytváření podvýrazů jsou nabízena taková pole, jejichž použití dává v daném kontextu smysl, jako proměnná se může nabízet i pomocné pole Aktivní den.

**TIP**

Pokud se operátor proměnná nenabízí (to znamená, že pro nabídku u kolonky Typ není k dispozici žádné vhodné pole) či pokud se ve výběrovém seznamu kolonky Typ nenabízí pole, jehož hodnoty chcete použít, můžete pro vytvoření proměnné použít operátor odkaz přes záznam nebo konverze z jiného typu, viz kapitola [49.](#page-856-0)

Při volbě operátoru konstanta můžete pro tvorbu výrazu použít libovolnou zadanou hodnotu (kolonka Hodnota, viz obrázek [48.14\)](#page-848-0), která bude stále stejná a nebude se pro výpočet výchozí hodnoty u jednotlivých záznamů měnit.

Oba operátory můžete použít při tvorbě podvýrazů, resp. jako argumenty, nebo jako samostatné výrazy, typicky jako výchozí hodnoty jiných editovatelných polí. Například konstanta s hodnotou null je použita pro definici výchozího výrazu při vzniku nového pole, konstanta s hodnotou -1000 jako výchozí hodnota pro pole určující prioritu schůzek, viz obrázek [17.13.](#page-399-0) Proměnná Norma – počet kusů je použita jako výchozí hodnota pro pole Upravená norma – počet kusů při úpravě norem výrobních úkolů, viz obrázek [13.10.](#page-331-0)

#### **VÝPOCET HISTORICKÝCH HODNOT ˇ**

Definovat výchozí hodnoty je možné i pro pole s historií, vypočítaná výchozí hodnota může být v různých časových okamžicích různá (podrobnější informace o polích uchovávajících historické hodnoty naleznete v kapitole [39,](#page-706-0) sekce Obsah záznamů, Vytvoření nového pole).

Ve výpočtu výchozí hodnoty pole s historií můžete použít jakou proměnnou jiné pole s historií, resp. variantu takového pole "ke dni".

#### **TIP**

Pokud definujete výraz pro pole s historií, ve kterém bude jako proměnná použito pole s historií ode dne, uvidíte v tabulce historie (viz obrázek [17.4\)](#page-385-0) historii hodnot vypočítávaného pole ke stejným časovým okamžikům jako u použité proměnné, tj. ke dnům, kdy došlo ke změně hodnoty použité proměnné.

Pokud při definici výrazu použijete jako proměnnou pole s historií v období, uvidíte historii vypočítávaného pole za všechny dny období, pro které se počítá hodnota použité proměnné, tj. pro všechny dny mezi první a poslední hodnotou použité proměnné "ke dni".

V kukátku budete moci sledovat hodnoty pole k časovému okamžiku, který zvolíte v dialogovém okně po otevření kukátka v kolonce Den.

#### **VÝPOCET VÝCHOZÍ HODNOTY S LOKALIZACÍ ˇ**

Na okně pro definici pole naleznete také příznak Lokalizovaný výpočet, který umožňuje systému vypočítávat různé výchozí hodnoty daného pole v různých jazykových mutacích aplikace.

Zaškrtnutí tohoto příznaku ovlivní výpočet výchozí hodnoty pole v případě, kdy ve výrazu je jako proměnná použito textové pole, případně pole typu textový řetězec, jehož hodnoty je možné lokalizovat (tj. jehož hodnoty mohou být v různých jazykových mutacích různé, podrobnosti viz sekce Lokalizovatelnost hodnot vybraných polí v kapitole [46\)](#page-806-0), nebo pole s lokalizovaným výpočtem.

V takovém případě bude pro výpočet výchozí hodnoty pole v různých jazykových mutacích vždy použita hodnota lokalizované proměnné z dané jazykové mutace. Bez zaškrtnutého příznaku bude pro výpočet výchozí hodnoty pole ve všech jazykových mutacích použita hodnota z jazyka nastaveného v pracovní skupině (viz kapitola [3,](#page-118-0) sekce Nastavení pracovní skupiny).

**PRÍKLAD POUŽITÍ P ˇ RÍZNAKU LOKALIZOVANÝ VÝPO ˇ CET ˇ**

Jako příklad si vezměme pracovní skupinu, ve které je jazyk nastaven na češtinu, a uživatele z této pracovní skupiny, který si svůj uživatelský účet přepnul do angličtiny. Definici výchozí hodnoty textové pole, v níž je použita lokalizovaná proměnná – pole Název z databáze Šablony projektů, znázorňuje obrá-zek [48.22.](#page-855-0) Na obrázku [48.20](#page-854-0) vidíte výchozí vypočítané hodnoty tohoto pole, pokud byl při definici pole zapnut lokalizovaný výpočet, na obrázku [48.21](#page-854-1) pak vypočítané hodnoty bez zaškrtnutého příznaku Lokalizovaný výpočet.

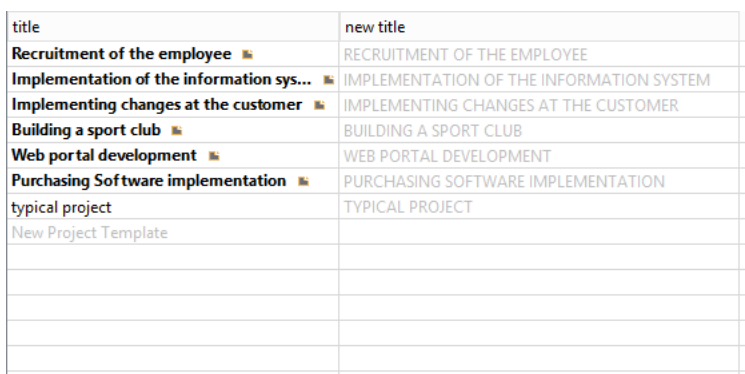

Obrázek 48.20: Výchozí vypočítaná hodnota pole s lokalizovaným výpočtem

<span id="page-854-0"></span>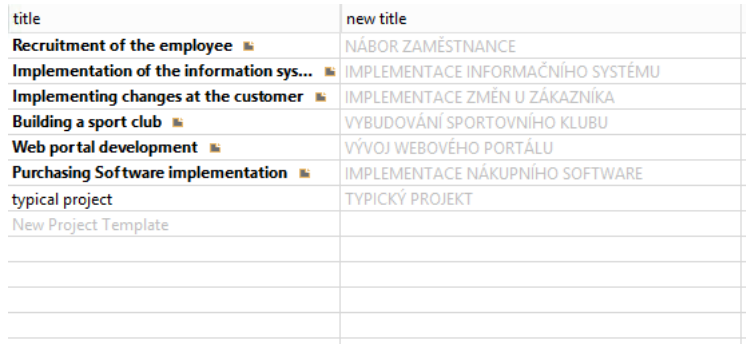

<span id="page-854-1"></span>Obrázek 48.21: Výchozí vypočítaná hodnota pole bez lokalizovaného výpočtu

Při definici výrazu pole s lokalizovaným výpočtem můžete v kukátku kontrolovat výchozí vypočítané hodnoty pro různé jazykové mutace Instant Teamu. V dialogovém okně po otevření kukátka se bude kromě kolonky Kontext zobrazovat také kolonka Jazyk, sloupec s vybraným záznamem pak bude označený kódem zvoleného jazyka. Můžete si tak vedle sebe zobrazit hodnoty daného pole například v české a anglické verzi aplikace.

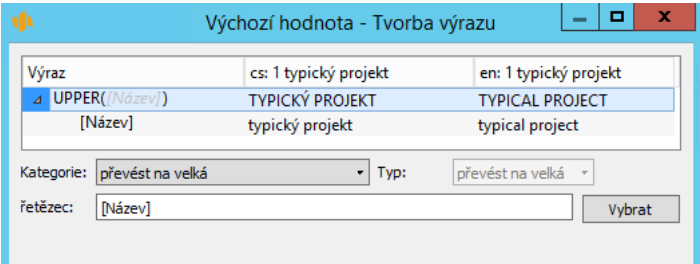

<span id="page-855-0"></span>Obrázek 48.22: Příklad definice výchozí hodnoty pole s lokalizovaným výpočtem

# <span id="page-856-0"></span>**PREHLED OPERÁTOR ˇ U PRO VÝPO ˚ CET ˇ VÝCHOZÍ HODNOTY POLÍ**

## **V této kapitole:**

[Numerické operátory](#page-857-0)

[Textové operátory](#page-858-0)

[Časové operátory](#page-862-0)

[Logické operátory](#page-865-0)

[Referenční operátory](#page-867-0)

[Operátory pro vícehodnotová pole](#page-876-0)

[Databázové operátory](#page-879-0)

[Historické operátory](#page-882-0)

[Jazykové operátory](#page-885-0)

[Operátory pro práci s barvami](#page-886-0)

Tato kapitola nabízí stručný přehled operátorů a jejich argumentů, které jsou v aplikaci dostupné, a které můžete použít při definici výrazů pro výpočet výchozí hodnoty polí. Podrobný popis principu fungování vypočítávané výchozí hodnoty polí a práce s editorem pro tvorbu výrazů naleznete v kapitole [48,](#page-834-0) sekce Výchozí hodnota pole.

Operátory jsou rozřazeny do několika tématických okruhů a jsou popisovány pod názvy, které se zobrazují v nabídce výběrového seznamu kolonky Kategorie v editoru výrazů.

Některé operátory obsahují argument Filtr s tabulkou pro definici filtrovacích podmínek, viz např. obrázek [49.26.](#page-882-1) Podmínky v této tabulce je možné definovat obdobným způsobem jako podmínky na záložce Filtry v okně pro přizpůsobení sestav, viz kapitola [38,](#page-640-0) sekce Přizpůsobení sestavy typu Tabulka.

## <span id="page-857-0"></span>**NUMERICKÉ OPERÁTORY**

- zaokrouhlení zaokrouhlí způsobem zvoleným v kolonce Typ: typ celá část z čísla zaokrouhlí uvedené číslo směrem dolů na nejbližší celé číslo, typ horní celá část z čísla zaokrouhlí uvedené číslo směrem nahoru na nejbližší celé číslo, typ zaokrouhlit na daný počet desetinných míst zaokrouhlí uvedené číslo na uvedený počet desetinných míst (při uvedení záporného počtu desetinných míst zaokrouhlí řády uvedeného čísla)
- odmocnina čísla vrátí druhou odmocninu uvedeného čísla
- mocnina čísla vrátí uvedenou mocninu uvedeného čísla
- desítkový logaritmus čísla vrátí desítkový logaritmus uvedeného čísla
- maximum vrátí vyšší z uvedených číselných hodnot
- minimum vrátí nižší z uvedených číselných hodnot
- odečíst  $(A B)$  vrátí rozdíl uvedených číselných hodnot
- přičíst  $(A + B)$  vrátí součet uvedených číselných hodnot
- vynásobit  $(A * B)$  vrátí součin uvedených číselných hodnot

Na příkladu výpočtu pole Paušální náklady zbývající vyjadřujícím zbývající paušální náklady úkolů, obrázek [49.1,](#page-858-1) vidíte použítí numerických operátorů přičíst a vynásobit.

#### KAPITOLA 49 PŘEHLED OPERÁTORŮ PRO VÝPOČET VÝCHOZÍ HODNOTY POLÍ 837

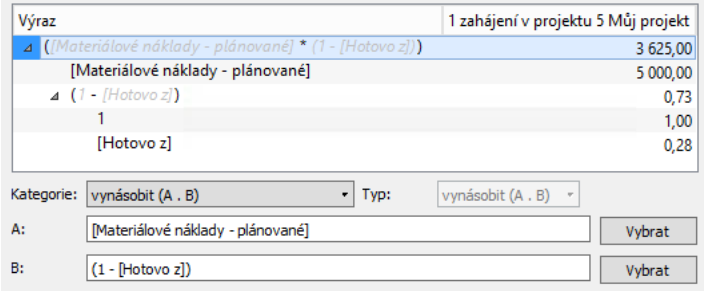

<span id="page-858-1"></span>Obrázek 49.1: Výpočet výchozí hodnoty pole Paušální náklady zbývající

- vydělit  $(A / B)$  vrátí podíl uvedených číselných hodnot
- zbytek po dělení  $(A \mod B)$  vrátí zbytek po dělení uvedených číselných hodnot
- záporná hodnota výrazu vrátí zápornou uvedenou číselnou hodnotu

## <span id="page-858-0"></span>**TEXTOVÉ OPERÁTORY**

Operátory počítající pozice znaků považují za pozici jedna první znak uvedeného řetězce.

- $\bullet$  náhrada řetězce v uvedeném řetězci, textu či formátovaném textu nahradí všechny výskyty zadaného řetězce novým řetězcem, textem či formátovaným textem
- hledat vrátí pozici prvního znaku hledané části řetězce v uvedeném řetězci, pozici prvního znaku uvedeného ve vzoru, případně pozici prvního znaku neuvedeného ve vzoru v prohledávaném řetězci; podle zvoleného typu hledá zleva nebo zprava
- délka vrátí počet znaků v uvedeném řetězci
- levá část vrátí uvedený počet znaků od levého okraje uvedeného řetězce
- odstranit mezery vrátí uvedený řetězec bez mezer před a za řetězcem Na obrázku [49.2](#page-859-0) je znázorněn výpočet hodnoty pomocného pole Základ názvu pro duplikování, které je používáno pro výpočet názvu projektu při operaci Zdvojit projekt. Vidíte zde příklad použítí operátorů odstranit

mezery (TRIM), levá část (LEFT) a hledat, resp. typ hledat jeden mimo zprava (RFINDNOTOF). Výpočet nejdříve z pravé strany názvu projektu hledá první pozici, na které se nevyskytují čísla, poté vrátí levou část názvu projektu až k této pozici a následně před a za touto částí názvu projektu odstraní mezery.

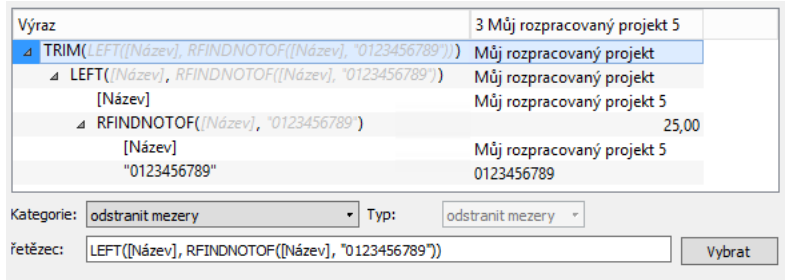

Obrázek 49.2: Výpočet hodnoty pomocného pole Základ názvu pro duplikování

- <span id="page-859-0"></span>• opakovat – vrátí tolikrát zkopírovaný uvedený řetězec, kolikrát je uvedeno
- pravá část vrátí uvedený počet znaků od pravého okraje uvedeného řetězce
- převést na malá vrátí uvedený řetězec napsaný malými písmeny
- převést na velká vrátí uvedený řetězec napsaný velkými písmeny, viz obrázek [48.22](#page-855-0) výše
- spojení řetězců s oddělovačem vrátí uvedené řetězce spojené uvedeným oddělovačem; pokud bude jeden z uvedených řetězců vyhodnocen jako prázdná hodnota, vrátí se pouze zbývající řetězec a oddělovač se nepřidá

Obrázek [49.3](#page-860-0) ukazuje výpočet hodnoty pole Plný název schůzky, tedy názvu schůzky, který se zobrazuje v kalendáři činností. Je v něm použit operátor spojení řetězců s oddělovačem, v tomto příkladě spojení názvu schůzky a místa konání schůzky.

#### KAPITOLA 49 PŘEHLED OPERÁTORŮ PRO VÝPOČET VÝCHOZÍ HODNOTY POLÍ 839

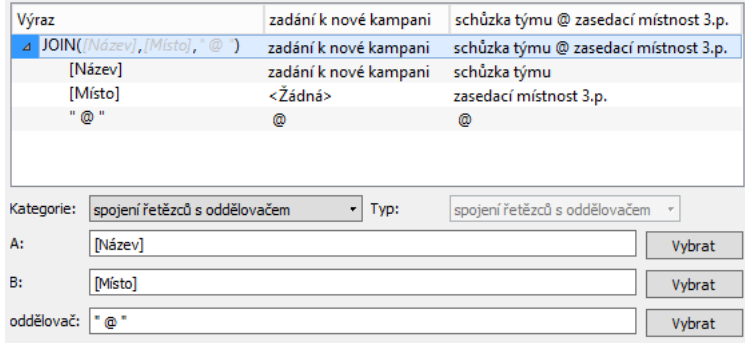

<span id="page-860-0"></span>Obrázek 49.3: Výpočet hodnoty pole Plný název schůzky

- znak na pozici vrátí znak z uvedeného řetězce na uvedené pozici
- nahrazení značek %1 až %9 výpočty ve vzorovém řetězci nahradí značky uvedenými hodnotami; v kolonce Typ lze vybrat druh značek, např. #1 až #9, \$1 až \$9,  $&1$  až  $&9$ .

Na obrázku [49.4](#page-860-1) vidíte použití operátoru nahrazení značek na pomocném poli Adresní štítek, ve kterém je z hodnot jednotlivých polí evidovaných u společnosti (resp. konverzí hodnot těchto polí na text, viz dále) poskládána ucelená informace o adrese společnosti.

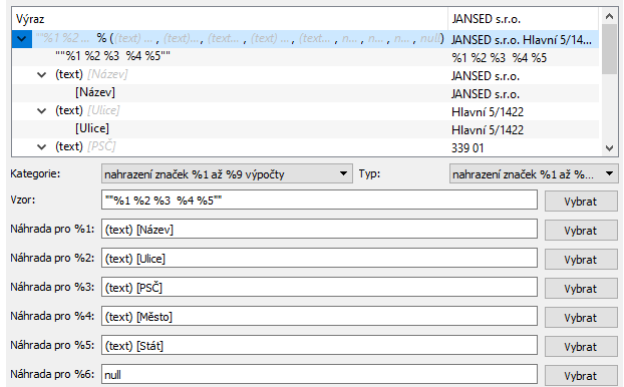

<span id="page-860-1"></span>Obrázek 49.4: Výpočet hodnoty pole Adresní štítek

• obsahuje – vrátí hodnotu ano, pokud uvedený řetězec, text či formátovaný text obsahuje hledaný řetězec, v ostatních případech vrátí hodnotu ne

• překódování – vrátí řetězec s uvedenou hodnotou překódovanou do formátu RTF, HTML nebo XML; formát a typ pole, které se má do daného formátu překódovat, je možné zvolit v kolonce Typ

Obrázek [49.5](#page-861-0) na příkladu pole Export kalendáře do MS projektu znázorňuje postup pro překódování údajů o pracovním kalendáři do formátu XML, který se používá při exportu z Instant Teamu do MS Projektu. Výstupní řetězec vrácený operátorem překódování je typicky ještě třeba konvertovat na text.

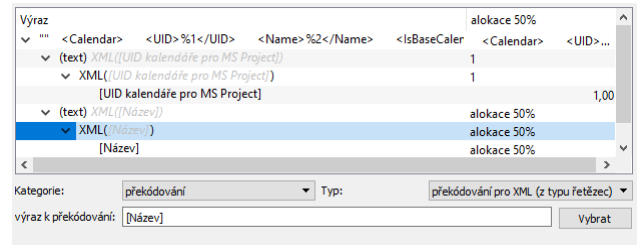

Obrázek 49.5: Detail výpočtu hodnoty pole Export kalendáře do MS Projektu

- <span id="page-861-0"></span>• síťový dotaz – učiní metodou GET dotaz na uvedenou url adresu a vrátí tělo odpovědi, typicky dotaz na webové služby (operátor je vyhodnocován na klientu a není nijak zajištěna dlouhodobá konzistence, je proto vhodný např. pro pomocné pole k operaci, která získanou hodnotu nebo její část uloží do běžného pole)
- získat hodnotu z JSON/XML z uvedeného textu ve formátu JSON nebo XML vrátí hodnotu specifikovanou uvedenou cestou, při popisu cesty v textu formátu JSON slouží jako oddělovač úrovní struktury znak "|", pro formát XML znak "/"; formát je možné zvolit v kolonce Typ
- vytvoření souboru vrátí přílohu uvedeného obsahu s uvedeným názvem

Na obrázku [49.6](#page-862-1) je uveden příklad použití operátoru vytvořit soubor – z pole Adresní štítek (viz obrázek [49.4](#page-860-1) výše) je vytvořena příloha, se kterou je možné dále pracovat jako s jakoukoliv jinou přílohou připojenou k záznamu, např. stáhnout na počítač uživatele a následně vytisknout.

#### KAPITOLA 49 PŘEHLED OPERÁTORŮ PRO VÝPOČET VÝCHOZÍ HODNOTY POLÍ 841

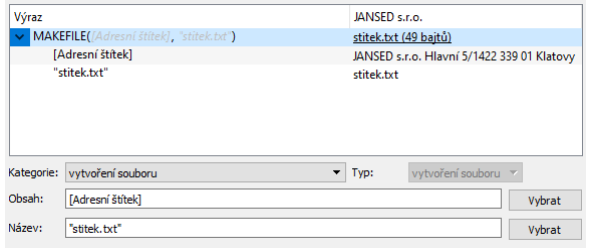

<span id="page-862-1"></span>Obrázek 49.6: Příklad výpočtu výchozí hodnoty pro pole typu příloha

## <span id="page-862-0"></span>**Cˇ ASOVÉ OPERÁTORY**

U vybraných časových operátorů se nabízí typ "podle kalendáře", při výběru tohoto typu je ve výpočtech zohledňováno nastavení pracovní doby v uvedeném pracovním kalendáři. Jestliže pracovní kalendář v argumentu není uveden nebo je vyhodnocen jako prázdná hodnota, použije se výchozí kalendář pracovní skupiny. Pokud není žádný kalendář označen jako výchozí, pak bude automaticky použit kalendář zabudovaný (s nastavenou pracovní dobou pondělí až pátek, 9 až 17 hodin).

Operátory počítající pořadí dnů v týdnů považují neděli jako nultý den v týdnu, pondělí jako první den v týdnu, úterý jako druhý atd.

• budoucnost  $(A + B) - k$  uvedenému času přičte uvedenou pracnost, resp. k uvedenému datu přičte uvedený počet dnů; při volbě typu podle kalendáře je pracnost, resp. počet dnů přepočítáván podle nastavení pracovní doby v uvedeném pracovním kalendáři

Na obrázku [49.7](#page-863-0) znázorňujícím výpočet výchozí hodnoty pole Datum splatnosti u vydávaných faktur vidíte příklad použití operátoru budoucnost (A + B), kdy k datu vystavení faktury je přičtena hodnota pole Splatnost faktur z nastavení pracovní skupiny.

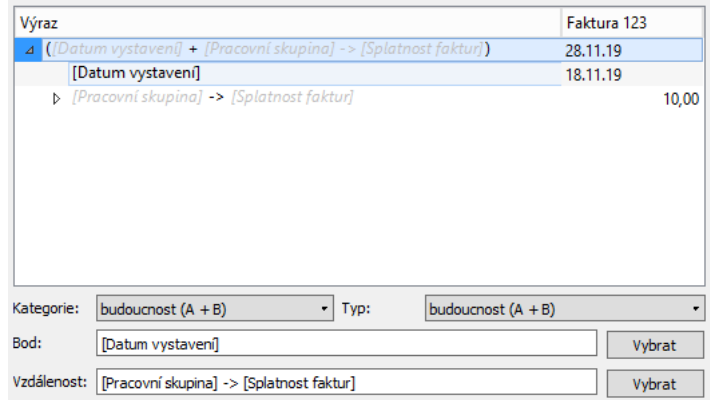

<span id="page-863-0"></span>Obrázek 49.7: Výpočet výchozí hodnoty pole Datum splatnosti

- kombinovat den a čas dne vrátí hodnotu složenou ze dne a času dne
- minulost  $(A B)$  od uvedeného času odečte uvedenou pracnost, resp. od uvedeného data odečte uvedený počet dnů; při volbě typu podle kalendáře je pracnost, resp. počet dnů přepočítáván podle nastavení pracovní doby v uvedeném pracovním kalendáři
- den v týdnu v rámci týdne vrátí den v uvedeném pořadí od začátku týdne obsahujícího uvedený den, např. datum pátku (5. dne) v týdnu obsahujícím den uvedený v argumentu Libovolný den v týdnu
- dnes vrátí aktuální datum, viz operátor TODAY na obrázku níže

Obrázek [49.8](#page-864-0) zobrazuje výpočet výchozí hodnoty data, které se automaticky propíše do pole Datum uskutečnění při uzavření příležitosti. Pokud je splněna definovaná podmínka, tedy datum uskutečnění není zadáno, resp. má prázdnou hodnotu, nebo je větší než dnes, je hodnota pole nastavena na aktuální datum v okamžiku uzavření příležitosti. Pokud podmínka splněna není, je do pole propsána hodnota zadaná jako datum uskutečnění příležitosti.
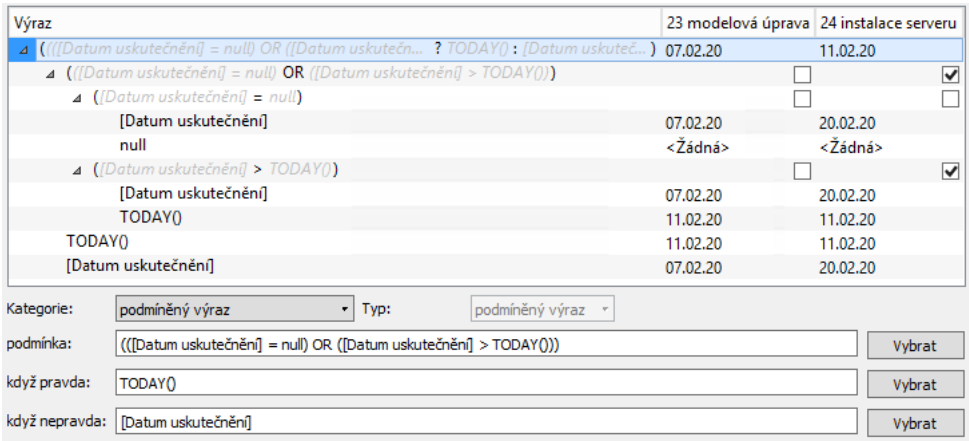

Obrázek 49.8: Výpočet výchozí hodnoty pole Datum pro vyhrané příležitosti

- <span id="page-864-1"></span>• n-tý den v týdnu v rámci měsíce – vrátí datum uvedeného dne v týdnu uvedeného pořadí v měsíci obsahujícím uvedený den, např. datum první středy daného měsíce; pokud se jako pořadí uvede pátý výskyt dne v měsíci, vrátí poslední výskyt uvedeného dne bez ohledu na počet výskytů v uvedeném měsíci
- složení dne vrátí hodnotu složenou z roku, měsíce a dne v měsíci
- odečíst dobu trvání  $(A B)$  vrátí rozdíl uvedených pracností
- přičíst dobu trvání  $(A + B)$  vrátí součet uvedených pracností

Výpočet pole Kombinovaná práce na obrázku [49.9](#page-864-0) ukazuje použití operátoru přičíst dobu trvání  $(A + B)$ .

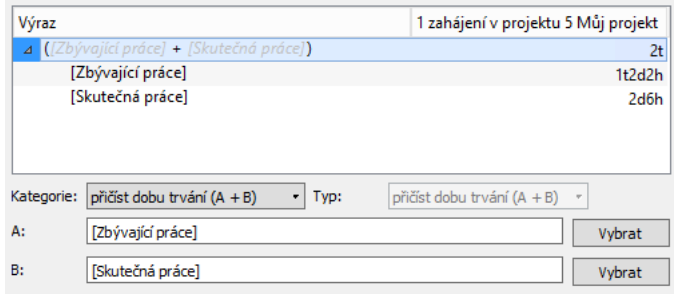

<span id="page-864-0"></span>Obrázek 49.9: Výpočet hodnoty pole Kombinovaná práce

• vzdálenost (A - B) – odečte uvedená data a vrátí počet kalendářních dnů, resp. rozdíl mezi uvedenými daty vyjádřený v jednotkách pracnosti, při volbě typu podle kalendáře je rozdíl přepočítáván podle nastavení pracovní doby v uvedeném pracovním kalendáři

Obrázek [49.10](#page-865-0) znázorňuje výpočet pole Doba do vyřešení, tj. výpočet doby od přijetí požadavku do jeho uzavření, ve kterém je použit operátor vzdálenost (A - B) typu doba trvání podle kalendáře bez uvedení konkrétního pracovního kalendáře. Hodnota pole je tedy vypočítávána jako doba trvání podle nastavení pracovní doby výchozího pracovního kalendáře pracovní skupiny.

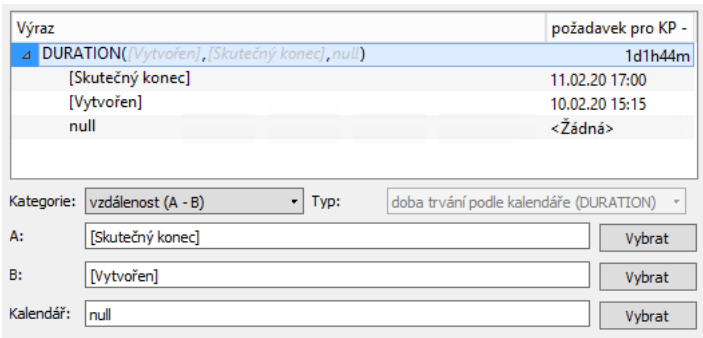

<span id="page-865-0"></span>Obrázek 49.10: Výpočet hodnoty pole Doba do vyřešení

- měsíc vrátí číslo měsíce uvedeného dne
- rok vrátí rok uvedeného dne
- den v měsíci vrátí číslo dne v měsíci uvedeného dne
- den v týdnu vrátí pořadí dne v týdnu uvedeného dne
- je konkrétní den v týdnu vrátí hodnotu ano, pokud uvedený den odpovídá vybranému typu dne; jako typy se nabízí jednotlivé dny v týdnu  $(nap\check{r}, \text{typ }, den \check{e} St\check{r}eda")$

# **LOGICKÉ OPERÁTORY**

Logické operátory vrací vždy jednu z hodnot ano/ne, hodnoty vypočítané těmito operátory není možné měnit.

• operátory nerovností  $A \leq B$ ,  $A \leq B$ ,  $A \leq B$ ,  $A = B$ ,  $A \geq B$ ,  $A$  $>=$  B – vrátí hodnotu ano, pokud uvedené argumenty odpovídají podmínkám nerovnosti, v ostatních případech vrátí hodnotu ne; v kolonce Typ těchto operátorů volíte typ hodnot, které chcete porovnávat, porovnávané hodnoty musí být stejného typu

Na obrázku [49.11](#page-866-0) vidíte výpočet hodnoty pomocného pole Je výchozí šablonou?, který vyhodnocuje, zda aktivní šablona projektu, pro kterou se výpočet provádí (operátor Aktivní záznam "SELF"v argumentu B), je shodná se šablonou nastavenou jako výchozí šablona projektu v pracovní skupině (operátor Odkaz přes záznam v argumentu A).

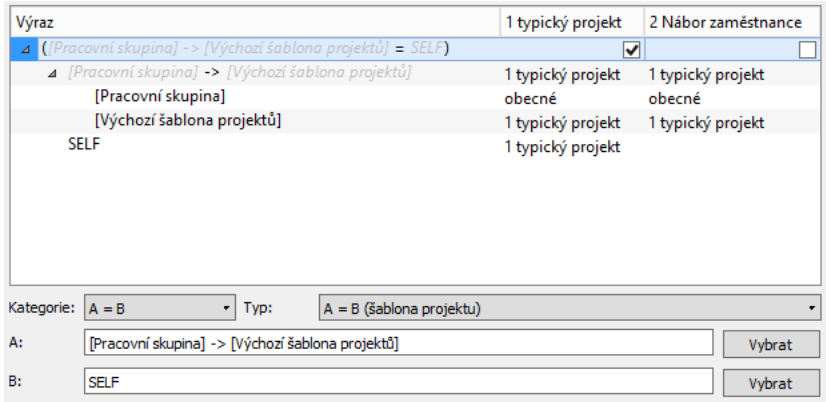

<span id="page-866-0"></span>Obrázek 49.11: Výpočet hodnoty pomocného pole Je výchozí šablonou?

- logický součet  $(A \t{OR} B)$  vrátí hodnotu ano, pokud je pravdivý alespoň jeden z uvedených argumentů, v ostatních případech vrátí hodnotu ne
- logický součin (A AND B) vrátí hodnotu ano, pokud jsou pravdivé oba uvedené argumenty, v ostatních případech vrátí hodnotu ne
- negace výrazu vrátí opak logické hodnoty uvedeného výrazu

Na obrázku [49.12](#page-867-0) vidíte na pomocném poli Schvalovat směrné plány příklad použití operátoru negace výrazu. Pokud není v pracovní skupině žádný uživatel uveden jako schvalovatel směrných plánů projektů (operátor "je vícenásobná hodnota prázdná" je vyhodnocen kladně), výpočet vrátí hodnotu ne.

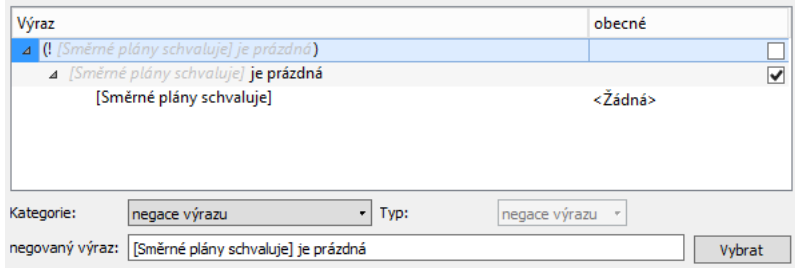

<span id="page-867-0"></span>Obrázek 49.12: Výpočet hodnoty pomocného pole Schvalovat směrné plány

• podmíněný výraz – při splnění uvedené podmínky vrátí hodnotu uvedenou v argumentu "když pravda", při nesplnění uvedené podmínky vrátí hodnotu uvedenou v argumentu "když nepravda", viz obrázek [49.8](#page-864-1)

# **REFERENCNÍ OPERÁTORY ˇ**

- konstanta vrátí hodnotu uvedenou v argumentu Hodnota
- proměnná vrátí hodnotu pole vybraného v kolonce Typ, viz např. obrázek [49.7](#page-863-0)
- konverze z jiného typu změní typ uvedeného výrazu na stejný typ jako je výraz, jehož hodnota je vypočítávána; typ výrazu, z kterého se konvertuje, určíte výběrem v kolonce Typ; následující tabulka shrnuje dostupné možnosti:

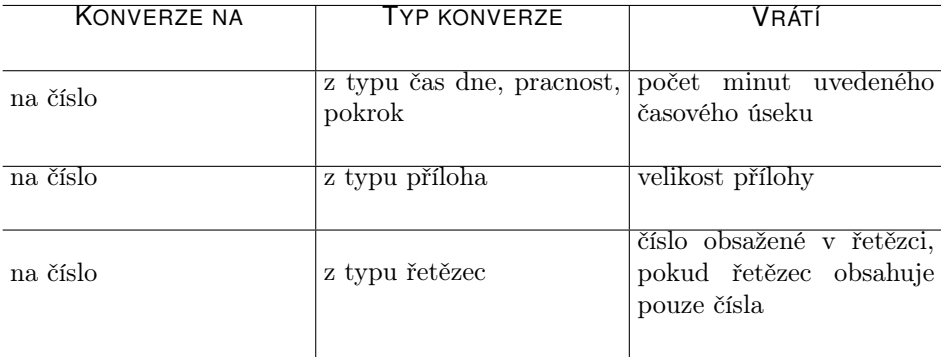

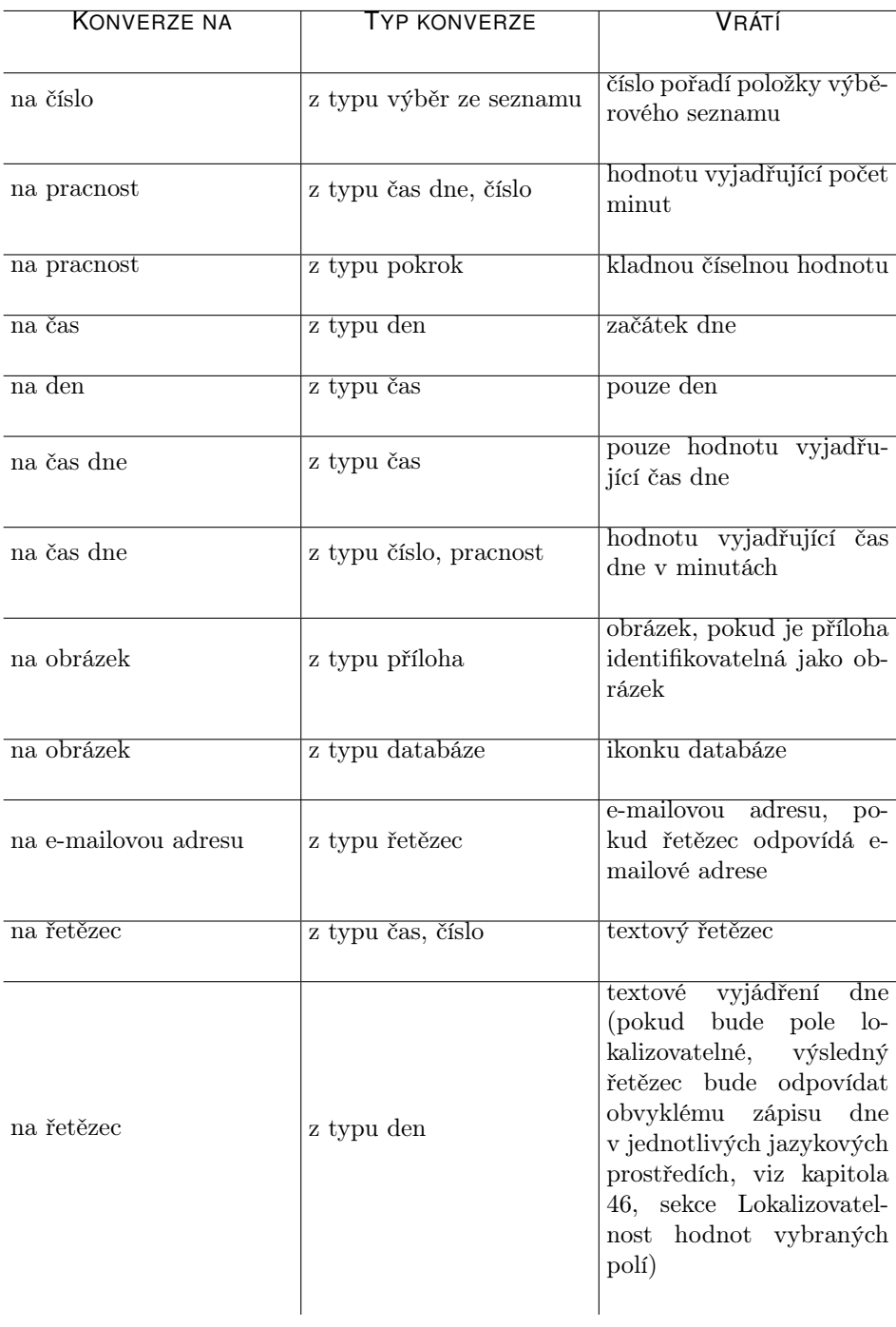

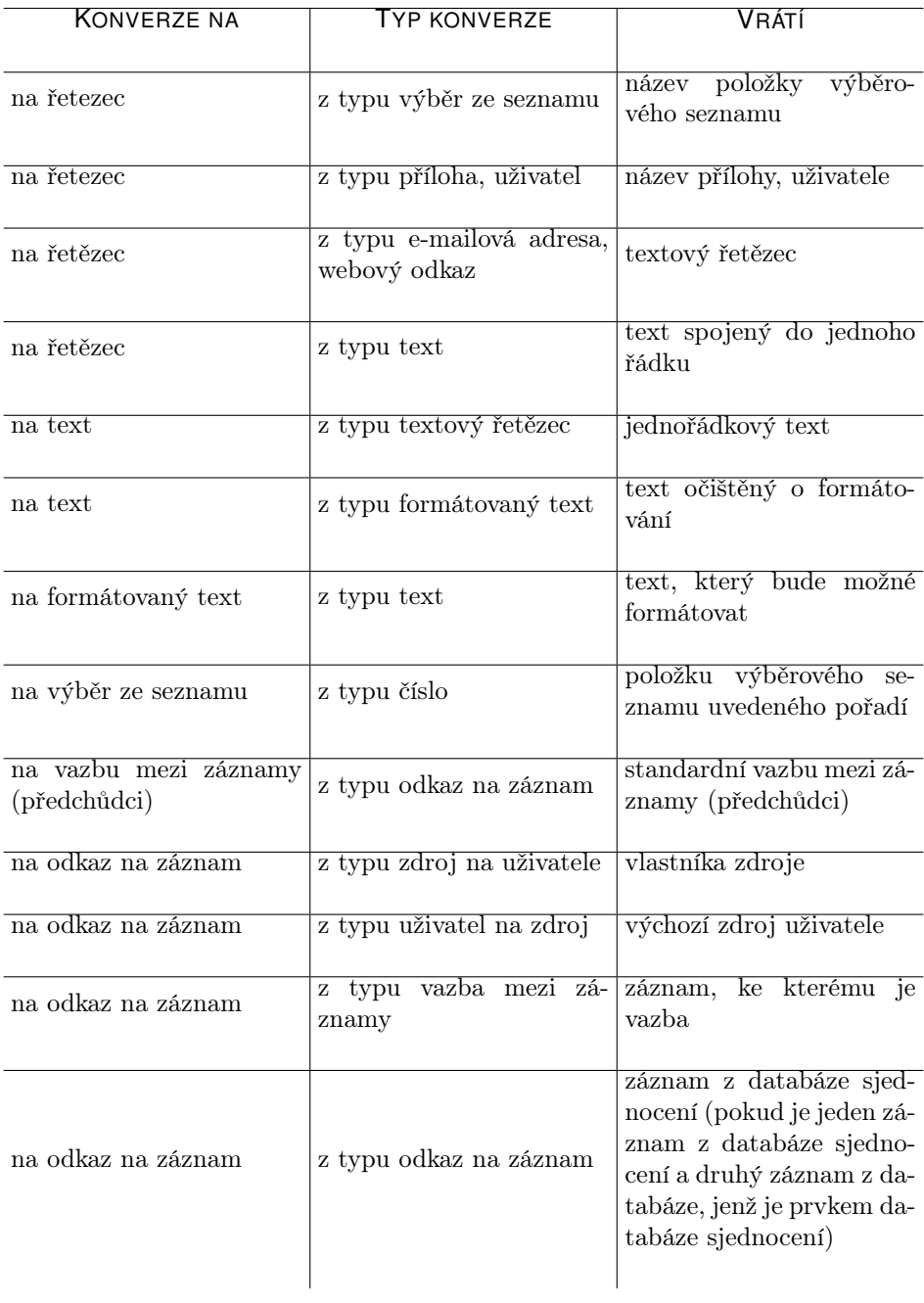

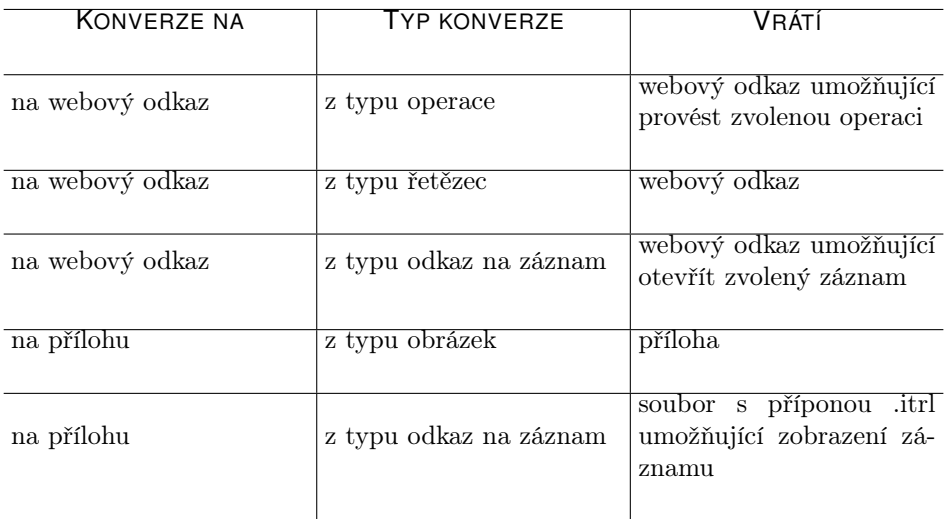

• vyhodnocení hodnoty pole – vrátí hodnotu uvedeného pole z uvedeného záznamu patřícího do databáze vybrané jako typ; u výrazů typu text a formátovaný text vyhodnotí libovolný typ výrazu a vrátí textovou hodnotu, u ostatních typů výrazů vyhodnotí pouze výrazy stejného typu, pokud bude vyhodnocovat výraz jiného typu, vrátí prázdnou hodnotu

Operátor vyhodnocení hodnoty pole má specifické použítí pro vyhodnocování hodnot polí uvedených jako náhrady za značky %1 až %9. Na obrázku [49.13](#page-871-0) vidíte příklad použítí tohoto operátoru ve výpočtu hodnoty pole Detail z webu podle IČ, kdy vrací hodnotu pole uvedeného jako 1. náhrada vzoru adresy pro detail z webu v nastavení pracovní skupiny, tj. hodnotu pole IČ vybraného zájemce nebo společnosti.

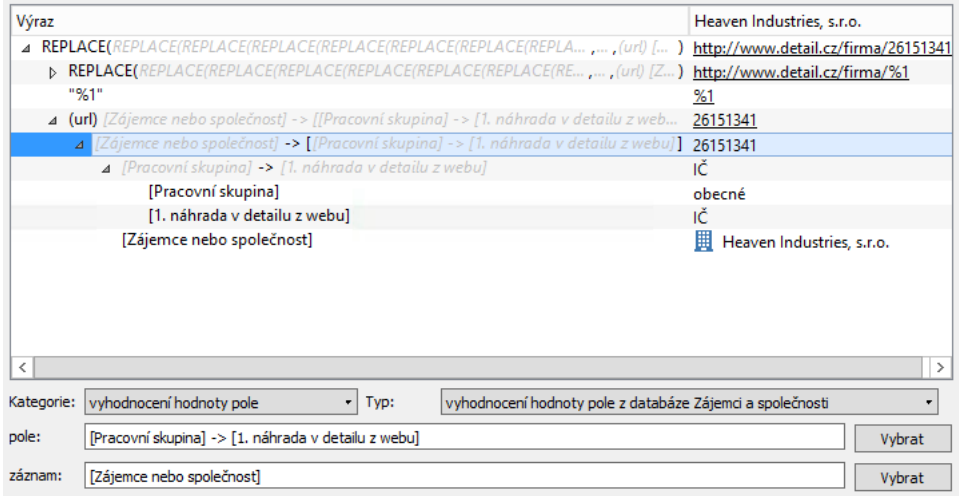

<span id="page-871-0"></span>Obrázek 49.13: Detail výpočtu hodnoty pole Detail z webu podle IČ

• jednotky pro zdroje – vrátí hodnotu odpovídající podílu práce daného zdroje či zdrojů na vytížení (pole Jednotky)

Na obrázku [49.14](#page-872-0) vidíte část výpočtu pomocného pole Podíl, na základě kterého je vypočítáváno vytížení zdojů. Pomocí operátoru Jednotky pro zdroje (UNITSFOR) je zde hodnota zadaná do pole Jednotky u úkolu přiřazeného více vlastníkům rozpočítávána pro jednotlivé konkrétní vlastníky.

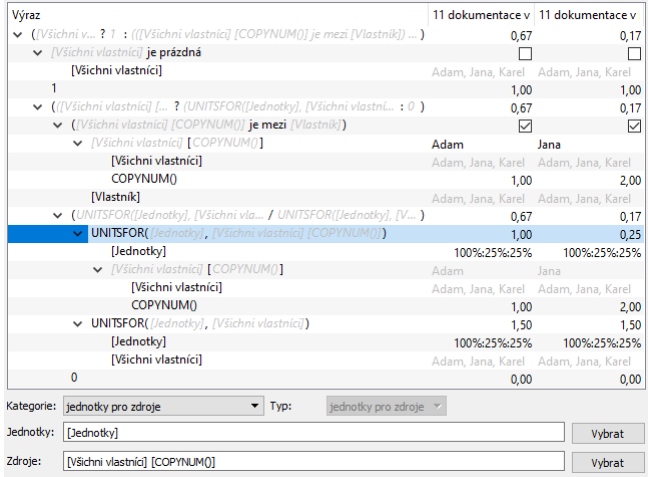

<span id="page-872-0"></span>Obrázek 49.14: Detail výpočtu hodnoty pole Podíl

• číslo kopie – umožňuje jednotlivé výskyty automaticky vytvořených záznamů označovat číslem kopie

Operátor číslo kopie (COPYNUM) je použit např. při výpočtu názvu opakovaných schůzek, resp. názvů jednotlivých výskytů schůzek automaticky vytvořených dle předpisu pro opakované schůzky, viz obrázek [49.15](#page-872-1) níže.

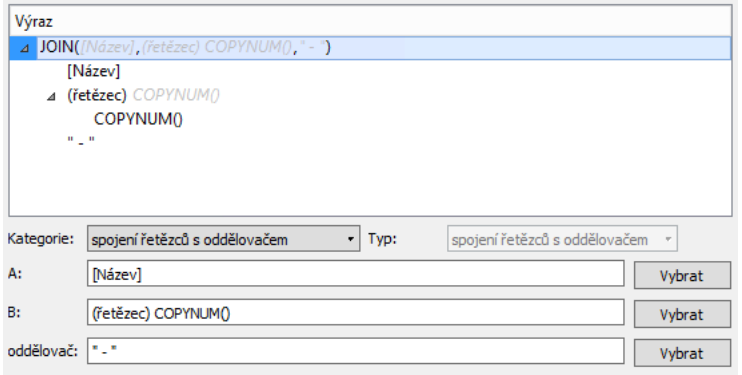

<span id="page-872-1"></span>Obrázek 49.15: Výpočet názvu opakované schůzky

• odkaz přes záznam – vrátí uvedenou hodnotu z uvedeného záznamu; výběr databáze u kolonky Typ umožňuje odkazovat na záznamy s jiným

kontextem než má vypočítávané pole; viz obrázek [49.7,](#page-863-0) argument Vzdálenost

Na obrázku [49.16](#page-873-0) znázorňujícím výpočet hodnoty pomocného pole Zástupce vlastníka vidíte použití operátoru Odkaz přes záznam v situaci, kdy první argument může obsahovat více hodnot. Výpočet vrací všechny možné hodnoty, v tomto případě tedy všechny uživatele uvedené jako zástupce zdrojů u všech vlastníků úkolu.

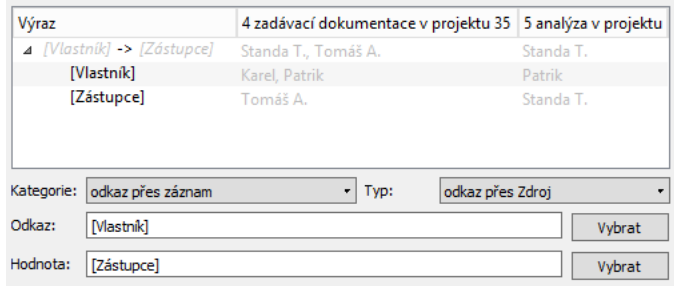

<span id="page-873-0"></span>Obrázek 49.16: Výpočet hodnoty pomocného pole Zástupce vlastníka

• automatický záznam – v kontextu uvedeného podkladového záznamu vrátí odkaz na uvedené pořadí automaticky vygenerovaného záznamu předpisem vybraným jako typ, např. na první výskyt opakovaného úkolu

Obrázek [49.17](#page-874-0) zobrazuje detail výpočtu hodnoty pole Tisk u vydaných faktur. Operátor automatický záznam zde vrátí vygenerovaný dokument automaticky vygenerovaný na základě vydané faktury – podobu vydané faktury pro tisk.

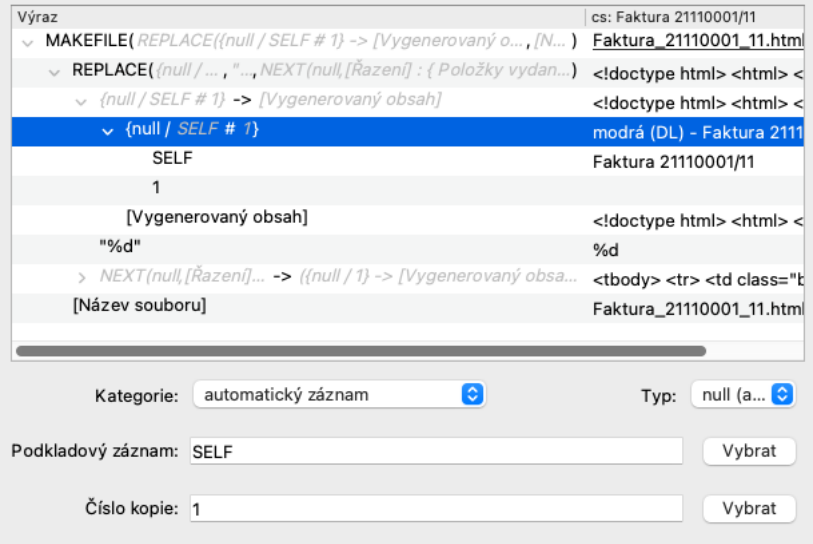

<span id="page-874-0"></span>Obrázek 49.17: Výpočet hodnoty pole Tisk

• vytvoření odkazu – vrátí odkaz na záznam z databáze typu součin

Obrázek [49.18](#page-875-0) znázorňuje použití operátoru vytvoření odkazu ve výpočtu pomocného pole Koncept poznámky k úkolu aktivního uživatele, které je použito pro nastavení operace Uložit poznámku. Výpočet vrací odkaz na záznam z databáze Koncepty poznámek k úkolům, která je součinem databází úkolů a uživatelů, a pro každého uživatele majícího přístup k danému úkolu v ní existuje samostatný koncept poznámky daného úkolu. Operátor vybere koncept poznámky aktivního uživatele, což operaci Uložit poznámku následně umožní uložit pouze poznámku vytvořenou právě aktivním uživatelem (každý uživatel může mít k daného úkolu rozepsanou vlastní poznámku, kterou až do uložení jiní uživatelé nevidí, po uložení je poznámka dostupná všem uživatelům majícím přístup k poznámkám daného úkolu).

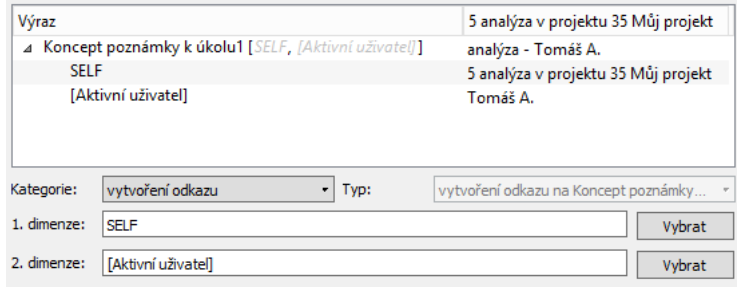

<span id="page-875-0"></span>Obrázek 49.18: Výpočet hodnoty pomocného pole Koncept poznámky k úkolu aktivního uživatele

• rekurzivní operace – operaci vybranou typem a definovanou v argumentu částice provede se všemi záznamy uvedenými v argumentu další; jako typy této operace jsou nabízeny operátory se dvěma argumenty stejného typu, přičemž typ vlevo další hodnoty řadí vlevo od první hodnoty, typ vpravo pak vpravo od první hodnoty

Na obrázku [49.19](#page-875-1) vidíte příklad použítí rekurzivní operace typu vlevo zřetězit (AB) na detailu výpočtu pole Číslo (operátor zřetězit (AB) viz dále). Výpočet zřetězí číslo úkolu v rámci projektu s čísly jeho případných rodičů, přičemž čísla rodičů se řadí vlevo od čísla úkolu.

| Výraz      |                                             | 2.1.1 metodika - koncept - příprava v |  |
|------------|---------------------------------------------|---------------------------------------|--|
|            | △ ([Rodič] ->  + ([Pořadí úkolu] + "."))    | 2.1.1.                                |  |
|            | $\blacktriangleleft$ ([Pořadí úkolu] + ".") | 1.                                    |  |
|            | [Pořadí úkolu]                              |                                       |  |
|            | $\mathbf{u}$                                | ٠                                     |  |
|            | [Rodič]                                     | 2.1 koncept - příprava v projektu 35  |  |
|            | △ (LEN(([Rodič] ->  + ([Pořadí úk - 1)      | 5,00                                  |  |
|            | <b>4</b> LEN(([Rodič] ->  + ([Pořadí úkol ) | 6,00                                  |  |
|            | ▲ ([Rodič] ->  + ([Pořadí úkolu ) 2.1.1.    |                                       |  |
|            | $\triangle$ ([Pořadí úkolu] + ",")          | $\overline{1}$ .                      |  |
| Kategorie: | rekurzivní operace<br>Typ:                  | vlevo rekurzivní zřetězit (AB)<br>٠   |  |
| Částice:   | ([Pořadí úkolu] +".")                       | Vybrat                                |  |
| Další:     | [Rodič]                                     | Vybrat                                |  |

<span id="page-875-1"></span>Obrázek 49.19: Detail výpočtu čísla úkolu

• aktivní záznam – vrátí záznam, v jehož kontextu výpočet probíhá, viz operátor SELF na obrázku [49.11](#page-866-0)

• generování QR kódu – vrátí obrázek s QR kódem kódujícím daný textový řetězec

Operátor generování QR kódu umožňuje zakódovat do QR kódů URL adresy k ovládání vybraných akcí Instant Teamu nebo vytvářet kódy přímo ze zadaných řetězců, např. pro QR platby vydaných faktur. Na obrázku [49.20](#page-876-0) je uveden příklad použití operátorů generování QR kódu a konverze hodnoty typu operace na webový odkaz – pro zvolenou operaci je vygenerována URL adresa, ta je převedena na řetězec a zakódována do QR kódu.

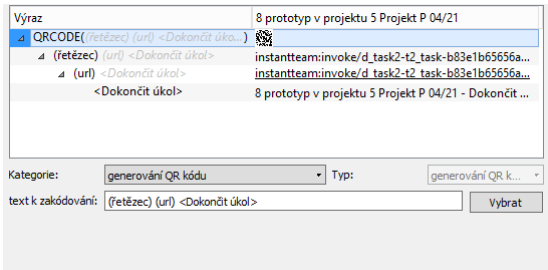

<span id="page-876-0"></span>Obrázek 49.20: Příklad generování QR kódu pro operaci Dokončit úkol

- Vytvoření vazby na záznam vytvoří hodnotu typu vazba na záznam s pevným či procentním prodlením (vyjádřeným v procentech plánované práce) definovanou argumenty provazbený záznam, typ vazby a prodleva
- Typ vazby zjistí typ vazby mezi provazbenými záznamy
- Prodlení zjistí pevné či procentní prodlení mezi provazbenými záznamy

### **OPERÁTORY PRO VÍCEHODNOTOVÁ POLE**

• sloučení vícenásobných hodnot – jako hodnotu vícehodnotového pole vrátí všechny uvedené hodnoty

Obrázek [49.21](#page-877-0) znázorňuje výpočet pomocného pole Potvrzení účastníci, které je dále použito pro výpočet pole, na němž je založen parametr Zahrnující u sestavy Kalendář činností. Výpočet pomocí operátorů sloučení vícenásobných hodnot (++), rozdíl vícenásobných hodnot (–) a spojení hodnot z databází (viz dále) určí potvrzené účastníky schůzek, tedy autora schůzky, povinné účastníky schůzky, účastníky s rezervací a nepovinné

účastníky s pozvánkou, kteří potvrdili účast, z této skupiny pak odebere povinné účastníky, kteří svou účast na dané schůzce odmítli.

| Výraz                                                                                                    | osobní předání návrhu  |
|----------------------------------------------------------------------------------------------------|------------------------|
| 1 (Adre ++ ((([Povinní účastníci] ++ [Rezervace]) ++ [Adresát] : {Pozvánky na schůzky / Stav pozvá ) Patrik - Uživatel. Tomáš            |                        |
| A (Adresa) [Autor]                                                                                                    | <b>E.</b> Tomáš A.     |
| [Autor]                                                                                                    | Tomáš A.               |
| $\blacktriangleleft$ ((([Povinní účastníci] ++ [Rezervace]) ++ [Adresát] : {] -- [Adresát] : {Pozvánky na schůzky / St ) $\Omega$ Patrik |                        |
| ▲ (([Povinní účastníci] ++  ++ [Adresát] : {Pozvánky na schůzky / Stav pozvánky = Potvrzená ) Patrik - Uživatel, Standa                  |                        |
| $\triangle$ ([Povinní účastníci] ++ [Rezervace])                                                                                         | $\frac{10}{16}$ Standa |
| [Povinní účastníci]                                                                                                    | <b>Standa</b>          |
| [Rezervace]                                                                                                    | <Žádná>                |
| ⊿ [Adr : {Pozvánky na schůzky / Stav pozvánky = Potvrzená a Schůzka = <aktivní záznam=""> }</aktivní>                                    | <b>Patrik</b>          |
| [Adresát]                                                                                                    |                        |
| ⊿ [Adresát] : {Pozvánky na schůzky / Stav pozvánky = Odmítnutá a Schůzka = <aktivní záznam=""> } 2 standa</aktivní>                      |                        |
| [Adresát]                                                                                                    |                        |
|                                                                                                    |                        |
| ≺                                                                                                    | ⋋                      |
| sloučení vícenásobných hodnot<br>Kategorie:<br>sloučení vícenásobných hodnot v<br>Typ:                                                   |                        |
| (Adresa) [Autor]<br>A:                                                                                                    | Vybrat                 |
| <b>B:</b><br>((([Povinní účastníci] ++ [Rezervace]) ++ [Adresát] : {Pozvánky na schůzky / Stav pozvánky = Potvrzená a Schůzka            | Vybrat                 |

<span id="page-877-0"></span>Obrázek 49.21: Výpočet hodnoty pomocného pole Potvrzení účastníci

• jednoznačná hodnota z vícenásobné – pokud bude argument obsahovat právě jednu hodnotu, vrátí tuto hodnotu; pokud bude argument obsahovat více hodnot nebo žádnou hodnotu, vrátí prázdnou hodnotu

Na obrázku [49.22](#page-877-1) vidíte příklad použití operátoru jednoznačná hodnota z vícenásobné ve výpočtu pomocného pole Efektivní nákladová sazba. Pokud úkol nemá zadanou vlastní nákladovou sazbu a má právě jednoho vlastníka, vrátí výpočet hodinovou sazbu uvedeného vlastníka.

| Výraz                                                                          | 4 zadávací dokumentace 2 příprava v pro |                            |  |  |
|--------------------------------------------------------------------------------|-----------------------------------------|----------------------------|--|--|
| ((INákladová saz ? jednoznačná [Vlastník] -> [Hod; [Nákladová]<br>$\checkmark$ |                                         | $150.00 < 2$ ádná>         |  |  |
| $\vee$ ( <i>[Nákladová sazba]</i> = null)                                      | ☑                                       | ∨                          |  |  |
| [Nákladová sazba]                                                              | <Žádná>                                 | <Žádná>                    |  |  |
| null                                                                           | <Žádná>                                 | <Žádná>                    |  |  |
| v jednoznačná [Vlastník] -> [Hodinová sazba ke dni]                            |                                         | $150,00 < \tilde{Z}$ ádná> |  |  |
| jednoznačná [Vlastník]                                                         | Patrik                                  | <Žádná>                    |  |  |
| [Vlastník]                                                                     | Patrik                                  | Josef, Patrik              |  |  |
| [Hodinová sazba ke dni]                                                        | 150,00                                  |                            |  |  |
| [Nákladová sazba]                                                              | <Žádná>                                 | <Žádná>                    |  |  |
| jednoznačná hodnota z vícenásobné<br>Kategorie:<br>Typ:                        | jednoznačná hodnota z vícenásobné       |                            |  |  |
| vícenásobná hodnota:   [Vlastník]                                              |                                         | Vybrat                     |  |  |

<span id="page-877-1"></span>Obrázek 49.22: Výpočet hodnoty pomocného pole Efektivní nákladová sazba

- n-tý člen množiny vrátí hodnotu s uvedeným pořadím z uvedené množiny hodnot
- průnik vícenásobných hodnot vrátí hodnoty uvedené zároveň v argumentu A i B
- rozdíl vícenásobných hodnot vrátí hodnoty uvedené v argumentu  $A$ , které nejsou zároveň uvedeny v argumentu B
- je vícenásobná hodnota prázdná vrátí hodnotu ano, pokud je uvedená vícenásobná hodnota prázdná, v ostatních případech vrátí hodnotu ne, viz obrázek [49.12](#page-867-0)
- vícenásobná hodnota obsahuje vrátí hodnotu ano, pokud uvedená vícenásobná hodnota obsahuje hodnotu uvedenou v argumentu Jednoduchá hodnota, v ostatních případech vrátí hodnotu ne

Obrázek [49.23](#page-879-0) znázorňuje použití operátoru vícenásobná hodnota obsahuje na pomocném poli Má přístup k financím?, které je použito jako přístupový filtr pro zobrazení sestavy nákladů. Tento výpočet vyhodnocuje, zda je mezi rolemi uživatele uvedena hodnota Finančník.

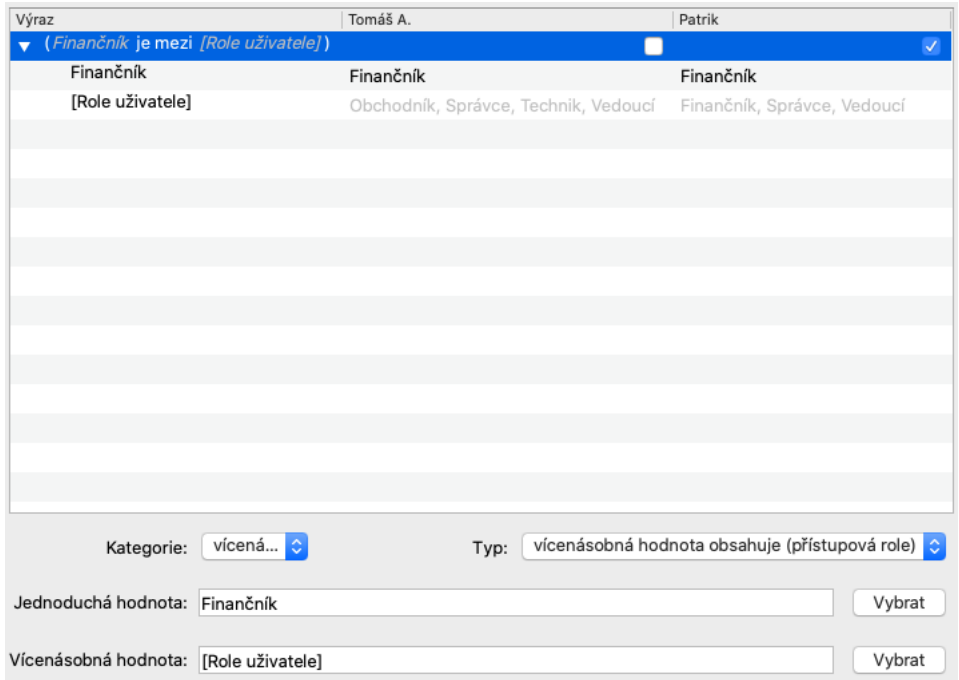

<span id="page-879-0"></span>Obrázek 49.23: Výpočet hodnoty pomocného pole Má přístup k financím?

- vícenásobná operace operaci vybranou typem provede se všemi hodnotami vícehodnotového pole
- počet hodnot vrátí počet hodnot vícehodnotového výrazu
- filtrovací operátory vybrat hodnoty menší nebo rovny nějaké hodnotě, vybrat hodnoty menší než nějaká hodnota, vybrat hodnoty větší nebo rovny nějaké hodnotě, vybrat hodnoty větší než nějaká hodnota – vrátí hodnoty z uvedené množiny vyhovující stanovené podmínce

# **DATABÁZOVÉ OPERÁTORY**

• následující mezi záznamy – vrátí hodnotu odpovídající následujícímu, případně předcházejícímu záznamu splňujícímu definované podmínky; výběrem typu je možné určit, zda se bude hledat po, resp. před záznamem či

hodnotou a dále to, zda mají být dané záznamy řazeny podle čísla, řetězce nebo přirozeného řazení

- zřetězit (AB) zřetězí hodnoty uvedené v argumentech, či zřetězí, resp. sestupně zřetězí texty ze záznamů splňujících definované podmínky; výběrem typu je možné určit databázi, jejichž záznamů se zřetězení týká a způsob, podle kterého se budou texty řetězit
- spojení hodnot z databáze vrátí uvedené hodnoty ze všech záznamů dané databáze splňujících definované podmínky a spojí je do vícenásobné hodnoty

Na obrázku [49.24](#page-880-0) vidíte použití operátoru spojení hodnot z databáze ve výpočtu hodnoty pole Potvrzení účastníci. Pomocí tohoto operátoru jsou vybráni adresáti, kteří na pozvánce odmítli svou účast na vybrané schůzce (celý popis výpočtu tohoto pole naleznete u obrázku [49.21\)](#page-877-0).

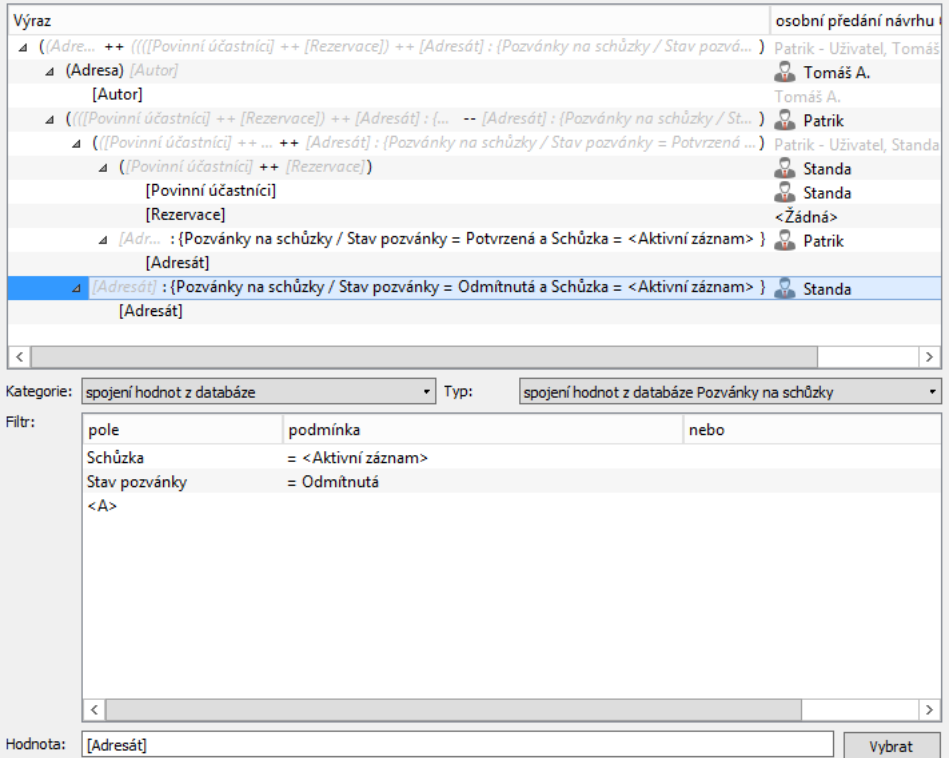

<span id="page-880-0"></span>Obrázek 49.24: Detail výpočtu hodnoty pomocného pole Potvrzení účastníci

- pořadí mezi záznamy vrátí pořadí záznamu splňujícího definované podmínky mezi záznamy z vybrané databáze; výběrem typu je možné určit hodnotu, podle které budou záznamy vybrané databáze řazeny
- vnořená sumarizace vrátí uvedenou hodnotu sumarizovanou za všechny záznamy splňující definované podmínky; aby měl tento operátor smysl, musí mít pole použité jako hodnota definovanou agregaci, resp. pokud je jako hodnota použit výraz, je brán jako by měl definovanou agregaci "počítané skupiny" (viz sekce Agregace hodnot vybraných polí v kapitole [48\)](#page-834-0)

Obrázek [49.25](#page-881-0) znázorňuje výpočet hodnoty pole Kombinovaný konec projektu s použitím operátoru vnořená sumarizace. Výpočet v tomto případě vyhodnocuje hodnoty pole Kombinovaný konec u všech úkolů patřících do vybraného projektu a vrátí nejvzdálenější z těchto hodnot (pole Kombinovaný konec má zvolenou agregaci "poslední").

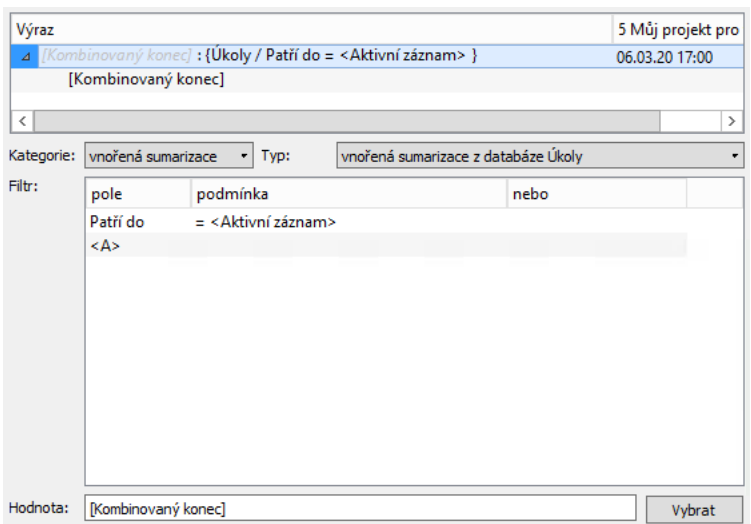

<span id="page-881-0"></span>Obrázek 49.25: Výpočet hodnoty pole Kombinovaný konec projektu

• existují záznamy – vrátí hodnotu ano, pokud v databázi vybrané v kolonce Typ existuje alespoň jeden záznam splňující definované podmínky, v ostatních případech vrátí hodnotu ne

Výpočet hodnoty pomocného pole Existují výrobní projekty?, obrázek [49.26,](#page-882-0) které je použito jako přístupový filtr pro zobrazení sestavy výrobních projektů, ukazuje příklad použití operátoru existují záznamy. V tomto

případě výpočet vyhodnocuje, zda v pracovní skupině existují záznamy z databáze projektů označené jako výrobní typ projektu.

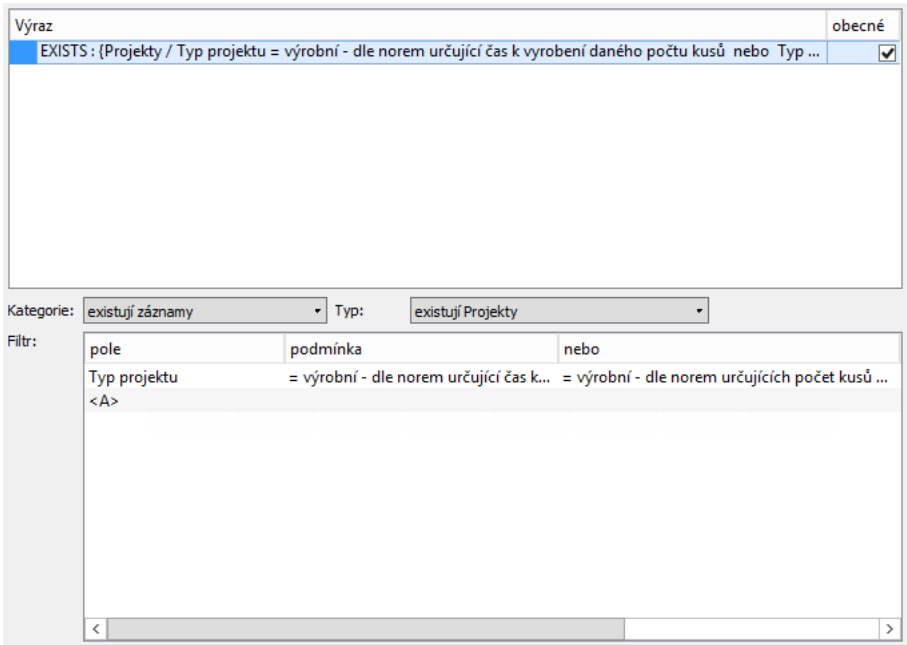

Obrázek 49.26: Výpočet hodnoty pomocného pole Existují výrobní projekty?

<span id="page-882-0"></span>• počet záznamů – vrátí počet záznamů v databázi vybrané v kolonce Typ splňujících definované podmínky

# **HISTORICKÉ OPERÁTORY**

- odkaz na časovou hodnotu umožňuje pro výrazy, které nejsou historické, vracet hodnoty k uvedeným časovým okamžikům; aby měl tento operátor smysl, musí být jako proměnná použito pole s historií:
- pro proměnnou s historií v období je možné zadat libovolný den období a pomocí typu vybrat délku intervalu, pro který bude uvedená hodnota platná (kalendářní rok, měsíc atd.), případně definovat vlastní časový interval

• pro proměnnou s historií ode dne vrátí historickou hodnotu "ke dni" Obrázek [49.27](#page-883-0) na pomocném poli Má být generován? ukazuje příklad použití operátoru odkaz na časovou hodnotu, v němž je použita proměnná s historií ode dne – pole Frekvence výkazů práce ke dni. Výpočet zjišťuje, zda má pracovník k začátku či ke konci období dané frekvence výkazu práce přiřazenou frekvenci výkazu práce, a pokud ano, je pak pro daného pracovníka na dané období vygenerován výkaz práce.

| Výraz      |                                                                                         | Patrik - měsíční - 01.03.20   |
|------------|-----------------------------------------------------------------------------------------|-------------------------------|
|            | ▲ (([Pracovník] -> [Frekvence výkazů prá OR ([Pracovník] -> [Frekvence výkazů prá )     |                               |
|            | ▲ ([Pracovník] -> [Frekvence výkazů práce ke dni] [[Obd = [Období] -> [Frekven )        |                               |
|            | A [Pracovník] -> [Frekvence výkazů práce ke  [[Období] -> [Počáteční datum]] <Žádná>    |                               |
|            | ▲ [Pracovník] -> [Frekvence výkazů práce ke dni]                                        | <Žádná>                       |
|            | [Pracovník]                                                                             | Patrik                        |
|            | [Frekvence výkazů práce ke dni]                                                         | <Žádná>                       |
|            | ▲ [Obdobi] -> [Počáteční datum]                                                         | 01.03.20                      |
|            | [Obdobi]                                                                                | měsíční - 01.03.20 - 31.03    |
|            | [Počáteční datum]                                                                       | 01.03.20                      |
|            | D [Obdobi] -> [Frekvence obdobi]                                                        | měsíční                       |
|            | <b>4</b> ([Pracovník] -> [Frekvence výkazů práce ke dni] [[Obd = [Období] -> [Frekven ) | ▿                             |
|            | ▲ [Pracovník] -> [Frekvence výkazů práce ke dni] [[Obdobi] -> [Konečné datum]] měsíční  |                               |
|            | ▲ [Pracovník] -> [Frekvence výkazů práce ke dni]                                        | měsíční                       |
|            | [Pracovník]                                                                             | Patrik                        |
|            | [Frekvence výkazů práce ke dni]                                                         | měsíční                       |
|            | ▲ [Období] -> [Konečné datum]                                                           | 31.03.20                      |
|            | [Obdobi]                                                                                | měsíční - 01.03.20 - 31.03    |
|            | [Konečné datum]                                                                         | 31.03.20                      |
|            | D [Obdobi] -> [Frekvence obdobi]                                                        | měsíční                       |
| Kategorie: | odkaz na časovou hodnotu<br>$\cdot$   Typ:                                              | odkaz na časovou hodnotu<br>٠ |
|            | časová hodnota:   [Pracovník] -> [Frekvence výkazů práce ke dní]                        | Vybrat                        |
| ke dni:    | [Období] -> [Počáteční datum]                                                           | Vybrat                        |

<span id="page-883-0"></span>Obrázek 49.27: Výpočet hodnoty pomocného pole Má být generován

- vytvoření časové hodnoty pro výrazy s historií umožňuje z nehistorických hodnot vytvářet hodnoty historické:
- pro pole s historií ode dne je možné zvolit typ vytvoření historie po dnech či po měsících, argumenty od kdy a do kdy vytvoří období, pro které se historické hodnoty počítají, argument perioda určí počet dnů, případně měsíců, po které bude uvedená hodnota v daném období platná
- pro pole s historií v období vrátí uvedenou hodnotu pro uvedený den

Obrázek [49.28](#page-884-0) znázorňuje výpočet hodnoty pole Skutečné náklady (pole s historií v období), které je použito pro zobrazování časových údajů v hodnotové

lince sestavy nákladů. Pomocí operátoru vytvoření časové hodnoty je ke dni ukončení úkolu vytvořena historická hodnota představující skutečné paušální náklady úkolu, tedy ke dni ukončení úkolu budou k nákladům úkolu připočteny i paušální náklady.

| Výraz      |                                                                                                    | 1 zahájení v projektu 5 Můj |         |
|------------|----------------------------------------------------------------------------------------------------|-----------------------------|---------|
|            | ▲ ((((číslo) [Skutečná práce ke dni] / 60) * [Efektivní  + [Materiálové náklady - skutečné] @ (den)  ] |                             |         |
|            | ▲ (((číslo) [Skutečná práce ke dni] / 60) * [Efektivní nákladová sazba ke dni])                        | <Žádná>                     |         |
|            | ▲ ((číslo) [Skutečná práce ke dni] / 60)                                                               | <Žádná>                     |         |
|            | △ (číslo) [Skutečná práce ke dni]                                                                      | <Žádná>                     |         |
|            | [Skutečná práce ke dni]                                                                                | ٥                           |         |
|            | 60                                                                                                    |                             | 60,00   |
|            | [Efektivní nákladová sazba ke dni]                                                                     |                             | 500,00  |
|            | Materiálové náklady - skutečné] @ (den) [Kombinovaný konec]                                            | <Žádná>                     |         |
|            | [Materiálové náklady - skutečné]                                                                       |                             | 1375,00 |
|            | △ (den) [Kombinovaný konec]                                                                            | 14.02.20                    |         |
|            | [Kombinovaný konec]                                                                                    | 14.02.20 17:00              |         |
|            |                                                                                                    |                             |         |
|            |                                                                                                    |                             |         |
|            |                                                                                                    |                             |         |
| Kategorie: | vytvoření časové hodnoty<br>vytvoření časové hodnoty<br>$\cdot$   Typ:                                 |                             |         |
| hodnota:   | [Materiálové náklady - skutečné]                                                                       |                             | Vybrat  |
| pro den:   | (den) [Kombinovaný konec]                                                                              |                             | Vybrat  |

<span id="page-884-0"></span>Obrázek 49.28: Detail výpočtu hodnoty pole Skutečné náklady

Ve výpočtu hodnoty pomocného pole Vývoj zbývající práce (pole s historií ode dne) jsou použity oba historické operátory. Operátor odkaz na časovou hodnotu v rozmezí má jako argument "do kdy"použit operátor vytvoření časové hodnoty po dnech, viz obrázek [49.29.](#page-885-0) Tento výpočet pro každý den období od začátku práce na úkolu do konce úkolu od celkové zbývající práce ke dni odečítá kumulovanou práci od začátku úkolu k danému dni a vyjadřuje tak, kolik k danému dni zbývá na úkolu odpracovat.

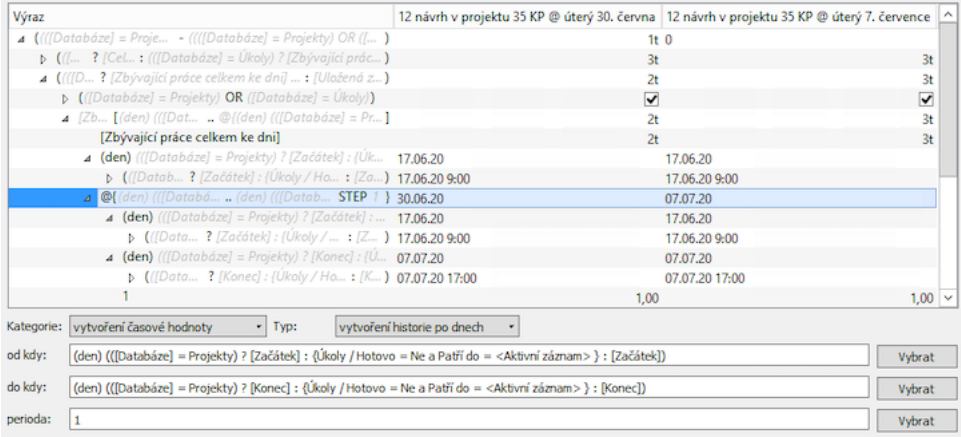

<span id="page-885-0"></span>Obrázek 49.29: Detail výpočtu pomocného pole Vývoj zbývající práce

# **JAZYKOVÉ OPERÁTORY**

- odkaz na jazykovou hodnotu umožňuje pro výrazy, které nejsou lokalizované, odkazovat se na lokalizované hodnoty
- Jazyk umožňuje z nelokalizovaných hodnot vytvářet hodnoty, které jsou různé pro různé jazykové mutace aplikace

Na obrázku [49.30](#page-886-0) vidíte použití operátoru Jazyk, který má využítí zejména v podmíněných výrazech, v tomto příkladě umožní v různých jazykových mutacích aplikace otevírat odlišné webové stránky sloužící pro hledání informací o zájemcích.

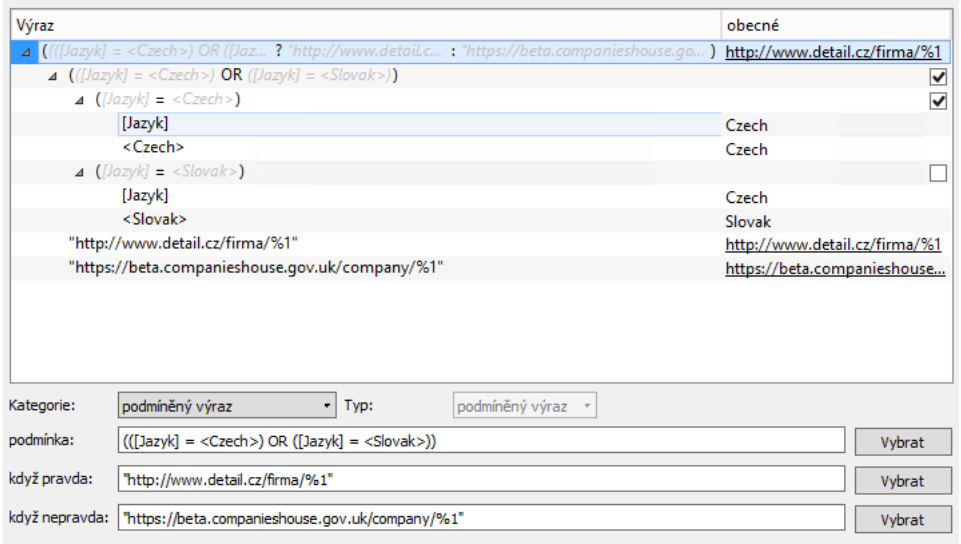

<span id="page-886-0"></span>Obrázek 49.30: Výpočet hodnoty pole Vzor adresy pro detail z webu

# **OPERÁTORY PRO PRÁCI S BARVAMI**

- Složení barvy umožňuje číselné hodnoty převést na barvy; v kolonce Typ lze zvolit, zda se má barva skládat z červené, zelené a modré složky nebo z odstínu, sytosti a hodnoty
- Barevná složka umožňuje složku barvy vybranou v kolonce Typ převést na číselnou hodnotu

# KAPITOLA **50**

# **PRIZP ˇ USOBENÍ DATABÁZÍ ˚**

# **V této kapitole:**

[Přehled databází](#page-889-0) [Změna definice databáze](#page-891-0) [Předpisy pro automatické vytváření záznamů](#page-896-0) [Vytvoření nové databáze](#page-904-0) [Sdílení a odstraňování databází](#page-907-0)

Všechny záznamy, se kterými v Instant Teamu pracujete, patří do některé z definovaných databází. Jednotlivé databáze shromažďují záznamy stejného typu a umožňují uživatelům s těmito záznamy pracovat. Na úrovni databází je možné definovat strukturu záznamů v nich uložených, vytvářet sestavy a operace týkající se daných záznamů, či nastavovat k záznamům přístupová práva.

Postupy těchto přizpůsobení jsou podrobně popisovány v předcházejících částech této příručky. Tato kapitola je věnována samotným databázím. Popisuje možnosti přizpůsobení stávajících databází, princip vytváření tzv. zabudovaných databází i postup pro vytváření databází vlastních včetně předpisů pro automatické vytváření záznamů.

Popisované postupy jsou dostupné pouze uživatelům s rolí Správce, kteří pracují v licenční úrovni Architect.

## <span id="page-889-0"></span>**PREHLED DATABÁZÍ ˇ**

Přehled všech existujících databází naleznete na záložce Databáze v okně pro přizpůsobení pracovní skupiny. Toto okno otevřete nabídkou Úpravy/Přizpůsobit.

| Možnosti     | Databáze                | Pole          | Role                 | Přístup                | Operace                   |                         | Importy                   | Styly | Sestavy                  |  | Exporty       |
|--------------|-------------------------|---------------|----------------------|------------------------|---------------------------|-------------------------|---------------------------|-------|--------------------------|--|---------------|
| název<br>typ |                         | název záznamu |                      |                        | popis                     |                         |                           | ∧     | Otevřít                  |  |               |
| Primární     | Projekty                |               | Projekt              |                        | Základní jednotka pro roz |                         |                           |       | Odstranit                |  |               |
| Primární     | Úkoly                   |               |                      | Úkol                   |                           |                         | Práce, kterou je třeba na |       |                          |  |               |
| Primární     | Poznámky                |               |                      | Poznámka               |                           |                         |                           |       |                          |  | Nová          |
| Primární     | Dokumenty               |               |                      | <b>Dokument</b>        |                           |                         |                           |       | Slouží k ukládání poznám |  |               |
| Sjednocení   | Aktivity                |               |                      | Aktivita               |                           |                         |                           |       | Pracovní schůzky vytvoře |  | <b>Vrátit</b> |
| Sjednocení   | Kontexty                |               |                      | Kontext                |                           |                         |                           |       |                          |  |               |
| Primární     | Zdroje                  |               | Zdroj                |                        |                           | Uživatelé Instant Teamu |                           |       |                          |  |               |
| Sjednocení   | <b>Cinnosti</b>         |               |                      | <b>Cinnost</b>         |                           |                         | Souhrnné označení pro ú   |       |                          |  |               |
| Primární     | Absence                 |               |                      | Absence                |                           |                         | Čas, na který mají zdroje |       |                          |  |               |
| Primární     | Výkazy práce pracovníků |               |                      | Výkaz práce pracovníka |                           |                         | Informace o tom, kolik č  |       |                          |  |               |
| Sjednocení   | Adresy                  |               |                      | Adresa                 |                           |                         |                           |       |                          |  |               |
| Primární     | Položky výkazů práce    |               | Položka výkazu práce |                        |                           |                         |                           |       |                          |  |               |
| Primární     | Kontakty                |               |                      | Kontakt                |                           |                         |                           |       | Soukromé osoby či klíčo  |  |               |
| Primární     | Zájemci                 |               | Zájemce              |                        |                           | Firmy nebo soukromé os  |                           |       |                          |  |               |
| Primární     | Příležitosti            |               |                      | Příležitost            |                           |                         |                           |       | Obchodní případy, jejich |  |               |
| ≺            |                         |               |                      |                        |                           |                         |                           |       | ⋋                        |  |               |

Obrázek 50.1: Přehled databází

V aplikaci existují tři typy databází:

- primární databáze slouží jako zdroj záznamů, s nimiž lze v Instant Teamu pracovat, např. databáze Úkolů pro zadávání úkolů, databáze Schůzek pro práci se schůzkami atd;
- databáze typu sjednocení slouží jako pomocná databáze obsahující záznamy více databází, např. databáze Činností zahrnující úkoly, schůzky a absence;
- databáze typu součin slouží jako pomocná databáze, ve které vznikají nové záznamy obsahující údaje z více databází současně, např. databáze Koncepty poznámek k úkolům (součin databází úkolů a uživatelů) obsahující koncept poznámky pro všechny existující úkoly přiřazené jednotlivě všem uživatelům.

V závislosti na původu databáze dále rozlišujeme tzv. zabudované databáze, jejichž společným znakem je nemožnost odstranění. Jedná se o databáze předpřipravené tvůrci aplikace zajišťující základní fungování Instant Teamu, např. databáze úkolů či zdrojů a o pomocné databáze vznikající automaticky při definici vlastností primárních databází, např. databáze Vazby mezi úkoly vznikající při umožnění vytvářet předchůdce a následníky úkolů.

Mezi zabudované databáze patří:

- Úkoly předpřipravená databáze umožňující plánovat úkoly
- Zdroje předpřipravená databáze umožňující plánovat podle kapacity zdrojů
- Adresy databáze spojená s funkcí Adresář, viz dále
- Kalendáře předpřipravená databáze umožňující plánovat podle stanovené pracovní doby
- Vazby mezi úkoly, mezi Šablony úkolů, mezi Uložení úkolů 2 databáze spojené s funkcí Předchůdci, viz dále
- Žurnál databáze spojená s funkcí Žurnál, viz dále
- Pracovní skupina předpřipravená databáze umožňující definovat společná nastavení pro skupinu uživatelů, standardně obsahuje jeden záznam (s informacemi o dané pracovní skupině)
- Upozornění předpřipravená databáze umožňující konfigurovat zasílání upozornění

- Uživatelé –předpřipravená databáze umožňující definovat nastavení jednotlivých uživatelů
- Sdílené sestavy předpřipravená databáze obsahující sdílené podoby sestav
- Uživatelské sestavy předpřipravená databáze obsahující sestavy vytvořené daným uživatelem a sestavy uživatelem přizpůsobené, umožňuje např. vytvoření navigačního panelu

# <span id="page-891-0"></span>**ZMENA DEFINICE DATABÁZE ˇ**

Dvojitým kliknutím na řádek s vybranou databází, případně tlačítkem Změnit... vpravo od přehledu databází, otevřete okno s podrobnostmi databáze.

Typ databáze (zvolen při vytvoření nové databáze) a původ databáze (zabudovaná či nezabudovaná databáze) ovlivňují možnosti přizpůsobení databáze. Nabídka funkcí pro nastavení vlastností databáze i záložek pro definici vzhledu a přístupu k záznamům dané databáze se proto u jednotlivých databází může lišit, viz dále.

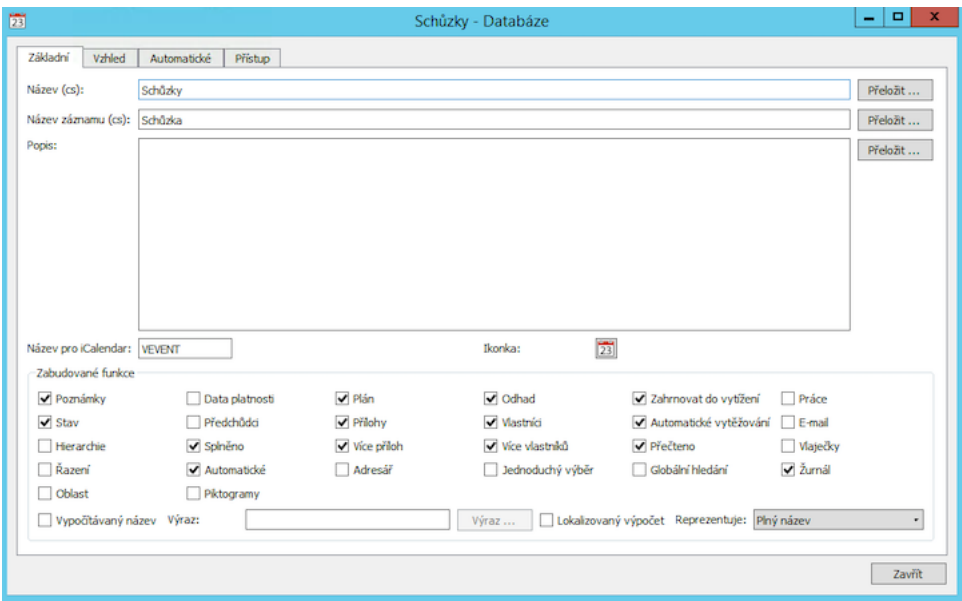

Obrázek 50.2: Okno s podrobnostmi databáze

U všech existujících databází je možné, pokud vám nevyhovuje, upravit v poli Název pojmenování databáze. V poli Název záznamu můžete upravit označení záznamů dané databáze, které se zobrazuje v hlavičce oken jednotlivých záznamů nebo v automaticky vytvořeném označení operace týkající se záznamů dané databáze (např. nový úkol, odstranit úkol).

V poli Popis je možné zvolit text, který se bude zobrazovat v nápovědě k oknu záznamu. Pro databáze s vyplněným popisem se pak v obsahu nápovědy zároveň automaticky vytvoří odkaz na nápovědu k danému typu záznamu (podrobnosti o nápovědě naleznete v sekci Nápověda v kapitole [2,](#page-34-0) informace o možnosti používání odkazů na nápovědu v poznámce v sekci Přizpůsobení sestavy typu tabulka, Záložka Základní v kapitole [38\)](#page-640-0). Text popisující databáze je možné formátovat, viz sekce Vytváření záznamů, Formátování textu v kapitole [2\)](#page-34-0).

Do pole Ikonka si můžete vložit vlastní grafické označení záznamů dané databáze. Toto označení se zobrazuje např. v panelu oblíbených u sestav zobrazující záznamy dané databáze nebo u tlačítek operací týkajících se záznamů dané databáze. Kliknutím na políčko ikonky otevřete dialogové okno, ve kterém můžete vybrat soubor z adresářové struktury svého počítače. Zvolený soubor musí být uložený ve formátu identifikovatelném jako obrázek o rozměrech 24 krát 24 bodů.

Do pole Název pro iCalendar můžete vložit název, který bude používán pro export záznamů z dané databáze ve formátu iCalendar. Název je třeba definovat ve standardu formátu iCalendar tak, aby mu jiné programy používající tento formát rozuměly.

Pod těmito identifikačními poli naleznete v okně databáze oddíl nazvaný Zabudované funkce. Zaškrtáním příznaků jednotlivých funkcí ovlivníte vlastnosti databáze. Některé funkce automaticky vytvoří v dané databázi nová zabudovaná pole či operace, případně se pro některé funkce vytvoří pomocné zabudované databáze.

Po zaškrtnutí funkce **Poznámka** se bude v oknech záznamů zobrazovat zabudované textové pole Poznámka umožňující zapisovat k záznamům dané databáze poznámku. U záznamů se zapsanou poznámkou se bude v sestavách zobrazovat grafická ikonka indikující poznámku a při posečkání myší nad touto ikonkou se v plovoucí nápovědě zobrazí text poznámky (zobrazování této ikonky, resp. štítku je definováno pravidlem odlišné prezentace záznamu, viz kapitola [40,](#page-728-0) sekce Definice podmíněného zobrazení).

Po zaškrtnutí funkce Hierarchie se bude v okně záznamu zobrazovat zabudované pole Rodič, které umožní záznamy dané databáze hierarchicky uspořádat.

Funkce Řazení umožní měnit pořadí záznamů v sestavách tažením myší. Zá-

roveň se vytvoří pomocné zabudované pole Řazení umožňující při zdvojování záznamů kopírovat aktuální řazení záznamů.

Po zaškrtnutí funkce **Příloha** se bude v oknech záznamů dané databáze zobrazovat zabudované pole Příloha umožňující příkládat k záznamům dané databáze soubory do velikosti 5 MB (podrobnosti o práci s přílohami naleznete v kapitole [15](#page-360-0) Dokumenty a přílohy). U záznamů s přiloženou přílohou se bude v sestavách zobrazovat grafická ikonka, při posečkání myší nad touto ikonkou se zobrazí plovoucí nápověda s názvem a velikostí přílohy (zobrazování této ikonky, resp. štítku je definováno pravidlem odlišné prezentace záznamu, viz kapitola [40,](#page-728-0) sekce Definice podmíněného zobrazení).

Při zaškrtnutí příznaku Příloha bude dostupná funkce Více příloh umožňující k záznamům dané databáze přiložit více příloh současně, resp. vytvářející z pole Příloha pole vícehodnotové.

Funkce Jednoduchý výběr mění způsob zadávání hodnoty do pole typu odkaz na záznam z dané databáze, resp. způsob filtrování podle záznamů z dané databáze. Při zaškrtnutí funkce se budou ve výběrových seznamech pro výběr hodnoty pole, resp. parametru zobrazovat konkrétní záznamy z dané databáze (namísto volby Vyhledat... a následného otevření výběrové sestavy u akcí pro záznamy z databáze bez jednoduchého výběru). Tato funkce je použita např. v databázi zdrojů a ovlivňuje nabídku pole Vlastník při zadávání vlastníků úkolů nebo nabídku parametru Vlastník v sestavě Kalendář absencí.

Funkce Přečteno umožní díky pomocnému zabudovanému poli Přečteno dosud nepřečtené záznamy (nové záznamy vytvořené jiným uživatelem, stávající záznamy upravené jiným uživatelem, případně záznamy označené jako nepřečtené) v sestavách tučně zvýrazňovat a zasílat uživatelům, pokud mají v nastavení svého uživatelského účtu povoleno, emailová oznámení o změně záznamů dané databáze.

Funkce Vlaječky umožní záznamy dané databáze v sestavách zvýrazňovat barevnými vlaječkami, zároveň budou v nástrojové liště dostupné operace pro označování záznamů, podrobnosti viz kapitola [4,](#page-142-0) sekce Barevné označování projektů.

Funkce Globální hledání zařadí záznamy dané databáze do režimu globálního hledání, resp. vytvoří v okně globálního hledání samostatnou záložku pro sestavu se záznamy dané databáze, viz obrázek [2.50.](#page-83-0)

Funkce Žurnál umožní zaznamenávat změny záznamů z dané databáze do tzv. žurnálu, viz obrázek [2.32.](#page-65-0) Sestava vytvořená nad zabudovanou databází Žurnál pak správcům umožňuje sledovat změny záznamů ze všech databází se zaškrtnutým příznakem, viz obrázek [3.5.](#page-124-0)

#### KAPITOLA 50 PŘIZPŮSOBENÍ DATABÁZÍ 873

Funkce Piktogram umožní jednotlivé záznamy dané databáze zvýrazňovat piktogramy. Vytvoří zabudované pole Piktogram, do kterého bude možné vložit soubor ve formátu identifikovatelném jako obrázek o maximální velikosti 32 KB (popis práce s polem typu obrázek naleznete v tipu v sekci Nastavení pracovní skupiny, kapitola [3\)](#page-118-0). Příkladem databáze s touto funkcí je databáze Poznámek, ve které je ke každé poznámce automaticky přiložen obrázek avatara autora poznámky, viz obrázek [15.4.](#page-365-0) (Výchozí hodnota pole Piktogram je systémem vypočítávána automaticky pomocí výrazu. Aby bylo možné do pole vkládat vlastní obrázky, je třeba v okně pro definici pole Piktogram zvolit v poli Může se měnit hodnotu Vždy, podrobnosti viz sekce Výchozí hodnota pole v kapitole [48.](#page-834-0))

Funkce Data platnosti vytvoří pomocné zabudované pole Datum, které umožňuje při tvorbě výrazů pro výpočet výchozí hodnoty pole používat operátor vnořená sumarizace v období, podrobnosti v kapitole [49.](#page-856-0)

Příznak Vypočítávaný název umožní vytvářet názvy záznamů dané databáze na základě definovaného výpočtu (např. názvy výkazů práce jsou tvořeny spojením názvu pracovníka, kterému je přiřazen a období, na které byl výkaz vygenerován). Po zaškrtnutí příznaku se zpřístupní tlačítko Výraz. Tím otevřete editor výrazů, ve kterém můžete výraz pro výpočet názvu záznamu definovat. Zaškrtnutí příznaku Lokalizovaný výpočet umožní vypočítávat různé názvy záznamů v různých jazykových mutacích Instant Teamu. Podrobnosti o tvorbě výrazů naleznete v kapitole [48,](#page-834-0) sekce Výchozí hodnota pole a v kapitole [49.](#page-856-0)

Kolonka Reprezentuje určuje, jakou hodnotou budou reprezentovány názvy záznamů dané databáze v hlavičkách oken s detaily záznamů a v sestavách, které se primárně nevztahují k dané databázi. Pokud není dostačující výchozí hodnota (název konkrétního záznamu), můžete pro označení záznamu vytvořit speciální vypočítávané pole. Např. označení schůzek v kalendáři činností je reprezentováno polem Plný název spojujícím název schůzky a místo konání schůzky.

Následující funkce zásadně ovlivňují vlastnosti databáze, proto je vhodné nejprve zvážit následky jejich zaškrtnutí, případně odškrtnutí na chování celé databáze. Některé vlastnosti databází vznikají pouze při vzájemné kombinaci více funkcí.

Funkce Plán vytvoří zabudovaná pole Začátek, Konec a Kalendářní doba trvání umožňující časové plánování záznamů dané databáze.

Funkce Odhad vytvoří zabudovaná pole Plánovaná práce, Pevná hodnota, Zbývající práce v období, Doba trvání a Jednotky umožňující zadávat k záznamům dané databáze předpokládanou pracnost.

Funkce Stav vytvoří zabudované pole Stav umožňující definovat stavy záznamů dané databáze (viz obrázek [39.3\)](#page-711-0). Zároveň se hodnota pole Stav začne zobrazo-

vat ve stavovém řádku oken záznamů a při posečkání myší nad touto hodnotou se bude zobrazovat nápověda s informacemi o historii změn záznamu. (Bez funkce Splněno, viz níže, je možné definovat pouze stavy označující záznam za nesplněný.)

Funkce Splněno vytvoří zabudované pole Skutečný začátek, Skutečný konec a Hotovo umožňující vyplnit dobu skutečné práce na záznamu, resp. označit záznam za splněný.

Pokud budou zaškrtnuté funkce Stav a Splněno současně, umožní systém definovat stavy záznamů označující záznam za splněný a v nástrojové liště okna záznamu se zobrazí tlačítka pro změnu stavu záznamu (budou vytvořeny operace pro označení záznamu za splněný, resp. nesplněný).

Funkce Předchůdci vytvoří zabudovanou databázi Vazby mezi záznamy dané databáze umožňující definovat vazby mezi záznamy. Vzniknou zabudovaná pole Konfliktů, Konflikty v plánu, Připraven, Připraven od a vypočítávaná pole pro analýzu kritické cesty projektu. Zároveň se bude na okně záznamu zobrazovat záložka Předchůdci s tabulkami pro zadávání záznamů do polí Předchůdci a Následníci, viz obrázek [5.8.](#page-179-0)

Pokud budou zaškrtnuté funkce Plán, Odhad a Předchůdci současně, bude díky zabudovanému poli Plánovat umožněno plánovat podle předchůdců (P – na co nejdříve, S –na co nejpozději).

Funkce Vlastníci, resp. Více vlastníků umožní přiřazovat záznamy dané databáze zdrojům (funkce Více vlastníků změní zabudované pole Vlastník na pole vícehodnotové).

Při zaškrtnuté funkci Vlastníci bude dostupná funkce Práce. Díky funkci Práce vzniknou zabudovaná pole Skončil, Začal, Práce a Celková práce umožňující zdrojům vykazovat v dané databázi odpracovaný čas.

Při zaškrtnutých funkcích Odhad, Plán a Vlastník budou dostupné funkce Zahrnout do vytížení a Automatické vytěžování.

Funkce Zahrnout do vytížení umožní záznamy dané databáze zahrnovat do vytížení zdrojů a indikovat případné přetížení zdrojů.

Funkce Automatické vytěžování vytvoří zabudované pole Priorita a umožní používat automatické plánování s vytěžováním zdrojů (C – do volné kapacity na co nejdříve, E – do volné kapacity na co nejpozději, D – do jakékoliv volné kapacity na co nejdříve, F – do jakékoliv volné kapacity na co nejpozději, G – do volné kapacity bez přerušení na co nejdříve či H – do volné kapacity bez přerušení na co nejpozději).

Zaškrtntutí funkce E-mail vytvoří zabudovaná pole potřebná k identifikaci emailových zpráv (Od, K, Kopie, Skrytá kopie, Odesláno, Stav e-mailu), což systému umožní import a export e-mailových zpráv. Pro fungování odesílání a přijímání e-mailových zpráv v Instant Teamu stačí tuto funkci zaktivnit u jedné databáze (standardně databáze E-maily).

Funkce Adresář vytvoří zabudované pole E-mailová adresa a zařadí danou databázi do zabudované databáze Adresy. Umožní tak záznamy dané databáze zadávat a vyhledávat jako adresáty e-mailových zpráv. (Zabudovaná databáze Adresy vznikne při zaškrtnutí funkce Adresář u první databáze, standardně je zaškrtnuta např. u databáze Uživatelé.)

Funkce Oblast umožní záznamům z dané databáze reprezentovat zeměpisnou oblast (v zabudovaném poli Oblast se daná oblast nadefinuje pomocí zeměpisných souřadnic) a následně vytvářet sestavy typu mapa.

Funkce Automatické otevře v okně databáze novou záložku Automatické, na které bude možné definovat předpisy pro automatické vytváření záznamů (např. pro opakované úkoly a schůzky).

# <span id="page-896-0"></span>**PŘEDPISY PRO AUTOMATICKÉ VYTVÁŘENÍ ZÁZNAMŮ**

Jestliže budete chtít pro danou databázi některé záznamy, případně všechny záznamy, vytvářet automaticky, zaškrtněte funkci Automatické a na záložce Automatické nadefinujte předpis pro automatické vytváření záznamů.

| $\frac{1}{23}$                                                   |                   | Schůzky - Databáze                           |                             |                  | ۰<br>-                                                                     |
|------------------------------------------------------------------|-------------------|----------------------------------------------|-----------------------------|------------------|----------------------------------------------------------------------------|
| Vzhled<br>Automatické<br>Základní<br>Přístup<br>Jen aktivní      |                   |                                              |                             |                  |                                                                            |
| ×<br>název<br>kontext<br>opakovaná schůzka<br>Opakované aktivity | platí od platí do | kopie<br>MAX: ([Je schůzka?]? (([Ukončit Ano | může být splněn pokud místo | VÝCHOZÍ: [Místo] | Otevřít<br>Ukonät<br>Odstranit<br>Nový<br>Kopírovat<br>Ukončit a kopírovat |

Obrázek 50.3: Záložka Automatické

Záložka zobrazuje přehled existujících předpisů pro automatické vytváření záznamů v dané databázi. Vpravo od tohoto přehledu naleznete tlačítko Nový...,

pomocí kterého můžete vytvořit vlastní předpis pro automatické vytváření záznamů.

V dialogovém okně nejprve v kolonce Kontext vyberte databázi, v jejímž kontextu budou automatické záznamy vznikat – pokud v databázi označené jako kontext vytvoříte nový záznam, dojde v databázi, ve které je předpis definován, k automatickému vytvoření nového záznamu.

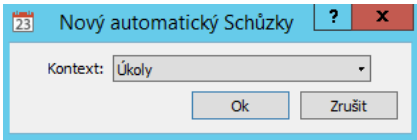

Obrázek 50.4: Volba kontextové databáze

Následně se otevře okno pro definici předpisu. Na záložce Obecné předpis pojmenujete a určíte dobu jeho platnosti a počet záznamů, které chcete dle daného předpisu automaticky vytvořit.

K určení doby platnosti předpisu, tedy doby, po kterou se mají při vytvoření záznamu v kontextové databázi vytvářet i automatické záznamy v dané databázi, slouží kolonky Platí od a Platí do. Ve výchozím nastavení je začátek období nastaven na čas vytvoření předpisu a konec není omezen. (Bez vymezení začátku doby platnosti by došlo k vytvoření automatických záznamů pro všechny již existující záznamy v kontextové databázi.)

Do kolonky Kopie zadejte počet výskytů automaticky vytvořeného záznamu. Odškrtnutím příznaku Odstranitelný neumožníte uživatelům jednotlivé výskyty automaticky vytvořených záznamů odstraňovat.

V editoru výrazů otevřeném pomocí tlačítka Výraz... můžete definovat podmínky, za kterých k automatickému vytvoření záznamu má dojít.

#### KAPITOLA 50 PŘIZPŮSOBENÍ DATABÁZÍ 877

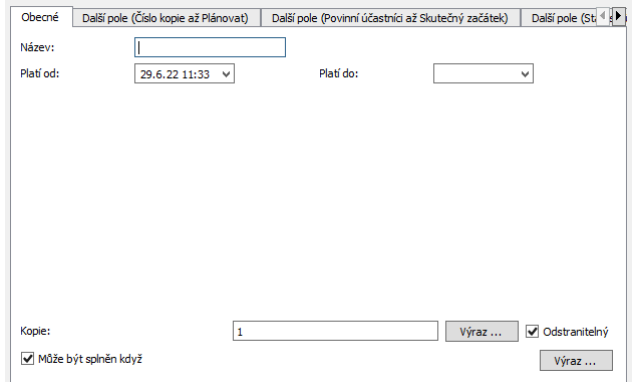

Obrázek 50.5: Definice předpisu pro automatické vytváření záznamů

Jestliže záznamy v databázi, pro kterou je předpis vytvářen, je možné označovat za splněné, zobrazuje se na záložce také příznak Může být splněn, když. Timto příznakem určíte, zda bude možné u automaticky vytvořených záznamů přepínat stavy, resp. zda bude možné je označovat za splněné. Ve výchozím nastavení je příznak zaškrtnut a všechny automaticky vytvořené záznamy bude možné označit jako splněné. Pomocí tlačítka Výraz... vedle tohoto příznaku je možné definovat výraz, resp. podmínky, za kterých lze stavy automaticky vytvořených záznamů měnit. Odškrtnutím příznaku nepovolíte měnit stavy těchto záznamů a záznamy budou moci být pouze ve svém výchozím stavu.

Okno pro definici předpisu dále obsahuje záložky Další pole. Počet těchto záložek je dán počtem polí v databázi, ve které předpis vytváříte – na každé záložce je zobrazeno deset polí dle abecedního řazení. Můžete na nich nastavovat hodnoty polí, které chcete mít u automaticky vytvořených záznamů předvyplněné. Pomocí tlačítka Výraz... vedle jednotlivých polí otevřete editor výrazů, ve kterém definujete výpočet výchozí hodnoty daného pole v automaticky vytvořeném záznamu.

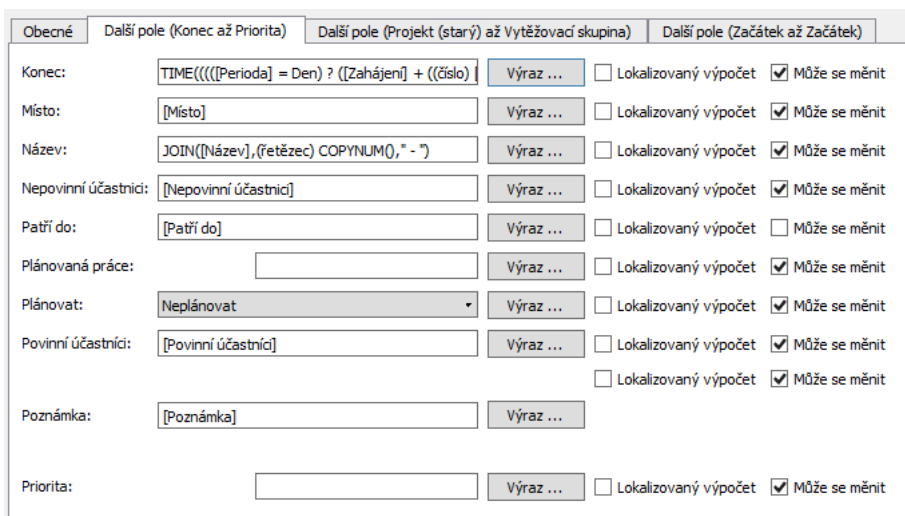

Obrázek 50.6: Definice výchozí hodnoty polí automaticky vytvořeného záznamu

Důležitým polem, jehož výchozí hodnotu je třeba definovat, je pole Název. V situaci, kdy dle předpisu vzniká více záznamů najednou, můžete k rozlišení jednotlivých výskytů použít specifický operátor Číslo kopie umožňující názvy jednotlivých výskytů rozlišovat pořadovým číslem, podrobnosti viz sekce Referenční operátory v kapitole [49](#page-856-0) a obrázek [49.15.](#page-872-1)

Zaškrtnutí příznaku Lokalizovaný výpočet umožní pro různé jazykové mutace aplikace vytvářet odlišné výchozí hodnoty daného pole. Příznak Může se měnit umožní uživatelům měnit výchozí vypočítanou hodnotu pole.

Podrobnosti o práci s editorem výrazů a vytváření výchozí hodnoty polí naleznete v kapitole [48,](#page-834-0) sekce Výchozí hodnota pole a v kapitole [49.](#page-856-0)

**PŘÍKLAD DATABÁZE OBSAHUJÍCÍ POUZE AUTOMATICKY VYTVOŘENÉ ZÁZNAMY**

Některé databáze mohou obsahovat pouze automaticky vytvořené záznamy, příkladem takové databáze je databáze zemí. V ní existují samostatné předpisy pro každou zemi definované v kontextu pracovní skupiny. Při vytvoření nové pracovní skupiny se tak databáze zemí naplní automaticky vytvořenými záznamy podle jednotlivých předpisů – výčtem zemí. (Pole typu odkaz na zá-znam z této databáze je použito u kontaktů či společností, viz obrázek [19.1\)](#page-428-0).
# KAPITOLA 50 PŘIZPŮSOBENÍ DATABÁZÍ 879

<span id="page-900-0"></span>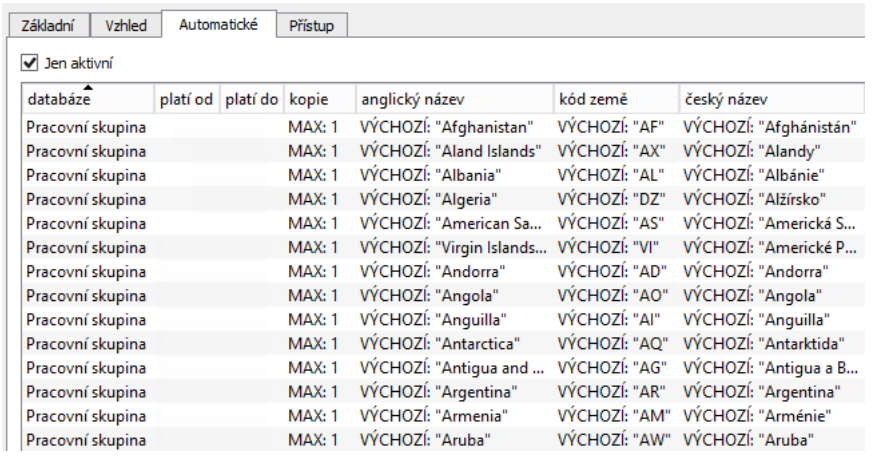

Obrázek 50.7: Předpisy automaticky vytvářených záznamů v databázi Země

Přehled předpisů nacházející se na záložce Automatické (viz obrázek [50.3](#page-896-0) výše) vám poskytne všechny důležité informace o jednotlivých předpisech vytvořených v dané databázi. Vidíte zde kontextovou databázi, dobu platnosti předpisu, počet výskytů automaticky vytvořených záznamů i předvyplněné hodnoty polí. Pomocí parametru Jen aktivní si můžete zobrazovat pouze předpisy s aktuální dobou platnosti.

#### **TIP**

Hodnoty ve sloupci Kopie umožňují rozlišit, které automaticky vytvořené záznamy je možné odstraňovat. Uvedení pouze číselné hodnoty, resp. výrazu znamená, že daný předpis neumožňuje odstranění jednotlivých výskytů záznamů. Hodnota "MAX: číselná hodnota, resp. výraz" uvádí maximální možný počet výskytů záznamů a předpokládá, že některé z výskytů mohou být odstraněny.

Obdobným způsobem hodnota "VÝCHOZÍ: hodnota, resp. výraz" ve sloupcích jednotlivých polí indikuje možnost změnit výchozí hodnotu pole definovanou předpisem. Uvedení pouze konkrétní hodnoty, resp. výrazu znamená, že není možné hodnotu pole definovanou daným předpisem měnit.

V pravo od tabulky s přehledem předpisů pak naleznete tlačítka pro provádění operací s jednotlivými předpisy. Kromě známých akcí Otevřít..., Nový..., Kopírovat a Odstranit můžete ukončit platnost vybraného předpisu tlačítkem Ukončit, případně předpis zkopirovat a následně ukončit tlačítkem Ukončit a kopírovat. Tlačítkem Vrátit je možné znovu načíst právě odstraněné předpisy.

# <span id="page-901-0"></span>**PŘEDPISY PRO AUTOMATICKY VYTVÁŘENÁ UPOZORNĚNÍ**

Specifickou databází je databáze Upozornění obsahující předpisy pro generování upozornění na vybrané události. Upozornění se zobrazují pod ikonkou Instant Teamu v systémové liště počítače nebo mohou být uživatelům zasílána formou emailových zpráv, podrobnosti v sekci Upozornění na vybrané události v kapitole [2](#page-34-0) a sekci Konfigurace upozornění v kapitole [17.](#page-378-0)

Záložka Další pole v oknech jednotlivých předpisů upozornění obsahuje pole, která umožňují přizpůsobit zasílání a podobu upozornění.

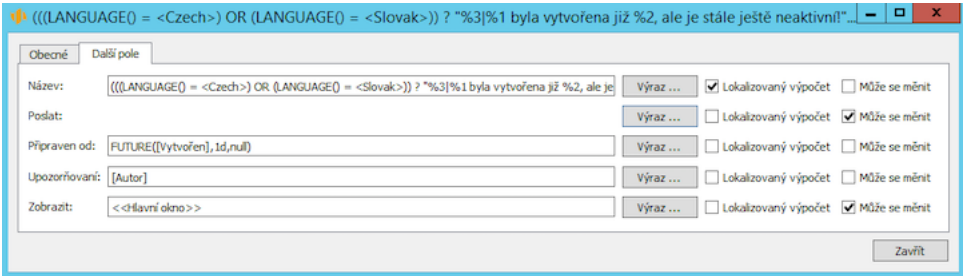

Obrázek 50.8: Definice předpisu upozornění

V poli Název definujete obsah, resp. text upozornění. Ve výrazu pro výpočet tohoto pole bývá používán operátor "nahrazení značek  $\%1$  až  $\%9$  výpočty" umožňující nahrazovat uvedené značky hodnotami konkrétních polí, viz sekce Textové operátory v kapitole [49.](#page-856-0)

Znak kolmé čáry umožňuje oddělit text v přehledu upozornění do více úrovní – text před tímto znakem tvoří nadpis bloku upozornění (např. Odmítnutý úkol, Odevzdejte žádost o absenci atd...), text za tímto znakem je pak obsahem samotného upozornění.

Pole Poslat definuje podobu e-mailové zprávy s upozorněním. Ve výchozím nastavení zpráva obsahuje pouze odkaz na záznam do Instant Teamu. Jestliže ve výrazu pro výpočet hodnoty tohoto pole použijete operátor "okno záznamu", bude e-mailová zpráva obsahovat také informace z hlavního okna záznamu. (Pokud okno záznamu obsahuje podokna, je možné v typu operátoru zvolit i zobrazení informací z podoken okna záznamu.)

# KAPITOLA 50 PŘIZPŮSOBENÍ DATABÁZÍ 881

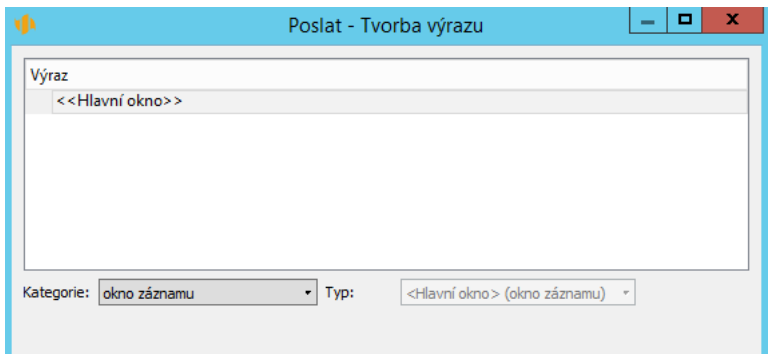

Obrázek 50.9: Výpočet hodnoty pole Poslat

Součástí e-mailové zprávy s upozorněním obsahujícím hlavní okno záznamu mohou být také tlačítka umožňující přímo ze zprávy provádět operace odpovídající kontextu uvedeného záznamu. Operace, které chcete tímto způsobem používat, musí mít ve své definici povoleno vyvolávání přes web (viz kapitola [44,](#page-760-0) sekce Změna definice operace).

 $\Xi$  Žádost o absenci ke schválení Dovolená Tomáš A. 4.9.2023 - 8.9.2023 od Tomáš A.  $\hat{X}$ z 16.8.2023 13:40 je ve stavu Čeká na schválení!

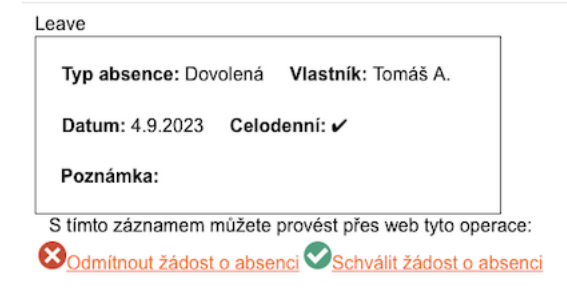

K otevření záznamu v Instant Teamu můžete použít tento odkaz: Dovolená Tomáš A. 4.9.2023 - 8.9.2023 (1).

Obrázek 50.10: E-mailová zpráva s podrobnými informacemi záznamu včetně možnosti provádět se záznamem vybrané operace

Po zmáčknutí tlačítka operace se ve webovém prohlížeči otevře nová záložka, na které budete buď informováni o tom, že se provedení operace zdařilo, nebo

<span id="page-903-0"></span>v případě, že nebylo možné operaci provést (např. proto, že již byla mezitím provedena v aplikaci), uvidíte stručné zdůvodnění, proč ji nebylo možné vykonat.

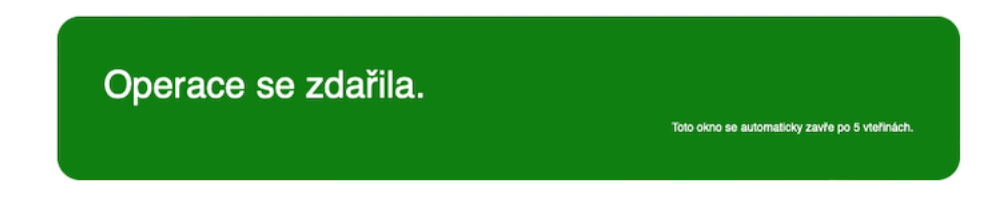

Obrázek 50.11: Informace o průběhu operace provedené z emailové zprávy s upozorněním

Tlačítka jsou aktivní a operace je možno tímto způsobem vyvolat pouze jeden týden po obdržení zprávy.

Pole Zobrazit obdobným způsobem jako pole Poslat určuje, jaké informace o záznamu se zobrazí po rozkliknutí upozornění v přehledu upozornění v systémové liště počítače, tedy zda se zobrazí hlavní okno záznamu nebo vybrané podokno okna záznamu.

V poli Připraven od je opět pomocí výrazu možné určit, kdy se má upozornění uživatelům zobrazit, v poli Upozorňovaní pak zvolíte uživatele, kteří mají být upozorněni.

Jestliže u pole Upozorňovaní zaškrtnete příznak Může se měnit, bude v přehledu upozornění u daného upozornění dostupná volba Vzít na vědomí. Ta uživatelům umožní jednotlivá upozornění, případně všechna upozornění daného bloku, z přehledu upozornění odstranit.

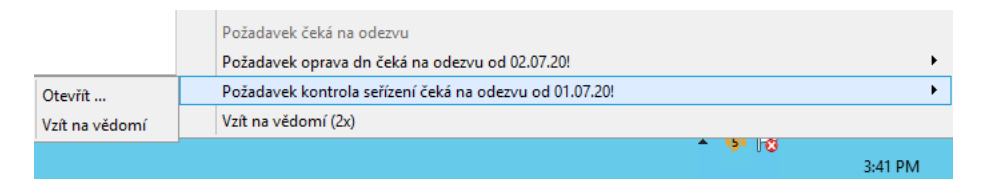

Obrázek 50.12: Příklad volby Vzít na vědomí v přehledu upozornění

# <span id="page-904-0"></span>**VYTVORENÍ NOVÉ DATABÁZE ˇ**

Potřebujete-li vytvořit novou databázi, použijte tlačítko Nová... vedle přehledu existujících databází. Nejprve je třeba v dialogovém okně v kolonce Typ zvolit typ budoucí databáze. Tuto volbu neni možné později změnit.

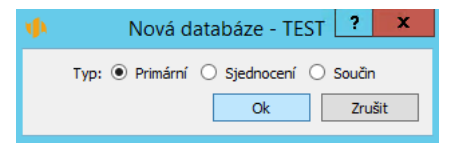

Obrázek 50.13: Volba typu databáze

Tlačítkem OK bude nová databáze vytvořena a otevře se okno pro definici databáze.

Zde nejprve na záložce Základní vyplňte identifikační údaje nově vytvořené databáze, postupujte obdobně jako při úpravě stávající databáze.

Nabídka funkcí pro nastavení vlastností databáze a možnosti přizpůsobení nově vytvořené databáze se liší v závislosti na zvoleném typu databáze.

# **VYTVORENÍ PRIMÁRNÍ DATABÁZE ˇ**

Při volbě typu Primární vznikne databáze sloužící jako zdroj záznamů stejné struktury.

V okně pro definici nové primární databáze (viz obrázek [50.2](#page-891-0) výše) jsou nabízeny všechny funkce popisované v předcházející sekci. Standardně je aktivní pouze funkce Žurnál. Zaškrtáním jednotlivých funkcí nadefinujete požadované vlastnosti nové databáze.

Ve výchozím nastavení žádné nové databáze není povolen přístup k jejím záznamům. U nově vytvořené primární databáze můžete přístupová práva nastavit na záložce Přístup. Podrobný popis naleznete v kapitole [47,](#page-814-0) sekce Nastavení přístupových práv k záznamům.

Následně můžete na záložce Vzhled definovat podobu okna záznamu a vybrat pole, sestavy, případně operace, které chcete u záznamů dané databáze zobrazovat. Podrobný popis pro vytvoření nových polí a rozvržení okna záznamu naleznete v kapitole [39](#page-706-0) Přizpůsobení polí a záznamů.

#### <span id="page-905-0"></span>**TIP**

Zabudovaná pole vznikající automaticky při volbě funkcí databáze se zobrazují na různých záložkách okna s podrobnostmi záznamu – na známé záložce Základní, na záložce Statistiky, případně, pokud se jedná o pole s historií, na záložce Historie. Nově vytvořená pole se v okně záznamu zobrazují na záložce Uživatelská pole. Umístění těchto polí v oknech záznamu si můžete na záložce Vzhled upravit – pole přesunout v okně záznamu na jednu záložku a nepotřebné záložky z okna s podrobnostmi záznamu odstranit.

Po umožnění přístupu k záznamům dané databáze dojde také k automatickému vytvoření tabulkové sestavy pro zobrazování záznamů dané databáze. Tuto sestavu naleznete v navigačním panelu pod stejným označením jako má nově vytvořená databáze. V kapitole [38](#page-640-0) Pokročilé přizpůsobení sestav naleznete popis, jak si sestavu přizpůsobit, případně jak si pro záznamy dané databáze vytvořit sestavu novou.

Pro nově vytvořenou primární databázi automaticky vzniknou také operace pro vytvoření nového záznamu z dané databáze a pro jeho odstranění. Je možné vytvářet operace nové, podrobnosti v kapitole [44](#page-760-0) Přizpůsobení operací.

# **DEFINICE DATABÁZE TYPU SOUCIN ˇ**

Při volbě typu **Součin** vznikne databáze s novými záznamy, které budou obsahovat údaje záznamů z vybraných databází. Nové záznamy v této databázi vznikají automaticky na principu karteziánského součinu, tedy např. pokud budou vybrány dvě databáze, bude nový záznam vytvořen pro každou dvojici záznamů, v níž oba záznamy pocházejí z jiné databáze.

Název záznamu je systémem automaticky vypočítán jako spojení názvů záznamů z podkladových databází. Tento výpočet definovaný v poli Výraz je možné změnit.

Databáze, jejichž údaje mají záznamy nové databáze typu součin obsahovat, je třeba vybrat v kolonce Dimenze. Můžete vybrat žádnou až pět databází.

Vedle každé dimenze naleznete kolonku Filtr, pomocí které můžete do nové databáze typu součin vyfiltrovat pouze vybrané záznamy. Ve výchozím nastavení jsou do nové databáze zahrnuty všechny záznamy z vybrané databáze. Tlačítkem Změnit... otevřete okno pro definici filtrovacích podmínek (popis nastavení filtrovacích podmínek viz kapitola [38,](#page-640-0) sekce Přizpůsobení sestavy typu tabulka, Záložka Filtry). Výběrem podmínky "je rovno poli z aktivního záznamu" můžete v následující dimenzi použít jako filtr hodnotu z předcházející dimenze, výběrem podmínky " je rovno poli z nadřazeného záznamu" pak hodnotu z předpředchozí

# KAPITOLA 50 PŘIZPŮSOBENÍ DATABÁZÍ 885

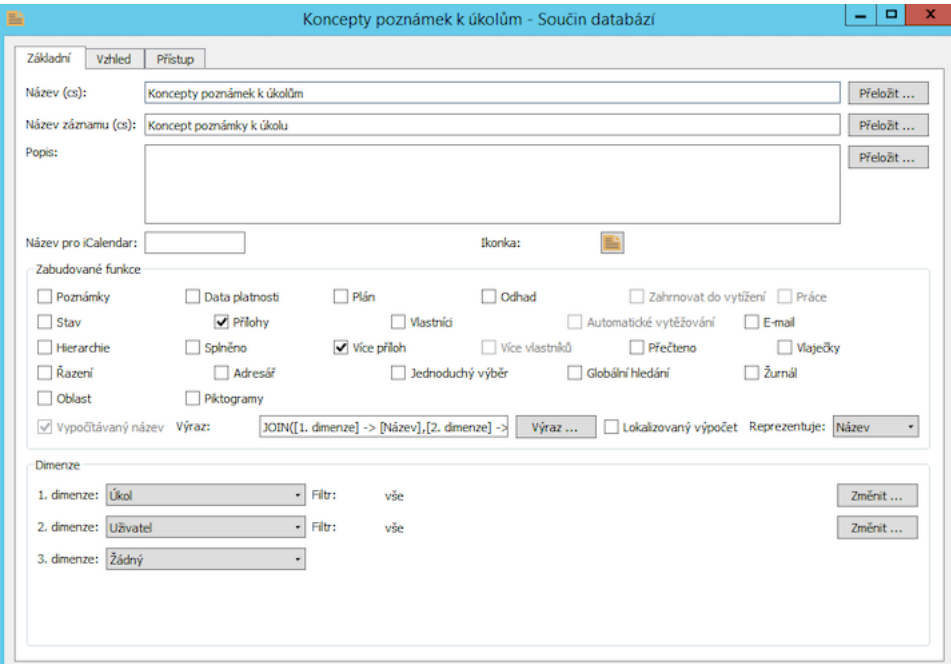

#### <span id="page-906-0"></span>dimenze.

Obrázek 50.14: Okno pro definici databáze typu součin

V databázi typu součin nemusí být dostupné všechny výše popisované funkce pro nastavení vlastností databáze.

Na záložce Přístup je možné povolit pouze přístup pro čtení a měnění záznamů, v databázi typu součin není možné vytvářet nové záznamy či odstraňovat stávající.

Do databáze typu součin lze přidávat nová pole, vytvářet pro ní nové sestavy či definovat operace typu upravit záznam.

# **DEFINICE DATABÁZE TYPU SJEDNOCENÍ**

Volbou typu Sjednocení vytvoříte databázi, která bude obsahovat záznamy z vybraných primárních databází.

<span id="page-907-0"></span>Databáze, jejichž záznamy chcete v nově vytvořené databázi typu sjednocení zobrazovat, přesuňte šipkami z tabulky Nezahrnuté do tabulky Zahrnuté.

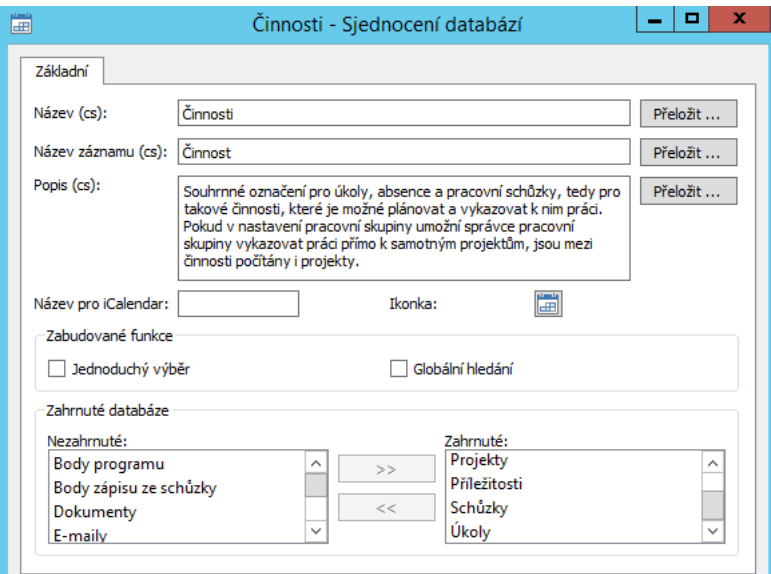

Obrázek 50.15: Okno pro definici databáze typu sjednocení

Vlastnosti nové databáze typu sjednocení vycházejí z vlastností podkladových databází. Dostupné jsou pouze funkce Jednoduchý výběr a Globální vyhledávání.

V okně pro definici databáze typu sjednocení se nabízí pouze záložka Základní, není tak možné povolit přístup k jejím záznamům (pro tuto databázi není možné vytvářet nová pole, nejsou dostupné žádné operace a nedojde ani k automatickému vytvoření nové sestavy zobrazující údaje této databáze).

# **SDÍLENÍ A ODSTRANOVÁNÍ DATABÁZÍ ˇ**

Všechna přizpůsobení, která v databázích provedete, jsou automaticky sdílena pro celou pracovní skupinu. Zrušit přizpůsobení, které jste v databázi udělali, je možné akcí Zpět.

Nepotřebnou databázi můžete odstranit tlačítkem Odstranit, viz obrázek [50.1.](#page-889-0) Tlačítkem Vrátit je pak možné odstraněné databáze znovu načíst.

# **SPRÁVA POKROCILÝCH MOŽNOSTÍ ˇ PRIZP ˇ USOBENÍ ˚**

**V této kapitole:**

[Nastavení pokročilých možností přizpůsobení](#page-909-0)

<span id="page-909-1"></span>Tato kapitola popisuje uživatelská nastavení aplikace, která lze ovlivňovat v licenční úrovni Architect. Podrobně se věnuje zejména možnostem standardně nepovoleným, které můžete uživatelům ve vaší pracovní skupině zpřístupnit.

Popis možností přizpůsobení aplikace dostupných v licenční úrovni Professional naleznete v kapitole [43.](#page-754-0) Postup pro povolování či zakazování jednotlivých možností popisovaný ve zmiňované kapitole je platný i pro možnosti dostupné v licenční úrovni Architect.

# <span id="page-909-0"></span>**NASTAVENÍ POKROCILÝCH MOŽNOSTÍ P ˇ RIZP ˇ USOBENÍ ˚**

Přehled všech možností přizpůsobení aplikace se nachází na záložce Možnosti v okně pro přizpůsobení pracovní skupiny, viz obrázek [43.1.](#page-755-0)

Většina možností je ve výchozím stavu aplikace povolena. Jejich případné zakázání doporučujeme si vždy velmi dobře promyslet, aby nedošlo k ovlivnění funkčnosti celé aplikace. Možnosti, které jsou při dodání aplikace nedostupné, jsou popsány samostatně dále.

Následující výčet obsahuje povolené možnosti přizpůsobení aplikace, které nebyly popisovány již dříve v kapitole [47](#page-814-0) Správa přístupových práv, sekce Nastavení práv k možnostem přizpůsobení – tedy ty možnosti, ke kterým nelze definovat přístupové podmínky pro jednotlivé uživatele, je možné je pouze povolit či zakázat na úrovni celé pracovní skupiny.

Jedná se o tyto možnosti:

- E-maily povoluje nastavení potřebná k přijímání a odesílání e-mailových zpráv a k zadávání e-mailových adres, viz popis polí E-mail a Adresář v kapitole [50,](#page-888-0) sekce Změna definice databáze
- Kombinace přistupových rolí povoluje kombinovat více rolí při nastavování práv uživatelů; bez této možnosti bude moci být každému uživateli přiřazena pouze jedna role, viz kapitola [17,](#page-378-0) sekce Uživatelské role
- Nastavovat, že úkol nesmí začít dříve umožňuje stanovit termín, před kterým nemá začít práce na úkolu, viz kapitola [4,](#page-142-0) sekce Založení projektu; bez této možnosti se z databáze úkolů odstraní zabudované pole Začít nejdříve, které určuje, na kdy nejdříve je možné úkoly plánovat
- Maximálně jednotek umožňuje u zdrojů definovat jejich maximální kapacitu jako násobek pracovní doby; bez této možnosti budou mít všechny

zdroje kapacitu sto procent pracovní doby, viz kapitola [17,](#page-378-0) sekce Správa zdrojů, popis pole Max.jednotek

- Pracovat s kalendářem umožňuje definovat pracovní kalendáře určující pracovní dobu zdrojů; bez této možnosti mají všechny zdroje pracovní dobu dle zabudovaného kalendáře, viz kapitola [17,](#page-378-0) sekce Kalendáře
- Vypočítávat hotovo z umožňuje vypočítávat míru dokončenosti úkolů, viz kapitola [6,](#page-214-0) sekce Zapisování informací o průběhu plnění úkolů, popis pole Hotovo z
- Používat stopky umožňuje zaznamenávat odpracovaný čas do výkazů práce pomocí zabudovaných stopek, viz kapitola [12,](#page-296-0) sekce Používání stopek
- Pracovat se zdroji nezávisle na uživatelích umožňuje zdroje libovolně vytvářet, odstraňovat a přiřazovat uživatelům; bez této možnosti je automaticky vytvářen pouze výchozí zdroj pro každého nového uživatele a při odebrání uživatele je odstraněn, viz kapitola [17,](#page-378-0) sekce Správa zdrojů
- Pracovat s měnami umožňuje pracovat s databází měn a s poli, která kromě částky obsahují také informaci o měně, ve které je daná částka vyjádřena, viz kapitola [48,](#page-834-0) sekce Práce s měnou a kapitola [29,](#page-546-0) sekce Nastavení jednotek a měn
- Přístupové role umožňuje vytvářet, mazat a upravovat role nastavující přístupová práva uživatelů, viz kapitola [17,](#page-378-0) sekce Uživatelské role a kapitola [47,](#page-814-0) sekce Vytváření uživatelských rolí
- Upozorňovat na nepřečtené umožňuje konfigurovat přístupová práva pro upozorňování na změny záznamů, viz kapitola [47,](#page-814-0) sekce Nastavení přístupových práv k záznamům, popis práva Upozorňovat
- Zakázané sestavy umožňuje konfigurovat přístupová práva pro zobrazování sestav, viz kapitola [47,](#page-814-0) sekce Nastavení práv pro zobrazování polí a sestav
- Zakázat změny určených datových polí umožňuje konfigurovat přístupová práva pro zobrazování polí a měnění jejich hodnot, viz kapitola [47,](#page-814-0) sekce Nastavení práv pro zobrazování polí a sestav a sekce Nastavení práv pro změnu hodnot pole
- Upozornění povoluje zabudovanou databázi Upozornění, pomocí které lze uživatele upozorňovat na vybrané události, viz kapitola [17,](#page-378-0) sekce Konfigurace upozornění

<span id="page-911-0"></span>• Zaznamenávat, do kdy mají být úkoly splněny – umožňuje stanovit termín, do kterého mají být úkoly dokončeny, viz kapitola [4,](#page-142-0) sekce Založení projektu; bez této možnosti se z databáze úkolů odstraní zabudované pole Splnit do, které určuje, do kdy je možné úkoly plánovat

# **NASTAVENÍ PLATNOSTI HESEL**

Jestliže bezpečnostní politika vaší společnosti vyžaduje pravidelnou změnu hesel, můžete zapnout možnost Expirace hesel. Ta umožňuje nastavit období platnosti hesel pro přihlašování do Instant Teamu.

Po zaktivnění volby naleznete ve spodní části okna pro správu pracovní skupiny, viz obrázek [3.1,](#page-119-0) pole Počet dnů platnosti hesel, ve kterém určíte počet kalendářních dnů, po který mají hesla uživatelů platit, resp. počet dnů, po jejichž uplynutí si budou muset uživatelé svá hesla pravidelně měnit.

Informaci o datu platnosti hesel uživatelé naleznou v poli Heslo platné do v oknech s podrobnostmi svých uživatelských účtů. Po uplynutí uvedeného data budou při přihlášení do aplikace automaticky vyzváni ke změně hesla – zobrazí se jim dialogové okno, kde bude třeba zadat stávající heslo a poté dvakrát heslo nové. Toto okno je možné vyvolat také tlačítkem Změnit... v okně s podrobnostmi uživatelského účtu, viz obrázek [3.8.](#page-129-0) Dokud změnu neprovedou, nebudou pro ně data uložená v Instant Teamu dostupná.

# KAPITOLA 51 SPRÁVA POKROČILÝCH MOŽNOSTÍ PŘIZPŮSOBENÍ 891

<span id="page-912-0"></span>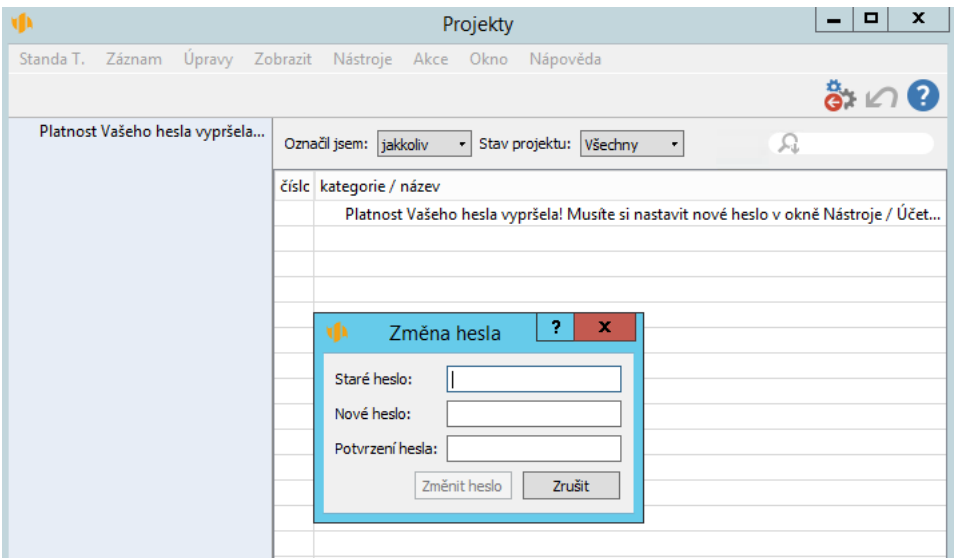

Obrázek 51.1: Expirace hesla

#### **TIP**

U možností, které nejsou při dodání aplikace povoleny, nejsou definována přístupová práva k polím, která se začnou po jejich povolení v aplikaci zobrazovat. Aby si nemohli jednotliví uživatelé sami určovat dobu platnosti svých hesel, bude třeba pro pole Heslo platné do nakonfigurovat přístupové podmínky k právu měnit pole, postup viz kapitola [47,](#page-814-0) sekce Nastavení práv pro zobrazování polí a sestav, Nastavení práv pro změnu hodnot pole.

U uživatelských účtů vytvořených před povolením možnosti bude třeba zároveň ukončit platnost stávajících hesel. Bez tohoto ukončení by byla původní hesla daných uživatelů platná bez omezení a období platnosti hesel by se na ně nevztahovalo. Datum platnosti stávajících hesel zvolíte v poli Heslo platné do v oknech jednotlivých uživatelských účtů.

# **NASTAVENÍ UVÍTACÍ SESTAVY**

Při zapnutí možnosti Uvítací rozcestník si budete moci nastavit speciální sestavu typu rozcestník, která se bude uživatelům automaticky zobrazovat při spuštění či přihlášení se do aplikace (namísto naposledy aktivní sestavy, která se při spuštění či přihlášení zobrazuje standardně).

<span id="page-913-0"></span>V přehledu sestav naleznete sestavu Uvítání, tu je třeba nadefinovat a uložit do sdílených, případně určit přístupová práva (viz sekce Přizpůsobení sestavy typu rozcestník v kapitole [38](#page-640-0) a sekce Nastavení práv pro zobrazování polí a sestav v kapitole [47\)](#page-814-0).

V databázi uživatelů se zároveň vytvoří pole Zobrazit uvítání při přihlašování, jehož prostřednictvím, resp. prostřednictvím zaškrtávacího příznaku, bude možné zobrazování uvítacího rozcestníku u jednotlivých uživatelů vypnout. Pro toto pole můžete zvolit, kde se má zobrazovat (standardně se začne zobrazovat v oknech jednotlivých uživatelských účtů), a zda si mohou jednotliví uživatelé měnit jeho hodnotu, tedy sami vypínat zobrazování uvítacího rozcestníku, viz kapitola [39](#page-706-0) Přizpůsobení polí a záznamů a sekce Nastavení práv pro zobrazování polí a sestav, Nastavení práv pro změnu hodnot pole v kapitole [47\)](#page-814-0) .

Dále naleznete v okně pro přizpůsobení uživatelského účtu (viz obrázek [3.11\)](#page-136-0) kolonku Otevřít uvítání, kde můžete vybrat, zda se má uvítací rozcestník při spuštění aplikace zobrazit v novém okně (jako oddělená sestava), v novém panelu (jako záložka hlavního okna), nebo zda se má otevřít v hlavním okně aplikace (nahradit naposledy aktivní sestavu). Uložením do sdílených pak tuto volbu nastavíte jako výchozí způsob zobrazování uvítacího rozcestníku, jednotliví uživatelé si ho budou moci v oknech pro přizpůsobení svých účtů měnit.

# **ZMENY NÁZV ˇ U SLOUPC ˚ U A HISTORICKÝCH HODNOT ˚**

Standardně jsou názvy sloupců v sestavách systémem automaticky tvořeny z názvu zobrazovaného pole, historické hodnoty polí jsou pak automaticky označovány jako pole "ke dni". Možnost Měnit názvy sloupců a historických hodnot umožňuje nastavovat názvy sloupců a historických hodnot pole odlišně od názvů doporučených systémem.

Po zapnutí možnosti se bude v okně pro definici pole (viz obrázek [39.2\)](#page-710-0) zobrazovat pole Název sloupce, případně u polí s historií pole Název historické hodnoty pole, ve kterých bude možné určit název sloupce zobrazujícího dané pole v sestavách, případně název pole zobrazujícího historické hodnoty pole.

# **NASTAVENÍ FREKVENCE VÝPOCTU HISTORICKÝCH POLÍ ˇ**

Zapnutí možnosti Nastavení frekvence výpočtu historických polí změní způsob výpočtů polí s historií v období tak, že umožní stanovit pevnou velikost období, za které se mají historické hodnoty počítat.

<span id="page-914-0"></span>Po zapnutí této možnosti se v okně pro definici pole s historií v období (pole pokrývající období) bude zobrazovat kolonka Frekvence výpočtů. Ve výchozím nastavení aplikace (při vypnuté možnosti) je zde nastavena volba "Klouzavá", při které se výpočet historické hodnoty pole provádí za období zvolené v přizpůsobení sestavy. Pokud zvolíte frekvenci měsíční či denní, bude výpočet historické hodnoty prováděn jedenkrát za kalendářní měsíc, resp. za každý den. Při měsíční frekvenci výpočtu se pak například jako hodnota za vybrané čtvrtletí zobrazí součet hodnot za měsíce spadající do daného čtvrtletí, jako hodnota za vybraný den se zobrazí hodnota za měsíc vydělená počtem dnů měsíce, do kterého vybraný den spadá.

# **REJSTRÍK ˇ**

% dph, [430,](#page-451-0) [482](#page-503-0) 2 sloupce, [672](#page-693-0) 3 sloupce, [672](#page-693-0) 4 sloupce, [672](#page-693-0) 5 sloupce, [672](#page-693-0) Řazení, [871](#page-892-0) Řádek, [672](#page-693-0) Řádek smlouvy, [550,](#page-571-0) [589,](#page-610-0) [697](#page-718-0) Řádky, [588,](#page-609-0) [600](#page-621-0) Řízení podpory a údržby, [614](#page-635-0) Řízení vztahů se zákazníky, [526](#page-547-0) Šablona dokumentu, [697](#page-718-0) Šablona e-mailu, [493,](#page-514-0) [697](#page-718-0) Sablona úkolu, [697](#page-718-0) Sablona řádku smlouvy, [697](#page-718-0) Sablona požadavku, [578,](#page-599-0) [607,](#page-628-0) [697](#page-718-0) Sablona pracovní skupiny, [107](#page-128-0) Sablona pro štítek zařízení, [615](#page-636-0) Sablona pro tisk, [431,](#page-452-0) [558](#page-579-0) Šablona pro tisk daňového dokladu k platbě, [536](#page-557-0) Sablona pro tisk faktur, [536](#page-557-0) Šablona pro tisk výzvy k platbě, [536](#page-557-0) Sablona projektu, [697](#page-718-0) Sablona smlouvy, [697](#page-718-0) Sablona zařízení, [597,](#page-618-0) [606,](#page-627-0) [697](#page-718-0) Sablony dokumentů, [537](#page-558-0) Šablony e-mailů, [462](#page-483-0) Sablony požadavků, [592](#page-613-0) Šablony projektů, [250,](#page-271-0) [310](#page-331-0) Sablony smluv, [600](#page-621-0) Sablony upomínek, [493,](#page-514-0) [531](#page-552-0) Šablony zařízení, [596](#page-617-0) Sipka, [710](#page-731-0) Sipky, [654](#page-675-0) Sířka, [83](#page-104-0) Sířky sloupců, [66](#page-87-0) Špičkové využití, [633](#page-654-0) Štítek, [710](#page-731-0) Stítky, [652,](#page-673-0) [660](#page-681-0) Zadatel, [548](#page-569-0) Žádná, [100,](#page-121-0) [358](#page-379-0) Žádné, [803,](#page-824-0) [810](#page-831-0)

Žurnál, [103,](#page-124-0) [109,](#page-130-0) [872](#page-893-0)

# A

 $A < B$ , [845](#page-866-0)  $A \leq B, 845$  $A \leq B, 845$  $A \ll B$ , [845](#page-866-0)  $A = B$ , [845](#page-866-0)  $A > B$ , [845](#page-866-0)  $A > B$ , [845](#page-866-0) Absence, [692](#page-713-0) Absolutní limit pro správné platby, [531](#page-552-0) Čas, [231,](#page-252-0) [658,](#page-679-0) [693](#page-714-0) Čas dne, [693](#page-714-0) Čas konce, [268](#page-289-0) Čas začátku, [268](#page-289-0) Časový interval do, [68](#page-89-0) Časový interval od, [68](#page-89-0) Čeká na převzetí –Naléhavost, [201](#page-222-0) Čeká na schválení, [209,](#page-230-0) [215,](#page-236-0) [235,](#page-256-0) [269,](#page-290-0) [287](#page-308-0) Čeká na schválení – Naléhavost, [201,](#page-222-0) [220](#page-241-0) Čeká na zaplacení, [485,](#page-506-0) [510](#page-531-0) Čeká se na upřesnění, [561](#page-582-0) Činnost, [278](#page-299-0) Činnosti, [693](#page-714-0) Čára, [668](#page-689-0) Čára v grafu, [710](#page-731-0) Čárový graf, [664](#page-685-0) Číselná řada požadavků, [614](#page-635-0) Číselná řada příležitostí jménem společnosti, [533](#page-554-0) Číselná řada výzev k platbě jménem společnosti, [533](#page-554-0) Číselná řada vydaných faktur jménem společnosti, [533](#page-554-0) Číselné řady, [379](#page-400-0) Číslo, [132,](#page-153-0) [424,](#page-445-0) [478,](#page-499-0) [550,](#page-571-0) [693,](#page-714-0) [854](#page-875-0) Číslo účtu, [516](#page-537-0) Administrace pracovní skupiny, [810](#page-831-0) číslo kopie, [851](#page-872-0) číst, [795](#page-816-0) Adresa, [692](#page-713-0) Adresa na mapě, [400,](#page-421-0) [407,](#page-428-0) [575](#page-596-0)

Adresa serveru, [773,](#page-794-0) [774,](#page-795-0) [779](#page-800-0) Adresní štítek, [839](#page-860-0) Adresář, [875](#page-896-1) Agregace, [818](#page-839-0) Akce, [748,](#page-769-0) [758,](#page-779-0) [760,](#page-781-0) [762,](#page-783-0) [767](#page-788-0) Aktivace, [770](#page-791-0) Aktivita, [692](#page-713-0) Aktivity, [324,](#page-345-0) [402,](#page-423-0) [418,](#page-439-0) [445,](#page-466-0) [452,](#page-473-0) [566](#page-587-0) Aktivní, [145,](#page-166-0) [269,](#page-290-0) [579,](#page-600-0) [588,](#page-609-0) [770,](#page-791-0) [778](#page-799-0) Aktivní den, [281,](#page-302-0) [363,](#page-384-0) [502,](#page-523-0) [718,](#page-739-0) [749](#page-770-0) Aktivní uložení, [234](#page-255-0) aktivní záznam, [854](#page-875-0) Aktivovat, [579](#page-600-0) Aktivovat absenci, [269](#page-290-0) Aktivovat úkol, [202](#page-223-0) Aktivovat projekt, [144](#page-165-0) Aktivovat projekt s uložením směrného plánu, [145,](#page-166-0) [228](#page-249-0) Aktivovat smlouvu, [587](#page-608-0) Aktivovat zařízení, [579,](#page-600-0) [582](#page-603-0) Aktualizovat, [105](#page-126-0) Aktualizovat podle výkazu, [286](#page-307-0) Aktualizovat zbývající pracnost, [283,](#page-304-0) [297](#page-318-0) Aktuální scénář, [234](#page-255-0) Analýza časových odchylek, [237](#page-258-0) Analýza odchylek nákladů, [237](#page-258-0) Analýza odchylek rozpracovanosti, [237](#page-258-0) Analýza odchylek v pracnosti, [237](#page-258-0) Analýza odchylek výnosů, [474](#page-495-0) Analýza odchylek zisku, [476](#page-497-0) Analýza úspěšnosti příležitostí, [442](#page-463-0) Analýza vzniku příležitostí, [441](#page-462-0) Analyzovat..., [801](#page-822-0) Ano, [46](#page-67-0) Ano, vše, [46](#page-67-0) Až do, [267](#page-288-0) Asi patří do, [451](#page-472-0) atribut, [718,](#page-739-0) [762,](#page-783-0) [772](#page-793-0) automatický záznam, [852](#page-873-0) Automatické, [875](#page-896-1) Automatické ukládání, [117](#page-138-0)

Automatické vytěžování, [874](#page-895-0) Avatar, [101,](#page-122-0) [108](#page-129-1)

#### B

Barevná složka, [865](#page-886-0) Barva, [693,](#page-714-0) [711](#page-732-0) Barva avatara, [101,](#page-122-0) [108](#page-129-1) Barva projektu, [134](#page-155-0) Bod programu, [327](#page-348-0) Bod v grafu, [668,](#page-689-0) [710](#page-731-0) budoucnost  $(A + B)$ , [841](#page-862-0)

# $\mathbf C$

C – do volné kapacity na co nejdříve, [169](#page-190-0) Cash-flow, [353,](#page-374-0) [355,](#page-376-0) [473,](#page-494-0) [474,](#page-495-0) [509](#page-530-0) Celkem DPH, [430,](#page-451-0) [482](#page-503-0) Celková cena bez DPH, [430,](#page-451-0) [482,](#page-503-0) [556](#page-577-0) Celková cena s DPH, [430,](#page-451-0) [483](#page-504-0) Celková korekce nákladů, [510](#page-531-0) Celková korekce výnosů, [498](#page-519-0) Celková pracovní doba, [287](#page-308-0) Celková rezerva, [186](#page-207-0) Celková rezerva v %, [186](#page-207-0) Celkové vytížení, [180](#page-201-0) Celkové vytížení úkolem, [190](#page-211-0) Celkové vytížení projektem, [177](#page-198-0) Celodenní, [267](#page-288-0) celá část z čísla, [836](#page-857-0) Cena bez dph, [430,](#page-451-0) [482](#page-503-0) Cena s dph, [482](#page-503-0) Co je to?, [25](#page-46-0)

# D

D – do jakékoliv volné kapacity na co nejdříve, [169](#page-190-0) Další pole, [877](#page-898-0) Data platnosti, [873](#page-894-0) Databáze, [621,](#page-642-0) [692,](#page-713-0) [709,](#page-730-0) [716,](#page-737-0) [753,](#page-774-0) [767,](#page-788-0) [774,](#page-795-0) [779,](#page-800-0) [868](#page-889-1) databáze typu sjednocení, [869](#page-890-0) databáze typu součin, [869](#page-890-0) Datum, [267,](#page-288-0) [391](#page-412-0)

Datum splatnosti, [479,](#page-500-0) [841](#page-862-0) Datum uskutečnění, [433,](#page-454-0) [842](#page-863-0) Datum vystavení, [479](#page-500-0) Datum zaplacení, [490,](#page-511-0) [511](#page-532-0) Datum zdanitelného plnění, [479](#page-500-0) Deaktivovat absenci, [270](#page-291-0) Deaktivovat úkol, [202](#page-223-0) Deaktivovat projekt, [145](#page-166-0) Deaktivovat smlouvu, [588](#page-609-0) Definice, [688](#page-709-0) Den, [693,](#page-714-0) [832](#page-853-0) den v měsíci, [844](#page-865-0) den v týdnu, [844](#page-865-0) den v týdnu v rámci týdne, [842](#page-863-0) Den výkazu, [295](#page-316-0) Denně označovat správně zaplacené přijaté faktury za zaplacené, [523](#page-544-0) Denně označovat správně zaplacené vydané faktury za zaplacené a odesílat daňové doklady, [523](#page-544-0) Denní posun času sdílených zdrojů bez vlastníka, [213](#page-234-0) Denní vytváření a odesílání upomínek k vydaným fakturám, [497](#page-518-0) Desetinná místa, [693](#page-714-0) desítkový logaritmus čísla, [836](#page-857-0) Detail, [87,](#page-108-0) [197,](#page-218-0) [659,](#page-680-0) [713](#page-734-0) Detail dokumentu, [693](#page-714-0) Detail z webu podle IČ, [400,](#page-421-0) [407,](#page-428-0) [849](#page-870-0) Detailní čárový graf, [667](#page-688-0) Detailní hladinový graf, [667](#page-688-0) Detailní šablona, [537](#page-558-0) Detailní sloupcový graf, [667](#page-688-0) Detekovat číslování, [38](#page-59-0) Detekovat odkazy, [38](#page-59-0) Detekovat odrážky, [38](#page-59-0) Dimenze, [884](#page-905-0) Dispečer, [616](#page-637-0) Dle stavů, [190](#page-211-0) Dle vlastníků, [190](#page-211-0) Dluh, [490,](#page-511-0) [511](#page-532-0)

dnes, [842](#page-863-0) Dnů po splatnosti, [491,](#page-512-0) [493](#page-514-0) Dnů po upomínání, [493](#page-514-0) Doba do vyřešení, [564,](#page-585-0) [844](#page-865-0) Doba trvání, [167](#page-188-0) Dodavatel, [480,](#page-501-0) [534](#page-555-0) Dávkově, [744](#page-765-0) Dohlížitel, [358,](#page-379-0) [540,](#page-561-0) [616](#page-637-0) Dohlížitelé, [126](#page-147-0) Dokončen, [209,](#page-230-0) [220](#page-241-0) Dokončená, [325](#page-346-0) Dokončené úkoly, [211](#page-232-0) Dokončené servisní úkoly, [582](#page-603-0) Dokončit fakturu, [485](#page-506-0) Dokončit úkol, [209,](#page-230-0) [426,](#page-447-0) [553](#page-574-0) Dokončit přijatou fakturu, [510](#page-531-0) Dokončit schůzku, [325](#page-346-0) Dokument, [693](#page-714-0) Dokument/příloha, [693](#page-714-0) Dokumenty a přílohy, [342,](#page-363-0) [418,](#page-439-0) [443,](#page-464-0) [567](#page-588-0) Dosažený pokrok, [246,](#page-267-0) [247](#page-268-0) Dostupnost, [363,](#page-384-0) [633](#page-654-0) délka, [837](#page-858-0) Délka období, [391](#page-412-0) Délka pracovní doby, [388](#page-409-0) Délka v, [391](#page-412-0) dph, [482](#page-503-0) Dvojklik, [743](#page-764-0)

#### E

E – do volné kapacity na co nejpozději, [169](#page-190-0) Editovat nové záznamy, [629](#page-650-0) Editovat v sestavě, [629](#page-650-0) Efektivní nákladová sazba, [856](#page-877-0) E-mail, [693,](#page-714-0) [875](#page-896-1) E-mailová adresa, [100,](#page-121-0) [109,](#page-130-0) [365,](#page-386-0) [400](#page-421-0) Emaily, [527](#page-548-0) E-maily, [396](#page-417-0) Existují výrobní projekty?, [860](#page-881-0) existují záznamy, [860](#page-881-0)

Expirace hesel, [890](#page-911-0) Export absencí, [336](#page-357-0) Export kalendáře do MS projektu, [840](#page-861-0) Export úkolů, [336](#page-357-0) Export schůzek, [336](#page-357-0) Exportovat, [728,](#page-749-0) [730](#page-751-0) Exportovat do MS Project, [261](#page-282-0) Exportovat hromadný příkaz, [513](#page-534-0) Exporty, [337,](#page-358-0) [775](#page-796-0)

#### F

F – do jakékoliv volné kapacity na co nejpozději, [169](#page-190-0) Faktura, [521](#page-542-0) Fakturační kontext, [693](#page-714-0) Fakturace nákladů, [352,](#page-373-0) [353,](#page-374-0) [508](#page-529-0) Fakturace výnosů, [471,](#page-492-0) [472,](#page-493-0) [497](#page-518-0) Fakturovaný úkol, [481,](#page-502-0) [506](#page-527-0) Fakturovat dle termínů úkolu, [354,](#page-375-0) [472](#page-493-0) Fakturováno, [497,](#page-518-0) [508](#page-529-0) Filtr, [759,](#page-780-0) [772,](#page-793-0) [775,](#page-796-0) [884](#page-905-0) Filtrovat podle sloupce, [650](#page-671-0) Filtry, [643](#page-664-0) Finančník, [358,](#page-379-0) [540](#page-561-0) Finance, [396](#page-417-0) Firma, [398,](#page-419-0) [406](#page-427-0) Fáze, [134,](#page-155-0) [425,](#page-446-0) [552](#page-573-0) Formát, [84,](#page-105-0) [768](#page-789-0) Formát období, [91](#page-112-0) Formátovaný, [697](#page-718-0) Foto, [571](#page-592-0) Frekvence opakování, [181,](#page-202-0) [573](#page-594-0) Frekvence výkazů práce, [391,](#page-412-0) [693](#page-714-0) Frekvence výkazů práce pracovníka, [364](#page-385-0) Frekvence výkazů práce projektu, [136](#page-157-0) Frekvence výkazu práce pracovníka ke dni, [364](#page-385-0) Frekvence výpočtů, [893](#page-914-0)  $\mathsf{G}\phantom{P}$ 

G – do volné kapacity bez přerušení na co nejdříve, [170](#page-191-0)

Ganttův diagram, [632](#page-653-0) Ganttův diagram s porovnáním, [632](#page-653-0) Generovat opakované aktivity na (dny), [384](#page-405-0) generování QR kódu, [855](#page-876-0) Globální hledání, [872](#page-893-0) GPCPAYMENTS, [517](#page-538-0) Graf, [626](#page-647-0)

# $\mathbf H$

H – do volné kapacity bez přerušení na co nejpozději, [170](#page-191-0) Heslo, [101,](#page-122-0) [770,](#page-791-0) [779](#page-800-0) Heslo platné do, [890](#page-911-0) Hierarchie, [871](#page-892-0) Historie, [363,](#page-384-0) [502,](#page-523-0) [700](#page-721-0) historie, [687](#page-708-0) Historie pole Práce, [281](#page-302-0) Historie . . . , [233](#page-254-0) Hladinový graf, [664](#page-685-0) Hlavičky, [774](#page-795-0) hledat, [837](#page-858-0) Hodinová sazba, [363](#page-384-0) Hodinová sazba ke dni, [363](#page-384-0) Hodnocení, [398,](#page-419-0) [407](#page-428-0) Hodnota, [678,](#page-699-0) [704,](#page-725-0) [710](#page-731-0) Hodnota ode dne, [700](#page-721-0) Hodnota v období, [700](#page-721-0) Hodnotová linka, [23](#page-44-0) Hodnoty, [631](#page-652-0) Horizontálně stránek, [68](#page-89-0) horní celá část z čísla, [836](#page-857-0) Hotovo, [330](#page-351-0) Hotovo z, [204](#page-225-0) Hranice rezervy pro upozorňování, [113,](#page-134-0) [371](#page-392-0)

# I

Ikonka, [672,](#page-693-0) [713,](#page-734-0) [743,](#page-764-0) [871](#page-892-0) Impersonifikovat, [16](#page-37-0) Importovat, [260,](#page-281-0) [722](#page-743-0) Importy, [766](#page-787-0) Indikace aktuálního času, [654](#page-675-0)

#### J

Jak, [634](#page-655-0) Jakákoliv hodnota, [644](#page-665-0) Jazyk, [16,](#page-37-0) [116,](#page-137-0) [790,](#page-811-0) [834,](#page-855-0) [864](#page-885-0) je konkrétní den v týdnu, [844](#page-865-0) Je menší nebo rovno, [644](#page-665-0) Je menší nebo rovno dnes, [645](#page-666-0) Je menší než, [645](#page-666-0) Je menší než dnes, [645](#page-666-0) Je rovno, [645](#page-666-0) Je rovno dnešku, [645](#page-666-0) Je rovno právě, [645](#page-666-0) Je v minulém období, [90,](#page-111-0) [645](#page-666-0) Je v období do dneška, [90,](#page-111-0) [645](#page-666-0) Je v období ode dneška, [90,](#page-111-0) [645](#page-666-0) Je v příštím období, [90,](#page-111-0) [646](#page-667-0) Je v rozmezí, [90,](#page-111-0) [646](#page-667-0) Je v rozmezí od do, [646](#page-667-0) Je v tomto období, [90,](#page-111-0) [646](#page-667-0) Je v zobrazovaném období, [646](#page-667-0) Je větší nebo rovno, [646](#page-667-0) Je větší nebo rovno dnes, [646](#page-667-0) Je větší než, [646](#page-667-0) Je větší než dnes, [647](#page-668-0) je vícenásobná hodnota prázdná, [857](#page-878-0) Je výchozí, [362,](#page-383-0) [388](#page-409-0) Je výchozí šablonou?, [845](#page-866-0) Jed. cena, [430,](#page-451-0) [481,](#page-502-0) [506](#page-527-0) jed.cena, [556](#page-577-0) Jeden z, [79](#page-100-0) Jednoduchý výběr, [872](#page-893-0) Jednoduché vytváření záznamů, [689](#page-710-1) jednorázově, [782](#page-803-0) Jednotka, [429,](#page-450-0) [501,](#page-522-0) [693](#page-714-0) Jednotka času pro normy, [301](#page-322-0) Jednotky, [167,](#page-188-0) [528,](#page-549-0) [555](#page-576-0) Jednotky doby trvání, [116](#page-137-0) jednotky pro zdroje, [850](#page-871-0) jednoznačná hodnota z vícenásobné, [856](#page-877-0) Jen aktivní, [879](#page-900-0) Jménem společnosti, [534,](#page-555-0) [535](#page-556-0)

Jméno, [398,](#page-419-0) [411](#page-432-0) Jsme v kontaktu, [402](#page-423-0) JSON Stream, [730,](#page-751-0) [775](#page-796-0)

# K

K, [454](#page-475-0) K fakturaci, [353,](#page-374-0) [472](#page-493-0) Kalendář, [363,](#page-384-0) [625,](#page-646-0) [693](#page-714-0) Kalendář absencí, [266,](#page-287-0) [272](#page-293-0) Kalendář činností, [196,](#page-217-0) [266,](#page-287-0) [314](#page-335-0) Kalendáře, [387](#page-408-0) Kalendářní doba trvání, [186,](#page-207-0) [317](#page-338-0) Kategorie, [132,](#page-153-0) [341,](#page-362-0) [361,](#page-382-0) [373,](#page-394-0) [501,](#page-522-0) [571,](#page-592-0) [596,](#page-617-0) [693,](#page-714-0) [828](#page-849-0) Kategorie sestavy, [377](#page-398-0) Kde jsem zástupcem, [201,](#page-222-0) [203](#page-224-0) Kdy, [111](#page-132-0) Kdy?, [369](#page-390-0) Když je výraz null, [825](#page-846-0) Klávesová zkratka, [743](#page-764-0) Klíč, [748,](#page-769-0) [759](#page-780-0) Kód, [390,](#page-411-0) [529](#page-550-0) Koláčový graf, [665](#page-686-0) Kombinovaná práce, [843](#page-864-0) Kombinovaný konec projektu, [860](#page-881-0) Kombinovaný . . . , [667](#page-688-0) Kombinovaný zisk, [475](#page-496-0) Kombinované náklady, [351](#page-372-0) Kombinované výnosy, [471](#page-492-0) kombinovat den a čas dne, [842](#page-863-0) Koncept, [144,](#page-165-0) [215,](#page-236-0) [587](#page-608-0) Koncept poznámky k úkolu, [693](#page-714-0) Koncept poznámky k úkolu aktivního uživatele, [853](#page-874-0) Koncepty, [453](#page-474-0) Konečný stav, [517](#page-538-0) Konec, [152,](#page-173-0) [160,](#page-181-0) [651](#page-672-0) Konfigurace, [124](#page-145-0) konstanta, [846](#page-867-0) Kontakt, [415,](#page-436-0) [572,](#page-593-0) [693](#page-714-0) Kontakty, [410,](#page-431-0) [412](#page-433-0) Kontakty pro upomínání, [495,](#page-516-0) [496](#page-517-0)

Kontext, [61,](#page-82-0) [693,](#page-714-0) [750,](#page-771-0) [827,](#page-848-0) [876](#page-897-0) Kontext dokumentu, [693](#page-714-0) Kontext úkolu, [693](#page-714-0) Kontext šablony úkolu, [693](#page-714-0) Kontext poznámky, [207,](#page-228-0) [693](#page-714-0) Konvertovat, [402](#page-423-0) Konvertovat na požadavek..., [566](#page-587-0) Konvertovat na projekt..., [437](#page-458-0) Konvertován na, [402](#page-423-0) Konvertována na, [439](#page-460-0) konverze z jiného typu, [846](#page-867-0) Kopie, [455,](#page-476-0) [828,](#page-849-0) [876](#page-897-0) Kopírovat, [831](#page-852-0) Kopírovat..., [755](#page-776-0) Kopírovat . . . , [683,](#page-704-0) [700](#page-721-0) Korekce nákladů, [510](#page-531-0) Korekce výnosů, [498](#page-519-0) Korigovat, [183](#page-204-0) Kritičnost, [186](#page-207-0) Kritická cesta, [185](#page-206-0) Krok příležitosti, [693](#page-714-0) Které schvaluji, [201,](#page-222-0) [219](#page-240-0) Kurz, [529](#page-550-0) Kurzívou, [712](#page-733-0) Kusový koeficient, [306](#page-327-0) Kusů k výrobě, [303](#page-324-0) Kvalifikoval se, [402](#page-423-0)

#### L

Legenda ke grafu, [652](#page-673-0) levá část, [837](#page-858-0) Lišty s tlačítky, [115](#page-136-1) Logická hodnota, [693](#page-714-0) logický součet (A OR B), [845](#page-866-0) logický součin (A AND B), [845](#page-866-0) Logo, [106](#page-127-0) Lokalizovaný výpočet, [832,](#page-853-0) [873,](#page-894-0) [878](#page-899-0) Lokalizovatelné, [788](#page-809-0)

# M

Mělo být fakturováno, [354,](#page-375-0) [473](#page-494-0) Mělo by zbývat, [283](#page-304-0) Měna, [430,](#page-451-0) [481,](#page-502-0) [516,](#page-537-0) [694,](#page-715-0) [821](#page-842-0)

Měna zobrazení, [821](#page-842-0) měnit, [795](#page-816-0) Měnit názvy sloupců a historických hodnot, [892](#page-913-0) Měnit pole, [799](#page-820-0) Měny, [529](#page-550-0) Měřidlo, [666](#page-687-0) Měřítko, [67](#page-88-0) Měsíční pokrok, [244](#page-265-0) měsíc, [844](#page-865-0) Maska, [379](#page-400-0) Max. jednotek, [363](#page-384-0) Max. jednotek ke dni, [363](#page-384-0) maximum, [818,](#page-839-0) [836](#page-857-0) Metoda, [774](#page-795-0) Mezery mezi vertikálami, [653](#page-674-0) Minimální dluh, [493](#page-514-0) minimum, [818,](#page-839-0) [836](#page-857-0) minulost  $(A - B)$ , [842](#page-863-0) Množství, [429,](#page-450-0) [482,](#page-503-0) [506,](#page-527-0) [555](#page-576-0) mocnina čísla, [836](#page-857-0) Model, [572,](#page-593-0) [596](#page-617-0) Má být generován?, [862](#page-883-0) Má být upomenuta?, [496](#page-517-0) Má přístup k financím?, [857](#page-878-0) Moje, [201,](#page-222-0) [203](#page-224-0) Moje Příležitosti, [422](#page-443-0) Moje příležitosti, [436](#page-457-0) Moje práce, [194](#page-215-0) Moje výkazy práce, [276](#page-297-0) Místo, [316](#page-337-0) Možná shrnutí, [648](#page-669-0) Možnosti, [734,](#page-755-1) [888](#page-909-1) Možné parametry, [649](#page-670-0) Může být splněn, když, [877](#page-898-0) Může se měnit, [878](#page-899-0) Může se změnit, [825](#page-846-0)

# N

Na deaktivované úkoly, [112](#page-133-0) Na končící úkoly v projektech, [112](#page-133-0) Na konec mých úkolů, [112](#page-133-0)

Na konflikty v plánech projektů, [112](#page-133-0) Na které úkoly, [370](#page-391-0) Na odmítnuté schůzky, [113](#page-134-0) Na potvrzené schůzky, [113](#page-134-0) Na převzaté úkoly, [112](#page-133-0) Na projekty bez rezervy, [113](#page-134-0) Na schůzky, [112](#page-133-0) Na schválené absence, [113](#page-134-0) Na schválené návrhy úkolů, [113](#page-134-0) Na schválené úkoly, [112](#page-133-0) Na schválené směrné plány, [113](#page-134-0) Na schválené výkazy práce, [113](#page-134-0) Na začátek mých úkolů, [111](#page-132-0) Na zrušené úkoly, [112](#page-133-0) Načíst data z ARESu, [407](#page-428-0) Nadefinovat a vložit, změnit nebo smazat, [763](#page-784-0) Nadřazená operace, [753](#page-774-0) Nahradit, [580](#page-601-0) Nahradit přílohu..., [345](#page-366-0) Nahradit zdroje v projektu, [254](#page-275-0) nahrazení značek %1 až %9 výpočty, [839](#page-860-0) Naše společnost, [408,](#page-429-0) [531](#page-552-0) Nastavení, [105,](#page-126-0) [746](#page-767-0) Nastavení frekvence výpočtu historických polí, [892](#page-913-0) Nastavit, [719](#page-740-0) Nastavit doporučenou šířku, [67](#page-88-0) Nastavit jako výchozí, [252](#page-273-0) Nastavit období..., [90,](#page-111-0) [154](#page-175-0) Nastavit odkaz..., [38](#page-59-0) Navigační panel, [19,](#page-40-0) [376](#page-397-0) Navrhnout úkol k projektu..., [214](#page-235-0) Navrhnout úkol navazující na úkol, [214](#page-235-0) Navrátit sdílený vzhled, [343,](#page-364-0) [706](#page-727-0) Navrátit sdílené, [117](#page-138-0) Navrátit sdílenou, [92,](#page-113-0) [683](#page-704-0) Ne, [46](#page-67-0) Neaktivní, [268,](#page-289-0) [770,](#page-791-0) [778](#page-799-0) Neaktivní –Naléhavost, [202](#page-223-0) negace výrazu, [845](#page-866-0)

Nejdřívější zahájení, [135](#page-156-0) Nejzazší ukončení, [135,](#page-156-0) [187](#page-208-0) Nekvalifikoval se, [402](#page-423-0) Není prázdná množina, [647](#page-668-0) Není rovno, [647](#page-668-0) Nepárová platba, [522](#page-543-0) Nepovinní účastníci, [316](#page-337-0) Nepříčítat práci při uložení poznámky?, [381](#page-402-0) Nepřímé..., [638,](#page-659-0) [650](#page-671-0) Nepřímé . . . , [647](#page-668-0) Nespárované platby, [521](#page-542-0) Netisknout záložky, [74](#page-95-0) Nevyfakturováno, [354,](#page-375-0) [473](#page-494-0) Nezahrnuté, [886](#page-907-0) Nezařazené úkoly, [576](#page-597-0) Nezatříděné, [451](#page-472-0) Nikdy, [825](#page-846-0) Náhled, [720](#page-741-0) Náhled..., [69,](#page-90-0) [768](#page-789-0) Náhrada, [72,](#page-93-0) [254,](#page-275-0) [463,](#page-484-0) [527,](#page-548-0) [538](#page-559-0) náhrada řetězce, [837](#page-858-0) Náhradní zařízení, [580](#page-601-0) Náhrady, [538](#page-559-0) Nákladová sazba, [252,](#page-273-0) [348](#page-369-0) Náklady, [232,](#page-253-0) [348,](#page-369-0) [355](#page-376-0) Náklady vyfakturovány na faktuře, [508](#page-529-0) nápověda, [687](#page-708-0) následující mezi záznamy, [858](#page-879-0) Návrhy úkolů, [215](#page-236-0) Název, [100,](#page-121-0) [124,](#page-145-0) [315,](#page-336-0) [318,](#page-339-0) [360,](#page-381-0) [422,](#page-443-0) [437,](#page-458-0) [455,](#page-476-0) [547,](#page-568-0) [629,](#page-650-0) [677,](#page-698-0) [742,](#page-763-0) [764,](#page-785-0) [765,](#page-786-0) [768,](#page-789-0) [778,](#page-799-0) [871,](#page-892-0) [880](#page-901-0) Název historické hodnoty pole, [892](#page-913-0) Název panelu hodnot, [635](#page-656-0) název pole, [687](#page-708-0) Název pro iCalendar, [689,](#page-710-1) [871](#page-892-0) Název sloupce, [86,](#page-107-0) [892](#page-913-0) Název záznamu, [871](#page-892-0) Norma – čas, [306](#page-327-0) Norma – počet kusů, [306](#page-327-0) Normovaný počet kusů, [302](#page-323-0)

Nová šablona projektu, [250](#page-271-0) Nová položka výkazu práce k požadavku..., [554](#page-575-0) Nová položka výkazu práce k příležitosti..., [427](#page-448-0) Nová poznámka, [37,](#page-58-0) [206,](#page-227-0) [343](#page-364-0) Nová příležitost jménem, [534](#page-555-0) Nová upomínka..., [494](#page-515-0) Nová výzva k platbě jménem, [534](#page-555-0) Nová výzva k platbě z příležitosti, [484](#page-505-0) Nová vydaná faktura jménem, [534](#page-555-0) Nová vydaná faktura z příležitosti..., [484](#page-505-0) Nový, [402](#page-423-0) Nový bod programu, [318](#page-339-0) Nový bod zápisu ze schůzky, [327](#page-348-0) Nový požadavek..., [578](#page-599-0) Nový požadavek pro zařízení..., [577](#page-598-0) Nový požadavek z vybraných nezařazených úkolů, [576](#page-597-0) Nový uživatelský účet, [98](#page-119-1) Nový zdroj pro projekt, [137](#page-158-0) Nové zařízení z produktu, [604](#page-625-0) n-tý člen množiny, [857](#page-878-0) n-tý den v týdnu v rámci měsíce, [843](#page-864-0)

#### $\Omega$

Obarvit hodnotu buňky, [655](#page-676-0) Obarvit hodnotu v celém řádku, [655](#page-676-0) Obarvit hodnotu ve sloupci, [656](#page-677-0) Obarvit obdélník v Ganttově diagramu, [656](#page-677-0) Obarvit oblast grafu, [669](#page-690-0) Obarvit okraj obdélníku v Ganttově diagramu, [656](#page-677-0) Obarvit pozadí buňky, [655](#page-676-0) Obarvit pozadí celého řádku, [655](#page-676-0) Obarvit pozadí ve sloupci, [656](#page-677-0) Období výkazů práce, [694](#page-715-0) Obdélník, [710](#page-731-0) Obecné, [876](#page-897-0) Obchod, [396](#page-417-0)

Obchodní, [428](#page-449-0) Obchodní úkoly přebírají, [526](#page-547-0) Obchodní úkoly schvalují, [526](#page-547-0) Obchodní proces, [424,](#page-445-0) [694](#page-715-0) Obchodní procesy, [458](#page-479-0) Obchodníci, [437](#page-458-0) Obchodník, [423,](#page-444-0) [540](#page-561-0) Objednávkové číslo, [501](#page-522-0) Oblast, [668,](#page-689-0) [875](#page-896-1) Oblast měřidel, [668,](#page-689-0) [710](#page-731-0) Oblast v grafu, [710](#page-731-0) Obnovit všechna varování, [46](#page-67-0) Obnovit záznam, [104](#page-125-0) Obrázek, [694](#page-715-0) Obsah, [26,](#page-47-0) [537,](#page-558-0) [630](#page-651-0) Obsahuje, [647](#page-668-0) obsahuje, [839](#page-860-0) Od, [454](#page-475-0) Odbarvit, [658](#page-679-0) Oddělovač řádků, [652](#page-673-0) Oddělovač sloupců, [652](#page-673-0) Oddělovače detailních období, [653](#page-674-0) odečíst (A - B), [836](#page-857-0) odečíst dobu trvání (A - B), [843](#page-864-0) Odebrat..., [815](#page-836-0) Odebrat panel hodnot, [635](#page-656-0) Odemčené, [679](#page-700-0) Odemknout zápis, [329](#page-350-0) Odeslané, [450](#page-471-0) Odeslat, [456](#page-477-0) Odevzdat návrh úkolu, [215](#page-236-0) Odevzdat úkol, [209,](#page-230-0) [427,](#page-448-0) [553](#page-574-0) Odevzdat žádost o absenci, [269](#page-290-0) Odevzdat směrný plán znovu, [236](#page-257-0) Odevzdat výkaz práce pracovníka, [287](#page-308-0) Odhad, [873](#page-894-0) Odchylka v pokroku, [246](#page-267-0) Odchylka v pokroku v %, [246](#page-267-0) odkaz na časovou hodnotu, [861](#page-882-0) Odkaz na externí přílohu, [341](#page-362-0) odkaz na jazykovou hodnotu, [864](#page-885-0) odkaz přes záznam, [851](#page-872-0)

Odkrýt, [682](#page-703-0) odmocnina čísla, [836](#page-857-0) Odmítnout návrh úkolu, [216](#page-237-0) Odmítnout účast na schůzce, [321](#page-342-0) Odmítnout úkol, [220,](#page-241-0) [427,](#page-448-0) [553](#page-574-0) Odmítnout žádost o absenci, [271](#page-292-0) Odmítnout směrný plán, [236](#page-257-0) Odmítnout výkaz práce pracovníka, [289](#page-310-0) Odmítnut, [220,](#page-241-0) [236](#page-257-0) Odmítnutá, [321](#page-342-0) Odmítnutý, [216](#page-237-0) Odmítnutý – Naléhavost, [201](#page-222-0) Odůvodnění, [321](#page-342-0) Odpovídá, [328](#page-349-0) Odschválit žádost o absenci, [271](#page-292-0) Odschválit výkaz práce pracovníka, [289](#page-310-0) Odstavec, [38](#page-59-0) Odstranění záznamu, [740](#page-761-0) Odstranit, [684,](#page-705-0) [701,](#page-722-0) [758,](#page-779-0) [760,](#page-781-0) [886](#page-907-0) Odstranit bod programu, [318](#page-339-0) Odstranit kukátko..., [828](#page-849-0) odstranit mezery, [837](#page-858-0) Odstranit požadavek, [563](#page-584-0) Odstranit přílohu, [345](#page-366-0) Odstranit schůzku, [326](#page-347-0) Odstranit uživatele, [103](#page-124-0) Odstranit vydanou fakturu, [489](#page-510-0) Odstranitelný, [876](#page-897-0) Účet, [698](#page-719-0) Účty, [516](#page-537-0) Úkol, [328,](#page-349-0) [698](#page-719-0) Úkoly, [252,](#page-273-0) [425,](#page-446-0) [459,](#page-480-0) [551,](#page-572-0) [574,](#page-595-0) [592](#page-613-0) Úkoly k udělání, [200](#page-221-0) Úkoly mohou navrhovat, [381](#page-402-0) Úkoly může navrhovat, [144](#page-165-0) Úkoly přebírají, [138](#page-159-0) Úkoly schvalují, [139](#page-160-0) Úprava záznamu či vytvoření nového, [740](#page-761-0) Úpravy záznamu, [740](#page-761-0) Úroveň, [657](#page-678-0)

Úroveň 1-5, [54](#page-75-0) Úvodní text, [479,](#page-500-0) [530](#page-551-0) Okraj obdélníku, [710](#page-731-0) Omezit zápis, [392](#page-413-0) Opakovaná aktivita, [697](#page-718-0) Opakované úkoly, [573,](#page-594-0) [597](#page-618-0) Opakovat, [769,](#page-790-0) [777](#page-798-0) opakovat, [838](#page-859-0) Opakování, [181](#page-202-0) Operace, [741](#page-762-0) Opravit..., [449](#page-470-0) Organizátor, [315](#page-336-0) Organizátor se neúčastní, [315](#page-336-0) Oslovení, [398](#page-419-0) Otestovat, [260,](#page-281-0) [721](#page-742-0) Otevřená, [317,](#page-338-0) [435,](#page-456-0) [485,](#page-506-0) [510](#page-531-0) Otevření přílohy, [740](#page-761-0) Otevřený, [277,](#page-298-0) [561](#page-582-0) Otevřené požadavky, [547,](#page-568-0) [561](#page-582-0) Otevřít po, [743](#page-764-0) Otevřít přílohu, [345](#page-366-0) Otevřít uvítání, [892](#page-913-0) Otevřít výkaz práce pracovníka, [287](#page-308-0) Otevřít výkaz práce projektu, [298](#page-319-0) Označen za prioritní, [143](#page-164-0) Označil jsem, [134](#page-155-0) Označit fakturu za zaplacenou, [491](#page-512-0) Označit přijatou fakturu za zaplacenou, [512](#page-533-0) Označit za vyhranou, [436](#page-457-0) Označit za vyhranou a vytvořit požadavek, [608](#page-629-0) Označit za ztracenou, [436](#page-457-0) Označit zeleně, [133](#page-154-0) Označit změny, [760](#page-781-0) Ozvat se, [428,](#page-449-0) [562](#page-583-0) P

Panel historie, [22](#page-43-0) Panel oblíbených, [21](#page-42-0) Parametry, [648](#page-669-0) Patří do, [133,](#page-154-0) [149,](#page-170-0) [317,](#page-338-0) [452,](#page-473-0) [455,](#page-476-0) [479,](#page-500-0) [505,](#page-526-0) [566,](#page-587-0) [575](#page-596-0)

Paušální náklady – plánované, [349](#page-370-0) Paušální náklady – skutečné, [349](#page-370-0) Paušální náklady – zbývající, [349](#page-370-0) Paušální náklady zbývající, [836](#page-857-0) Paušální výnosy – plánované, [469](#page-490-0) Paušální výnosy – skutečné, [469](#page-490-0) Paušální výnosy – zbývající, [469](#page-490-0) Perioda, [181,](#page-202-0) [573](#page-594-0) Pevná hodnota, [168](#page-189-0) Piktogram, [375,](#page-396-0) [873](#page-894-0) Platba, [697](#page-718-0) Platby, [520](#page-541-0) Platby k účtu, [517](#page-538-0) Platby k přijaté faktuře, [522](#page-543-0) Platby k vydané faktuře, [522](#page-543-0) Platnost do, [587](#page-608-0) Platnost od, [587](#page-608-0) Platí do, [876](#page-897-0) Platí od, [876](#page-897-0) Plný název schůzky, [838](#page-859-0) Plán, [148,](#page-169-0) [873](#page-894-0) Plán úkolu, [188](#page-209-0) Plánovaná práce, [151,](#page-172-0) [306](#page-327-0) Plánovaný čas na přípravu, [306](#page-327-0) Plánovaný zisk, [475](#page-496-0) Plánované náklady, [351](#page-372-0) Plánované výnosy, [470](#page-491-0) Plánované využití, [633](#page-654-0) Plánovat, [152,](#page-173-0) [160,](#page-181-0) [460,](#page-481-0) [593](#page-614-0) Plánovat kolem dne, [190](#page-211-0) Plánovat od, [212,](#page-233-0) [364](#page-385-0) Plánováno kusů, [306](#page-327-0) Plány, [155](#page-176-0) Po databázích, [688,](#page-709-0) [788](#page-809-0) Po splatnosti, [497,](#page-518-0) [508](#page-529-0) Počet dnů platnosti hesel, [890](#page-911-0) Počet hodnot, [88](#page-109-0) počet hodnot, [858](#page-879-0) Počet upomínek, [495,](#page-516-0) [496](#page-517-0) Počet zaměstnanců, [398,](#page-419-0) [407](#page-428-0) počet záznamů, [861](#page-882-0) Počkat na upřesnění požadavku, [561](#page-582-0) Počáteční zůstatek, [517](#page-538-0) Počátek, [773](#page-794-0) počítané detaily, [818,](#page-839-0) [820](#page-841-0) počítané skupiny, [818,](#page-839-0) [819](#page-840-0) Počty nepřečtených, [641](#page-662-0) Počty ve skupinách, [640](#page-661-0) Pobočka, [408](#page-429-0) Pobočky, [409](#page-430-0) podmíněný výraz, [846](#page-867-0) Podíl, [850](#page-871-0) Podíl levé strany v %, [67](#page-88-0) Podokno, [672](#page-693-0) Podpis, [365,](#page-386-0) [557,](#page-578-0) [696](#page-717-0) Podpis uživatele, [532](#page-553-0) Podpora a údržba, [546](#page-567-0) Podrobně..., [188](#page-209-0) Podrobný plán v okolí, [190](#page-211-0) Podrobnosti, [49](#page-70-0) Podrobné vytížení, [179](#page-200-0) Podrobné vytížení úkolem, [189](#page-210-0) Podrobné vytížení projektem, [176](#page-197-0) Podtrženě, [712](#page-733-0) Pohledávky, [490](#page-511-0) Písmo, [38,](#page-59-0) [678,](#page-699-0) [704,](#page-725-0) [710](#page-731-0) Pokročilé, [719](#page-740-0) Pokrok, [632,](#page-653-0) [697](#page-718-0) Pole, [643,](#page-664-0) [656,](#page-677-0) [661,](#page-682-0) [678,](#page-699-0) [686,](#page-707-0) [697,](#page-718-0) [704,](#page-725-0) [709,](#page-730-0) [814](#page-835-0) Položka k fakturaci, [697](#page-718-0) Položka přijaté faktury, [697](#page-718-0) Položka výkazu práce, [697](#page-718-0) Položka vydané faktury, [697](#page-718-0) Položky, [278,](#page-299-0) [481,](#page-502-0) [506](#page-527-0) pořadí mezi záznamy, [860](#page-881-0) Požadavek, [697](#page-718-0) Požadavky, [550,](#page-571-0) [589,](#page-610-0) [610](#page-631-0) Popis, [37,](#page-58-0) [148,](#page-169-0) [629,](#page-650-0) [677,](#page-698-0) [742,](#page-763-0) [871](#page-892-0) Popisek vlevo, [651](#page-672-0) Popisek vpravo, [651](#page-672-0) Porovnat s, [634](#page-655-0) Porovnání pokroku projektu, [245](#page-266-0) Poslat, [880](#page-901-0)

poslední, [818](#page-839-0) Poslední čas výkazu, [295](#page-316-0) Poslední konec, [573](#page-594-0) Posílat upozornění, [100,](#page-121-0) [109](#page-130-0) Posílat změny, [100,](#page-121-0) [109](#page-130-0) Posun, [111,](#page-132-0) [368](#page-389-0) Posunout čas, [212](#page-233-0) Posunout čas nepřiřazených sdílených zdrojů, [212](#page-233-0) Posunout čas nepřiřazených zdrojů projektu, [213](#page-234-0) Posunout můj čas, [212](#page-233-0) Potenciální, [438](#page-459-0) Potlačit hierarchii, [639,](#page-660-0) [641](#page-662-0) Potvrdit účast na schůzce, [321](#page-342-0) Potvrzená, [321](#page-342-0) Potvrzení účastníci, [855,](#page-876-0) [859](#page-880-0) Používat výchozí, [72](#page-93-0) Povinní účastníci, [316](#page-337-0) Povoleno, [805,](#page-826-0) [810](#page-831-0) Povolit servisní přístup k mému účtu, [29](#page-50-0) Pozadí, [678,](#page-699-0) [704,](#page-725-0) [710](#page-731-0) Pozastaven, [561](#page-582-0) Pozastavit požadavek, [561](#page-582-0) pozice, [688](#page-709-0) Poznámka, [37,](#page-58-0) [124,](#page-145-0) [251,](#page-272-0) [268,](#page-289-0) [281,](#page-302-0) [287,](#page-308-0) [316,](#page-337-0) [318,](#page-339-0) [327,](#page-348-0) [328,](#page-349-0) [341,](#page-362-0) [391,](#page-412-0) [423,](#page-444-0) [430,](#page-451-0) [455,](#page-476-0) [458,](#page-479-0) [463,](#page-484-0) [482,](#page-503-0) [500,](#page-521-0) [547,](#page-568-0) [555,](#page-576-0) [571,](#page-592-0) [587,](#page-608-0) [588,](#page-609-0) [592,](#page-613-0) [596,](#page-617-0) [600,](#page-621-0) [697,](#page-718-0) [871](#page-892-0) Poznámka k uložení, [229](#page-250-0) Poznámka na konci, [479,](#page-500-0) [530](#page-551-0) Poznámky, [207,](#page-228-0) [343,](#page-364-0) [444,](#page-465-0) [567](#page-588-0) Pozvat účastníky schůzky, [320](#page-341-0) Pozvánka na schůzku, [697](#page-718-0) Pozvánky, [320](#page-341-0) Přečteno, [872](#page-893-0) Předaná k platbě, [513](#page-534-0) Předat k realizaci, [439](#page-460-0) Předat k realizaci s uložením směrného plánu, [439](#page-460-0)

Předdefinované exporty ve formátu iCalendar..., [108,](#page-129-1) [336](#page-357-0) Předchozí úkoly, [330](#page-351-0) Předchozí schůzka, [330](#page-351-0) Předchůdci, [874](#page-895-0) Předchůdci/následníci, [157](#page-178-0) Předmět, [463,](#page-484-0) [481,](#page-502-0) [506](#page-527-0) Předpis opakování, [183](#page-204-0) Předpokládaný termín fakturace, [354,](#page-375-0) [472](#page-493-0) Předpověď, [433](#page-454-0) Přehled, [190,](#page-211-0) [228](#page-249-0) Přehled mého pokroku, [245](#page-266-0) Přehled pokroku mých projektů, [245](#page-266-0) překódování, [840](#page-861-0) Přeložit..., [787](#page-808-0) Přeškrtnutě, [712](#page-733-0) Přeskočení času, [741](#page-762-0) Přeskočit, [212,](#page-233-0) [293](#page-314-0) Přesunout zbytek do nového požadavku..., [560](#page-581-0) převést na malá, [838](#page-859-0) převést na velká, [838](#page-859-0) Převzat, [202](#page-223-0) Převzít úkol, [201,](#page-222-0) [202,](#page-223-0) [427,](#page-448-0) [553](#page-574-0) Převzít zařízení, [578](#page-599-0) Při omezení zápisu přeskakovat dny, [392](#page-413-0) přičíst  $(A + B)$ , [836](#page-857-0) přičíst dobu trvání  $(A + B)$ , [843](#page-864-0) Přičíst práci, [294](#page-315-0) Přičíst práci k absenci, [293](#page-314-0) Přičíst práci k úkolu, [293](#page-314-0) Přičíst práci k požadavku, [554](#page-575-0) Přičíst práci k příležitosti, [427](#page-448-0) Přičíst práci k projektu, [293](#page-314-0) Přičíst práci ke schůzce, [293](#page-314-0) Přidat..., [815](#page-836-0) Přidat do třídění, [81](#page-102-0) Přidat kukátko..., [827](#page-848-0) Přidat panel hodnot, [635](#page-656-0) Přihlašovací jméno, [770,](#page-791-0) [779](#page-800-0)

Přihlásit, [15](#page-36-0) Přijatá faktura, [697](#page-718-0) Přijaté, [450](#page-471-0) Přijaté faktury, [504](#page-525-0) Přiložit další..., [346,](#page-367-0) [815](#page-836-0) Připraven – Naléhavost, [200](#page-221-0) Připraven od, [882](#page-903-0) Připravené započaté úkoly, [143,](#page-164-0) [383](#page-404-0) Přizpůsobit, [628](#page-649-0) Přizpůsobit období, [88,](#page-109-0) [154](#page-175-0) Příjmení, [398,](#page-419-0) [411](#page-432-0) Příležitost, [697](#page-718-0) Příležitosti, [417](#page-438-0) Příležitosti podle obchodníků, [433](#page-454-0) Příležitosti podle typu, [441](#page-462-0) Příležitosti podle zdroje, [441](#page-462-0) Příloha, [149,](#page-170-0) [206,](#page-227-0) [317,](#page-338-0) [318,](#page-339-0) [341,](#page-362-0) [423,](#page-444-0) [455,](#page-476-0) [464,](#page-485-0) [500,](#page-521-0) [547,](#page-568-0) [587,](#page-608-0) [697,](#page-718-0) [872](#page-893-0) Příští číslo, [379](#page-400-0) Přístup, [795,](#page-816-0) [798,](#page-819-0) [801,](#page-822-0) [803,](#page-824-0) [883](#page-904-0) Pracnost, [232,](#page-253-0) [697](#page-718-0) Pracovní dny, [389](#page-410-0) Pracovní skupina, [697](#page-718-0) Pravděpodobnost, [433,](#page-454-0) [460](#page-481-0) pravá část, [838](#page-859-0) Primární, [883](#page-904-0) primární databáze, [869](#page-890-0) Primární kontakt, [412,](#page-433-0) [424,](#page-445-0) [437,](#page-458-0) [550,](#page-571-0) [587](#page-608-0) Priorita, [172,](#page-193-0) [712,](#page-733-0) [713,](#page-734-0) [744](#page-765-0) Priorita absencí, [382](#page-403-0) Priorita konceptů, [382](#page-403-0) Priorita šablon, [382](#page-403-0) Priorita projektu, [142,](#page-163-0) [438](#page-459-0) Priorita schůzek, [382](#page-403-0) Pro daňové doklady k platbě, [465,](#page-486-0) [531](#page-552-0) Pro faktury, [465,](#page-486-0) [530](#page-551-0) Pro výzvy k platbě, [465,](#page-486-0) [530](#page-551-0) Procentní limit pro správné platby, [531](#page-552-0) Procento, [697](#page-718-0) Prodejní cena za jednotku, [501](#page-522-0)

Prodejní cena za jednotku ke dni, [502](#page-523-0) Prodlení, [855](#page-876-0) Prodleva, [159](#page-180-0) Produkt, [429,](#page-450-0) [469,](#page-490-0) [481,](#page-502-0) [550,](#page-571-0) [556,](#page-577-0) [588,](#page-609-0) [697](#page-718-0) Produkt v projektu, [697](#page-718-0) Produkty, [500](#page-521-0) Program, [317](#page-338-0) Práce, [281,](#page-302-0) [874](#page-895-0) Prohledatelné, [822](#page-843-0) Projekt, [697](#page-718-0) Projektové úkoly přebírají, [380](#page-401-0) Projektové úkoly schvalují, [380](#page-401-0) Projektové řízení, [377](#page-398-0) Projekty, [123,](#page-144-0) [416](#page-437-0) proměnná, [846](#page-867-0) Propojit, [156](#page-177-0) Propojit přes, [660](#page-681-0) Protokol, [16](#page-37-0) Protokoly..., [770](#page-791-0) Protokoly dávek, [772](#page-793-0) Provést operaci, [801](#page-822-0) Prozkoumat požadavek, [561](#page-582-0) průměr, [818](#page-839-0) průnik vícenásobných hodnot, [857](#page-878-0) Průzkum, [561](#page-582-0) první, [818](#page-839-0)

# Q

QR kód, [58](#page-79-0)

# R

Referenční pole, [816](#page-837-0) rekurzivní operace, [854](#page-875-0) Režim výpočtů, [382](#page-403-0) Režim změněn, [382](#page-403-0) Reprezentuje, [873](#page-894-0) Rezerva, [135,](#page-156-0) [187](#page-208-0) Rezerva v %, [135,](#page-156-0) [187](#page-208-0) Rezervace, [316](#page-337-0) Rodič, [130,](#page-151-0) [149,](#page-170-0) [362,](#page-383-0) [376,](#page-397-0) [388,](#page-409-0) [408](#page-429-0) Rodina, [712](#page-733-0) rok, [844](#page-865-0)

Role, [358,](#page-379-0) [810](#page-831-0) Role kontaktů, [414](#page-435-0) Role kontaktu, [415,](#page-436-0) [697](#page-718-0) Role uživatele, [100](#page-121-0) Rozbalit větev, [53](#page-74-0) Rozbalit vše, [54](#page-75-0) Rozcestník, [626](#page-647-0) Rozdělit, [671](#page-692-0) rozdíl vícenásobných hodnot, [857](#page-878-0) Rozhodnutí, [328](#page-349-0) Rozpad pokroku projektu dle zdrojů, [245](#page-266-0) Rozpis, [182,](#page-203-0) [428,](#page-449-0) [555,](#page-576-0) [556](#page-577-0) Rozpracovanost, [232](#page-253-0) Rozpustit skupinu Žádný, [639](#page-660-0) Rozsah hodnot, [651](#page-672-0) Rozvržení, [86](#page-107-0) Ručička, [668,](#page-689-0) [710](#page-731-0) Ručně plánované úkoly, [142,](#page-163-0) [383](#page-404-0) Ruční číslování požadavků, [614](#page-635-0) Ruční číslování příležitostí, [533](#page-554-0) Ruční číslování projektů, [379](#page-400-0)

# S

S pozvánkami, [320](#page-341-0) Sbalit skupiny, [665](#page-686-0) Scénář, [229,](#page-250-0) [697](#page-718-0) Scénář projektu, [697](#page-718-0) Scénáře, [385](#page-406-0) Sdílená sestava, [697](#page-718-0) Sdílený ?, [178](#page-199-0) Sdílené zdroje, [360](#page-381-0) Sdílené zdroje použité v projektu, [254](#page-275-0) Sdílet, [682](#page-703-0) Sekce, [672](#page-693-0) Server, [16](#page-37-0) Server SMTP, [528](#page-549-0) Servisní, [554](#page-575-0) Servisní list s cenami?, [615](#page-636-0) Servisní úkoly přebírají, [614](#page-635-0) Servisní úkoly schvalují, [614](#page-635-0) Servisní popis, [605](#page-626-0)

Seskupit, [638,](#page-659-0) [671](#page-692-0) Seskupit hodnoty, [641](#page-662-0) Sestava, [776](#page-797-0) Sestavy, [620](#page-641-0) Seznam, [624](#page-645-0) Shrnutí, [647](#page-668-0) Schůzka, [697](#page-718-0) Schvalovat směrné plány, [845](#page-866-0) Schvalovatelé, [140](#page-161-0) Schvalují, [364](#page-385-0) Schválen, [216,](#page-237-0) [235](#page-256-0) Schválená, [270](#page-291-0) Schválit návrh a vytvořit úkol, [216](#page-237-0) Schválit úkol, [220,](#page-241-0) [427,](#page-448-0) [553](#page-574-0) Schválit žádost o absenci, [270](#page-291-0) Schválit směrný plán, [235](#page-256-0) Schválit výkaz práce pracovníka, [289](#page-310-0) Sjednocení, [885](#page-906-0) Skládaný sloupcový graf, [664](#page-685-0) Skrýt, [630,](#page-651-0) [670,](#page-691-0) [682](#page-703-0) Skrýt detaily, [641](#page-662-0) Skrýt nepracovní dobu, [654](#page-675-0) Skrýt víkendy, [660](#page-681-0) Skrývat nuly, [693](#page-714-0) Skrytá kopie, [455](#page-476-0) Skrytá kopie odesílateli, [455,](#page-476-0) [463](#page-484-0) Skryté šipky, [654](#page-675-0) Skupina, [744](#page-765-0) Skupiny, [637](#page-658-0) Skutečná práce, [246,](#page-267-0) [282,](#page-303-0) [287](#page-308-0) Skutečný konec, [205,](#page-226-0) [564](#page-585-0) Skutečný výkon – čas, [309](#page-330-0) Skutečný výkon – počet kusů, [309](#page-330-0) Skutečný začátek, [204](#page-225-0) Skutečný zisk, [475](#page-496-0) Skutečnost, [242](#page-263-0) Skutečnosti, [243](#page-264-0) Skutečné náklady, [351,](#page-372-0) [862](#page-883-0) Skutečné výnosy, [470](#page-491-0) Sledování, [145](#page-166-0) Sleva, [430,](#page-451-0) [482](#page-503-0) Složení barvy, [865](#page-886-0)

složení dne, [843](#page-864-0) sloučení vícenásobných hodnot, [855](#page-876-0) Sloupce, [717](#page-738-0) Sloupcový graf, [664](#page-685-0) Sloupců na stránku, [68](#page-89-0) Sloupec, [672](#page-693-0) Směrný konec, [651](#page-672-0) Směrný plán, [228,](#page-249-0) [238](#page-259-0) Směrný scénář, [234](#page-255-0) Směrný začátek, [651](#page-672-0) Směrné plány schvaluje, [386](#page-407-0) Smlouva, [589,](#page-610-0) [697](#page-718-0) Smlouvy, [586,](#page-607-0) [610](#page-631-0) síťový dotaz, [840](#page-861-0) součet, [818](#page-839-0) Součin, [884](#page-905-0) Součty po dnech, [284](#page-305-0) Splatnost, [354,](#page-375-0) [472](#page-493-0) Splatnost nákladů, [365,](#page-386-0) [384](#page-405-0) Splatnost výnosů, [529](#page-550-0) Splněno, [874](#page-895-0) spojení hodnot z databáze, [859](#page-880-0) spojení řetězců s oddělovačem, [838](#page-859-0) Společná časová osa, [673](#page-694-0) Společnost, [411,](#page-432-0) [413,](#page-434-0) [424,](#page-445-0) [437,](#page-458-0) [505,](#page-526-0) [549,](#page-570-0) [572,](#page-593-0) [587,](#page-608-0) [697](#page-718-0) Společnosti, [406](#page-427-0) Společné dokumenty, [340](#page-361-0) Společné parametry, [673](#page-694-0) Spouštění, [768](#page-789-0) Správce, [358,](#page-379-0) [540,](#page-561-0) [616](#page-637-0) Spuštění exportu, [741](#page-762-0) Spuštění importu, [741](#page-762-0) Spustit teď, [769,](#page-790-0) [777](#page-798-0) Spustit v, [769,](#page-790-0) [777](#page-798-0) SQL příkaz, [773](#page-794-0) Srovnávací obdélník, [710](#page-731-0) Stav, [268,](#page-289-0) [873](#page-894-0) Stav fakturace, [354,](#page-375-0) [473](#page-494-0) Stav návrhu úkolu, [215](#page-236-0) Stav úkolu, [150](#page-171-0) Stav požadavku, [549,](#page-570-0) [561](#page-582-0)

Stav pozvánky, [321](#page-342-0) Stav přijaté faktury, [510](#page-531-0) Stav příležitosti, [435](#page-456-0) Stav projektu, [124,](#page-145-0) [144](#page-165-0) Stav schůzky, [317](#page-338-0) Stav smlouvy, [587](#page-608-0) Stav výkazu, [277](#page-298-0) Stav vydané faktury, [485](#page-506-0) Stav zařízení, [578](#page-599-0) Stav zaplacení, [490](#page-511-0) Stav zdroje, [366](#page-387-0) Stav zájemce, [402](#page-423-0) Stát se výchozí, [684](#page-705-0) Stopky, [295](#page-316-0) Stránka..., [69](#page-90-0) Styl, [728](#page-749-0) Styly, [655,](#page-676-0) [668,](#page-689-0) [691,](#page-712-0) [704,](#page-725-0) [708](#page-729-0)

#### T

Tabulka, [624](#page-645-0) Tabulkový graf, [665](#page-686-0) Tělo e-mailu, [463](#page-484-0) Technik, [549,](#page-570-0) [572,](#page-593-0) [578,](#page-599-0) [608,](#page-629-0) [616](#page-637-0) Termín, [328](#page-349-0) Termín úkolu, [608](#page-629-0) Textový řetězec, [698](#page-719-0) Textové pole, [697](#page-718-0) Tisk, [486,](#page-507-0) [491,](#page-512-0) [852](#page-873-0) Tisk daňového dokladu, [491](#page-512-0) Tisk nabídky, [432](#page-453-0) Tisk štítku, [572](#page-593-0) Tisk servisního listu, [558](#page-579-0) Tiskni, [73](#page-94-0) Tisknout oblast, [73](#page-94-0) Tisknout řádky, [66](#page-87-0) Tisknout záložky, [74](#page-95-0) Titulek, [666](#page-687-0) Tlačítka na liště, [672](#page-693-0) Týden začíná v, [117](#page-138-0) Týká se úkolu, [556](#page-577-0) Týká se zařízení, [605](#page-626-0) Třídit podle, [80,](#page-101-0) [650](#page-671-0)

Tříúrovňová časová osa, [653](#page-674-0) Transformovat, [746](#page-767-0) Tučně, [712](#page-733-0) Typ, [624,](#page-645-0) [657,](#page-678-0) [670,](#page-691-0) [672,](#page-693-0) [678,](#page-699-0) [692,](#page-713-0) [704,](#page-725-0) [710,](#page-731-0) [752,](#page-773-0) [776,](#page-797-0) [828,](#page-849-0) [883](#page-904-0) Typ absence, [267](#page-288-0) Typ kategorie, [374,](#page-395-0) [376](#page-397-0) Typ šablony, [537](#page-558-0) typ pole, [687](#page-708-0) Typ položky, [279](#page-300-0) Typ požadavku, [548](#page-569-0) Typ příležitosti, [423](#page-444-0) Typ projektu, [130,](#page-151-0) [251,](#page-272-0) [301](#page-322-0) Typ společnosti, [407](#page-428-0) Typ vazby, [855](#page-876-0) Typ zápisu ze schůzky, [327](#page-348-0)

#### U

Ukládat směrný plán při aktivaci projektu?, [386](#page-407-0) Ukončena, [588](#page-609-0) Ukončit, [181,](#page-202-0) [879](#page-900-0) Ukončit a kopírovat, [879](#page-900-0) Ukončit smlouvu, [588](#page-609-0) Uložen, [235](#page-256-0) Uložení úkolu, [698](#page-719-0) Uložení úkolu 2, [698](#page-719-0) Uložení přílohy, [740](#page-761-0) Uložení projektu, [698](#page-719-0) Uložit, [228,](#page-249-0) [764,](#page-785-0) [765](#page-786-0) Uložit a aktivovat, [802](#page-823-0) Uložit do sdílených, [117](#page-138-0) Uložit do sdílené, [92,](#page-113-0) [683](#page-704-0) Uložit do sdíleného vzhledu, [706](#page-727-0) Uložit poznámku, [206,](#page-227-0) [343](#page-364-0) Uložit poznámku a přičíst práci, [206,](#page-227-0) [293,](#page-314-0) [344,](#page-365-0) [427,](#page-448-0) [554](#page-575-0) Uložit přílohu jako..., [345](#page-366-0) Umístění, [572,](#page-593-0) [631,](#page-652-0) [649](#page-670-0) Umožnit vykazovat práci k požadavkům?, [614](#page-635-0) Umožnit vykazovat práci k příležitostem?, [526](#page-547-0)

Umožnit vykazovat práci k projektům?, [381](#page-402-0) Umožnit vyvolat operace, [780](#page-801-0) Uživatel, [698](#page-719-0) Uživatelé, [98](#page-119-1) Upomínky, [496](#page-517-0) Upozornění, [368,](#page-389-0) [369,](#page-390-0) [698](#page-719-0) Upozornění..., [110](#page-131-0) Upozornit, [206](#page-227-0) Upozorňovaní, [882](#page-903-0) upozorňovat, [795](#page-816-0) Upozorňovat na deaktivované úkoly, [370](#page-391-0) Upozorňovat na končící úkoly v projektech, [370](#page-391-0) Upozorňovat na odmítnuté schůzky, [369](#page-390-0) Upozorňovat na úkoly k převzetí, [369](#page-390-0) Upozorňovat na posunutí času, [370](#page-391-0) Upozorňovat na potvrzené schůzky, [369](#page-390-0) Upozorňovat na převzaté úkoly, [368](#page-389-0) Upozorňovat na projekty bez rezervy, [370](#page-391-0) Upozorňovat na schválené absence, [368](#page-389-0) Upozorňovat na schválené návrhy úkolů, [371](#page-392-0) Upozorňovat na schválené úkoly, [368](#page-389-0) Upozorňovat na schválené směrné plány, [370](#page-391-0) Upozorňovat na schválené výkazy práce, [370](#page-391-0) Upozorňovat na zrušené úkoly, [368](#page-389-0) Upozorňovat účastníky schůzek, [369](#page-390-0) Upozorňovat vedoucí projektů na konflikty v plánu, [370](#page-391-0) Upozorňovat vlastníky na konec úkolu, [368](#page-389-0) Upozorňovat vlastníky úkolu na začátek úkolu, [368](#page-389-0) Upravená norma – čas, [310](#page-331-0) Upravená norma – počet kusů, [310](#page-331-0)

url, [336](#page-357-0) Uvítací rozcestník, [891](#page-912-0) Uvítání, [892](#page-913-0) Uzavřený, [287,](#page-308-0) [289](#page-310-0) Uzavřené požadavky, [563](#page-584-0) Uzavřít výkaz práce pracovníka, [286](#page-307-0) Uzavřít výkaz práce projektu, [298](#page-319-0)

#### V

V servisu, [578,](#page-599-0) [581](#page-602-0) Variabilní symbol, [478](#page-499-0) Varianty..., [674](#page-695-0) Vazba mezi úkoly, [698](#page-719-0) Vazba mezi Šablony úkolů, [698](#page-719-0) Vazba mezi Uložení úkolu 2, [698](#page-719-0) Vazba na Úkol, [698](#page-719-0) Vazba na Šablona úkolu, [698](#page-719-0) Vazba na Uložení úkolu 2, [698](#page-719-0) Vedoucí, [125,](#page-146-0) [358,](#page-379-0) [362,](#page-383-0) [439](#page-460-0) Velikost, [712](#page-733-0) Velikost příležitosti, [433](#page-454-0) Viz také, [26](#page-47-0) Vlaječky, [872](#page-893-0) Vlastnictví, [407](#page-428-0) Vlastníci, [874](#page-895-0) Vlastník, [165,](#page-186-0) [267,](#page-288-0) [400,](#page-421-0) [407,](#page-428-0) [460,](#page-481-0) [593](#page-614-0) Vlastník zdroje, [362](#page-383-0) Vložit, [759,](#page-780-0) [760,](#page-781-0) [763,](#page-784-0) [831](#page-852-0) Vložit jako prostý text, [40](#page-61-0) Vložit nebo změnit, [763](#page-784-0) Vložit nevyfakturované pro společnost, [485,](#page-506-0) [507](#page-528-0) Vložit nevyfakturované z projektu, [484,](#page-505-0) [507](#page-528-0) Vložit obrázek..., [39](#page-60-0) Vložit odpovídající činnosti, [278,](#page-299-0) [297](#page-318-0) Vložit opakované úkoly k zařízení dle šablony, [597](#page-618-0) Vložit, změnit nebo smazat, [763](#page-784-0) Vnořena v, [624](#page-645-0) vnořená sumarizace, [860](#page-881-0) Více, [359](#page-380-0)

Více..., [149,](#page-170-0) [251,](#page-272-0) [458,](#page-479-0) [592,](#page-613-0) [711,](#page-732-0) [815](#page-836-0) Více hodnot, [814](#page-835-0) Více příloh, [872](#page-893-0) Více vlastníků, [874](#page-895-0) vícenásobná hodnota obsahuje, [857](#page-878-0) vícenásobná operace, [858](#page-879-0) Víceřádkové nadpisy sloupců, [652](#page-673-0) Volná rezerva, [185](#page-206-0) Volná rezerva v %, [186](#page-207-0) Volání z webu, [744](#page-765-0) Výběr hodnoty typu, [822](#page-843-0) Výběr úkolů, [112](#page-133-0) Výběr projektů, [112](#page-133-0) Výběr projektu, [370](#page-391-0) Výběr ze seznamu, [698](#page-719-0) Výběrová sestava, [822](#page-843-0) Výchozí hodnota, [824](#page-845-0) Výchozí šablona požadavků, [615](#page-636-0) Výchozí šablona požadavku, [593](#page-614-0) Výchozí šablona pro tisk nabídky, [536](#page-557-0) Výchozí šablona pro tisk servisního listu, [615](#page-636-0) Výchozí šablona projektů, [378](#page-399-0) Výchozí typ plánování, [141,](#page-162-0) [251,](#page-272-0) [381](#page-402-0) Výkaz práce, [699](#page-720-0) Výkazy práce, [284,](#page-305-0) [296](#page-317-0) Výnosová sazba úkolu, [469](#page-490-0) Výnosy, [468,](#page-489-0) [469,](#page-490-0) [474](#page-495-0) Výnosy vyfakturovány na faktuře, [497](#page-518-0) Výška, [677](#page-698-0) Výraz, [826](#page-847-0) Výraz..., [876](#page-897-0) Výraz/filtr, [701](#page-722-0) Výročí, [412](#page-433-0) Výrobce, [572,](#page-593-0) [596](#page-617-0) Výrobní číslo, [572](#page-593-0) Výrobní plán, [305](#page-326-0) Výrobní plány, [305](#page-326-0) Výsledek importu, [722](#page-743-0) Výsledek testu, [721](#page-742-0) Výsledky zapisují, [139](#page-160-0) Vývoj obchodů, [434](#page-455-0)

Vývoj zbývající práce, [863](#page-884-0) Vše, [803,](#page-824-0) [805](#page-826-0) Vždy, [825](#page-846-0) Vpřed, [26](#page-47-0) Vrátit, [701,](#page-722-0) [802,](#page-823-0) [879,](#page-900-0) [886](#page-907-0) Vrátit obchodu, [439](#page-460-0) Vrátit výchozí, [70](#page-91-0) Vybraná k platbě, [513](#page-534-0) Vybraná shrnutí, [648](#page-669-0) Vybraný jazyk, [787](#page-808-0) Vybrané parametry, [649](#page-670-0) Vybrat, [830](#page-851-0) vybrat hodnoty menší nebo rovny nějaké hodnotě, [858](#page-879-0) vybrat hodnoty menší než nějaká hodnota, [858](#page-879-0) vybrat hodnoty větší nebo rovny nějaké hodnotě, [858](#page-879-0) vybrat hodnoty větší než nějaká hodnota, [858](#page-879-0) Vybrat k platbě, [513](#page-534-0) vydělit (A / B), [837](#page-858-0) Vydaná faktura, [699](#page-720-0) Vydané faktury, [418,](#page-439-0) [478,](#page-499-0) [483](#page-504-0) Vyfakturováno, [497,](#page-518-0) [508](#page-529-0) Vygenerovaný dokument, [699](#page-720-0) Vygenerovat úkoly a zamknout zápis, [328](#page-349-0) Vygenerovat zařízení, [607](#page-628-0) Vygenerováno období, [392](#page-413-0) vyhodnocení hodnoty pole, [849](#page-870-0) Vyhraná, [436](#page-457-0) Vyhrazené zdroje projektu, [137](#page-158-0) Vykázaná práce dle činností, [291](#page-312-0) Vykázaný konec, [287](#page-308-0) Vykázaný začátek, [287](#page-308-0) Vykázat, [295](#page-316-0) Vykázat čas..., [294](#page-315-0) vynásobit (A \* B), [836](#page-857-0) Vyřadit zařízení, [582](#page-603-0) Vyřadit zájemce, [402](#page-423-0) Vyřešen, [563](#page-584-0)

Vyřešit požadavek, [563](#page-584-0) Vypočítávaný název, [873](#page-894-0) Vyprázdnit mezipaměť a restartovat, [16](#page-37-0) Vyrobeno kusů, [308](#page-329-0) Vyrobeno z, [309](#page-330-0) Vysvětlovat zakázané ovládací prvky, [115](#page-136-1) Vytížení, [699](#page-720-0) Vytížení zdrojů, [176,](#page-197-0) [178](#page-199-0) vytvářet/mazat, [795](#page-816-0) vytvoření časové hodnoty, [862](#page-883-0) Vytvoření nového záznamu, [740](#page-761-0) vytvoření odkazu, [853](#page-874-0) vytvoření souboru, [840](#page-861-0) Vytvoření vazby na záznam, [855](#page-876-0) Vytvořit, [627](#page-648-0) Vytvořit zdroj, [99,](#page-120-0) [360,](#page-381-0) [366](#page-387-0) Využití, [633](#page-654-0) Využití databáze, [104](#page-125-0) Vzad, [26](#page-47-0) vzdálenost (A - B), [844](#page-865-0) Vzhled, [650,](#page-671-0) [702,](#page-723-0) [883](#page-904-0) Vzít do servisu, [579](#page-600-0) Vzít na vědomí, [77,](#page-98-0) [882](#page-903-0) Vzít zařízení do servisu, [579](#page-600-0) Vzor, [538](#page-559-0) Vzor adresy pro detail z webu, [526](#page-547-0)

#### W

Webová adresa (URL), [775,](#page-796-0) [780](#page-801-0) Webová adresa(URL), [518](#page-539-0) Webový odkaz, [699](#page-720-0)

# Z

Z nepřímého pole..., [711](#page-732-0) Z pole..., [712](#page-733-0) Z příležitosti, [437](#page-458-0) Začne do týdne – Naléhavost, [200](#page-221-0) Začne později – Naléhavost, [201](#page-222-0) Začátek, [152,](#page-173-0) [160,](#page-181-0) [317,](#page-338-0) [651](#page-672-0) Začátek pracovní doby, [388](#page-409-0) Začít znovu, [766](#page-787-0)

Zabudované funkce, [871](#page-892-0) Zadání, [180](#page-201-0) Zahájení, [181,](#page-202-0) [573](#page-594-0) Zahrnout do vytížení, [874](#page-895-0) Zahrnuté, [886](#page-907-0) Zalamovat, [84,](#page-105-0) [661](#page-682-0) Zamčené, [679](#page-700-0) Zamknout projekt, [146](#page-167-0) Zamknutá, [328](#page-349-0) Zamknutý, [146](#page-167-0) zaokrouhlení, [836](#page-857-0) zaokrouhlit na daný počet desetinných míst, [836](#page-857-0) Zařízení, [570,](#page-591-0) [606,](#page-627-0) [610,](#page-631-0) [700](#page-721-0) Zapamatovat na tomto počítači, [15](#page-36-0) Zapisovatelé, [139](#page-160-0) Zaplaceno, [490,](#page-511-0) [497,](#page-518-0) [508,](#page-529-0) [511](#page-532-0) Zaplacená, [491,](#page-512-0) [512](#page-533-0) Zapnout režim posouvání diagramu myší, [154](#page-175-0) Započatý – Naléhavost, [201](#page-222-0) Zatřídit automaticky, [451](#page-472-0) Zbývající čas na přípravu, [308](#page-329-0) Zbývající náklady, [351](#page-372-0) Zbývající práce, [204,](#page-225-0) [283](#page-304-0) Zbývající práce v čase, [633](#page-654-0) Zbývající výnosy, [470](#page-491-0) Zbývající zisk, [475](#page-496-0) Zbývá kusů, [309](#page-330-0) zbytek po dělení (A mod B), [837](#page-858-0) Zdroj, [398,](#page-419-0) [423,](#page-444-0) [700](#page-721-0) Zdroje, [137,](#page-158-0) [166](#page-187-0) Zdvojit, [671](#page-692-0) Země, [700](#page-721-0) Zisk, [475](#page-496-0) Zisky, [476](#page-497-0) Zkratka, [528](#page-549-0) Zlikvidovat zařízení, [582](#page-603-0) Změna stavu na, [740](#page-761-0) Změnit, [759,](#page-780-0) [760](#page-781-0) Změnit..., [815](#page-836-0) Změnit filtr, [803](#page-824-0)

Změnit kukátko..., [828](#page-849-0) Změnit nebo odebrat..., [102](#page-123-0) Změnit nebo vložit, [759](#page-780-0) Změnit nebo vložit a pak pročistit, [759](#page-780-0) Zmenšit na jednu stranu, [74](#page-95-0) znak na pozici, [839](#page-860-0) Znovu otestovat, [721](#page-742-0) Znovu otevřít fakturu, [489](#page-510-0) Znovu otevřít úkol, [210,](#page-231-0) [222,](#page-243-0) [427,](#page-448-0) [553](#page-574-0) Znovu otevřít požadavek, [564](#page-585-0) Znovu otevřít přijatou fakturu, [512](#page-533-0) Znovu otevřít příležitost, [436](#page-457-0) Znovu otevřít schůzku, [320,](#page-341-0) [326](#page-347-0) Zobrazení, [690,](#page-711-0) [703](#page-724-0) Zobrazení hodnot, [650](#page-671-0) Zobrazit, [630,](#page-651-0) [670,](#page-691-0) [882](#page-903-0) Zobrazit dnešek, [90,](#page-111-0) [154,](#page-175-0) [197](#page-218-0) Zobrazit historii..., [43](#page-64-0) Zobrazit hodnoty, [652](#page-673-0) Zobrazit mřížku, [653](#page-674-0) Zobrazit Náklady, [384](#page-405-0) Zobrazit období, [89](#page-110-0) Zobrazit oddělovač grafů, [653](#page-674-0) Zobrazit oddělovač řádků grafů, [653](#page-674-0) Zobrazit osu Y, [653](#page-674-0) Zobrazit podrobnosti, [480](#page-501-0) Zobrazit pole, [798](#page-819-0) Zobrazit Předchůdce/Následníky, [384](#page-405-0) Zobrazit prázdné skupiny, [638](#page-659-0) Zobrazit sestavu, [798](#page-819-0) Zobrazit shrnutí, [648](#page-669-0) Zobrazit sumarizační skupinu, [640](#page-661-0) Zobrazit uvítání při přihlašování, [892](#page-913-0) Zobrazit v diagramu, [88,](#page-109-0) [154](#page-175-0) Zobrazit ve stavovém řádku, [769,](#page-790-0) [777](#page-798-0) Zobrazit Výnosy, [527](#page-548-0) Zobrazit, když . . . , [673](#page-694-0) Zobrazovat v nabídkách, [745](#page-766-0) Záhlaví a zápatí, [92,](#page-113-0) [117,](#page-138-0) [705](#page-726-0) Záhlaví a zápatí..., [71](#page-92-0) Zájemce, [700](#page-721-0) Zájemce/společnost, [700](#page-721-0)

Zájemci, [397,](#page-418-0) [403](#page-424-0) Zákazník, [479](#page-500-0) Základ názvu pro duplikování, [837](#page-858-0) Základní, [377,](#page-398-0) [628](#page-649-0) Záložky, [672](#page-693-0) Zámky, [679](#page-700-0) Zápis, [326](#page-347-0) záporná hodnota výrazu, [837](#page-858-0) Záruka do, [572](#page-593-0) Záruka od, [572](#page-593-0) Zástupce, [362](#page-383-0) Zástupce vlastníka, [852](#page-873-0) Závazky, [511](#page-532-0) Závislosti, [701](#page-722-0) Závislé místo, [701](#page-722-0) Záznam, [295](#page-316-0) získat hodnotu z JSON/XML, [840](#page-861-0) zřetězit (AB), [859](#page-880-0) Zůstat v kontaktu, [402](#page-423-0) Zpřístupnit sestavu Export absencí přes web ve formátu iCalendar (ICS-L), [274](#page-295-0) Zpřístupnit sestavu Export úkolů přes web ve formátu iCalendar (ICS-T), [199](#page-220-0) Zpřístupnit sestavu Export schůzek přes web ve formátu iCalendar (ICS-A), [332](#page-353-0) Způsob platby, [479](#page-500-0) Způsob přijetí, [548](#page-569-0) Způsob vazby, [158](#page-179-0) Způsob zobrazení, [677](#page-698-0) Zrušen, [210,](#page-231-0) [215,](#page-236-0) [221,](#page-242-0) [563](#page-584-0) Zrušená, [325,](#page-346-0) [489,](#page-510-0) [513](#page-534-0) Zrušit, [94,](#page-115-0) [731,](#page-752-0) [831](#page-852-0) Zrušit fakturu, [489](#page-510-0) Zrušit formátování, [39](#page-60-0) Zrušit návrh úkolu, [215](#page-236-0) Zrušit úkol, [210,](#page-231-0) [221,](#page-242-0) [426,](#page-447-0) [553](#page-574-0) Zrušit požadavek, [563](#page-584-0) Zrušit přijatou fakturu, [512](#page-533-0) Zrušit servisní přístup, [29](#page-50-0)

Zrušit schůzku, [325](#page-346-0) Ztracená, [436](#page-457-0)